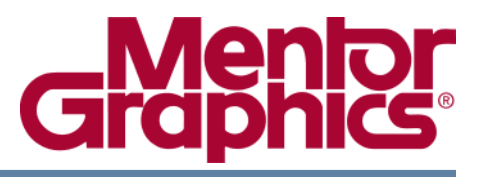

# **ModelSim® PE User's Manual**

Software Version 10.0d

**© 1991-2011 Mentor Graphics Corporation All rights reserved.**

This document contains information that is proprietary to Mentor Graphics Corporation. The original recipient of this document may duplicate this document in whole or in part for internal business purposes only, provided that this entire notice appears in all copies. In duplicating any part of this document, the recipient agrees to make every reasonable effort to prevent the unauthorized use and distribution of the proprietary information.

This document is for information and instruction purposes. Mentor Graphics reserves the right to make changes in specifications and other information contained in this publication without prior notice, and the reader should, in all cases, consult Mentor Graphics to determine whether any changes have been made.

The terms and conditions governing the sale and licensing of Mentor Graphics products are set forth in written agreements between Mentor Graphics and its customers. No representation or other affirmation of fact contained in this publication shall be deemed to be a warranty or give rise to any liability of Mentor Graphics whatsoever.

MENTOR GRAPHICS MAKES NO WARRANTY OF ANY KIND WITH REGARD TO THIS MATERIAL INCLUDING, BUT NOT LIMITED TO, THE IMPLIED WARRANTIES OF MERCHANTABILITY AND FITNESS FOR A PARTICULAR PURPOSE.

MENTOR GRAPHICS SHALL NOT BE LIABLE FOR ANY INCIDENTAL, INDIRECT, SPECIAL, OR CONSEQUENTIAL DAMAGES WHATSOEVER (INCLUDING BUT NOT LIMITED TO LOST PROFITS) ARISING OUT OF OR RELATED TO THIS PUBLICATION OR THE INFORMATION CONTAINED IN IT, EVEN IF MENTOR GRAPHICS CORPORATION HAS BEEN ADVISED OF THE POSSIBILITY OF SUCH DAMAGES.

### **RESTRICTED RIGHTS LEGEND 03/97**

U.S. Government Restricted Rights. The SOFTWARE and documentation have been developed entirely at private expense and are commercial computer software provided with restricted rights. Use, duplication or disclosure by the U.S. Government or a U.S. Government subcontractor is subject to the restrictions set forth in the license agreement provided with the software pursuant to DFARS 227.7202- 3(a) or as set forth in subparagraph (c)(1) and (2) of the Commercial Computer Software - Restricted Rights clause at FAR 52.227-19, as applicable.

#### **Contractor/manufacturer is**:

Mentor Graphics Corporation 8005 S.W. Boeckman Road, Wilsonville, Oregon 97070-7777. Telephone: 503.685.7000 Toll-Free Telephone: 800.592.2210 Website: [www.mentor.com](http://www.mentor.com) SupportNet[: supportnet.mentor.com/](http://supportnet.mentor.com/) Send Feedback on Documentation: [supportnet.mentor.com/doc\\_feedback\\_form](http://supportnet.mentor.com/doc_feedback_form)

**TRADEMARKS**: The trademarks, logos and service marks ("Marks") used herein are the property of Mentor Graphics Corporation or other third parties. No one is permitted to use these Marks without the prior written consent of Mentor Graphics or the respective third-party owner. The use herein of a thirdparty Mark is not an attempt to indicate Mentor Graphics as a source of a product, but is intended to indicate a product from, or associated with, a particular third party. A current list of Mentor Graphics' trademarks may be viewed at: [www.mentor.com/trademarks](http://www.mentor.com/trademarks).

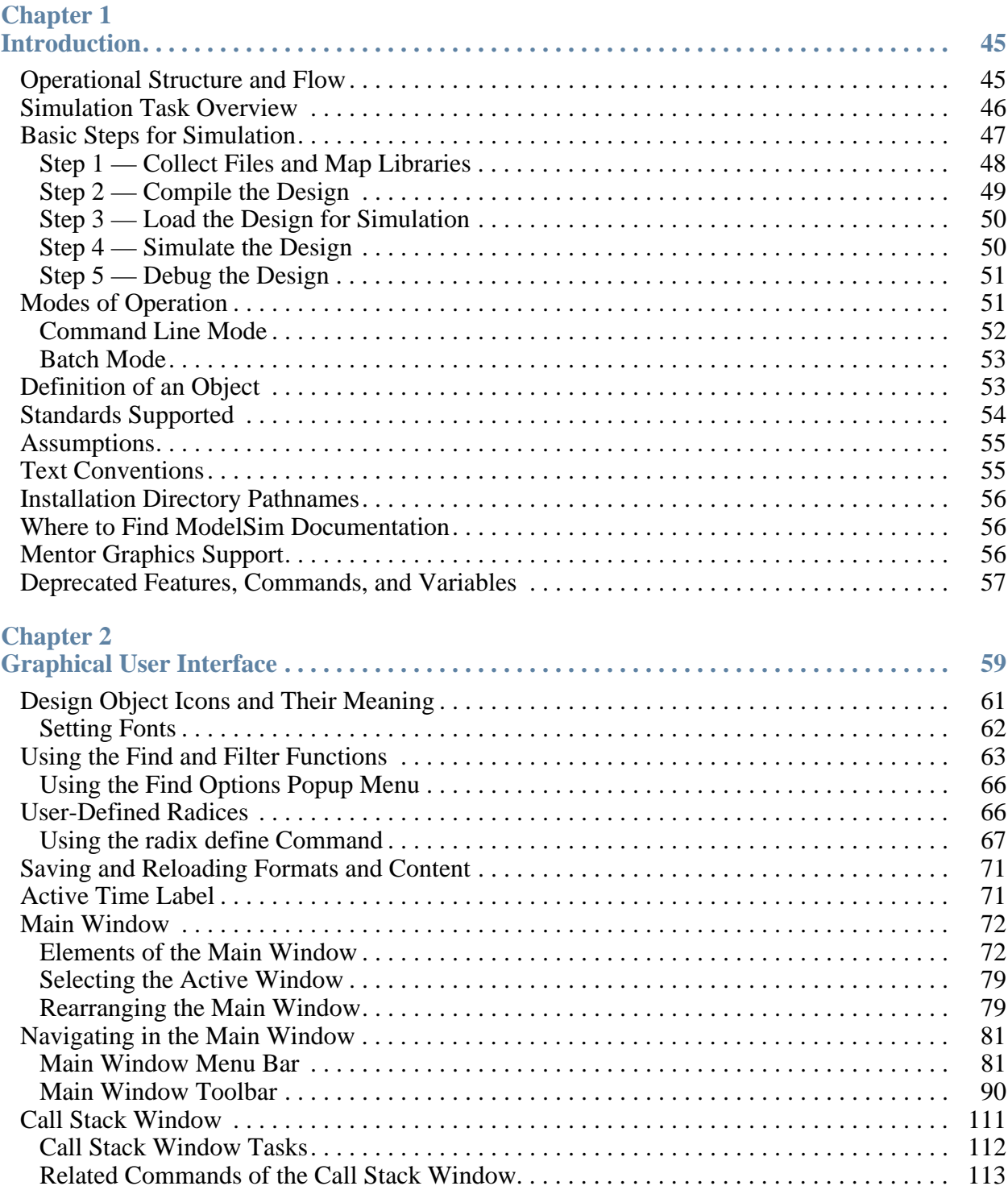

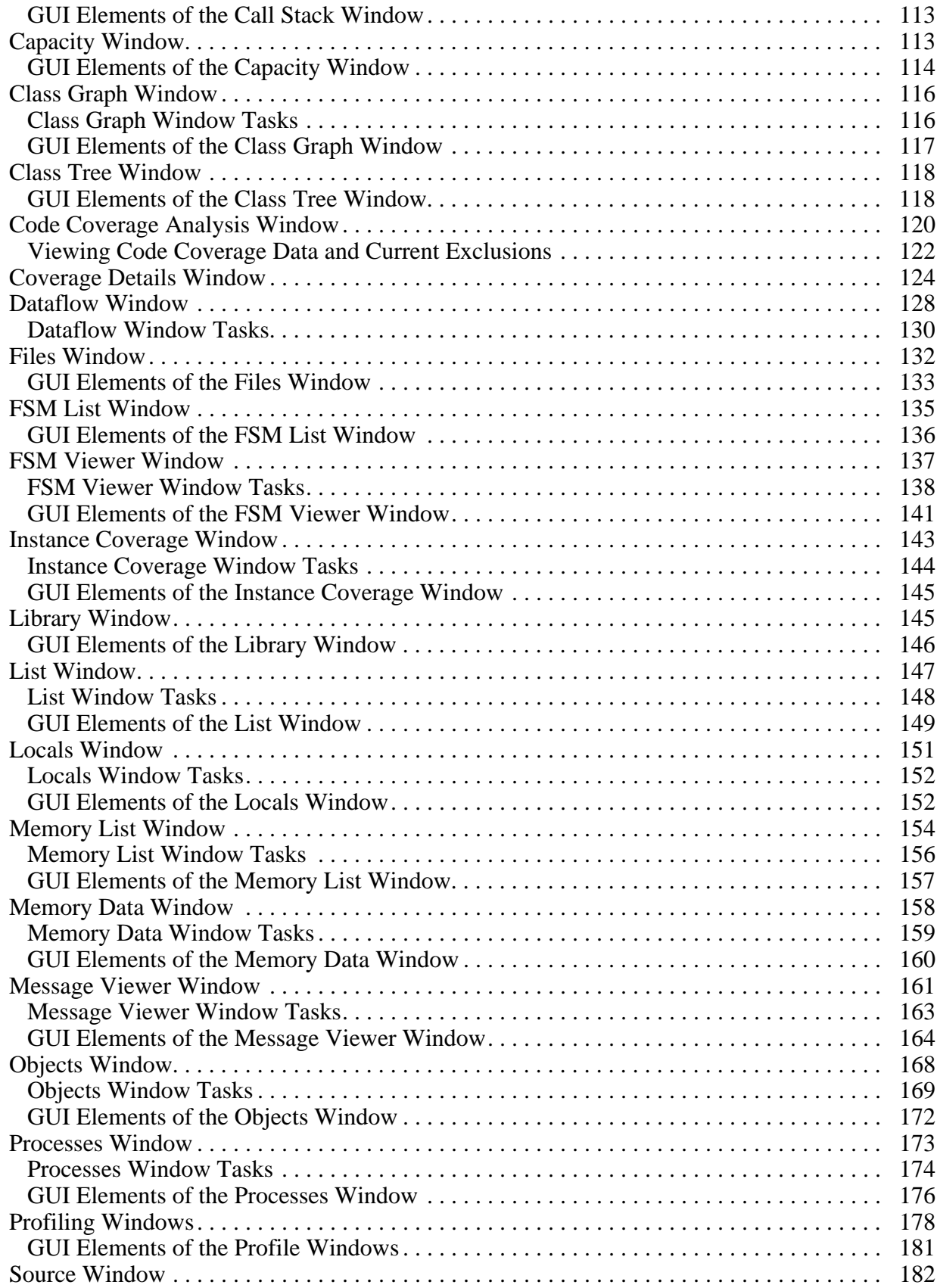

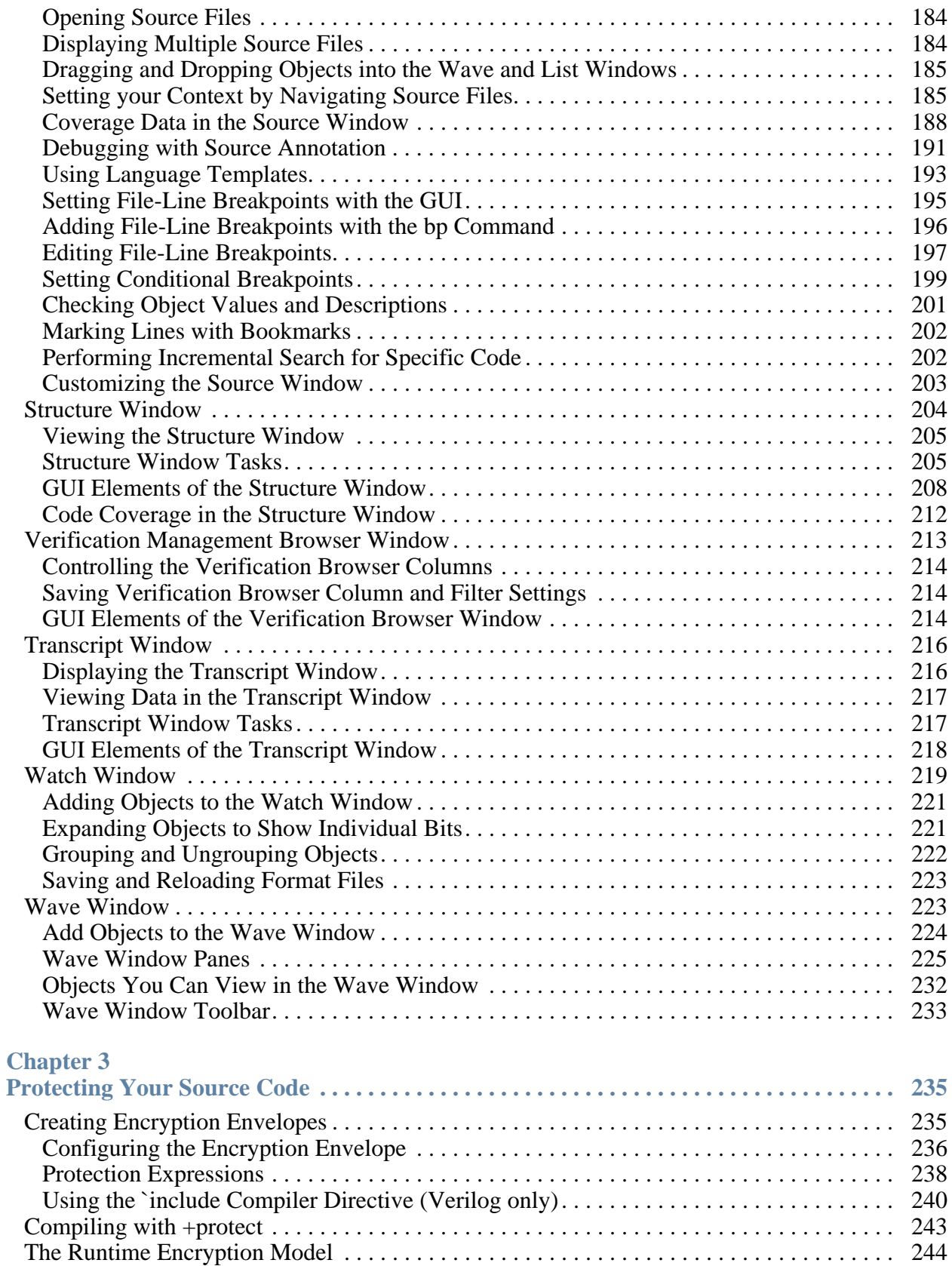

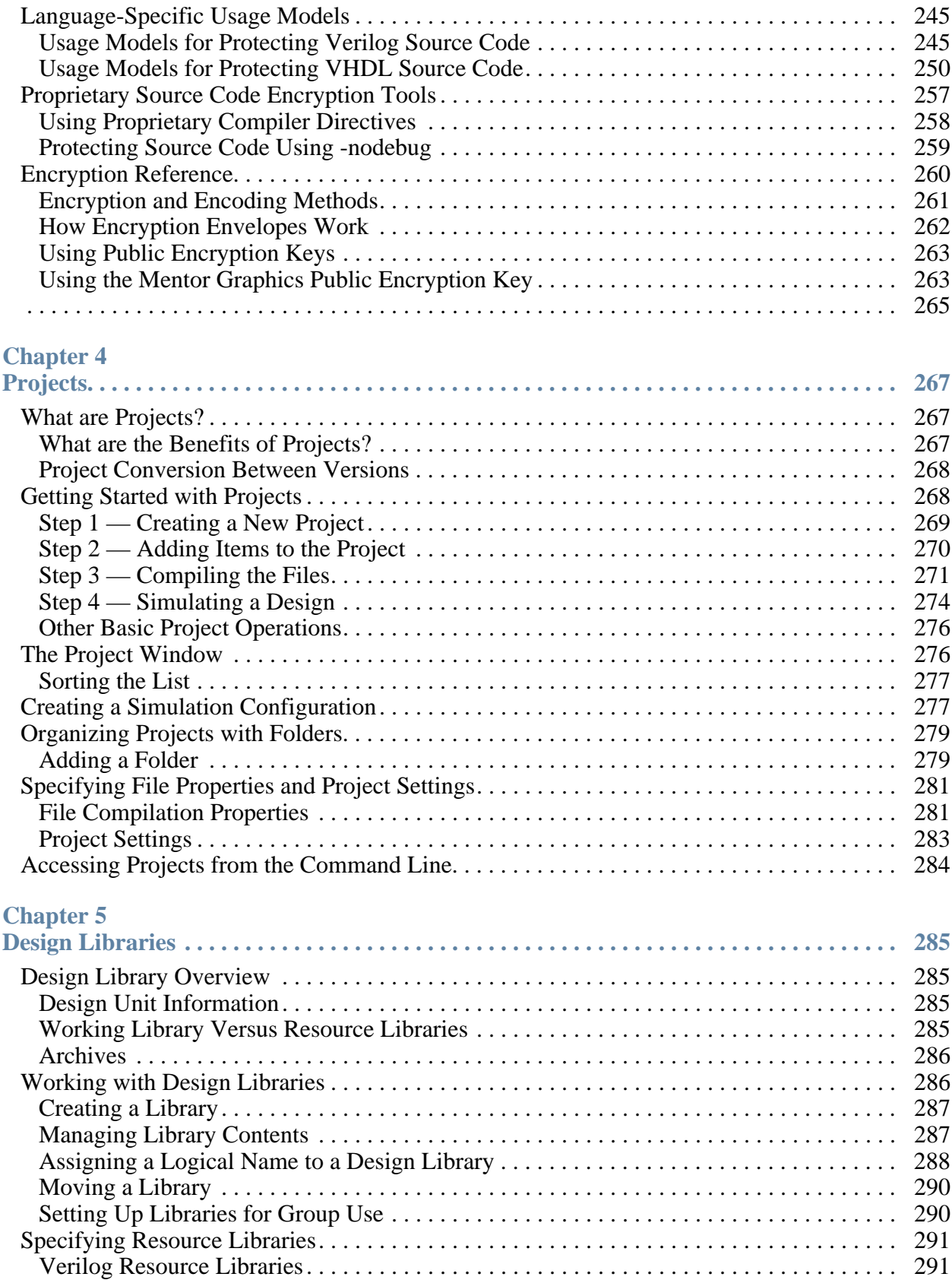

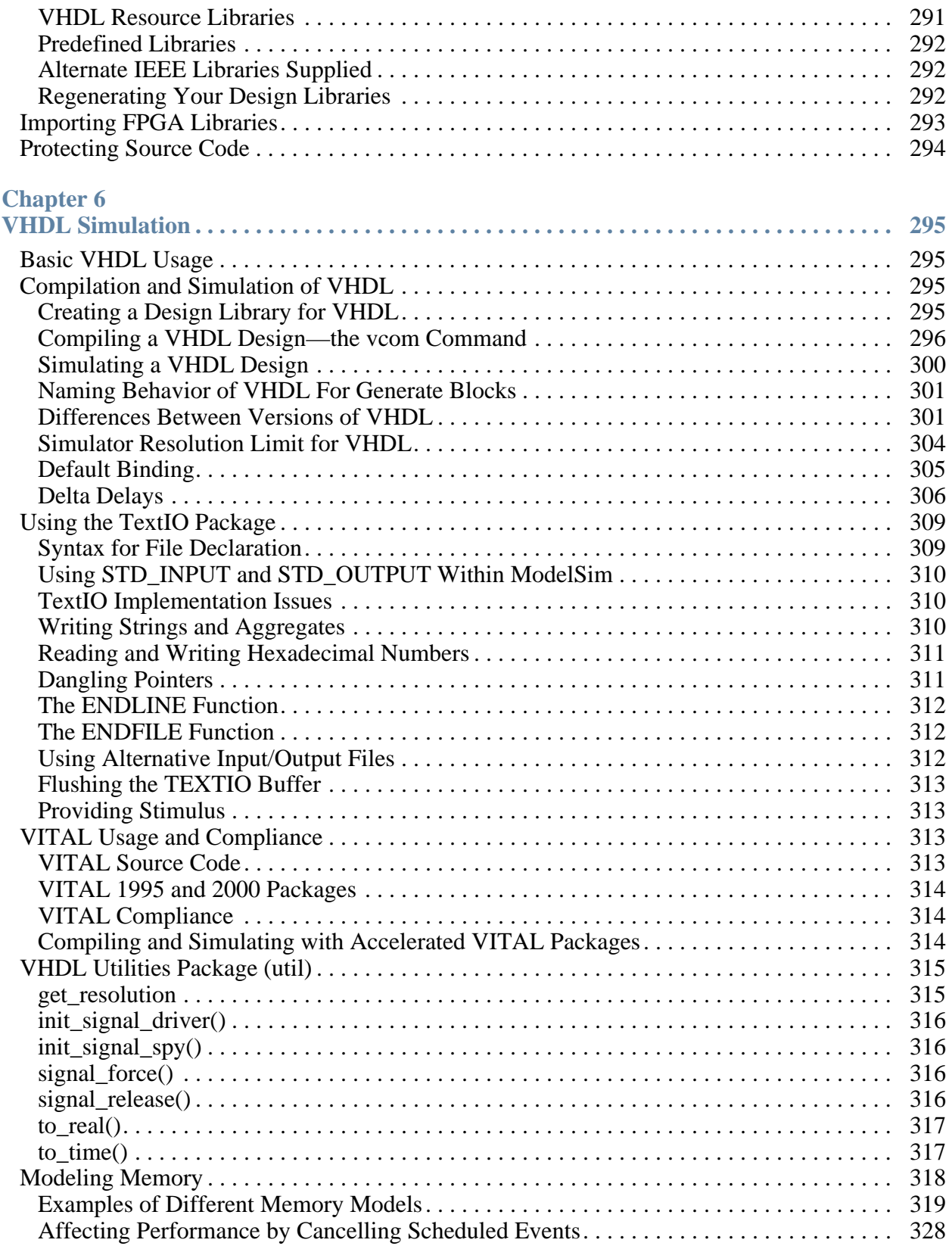

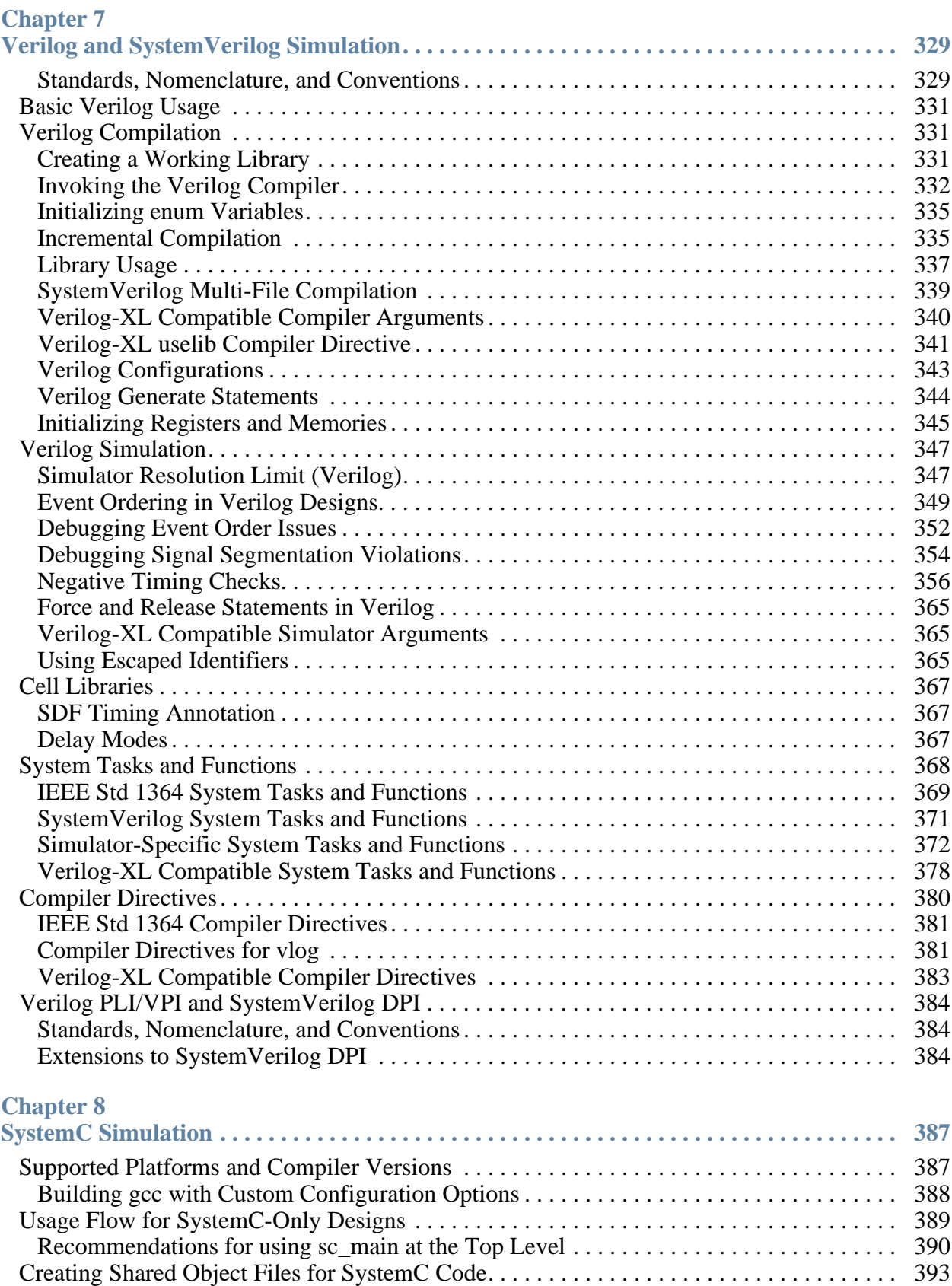

### **Table of Contents**

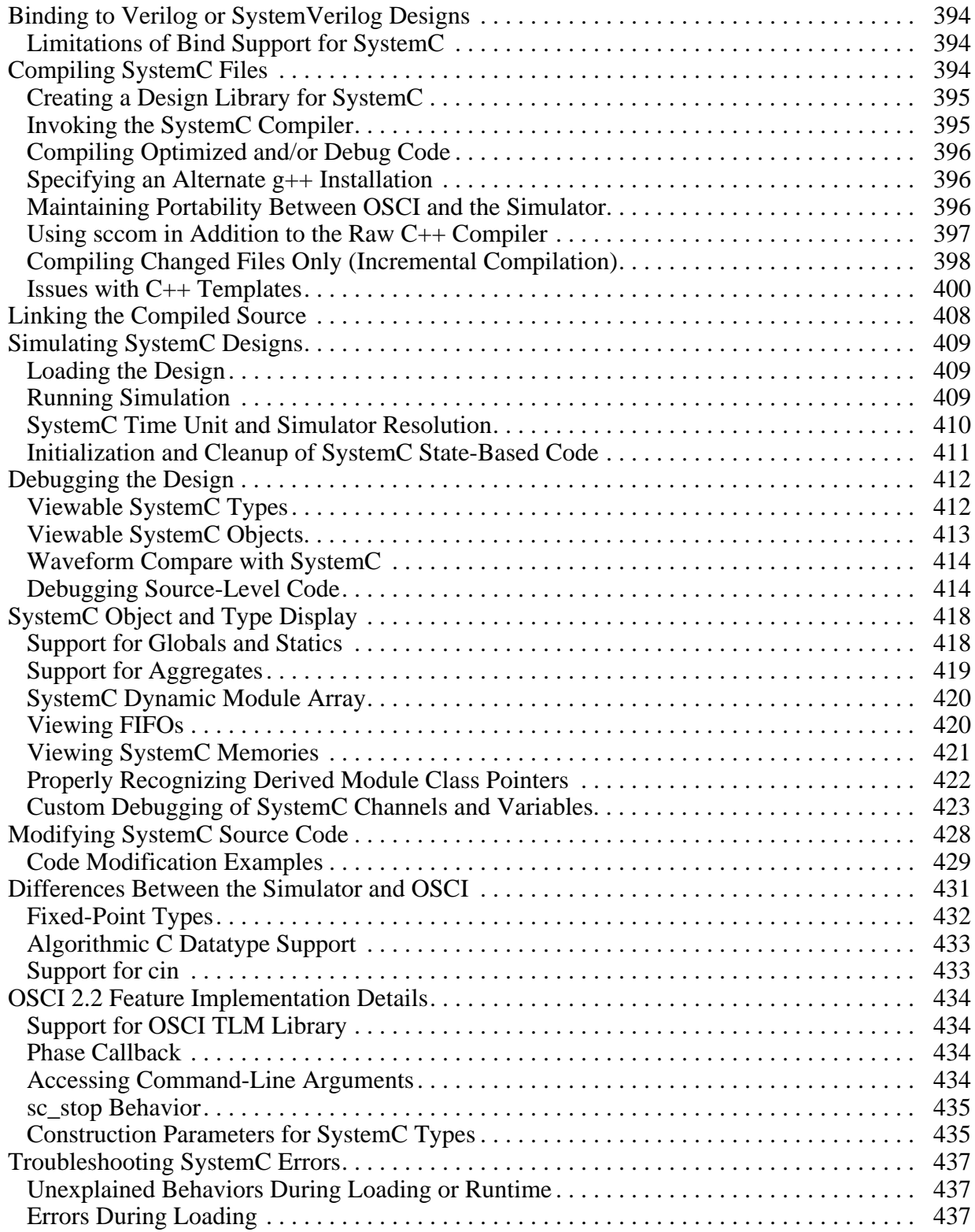

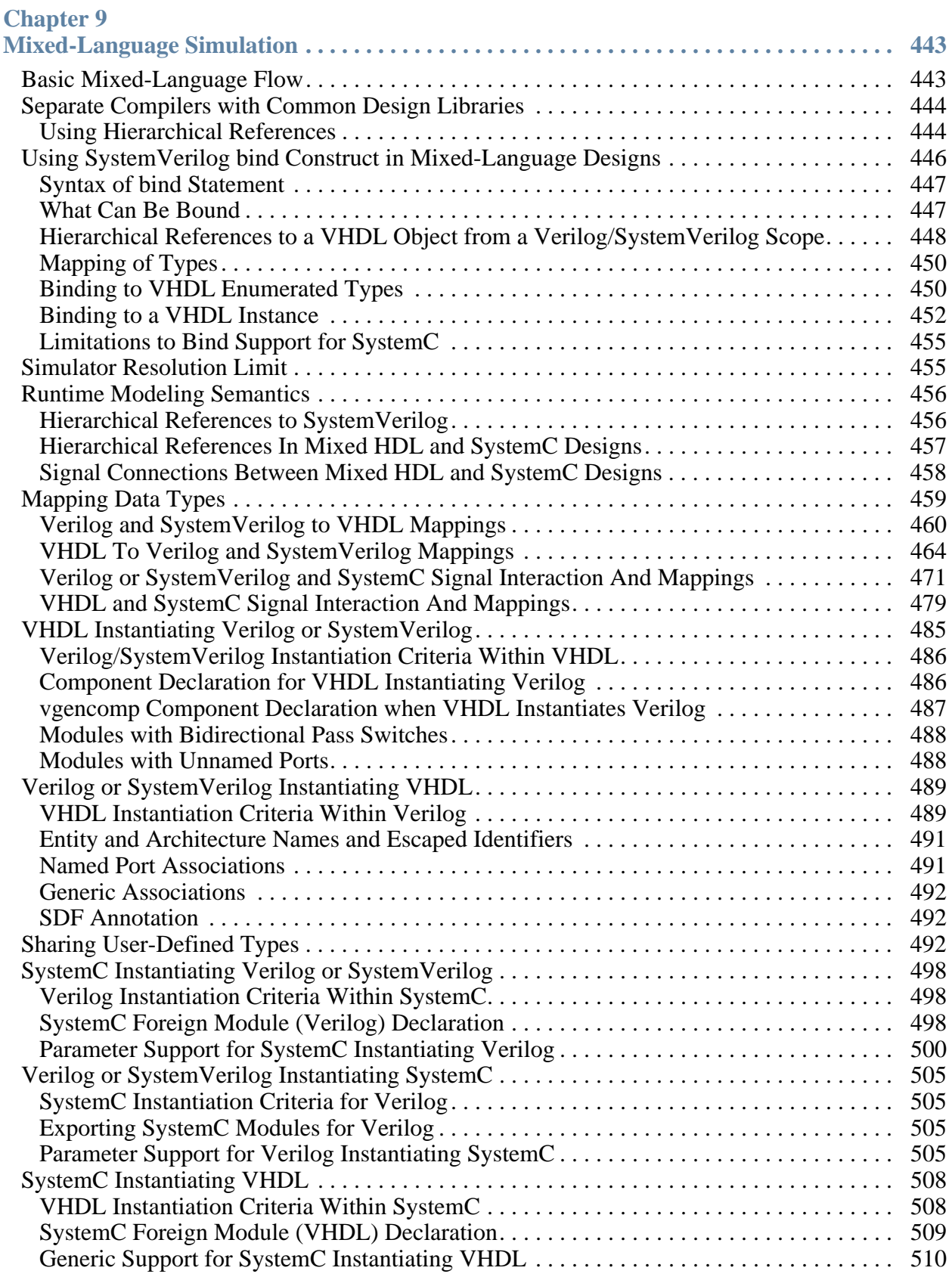

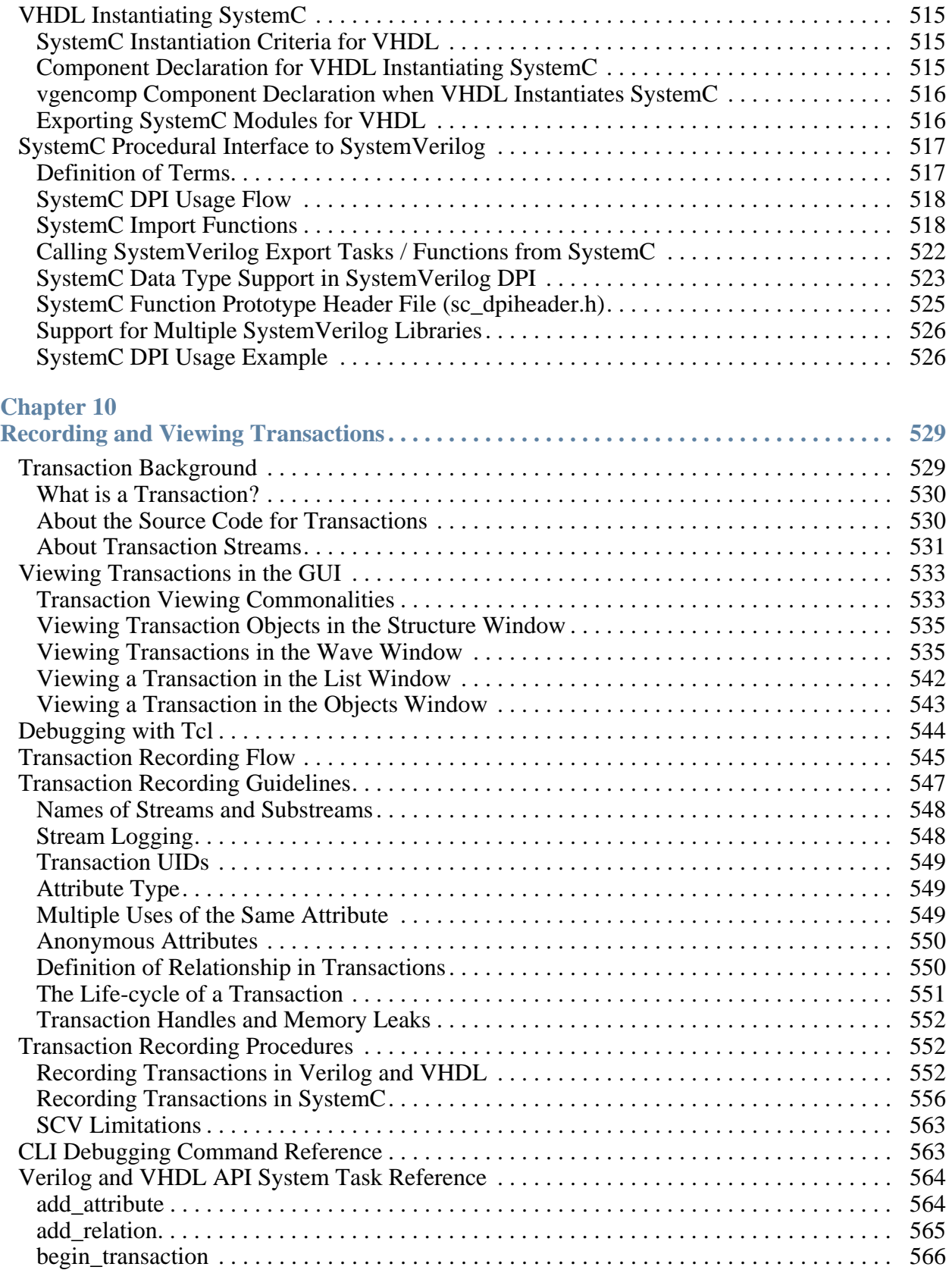

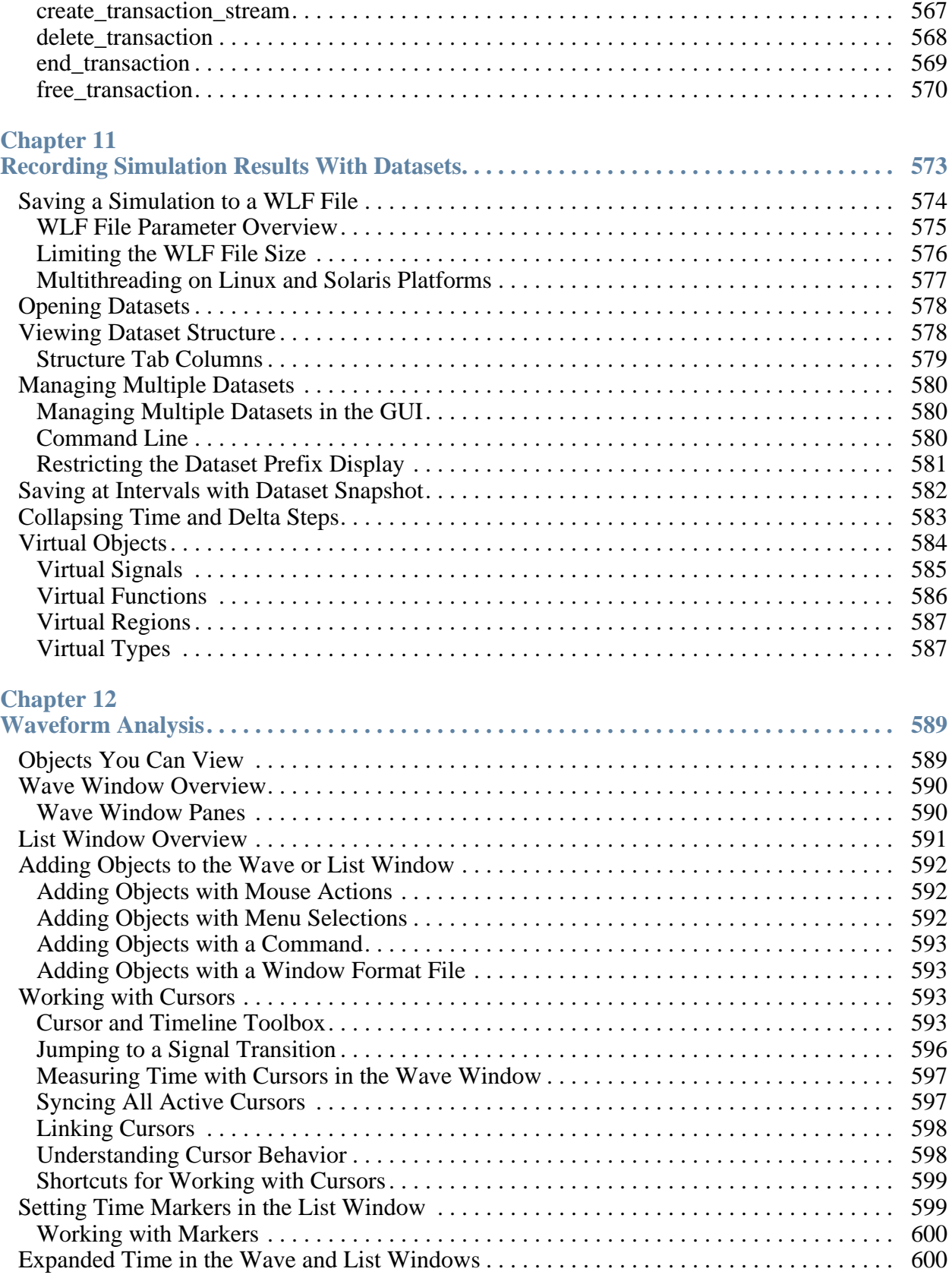

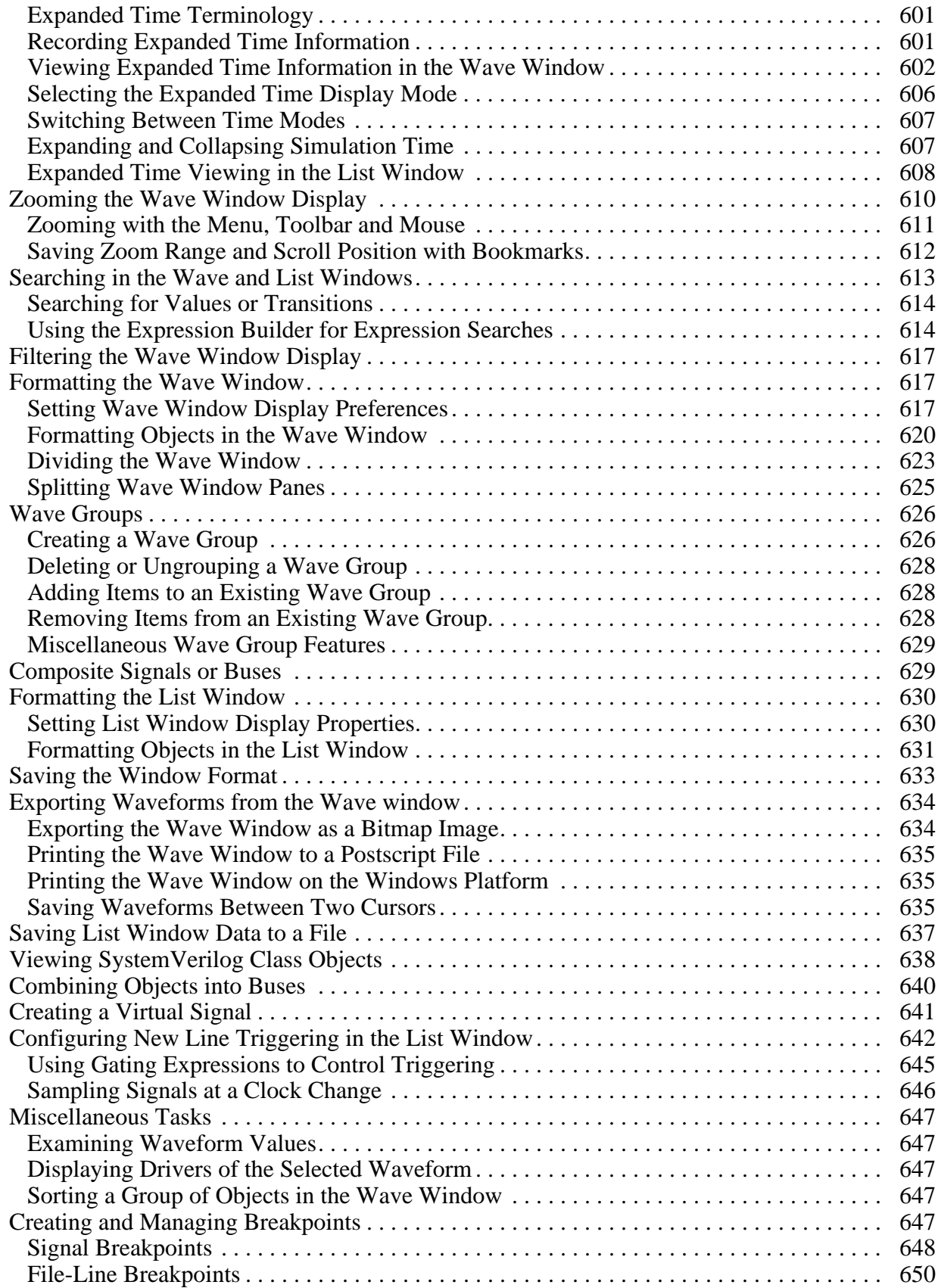

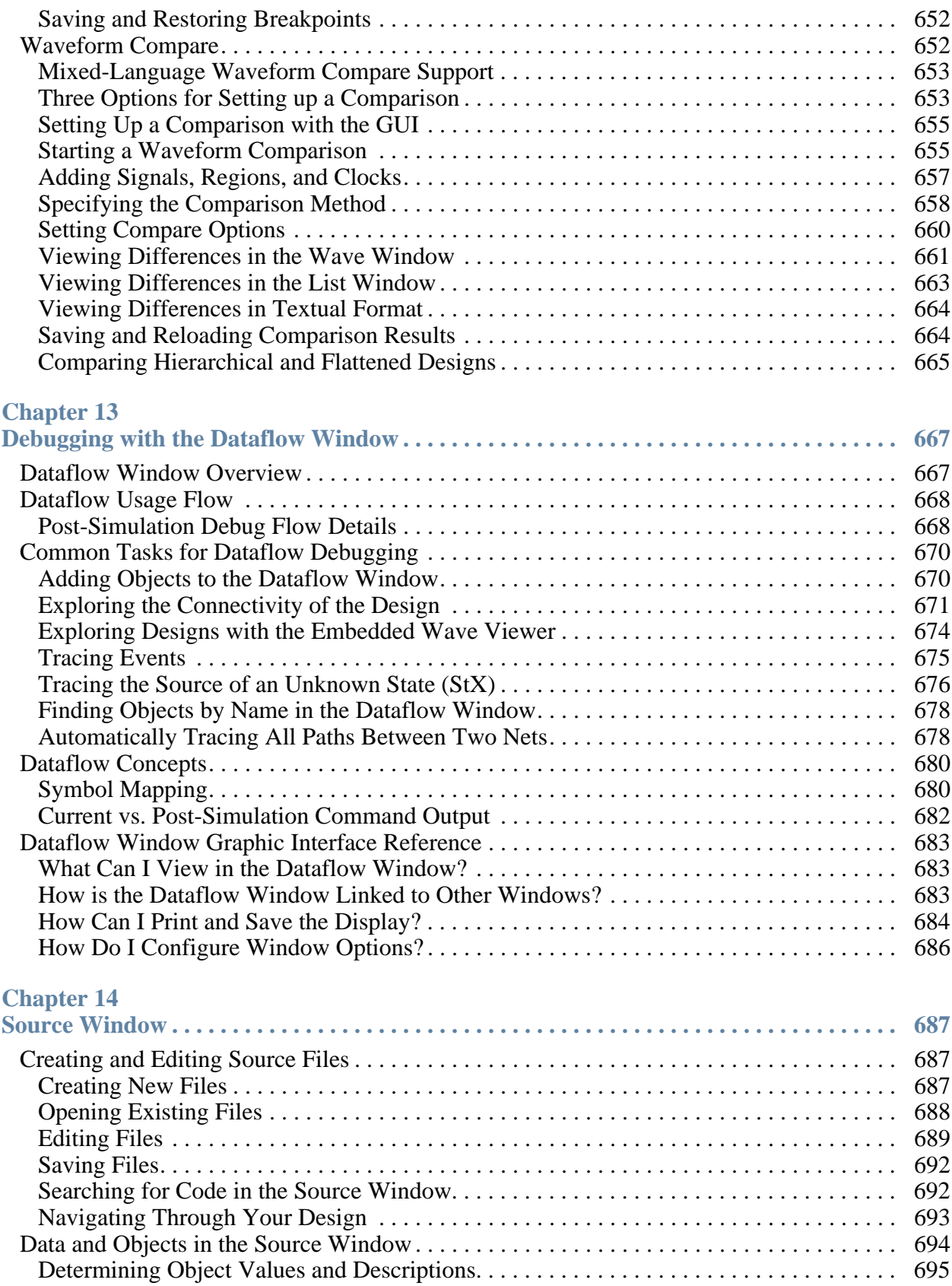

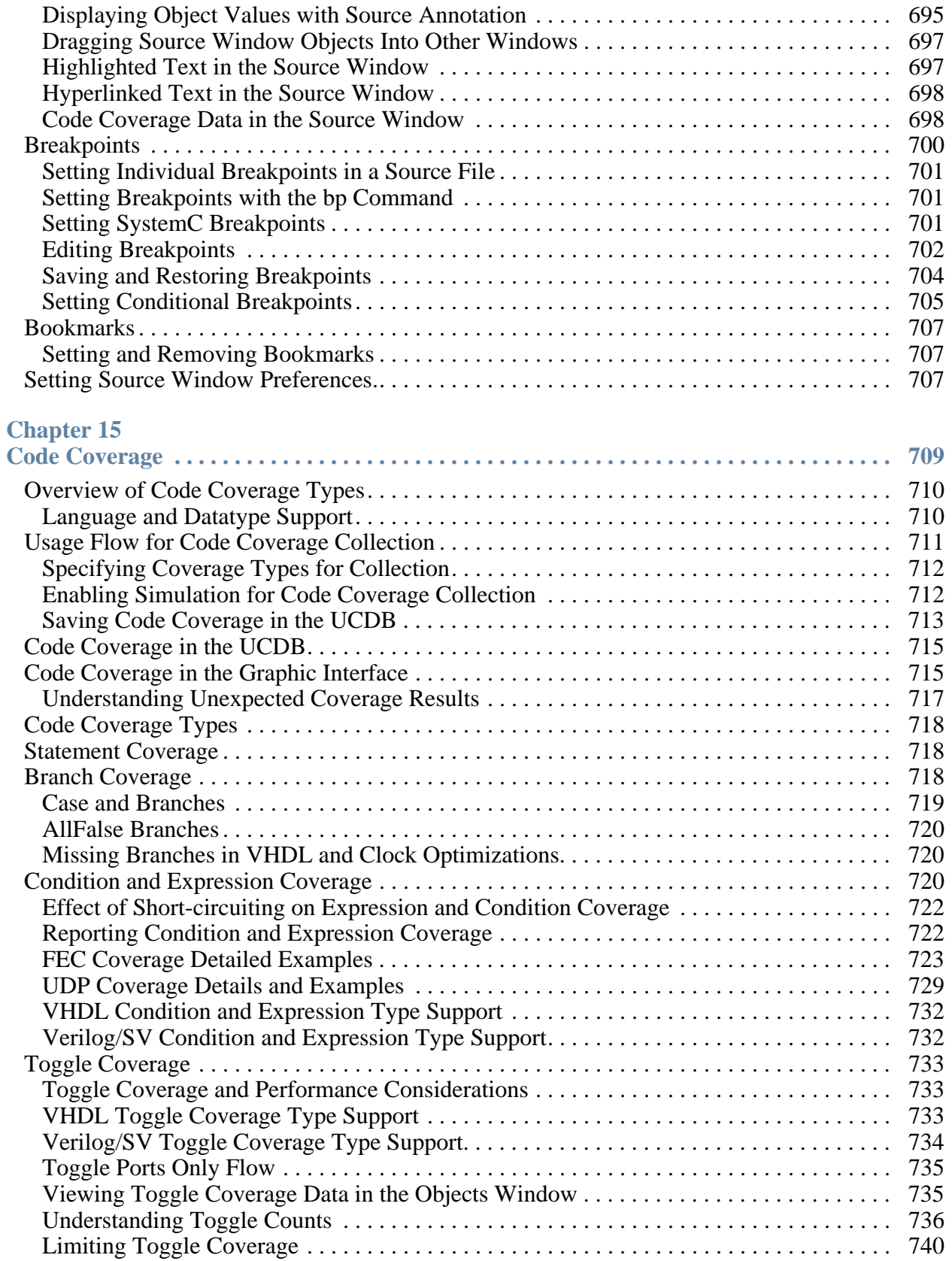

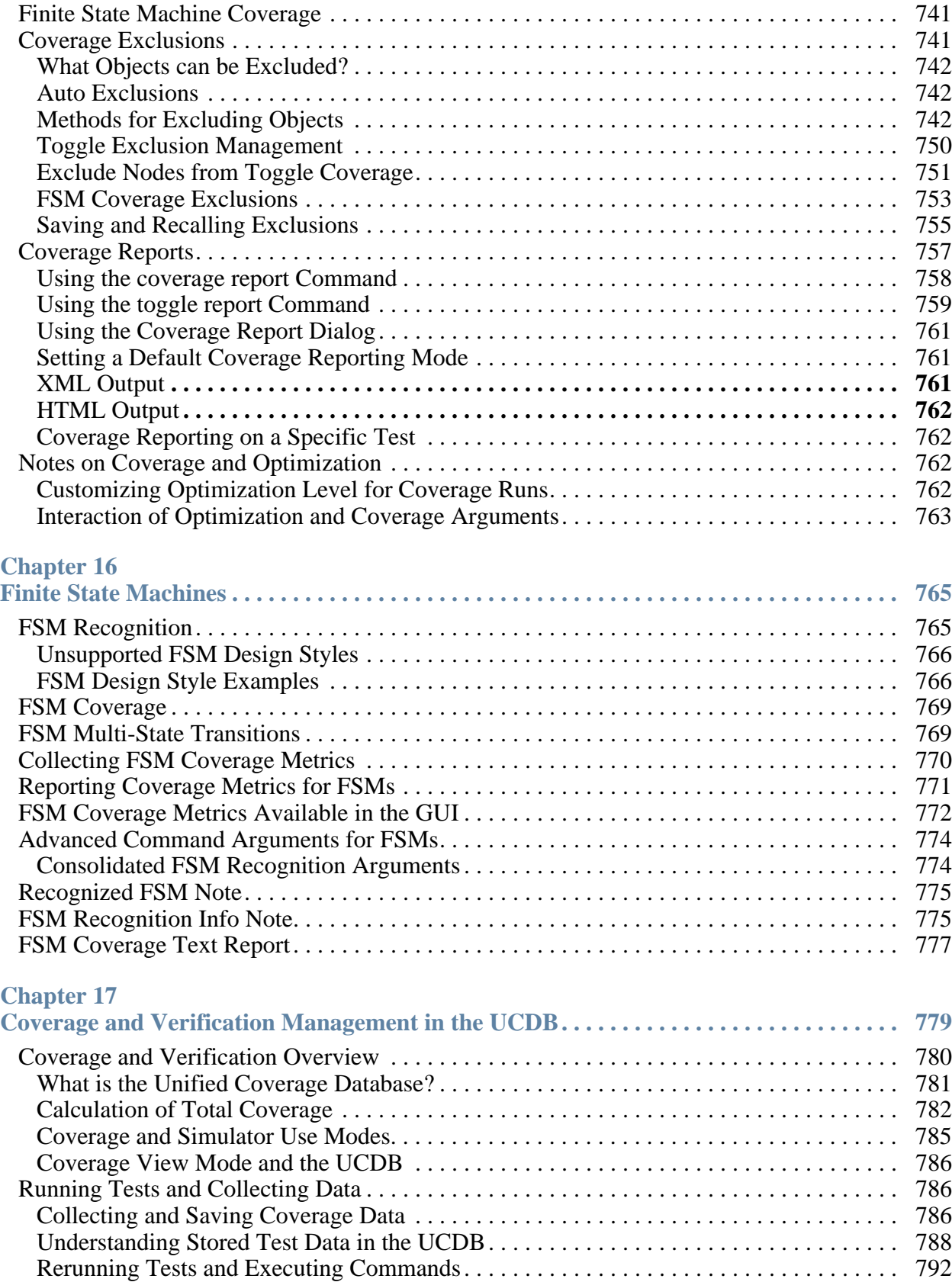

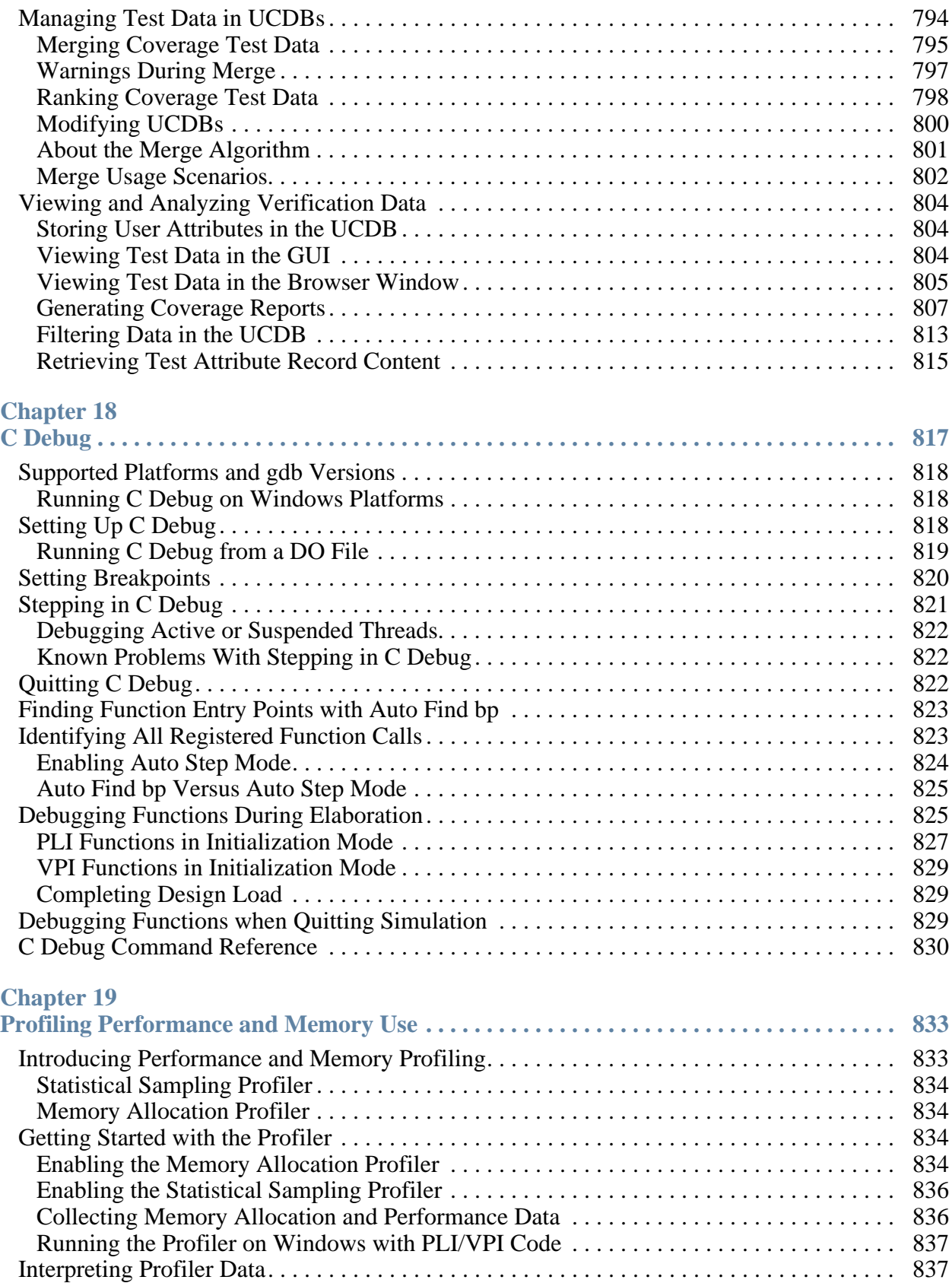

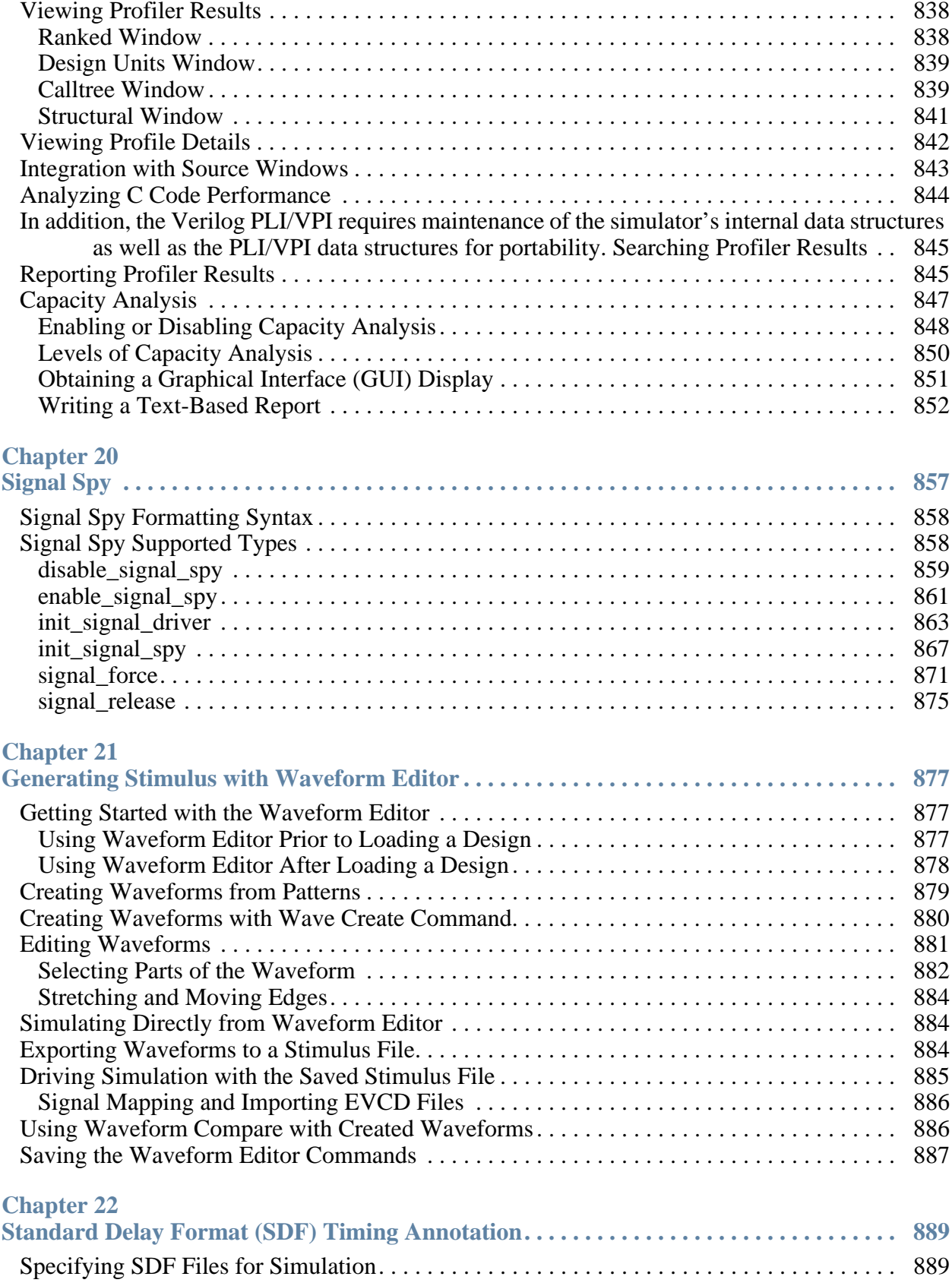

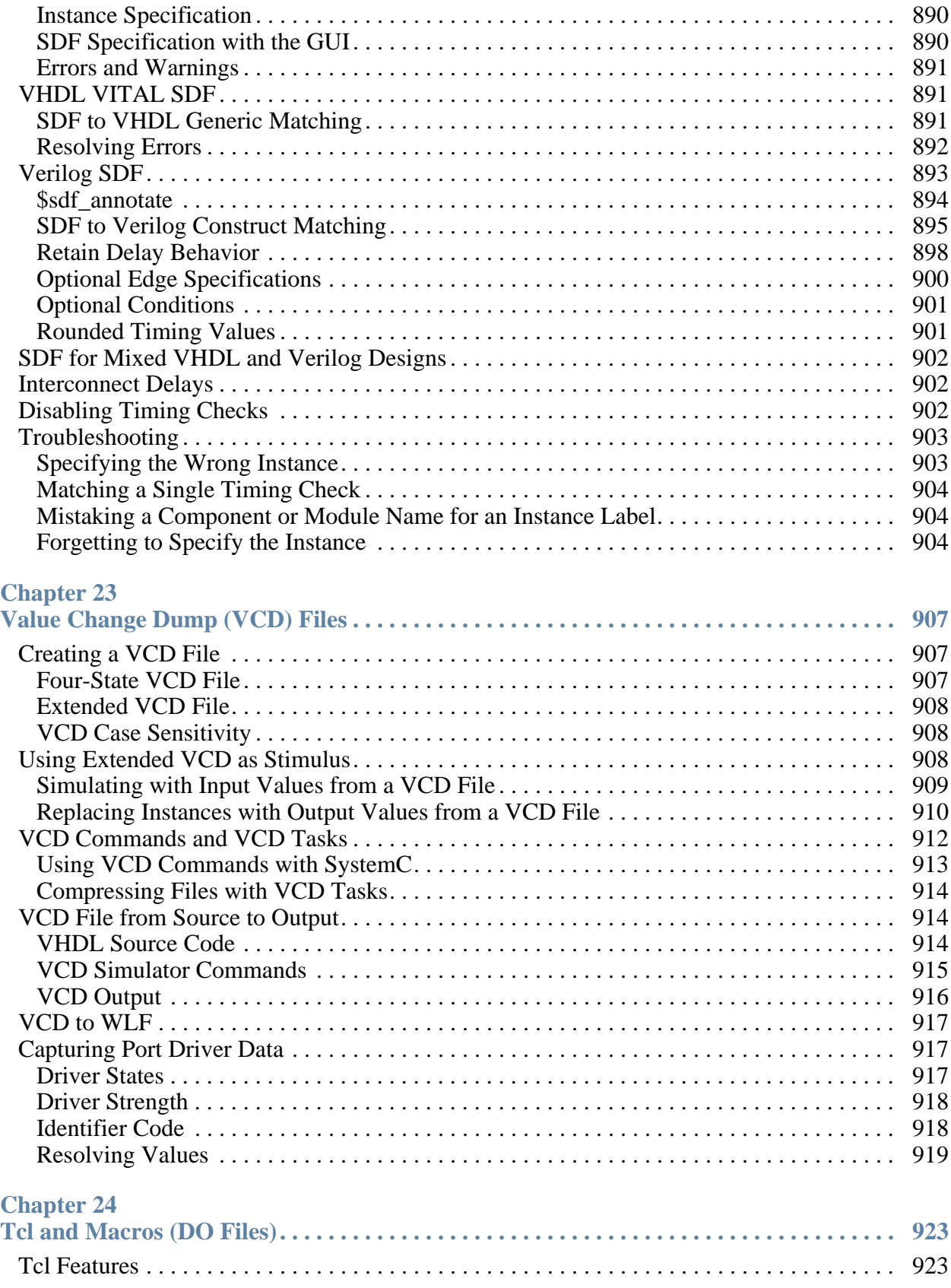

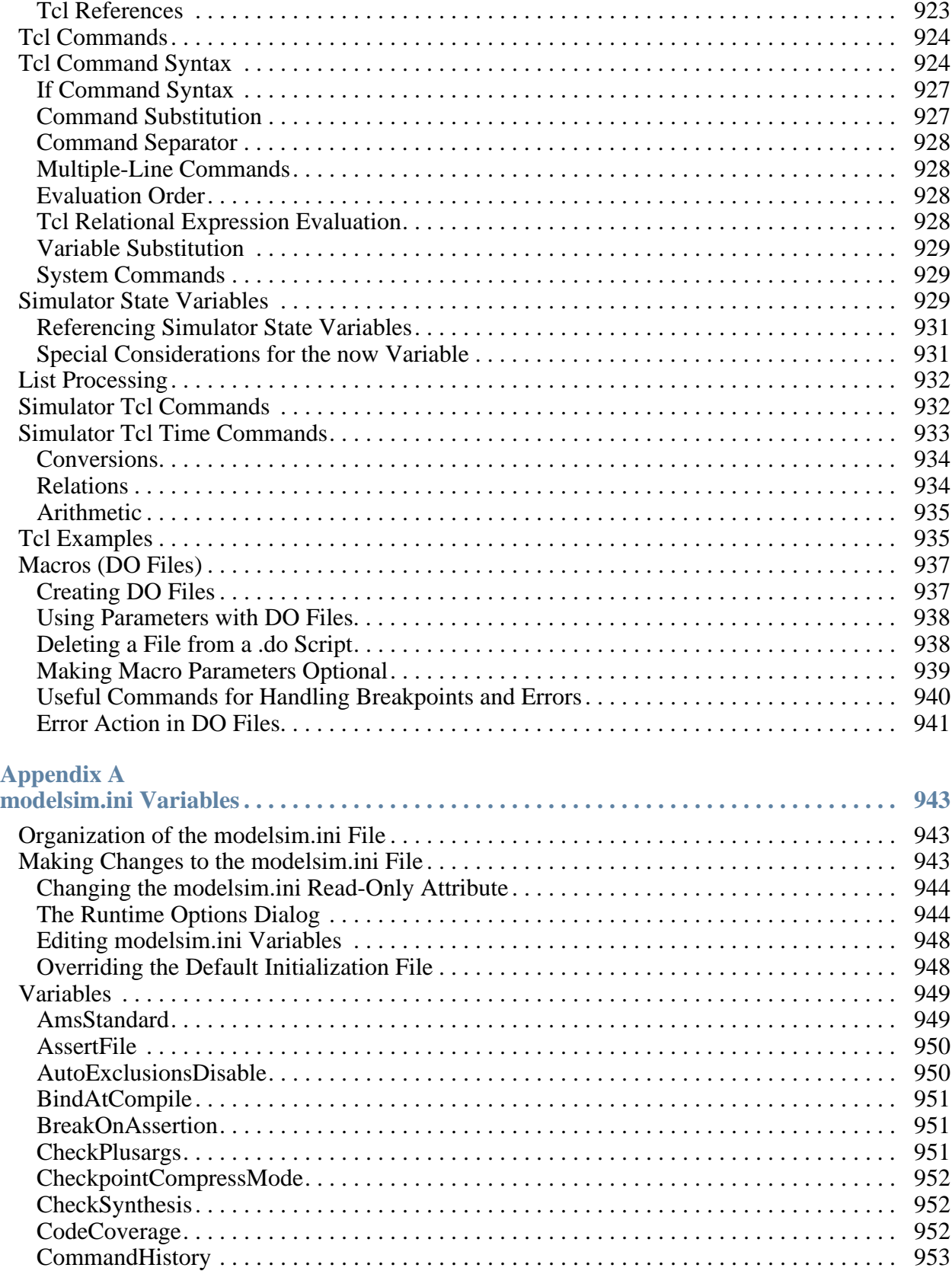

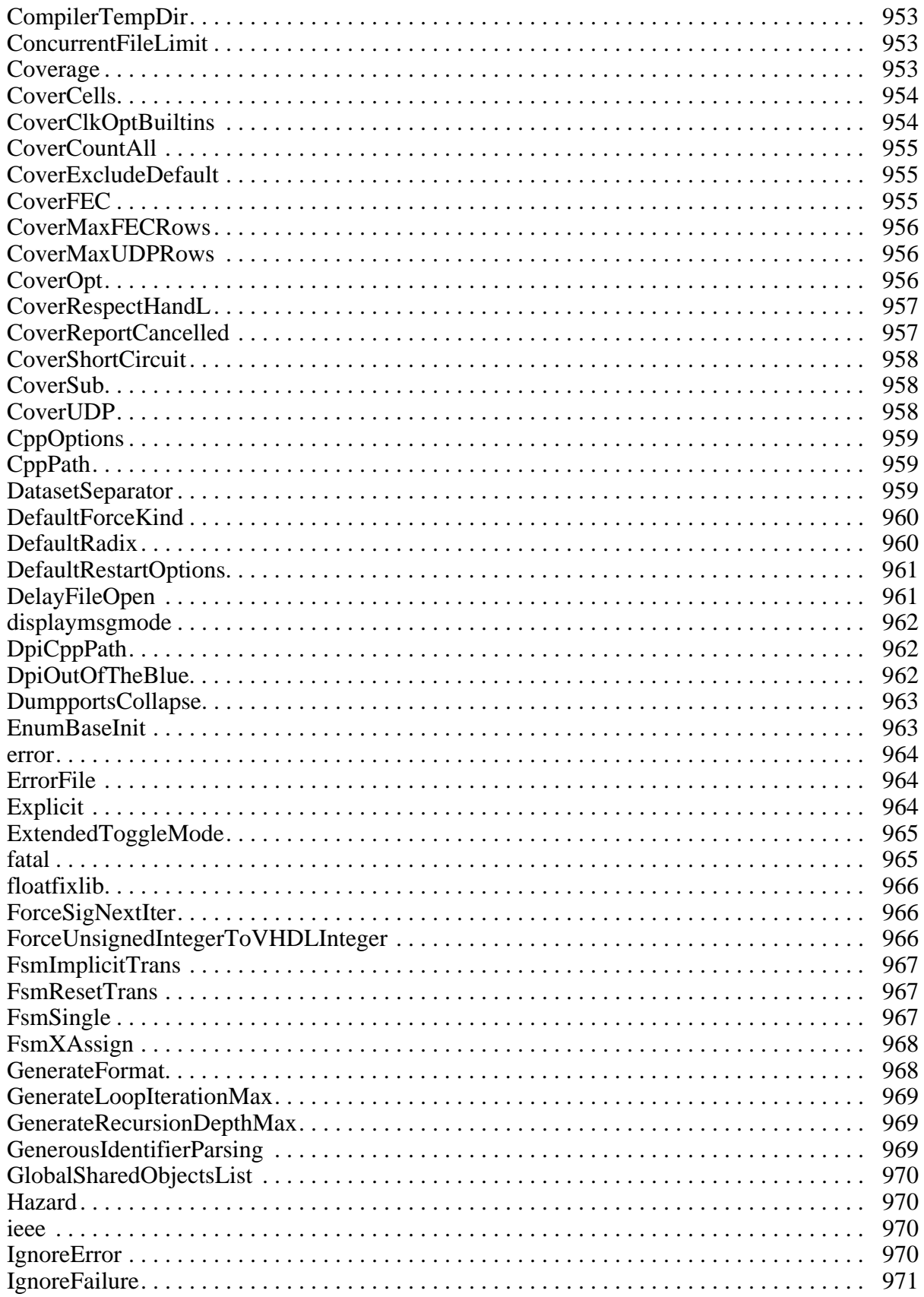

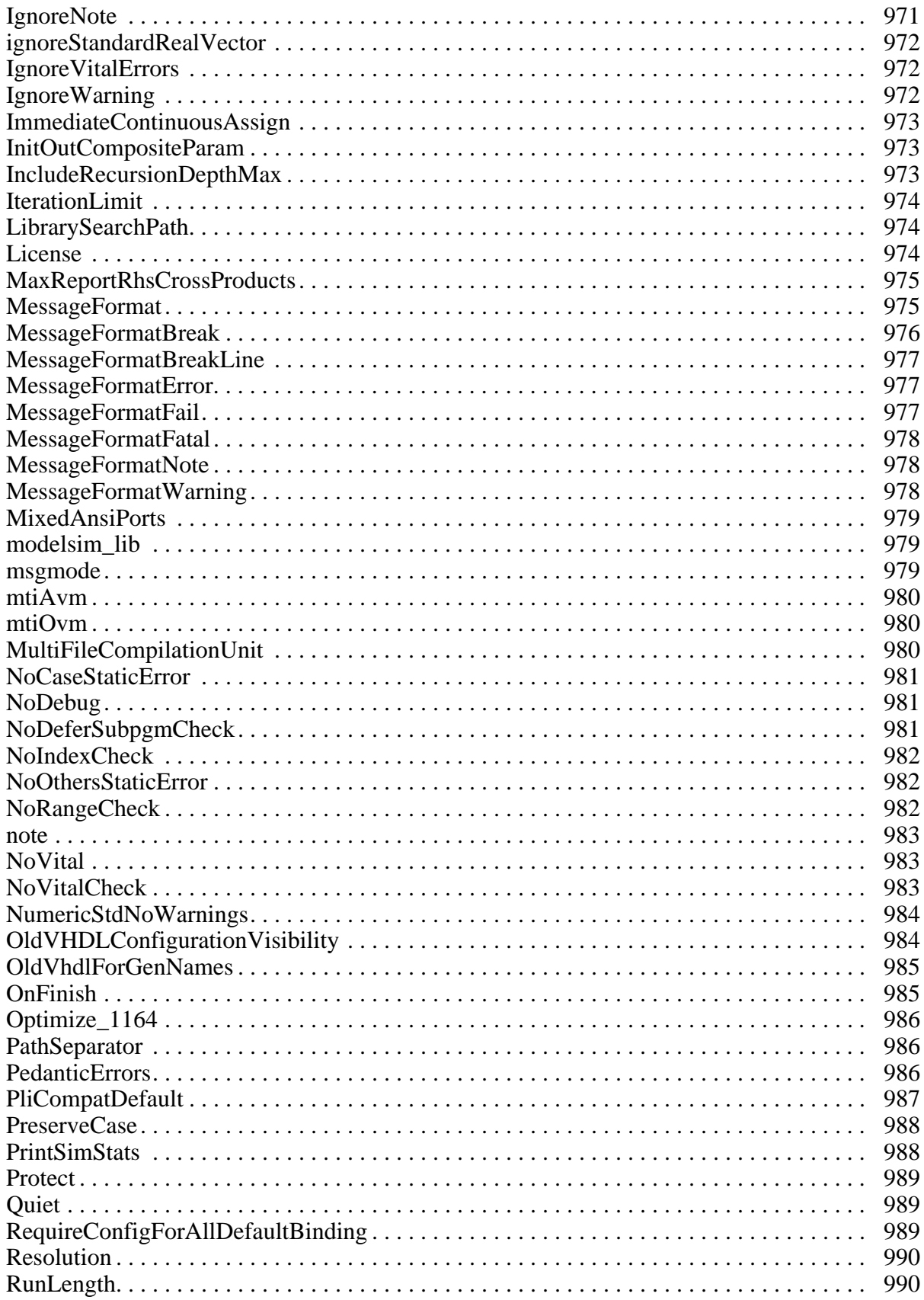

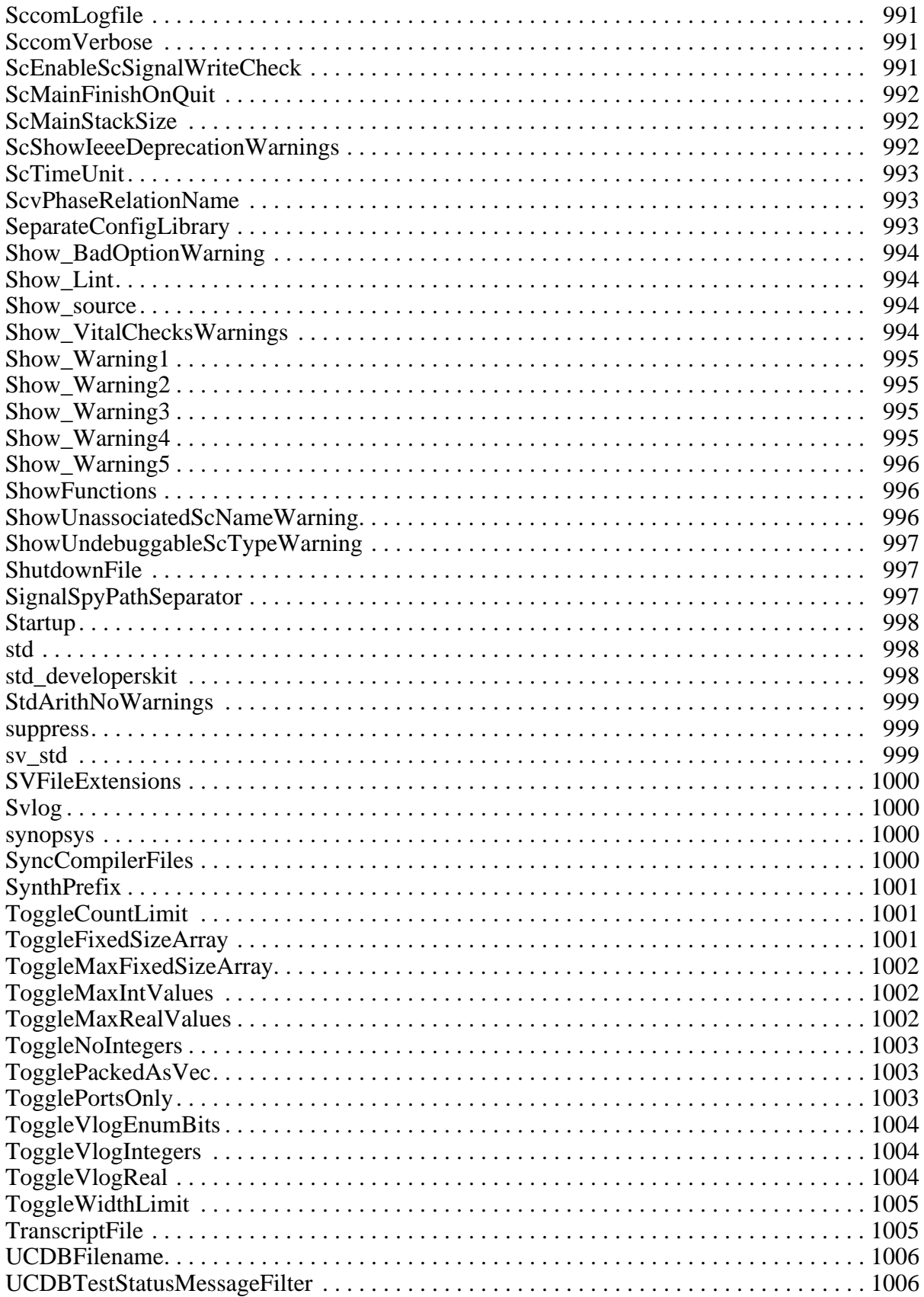

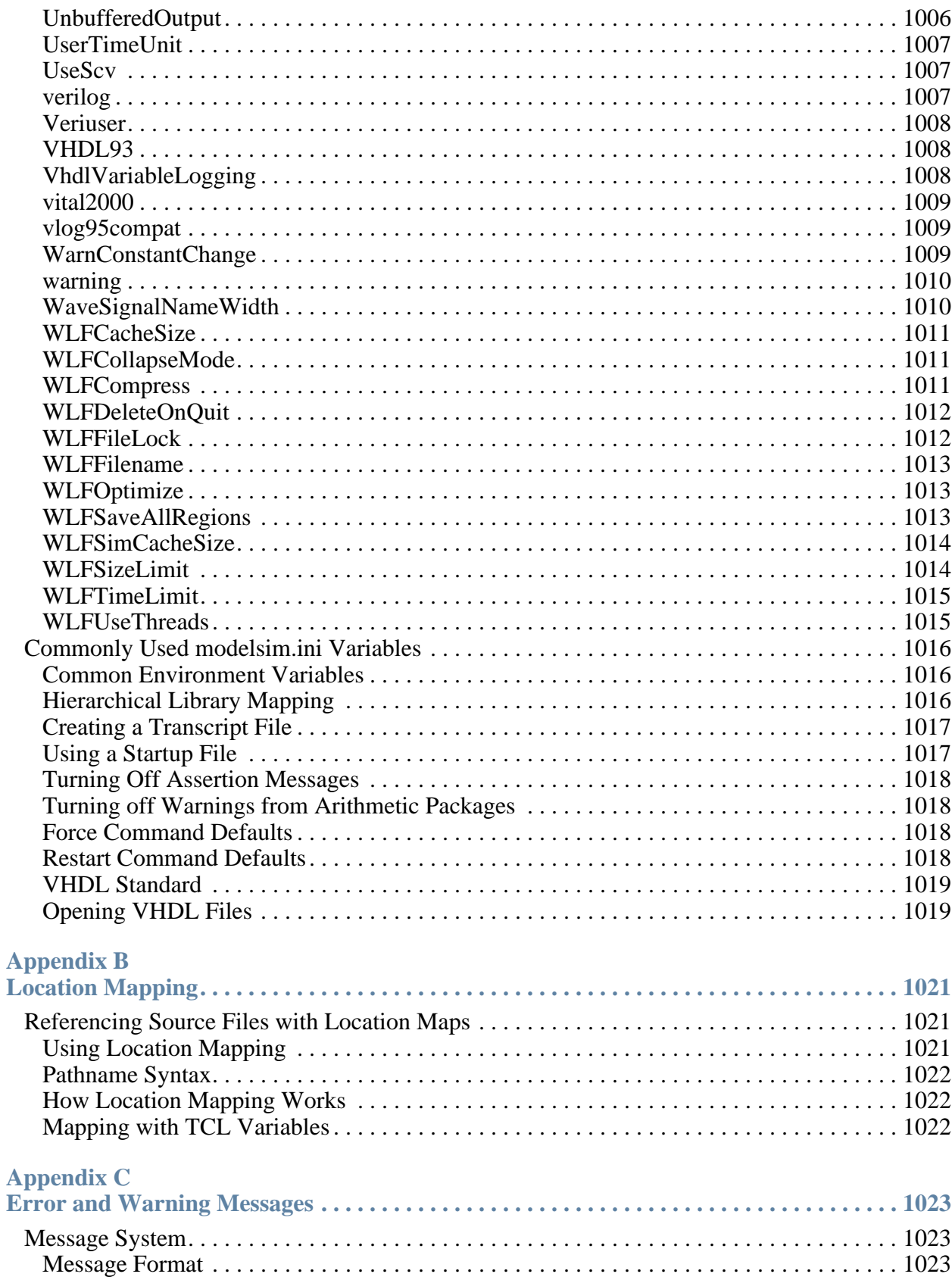

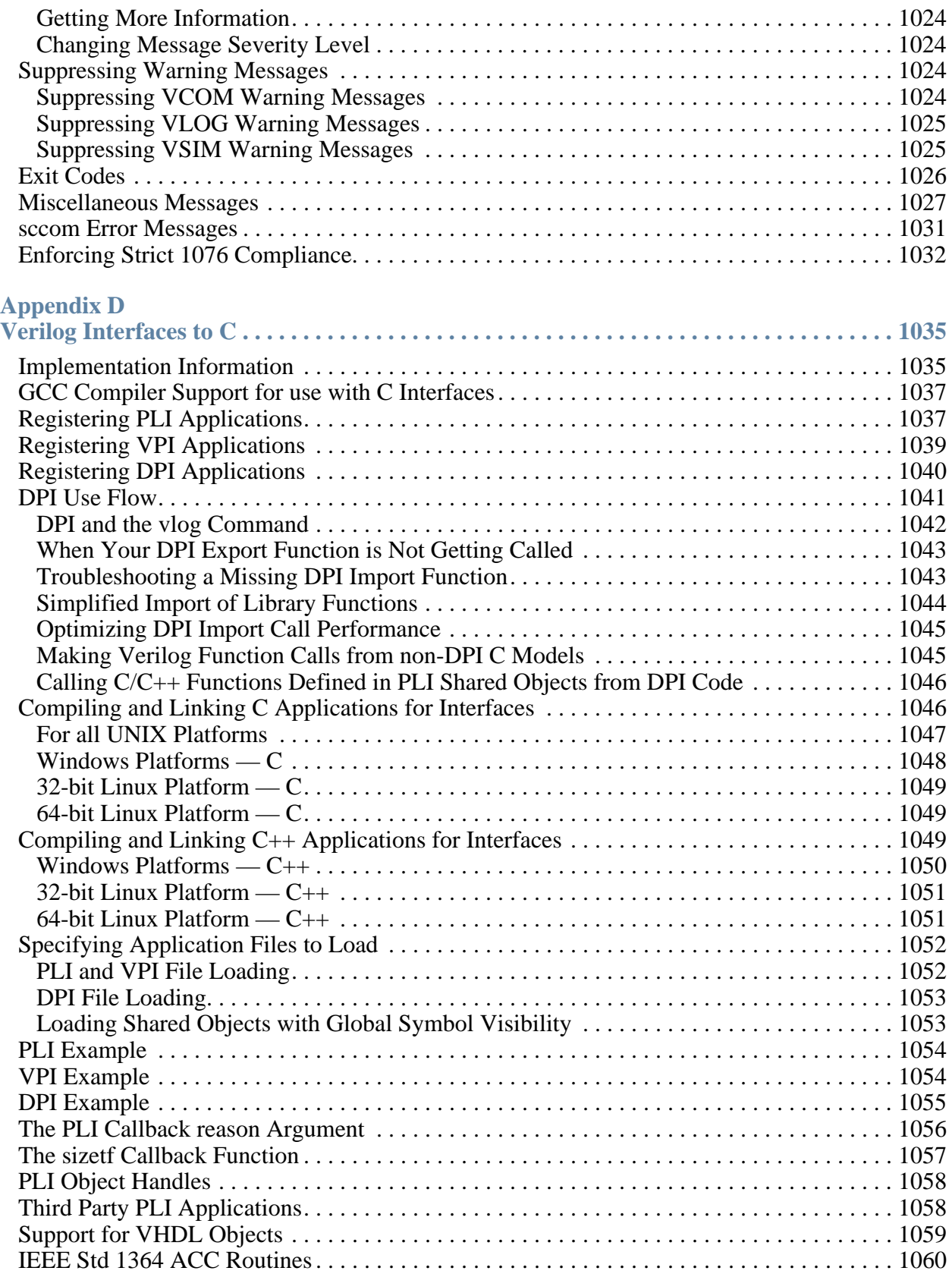

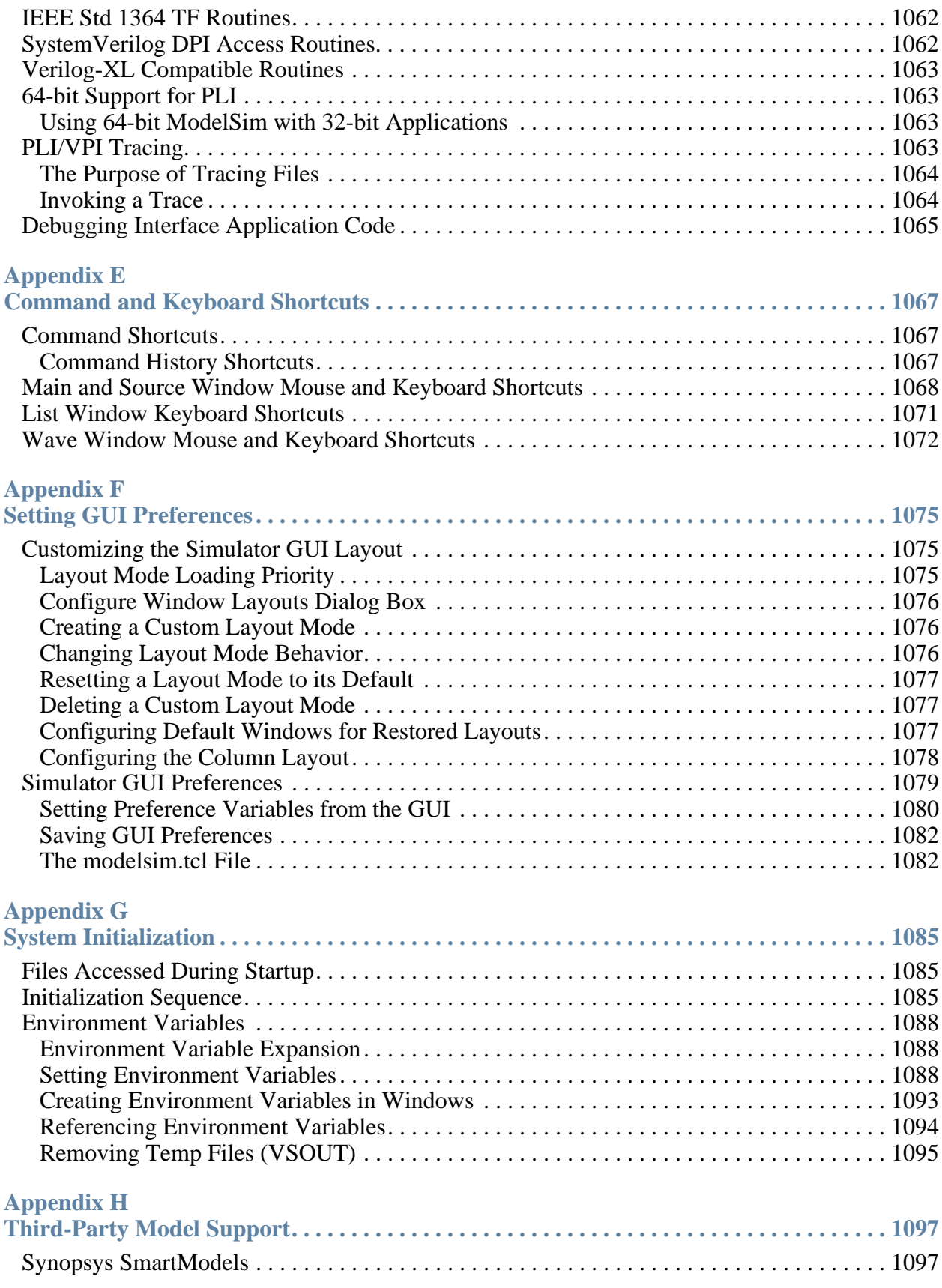

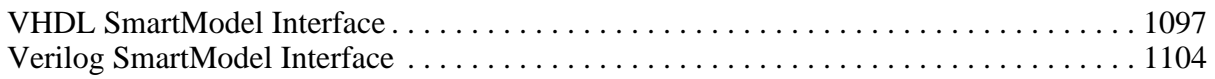

**[Index](#page-1104-0)**

**[Third-Party Information](#page-1136-0)**

**[End-User License Agreement](#page-1138-0)**

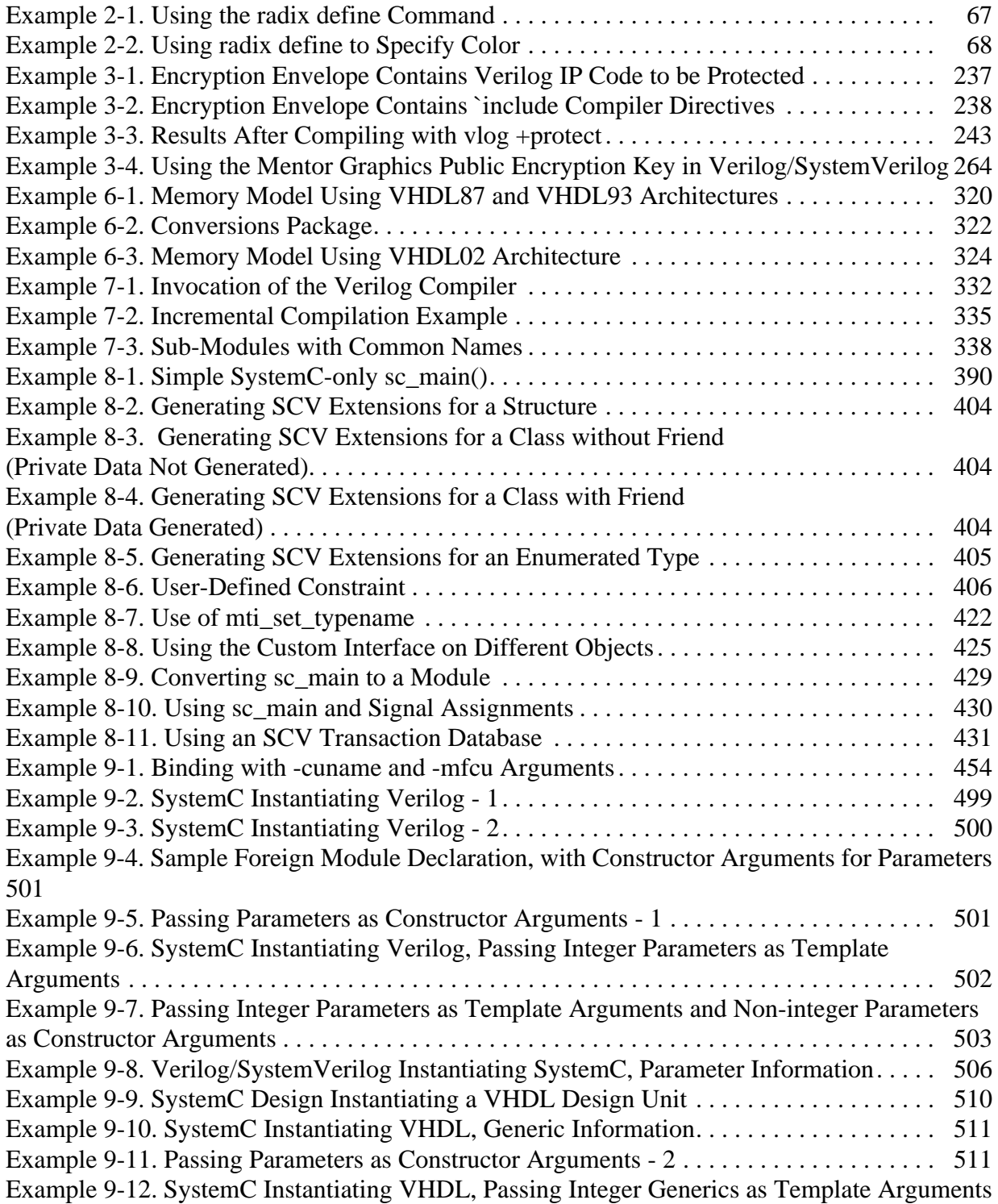

## [512](#page-511-0)

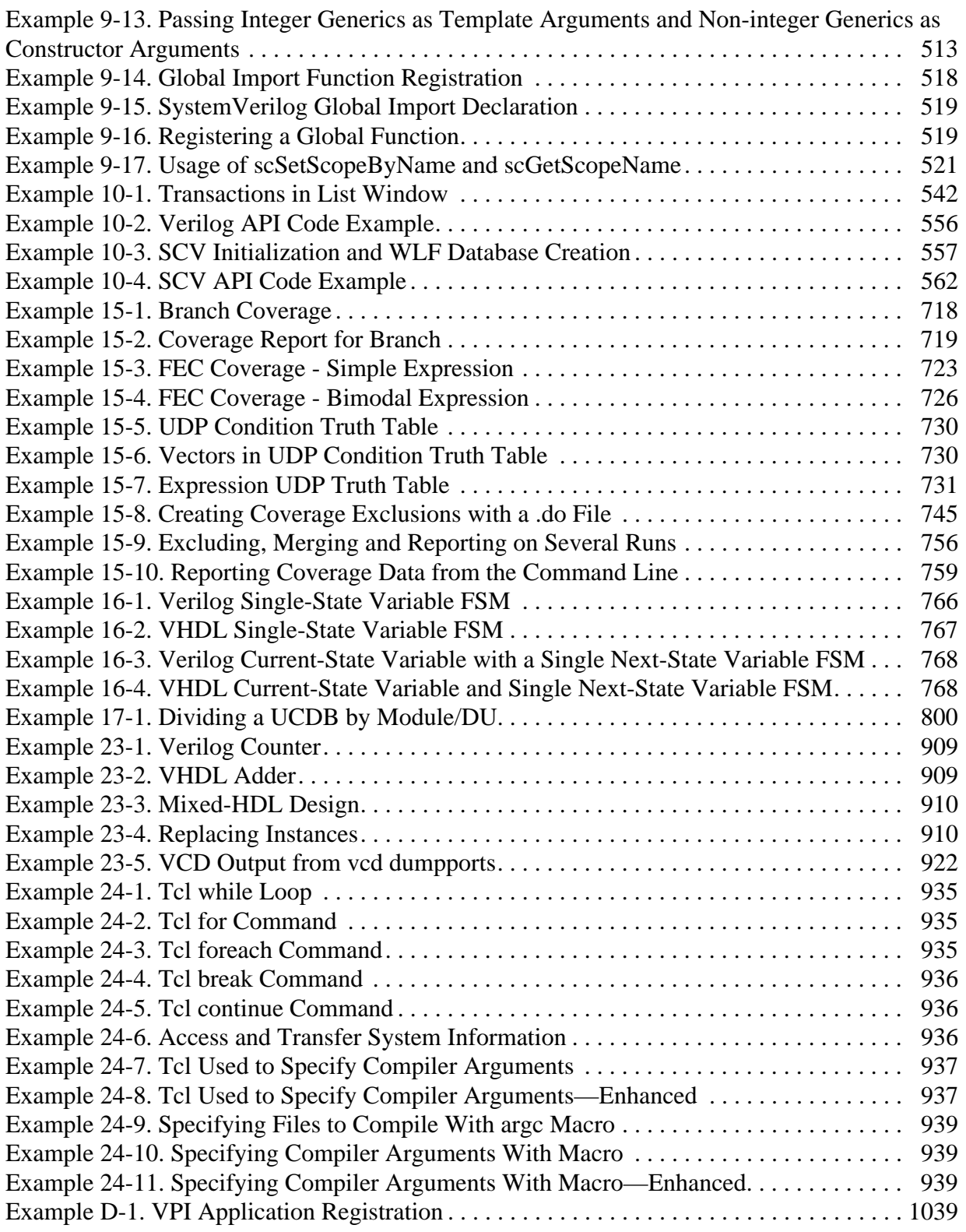

# **List of Figures**

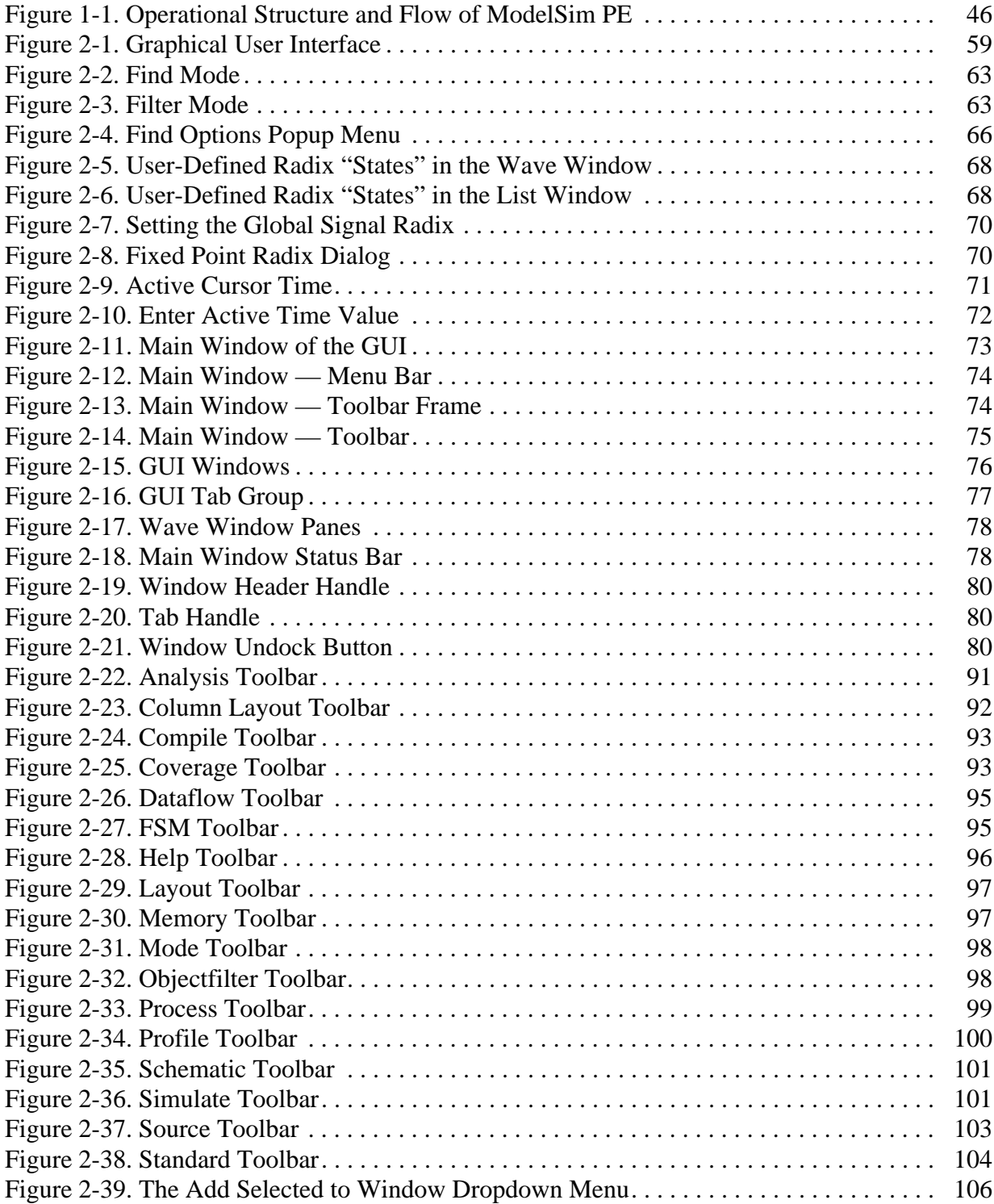

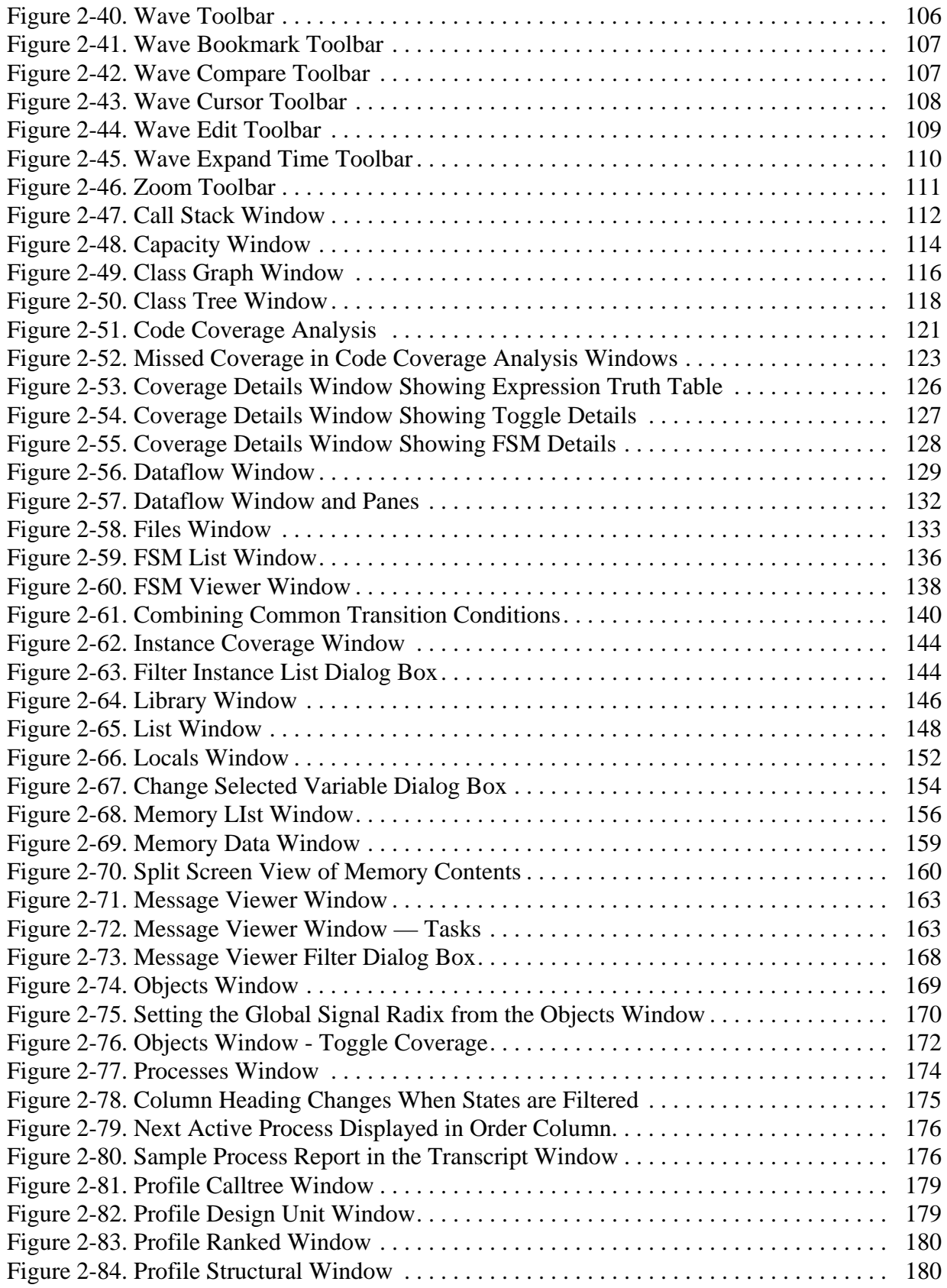

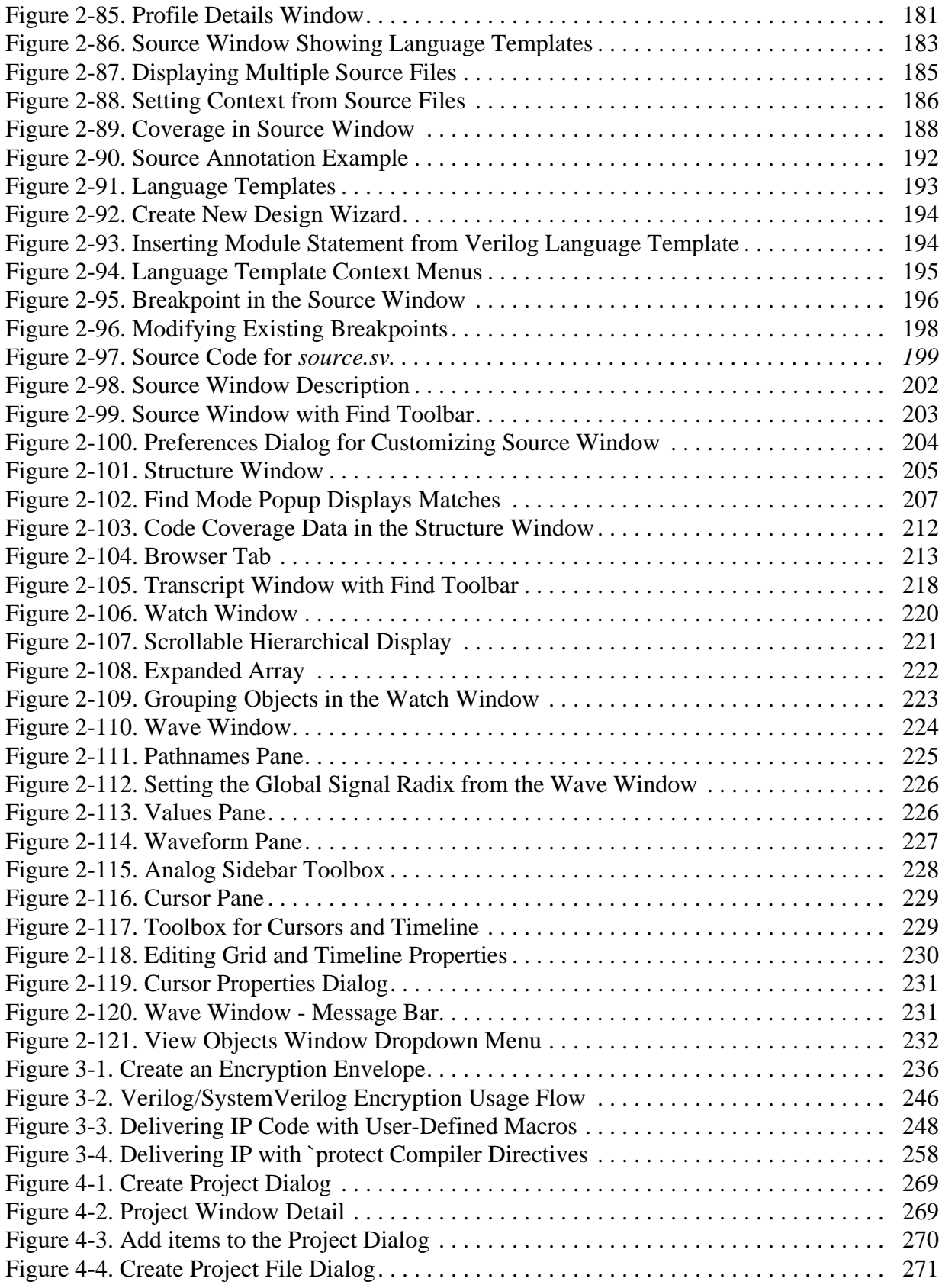

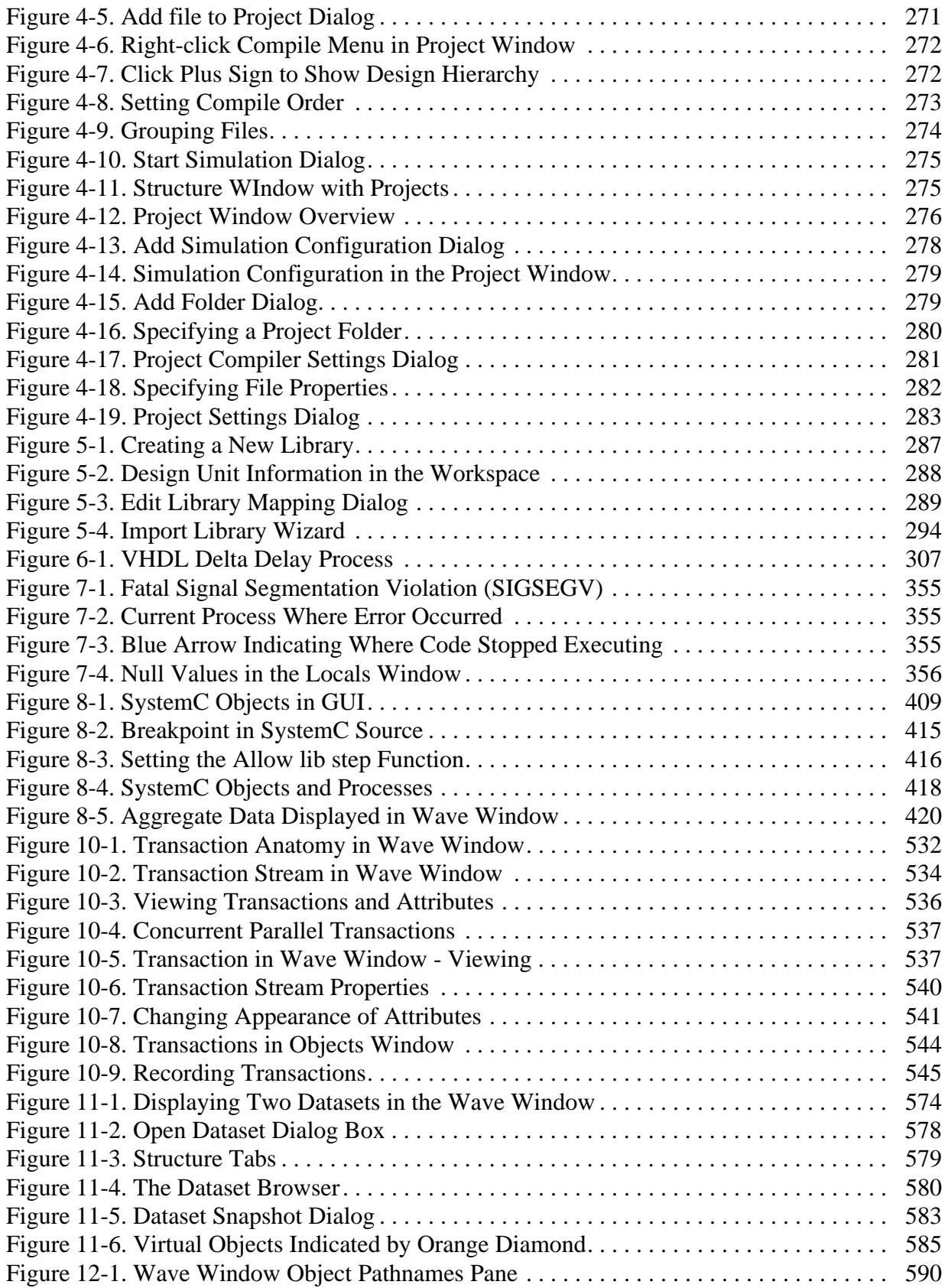

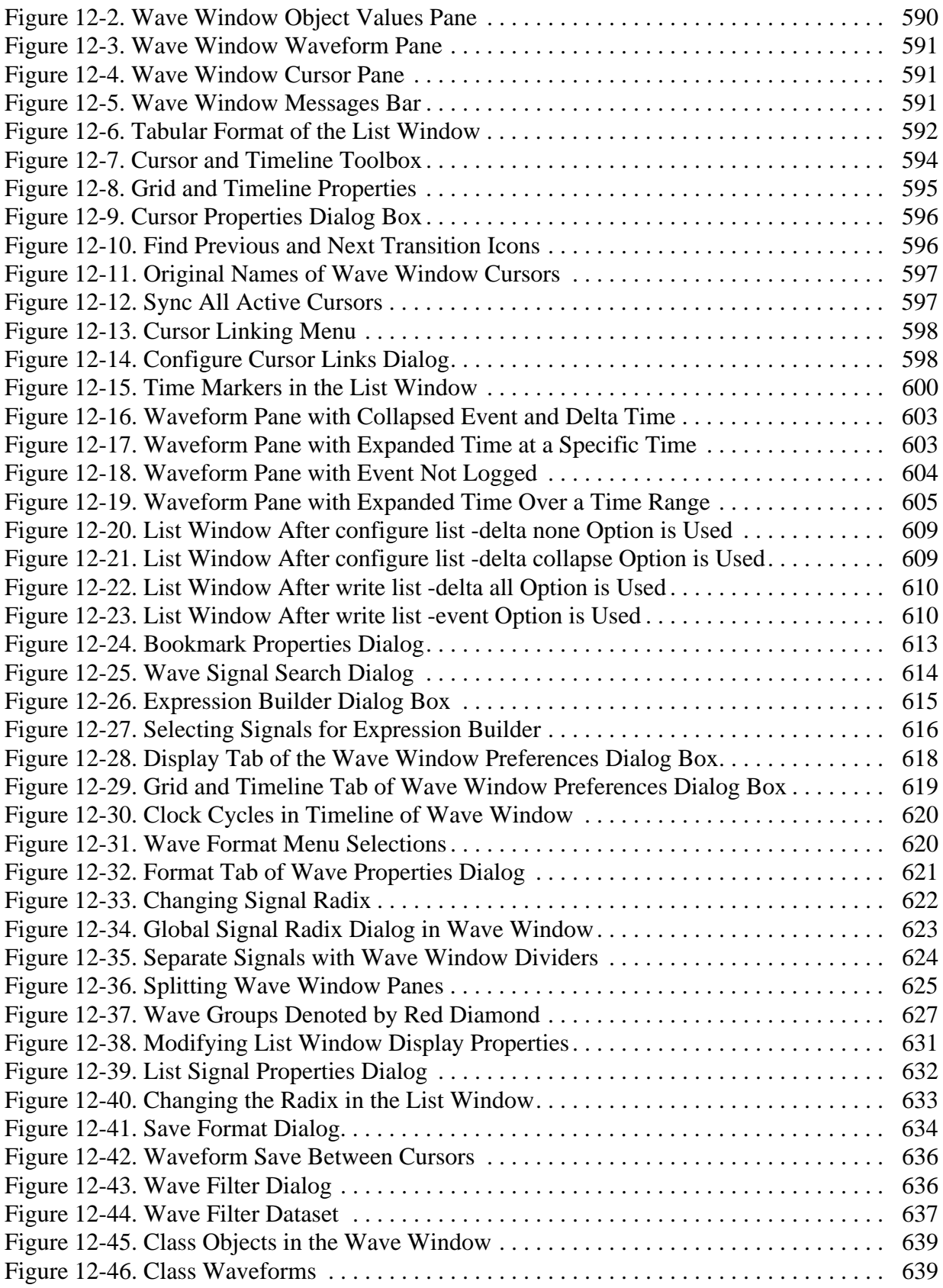

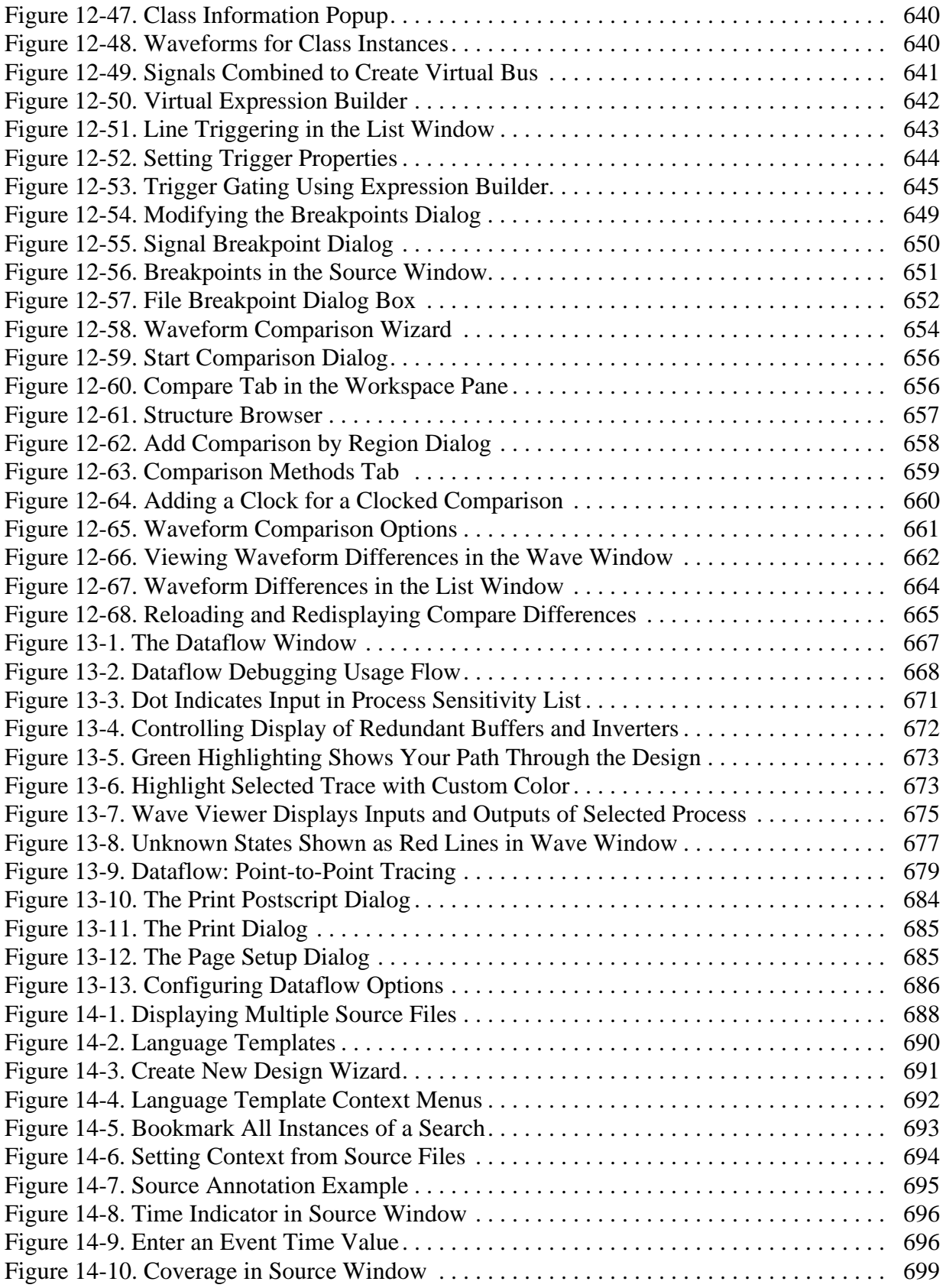

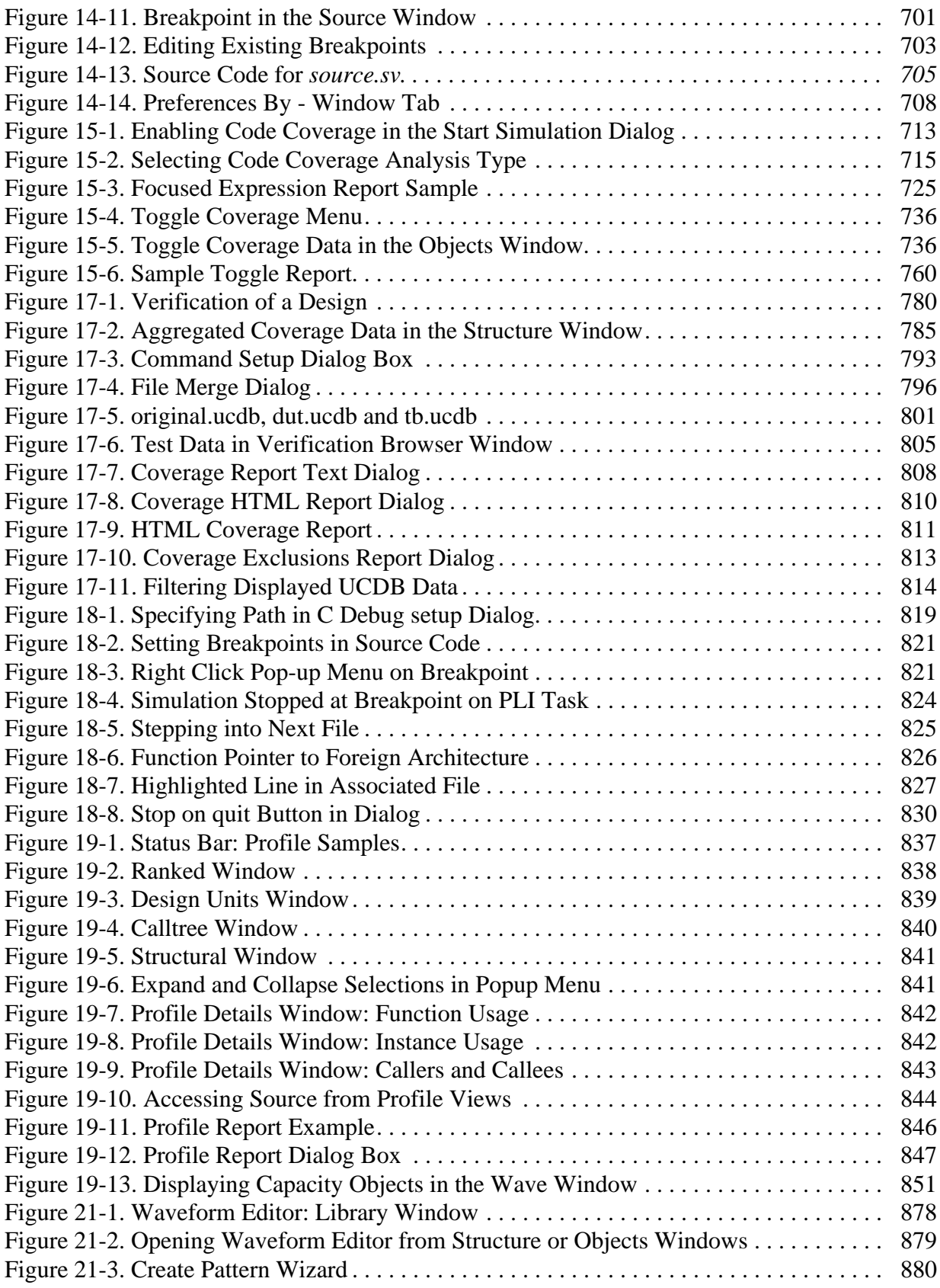
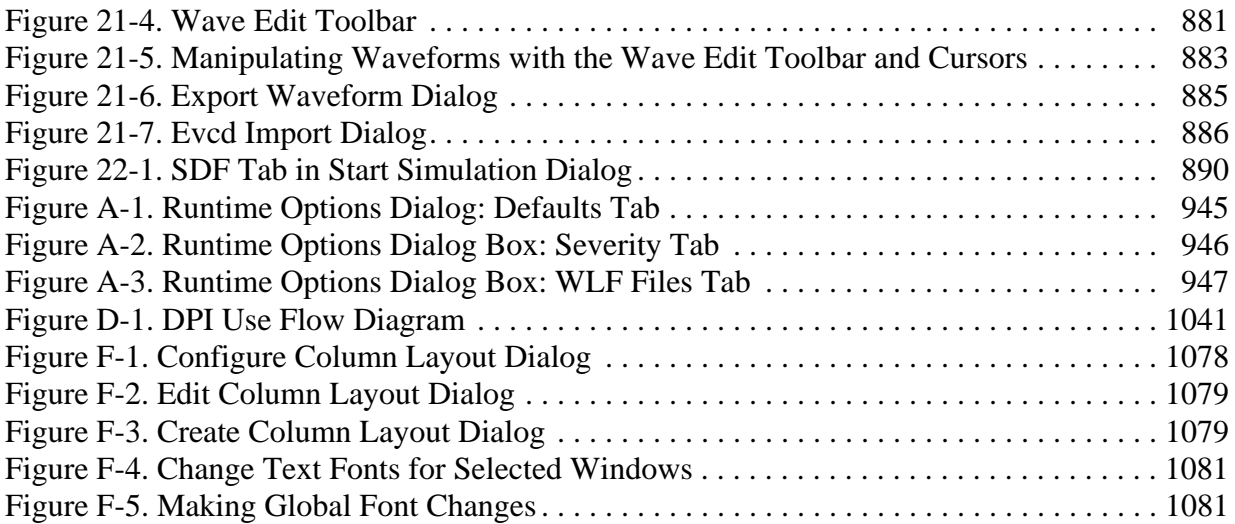

# **List of Tables**

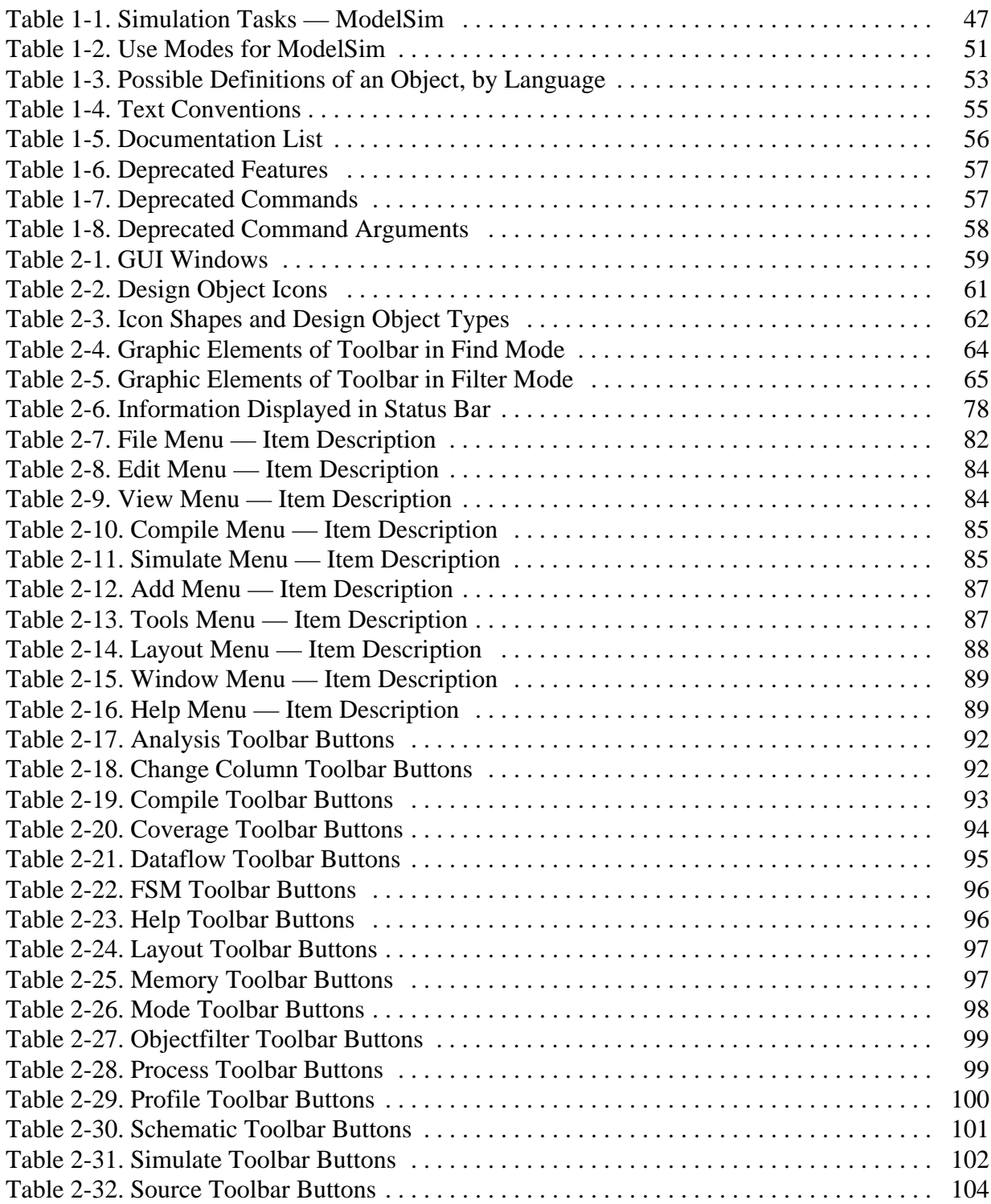

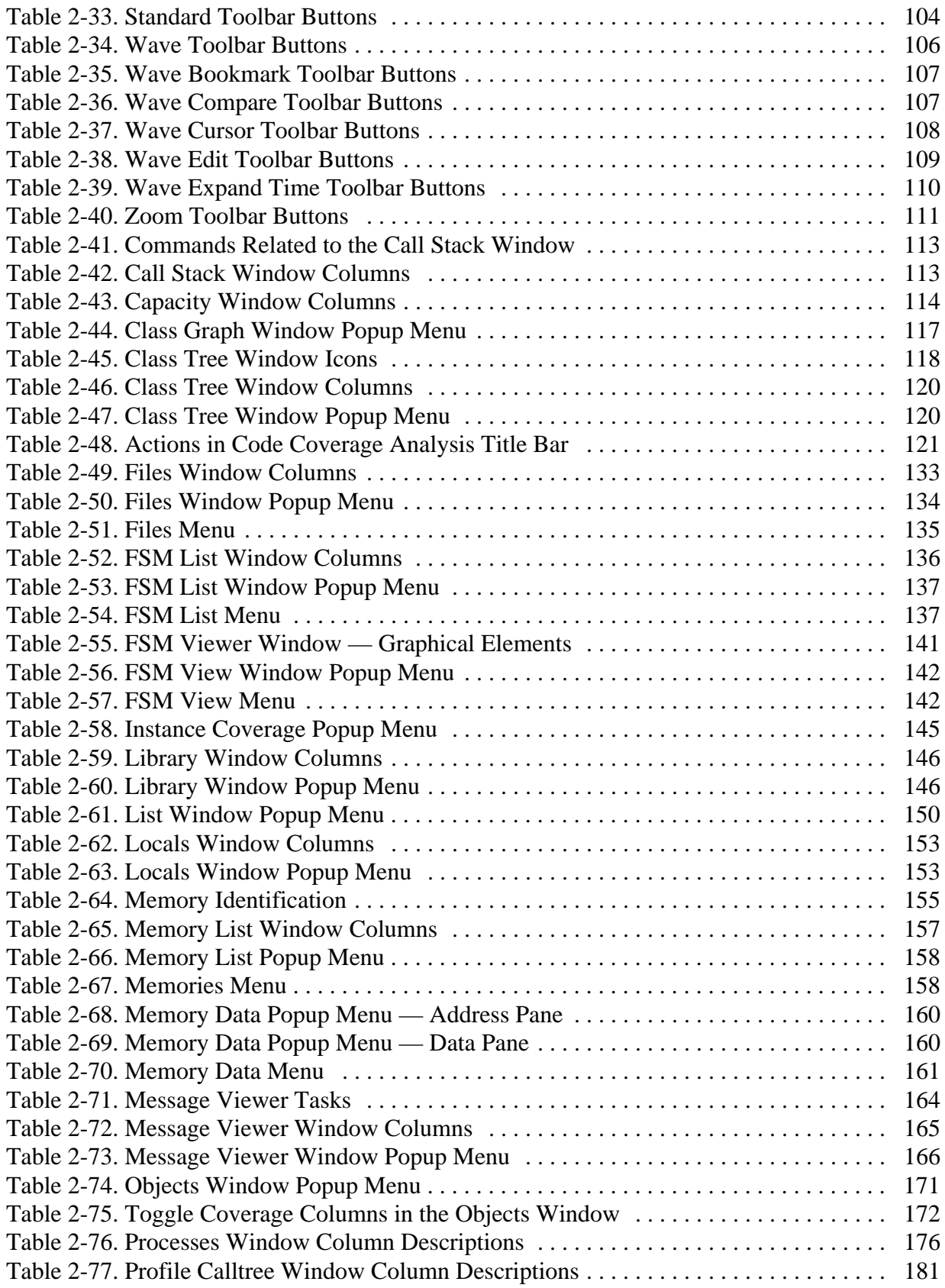

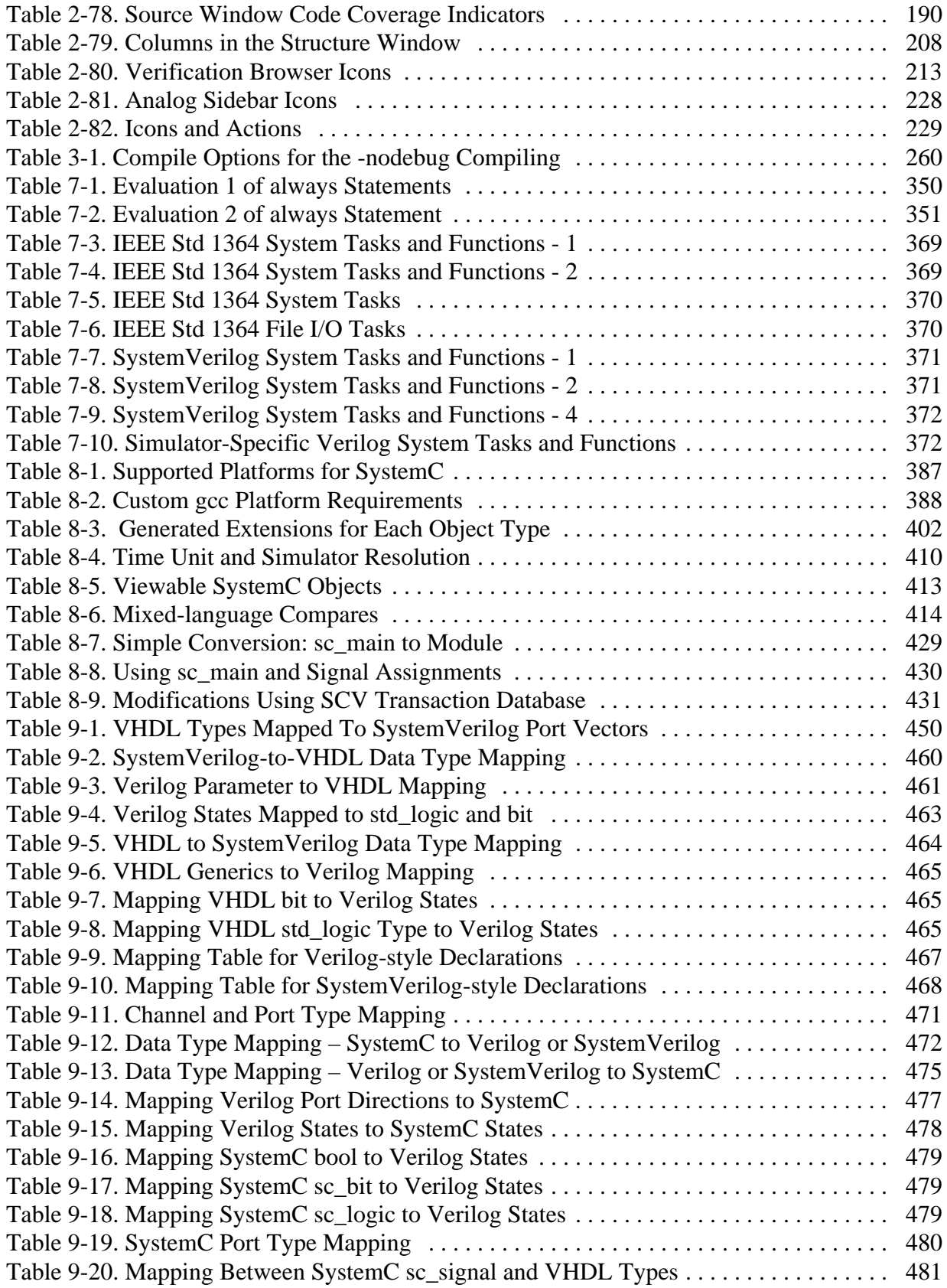

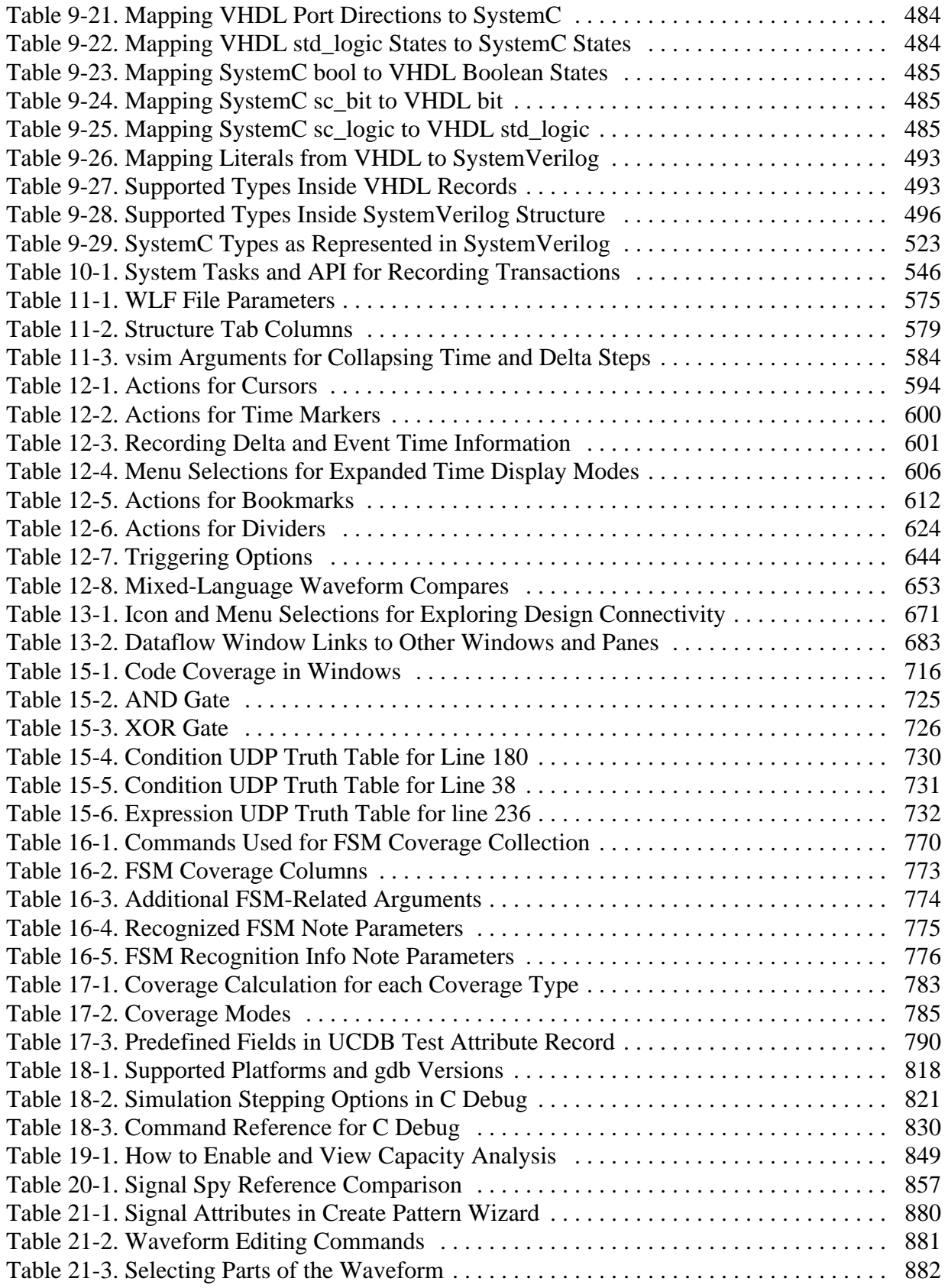

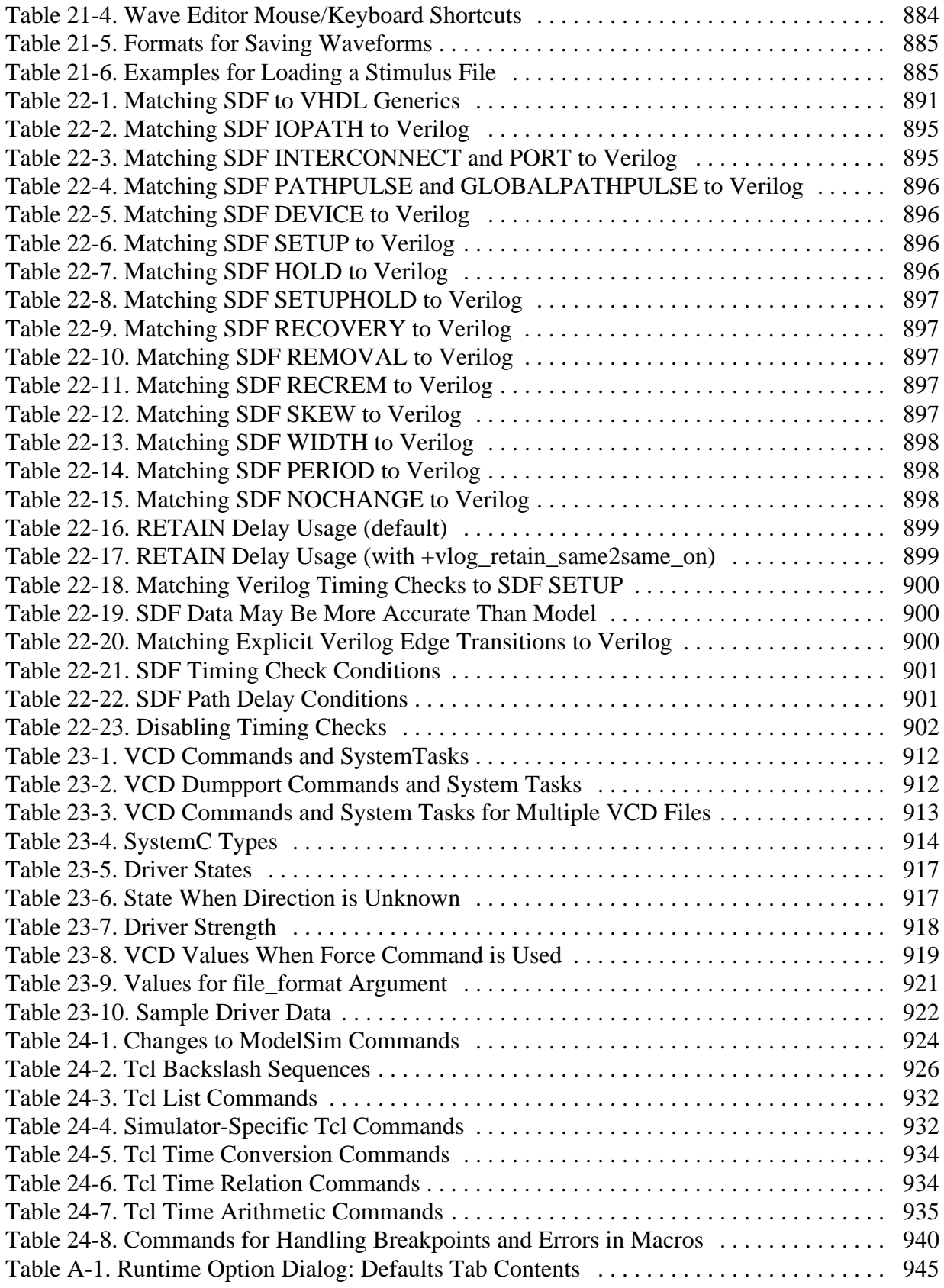

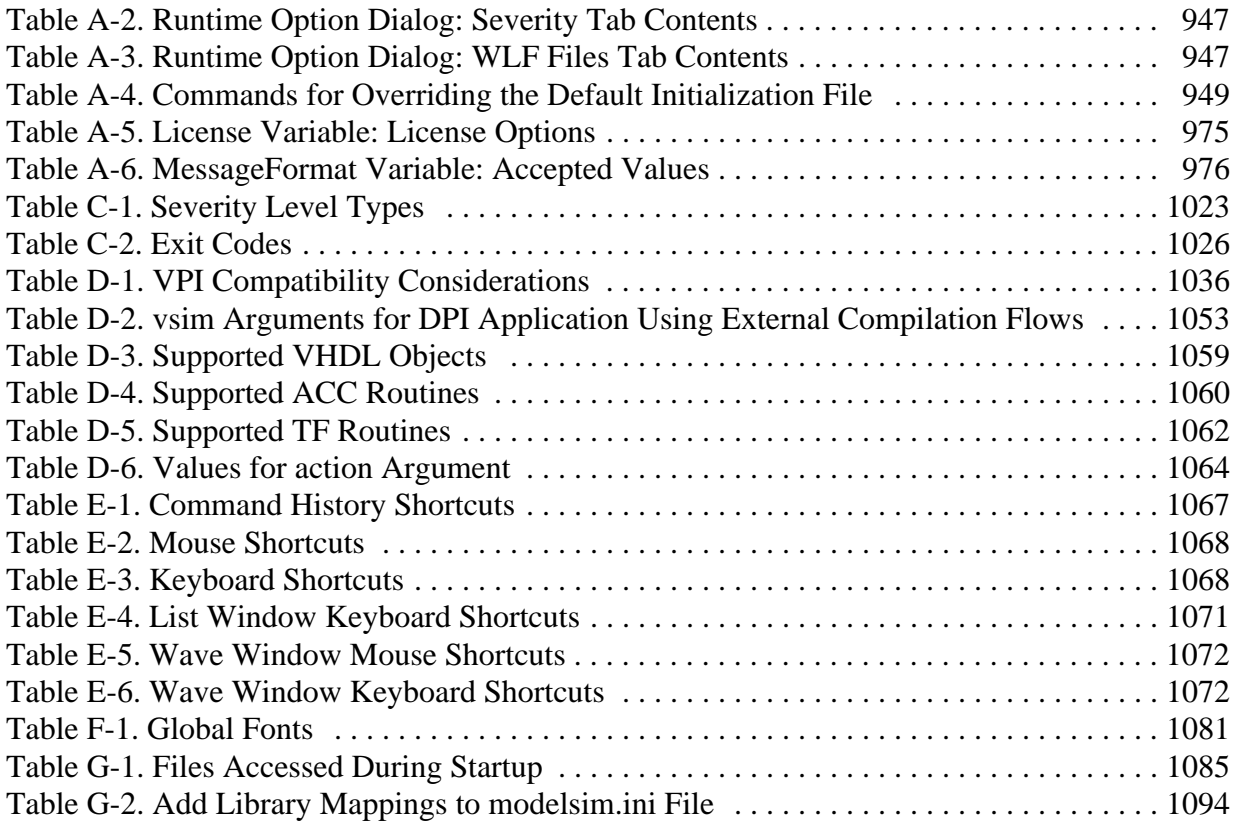

Documentation for ModelSim is intended for users of UNIX, Linux, and Microsoft Windows.

Not all versions of ModelSim are supported on all platforms. For more information on your platform or operating system, contact your Mentor Graphics sales representative.

# **Operational Structure and Flow**

[Figure 1-1](#page-45-0) illustrates the structure and general usage flow for verifying a design with ModelSim.

<span id="page-45-0"></span>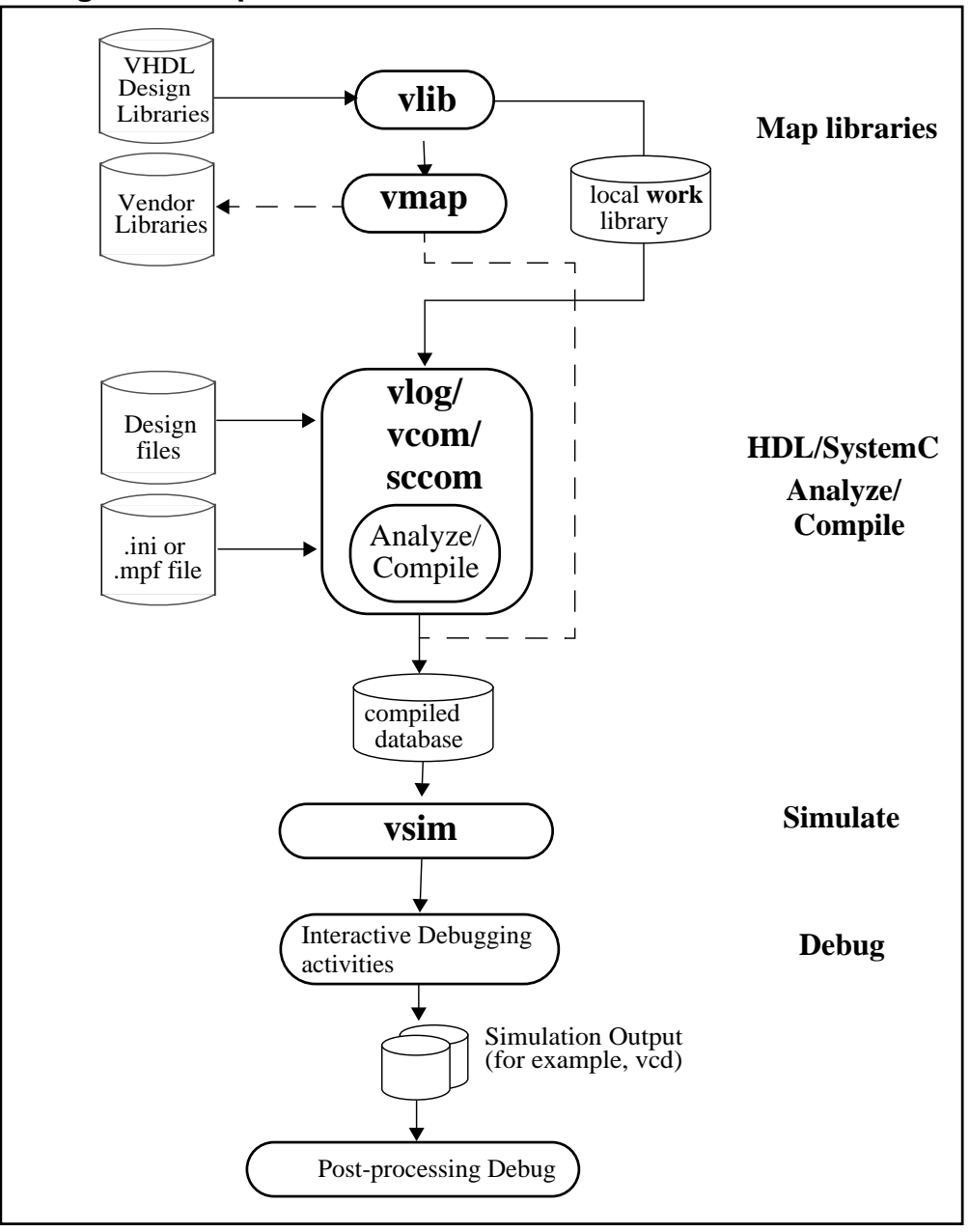

**Figure 1-1. Operational Structure and Flow of ModelSim PE**

# **Simulation Task Overview**

The following table provides a reference for the tasks required for compiling, loading, and simulating a design in ModelSim.

<span id="page-46-0"></span>

| <b>Task</b>                                         | <b>Example Command Line</b><br><b>Entry</b>                                                   | <b>GUI Menu Pull-down</b>                                                                                                    | <b>GUI</b> Icons                                      |
|-----------------------------------------------------|-----------------------------------------------------------------------------------------------|----------------------------------------------------------------------------------------------------|-------------------------------------------------------|
| Step 1:<br>Map libraries                            | vlib <library_name><br/>vmap work <library_name></library_name></library_name>                | a. File $>$ New $>$ Project<br>b. Enter library name<br>c. Add design files to<br>project                                                                                      | N/A                                                   |
| Step 2:<br>Compile the<br>design                    | vlog file1.v file2.v<br>(Verilog)<br>vcom file1.vhd file2.vhd<br>(VHDL)                       | a. Compile > Compile<br><b>or</b><br><b>Compile &gt; Compile All</b>                                                                                                    | <b>Compile</b> or<br><b>Compile All</b><br>◈<br>圝     |
| Step 3:<br>Load the<br>design into the<br>simulator | vsim <sub>top</sub>                                                                           | a. Simulate > Start<br><b>Simulation</b><br>b. Click on top design<br>module or optimized<br>design unit name<br>c. Click OK<br>This action loads the<br>design for simulation | Simulate icon:<br>E                                   |
| Step 4:<br>Run the<br>simulation                    | run<br>step                                                                                   | Simulate > Run                                                                                                    | <b>Run</b> , or<br>Run continue, or<br><b>Run-all</b> |
|                                                     |                                                                                               |                                                                                                    | Eļ<br>EÎ<br>≅¥                                        |
| Step 5:<br>Debug the<br>design                      | Common debugging<br>commands:<br>bp<br>describe<br>drivers<br>examine<br>force<br>log<br>show | N/A                                                                                                    | N/A                                                   |

**Table 1-1. Simulation Tasks — ModelSim**

# **Basic Steps for Simulation**

This section describes the basic procedure for simulating your design using ModelSim.

## **Step 1 — Collect Files and Map Libraries**

Files needed to run ModelSim on your design:

- design files (VHDL, Verilog, and/or SystemC), including stimulus for the design
- libraries, both working and resource
- *modelsim.ini* file (automatically created by the library mapping command)

For detailed information on the files accessed during system startup (including the *modelsim.ini* file), initialization sequences, and system environment variables, see the Appendix entitled ["System Initialization](#page-1084-1)".

### **Providing Stimulus to the Design**

You can provide stimulus to your design in several ways:

- Language-based test bench
- Tcl-based ModelSim interactive command, force
- VCD files / commands

See [Creating a VCD File](#page-906-0) and [Using Extended VCD as Stimulus](#page-907-0)

• Third-party test bench generation tools

### **What is a Library?**

A library is a location on your file system where ModelSim stores data to be used for simulation. ModelSim uses one or more libraries to manage the creation of data before it is needed for use in simulation. A library also helps to streamline simulation invocation. Instead of compiling all design data each time you simulate, ModelSim uses binary pre-compiled data from its libraries. For example, if you make changes to a single Verilog module, ModelSim recompiles only that module, rather than all modules in the design.

#### **Work and Resource Libraries**

You can use design libraries in two ways:

- As a local working library that contains the compiled version of your design
- As a resource library

The contents of your working library will change as you update your design and recompile. A resource library is typically unchanging, and serves as a parts source for your design. Examples of resource libraries are shared information within your group, vendor libraries, packages, or previously compiled elements of your own working design. You can create your own resource

libraries, or they may be supplied by another design team or a third party (for example, a silicon vendor).

For more information on resource libraries and working libraries, refer to [Working Library](#page-284-0)  [Versus Resource Libraries](#page-284-0), [Managing Library Contents,](#page-286-0) [Working with Design Libraries,](#page-285-0) and [Specifying Resource Libraries.](#page-290-0)

#### **Creating the Logical Library (vlib)**

Before you can compile your source files, you must create a library in which to store the compilation results. You can create the logical library using the GUI, by choosing **File > New >**  Library from the main menu (see [Creating a Library](#page-286-1)), or you can use the vlib command. For example, the following command:

vlib work

creates a library named **work**. By default, compilation results are stored in the **work** library.

#### **Mapping the Logical Work to the Physical Work Directory (vmap)**

VHDL uses logical library names that can be mapped to ModelSim library directories. If libraries are not mapped properly, and you invoke your simulation, necessary components will not be loaded and simulation will fail. Similarly, compilation can also depend on proper library mapping.

By default, ModelSim can find libraries in your current directory (assuming they have the right name), but for it to find libraries located elsewhere, you need to map a logical library name to the pathname of the library.

You can use the GUI [\(Library Mappings with the GUI](#page-288-0), a command ([Library Mapping from the](#page-288-1)  [Command Line\)](#page-288-1), or a project ([Getting Started with Projects](#page-267-0) to assign a logical name to a design library.

The format for command line entry is:

vmap <logical\_name> <directory\_pathname>

This command sets the mapping between a logical library name and a directory.

## **Step 2 — Compile the Design**

To compile a design, run one of the following ModelSim commands, depending on the language used to create the design:

- vlog Verilog
- vcom VHDL

• sccom — SystemC

### **Compiling Verilog (vlog)**

The vlog command compiles Verilog modules in your design. You can compile Verilog files in any order, since they are not order dependent. See [Verilog Compilation](#page-330-0) for details.

### **Compiling VHDL (vcom)**

The vcom command compiles VHDL design units. You must compile VHDL files in the order necessitate to any design requirements. Projects may assist you in determining the compile order: for more information, see [Auto-Generating Compile Order](#page-272-0)*.* See [Compilation and](#page-294-0)  [Simulation of VHDL](#page-294-0) for details on VHDL compilation.

### **Compiling SystemC (sccom)**

The sccom command compiles SystemC design units. Use this command only if you have SystemC components in your design. See [Compiling SystemC Files](#page-393-0) for details.

## **Step 3 — Load the Design for Simulation**

#### **Running the vsim Command on the Top Level of the Design**

After you have compiled your design, it is ready for simulation. You can then run the vsim command using the names of any top-level modules (many designs contain only one top-level module). For example, if your top-level modules are named "testbench" and "globals," then invoke the simulator as follows:

vsim testbench globals

After the simulator loads the top-level modules, it iteratively loads the instantiated modules and UDPs in the design hierarchy, linking the design together by connecting the ports and resolving hierarchical references.

### **Using Standard Delay Format Files**

You can incorporate actual delay values to the simulation by applying standard delay format (SDF) back-annotation files to the design. For more information on how SDF is used in the design, see [Specifying SDF Files for Simulation.](#page-888-0)

## **Step 4 — Simulate the Design**

Once you have successfully loaded the design, simulation time is set to zero, and you must enter a **run** command to begin simulation. For more information, see [Verilog and SystemVerilog](#page-328-0)  [Simulation,](#page-328-0) [SystemC Simulation,](#page-386-1) and [VHDL Simulation](#page-294-1).

The basic commands you use to run simulation are:

- add wave
- bp
- force
- run
- step

## **Step 5 — Debug the Design**

The ModelSim GUI provides numerous commands, operations, and windows useful in debugging your design. In addition, you can also use the command line to run the following basic simulation commands for debugging:

- describe
- **drivers**
- **examine**
- force
- log
- show

# **Modes of Operation**

Many users run ModelSim interactively with the graphical user interface (GUI)—using the mouse to perform actions from the main menu or in dialog boxes. However, there are really three modes of ModelSim operation, as described in [Table 1-2.](#page-50-0)

<span id="page-50-0"></span>

| Mode                | <b>Characteristics</b>                                                                                                  | <b>How ModelSim is invoked</b>                                                   |
|---------------------|----------------------------------------------------------------------------------------------------|----------------------------------------------------------------------------------|
| <b>GUI</b>          | interactive; has graphical<br>windows, push-buttons,<br>menus, and a command<br>line in the transcript.<br>Default mode | from a desktop icon or from the OS command<br>shell prompt. Example:<br>OS> vsim |
| <b>Command-line</b> | interactive command<br>line; no GUI                                                                                     | with -c argument at the OS command prompt.<br>Example:<br>$OS > vsim -c$         |

**Table 1-2. Use Modes for ModelSim** 

| <b>Mode</b>  | <b>Characteristics</b>                                                     | <b>How ModelSim is invoked</b>                                                                                                    |
|--------------|----------------------------------------------------------------------------|----------------------------------------------------------------------------------------------------|
| <b>Batch</b> | non-interactive batch<br>script; no windows or<br>interactive command line | at OS command shell prompt using redirection<br>of standard input. Example:<br>$C:\forall$ vsim vfiles. v <infile>outfile</infile> |

**Table 1-2. Use Modes for ModelSim (cont.)**

The ModelSim User's Manual focuses primarily on the GUI mode of operation. However, this section provides an introduction to the Command-line and Batch modes.

A command is available to help batch users access commands not available for use in batch mode. Refer to the batch mode command in the ModelSim Reference Manual for more details.

## **Command Line Mode**

In command line mode ModelSim executes any startup command specified by the [Startup](#page-997-0) variable in the *modelsim.ini* file. If vsim is invoked with the **-do "command\_string"** option, a DO file (macro) is called. A DO file executed in this manner will override any startup command in the *modelsim.ini* file.

During simulation a transcript file is created containing any messages to stdout. A transcript file created in command line mode may be used as a DO file if you invoke the transcript **on** command after the design loads (see the example below). The transcript **on** command writes all of the commands you invoke to the transcript file.

For example, the following series of commands results in a transcript file that can be used for command input if *top* is re-simulated (remove the **quit -f** command from the transcript file if you want to remain in the simulator).

```
vsim -c top
```
library and design loading messages… then execute:

```
transcript on
force clk 1 50, 0 100 -repeat 100
run 500
run @5000
quit -f
```
Rename a transcript file that you intend to use as a DO file—if you do not rename it, ModelSim will overwrite it the next time you run **vsim**. Also, simulator messages are already commented out, but any messages generated from your design (and subsequently written to the transcript file) will cause the simulator to pause. A transcript file that contains only valid simulator commands will work fine; comment out anything else with a pound sign (#).

Refer to [Creating a Transcript File](#page-1016-0) for more information about creating, locating, and saving a transcript file.

Stand-alone tools pick up project settings in command-line mode if you invoke them in the project's root directory. If invoked outside the project directory, stand-alone tools pick up project settings only if you set the **MODELSIM** environment variable to the path to the project file (*<Project\_Root\_Dir>/<Project\_Name>.mpf*).

### **Basic Command Line Editing and Navigation**

While in command line mode you can use basic command line editing and navigation techniques similar to other command line environments, such as:

- History navigation use the up and down arrows to select commands you have already used.
- Command line editing use the left and right arrows to edit your current command line.
- Filename completion use the Tab key to expand filenames.

### **Batch Mode**

Batch mode is an operational mode that provides neither an interactive command line nor interactive windows. In a Windows environment, you run **vsim** from a Windows command prompt and standard input and output are redirected to and from files.

Here is an example of a batch mode simulation using redirection of std input and output:

```
vsim counter <yourfile >outfile
```
where "yourfile" represents a script containing various ModelSim commands, and the angle brackets  $\left\langle \langle \rangle \right\rangle$  are redirection indicators.

You can use the CTRL-C keyboard interrupt to terminate batch simulation in UNIX and Windows environments.

# **Definition of an Object**

Because ModelSim supports a variety of design languages (SystemC, Verilog, VHDL, SystemVerilog), the word "object" is used to refer to any valid design element in those languages, whenever a specific language reference is not needed. [Table 1-3](#page-52-0) summarizes the language constructs that an object can refer to.

<span id="page-52-0"></span>

| Design Language | An object can be                                                                                                    |  |
|-----------------|----------------------------------------------------------------------------------------------------|--|
| <b>VHDL</b>     | block statement, component instantiation, constant,<br>generate statement, generic, package, signal, alias,<br>variable |  |

**Table 1-3. Possible Definitions of an Object, by Language**

| <b>Design Language</b> | An object can be                                                                                                    |
|------------------------|----------------------------------------------------------------------------------------------------|
| Verilog                | function, module instantiation, named fork, named<br>begin, net, task, register, variable                                     |
| SystemVerilog          | In addition to those listed above for Verilog:<br>class, package, program, interface, array, directive,<br>property, sequence |
| SystemC                | module, channel, port, variable, aggregate                                                                                    |
| PSL                    | property, sequence, directive, endpoint                                                                                       |

**Table 1-3. Possible Definitions of an Object, by Language**

# **Standards Supported**

Standards documents are sometimes informally referred to as the Language Reference Manual (LRM). This standards listed here are the complete name of each manual. Elsewhere in this manual the individual standards are referenced using the IEEE Std number.

The following standards are supported for the ModelSim products:

- $\bullet$  VHDL $$ 
	- o IEEE Std 1076-2008, *IEEE Standard VHDL Language Reference Manual.*

ModelSim supports a subset of the VHDL 2008 standard features. For detailed standard support information see the vhdl2008 technote available at <install\_dir>/docs/technotes/vhdl2008.note, or from the GUI menu pull-down **Help > Technotes > vhdl2008**.

Potential migration issues and mixing use of VHDL 2008 with older VHDL code are addressed in the vhdl2008migration technote.

- o IEEE Std 1164-1993, *Standard Multivalue Logic System for VHDL Model Interoperability*
- o IEEE Std 1076.2-1996, *Standard VHDL Mathematical Packages*

Any design developed with ModelSim will be compatible with any other VHDL system that is compliant with the 1076 specifications.

- Verilog/SystemVerilog
	- o IEEE Std 1364-2005, *IEEE Standard for Verilog Hardware Description Language*
	- o IEEE Std 1800-2009. *IEEE Standard for SystemVerilog -- Unified Hardware Design, Specification, and Verification Language*

Both PLI (Programming Language Interface) and VCD (Value Change Dump) are supported for ModelSim users.

- SDF and VITAL
	- o SDF IEEE Std 1497-2001, *IEEE Standard for Standard Delay Format (SDF) for the Electronic Design Process*
	- o VITAL 2000 IEEE Std 1076.4-2000, *IEEE Standard for VITAL ASIC Modeling Specification*
- SystemC
	- o IEEE Std 1666-2005, SystemC Language Reference Manual

## **Assumptions**

Using the ModelSim product and its documentation is based on the following assumptions:

- You are familiar with how to use your operating system and its graphical interface.
- You have a working knowledge of the design languages. Although ModelSim is an excellent application to use while learning HDL concepts and practices, this document is not written to support that goal.
- You have worked through the appropriate lessons in the ModelSim Tutorial and are familiar with the basic functionality of ModelSim. You can find the ModelSim Tutorial by choosing Help from the main menu.

# **Text Conventions**

<span id="page-54-0"></span>[Table 1-4](#page-54-0) lists the text conventions used in this manual.

| <b>Text Type</b>      | <b>Description</b>                                                                                                    |
|-----------------------|----------------------------------------------------------------------------------------------------|
| <i>italic</i> text    | provides emphasis and sets off filenames,<br>pathnames, and design unit names                                                                                     |
| bold text             | indicates commands, command options, menu<br>choices, package and library logical names, as<br>well as variables, dialog box selections, and<br>language keywords |
| monospace type        | monospace type is used for program and<br>command examples                                                                                                    |
| The right angle $(>)$ | is used to connect menu choices when<br>traversing menus as in: $\text{File} > \text{Quit}$                                                                       |
| <b>UPPER CASE</b>     | denotes file types used by ModelSim (such as<br>DO, WLF, INI, MPF, PDF.)                                                                                          |

**Table 1-4. Text Conventions**

# **Installation Directory Pathnames**

When referring to installation paths, this manual uses "<installdir>" as a generic representation of the installation directory for all versions of ModelSim. The actual installation directory on your system may contain version information.

# **Where to Find ModelSim Documentation**

<span id="page-55-0"></span>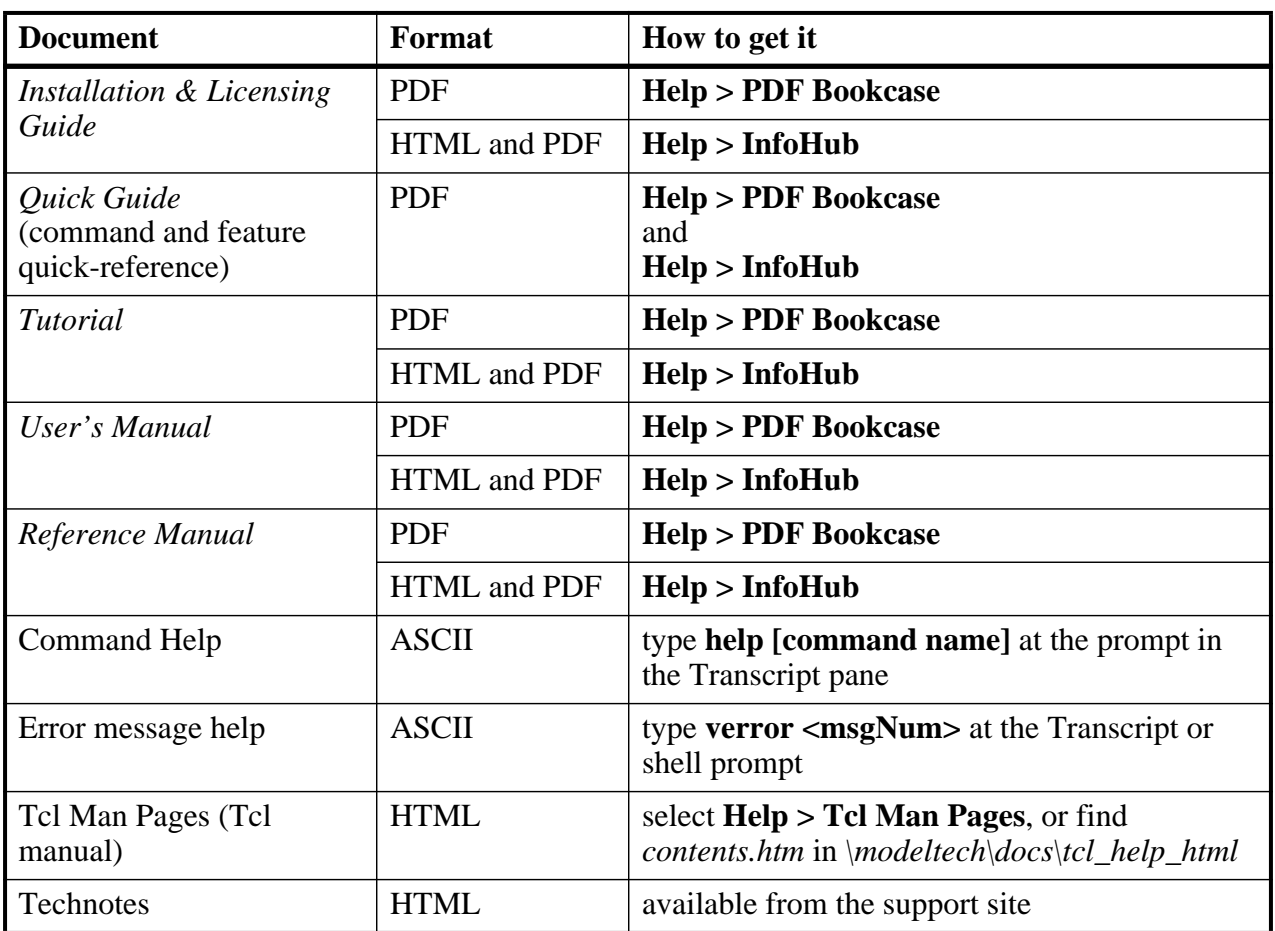

#### **Table 1-5. Documentation List**

# **Mentor Graphics Support**

Mentor Graphics product support includes software enhancements, technical support, access to comprehensive online services with SupportNet, and the optional On-Site Mentoring service. For details, refer to the following location on the Worldwide Web:

<http://supportnet.mentor.com/about/>

If you have questions about this software release, please log in to the SupportNet web site. You can search thousands of technical solutions, view documentation, or open a Service Request online at:

<http://supportnet.mentor.com/>

If your site is under current support and you do not have a SupportNet login, you can register for SupportNet by filling out the short form at:

<http://supportnet.mentor.com/user/register.cfm>

For any customer support contact information, refer to the following web site location:

<http://supportnet.mentor.com/contacts/supportcenters/>

# **Deprecated Features, Commands, and Variables**

This section provides tables of features, commands, command arguments, and *modelsim.ini* variables that have been superseded by new versions. Although you can still use superseded features, commands, arguments, or variables, Mentor Graphics deprecates their usage—you should use the corresponding new version whenever possible or convenient.

The following tables indicate the in which the item was superseded and a link to the new item that replaces it, where applicable.

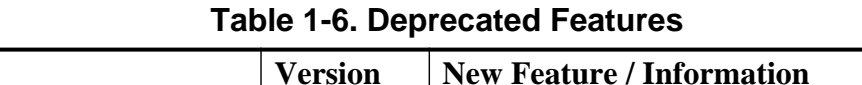

<span id="page-56-0"></span>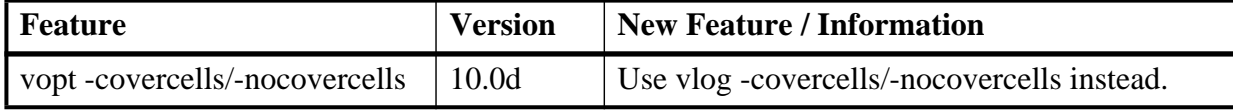

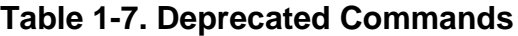

<span id="page-56-1"></span>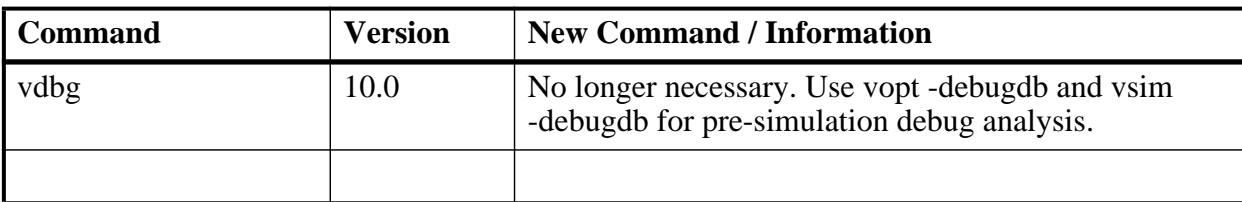

<span id="page-57-0"></span>

| <b>Argument</b>           | <b>Version</b>    | <b>New Argument / Information</b>                                                                                                    |
|---------------------------|-------------------|----------------------------------------------------------------------------------------------------|
| coverage exclude -condrow | 10.0              | -udpcondrow, name change only.                                                                                                    |
| coverage exclude -exprrow | 10.0              | -udpexprrow, name change only.                                                                                                    |
| vsim -dpiexportcheckref   | 10.0 <sub>b</sub> | No longer necessary for using locked work<br>libraries. Using this argument has no effect<br>on simulation, which will continue and<br>generate a warning message.                         |
| vsim -dpiexportonly       | 10.0 <sub>b</sub> | No longer necessary for using locked work<br>libraries. Using this argument terminates<br>simulation immediately without doing<br>anything.                                                |
| vsim -dpiexportobj        | 10.0c             | No longer necessary on Unix/Linux<br>platforms. No longer required on Windows<br>platforms if DPI $C/C++$ source code is<br>compiled using the Questa SIM DPI auto-<br>compile capability. |
|                           |                   |                                                                                                    |

**Table 1-8. Deprecated Command Arguments**

The ModelSim graphical user interface (GUI) provides access to numerous debugging tools and windows that enable you to analyze different parts of your design. All windows initially display within the ModelSim Main window.

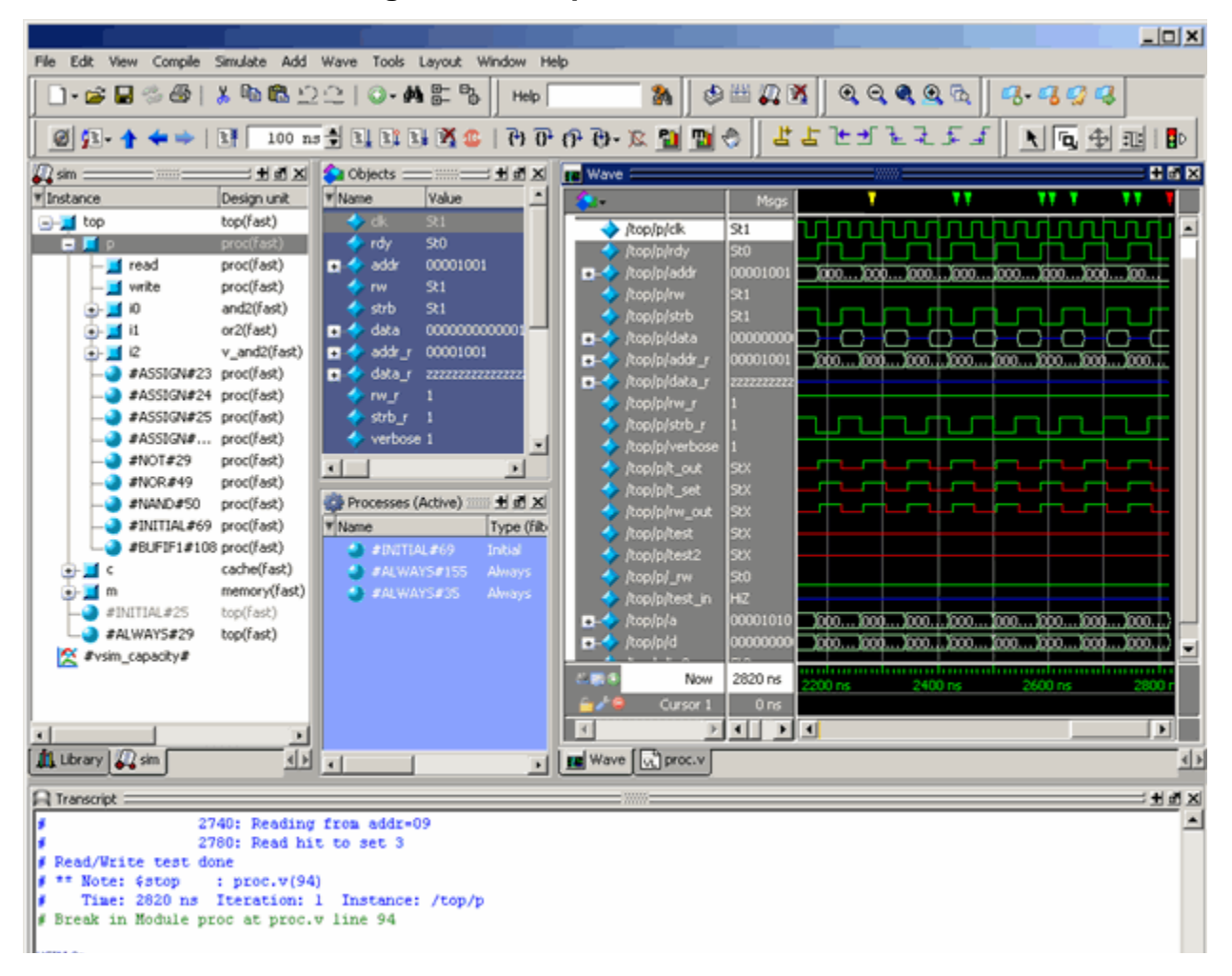

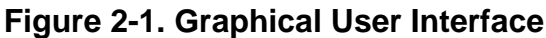

The following table summarizes all of the available windows.

**Table 2-1. GUI Windows** 

<span id="page-58-0"></span>

| Window name | <b>Description</b>       | <b>More details</b> |
|-------------|--------------------------|---------------------|
| Main        | central GUI access point | <b>Main Window</b>  |

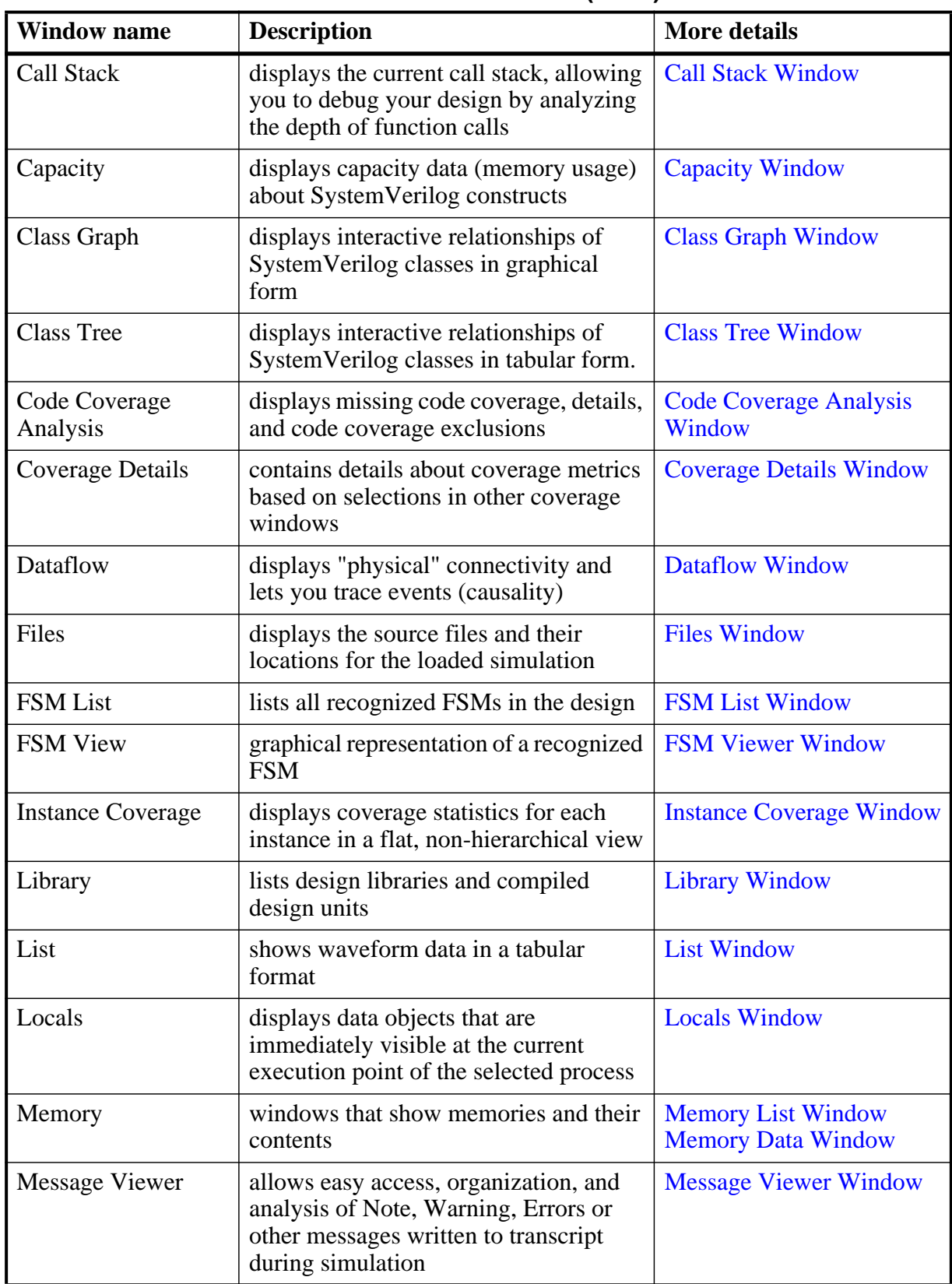

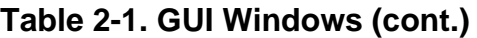

| <b>Window name</b> | <b>Description</b>                                                                                                    | <b>More details</b>      |
|--------------------|----------------------------------------------------------------------------------------------------|--------------------------|
| Objects            | displays all declared data objects in the<br>current scope                                                                | <b>Objects Window</b>    |
| Process            | displays all processes that are scheduled<br>to run during the current simulation<br>cycle                                | <b>Processes Window</b>  |
| Profile            | windows that display performance and<br>memory profiling data                                                             | <b>Profiling Windows</b> |
| Project            | provides access to information about<br>Projects                                                                          | Projects                 |
| Source             | a text editor for viewing and editing<br>files, such as Verilog, VHDL, SystemC,<br>and DO files                           | <b>Source Window</b>     |
| Structure (sim)    | displays hierarchical view of active<br>simulation. Name of window is either<br>"sim" or " <dataset_name>"</dataset_name> | <b>Structure Window</b>  |
| Transcript         | keeps a running history of commands<br>and messages and provides a command-<br>line interface                             | <b>Transcript Window</b> |
| Watch              | displays signal or variable values at the<br>current simulation time                                                      | <b>Watch Window</b>      |
| Wave               | displays waveforms                                                                                                    | <b>Wave Window</b>       |

**Table 2-1. GUI Windows (cont.)**

The windows are customizable in that you can position and size them as you see fit, and ModelSim will remember your settings upon subsequent invocations. You can restore ModelSim windows and panes to their original settings by selecting **Layout > Reset** in the menu bar.

You can copy the title text in a window or pane header by selecting it and right-clicking to display a popup menu. This is useful for copying the file name of a source file for use elsewhere (see [Figure 2-60](#page-137-0) for an example of this in an FSM Viewer window).

# **Design Object Icons and Their Meaning**

<span id="page-60-0"></span>The color and shape of icons convey information about the language and type of a design object. [Table 2-2](#page-60-0) shows the icon colors and the languages they indicate.

| <b>I</b> Icon color | Design Language          |  |
|---------------------|--------------------------|--|
| light blue          | Verilog or SystemVerilog |  |

**Table 2-2. Design Object Icons** 

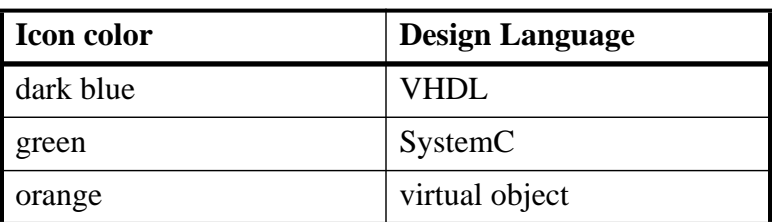

#### **Table 2-2. Design Object Icons (cont.)**

Here is a list of icon shapes and the design object types they indicate:

<span id="page-61-0"></span>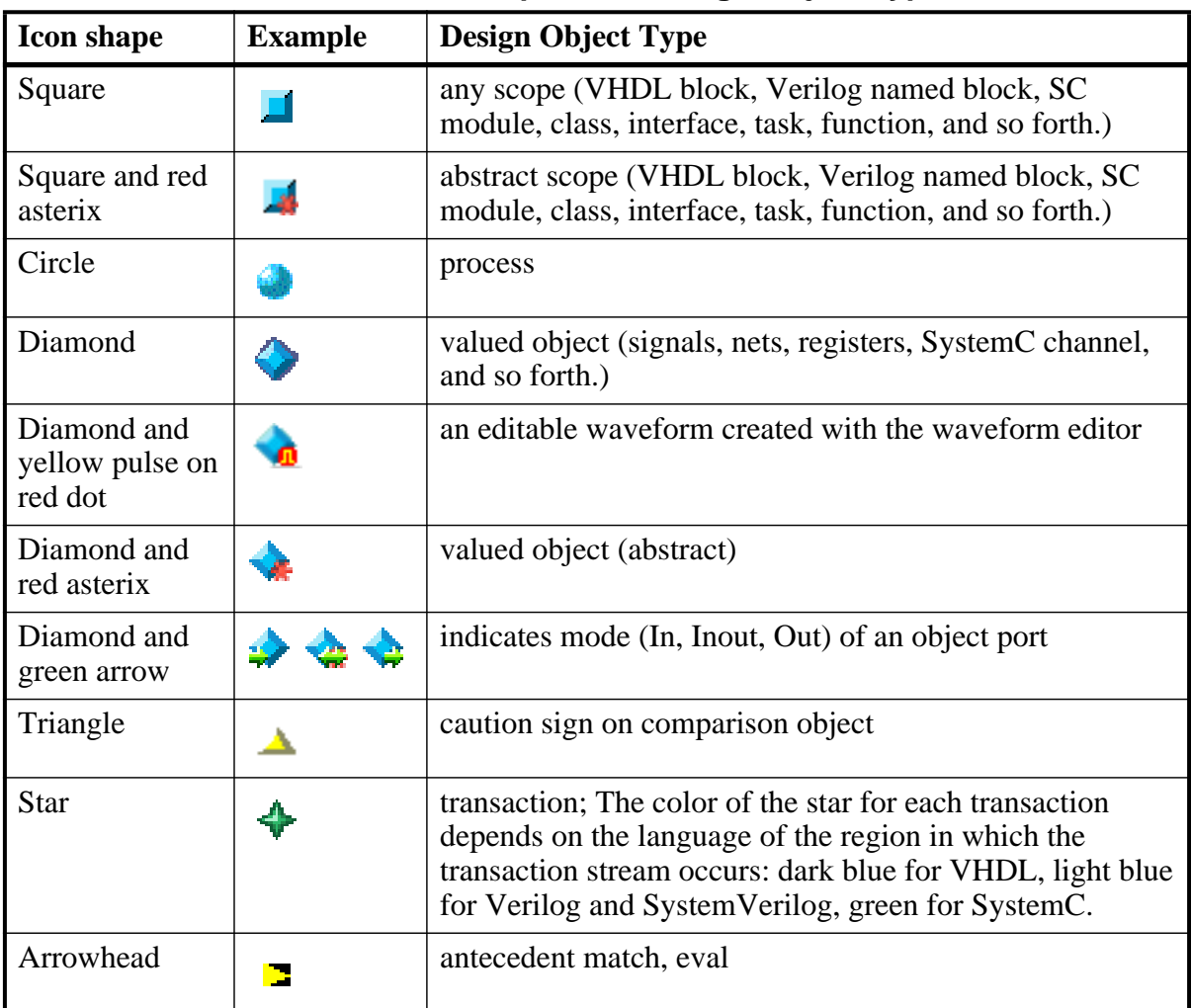

#### **Table 2-3. Icon Shapes and Design Object Types**

## **Setting Fonts**

You may need to adjust font settings to accommodate the aspect ratios of wide screen and double screen displays or to handle launching ModelSim from an X-session. Refer to [Making](#page-1080-3)  [Global Font Changes](#page-1080-3) for more information.

#### **Font Scaling**

To change font scaling, select the Transcript window, then **Transcript > Adjust Font Scaling**. You will need a ruler to complete the instructions in the lower right corner of the dialog. When you have entered the pixel and inches information, click OK to close the dialog. Then, restart ModelSim to see the change. This is a one time setting; you should not need to set it again unless you change display resolution or the hardware (monitor or video card). The font scaling applies to Windows and UNIX operating systems. On UNIX systems, the font scaling is stored based on the \$DISPLAY environment variable.

# **Using the Find and Filter Functions**

<span id="page-62-0"></span>Finding and/or filtering capabilities are available for most windows. The Find mode toolbar is shown in [Figure 2-2](#page-62-0). The filtering function is denoted by a "Contains" field ([Figure 2-3](#page-62-1)).

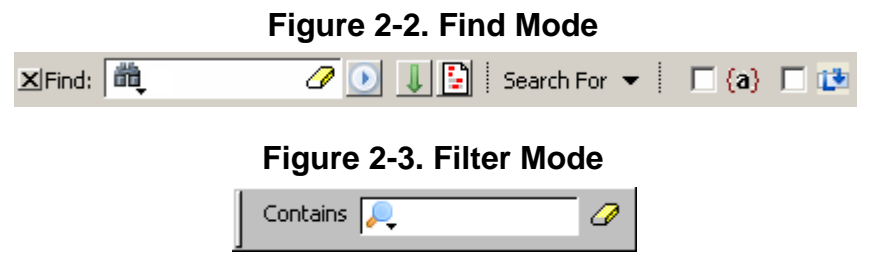

<span id="page-62-1"></span>Windows that support both Find ([Figure 2-2](#page-62-0)) and Filter modes [\(Figure 2-3\)](#page-62-1) allow you to toggle between the two modes by doing any one of the following:

- Use the **Ctrl+M** hotkey.
- Click the "Find" or "Contains" words in the toolbar at the bottom of the window.
- Select the mode from the Find Options popup menu (see Using the Find Options Popup [Menu\)](#page-65-0).

The last selected mode is remembered between sessions.

A "Find" toolbar will appear along the bottom edge of the active window when you do either of the following:

- Select **Edit > Find** in the menu bar.
- Click the **Find** icon in the **Standard Toolbar.** đâ,

All of the above actions are toggles - repeat the action and the Find toolbar will close.

The Find or Filter entry fields prefill as you type, based on the context of the current window selection. The find or filter action begins as you type.

There is a simple history mechanism that saves find or filter strings for later use. The keyboard shortcuts to use this feature are:

- **Ctrl+P** retrieve previous search string
- **Ctrl+N** retrieve next search string

Other hotkey actions include:

- **Esc** closes the Find toolbar
- **Enter** (Windows) or **Return** (UNIX or Linux) initiates a "Find Next" action
- **Ctrl+T** search while typing (default is on)

The entry field turns red if no matches are found.

<span id="page-63-0"></span>The graphic elements associated with the Find toolbar are shown in [Table 2-4](#page-63-0).

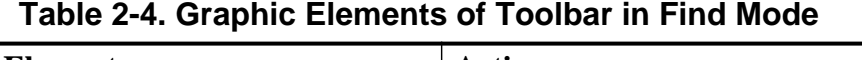

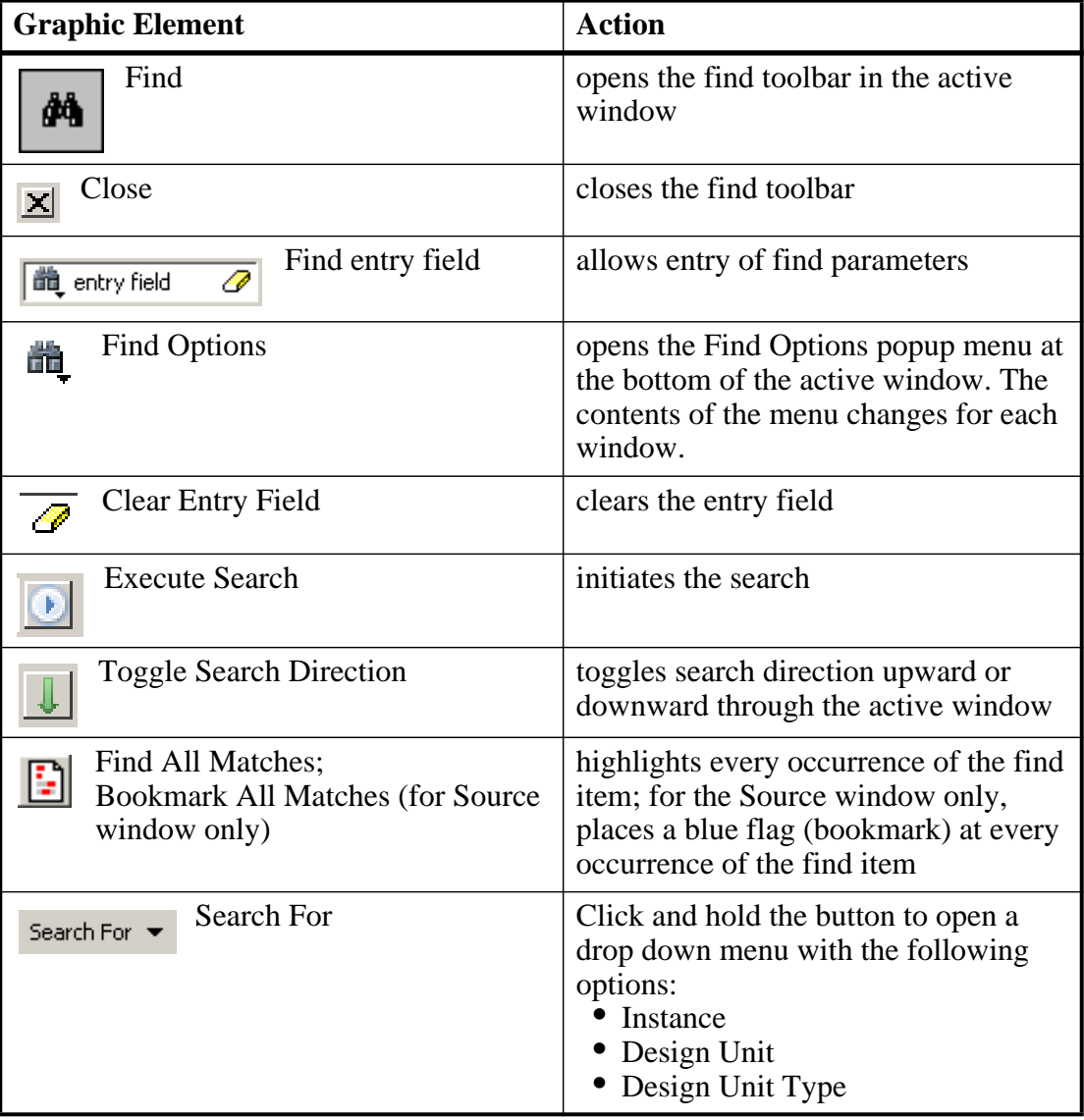

| <b>Graphic Element</b>        | Action                                                                                      |
|-------------------------------|---------------------------------------------------------------------------------------------|
| <b>Match Case</b><br>Аa       | search must match the case of the text<br>entered in the Find field                         |
| Exact (whole word)<br>$\{a\}$ | searches for whole words that match<br>those entered in the Find field                      |
| <b>Regular Expression</b>     | searches for a regular expression                                                           |
| Wrap Search                   | searches from cursor to bottom of<br>window then continues search from top<br>of the window |

**Table 2-4. Graphic Elements of Toolbar in Find Mode (cont.)**

#### **Using the Filter Mode**

By entering a string in the "Contains" text entry box you can filter the view of the selected window down to the specific information you are looking for. The Search bar changes color when a filter is applied to the window. You can change the color with the preference variable PrefDefault(searchbarFiltered).

<span id="page-64-0"></span>

| <b>Button</b>    | <b>Name</b>                      | <b>Shortcuts</b> | <b>Description</b>                                                                                           |
|------------------|----------------------------------|------------------|----------------------------------------------------------------------------------------------------|
|                  | <b>Filter Regular Expression</b> | None             | A drop down menu that allows<br>you to set the wildcard mode.<br>A text entry box for your filter<br>string. |
| л <mark>у</mark> | <b>Clear Filter</b>              | None             | Clears the text entry box and<br>removes the filter from the<br>active window.                               |

**Table 2-5. Graphic Elements of Toolbar in Filter Mode** 

#### **Wildcard Usage**

There are three wildcard modes:

- **glob-style** Allows you to use the following special wildcard characters:
	- o \* matches any sequence of characters in the string
	- $\circ$  ? matches any single character in the string
	- o [<chars>] matches any character in the set <chars>.
	- $\circ \quad \langle x \rangle$  matches the single character  $\langle x \rangle$ , which allows you to match on any special characters  $(*, ?, [,],$  and  $\setminus$

For more information refer to the Tcl documentation:

Help > Tcl Man Pages  $Tcl$  Commands  $>$  string  $>$  string match

• **regular-expression** — allows you to use wildcard characters based on Tcl regular expressions. For more information refer to the Tcl documentation:

Help > Tcl Man Pages Tcl Commands  $>$  re\_syntax

• **exact** — indicates that no characters have special meaning, thus disabling wildcard features.

The string entry field of the Contains toolbar item is case-insensitive, If you need to search for case-sensitive strings use "regular-expression" and prepend the string with (?c)

## <span id="page-65-0"></span>**Using the Find Options Popup Menu**

<span id="page-65-1"></span>When you click the Find Options icon  $\mathbb{R}$  in the Find entry field it will open a Find Options popup menu ([Figure 2-4\)](#page-65-1).

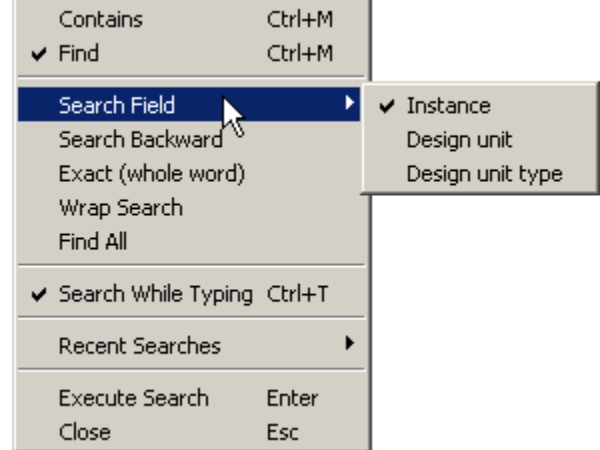

#### **Figure 2-4. Find Options Popup Menu**

The Find Options menu displays the options available to you as well as hot keys for initiating the actions without the menu.

# **User-Defined Radices**

A user definable radix is used to map bit patterns to a set of enumeration labels. After defining a new radix, the radix will be available for use in the List, Watch, and Wave windows or with the examine command.

There are four commands used to manage user defined radices:

- radix define
- radix names
- radix list
- radix delete

### **Using the radix define Command**

The radix define command is used to create or modify a radix. It must include a radix name and a definition body, which consists of a list of number pattern, label pairs. Optionally, it may include the -color argument for setting the radix color (see [Example 2-2\)](#page-67-0).

```
{
     <numeric-value> <enum-label>,
     <numeric-value> <enum-label>
     -default <radix>
}
```
A <numeric-value> is any legitimate HDL integer numeric literal. To be more specific:

```
<base>#<base-integer># --- <base> is 2, 8, 10, or 16
<base>"bit-value" --- <base> is B, O, or X
<integer>
<size>'<base><number> --- <size> is an integer, <base> is b, d, o, or h.
```
Check the Verilog and VHDL LRMs for exact definitions of these numeric literals.

The comma (,) in the definition body is optional. The <enum-label> is any arbitrary string. It should be quoted (""), especially if it contains spaces.

The -default entry is optional. If present, it defines the radix to use if a match is not found for a given value. The -default entry can appear anywhere in the list, it does not have to be at the end.

<span id="page-66-0"></span>[Example 2-1](#page-66-0) shows the **radix define** command used to create a radix called "States," which will display state values in the List, Watch, and Wave windows instead of numeric values.

#### **Example 2-1. Using the radix define Command**

```
radix define States {
     11'b00000000001 "IDLE",
     11'b00000000010 "CTRL",
     11'b00000000100 "WT_WD_1",
     11'b00000001000 "WT_WD_2",
     11'b00000010000 "WT_BLK_1",
     11'b00000100000 "WT_BLK_2",
     11'b00001000000 "WT_BLK_3",
     11'b00010000000 "WT_BLK_4",
     11'b00100000000 "WT_BLK_5",
     11'b01000000000 "RD_WD_1",
     11'b10000000000 "RD_WD_2",
```
 $\overline{4}$ 

■ wave

 $\frac{1}{\sqrt{2}}$  list

}

-default hex

[Figure 2-5](#page-67-1) shows an FSM signal called */test-sm/sm\_seq0/sm\_0/state* in the Wave window with a binary radix and with the user-defined "States" radix (as defined in [Example 2-1\)](#page-66-0).

<span id="page-67-1"></span>**HEX** wave - default +-◆℃ /test\_sm/sm\_seq0/sm\_0/state 00000001000 +-◆ ℃ /test\_sm/sm\_seq0/sm\_0/state WT\_WD\_2 IDLE WIND 1 WIND 2 **IDLE** 1000000 ps Now

211200 ps

 $20000000$  ps

H

211200 ps

**Figure 2-5. User-Defined Radix "States" in the Wave Window**

[Figure 2-6](#page-67-2) shows an FSM signal called */test-sm/sm\_seq0/sm\_0/state* in the List window with a binary radix and with the user-defined "States" radix (as defined in [Example 2-1\)](#page-66-0)

MЫ

**Figure 2-6. User-Defined Radix "States" in the List Window**

<span id="page-67-2"></span>

|                                      |                                                              | HEX |
|--------------------------------------|--------------------------------------------------------------|-----|
| $p_{5\neg}$<br>$delta$ - $\sim$      | /test_sm/sm_seq0/sm_0/state-<br>/test_sm/sm_seq0/sm_0/state- |     |
|                                      |                                                              |     |
| 291000<br>$+0$                       | 00001000000<br>WT BLK 3                                      |     |
| 311000<br>$+0$                       | WT BLK 4<br>00010000000                                      |     |
| 331000<br>$+0$                       | WT BLK 5<br>00100000000                                      |     |
| 351000<br>$+0$                       | 00000000001<br>IDLE                                          |     |
| 44 lines 4                           |                                                              |     |
| $\frac{1}{\sqrt{12}}$ list<br>  wave |                                                              |     |

#### **Using radix define to Specify Radix Color**

Cursor 1

 $\mathbb{R}$  $\left\langle \cdot \right\rangle$ 

<span id="page-67-0"></span>The following example illustrates how to use the radix define command to specify the radix color:

#### **Example 2-2. Using radix define to Specify Color**

```
radix define States {
   11'b00000000001 "IDLE" -color yellow,
   11'b00000000010 "CTRL" -color #ffee00,
   11'b00000000100 "WT_WD_1" -color orange,
   11'b00000001000 "WT_WD_2" -color orange,
   11'b00000010000 "WT_BLK_1",
   11'b00000100000 "WT_BLK_2",
```
7

∢∣∢

250000

```
11'b00001000000 "WT_BLK_3",
   11'b00010000000 "WT_BLK_4",
   11'b00100000000 "WT_BLK_5",
   11'b01000000000 "RD_WD_1" -color green,
   11'b10000000000 "RD_WD_2" -color green,
   -default hex
   -defaultcolor white
}
```
If a pattern/label pair does not specify a color, the normal wave window colors will be used. If the value of the waveform does not match any pattern, then the -default radix and -defaultcolor will be used.

To specify a range of values, wildcards may be specified for bits or characters of the value. The wildcard character is '?', similar to the iteration character in a Verilog UDP, for example:

```
radix define {
  6'b01??00 "Write" -color orange,
   6'b10??00 "Read" -color green
}
```
In this example, the first pattern will match "010000", "010100", "011000", and "011100". In case of overlaps, the first matching pattern is used, going from top to bottom.

#### **Setting Global Signal Radix**

The Global Signal Radix feature allows you to set the radix for a selected signal or signals in the active window and in other windows where the signal appears. The Global Signal Radix can be set from the Locals, Objects, Schematic, or Wave windows as follows:

- Select a signal or group of signals.
- Right-click the selected signal(s) and click **Global Signal Radix** from the popup menu (in the Wave window, select **Radix > Global Signal Radix**).

This opens the Global Signal Radix dialog box ([Figure 2-7](#page-69-0)), where you may select a radix. This sets the radix for the selected signal(s) in the active window and every other window where the signal appears.

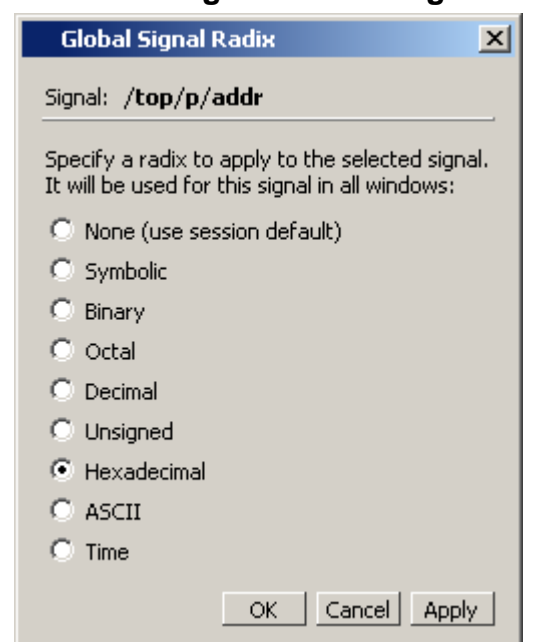

#### <span id="page-69-0"></span>**Figure 2-7. Setting the Global Signal Radix**

#### **Setting a Fixed Point Radix**

Fixed point types are used in VHDL and SystemC to represents non-integer numbers without using a floating point format. ModelSim automatically recognizes VHDL sfixed and ufixeda types as well as SystemC SC\_FIXED and SC\_UFIXED types and displays them correctly with a fixed point format.

In addition, a general purpose fixed point radix feature is available for displaying any vector, regardless of type, in a fixed point format in the Wave window. You simply have to specify how many bits to use as fraction bits from the whole vector.

With the Wave window active:

- 1. Select (LMB) a signal or signals in the Pathnames pane of the Wave window.
- 2. Right-click the selected signal(s) and select **Radix > Fixed Point** from the popup menu. This opens the Fixed Point Radix dialog.

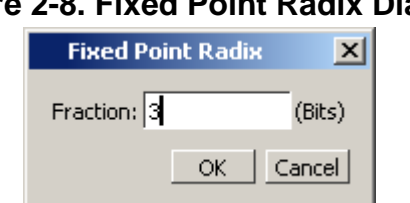

#### **Figure 2-8. Fixed Point Radix Dialog**

3. Type the number of bits you want to appear as the fraction and click OK.

# **Saving and Reloading Formats and Content**

You can use the write format restart command to create a single *.do* file that will recreate all debug windows and breakpoints (see [Saving and Restoring Breakpoints](#page-651-0)) when invoked with the do command in subsequent simulation runs. The syntax is:

#### **write format restart <filename>**

If the [ShutdownFile](#page-996-0) *modelsim.ini* variable is set to this *.do* filename, it will call the **write format restart** command upon exit.

# **Active Time Label**

The Active Time Label displays the current time of the active cursor or the Now (end of simulation) time in the Schematic, Source, and FSM windows. This is the time used to control state values displayed or annotated in the window.

#### **Figure 2-9. Active Cursor Time**

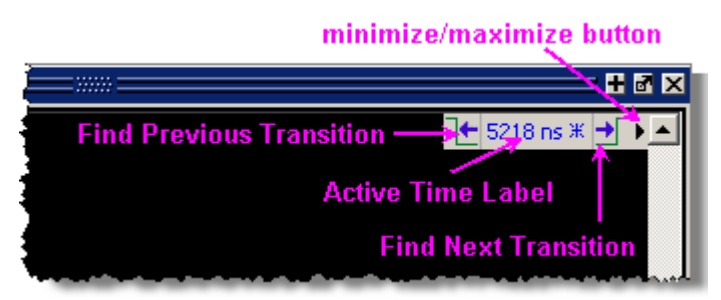

When you run a simulation and it comes to an end, the Active Time Label displays the Now time - which is the end-of-simulation time. When you select a cursor in the Wave window, or in the Wave viewer of the Schematic window, the Active Time Label automatically changes to display the time of the current active cursor.

The Active Time label includes a minimize/maximize button that allows you to hide or display the label.

When a signal or net is selected, you can jump to the previous or next transition of that signal, with respect to the active time, by clicking the Find Previous/Next Transition buttons.

To change the display from showing the Active Time to showing the Now time, or vice versa, do the following:

- Make the Source, Schematic, or FSM window the active window by clicking on it.
- Open the dedicated menu for the selected window (i.e., if the Schematic window is active, open the Schematic menu in the menu bar).
- Select either "Examine Now" or "Examine Current Cursor."

<span id="page-71-1"></span>You can also change the Active Time by simply clicking on the Active Time Label to open the Enter Value dialog box ([Figure 2-10\)](#page-71-1), where you can change the value.

**Figure 2-10. Enter Active Time Value**

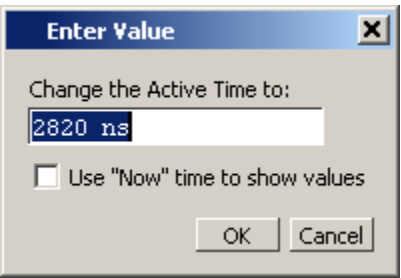

# <span id="page-71-0"></span>**Main Window**

The primary access point in the ModelSim GUI is called the Main window. It provides convenient access to design libraries and objects, source files, debugging commands, simulation status messages, and so forth. When you load a design, or bring up debugging tools, ModelSim opens windows appropriate for your debugging environment.

## **Elements of the Main Window**

The following sections outline the GUI terminology used in this manual.

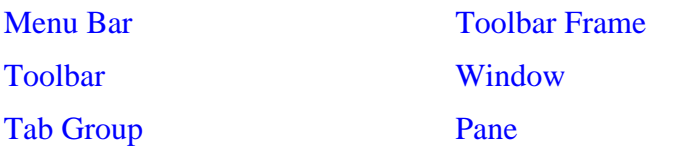

The Main window is the primary access point in the GUI. [Figure 2-11](#page-72-1) shows an example of the Main window during a simulation run.
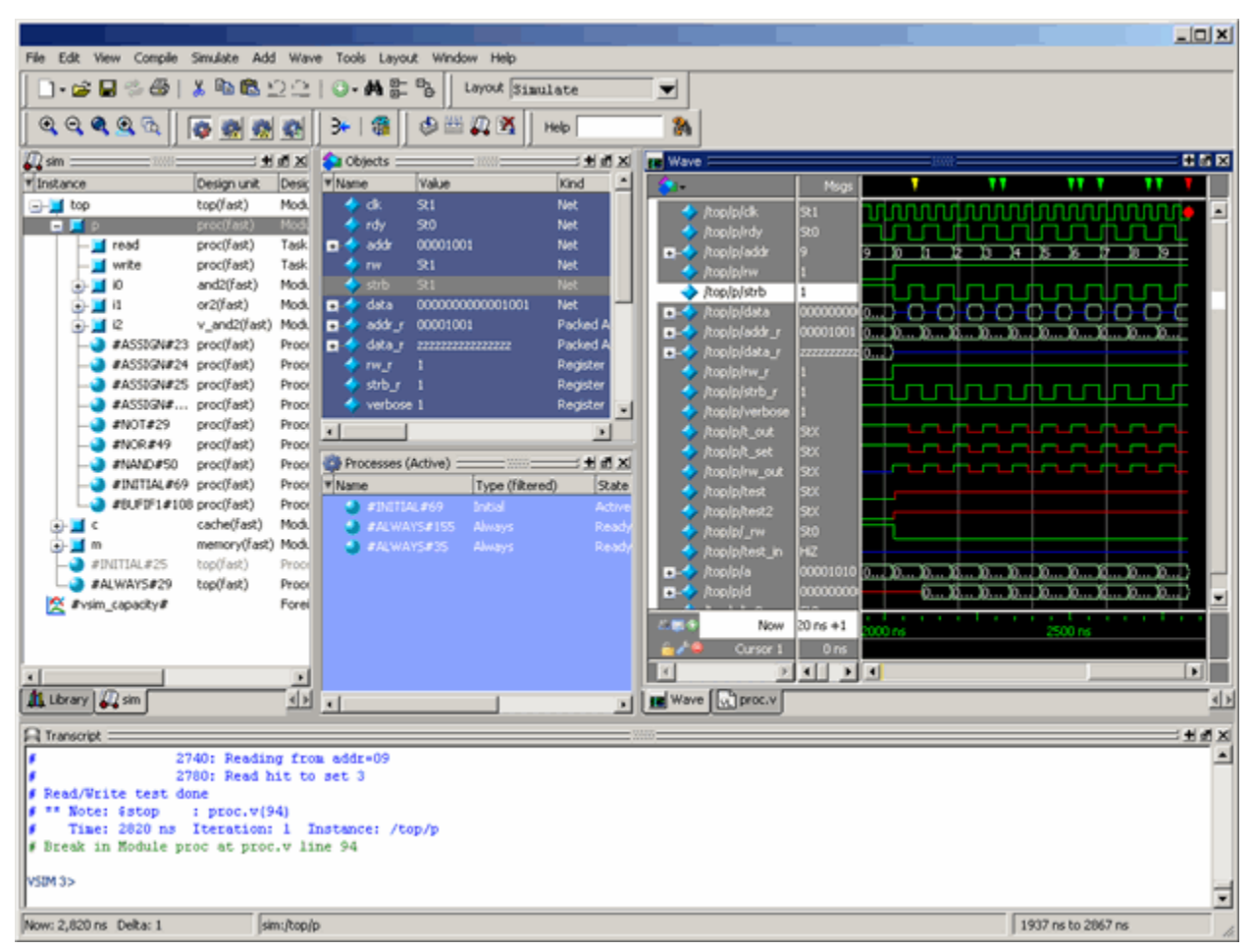

**Figure 2-11. Main Window of the GUI**

The Main window contains a menu bar, toolbar frame, windows, tab groups, and a status bar, which are described in the following sections.

# **Menu Bar**

The menu bar provides access to many tasks available for your workflow. [Figure 2-12](#page-73-0) shows the selection in the menu bar that changes based on whichever window is currently active.

The menu items that are available and how certain menu items behave depend on which window is active. For example, if the Structure window is active and you choose Edit from the menu bar, the Clear command is disabled. However, if you click in the Transcript window and choose Edit, the Clear command is enabled. The active window is denoted by a blue title bar

#### **Figure 2-12. Main Window — Menu Bar**

<span id="page-73-0"></span>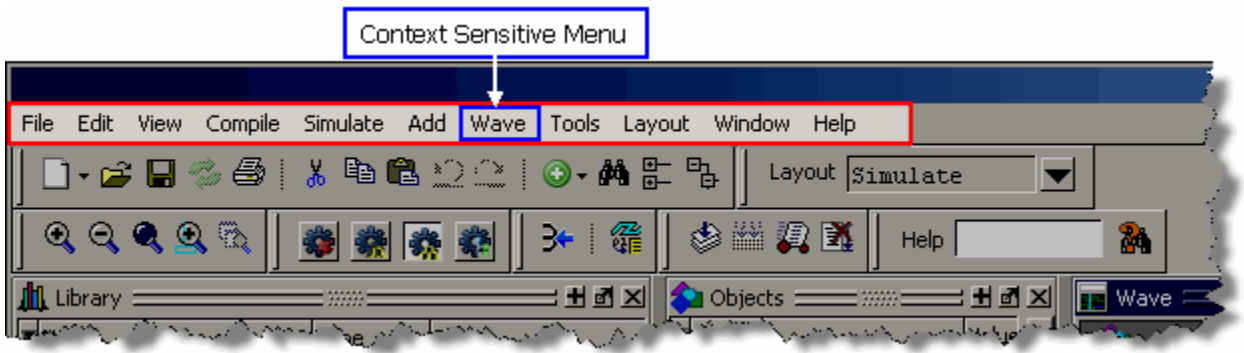

# **Toolbar Frame**

The toolbar frame contains several toolbars that provide quick access to various commands and functions.

**Figure 2-13. Main Window — Toolbar Frame**

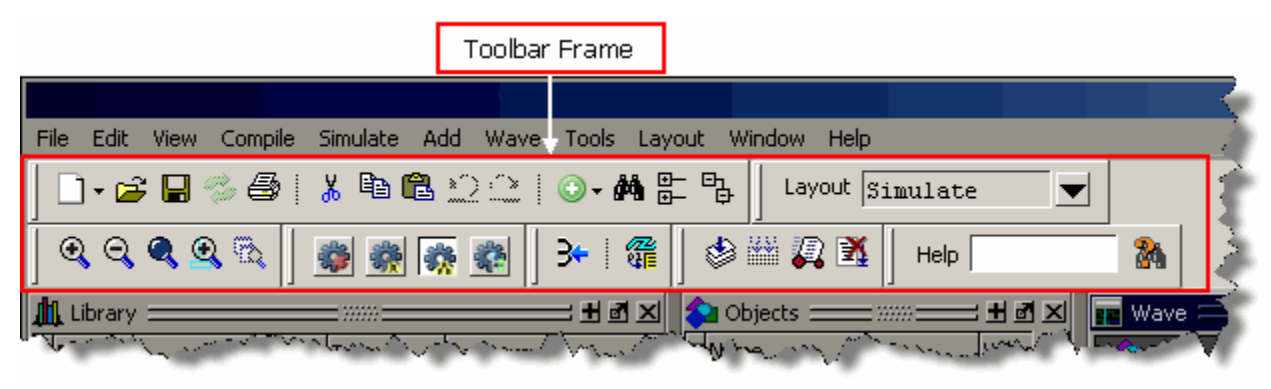

# **Toolbar**

A toolbar is a collection of GUI elements in the toolbar frame and grouped by similarity of task. There are many toolbars available within the GUI, refer to the section "[Main Window Toolbar"](#page-89-0) for more information about each toolbar. [Figure 2-14](#page-74-0) highlights the Compile toolbar in the toolbar frame.

<span id="page-74-0"></span>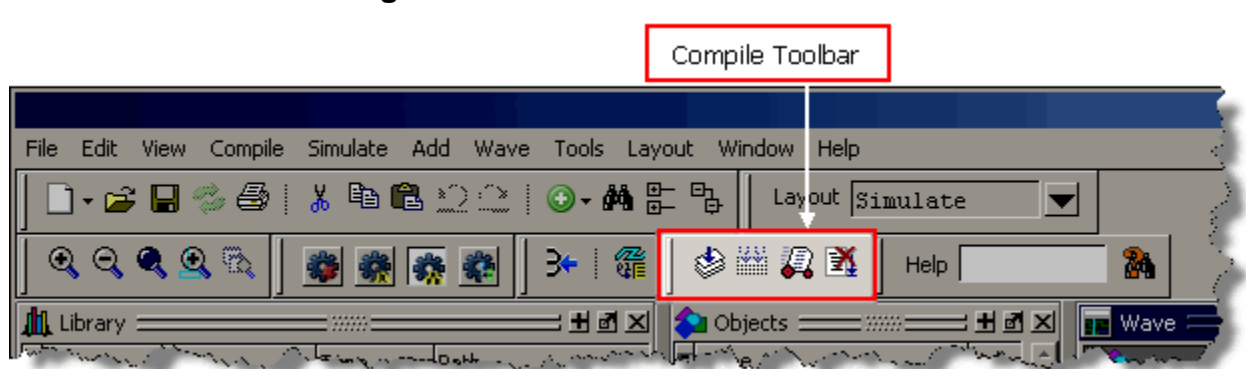

#### **Figure 2-14. Main Window — Toolbar**

### **Window**

ModelSim can display over 40 different windows you can use with your workflow. This manual refers to all of these objects as windows, even though you can rearrange them such that they appear as a single window with tabs identifying each window.

[Figure 2-15](#page-75-0) shows an example of a layout with five windows visible; the Structure, Objects, Processes, Wave and Transcript windows.

<span id="page-75-0"></span>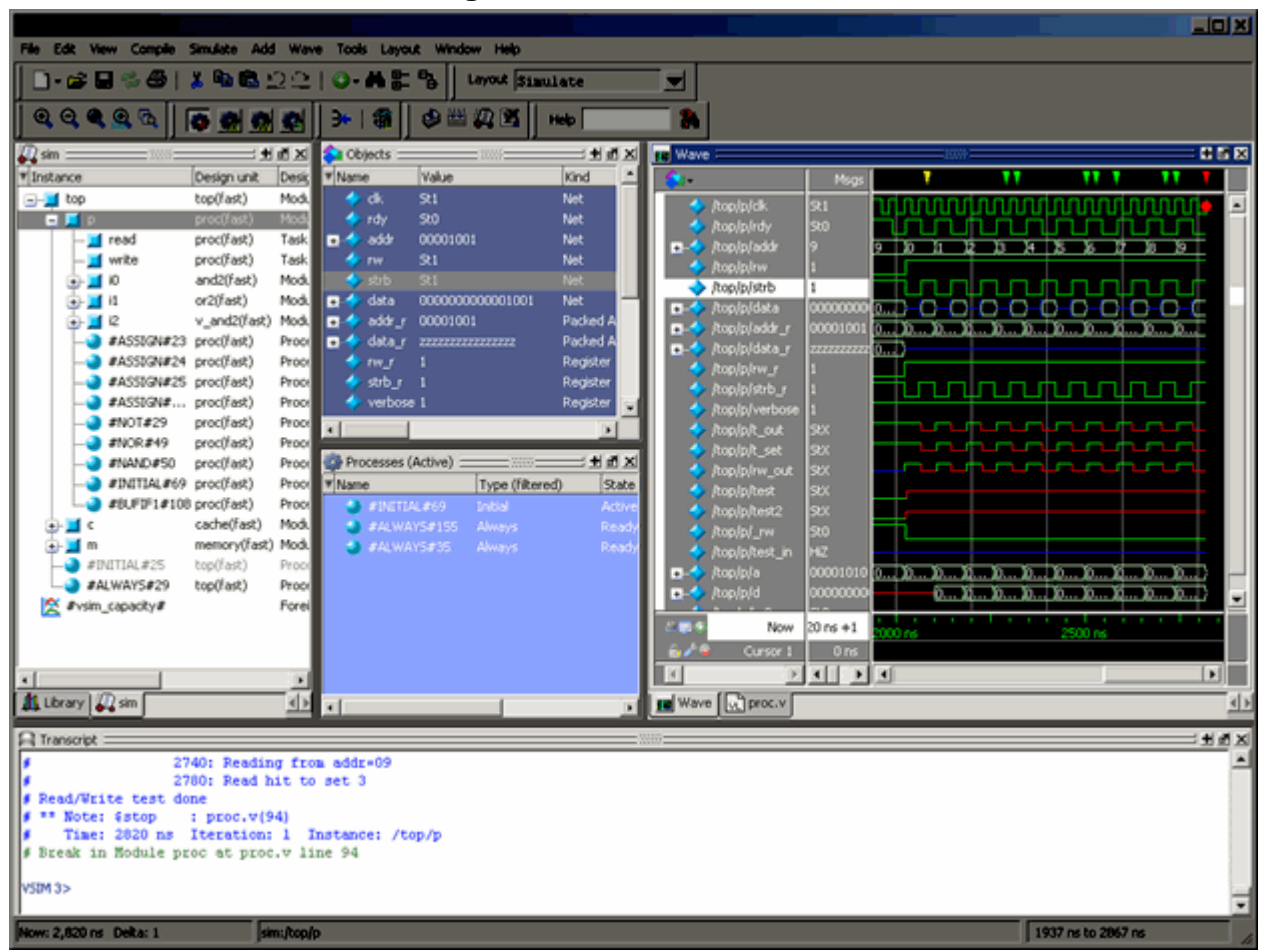

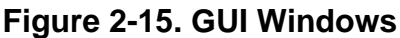

# **Tab Group**

You can group any number of windows into a single space called a tab group, allowing you to show and hide windows by selecting their tabs. [Figure 2-16](#page-76-0) shows a tab group of the Library, Files, Capacity and Structure windows, with the Structure (sim) window visible.

<span id="page-76-0"></span>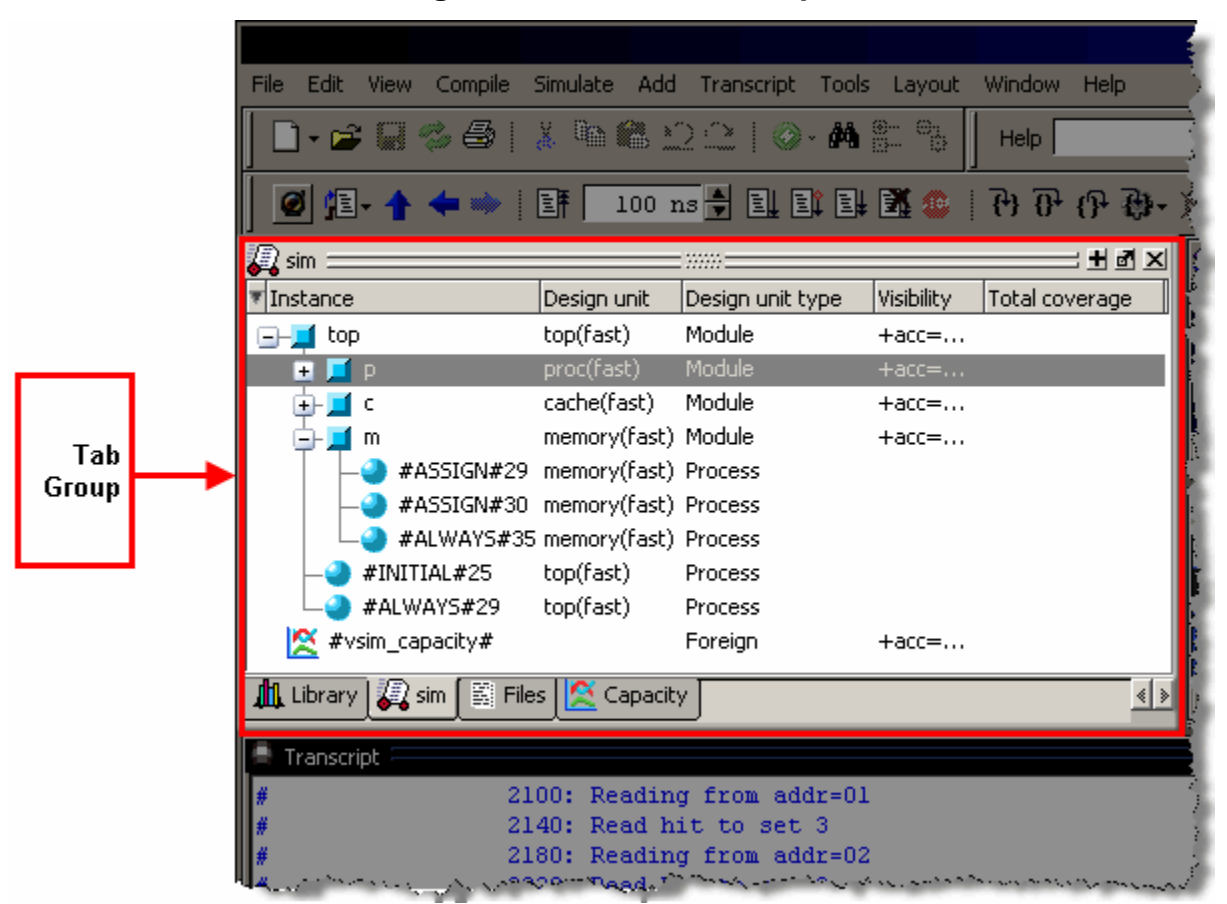

**Figure 2-16. GUI Tab Group**

#### **Pane**

Some windows contain panes, which are separate areas of a window display containing distinct information within that window. One way to tell if a window has panes is whether you receive different popup menus (right-click menu) in different areas. Windows that have panes include the Wave, Source, and List windows. [Figure 2-17](#page-77-0) shows the Wave window with its the three panes.

<span id="page-77-0"></span>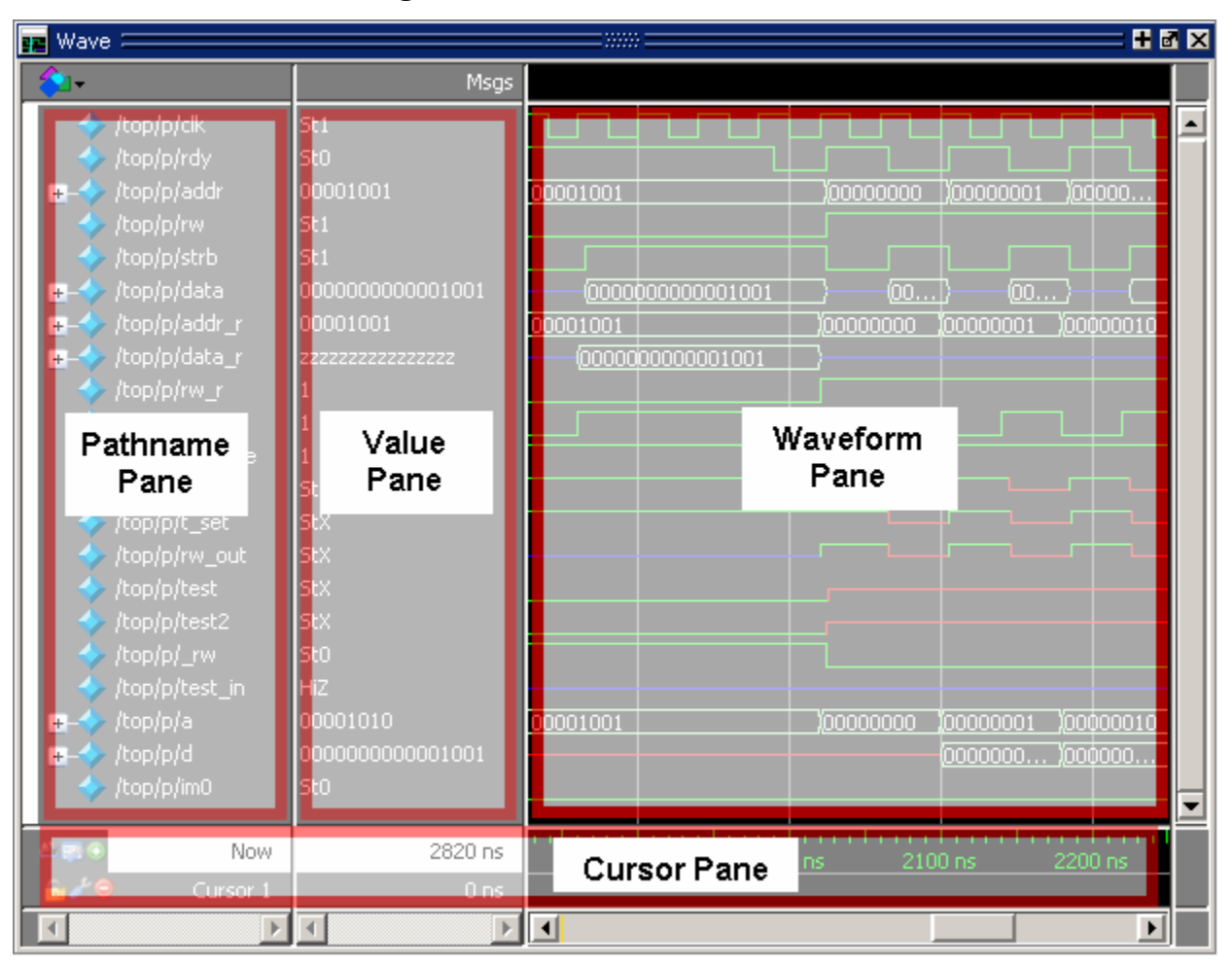

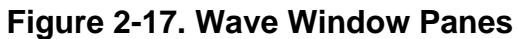

# **Main Window Status Bar**

Fields at the bottom of the Main window provide the following information about the current simulation:

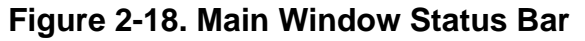

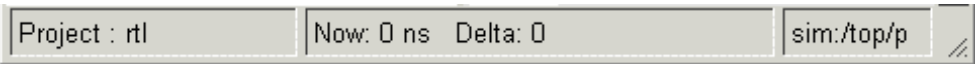

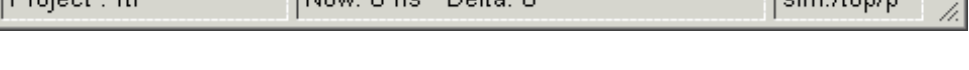

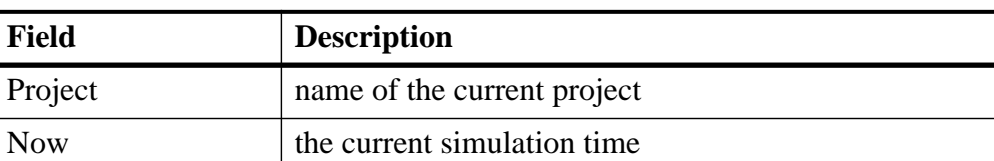

#### **Table 2-6. Information Displayed in Status Bar**

| <b>Field</b>           | <b>Description</b>                                                              |  |
|------------------------|---------------------------------------------------------------------------------|--|
| Delta                  | the current simulation iteration number                                         |  |
| <b>Profile Samples</b> | the number of profile samples collected during the<br>current simulation        |  |
| Memory                 | the total memory used during the current simulation                             |  |
| environment            | name of the current context (object selected in the<br>active Structure window) |  |
| line/column            | line and column numbers of the cursor in the active<br>Source window            |  |
| <b>Total Coverage</b>  | the aggregated coverage, as a percent, of the top level<br>object in the design |  |
| coverage mode          | recursive or non-recursive                                                      |  |

**Table 2-6. Information Displayed in Status Bar (cont.)**

# **Selecting the Active Window**

When the title bar of a window is highlighted - solid blue - it is the active window. All menu selections will correspond to this active window. You can change the active window in the following ways.

- (default) Click anywhere in a window or on its title bar.
- Move the mouse pointer into the window.

To turn on this feature, select **Window > FocusFollowsMouse**. Default time delay for activating a window after the mouse cursor has entered the window is 300ms. You can change the time delay with the PrefMain(FFMDelay) preference variable.

# **Rearranging the Main Window**

You can alter the layout of the Main window using any of the following methods.

- [Moving a Window or Tab Group](#page-78-0)
- [Moving a Tab out of a Tab Group](#page-79-0)
- [Undocking a Window from the Main Window](#page-79-1)

When you exit ModelSim, the current layout is saved for a given design so that it appears the same the next time you invoke the tool.

# <span id="page-78-0"></span>**Moving a Window or Tab Group**

1. Click on the header handle in the title bar of the window or tab group.

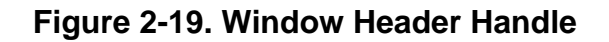

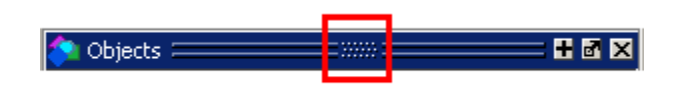

2. Drag, without releasing the mouse button, the window or tab group to a different area of the Main window

Wherever you move your mouse you will see a dark blue outline that previews where the window will be placed.

If the preview outline is a rectangle centered within a window, it indicates that you will convert the window or tab group into new tabs within the highlighted window.

3. Release the mouse button to complete the move.

# <span id="page-79-0"></span>**Moving a Tab out of a Tab Group**

1. Click on the tab handle that you want to move.

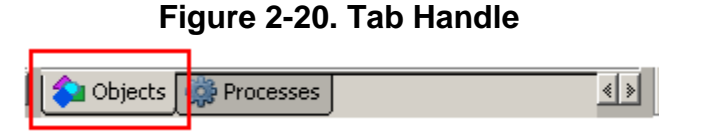

2. Drag, without releasing the mouse button, the tab to a different area of the Main window

Wherever you move your mouse you will see a dark blue outline that previews where the tab will be placed.

If the preview outline is a rectangle centered within a window, it indicates that you will move the tab into the highlighted window.

3. Release the mouse button to complete the move.

# <span id="page-79-1"></span>**Undocking a Window from the Main Window**

- Follow the steps in [Moving a Window or Tab Group,](#page-78-0) but drag the window outside of the Main window, or
- Click on the Dock/Undock button for the window.

#### **Figure 2-21. Window Undock Button**

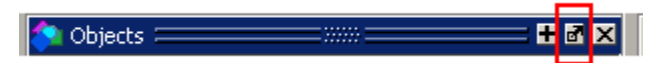

# <span id="page-80-0"></span>**Navigating in the Main Window**

The Main window can contain of a number of windows that display various types of information about your design, simulation, or debugging session.

# **Main Window Menu Bar**

The main window menu bar is dynamic based on which window is selected, resulting in some menu items changing name or becoming unavailable (greyed out). This section describes the menu items at the highest-possible level.

# **File Menu**

| <b>Menu Item</b>        | <b>Description</b>                                                                                                    |  |  |
|-------------------------|----------------------------------------------------------------------------------------------------|--|--|
| <b>New</b>              | • Folder — create a new folder in the current directory<br>• Source — create a new VHDL, Verilog or other source file<br>• Project — create a new project<br>• Library — create a new library and mapping                                                                                                    |  |  |
| Open                    | Open a file of any type.                                                                                                    |  |  |
| Load                    | Load and run a macro file (.do or .tcl)                                                                                                    |  |  |
| Close                   | Close an opened file                                                                                                    |  |  |
| Import                  | • Library — import FPGA libraries<br>• EVCD — import an extended VCD file previously created<br>with the ModelSim Waveform Editor. This item is enabled<br>only when a Wave window is active<br>• Memory Data — initialize a memory by reloading a<br>previously saved memory file.<br>• Column Layout — apply a previously saved column layout<br>to the active window                                                                                                    |  |  |
| Export                  | • Waveform — export a created waveform<br>• Tabular list — writes List window data to a file in tabular<br>format<br>• Event list — writes List window data to a file as a series of<br>transitions that occurred during simulation<br>• TSSI list — writes List window data to a file in TSSI<br>format<br>• Image $-$ saves an image of the active window<br>• Memory Data — saves data from the selected memory in<br>the Memory List window or an active Memory Data<br>window to a text file<br>• Column Layout — saves a column layout from the active<br>window |  |  |
| Save<br>Save as         | These menu items change based on the active window.                                                                                                    |  |  |
| Report                  | Produce a textual report based on the active window                                                                                                    |  |  |
| <b>Change Directory</b> | Opens a browser for you to change your current directory. Not<br>available during a simulation, or if you have a dataset open.                                                                                                    |  |  |

**Table 2-7. File Menu — Item Description** 

| <b>Menu Item</b>                        | <b>Description</b>                                                                                                    |
|-----------------------------------------|----------------------------------------------------------------------------------------------------|
| Use Source                              | Specifies an alternative file to use for the current source file.<br>This mapping only exists for the current simulation. This<br>option is only available from the Structure window.    |
| <b>Source Directory</b>                 | Control which directories are searched for source files.                                                                                                    |
| Datasets                                | Manage datasets for the current session.                                                                                                    |
| Environment                             | Set up how different windows should be updated, by dataset,<br>process, and/or context. This is only available when the<br>Structure, Locals, Processes, and Objects windows are active. |
| Page Setup<br>Print<br>Print Postscript | Manage the printing of information from the selected window.                                                                                                    |
| <b>Recent Directories</b>               | Display a list of recently opened working directories                                                                                                    |
| <b>Recent Projects</b>                  | Display a list of recently opened projects                                                                                                    |
| Close Window                            | Close the active window                                                                                                    |
| Quit                                    | Quit the application                                                                                                    |

**Table 2-7. File Menu — Item Description (cont.)**

# **Edit Menu**

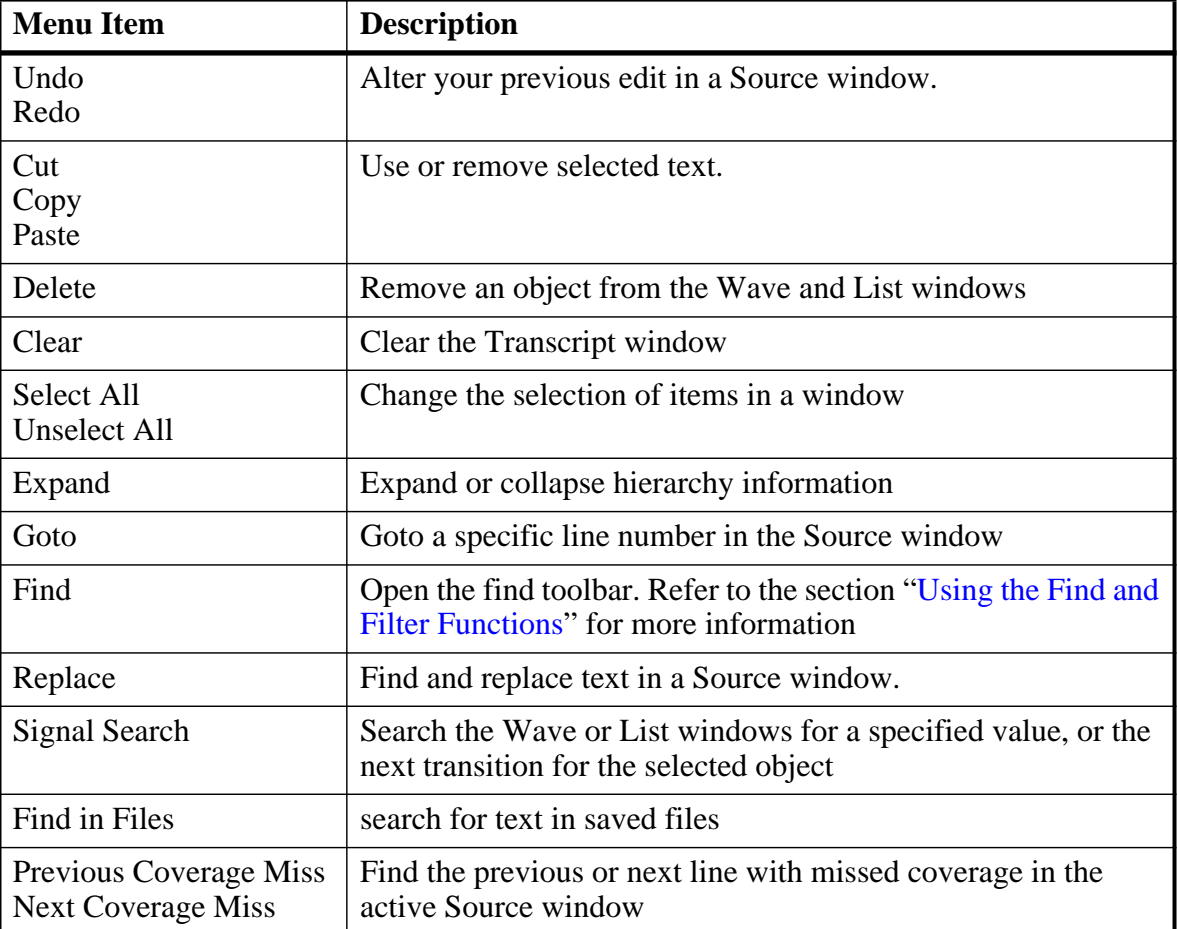

#### **Table 2-8. Edit Menu — Item Description**

# **View Menu**

#### **Table 2-9. View Menu — Item Description**

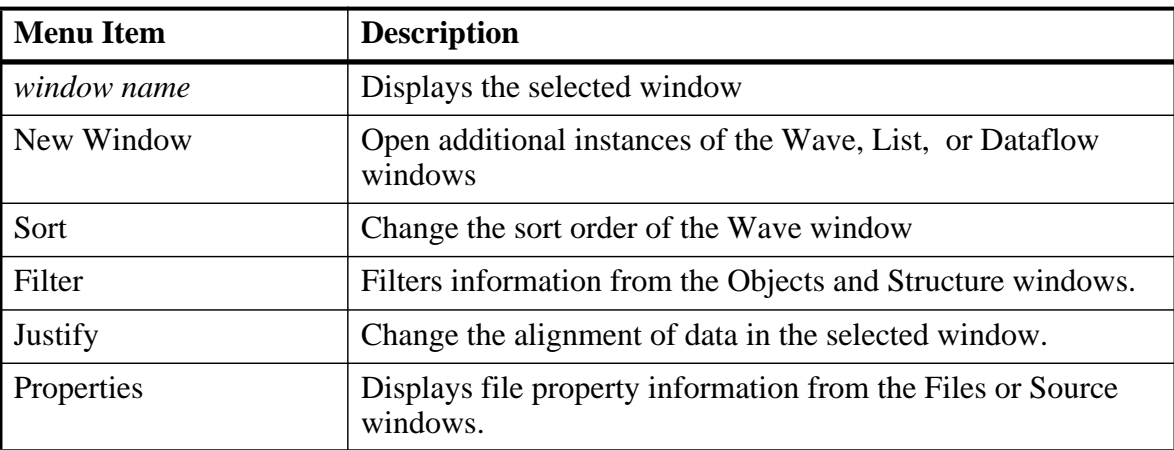

# **Compile Menu**

| <b>Menu Item</b>       | <b>Description</b>                                                                                                    |
|------------------------|----------------------------------------------------------------------------------------------------|
| Compile                | Compile source files                                                                                                    |
| <b>Compile Options</b> | Set various compile options.                                                                                                    |
| SystemC Link           | Collect the object files created in the different design libraries,<br>and uses them to build a shared library (.so) in the current work<br>library |
| Compile All            | Compile all files in the open project. Disabled if you don't<br>have a project open                                                                 |
| Compile Selected       | Compile the files selected in the project tab. Disabled if you<br>don't have a project open                                                         |
| Compile Order          | Set the compile order of the files in the open project. Disabled<br>if you don't have a project open                                                |
| Compile Report         | report on the compilation history of the selected file(s) in the<br>project. Disabled if you don't have a project open                              |
| <b>Compile Summary</b> | report on the compilation history of all files in the project.<br>Disabled if you don't have a project open                                         |

**Table 2-10. Compile Menu — Item Description** 

# **Simulate menu**

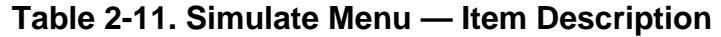

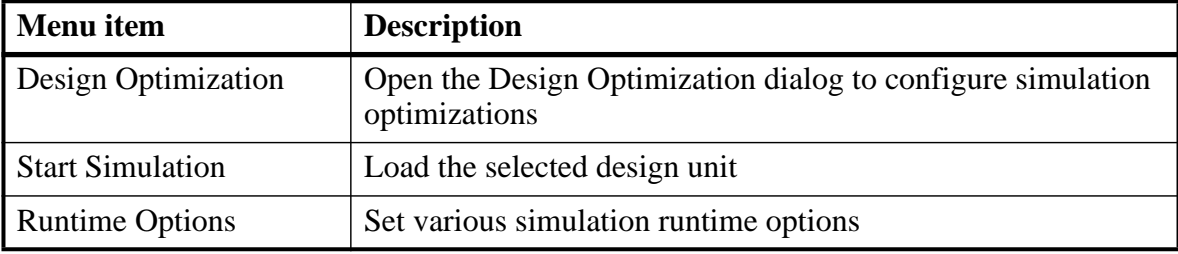

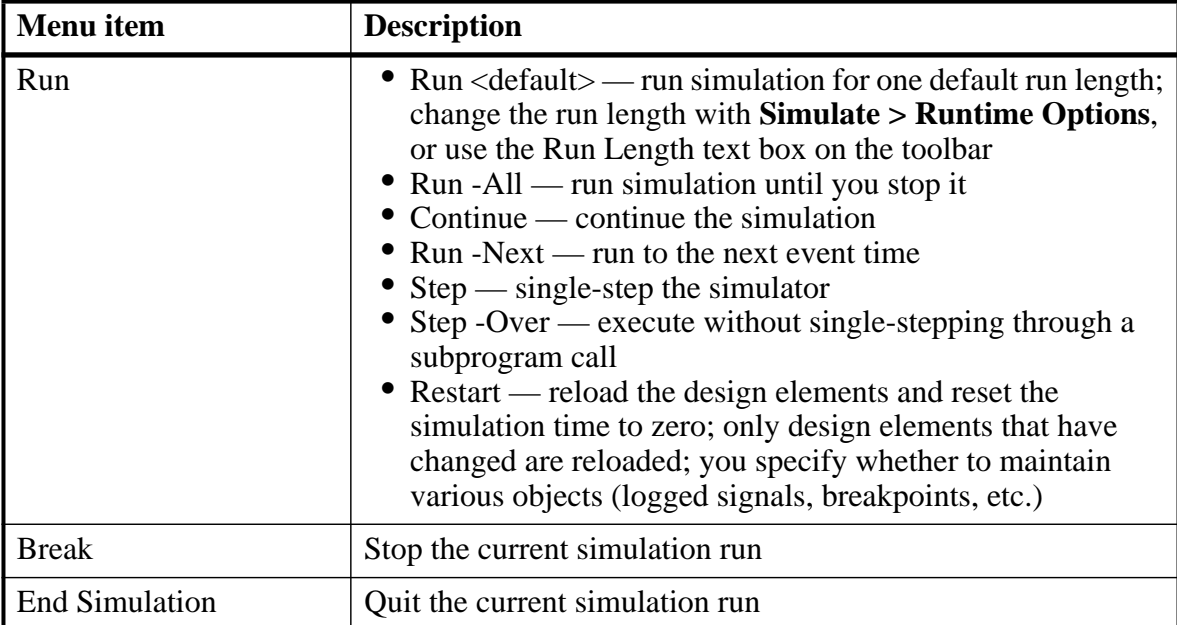

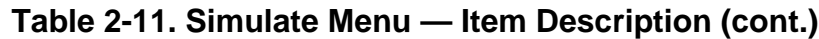

# **Add Menu**

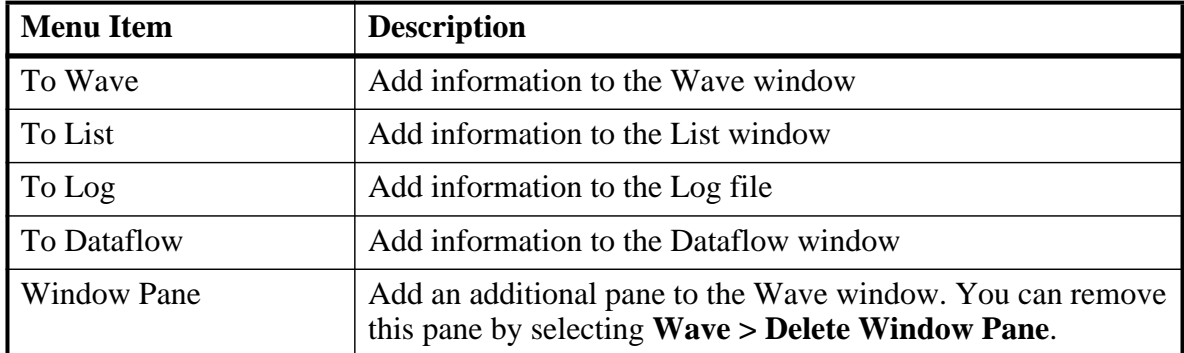

#### **Table 2-12. Add Menu — Item Description**

# **Tools Menu**

| <b>Menu Item</b>        | <b>Description</b>                                                                                                    |  |
|-------------------------|----------------------------------------------------------------------------------------------------|--|
| <b>Waveform Compare</b> | Access tasks for waveform comparison. Refer to the section<br>"Waveform Compare" for more information.                                         |  |
| Code Coverage           | Access tasks for code coverage. Refer to the chapter "Code"<br>Coverage" for more information.                                                 |  |
| <b>Toggle Coverage</b>  | Add toggle coverage tracking. Refer to the section "Toggle"<br>Coverage" for more information.                                                 |  |
| Coverage Save           | Save the coverage metrics to a UCDB file.                                                                                                    |  |
| <b>Coverage Report</b>  | Save the coverage metrics to report file.                                                                                                    |  |
| Profile                 | Access tasks for the memory and performance profilers. Refer<br>to the chapter "Profiling Performance and Memory Use" for<br>more information. |  |
| <b>Breakpoints</b>      | Manage breakpoints                                                                                                    |  |
| Dataset Snapshot        | Enable periodic saving of simulation data to a .wlf file.                                                                                      |  |
| C Debug                 | Access tasks for the C Debug interface. Refer to the chapter " $\overline{C}$<br>Debug" for more information.                                  |  |
| Tcl                     | Execute or debug a Tcl macro.                                                                                                    |  |
| <b>Wildcard Filter</b>  | Refer to the section "Using the WildcardFilter Preference<br>Variable" for more information                                                    |  |
| <b>Edit Preferences</b> | Set GUI preference variables. Refer to the section "Simulator"<br>GUI Preferences" for more information.                                       |  |

**Table 2-13. Tools Menu — Item Description** 

# **Layout Menu**

| Menu Item      | <b>Description</b>                                                                                                    |
|----------------|----------------------------------------------------------------------------------------------------|
| Reset          | Reset the GUI to the default appearance for the selected layout.                                                                          |
| Save Layout As | Save your reorganized view to a custom layout. Refer to the<br>section "Customizing the Simulator GUI Layout" for more<br>information.    |
| Configure      | Configure the layout-specific behavior of the GUI. Refer to the<br>section "Configure Window Layouts Dialog Box" for more<br>information. |
| <b>Delete</b>  | Delete a customized layout. You can not delete any of the five<br>standard layouts.                                                       |
| layout name    | Select a standard or customized layout.                                                                                                   |

**Table 2-14. Layout Menu — Item Description** 

# **Window Menu**

| <b>Menu Item</b>                                       | <b>Description</b>                                                                                                    |
|--------------------------------------------------------|----------------------------------------------------------------------------------------------------|
| Cascade<br>Tile Horizontally<br><b>Tile Vertically</b> | Arrange all undocked windows. These options do not impact<br>any docked windows.                                                               |
| <b>Icon Children</b><br>Icon All<br>Deicon All         | Minimize (Icon) or Maximize (Deicon) undocked windows.<br>These options do not impact any docked windows.                                      |
| Show Toolbar                                           | Toggle the appearance of the Toolbar frame of the Main<br>window                                                                               |
| <b>Show Window Headers</b>                             | Toggle the appearance of the window headers. Note that you<br>will be unable to rearrange windows if you do not show the<br>window headers.    |
| FocusFollowsMouse                                      | Mouse pointer makes window active when pointer hovers in<br>the window briefly. Refer to Navigating in the Main<br>Windowfor more information. |
| Customize                                              | Add a button to the toolbar frame.                                                                                                    |
| Toolbars                                               | toggle the appearance of available toolbars. Similar behavior to<br>right-clicking in the toolbar frame.                                       |
| window name                                            | Make the selected window active.                                                                                                    |
| Windows                                                | Display the Windows dialog box, which allows you to activate,<br>close or undock the selected window(s).                                       |

**Table 2-15. Window Menu — Item Description** 

# **Help Menu**

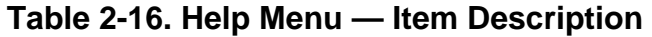

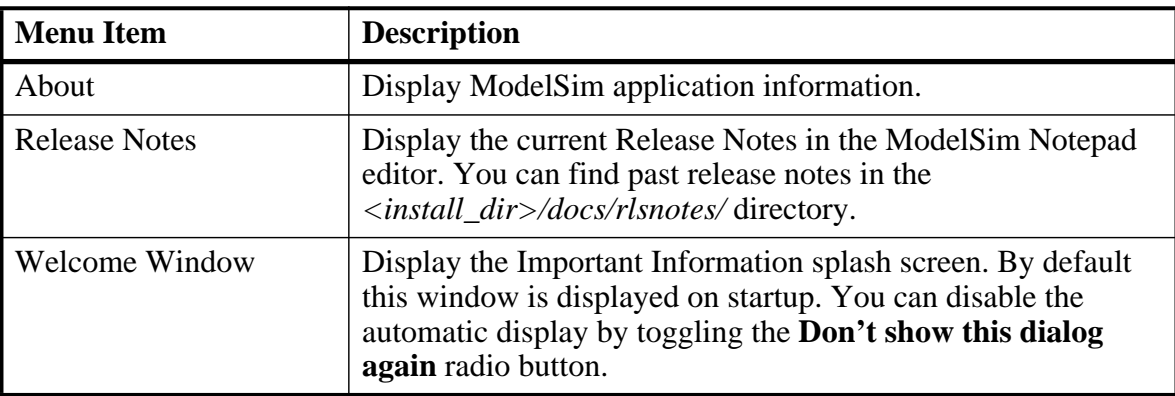

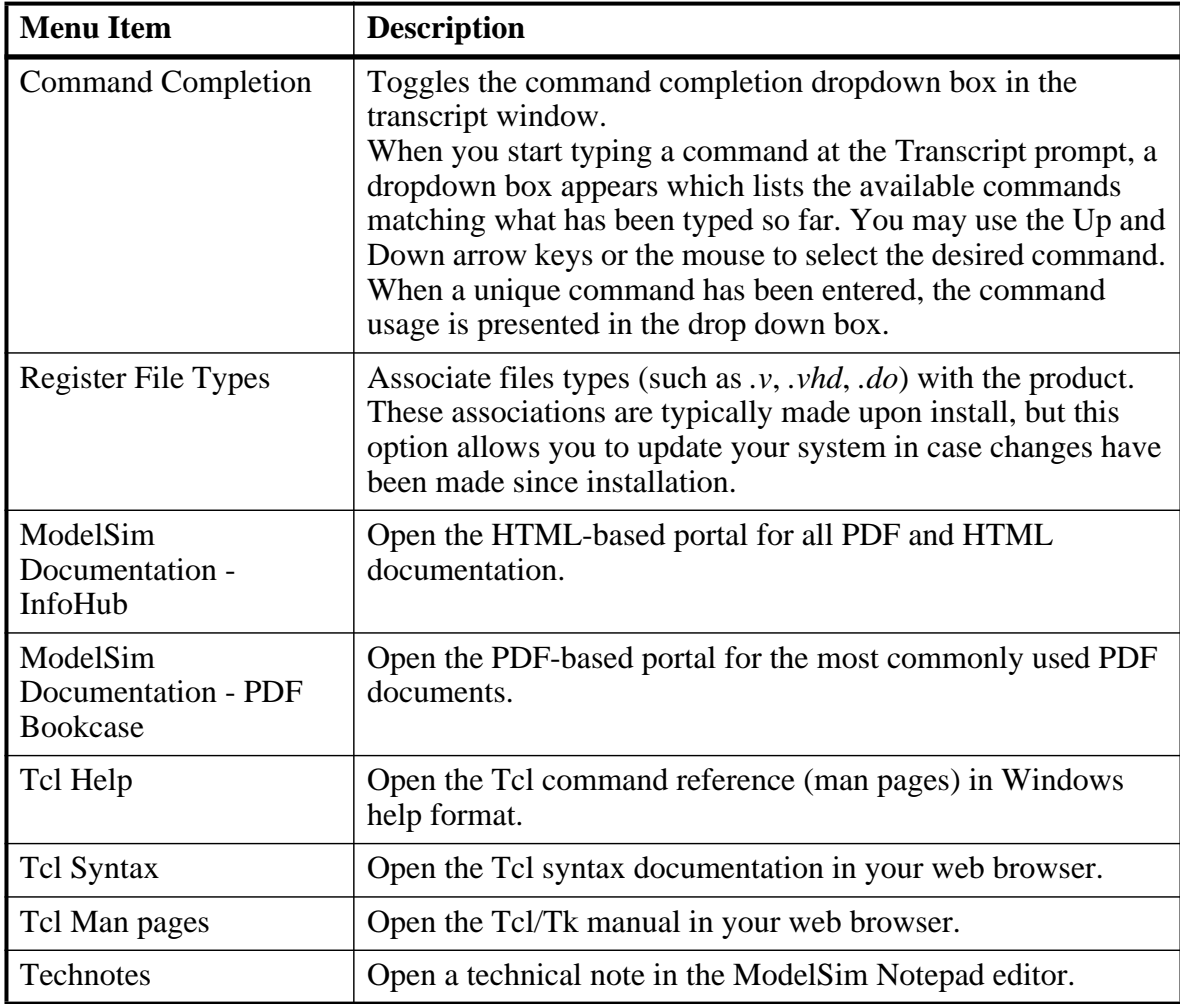

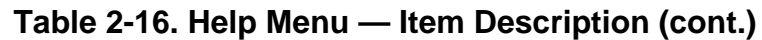

# <span id="page-89-0"></span>**Main Window Toolbar**

The Main window contains a toolbar frame that displays context-specific toolbars. The following sections describe the toolbars and their associated buttons.

- [Analysis Toolbar](#page-90-0)
- [Column Layout Toolbar](#page-91-0)
- [Compile Toolbar](#page-92-0)
- [Coverage Toolbar](#page-92-1)
- [Dataflow Toolbar](#page-93-0)
- [FSM Toolbar](#page-94-0)
- [Help Toolbar](#page-95-0)
- [Layout Toolbar](#page-96-0)
- **[Memory Toolbar](#page-96-1)**
- [Mode Toolbar](#page-97-0)
- [Objectfilter Toolbar](#page-97-1)
- [Process Toolbar](#page-98-0)
- [Profile Toolbar](#page-99-0)
- [Schematic Toolbar](#page-99-1)
- [Simulate Toolbar](#page-100-0)
- [Source Toolbar](#page-102-0)
- [Standard Toolbar](#page-103-0)
- [Wave Bookmark Toolbar](#page-105-0)
- [Wave Compare Toolbar](#page-106-0)
- [Wave Cursor Toolbar](#page-107-0)
- [Wave Edit Toolbar](#page-108-0)
- [Wave Expand Time Toolbar](#page-109-0)
- [Wave Toolbar](#page-105-1)
- [Zoom Toolbar](#page-110-0)

# <span id="page-90-0"></span>**Analysis Toolbar**

The Analysis (coverage) toolbar allows you to control aspects of the Code Coverage Analysis window.

#### **Figure 2-22. Analysis Toolbar**

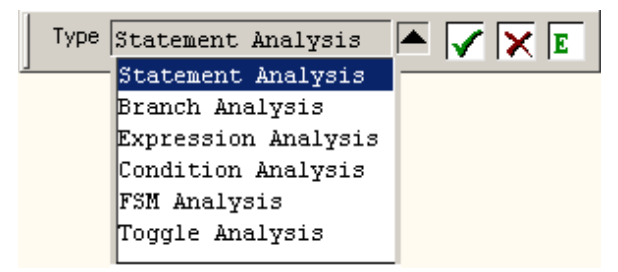

| <b>Button</b>                                        | <b>Name</b>   | <b>Shortcuts</b>                  | <b>Description</b>                                                                                                    |
|------------------------------------------------------|---------------|-----------------------------------|----------------------------------------------------------------------------------------------------|
| Analysis Type: Statement<br>$=$ $\blacktriangledown$ | <b>Type</b>   | <b>Command:</b> view<br>canalysis | A dropdown box that<br>allows you to specify the<br>type of code coverage to<br>view in the Code<br><b>Coverage Analysis</b><br>Window. |
|                                                      | Covered       | Menu: N/A                         | All covered (hit) items are<br>displayed.                                                                                               |
| ×                                                    | <b>Missed</b> | Menu: $N/A$                       | All missed items (not<br>executed) are displayed.                                                                                       |
|                                                      | Excluded      | Menu: $N/A$                       | Restores the precision to<br>the default value (2).                                                                                     |

**Table 2-17. Analysis Toolbar Buttons** 

# <span id="page-91-0"></span>**Column Layout Toolbar**

The Column Layout toolbar allows you to specify the column layout for the active window.

#### **Figure 2-23. Column Layout Toolbar**

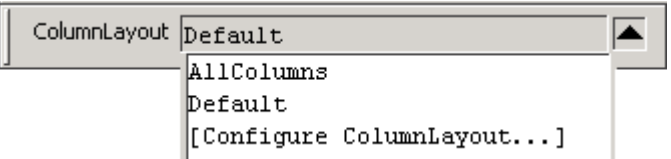

#### **Table 2-18. Change Column Toolbar Buttons**

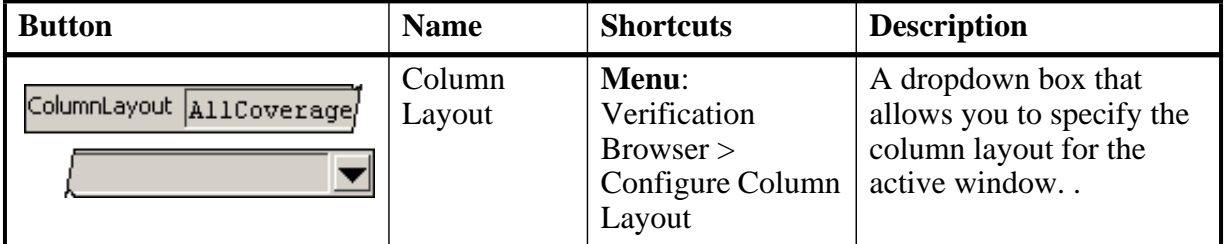

• The Column Layout dropdown menu allows you to select pre-defined column layouts for the active window. For example,AllColumns — displays all available columns.

- Default displays only columns that are displayed by default.
- [Configure ColumnLayout . . .] opens the Configure Column Layout dialog, which allows you to create, edit, remove, copy, or rename a column layout. See [Configuring](#page-1077-0)  [the Column Layout](#page-1077-0).

# <span id="page-92-0"></span>**Compile Toolbar**

The Compile toolbar provides access to compile and simulation actions.

#### **Figure 2-24. Compile Toolbar**

**⊗圖貫】** 

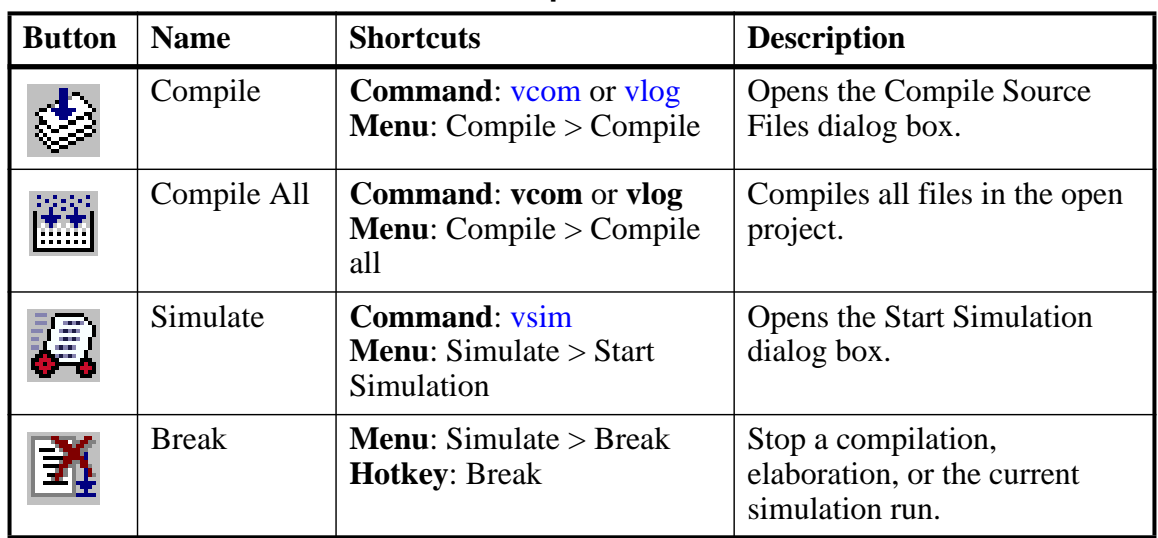

#### **Table 2-19. Compile Toolbar Buttons**

# <span id="page-92-1"></span>**Coverage Toolbar**

The Coverage toolbar provides tools for filtering code coverage data in the Structure and Instance Coverage windows.

#### **Figure 2-25. Coverage Toolbar**

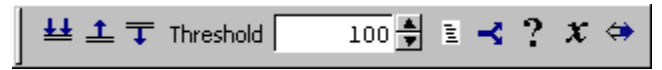

| <b>Button</b> | <b>Name</b>         | <b>Shortcuts</b> | <b>Description</b>                                                                                                    |
|---------------|---------------------|------------------|----------------------------------------------------------------------------------------------------|
|               | Enable<br>Filtering | None             | Enables display filtering of<br>coverage statistics in the<br><b>Structure and Instance</b><br>Coverage windows.       |
|               | Threshold<br>Above  | None             | Displays all coverage statistics<br>above the Filter Threshold for<br>selected columns.                                |
|               | Threshold<br>Below  | None             | Displays all coverage statistics<br>below the Filter Threshold for<br>selected columns                                 |
| 100를          | Filter<br>Threshold | None             | Specifies the display coverage<br>percentage for the selected<br>coverage columns                                      |
| Ξ             | <b>Statement</b>    | None             | Applies the display filter to all<br>Statement coverage columns in<br>the Structure and Instance<br>Coverage windows.  |
|               | <b>Branch</b>       | None             | Applies the display filter to all<br>Branch coverage columns in<br>the Structure and Instance<br>Coverage windows.     |
|               | Condition           | None             | Applies the display filter to all<br>Condition coverage columns in<br>the Structure and Instance<br>Coverage windows.  |
|               | Expression          | None             | Applies the display filter to all<br>Expression coverage columns<br>in the Structure and Instance<br>Coverage windows. |
|               | Toggle              | None             | Applies the display filter to all<br>Toggle coverage columns in<br>the Structure and Instance<br>Coverage windows.     |

**Table 2-20. Coverage Toolbar Buttons** 

# <span id="page-93-0"></span>**Dataflow Toolbar**

The Dataflow toolbar provides access to various tools to use in the Dataflow window.

#### **Figure 2-26. Dataflow Toolbar**

 $\begin{picture}(130,10) \put(0,0){\vector(1,0){10}} \put(15,0){\vector(1,0){10}} \put(15,0){\vector(1,0){10}} \put(15,0){\vector(1,0){10}} \put(15,0){\vector(1,0){10}} \put(15,0){\vector(1,0){10}} \put(15,0){\vector(1,0){10}} \put(15,0){\vector(1,0){10}} \put(15,0){\vector(1,0){10}} \put(15,0){\vector(1,0){10}} \put(15,0){\vector(1,0){10}} \put(15,0){\vector($ 

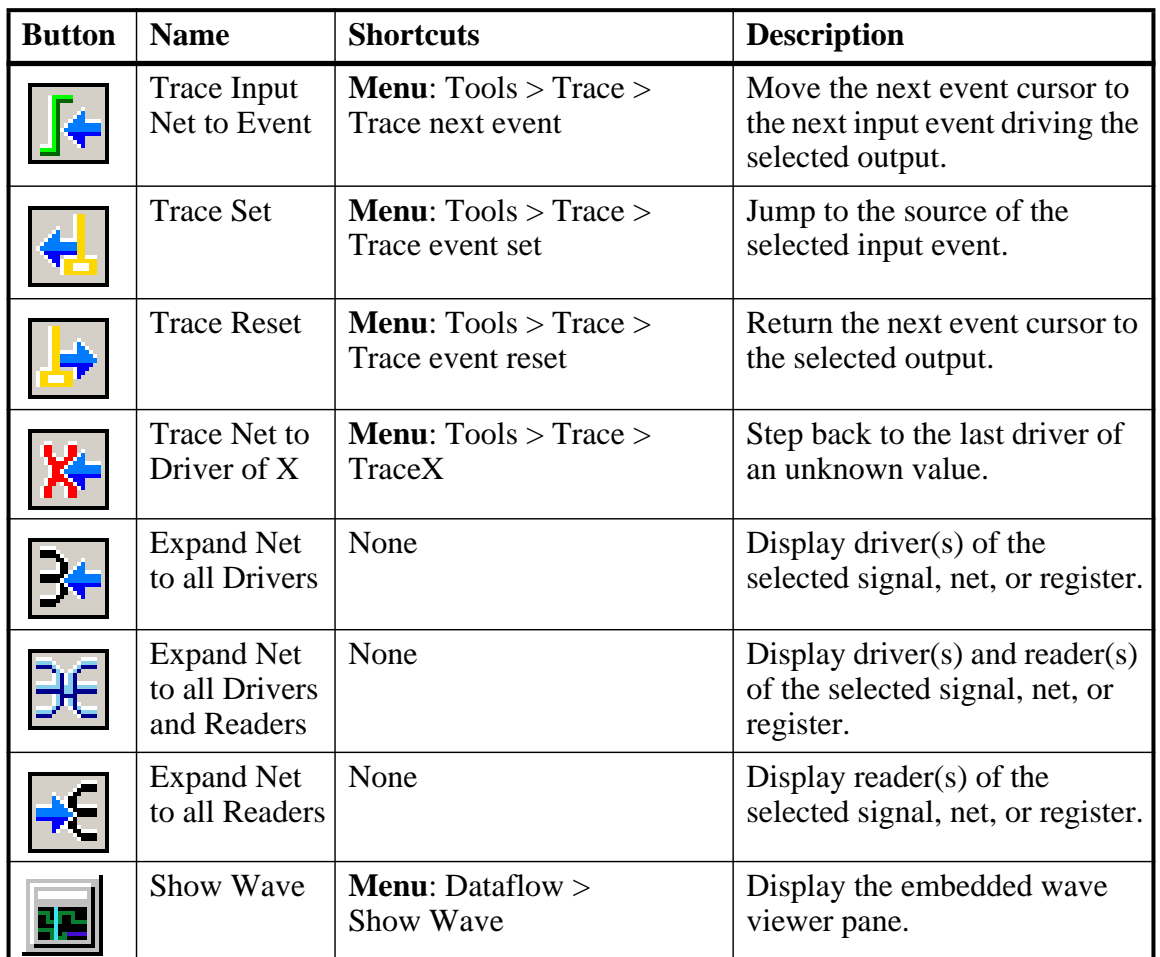

#### **Table 2-21. Dataflow Toolbar Buttons**

# <span id="page-94-0"></span>**FSM Toolbar**

The FSM toolbar provides access to tools that control the information displayed in the FSM Viewer window.

#### **Figure 2-27. FSM Toolbar**

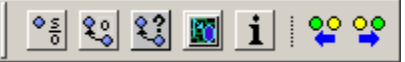

| <b>Button</b> | <b>Name</b>                             | <b>Shortcuts</b>                                               | <b>Description</b>                                                                                        |
|---------------|-----------------------------------------|----------------------------------------------------------------|----------------------------------------------------------------------------------------------------|
| $\frac{5}{0}$ | <b>Show State</b><br>Counts             | <b>Menu: FSM View &gt; Show</b><br><b>State Counts</b>         | (only available when<br>simulating with -coverage)<br>Displays the coverage count<br>over each state.     |
|               | Show<br>Transition<br>Counts            | <b>Menu: FSM View &gt; Show</b><br><b>Transition Counts</b>    | (only available when<br>simulating with -coverage)<br>Displays the coverage count<br>for each transition. |
|               | Show<br><b>Transition</b><br>Conditions | <b>Menu:</b> FSM View $>$ Show<br><b>Transition Conditions</b> | Displays the conditions of each<br>transition.                                                            |
|               | <b>Track Wave</b><br>Cursor             | <b>Menu: FSM View &gt; Track</b><br><b>Wave Cursor</b>         | The FSM Viewer tracks your<br>current cursor location.                                                    |
| 1             | Enable Info<br>Mode Popups              | <b>Menu:</b> FSM View $>$ Enable<br>Info Mode Popups           | Displays information when<br>you mouse over each state or<br>transition                                   |
|               | Previous<br><b>State</b>                | None                                                           | Steps to the previous state in<br>the FSM Viewer window.                                                  |
|               | <b>Next State</b>                       | None                                                           | Steps to the next state in the<br>FSM Viewer window.                                                      |

**Table 2-22. FSM Toolbar Buttons** 

### <span id="page-95-0"></span>**Help Toolbar**

The Help toolbar provides a way for you to search the HTML documentation for a specified string. The HTML documentation will be displayed in a web browser.

#### **Figure 2-28. Help Toolbar**

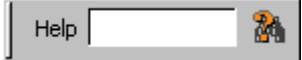

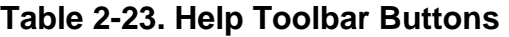

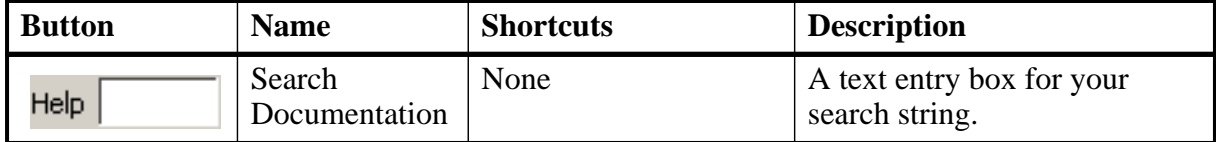

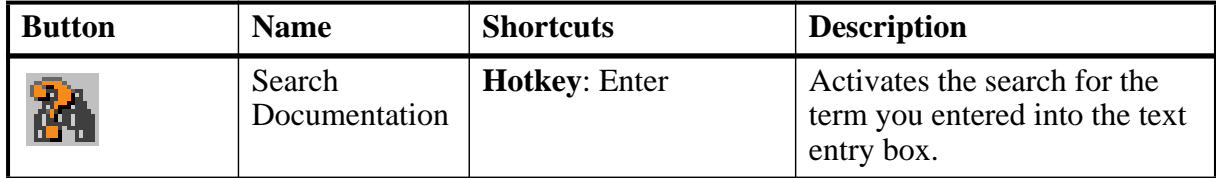

#### **Table 2-23. Help Toolbar Buttons (cont.)**

### <span id="page-96-0"></span>**Layout Toolbar**

The Layout toolbar allows you to select a predefined or user-defined layout of the graphical user interface. Refer to the section "[Customizing the Simulator GUI Layout"](#page-1074-0) for more information.

**Figure 2-29. Layout Toolbar**

| Layout Simulate |  |
|-----------------|--|
|                 |  |

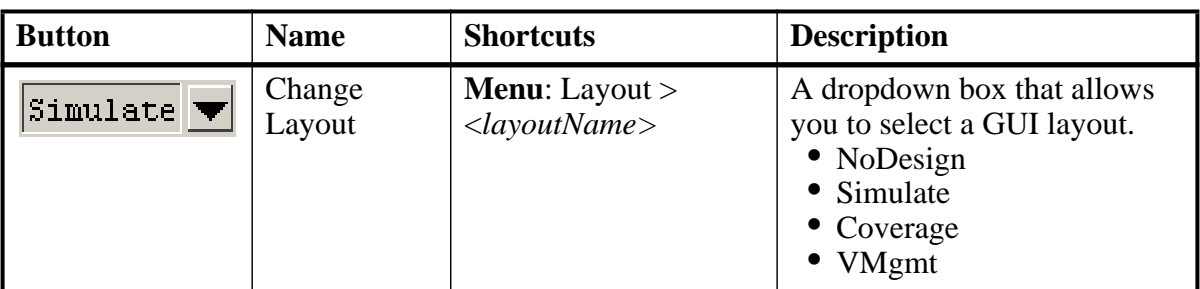

#### **Table 2-24. Layout Toolbar Buttons**

# <span id="page-96-1"></span>**Memory Toolbar**

The Memory toolbar provides access to common functions.

#### **Figure 2-30. Memory Toolbar**

喝 Goto:

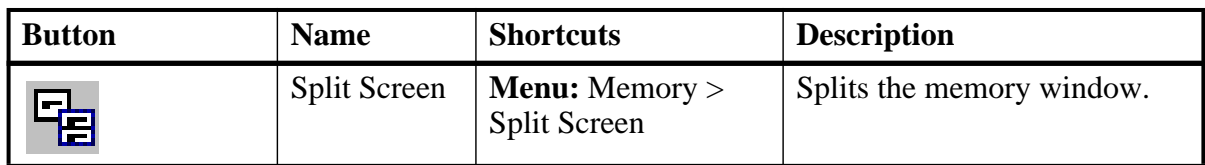

#### **Table 2-25. Memory Toolbar Buttons**

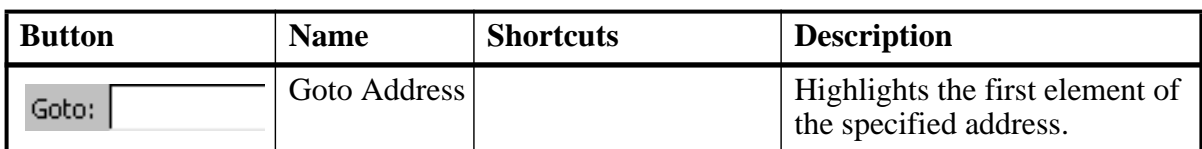

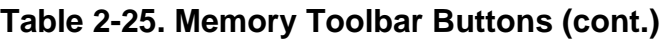

# <span id="page-97-0"></span>**Mode Toolbar**

The Mode toolbar provides access to tools for controlling the mode of mouse navigation.

#### **Figure 2-31. Mode Toolbar**

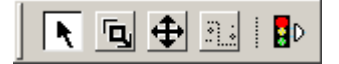

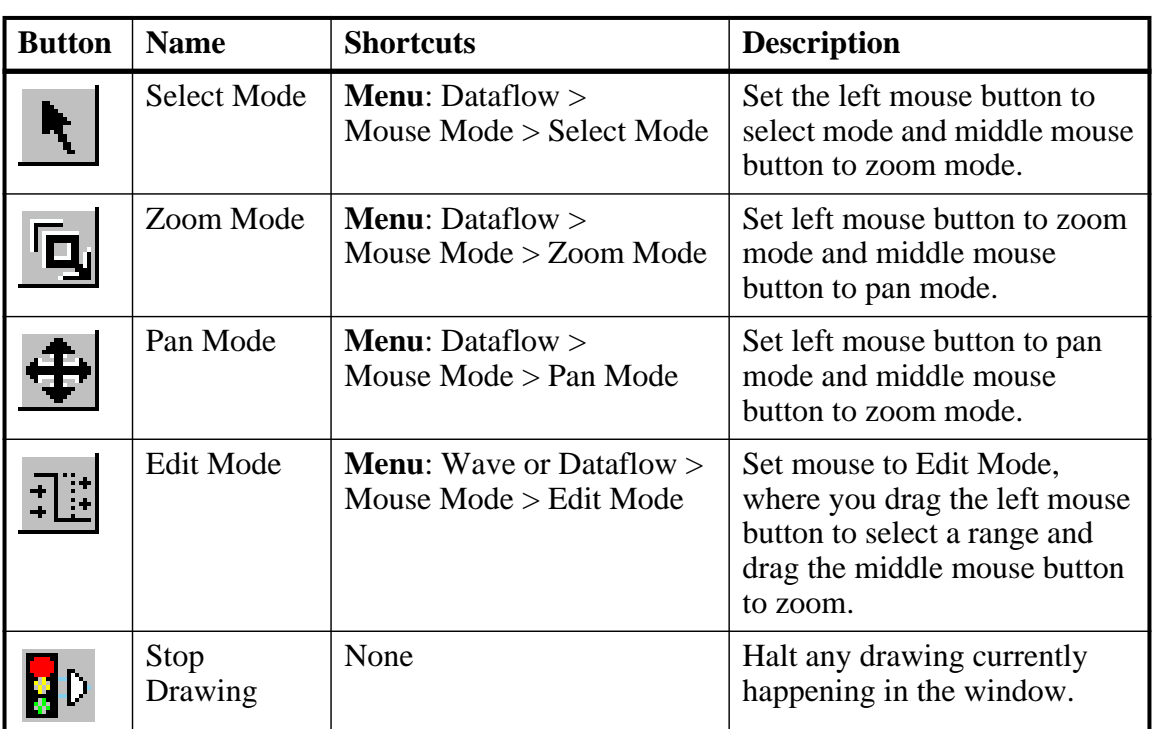

#### **Table 2-26. Mode Toolbar Buttons**

# <span id="page-97-1"></span>**Objectfilter Toolbar**

The Objectfilter toolbar provides filtering of design objects appearing in the Objects window.

#### **Figure 2-32. Objectfilter Toolbar**

 $I | O | I/O | I | AU$ 

| <b>Button</b> | <b>Name</b>                 | <b>Shortcuts</b> | <b>Description</b>                                                          |
|---------------|-----------------------------|------------------|-----------------------------------------------------------------------------|
|               | View Inputs<br>Only         | None             | Changes the view of the Objects Window<br>to show inputs.                   |
| Ω             | View<br><b>Outputs Only</b> | None             | Changes the view of the Objects Window<br>to show outputs.                  |
| IЮ            | View Inouts<br>Only         | None             | Changes the view of the Objects Window<br>to show inouts.                   |
| 1             | Vies Internal<br>Signals    | None             | Changes the view of the Objects Window<br>to show Internal Signals.         |
|               | <b>Reset All</b><br>Filters | None             | Clears the filtering of Objects Window<br>entries and displays all objects. |
|               | Change Filter   None        |                  | Opens the Filter Objects dialog box.                                        |

**Table 2-27. Objectfilter Toolbar Buttons** 

# <span id="page-98-0"></span>**Process Toolbar**

The Process toolbar contains three toggle buttons (only one can be active at any time) that controls the view of the Process window.

#### **Figure 2-33. Process Toolbar**

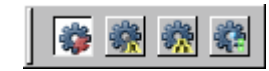

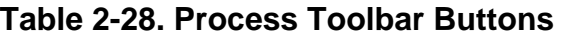

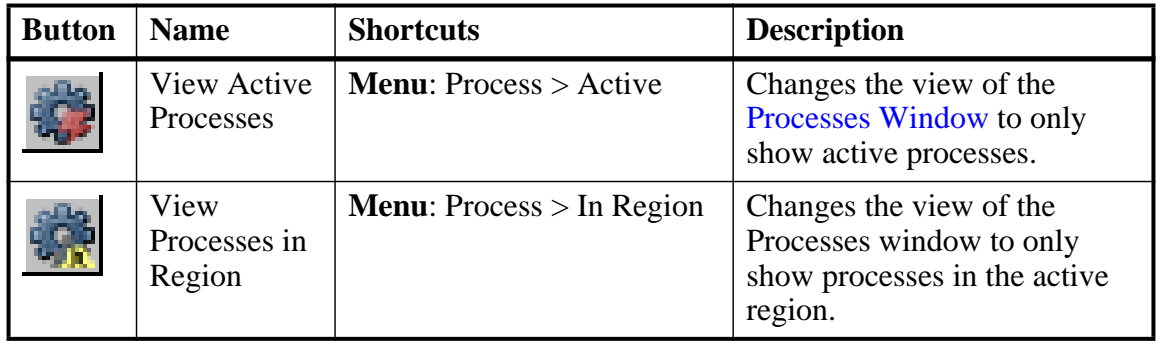

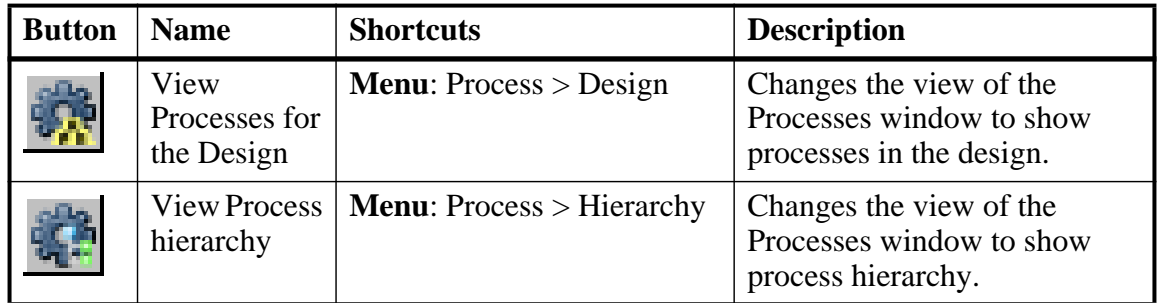

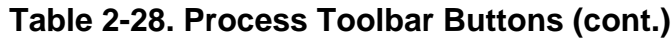

# <span id="page-99-0"></span>**Profile Toolbar**

The Profile toolbar provides access to tools related to the profiling windows (Ranked, Calltree, Design Unit, and Structural.

**Figure 2-34. Profile Toolbar**

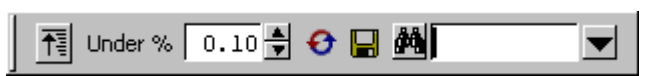

| <b>Button</b> | <b>Name</b>                 | <b>Shortcuts</b>                                           | <b>Description</b>                                                                         |
|---------------|-----------------------------|------------------------------------------------------------|--------------------------------------------------------------------------------------------|
|               | Collapse<br><b>Sections</b> | <b>Menu:</b> Tools > Profile ><br><b>Collapse Sections</b> | Toggle the reporting for<br>collapsed processes and<br>functions.                          |
| $0.10 -$      | Profile<br>Cutoff           | None                                                       | Display performance and<br>memory profile data equal to<br>or greater than set percentage. |
|               | Refresh<br>Profile Data     | None                                                       | Refresh profile performance<br>and memory data after<br>changing profile cutoff.           |
|               | Save Profile<br>Results     | <b>Menu:</b> Tools > Profile ><br>Profile Report           | Save profile data to output file<br>(prompts for file name).                               |
| M             | Profile Find                | None                                                       | Search for the named string.                                                               |

**Table 2-29. Profile Toolbar Buttons** 

# <span id="page-99-1"></span>**Schematic Toolbar**

The Schematic toolbar provides access to tools for manipulating highlights and signals in the Dataflow and Schematic windows.

#### **Figure 2-35. Schematic Toolbar**

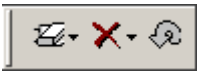

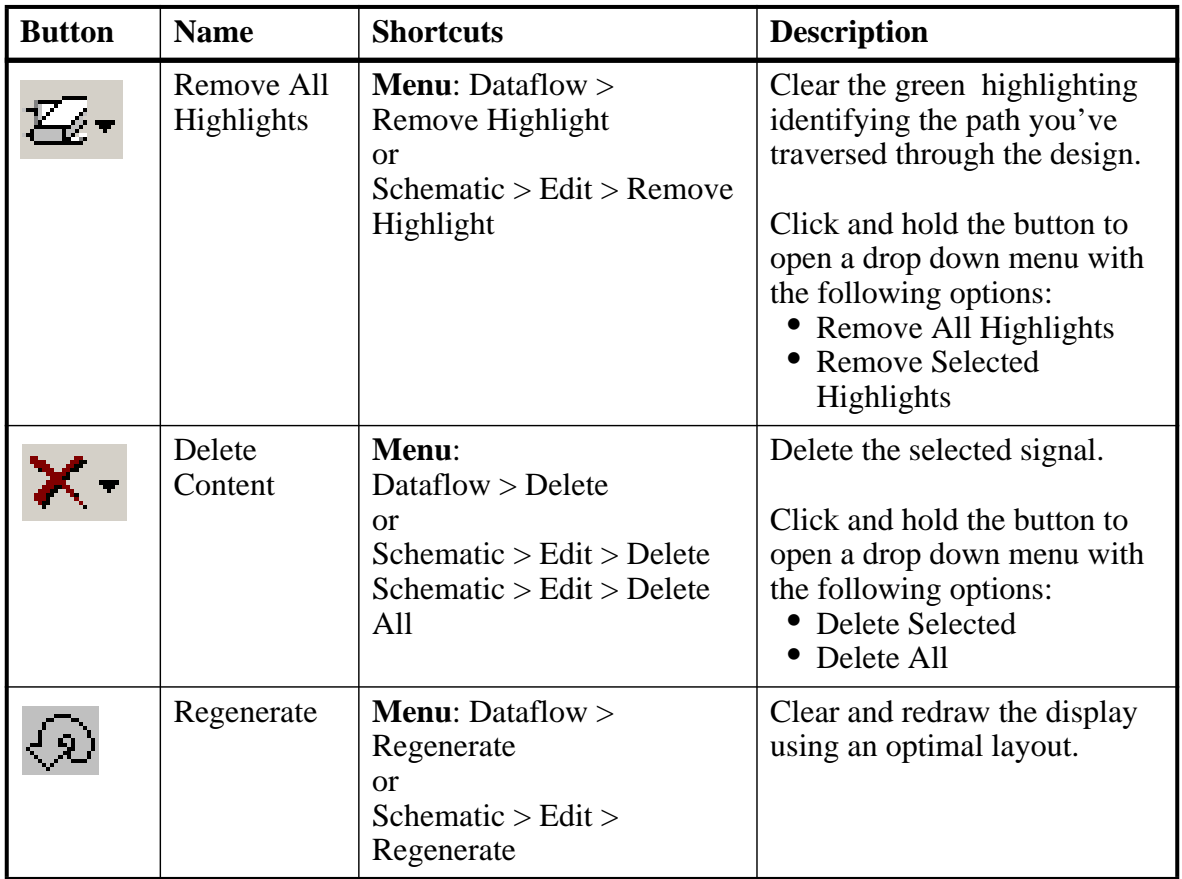

#### **Table 2-30. Schematic Toolbar Buttons**

### <span id="page-100-0"></span>**Simulate Toolbar**

The Simulate toolbar provides various tools for controlling your active simulation.

#### **Figure 2-36. Simulate Toolbar**

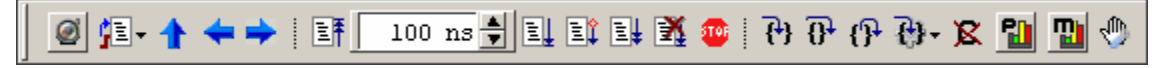

| <b>Button</b>    | <b>Name</b>            | <b>Shortcuts</b>                                                                   | <b>Description</b>                                                                                                    |
|------------------|------------------------|------------------------------------------------------------------------------------|----------------------------------------------------------------------------------------------------|
|                  | Source<br>Navigation   | None                                                                               | Toggles display of hyperlinks<br>in design source files.                                                                                                    |
|                  | Environment<br>Up      | Command: env<br><b>Menu:</b> File $>$ Environment                                  | Changes your environment up<br>one level of hierarchy.                                                                                                    |
|                  | Environment<br>Back    | <b>Command:</b> env -back<br><b>Menu:</b> File $>$ Environment                     | Change your environment to<br>its previous location.                                                                                                    |
|                  | Environment<br>Forward | Command: env -forward<br><b>Menu:</b> File $>$ Environment                         | Change your environment<br>forward to a previously<br>selected environment.                                                                                     |
| 턐                | Restart                | <b>Command: restart</b><br><b>Menu:</b> Simulate $>$ Run $>$<br>Restart            | Reload the design elements<br>and reset the simulation time to<br>zero, with the option of<br>maintaining various settings<br>and objects.                      |
| $100 \text{ ns}$ | Run Length             | <b>Command:</b> run<br>Menu: Simulate ><br><b>Runtime Options</b>                  | Specify the run length for the<br>current simulation.                                                                                                    |
|                  | Run                    | <b>Command:</b> run<br><b>Menu:</b> Simulate $>$ Run $>$<br>Run default_run_length | Run the current simulation for<br>the specified run length.                                                                                                    |
|                  | Continue<br>Run        | <b>Command:</b> run<br>-continue<br><b>Menu:</b> Simulate $>$ Run $>$<br>Continue  | Continue the current<br>simulation run until the end of<br>the specified run length or until<br>it hits a breakpoint or specified<br>break event.               |
| ΞIJ              | Run All                | Command: run -all<br><b>Menu</b> : Simulate $>$ Run $>$<br>Run-All                 | Run the current simulation<br>forever, or until it hits a<br>breakpoint or specified break<br>event.                                                            |
|                  | <b>Break</b>           | <b>Menu:</b> Simulate $>$ Break<br><b>Hotkey: Break</b>                            | Immediate stop of a<br>compilation, elaboration, or<br>simulation run. Similar to<br>hitting a breakpoint if the<br>simulator is in the middle of a<br>process. |

**Table 2-31. Simulate Toolbar Buttons** 

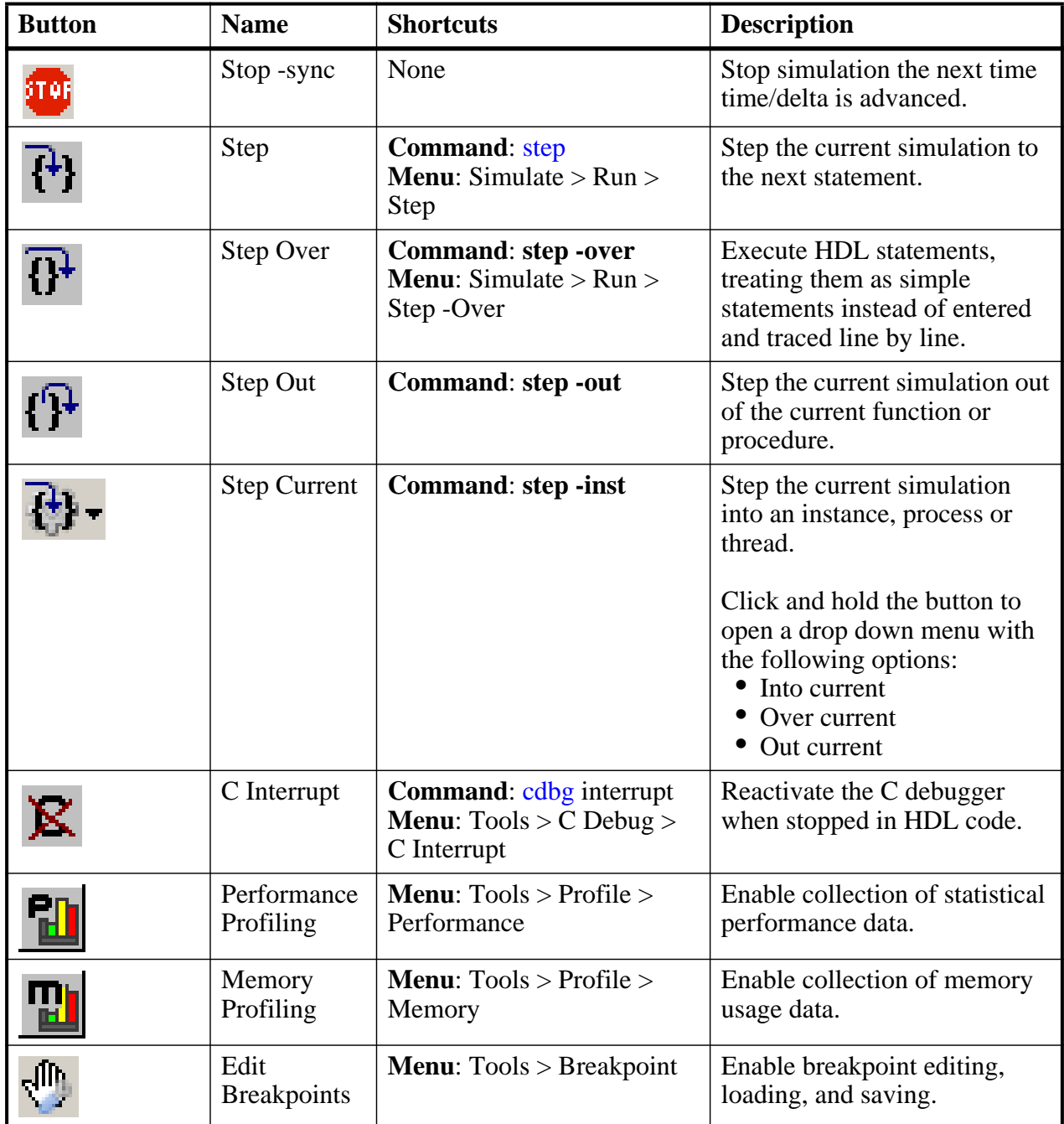

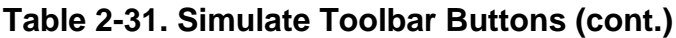

# <span id="page-102-0"></span>**Source Toolbar**

The Source toolbar allows you to perform several activities on Source windows.

### **Figure 2-37. Source Toolbar**

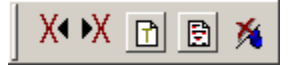

| <b>Button</b> | <b>Name</b>                   | <b>Shortcuts</b>                                           | <b>Description</b>                                                                     |
|---------------|-------------------------------|------------------------------------------------------------|----------------------------------------------------------------------------------------|
|               | Previous<br><b>Zero Hits</b>  | None                                                       | Jump to previous line with<br>zero coverage.                                           |
|               | Next Zero<br><b>Hits</b>      | None                                                       | Jump to next line with zero<br>coverage.                                               |
|               | Show<br>Language<br>Templates | <b>Menu</b> : Source $>$<br><b>Show Language Templates</b> | Display language templates in<br>the left hand side of every open<br>source file.      |
| Ð             | Source<br>Annotation          | <b>Menu:</b> Source $>$<br><b>Show Annotation</b>          | <b>Allows Debugging with</b><br><b>Source Annotation in every</b><br>open source file. |
|               | Clear<br><b>Bookmarks</b>     | <b>Menu:</b> Source $>$<br><b>Clear Bookmarks</b>          | Removes any bookmarks in<br>the active source file.                                    |

**Table 2-32. Source Toolbar Buttons** 

# <span id="page-103-0"></span>**Standard Toolbar**

The Standard toolbar contains common buttons that apply to most windows.

#### **Figure 2-38. Standard Toolbar**

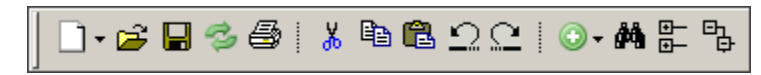

| <b>Button</b> | <b>Name</b> | <b>Shortcuts</b>                     | <b>Description</b>                                                                                                    |  |
|---------------|-------------|--------------------------------------|----------------------------------------------------------------------------------------------------|--|
|               | New File    | <b>Menu:</b> File $>$ New $>$ Source | Opens a new Source text file.                                                                                                    |  |
|               | Open        | <b>Menu:</b> File $>$ Open           | Opens the Open File dialog                                                                                                    |  |
|               | Save        | <b>Menu:</b> File $>$ Save           | Saves the contents of the active<br>window or<br>Saves the current wave<br>window display and signal<br>preferences to a macro file<br>(DO fie). |  |

**Table 2-33. Standard Toolbar Buttons** 

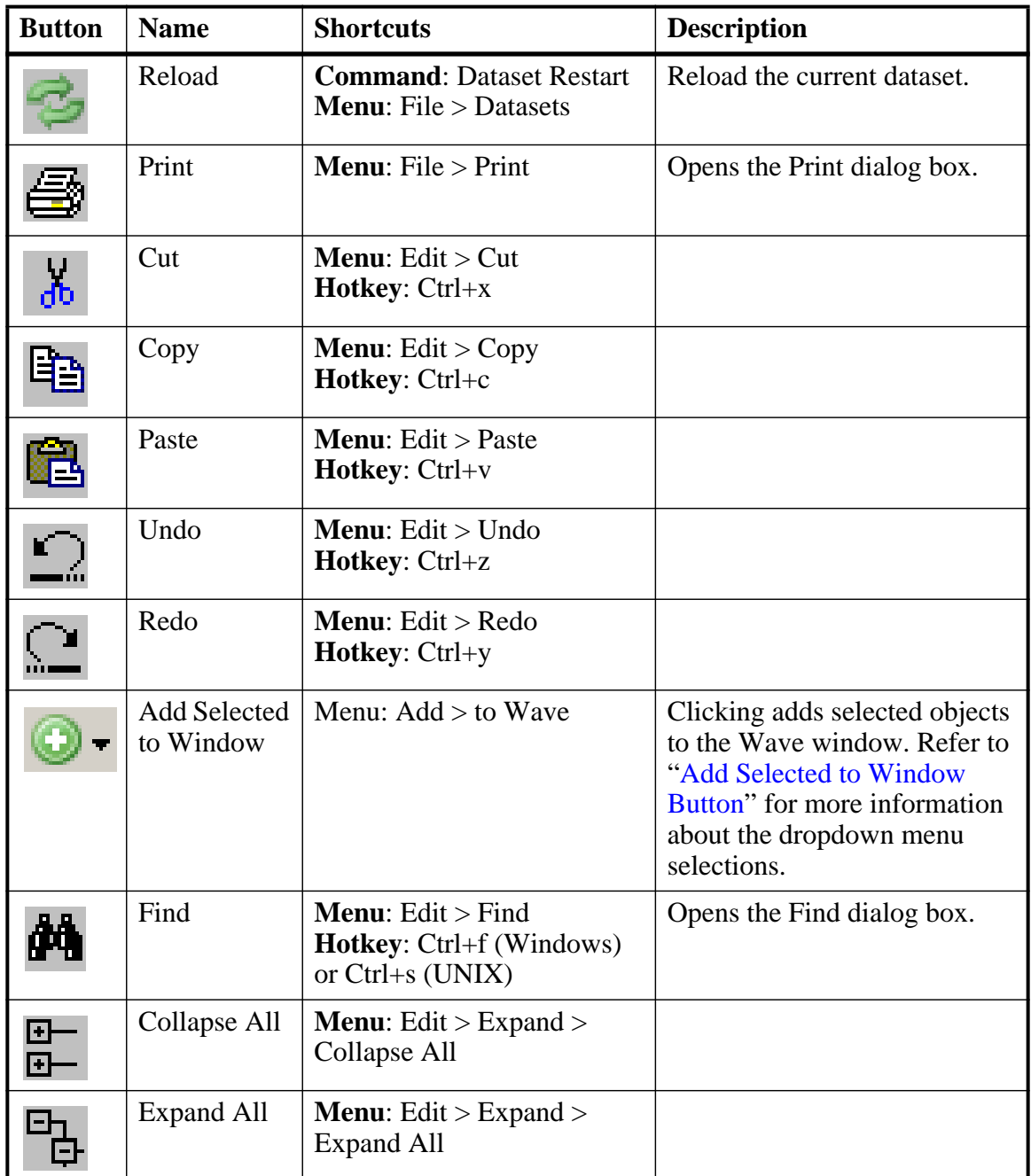

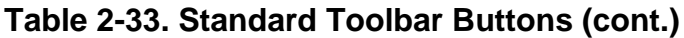

#### <span id="page-104-0"></span>**Add Selected to Window Button**

This button is available when you have selected an object in any of the following windows: Dataflow, List, Locals, Memory, Objects, Process, Structure, Watch, and Wave windows. Using a single click, the objects are added to the Wave window. However, if you click-and-hold the button you can access additional options via a dropdown menu, as shown in [Figure 2-39](#page-105-2).

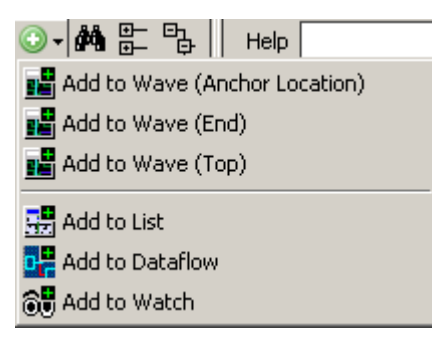

#### <span id="page-105-2"></span>**Figure 2-39. The Add Selected to Window Dropdown Menu**

- Add to Wave (Anchor Location) Adds selected signals above the currently selected signal, or the first signal if no selection has been made, in the [Pathname Pane.](#page-224-0)
- Add to Wave (End) Adds selected signals after the last signal in the [Wave Window.](#page-222-0)
- Add to Wave (Top) Adds selected signals above the first signal in the Wave window.
- Add to List Adds selected objects to the [List Window.](#page-146-0)
- Add to Dataflow Adds selected objects to the [Dataflow Window.](#page-127-0)
- Add to Watch Adds selected objects to the [Watch Window.](#page-218-0)

# <span id="page-105-1"></span>**Wave Toolbar**

The Wave toolbar allows you to perform specific actions in the Wave window.

#### **Figure 2-40. Wave Toolbar**

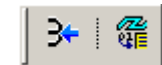

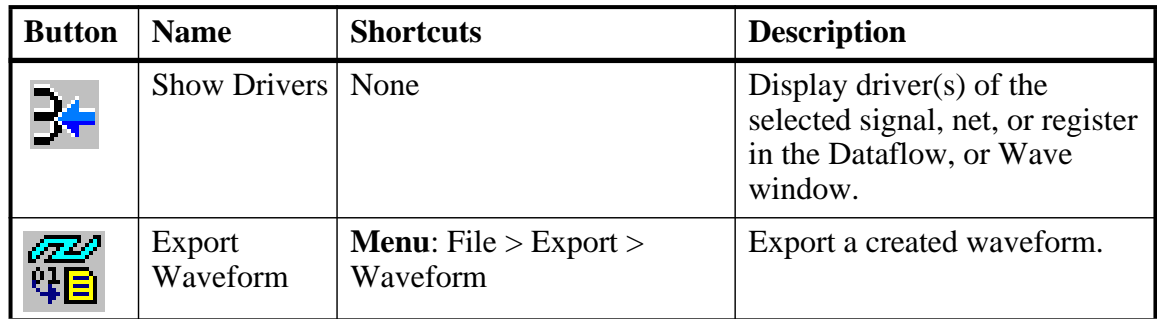

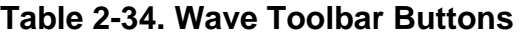

# <span id="page-105-0"></span>**Wave Bookmark Toolbar**

The Wave Bookmark toolbar allows you to manage your bookmarks of the Wave window

#### **Figure 2-41. Wave Bookmark Toolbar**

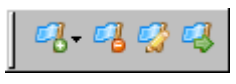

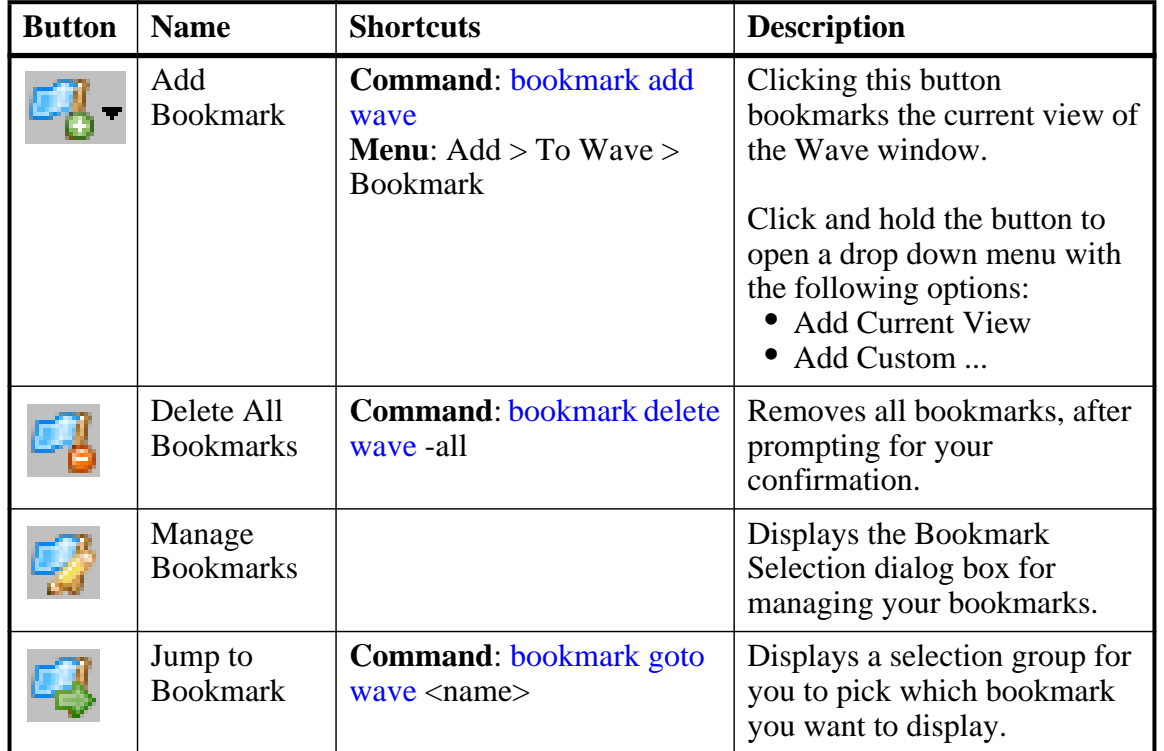

#### **Table 2-35. Wave Bookmark Toolbar Buttons**

### <span id="page-106-0"></span>**Wave Compare Toolbar**

The Wave Compare toolbar allows you to quickly find differences in a waveform comparison.

#### **Figure 2-42. Wave Compare Toolbar**

 $\frac{\|\mathbf{u}\|_1^2}{\|\mathbf{u}\|_1^2} \leq \frac{\|\mathbf{u}\|_1^2}{\|\mathbf{u}\|_1^2} \leq \frac{\|\mathbf{u}\|_1^2}{\|\mathbf{u}\|_1^2} \leq \frac{\|\mathbf{u}\|_1^2}{\|\mathbf{u}\|_1^2}$ 

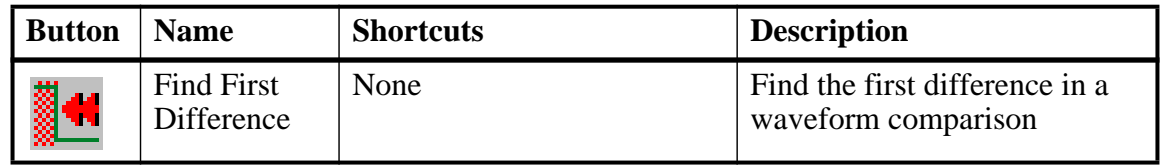

#### **Table 2-36. Wave Compare Toolbar Buttons**

| <b>Button</b> | <b>Name</b>                                 | <b>Shortcuts</b> | <b>Description</b>                                                    |
|---------------|---------------------------------------------|------------------|-----------------------------------------------------------------------|
|               | Find<br>Previous<br>Annotated<br>Difference | None             | Find the previous annotated<br>difference in a waveform<br>comparison |
|               | Find<br>Previous<br>Difference              | None             | Find the previous difference in<br>a waveform comparison              |
|               | Find Next<br>Difference                     | None             | Find the next difference in a<br>waveform comparison                  |
|               | <b>Find Next</b><br>Annotated<br>Difference | None             | Find the next annotated<br>difference in a waveform<br>comparison     |
|               | <b>Find Last</b><br>Difference              | None             | Find the last difference in a<br>waveform comparison                  |

**Table 2-36. Wave Compare Toolbar Buttons (cont.)**

# <span id="page-107-0"></span>**Wave Cursor Toolbar**

The Wave Cursor toolbar provides various tools for manipulating cursors in the Wave window.

#### **Figure 2-43. Wave Cursor Toolbar**

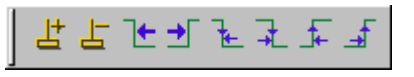

| <b>Button</b> | <b>Name</b>                    | <b>Shortcuts</b>                                                    | <b>Description</b>                                                                         |
|---------------|--------------------------------|---------------------------------------------------------------------|--------------------------------------------------------------------------------------------|
| F,            | <b>Insert Cursor</b>           | None                                                                | Adds a new cursor to the active<br>Wave window.                                            |
|               | Delete<br>Cursor               | <b>Menu</b> : $Wave >$<br>Delete Cursor                             | Deletes the active cursor.                                                                 |
| $\blackvdash$ | Find<br>Previous<br>Transition | <b>Menu:</b> Edit $>$ Signal Search<br><b>Hotkey:</b> Shift $+$ Tab | Moves the active cursor to the<br>previous signal value change<br>for the selected signal. |
|               | <b>Find Next</b><br>Transition | <b>Menu:</b> Edit $>$ Signal Search<br>Hotkey: Tab                  | Moves the active cursor to the<br>next signal value change for<br>the selected signal.     |

**Table 2-37. Wave Cursor Toolbar Buttons**
| <b>Button</b> | <b>Name</b>                             | <b>Shortcuts</b>                    | <b>Description</b>                                                                  |
|---------------|-----------------------------------------|-------------------------------------|-------------------------------------------------------------------------------------|
| 匸             | Find<br>Previous<br><b>Falling Edge</b> | <b>Menu:</b> Edit $>$ Signal Search | Moves the active cursor to the<br>previous falling edge for the<br>selected signal. |
|               | <b>Find Next</b><br><b>Falling Edge</b> | <b>Menu:</b> Edit $>$ Signal Search | Moves the active cursor to the<br>next falling edge for the<br>selected signal.     |
| ┢             | Find<br>Previous<br>Rising Edge         | <b>Menu:</b> Edit $>$ Signal Search | Moves the active cursor to the<br>previous rising edge for the<br>selected signal.  |
|               | <b>Find Next</b><br>Rising Edge         | <b>Menu:</b> Edit $>$ Signal Search | Moves the active cursor to the<br>next rising edge for the<br>selected signal.      |

**Table 2-37. Wave Cursor Toolbar Buttons (cont.)**

### **Wave Edit Toolbar**

The Wave Edit toolbar provides easy access to tools for modifying an editable wave.

### **Figure 2-44. Wave Edit Toolbar**

**亚 B. 保 咖 盟** 国 直 鄂

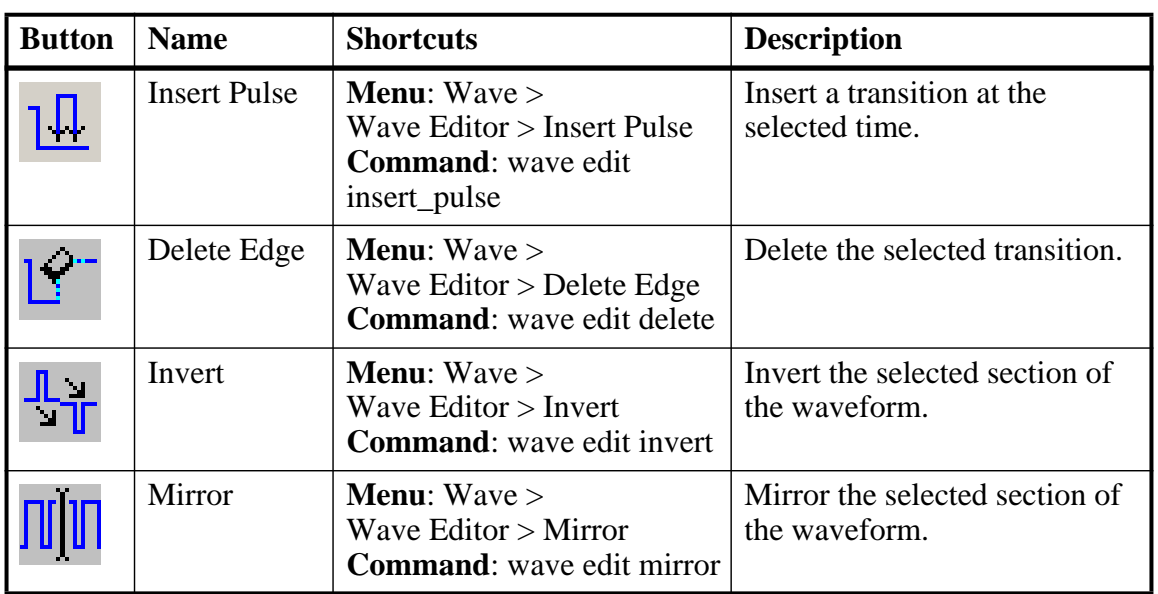

#### **Table 2-38. Wave Edit Toolbar Buttons**

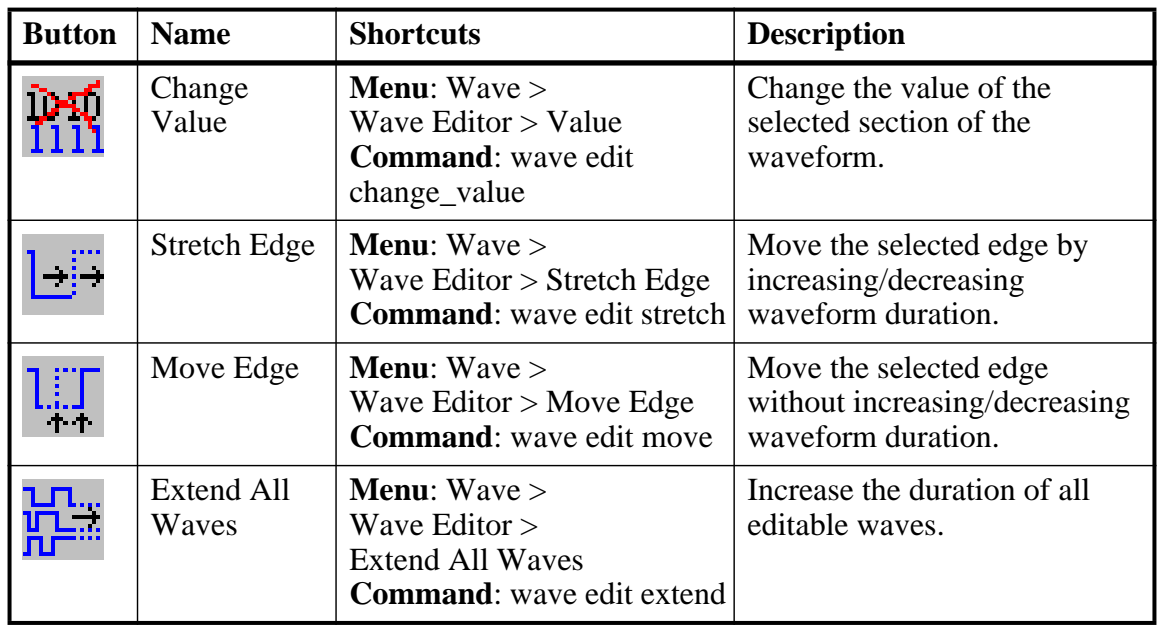

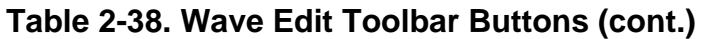

## **Wave Expand Time Toolbar**

The Wave Expand Time toolbar provides access to enabling and controlling wave expansion features.

### **Figure 2-45. Wave Expand Time Toolbar**

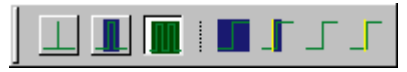

| <b>Button</b> | <b>Name</b>                            | <b>Shortcuts</b>                                       | <b>Description</b>                                                                          |
|---------------|----------------------------------------|--------------------------------------------------------|---------------------------------------------------------------------------------------------|
|               | Expanded<br>Time Off                   | <b>Menu:</b> Wave $>$ Expanded<br>Time > Off           | turns off the expanded time<br>display (default mode)                                       |
|               | Expanded<br><b>Time Deltas</b><br>Mode | <b>Menu:</b> Wave $>$ Expanded<br>$Time > Deltas$ Mode | displays delta time steps                                                                   |
|               | Expanded<br><b>Time Events</b><br>Mode | <b>Menu:</b> Wave $>$ Expanded<br>Time > Events Mode   | displays event time steps                                                                   |
|               | Expand All<br>Time                     | <b>Menu</b> : $Wave > Expanded$<br>Time > Expand All   | expands simulation time over<br>the entire simulation time<br>range, from 0 to current time |

**Table 2-39. Wave Expand Time Toolbar Buttons** 

| <b>Button</b> | <b>Name</b>                               | <b>Shortcuts</b>                                           | <b>Description</b>                                                          |
|---------------|-------------------------------------------|------------------------------------------------------------|-----------------------------------------------------------------------------|
|               | <b>Expand Time</b><br>at Active<br>Cursor | <b>Menu:</b> Wave $>$ Expanded<br>$Time > Expand$ Cursor   | expands simulation time at the<br>simulation time of the active<br>cursor   |
|               | Collapse All<br>Time                      | <b>Menu:</b> Wave $>$ Expanded<br>Time > Collapse All      | collapses simulation time over<br>entire simulation time range              |
|               | Collapse<br>Time at<br>Active<br>Cursor   | <b>Menu:</b> Wave $>$ Expanded<br>$Time > Collapse$ Cursor | collapses simulation time at<br>the simulation time of the<br>active cursor |

**Table 2-39. Wave Expand Time Toolbar Buttons (cont.)**

## <span id="page-110-0"></span>**Zoom Toolbar**

The Zoom toolbar allows you to change the view of the Wave window.

#### **Figure 2-46. Zoom Toolbar**

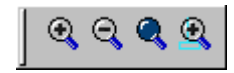

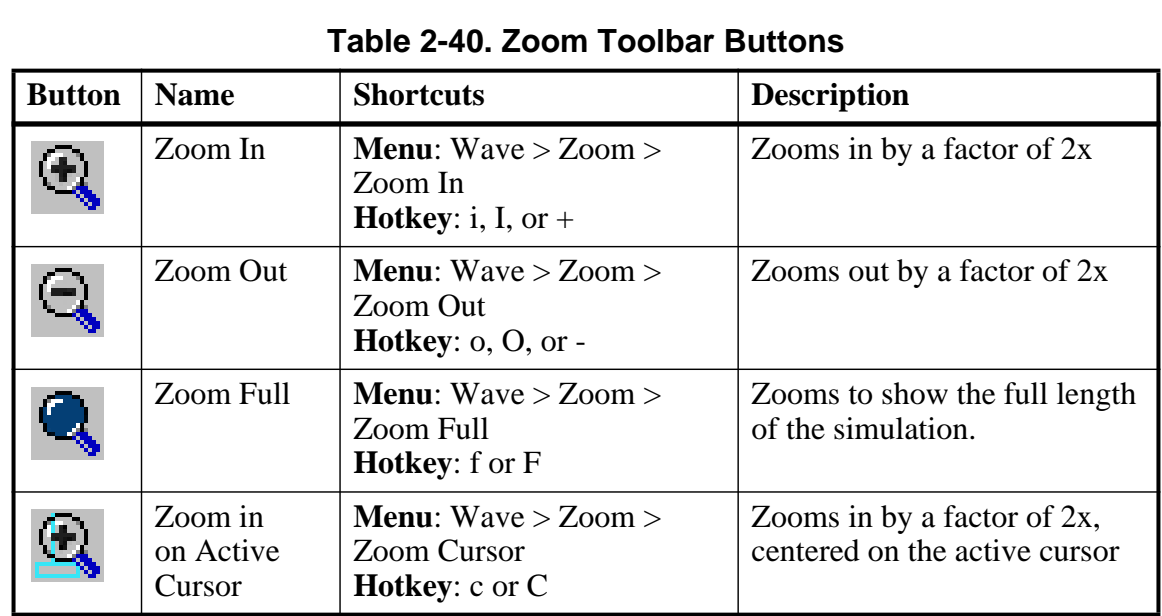

# **Call Stack Window**

The Call Stack window displays the current call stack when:

• you single step the simulation.

- the simulation has encountered a breakpoint.
- you select any process in either the Structure or Processes windows.

When debugging your design you can use the call stack data to analyze the depth of function calls that led up to the current point of the simulation, which include:

- Verilog functions and tasks
- VHDL functions and procedures
- SystemC methods and threads
- $C/C_{++}$  functions

The Call Stack window also supports [C Debug](#page-816-0) mode.

#### **Accessing**

#### **View > Call Stack**

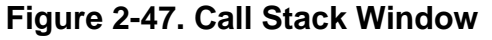

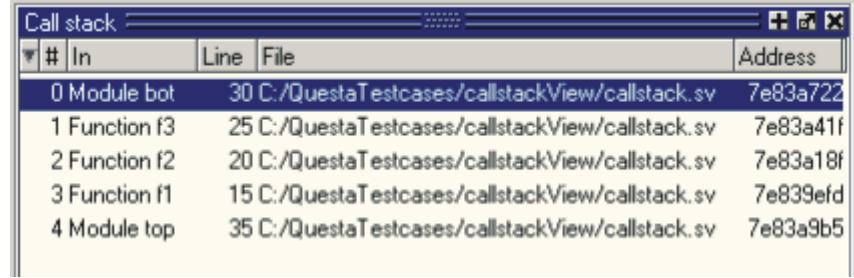

# **Call Stack Window Tasks**

This window allows you to perform the following actions:

- Double-click on the line of any function call:
	- o Displays the local variables at that level in the [Locals Window.](#page-150-0)
	- o Displays the corresponding source code in the [Source Window.](#page-181-0)

# **Related Commands of the Call Stack Window**

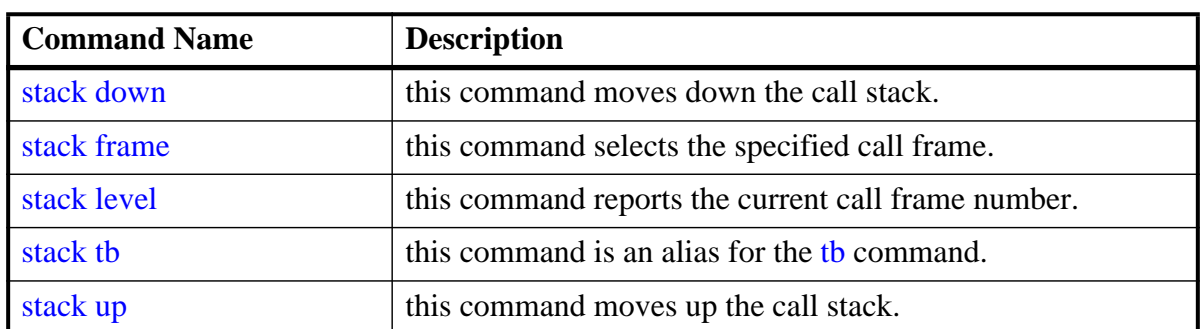

#### **Table 2-41. Commands Related to the Call Stack Window**

# **GUI Elements of the Call Stack Window**

This section describes GUI elements specific to this Window.

### **Column Descriptions**

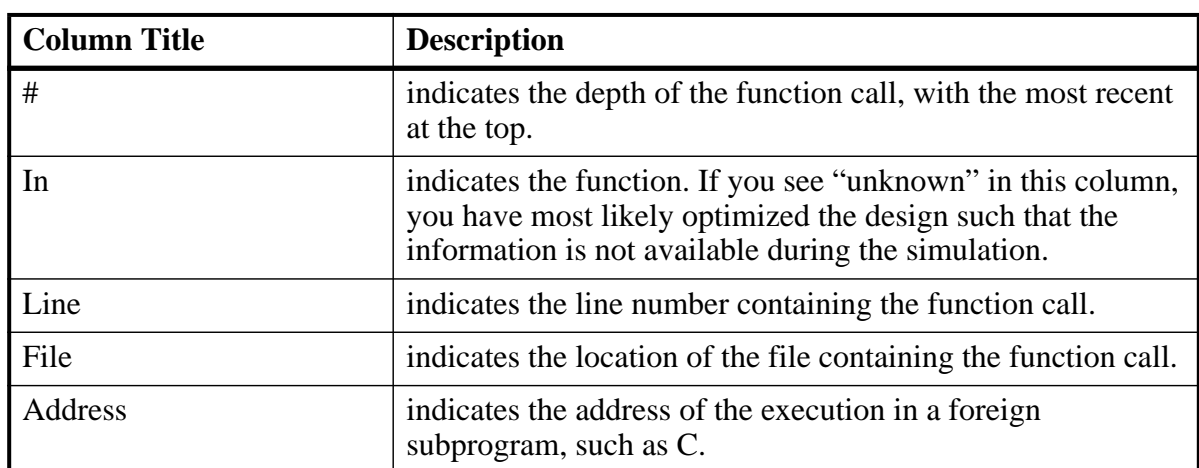

#### **Table 2-42. Call Stack Window Columns**

# **Capacity Window**

Use this window to display memory capacity data about your simulation. Refer to the section ["Capacity Analysis"](#page-846-0) for more information.

### **Accessing**

Access the window using either of the following:

• Menu item: **View > Capacity**

• Command: view capacity

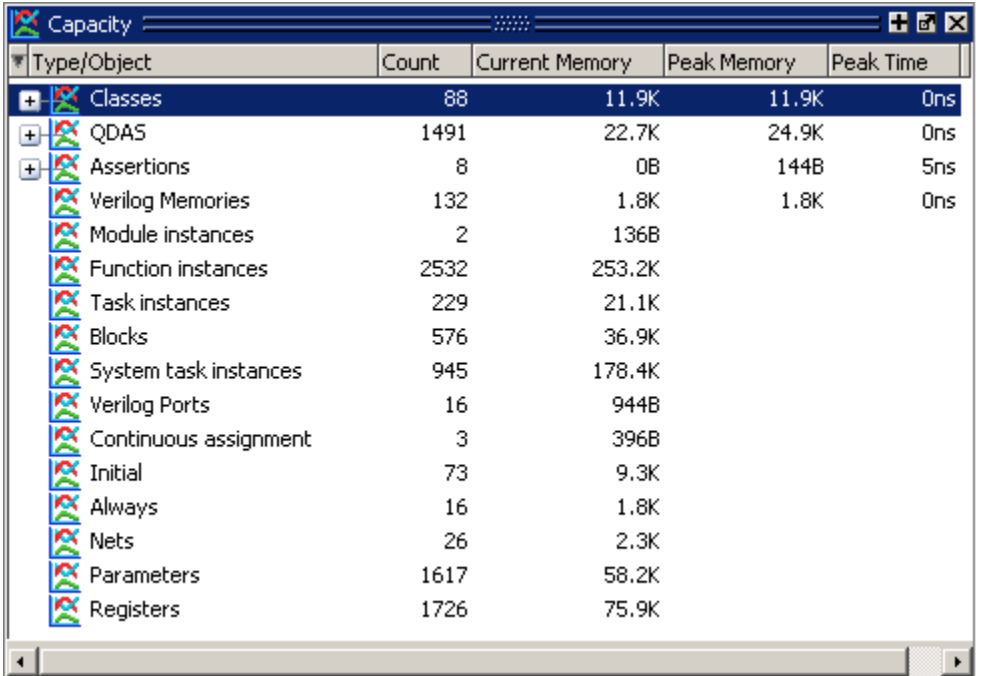

### **Figure 2-48. Capacity Window**

# **GUI Elements of the Capacity Window**

This section describes GUI elements specific to this Window.

#### **Column Descriptions**

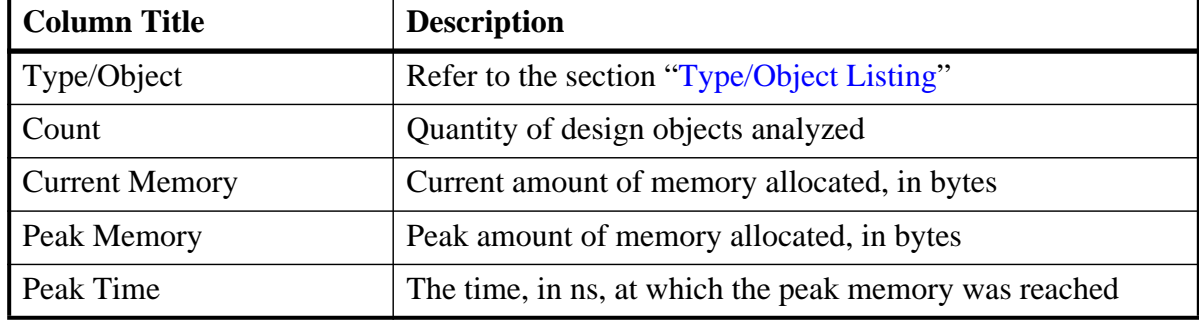

#### **Table 2-43. Capacity Window Columns**

#### <span id="page-113-0"></span>**Type/Object Listing**

When your design contains Verilog design units you will see the following entries in the Type/Object column

• Always

- Always blocks
- Assertions When using fine-grained analysis (vsim -capacity) this entry expands and provides information for each assertion.
- Blocks
- Classes When using fine-grained analysis (vsim -capacity) this entry expands and provides information for each class.
- Continuous assignment
- Covergroups
- Function instances
- Initial
- Initial blocks
- Module instances
- Nets
- Parameters
- QDAs When using fine-grained analysis (vsim -capacity) this entry expands and provides information for Queues, Dynamic Arrays, and Associative Arrays.
- Registers
- Solver
- System task instances
- Task instances
- Verilog Memories
- Verilog Ports

When your design contains VHDL design units you will see the following entries in the Type/Object column

- Instances
- Ports
- Signals
- Processes

# **Class Graph Window**

The Class Graph window provides a graphical view of your SystemVerilog classes, including any extensions of other classes and related methods and properties.

### **Accessing**

- Menu item: **View > Class Browser > Class Graph**
- Command: view classgraph

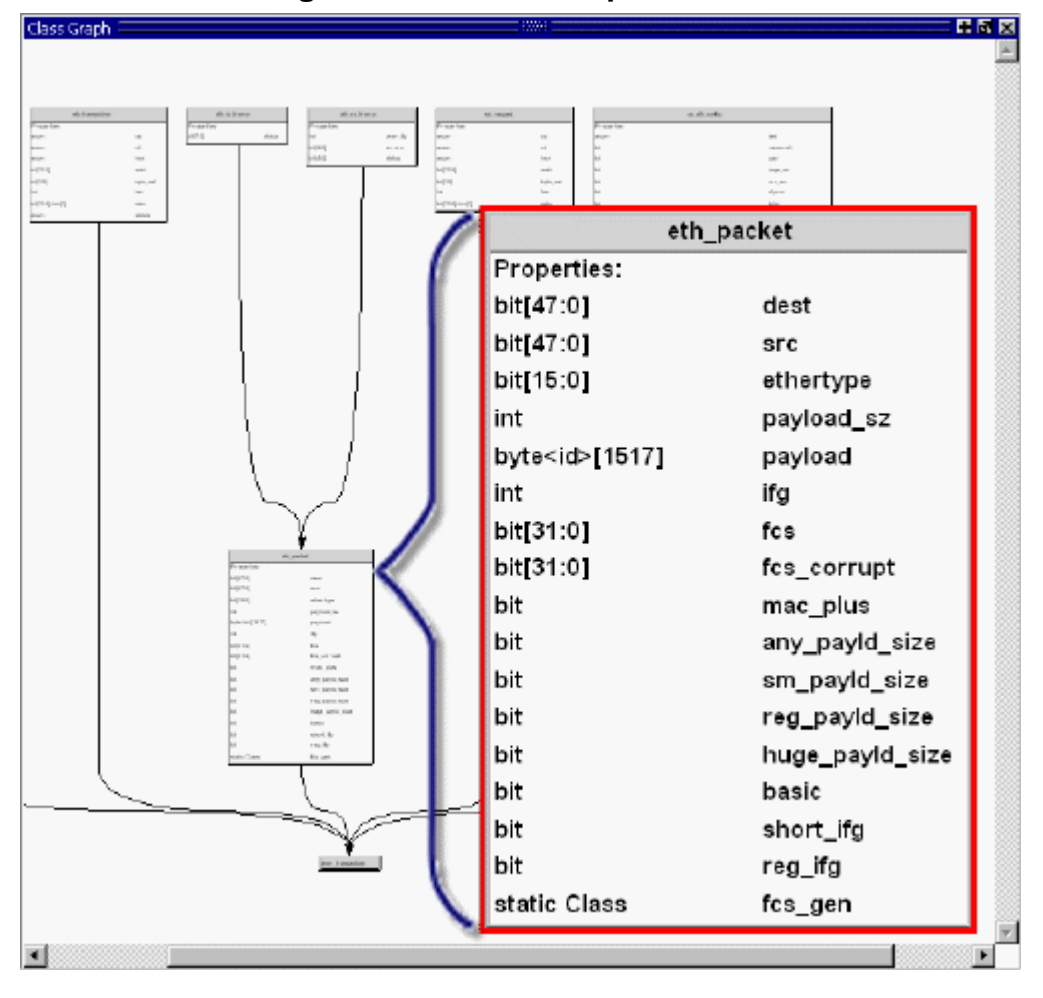

**Figure 2-49. Class Graph Window**

# **Class Graph Window Tasks**

This section describes tasks for using the Cover Directives window.

## **Navigating in the Class Graph Window**

You can change the view of the Class Graph window with your mouse or the arrow keys on your keyboard.

- Left click-drag allows you to move the contents around in the window.
- Middle Mouse scroll zooms in and out.
- Middle mouse button strokes:
	- o Upper left zoom full
	- o Upper right zoom out. The length of the stroke changes the zoom factor.
	- o Lower right zoom area.
- Arrow Keys scrolls the window in the specified direction.
	- o Unmodified scrolls by a small amount.
	- $\circ$  Ctrl+<arrow key> scrolls by a larger amount
	- $\circ$  Shift+<arrow key> shifts the view to the edge of the display

# **GUI Elements of the Class Graph Window**

This section describes the GUI elements specific to the Class Graph window.

#### **Popup Menu Items**

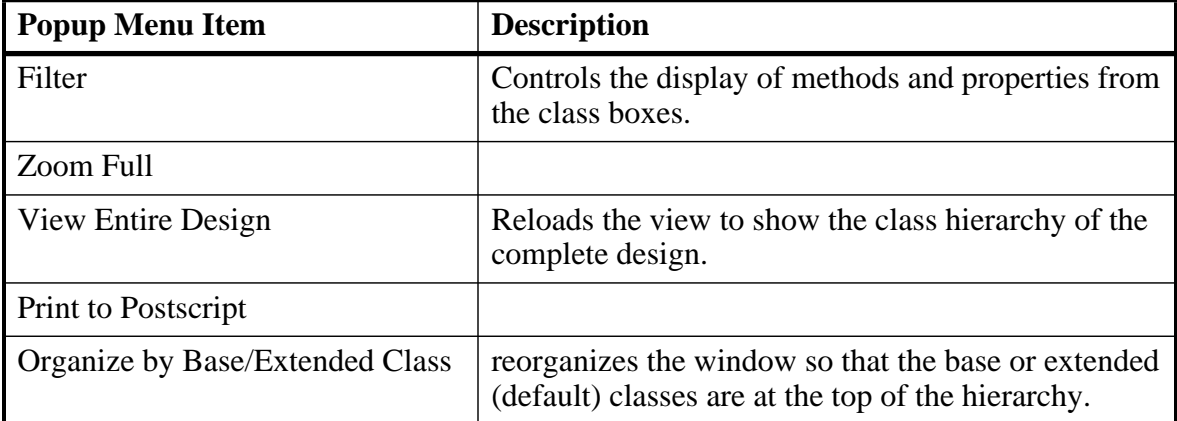

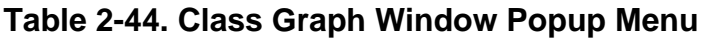

# **Class Tree Window**

The Class Tree window provides a hierarchical view of your SystemVerilog classes, including any extensions of other classes, related methods and properties, as well as any covergroups.

| Class Tree $\equiv$                                   |                  |                  |                 | 86 X |  |
|-------------------------------------------------------|------------------|------------------|-----------------|------|--|
| Class                                                 | $\triangle$ Type | File             | Unique Id Scope |      |  |
| xbus_status                                           | Class            | xbus_bus_monito  |                 |      |  |
| 매 Extends ovm_object                                  | Class            | ovm_object.svh   |                 |      |  |
| <b>Methods</b>                                        |                  |                  |                 |      |  |
| $f\!\!\!f\!\!\!f\!\!\!f\!\!\!f$ z) create             | <b>Function</b>  |                  |                 |      |  |
| $f_{(s)}$ get_object_type                             | <b>Function</b>  |                  |                 |      |  |
| ¶@ get_type                                           | static Function  |                  |                 |      |  |
| $f_{\!\scriptscriptstyle (\chi\!\!\!)}$ get_type_name | <b>Function</b>  |                  |                 |      |  |
| f(x) m_field_automation                               | <b>Function</b>  |                  |                 |      |  |
| - <b>f(<sub>x)</sub> new</b>                          | <b>Function</b>  |                  |                 |      |  |
| Properties                                            |                  |                  |                 |      |  |
| <mark>⊞ ¤</mark> ∏ xbus_transfer                      | Class            | xbus_transfer.sv |                 |      |  |
|                                                       |                  |                  |                 |      |  |

**Figure 2-50. Class Tree Window**

#### **Accessing**

- Select **View > Class Browser > Class Tree**
- Use the command:

**view classtree**

# **GUI Elements of the Class Tree Window**

This section describes the GUI elements specific to the Class Tree window.

#### **Icons**

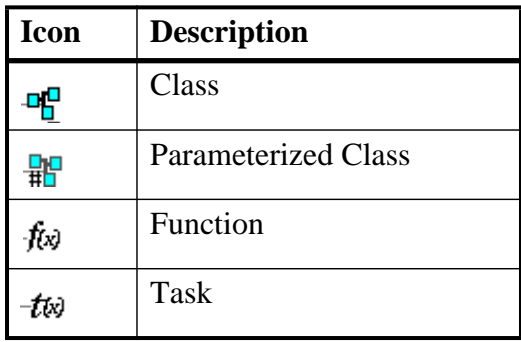

#### **Table 2-45. Class Tree Window Icons**

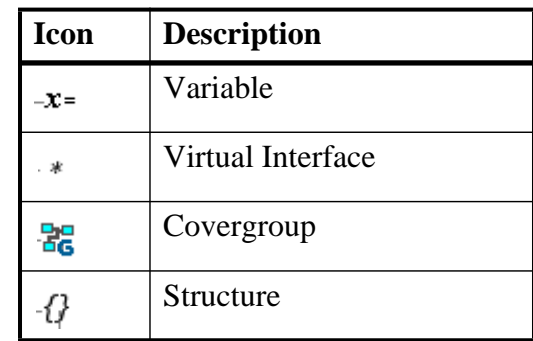

## **Table 2-45. Class Tree Window Icons (cont.)**

#### **Column Descriptions**

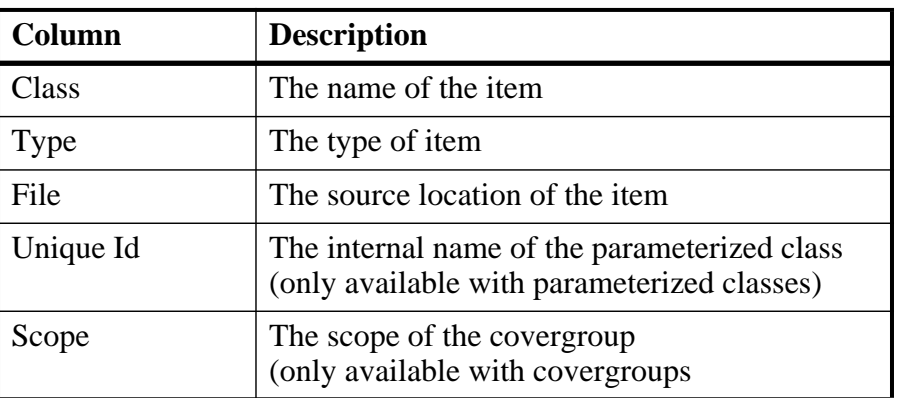

#### **Table 2-46. Class Tree Window Columns**

#### **Popup Menu Items**

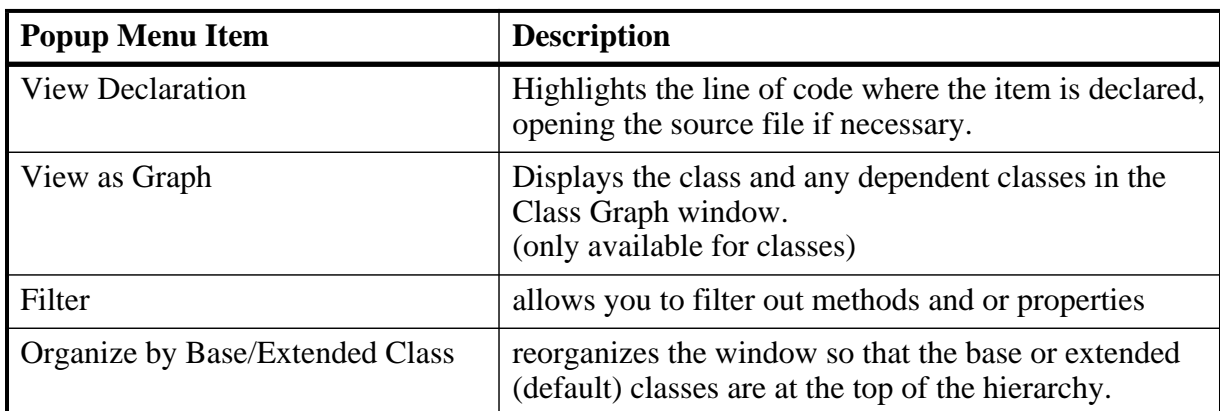

#### **Table 2-47. Class Tree Window Popup Menu**

# <span id="page-119-0"></span>**Code Coverage Analysis Window**

Use this window to view covered (executed), uncovered (missed), and/or excluded statements, branches, conditions, expressions, FSM states and transitions, as well as signals that have and have not toggled.

The Code Coverage Analysis window replaces all functionality previously found in the Missing <coverage type> and Current Exclusions windows.

#### **Prerequisites**

This window is specific to the collection of coverage metrics, therefore you must have run your simulation with coverage collection enabled. Refer to the "[Code Coverage](#page-708-0)" chapter for more information.

### **Accessing**

Access the window using either of the following:

- Menu item: **View > Coverage > Code Coverage Analysis** Then, select the desired analysis type from the Code Coverage Analysis window's title bar, detailed in [Table 2-48.](#page-120-0)
- <span id="page-120-1"></span>• Command: view canalysis

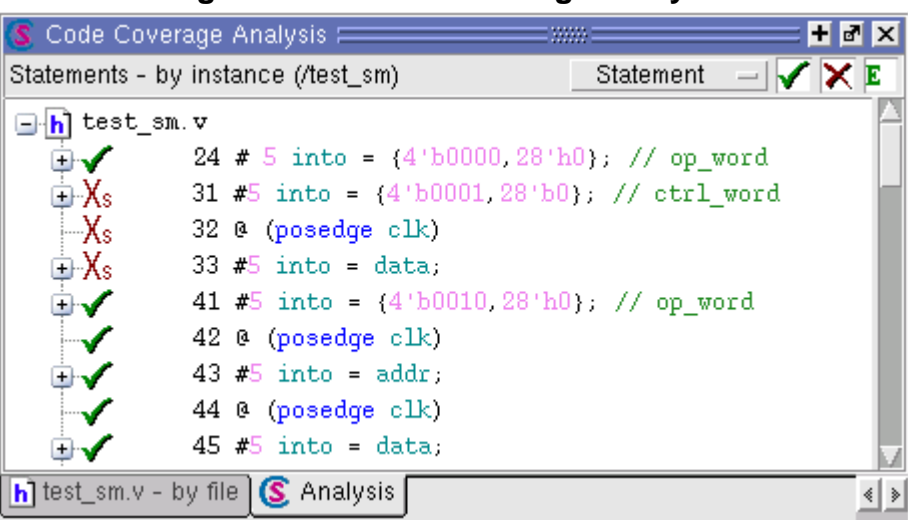

### **Figure 2-51. Code Coverage Analysis**

<span id="page-120-0"></span>The selection of icons on the right side of the banner of the Code Coverage Analysis window function as described below. By default, the icons are selected (active).

**Table 2-48. Actions in Code Coverage Analysis Title Bar**

| Icon                                                                     | Action                                                                                                    |
|--------------------------------------------------------------------------|----------------------------------------------------------------------------------------------------|
| ■ Statement<br>Branch<br>Expression<br>Condition<br><b>FSM</b><br>Toggle | <b>Analysis Type</b> button: Specifies the type of coverage<br>analysis currently selected in the sub-window inside the<br>Code Coverage Analysis window. Six selections are<br>available when you click on the type, as shown in the<br>image to the left. |

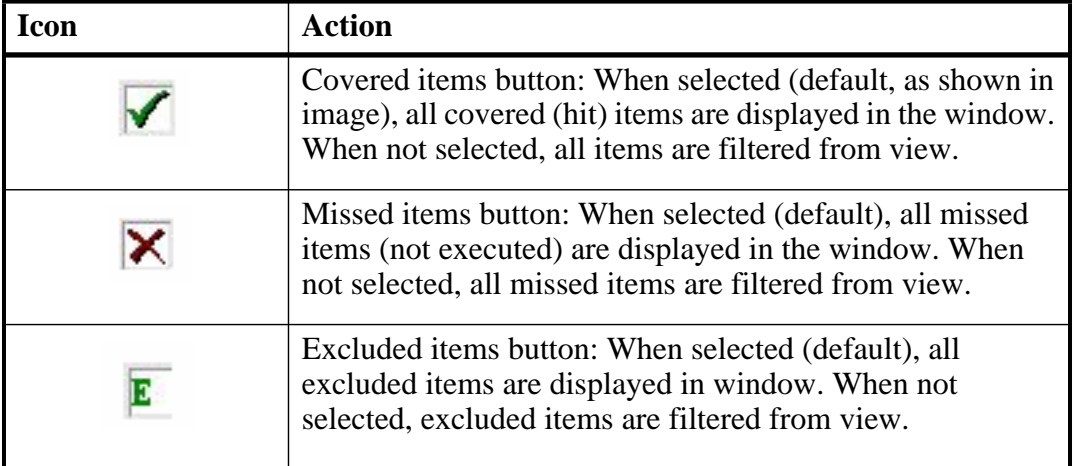

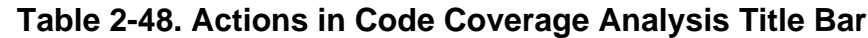

# **Viewing Code Coverage Data and Current Exclusions**

To view executed or missed statements, branches, conditions, expressions, or FSMs, as well as items excluded from coverage, do the following:

- 1. Select a file in the Files window, or an instance or design unit in the Structure window whose coverage you wish to analyze.
- 2. With the Code Coverage Analysis window active. select the type of coverage to view (Branch Analysis, Condition analysis, etc.) from the pulldown menu in the Analysis toolbar ([Figure 2-51](#page-120-1)).

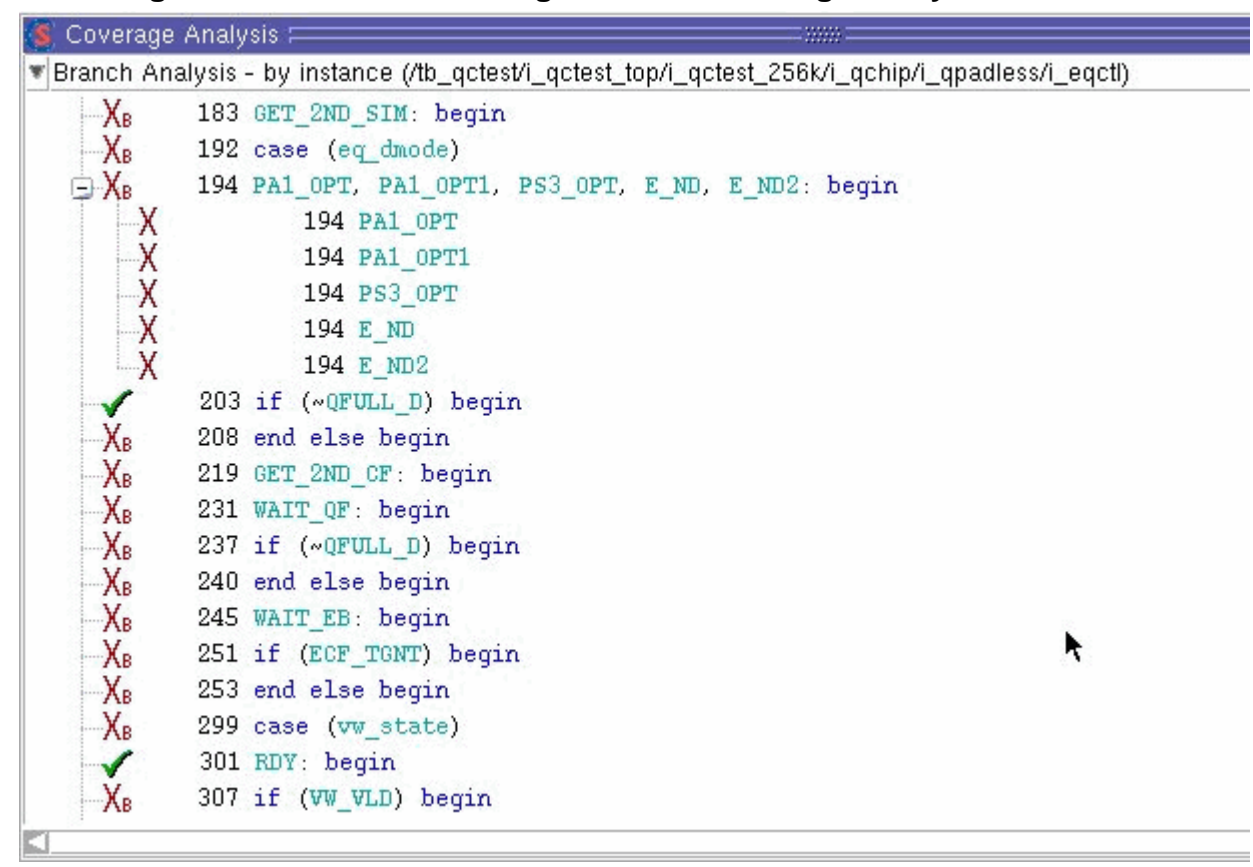

**Figure 2-52. Missed Coverage in Code Coverage Analysis Windows**

Each coverage type window includes a column for the line number and a column for statement, branch, condition, expression, or toggle on that line. An icon indicates whether the object was executed (green check mark), not executed (red X), or excluded (green E). See [Table 2-78](#page-189-0) for a complete list of icons.

In the banner for all Coverage Analysis window types, the following information appears:

- name of the window
- whether the coverage is **by file** or **by instance** (depending on whether a file was selected in the **Files** tab or an instance or du from the **sim** tab)
- scope of the coverage item (in parentheses) being displayed
- Analysis Type button, Covered Items button, Missed Coverage buttons, Excluded Items button (see [Table 2-48](#page-120-0))

You can change the scope displayed (for all Code Coverage Analysis windows) by selecting a new scope in the Structure or Files windows.

When you select (left-click) any item in the Statement, Branch, Condition, Expression, FSM or Toggle Analysis windows, the [Coverage Details Window](#page-123-0) populates with related details

(coverage statistic details, truth tables, exclusions and so on) about that object. In the case of a multi-line statement, branch, condition or expression, select the object on the last line of the item.

The Branch Analysis window includes a column for branch code (conditional "if/then/else" and "case" statements). " $X_T$ " indicates that the true condition of the branch was *not* executed. " $X_F$ " indicates that the false condition of the branch was *not* executed. Fractional numbers indicate how many case statement labels were executed.

When you right-click any item in the window, a menu appears with options to control adding or removing coverage exclusions.

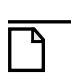

**Note**

Multi-line objects are rooted in the last line, and exclusions must be applied on that line # in order to take effect.

See "[Coverage Details Window"](#page-123-0) for a description of the type of detailed information viewed in the Details window for each coverage type.\

See "[Source Window](#page-181-0)" for a description of adding comments with exclusions,

# <span id="page-123-0"></span>**Coverage Details Window**

Use this window to view detailed results about coverage metrics from your simulation.

### **Prerequisites**

This window is specific to the collection of coverage metrics, therefore you must have run your simulation with coverage collection enabled. Refer to the chapter ["Code Coverage"](#page-708-0) for more information.

### **Accessing**

Access the window using either of the following:

- Menu item: **View > Coverage > Details**
- Command: view details

You can populate this window by selecting an item in one of the panes of the [Code Coverage](#page-119-0)  [Analysis Window](#page-119-0): either Statement, Branch, Expression, Condition, FSM or Toggle.

# **Coverage Details of Statement Coverage**

The Coverage Details window displays the following information about [Statement Coverage](#page-717-0) metrics:

- Instance the dataset name followed by the hierarchical location of the statement. Only appears when you are analyzing coverage metrics by instance.
- File the name of the file containing the statement.
- Line the line number of the statement. In the case of a multi-line statement, this is the last line of the statement.
- Statement Coverage for name of the statement itself.
- Hits the number of times the statement was hit during the simulation.

If a line number contains multiple statements, the coverage details window contains the metrics for each statement.

## **Coverage Details of Branch Coverage**

The Coverage Details window displays the following information about [Branch Coverage](#page-717-1) metrics:

- Instance the dataset name followed by the hierarchical location of the branch. Only appears when you are analyzing coverage metrics by instance.
- File the name of the file containing the statement.
- Line the line number of the statement. In the case of a multi-line branch statement, this is the last line of the statement.
- Branch Coverage for the statement itself.
- Branch if the number of times the branch resolved as True or False.

## **Coverage Details of Condition and Expression Coverage**

The Coverage Details window displays the following information about [Condition and](#page-719-0)  [Expression Coverage](#page-719-0) metrics:

- Instance the dataset name followed by the hierarchical location of the condition. Only appears when you are analyzing coverage metrics by instance.
- File the filename containing the condition.
- Line the line number of the filename containing the condition or expression. In the case of a multi-line condition statement, this is the last line of the statement.
- Condition/Expression Coverage for the syntax of the condition.
- FEC Coverage a tabular representation of the focused expression coverage metrics to satisfy the condition. Refer to the section ["FEC Coverage Detailed Examples](#page-722-0)" for more information about FEC condition/expression coverage. You can exclude rows or rows

by instance through a popup menu accessible by right-clicking on a row in the table (see [Figure 2-53](#page-125-0)).

• UDP Coverage — not included in the Details window, unless -coverudp was specified with vcom/vlog/vopt.

Refer to the section ["UDP Coverage Details and Examples](#page-728-0)" for more information about UDP condition/expression coverage.

#### **Figure 2-53. Coverage Details Window Showing Expression Truth Table**

```
+ \blacksquare \timesD Coverage Details F
Instance: sim:/test sm/sm seq0/sm 0
File: sm.v
Line: 40Expression Coverage for:
wire a wen = !( state[2] | | state[4] | | state[9])<br>FEC Coverage: 3 out of 3 input terms covered = 100.0%
          Input Terminal Covered
                   .......... .....
          state[2]
                                Y
          state[4]Y
          state[9]
                                Y
                                                                            Right-click on row to
                    FEC Target Matching Input Pattern(s)
          Hits
                                                                                pop up menu.
         - - - - ------------ --------
                   state[2] 0 \in nnn \infty840001
                    state \begin{bmatrix} 2 \\ -1 \end{bmatrix} Exclude row<br>state \begin{bmatrix} 4 \\ -1 \end{bmatrix} Exclude row by instance
        80000
       840001
                    state[4] \frac{1}{2} Exclude<br>state[9] 0 (000)<br>state[9] 1 (--1)
        40000
       840001
       240000
           \texttt{NOTE} :
                * Order of matching input pattern values: {state[2], state[4], state[9]
```
## **Coverage Details of Toggle Coverage**

The Coverage Details window displays the following information about [Toggle Coverage](#page-732-0) metrics:

- Instance the dataset name followed by the hierarchical location of the signal. Only appears when you are analyzing coverage metrics by instance.
- Signal the name of the signal (*data[6]*) or (*data*).
- Node Count The size of the signal.
- Toggle List the list of toggles analyzed during simulation. This list will differ depending on whether you specified extended toggle coverage. Refer to the section ["Standard and Extended Toggle Coverage"](#page-736-0) for more information.
	- o Toggle coverage shows toggle metrics between 0 and 1
- o Extended toggle coverage shows toggle metrics between 0, 1 and Z.
- Toggle Coverage The percentage of nodes that were covered.
- $\frac{0}{1}$  Coverage The percentage of standard toggles that were covered.
- Full Coverage The percentage of extended toggles that were covered.
- Z Coverage The percentage of toggles involving Z that were covered.

Toggle details are displayed as follows:

**Figure 2-54. Coverage Details Window Showing Toggle Details**

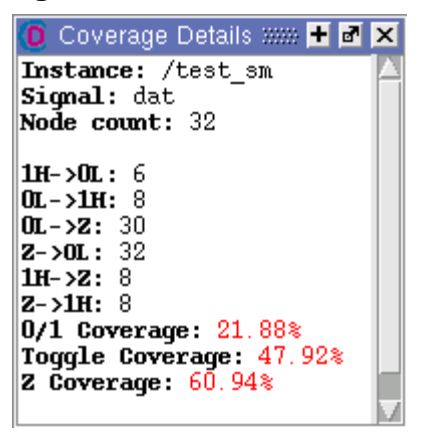

## **Coverage Details of FSM Coverage**

The Coverage Details window displays the following information about [Finite State Machine](#page-740-0)  [Coverage](#page-740-0) metrics:

- Finite State Machine the name of the finite state machine
- Instance the dataset name followed by the hierarchical location of the FSM. Only appears when you are analyzing coverage metrics by instance.
- State Coverage a list of all the states, followed by the number of hits.
- Transition Coverage a list of all the transitions, followed by the number hits.
- State Coverage the coverage percentage for the states.
- Transition Coverage the coverage percentage for the transitions.

FSM details are displayed as shown in [Figure 2-55:](#page-127-0)

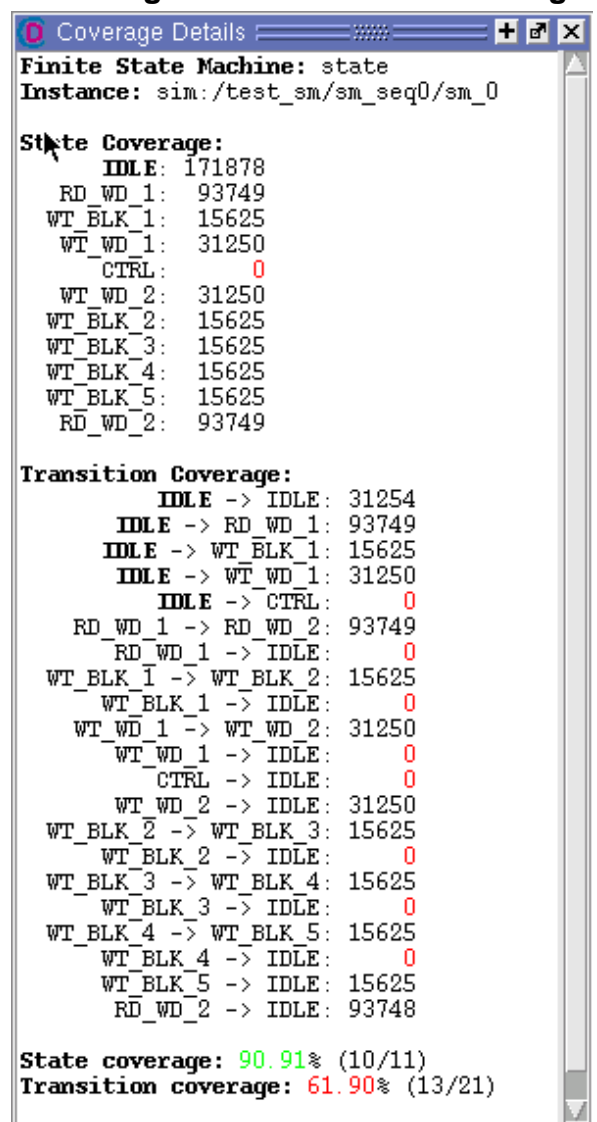

#### <span id="page-127-0"></span>**Figure 2-55. Coverage Details Window Showing FSM Details**

# **Dataflow Window**

Use this window to explore the "physical" connectivity of your design. You can also use it to trace events that propagate through the design; and to identify the cause of unexpected outputs.

The Dataflow window displays:

- processes
- signals, nets, and registers
- **interconnects**

The window has built-in mappings for all Verilog primitive gates (that is, AND, OR, PMOS, NMOS, and so forth.). For components other than Verilog primitives, you can define a mapping between processes and built-in symbols. See [Symbol Mapping](#page-679-0) for details.

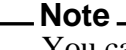

You cannot view SystemC objects in the Dataflow window.

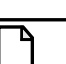

**Note**

ModelSim versions operating without a dataflow license feature have limited Dataflow functionality. Without the license feature, the window will show only one process and its attached signals or one signal and its attached processes.

### **Accessing**

Access the window using either of the following:

- Menu item: **View > Dataflow**
- Command: view dataflow

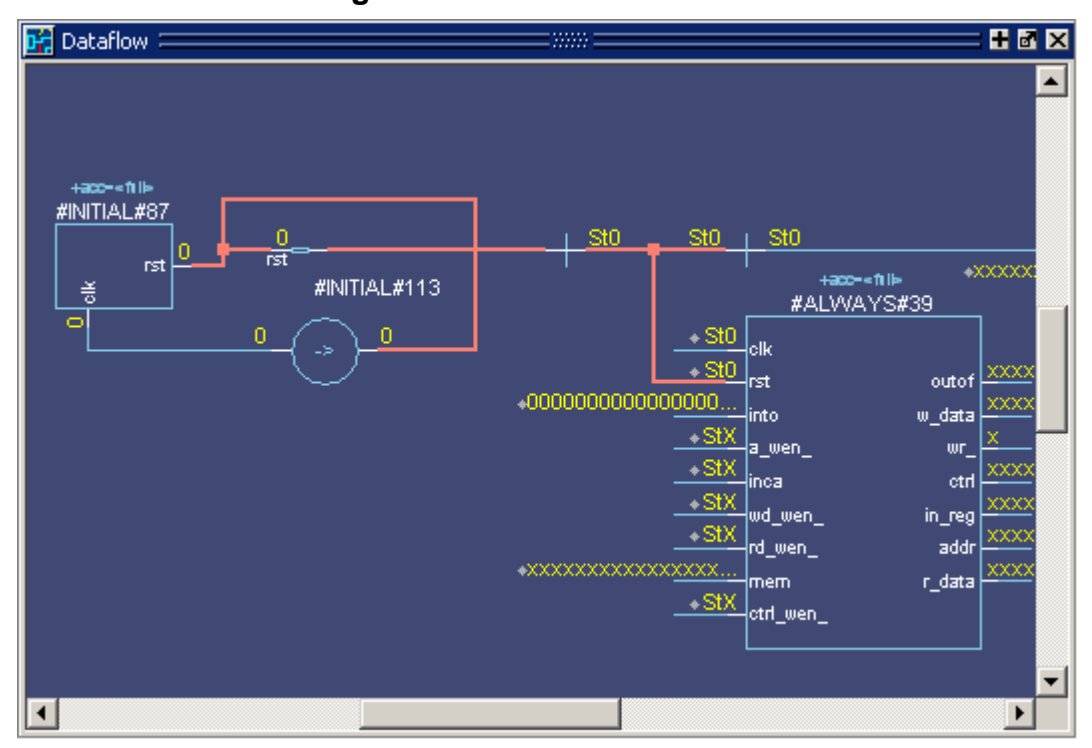

#### **Figure 2-56. Dataflow Window**

# **Dataflow Window Tasks**

This section describes tasks for using the Dataflow window.

You can interact with the Dataflow in one of three different Mouse modes, which you can change through the DataFlow menu or the [Zoom Toolbar](#page-110-0):

- Select Mode your left mouse button is used for selecting objects and your middle mouse button is used for zooming the window. This is the default mode.
- Zoom Mode your left mouse button is used for zooming the window and your middle mouse button is used for panning the window.
- Pan Mode your left mouse button is used for panning the window and your middle mouse button is used for zooming the window.

## **Selecting Objects in the Dataflow Window**

When you select an object, or objects, it will be highlighted an orange color.

- Select a single object Single click.
- Select multiple objects Shift-click on all objects you want to select or click and drag around all objects in a defined area. Only available in Select Mode.

### **Zooming the View of the Dataflow Window**

Several zoom controls are available for changing the view of the Dataflow window, including mouse strokes, toolbar icons and a mouse scroll wheel.

- Zoom Full Fills the Dataflow window with all visible data.
	- o Mouse stroke Up/Left. Middle mouse button in Select and Pan mode, Left mouse button in Zoom mode.
	- $\circ$  Menu DataFlow > Zoom Full
	- o Zoom Toolbar Zoom Full
- Zoom Out
	- $\circ$  Mouse stroke Up/Right. Middle mouse button in Select and Pan mode, Left mouse button in Zoom mode.
	- $\circ$  Menu DataFlow > Zoom Out
	- o Zoom Toolbar Zoom Out
	- o Mouse Scroll Push forward on the scroll wheel.
- Zoom In
- $\Omega$  Menu DataFlow > Zoom In
- o Zoom Toolbar Zoom In
- o Mouse Scroll Pull back on the scroll wheel.
- Zoom Area Fills the Dataflow window with the data within the bounding box.
	- o Mouse stroke Down/Right
- Zoom Selected Fills the Dataflow window so that all selected objects are visible.
	- o Mouse stroke Down/Left

### **Panning the View of the Dataflow Window**

You can pan the view of the Dataflow window with the mouse or keyboard.

- Pan with the Mouse In Zoom mode, pan with the middle mouse button. In Pan mode, pan with the left mouse button. In Select mode, pan with the Ctrl key and the middle mouse button.
- Pan with the Keyboard Use the arrow keys to pan the view. Shift+ $\langle$  arrow key $\rangle$  pans to the far edge of the view. Ctrl+<arrow key> pans by a moderate amount.

### **Displaying the Wave Viewer Pane**

You can embed a miniature wave viewer in the Dataflow window ([Figure 2-57](#page-131-0).

- 1. Select the **DataFlow > Show Wave** menu item.
- 2. Select a process in the Dataflow pane to populate the Wave pane with signal information.

Refer to the section "[Exploring Designs with the Embedded Wave Viewer](#page-673-0)" for more information.

<span id="page-131-0"></span>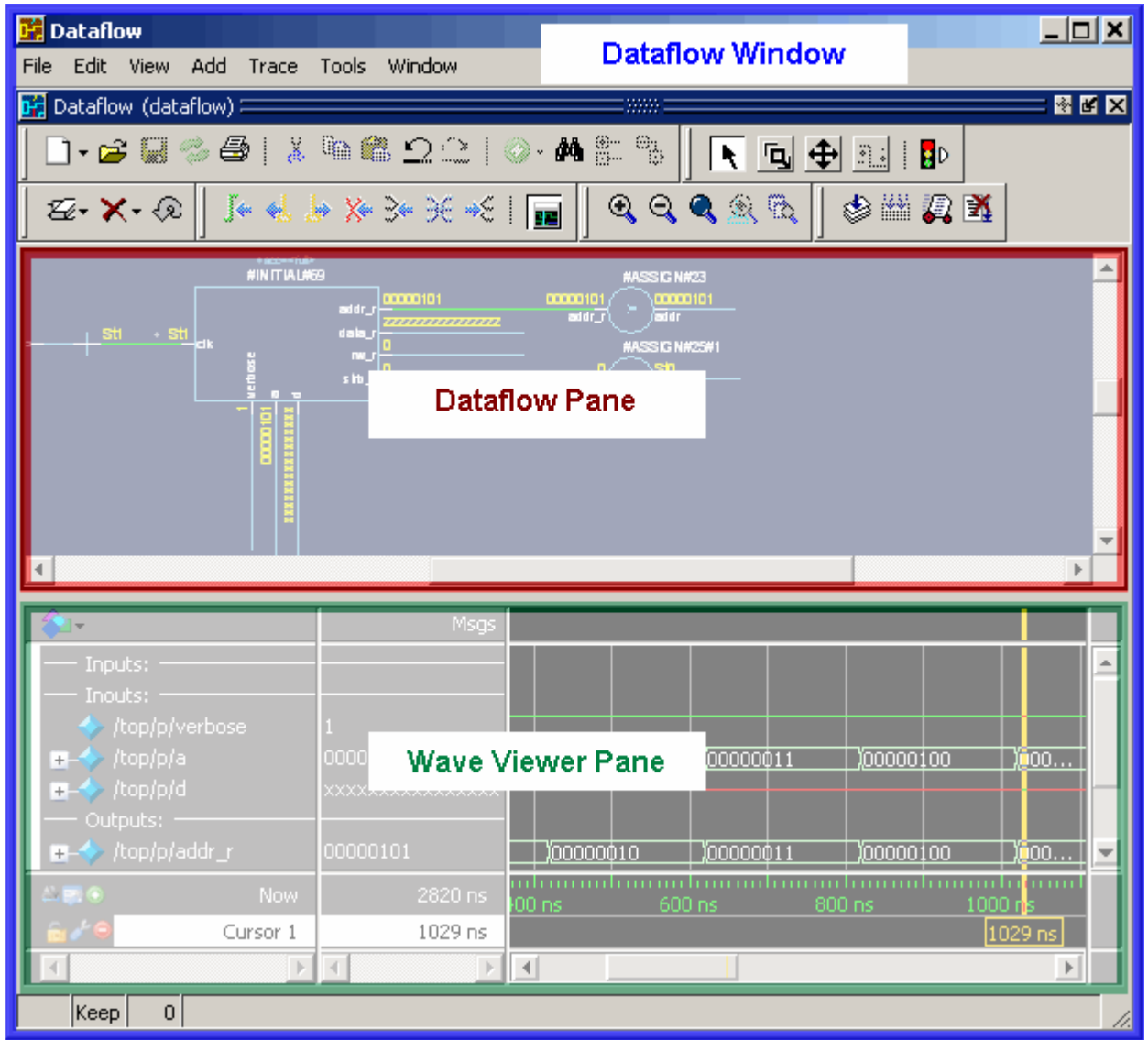

**Figure 2-57. Dataflow Window and Panes**

# **Files Window**

Use this window to display the source files and their locations for the loaded simulation.

#### **Prerequisites**

You must have executed the vsim command before this window will contain any information about your simulation environment.

### **Accessing**

Access the window using either of the following:

- Menu item: **View > Files**
- Command: view files

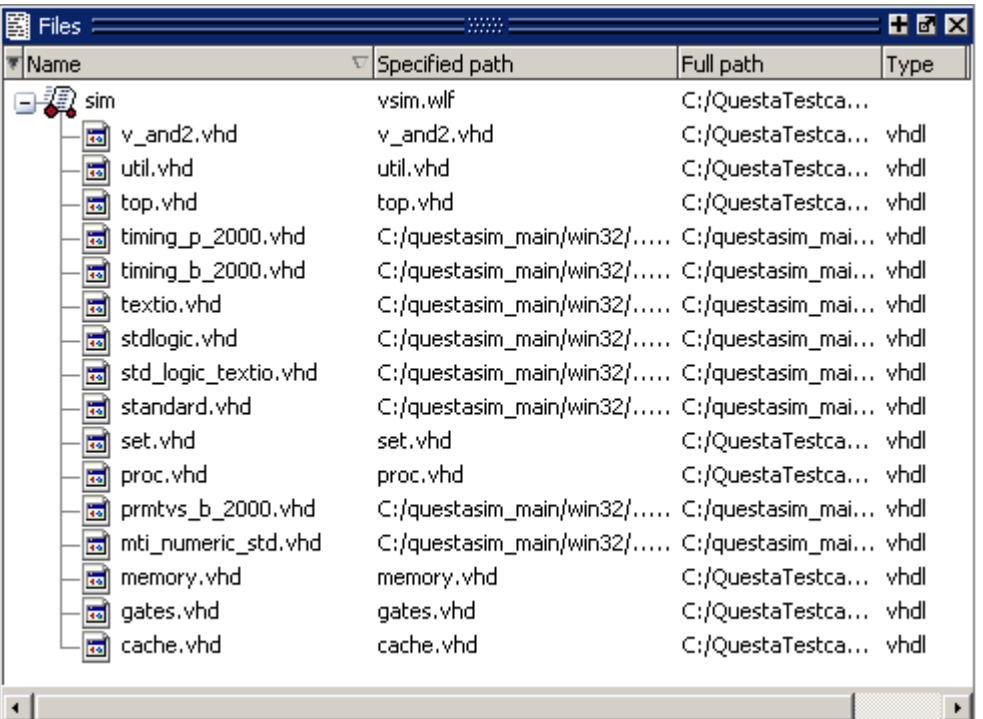

#### **Figure 2-58. Files Window**

# **GUI Elements of the Files Window**

This section describes GUI elements specific to this Window.

### **Column Descriptions**

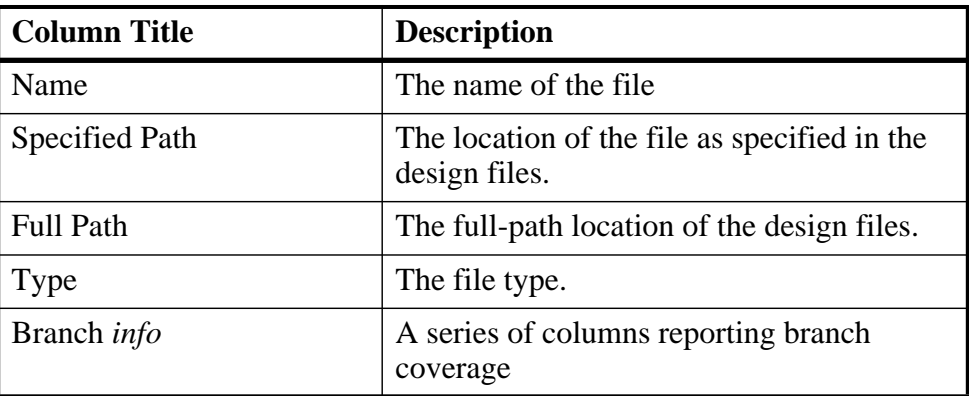

#### **Table 2-49. Files Window Columns**

| <b>Column Title</b>        | <b>Description</b>                                                                           |
|----------------------------|----------------------------------------------------------------------------------------------|
| Condition <i>info</i>      | A series of columns reporting condition<br>coverage                                          |
| Expression <i>info</i>     | A series of columns reporting expression<br>coverage                                         |
| FEC condition <i>info</i>  | A series of columns reporting condition<br>coverage based on Focused Expression<br>Coverage  |
| FEC expression <i>info</i> | A series of columns reporting expression<br>coverage based on Focused Expression<br>Coverage |
| States <i>info</i>         | A series of columns reporting finite state<br>machine coverage                               |
| Statement <i>info</i>      | A series of columns reporting statement<br>coverage                                          |
| Toggles <i>info</i>        | A series of columns reporting toggle<br>coverage                                             |
| Transition <i>info</i>     | A series of columns reporting transition<br>coverage                                         |

**Table 2-49. Files Window Columns (cont.)**

Refer to [Table 2-79](#page-207-0) "[Columns in the Structure Window](#page-207-0)" for detailed information about the coverage metric columns.

#### **Popup Menu**

Right-click anywhere in the window to display the popup menu and select one of the following options:

| <b>Menu Item</b>        | <b>Description</b>                                                                                                    |
|-------------------------|----------------------------------------------------------------------------------------------------|
| <b>View Source</b>      | Opens the selected file in a Source window                                                                                                    |
| Open in external editor | Opens the selected file in an external editor.<br>Only available if you have set the Editor preference:<br>• set PrefMain(Editor) { <path_to_executable>}<br/>• Tools &gt; Edit Preferences; by Name tab, Main group.</path_to_executable> |

**Table 2-50. Files Window Popup Menu** 

| <b>Menu Item</b> | <b>Description</b>                                                                                                    |
|------------------|----------------------------------------------------------------------------------------------------|
| Code Coverage >  | These menu items are only available if you ran the<br>simulation with the -coverage switch.<br>• Code Coverage Reports — Opens the Coverage Text<br>Report dialog box, allowing you to create a coverage<br>report for the selected file.<br>• Exclude Selected File — Executes the coverage<br>exclude command for the selected file(s).<br>• Clear Code Coverage Data — Clears all code coverage<br>information collected during simulation |
| Properties       | Displays the File Properties dialog box, containing<br>information about the selected file.                                                                                                    |

**Table 2-50. Files Window Popup Menu (cont.)**

### **Files Menu**

This menu becomes available in the Main menu when the Files window is active.

| <b>Files Menu Item</b>  | <b>Description</b>                                                                                                    |
|-------------------------|----------------------------------------------------------------------------------------------------|
| <b>View Source</b>      | Opens the selected file in a Source window                                                                                                    |
| Open in external editor | Opens the selected file in an external editor.<br>Only available if you have set the Editor preference:<br>set PrefMain(Editor) { <path_to_executable>}<br/>• Tools &gt; Edit Preferences; by Name tab, Main<br/>group.</path_to_executable> |
| Save Files              | Saves a text file containing a sorted list of unique<br>files, one per line. The default name is <i>summary.txt</i> .                                                                                                    |

**Table 2-51. Files Menu** 

# **FSM List Window**

Use this window to view a list of finite state machines in your design.

### **Prerequisites**

This window is populated when you specify any of the following switches during compilation (vcom/vlog).

- +cover or +cover=f
- +acc or +acc=f

#### **Accessing**

Access the window using either of the following:

- Menu item: **View > FSM List**
- Command: view fsmlist

**Figure 2-59. FSM List Window**

| FSM List                             |    | 86 S               |
|--------------------------------------|----|--------------------|
| instance                             |    | States Transitions |
| sim:/rice_tb/calvin/I0/present_state | 10 | 21                 |
| sim:/rice_tb/calvin/I1/present_state |    | 17                 |
| sim:/rice_tb/hobbs/present_state     | з  | 7                  |
| sim:/rice_tb/hobbs/I0/present_state  | 10 | 21                 |
| sim:/rice_tb/hobbs/I1/present_state  | 14 | 30                 |
|                                      |    |                    |
|                                      |    |                    |

# **GUI Elements of the FSM List Window**

This section describes GUI elements specific to this Window.

### **Column Descriptions**

| <b>Column Title</b> | <b>Description</b>                                                                                                    |
|---------------------|----------------------------------------------------------------------------------------------------|
| Instance            | Lists the FSM instances.<br>You can reduce the number of path elements in this<br>column by selecting the $FSM List > Options$ menu<br>item and altering the Number of Path Elements<br>selection box. |
| <b>States</b>       | The number of states in the FSM.                                                                                                    |
| <b>Transitions</b>  | The number of transitions in the FSM.                                                                                                    |

**Table 2-52. FSM List Window Columns** 

### **Popup Menu**

Right-click on one of the FSMs in the window to display the popup menu and select one of the following options:

| <b>Popup Menu Item</b>            | <b>Description</b>                                                                       |
|-----------------------------------|------------------------------------------------------------------------------------------|
| View FSM                          | Opens the FSM in the FSM Viewer window.                                                  |
| <b>View Declaration</b>           | Opens the source file for the FSM instance.                                              |
| <b>Set Context</b>                | Changes the context to the FSM instance.                                                 |
| Add to $\langle$ window $\rangle$ | Adds FSM information to the specified window.                                            |
| Properties                        | Displays the FSM Properties dialog box containing<br>detailed information about the FSM. |

**Table 2-53. FSM List Window Popup Menu**

#### **FSM List Menu**

This menu becomes available in the Main menu when the FSM List window is active.

| <b>Popup Menu Item</b>            | <b>Description</b>                                                                                                    |  |  |  |  |
|-----------------------------------|----------------------------------------------------------------------------------------------------|--|--|--|--|
| <b>View FSM</b>                   | Opens the FSM in the FSM Viewer window.                                                                                                    |  |  |  |  |
| <b>View Declaration</b>           | Opens the source file for the FSM instance.                                                                                                    |  |  |  |  |
| Add to $\langle$ window $\rangle$ | Adds FSM information to the specified window.                                                                                                    |  |  |  |  |
| Options                           | Displays the FSM Display Options dialog box,<br>which allows you to control:<br>• how FSM information is added to the Wave<br>Window.<br>• how much information is shown in the Instance<br>Column |  |  |  |  |

**Table 2-54. FSM List Menu**

# **FSM Viewer Window**

Use this window to graphically analyze finite state machines in your design.

### **Prerequisites**

- Analyze FSMs and their coverage data you must specify +cover, or explicitly +cover=f, during compilation and -coverage on the vsim command line to fully analyze FSMs with coverage data.
- Analyze FSMs without coverage data you must specify +acc, or explicitly +acc=f, during compilation (vcom/vlog) to analyze FSMs with the FSM Viewer window.

#### **Accessing**

Access the window:

- From the FSM List window, double-click on the FSM you want to analyze.
- From the Objects, Locals, Wave, or Code Coverage Analyze's FSM Analysis windows, click on the FSM button  $\sum$  for the FSM you want to analyze.

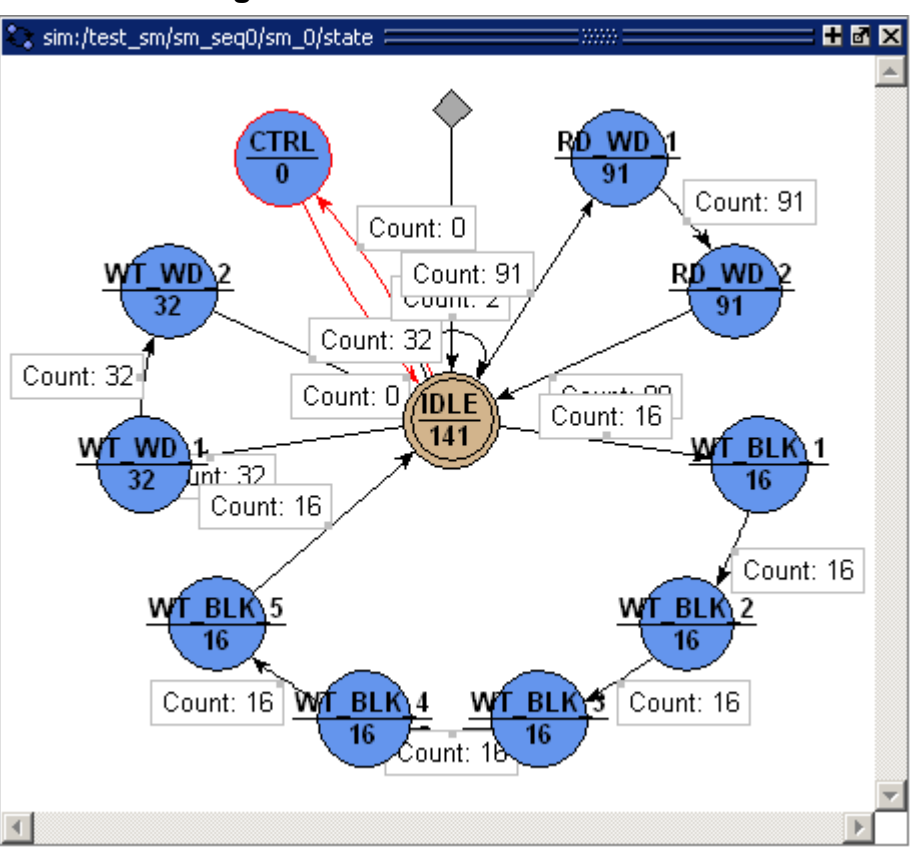

**Figure 2-60. FSM Viewer Window**

# **FSM Viewer Window Tasks**

This section describes tasks for using the FSM Viewer window.

## **Using the Mouse in the FSM Viewer**

These mouse operations are defined for the FSM Viewer:

- The mouse wheel performs zoom  $&$  center operations on the diagram.
	- o Mouse wheel up zoom out.
	- o Mouse wheel down zoom in.

Whether zooming in or out, the view will re-center towards the mouse location.

- Left mouse button click and drag to move the view of the FSM.
- Middle mouse button click and drag to perform the following stroke actions:
	- $\circ$  Up and left Zoom Full.
	- $\circ$  Up and right Zoom Out. The amount is determined by the distance dragged.
	- o Down and right Zoom In on the area of the bounding box.

### **Using the Keyboard in the FSM Viewer**

These keyboard operations are defined for the FSM Viewer:

- Arrow Keys scrolls the window in the specified direction.
	- o Unmodified scrolls by a small amount.
	- $\circ$  Ctrl+ $\lt$ arrow key $\gt$  scrolls by a larger amount.
	- $\circ$  Shift+<arrow key> shifts the view to the edge of the display.

## **Exporting the FSM Viewer Window as an Image**

Save the FSM view as an image for use in other applications.

- 1. Select the FSM Viewer window.
- 2. Export to one of the following formats:
	- o Postscript **File > Print Postscript**
	- o Bitmap (*.bmp*) **File > Export > Image** JPEG (*.jpg*) PNG (*.png*) GIF (*.gif*)

## **Combining Common Transitions to Reset**

By default, the FSM Viewer window combines transitions to reset that are based upon common conditions. This reduces the amount of information drawn in the window and eases your FSM debugging tasks.

[Figure 2-61](#page-139-0) shows two versions of the same FSM. The top image shows all of the transitions and the bottom image combines the common conditions (rst) into a single transition, as referenced by the gray diamond placeholder.

You control the level of detail for transitions with the **FSM View > Transitions to "reset"** menu items.

<span id="page-139-0"></span>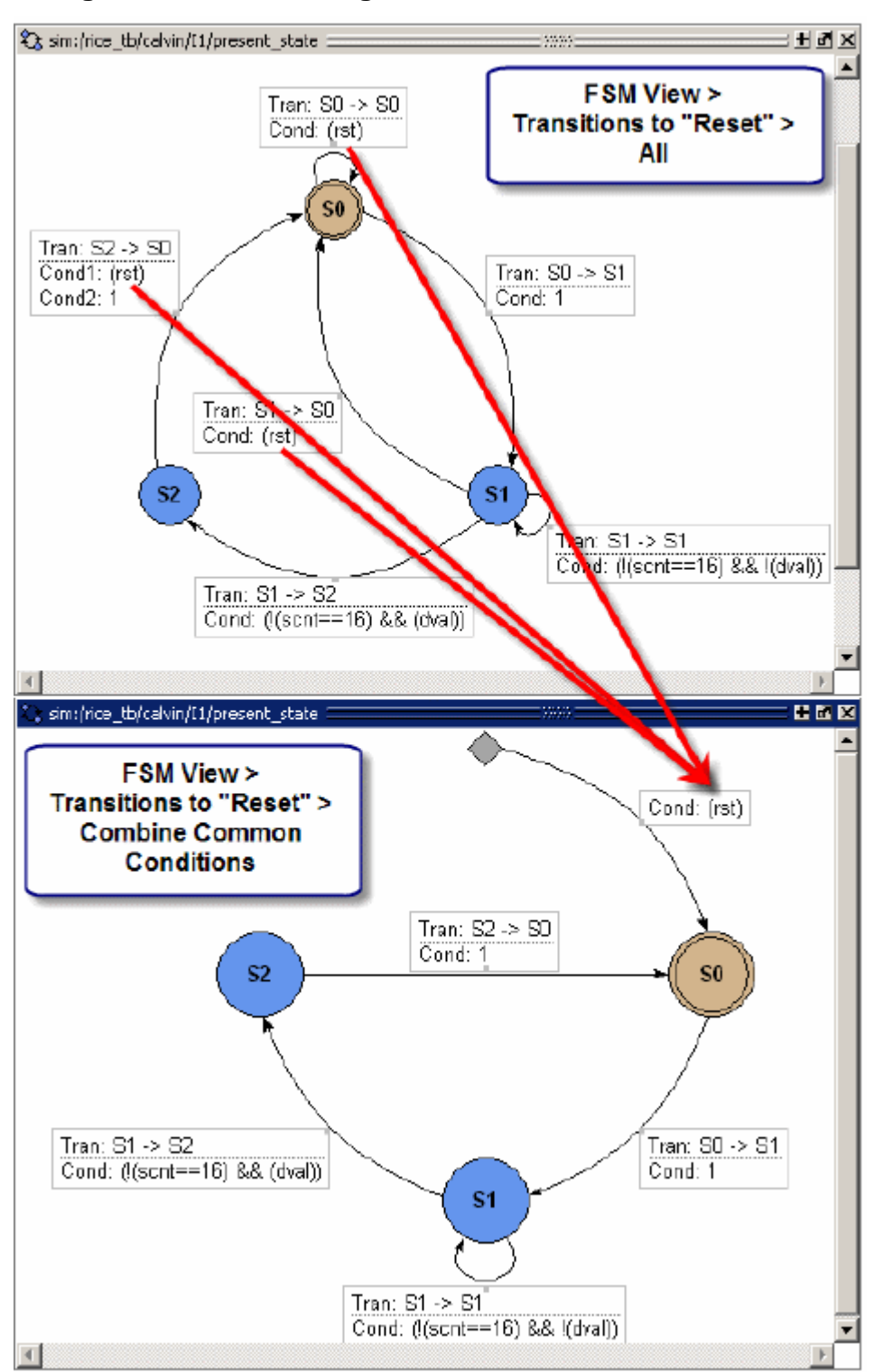

**Figure 2-61. Combining Common Transition Conditions**

# **GUI Elements of the FSM Viewer Window**

This section describes GUI elements specific to this Window.

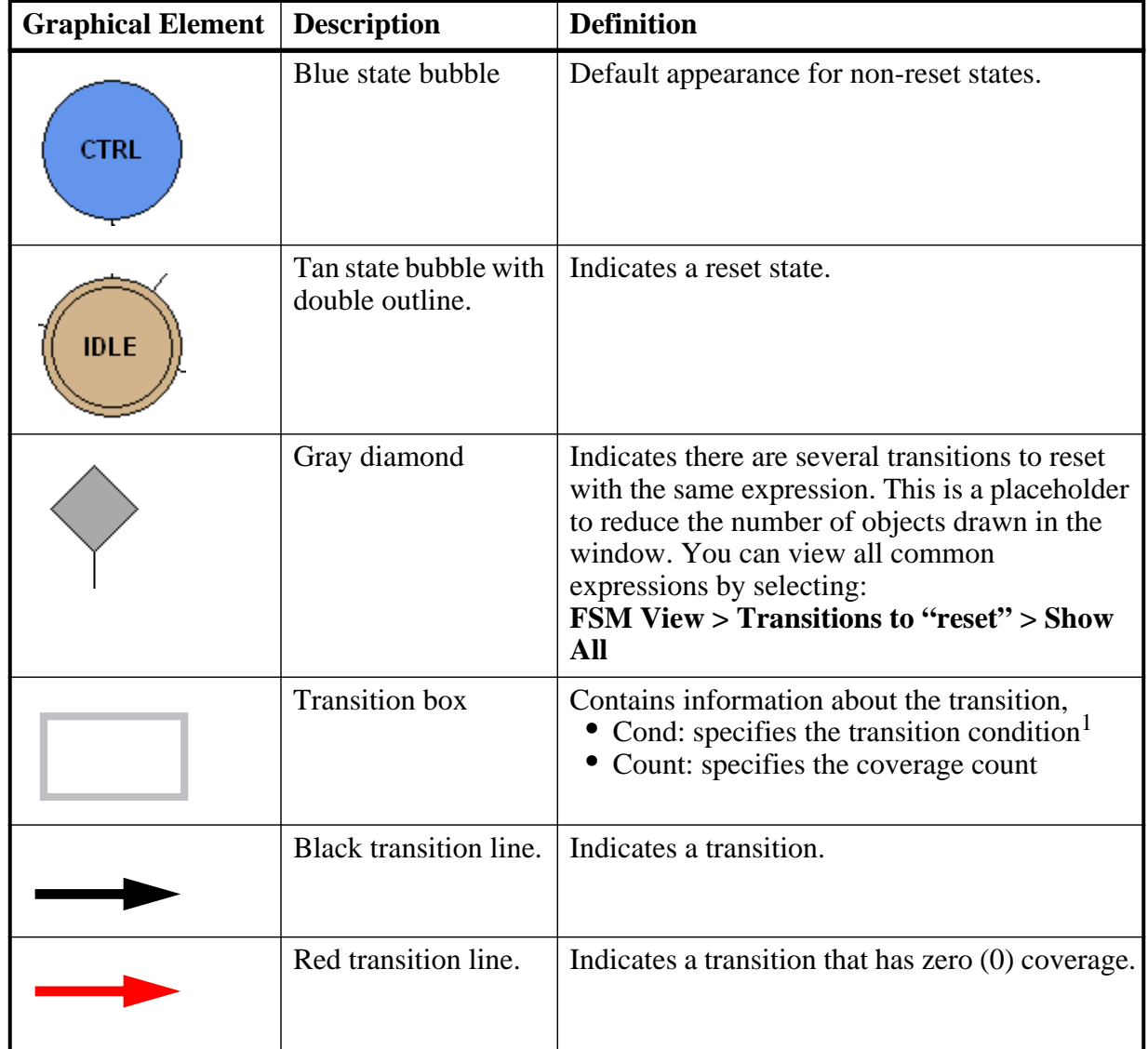

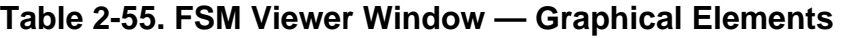

1. The condition format is based on the GUI\_expression\_format [Operators](#page-616-0).

### **Popup Menu**

Right-click in the window to display the popup menu and select one of the following options:

| <b>Popup Menu Item</b>  | <b>Description</b>                                                                                                    |
|-------------------------|----------------------------------------------------------------------------------------------------|
| Transition              | Only available when right-clicking on a transition.<br>• Goto Source — Opens the source file containing<br>the state machine and highlights the transition<br>code.<br>• View Full Text — Opens the View Transition<br>dialog box, which contains the full text of the<br>condition. |
| <b>View Declaration</b> | Opens the source file and bookmarks the file line<br>containing the declaration of the state machine                                                                                                    |
| Zoom Full               | Displays the FSM completely within the window.                                                                                                    |
| <b>Set Context</b>      | Executes the <b>env</b> command to change the context to<br>that of the state machine.                                                                                                    |
| Add to                  | Adds information about the state machine to the<br>specific window.                                                                                                    |
| Properties              | Displays the FSM Properties dialog box containing<br>detailed information about the FSM.                                                                                                    |

**Table 2-56. FSM View Window Popup Menu**

### **FSM View Menu**

This menu becomes available in the Main menu when the FSM View window is active.

| <b>FSM View Menu Item</b>         | <b>Description</b>                                                                                                    |
|-----------------------------------|----------------------------------------------------------------------------------------------------|
| <b>Show State Counts</b>          | Displays the coverage counts for each state in the<br>state bubble.                                                     |
| <b>Show Transition Counts</b>     | Displays the coverage counts for each transition.                                                                       |
| <b>Show Transition Conditions</b> | Displays the condition for each transition.<br>The condition format is based on the<br>GUI_expression_format Operators. |
| Enable Info Mode Popups           | Displays popup information when you hover over a<br>state or transition.                                                |
| <b>Track Wave Cursor</b>          | Displays current and previous state information<br>based on the cursor location in the Wave window.                     |

**Table 2-57. FSM View Menu**

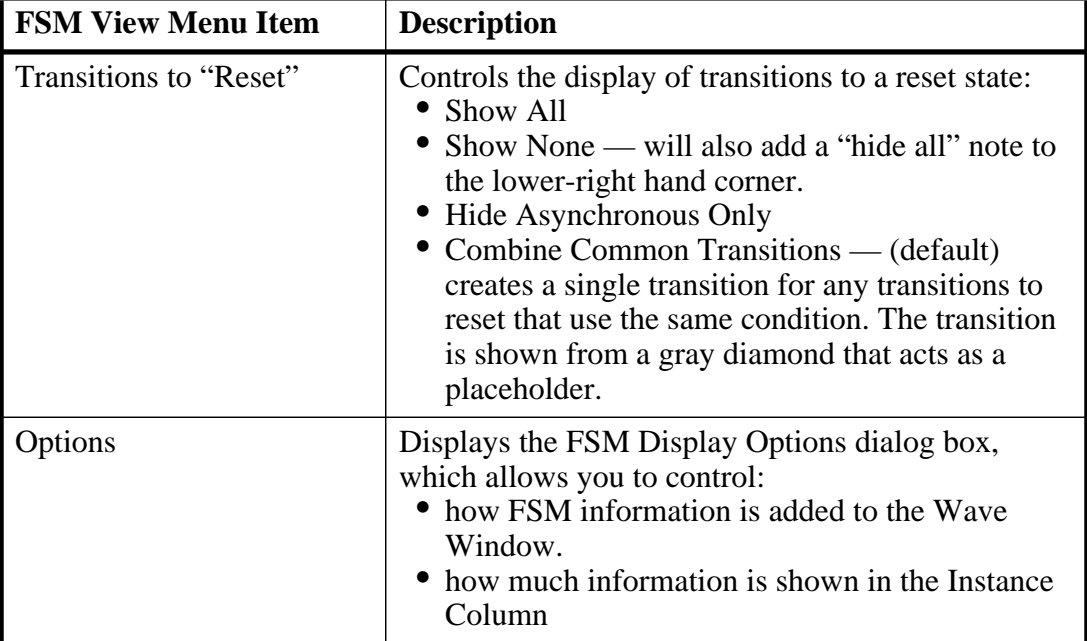

#### **Table 2-57. FSM View Menu**

# **Instance Coverage Window**

Use this window to analyze coverage statistics for each instance in a flat, non-hierarchical view. You can sort data columns to be more meaningful, and not be confused by hierarchy. This window contains the same code coverage statistics columns as in the Files and Structure windows.

### **Prerequisites**

This window is specific to the collection of coverage metrics, therefore you must have run your simulation with coverage collection enabled. Refer to the chapter ["Code Coverage"](#page-708-0) for more information.

### **Accessing**

Access the window using either of the following:

- Menu item: **View > Coverage > Instance Coverage**
- Command: view instance

| Instance Coverage =                 |             |                    | anno.      |           |              | <b>HEX</b> |
|-------------------------------------|-------------|--------------------|------------|-----------|--------------|------------|
| ¶Instance:                          | Design unit | Design unit type:  | Stmt count | Stmts hit | Stmts missed | Stmt %     |
| $\blacksquare$ /test_sm .           | test_sm     | Module <sub></sub> | 77         | 70        |              | 90.9%      |
| <mark>Li</mark> /test_sm/sm_seq0    | sm seq      | Module             | 16         | 15        |              | 93.8%      |
| $\blacksquare$ /test_sm/sm_seq0/ sm |             | Module             | 25         | 22        |              | 88%        |
| $\blacksquare$ /test_sm/sram_0      | beh sram    | Module             | 6          | 5         |              | 83.3%      |
|                                     |             |                    |            |           |              |            |
|                                     |             |                    |            |           |              |            |

**Figure 2-62. Instance Coverage Window**

# **Instance Coverage Window Tasks**

This section describes tasks for using the Instance Coverage window.

## **Setting a Coverage Threshold**

You can specify a percentage above or below which you don't want to see coverage statistics. For example, you might set a threshold of 85% such that only objects with coverage below that percentage are displayed. Anything above that percentage is filtered.

#### **Procedure**

- 1. Right-click any object in the Instance Coverage window.
- <span id="page-143-0"></span>2. Select **Set filter**. The "Filter instance list" dialog appears as in [Figure 2-63](#page-143-0).

#### **Figure 2-63. Filter Instance List Dialog Box**

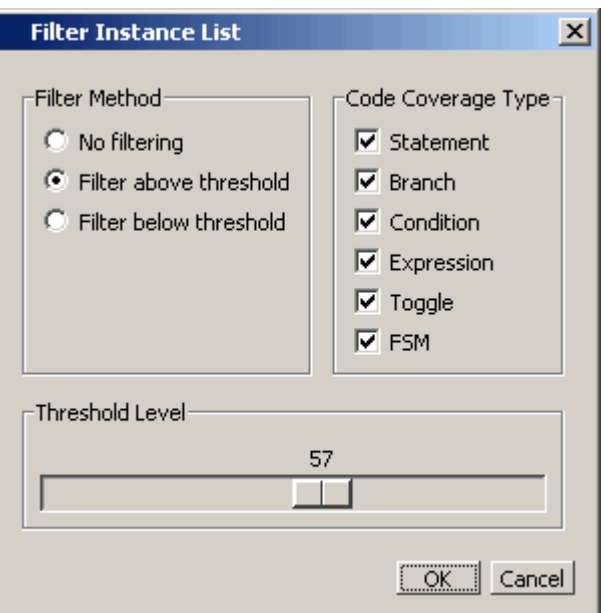
## **GUI Elements of the Instance Coverage Window**

This section describes GUI elements specific to this Window.

#### **Column Descriptions**

Refer to the section "[GUI Elements of the Structure Window"](#page-207-0) for a description of the Instance Coverage window columns.

#### **Popup Menu**

Right-click anywhere in the window to display the popup menu and select one of the following options:

| <b>Popup Menu Item</b>   | <b>Description</b>                                                                                                    |  |  |
|--------------------------|----------------------------------------------------------------------------------------------------|--|--|
| Code coverage reports    | Displays the Coverage Text Report dialog box,<br>which allows you to create reports based on your<br>code coverage metrics. |  |  |
| Set Filter               | Displays the Filter Instance List Dialog Box                                                                                |  |  |
| Clear code coverage data | clears all of the code coverage data from the GUI.                                                                          |  |  |
| <b>XML</b> Import Hint   | Displays the XML Import Hint dialog box with<br>information about the data for you to cut and paste.                        |  |  |

**Table 2-58. Instance Coverage Popup Menu**

# **Library Window**

Use this window to view design libraries and compiled design units.

### **Accessing**

Access the window using either of the following:

- Menu item: **View > Library**
- Command: view library

| Library     |           |                                      |  |
|-------------|-----------|--------------------------------------|--|
| <b>Name</b> | Type      | Path                                 |  |
| work        | Library   | C:/questasim_6.6/examples/tutorials/ |  |
| and2        | Module    | C:\questasim_6.6\examples\tutorials\ |  |
| cache       | Module    | C:\questasim_6.6\examples\tutorials\ |  |
| cache_set   | Module    | C:\questasim_6.6\examples\tutorials\ |  |
| memory      | Module    | C:\questasim_6.6\examples\tutorials\ |  |
| or2         | Module    | C:\questasim_6.6\examples\tutorials\ |  |
| proc        | Module    | C:\questasim_6.6\examples\tutorials\ |  |
| top         | Module    | C:\questasim_6.6\examples\tutorials\ |  |
| top_opt     | Optimized |                                      |  |
| v_and2      | Module    | C:\questasim_6.6\examples\tutorials\ |  |
| iloatfixlib | Library   | \$MODEL_TECH//floatfixlib            |  |

**Figure 2-64. Library Window**

## **GUI Elements of the Library Window**

This section describes GUI elements specific to this Window.

#### **Column Descriptions**

| Column Title | <b>Description</b>                 |
|--------------|------------------------------------|
| Name         | Name of the library or design unit |
| Path         | Full pathname to the file          |
| Type         | Type of file                       |

**Table 2-59. Library Window Columns**

#### **Popup Menu**

Right-click anywhere in the window to display the popup menu and select one of the following options:

| <b>Popup Menu Item</b> | <b>Description</b>                                                                |
|------------------------|-----------------------------------------------------------------------------------|
| Simulate               | Loads a simulation of the selected design unit                                    |
| Simulate with Coverage | Loads a simulation of the selected design unity,<br>enabling coverage (-coverage) |
| Edit                   | Opens the selected file in your editor window.                                    |
| Refresh                | Reloads the contents of the window                                                |

**Table 2-60. Library Window Popup Menu**

| <b>Popup Menu Item</b> | <b>Description</b>                                                                                        |
|------------------------|----------------------------------------------------------------------------------------------------|
| Recompile              | Compiles the selected file.                                                                               |
| Update                 |                                                                                                    |
| <b>Create Wave</b>     | Runs the wave create command for any ports in the<br>selected design unit.                                |
| Delete                 | Removes a design unit from the library or runs the<br>vdel command on a selected library.                 |
| Copy                   | Copies the directory location of libraries or the<br>library location of design units within the library. |
| <b>New</b>             | Allows you to create a new library with the Create a<br>New Library dialog box.                           |
| Properties             | Displays information about the selected library or<br>design unit.                                        |

**Table 2-60. Library Window Popup Menu**

# **List Window**

Use this window to display a textual representation of waveforms, which you can configure to show events and delta events for the signals or objects you have added to the window.

You can view the following object types in the List window:

- VHDL signals, aliases, process variables, and shared variables
- Verilog nets, registers, and variables
- SystemC primitive channels, ports, and transactions
- Comparisons comparison objects; see [Waveform Compare](#page-651-0) for more information
- Virtuals virtual signals and functions

#### **Accessing**

Access the window using either of the following:

- Menu item: **View > List**
- Command: view list

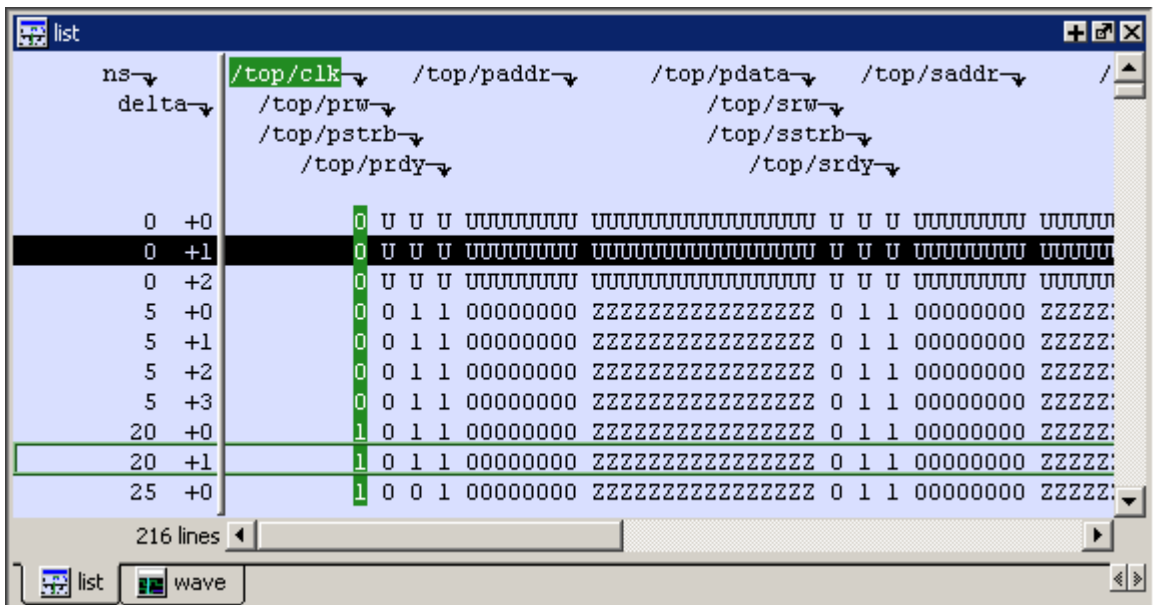

#### **Figure 2-65. List Window**

## **List Window Tasks**

This section describes tasks for using the List window.

### **Adding Data to the List Window**

You can add objects to the List window in any of the following ways:

- right-clicking on signals and objects in the Objects window or the Structure window and selecting  $Add >$  to List.
- using the add list command.
- using the "[Add Selected to Window Button"](#page-104-0).

### **Selecting Multiple Signals**

To create a larger group of signals and assign a new name to this group, do the following:

- 1. Select a group of signals
	- o Shift-click on signal columns to select a range of signals.
	- o Control-click on signal columns to select a group of specific signals.
- 2. Select **List > Combine Signals**
- 3. Complete the Combine Selected Signals dialog box
- o Name Specify the name you want to appear as the name of the new signal.
- o Order of Indexes Specify the order of the new signal as ascending or descending.
- o Remove selected signals after combining Specify whether the grouped signals should remain in the List window.

This process creates virtual signals. For more information, refer to the section [Virtual Signals](#page-584-0).

### **Other List Window Tasks**

- **List > List Preferences** Allows you to specify the preferences of the List window.
- **File > Export > Tabular List** Exports the information in the List window to a file in tabular format. Equivalent to the command:

```
write list <filename>
```
• File > Export > Event List — Exports the information in the List window to a file in print-on-change format. Equivalent to the command:

write list -event <filename>

• **File > Export > TSSI List** — Exports the information in the List window to a file in TSSI. Equivalent to the command:

write tssi -event <filename>

• **Edit > Signal Search** — Allows you to search the List window for activity on the selected signal.

## **GUI Elements of the List Window**

This section describes the GUI elements specific to the List window.

#### **Window Panes**

The List window is divided into two adjustable panes, which allow you to scroll horizontally through the listing on the right, while keeping time and delta visible on the left.

- The left pane shows the time and any deltas that exist for a given time.
- The right pane contains the data for the signals and objects you have added for each time shown in the left pane. The top portion of the window contains the names of the signals. The bottom portion shows the signal values for the related time.

#### **Note**

The display of time values in the left column is limited to 10 characters. Any time value of more than 10 characters is replaced with the following:

too narrow

#### **Markers**

The markers in the List window are analogous to cursors in the Wave window. You can add, delete and move markers in the List window similarly to the Wave window. You will notice two different types of markers:

- Active Marker The most recently selected marker shows as a black highlight.
- Non-active Marker Any markers you have added that are not active are shown with a green border.

You can manipulate the markers in the following ways:

- Setting a marker When you click in the right-hand portion of the List window, you will highlight a given time (black horizontal highlight) and a given signal or object (green vertical highlight).
- Moving the active marker List window markers behave the same as Wave window cursors. There is one active marker which is where you click along with inactive markers generated by the Add Marker command. Markers move based on where you click. The closest marker (either active or inactive) will become the active marker, and the others remain inactive.
- Adding a marker You can add an additional marker to the List window by rightclicking at a location in the right-hand side and selecting Add Marker.
- Deleting a marker You can delete a marker by right-clicking in the List window and selecting Delete Marker. The marker closest to where you clicked is the marker that will be deleted.

#### **Popup Menu**

Right-click in the right-hand pane to display the popup menu and select one of the following options:

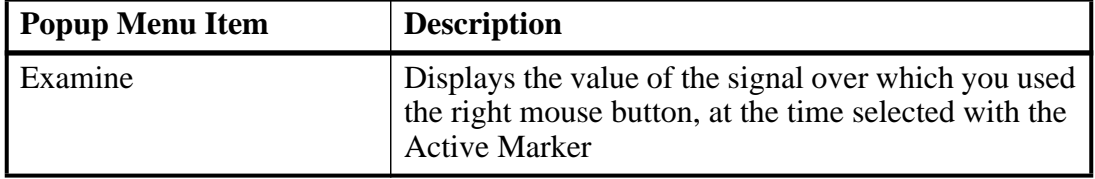

#### **Table 2-61. List Window Popup Menu**

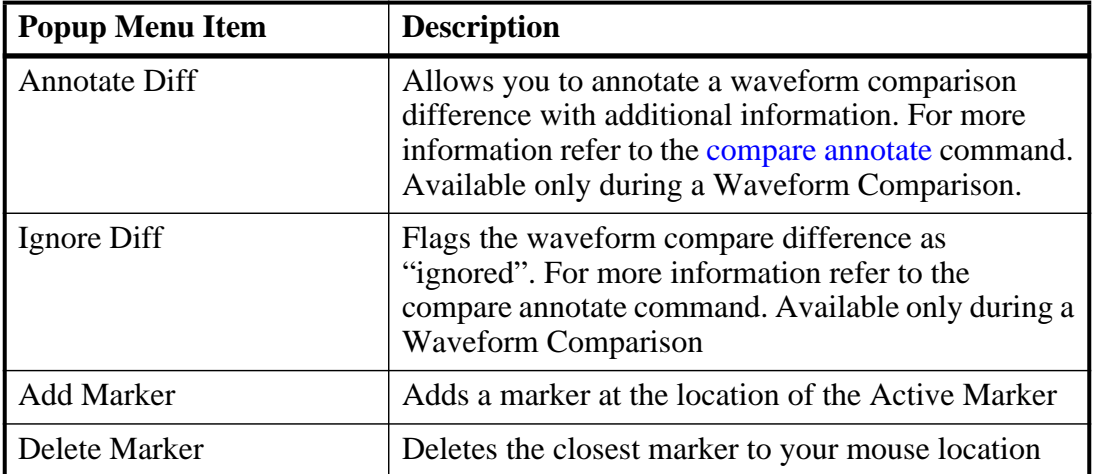

#### **Table 2-61. List Window Popup Menu**

The following menu items are available when the List window is active:

# **Locals Window**

Use this window to display data objects declared in the current, or local, scope of the active process. These data objects are immediately visible from the statement that will be executed next, which is denoted by a blue arrow in a Source window. The contents of the window change from one statement to the next.

When encountering a C breakpoint, the Locals window displays automatic local variables and their value in current C/C++ function scope.

#### **Accessing**

Access the window using either of the following:

- Menu item: **View > locals**
- Command: view locals

| Locals:   | ≡⊗d x                    |
|-----------|--------------------------|
| Name      | Value                    |
| only      |                          |
| addr_size |                          |
| set size  |                          |
| word_size |                          |
| size      | 32                       |
| dly       | ${5}$ ns $}$             |
| line 43   |                          |
| data mem  | {{UUUUUUUUUUUUUUU        |
| atag_mem  | {{UUU} {UUU} {UUU}       |
| valid_mem | {false false false false |
|           |                          |
|           |                          |

**Figure 2-66. Locals Window**

## **Locals Window Tasks**

This section describes tasks for using the Locals window.

### **Viewing Data in the Locals Window**

You cannot actively place information in the Locals window, it is updated as you go through your simulation. However, there are several ways you can trigger the Locals window to be updated.

- Run your simulation while debugging.
- Select a Process from the [Processes Window](#page-172-0).
- Select a Verilog function or task or VHDL function or procedure from the Call Stack [Window](#page-110-0).

## **GUI Elements of the Locals Window**

This section describes the GUI elements specific to the Locals Window.

#### **Column Descriptions**

| Column             | <b>Description</b>                                                                                                    |
|--------------------|----------------------------------------------------------------------------------------------------|
| Name               | lists the names of the immediately visible data objects.<br>This column also includes design object icons for the<br>objects, refer to the section "Design Object Icons and<br>Their Meaning" for more information. |
| Value              | lists the current value(s) associated with each name.                                                                                                    |
| <b>State Count</b> | Not shown by default. This column, State Hits, and<br>State % are all specific to coverage analysis                                                                                                    |
| <b>State Hits</b>  | Not shown by default.                                                                                                    |
| State %            | Not shown by default.                                                                                                    |

**Table 2-62. Locals Window Columns**

#### **Popup Menu**

Right-click anywhere in the Locals window to open a popup menu.

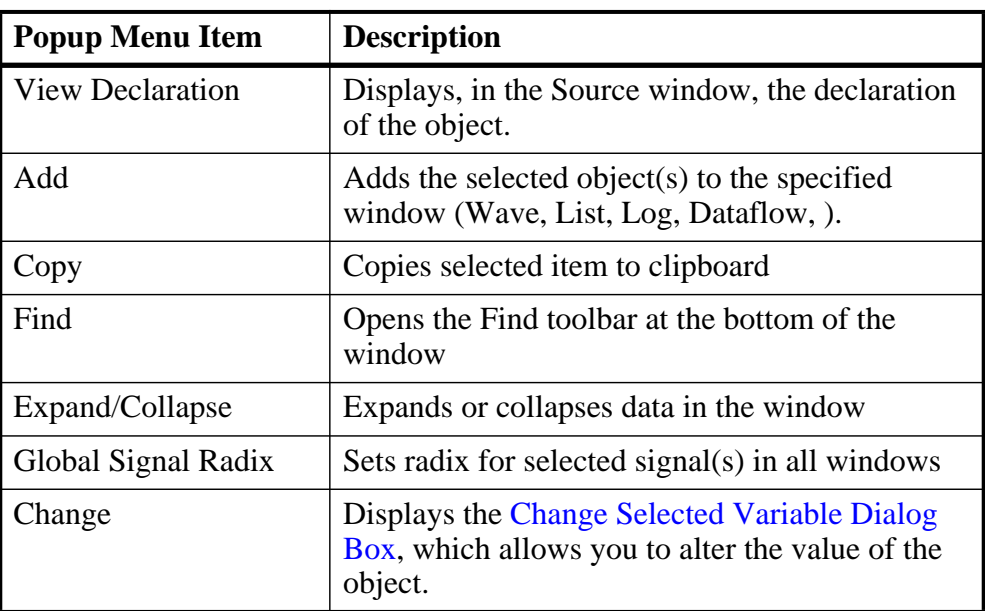

#### **Table 2-63. Locals Window Popup Menu**

#### <span id="page-152-0"></span>**Change Selected Variable Dialog Box**

This dialog box allows you to change the value of the object you selected. When you click Change, the tool executes the change command on the object.

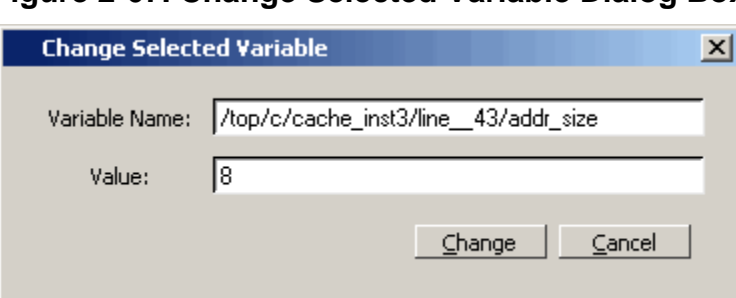

#### **Figure 2-67. Change Selected Variable Dialog Box**

The Change Selected Variable dialog is prepopulated with the following information about the object you had selected in the Locals window:

- Variable Name contains the complete name of the object.
- Value contains the current value of the object.

When you change the value of the object, you can enter any value that is valid for the variable. An array value must be specified as a string (without surrounding quotation marks). To modify the values in a record, you need to change each field separately.

# **Memory List Window**

Use this window to view a list of all memories in your design.

Single dimensional arrays of integers are interpreted as 2D memory arrays. In these cases, the word width listed in the Memory window is equal to the integer size, and the depth is the size of the array itself.

Memories with three or more dimensions display with a plus sign '+' next to their names in the Memory window. Click the '+' to show the array indices under that level. When you finally expand down to the 2D level, you can double-click on the index, and the data for the selected 2D slice of the memory will appear in a memory contents window.

#### **Prerequisites**

The simulator identifies certain kinds of arrays in various scopes as memories. Memory identification depends on the array element kind as well as the overall array kind (that is, associative array, unpacked array, and so forth.).

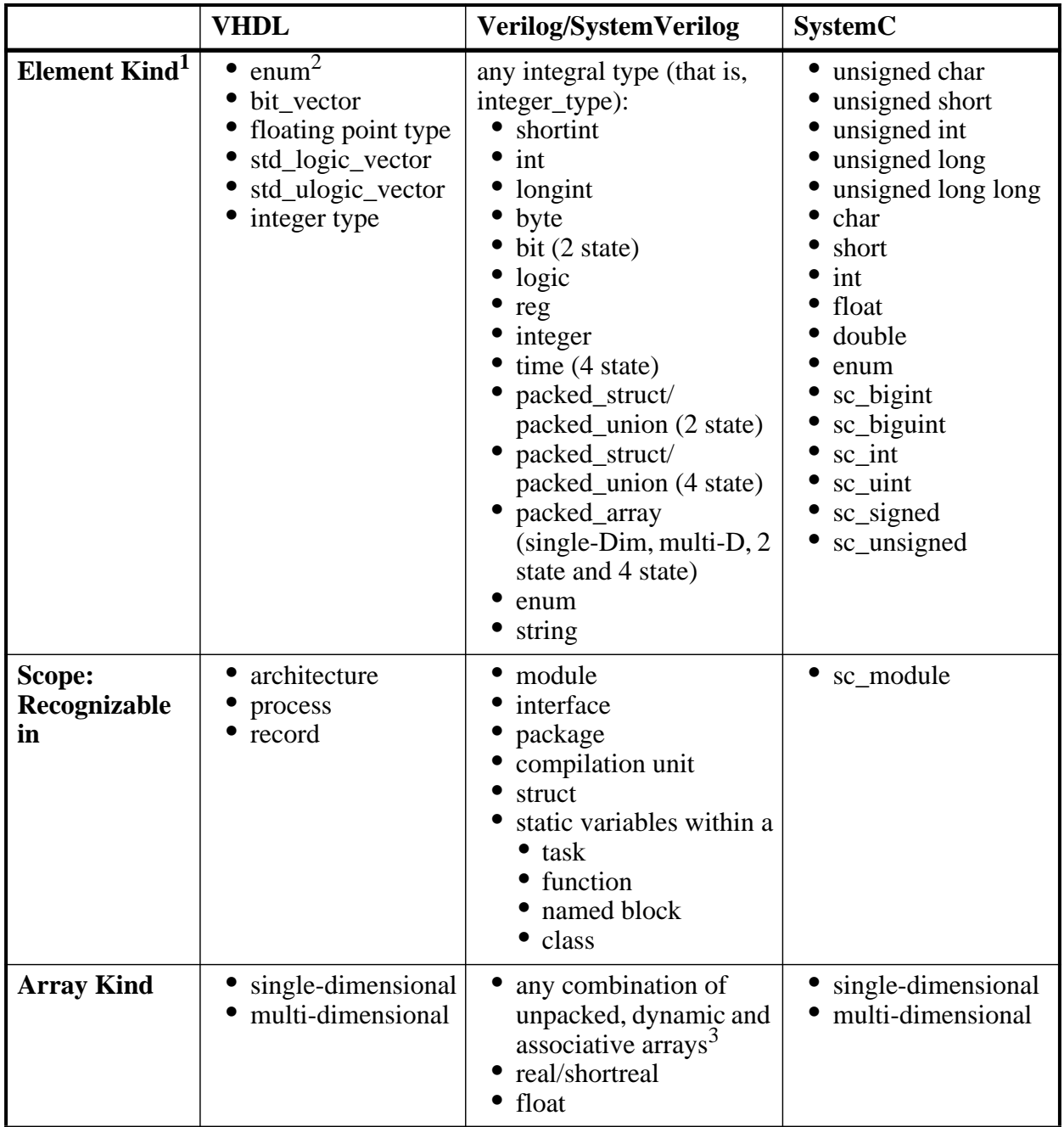

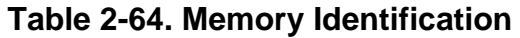

1. The element can be "bit" or "std\_ulogic" if the array has dimensionality  $>= 2$ .

2. These enumerated types must have at least one enumeration literal that is not a character literal. The listed width is the number of entries in the enumerated type definition and the depth is the size of the array itself.

3. Any combination of unpacked, dynamic, and associative arrays is considered a memory, provided the leaf level of the data structure is a string or an integral type.

#### **Accessing**

Access the window using either of the following:

- Menu item: **View > Memory List**
- Command: view memory list

| Memory $\equiv$          |         |       |       | <b>HEX</b> |
|--------------------------|---------|-------|-------|------------|
| Instance                 | Range   | Depth | Width |            |
| /top/c/mru_mem           | [0:31]  | 32    | 3     |            |
| /top/c/s0/data_me [0:31] |         | 32    | 16    |            |
| /top/c/s0/atag_me [0:31] |         | 32.   | 3     |            |
| top/c/s1/data_me [0:31]  |         | 32.   | 16    |            |
| /top/c/s1/atag_me [0:31] |         | 32    | 3     |            |
| /top/c/s2/data_me [0:31] |         | 32.   | 16    |            |
| /top/c/s2/atag_me…_      | [0:31]  | 32.   | 3     |            |
| /top/c/s3/data_me [0:31] |         | 32.   | 16    |            |
| /top/c/s3/atag_me [0:31] |         | 32.   | з     |            |
| /top/m/mem               | [0:255] | 256   | 16    |            |
|                          |         |       |       |            |
|                          |         |       |       |            |
|                          |         |       |       |            |
|                          |         |       |       |            |
|                          |         |       |       |            |

**Figure 2-68. Memory LIst Window**

## **Memory List Window Tasks**

This section describes tasks for using the Memory List window.

### **Viewing Packed Arrays**

By default, packed dimensions are treated as single vectors in the Memory List window. To expand packed dimensions of packed arrays, select **Memories > Expand Packed Memories**.

To change the permanent default, edit the PrefMemory(ExpandPackedMem) variable. This variable affects only packed arrays. If the variable is set to 1, the packed arrays are treated as unpacked arrays and are expanded along the packed dimensions such that they appear as a linearized bit vector. Refer to the section "[Simulator GUI Preferences"](#page-1078-0) for details on setting preference variables.

### **Viewing Memory Contents**

When you double-click an instance on the Memory List window, ModelSim automatically displays a Memory Data window, where the name used on the tab is taken from the name of the instance, as seen in the Memory window. You can also enter the command **add mem <instance>** at the **vsim** command prompt.

### **Viewing Multiple Memory Instances**

You can view multiple memory instances simultaneously. A Memory Data window appears for each instance you double-click in the Memory List window. When you open more than one window for the same memory, the name of the tab receives an numerical identifier after the name, such as " $(2)$ ".

### **Saving Memory Formats in a DO File**

You can save all open memory instances and their formats (for example, address radix, data radix, and so forth) by creating a DO file.

- 1. Select the Memory List window
- 2. Select **File > Save Format**

displays the Save Memory Format dialog box

3. Enter the file name in the "Save memory format" dialog box

By default it is named *mem.do*. The file will contain all open memory instances and their formats.

To load it at a later time, select **File > Load**.

## **GUI Elements of the Memory List Window**

This section describes GUI elements specific to this Window.

#### **Column Descriptions**

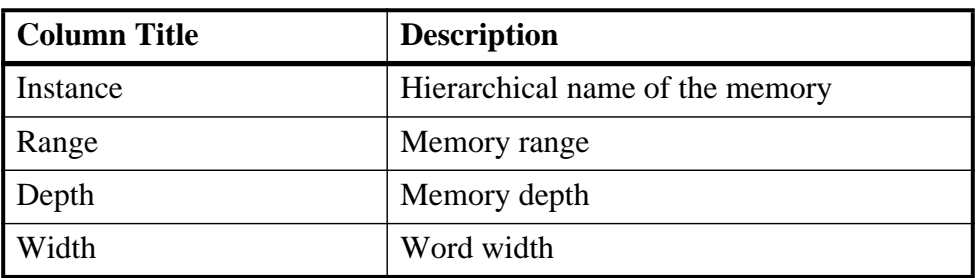

#### **Table 2-65. Memory List Window Columns**

#### **Popup Menu**

<span id="page-157-0"></span>Right-click anywhere in the window to display the popup menu and select one of the following options:

| <b>Popup Menu Item</b>      | <b>Description</b>                                                                                     |
|-----------------------------|----------------------------------------------------------------------------------------------------|
| <b>View Contents</b>        | Opens a Memory Data window for the selected<br>memory.                                                 |
| <b>Memory Declaration</b>   | Opens a Source window to the file and line number<br>where the memory is declared.                     |
| <b>Compare Contents</b>     | Allows you to compare the selected memory against<br>another memory in the design or an external file. |
| <b>Import Data Patterns</b> | Allows you to import data patterns into the selected<br>memory through the Import Memory dialog box.   |
| <b>Export Data Patterns</b> | Allows you to export data patterns from the selected<br>memory through the Export Memory dialog box.   |

**Table 2-66. Memory List Popup Menu**

#### **Memory List Menu**

This menu becomes available in the Main menu when the Memory List window is active.

**Table 2-67. Memories Menu**

| <b>Popup Menu Item</b>                   | <b>Description</b>                                             |
|------------------------------------------|----------------------------------------------------------------|
| <b>View Contents</b>                     | Refer to items in the Memory List Popup Menu                   |
| <b>Memory Declaration</b>                |                                                                |
| <b>Compare Contents</b>                  |                                                                |
| <b>Import Data Patterns</b>              |                                                                |
| <b>Export Data Patterns</b>              |                                                                |
| <b>Expand Packed Memories</b>            | Toggle the expansion of packed memories.                       |
| <b>Identify Memories Within</b><br>Cells | Toggle the identification of memories within Verilog<br>cells. |
| Show VHDL String as<br>Memory            | Toggle the identification of VHDL strings as<br>memories.      |

# **Memory Data Window**

Use this window to view the contents of a memory.

#### **Accessing**

Access the window by:

• Double-clicking on a memory in the Memory List window.

|                     | 00000000                                     |  | KXX XXX XXX XXX XXX XXX XXX XXX XXX    |  |  |  |  |                  |  |  |
|---------------------|----------------------------------------------|--|----------------------------------------|--|--|--|--|------------------|--|--|
|                     | 00000008 kxx xxx xxx xxx xxx xxx xxx xxx xxx |  |                                        |  |  |  |  |                  |  |  |
|                     | 00000010                                     |  | <b>KXX XXX XXX XXX XXX XXX XXX XXX</b> |  |  |  |  |                  |  |  |
|                     | 00000018                                     |  | KXX XXX XXX XXX XXX XXX XXX XXX XXX    |  |  |  |  |                  |  |  |
|                     |                                              |  |                                        |  |  |  |  |                  |  |  |
|                     |                                              |  |                                        |  |  |  |  |                  |  |  |
|                     |                                              |  |                                        |  |  |  |  |                  |  |  |
|                     |                                              |  |                                        |  |  |  |  |                  |  |  |
|                     |                                              |  |                                        |  |  |  |  |                  |  |  |
|                     |                                              |  |                                        |  |  |  |  |                  |  |  |
|                     |                                              |  |                                        |  |  |  |  |                  |  |  |
|                     |                                              |  |                                        |  |  |  |  |                  |  |  |
|                     |                                              |  |                                        |  |  |  |  |                  |  |  |
|                     |                                              |  |                                        |  |  |  |  |                  |  |  |
|                     |                                              |  |                                        |  |  |  |  |                  |  |  |
|                     |                                              |  |                                        |  |  |  |  |                  |  |  |
|                     |                                              |  |                                        |  |  |  |  |                  |  |  |
|                     |                                              |  |                                        |  |  |  |  |                  |  |  |
| <b>Address Pane</b> |                                              |  |                                        |  |  |  |  | <b>Data Pane</b> |  |  |

**Figure 2-69. Memory Data Window**

## **Memory Data Window Tasks**

This section describes tasks for using the Memory Data window.

### **Direct Address Navigation**

You can navigate to any address location directly by editing the address in the address column. Double-click on any address, type in the desired address, and hit **Enter**. The address display scrolls to the specified location.

## **Splitting the Memory Contents Window**

To split a memory contents window into two screens displaying the contents of a single memory instance select **Memory Data > Split Screen**.

This allows you to view different address locations within the same memory instance simultaneously.

| 图 mem             |           |          |          |          |          |          | $+ x $ |
|-------------------|-----------|----------|----------|----------|----------|----------|--------|
| 00000000          | 00101000  | 00101001 | 00101010 | 00101011 | 00101100 | 00101101 | ۰      |
| 00000006          | 00101110  | 00101111 | 00110000 | 00110001 | 00110010 | 00110011 |        |
| 0000000c          | 00110100  | 00110101 | 00110110 | 00110111 | 00111000 | 00111001 |        |
| 00000012          | 00111010  | 00111011 | 00111100 | 00111101 | 00111110 | 00111111 |        |
| 00000018          | 01000000  | 01000001 | 01000010 | 01000011 | 01000100 | 01000101 |        |
| 0000001e          | 01000110  | 01000111 | 01001000 | 01001001 | 01001010 | 01001011 |        |
| 00000024          | 01001100  | 01001101 | 01001110 | 01001111 | 01010000 | 01010001 |        |
| 0000002a 01010010 |           | 01010011 | 01010100 | 01010101 | 01010110 | 01010111 | ▼      |
|                   |           |          |          |          |          |          |        |
| 00000000          | 00101000  | 00101001 | 00101010 | 00101011 | 00101100 | 00101101 |        |
| 00000006          | 00101110  | 00101111 | 00110000 | 00110001 | 00110010 | 00110011 |        |
| 0000000c          | .notininn | 00110101 | 00110110 | 00110111 | 00111000 | 00111001 |        |
| 00000012          | 00111010  | 00111011 | 00111100 | 00111101 | 00111110 | 00111111 |        |
| 00000018          | 01000000  | 01000001 | 01000010 | ninnnnii | 01000100 | 01000101 |        |
| 0000001e          | 01000110  | 01000111 | 01001000 | 01001001 | 01001010 | 01001011 |        |
| 00000024          | 01001100  | 01001101 | 01001110 | 01001111 | 01010000 | 01010001 |        |
| 0000002a 01010010 |           | 01010011 | 01010100 | 01010101 | 01010110 | 01010111 | ▼      |
|                   |           |          |          |          |          |          |        |
| <b>T</b> mem      |           |          |          |          |          |          | ∢∣≽    |

**Figure 2-70. Split Screen View of Memory Contents**

## **GUI Elements of the Memory Data Window**

This section describes GUI elements specific to this Window.

#### **Popup Menu**

<span id="page-159-0"></span>Right-click in the window to display the popup menu and select one of the following options:

| <b>Popup Menu Item</b> | <b>Description</b>                                                                                  |
|------------------------|----------------------------------------------------------------------------------------------------|
| Goto                   | Allows you to go to a specific address                                                              |
| Split Screen           | Splits the Memory Data window to allow you to<br>view different parts of the memory simultaneously. |
| Properties             | Allows you to set various properties for the Memory<br>Data window.                                 |
| Close Instance         | Closes the active Memory Data window.                                                               |
| Close All              | Closes all Memory Data windows.                                                                     |

**Table 2-68. Memory Data Popup Menu — Address Pane**

#### **Table 2-69. Memory Data Popup Menu — Data Pane**

<span id="page-159-1"></span>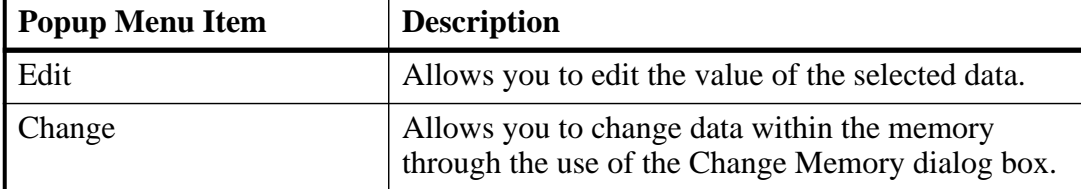

| <b>Popup Menu Item</b>      | <b>Description</b>                                                                                   |  |  |
|-----------------------------|----------------------------------------------------------------------------------------------------|--|--|
| <b>Import Data Patterns</b> | Allows you to import data patterns into the selected<br>memory through the Import Memory dialog box. |  |  |
| <b>Export Data Patterns</b> | Allows you to export data patterns from the selected<br>memory through the Export Memory dialog box. |  |  |
| <b>Split Screen</b>         | Refer to items in the Memory Data Popup Menu —                                                       |  |  |
| Properties                  | <b>Address Pane</b>                                                                                  |  |  |
| Close Instance              |                                                                                                    |  |  |
| Close All                   |                                                                                                    |  |  |

**Table 2-69. Memory Data Popup Menu — Data Pane**

#### **Memory Data Menu**

This menu becomes available in the Main menu when the Memory Data window is active.

| <b>Popup Menu Item</b>                   | <b>Description</b>                                                                                     |  |
|------------------------------------------|----------------------------------------------------------------------------------------------------|--|
| <b>Memory Declaration</b>                | Opens a Source window to the file and line number<br>where the memory is declared.                     |  |
| <b>Compare Contents</b>                  | Allows you to compare the selected memory against<br>another memory in the design or an external file. |  |
| <b>Import Data Patterns</b>              | Refer to items in the Memory Data Popup Menu —                                                         |  |
| <b>Export Data Patterns</b>              | Data Pane                                                                                              |  |
| <b>Expand Packed Memories</b>            | Toggle the expansion of packed memories.                                                               |  |
| <b>Identify Memories Within</b><br>Cells | Toggle the identification of memories within Verilog<br>cells.                                         |  |
| Show VHDL String as<br>Memory            | Toggle the identification of VHDL strings as<br>memories.                                              |  |
| Split Screen                             | Refer to items in the Memory Data Popup Menu —<br><b>Address Pane</b>                                  |  |

**Table 2-70. Memory Data Menu**

# **Message Viewer Window**

Use this window to easily access, organize, and analyze any Note, Warning, Error or other elaboration and runtime messages written to the transcript during the simulation run.

#### **Prerequisites**

By default, the tool writes transcripted messages during elaboration and runtime to both the transcript and the WLF file. By writing messages to the WLF file, the Message Viewer window is able to organize the messages for your analysis during the current simulation as well as during post simulation.

You can control what messages are available in the transcript, WLF file, or both with the following switches:

• displaymsgmode messages — User generated messages resulting from calls to Verilog Display System Tasks and PLI/FLI print function calls. By default, these messages are written only to the transcript, which means you cannot access them through the Message Viewer window. In many cases, these user generated messages are intended to be output as a group of transcripted messages, thus the default of transcript only. The Message Viewer treats each message individually, therefore you could lose the context of these grouped messages by modifying the view or sort order of the Message Viewer.

To change this default behavior you can use the -displaymsgmode argument to vsim. The syntax is:

```
vsim -displaymsgmode {both | tran | wlf}
```
You can also use the [displaymsgmode](#page-961-0) variable in the modelsim.ini file.

The message transcripting methods that are controlled by -displaymsgmode include:

- o Verilog Display System Tasks \$write, \$display, \$monitor, and \$strobe. The following also apply if they are sent to STDOUT: \$fwrite, \$fdisplay, \$fmonitor, and \$fstrobe.
- o FLI Print Function Calls mti\_PrintFormatted and mti\_PrintMessage.
- o PLI Print Function Calls io\_printf and vpi\_printf.
- msgmode messages All elaboration and runtime messages not part of the displaymsgmode messages. By default, these messages are written to the transcript and the WLF file, which provides access to the messages through the Message Viewer window. To change this default behavior you can use the -msgmode argument to **vsim**. The syntax is:

```
vsim -msgmode {both | tran | wlf}
```
You can also use the [msgmode](#page-978-0) variable in the modelsim.ini file.

#### **Accessing**

Access the window using either of the following:

• Menu item: **View > Message Viewer**

• Command: view msgviewer

| Message Viewer $\equiv$                                   |                               |                |        | 66 G |  |
|-----------------------------------------------------------|-------------------------------|----------------|--------|------|--|
| Messages                                                  | Time                          | <b>Process</b> | Region |      |  |
| Misc (42)<br>$\Box^{\dagger}$ Note (42)                   |                               |                |        |      |  |
| 口 20 ns: Starting Read/Write test                         | $20 \text{ ns} (+0)$          | line 74        | /top/p |      |  |
| 20 ns: Writing data=0000000000000000<br>to addr=00000000  | $20 \text{ ns} (+0)$          | line 74        | /top/p |      |  |
| 60 ns: Write mis, picking set 3                           | $60 \text{ ns} (+0)$ line 84  |                | /top/c |      |  |
| 220 ns: Writing data=0000000000000001<br>to addr=00000001 | 220 ns(+0) line 74            |                | /top/p |      |  |
| 260 ns: Write mis, picking set 3                          | 260 ns(+0) line__84           |                | /top/c |      |  |
| 420 ns: Writing data=0000000000000010<br>to addr=00000010 | $420 \text{ ns} (+0)$ line 74 |                | /top/p |      |  |
| 460 ns: Write mis, picking set 3                          | $460 \text{ ns} (+0)$ line 84 |                | /top/c |      |  |
| 620 ns: Writing data=0000000000000011<br>to addr=00000011 | 620 ns(+0) $line _74$         |                | /top/p |      |  |
| 660 ns: Write mis, picking set 3                          | 660 ns(+0) line 84            |                | /top/c |      |  |
| 820 ns: Writing data=0000000000000100<br>to addr=00000100 | 820 ns(+0) line__74           |                | /top/p |      |  |
|                                                           |                               |                |        | ▸    |  |

**Figure 2-71. Message Viewer Window**

## **Message Viewer Window Tasks**

<span id="page-162-0"></span>[Figure 2-72](#page-162-0) and [Table 2-71](#page-163-0) provide an overview of the Message Viewer and several tasks you can perform.

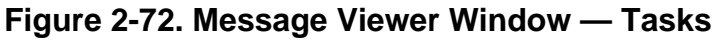

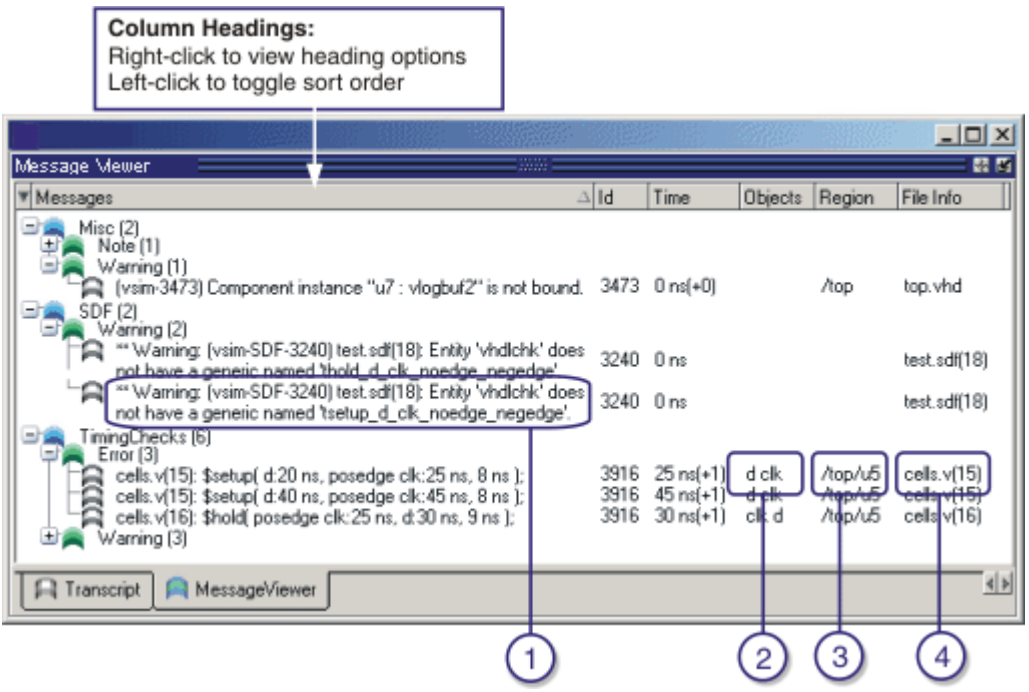

<span id="page-163-0"></span>

| <b>Icon</b>                 | Task                                                                         | <b>Action</b>                                                     |
|-----------------------------|------------------------------------------------------------------------------|-------------------------------------------------------------------|
|                             | Display a detailed description of the<br>message.                            | right click the message text then<br>select View Verbose Message. |
| $\mathcal{D}_{\mathcal{L}}$ | Open the source file and add a bookmark to<br>the location of the object(s). | double click the object name(s).                                  |
| 3                           | Change the focus of the Structure and<br>Objects windows.                    | double click the hierarchical<br>reference.                       |
|                             | Open the source file and set a marker at the<br>line number.                 | double click the file name.                                       |

**Table 2-71. Message Viewer Tasks**

## **GUI Elements of the Message Viewer Window**

This section describes the GUI elements specific to this window.

#### **Column Descriptions**

| Column                      | <b>Description</b>                                                                                                    |
|-----------------------------|----------------------------------------------------------------------------------------------------|
| <b>Assertion Expression</b> |                                                                                                    |
| <b>Assertion Name</b>       |                                                                                                    |
| <b>Assertion Start Time</b> |                                                                                                    |
| Category                    | Keyword for the various categories of messages:<br><b>DISPLAY</b><br><b>FLI</b><br><b>PA</b><br><b>PLI</b><br><b>SDF</b><br><b>TCHK</b><br><b>VCD</b><br><b>VITAL</b><br><b>WLF</b><br><b>MISC</b><br><user-defined></user-defined> |
| <b>Effective Time</b>       |                                                                                                    |
| File Info                   | Filename related to the cause of the message, and in<br>some cases the line number in parentheses.                                                                                                    |
| Id                          | Message number                                                                                                    |
| Messages                    | Organized tree-structure of the sorted messages, as well<br>as, when expanded, the text of the messages.                                                                                                    |
| Objects                     | Object(s) related to the message, if any.                                                                                                    |
| Process                     |                                                                                                    |
| Region                      | Hierarchical region related to the message, if any.                                                                                                    |
| Severity                    | Message severity, such as Warning, Note or Error.                                                                                                    |
| Time                        | Time of simulation when the message was issued.                                                                                                    |
| Timing Check Kind           | Information about timing checks                                                                                                    |
| Verbosity                   | Verbosity information from \$messagelog system tasks.                                                                                                    |

**Table 2-72. Message Viewer Window Columns**

#### **Popup Menu**

Right-click anywhere in the window to open a popup menu that contains the following

selections:

| <b>Popup Menu Item</b>          | <b>Description</b>                                                                                                    |  |  |  |  |
|---------------------------------|----------------------------------------------------------------------------------------------------|--|--|--|--|
| <b>View Source</b>              | Opens a Source window for the file, and in some cases<br>takes you to the associated line number.                                      |  |  |  |  |
| <b>View Verbose Message</b>     | Displays the Verbose Message dialog box containing<br>further details about the selected message.                                      |  |  |  |  |
| <b>Object Declaration</b>       | Opens and highlights the object declaration related to the<br>selected message.                                                        |  |  |  |  |
| Goto Wave                       | Opens the Wave window and places the cursor at the<br>simulation time for the selected message.                                        |  |  |  |  |
| Display Reset                   | Resets the display of the window.                                                                                                    |  |  |  |  |
| <b>Display Options</b>          | Displays the Message Viewer Display Options dialog<br>box, which allows you to further control which messages<br>appear in the window. |  |  |  |  |
| Filter                          | Displays the Message Viewer Filter Dialog Box, which<br>allows you to create specialized rules for filtering the<br>Message Viewer.    |  |  |  |  |
| <b>Clear Filter</b>             | Restores the Message Viewer to an unfiltered view by<br>issuing the messages clearfilter command.                                      |  |  |  |  |
| Expand/Collapse<br>Selected/All | Manipulates the expansion of the Messages column.                                                                                      |  |  |  |  |

**Table 2-73. Message Viewer Window Popup Menu**

#### **Related GUI Features**

• The [Messages Bar](#page-230-0) in the Wave window provides indicators as to when a message occurred.

#### **Message Viewer Display Options Dialog Box**

This dialog box allows you to control display options for the message viewer tab of the transcript window.

- Hierarchy Selection This field allows you to control the appearance of message hierarchy, if any.
	- o Display with Hierarchy enables or disables a hierarchical view of messages.
	- o First by, Then by specifies the organization order of the hierarchy, if enabled.
- Time Range Allows you to filter which messages appear according to simulation time. The default is to display messages for the complete simulation time.

• Displayed Objects — Allows you to filter which messages appear according to the values in the Objects column. The default is to display all messages, regardless of the values in the Objects column. The Objects in the list text entry box allows you to specify filter strings, where each string must be on a new line.

#### <span id="page-166-0"></span>**Message Viewer Filter Dialog Box**

This dialog box allows you to create filter rules that specify which messages should be shown in the message viewer. It contains a series of dropdown and text entry boxes for creating the filter rules and supports the addition of additional rule (rows) to create logical groupings.

From left to right, each filter rule is made up of the following:

- Add and Remove buttons either add a rule filter row below the current row or remove that rule filter row.
- Logic field specifies a logical argument for combining adjacent rules. Your choices are: AND, OR, NAND, and NOR. This field is greyed out for the first rule filter row.
- Open Parenthesis field controls rule groupings by specifying, if necessary, any open parentheses. The up and down arrows increase or decrease the number of parentheses in the field.
- Column field specifies that your filter value applies to a specific column of the Message Viewer.
- Inclusion field specifies whether the Column field should or should not contain a given value.
	- o For text-based filter values your choices are: Contains, Doesn't Contain, or Exact.
	- o For numeric- and time-based filter values your choices are:  $=$ ,  $!=$ ,  $\lt$ ,  $\lt$ ,  $\lt$ ,  $\gt$ , and  $\gt$ .
- Case Sensitivity field specifies whether your filter rule should treat your filter value as Case Sensitive or Case Insensitive. This field only applies to text-based filter values.
- Filter Value field specifies the filter value associated with your filter rule.
- Time Unit field specifies the time unit. Your choices are: fs, ps, ns, us, ms. This field only applies to the Time selection from the Column field.
- Closed Parenthesis field controls rule groupings by specifying, if necessary, any closed parentheses. The up and down arrows increase or decrease the number of parentheses in the field.

[Figure 2-73](#page-167-0) shows an example where you want to show all messages, either errors or warnings, that reference the 15th line of the file *cells.v*.

<span id="page-167-0"></span>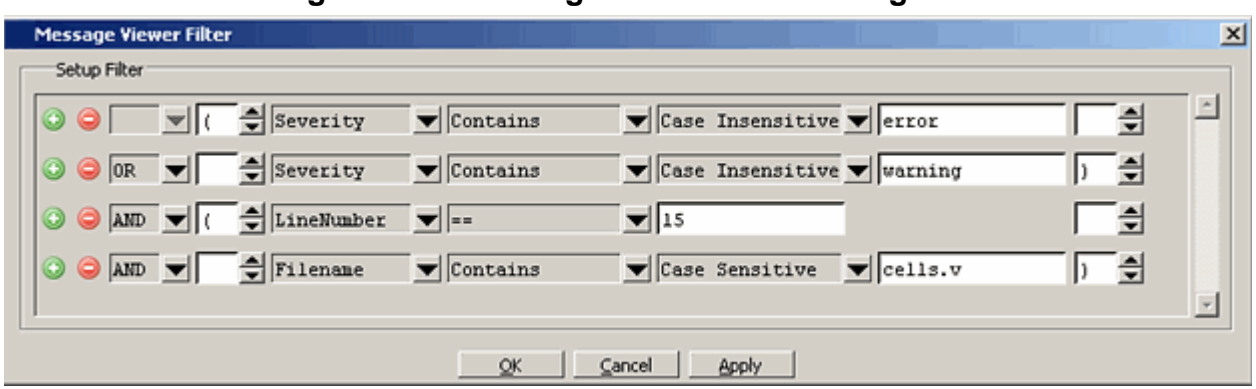

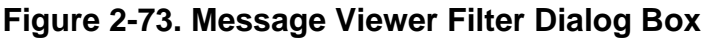

When you select OK or Apply, the Message Viewer is updated to contain only those messages that meet the criteria defined in the Message Viewer Filter dialog box.

Also, when selecting OK or Apply, the Transcript window will contain an echo of the messages setfilter command, where the argument is a Tcl definition of the filter. You can then cut/paste this command for reuse at another time.

# **Objects Window**

Use this window to view the names and current values of declared data objects in the current region, as selected in the Structure window. Data objects include:

- signals
- nets
- registers
- constants and variables not declared in a process
- *generics*
- parameters
- **transactions**
- SystemC member data variables

#### **Accessing**

Access the window using either of the following:

- Menu item: **View > Objects**
- Command: view objects
- Wave window: [View Objects Window Button](#page-231-0)

| Objects 2               |            | 86                            |  |
|-------------------------|------------|-------------------------------|--|
| Name                    | Value      | Kind                          |  |
| into                    |            |                               |  |
| outof<br>$\overline{+}$ |            |                               |  |
| rsti                    | n          | Register                      |  |
| clk                     |            | Register                      |  |
| out wire                |            |                               |  |
| dat.                    |            |                               |  |
| addr                    | 0000110001 | Net                           |  |
| loop                    |            | xxxxxxxxxxxxxxxxxPacked Array |  |
|                         | ×          | Integer                       |  |
|                         |            |                               |  |

**Figure 2-74. Objects Window**

## **Objects Window Tasks**

This section describes tasks for using the Objects window.

### **Interacting with Other Windows**

- 1. Click an entry in the window to highlight that object in the Dataflow, and Wave windows.
- 2. Double-click an entry to highlights that object in a Source window

## **Setting Signal Radix**

You can set the signal radix for a selected signal or signals in the Objects window as follows:

- 1. Click (LMB) a signal to select it or use Ctrl-Click Shift-Click to select a group of signals.
- 2. Select **Objects > Global Signal Radix** from the menu bar; or right-click the selected signal(s) and select **Global Signal Radix** from the popup menu.

This opens the Global Signal Radix dialog box ([Figure 2-75](#page-169-0)), where you may select a radix. This sets the radix for the selected signal(s) in the Objects window and every other window where the signal appears.

#### <span id="page-169-0"></span>**Figure 2-75. Setting the Global Signal Radix from the Objects Window**

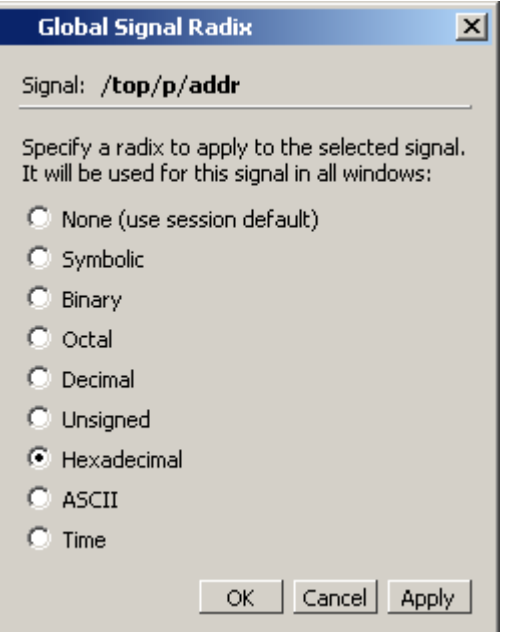

### **Finding Contents of the Objects Window**

You can filter the contents of the Objects window by either the Name or Value columns.

- 1. Ctrl-F to display the Find box at the bottom of the window.
- 2. Click the "Search For" button and select the column to filter on.
- 3. Enter a string in the Find text box
- 4. Enter

Refer to the section "[Using the Find and Filter Functions"](#page-62-0) for more information.

### **Filtering Contents of the Objects Window**

You can filter the contents of the Objects window by the Name column.

- 1. Ctrl-F to display the Find box at the bottom of the window.
- 2. Ctrl-M to change to "Contains" mode.
- 3. Enter a string in the Contains text box

The filtering will occur as you begin typing. You can disable this feature with ctrl-T.

Filters are stored relative to the region selected in the Structure window. If you re-select a region that had a filter applied, that filter is restored and the search bar changes color to indicate that a filter has been applied. This allows you to apply different filters to different regions.

The Search bar changes color when a filter is applied to the Objects window. You can change the color with the preference variable PrefDefault(searchbarFiltered).

Refer to the section "[Using the Find and Filter Functions"](#page-62-0) for more information.

## **Filtering by Signal Type**

The **View > Filter** menu selection allows you to specify which signal types to display in the Objects window. Multiple options can be selected.

#### **Popup Menu**

Right-click anywhere in the window to display the popup menu and select one of the following options:

| <b>Popup Menu Item</b>      | <b>Description</b>                                                                                       |  |  |
|-----------------------------|----------------------------------------------------------------------------------------------------|--|--|
| <b>View Declaration</b>     | Opens a Source window to the declaration of the<br>object                                                |  |  |
| <b>View Memory Contents</b> |                                                                                                    |  |  |
| Add                         | Adds the object to a specified window                                                                    |  |  |
| Copy                        | Copies information about the object to the clipboard                                                     |  |  |
| Find                        | Opens the Find box                                                                                       |  |  |
| <b>Insert Breakpoint</b>    | Adds a breakpoint for the selected object                                                                |  |  |
| <b>Toggle Coverage</b>      | Control toggle coverage of the selected object                                                           |  |  |
| Force                       | Apply stimulus to the selected signal through the use<br>of the Force Selected Signal dialog box         |  |  |
| <b>NoForce</b>              | Remove the effect of any force command on the<br>selected signal.                                        |  |  |
| Clock                       | Define clock signals through the use of the Define<br>Clock dialog box.                                  |  |  |
| Change                      | Change the value of the selected variable through the<br>use of the Change Selected Variable dialog box. |  |  |
| Global Signal Radix         | Sets radix of selected signal(s) in all windows                                                          |  |  |
| Create Wave                 | Allows you to create a waveform for the object<br>through the use of the Create Pattern Wizard.          |  |  |

**Table 2-74. Objects Window Popup Menu**

### **Viewing Toggle Coverage in the Objects Window**

Toggle coverage data can be displayed in the Objects window in multiple columns, as shown in [Figure 2-76](#page-171-0). Right-click the column title bar and select Show All Columns to make sure all Toggle coverage columns are displayed. There is a column for each transition type.

<span id="page-171-0"></span>

|                |                  | . .gw. <del>.</del> . |          | . <b>.</b> |               |    | . |                                 | . - ສສ. - |    | $\ldots$ |                                                                        |        |         |                 |
|----------------|------------------|-----------------------|----------|------------|---------------|----|---|---------------------------------|-----------|----|----------|------------------------------------------------------------------------|--------|---------|-----------------|
| <b>Objects</b> |                  |                       |          |            |               |    |   |                                 |           |    |          |                                                                        |        |         | $\Box$ D $\Box$ |
| Objects:       |                  |                       |          |            |               |    |   |                                 |           |    |          |                                                                        |        |         | 图图图             |
| ▼ Name         | Value            | Kind                  | Mode     |            |               |    |   |                                 |           |    |          | 1H->OL 0L->1H 0L->Z Z->OL 1H->Z Z->1H #Nodes #Toggled  % Toggled  % 01 |        | l% Full | $\%Z$           |
| into<br>⊞←     | 0100000000 Req   |                       | Internal |            | 119628 119629 | 0. | n | Ω                               | U.        | 32 | 11'      | 34.38%                                                                 | 34.38% | 11.46%  | 0 <sup>2</sup>  |
| outof<br>H     | 0000000000 Req   |                       | Internal | 20800      | 20804         | n. | n | 0                               | 0         | 32 | ĥ.       | 18.75%                                                                 | 21.88% | 7.292%  | 0 <sup>2</sup>  |
| irst           | 0                | Req                   | Internal | 2          |               | 0  | ٥ | 0                               | 0.        |    |          | $100\%$                                                                | 100%   | 33.33%  | 0 <sup>2</sup>  |
| clk            |                  | Reg                   | Internal | 83222      | 83223         | n. | n | $\mathbf{0}$                    | 0         |    |          | $100\%$                                                                | 100%   | 33.33%  | 0 <sup>2</sup>  |
| out_wire<br>⊞  | 0000000000 Net   |                       | Internal | 20800      | 20804         | n  | ۵ | $\overline{0}$                  | o         | 32 | 6.       | 18.75%                                                                 | 21.88% | 7.292%  | 0 <sup>2</sup>  |
| dat<br>F       | 0000000000Net    |                       | Internal | 23401      |               |    |   | 28607629308634542 119620 114418 |           | 32 | 6.       | 18.75%                                                                 | 21.88% | 47.92%  | 60.94%          |
| addr<br>F      | 0000100000       | <b>Net</b>            | Internal | 26006      | 26007         | n. | Ω | Ω                               | 0.        | 10 | 4        | 40%                                                                    | 40%    | 13.33%  | 0 <sup>2</sup>  |
| loop<br>F      | жхххххххххх Вед. |                       | Internal | 0          | n             | n  | n | 0                               | 0         | 32 | 0        | $0\%$                                                                  | $0\%$  | 0%      | 0 <sup>2</sup>  |
|                | w.               | Variable              | Internal |            |               |    |   |                                 |           |    |          |                                                                        |        |         |                 |
| <u>rd</u>      | S <sub>t0</sub>  | Net.                  | Internal | 15602      | 15601         | 0. | ٥ | $\mathbf 0$                     | 0         |    |          | $100\%$                                                                | 100%   | 33.33%  | 0 <sup>2</sup>  |
| WI_            | St1              | Net                   | Internal | 7803       | 7803          | 0  | ۵ | 0                               | o         |    |          | $100\%$                                                                | 100%   | 33.33%  | $0\%$           |
|                |                  |                       |          |            |               |    |   |                                 |           |    |          |                                                                        |        |         |                 |

**Figure 2-76. Objects Window - Toggle Coverage**

## **GUI Elements of the Objects Window**

This section describes GUI elements specific to this Window.

#### **Column Descriptions**

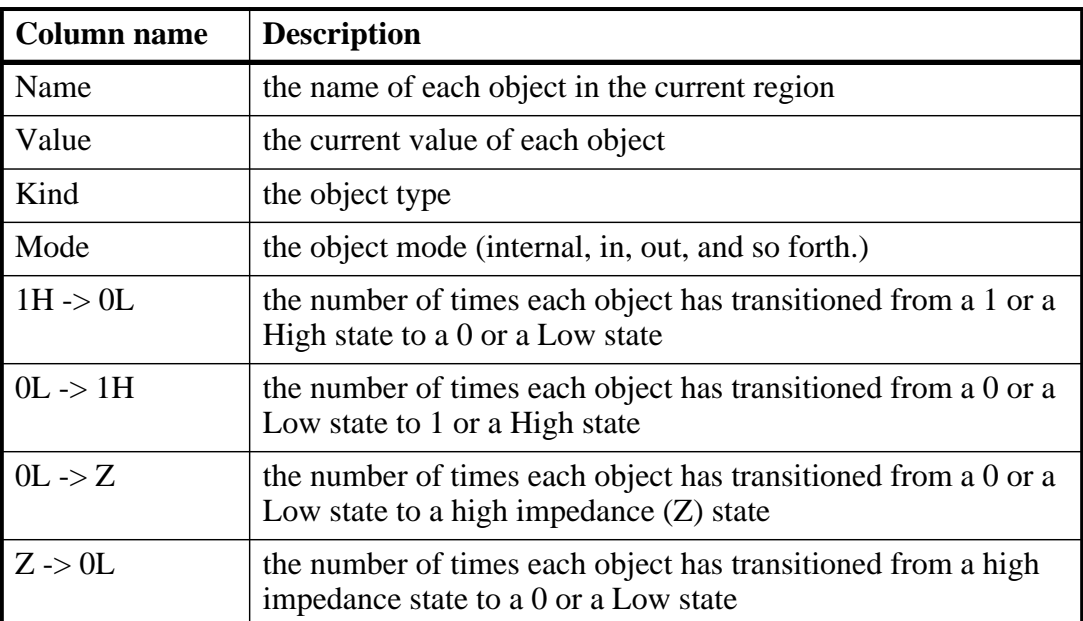

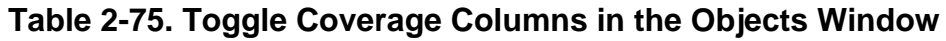

| <b>Column name</b> | <b>Description</b>                                                                                                    |  |  |  |  |  |
|--------------------|----------------------------------------------------------------------------------------------------|--|--|--|--|--|
| $1H \rightarrow Z$ | the number of times each object has transitioned from a 1 or a<br>High state to a high impedance state                                                                                                    |  |  |  |  |  |
| $Z \rightarrow 1H$ | the number of times each object has transitioned from a high<br>impedance state to 1 or a High state                                                                                                    |  |  |  |  |  |
| <b>State Count</b> | the number of values a state machine variable can have                                                                                                    |  |  |  |  |  |
| <b>State Hits</b>  | the number of state machine variable values that have been hit                                                                                                    |  |  |  |  |  |
| State %            | the current ration of State Hits to State Count                                                                                                    |  |  |  |  |  |
| # Nodes            | the number of scalar bits in each object                                                                                                    |  |  |  |  |  |
| #Toggled           | the number of nodes that have transitioned at least once. A<br>signal is considered toggled if and only if:<br>it has $0 \rightarrow 1$ and $1 \rightarrow 0$ transitions and NO Z transitions, or<br>• if there are ANY Z transitions, it must have ALL four of the<br>Z transitions.<br>Otherwise, the counts are place in % 01 or % Z columns.<br>For more specifics on what is considered "toggled", see<br>"Understanding Toggle Counts" |  |  |  |  |  |
| % Toggled          | the current ratio of the #Toggled to the #Nodes for each object                                                                                                    |  |  |  |  |  |
| % 01               | the percentage of $1H \rightarrow 0L$ and $0L \rightarrow 1H$ transitions that have<br>occurred (transitions in the first two columns)                                                                                                    |  |  |  |  |  |
| % Full             | the percentage of all transitions that have occurred (all six<br>columns)                                                                                                    |  |  |  |  |  |
| % $Z$              | the percentage of $0L \rightarrow Z$ , $Z \rightarrow 0L$ , $1H \rightarrow Z$ , and $Z \rightarrow 1H$<br>transitions that have occurred (last four columns)                                                                                                    |  |  |  |  |  |

**Table 2-75. Toggle Coverage Columns in the Objects Window**

# <span id="page-172-0"></span>**Processes Window**

Use this window to view a list of HDL and SystemC processes in one of four viewing modes:

- Active (default) active processes in your simulation.
- In Region process in the selected region.
- Design intended for primary navigation of ESL (Electronic System Level) designs where processes are a foremost consideration.
- Hierarchy a tree view of any SystemVerilog nested fork-joins.

In addition, the data in this window will change as you run your simulation and processes change states or become inactive.

#### **Accessing**

Access the window using either of the following:

- Menu item: **View > Process**
- Command: view process

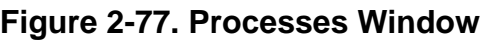

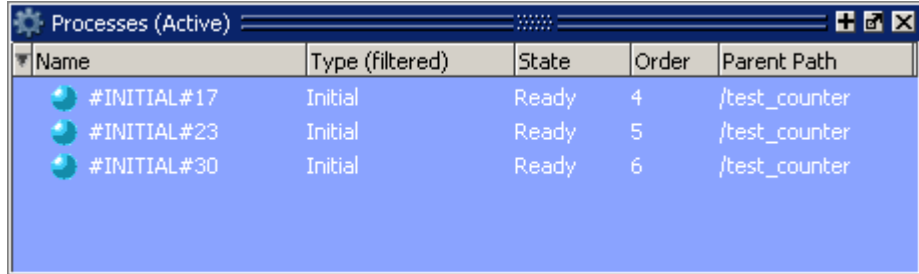

## **Processes Window Tasks**

This section describes tasks for using the Processes window.

### **Changing Your Viewing Mode**

You can change the display to show all the processes in a region or in the entire design by doing any one of the following:

- Select **Process > In Region**, **Design**, **Active**, or **Hierarchy**.
- Use the [Process Toolbar](#page-98-0)
- Right-click in the Process window and select **In Region**, **Design**, **Active**, or **Hierarchy**.

The view mode you select is persistent and is "remembered" when you exit the simulation. The next time you bring up the tool, this window will initialize in the last view mode used.

### **Filtering Processes**

You can control which processes are visible in the Processes window as follows:

- 1. Right-click in the Processes window and select Display Options.
- 2. In the Process Display Options dialog box select the Type or States you want to include or exclude from the window.
- 3. OK

When you filter the window according to specific process states, the heading of the State column changes to "State (filtered)" as shown in [Figure 2-78](#page-174-0).

| Process (Design) |                 | <b>STORY</b>           |                | : H 5 X 1      |
|------------------|-----------------|------------------------|----------------|----------------|
| Name             | Type (filtered) | State (filtered) Order |                | 'IParent Path. |
| #ALWAYS#35       | Always:         | Ready                  |                | /top/m         |
| #ALWAYS#155      | Always          | Ready                  | 2(Next Active) | /top/c         |
|                  |                 |                        |                |                |

<span id="page-174-0"></span>**Figure 2-78. Column Heading Changes When States are Filtered**

The default "No Implicit & Primitive" selection causes the Process window to display all process types except implicit and primitive types. When you filter the display according to specific process types, the heading of the Type column becomes "Type (filtered)".

Once you select the options, data will update as the simulation runs and processes change their states. When the In Region view mode is selected, data will update according to the region selected in the Structure window.

## **Viewing the Full Path of the Process**

By default, all processes are displayed without the full hierarchical context (path). You can display processes with the full path by selecting **Process > Show Full Path**

## **Viewing Processes in Post-Processing Mode**

This window also shows data in the post-processing (WLF view or Coverage view) mode. You will need to log processes in the simulation mode to be able to view them in post-processing mode.

In the post-processing mode, the default selection values will be same as the default values in the live simulation mode.

Things to remember about the post-processing mode:

- There are no active processes, so the Active view mode selection will not show anything.
- All processes will have same 'Done' state in the post-processing mode.
- There is no order information, so the Order column will show '-' for all processes.

## **Setting a Ready Process as the Next Active Process**

You can select any "Ready" process and set it to be the next Active process executed by the simulator, ahead of any other queued processes. To do this, simply right-click any "Ready" process and select **Set Next Active** from the popup context menu.

When you set a process as the next active process, you will see "(Next Active)" in the Order column of that process ([Figure 2-79](#page-175-0)).

<span id="page-175-0"></span>

| Process (Design)            |               |                       | 33333          |               | 田岡図 |
|-----------------------------|---------------|-----------------------|----------------|---------------|-----|
| $\ $ $\overline{\ast}$ Name |               | Type (filtered) State | Order          | lParent Path. |     |
| #ALWAYS#35                  | Always:       | Ready                 |                | /top/m        |     |
| #ALWAYS#155                 | Always        | Ready                 | 2(Next Active) | top/c         |     |
| #INITIAL#69                 | Initial       | Active                |                | /top/p        |     |
| #ASSIGN#25                  | <b>Assign</b> | Wait                  |                | /top/p        |     |
| #ASSIGN#24                  | <b>Assign</b> | Wait                  | ٠              | /top/p        |     |
| #ASSIGN#23                  | Assign        | Wait                  |                | /top/p        |     |
| #ASSIGN#21                  | Assign        | Wait                  |                | /top/c/s3     |     |

**Figure 2-79. Next Active Process Displayed in Order Column**

### **Creating Textual Process Report**

You can create a textual report of all processes by using the process report command.

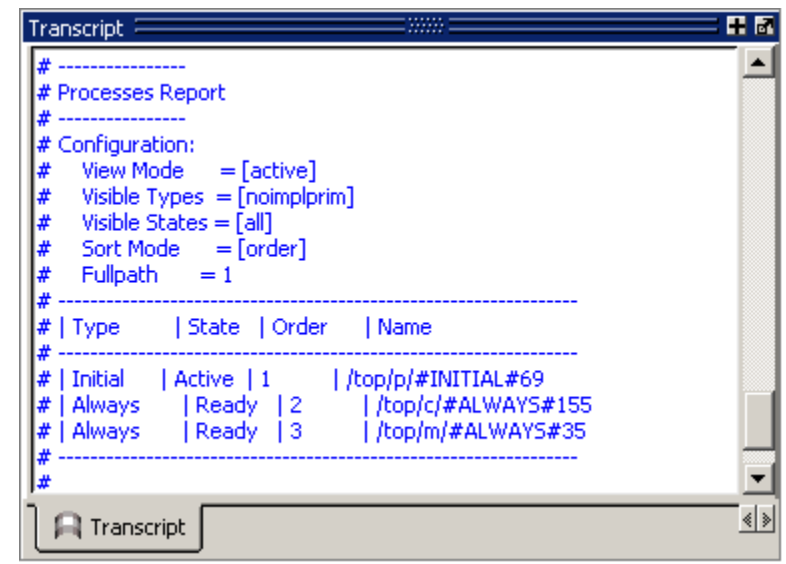

**Figure 2-80. Sample Process Report in the Transcript Window**

## **GUI Elements of the Processes Window**

This section describes GUI elements specific to this Window.

#### **Column Descriptions**

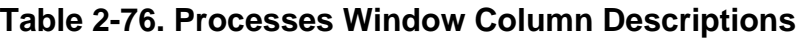

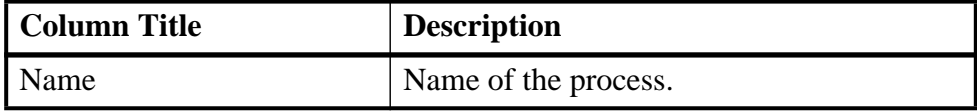

| <b>Column Title</b> | <b>Description</b>                                                                                                    |
|---------------------|----------------------------------------------------------------------------------------------------|
| Order               | Execution order of all processes in the<br>Active and Ready states. Refer to the<br>section "Process Order Description" for<br>more information. |
| <b>Parent Path</b>  | Hierarchical parent pathname of the process                                                                                                    |
| State               | Process state. Refer to the section "Process"<br>State Definitions" for more information.                                                        |
| Type                | Process type, according to the language.<br>Refer to the section "Process Type"<br>Definitions" for more information.                            |

**Table 2-76. Processes Window Column Descriptions**

#### <span id="page-176-0"></span>**Process State Definitions**

- **Idle** Indicates an inactive SystemC Method, or a process that has never been active. The Idle state will occur only for SC processes or methods. It will never occur for HDL processes.
- **Wait** Indicates the process is waiting for a wake up trigger (change in VHDL signal, Verilog net, SystemC signal, or a time period).
- **Ready** Indicates the process is scheduled to be executed in current simulation phase (or in active simulation queue) of current delta cycle.
- **Active** Indicates the process is currently active and being executed.
- **Queued** Indicates the process is scheduled to be executed in current delta cycle, but not in current simulation phase (or in active simulation queue).
- **Done** Indicates the process has been terminated, and will never restart during current simulation run.

Processes in the Idle and Wait states are distinguished as follows. Idle processes (except for ScMethods) have never been executed before in the simulation, and therefore have never been suspended. Idle processes will become Active, Ready, or Queued when a trigger occurs. A process in the Wait state has been executed before but has been suspended, and is now waiting for a trigger.

SystemC methods can have one of the four states: Active, Ready, Idle or Queued. When ScMethods are not being executed (Active), or scheduled (Ready or Queued), they are inactive (Idle). ScMethods execute in 0 time, whenever they get triggered. They are never suspended or terminated.

#### <span id="page-176-1"></span>**Process Type Definitions**

The **Type** column displays the process type according to the language used. It includes the following types:

- Always
- Assign
- Final
- Fork-Join (dynamic process like fork-join, sc\_spawn, and so forth.)
- Initial
- Implicit (internal processes created by simulator like Implicit wires, and so forth.)
- Primitive (UDP, Gates, and so forth.)
- ScMethod
- ScThread (SC Thread and SC CThread processes)
- VHDL Process

#### <span id="page-177-0"></span>**Process Order Description**

The **Order** column displays the execution order of all processes in the Active and Ready states in the active kernel queue. Processes that are not in the Active or Ready states do not yet have any order, in which case the column displays a dash (-). The Process window updates the execution order automatically as simulation proceeds.

# **Profiling Windows**

Use these five windows to view performance or memory profiling information about your simulation.

- Calltree Displays information in a hierarchical form that indicates the call order dependencies of functions or routines.
- Design Units Displays information aggregated for the different design units.
- Ranked Displays information for each function or instance.
- Structural Displays information aggregated for different instances.
- Profile Details Displays detailed profiling information based on selections in the other Profile Windows

#### **Prerequisites**

You must have enabled performance or memory profiling. Refer to the chapter "[Profiling](#page-832-0)  [Performance and Memory Use"](#page-832-0) for more information.

#### **Accessing**

Access the Profile Calltree window using either of the following:

- Menu item: **View > Profiling > Call Tree Profile**
- Command: view calltree

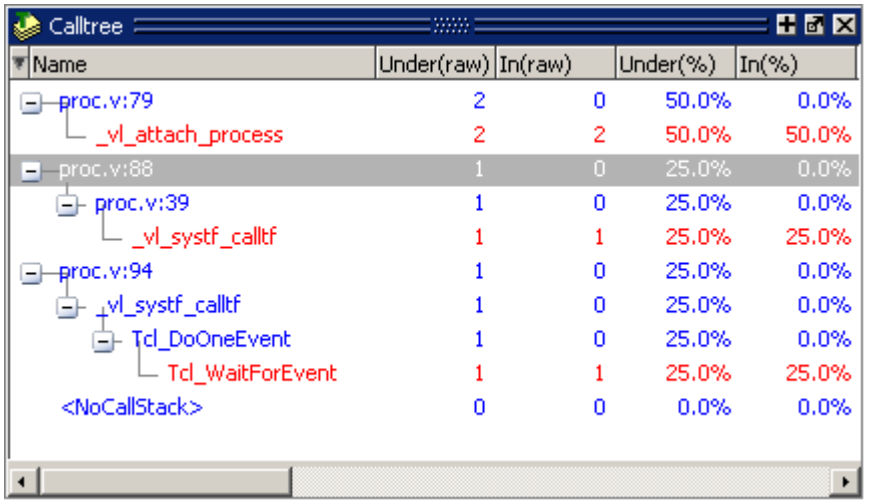

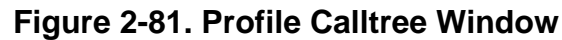

Access the Profile Design Unit window using either of the following:

- Menu item: **View > Profiling > Design Unit Profile**
- Command: view du

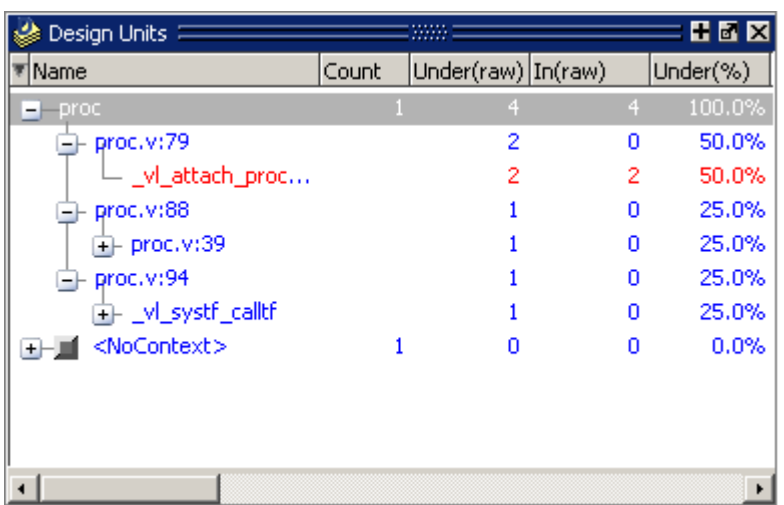

#### **Figure 2-82. Profile Design Unit Window**

Access the Profile Ranked window using either of the following:

- Menu item: **View > Profiling > Ranked Profile**
- Command: view ranked

|                    |   |          | 80 X     |
|--------------------|---|----------|----------|
| Under(raw) In(raw) |   | Under(%) | $\ln(%)$ |
|                    |   | 33.3%    | 33.3%    |
|                    |   | 33.3%    | 33.3%    |
|                    | n | 33.3%    | 0.0%     |
|                    | n | 33.3%    | 0.0%     |
| n                  | n | 0.0%     | 0.0%     |
|                    |   |          |          |
|                    |   |          |          |
|                    |   |          |          |
|                    |   |          |          |
|                    |   |          |          |
|                    |   |          |          |
|                    |   |          |          |
|                    |   |          |          |

**Figure 2-83. Profile Ranked Window**

Access the Profile Structural window using either of the following:

- Menu item: **View > Profiling > Structural Profile**
- Command: view structural

| Structural $\equiv$     |                    |   |                 | : 8 E E |
|-------------------------|--------------------|---|-----------------|---------|
| Name                    | Under(raw) In(raw) |   | Under(%)  In(%) |         |
| top                     | 2                  | 0 | 66.7%           |         |
| p                       | 2                  | 2 | 66.7%           | 66      |
| <nocontext></nocontext> | Ω                  | 0 | 0.0%            |         |
|                         |                    |   |                 |         |
|                         |                    |   |                 |         |
|                         |                    |   |                 |         |
|                         |                    |   |                 |         |
|                         |                    |   |                 |         |
|                         |                    |   |                 |         |
|                         |                    |   |                 |         |
|                         |                    |   |                 |         |
|                         |                    |   |                 | ٠       |

**Figure 2-84. Profile Structural Window**

Access the Profile Structural window using either of the following:

- Menu item: **View > Profiling > Profile Details**
- Command: view profiledetails
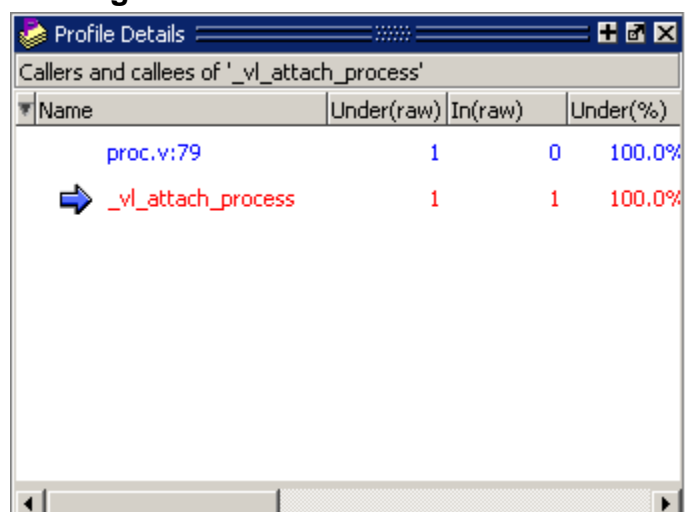

#### **Figure 2-85. Profile Details Window**

## **GUI Elements of the Profile Windows**

This section describes GUI elements specific to this Window.

### **Column Descriptions**

| <b>Column Title</b> | <b>Description</b>                                                                                                    |
|---------------------|----------------------------------------------------------------------------------------------------|
| %Parent             | lists the ratio, as a percentage, of the samples collected during<br>the execution of a function or instance to the samples collected<br>in the parent function or instance.<br>(Not available in the Profile Ranked window.)       |
| Count               | (Only available in the Profile Design Unit window.)                                                                                                    |
| $In\%$              | lists the ratio (as a percentage) of the total samples collected<br>during a function or instance.                                                                                                    |
| In(raw)             | lists the raw number of Profiler samples collected during a<br>function or instance.                                                                                                    |
| MemIn               | lists the amount of memory allocated to a function or instance.                                                                                                    |
| $MemIn(\%)$         | lists the ratio (as a percentage) of the amount of memory<br>allocated to a function or instance to the total memory available.                                                                                                    |
| MemUnder            | lists the amount of memory allocated to a function, including all<br>support routines under that function; or, the amount of memory<br>allocated to an instance, including all instances beneath it in the<br>structural hierarchy. |

**Table 2-77. Profile Calltree Window Column Descriptions**

| <b>Column Title</b> | <b>Description</b>                                                                                                    |
|---------------------|----------------------------------------------------------------------------------------------------|
| $MemUnder(\% )$     | lists the ratio (as a percentage) of the amount of memory<br>allocated to a function and all of its support routines to the total<br>memory available; or, the ratio of the amount of memory<br>allocated to an instance, including all instances beneath it in the<br>structural hierarchy, to the total memory available.                                              |
| Name                | lists the parts of the design for which profiling information was<br>captured.                                                                                                    |
| $sum(MemIn(\%))$    | lists the ratio of the cumulative memory allocated.<br>(Only available in the Profile Ranked and Profile Design Unit<br>windows.)                                                                                                    |
| sum(MemIn)          | lists the cumulative memory allocated.<br>(Only available in the Profile Ranked and Profile Design Unit<br>windows.)                                                                                                    |
| Under (raw)         | lists the raw number of Profiler samples collected during the<br>execution of a function, including all support routines under that<br>function; or, the number of samples collected for an instance,<br>including all instances beneath it in the structural hierarchy.                                                                                                 |
| $Under(\%)$         | lists the ratio (as a percentage) of the samples collected during<br>the execution of a function and all support routines under that<br>function to the total number of samples collected; or, the ratio of<br>the samples collected during an instance, including all instances<br>beneath it in the structural hierarchy, to the total number of<br>samples collected. |

**Table 2-77. Profile Calltree Window Column Descriptions**

- Redundant inverters Displays redundant inverters.
- Max gate limit Specifies the maximum number of gates the fanin/fanout should go through before stopping. The default value is 1024.
- Max hierarchy limit specifies the maximum number of hierarchy levels the fanin/fanout should go through before stopping. The default value is 32.

# <span id="page-181-0"></span>**Source Window**

The Source window allows you to view and edit source files as well as set breakpoints, step through design files, and view code coverage statistics.

By default, the Source window displays your source code with line numbers. You may also see the following graphic elements:

• Red line numbers — denote executable lines, where you can set a breakpoint

- Blue arrow denotes the currently active line or a process that you have selected in the [Processes Window](#page-172-0)
- Red ball in line number column denotes file-line breakpoints; gray ball denotes breakpoints that are currently disabled
- Blue flag in line number column denotes line bookmarks
- Language Templates pane displays templates for writing code in VHDL, Verilog, SystemC, Verilog 95, and SystemVerilog [\(Figure 2-86\)](#page-182-0). See [Using Language](#page-192-0)  [Templates.](#page-192-0)

<span id="page-182-0"></span>

| C:/Tutorial/examples/tutorials/verilog/basicSimulation/tcounter.v                                                                                                    |                                                                                               |                                                                                                    |      |
|----------------------------------------------------------------------------------------------------|-----------------------------------------------------------------------------------------------|----------------------------------------------------------------------------------------------------|------|
| Language Templates                                                                                                    | Ln#                                                                                           |                                                                                                    |      |
| <b>VHDL</b><br>New Design<br>Create Testbench<br>中 1 Language Constructs<br>–∏ <mark>11</mark> Library Definitions<br>⊕<br>$E$ Entity<br>A Architecture<br>P Package<br>田<br>$\mathbf{C}$ Configuration<br>⊕<br>由<br><b>D</b> I Declarations<br>$\left  \mathbf{S}\right $ Statements<br>田<br>Stimulus Generators<br>Verilog<br>中中中中<br>SystemC<br>Verilog 95<br>SystemVerilog | 17<br>18<br>19<br>200<br>21<br>22<br>23<br>24<br>$25 -$<br>26<br>27<br>28<br>29<br>30<br>والم | initial // Clock generator<br>begin<br>$clk = 0$ :<br>forever $#10$ clk = $!$ clk;<br>end<br>initial // Test stimulus<br>begin<br>$reset = 0;$<br>$#5$ reset = 1;<br>$#4$ reset = 0;<br>end<br>initial<br>$\ddotsc$<br>×А. | . .  |
| h] tcounter.v<br>wave                                                                                                    |                                                                                               |                                                                                                    | ∢∣≽∣ |

**Figure 2-86. Source Window Showing Language Templates**

- Underlined text denotes a hypertext link that jumps to a linked location, either in the same file or to another Source window file. Display is toggled on and off by the Source Navigation button.
- Active Time Label Displays the current Active Time or the Now (end of simulation) time. This is the time used to control state values annotated in the window. (For details, see [Active Time Label.](#page-70-0))

Also, you will see various code coverage indicator icons (see "[Coverage Data in the Source](#page-187-0)  [Window](#page-187-0)" for details):

- Green check mark denotes statements, branches (true), or expressions in a particular line that have been covered.
- Red X with no subscripts denotes that multiple kinds of coverage on the line are not covered.
- Red X with subscripts denotes a statement, branch (false or true), condition or expression was not covered.
- Green E with no subscripts— denotes a line of code to which active coverage exclusions have been applied. Every item on line is excluded; none are hit.
- Green E with subscripts denotes a line of codes with various degrees of exclusion.

## **Opening Source Files**

You can open source files using the **File > Open** command or by clicking the **Open** icon. Alternatively, you can open source files by double-clicking objects in other windows. For example, if you double-click an item in the Objects window or in the structure tab (**sim** tab), the underlying source file for the object will open in the Source window and scroll to the line where the object is defined.

From the command line you can use the edit command.

By default, files you open from within the design (such as when you double-click an object in the Objects window) open in Read Only mode. To make the file editable, right-click in the Source window and select (uncheck) Read Only. To change this default behavior, set the PrefSource(ReadOnly) variable to 0. See [Simulator GUI Preferences](#page-1078-0) for details on setting preference variables.

## **Displaying Multiple Source Files**

By default each file you open or create is marked by a window tab, as shown in the graphic below.

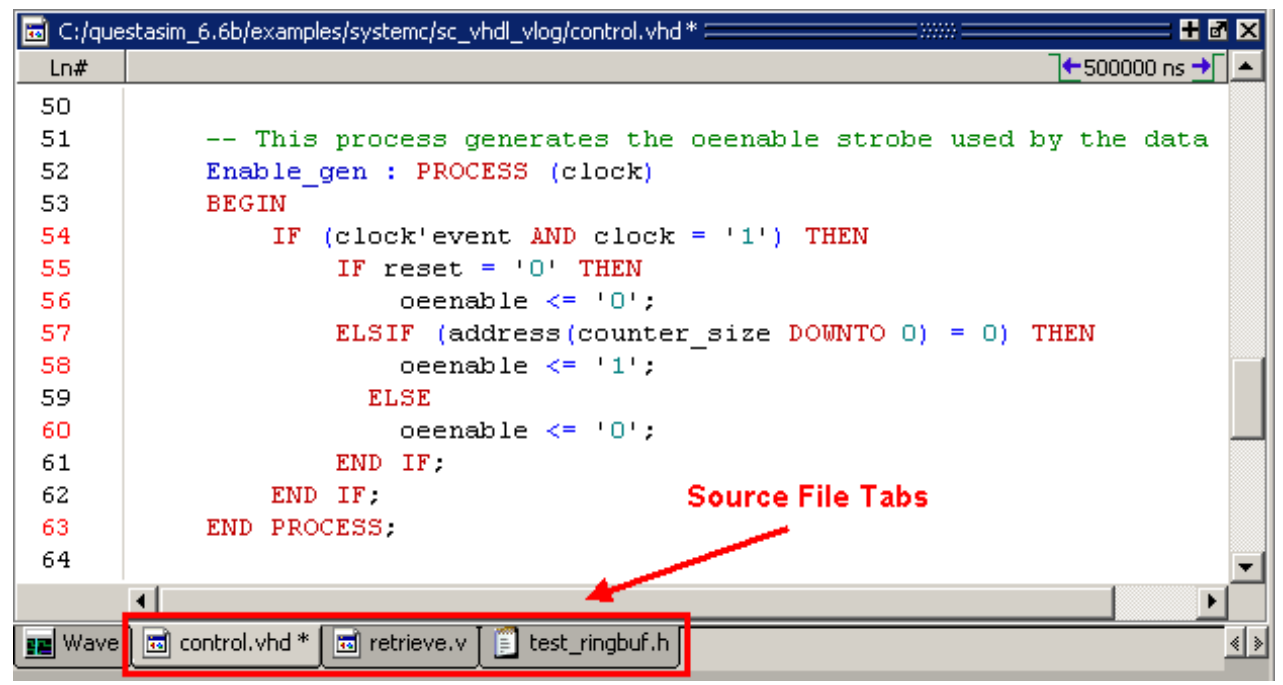

**Figure 2-87. Displaying Multiple Source Files**

### **Dragging and Dropping Objects into the Wave and List Windows**

ModelSim allows you to drag and drop objects from the Source window to the Wave and List windows. Double-click an object to highlight it, then drag the object to the Wave or List window. To place a group of objects into the Wave and List windows, drag and drop any section of highlighted code. When an object is dragged and dropped into the Wave window, the add wave command will be reflected in the Transcript window.

# **Setting your Context by Navigating Source Files**

When debugging your design from within the GUI, you can change your context while analyzing your source files. [Figure 2-88](#page-185-0) shows the pop-up menu the tool displays after you select then right-click an instance name in a source file.

<span id="page-185-0"></span>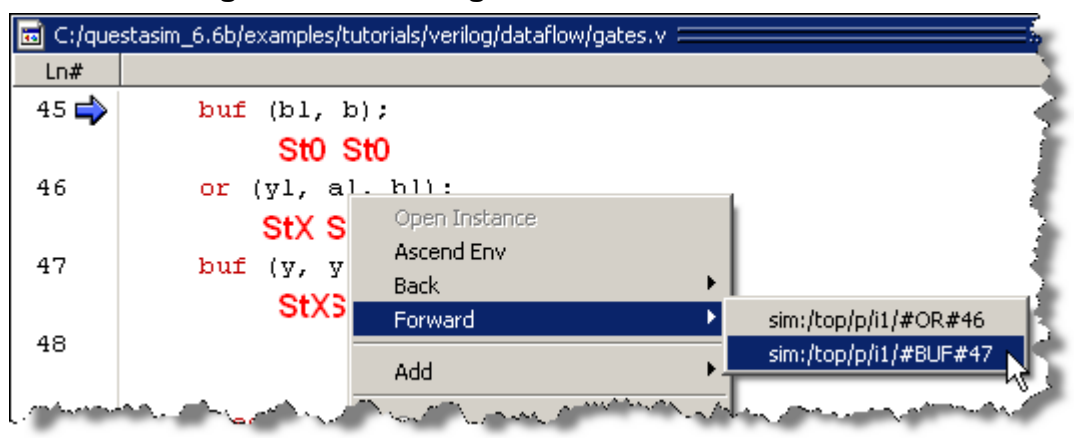

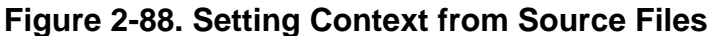

This functionality allows you to easily navigate your design for debugging purposes by remembering where you have been, similar to the functionality in most web browsers. The navigation options in the pop-up menu function as follows:

• **Open Instance** — changes your context to the instance you have selected within the source file. This is not available if you have not placed your cursor in, or highlighted the name of, an instance within your source file.

If any ambiguities exists, most likely due to generate statements, this option opens a dialog box allowing you to choose from all available instances.

- **Ascend Env** changes your context to the file and line number in the parent region where the current region is instantiated. This is not available if you are at the top-level of your design.
- **Forward/Back** allows you to change to previously selected contexts. This is not available if you have not changed your context.

The Open Instance option is essentially executing an environment command to change your context, therefore any time you use this command manually at the command prompt, that information is also saved for use with the Forward/Back options.

### **Highlighted Text in a Source Window**

The Source window can display text that is highlighted as a result of various conditions or operations, such as the following:

- Double-clicking an error message in the transcript shown during compilation
- Coverage-related operations.

In these cases, the relevant text in the source code is shown with a persistent highlighting. To remove this highlighted display, choose **More > Clear Highlights** from the right-click popup menu of the Source window. If the Source window is docked, you can also perform this action by selecting **Source > More > Clear Highlights** from the Main menu. If the window is undocked, select **Edit > Advanced > Clear Highlights**.

Clear Highlights does not affect text that you have selected with the mouse cursor.

#### **Example**

To produce a compile error that displays highlighted text in the Source window, do the following:

- 1. Choose **Compile > Compile Options**
- 2. In the Compiler Options dialog box, click either the VHDL tab or the Verilog  $\&$ SystemVerilog tab.
- 3. Enable Show source lines with errors and click OK.
- 4. Open a design file and create a known compile error (such as changing the word "entity" to "entry" or "module" to "nodule").
- 5. Choose **Compile > Compile** and then complete the Compile Source Files dialog box to finish compiling the file.
- 6. When the compile error appears in the Transcript window, double-click on it.
- 7. The source window is opened (if needed), and the text containing the error is highlighted.
- 8. To remove the highlighting, choose **Source > More > Clear Highlights**.

### **Hyperlinked (Underlined) Text in a Source Window**

The Source window supports hyperlinked navigation, providing links displayed as underlined text. To turn hyperlinked text on or off in the Source window, do the following:

- 1. Click anywhere in the Source window. This enables the display of the Simulate toolbar (see [Table 2-31\)](#page-101-0).
- 2. Click the Source Navigation button.

When you double-click on hyperlinked text, the selection jumps from the usage of an object to its declaration. This provides the following operations:

- Jump from the usage of a signal, parameter, macro, or a variable to its declaration.
- Jump from a module declaration to its instantiation, and vice versa.
- Navigate back and forth between visited source files.

**Note**

### <span id="page-187-0"></span>**Coverage Data in the Source Window**

The [Source Window](#page-181-0) includes two columns for code coverage statistics – the Hits column and the BC (Branch Coverage) column. These columns provide an immediate visual indication about how your source code is executing. The code coverage indicator icons include check marks, 'X's and 'E's. A description of each code coverage indicator icon is provided in [Table 2-78](#page-189-0).

<span id="page-187-1"></span>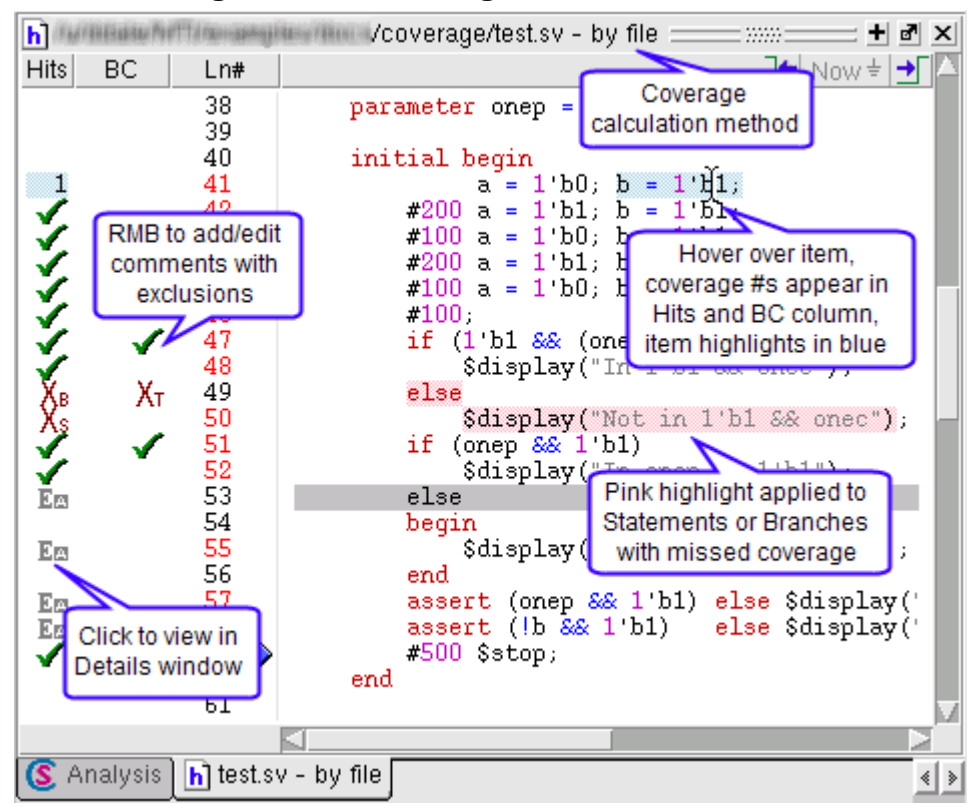

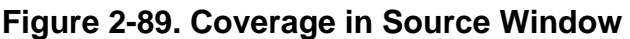

To see more information about any coverage item, click on the indicator icon, or in the Hits or BC column for the line of interest. In the case of a multiple-line item, this would be last line of the item. If the Coverage Details window is open, this brings up detailed coverage information for that line. If the window is not open, a right click menu option is available to open it.

For example, when you select an expression in the Code Coverage Analysis' Expression Analysis window, and you click in the column of a line containing an expression, the associated truth tables appear in the Coverage Details window. Each line in the truth table is one of the possible combinations for the expression. The expression is considered to be covered (gets a green check mark) if the entire truth table is covered.

When you hover over statements, conditions or branches in the Source window, the Hits and BC columns display the coverage numbers for that line of code. For example, in [Figure 2-89](#page-187-1), the blue highlighted line shows that the expression  $(b=b'b1)$  was hit 1 time. The value in the

Hits column shows the total coverage for all items in the truth table (as shown in the Coverage Details window when you click the specific line in the hits column).

In the BC count column, only the "true" counts are given, with the exception of the AllFalse branch (if any). The AllFalse count is given next to the first "if" condition in an if-else tree that does not contain a terminating catch-all "else" branch.

### <span id="page-189-0"></span>**Source Window Code Coverage Indicator Icons**

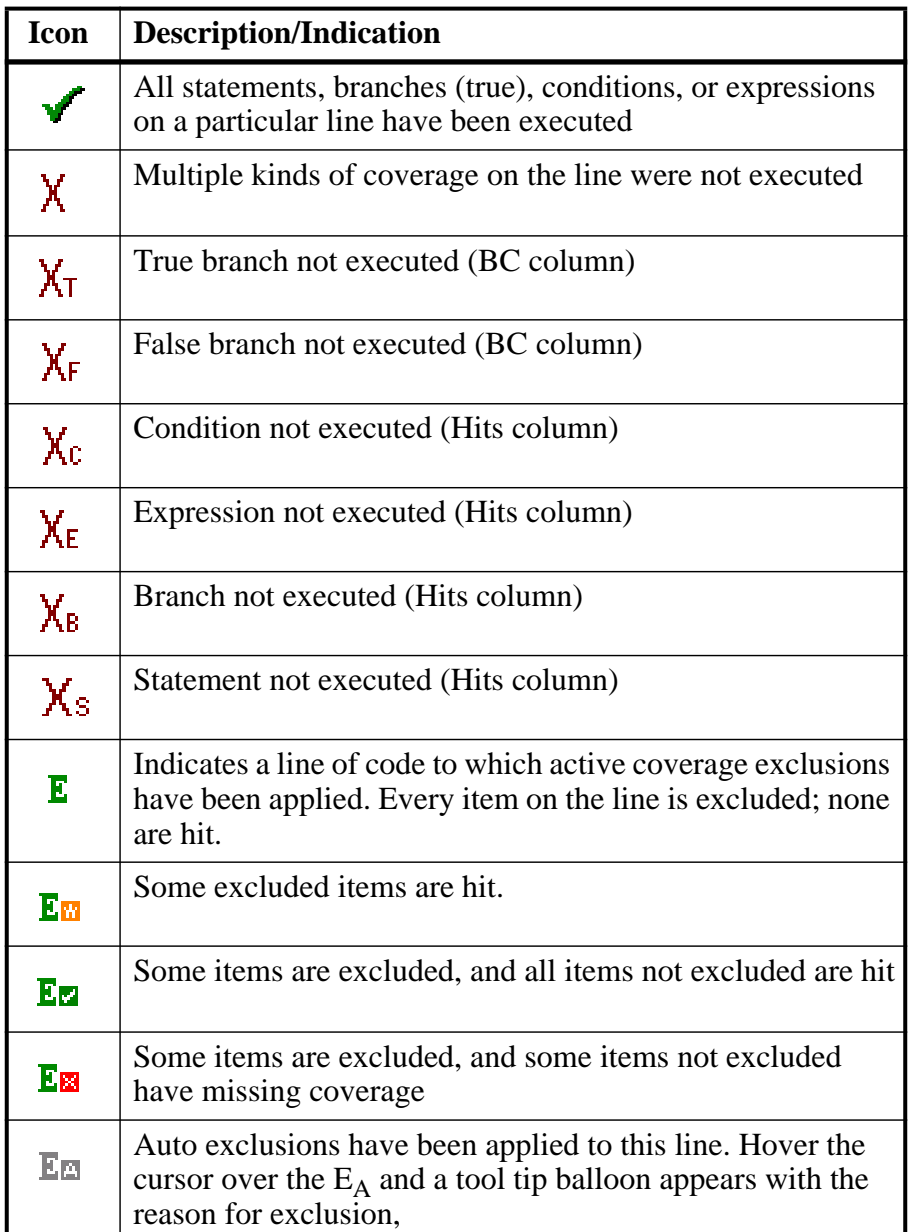

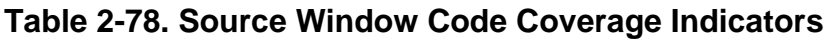

Coverage data presented in the Source window is either calculated "by file" or "by instance", as indicated just after the source file name. If coverage numbers are mismatched between Code Coverage Analysis windows and the Source window, check to make sure that both are being calculated the same — either "by file" or "by instance".

To display only numbers in Hits and BC columns, select **Tools > Code Coverage > Show Coverage Numbers**.

When the source window is active, you can skip to "missed lines" three ways:

- select **Edit > Previous Coverage Miss** and **Edit > Next Coverage Miss** from the menu bar
- click the Previous zero hits and Next zero hits icons on the toolbar
- press Shift-Tab (previous miss) or Tab (next miss)

### **Controlling Data Displayed in a Source Window**

The **Tools > Code Coverage** menu contains several commands for controlling coverage data display in a Source window.

- **Hide/Show coverage data** toggles the *Hits* column off and on.
- **Hide/Show branch coverage** toggles the *BC* column off and on.
- **Hide/Show coverage numbers** displays the number of executions in the *Hits* and *BC* columns rather than check marks and Xs. When multiple statements occur on a single line an ellipsis ("...") replaces the Hits number. In such cases, hover the cursor over each statement to highlight it and display the number of executions for that statement.
- **Show coverage By Instance** displays only the number of executions for the currently selected instance in the Main window workspace.

## **Debugging with Source Annotation**

With source annotation you can interactively debug your design by analyzing your source files in addition to using the Wave and Signal windows. Source annotation displays simulation values, including transitions, for each signal in your source file. [Figure 2-90](#page-191-0) shows an example of source annotation, where the red values are added below the signals.

<span id="page-191-0"></span>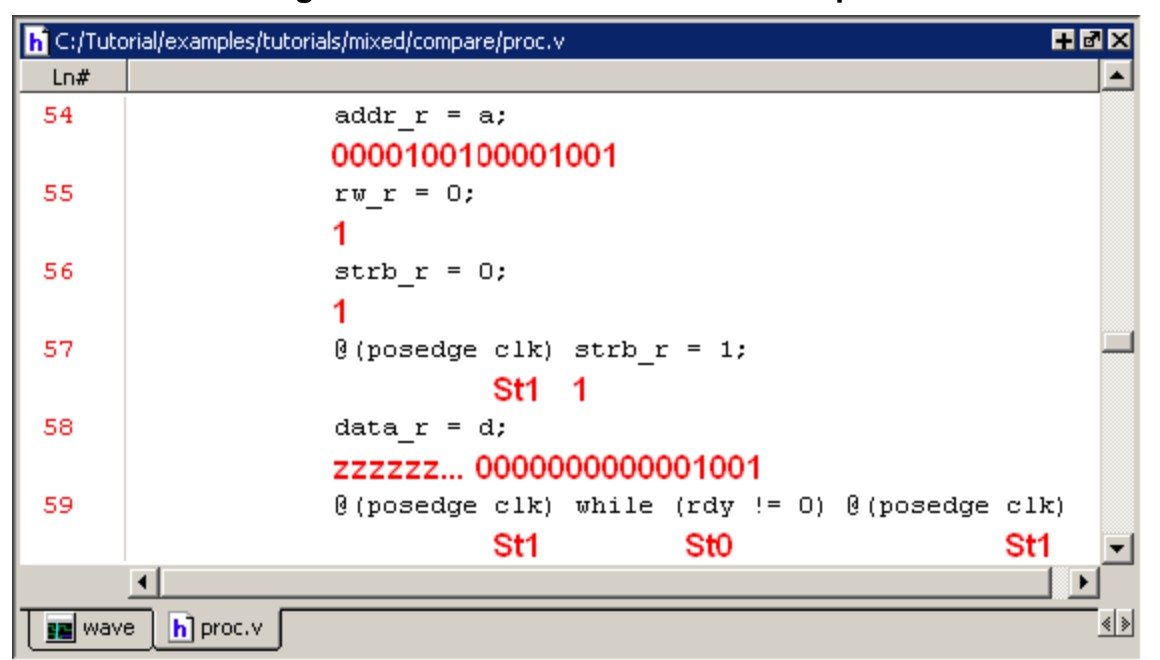

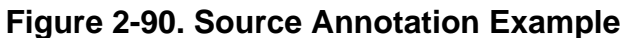

Turn on source annotation by selecting **Source > Show Source Annotation** or by right-clicking a source file and selecting **Show Source Annotation**. Note that transitions are displayed only for those signals that you have logged.

To analyze the values at a given time of the simulation you can either:

- Show the signal values at the current simulation time. This is the default behavior. The window automatically updates the values as you perform a run or a single-step action.
- Show the signal values at current cursor position in the Wave window.

You can switch between these two settings by performing the following actions:

- When Docked:
	- o **Source > Examine Now**
	- o **Source > Examine Current Cursor**
- When Undocked:
	- o **Tools > Options > Examine Now**
	- o **Tools > Options > Examine Current Cursor**

You can highlight a specific signal in the Wave window by double-clicking on an annotation value in the source file.

# <span id="page-192-0"></span>**Using Language Templates**

ModelSim language templates help you write code. They are a collection of wizards, menus, and dialogs that produce code for new designs, test benches, language constructs, logic blocks, and so forth.

#### **Note**

The language templates are not intended to replace thorough knowledge of coding. They are intended as an interactive reference for creating small sections of code. If you are unfamiliar with a particular language, you should attend a training class or consult one of the many available books.

To use the templates, either open an existing file, or select **File > New > Source** to create a new file. Once the file is open, select **Source > Show Language Templates** if the Source window is docked in the Main window; select **View > Show Language Templates** of the Source window is undocked. This displays a pane that shows the available templates.

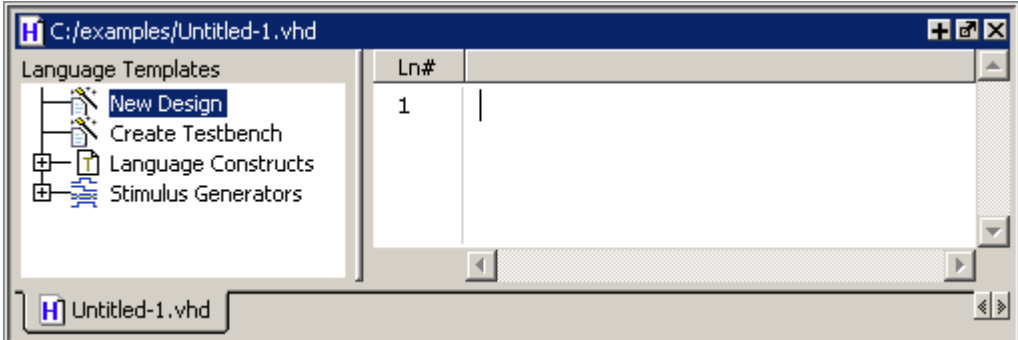

**Figure 2-91. Language Templates**

The templates that appear depend on the type of file you create. For example Module and Primitive templates are available for Verilog files, and Entity and Architecture templates are available for VHDL files.

Double-click an object in the list to open a wizard or to begin creating code. Some of the objects bring up wizards while others insert code into your source file. The dialog below is part of the wizard for creating a new design. Simply follow the directions in the wizards.

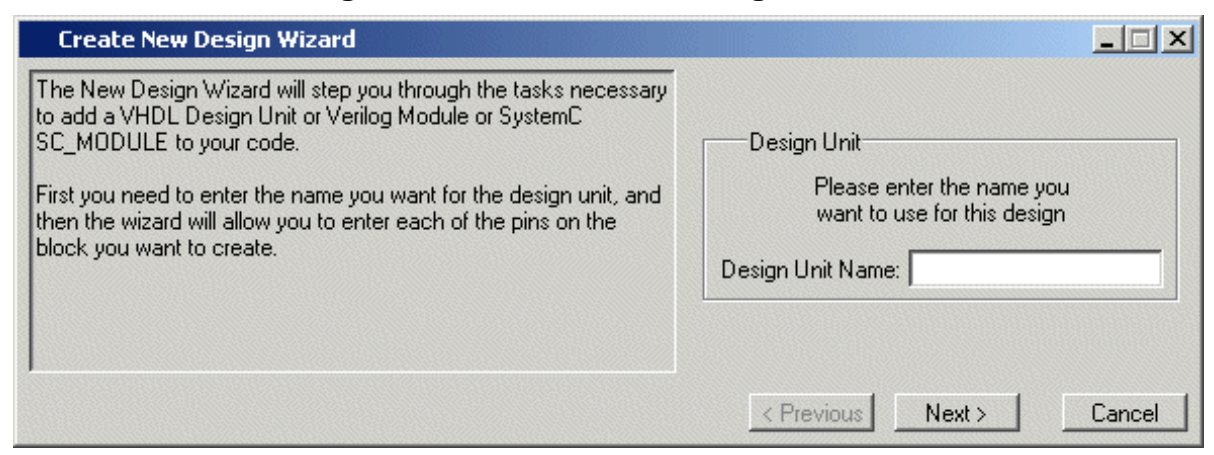

#### **Figure 2-92. Create New Design Wizard**

Code inserted into your source contains a variety of highlighted fields. The example below shows a module statement inserted from the Verilog template.

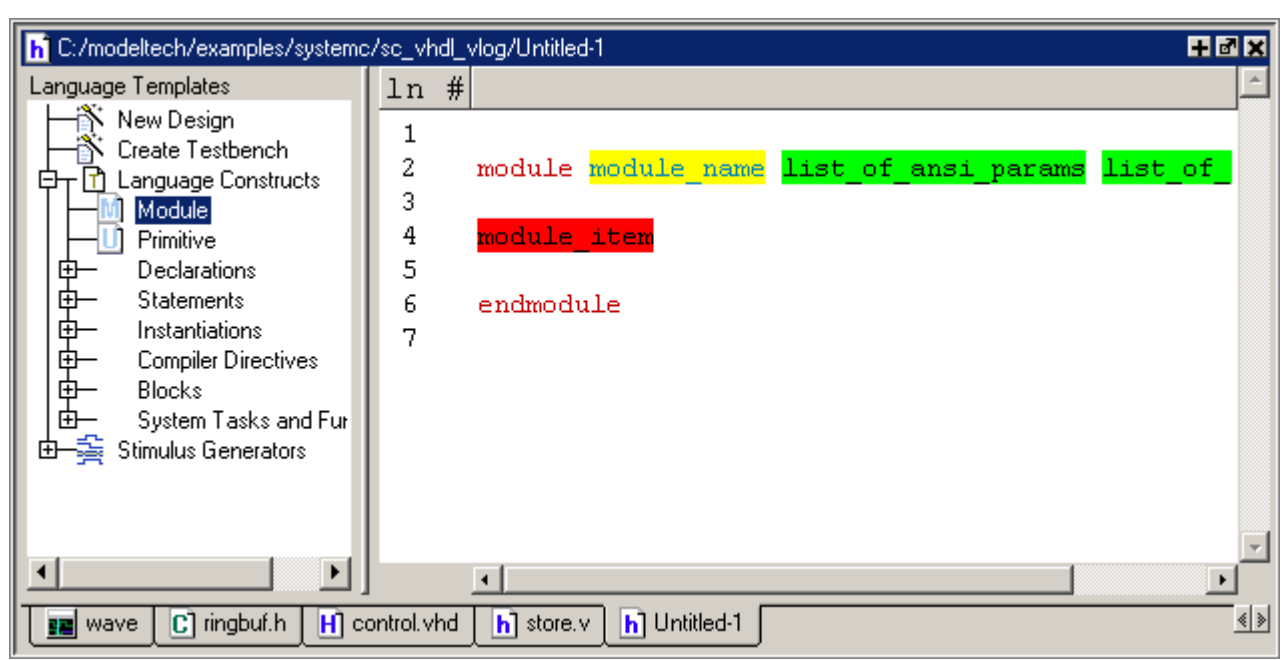

**Figure 2-93. Inserting Module Statement from Verilog Language Template**

Some of the fields, such as *module name* in the example above, are to be replaced with names you type. Other fields can be expanded by double-clicking and still others offer a context menu of options when double-clicked. The example below shows the menu that appears when you double-click *module\_item* then select *gate\_instantiation*.

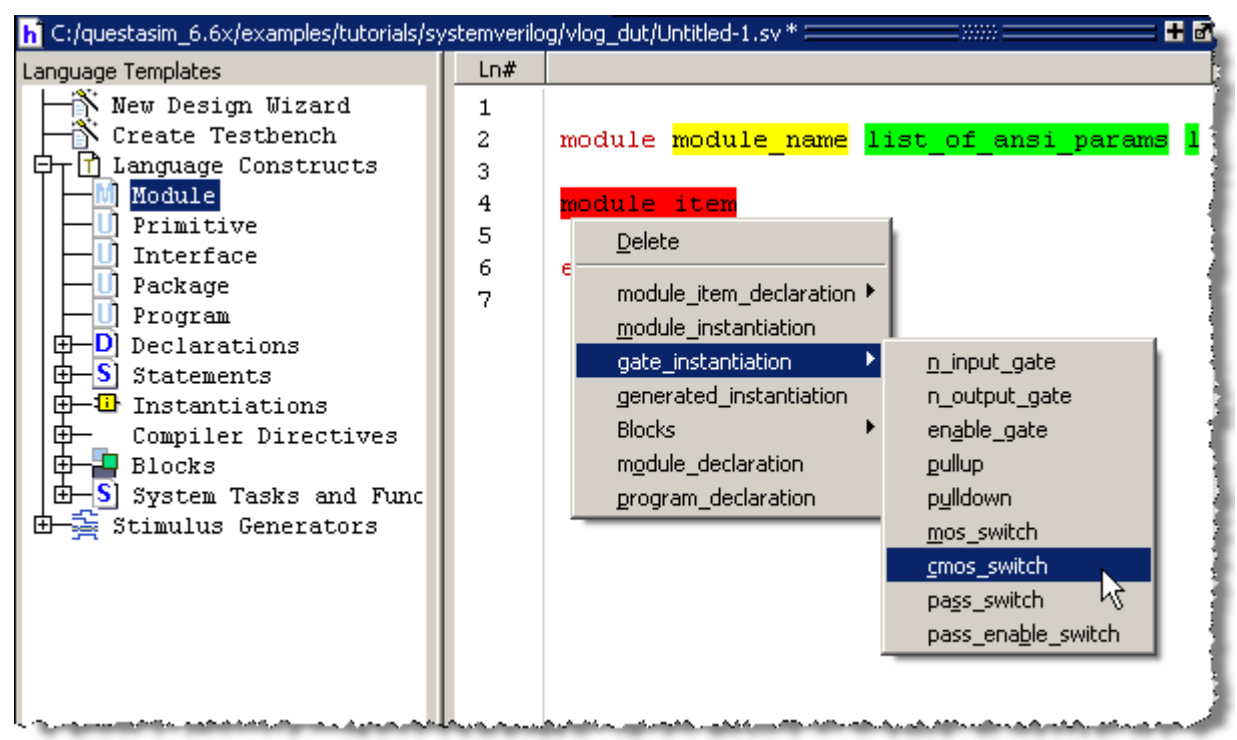

**Figure 2-94. Language Template Context Menus**

## **Setting File-Line Breakpoints with the GUI**

You can easily set file-line breakpoints in your source code by clicking your mouse cursor in the line number column of a Source window. Click the left mouse button in the line number column next to a red line number and a red ball denoting a breakpoint will appear [\(Figure 2-95](#page-195-0)).

<span id="page-195-0"></span>

|                                         | 甲國区<br>h C:/Tutorial/examples/tutorials/verilog/basicSimulation/counter.v                                                                            |  |  |  |
|-----------------------------------------|----------------------------------------------------------------------------------------------------|--|--|--|
| Ln#                                     |                                                                                                    |  |  |  |
| 25                                      | * Exit this loop when carry == zero, OR all bits proce                                                                                               |  |  |  |
| 26                                      | */                                                                                                    |  |  |  |
| 27                                      | for $(i = 4'b0; ((carry == 4'b1) & (6) (i <= 7)); i = i+4$                                                                                           |  |  |  |
| 28                                      | begin                                                                                                    |  |  |  |
| 29                                      | $increment[i] = val[i]$ $^{\wedge} carry$ ;                                                                                                    |  |  |  |
| 30                                      | carry = $val[i]$ & carry;                                                                                                    |  |  |  |
| 31                                      | end                                                                                                    |  |  |  |
| 32                                      | end                                                                                                    |  |  |  |
| 33                                      | endfunction                                                                                                    |  |  |  |
| 34                                      |                                                                                                    |  |  |  |
| 350                                     | always @ (posedge clk or posedge reset)                                                                                                    |  |  |  |
| 36                                      | if (reset)                                                                                                    |  |  |  |
| 37                                      | count = #tpd reset to count $8'$ h00;                                                                                                    |  |  |  |
| 38                                      | else                                                                                                    |  |  |  |
| e.                                      | $\mathcal{L} = \mathcal{D} \mathcal{L} = \mathcal{R} = \mathcal{R} \mathcal{R} = \mathcal{R}$<br>$\sim$ $\sim$<br>$\cdot$ $\cdot$<br>$\cdot$ $\cdot$ |  |  |  |
|                                         |                                                                                                    |  |  |  |
| ∢  ≽ <br>$h$ counter. $v$<br>ggi wave l |                                                                                                    |  |  |  |

**Figure 2-95. Breakpoint in the Source Window**

The breakpoint markers are toggles. Click once to create the breakpoint; click again to disable or enable the breakpoint.

To delete the breakpoint completely, right click the red breakpoint marker, and select **Remove Breakpoint**. Other options on the context menu include:

- **Disable Breakpoint** Deactivate the selected breakpoint.
- **Edit Breakpoint** Open the File Breakpoint dialog to change breakpoint arguments.
- **Edit All Breakpoints** Open the Modify Breakpoints dialog
- **Add/Remove Bookmark** Add or remove a file-line bookmark.

### **Adding File-Line Breakpoints with the bp Command**

Use the bp command to add a file-line breakpoint from the VSIM prompt.

For example:

#### **bp top.vhd 147**

sets a breakpoint in the source file *top.vhd* at line 147.

## **Editing File-Line Breakpoints**

To modify (or add) a breakpoint according to the line number in a source file, do any one of the following:

- Select **Tools > Breakpoints** from the Main menu.
- Right-click a breakpoint and select **Edit All Breakpoints** from the popup menu.
- Click the **Edit Breakpoints** toolbar button. See [Simulate Toolbar](#page-100-0).

This displays the Modify Breakpoints dialog box shown in [Figure 2-96](#page-197-0).

<span id="page-197-0"></span>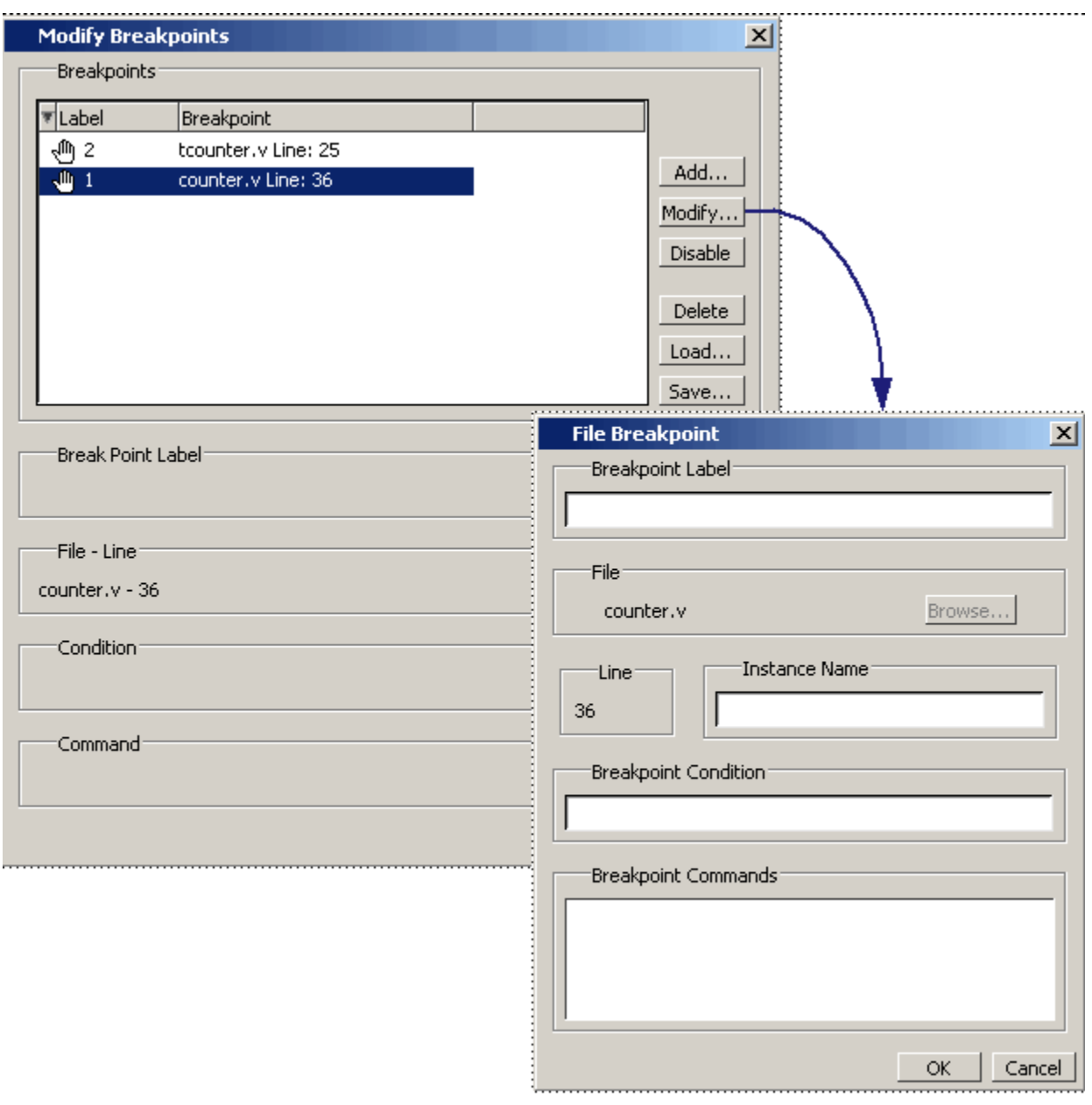

#### **Figure 2-96. Modifying Existing Breakpoints**

The Modify Breakpoints dialog box provides a list of all breakpoints in the design. To modify a breakpoint, do the following:

- 1. Select a file-line breakpoint from the list.
- 2. Click Modify, which opens the File Breakpoint dialog box shown in [Figure 2-96.](#page-197-0)
- 3. Fill out any of the following fields to modify the selected breakpoint:
	- Breakpoint Label Designates a label for the breakpoint.
- Instance Name The full pathname to an instance that sets a SystemC breakpoint so it applies only to that specified instance.
- Breakpoint Condition One or more conditions that determine whether the breakpoint is observed. If the condition is true, the simulation stops at the breakpoint. If false, the simulation bypasses the breakpoint. A condition cannot refer to a VHDL variable (only a signal). Refer to the tip below for more information on proper syntax for breakpoints entered in the GUI.
- Breakpoint Command A string, enclosed in braces  $({})$  that specifies one or more commands to be executed at the breakpoint. Use a semicolon (;) to separate multiple commands.

**Tip**: All fields in the File Breakpoint dialog box, except the Breakpoint Condition field, A) use the same syntax and format as the -inst switch and the command string of the **bp**  command. Do not enclose the expression entered in the Breakpoint Condition field in quotation marks (""). For more information on these command options, refer to the bp command in the *Questa SV/AFV Reference Manual.*

Click OK to close the File Breakpoints dialog box.

1. Click OK to close the Modify Breakpoints dialog box.

### **Loading and Saving Breakpoints**

The Modify Breakpoints dialog ([Figure 2-96](#page-197-0)) includes Load and Save buttons that allow you to load or save breakpoints.

## **Setting Conditional Breakpoints**

In dynamic class-based code, an expression can be executed by more than one object or class instance during the simulation of a design. You set a conditional breakpoint on the line in the source file that defines the expression and specifies a condition of the expression or instance you want to examine. You can write conditional breakpoints to evaluate an absolute expression or a relative expression.

You can use the SystemVerilog keyword **this** when writing conditional breakpoints to refer to properties, parameters or methods of an instance. The value of **this** changes every time the expression is evaluated based on the properties of the current instance. Your context must be within a local method of the same class when specifying the keyword **this** in the condition for a breakpoint. Strings are not allowed.

<span id="page-198-0"></span>The conditional breakpoint examples below refer to the following SystemVerilog source code file *source.sv*:

#### **Figure 2-97. Source Code for** *source.sv*

```
1 class Simple;
2 integer cnt;
3 integer id;
4 Simple next;
5
6 function new(int x);
7 id=x;
8 cnt=0
9 next=null
10 endfunction
11
12 task up;
13 cnt=cnt+1;
14 if (next) begin
15 next.up;
16 end
17 endtask
18 endclass
19
20 module test;
21 reg clk;
22 Simple a;
23 Simple b;
24
25 initial
26 begin
27 a = new(7);28 b = new(5);
29 end
30
31 always @(posedge clk)
32 begin
33 a.up;
34 b.up;
35 a.up
36 end;
37 endmodule
```
#### **Prerequisites**

Compile and load your simulation.

#### **Setting a Breakpoint For a Specific Instance**

Enter the following on the command line:

#### **bp simple.sv 13 -cond {this.id==7}**

#### **Results**

The simulation breaks at line 13 of the *simple.sv* source file [\(Figure 2-97\)](#page-198-0) the first time module a hits the expression because the breakpoint is evaluating for an id of 7 (refer to line 27).

#### **Setting a Breakpoint For a Specified Value of Any Instance.**

Enter the following on the command line:

#### **bp simple.sv 13 -cond {this.cnt==8}**

#### **Results**

The simulation evaluates the expression at line 13 in the *simple.sv* source file [\(Figure 2-97\)](#page-198-0), continuing the simulation run if the breakpoint evaluates to false. When an instance evaluates to true the simulation stops, the source is opened and highlights line 13 with a blue arrow. The first time cnt=8 evaluates to true, the simulation breaks for an instance of module Simple b. When you resume the simulation, the expression evaluates to cnt=8 again, but this time for an instance of module Simple a.

You can also set this breakpoint with the GUI:

- 1. Right-click on line 13 of the simple.sv source file.
- 2. Select Edit Breakpoint 13 from the drop menu.
- 3. Enter

```
this.cnt==8
```
in the **Breakpoint Condition** field of the **Modify Breakpoint** dialog box. (Refer to [Figure 2-96](#page-197-0)) Note that the file name and line number are automatically entered.

### **Checking Object Values and Descriptions**

You can check the value or description of signals, indexes, and other objects in the Source window.There are two quick methods to determine the value and description of an object:

- Select an object, then right-click and select **Examine** or **Describe** from the context menu.
- Pause the cursor over an object to see an examine pop-up

|     | C:/questasim_10.0x/examples/tutorials/vhdl/memory/dp_syn_ram.vhd == |                                                                                                    | 8 M                                  |
|-----|---------------------------------------------------------------------|----------------------------------------------------------------------------------------------------|--------------------------------------|
| Ln# |                                                                     |                                                                                                    | $\leftarrow$ 11000 ns $\mathbb{R}$ → |
| 42  | IF                                                                  | ( $we = '1')$ THEN                                                                                                    |                                      |
| 43  |                                                                     | $m$ em(to integer(inaddr)) <= data in;                                                                                             |                                      |
| 44  | END IF.                                                             | /ram tb/dpraml/mem<br>0: 00101000 00101001 00101010 00101011                                                                       |                                      |
| 45  | END IF.                                                             | 4: 00101100 00101101 00101110 00001101<br>8: 00000011 01111010 UUUUUUUU UUUUUUU<br><u> 12: ՄՄՄՄՄՄՄՄ ՄՄՄՄՄՄՄՄ ՄՄՄՄՄՄՄՄ ՄՄՄՄՄՄՄՄ</u> |                                      |
| 46  | END PROCESS.                                                        |                                                                                                    |                                      |
|     |                                                                     |                                                                                                    |                                      |

**Figure 2-98. Source Window Description**

You can select **Source > Examine Now** or **Source > Examine Current Cursor** to choose at what simulation time the object is examined or described.

You can also invoke the examine and/or describe commands on the command line or in a macro.

## **Marking Lines with Bookmarks**

Source window bookmarks are blue flags that mark lines in a source file. These graphical icons may ease navigation through a large source file by highlighting certain lines.

As noted above in the discussion about finding text in the Source window, you can insert bookmarks on any line containing the text for which you are searching. The other method for inserting bookmarks is to right-click a line number and select **Add/Remove Bookmark**. To remove a bookmark, right-click the line number and select Add/Remove Bookmark again.

To remove all bookmarks from the Source window, select **Source > Clear Bookmarks** from the menu bar when the Source window is active.

# **Performing Incremental Search for Specific Code**

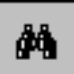

The Source window includes a Find function that allows you to do an incremental search for specific code. To activate the Find bar [\(Figure 2-99\)](#page-202-0) in the Source window select **Edit > Find** from the Main menus or click the **Find** icon in the Main toolbar. For more information see [Using the Find and Filter Functions.](#page-62-0)

<span id="page-202-0"></span>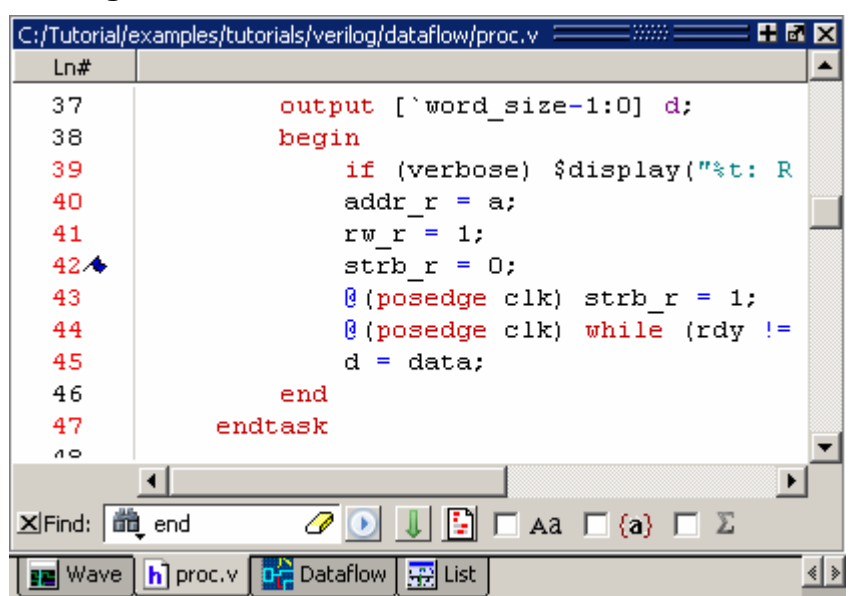

**Figure 2-99. Source Window with Find Toolbar**

# **Customizing the Source Window**

You can customize a variety of settings for Source windows. For example, you can change fonts, spacing, colors, syntax highlighting, and so forth. To customize Source window settings, select **Tools > Edit Preferences**. This opens the Preferences dialog. Select **Source Windows** from the Window List.

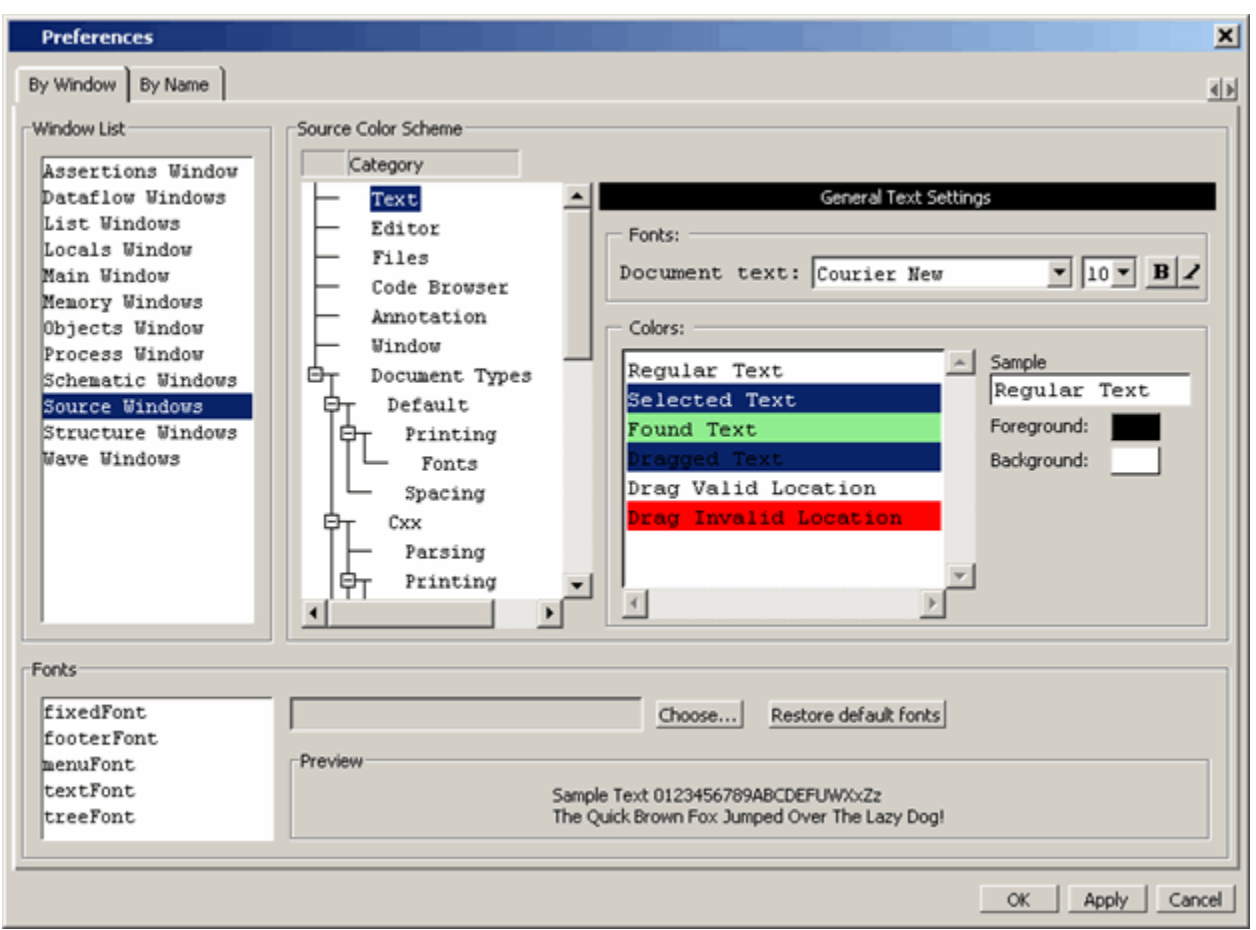

**Figure 2-100. Preferences Dialog for Customizing Source Window**

Select an item from the Category list and then edit the available properties on the right. Click OK or Apply to accept the changes.

The changes will be active for the next Source window you open. The changes are saved automatically when you quit ModelSim. See [Setting Preference Variables from the GUI](#page-1079-0) for details.

# **Structure Window**

Use this window to view the hierarchical structure of the active simulation.

The name of the structure window, as shown in the title bar or in the tab if grouped with other windows, can vary:

- $\sin$  This is the name shown for the Structure window for the active simulation.
- *dataset\_name* The Structure window takes the name of any dataset you load through the **File > Datasets** menu item or the dataset open command.

## **Viewing the Structure Window**

By default, the Structure window opens in a tab group with the Library windows after starting a simulation. You can also open the Structure window with the ["View Objects Window Button"](#page-231-0).

The hierarchical view includes an entry for each object within the design. When you select an object in a Structure window, it becomes the current region.

By default, the coverage statistics displayed in the columns within the Structure window are recursive. You can select to view coverage statistics for local instances by deselecting **Code Coverage > Enable Recursive Coverage Sums**. See ["Coverage Aggregation in the Structure](#page-783-0)  [Window](#page-783-0)" for details on coverage numbers.

The contents of several windows automatically update based on which object you select, including the Source window, Objects window, Processes window, and Locals window.

### **Accessing**

Access the window using any of the following:

- Menu item: **View > Structure**
- Command: view structure
- Button: [View Objects Window Button](#page-231-0)

#### **Figure 2-101. Structure Window**

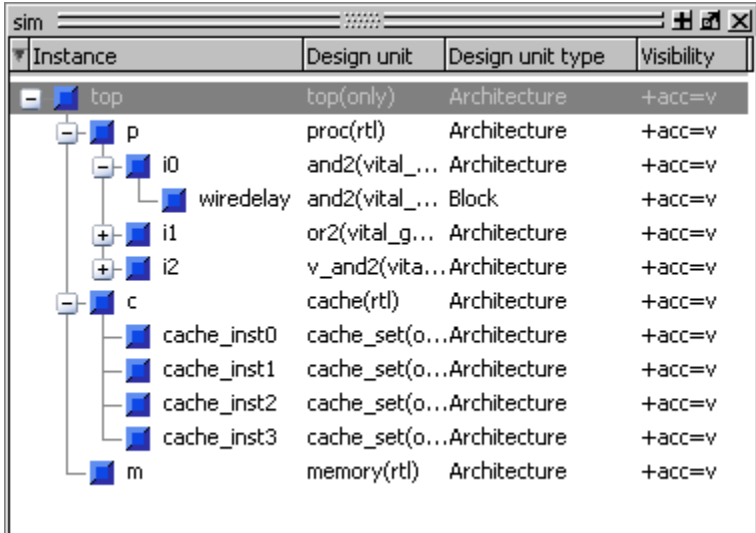

### **Structure Window Tasks**

This section describes tasks for using the Structure window.

### **Display Source Code of a Structure Window Object**

You can highlight the line of code that declares a given object in the following ways:

- 1. Double-click on an object Opens the file in a new Source window, or activates the file if it is already open.
- 2. Single-click on an object Highlights the code if the file is already showing in an active Source window.

### **Add Structure Window Objects to Other Windows**

You can add objects from the Structure window to the Dataflow window, List window, Watch window or Wave window in the following ways:

- Mouse Drag and drop
- Menu Selection Add > To *window*
- **Toolbar — [Add Selected to Window Button](#page-104-0) > Add to** *window*
- Command add list, add wave, add dataflow

When you drag and drop objects from the Structure window to the Wave, Dataflow, or Schematic windows, the add wave, add dataflow, and add schematic (respectively) commands will be reflected in the Transcript window.

### **Finding Items in the Structure Window**

To find items in the Structure window, press Ctrl-F on your keyboard with the Structure window active. This opens the Find bar at the bottom of the window. As you type in the Find field, a popup window opens to display a list of matches [\(Figure 2-102\)](#page-206-0).

<span id="page-206-0"></span>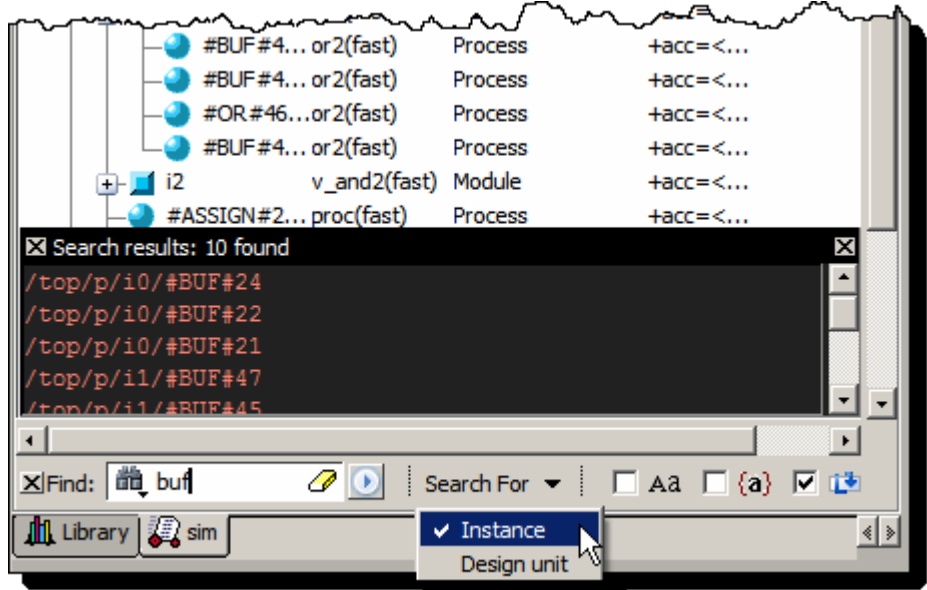

**Figure 2-102. Find Mode Popup Displays Matches**

When you double-click any item in the match list that item is highlighted in the Structure window and the popup is removed. The search can be canceled by clicking on the 'x' button or by pressing the <ESC> key on your keyboard.

With 'Search While Typing' enabled (the default) each keypress that changes the pattern restarts the search immediately.

Refer to the [Using the Find and Filter Functions](#page-62-0) section for details.

### **Filtering Structure Window Objects**

You can control the types of information available in the Structure window through the View > Filter menu items.

> Processes — Implicit wire processes Functions — Verilog and VHDL Functions Packages — VHDL Packages Tasks — Verilog Tasks Statement — Verilog Statements VlPackage — Verilog Packages VlTypedef — Verilog Type Definitions Capacity —

The Search bar changes color when a filter is applied to the Structure window. You can change the color with the preference variable PrefDefault(searchbarFiltered).

## **GUI Elements of the Structure Window**

This section describes GUI elements specific to this Window. For a complete list of all columns in the Structure window and a description of their contents, see [Table 2-79](#page-207-0).

### **Column Descriptions**

The table below summarizes the columns in the Structure window. For a complete list of all columns in the Structure window with a description of their contents, see [Table 2-79.](#page-207-0)

<span id="page-207-0"></span>

| <b>Column name</b>      | <b>Description</b>                                                                                                    |
|-------------------------|----------------------------------------------------------------------------------------------------|
| Design Unit             | The name of the design unit                                                                                                    |
| Design Unit Type        | The type of design unit                                                                                                    |
| Visibility              | The +acc settings used for compilation/optimization of that design unit                                                                                                    |
| <b>Cover Options</b>    | The +cover settings used for compilation/simulation of that design unit                                                                                                    |
| <b>Total Coverage</b>   | The weighted average of all the coverage types (functional coverage and<br>code coverage) is recursive. Deselect Code Coverage > Enable<br><b>Recursive Coverage Sums</b> to view results for the local instance. See<br>"Calculation of Total Coverage" for coverage statistics details.                                  |
| Covergroup %            | the number of hits from the total number of covergroups, as a percentage                                                                                                    |
| Cover hits              | the number of cover directives whose count values are greater than or<br>equal to the at_least value.                                                                                                    |
| Cover misses            | the number of cover directives whose count values are less than the<br>at least value                                                                                                    |
| Cover %                 | the number of hits from the total number of cover directives, as a<br>percentage                                                                                                    |
| Cover graph             | a bar chart displaying the Cover directive %; if the percentage is below<br>90%, the bar is red; 90% or more, the bar is green; you can change this<br>threshold percentage by editing the PrefCoverage(cutoff) preference<br>variable                                                                                     |
| <b>Assertion</b> hits   | Assertion hits shows different counts based on whether the -assertdebug<br>is used:<br>• with -assertdebug argument to vsim command: number of assertions<br>whose pass count is greater than $0$ , and fail count is equal to $0$ .<br>• without -assertdebug: number of assertions whose fail count is equal<br>to $0$ . |
| <b>Assertion misses</b> | the number of assertions whose fail counts are greater than 0                                                                                                    |

**Table 2-79. Columns in the Structure Window**

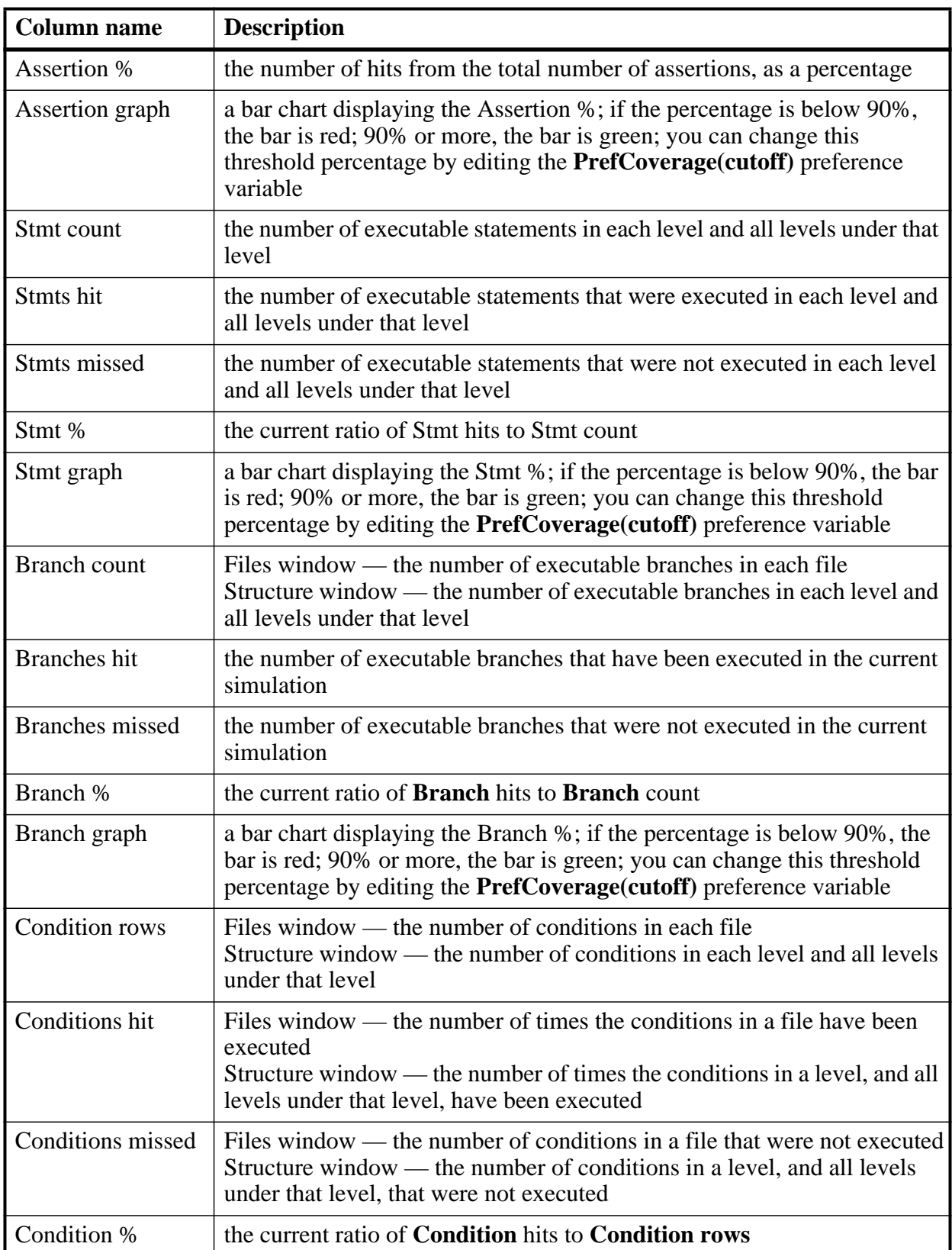

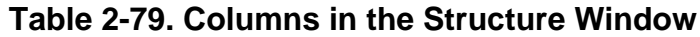

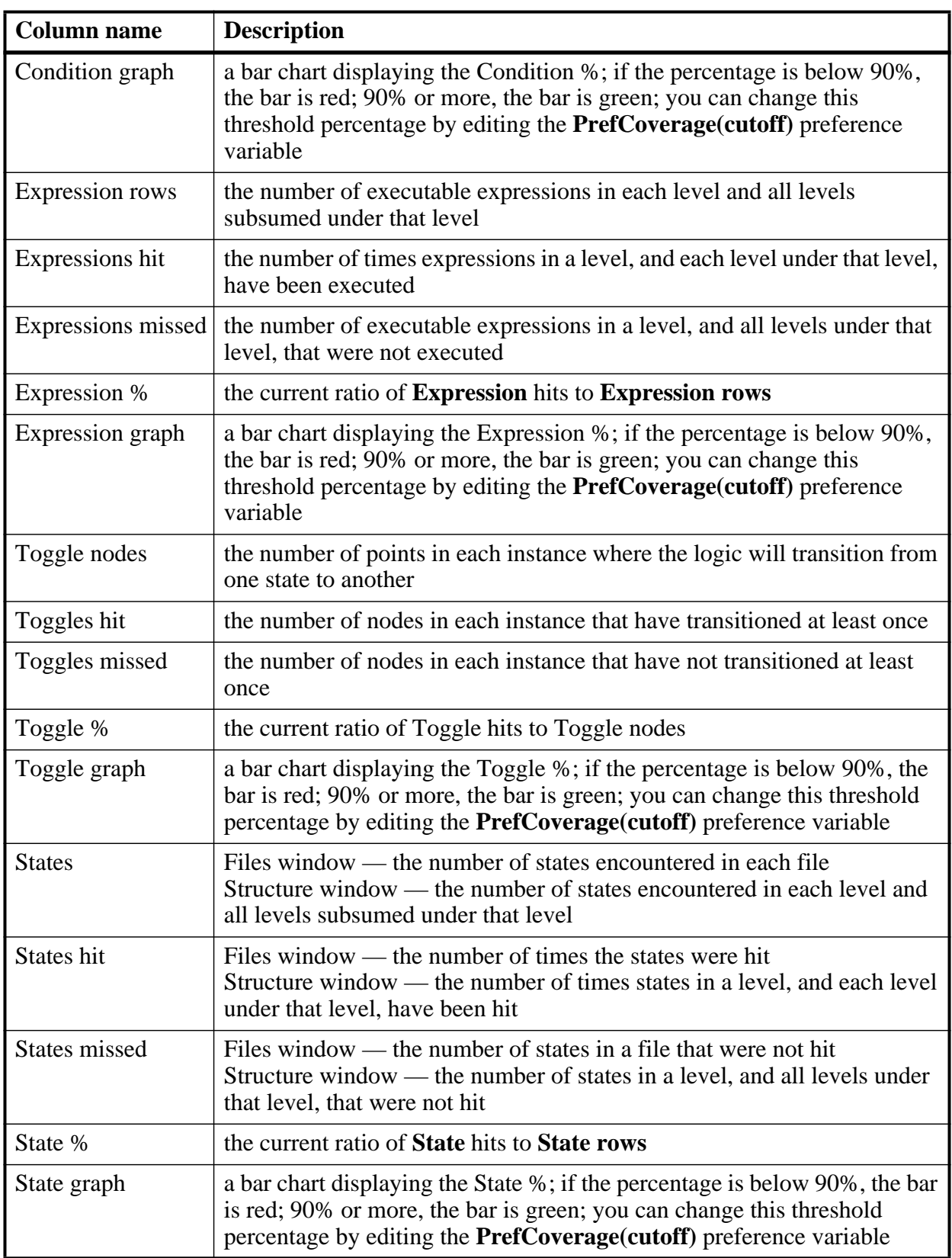

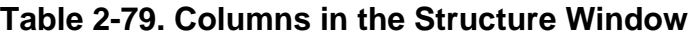

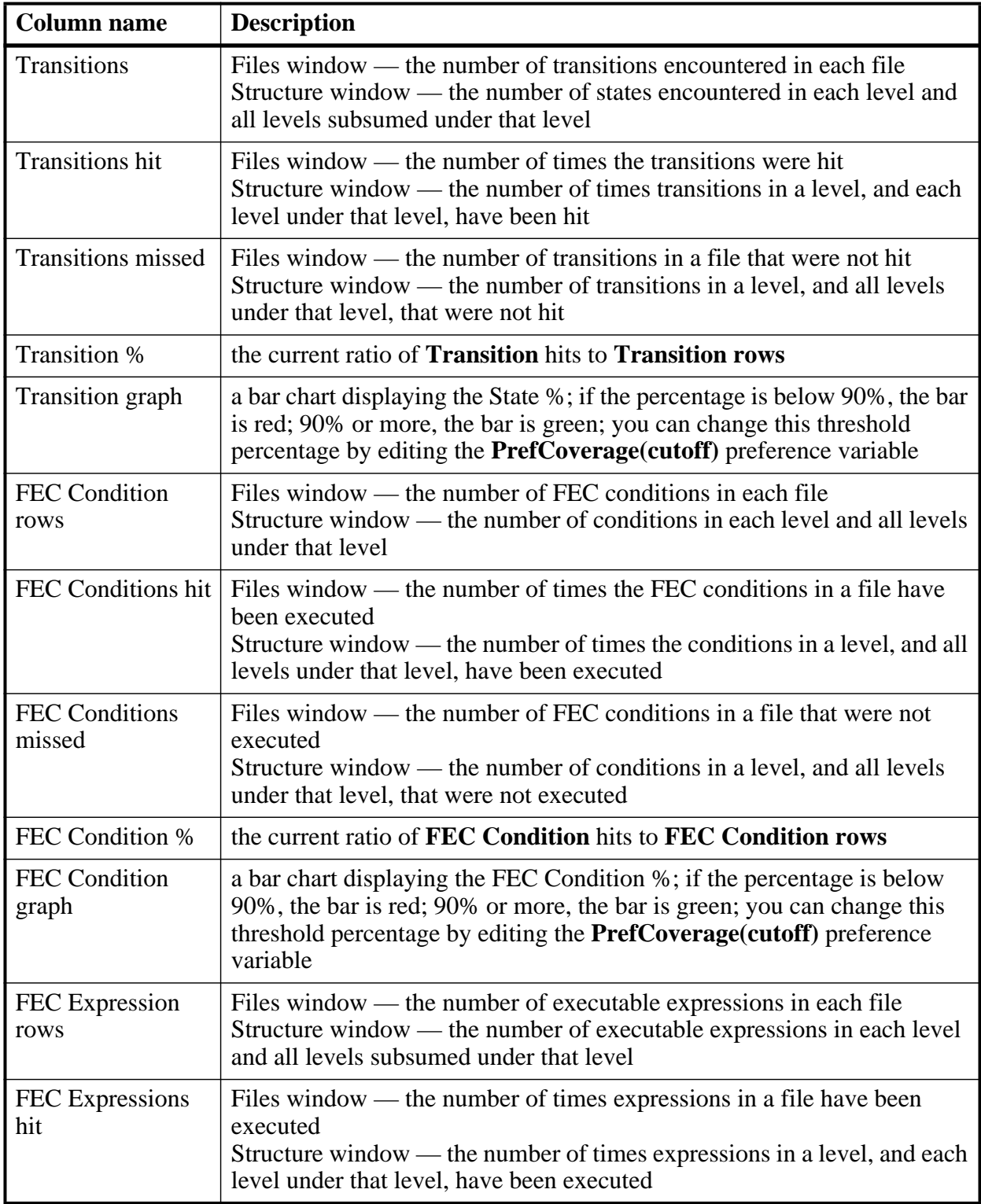

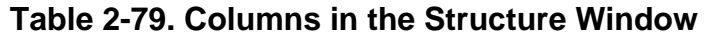

| <b>Column name</b>        | <b>Description</b>                                                                                                    |
|---------------------------|----------------------------------------------------------------------------------------------------|
| FEC Expressions<br>missed | Files window — the number of executable expressions in a file that were<br>not executed<br>Structure window — the number of executable expressions in a level, and<br>all levels under that level, that were not executed             |
| FEC Expression %          | the current ratio of FEC Expression hits to FEC Expression rows                                                                                                    |
| FEC Expression<br>graph   | a bar chart displaying the FEC Expression %; if the percentage is below<br>90%, the bar is red; 90% or more, the bar is green; you can change this<br>threshold percentage by editing the PrefCoverage(cutoff) preference<br>variable |

**Table 2-79. Columns in the Structure Window**

## **Code Coverage in the Structure Window**

The Structure window displays code coverage information in the Structure (sim) window for any datasets being simulated. When coverage is invoked, several columns for displaying coverage data are added to these windows. You can toggle columns on/off by right-clicking on a column name and selecting from the context menu that appears. [Figure 2-103](#page-211-0) shows a portion of the Structure window with code coverage data displayed.

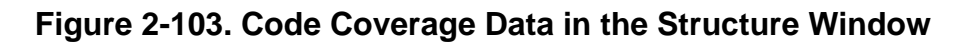

<span id="page-211-0"></span>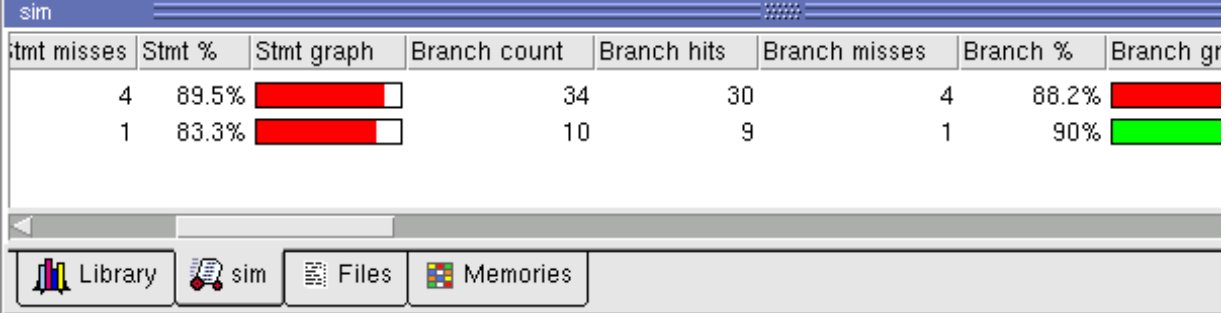

You can sort code coverage information for any column by clicking the column heading. Clicking the column heading again will reverse the order.

Coverage information in the Structure window is dynamically linked to the Code Coverage Analysis windows. Click the left mouse button on any file in the Files window to display that file's un-executed statements, branches, conditions, expressions, and toggles in the Code Coverage Analysis windows. Lines from the selected file that are excluded from coverage statistics are also displayed in the Code Coverage Analysis windows.

For details on how the Total Coverage column statistics are calculated, see "[Calculation of](#page-781-0)  [Total Coverage](#page-781-0)".

# **Verification Management Browser Window**

The Verification Management Browser window displays summary information for original test results in UCDBs, ranking files, and merged test results in a UCDB. It has a feature for customizing and saving the organization of the tabs. It also supports features for re-running tests, generating HTML reports from test results, and executing merges and test ranking.

For details on how the Total Coverage column statistics are calculated, see "[Calculation of](#page-781-0)  [Total Coverage](#page-781-0)".

#### **Accessing**

Access the window using either of the following:

- Select **View > Verification Management> Browser**
- Execute the view command, as shown:

#### **view testbrowser**

[Figure 2-104](#page-212-0) shows the Verification Browser window using the Code Coverage column view setting, refer to [Controlling the Verification Browser Columns](#page-213-0) for more information.

<span id="page-212-0"></span>

| Høx<br>Verification Management Browser<br>3333.0                                                                                                    |              |               |                     |       |                    |            |             |               |
|----------------------------------------------------------------------------------------------------|--------------|---------------|---------------------|-------|--------------------|------------|-------------|---------------|
| ▼FileName                                                                                                    | TestName     | TotalCoverage | Statements Branches |       | <b>Expressions</b> | Conditions | ToggleNodes | <b>States</b> |
| CPURegisterTest.ucdb<br>ſU.                                                                                                    | CPURegister  | 51.77         | 78.81               | 65.67 | 69.90              | 34.36      | 47.32       | 100.          |
| DataTest.ucdb<br>ΓU.                                                                                                    | DataTest     | 39.77         | 70.33               | 58.24 | 59.22              | 30.84      | 37.36       | 52            |
| FifoTest.ucdb<br>ſυI                                                                                                    | FifoTest     | 48.77         | 73.81               | 64.67 | 67.12              | 34.14      | 45.41       | 76.           |
| IntialTest.ucdb<br>ſU.                                                                                                    | IntialTest   | 46.01         | 72.59               | 64.12 | 64.21              | 34.00      | 42.19       | 76.           |
| ModeTwoTest.ucdb<br>ΓU.                                                                                                    | ModeTwoTe    | 47.94         | 73.05               | 64.57 | 65.60              | 34.79      | 41.47       | 76.           |
| results.ucdb<br>⊡ M¦                                                                                                    |              | 74.26         | 94.84               | 90.85 | 77.53              | 84.64      | 73.45       | 100.          |
| TxDataTest.ucdb<br>ΓU.                                                                                                    | TxDataTest   | 48.13         | 73.05               | 64.57 | 66.43              | 34.79      | 42.45       | 76.           |
| VariableTest.ucdb<br>ſU.                                                                                                    | VariableTest | 46.12         | 72.59               | 64.12 | 64.63              | 34.00      | 43.04       | 76            |
|                                                                                                    |              |               |                     |       |                    |            |             |               |
| $\sqrt{x}$ Tracker $\otimes$ Browser $\circ$ Statement $\circ$ Branch $\circ$ C Condition $\circ$ Expression $\circ$ Toggle $\circ$ FSM $\circ$ Capacity $\lambda$ Cove $\circ$ |              |               |                     |       |                    |            |             |               |

**Figure 2-104. Browser Tab**

#### **Verification Browser Icons**

The Browser uses the following icons to identify the type of file loaded into the browser:

#### **Table 2-80. Verification Browser Icons**

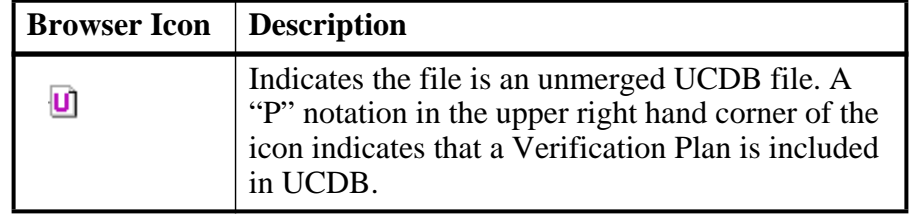

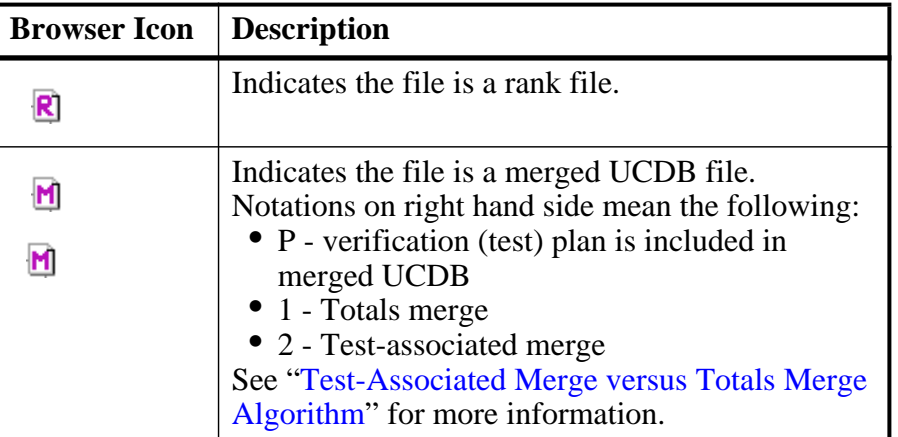

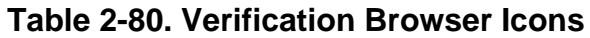

### <span id="page-213-0"></span>**Controlling the Verification Browser Columns**

You can customize the appearance of the Browser using either of the following methods:

- Use the "[Column Layout Toolbar](#page-91-0)" to select from several pre-defined column arrangements.
- Right-click in the column headings to display a list of all column headings which allows you to toggle the columns on or off.

# **Saving Verification Browser Column and Filter Settings**

Save your column layout and any filter settings to an external file (*browser\_column\_layout.do*) by selecting **File > Export > Column Layout** while the window is active. You can reload these settings with the do command. This export does not retain changes to column width.

## **GUI Elements of the Verification Browser Window**

This section provides an overview of the GUI elements specific to this window.

#### **Toolbar**

The Browser allows access to the [Column Layout Toolbar](#page-91-0) and the [Help Toolbar](#page-95-0).

#### **Menu Items**

The following menu items are related to the Verification Management Browser window:

- **Add File** adds UCDB (.ucdb) and ranking results (.rank) files to the browser. Refer to the section [Viewing Test Data in the GUI](#page-803-0) for more information.
- **Remove File** removes an entry from this window (**From Browser Only**), as well as from the file system (**Browser and File System**).
- **Remove Non-Contributing Test(s)** operates only on ranked (.rank) files; menu selection is grayed out unless a ranked file is selected. Removes any tests that do not contribute toward the coverage.
- **Merge** displays the Merge Files Dialog Box, which allows you to merge any selected UCDB files. Refer to the section [Merging Coverage Test Data](#page-794-0) for more information.
- **Rank** displays the Rank Files Dialog Box, which allows you to create a ranking results file based on the selected UCDB files. Refer to the section [Ranking Coverage](#page-797-0)  [Test Data](#page-797-0) for more information.
- **HTML Report** displays the HTML Coverage Report Dialog Box, which allows you to view your coverage statistics in an HTML viewer.
- **Command Execution** allows you to re-run simulations based on the resultant UCDB file based on the simulation settings to create the file. You can rerun any test whose test record appears in an individual *.ucdb* file, a merged *.ucdb* file, or ranking results (*.rank*) file. See [Test Attribute Records in the UCDB](#page-788-0) for more information on test records.
	- o Setup Displays the Command Setup Dialog box, which allows you to create and edit your own setups which can be used to control the execution of commands. "Restore All Defaults" removes any changes you make to the list of setups and the associated commands.
	- o Execute on all Executes the specified command(s) on all *.ucdb* files in the browser (through **TestReRun**), even those used in merged *.ucdb* files and *.rank* files.
	- o Execute on selected Executes the specified command(s) on the selected *.ucdb* file(s) through **TestReRun**.
- **Filter** either opens the Filter Setup Dialog Box, or applies desired filter setups.
	- Setup opens the Filter Setup dialog that allows you to save and edit filters to apply to the data.
		- Create button opens the Create Filter dialog which allows you to select filtering criteria, and select the tests for application of the specified filters. When you enter a Filter Name, and select "Add", the Add/Modify Selection Criteria dialog box is displayed, where you can select the actual criteria to filter.
	- Apply applies the selected filter(s) on the data.
- **Generate Vrun Config** generates Verification Run Management configuration file (.*rmdb*) including selected tests or all tests in the directory. Selecting either option brings up a dialog to enter the name to be used for the *.rmdb* file.
	- o Save Selected Tests Saves selected tests into a *.rmdb* file to be executed by vrun command.
- o Save All Tests Saves all tests in the directory into a .*rmdb* file to be executed by vrun command.
- **Show Full Path** toggles whether the FileName column shows only the filename or its full path.
- **Set Precision** allows you to control the decimal point precision of the data in the Verification Browser window.
- **Configure Colorization** opens the Colorization Threshold dialog box which allows you to off the colorization of coverage results displayed in the "Coverage" column, as well as set the low and high threshold coverage values for highlighting coverage values:
	- $\circ$  < low threshold RED
	- $\circ$  > high threshold GREEN
	- $\circ$  > low and < high YELLOW
- **Expand / Collapse Selected**  Expand or collapse selected UCDBs.
- **Expand / Collapse All** Expand or collapse all UCDBs.
- **Save Format** saves the current contents of the browser to a *.do* file.
- **Load** loads a *.do* file that contains a previously saved browser layout.
- **Invoke CoverageView Mode** opens the selected UCDB in viewcov mode, creating a new dataset. Refer to the section [Invoking Coverage View Mode](#page-805-0) for more information.

# **Transcript Window**

The Transcript window maintains a running history of commands that are invoked and messages that occur as you work with ModelSim. When a simulation is running, the Transcript displays a VSIM prompt, allowing you to enter command-line commands from within the graphic interface.

You can scroll backward and forward through the current work history by using the vertical scrollbar. You can also use arrow keys to recall previous commands, or copy and paste using the mouse within the window (see [Main and Source Window Mouse and Keyboard Shortcuts](#page-1067-0) for details).

## **Displaying the Transcript Window**

The Transcript window is always open in the Main window and cannot be closed.
## **Viewing Data in the Transcript Window**

The Transcript tab contains the command line interface, identified by the ModelSim prompt, and the simulation interface, identified by the VSIM prompt.

# **Transcript Window Tasks**

This section introduces you to several tasks you can perform, related to the Transcript tab.

## **Saving the Transcript File**

Variable settings determine the filename used for saving the transcript. If either **PrefMain(file)** in the *.modelsim* file or **TranscriptFile** in the *modelsim.ini* file is set, then the transcript output is logged to the specified file. By default the **TranscriptFile** variable in *modelsim.ini* is set to *transcript*. If either variable is set, the transcript contents are always saved and no explicit saving is necessary.

If you would like to save an additional copy of the transcript with a different filename, click in the Transcript window and then select **File > Save As**, or **File > Save**. The initial save must be made with the **Save As** selection, which stores the filename in the Tcl variable **PrefMain(saveFile)**. Subsequent saves can be made with the **Save** selection. Since no automatic saves are performed for this file, it is written only when you invoke a **Save** command. The file is written to the specified directory and records the contents of the transcript at the time of the save.

Refer to [Creating a Transcript File](#page-1016-0) for more information about creating, locating, and saving a transcript file.

## **Saving a Transcript File as a Macro (DO file)**

- 1. Open a saved transcript file in a text editor.
- 2. Remove all commented lines leaving only the lines with commands.
- 3. Save the file as *<name>.do*.

Refer to the do command for information about executing a DO file.

## **Changing the Number of Lines Saved in the Transcript Window**

By default, the Transcript window retains the last 5000 lines of output from the transcript. You can change this default by selecting **Transcript > Saved Lines**. Setting this variable to 0 instructs the tool to retain all lines of the transcript.

## **Disabling Creation of the Transcript File**

You can disable the creation of the transcript file by using the following ModelSim command immediately after ModelSim starts:

**transcript file ""**

## **Performing an Incremental Search**

<span id="page-217-0"></span>The Transcript tab includes a Find function ([Figure 2-105\)](#page-217-0) that allows you to do an incremental search for specific text. To activate the Find bar select **Edit > Find** from the menus or click the **Find** icon in the toolbar. For more information see [Using the Find and Filter Functions.](#page-62-0)

**Figure 2-105. Transcript Window with Find Toolbar**

| Transcript |                                   |  |
|------------|-----------------------------------|--|
|            | # Loading work.v_and2(fast)       |  |
|            | # Loading work.cache(fast)        |  |
|            | # Loading work.cache_set(fast)    |  |
|            | # Loading work.memory(fast)       |  |
| ⊯          | 20: Starting Read/Write test      |  |
| ∣#         | 20: Writing data=0000 to addr=00  |  |
| I#         | 60: Write miss, picking set 3     |  |
|            | 220: Writing data=0001 to addr=01 |  |
|            | 260: Write miss, picking set 3    |  |
|            | 420: Writing data=0002 to addr=02 |  |
|            |                                   |  |
|            | write miss                        |  |

## **GUI Elements of the Transcript Window**

This section describes the GUI elements specific to the Transcript window.

#### **Automatic Command Help**

When you start typing a command at the prompt, a dropdown box appears which lists the available commands matching what has been typed so far. You may use the Up and Down arrow keys or the mouse to select the desired command. When a unique command has been entered, the command usage is presented in the drop down box.

You can toggle this feature on and off by selecting **Help > Command Completion**.

#### **Transcript Menu Items**

- Adjust Font Scaling Displays the Adjust Scaling dialog box, which allows you to adjust how fonts appear for your display environment. Directions are available in the dialog box.
- Transcript File Allows you to change the default name used when saving the transcript file. The saved transcript file will contain all the text in the current transcript file.
- Command History Allows you to change the default name used when saving command history information. This file is saved at the same time as the transcript file.
- Save File Allows you to change the default name used when selecting **File > Save As**.
- Saved Lines Allows you to change how many lines of text are saved in the transcript window. Setting this value to zero  $(0)$  saves all lines.
- Line Prefix Allows you to change the character(s) that precedes the lines in the transcript.
- Update Rate Allows you to change the length of time (in ms) between transcript refreshes.
- ModelSim Prompt Allows you to change the string used for the command line prompt.
- VSIM Prompt Allows you to change the string used for the simulation prompt.
- Paused Prompt Allows you to change the string used for when the simulation is paused.

### **Transcript Toolbar Items**

When undocked, the Transcript window allows access to the following toolbars:

- [Standard Toolbar](#page-103-0)
- [Help Toolbar](#page-95-0)
- [Help Toolbar](#page-95-0)

# **Watch Window**

The Watch window shows values for signals and variables at the current simulation time, allows you to explore the hierarchy of object oriented designs. Unlike the Objects or Locals windows, the Watch window allows you to view any signal or variable in the design regardless of the current context. You can view the following objects:

- VHDL objects signals, aliases, generics, constants, and variables
- Verilog objects nets, registers, variables, named events, and module parameters
- SystemC objects primitive channels and ports
- Virtual objects virtual signals and virtual functions

The address of an object, if one can be obtained, is displayed in the title in parentheses as shown in [Figure 2-106.](#page-219-0)

<span id="page-219-0"></span>Items displayed in red are values that have changed during the previous Run command. You can change the radix of displayed values by selecting an item, right-clicking to open a popup context menu, then selecting **Properties**.

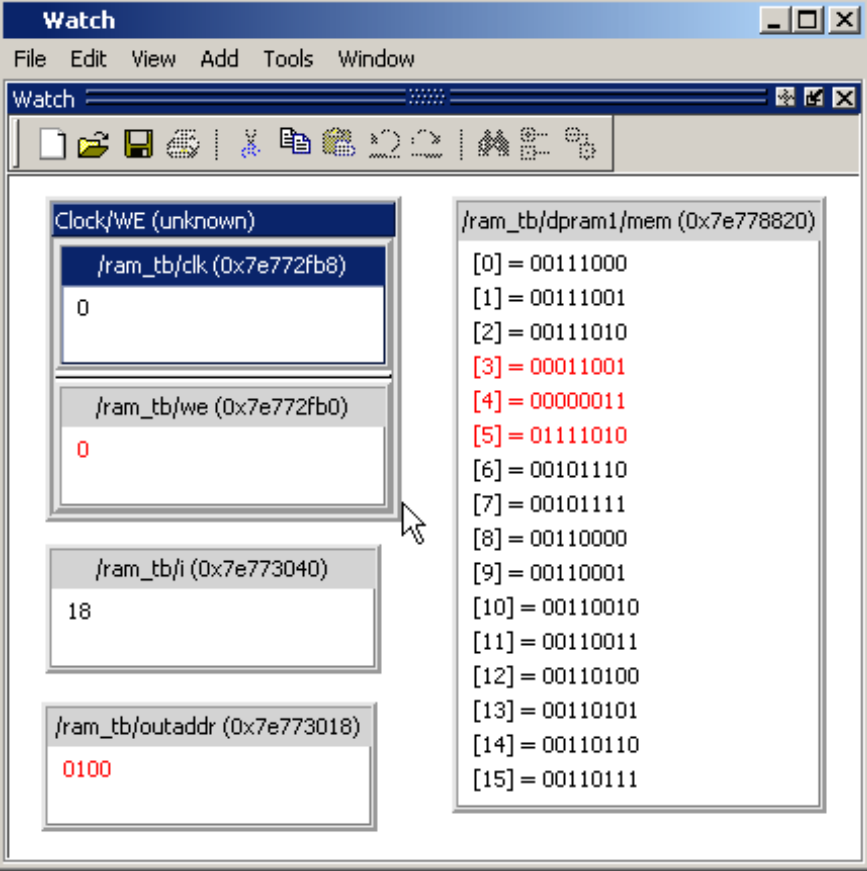

**Figure 2-106. Watch Window**

Items are displayed in a scrollable, hierarchical list, such as in [Figure 2-107](#page-220-0) where extended SystemVerilog classes hierarchically display their super members.

<span id="page-220-0"></span>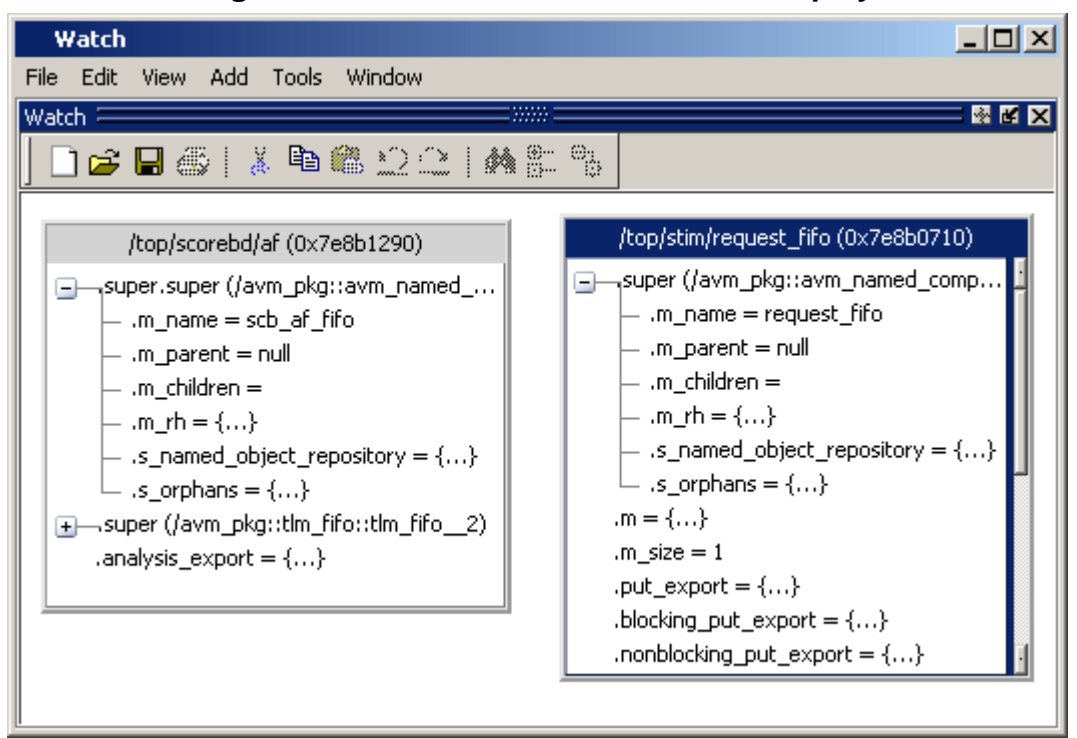

**Figure 2-107. Scrollable Hierarchical Display**

Two Ref handles that refer to the same object will point to the same Watch window box, even if the name used to reach the object is different. This means circular references will be draw as circular.

Selecting a line item in the window adds the item's full name to the global selection. This allows you to paste the full name in the Transcript (by simply clicking the middle mouse button) or other external application that accepts text from the global selection.

## **Adding Objects to the Watch Window**

To add objects to the Watch window, drag -and-drop objects from the Structure window or from any of the following windows: List, Locals, Objects, Source, and Wave. You can also use the ["Add Selected to Window Button"](#page-104-0). You can also use the add watch command.

# **Expanding Objects to Show Individual Bits**

If you add an array or record to the window, you can view individual bit values by doubleclicking the array or record. As shown in [Figure 2-108,](#page-221-0) */ram\_tb/spram4/mem* has been expanded to show all the individual bit values. Notice the arrow that "ties" the array to the individual bit display.

<span id="page-221-0"></span>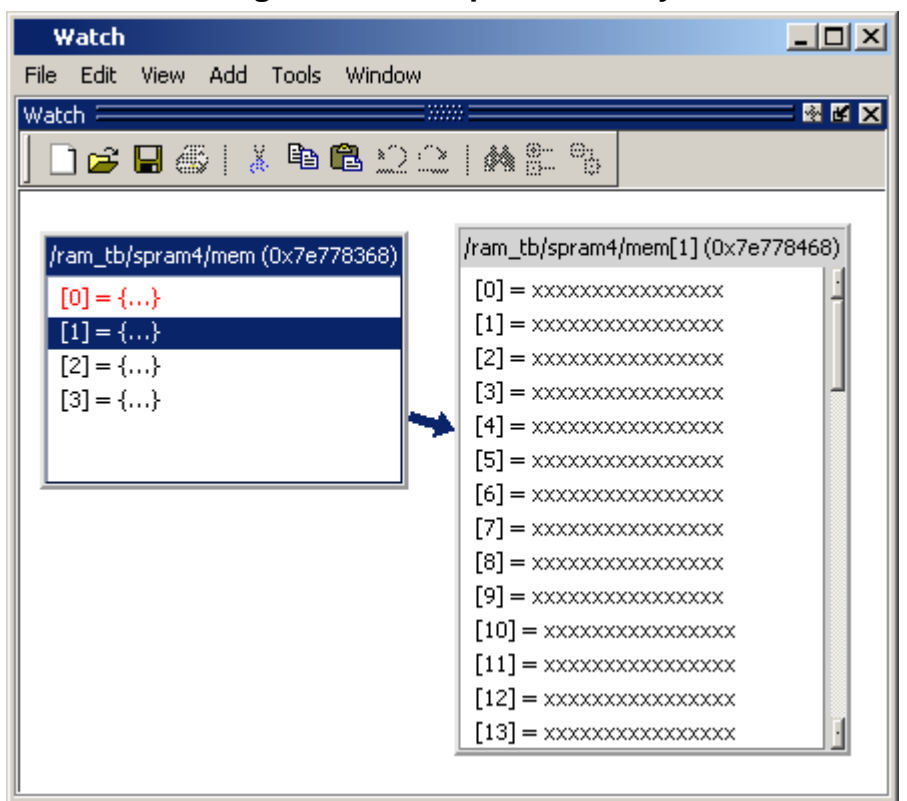

### **Figure 2-108. Expanded Array**

## **Grouping and Ungrouping Objects**

You can group objects in the window so they display and move together. Select the objects, then right click one of the objects and choose **Group**.

In [Figure 2-109](#page-222-0), two different sets of objects have been grouped together.

<span id="page-222-0"></span>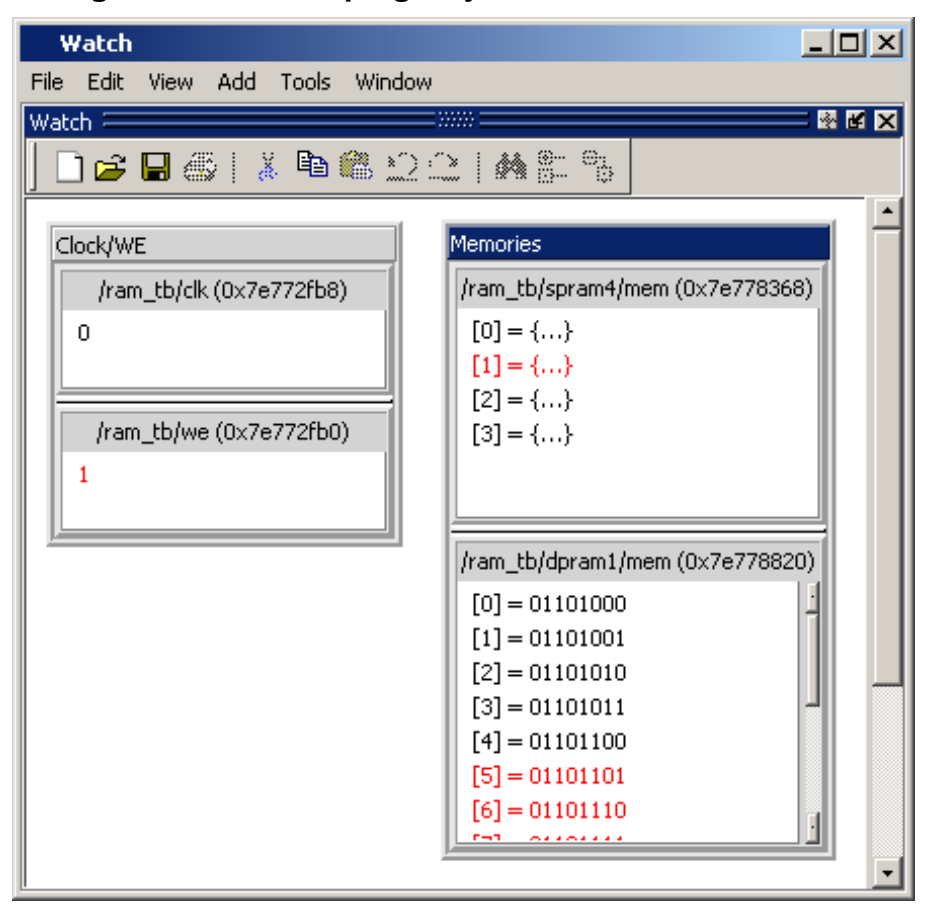

**Figure 2-109. Grouping Objects in the Watch Window**

To ungroup them, right-click the group and select **Ungroup**.

## **Saving and Reloading Format Files**

You can save a format file (a DO file, actually) that will redraw the contents of the window. Right-click anywhere in the window and select **Save Format**. The default name of the format file is *watch.do*.

Once you have saved the file, you can reload it by right-clicking and selecting **Load Format**.

# **Wave Window**

The Wave window, like the List window, allows you to view the results of your simulation. In the Wave window, however, you can see the results as waveforms and their values.

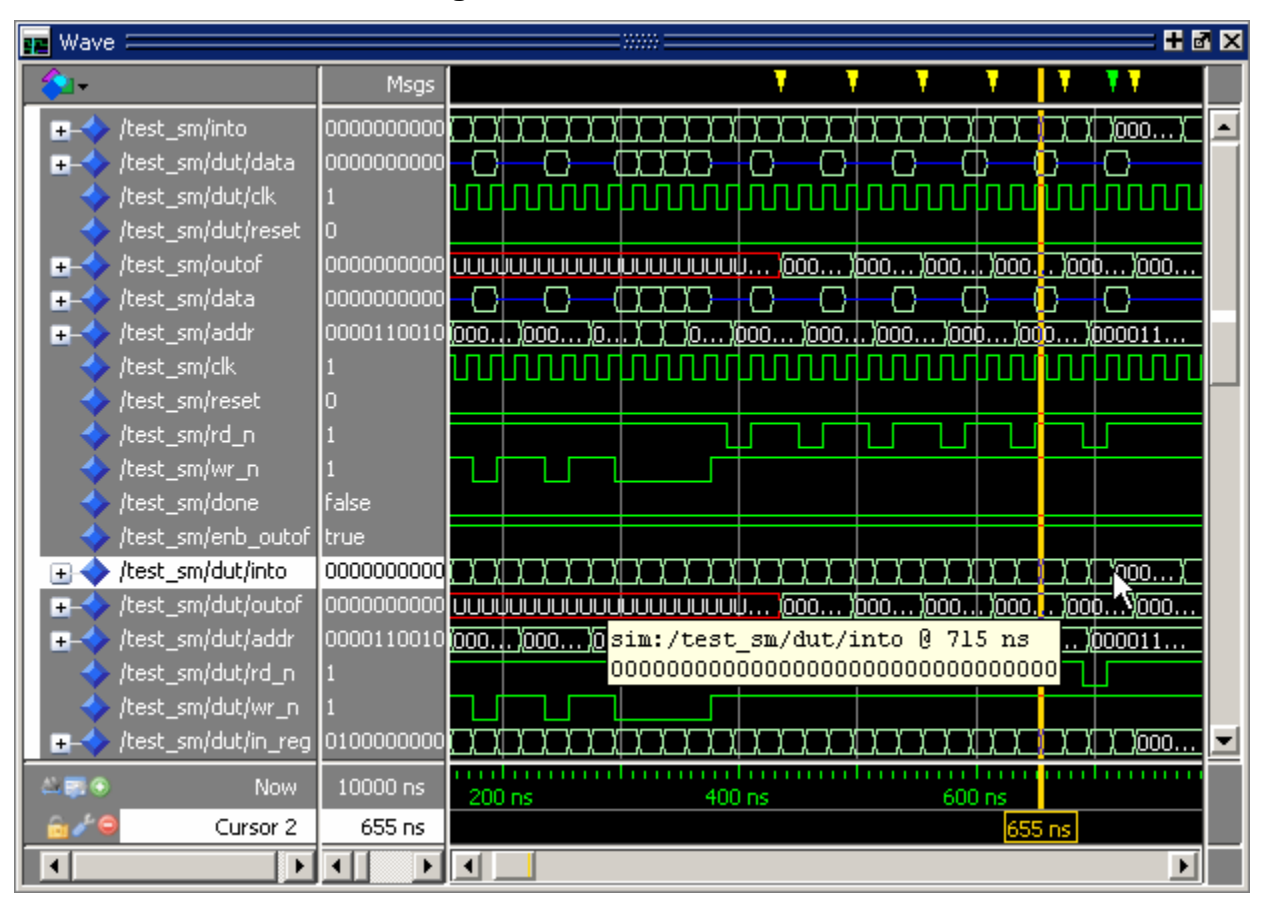

**Figure 2-110. Wave Window**

## **Add Objects to the Wave Window**

You can add objects to the Wave window from the Dataflow Window, List Window, Objects Window, or Processes Window in the following ways:

- Mouse Drag and drop.
- Mouse Click the middle mouse button when the cursor is over an object or group of objects. The specified object(s) are added to the Wave Window.
- **Toolbar Click-and-hold the "[Add Selected to Window Button](#page-104-0)" to** specify where selected signals are placed: at the top of the Pathnames Pane, at the end of the Pathnames Pane, or above the currently selected signal in the Wave Window.

When you drag and drop objects into the Wave window, the add wave command is reflected in the Transcript window.

## **Wave Window Panes**

The Wave window is divided into a number of window panes. All window panes in the Wave window can be resized by clicking and dragging the bar between any two panes.

## **Pathname Pane**

The pathname pane displays signal pathnames. Signals can be displayed with full pathnames, as shown here, or with any number of path elements. You can increase the size of the pane by clicking and dragging on the right border. The selected signal is highlighted.

The white bar along the left margin indicates the selected dataset (see [Splitting Wave Window](#page-624-0)  [Panes\)](#page-624-0).

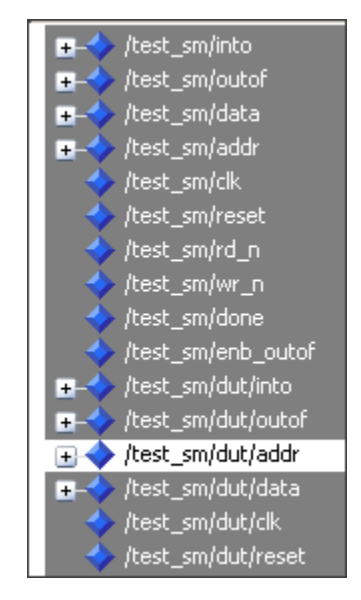

### **Figure 2-111. Pathnames Pane**

## **Values Pane**

The values pane displays the values of the displayed signals.

The radix for each signal can be symbolic, binary, octal, decimal, unsigned, hexadecimal, ASCII, or default. The default radix for all signals can be set by selecting **Simulate > Runtime Options**.

### **Note**

When the symbolic radix is chosen for SystemVerilog reg and integer types, the values are treated as binary. When the symbolic radix is chosen for SystemVerilog bit and int types, the values are considered to be decimal.

To change the radix for just the selected signal or signals, select **Wave > Format > Radix > Global Signal Radix** from the menus, or right-click the selected signal(s) and select **Radix > Global Signal Radix** from the popup menu. This opens the Global Signal Radix dialog ([Figure 2-112](#page-225-0)), where you may select a radix. This sets the radix for the selected signal(s) in the Wave window and every other window where the signal appears.

<span id="page-225-0"></span>**Figure 2-112. Setting the Global Signal Radix from the Wave Window**

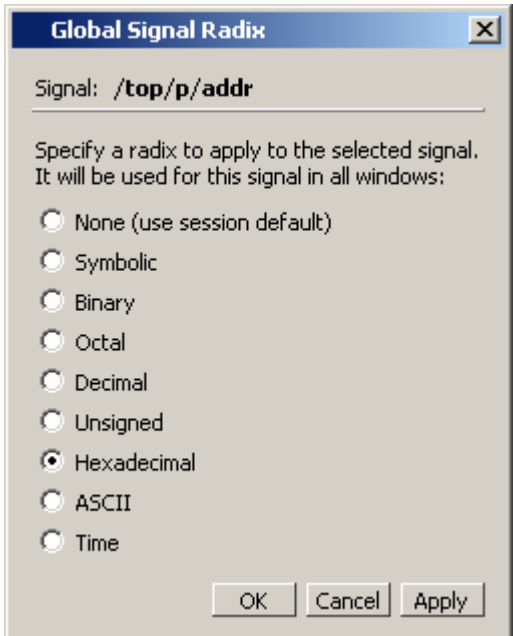

The data in this pane is similar to that shown in the [Objects Window,](#page-167-0) except that the values change dynamically whenever a cursor in the waveform pane is moved.

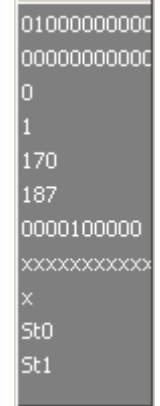

### **Figure 2-113. Values Pane**

## **Waveform Pane**

[Figure 2-114](#page-226-0) shows waveform pane, which displays waveforms that correspond to the displayed signal pathnames. It can also display as many as 20 user-defined cursors. Signal

values can be displayed in analog step, analog interpolated, analog backstep, literal, logic, and event formats. You can set the format of each signal individually by right-clicking the signal in the pathname or values panes and choosing **Format** from the popup menu. The default format is Logic.

If you place your mouse pointer on a signal in the waveform pane, a popup menu displays with information about the signal. You can toggle this popup on and off in the **Wave Window Properties** dialog box.

<span id="page-226-0"></span>Dashed signal lines in the waveform pane indicate weak or ambiguous strengths of Verilog states. See [Verilog States](#page-462-0) in the [Mixed-Language Simulation](#page-442-0) chapter.

|     | (0.        | $_{\odot}$ $_{\odot}$                      | <u>(d… )o… )o…l )o…</u>         |                                                                     | <u>(0.</u>                 | (O.                 | <u>(0.</u> |  |
|-----|------------|--------------------------------------------|---------------------------------|---------------------------------------------------------------------|----------------------------|---------------------|------------|--|
|     |            |                                            |                                 |                                                                     |                            |                     |            |  |
|     |            |                                            |                                 |                                                                     |                            |                     |            |  |
|     |            | 00000000000000000000000000000000000        |                                 |                                                                     |                            | 000000000)000000000 |            |  |
|     | <u>(0.</u> | <b>0)</b>                                  | <u>(1. . ) 0. . ) 0. ) 0. )</u> |                                                                     | <u>(0.</u>                 | <u>(0.</u>          | <u>(0.</u> |  |
| UUU | 0000010000 |                                            |                                 | <u> (10000100000 (00001,)0)0)</u> (00001) (1000010000 (10000100000) |                            |                     | 0000110    |  |
|     |            |                                            |                                 |                                                                     |                            |                     |            |  |
|     |            |                                            |                                 |                                                                     |                            |                     |            |  |
|     |            |                                            |                                 |                                                                     |                            |                     |            |  |
|     |            |                                            |                                 |                                                                     |                            |                     |            |  |
|     |            |                                            |                                 |                                                                     | sim:/test_sm/rd_n @ 529 ns |                     |            |  |
|     |            |                                            |                                 |                                                                     |                            |                     |            |  |
|     |            | <u>)0)d)0)0] )0)0)d)0)0])0)0 )d}0]0])0</u> |                                 |                                                                     |                            |                     |            |  |
|     |            | ,0000000000000000000000000000000000        |                                 |                                                                     |                            | 000000000           | 1000000000 |  |

**Figure 2-114. Waveform Pane**

### **Analog Sidebar Toolbox**

When the waveform pane contains an analog waveform, you can hover your mouse pointer over the left edge of the waveform to display the Analog Sidebar toolbox (see [Figure 2-115\)](#page-227-0). This toolbox shows a group of icons that gives you quick access to actions you can perform on the waveform display, as described in [Table 2-81.](#page-227-1)

### <span id="page-227-0"></span>**Figure 2-115. Analog Sidebar Toolbox**

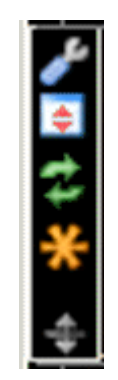

### **Table 2-81. Analog Sidebar Icons**

<span id="page-227-1"></span>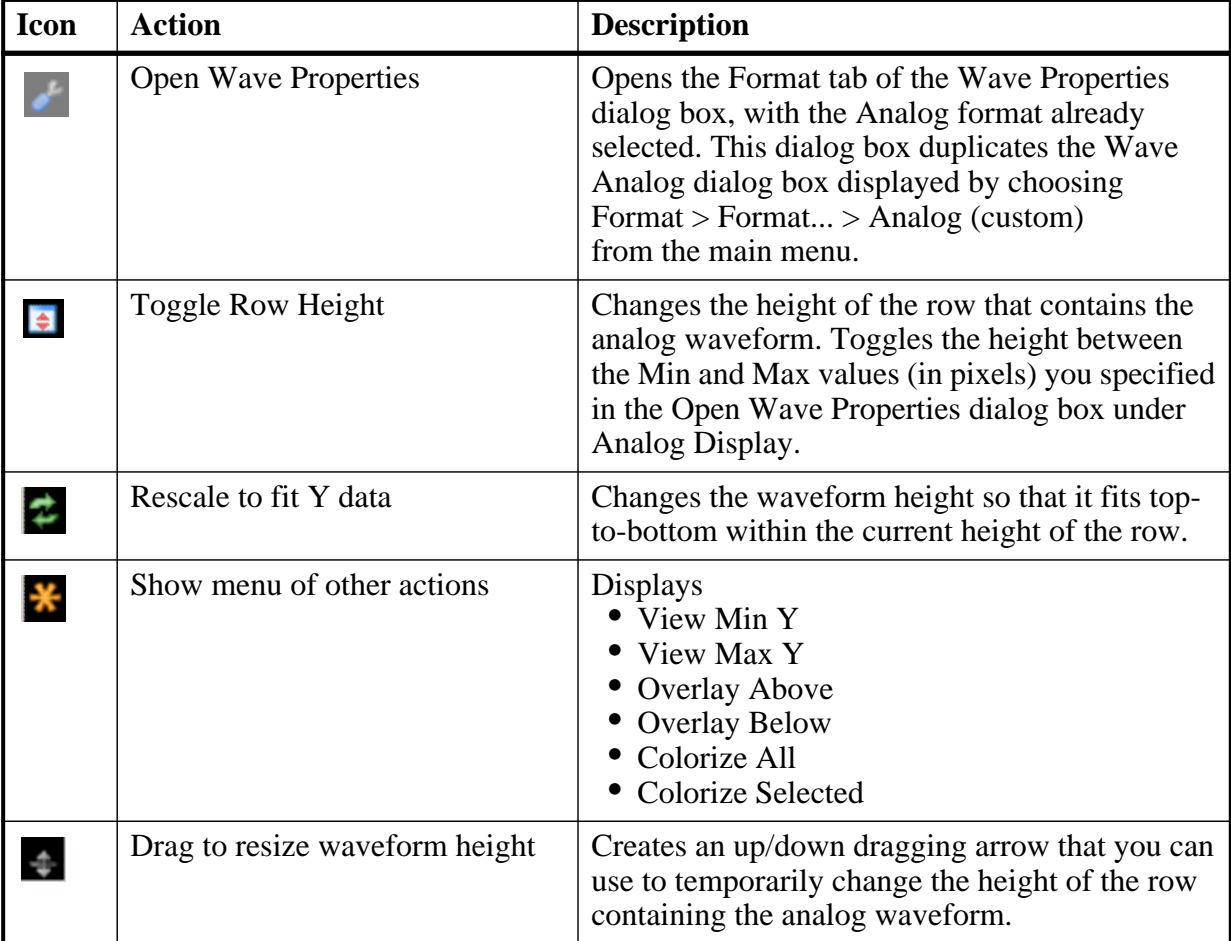

### **Cursor Pane**

[Figure 2-116](#page-228-0) shows the Cursor Pane, which displays cursor names, cursor values and the cursor locations on the timeline. You can link cursors so that they move across the timeline together. See [Linking Cursors](#page-597-0) in the [Waveform Analysis](#page-588-0) chapter.

### **Figure 2-116. Cursor Pane**

<span id="page-228-0"></span>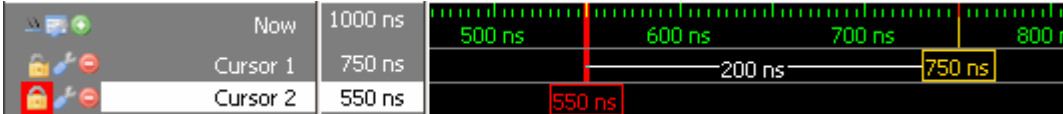

On the left side of this pane is a group of icons called the Cursor and Timeline Toolbox (see [Figure 2-117](#page-228-1)). This toolbox gives you quick access to cursor and timeline features and configurations. See [Measuring Time with Cursors in the Wave Window](#page-596-0) for more information.

### **Cursor and Timeline Toolbox**

<span id="page-228-1"></span>The Cursor and Timeline Toolbox displays several icons that give you quick access to cursor and timeline features.

### **Figure 2-117. Toolbox for Cursors and Timeline**

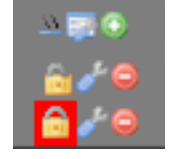

<span id="page-228-2"></span>The action for each toolbox icon is shown in [Table 2-82](#page-228-2).

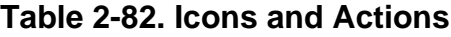

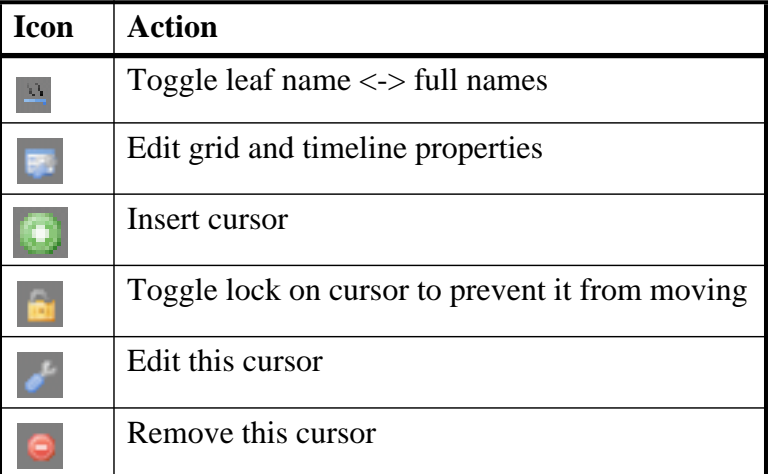

The **Toggle leaf names <-> full names** icon allows you to switch from displaying full pathnames (the default) in the Pathnames Pane to displaying leaf or short names. You can also control the number of path elements in the Wave Window Preferences dialog. Refer to [Hiding/Showing Path Hierarchy.](#page-617-0)

<span id="page-229-0"></span>The **Edit grid and timeline properties** icon opens the Wave Window Properties dialog to the Grid & Timeline tab [\(Figure 2-118\)](#page-229-0).

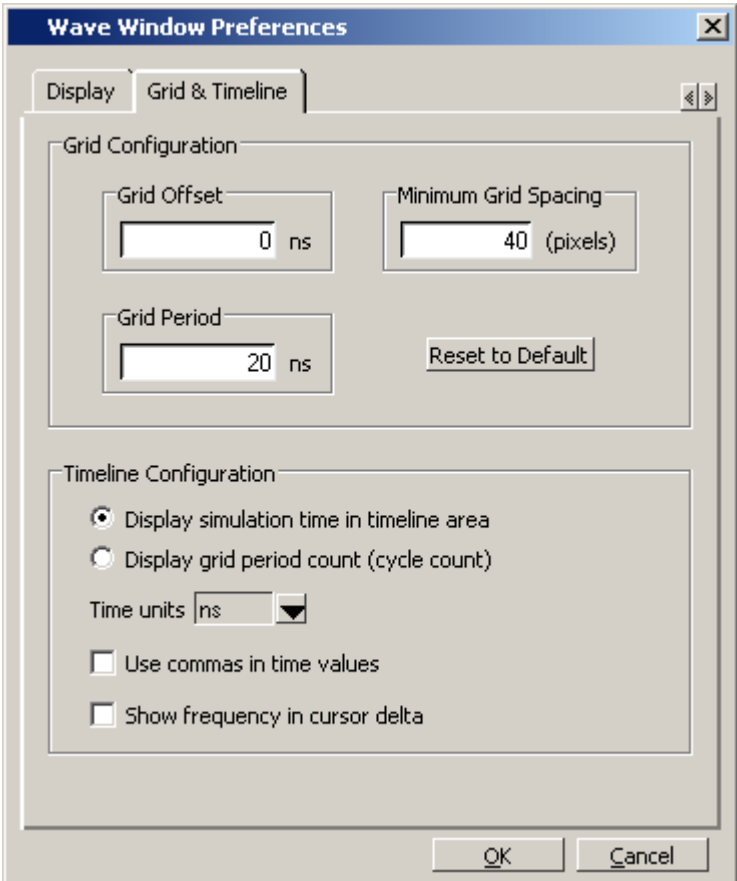

### **Figure 2-118. Editing Grid and Timeline Properties**

The Grid Configuration selections allow you to set grid offset, minimum grid spacing, and grid period; or you can reset the grid configuration to default values.

The Timeline Configuration selections give you a user-definable time scale. You can display simulation time on the timeline or a clock cycle count. The time value is scaled appropriately for the selected unit.

By default, the timeline will display time delta between any two adjacent cursors. By clicking the **Show frequency in cursor delta** box, you can display the cursor delta as a frequency instead.

### **Adding Cursors to the Wave Window**

You can add cursors when the Wave window is active by:

- clicking the Insert Cursor icon.
- choosing **Add > Wave > Cursor** from the menu bar
- pressing the "A" key while the mouse cursor is in the cursor pane.
- right clicking in the cursor pane at the time you want place a cursor, then selecting **New Cursor**.

<span id="page-230-0"></span>Each added cursor is given a default cursor name (Cursor 2, Cursor 3, and so forth.) which you can be change by right-clicking the cursor name, then typing in a new name, or by clicking the **Edit this cursor** icon. The Edit this cursor icon opens the Cursor Properties dialog box ([Figure 2-119](#page-230-0)), where you assign a cursor name and time. You can also lock the cursor to the specified time.

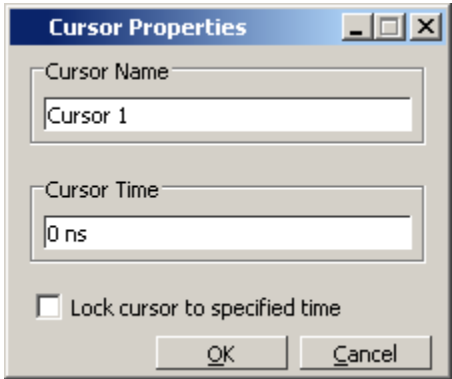

**Figure 2-119. Cursor Properties Dialog**

## **Messages Bar**

The messages bar, located at the top of the Wave window, contains indicators pointing to the times at which a message was output from the simulator.

#### **Figure 2-120. Wave Window - Message Bar**

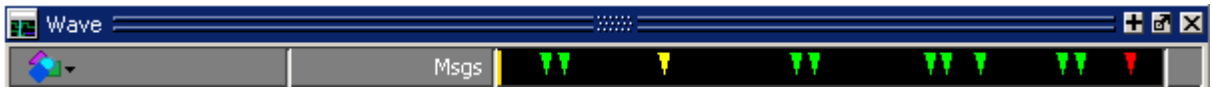

The message indicators (the down-pointing arrows) are color-coded as follows:

- Red Indicates an error.
- Yellow Indicates a warning.
- Green Indicates a note.
- Grey Indicates any other type of message.

### **You can use the Message bar in the following ways.**

- Move the cursor to the next message You can do this in two ways:
	- o Click on the word "Messages" in the message bar to cycle the cursor to the next message after the current cursor location.
	- o Click anywhere in the message bar, then use Tab or Shift+Tab to cycle the cursor between error messages either forward or backward, respectively.
- Display the [Message Viewer Window](#page-160-0)  Double-click anywhere amongst the message indicators.
- Display, in the Message Viewer window, the message entry related to a specific indicator — Double-click on any message indicator.

This function only works if you are using the Message Viewer in flat mode. To display your messages in flat mode:

- a. Right-click in the Message Viewer and select Display Options
- b. In the Message Viewer Display Options dialog box, deselect Display with Hierarchy.

### **View Objects Window Button**

<span id="page-231-0"></span>This button opens the Objects window with a single click. However, if you click-and-hold the button you can access additional options via a dropdown menu, as shown in [Figure 2-121](#page-231-0)

#### **Figure 2-121. View Objects Window Dropdown Menu**

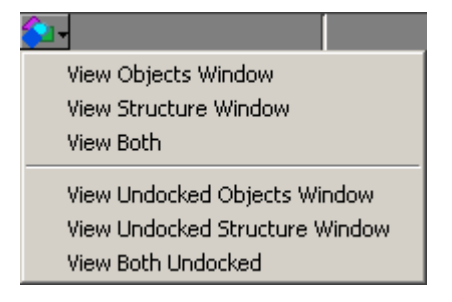

## **Objects You Can View in the Wave Window**

The following types of objects can be viewed in the Wave window

- VHDL objects (indicated by a dark blue diamond) signals, aliases, process variables, and shared variables
- Verilog objects (indicated by a light blue diamond) nets, registers, variables, and named events

The GUI displays inout variables of a clocking block separately, where the output of the inout variable is appended with "\_\_o", for example you would see following two objects:

clock1.c1 /input portion of the inout c1 clock1.c1 o /output portion of the inout c1

This display technique also applies to the Objects window

- Verilog transactions (indicated by a blue four point star) see for more information
- SystemC objects (indicated by a green diamond) — primitive channels and ports (indicated by a green four point star) — transaction streams and their element
- Virtual objects (indicated by an orange diamond) virtual signals, buses, and functions, see; [Virtual Objects](#page-583-0) for more information
- Comparison objects (indicated by a yellow triangle) comparison region and comparison signals; see [Waveform Compare](#page-651-0) for more information

The data in the object values pane is very similar to the Objects window, except that the values change dynamically whenever a cursor in the waveform pane is moved.

At the bottom of the waveform pane you can see a time line, tick marks, and the time value of each cursor's position. As you click and drag to move a cursor, the time value at the cursor location is updated at the bottom of the cursor.

You can resize the window panes by clicking on the bar between them and dragging the bar to a new location.

Waveform and signal-name formatting are easily changed via the Format menu. You can reuse any formatting changes you make by saving a Wave window format file (see [Saving the](#page-632-0)  [Window Format](#page-632-0)).

## **Wave Window Toolbar**

The Wave window (in the undocked Wave window) gives you quick access to the following toolbars:

- [Standard Toolbar](#page-103-0)
- [Compile Toolbar](#page-92-0)
- [Simulate Toolbar](#page-100-0)
- [Wave Cursor Toolbar](#page-107-0)
- [Wave Edit Toolbar](#page-108-0)
- [Wave Toolbar](#page-105-0)
- [Wave Compare Toolbar](#page-106-0)
- [Zoom Toolbar](#page-110-0)
- [Wave Expand Time Toolbar](#page-109-0)

As today's IC designs increase in complexity, silicon manufacturers are leveraging third-party intellectual property (IP) to maintain or shorten design cycle times. This third-party IP is often sourced from several IP authors, each of whom may require different levels of protection in EDA tool flows. The number of protection/encryption schemes developed by IP authors has complicated the use of protected IP in design flows made up of tools from different EDA providers.

ModelSim's encryption solution allows IP authors to deliver encrypted IP code for a wide range of EDA tools and design flows. You can, for example, make module ports, parameters, and specify blocks publicly visible while keeping the implementation private.

ModelSim supports VHDL, Verilog, and SystemVerilog IP code encryption by means of protected encryption envelopes. VHDL encryption is defined by the IEEE Std 1076-2008, section 24.1 (titled "Protect tool directives") and Annex H, section H.3 (titled "Digital envelopes"). Verilog/SystemVerilog encryption is defined by the IEEE Std 1364-2005, section 28 (titled "Protected envelopes") and Annex H, section H.3 (titled "Digital envelopes"). The protected envelopes usage model, as presented in Annex H section H.3 of both standards, is the recommended methodology for users of VHDL's **`protect** and Verilog's **`pragma protect** compiler directives. We recommend that you obtain these specifications for reference.

In addition, Questa supports the recommendations from the IEEE P1735 working group for encryption interoperability between different encryption and decryption tools. The current recommendations are denoted as "version 1" by P1735. They address use model, algorithm choices, conventions, and minor corrections to the HDL standards to achieve useful interoperability.

ModelSim also supports encryption using the vcom/vlog -nodebug command.

# <span id="page-234-0"></span>**Creating Encryption Envelopes**

Encryption envelopes define a region of code to be protected with [Protection Expressions.](#page-237-0) The protection expressions (**`protect** for VHDL and **`pragma protect** for Verilog/SystemVerilog) specify the encryption algorithm used to protect the source code, the encryption key owner, the key name, and envelope attributes.

Creating encryption envelopes requires that you:

- identify the region(s) of code to be encrypted,
- enclose the code to be encrypted within protection directives, and

• compile your code with ModelSim encryption utilities - vencrypt for Verilog/SystemVerilog or vhencrypt for VHDL - or with the vcom/vlog **+protect** command.

<span id="page-235-0"></span>The flow diagram for creating encryption envelopes is shown in [Figure 3-1.](#page-235-0)

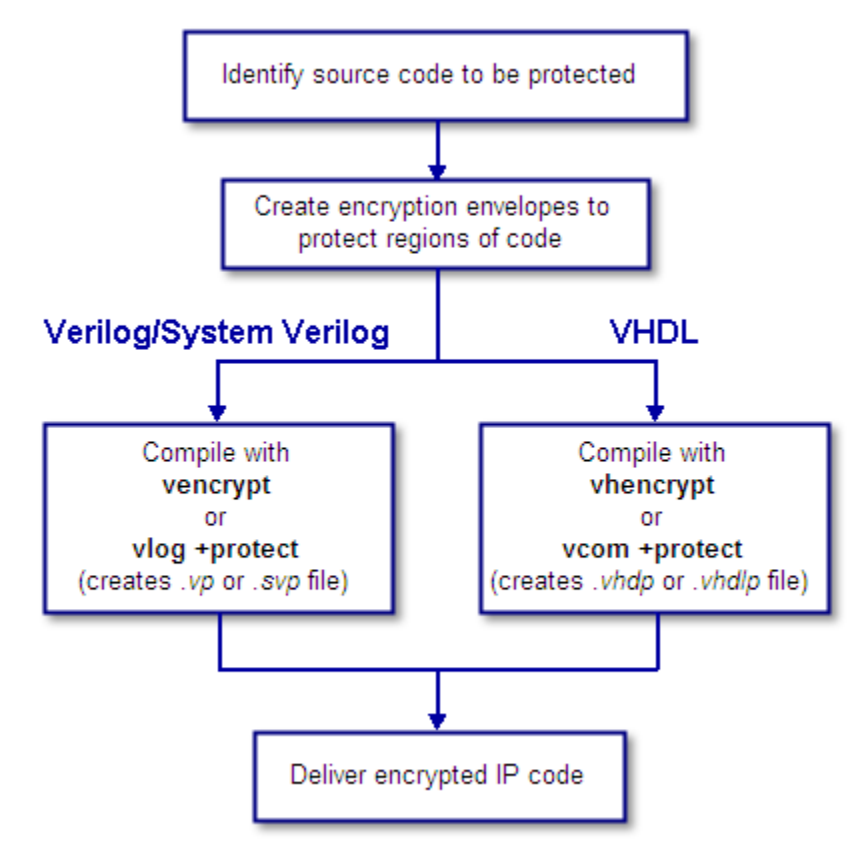

**Figure 3-1. Create an Encryption Envelope**

Symmetric and asymmetric keys can be combined in encryption envelopes to provide the safety of asymmetric keys with the efficiency of symmetric keys (see [Encryption and Encoding](#page-260-0)  [Methods](#page-260-0)). Encryption envelopes can also be used by the IP author to produce encrypted source files that can be safely decrypted by multiple authors. For these reasons, encryption envelopes are the preferred method of protection.

# **Configuring the Encryption Envelope**

The encryption envelope may be configured two ways:

1. The encryption envelope may contain the textual design data to be encrypted ([Example 3-1\)](#page-236-0).

2. The encryption envelope may contain **`include** compiler directives that point to files containing the textual design data to be encrypted ([Example 3-2](#page-237-1)). See [Using the `include](#page-239-0)  [Compiler Directive \(Verilog only\).](#page-239-0)

#### <span id="page-236-0"></span>**Example 3-1. Encryption Envelope Contains Verilog IP Code to be Protected**

```
module test_dff4(output [3:0] q, output err);
   parameter WIDTH = 4;
   parameter DEBUG = 0;
   reg [3:0] d;
   reg clk;
   dff4 d4(q, clk, d);
   assign err = 0;
   initial
      begin
      $dump_all_vpi;
      $dump_tree_vpi(test_dff4);
      $dump_tree_vpi(test_dff4.d4);
      $dump_tree_vpi("test_dff4");
      $dump tree vpi("test dff4.d4");
      $dump_tree_vpi("test_dff4.d", "test_dff4.clk", "test_dff4.q");
      $dump_tree_vpi("test_dff4.d4.d0", "test_dff4.d4.d3");
      $dump_tree_vpi("test_dff4.d4.q", "test_dff4.d4.clk");
      end
endmodule
module dff4(output [3:0] q, input clk, input [3:0] d);
`pragma protect data_method = "aes128-cbc"
`pragma protect author = "IP Provider"
`pragma protect author_info = "Widget 5 version 3.2"
`pragma protect key_keyowner = "Mentor Graphics Corporation"
`pragma protect key_method = "rsa"
`pragma protect key_keyname = "MGC-VERIF-SIM-RSA-1"
`pragma protect begin
   dff_gate d0(q[0], c]k, d[0]);
   dff_gate d1(q[1], clk, d[1]);
   dff_gate d2(q[2], c1k, d[2]);
   dff_gate d3(q[3], clk, d[3]);
endmodule // dff4
module dff_gate(output q, input clk, input d);
   wire preset = 1;
   wire clear = 1;
   nand #5
      g1(l1,preset,l4,l2),
      g2(l2,l1,clear,clk),
      g3(l3,l2,clk,l4),
      g4(l4,l3,clear,d),
      g5(q,preset,l2,qbar),
     g6(qbar,q,clear,13);endmodule
`pragma protect end
```
In this example, the Verilog code to be encrypted follows the **`pragma protect begin** expression and ends with the **`pragma protect end** expression. If the code had been written in VHDL, the code to be protected would follow a **`protect BEGIN PROTECTED** expression and would end with a **`protect END PROTECTED** expression.

#### <span id="page-237-1"></span>**Example 3-2. Encryption Envelope Contains `include Compiler Directives**

```
`timescale 1ns / 1ps
`cell define
module dff (q, d, clear, preset, clock);
output q;
input d, clear, preset, clock;
reg q;
`pragma protect data_method = "aes128-cbc"
`pragma protect author = "IP Provider", author_info = "Widget 5 v3.2"
`pragma protect key_keyowner = "Mentor Graphics Corporation"
`pragma protect key_method = "rsa"
`pragma protect key_keyname = "MGC-VERIF-SIM-RSA-1"
`pragma protect begin
`include diff.v
`include prim.v
`include top.v
`pragma protect end
always @(posedge clock)
  q = d;
endmodule
`endcelldefine
```
In [Example 3-2,](#page-237-1) the entire contents of *diff.v*, *prim.v*, and *top.v* will be encrypted.

For a more technical explanation, see [How Encryption Envelopes Work](#page-261-0).

# <span id="page-237-0"></span>**Protection Expressions**

The encryption envelope contains a number of **`pragma protect** (Verilog/SystemVerilog) or **`protect** (VHDL) expressions. The following protection expressions are expected when creating an encryption envelope:

- **data\_method** defines the encryption algorithm that will be used to encrypt the designated source text. ModelSim supports the following encryption algorithms: descbc, 3des-cbc, aes128-cbc, aes256-cbc, blowfish-cbc, cast128-cbc, and rsa.
- **key\_keyowner** designates the owner of the encryption key.
- **key keyname** specifies the keyowner's key name.
- **key\_method** specifies an encryption algorithm that will be used to encrypt the key.

#### **Note**

The combination of key keyowner and key keyname expressions uniquely identify a key. The key\_method is required with these two expressions to complete the definition of the key.

- **begin** designates the beginning of the source code to be encrypted.
- **end** designates the end of the source code to be encrypted

#### **Note**

Encryption envelopes cannot be nested. A `pragma protect begin/end pair cannot bracket another `pragma protect begin/end pair.

Optional **`protect** (VHDL) or **`pragma protect** (Verilog/SystemVerilog) expressions that may be included are as follows:

- **author** designates the IP provider.
- **author\_info** designates optional author information.
- **encoding** specifies an encoding method. The default encoding method, if none is specified, is "base 64."

If a number of protection expressions occur in a single protection directive, the expressions are evaluated in sequence from left to right. In addition, the interpretation of protected envelopes is not dependent on this sequence occurring in a single protection expression or a sequence of protection expressions. However, the most recent value assigned to a protection expression keyword will be the one used.

### **Unsupported Protection Expressions**

Optional protection expressions that are not currently supported include:

- any digest \* expression
- decrypt license
- runtime license
- viewport

# <span id="page-239-0"></span>**Using the `include Compiler Directive (Verilog only)**

If any **`include** directives occur within a protected region of Verilog code and you use vlog +protect to compile, the compiler generates a copy of the include file with a "*.vp*" or a "*.svp*" extension and encrypts the entire contents of the include file. For example, if we have a header file, *header.v*, with the following source code:

```
initial begin
  a \leq b;
   b \leq c;
end
```
and the file we want to encrypt, *top.v*, contains the following source code:

```
module top;
   `pragma protect begin
   `include "header.v"
   `pragma protect end
endmodule
```
then, when we use the **vlog +protect** command to compile, the source code of the header file will be encrypted. If we could decrypt the resulting *work/top.vp* file it would look like:

```
module top;
   `pragma protect begin
   initial begin
      a \leq b;
      b \leq c;
   end
   `pragma protect end
endmodule
```
In addition, vlog +protect creates an encrypted version of *header.v* in *work/header.vp*.

When using the vencrypt compile utility (see [Delivering IP Code with Undefined Macros\)](#page-244-0), any **`include** statements will be treated as text just like any other source code and will be encrypted with the other Verilog/SystemVerilog source code. So, if we used the vencrypt utility on the *top.v* file above, the resulting *work/top.vp* file would look like the following (if we could decrypt it):

```
module top;
   `protect
   `include "header.v"
   `endprotect
endmodule
```
The vencrypt utility will not create an encrypted version of *header.h*.

When you use  $v \log t$  +protect to generate encrypted files, the original source files must all be complete Verilog or SystemVerilog modules or packages. Compiler errors will result if you attempt to perform compilation of a set of parameter declarations within a module. (See also [Compiling with +protect.](#page-242-0))

You can avoid such errors by creating a dummy module that includes the parameter declarations. For example, if you have a file that contains your parameter declarations and a file that uses those parameters, you can do the following:

```
module dummy;
   `protect
   `include "params.v" // contains various parameters
   `include "tasks.v" // uses parameters defined in params.v
   `endprotect
endmodule
```
Then, compile the dummy module with the +protect switch to generate an encrypted output file with no compile errors.

#### **vlog +protect dummy.v**

After compilation, the work library will contain encrypted versions of *params.v* and *tasks.v*, called *params.vp* and *tasks.vp*. You may then copy these encrypted files out of the work directory to more convenient locations. These encrypted files can be included within your design files; for example:

```
module main
'include "params.vp"
'include "tasks.vp"
         ...
```
## <span id="page-240-0"></span>**Using Portable Encryption for Multiple Tools**

An IP author can use the concept of multiple key blocks to produce code that is secure and portable across any tool that supports Version 1 recommendations from the IEEE P1735 working group. This capability is not language-specific - it can be used for VHDL or Verilog.

To illustrate, suppose the author wants to modify the following VHDL *sample file* so the encrypted model can be decrypted and simulated by both ModelSim and by a hypothetical company named XYZ inc.

```
========== sample file ==========
-- The entity "ip1" is not protected
...
entity ip1 is
...
end ip1;
-- The architecture "a" is protected
-- The internals of "a" are hidden from the user
`protect data_method = "aes128-cbc"
`protect encoding = ( enctype = "base64" )
`protect key keyowner = "Mentor Graphics Corporation"
`protect key_keyname = "MGC-VERIF-SIM-RSA-1"
`protect key_method = "rsa"
`protect KEY_BLOCK
`protect begin
```

```
architecture a of ip1 is
...
end a;
`protect end
-- Both the entity "ip2" and its architecture "a" are completely protected
`protect data_method = "aes128-cbc"
`protect encoding = ( enctype = "base64" )
`protect key_keyowner = "Mentor Graphics Corporation"
`protect key_keyname = "MGC-VERIF-SIM-RSA-1"
`protect key_method = "rsa"
`protect KEY_BLOCK
`protect begin
library ieee;
use ieee.std logic 1164.all;
entity ip2 is
... 
end ip2;
architecture a of ip2 is
...
end a;
`protect end
========== end of sample file ==========
```
The author does this by writing a key block for each decrypting tool. If XYZ publishes a public key, the two key blocks in the IP source code might look like the following:

```
`protect key_keyowner = "Mentor Graphics Corporation"
`protect key_method = "rsa"
`protect key_keyname = "MGC-VERIF-SIM-RSA-1"
`protect KEY_BLOCK
`protect key_keyowner = "XYZ inc"
`protect key_method = "rsa"
`protect key_keyname = "XYZ-keyPublicKey"
`protect key_public_key = <public key of XYZ inc.>
`protect KEY_BLOCK
```
The encrypted code would look very much like the *sample file*, with the addition of another key block:

```
`protect key_keyowner = "XYZ inc"
`protect key_method = "rsa"
`protect key_keyname = "XYZ-keyPublicKey"
`protect KEY_BLOCK
    <encoded encrypted key information for "XYZ inc">
```
ModelSim uses its key block to determine the encrypted session key and XYZ Incorporated uses the second key block to determine the same key. Consequently, both implementations could successfully decrypt the code.

#### **Note**

The IP owner is responsible for obtaining the appropriate key for the specific tool(s) protected IP is intended for, and should validate the encrypted results with those tools to insure his IP is protected and will function as intended in those tools.

# <span id="page-242-0"></span>**Compiling with +protect**

To encrypt IP code with ModelSim, the **+protect** argument must be used with either the vcom command (for VHDL) or the vlog command (for Verilog and SystemVerilog). For example, if a Verilog source code file containing encryption envelopes is named *encrypt.v*, it would be compiled as follows:

#### **vlog +protect encrypt.v**

When +protect is used with vcom or vlog, encryption envelope expressions are transformed into decryption envelope expressions and decryption content expressions. Source text within encryption envelopes is encrypted using the specified key and is recorded in the decryption envelope within a data\_block. The new encrypted file is created with the same name as the original unencrypted file but with a *'p'* added to the filename extension. For Verilog, the filename extension for the encrypted file is *.vp*; for SystemVerilog it is *.svp*, and for VHDL it is *.vhdp*. This encrypted file is placed in the current work library directory.

You can designate the name of the encrypted file using the **+protect=<filename>** argument with vcom or vlog as follows:

#### **vlog +protect=encrypt.vp encrypt.v**

<span id="page-242-1"></span>[Example 3-3](#page-242-1) shows the resulting source code when the Verilog IP code used in [Example 3-1](#page-236-0) is compiled with vlog +protect.

#### **Example 3-3. Results After Compiling with vlog +protect**

```
module test_dff4(output [3:0] q, output err);
   parameter WIDTH = 4;
   parameter DEBUG = 0;
   reg [3:0] d;
   reg clk;
   dff4 d4(q, clk, d);
   assign err = 0;
   initial
      begin
      $dump_all_vpi;
      $dump_tree_vpi(test_dff4);
      $dump_tree_vpi(test_dff4.d4);
      $dump_tree_vpi("test_dff4");
      $dump_tree_vpi("test_dff4.d4");
      $dump_tree_vpi("test_dff4.d", "test_dff4.clk", "test_dff4.q");
      $dump_tree_vpi("test_dff4.d4.d0", "test_dff4.d4.d3");
      $dump_tree_vpi("test_dff4.d4.q", "test_dff4.d4.clk");
      end
```
endmodule

```
module dff4(output [3:0] q, input clk, input [3:0] d);
   `pragma protect begin_protected
`pragma protect version = 1
`pragma protect encrypt_agent = "Model Technology"
`pragma protect encrypt_agent_info = "6.6a"
`pragma protect author = "IP Provider"
`pragma protect author_info = "Widget 5 version 3.2"
`pragma protect data_method = "aes128-cbc"
`pragma protect key_keyowner = "Mentor Graphics Corporation"
`pragma protect key_keyname = "MGC-VERIF-SIM-RSA-1"
`pragma protect key_method = "rsa"
`pragma protect key_block encoding = (enctype = "base64", line_length = 
64, bytes = 128)
SdI6t9ewd9GE4va+2BgfnRuBNc45wVwjyPeSD/5qnojnbAHdpjWa/O/Tyhw0aq1T
NbDGrDg6I5dbzbLs5UQGFtB2lgOBMnE4JTpGRfV0sEqUdibBHiTpsNrbLpp1iJLi
7l4kQhnivnUuCx87GuqXIf5AaoLGBz5rCxKyA47ElQM=
`pragma protect data_block encoding = (enctype = "base64", line_length = 
64, bytes = 496)
efkkPz4gJSO6zZfYdr37fqEoxgLZ3oTgu8y34GTYkO0ZZGKkyonE9zDQct5d0dfe
/BZwoHCWnq4xqUp2dxF4x6cw6qBJcSEifCPDY1hJASoVX+7owIPGnLh5U0P/Wohp
LvkfhIuk2FENGZh+y3rWZAC1vFYKXwDakSJ3neSglHkwYr+T8vGviohIPKet+CPC
d/RxXOi2ChI64KaMY2/fKlerXrnXV7o9ZIrJRHL/CtQ/uxY7aMioR3/WobFrnuoz
P8fH7x/I30taK25KiL6qvuN0jf7g4LiozSTvcT6iTTHXOmB0fZiC1eREMF835q8D
K5lzU+rcb17Wyt8utm71WSu+2gtwvEp39G6R60fkQAuVGw+xsqtmWyyIOdM+PKWl
sqeoVOsBUHFY3x85F534PQNVIVAT1VzFeioMxmJWV+pfT3OlrcJGqX1AxAG25CkY
M1zF77caF8LAsKbvCTgOVsHb7NEqOVTVJZZydVy23VswClYcrxroOhPzmqNgn4pf
zqcFpP+yBnt4UELa63Os6OfsAu7DZ/4kWPAwExyvaahI2ciWs3HREcZEO+aveuLT
gxEFSm0TvBBsMwLc7UvjjC0aF1vUWhDxhwQDAjYT89r2h1G7Y0PGlGOo24s0/A2+
TjdCcOogiGsTDKx6Bxf91g==
`pragma protect end_protected
```
In this example, the **`pragma protect data\_method** expression designates the encryption algorithm used to encrypt the Verilog IP code. The key for this encryption algorithm is also encrypted – in this case, with the RSA public key. The key is recorded in the **key\_block** of the protected envelope. The encrypted IP code is recorded in the **data\_block** of the envelope. ModelSim allows more than one key\_block to be included so that a single protected envelope can be encrypted by ModelSim then decrypted by tools from different users.

# **The Runtime Encryption Model**

After you compile with the **+protect** compile argument, all source text, identifiers, and line number information are hidden from the end user in the resulting compiled object. ModelSim cannot locate or display any information of the encrypted regions. Specifically, this means that:

- a Source window will not display the design units' source code
- a Structure window will not display the internal structure
- the Objects window will not display internal signals
- the Processes window will not display internal processes
- the Locals window will not display internal variables
- none of the hidden objects may be accessed through the Dataflow window or with ModelSim commands.

# **Language-Specific Usage Models**

This section includes the following usage models that are language-specific:

- [Usage Models for Protecting Verilog Source Code](#page-244-1)
	- o [Delivering IP Code with Undefined Macros](#page-244-0)
	- o [Delivering IP Code with User-Defined Macros](#page-246-0)
- [Usage Models for Protecting VHDL Source Code](#page-249-0)
	- o [Using the vhencrypt Utility](#page-249-1)
	- o [Using ModelSim Default Encryption for VHDL](#page-250-0)
	- o [User-Selected Encryption for VHDL](#page-253-0)
	- o [Using raw Encryption for VHDL](#page-254-0)
	- o [Encrypting Several Parts of a VHDL Source File](#page-255-0)
	- o [Using Portable Encryption for Multiple Tools](#page-240-0)

## <span id="page-244-1"></span>**Usage Models for Protecting Verilog Source Code**

ModelSim's encryption capabilities support the following Verilog and SystemVerilog usage models for IP authors and their customers.

- IP authors may use the vencrypt utility to deliver Verilog and SystemVerilog code containing *undefined* macros and `directives. The IP user can then define the macros and `directives and use the code in a wide range of EDA tools and design flows. See [Delivering IP Code with Undefined Macros](#page-244-0).
- IP authors may use **`pragma protect** directives to protect Verilog and SystemVerilog code containing *user-defined* macros and `directives. The IP code can be delivered to IP customers for use in a wide range of EDA tools and design flows. See [Delivering IP](#page-246-0)  [Code with User-Defined Macros.](#page-246-0)

## <span id="page-244-0"></span>**Delivering IP Code with Undefined Macros**

The vencrypt utility enables IP authors to deliver VHDL and Verilog/ SystemVerilog IP code (respectively) that contains undefined macros and `directives. The resulting encrypted IP code can then be used in a wide range of EDA tools and design flows.

<span id="page-245-0"></span>The recommended encryption usage flow is shown in [Figure 3-2](#page-245-0).

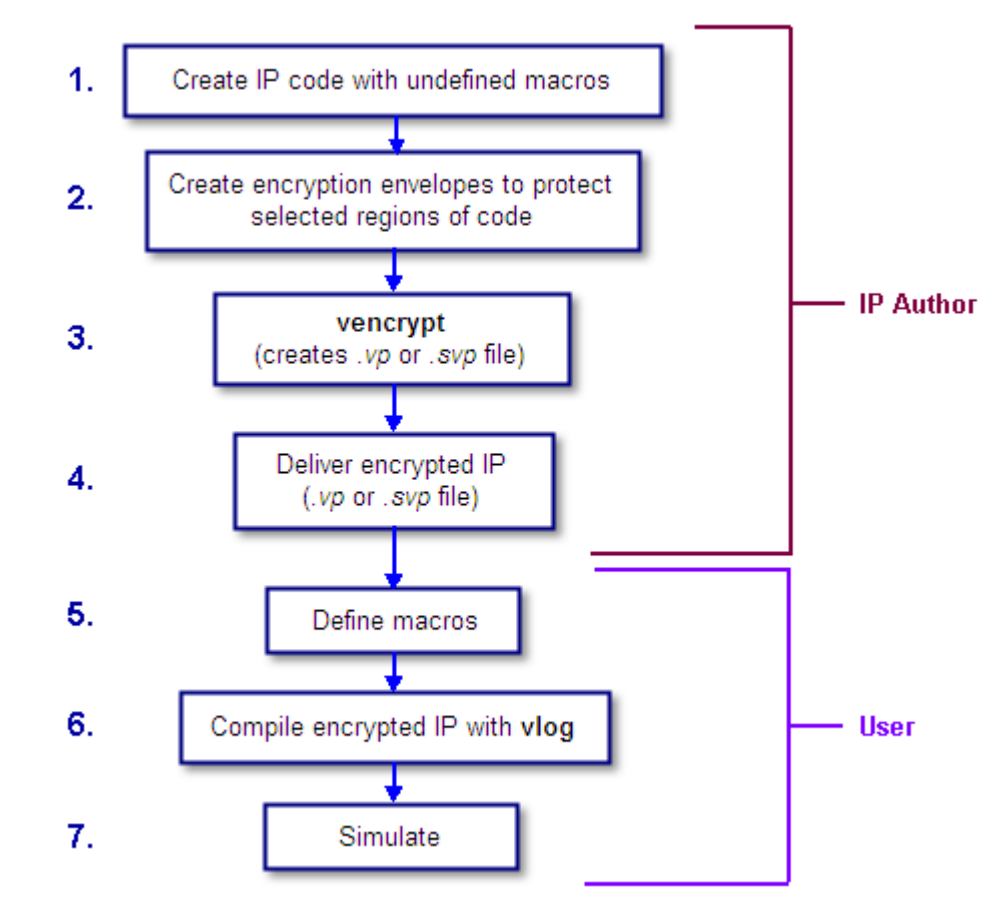

### **Figure 3-2. Verilog/SystemVerilog Encryption Usage Flow**

- 1. The IP author creates code that contains undefined macros and `directives.
- 2. The IP author creates encryption envelopes (see [Creating Encryption Envelopes\)](#page-234-0) to protect selected regions of code or entire files (see [Protection Expressions\)](#page-237-0).
- 3. The IP author uses ModelSim's vencrypt utility to encrypt Verilog and SystemVerilog code contained within encryption envelopes. Macros are not pre-processed before encryption so macros and other `directives are unchanged.

The vencrypt utility produces a file with a *.vp* or a *.svp* extension to distinguish it from non-encrypted Verilog and SystemVerilog files, respectively. The file extension may be changed for use with simulators other than ModelSim. The original file extension is preserved if the -d <dirname> argument is used with vencrypt, or if a `directive is used in the file to be encrypted.

With the -h <filename> argument for vencrypt the IP author may specify a header file that can be used to encrypt a large number of files that do not contain the **`pragma protect** (or proprietary **`protect** information - see [Proprietary Source Code Encryption](#page-256-0)  [Tools](#page-256-0)) about how to encrypt the file. Instead, encryption information is provided in the

<filename> specified by -h <filename>. This argument essentially concatenates the header file onto the beginning of each file and saves the user from having to edit hundreds of files in order to add in the same **`pragma protect** to every file. For example,

#### **vencrypt -h encrypt\_head top.v cache.v gates.v memory.v**

concatenates the information in the *encrypt\_head* file into each verilog file listed. The *encrypt head* file may look like the following:

`pragma protect data\_method = "aes128-cbc" `pragma protect author = "IP Provider" `pragma protect key\_keyowner = "Mentor Graphics Corporation" `pragma protect key\_method = "rsa" `pragma protect key\_keyname = "MGC-VERIF-SIM-RSA-1" pragma protect encoding = (enctype = "base64") `pragma protect begin

Notice, there is no **`pragma protect end** expression in the header file, just the header block that starts the encryption. The **`pragma protect end** expression is implied by the end of the file.

- 4. The IP author delivers encrypted IP with undefined macros and `directives.
- 5. The IP user defines macros and `directives.
- 6. The IP user compiles the design with vlog.
- 7. The IP user simulates the design with ModelSim or other simulation tools.

## <span id="page-246-0"></span>**Delivering IP Code with User-Defined Macros**

IP authors may use **`pragma protect** expressions to protect proprietary code containing userdefined macros and `directives. The resulting encrypted IP code can be delivered to customers for use in a wide range of EDA tools and design flows. An example of the recommended usage flow for Verilog and SystemVerilog IP is shown in [Figure 3-3.](#page-247-0)

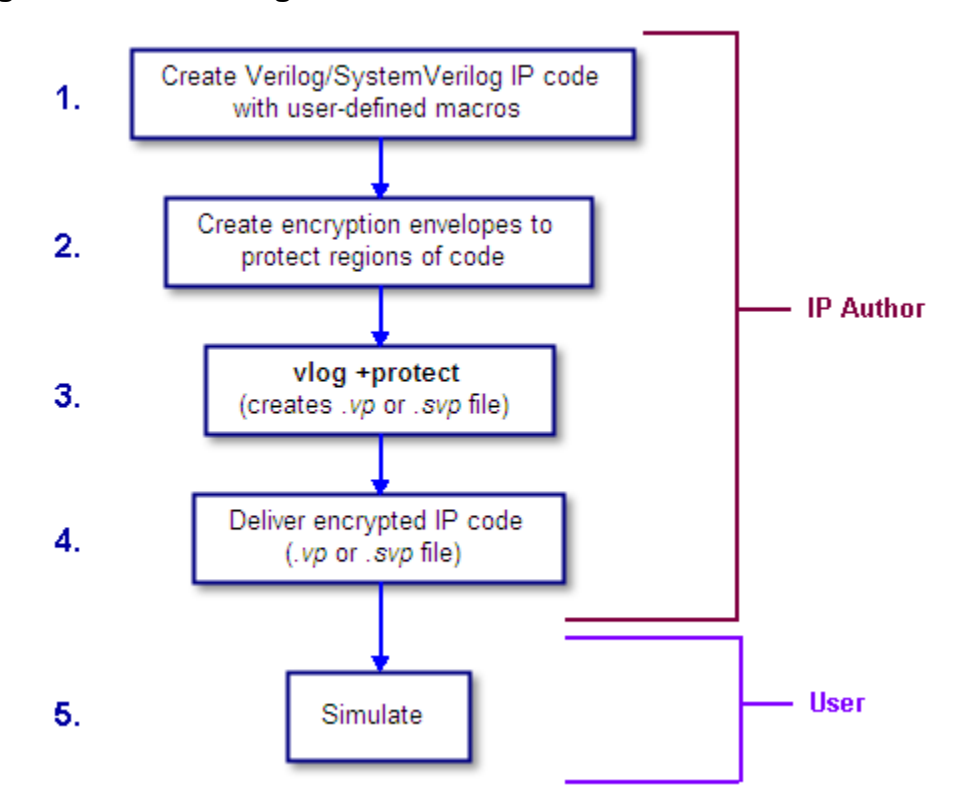

<span id="page-247-0"></span>**Figure 3-3. Delivering IP Code with User-Defined Macros**

- 1. The IP author creates proprietary code that contains user-defined macros and `directives.
- 2. The IP author creates encryption envelopes with **`pragma protect** expressions to protect regions of code or entire files. See [Creating Encryption Envelopes](#page-234-0) and [Protection](#page-237-0)  [Expressions.](#page-237-0)
- 3. The IP author uses the **+protect** argument for the vlog command to encrypt IP code contained within encryption envelopes. The **`pragma protect** expressions are ignored unless the **+protect** argument is used during compile. (See [Compiling with +protect.](#page-242-0))

The vlog +protect command produces a *.vp* or a *.svp* extension for the encrypted file to distinguish it from non-encrypted Verilog and SystemVerilog files, respectively. The file extension may be changed for use with simulators other than ModelSim. The original file extension is preserved if a `directive is used in the file to be encrypted. For more information, see [Compiling with +protect](#page-242-0).

- 4. The IP author delivers the encrypted IP.
- 5. The IP user simulates the code like any other file.

When encrypting source text, any macros without parameters defined on the command line are substituted (not expanded) into the encrypted file. This makes certain macros unavailable in the encrypted source text.

ModelSim takes every simple macro that is defined with the compile command (vlog) and substitutes it into the encrypted text. This prevents third party users of the encrypted blocks from having access to or modifying these macros.

#### **Note**

Macros not specified with vlog via the **+define+** option are unmodified in the encrypted block.

For example, the code below is an example of an file that might be delivered by an IP provider. The filename for this module is *example00.sv*.

```
`pragma protect data_method = "aes128-cbc"
`pragma protect key_keyowner = "Mentor Graphics Corporation"
`pragma protect key_method = "rsa"
`pragma protect key_keyname = "MGC-VERIF-SIM-RSA-1"
`pragma protect author = "Mentor", author_info = "Mentor_author"
`pragma protect begin
`timescale 1 ps / 1 ps
module example00 ();
     `ifdef IPPROTECT
         reg `IPPROTECT ;
         reg otherReg ;
         initial begin
        'IPPROTECT = 1;otherReq = 0; $display("ifdef defined as true");
         `define FOO 0
         $display("FOO is defined as: ", `FOO);
         $display("reg IPPROTECT has the value: ", `IPPROTECT );
         end
     `else
         initial begin
         $display("ifdef defined as false");
         end
     `endif
endmodule
`pragma protect end
```
We encrypt the *example00.sv* module with the vlog command as follows:

vlog +define+IPPROTECT=ip\_value +protect=encrypted00.sv example00.sv

This creates an encrypted file called *encrypted00.sv*. We can then compile this file with a macro override for the macro "FOO" as follows:

```
vlog +define+FOO=99 encrypted00.sv
```
The macro FOO can be overridden by a customer while the macro IPPROTECT retains the value specified at the time of encryption, and the macro IPPROTECT no longer exists in the encrypted file.

## <span id="page-249-0"></span>**Usage Models for Protecting VHDL Source Code**

ModelSim's encryption capabilities support the following VHDL usage models.

- IP authors may use **`protect** directives to create an encryption envelope (see Creating [Encryption Envelopes](#page-234-0)) for the VHDL code to be protected and use ModelSim's vhencrypt utility to encrypt the code. The encrypted IP code can be delivered to IP customers for use in a wide range of EDA tools and design flows. See [Using the](#page-249-1)  [vhencrypt Utility](#page-249-1).
- IP authors may use **`protect** directives to create an encryption envelope (see Creating [Encryption Envelopes](#page-234-0)) for the VHDL code to be protected and use ModelSim's default encryption and decryption actions. The IP code can be delivered to IP customers for use in a wide range of EDA tools and design flows. See [Using ModelSim Default](#page-250-0)  [Encryption for VHDL.](#page-250-0)
- IP authors may use **`protect** directives to create an encryption envelope for VHDL code and select encryption methods and encoding other than ModelSim's default methods. See [User-Selected Encryption for VHDL](#page-253-0).
- IP authors may use "raw" encryption and encoding to aid debugging. See Using raw [Encryption for VHDL.](#page-254-0)
- IP authors may encrypt several parts of the source file, choose the encryption method for encrypting the source (the data\_method), and use a key automatically provided by ModelSim. See [Encrypting Several Parts of a VHDL Source File.](#page-255-0)
- IP authors can use the concept of multiple key blocks to produce code that is secure and portable across different simulators. See [Using Portable Encryption for Multiple Tools.](#page-240-0)

The usage models are illustrated by examples in the sections below.

#### **Note**

VHDL encryption requires that the KEY\_BLOCK (the sequence of key\_keyowner, key\_keyname, and key\_method directives) end with a **`protect KEY\_BLOCK** directive.

## <span id="page-249-1"></span>**Using the vhencrypt Utility**

The vhencrypt utility enables IP authors to deliver encrypted VHDL IP code to users. The resulting encrypted IP code can then be used in a wide range of EDA tools and design flows.

1. The IP author creates code.

- 2. The IP author creates encryption envelopes (see [Creating Encryption Envelopes\)](#page-234-0) to protect selected regions of code or entire files (see [Protection Expressions\)](#page-237-0).
- 3. The IP author uses ModelSim's vhencrypt utility to encrypt code contained within encryption envelopes.

The vhencrypt utility produces a file with a *.vhdp* or a *.vhdlp* extension to distinguish it from non-encrypted VHDL files. The file extension may be changed for use with simulators other than ModelSim. The original file extension is preserved if the -d <dirname> argument is used with vhencrypt.

With the -h <filename> argument for vencrypt the IP author may specify a header file that can be used to encrypt a large number of files that do not contain the **`protect** information about how to encrypt the file. Instead, encryption information is provided in the <filename> specified by -h <filename>. This argument essentially concatenates the header file onto the beginning of each file and saves the user from having to edit hundreds of files in order to add in the same **`protect** to every file. For example,

#### **vhencrypt -h encrypt\_head top.vhd cache.vhd gates.vhd memory.vhd**

concatenates the information in the *encrypt\_head* file into each VHDL file listed. The *encrypt\_head* file may look like the following:

```
`protect data_method = "aes128-cbc"
`protect author = "IP Provider"
`protect encoding = (enctype = "base64")
`protect key_keyowner = "Mentor Graphics Corporation"
`protect key_method = "rsa"
`protect key_keyname = "MGC-VERIF-SIM-RSA-1"
`protect KEY_BLOCK
`protect begin
```
Notice, there is no **`protect end** expression in the header file, just the header block that starts the encryption. The **`protect end** expression is implied by the end of the file.

- 4. The IP author delivers encrypted IP.
- 5. The IP user compiles the design with vcom.
- 6. The IP user simulates the design with ModelSim or other simulation tools.

## <span id="page-250-0"></span>**Using ModelSim Default Encryption for VHDL**

Suppose an IP author needs to make a design entity, called IP1, visible to the user, so the user can instantiate the design; but the author wants to hide the architecture implementation from the user. In addition, suppose that IP1 instantiates entity IP2, which the author wants to hide completely from the user. The easiest way to accomplish this is to surround the regions to be protected with **`protect begin** and **`protect end** directives and let ModelSim choose default actions. For this example, all the source code exists in a single file, *example1.vhd*:

========== file example1.vhd ==========

```
-- The entity "ip1" is not protected
...
entity ip1 is
...
end ip1;
-- The architecture "a" is protected
-- The internals of "a" are hidden from the user
`protect begin
architecture a of ip1 is
...
end a;
`protect end
-- Both the entity "ip2" and its architecture "a" are completely protected
`protect begin
entity ip2 is
...
end ip2;
architecture a of ip2 is
...
end a;
`protect end
========== end of file example1.vhd ==========
```
The IP author compiles this file with the vcom +protect command as follows:

#### **vcom +protect=example1.vhdp example1.vhd**

The compiler produces an encrypted file, *example1.vhdp* which looks like the following:

```
========== file example1.vhdp ==========
-- The entity "ip1" is not protected
...
entity ip1 is
...
end ip1;
-- The architecture "a" is protected
-- The internals of "a" are hidden from the user
`protect BEGIN_PROTECTED
`protect version = 1
`protect encrypt_agent = "Model Technology", encrypt_agent_info = "DEV"
`protect key_keyowner = "Mentor Graphics Corporation"
`protect key_keyname = "MGC-VERIF-SIM-RSA-1"
`protect key_method = "rsa"
 protect encoding = ( enctype = "base64" )`protect KEY_BLOCK
  <encoded encrypted session key>
`protect data_method="aes128-cbc"
`protect encoding = ( enctype = "base64" , bytes = 224 ) 
`protect DATA_BLOCK
   <encoded encrypted IP>
`protect END_PROTECTED
```
```
-- Both the entity "ip2" and its architecture "a" are completely protected
`protect BEGIN_PROTECTED
`protect version = 1
`protect encrypt_agent = "Model Technology", encrypt_agent_info = "DEV"
`protect key_keyowner = "Mentor Graphics Corporation"
`protect key keyname = "MGC-VERIF-SIM-RSA-1"
`protect key_method = "rsa"
`protect encoding = ( enctype = "base64" )
`protect KEY_BLOCK
   <encoded encrypted session key>
`protect data_method = "aes128-cbc"
`protect encoding = ( enctype = "base64" , bytes = 224 ) 
`protect DATA_BLOCK
   <encoded encrypted IP>
`protect END_PROTECTED
========== end of file example1.vhdp ==========
```
When the IP author surrounds a text region using only **`protect begin** and **`protect end**, ModelSim uses default values for both encryption and encoding. The first few lines following the **`protect BEGIN\_PROTECTED** region in file *example1.vhdp* contain the key\_keyowner, key\_keyname, key\_method and KEY\_BLOCK directives. The session key is generated into the key block and that key block is encrypted using the "rsa" method. The data\_method indicates that the default data encryption method is aes128-cbc and the "enctype" value shows that the default encoding is base64.

Alternatively, the IP author can compile file *example1.vhd* with the command:

#### **vcom +protect example1.vhd**

Here, the author does not supply the name of the file to contain the protected source. Instead, ModelSim creates a protected file, gives it the name of the original source file with a 'p' placed at the end of the file extension, and puts the new file in the current work library directory. With the command described above, ModelSim creates file *work/example1.vhdp*. (See [Compiling](#page-242-0)  [with +protect](#page-242-0).)

The IP user compiles the encrypted file *work/example1.vhdp* the ordinary way. The +protect switch is not needed and the IP user does not have to treat the *.vhdp* file in any special manner. ModelSim automatically decrypts the file internally and keeps track of protected regions.

If the IP author compiles the file *example1.vhd* and does not use the +protect argument, then the file is compiled, various **`protect** directives are checked for correct syntax, but no protected file is created and no protection is supplied.

Encryptions done using ModelSim's default encryption methods are portable to other decryption tools if they support the "rsa" method and if they have access to the Mentor Graphics public encryption key. See [Using the Mentor Graphics Public Encryption Key.](#page-262-0)

### **User-Selected Encryption for VHDL**

Suppose that the IP author wants to produce the same code as in the *example1.vhd* file used above, but wants to provide specific values and not use any default values. To do this the author adds **`protect** directives for keys, encryption methods, and encoding, and places them before each **`protect begin** directive. The input file would look like the following:

```
========== file example2.vhd ==========
-- The entity "ip1" is not protected
...
entity ip1 is
...
end ip1;
-- The architecture "a" is protected
-- The internals of "a" are hidden from the user
`protect data_method = "aes128-cbc"
`protect encoding = ( enctype = "base64" )
`protect key_keyowner = "Mentor Graphics Corporation"
`protect key_keyname = "MGC-VERIF-SIM-RSA-1"
`protect key_method = "rsa"
`protect KEY_BLOCK
`protect begin
architecture a of ip1 is
...
end a;
`protect end
-- Both the entity "ip2" and its architecture "a" are completely protected
`protect data_method = "aes128-cbc"
`protect encoding = ( enctype = "base64" )
`protect key_keyowner = "Mentor Graphics Corporation"
`protect key_keyname = "MGC-VERIF-SIM-RSA-1"
`protect key_method = "rsa"
`protect KEY_BLOCK
`protect begin
library ieee;
use ieee.std_logic_1164.all;
entity ip2 is
... 
end ip2;
architecture a of ip2 is
...
end a;
`protect end
========== end of file example2.vhd ==========
```
The data\_method directive indicates that the encryption algorithm "aes128-cbc" should be used to encrypt the source code (data). The encoding directive selects the "base64" encoding method, and the various key directives specify that the Mentor Graphic key named "MGC-VERIF-SIM-RSA-1" and the "RSA" encryption method are to be used to produce a key block containing a randomly generated session key to be used with the "aes128-cbc" method to encrypt the source code. See [Using the Mentor Graphics Public Encryption Key.](#page-262-0)

### **Using raw Encryption for VHDL**

Suppose that the IP author wants to use "raw" encryption and encoding to help with debugging the following entity:

```
entity example3_ent is
   port (
     in1 : in bit;
     out1 : out bit);
end example3_ent;
```
Then the architecture the author wants to encrypt might be this:

```
========== File example3_arch.vhd
`protect data_method = "raw"
`protect encoding = ( enctype = "raw")
`protect begin
architecture arch of example3_ent is
begin 
out1 <= in1 after 1 ns;
end arch;
`protect end
========== End of file example3_arch.vhd ==========
```
If (after compiling the entity) the *example3\_arch.vhd* file were compiled using the command:

#### **vcom +protect example3\_arch.vhd**

Then the following file would be produced in the work directory

```
========== File work/example3_arch.vhdp ==========
`protect data_method = "raw"
`protect encoding = ( enctype = "raw")
`protect BEGIN_PROTECTED
`protect version = 1
`protect encrypt_agent = "Model Technology", encrypt_agent_info = "DEV"
`protect data_method = "raw"
`protect encoding = ( enctype = "raw", bytes = 81 )
`protect DATA_BLOCK
architecture arch of example3_ent is
begin
out1 <= in1 after 1 ns;
end arch;
`protect END_PROTECTED
```
========== End of file work/example3\_arch.vhdp

Notice that the protected file is very similar to the original file. The differences are that **`protect begin** is replaced by **`protect BEGIN\_PROTECTED**, **`protect end** is replaced by **`protect END\_PROTECTED**, and some additional encryption information is supplied after the **BEGIN PROTECTED** directive.

See [Encryption and Encoding Methods](#page-260-0) for more information about raw encryption and encoding.

### **Encrypting Several Parts of a VHDL Source File**

This example shows the use of symmetric encryption. (See [Encryption and Encoding Methods](#page-260-0) for more information on symmetric and asymmetric encryption and encoding.) It also demonstrates another common use model, in which the IP author encrypts several parts of a source file, chooses the encryption method for encrypting the source code (the data\_method), and uses a key automatically provided by ModelSim. (This is very similar to the proprietary **`protect** method in Verilog - see [Proprietary Source Code Encryption Tools](#page-256-0).)

```
========== file example4.vhd ==========
entity ex4_ent is
end ex4_ent;
architecture ex4_arch of ex4_ent is
  signal s1: bit;
`protect data_method = "aes128-cbc"
`protect begin 
  signal s2: bit;
`protect end
   signal s3: bit;
begin -- ex4_arch
`protect data_method = "aes128-cbc"
`protect begin
s2 \leq sl after 1 ns;
`protect end
s3 \leq s2 after 1 ns;
end ex4_arch;
========== end of file example4.vhd
```
If this file were compiled using the command:

#### **vcom +protect example4.vhd**

Then the following file would be produced in the work directory:

========== File work/example4.vhdp ==========

```
entity ex4_ent is
end ex4_ent;
architecture ex4_arch of ex4_ent is
   signal s1: bit;
`protect data_method = "aes128-cbc"
`protect BEGIN_PROTECTED
`protect version = 1
`protect encrypt_agent = "Model Technology", encrypt_agent_info = "DEV"
`protect data_method = "aes128-cbc"
`protect encoding = ( enctype = "base64" , bytes = 18 ) 
`protect DATA_BLOCK
<encoded encrypted declaration of s2>
`protect END_PROTECTED
   signal s3: bit;
begin -- ex4_arch
`protect data_method = "aes128-cbc"
`protect BEGIN_PROTECTED
`protect version = 1
`protect encrypt_agent = "Model Technology", encrypt_agent_info = "DEV"
`protect data_method = "aes128-cbc"
`protect encoding = ( enctype = "base64" , bytes = 21 ) 
`protect DATA_BLOCK
<encoded encrypted signal assignment to s2>
`protect END_PROTECTED
s3 \leq s2 after 1 ns:
end ex4_arch;
========== End of file work/example4.vhdp
```
The encrypted *example4.vhdp* file shows that an IP author can encrypt both declarations and statements. Also, note that the signal assignment

 $s3 \leq s2$  after 1 ns;

is not protected. This assignment compiles and simulates even though signal s2 is protected. In general, executable VHDL statements and declarations simulate the same whether or not they refer to protected objects.

# <span id="page-256-0"></span>**Proprietary Source Code Encryption Tools**

Mentor Graphics provides two proprietary methods for encrypting source code.

• The **`protect** / **`endprotect** compiler directives allow you to encrypt regions within Verilog and SystemVerilog files.

The **-nodebug** argument for the vcom and vlog compile commands allows you to encrypt entire VHDL, Verilog, or SystemVerilog source files.

# **Using Proprietary Compiler Directives**

The proprietary **`protect** vlog compiler directive is not compatible with other simulators. Though other simulators have a **`protect** directive, the algorithm ModelSim uses to encrypt Verilog and SystemVerilog source files is different. Therefore, even though an uncompiled source file with **`protect** is compatible with another simulator, once the source is compiled in ModelSim, the resulting *.vp* or *.svp* source file is not compatible.

IP authors and IP users may use the **`protect** compiler directive to define regions of Verilog and SystemVerilog code to be protected. The code is then compiled with the vlog +protect command and simulated with ModelSim. The vencrypt utility may be used if the code contains undefined macros or `directives, but the code must then be compiled and simulated with ModelSim.

#### **Note**

While ModelSim supports both **`protect** and **`pragma protect** encryption directives, these two approaches to encryption are incompatible. Code encrypted by one type of directive cannot be decrypted by another.

The usage flow for delivering IP with the Mentor Graphics proprietary `protect compiler directive is as follows:

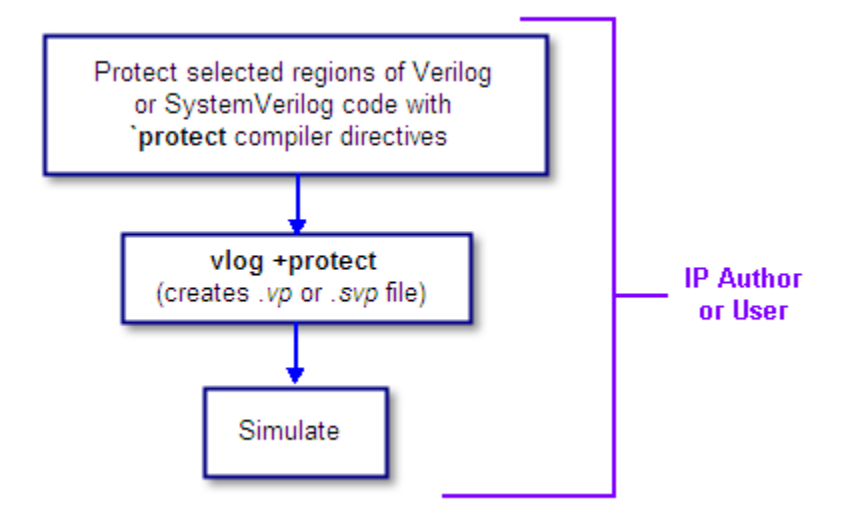

#### **Figure 3-4. Delivering IP with `protect Compiler Directives**

1. The IP author protects selected regions of Verilog or SystemVerilog IP with the **`protect** / **`endprotect** directive pair. The code in **`protect** / **`endprotect** encryption envelopes has all debug information stripped out. This behaves exactly as if using

```
vlog -nodebug=ports+pli
```
except that it applies to selected regions of code rather than the whole file.

2. The IP author uses the vlog +protect command to encrypt IP code contained within encryption envelopes. The **`protect** / **`endprotect** directives are ignored by default unless the **+protect** argument is used with vlog.

Once compiled, the original source file is copied to a new file in the current work directory. The vlog +protect command produces a *.vp* or a *.svp* extension to distinguish it from other non-encrypted Verilog and SystemVerilog files, respectively. For example, *top.v* becomes *top.vp* and *cache.sv* becomes *cache.svp*. This new file can be delivered and used as a replacement for the original source file. (See [Compiling with +protect.](#page-242-0))

```
Note
```
The vencrypt utility may be used if the code also contains undefined macros or `directives, but the code must then be compiled and simulated with ModelSim.

You can use **vlog +protect=<filename>** to create an encrypted output file, with the designated filename, in the current directory (not in the *work* directory, as in the default case where [=<filename>] is not specified). For example:

#### **vlog test.v +protect=test.vp**

If the filename is specified in this manner, all source files on the command line will be concatenated together into a single output file. Any *`include* files will also be inserted into the output file.

#### **Caution**

**`protect** and **`endprotect** directives cannot be nested.

If errors are detected in a protected region, the error message always reports the first line of the protected block.

# **Protecting Source Code Using -nodebug**

Verilog/SystemVerilog and VHDL IP authors and users may use the proprietary vlog -nodebug or vcom -nodebug command, respectively, to protect entire files. The **-nodebug** argument for both vcom and vlog hides internal model data, allowing you to provide pre-compiled libraries without providing source code and without revealing internal model variables and structure.

#### **Note**

The **-nodebug** argument encrypts entire files. The **`protect** compiler directive allows you to encrypt regions within a file. Refer to [Compiler Directives](#page-379-0) for details.

When you compile with **-nodebug**, all source text, identifiers, and line number information are stripped from the resulting compiled object, so ModelSim cannot locate or display any information of the model except for the external pins.

You can access the design units comprising your model via the library, and you may invoke vsim directly on any of these design units to see the ports. To restrict even this access in the lower levels of your design, you can use the following -nodebug options when you compile:

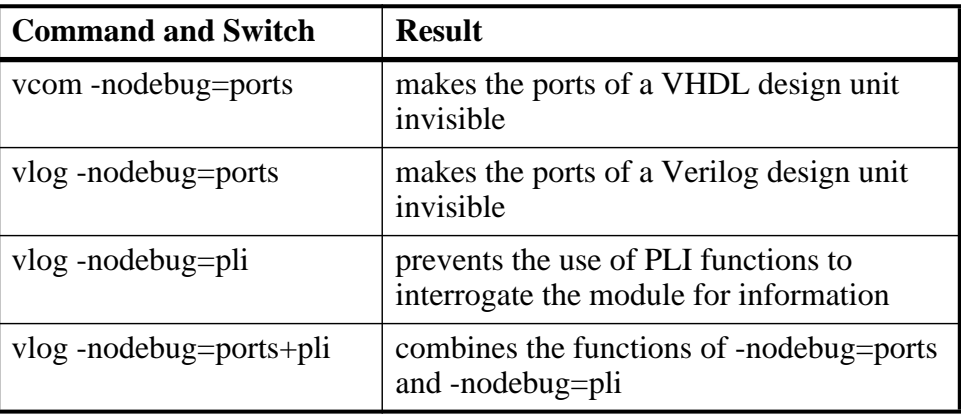

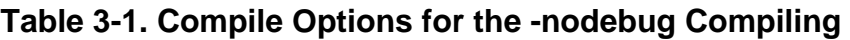

#### **Note**

Do not use the =ports option on a design without hierarchy, or on the top level of a hierarchical design. If you do, no ports will be visible for simulation. Rather, compile all lower portions of the design with -nodebug=ports first, then compile the top level with -nodebug alone.

Design units or modules compiled with -nodebug can only instantiate design units or modules that are also compiled -nodebug.

Do not use -nodebug=ports for mixed language designs, especially for Verilog modules to be instantiated inside VHDL.

# **Encryption Reference**

This section includes reference details on:

- [Encryption and Encoding Methods](#page-260-0)
- [How Encryption Envelopes Work](#page-261-0)
- [Using Public Encryption Keys](#page-262-1)
- [Using the Mentor Graphics Public Encryption Key](#page-262-0)

## <span id="page-260-0"></span>**Encryption and Encoding Methods**

There are two basic encryption techniques: symmetric and asymmetric.

- Symmetric encryption uses the same key for both encrypting and decrypting the code region.
- Asymmetric encryption methods use two keys: a public key for encryption, and a private key for decryption.

### **Symmetric Encryption**

For symmetric encryption, security of the key is critical and information about the key must be supplied to ModelSim. Under certain circumstances, ModelSim will generate a random key for use with a symmetric encryption method or will use an internal key.

The symmetric encryption algorithms ModelSim supports are:

- des-cbc
- 3des-cbc
- aes128-cbc
- aes192-cbc
- aes256-cbc
- blowfish-cbc
- cast128-cbc

The default symmetric encryption method ModelSim uses for encrypting IP source code is aes128-cbc.

### **Asymmetric Encryption**

For asymmetric encryption, the public key is openly available and is published using some form of key distribution system. The private key is secret and is used by the decrypting tool, such as ModelSim. Asymmetric methods are more secure than symmetric methods, but take much longer to encrypt and decrypt data.

The only asymmetric method ModelSim supports is:

rsa

This method is only supported for specifying key information, not for encrypting IP source code (i.e., only for key methods, not for data methods).

For testing purposes, ModelSim also supports raw encryption, which doesn't change the protected source code (the simulator still hides information about the protected region).

All encryption algorithms (except raw) produce byte streams that contain non-graphic characters, so there needs to be an encoding mechanism to transform arbitrary byte streams into portable sequences of graphic characters which can be used to put encrypted text into source files. The encoding methods supported by ModelSim are:

- uuencode
- base64
- raw

Base 64 encoding, which is technically superior to uuencode, is the default encoding used by ModelSim, and is the recommended encoding for all applications.

Raw encoding must only be used in conjunction with raw encryption for testing purposes.

# <span id="page-261-0"></span>**How Encryption Envelopes Work**

Encryption envelopes work as follows:

- 1. The encrypting tool generates a random key for use with a symmetric method, called a "session key."
- 2. The IP protected source code is encrypted using this session key.
- 3. The encrypting tool communicates the session key to the decrypting tool —which could be ModelSim or some other tool — by means of a KEY\_BLOCK.
- 4. For each potential decrypting tool, information about that tool must be provided in the encryption envelope. This information includes the owner of the key (key\_keyowner), the name of the key (key\_keyname), the asymmetric method for encrypting/decrypting the key (key\_method), and sometimes the key itself (key\_public\_key).
- 5. The encrypting tool uses this information to encrypt and encode the session key into a KEY\_BLOCK. The occurrence of a KEY\_BLOCK in the source code tells the encrypting tool to generate an encryption envelope.
- 6. The decrypting tool reads each KEY\_BLOCK until it finds one that specifies a key it knows about. It then decrypts the associated KEY\_BLOCK data to determine the original session key and uses that session key to decrypt the IP source code.

#### **Note**

VHDL encryption requires that the KEY\_BLOCK (the sequence of key\_keyowner, key\_keyname, and key\_method directives) end with a **`protect KEY\_BLOCK** directive.

## <span id="page-262-1"></span>**Using Public Encryption Keys**

If IP authors want to encrypt for third party EDA tools, other public keys need to be specified with the key\_public\_key directive as follows.

For Verilog and SystemVerilog:

```
`pragma protect key_keyowner="Acme"
`pragma protect key_keyname="AcmeKeyName"
`pragma protect key_public_key
MIGfMA0GCSqGSIb3DQEBAQUAA4GNADCBiQKBgQCnJfQb+LLzTMX3NRARsv7A8+LV5SgMEJCvI
f9Tif2emi4z0qtp8E+nX7QFzocTlClC6Dcq2qIvEJcpqUgTTD+mJ6grJSJ+R4AxxCgvHYUwoT
80Xs0QgRqkrGYxW1RUnNBcJm4ZULexYz8972Oj6rQ99n5e1kDa/eBcszMJyOkcGQIDAQAB
```
For VHDL:

```
`protect key_keyowner="Acme"
`protect key_keyname="AcmeKeyName"
`protect key_public_key
MIGfMA0GCSqGSIb3DQEBAQUAA4GNADCBiQKBgQCnJfQb+LLzTMX3NRARsv7A8+LV5SgMEJCvI
f9Tif2emi4z0qtp8E+nX7QFzocTlClC6Dcq2qIvEJcpqUgTTD+mJ6grJSJ+R4AxxCgvHYUwoT
80Xs0QgRqkrGYxW1RUnNBcJm4ZULexYz8972Oj6rQ99n5e1kDa/eBcszMJyOkcGQIDAQAB
```
This defines a new key named "AcmeKeyName" with a key owner of "Acme." The data block following key\_public\_key directive is an example of a base64 encoded version of a public key that should be provided by a tool vendor.

# <span id="page-262-0"></span>**Using the Mentor Graphics Public Encryption Key**

The Mentor Graphics base64 encoded RSA public key is:

```
MIGfMA0GCSqGSIb3DQEBAQUAA4GNADCBiQKBgQCnJfQb+LLzTMX3NRARsv7A8+LV5SgMEJCvI
f9Tif2emi4z0qtp8E+nX7QFzocTlClC6Dcq2qIvEJcpqUgTTD+mJ6grJSJ+R4AxxCgvHYUwoT
80Xs0QgRqkrGYxW1RUnNBcJm4ZULexYz8972Oj6rQ99n5e1kDa/eBcszMJyOkcGQIDAQAB
```
For Verilog and SystemVerilog applications, copy and paste the entire Mentor Graphics key block, as follows, into your code:

```
`pragma protect key_keyowner = "Mentor Graphics Corporation"
`pragma protect key_method = "rsa"
`pragma protect key_keyname = "MGC-VERIF-SIM-RSA-1"
`pragma protect key_public_key
MIGfMA0GCSqGSIb3DQEBAQUAA4GNADCBiQKBgQCnJfQb+LLzTMX3NRARsv7A8+LV5SgMEJCvI
f9Tif2emi4z0qtp8E+nX7QFzocTlClC6Dcq2qIvEJcpqUgTTD+mJ6grJSJ+R4AxxCgvHYUwoT
80Xs0QgRqkrGYxW1RUnNBcJm4ZULexYz8972Oj6rQ99n5e1kDa/eBcszMJyOkcGQIDAQAB
```
The vencrypt utility will recognize the Mentor Graphics public key. If vencrypt is not used, you must use the **+protect** switch with the vlog command during compile.

For VHDL applications, copy and paste the entire Mentor Graphics key block, as follows, into your code:

```
`protect key_keyowner = "Mentor Graphics Corporation"
`protect key_method = "rsa"
`protect key_keyname = "MGC-VERIF-SIM-RSA-1"
`protect key_public_key
MIGfMA0GCSqGSIb3DQEBAQUAA4GNADCBiQKBgQCnJfQb+LLzTMX3NRARsv7A8+LV5SgMEJCvI
f9Tif2emi4z0qtp8E+nX7QFzocTlClC6Dcq2qIvEJcpqUgTTD+mJ6grJSJ+R4AxxCgvHYUwoT
80Xs0QgRqkrGYxW1RUnNBcJm4ZULexYz8972Oj6rQ99n5e1kDa/eBcszMJyOkcGQIDAQAB
```
The vhencrypt utility will recognize the Mentor Graphics public key. If vhencrypt is not used, you must use the **+protect** switch with the vcom command during compile.

[Example 3-4](#page-263-0) illustrates the encryption envelope methodology for using this key in Verilog/SystemVerilog. With this methodology you can collect the public keys from the various companies whose tools process your IP, then create a template that can be included into the files you want encrypted. During the encryption phase a new key is created for the encryption algorithm each time the source is compiled. These keys are never seen by a human. They are encrypted using the supplied RSA public keys.

#### <span id="page-263-0"></span>**Example 3-4. Using the Mentor Graphics Public Encryption Key in Verilog/SystemVerilog**

```
//
// Copyright 1991-2009 Mentor Graphics Corporation 
// 
// All Rights Reserved.
//
// THIS WORK CONTAINS TRADE SECRET AND PROPRIETARY INFORMATION WHICH IS THE 
PROPERTY OF 
// MENTOR GRAPHICS CORPORATION OR ITS LICENSORS AND IS SUBJECT TO LICENSE TERMS.
// 
`timescale 1ns / 1ps
`celldefine
module dff (q, d, clear, preset, clock); output q; input d, clear, preset, clock; 
reg q;
`pragma protect data_method = "aes128-cbc"
`pragma protect key_keyowner = "Mentor Graphics Corporation"
`pragma protect key_method = "rsa"
`pragma protect key_keyname = "MGC-VERIF-SIM-RSA-1"
`pragma protect key_public_key
MIGfMA0GCSqGSIb3DQEBAQUAA4GNADCBiQKBgQCnJfQb+LLzTMX3NRARsv7A8+LV5SgMEJCvIf9Tif2em
i4z0qtp8E+nX7QFzocTlClC6Dcq2qIvEJcpqUgTTD+mJ6grJSJ+R4AxxCgvHYUwoT80Xs0QgRqkrGYxW1
RUnNBcJm4ZULexYz8972Oj6rQ99n5e1kDa/eBcszMJyOkcGQIDAQAB
`pragma protect key_keyowner = "XYZ inc"
`pragma protect key_method = "rsa"
`pragma protect key_keyname = "XYZ-keyPublicKey"
`pragma protect key_public_key
MIGfMA0GCSqGSIb3DQEBAQUAA4GNADCBiQKBgQDZQTj5T5jO1og8ykyaxVg9B+4V+smyCJGW36ZjoqEGq
6jXHxfqB2VAmIC/j9x4xRxtCaOeBxRpcrnIKTP13Y3ydHqpYW0s0+R4h5+cMwCzWqB18Fn0ibSEW+8gW/
/BP4dHzaJApEz2Ryj+IG3UinvvWVNheZd+j0ULHGMgrOQqrwIDAQAB
`pragma protect begin
always @(clear or preset)
  if (!clear)
    assign q = 0;
```
 else if (!preset) assign  $q = 1$ ;

 else deassign q; `pragma protect end always @(posedge clock)  $q = d;$ 

endmodule

`endcelldefine

Projects simplify the process of compiling and simulating a design and are a great tool for getting started with ModelSim.

# **What are Projects?**

Projects are collection entities for designs under specification or test. At a minimum, projects have a root directory, a work library, and "metadata" which are stored in an *.mpf* file located in a project's root directory. The metadata include compiler switch settings, compile order, and file mappings. Projects may also include:

- Source files or references to source files
- other files such as READMEs or other project documentation
- local libraries
- references to global libraries
- Simulation Configurations (see [Creating a Simulation Configuration\)](#page-276-0)
- Folders (see [Organizing Projects with Folders](#page-278-0))

#### **Note**

Project metadata are updated and stored *only* for actions taken within the project itself. For example, if you have a file in a project, and you compile that file from the command line rather than using the project menu commands, the project will not update to reflect any new compile settings.

## **What are the Benefits of Projects?**

Projects offer benefits to both new and advanced users. Projects

- simplify interaction with ModelSim; you don't need to understand the intricacies of compiler switches and library mappings
- eliminate the need to remember a conceptual model of the design; the compile order is maintained for you in the project. Compile order is maintained for HDL-only designs.
- remove the necessity to re-establish compiler switches and settings at each session; these are stored in the project metadata as are mappings to source files
- allow users to share libraries without copying files to a local directory; you can establish references to source files that are stored remotely or locally
- allow you to change individual parameters across multiple files; in previous versions you could only set parameters one file at a time
- enable "what-if" analysis; you can copy a project, manipulate the settings, and rerun it to observe the new results
- reload the initial settings from the project *mpf* file every time the project is opened

## **Project Conversion Between Versions**

Projects are generally not backwards compatible for either number or letter releases. When you open a project created in an earlier version, you will see a message warning that the project will be converted to the newer version. You have the option of continuing with the conversion or cancelling the operation.

As stated in the warning message, a backup of the original project is created before the conversion occurs. The backup file is named *<project name>.mpf.bak* and is created in the same directory in which the original project is located.

# <span id="page-267-0"></span>**Getting Started with Projects**

This section describes the four basic steps to working with a project.

• [Step 1 — Creating a New Project](#page-268-0)

This creates an *.mpf* file and a working library.

• [Step 2 — Adding Items to the Project](#page-269-0)

Projects can reference or include source files, folders for organization, simulations, and any other files you want to associate with the project. You can copy files into the project directory or simply create mappings to files in other locations.

• Step  $3$  — Compiling the Files

This checks syntax and semantics and creates the pseudo machine code ModelSim uses for simulation.

• [Step 4 — Simulating a Design](#page-273-0)

This specifies the design unit you want to simulate and opens a structure tab in the Workspace pane.

# <span id="page-268-0"></span>**Step 1 — Creating a New Project**

Select **File > New > Project** to create a new project. This opens the **Create Project** dialog where you can specify a project name, location, and default library name. You can generally leave the **Default Library Name** set to "work." The name you specify will be used to create a working library subdirectory within the Project Location. This dialog also allows you to reference library settings from a selected *.ini* file or copy them directly into the project.

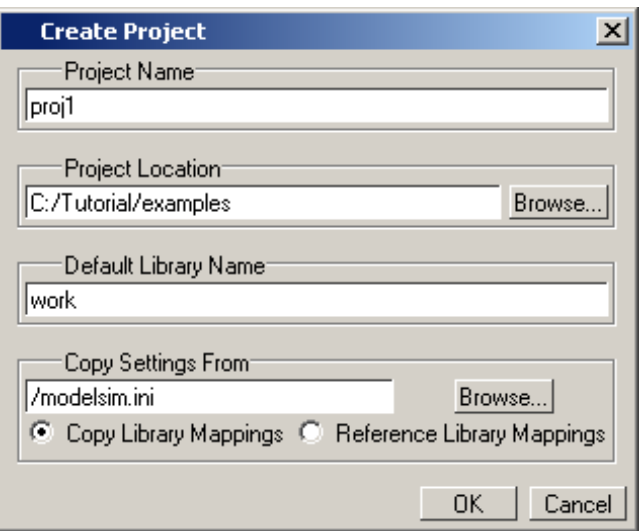

**Figure 4-1. Create Project Dialog** 

<span id="page-268-1"></span>After selecting OK, you will see a blank Project window in the Main window ([Figure 4-2](#page-268-1))

**Figure 4-2. Project Window Detail**

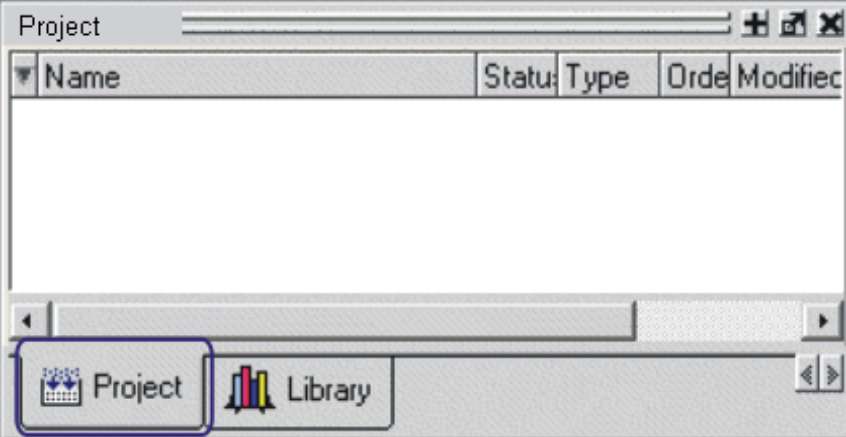

and the **Add Items to the Project** dialog ([Figure 4-3](#page-269-1)).

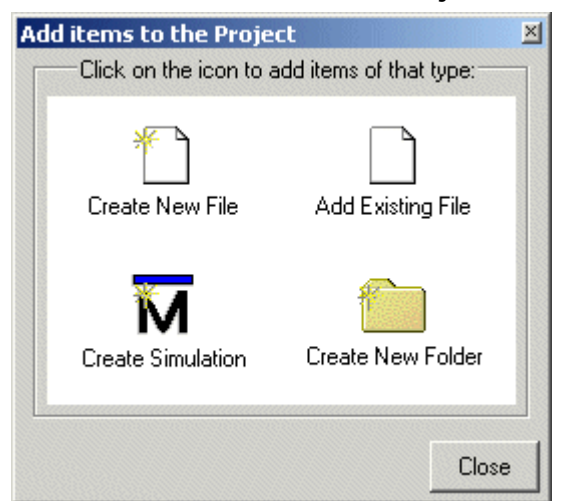

#### <span id="page-269-1"></span>**Figure 4-3. Add items to the Project Dialog**

The name of the current project is shown at the bottom left corner of the Main window.

## <span id="page-269-0"></span>**Step 2 — Adding Items to the Project**

The **Add Items to the Project** dialog includes these options:

- **Create New File** Create a new VHDL, Verilog, SystemC, Tcl, or text file using the Source editor. See below for details.
- **Add Existing File** Add an existing file. See below for details.
- **Create Simulation** Create a Simulation Configuration that specifies source files and simulator options. See [Creating a Simulation Configuration](#page-276-0) for details.
- **Create New Folder** Create an organization folder. See Organizing Projects with [Folders](#page-278-0) for details.

### **Create New File**

The **File > New > Source** menu selections allow you to create a new VHDL, Verilog, SystemC, Tcl, or text file using the Source editor.

You can also create a new project file by selecting **Project > Add to Project > New File** (the Project tab in the Workspace must be active) or right-clicking in the Project tab and selecting **Add to Project > New File**. This will open the Create Project File dialog [\(Figure 4-4](#page-270-1)).

<span id="page-270-1"></span>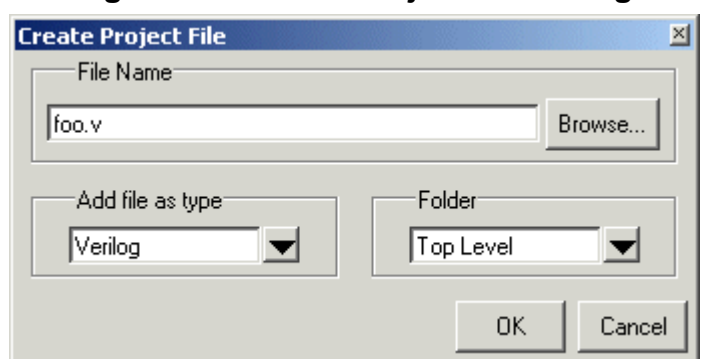

**Figure 4-4. Create Project File Dialog**

Specify a name, file type, and folder location for the new file.

When you select OK, the file is listed in the Project tab. Double-click the name of the new file and a Source editor window will open, allowing you to create source code.

### **Add Existing File**

You can add an existing file to the project by selecting **Project > Add to Project > Existing File** or by right-clicking in the Project tab and selecting **Add to Project > Existing File**.

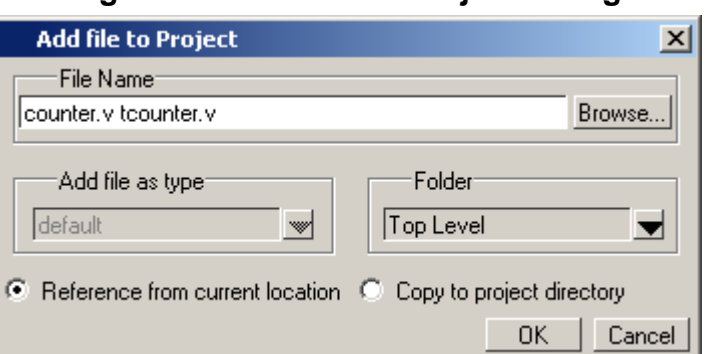

**Figure 4-5. Add file to Project Dialog**

When you select OK, the file(s) is added to the Project tab.

# <span id="page-270-0"></span>**Step 3 — Compiling the Files**

The question marks in the Status column in the Project tab denote either the files haven't been compiled into the project or the source has changed since the last compile. To compile the files, select **Compile > Compile All** or right click in the Project tab and select **Compile > Compile All** [\(Figure 4-6\)](#page-271-0).

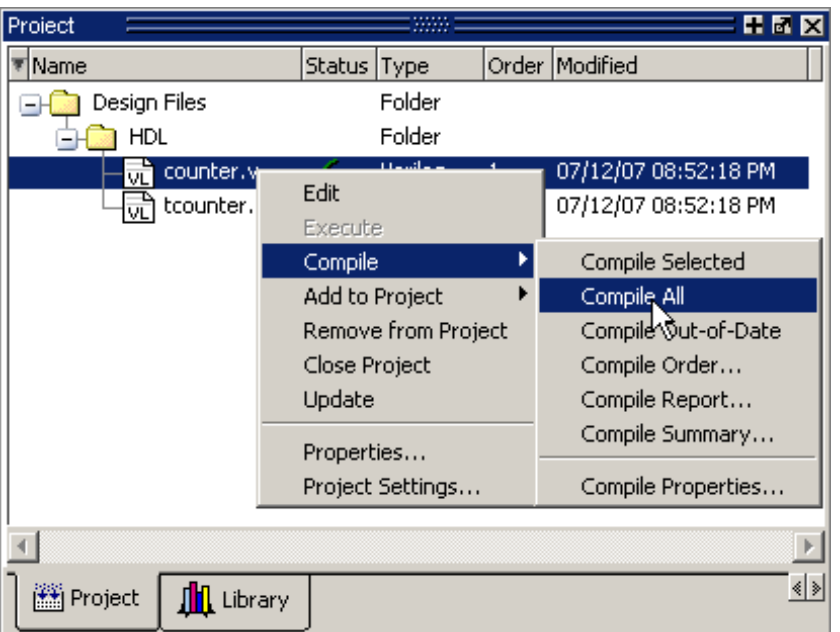

<span id="page-271-0"></span>**Figure 4-6. Right-click Compile Menu in Project Window**

Once compilation is finished, click the Library window, expand library *work* by clicking the "+", and you will see the compiled design units.

**Figure 4-7. Click Plus Sign to Show Design Hierarchy**

| Library          |         | н.<br>Г.                       |      |
|------------------|---------|--------------------------------|------|
| Name             | Type    | lPath                          |      |
| work             | Library | work                           |      |
| test_counter     | Module  | C:/Tutorial/examples/tutorials |      |
| counter          | Module  | C:/Tutorial/examples/tutorials |      |
| mtiAvm           | Library | \$MODEL_TECH//avm              |      |
| sv_std           | Library | \$MODEL_TECH//sv_std           |      |
| vital2000        | Library | \$MODEL_TECH//vital2000        |      |
| ieee             | Library | \$MODEL_TECH//ieee             |      |
|                  |         |                                |      |
| Project<br>brary |         |                                | ∢∣ ≽ |

### **Changing Compile Order**

The Compile Order dialog box is functional for HDL-only designs. When you compile all files in a project, ModelSim by default compiles the files in the order in which they were added to the project. You have two alternatives for changing the default compile order: 1) select and compile each file individually; 2) specify a custom compile order.

To specify a custom compile order, follow these steps:

1. Select **Compile > Compile Order** or select it from the context menu in the Project tab.

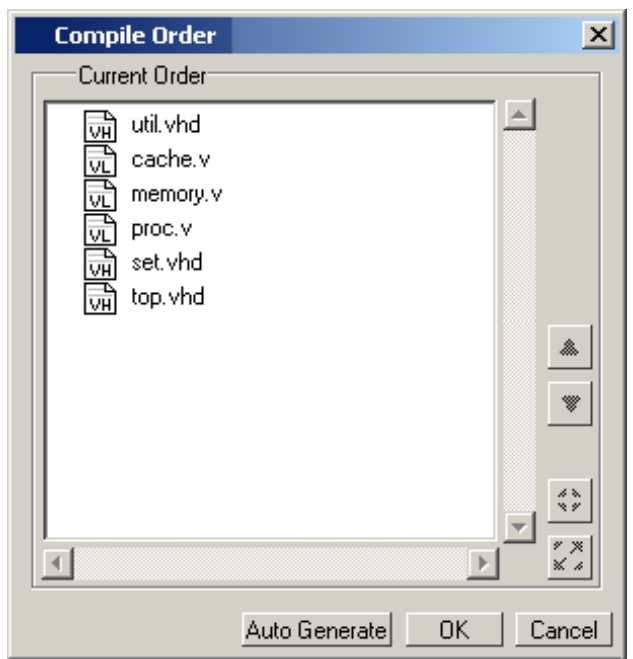

**Figure 4-8. Setting Compile Order**

2. Drag the files into the correct order or use the up and down arrow buttons. Note that you can select multiple files and drag them simultaneously.

#### **Auto-Generating Compile Order**

Auto Generate is supported for HDL-only designs. The **Auto Generate** button in the Compile Order dialog (see above) "determines" the correct compile order by making multiple passes over the files. It starts compiling from the top; if a file fails to compile due to dependencies, it moves that file to the bottom and then recompiles it after compiling the rest of the files. It continues in this manner until all files compile successfully or until a file(s) can't be compiled for reasons other than dependency.

Files can be displayed in the Project window in alphabetical or compile order (by clicking the column headings). Keep in mind that the order you see in the Project tab is not necessarily the order in which the files will be compiled.

#### **Grouping Files**

You can group two or more files in the Compile Order dialog so they are sent to the compiler at the same time. For example, you might have one file with a bunch of Verilog define statements and a second file that is a Verilog module. You would want to compile these two files together.

To group files, follow these steps:

1. Select the files you want to group.

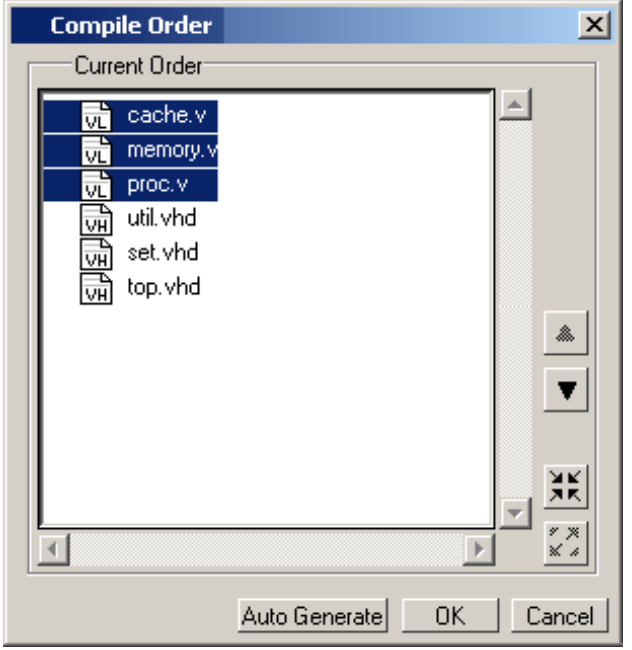

**Figure 4-9. Grouping Files**

2. Click the Group button.  $\left|\begin{array}{c} \mathbf{X} \\ \mathbf{X} \end{array}\right|$ 

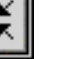

To ungroup files, select the group and click the Ungroup button.

```
\frac{55}{24}
```
# <span id="page-273-0"></span>**Step 4 — Simulating a Design**

To simulate a design, do one of the following:

- double-click the Name of an appropriate design object (such as a test bench module or entity) in the Library window
- right-click the Name of an appropriate design object and select **Simulate** from the popup menu
- select **Simulate** > **Start Simulation** from the menus to open the Start Simulation dialog ([Figure 4-10](#page-274-0)). Select a design unit in the Design tab. Set other options in the VHDL, Verilog, Libraries, SDF, and Others tabs. Then click OK to start the simulation.

<span id="page-274-0"></span>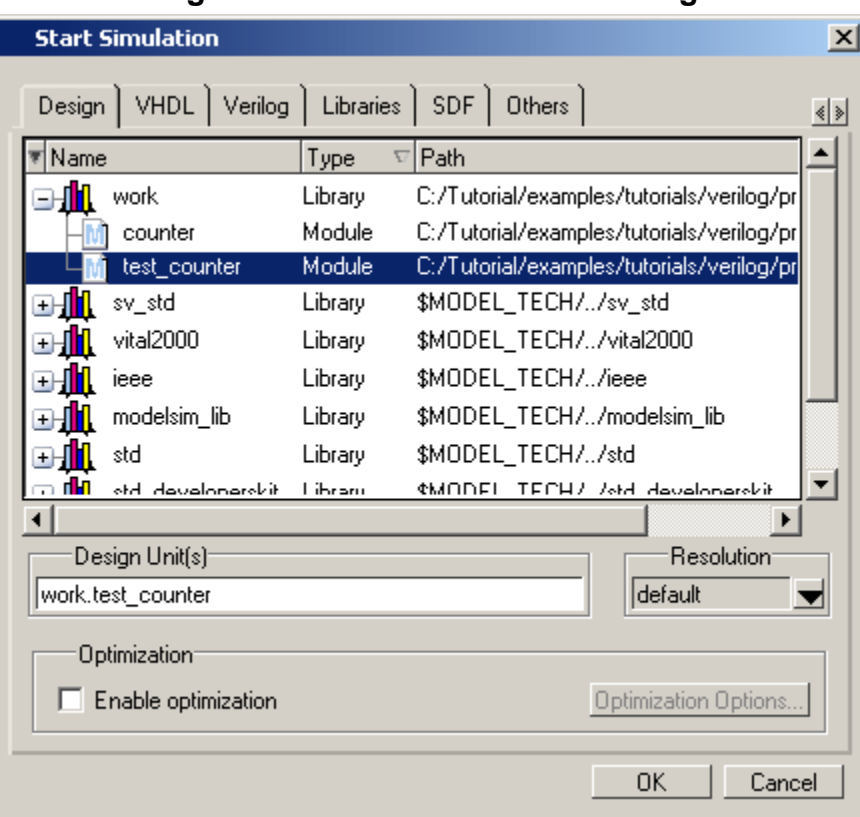

**Figure 4-10. Start Simulation Dialog**

<span id="page-274-1"></span>A new Structure window, named *sim*, appears that shows the structure of the active simulation ([Figure 4-11](#page-274-1)).

| sim          |                          |                     |                          |  |  |  |  |
|--------------|--------------------------|---------------------|--------------------------|--|--|--|--|
| Instance     | Design unit              | Design unit type    | Visibility               |  |  |  |  |
| test counter | test counter             | Module              | +acc= <full></full>      |  |  |  |  |
| dut          | counter                  | Module              | +acc= <full></full>      |  |  |  |  |
| increment    | counter                  | Function            | +acc= <full></full>      |  |  |  |  |
|              |                          |                     |                          |  |  |  |  |
|              |                          |                     |                          |  |  |  |  |
|              |                          |                     |                          |  |  |  |  |
| Project      | <b>Z</b> asim<br>Library | 图 Files<br>Memories | $\left\  \cdot \right\ $ |  |  |  |  |
|              |                          |                     |                          |  |  |  |  |

**Figure 4-11. Structure WIndow with Projects**

At this point you are ready to run the simulation and analyze your results. You often do this by adding signals to the Wave window and running the simulation for a given period of time. See the *ModelSim Tutorial* for examples.

## **Other Basic Project Operations**

### **Open an Existing Project**

If you previously exited ModelSim with a project open, ModelSim automatically will open that same project upon startup. You can open a different project by selecting **File > Open** and choosing Project Files from the **Files of type** drop-down.

### **Print the Absolute Pathnames For All Files**

You can send a list of all project filenames to the transcript window by entering the command project filenames. This command only works when a project is open.

### **Close a Project**

Right-click in the Project window and select **Close Project**. This closes the Project window but leaves the Library window open. Note that you cannot close a project while a simulation is in progress.

# **The Project Window**

The Project window contains information about the objects in your project. By default the window is divided into five columns.

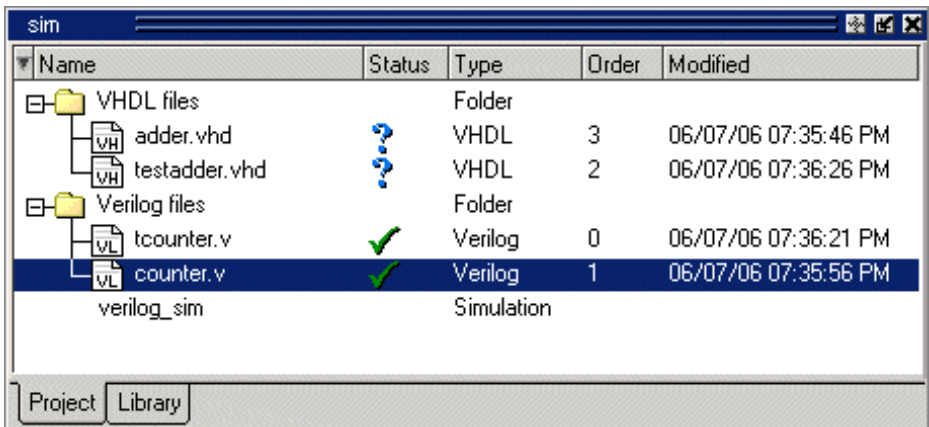

#### **Figure 4-12. Project Window Overview**

- **Name** The name of a file or object.
- **Status** Identifies whether a source file has been successfully compiled. Applies only to VHDL or Verilog files. A question mark means the file hasn't been compiled or the source file has changed since the last successful compile; an X means the compile failed; a check mark means the compile succeeded; a checkmark with a yellow triangle behind it means the file compiled but there were warnings generated.
- **Type** The file type as determined by registered file types on Windows or the type you specify when you add the file to the project.
- **Order** The order in which the file will be compiled when you execute a Compile All command.
- **Modified** The date and time of the last modification to the file.

You can hide or show columns by right-clicking on a column title and selecting or deselecting entries.

# **Sorting the List**

You can sort the list by any of the five columns. Click on a column heading to sort by that column; click the heading again to invert the sort order. An arrow in the column heading indicates which field the list is sorted by and whether the sort order is descending (down arrow) or ascending (up arrow).

# <span id="page-276-0"></span>**Creating a Simulation Configuration**

A Simulation Configuration associates a design unit(s) and its simulation options. For example, assume you routinely load a particular design and you also have to specify the simulator resolution limit, generics, and SDF timing files. Ordinarily you would have to specify those options each time you load the design. With a Simulation Configuration, you would specify the design and those options and then save the configuration with a name (for example, *top\_config*). The name is then listed in the Project tab and you can double-click it to load the design along with its options.

To create a Simulation Configuration, follow these steps:

1. Select **Project > Add to Project > Simulation Configuration** from the main menu, or right-click the Project tab and select **Add to Project > Simulation Configuration** from the popup context menu in the Project window.

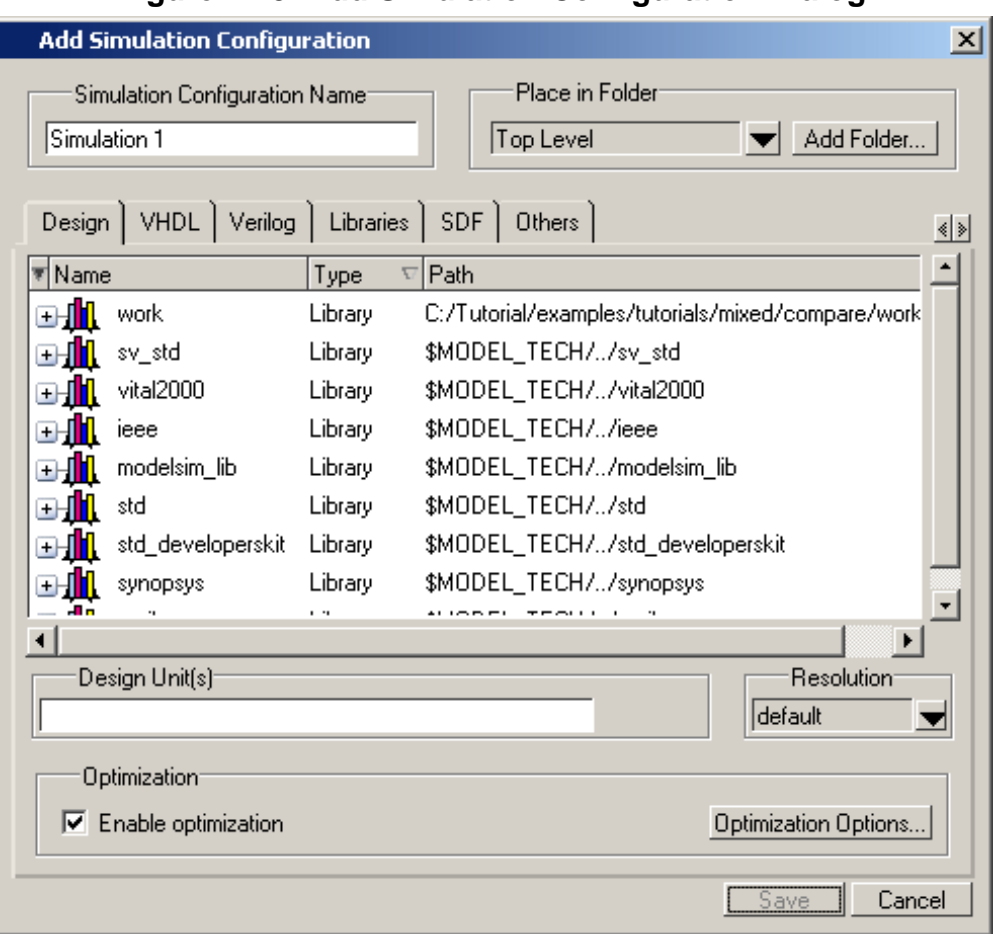

**Figure 4-13. Add Simulation Configuration Dialog**

- 2. Specify a name in the **Simulation Configuration Name** field.
- 3. Specify the folder in which you want to place the configuration (see [Organizing Projects](#page-278-0)  [with Folders](#page-278-0)).
- 4. Select one or more design unit(s). Use the Control and/or Shift keys to select more than one design unit. The design unit names appear in the **Simulate** field when you select them.
- 5. Use the other tabs in the dialog to specify any required simulation options.

Click **OK** and the simulation configuration is added to the Project window.

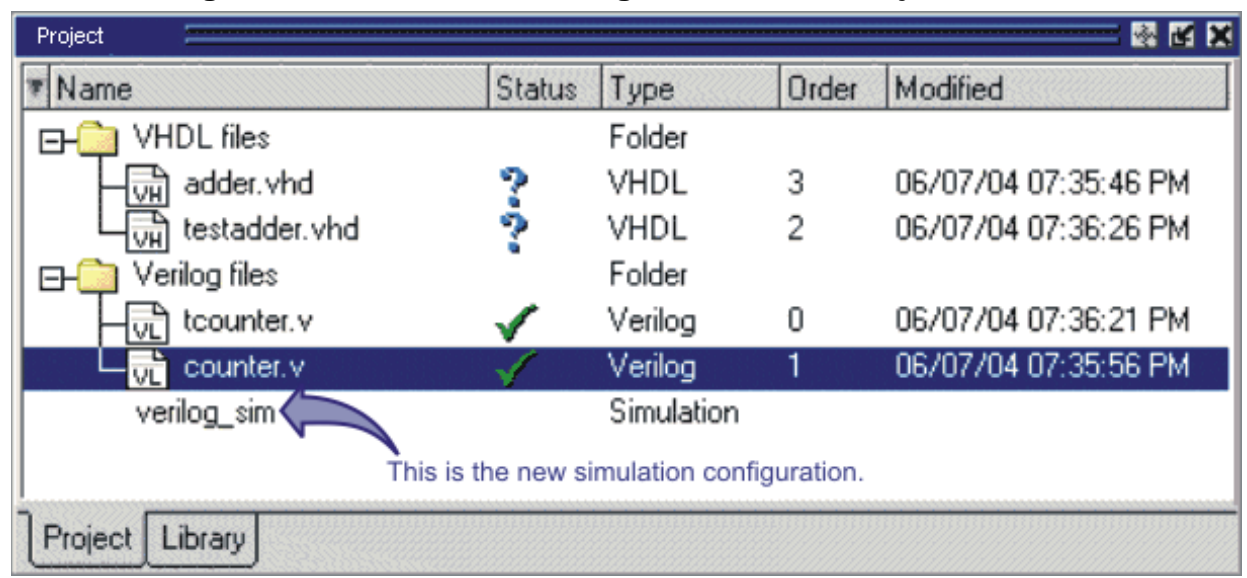

**Figure 4-14. Simulation Configuration in the Project Window**

Double-click the Simulation Configuration *verilog\_sim* to load the design.

# <span id="page-278-0"></span>**Organizing Projects with Folders**

The more files you add to a project, the harder it can be to locate the item you need. You can add "folders" to the project to organize your files. These folders are akin to directories in that you can have multiple levels of folders and sub-folders. However, no actual directories are created via the file system–the folders are present only within the project file.

## **Adding a Folder**

<span id="page-278-1"></span>To add a folder to your project, select **Project > Add to Project > Folder** or right-click in the Project window and select **Add to Project > Folder** [\(Figure 4-15\)](#page-278-1).

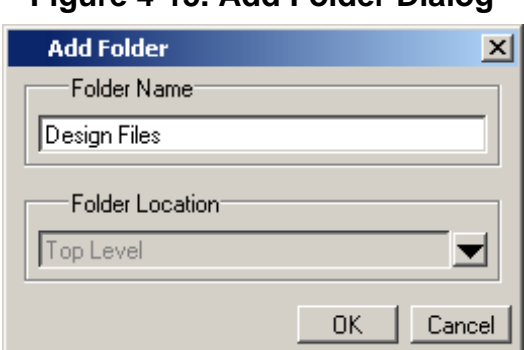

**Figure 4-15. Add Folder Dialog**

Specify the Folder Name, the location for the folder, and click **OK**. The folder will be displayed in the Project tab.

You use the folders when you add new objects to the project. For example, when you add a file, you can select which folder to place it in.

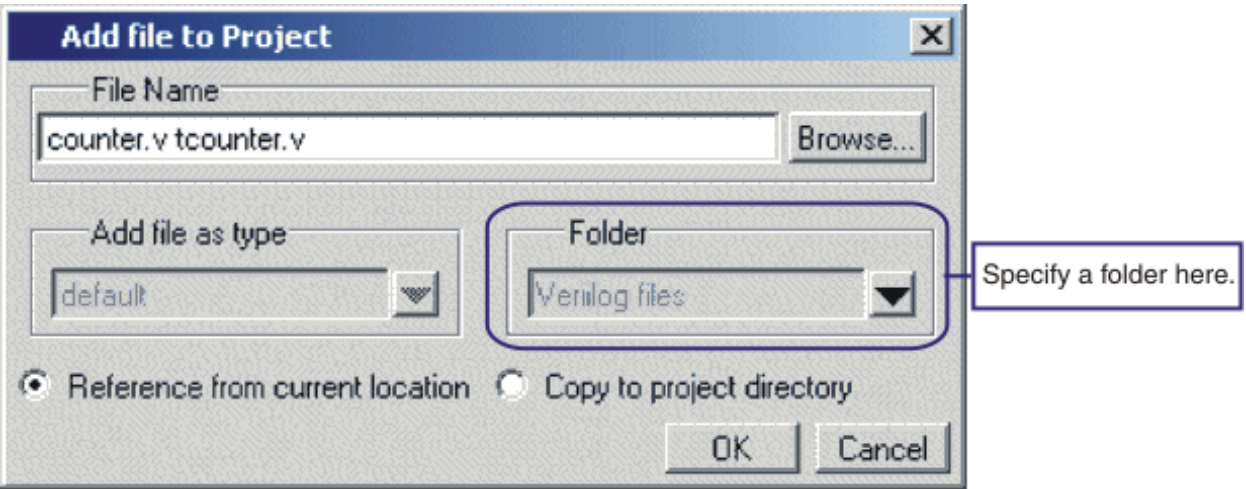

#### **Figure 4-16. Specifying a Project Folder**

If you want to move a file into a folder later on, you can do so using the Properties dialog for the file. Simply right-click on the filename in the Project window and select Properties from the context menu that appears. This will open the Project Compiler Settings Dialog [\(Figure 4-17\)](#page-280-0). Use the Place in Folder field to specify a folder.

<span id="page-280-0"></span>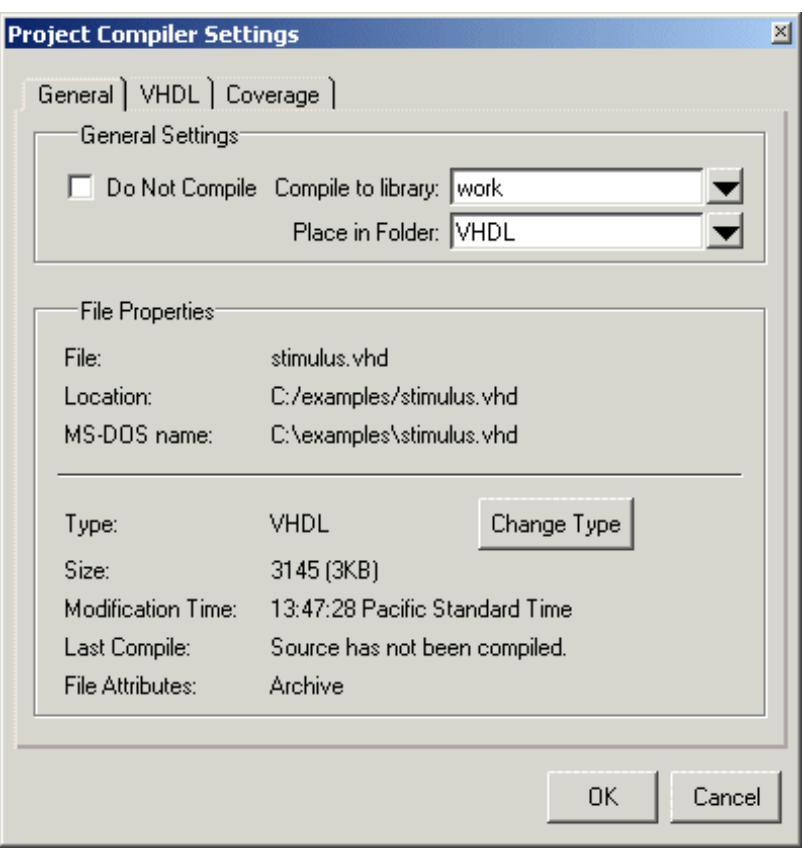

**Figure 4-17. Project Compiler Settings Dialog**

On Windows platforms, you can also just drag-and-drop a file into a folder.

# **Specifying File Properties and Project Settings**

You can set two types of properties in a project: file properties and project settings. File properties affect individual files; project settings affect the entire project.

## **File Compilation Properties**

The VHDL and Verilog compilers (**vcom** and **vlog**, respectively) have numerous options that affect how a design is compiled and subsequently simulated. You can customize the settings on individual files or a group of files.

#### **Note**

Any changes you make to the compile properties outside of the project, whether from the command line, the GUI, or the *modelsim.ini* file, *will not* affect the properties of files already in the project.

To customize specific files, select the file(s) in the Project window, right click on the file names, and select **Properties**. The resulting Project Compiler Settings dialog ([Figure 4-18\)](#page-281-0) varies depending on the number and type of files you have selected. If you select a single VHDL or Verilog file, you will see the General tab, Coverage tab, and the VHDL or Verilog tab, respectively. If you select a SystemC file, you will see only the General tab. On the General tab, you will see file properties such as Type, Location, and Size. If you select multiple files, the file properties on the General tab are not listed. Finally, if you select both a VHDL file and a Verilog file, you will see all tabs but no file information on the General tab.

<span id="page-281-0"></span>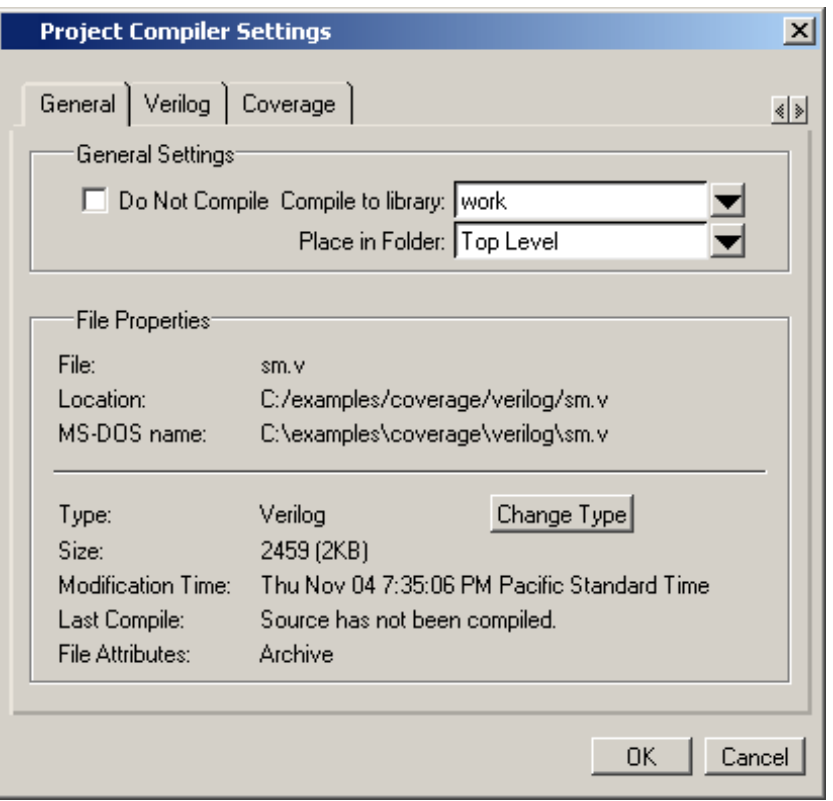

### **Figure 4-18. Specifying File Properties**

When setting options on a group of files, keep in mind the following:

- If two or more files have different settings for the same option, the checkbox in the dialog will be "grayed out." If you change the option, you cannot change it back to a "multi- state setting" without cancelling out of the dialog. Once you click OK, ModelSim will set the option the same for all selected files.
- If you select a combination of VHDL and Verilog files, the options you set on the VHDL and Verilog tabs apply only to those file types.

## **Project Settings**

<span id="page-282-0"></span>To modify project settings, right-click anywhere within the Project tab and select **Project Settings**.

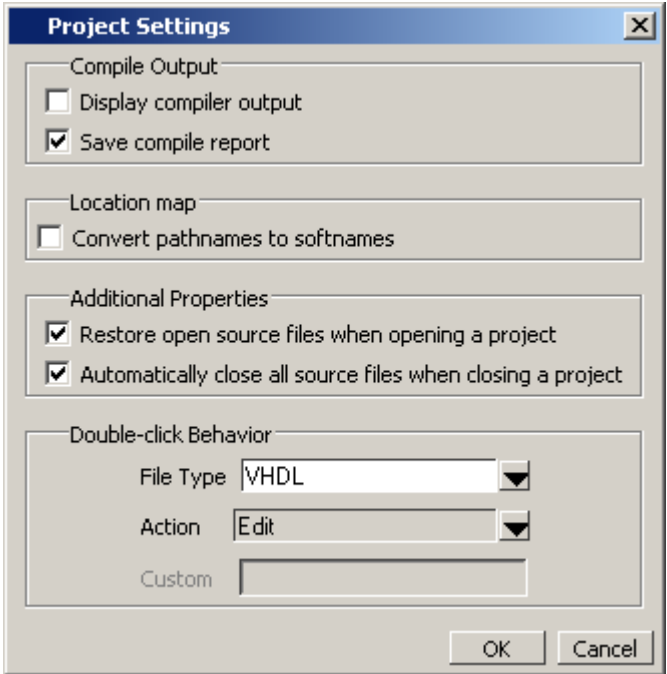

#### **Figure 4-19. Project Settings Dialog**

### **Converting Pathnames to Softnames for Location Mapping**

If you are using location mapping, you can convert the following into a soft pathname:

- a relative pathname
- full pathname
- pathname with an environment variable

A **Tip**: A softname is a term for a pathname that uses location mapping with MGC\_LOCATION\_MAP. The soft pathname looks like a pathname containing an environment variable, it locates the source using the location map rather than the environment.

To convert the pathname to a softname for projects using location mapping, follow these steps:

- 1. Right-click anywhere within the Project tab and select **Project Settings**
- 2. Enable the **Convert pathnames to softnames** within the Location map area of the **Project Settings** dialog box ([Figure 4-19](#page-282-0)).

Once enabled, all pathnames currently in the project and any that are added later are then converted to softnames.

During conversion, if there is no softname in the mgc location map matching the entry, the pathname is converted in to a full (hardened) pathname. A pathname is hardened by removing the environment variable or the relative portion of the path. If this happens, any existing pathnames that are either relative or use environment variables are also changed: either to softnames if possible, or to hardened pathnames if not.

For more information on location mapping and pathnames, see [Using Location Mapping](#page-1020-0).

# **Accessing Projects from the Command Line**

Generally, projects are used from within the ModelSim GUI. However, standalone tools will use the project file if they are invoked in the project's root directory. If you want to invoke outside the project directory, set the **MODELSIM** environment variable with the path to the project file (*<Project\_Root\_Dir>/<Project\_Name>.mpf*).

You can also use the project command from the command line to perform common operations on projects.

VHDL designs are associated with libraries, which are objects that contain compiled design units. SystemC, Verilog and SystemVerilog designs simulated within ModelSim are compiled into libraries as well.

# **Design Library Overview**

A *design library* is a directory or archive that serves as a repository for compiled design units. The design units contained in a design library consist of VHDL entities, packages, architectures, and configurations; Verilog modules and UDPs (user-defined primitives); and SystemC modules. The design units are classified as follows:

- **Primary design units** Consist of entities, package declarations, configuration declarations, modules, UDPs, and SystemC modules. Primary design units within a given library must have unique names.
- **Secondary design units** Consist of architecture bodies package bodies. Secondary design units are associated with a primary design unit. Architectures by the same name can exist if they are associated with different entities or modules.

## **Design Unit Information**

The information stored for each design unit in a design library is:

- retargetable, executable code
- debugging information
- dependency information

## **Working Library Versus Resource Libraries**

Design libraries can be used in two ways:

- 1. as a local working library that contains the compiled version of your design;
- 2. as a resource library.

The contents of your working library will change as you update your design and recompile. A resource library is typically static and serves as a parts source for your design. You can create

your own resource libraries or they may be supplied by another design team or a third party (for example, a silicon vendor).

Only one library can be the working library.

Any number of libraries can be resource libraries during a compilation. You specify which resource libraries will be used when the design is compiled, and there are rules to specify in which order they are searched (refer to [Specifying Resource Libraries\)](#page-290-0).

A common example of using both a working library and a resource library is one in which your gate-level design and test bench are compiled into the working library and the design references gate-level models in a separate resource library.

### **The Library Named "work"**

The library named "work" has special attributes within ModelSim — it is predefined in the compiler and need not be declared explicitly (that is, **library work**). It is also the library name used by the compiler as the default destination of compiled design units (that is, it does not need to be mapped). In other words, the **work** library is the default *working* library.

### **Archives**

By default, design libraries are stored in a directory structure with a sub-directory for each design unit in the library. Alternatively, you can configure a design library to use archives. In this case, each design unit is stored in its own archive file. To create an archive, use the -archive argument to the vlib command.

Generally you would do this only in the rare case that you hit the reference count limit on Inodes due to the ".." entries in the lower-level directories (the maximum number of subdirectories on UNIX and Linux is 65533). An example of an error message that is produced when this limit is hit is:

```
mkdir: cannot create directory `65534': Too many links
```
Archives may also have limited value to customers seeking disk space savings.

# **Working with Design Libraries**

The implementation of a design library is not defined within standard VHDL or Verilog. Within ModelSim, design libraries are implemented as directories and can have any legal name allowed by the operating system, with one exception: extended identifiers are not supported for library names.

## **Creating a Library**

When you create a project (refer to [Getting Started with Projects\)](#page-267-0), ModelSim automatically creates a working design library. If you don't create a project, you need to create a working design library before you run the compiler. This can be done from either the command line or from the ModelSim graphic interface.

From the ModelSim prompt or a UNIX/DOS prompt, use this vlib command:

#### **vlib <directory\_pathname>**

To create a new library with the graphic interface, select **File > New > Library**.

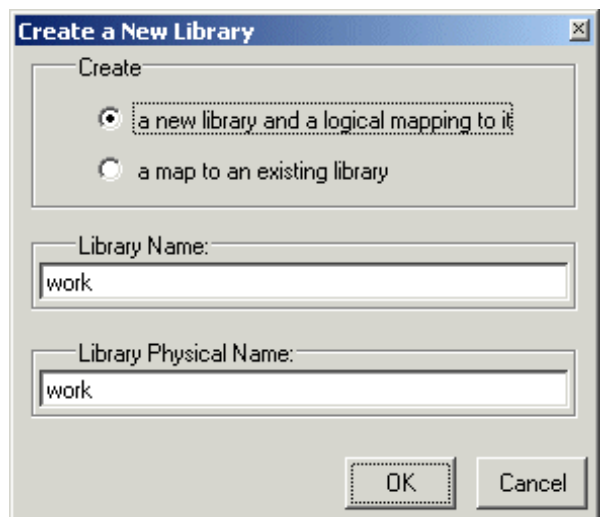

**Figure 5-1. Creating a New Library**

When you click **OK**, ModelSim creates the specified library directory and writes a speciallyformatted file named *\_info* into that directory. The *\_info* file must remain in the directory to distinguish it as a ModelSim library.

The new map entry is written to the *modelsim.ini* file in the [Library] section. Refer to [modelsim.ini Variables](#page-942-0) for more information.

**Note**

Remember that a design library is a special kind of directory. The **only** way to create a library is to use the ModelSim GUI or the vlib command. Do not try to create libraries using UNIX, DOS, or Windows commands.

# **Managing Library Contents**

Library contents can be viewed, deleted, recompiled, edited and so on using either the graphic interface or command line.

The Library window provides access to design units (configurations, modules, packages, entities, architectures, and SystemC modules) in a library. Various information about the design units is displayed in columns to the right of the design unit name.

| Library              |               |                                       |  |
|----------------------|---------------|---------------------------------------|--|
| Name                 | Type          | Path                                  |  |
| work                 | Library       | C:/modeltech/examples/mixedHDL/work   |  |
| cache                | Module        | C:\modeltech\examples\mixedHDL/cach   |  |
| cache_set<br>E<br>ĒΉ | Entity        | C:\modeltech\examples\mixedHDL/set    |  |
| memory               | Module        | C:\modeltech\examples\mixedHDL/mem    |  |
| proc                 | Module        | C:\modeltech\examples\mixedHDL/proc.v |  |
| p<br>std_logic_util  | Package       | C:\modeltech\examples\mixedHDL/util   |  |
| top<br>FH            | Entity        | C:\modeltech\examples\mixedHDL/top    |  |
| AÌ<br>only           | Architecture  |                                       |  |
| vital2000<br>F       | Library       | \$MODEL_TECH//vital2000               |  |
| ieee<br>ஈ            | Library       | \$MODEL_TECH//ieee                    |  |
| modelsim_lib         | Library       | \$MODEL_TECH//modelsim_lib            |  |
| $-1$                 | 1. (L. L. L.) | あいののロビ エロウロナ カムコ                      |  |
| Library              |               |                                       |  |

**Figure 5-2. Design Unit Information in the Workspace**

The Library window has a popup menu with various commands that you access by clicking your right mouse button.

The context menu includes the following commands:

- **Simulate** Loads the selected design unit(s) and opens Structure (sim) and Files windows. Related command line command is vsim.
- **Simulate with Coverage** Loads the selected design unit(s) and collects code coverage data. Related command line command is vsim **-coverage**.
- **Edit** Opens the selected design unit(s) in the Source window; or, if a library is selected, opens the Edit Library Mapping dialog (refer to [Library Mappings with the](#page-288-0)  [GUI](#page-288-0)).
- **Refresh** Rebuilds the library image of the selected library without using source code. Related command line command is vcom or vlog with the -refresh argument.
- **Recompile** Recompiles the selected design unit(s). Related command line command is vcom or vlog.
- **Update** Updates the display of available libraries and design units.

# **Assigning a Logical Name to a Design Library**

VHDL uses logical library names that can be mapped to ModelSim library directories. By default, ModelSim can find libraries in your current directory (assuming they have the right
name), but for it to find libraries located elsewhere, you need to map a logical library name to the pathname of the library.

You can use the GUI, a command, or a project to assign a logical name to a design library.

### **Library Mappings with the GUI**

To associate a logical name with a library, select the library in the Library window, right-click your mouse, and select **Edit** from the context menu that appears. This brings up a dialog box that allows you to edit the mapping.

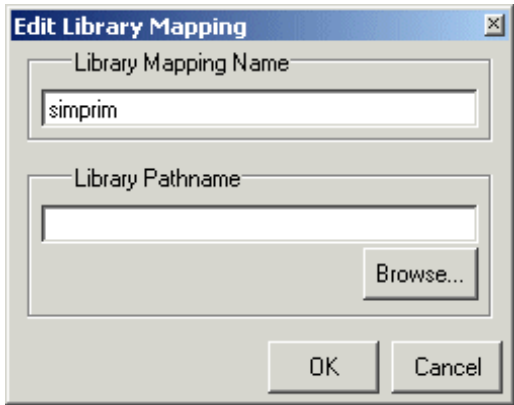

**Figure 5-3. Edit Library Mapping Dialog**

The dialog box includes these options:

- Library Mapping Name The logical name of the library.
- **Library Pathname**  The pathname to the library.

### **Library Mapping from the Command Line**

You can set the mapping between a logical library name and a directory with the vmap command using the following syntax:

#### **vmap <logical\_name> <directory\_pathname>**

You may invoke this command from either a UNIX/DOS prompt or from the command line within ModelSim.

The vmap command adds the mapping to the library section of the *modelsim.ini* file. You can also modify *modelsim.ini* manually by adding a mapping line*.* To do this, use a text editor and add a line under the [Library] section heading using the syntax:

<logical\_name> = <directory\_pathname>

More than one logical name can be mapped to a single directory. For example, suppose the *modelsim.ini* file in the current working directory contains following lines:

```
[Library]
work = /usr/rick/design
my asic = /usr/rick/design
```
This would allow you to use either the logical name **work** or **my\_asic** in a **library** or **use** clause to refer to the same design library.

## **Unix Symbolic Links**

You can also create a UNIX symbolic link to the library using the host platform command:

#### **ln -s <directory\_pathname> <logical\_name>**

The vmap command can also be used to display the mapping of a logical library name to a directory. To do this, enter the shortened form of the command:

**vmap <logical\_name>**

### **Library Search Rules**

The system searches for the mapping of a logical name in the following order:

- First the system looks for a *modelsim.ini* file.
- If the system doesn't find a *modelsim.ini* file, or if the specified logical name does not exist in the *modelsim.ini* file, the system searches the current working directory for a subdirectory that matches the logical name.

An error is generated by the compiler if you specify a logical name that does not resolve to an existing directory.

## **Moving a Library**

*Individual* design units in a design library cannot be moved. An *entire* design library can be moved, however, by using standard operating system commands for moving a directory or an archive.

## **Setting Up Libraries for Group Use**

By adding an "others" clause to your *modelsim.ini* file, you can have a hierarchy of library mappings. If the tool does not find a mapping in the *modelsim.ini* file, then it will search the [library] section of the initialization file specified by the "others" clause. For example:

```
[library]
asic_lib = /cae/asic_lib
work = my_work
others = /usr/modeltech/modelsim.ini
```
You can specify only one "others" clause in the library section of a given *modelsim.ini* file.

The "others" clause only instructs the tool to look in the specified *modelsim.ini* file for a library. It does not load any other part of the specified file.

If there are two libraries with the same name mapped to two different locations – one in the current *modelsim.ini* file and the other specified by the "others" clause – the mapping specified in the current *.ini* file will take effect.

# **Specifying Resource Libraries**

## **Verilog Resource Libraries**

ModelSim supports separate compilation of distinct portions of a Verilog design. The vlog compiler is used to compile one or more source files into a specified library. The library thus contains pre-compiled modules and UDPs that are referenced by the simulator as it loads the design.

Resource libraries are specified differently for Verilog and VHDL. For Verilog you use either the -L or -Lf argument to vlog. Refer to [Library Usage](#page-336-0) for more information.

The [LibrarySearchPath](#page-973-0) variable in the *modelsim.ini* file (in the [vlog] section) can be used to define a space-separated list of resource library paths and/or library path variables. This behavior is identical with the -L argument for the vlog command.

LibrarySearchPath = <path>/lib1 <path>/lib2 <path>/lib3

The default for [LibrarySearchPath](#page-973-0) is:

LibrarySearchPath = **mtiAvm mtiOvm mtiUvm mtiUPF**

## **VHDL Resource Libraries**

Within a VHDL source file, you use the VHDL **library** clause to specify logical names of one or more resource libraries to be referenced in the subsequent design unit. The scope of a **library** clause includes the text region that starts immediately after the **library** clause and extends to the end of the declarative region of the associated design unit. *It does not extend to the next design unit in the file.*

Note that the **library** clause is not used to specify the working library into which the design unit is placed after compilation. The vcom command adds compiled design units to the current working library. By default, this is the library named **work**. To change the current working library, you can use vcom **-work** and specify the name of the desired target library.

## **Predefined Libraries**

Certain resource libraries are predefined in standard VHDL. The library named **std** contains the packages **standard**, **env**, and **textio**, which should not be modified. The contents of these packages and other aspects of the predefined language environment are documented in the *IEEE Standard VHDL Language Reference Manual, Std 1076*. Refer also to, [Using the TextIO](#page-308-0)  [Package.](#page-308-0)

A VHDL **use** clause can be specified to select particular declarations in a library or package that are to be visible within a design unit during compilation. A **use** clause references the compiled version of the package—not the source.

By default, every VHDL design unit is assumed to contain the following declarations:

```
LIBRARY std, work;
USE std.standard.all
```
To specify that all declarations in a library or package can be referenced, add the suffix *.all* to the library/package name. For example, the **use** clause above specifies that all declarations in the package *standard*, in the design library named *std*, are to be visible to the VHDL design unit immediately following the **use** clause. Other libraries or packages are not visible unless they are explicitly specified using a **library** or **use** clause.

Another predefined library is **work**, the library where a design unit is stored after it is compiled as described earlier. There is no limit to the number of libraries that can be referenced, but only one library is modified during compilation.

## **Alternate IEEE Libraries Supplied**

The installation directory may contain two or more versions of the IEEE library:

- *ieeepure* Contains only IEEE approved packages (accelerated for ModelSim).
- *ieee* Contains precompiled Synopsys and IEEE arithmetic packages which have been accelerated for ModelSim including math\_complex, math\_real, numeric\_bit, numeric std, std logic 1164, std logic misc, std logic textio, std logic arith, std\_logic\_signed, std\_logic\_unsigned, vital\_primitives, and vital\_timing.

You can select which library to use by changing the mapping in the *modelsim.ini* file. The *modelsim.ini* file in the installation directory defaults to the *ieee* library.

# **Regenerating Your Design Libraries**

Depending on your current ModelSim version, you may need to regenerate your design libraries before running a simulation. Check the installation README file to see if your libraries require an update. You can regenerate your design libraries using the **Refresh** command from the

Library tab context menu (refer to [Managing Library Contents\)](#page-286-0), or by using the -refresh argument to vcom and vlog.

From the command line, you would use vcom with the -refresh argument to update VHDL design units in a library, and vlog with the -refresh argument to update Verilog design units. By default, the work library is updated. Use either **vcom** or **vlog** with the **-work <library>** argument to update a different library. For example, if you have a library named *mylib* that contains both VHDL and Verilog design units:

#### **vcom -work mylib -refresh**

**vlog -work mylib -refresh**

**Note**

You may specify a specific design unit name with the -refresh argument to vcom and vlog in order to regenerate a library image for only that design, but you may not specify a file name.

An important feature of **-refresh** is that it rebuilds the library image without using source code. This means that models delivered as compiled libraries without source code can be rebuilt for a specific release of ModelSim. In general, this works for moving forwards or backwards on a release. Moving backwards on a release may not work if the models used compiler switches, directives, language constructs, or features that do not exist in the older release.

#### **Note**

You don't need to regenerate the *std*, *ieee*, *vital22b*, and *verilog* libraries. Also, you cannot use the **-refresh** option to update libraries that were built before the 4.6 release.

# **Importing FPGA Libraries**

ModelSim includes an import wizard for referencing and using vendor FPGA libraries. The wizard scans for and enforces dependencies in the libraries and determines the correct mappings and target directories.

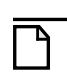

#### **Note**

The FPGA libraries you import must be pre-compiled. Most FPGA vendors supply precompiled libraries configured for use with ModelSim.

To import an FPGA library, select **File > Import > Library**.

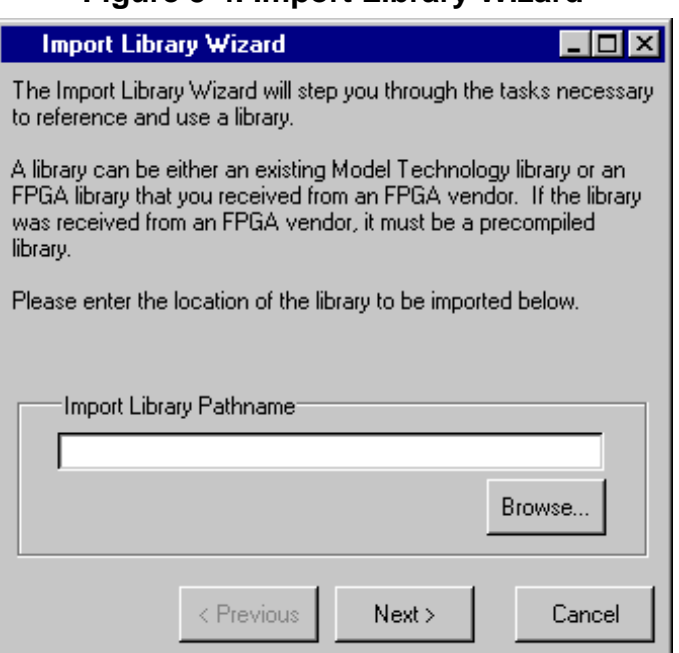

**Figure 5-4. Import Library Wizard**

Follow the instructions in the wizard to complete the import.

# **Protecting Source Code**

The [Protecting Your Source Code](#page-234-0) chapter provides details about protecting your internal model data. This allows a model supplier to provide pre-compiled libraries without providing source code and without revealing internal model variables and structure.

This chapter covers the following topics related to using VHDL in a ModelSim design:

- [Basic VHDL Usage](#page-294-0)  A brief outline of the steps for using VHDL in a ModelSim design.
- [Compilation and Simulation of VHDL](#page-294-1) How to compile, optimize, and simulate a VHDL design
- [Using the TextIO Package](#page-308-1)  Using the TextIO package provided with ModelSim
- [VITAL Usage and Compliance](#page-312-0) Implementation of the VITAL (VHDL Initiative Towards ASIC Libraries) specification for ASIC modeling
- [VHDL Utilities Package \(util\)](#page-314-0)  Using the special built-in utilities package (Util Package) provided with ModelSim
- [Modeling Memory](#page-317-0)  The advantages of using VHDL variables or protected types instead of signals for memory designs.

# <span id="page-294-0"></span>**Basic VHDL Usage**

Simulating VHDL designs with ModelSim consists of the following general steps:

- 1. Compile your VHDL code into one or more libraries using the vcom command. Refer to [Compiling a VHDL Design—the vcom Command](#page-295-0) for more information.
- 2. Load your design with the vsim command. Refer to [Simulating a VHDL Design.](#page-299-0)
- 3. Simulate the loaded design, then debug as needed.

# <span id="page-294-1"></span>**Compilation and Simulation of VHDL**

## **Creating a Design Library for VHDL**

Before you can compile your VHDL source files, you must create a library in which to store the compilation results. Use vlib to create a new library. For example:

vlib work

This creates a library named work. By default, compilation results are stored in the work library.

The work library is actually a subdirectory named work. This subdirectory contains a special file named \_info. Do not create a VHDL library as a directory by using a UNIX, Linux, Windows, or DOS command—always use the vlib command.

See [Design Libraries](#page-284-0) for additional information on working with VHDL libraries.

## <span id="page-295-0"></span>**Compiling a VHDL Design—the vcom Command**

ModelSim compiles one or more VHDL design units with a single invocation of the vcom command, the VHDL compiler. The design units are compiled in the order that they appear on the command line. For VHDL, the order of compilation is important—you must compile any entities or configurations before an architecture that references them.

You can simulate a design written with the following versions of VHDL:

- 1076-1987
- 1076-1993
- 1076-2002
- 1076-2008

To do so you need to compile units from each VHDL version separately.

The vcom command compiles using 1076 -2002 rules by default; use the **-87**, **-93**, or **-2008**  arguments to vcom to compile units written with version 1076-1987, 1076 -1993, or 1076-2008 respectively. You can also change the default by modifying the [VHDL93](#page-1007-0) variable in the *modelsim.ini* file (see [modelsim.ini Variables](#page-942-0) for more information).

#### **Note**

Only a limited number of VHDL 1076-2008 constructs are currently supported.

### **Dependency Checking**

You must re-analyze dependent design units when you change the design units they depend on in the library. The vcom command determines whether or not the compilation results have changed.

For example, if you keep an entity and its architectures in the same source file and you modify only an architecture and recompile the source file, the entity compilation results will remain unchanged. This means you do not have to recompile design units that depend on the entity.

### **VHDL Case Sensitivity**

VHDL is a case-insensitive language for all basic identifiers. For example,  $c1k$  and  $c2k$  are regarded as the same name for a given signal or variable. This differs from Verilog and SystemVerilog, which are case-sensitive.

The vcom command preserves both uppercase and lowercase letters of all user-defined object names in a VHDL source file.

### **Usage Notes**

- You can make the vcom command convert uppercase letters to lowercase by either of the following methods:
	- o Use the -lower argument with the vcom command.
	- o Set the PreserveCase variable to 0 in your modelsim.ini file.
- The supplied precompiled packages in STD and IEEE have their case preserved. This results in slightly different version numbers for these packages. As a result, you may receive out-of-date reference messages when refreshing to the current release. To resolve this, use vcom -force refresh instead of vcom -refresh.
- Mixed language interactions
	- o Design unit names Because VHDL and Verilog design units are mixed in the same library, VHDL design units are treated as if they are lowercase. This is for compatibility with previous releases. This also to provide consistent filenames in the file system for make files and scripts.
	- o Verilog packages compiled with -mixedsvvh not affected by VHDL uppercase conversion.
	- o VHDL packages compiled with -mixedsvvh not affected by VHDL uppercase conversion; VHDL basic identifiers are still converted to lowercase for compatibility with previous releases.
	- o FLI Functions that return names of an object will not have the original case unless the source is compiled using vcom -lower. Port and Generic names in the mtiInterfaceListT structure are converted to lowercase to provide compatibility with programs doing case sensitive comparisons (strcmp) on the generic and port names.

### **How Case Affects Default Binding**

The following rules describe how ModelSim handles uppercase and lowercase names in default bindings.

1. All VHDL names are case-insensitive, so ModelSim always stores them in the library in lowercase to be consistent and compatible with older releases.

- 2. When looking for a design unit in a library, ModelSim ignores the VHDL case and looks first for the name in lowercase. If present, ModelSim uses it.
- 3. If no lowercase version of the design unit name exists in the library, then ModelSim checks the library, ignoring case.
	- a. If ONE match is found this way, ModelSim selects that design unit.
	- b. If NO matches or TWO or more matches are found, ModelSim does not select anything.

The following examples demonstrate these rules. Here, the VHDL compiler needs to find a design unit named Test. Because VHDL is case-insensitive, ModelSim looks for "test" because previous releases always converted identifiers to lowercase.

### **Example 1**

Consider the following library:

```
work
      entity test
       Module TEST
```
The VHDL entity test is selected because it is stored in the library in lowercase. The original VHDL could have contained TEST, Test, or TeSt, but the library always has the entity as "test."

### **Example 2**

Consider the following library:

```
work
      Module Test
```
No design unit named "test" exists, but "Test" matches when case is ignored, so ModelSim selects it.

### **Example 3**

Consider the following library:

```
work
     Module Test
     Module TEST
```
No design unit named "test" exists, but both "Test" and "TEST" match when case is ignored, so ModelSim does not select either one.

### **Range and Index Checking**

A range check verifies that a scalar value defined with a range subtype is always assigned a value within its range. An index check verifies that whenever an array subscript expression is evaluated, the subscript will be within the array's range.

Range and index checks are performed by default when you compile your design. You can disable range checks (potentially offering a performance advantage) and index checks using arguments to the vcom command. Or, you can use the [NoRangeCheck](#page-981-0) and [NoIndexCheck](#page-981-1) variables in the *modelsim.ini* file to specify whether or not they are performed. See [modelsim.ini Variables](#page-942-0).

Range checks in ModelSim are slightly more restrictive than those specified by the VHDL Language Reference Manual (LRM). ModelSim requires any assignment to a signal to also be in range whereas the LRM requires only that range checks be done whenever a signal is updated. Most assignments to signals update the signal anyway, and the more restrictive requirement allows ModelSim to generate better error messages.

### **Subprogram Inlining**

ModelSim attempts to inline subprograms at compile time to improve simulation performance. This happens automatically and should be largely transparent. However, you can disable automatic inlining two ways:

- Invoke vcom with the -O0 or -O1 argument
- Use the *mti\_inhibit\_inline* attribute as described below

Single-stepping through a simulation varies slightly, depending on whether inlining occurred. When single-stepping to a subprogram call that has not been inlined, the simulator stops first at the line of the call, and then proceeds to the line of the first executable statement in the called subprogram. If the called subprogram has been inlined, the simulator does not first stop at the subprogram call, but stops immediately at the line of the first executable statement.

### **mti\_inhibit\_inline Attribute**

You can disable inlining for individual design units (a package, architecture, or entity) or subprograms with the *mti* inhibit inline attribute. Follow these rules to use the attribute:

• Declare the attribute within the design unit's scope as follows:

```
attribute mti_inhibit_inline : boolean;
```
• Assign the value true to the attribute for the appropriate scope. For example, to inhibit inlining for a particular function (for example, "foo"), add the following attribute assignment:

```
attribute mti_inhibit_inline of foo : procedure is true;
```
To inhibit inlining for a particular package (for example, "pack"), add the following attribute assignment:

```
attribute mti_inhibit_inline of pack : package is true;
```
Do similarly for entities and architectures.

## <span id="page-299-0"></span>**Simulating a VHDL Design**

A VHDL design is ready for simulation after it has been compiled with vcom. You can then use the vsim command to invoke the simulator with the name of the configuration or entity/architecture pair.

#### **Note**

This section discusses simulation from the UNIX or Windows/DOS command line. You can also use a project to simulate (see [Getting Started with Projects\)](#page-267-0) or the **Start Simulation** dialog box (open with **Simulate > Start Simulation** menu selection).

This example begins simulation on a design unit with an entity named **my\_asic** and an architecture named **structure**:

vsim my\_asic structure

### **Timing Specification**

The vsim command can annotate a design using VITAL-compliant models with timing data from an SDF file. You can specify delay by invoking vsim with the -sdfmin, -sdftyp, or -sdfmax arguments. The following example uses an SDF file named f1.sdf in the current work directory, and an invocation of vsim annotating maximum timing values for the design unit my asic:

vsim -sdfmax /my\_asic=f1.sdf my\_asic

By default, the timing checks within VITAL models are enabled. You can disable them with the **+notimingchecks** argument. For example:

vsim +notimingchecks topmod

If you specify vsim **+notimingchecks**, the generic TimingChecksOn is set to FALSE for all VITAL models with the Vital\_level0 or Vital\_level1 attribute (refer to [VITAL Usage and](#page-312-0)  [Compliance](#page-312-0)). Setting this generic to FALSE disables the actual calls to the timing checks along with anything else that is present in the model's timing check block. In addition, if these models use the generic TimingChecksOn to control behavior beyond timing checks, this behavior will not occur. This can cause designs to simulate differently and provide different results.

## **Naming Behavior of VHDL For Generate Blocks**

A VHDL **for … generate** statement, when elaborated in a design, places a given number of **for ... generate** equivalent blocks into the scope in which the statement exists; either an architecture, a block, or another generate block. The simulator constructs a design path name for each of these **for … generate** equivalent blocks based on the original generate statement's label and the value of the generate parameter for that particular iteration. For example, given the following code:

g1: for I in 1 to Depth generate L: BLK port map  $(A(I), B(I+1))$ ; end generate g1

the default names of the blocks in the design hierarchy would be:

 $gl(1)$ ,  $gl(2)$ , ...

This name appears in the GUI to identify the blocks. You should use this name with any commands when referencing a block that is part of the simulation environment. The format of the name is based on the VHDL Language Reference Manual P1076-2008 section 16.2.5 Predefined Attributes of Named Entities.

If the type of the generate parameter is an enumeration type, the value within the parenthesis will be an enumeration literal of that type; such as:  $g1$ (red).

For mixed-language designs, in which a Verilog hierarchical reference is used to reference something inside a VHDL **for … generate** equivalent block, the parentheses are replaced with brackets ( [] ) to match Verilog syntax. If the name is dependent upon enumeration literals, the literal will be replaced with its position number because Verilog does not support using enumerated literals in its **for … generate** equivalent block.

In releases prior to the 6.6 series, this default name was controlled by the GenerateFormat *modelsim.ini* file variable would have appeared as:

 $g1_1, g1_2, \ldots$ 

All previously-generated scripts using this old format should work by default. However, if not, you can use the [GenerateFormat](#page-967-0) and [OldVhdlForGenNames](#page-984-0) modelsim.ini variables to ensure that the old and current names are mapped correctly.

## **Differences Between Versions of VHDL**

There are four versions of the VHDL standard (IEEE Std 1076): 1076-1987, 1076-1993, 1076-2002, and 1076-2008. The default language version supported for ModelSim is 1076- 2002.

If your code was written according to the 1987, 1993, or 2008 version, you may need to update your code or instruct ModelSim to use rules for different version.

To select a specific language version, do one of the following:

- Select the appropriate version from the compiler options menu in the GUI
- Invoke vcom using the argument  $-87$ ,  $-93$ ,  $-2002$ , or  $-2008$ .
- Set the VHDL93 variable in the [vcom] section of the *modelsim.ini* file to one of the following values:
	- 0, 87, or 1987 for 1076-1987
	- 1, 93, or 1993 for 1076-1993
	- 2, 02, or 2002 for 1076-2002
	- 3, 08, or 2008 for 1076-2008

The following is a list of language incompatibilities that may cause problems when compiling a design.

**Tip**: Please refer to ModelSim Release Notes for the most current and comprehensive description of differences between supported versions of the VHDL standard.

• VHDL-93 and VHDL-2002 — The only major problem between VHDL-93 and VHDL-2002 is the addition of the keyword "PROTECTED". VHDL-93 programs which use this as an identifier should choose a different name.

All other incompatibilities are between VHDL-87 and VHDL-93.

• VITAL and SDF — It is important to use the correct language version for VITAL. VITAL2000 must be compiled with VHDL-93 or VHDL-2002. VITAL95 must be compiled with VHDL-87. A typical error message that indicates the need to compile under language version VHDL-87 is:

"VITALPathDelay DefaultDelay parameter must be locally static"

• Purity of NOW — In VHDL-93 the function "now" is impure. Consequently, any function that invokes "now" must also be declared to be impure. Such calls to "now" occur in VITAL. A typical error message:

```
"Cannot call impure function 'now' from inside pure function 
'<name>'"
```
• Files — File syntax and usage changed between VHDL-87 and VHDL-93. In many cases vcom issues a warning and continues:

"Using 1076-1987 syntax for file declaration."

In addition, when files are passed as parameters, the following warning message is produced:

"Subprogram parameter name is declared using VHDL 1987 syntax."

This message often involves calls to endfile(<name>) where <name> is a file parameter.

• Files and packages — Each package header and body should be compiled with the same language version. Common problems in this area involve files as parameters and the size of type CHARACTER. For example, consider a package header and body with a procedure that has a file parameter:

procedure proc1 ( out\_file : out std.textio.text) ...

If you compile the package header with VHDL-87 and the body with VHDL-93 or VHDL-2002, you will get an error message such as:

```
"** Error: mixed_package_b.vhd(4): Parameter kinds do not conform 
between declarations in package header and body: 'out_file'."
```
• Direction of concatenation — To solve some technical problems, the rules for direction and bounds of concatenation were changed from VHDL-87 to VHDL-93. You won't see any difference in simple variable/signal assignments such as:

 $v1 := a & b;$ 

But if you (1) have a function that takes an unconstrained array as a parameter, (2) pass a concatenation expression as a formal argument to this parameter, and (3) the body of the function makes assumptions about the direction or bounds of the parameter, then you will get unexpected results. This may be a problem in environments that assume all arrays have "downto" direction.

- xnor "xnor" is a reserved word in VHDL-93. If you declare an xnor function in VHDL-87 (without quotes) and compile it under VHDL-2002, you will get an error message like the following:
	- \*\* Error: xnor.vhd(3): near "xnor": expecting: STRING IDENTIFIER
- 'FOREIGN attribute In VHDL-93 package STANDARD declares an attribute 'FOREIGN. If you declare your own attribute with that name in another package, then ModelSim issues a warning such as the following:
	- -- Compiling package foopack

```
** Warning: foreign.vhd(9): (vcom-1140) VHDL-1993 added a definition 
of the attribute foreign to package std.standard. The attribute is 
also defined in package 'standard'. Using the definition from 
package 'standard'.
```
• Size of CHARACTER type — In VHDL-87 type CHARACTER has 128 values; in VHDL-93 it has 256 values. Code which depends on this size will behave incorrectly. This situation occurs most commonly in test suites that check VHDL functionality. It's unlikely to occur in practical designs. A typical instance is the replacement of warning message:

```
"range nul downto del is null" 
by 
   "range nul downto 'ÿ' is null" -- range is nul downto y(umlaut)
```
• bit string literals — In VHDL-87 bit string literals are of type bit\_vector. In VHDL-93 they can also be of type STRING or STD\_LOGIC\_VECTOR. This implies that some expressions that are unambiguous in VHDL-87 now become ambiguous is VHDL-93. A typical error message is:

```
** Error: bit_string_literal.vhd(5): Subprogram '=' is ambiguous. 
Suitable definitions exist in packages 'std_logic_1164' and 
'standard'.
```
• Sub-element association — In VHDL-87 when using individual sub-element association in an association list, associating individual sub-elements with NULL is discouraged. In VHDL-93 such association is forbidden. A typical message is:

```
"Formal '<name>' must not be associated with OPEN when subelements 
are associated individually."
```
• VHDL-2008 packages — ModelSim does not provide VHDL source for VHDL-2008 IEEE-defined standard packages because of copyright restrictions. You can obtain VHDL source from [http://standards.ieee.org//downloads/1076/1076-2008/ for the](http://standards.ieee.org//downloads/1076/1076-2008/)  [following packages:](http://standards.ieee.org//downloads/1076/1076-2008/)

```
IEEE.fixed_float_types
IEEE.fixed_generic_pkg
IEEE.fixed_pkg
IEEE.float_generic_pkg
IEEE.float_pkg
IEEE.MATH_REAL
IEEE.MATH_COMPLEX
IEEE.NUMERIC_BIT
IEEE.NUMERIC_BIT_UNSIGNED
IEEE.NUMERIC_STD
IEEE.NUMERIC_STD_UNSIGNED
IEEE.std_logic_1164
IEEE.std_logic_textio
```
# **Simulator Resolution Limit for VHDL**

The simulator internally represents time as a 64-bit integer in units equivalent to the smallest unit of simulation time, also known as the simulator resolution limit. The default resolution limit is set to the value specified by the [Resolution](#page-989-0) variable in the *modelsim.ini* file. You can view the current resolution by invoking the report command with the **simulator state** argument.

```
Note
```
In Verilog, this representation of time units is referred to as precision or timescale.

### **Overriding the Resolution**

To override the default resolution of ModelSim, specify a value for the -t argument of the **vsim** command line or select a different Simulator Resolution in the **Simulate** dialog box. Available values of simulator resolution are:

1 fs, 10 fs, 100 fs 1 ps, 10 ps, 100 ps 1 ns, 10 ns, 100 ns 1 us, 10 us, 100 us 1 ms, 10 ms, 100 ms 1 s, 10 s, 100 s

For example, the following command sets resolution to 10 ps:

#### **vsim -t 10ps topmod**

Note that you need to take care in specifying a resolution value larger than a delay value in your design—delay values in that design unit are rounded to the closest multiple of the resolution. In the example above, a delay of 4 ps would be rounded down to 0 ps.

### **Choosing the Resolution for VHDL**

You should specify the coarsest value for time resolution that does not result in undesired rounding of your delay times. The resolution value should not be unnecessarily small because it decreases the maximum simulation time limit and can cause longer simulations.

## **Default Binding**

By default, ModelSim performs binding when you load the design with vsim. The advantage of this default binding at load time is that it provides more flexibility for compile order. Namely, VHDL entities don't necessarily have to be compiled before other entities/architectures that instantiate them.

However, you can force ModelSim to perform default binding at compile time instead. This may allow you to catch design errors (for example, entities with incorrect port lists) earlier in the flow. Use one of these two methods to change when default binding occurs:

- Specify the **-bindAtCompile** argument to vcom
- Set the [BindAtCompile](#page-950-0) variable in the *modelsim.ini* to 1 (true)

### **Default Binding Rules**

When searching for a VHDL entity to bind with, ModelSim searches the currently visible libraries for an entity with the same name as the component. ModelSim does this because IEEE Std 1076-1987 contained a flaw that made it almost impossible for an entity to be directly

visible if it had the same name as the component. This meant if a component was declared in an architecture, any entity with the same name above that declaration would be hidden because component/entity names cannot be overloaded. As a result, ModelSim observes the following rules for determining default binding:

- If performing default binding at load time, search the libraries specified with the -**Lf** argument to **vsim**.
- If a directly visible entity has the same name as the component, use it.
- If an entity would be directly visible in the absence of the component declaration, use it.
- If the component is declared in a package, search the library that contained the package for an entity with the same name.

If none of these methods is successful, ModelSim then does the following:

- Search the work library.
- Search all other libraries that are currently visible by means of the **library** clause.
- If performing default binding at load time, search the libraries specified with the **-L** argument to **vsim**.

Note that these last three searches are an extension to the 1076 standard.

### **Disabling Default Binding**

If you want default binding to occur using only configurations, you can disable normal default binding methods by setting the [RequireConfigForAllDefaultBinding](#page-988-0) variable in the *modelsim.ini* file to 1 (true).

## **Delta Delays**

Event-based simulators such as ModelSim may process many events at a given simulation time. Multiple signals may need updating, statements that are sensitive to these signals must be executed, and any new events that result from these statements must then be queued and executed as well. The steps taken to evaluate the design without advancing simulation time are referred to as "delta times" or just "deltas."

The diagram below represents the process for VHDL designs. This process continues until the end of simulation time.

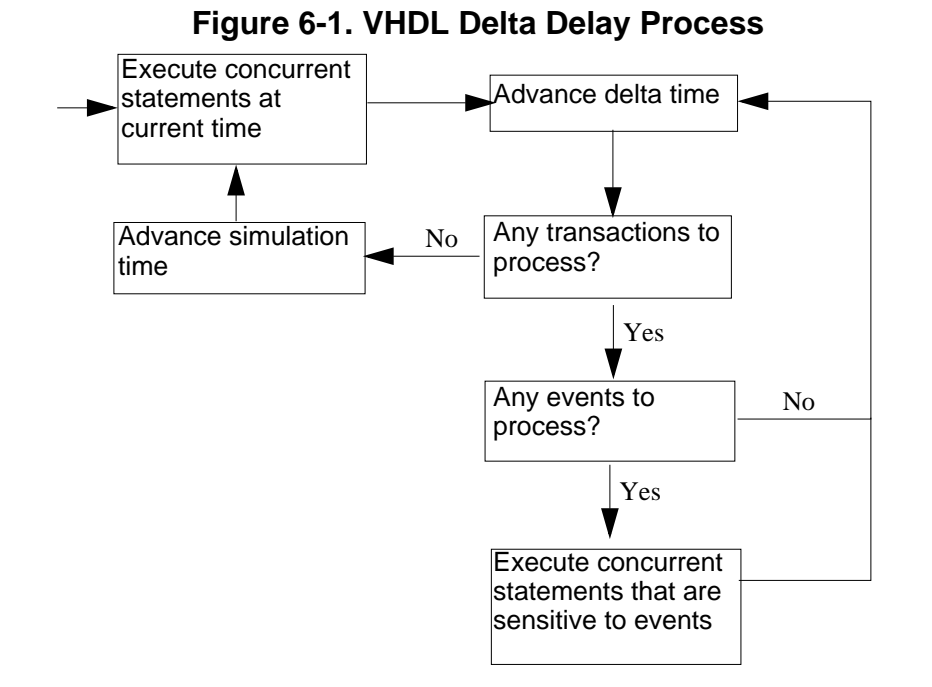

This mechanism in event-based simulators may cause unexpected results. Consider the following code fragment:

```
clk2 \leq clk; process (rst, clk)
   begin
    if(rst = '0') thens0 \leq -10;
     elsif(clk'event and clk='1') then
      s0 \leq \text{inp}; end if;
   end process;
process (rst, clk2)
   begin
    if(rst = '0') thens1 \leq '0'; elsif(clk2'event and clk2='1') then
      s1 \leq s0; end if;
   end process;
```
In this example you have two synchronous processes, one triggered with *clk* and the other with *clk2*. To your surprise, the signals change in the *clk2* process on the same edge as they are set in the *clk* process. As a result, the value of *inp* appears at *s1* rather than *s0*.

During simulation an event on *clk* occurs (from the test bench). From this event ModelSim performs the "clk2 <= clk" assignment and the process which is sensitive to *clk*. Before advancing the simulation time, ModelSim finds that the process sensitive to *clk2* can also be run. Since there are no delays present, the effect is that the value of *inp* appears at *s1* in the same simulation cycle.

In order to get the expected results, you must do one of the following:

- Insert a delay at every output
- Make certain to use the same clock
- Insert a delta delay

To insert a delta delay, you would modify the code like this:

```
process (rst, clk)
     begin
      if(rst = '0')then
         s0 \leq '0'; elsif(clk'event and clk='1') then
        s0 \leq \text{inp}; end if;
     end process;
         s0_delayed <= s0;
    process (rst, clk2)
     begin
      if(rst = '0')then
         s1 \leq '0'; elsif(clk2'event and clk2='1') then
         s1 <= s0_delayed;
       end if;
     end process;
```
The best way to debug delta delay problems is observe your signals in the List window. There you can see how values change at each delta time.

### **Detecting Infinite Zero-Delay Loops**

If a large number of deltas occur without advancing time, it is usually a symptom of an infinite zero-delay loop in the design. In order to detect the presence of these loops, ModelSim defines a limit, the "iteration limit", on the number of successive deltas that can occur. When ModelSim reaches the iteration limit, it issues a warning message.

The iteration limit default value is 1000. If you receive an iteration limit warning, first increase the iteration limit and try to continue simulation. You can set the iteration limit from the **Simulate > Runtime Options** menu or by modifying the [IterationLimit](#page-973-1) variable in the *modelsim.ini*. See [modelsim.ini Variables](#page-942-0) for more information on modifying the *modelsim.ini* file.

If the problem persists, look for zero-delay loops. Run the simulation and look at the source code when the error occurs. Use the step button to step through the code and see which signals or variables are continuously oscillating. Two common causes are a loop that has no exit, or a series of gates with zero delay where the outputs are connected back to the inputs.

# <span id="page-308-1"></span><span id="page-308-0"></span>**Using the TextIO Package**

The TextIO package is defined within the IEEE Std 1076-2002, *IEEE Standard VHDL Language Reference Manual*. This package allows human-readable text input from a declared source within a VHDL file during simulation.

To access the routines in TextIO, include the following statement in your VHDL source code:

```
USE std.textio.all;
```
A simple example using the package TextIO is:

```
USE std.textio.all;
ENTITY simple_textio IS
END;
ARCHITECTURE simple behavior OF simple textio IS
BEGIN
   PROCESS
      VARIABLE i: INTEGER:= 42;
      VARIABLE LLL: LINE;
   BEGIN
      WRITE (LLL, i);
      WRITELINE (OUTPUT, LLL);
      WAIT;
   END PROCESS;
END simple_behavior;
```
## **Syntax for File Declaration**

The VHDL 1987 syntax for a file declaration is:

**file** identifier : subtype\_indication **is** [ mode ] file\_logical\_name ;

where "file\_logical\_name" must be a string expression.

In newer versions of the 1076 spec, syntax for a file declaration is:

```
file identifier_list : subtype_indication [ file_open_information ] ;
```
where "file\_open\_information" is:

[**open** file\_open\_kind\_expression] **is** file\_logical\_name

You can specify a full or relative path as the file\_logical\_name; for example (VHDL 1987):

**file** filename : TEXT **is in** "usr\rick\myfile";

Normally if a file is declared within an architecture, process, or package, the file is opened when you start the simulator and is closed when you exit from it. If a file is declared in a subprogram, the file is opened when the subprogram is called and closed when execution RETURNs from the subprogram. Alternatively, the opening of files can be delayed until the first read or write by setting the [DelayFileOpen](#page-960-0) variable in the *modelsim.ini* file. Also, the number of concurrently open files can be controlled by the [ConcurrentFileLimit](#page-952-0) variable. These variables help you manage a large number of files during simulation. See [modelsim.ini Variables](#page-942-0) for more details.

## **Using STD\_INPUT and STD\_OUTPUT Within ModelSim**

The standard VHDL1987 TextIO package contains the following file declarations:

```
file input: TEXT is in "STD_INPUT";
file output: TEXT is out "STD_OUTPUT";
```
Updated versions of the TextIO package contain these file declarations:

```
file input: TEXT open read_mode is "STD_INPUT";
file output: TEXT open write_mode is "STD_OUTPUT";
```
STD\_INPUT is a file\_logical\_name that refers to characters that are entered interactively from the keyboard, and STD\_OUTPUT refers to text that is displayed on the screen.

In ModelSim, reading from the STD INPUT file allows you to enter text into the current buffer from a prompt in the Transcript pane. The lines written to the STD\_OUTPUT file appear in the Transcript.

### **TextIO Implementation Issues**

## **Writing Strings and Aggregates**

A common error in VHDL source code occurs when a call to a WRITE procedure does not specify whether the argument is of type STRING or BIT\_VECTOR. For example, the VHDL procedure:

```
WRITE (L, "hello");
```
will cause the following error:

ERROR: Subprogram "WRITE" is ambiguous.

In the TextIO package, the WRITE procedure is overloaded for the types STRING and BIT\_VECTOR. These lines are reproduced here:

```
procedure WRITE(L: inout LINE; VALUE: in BIT_VECTOR;
   JUSTIFIED: in SIDE:= RIGHT; FIELD: in WIDTH := 0);
```

```
procedure WRITE(L: inout LINE; VALUE: in STRING;
   JUSTIFIED: in SIDE:= RIGHT; FIELD: in WIDTH := 0);
```
The error occurs because the argument "hello" could be interpreted as a string or a bit vector, but the compiler is not allowed to determine the argument type until it knows which function is being called.

The following procedure call also generates an error:

```
WRITE (L, "010101");
```
This call is even more ambiguous, because the compiler could not determine, even if allowed to, whether the argument "010101" should be interpreted as a string or a bit vector.

There are two possible solutions to this problem:

• Use a qualified expression to specify the type, as in:

```
WRITE (L, string'("hello"));
```
• Call a procedure that is not overloaded, as in:

```
WRITE_STRING (L, "hello");
```
The WRITE\_STRING procedure simply defines the value to be a STRING and calls the WRITE procedure, but it serves as a shell around the WRITE procedure that solves the overloading problem. For further details, refer to the WRITE\_STRING procedure in the io\_utils package, which is located in the file

*<install\_dir>/modeltech/examples/vhdl/io\_utils/io\_utils.vhd*.

## **Reading and Writing Hexadecimal Numbers**

The reading and writing of hexadecimal numbers is not specified in standard VHDL. The Issues Screening and Analysis Committee of the VHDL Analysis and Standardization Group (ISAC-VASG) has specified that the TextIO package reads and writes only decimal numbers.

To expand this functionality, ModelSim supplies hexadecimal routines in the package io\_utils, which is located in the file *<install\_dir>/modeltech/examples/gui/io\_utils.vhd*. To use these routines, compile the io\_utils package and then include the following use clauses in your VHDL source code:

```
use std.textio.all;
use work.io_utils.all;
```
## **Dangling Pointers**

Dangling pointers are easily created when using the TextIO package, because WRITELINE deallocates the access type (pointer) that is passed to it. Following are examples of good and bad VHDL coding styles:

**Bad VHDL** (because L1 and L2 both point to the same buffer):

```
READLINE (infile, L1); -- Read and allocate buffer
L2 := L1; \qquad -Copy pointersWRITELINE (outfile, L1); -- Deallocate buffer
```
**Good VHDL** (because L1 and L2 point to different buffers):

```
READLINE (infile, L1); -- Read and allocate buffer
L2 := new string'(L1.all); -- Copy contentsWRITELINE (outfile, L1); -- Deallocate buffer
```
## **The ENDLINE Function**

The ENDLINE function — described in the IEEE Std 1076-2002, *IEEE Standard VHDL Language Reference Manual —* contains invalid VHDL syntax and cannot be implemented in VHDL. This is because access values must be passed as variables, but functions do not allow variable parameters.

Based on an ISAC-VASG recommendation the ENDLINE function has been removed from the TextIO package. The following test may be substituted for this function:

 $(L = NULL) OR (L'LENGTH = 0)$ 

## **The ENDFILE Function**

In the *VHDL Language Reference Manuals,* the ENDFILE function is listed as:

-- function ENDFILE (L: in TEXT) return BOOLEAN;

As you can see, this function is commented out of the standard TextIO package. This is because the ENDFILE function is implicitly declared, so it can be used with files of any type, not just files of type TEXT.

### **Using Alternative Input/Output Files**

You can use the TextIO package to read and write to your own files. To do this, just declare an input or output file of type TEXT. For example, for an input file:

The VHDL1987 declaration is:

**file** myinput : TEXT **is in** "pathname.dat";

The VHDL1993 declaration is:

**file** myinput : TEXT **open** read\_mode **is** "pathname.dat";

Then include the identifier for this file ("myinput" in this example) in the READLINE or WRITELINE procedure call.

## **Flushing the TEXTIO Buffer**

Flushing of the TEXTIO buffer is controlled by the [UnbufferedOutput](#page-1005-0) variable in the *modelsim.ini* file.

## **Providing Stimulus**

You can provide an input stimulus to a design by reading data vectors from a file and assigning their values to signals. You can then verify the results of this input. A VHDL test bench has been included with the ModelSim install files as an example. Check for this file:

<*install\_dir*>/examples/gui/stimulus.vhd

# <span id="page-312-0"></span>**VITAL Usage and Compliance**

The VITAL (VHDL Initiative Towards ASIC Libraries) modeling specification is sponsored by the IEEE to promote the development of highly accurate, efficient simulation models for ASIC (Application-Specific Integrated Circuit) components in VHDL.

The IEEE Std 1076.4-2000, *IEEE Standard for VITAL ASIC Modeling Specification* is available from the Institute of Electrical and Electronics Engineers, Inc.

IEEE Customer Service 445 Hoes Lane Piscataway, NJ 08854-1331

Tel: (732) 981-0060 Fax: (732) 981-1721

<http://www.ieee.org>

## **VITAL Source Code**

The source code for VITAL packages is provided in the following ModelSim installation directories:

```
/<install_dir>/vhdl_src/vital22b
                        /vital95
                        /vital2000
```
## **VITAL 1995 and 2000 Packages**

VITAL 2000 accelerated packages are pre-compiled into the **ieee** library in the installation directory. VITAL 1995 accelerated packages are pre-compiled into the **vital1995** library. If you need to use the older library, you either need to change the ieee library mapping or add a **use** clause to your VHDL code to access the VITAL 1995 packages.

To change the ieee library mapping, issue the following command:

```
vmap ieee <modeltech>/vital1995
```
Or, alternatively, add use clauses to your code:

```
LIBRARY vital1995;
USE vital1995.vital_primitives.all;
USE vital1995.vital timing.all;
USE vital1995.vital_memory.all;
```
Note that if your design uses two libraries—one that depends on vital95 and one that depends on vital2000—then you will have to change the references in the source code to vital2000. Changing the library mapping will not work.

ModelSim VITAL built-ins are generally updated as new releases of the VITAL packages become available.

## **VITAL Compliance**

A simulator is VITAL-compliant if it implements the SDF mapping and if it correctly simulates designs using the VITAL packages—as outlined in the VITAL Model Development Specification. ModelSim is compliant with IEEE Std 1076.4-2002, *IEEE Standard for VITAL ASIC Modeling Specification*. In addition, ModelSim accelerates the VITAL\_Timing, VITAL\_Primitives, and VITAL\_memory packages. The optimized procedures are functionally equivalent to the IEEE Std 1076.4 VITAL ASIC Modeling Specification (VITAL 1995 and 2000).

### **VITAL Compliance Checking**

If you are using VITAL 2.2b, you must turn off the compliance checking either by not setting the attributes, or by invoking vcom with the argument **-novitalcheck**.

## **Compiling and Simulating with Accelerated VITAL Packages**

The vcom command automatically recognizes that a VITAL function is being referenced from the ieee library and generates code to call the optimized built-in routines.

Invoke vcom with the -novital argument if you do not want to use the built-in VITAL routines (when debugging for instance). To exclude all VITAL functions, use -novital all:

#### **vcom -novital all design.vhd**

To exclude selected VITAL functions, use one or more -novital <fname> arguments:

#### **vcom -novital VitalTimingCheck -novital VitalAND design.vhd**

The -novital switch only affects calls to VITAL functions from the design units currently being compiled. Pre-compiled design units referenced from the current design units will still call the built-in functions unless they too are compiled with the -novital argument.

# <span id="page-314-0"></span>**VHDL Utilities Package (util)**

The util package contains various VHDL utilities that you can run as commands. The package is part of the modelsim\_lib library, which is located in the /modeltech tree and is mapped in the default *modelsim.ini* file.

To include the utilities in this package, add the following lines similar to your VHDL code:

```
library modelsim_lib;
use modelsim_lib.util.all;
```
### <span id="page-314-1"></span>**get\_resolution**

The get\_resolution utility returns the current simulator resolution as a real number. For example, a resolution of 1 femtosecond (1 fs) corresponds to 1e-15.

#### **Syntax**

```
resval := get_resolution;
```
#### **Returns**

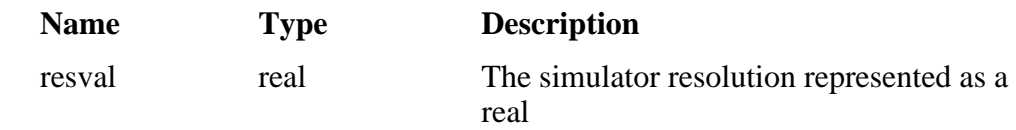

#### **Arguments**

None

### **Related functions**

- to real $()$
- [to\\_time\(\)](#page-316-1)

#### **Example**

If the simulator resolution is set to 10ps, and you invoke the command:

**resval := get\_resolution;**

the value returned to resval would be 1e-11.

## **init\_signal\_driver()**

The init signal driver() utility drives the value of a VHDL signal or Verilog net onto an existing VHDL signal or Verilog net. This allows you to drive signals or nets at any level of the design hierarchy from within a VHDL architecture (such as a test bench).

See [init\\_signal\\_driver](#page-862-0) for complete details.

## **init\_signal\_spy()**

The init\_signal\_spy() utility mirrors the value of a VHDL signal or Verilog register/net onto an existing VHDL signal or Verilog register. This allows you to reference signals, registers, or nets at any level of hierarchy from within a VHDL architecture (such as a test bench).

See init signal spy for complete details.

## **signal\_force()**

The signal force() utility forces the value specified onto an existing VHDL signal or Verilog register or net. This allows you to force signals, registers, or nets at any level of the design hierarchy from within a VHDL architecture (such as a test bench). A signal\_force works the same as the force command when you set the *modelsim.ini* variable named ForceSigNextIter to 1. The variable ForceSigNextIter in the *modelsim.ini* file can be set to honor the signal update event in next iteration for all force types. Note that the signal\_force utility cannot issue a repeating force.

See signal force for complete details.

## **signal\_release()**

The signal release() utility releases any force that was applied to an existing VHDL signal or Verilog register or net. This allows you to release signals, registers, or nets at any level of the design hierarchy from within a VHDL architecture (such as a test bench). A signal\_release works the same as the noforce command.

See signal release for complete details.

### <span id="page-316-0"></span>**to\_real()**

The to\_real() utility converts the physical type time value into a real value with respect to the current value of simulator resolution. The precision of the converted value is determined by the simulator resolution. For example, if you were converting 1900 fs to a real and the simulator resolution was ps, then the real value would be rounded to 2.0 (that is, 2 ps).

### **Syntax**

**realval := to\_real(timeval);**

#### **Returns**

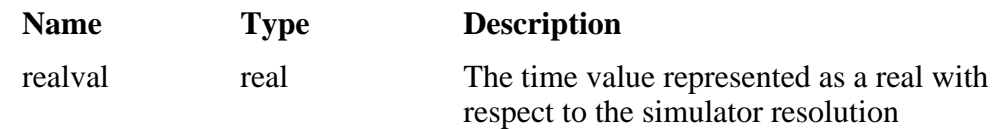

### **Arguments**

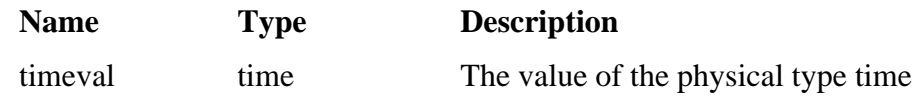

#### **Related functions**

- [get\\_resolution](#page-314-1)
- $\bullet$  [to\\_time\(\)](#page-316-1)

### **Example**

If the simulator resolution is set to ps, and you enter the following function:

#### **realval := to\_real(12.99 ns);**

then the value returned to realval would be 12990.0. If you wanted the returned value to be in units of nanoseconds (ns) instead, you would use the [get\\_resolution](#page-314-1) function to recalculate the value:

#### **realval := 1e+9 \* (to\_real(12.99 ns)) \* get\_resolution();**

If you wanted the returned value to be in units of femtoseconds (fs), you would enter the function this way:

```
realval := 1e+15 * (to_real(12.99 ns)) * get_resolution();
```
### <span id="page-316-1"></span>**to\_time()**

The to\_time() utility converts a real value into a time value with respect to the current simulator resolution. The precision of the converted value is determined by the simulator resolution. For

example, if you converted 5.9 to a time and the simulator resolution was 1 ps, then the time value would be rounded to 6 ps.

### **Syntax**

**timeval := to\_time(realval);**

#### **Returns**

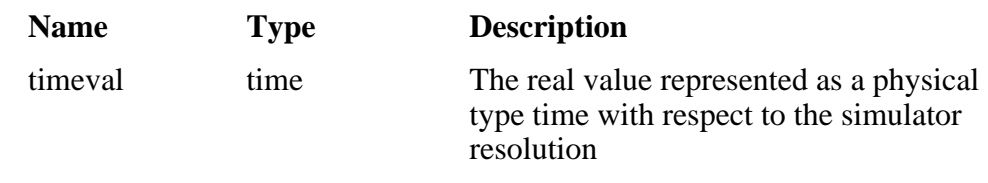

### **Arguments**

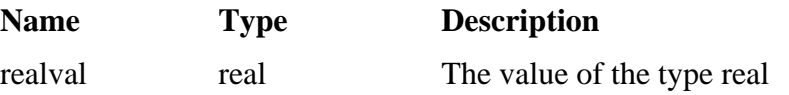

### **Related functions**

- get resolution
- to real()

### **Example**

If the simulator resolution is set to 1 ps, and you enter the following function:

```
timeval := to_time(72.49);
```
then the value returned to timeval would be 72 ps.

# <span id="page-317-0"></span>**Modeling Memory**

If you want to model a memory with VHDL using signals, you may encounter either of the following common problems with simulation:

- Memory allocation error, which typically means the simulator ran out of memory and failed to allocate enough storage.
- Very long times to load, elaborate, or run.

These problems usually result from the fact that signals consume a substantial amount of memory (many dozens of bytes per bit), all of which must be loaded or initialized before your simulation starts.

As an alternative, you can model a memory design using variables or protected types instead of signals, which provides the following performance benefits:

- Reduced storage required to model the memory, by as much as one or two orders of magnitude
- Reduced startup and run times
- Elimination of associated memory allocation errors

## **Examples of Different Memory Models**

[Example 6-1](#page-319-0) shown below uses different VHDL architectures for the entity named memory to provide the following models for storing RAM:

- bad\_style\_87 uses a VHDL signal
- style $87$  uses variables in the memory process
- style  $93$  uses variables in the architecture

For large memories, the run time for architecture bad\_style\_87 is many times longer than the other two and uses much more memory. Because of this, you should avoid using VHDL signals to model memory.

To implement this model, you will need functions that convert vectors to integers. To use it, you will probably need to convert integers to vectors.

### **Converting an Integer Into a bit\_vector**

The following code shows how to convert an integer variable into a bit vector.

```
library ieee;
use ieee.numeric_bit.ALL;
entity test is
end test;
architecture only of test is
  signal s1 : bit_vector(7 downto 0);
   signal int : integer := 45;
begin
   p:process
   begin
    wait for 10 ns;
    s1 \leq bit\_vector(to\_signed(int, 8)); end process p;
end only;
```
### **Examples Using VHDL1987, VHDL1993, VHDL2002 Architectures**

[Example 6-1](#page-319-0) contains two VHDL architectures that demonstrate recommended memory models: style\_93 uses shared variables as part of a process, style\_87 uses For comparison, a third architecture, bad\_style\_87, shows the use of signals.

The style\_87 and style\_93 architectures work with equal efficiency for this example. However, VHDL 1993 offers additional flexibility because the RAM storage can be shared among multiple processes. In the example, a second process is shown that initializes the memory; you could add other processes to create a multi-ported memory.

- [Example 6-2](#page-321-0) is a package (named conversions) that is included by the memory model in [Example 6-1.](#page-319-0)
- For completeness, [Example 6-3](#page-323-0) shows protected types using VHDL 2002. Note that using protected types offers no advantage over shared variables.

### **Example 6-1. Memory Model Using VHDL87 and VHDL93 Architectures**

<span id="page-319-0"></span>Example functions are provided below in package "conversions."

```
-------------------------------------------------------------------------
-- Source: memory.vhd
-- Component: VHDL synchronous, single-port RAM
-- Remarks: Provides three different architectures 
-------------------------------------------------------------------------
library ieee;
use ieee.std_logic_1164.all;
use work.conversions.all;
entity memory is
     generic(add_bits : integer := 12;
            data bits : integer := 32);
     port(add_in : in std_ulogic_vector(add_bits-1 downto 0);
         data_in : in std_ulogic_vector(data_bits-1 downto 0);
         data_out : out std_ulogic_vector(data_bits-1 downto 0);
         cs, mwrite : in std_ulogic;
         do_init : in std_ulogic);
    subtype word is std ulogic vector(data bits-1 downto 0);
     constant nwords : integer := 2 ** add_bits;
     type ram_type is array(0 to nwords-1) of word;
end;
```

```
architecture style_93 of memory is
          ------------------------------
         shared variable ram : ram_type;
         ------------------------------
begin
memory:
process (cs)
     variable address : natural;
     begin
         if rising_edge(cs) then
             address := sulv_to_natural(add_in);
             if (mwrite = '1') then
                   ram(address) := data_in;
             end if;
             data_out <= ram(address);
         end if;
     end process memory;
-- illustrates a second process using the shared variable
initialize:
process (do_init)
     variable address : natural;
     begin
         if rising_edge(do_init) then
              for address in 0 to nwords-1 loop
                  ram(address) := data_in;
             end loop;
         end if;
     end process initialize;
end architecture style_93;
architecture style_87 of memory is
begin
memory:
process (cs)
     -----------------------
    variable ram : ram type;
     -----------------------
     variable address : natural;
     begin
         if rising_edge(cs) then
             address := sulv_to_natural(add_in);
              if (mwrite = '1') then
                   ram(address) := data_in;
             end if;
             data_out <= ram(address);
         end if;
     end process;
end style_87;
```

```
architecture bad_style_87 of memory is
     ----------------------
     signal ram : ram_type;
     ----------------------
begin
memory:
process (cs)
     variable address : natural := 0;
     begin
         if rising_edge(cs) then
              address := sulv_to_natural(add_in);
              if (mwrite = '1') then
                  ram(address) <= data_in;
                  data_out <= data_in;
              else
                  data_out <= ram(address);
             end if;
         end if;
     end process;
end bad_style_87;
```
#### **Example 6-2. Conversions Package**

```
library ieee;
use ieee.std logic 1164.all;
package conversions is
    function sulv to natural(x : std ulogic vector) return
                 natural;
     function natural_to_sulv(n, bits : natural) return
                 std_ulogic_vector;
end conversions;
package body conversions is
     function sulv_to_natural(x : std_ulogic_vector) return
                 natural is
         variable n : natural := 0;
         variable failure : boolean := false;
     begin
        assert (x'high - x'low + 1) \leq 31 report "Range of sulv_to_natural argument exceeds
                natural range"
             severity error;
         for i in x'range loop
            n := n * 2; case x(i) is
when '1' | 'H' => n := n + 1;
when '0' \vert 'L' => null;
                when others \Rightarrow failure := true;
             end case;
         end loop;
```

```
 assert not failure
         report "sulv_to_natural cannot convert indefinite
             std_ulogic_vector"
         severity error;
     if failure then
         return 0;
     else
         return n;
     end if;
 end sulv_to_natural;
 function natural_to_sulv(n, bits : natural) return
             std_ulogic_vector is
     variable x : std_ulogic_vector(bits-1 downto 0) :=
            (others => '0');variable tempn : natural := n;
 begin
     for i in x'reverse_range loop
        if (tempn mod 2) = 1 then
            x(i) := '1'; end if;
        tempn := tempn / 2;
     end loop;
     return x;
end natural to sulv;
```
end conversions;

#### **Example 6-3. Memory Model Using VHDL02 Architecture**

```
-------------------------------------------------------------------------
-- Source: sp_syn_ram_protected.vhd
-- Component: VHDL synchronous, single-port RAM
-- Remarks: Various VHDL examples: random access memory (RAM)
-------------------------------------------------------------------------
LIBRARY ieee;
USE ieee.std_logic_1164.ALL;
USE ieee.numeric std.ALL;
ENTITY sp_syn_ram_protected IS
     GENERIC (
         data_width : positive := 8;
         addr_width : positive := 3
     );
     PORT (
         inclk : IN std_logic;
         outclk : IN std_logic;
        we : IN std_logic;<br>addr : IN ......
                : IN unsigned(addr_width-1 DOWNTO 0);
         data_in : IN std_logic_vector(data_width-1 DOWNTO 0);
         data_out : OUT std_logic_vector(data_width-1 DOWNTO 0)
     );
END sp_syn_ram_protected;
ARCHITECTURE intarch OF sp_syn_ram_protected IS
   TYPE mem_type IS PROTECTED
      PROCEDURE write ( data : IN std_logic_vector(data_width-1 downto 0);
                       addr : IN unsigned(addr_width-1 DOWNTO 0));
      IMPURE FUNCTION read ( addr : IN unsigned(addr_width-1 DOWNTO 0)) 
RETURN
        std_logic_vector;
     END PROTECTED mem_type;
   TYPE mem_type IS PROTECTED BODY
       TYPE mem_array IS ARRAY (0 TO 2**addr_width-1) OF
                      std_logic_vector(data_width-1 DOWNTO 0);
      VARIABLE mem : mem_array;
      PROCEDURE write ( data : IN std_logic_vector(data_width-1 downto 0);
                       addr : IN unsigned(addr_width-1 DOWNTO 0)) IS
      BEGIN
       mem(to_integer(addr)) := data;
       END;
      IMPURE FUNCTION read ( addr : IN unsigned(addr_width-1 DOWNTO 0)) 
RETURN
        std_logic_vector IS
       BEGIN
          return mem(to_integer(addr));
       END;
     END PROTECTED BODY mem_type;
```
```
 SHARED VARIABLE memory : mem_type;
BEGIN
     ASSERT data_width <= 32
         REPORT "### Illegal data width detected"
         SEVERITY failure;
     control_proc : PROCESS (inclk, outclk)
     BEGIN
         IF (inclk'event AND inclk = '1') THEN
            IF (we = '1') THEN
                memory.write(data_in, addr);
             END IF;
         END IF;
         IF (outclk'event AND outclk = '1') THEN
            data out \leq memory.read(addr);
         END IF;
     END PROCESS;
END intarch;
-------------------------------------------------------------------------
-- Source: ram tb.vhd
-- Component: VHDL test bench for RAM memory example
-- Remarks: Simple VHDL example: random access memory (RAM)
-------------------------------------------------------------------------
LIBRARY ieee;
USE ieee.std_logic_1164.ALL;
USE ieee.numeric_std.ALL;
ENTITY ram_tb IS
END ram tb;
ARCHITECTURE testbench OF ram_tb IS
     -------------------------------------------
     -- Component declaration single-port RAM
     -------------------------------------------
     COMPONENT sp_syn_ram_protected
         GENERIC (
             data_width : positive := 8;
             addr_width : positive := 3
         );
         PORT (
 inclk : IN std_logic;
 outclk : IN std_logic;
            we : IN std_logic;<br>addr : IN \text{ord}_i;
                    : IN unsigned(addr_width-1 DOWNTO 0);
             data_in : IN std_logic_vector(data_width-1 DOWNTO 0);
            data out : OUT std logic vector(data width-1 DOWNTO 0)
         );
     END COMPONENT;
     -------------------------------------------
```

```
 -- Intermediate signals and constants
    -------------------------------------------
   SIGNAL addr : unsigned(19 DOWNTO 0);
    SIGNAL inaddr : unsigned(3 DOWNTO 0);
    SIGNAL outaddr : unsigned(3 DOWNTO 0);
   SIGNAL data in : unsigned(31 DOWNTO 0);
    SIGNAL data_in1 : std_logic_vector(7 DOWNTO 0);
    SIGNAL data_sp1 : std_logic_vector(7 DOWNTO 0);
 SIGNAL we : std_logic;
 SIGNAL clk : std_logic;
   CONSTANT clk\_pd : time := 100 ns;
```
#### BEGIN

```
 ---------------------------------------------------
    -- instantiations of single-port RAM architectures.
    -- All architectures behave equivalently, but they
    -- have different implementations. The signal-based
    -- architecture (rtl) is not a recommended style.
     ---------------------------------------------------
    spram1 : entity work.sp_syn_ram_protected
        GENERIC MAP (
            data width \Rightarrow 8,
            addr\_width => 12)
         PORT MAP (
            inclk => clk,
            outclk => clk,
we => we,
addr => addr(11 downto 0),
            data in \Rightarrow data in1,
           data out \Rightarrow data \text{spl}; -------------------------------------------
     -- clock generator
     -------------------------------------------
    clock_driver : PROCESS
    BEGIN
       clk \leq '0';WAIT FOR clk_pd / 2;
        LOOP
           clk \lt= '1', '0' AFTER clk pd / 2;
            WAIT FOR clk_pd;
        END LOOP;
    END PROCESS;
     -------------------------------------------
     -- data-in process
     -------------------------------------------
   datain drivers : PROCESS(data in)
    BEGIN
        data_in1 <= std_logic_vector(data_in(7 downto 0));
    END PROCESS;
     -------------------------------------------
     -- simulation control process
    -------------------------------------------
    ctrl_sim : PROCESS
```

```
 BEGIN
     FOR i IN 0 TO 1023 LOOP
        we \leq '1';
         data_in <= to_unsigned(9000 + i, data_in'length);
         addr <= to_unsigned(i, addr'length);
        inaddr \leq to unsigned(i, inaddr'length); outaddr <= to_unsigned(i, outaddr'length);
        WAIT UNTIL \text{clk}' EVENT AND \text{clk} = '0': WAIT UNTIL clk'EVENT AND clk = '0';
        data in \leq to unsigned(7 + i, data in'length);
        addr \leq to unsigned(1 + i, addr'length);
        inaddr \leq to\_unsigned(1 + i, inaddr'length);WAIT UNTIL clk'EVENT AND clk = '0';
         WAIT UNTIL clk'EVENT AND clk = '0';
        data in \leq to unsigned(3, data in'length);
        addr \leq to unsigned(2 + i, addr'length);
        inaddr \leq to unsigned(2 + i, inaddr'length);
        WAIT UNTIL clk'EVENT AND \text{clk} = '0'; WAIT UNTIL clk'EVENT AND clk = '0';
        data in \leq to unsigned(30330, data in'length);
        addr \leq to unsigned(3 + i, addr'length);
         inaddr <= to_unsigned(3 + i, inaddr'length);
        WAIT UNTIL clk'EVENT AND clk = '0': WAIT UNTIL clk'EVENT AND clk = '0';
        we \langle 10' \rangleaddr \leq to unsigned(i, addr'length);
         outaddr <= to_unsigned(i, outaddr'length);
        WAIT UNTIL \text{clk}' EVENT AND \text{clk} = '0': WAIT UNTIL clk'EVENT AND clk = '0';
        addr <= to_unsigned(1 + i, addr'length);
         outaddr <= to_unsigned(1 + i, outaddr'length);
         WAIT UNTIL clk'EVENT AND clk = '0';
        WAIT UNTIL clk'EVENT AND clk = '0':
        addr <= to_unsigned(2 + i, addr'length);
        outaddr \leq to unsigned(2 + i, outaddr'length);
         WAIT UNTIL clk'EVENT AND clk = '0';
         WAIT UNTIL clk'EVENT AND clk = '0';
        addr <= to_unsigned(3 + i, addr'length);
         outaddr <= to_unsigned(3 + i, outaddr'length);
        WAIT UNTIL clk'EVENT AND clk = '0'; WAIT UNTIL clk'EVENT AND clk = '0';
     END LOOP;
     ASSERT false
         REPORT "### End of Simulation!"
         SEVERITY failure;
 END PROCESS;
```
END testbench;

## **Affecting Performance by Cancelling Scheduled Events**

Simulation performance is likely to get worse if events are scheduled far into the future but then cancelled before they take effect. This situation acts like a memory leak and slows down simulation.

In VHDL, this situation can occur several ways. The most common are waits with time-out clauses and projected waveforms in signal assignments.

The following shows a wait with a time-out:

```
signals synch : bit := '0';
...
p: process
begin
   wait for 10 ms until synch = 1;
end process;
synch <= not synch after 10 ns;
```
At time 0, process *p* makes an event for time 10ms. When *synch* goes to 1 at 10 ns, the event at 10 ms is marked as cancelled but not deleted, and a new event is scheduled at 10ms + 10ns. The cancelled events are not reclaimed until time 10ms is reached and the cancelled event is processed. As a result, there will be 500000 (10ms/20ns) cancelled but un-deleted events. Once 10ms is reached, memory will no longer increase because the simulator will be reclaiming events as fast as they are added.

For projected waveforms, the following would behave the same way:

```
signals synch : bit := '0';...
p: process(synch)
begin
    output <= '0', '1' after 10ms;
end process;
synch <= not synch after 10 ns;
```
This chapter describes how to compile and simulate Verilog and SystemVerilog designs with ModelSim. This chapter covers the following topics:

- [Basic Verilog Usage](#page-330-0) A brief outline of the steps for using Verilog in a ModelSim design.
- [Verilog Compilation](#page-330-1)  Information on the requirements for compiling Verilog designs and libraries.
- [Verilog Simulation](#page-346-0) Information on the requirements for running simulation.
- [Cell Libraries](#page-366-0) Criteria for using Verilog cell libraries from ASIC and FPGA vendors that are compatible with ModelSim.
- [System Tasks and Functions](#page-367-0) System tasks and functions that are built into the simulator.
- [Compiler Directives](#page-379-0)  Verilog compiler directives supported for ModelSim.
- [Verilog PLI/VPI and SystemVerilog DPI](#page-383-0)  Verilog and SystemVerilog interfaces that you can use to define tasks and functions that communicate with the simulator through a C procedural interface.

## **Standards, Nomenclature, and Conventions**

ModelSim implements the Verilog and SystemVerilog languages as defined by the following standards:

- IEEE 1364-2005 and 1364-1995 (Verilog)
- IEEE 1800-2009 and 1800-2005 (SystemVerilog)

#### **Note**

ModelSim supports partial implementation of SystemVerilog IEEE Std 1800-2009. For release-specific information on currently supported implementation, refer to the following text file located in the ModelSim installation directory:

<install\_dir>/docs/technotes/sysvlog.note

SystemVerilog is built "on top of" IEEE Std 1364 for the Verilog HDL and improves the productivity, readability, and reusability of Verilog-based code. The language enhancements in SystemVerilog provide more concise hardware descriptions, while still providing an easy route

with existing design and verification products into current hardware implementation flows. The enhancements also provide extensive support for directed and constrained random testbench development, coverage-driven verification, and assertion-based verification.

The standard for SystemVerilog specifies extensions for a higher level of abstraction for modeling and verification with the Verilog hardware description language (HDL). This standard includes design specification methods, embedded assertions language, testbench language including coverage and assertions application programming interface (API), and a direct programming interface (DPI).

In this chapter, the following terms apply:

- "Verilog" refers to IEEE Std 1364 for the Verilog HDL.
- "Verilog-1995" refers to IEEE Std 1364-1995 for the Verilog HDL.
- "Verilog-2001" refers to IEEE Std 1364-2001 for the Verilog HDL.
- "Verilog-2005" refers to IEEE Std 1364-2005 for the Verilog HDL.
- "SystemVerilog" refers to the extensions to the Verilog standard (IEEE Std 1364) as defined in IEEE Std 1800-2009.

#### **Note**

The term "Language Reference Manual" (or LRM) is often used informally to refer to the current IEEE standard for Verilog or SystemVerilog.

## **Supported Variations in Source Code**

It is possible to use syntax variations of constructs that are not explicitly defined as being supported in the Verilog LRM (such as "shortcuts" supported for similar constructs in another language).

### **for Loops**

ModelSim allows using Verilog syntax that omits any or all three specifications of a for loop: initialization, termination, increment. This is similar to allowed usage in C and is shown in the following examples.

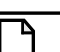

**Note**

If you use this variation, a suppressible warning (2252) is displayed, which you can change to an error if you use the vlog -pedanticerrors command.

• Missing initializer (in order to continue where you left off):

```
for (; incr < foo; incr++) begin ... end
```
• Missing incrementer (in order to increment in the loop body):

for (ii =  $0$ ; ii <= foo; ) begin ... end

• Missing initializer and terminator (in order to implement a while loop):

for (; goo < foo; ) begin ... end

• Missing all specifications (in order to create an infinite loop):

```
for (j; j) begin ... end
```
# <span id="page-330-0"></span>**Basic Verilog Usage**

Simulating Verilog designs with ModelSim consists of the following general steps:

- 1. Compile your Verilog code into one or more libraries using the vlog command. See [Verilog Compilation](#page-330-1) for details.
- 2. Load your design with the vsim command. Refer to [Verilog Simulation.](#page-346-0)
- 3. Simulate the loaded design and debug as needed.

# <span id="page-330-1"></span>**Verilog Compilation**

The first time you compile a design there is a two-step process:

- 1. Create a working library with vlib or select **File > New > Library**.
- 2. Compile the design using vlog or select **Compile > Compile**.

## **Creating a Working Library**

Before you can compile your design, you must create a library in which to store the compilation results. Use the vlib command or select **File > New > Library** to create a new library. For example:

#### **vlib work**

This creates a library named **work**. By default compilation results are stored in the **work** library.

The **work** library is actually a subdirectory named *work*. This subdirectory contains a special file named *\_info*. Do not create libraries using UNIX commands – always use the vlib command.

See [Design Libraries](#page-284-0) for additional information on working with libraries.

## **Invoking the Verilog Compiler**

The vlog command invokes the Verilog compiler, which compiles Verilog source code into retargetable, executable code. You can simulate your design on any supported platform without having to recompile your design; the library format is also compatible across all platforms.

As the design compiles, the resulting object code for modules and user-defined primitives (UDPs) is generated into a library. As noted above, the compiler places results into the work library by default. You can specify an alternate library with the -work argument of the vlog command.

### **Example 7-1. Invocation of the Verilog Compiler**

The following example shows how to use the vlog command to invoke the Verilog compiler:

```
vlog top.v +libext+.v+.u -y vlog_lib
```
After compiling *top.v*, vlog searches the *vlog\_lib* library for files with modules with the same name as primitives referenced, but undefined in *top.v.* The use of **+libext+.v+.u** implies filenames with a *.v* or *.u* suffix (any combination of suffixes may be used). Only referenced definitions are compiled.

## **Verilog Case Sensitivity**

Note that Verilog and SystemVerilog are case-sensitive languages. For example, clk and CLK are regarded as different names that you can apply to different signals or variables. This differs from VHDL, which is case-insensitive.

## **Parsing SystemVerilog Keywords**

With standard Verilog files (*<filename>.v*), **vlog** does not automatically parse SystemVerilog keywords. SystemVerilog keywords are parsed when either of the following situations exists:

- Any file within the design contains the *.sv* file extension
- You use the -sv argument with the vlog command

The following examples of the vlog command show how to enable SystemVerilog features and keywords in ModelSim:

#### **vlog testbench.sv top.v memory.v cache.v**

#### **vlog -sv testbench.v proc.v**

In the first example, the *.sv* extension for *testbench* automatically causes ModelSim to parse SystemVerilog keywords. In the second example, the -sv argument enables SystemVerilog features and keywords.

### **Keyword Compatibility**

One of the primary goals of SystemVerilog standardization has been to ensure full backward compatibility with the Verilog standard. Questa recognizes all reserved keywords listed in Table B-1 in Annex B of IEEE Std 1800-2009.

In previous ModelSim releases, the vlog command read some IEEE Std 1800-2009 keywords and treated them as IEEE Std 1800-2005 keywords. However, those keywords are no longer recognized in the IEEE Std 1800-2005 keyword set.

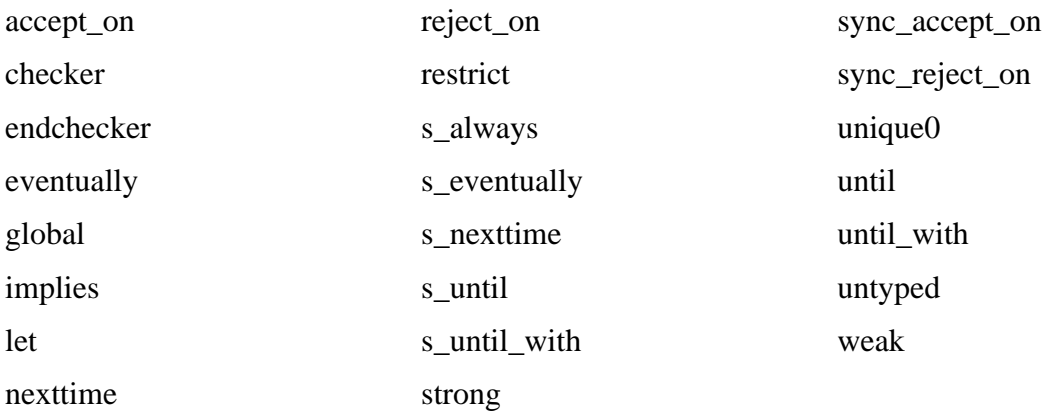

The following reserved keywords have been added since IEEE Std 1800-2005:

If you use or produce SystemVerilog code that uses any of these strings as identifiers from a previous release in which they were not considered reserved keywords, you can do either of the following to avoid a compilation error:

- Use a different set of strings in your design. You can add one or more characters as a prefix or suffix (such as an underscore, \_) to the string, which will cause the string to be read in as an identifier and not as a reserved keyword.
- Use the System Verilog pragmas `begin\_keywords and `end\_keywords to define regions where only IEEE Std 1800-2005 keywords are recognized.

## **Recognizing SystemVerilog Files by File Name Extension**

If you use the -sv argument with the vlog command, then ModelSim assumes that all input files are SystemVerilog, regardless of their respective filename extensions.

If you do not use the -sv argument with the vlog command, then ModelSim assumes that only files with the extension *.sv*, *.svh*, or *.svp* are SystemVerilog.

### **File extensions of include files**

Similarly, if you do not use the -sv argument while reading in a file that uses an `include statement to specify an include file, then the file extension of the include file is ignored and the language is assumed to be the same as the file containing the 'include. For example, if you do not use the -sv argument:

If a.v included b.sv, then b.sv would be read as a Verilog file. If c.sv included d.v, then d.v would be read as a SystemVerilog file.

### **File extension settings in modelsim.ini**

You can define which file extensions indicate SystemVerilog files with the SVFileExtensions variable in the modelsim.ini file. By default, this variable is defined in modelsim.ini as follows:

; SVFileExtensions = sv svp svh

For example, the following command:

vlog a.v b.sv c.svh d.v

reads in a.v and d.v as a Verilog files and reads in b.sv and c.svh as SystemVerilog files.

### **File types affecting compilation units**

Note that whether a file is Verilog or SystemVerilog can affect when ModelSim changes from one compilation unit to another.

By default, ModelSim instructs the compiler to treat all files within a compilation command line as separate compilation units (single-file compilation unit mode, which is the equivalent of using vlog -sfcu).

vlog a.v aa.v b.sv c.svh d.v

ModelSim would group these source files into three compilation units:

Files in first unit —  $a.v$ ,  $a.a.v$ ,  $b.sv$ 

File in second unit — c.svh

File in third unit  $-$  d.v

This behavior is governed by two basic rules:

- Anything read in is added to the current compilation unit.
- A compilation unit ends at the close of a SystemVerilog file.

## **Initializing enum Variables**

By default, ModelSim initializes enum variables using the default value of the base type instead of the leftmost value. However, you can change this so that ModelSim sets the initial value of an enum variable to the left most value in the following ways:

- Run vlog -enumfirstinit when compiling and run vsim -enumbaseinit when simulating.
- Set EnumBaseInit  $= 0$  in the modelsim.ini file.

## **Incremental Compilation**

ModelSim supports incremental compilation of Verilog designs—there is no requirement to compile an entire design in one invocation of the compiler.

You are not required to compile your design in any particular order (unless you are using SystemVerilog packages; see Note below) because all module and UDP instantiations and external hierarchical references are resolved when the design is loaded by the simulator.

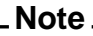

Compilation order may matter when using SystemVerilog packages. As stated in the section *Referencing data in packages* of IEEE Std 1800-2005: "Packages must exist in order for the items they define to be recognized by the scopes in which they are imported."

Incremental compilation is made possible by deferring these bindings, and as a result some errors cannot be detected during compilation. Commonly, these errors include: modules that were referenced but not compiled, incorrect port connections, and incorrect hierarchical references.

### **Example 7-2. Incremental Compilation Example**

Contents of testbench.sv

```
module testbench;
   timeunit 1ns;
   timeprecision 10ps;
   bit d=1, c1k = 0;
   wire q;
   initial
      for (int cycles=0; cycles < 100; cycles++)
         #100 clk = !clk;
   design dut(q, d, clk);
endmodule
```
Contents of design.v:

```
module design(output bit q, input bit d, clk);
   timeunit 1ns;
   timeprecision 10ps;
   always @(posedge clk)
      q = d;
endmodule
```
Compile the design incrementally as follows:

#### **ModelSim> vlog testbench.sv**

```
.
# Top level modules:
# testbench
ModelSim> vlog -sv test1.v
.
# Top level modules:
# dut
```
Note that the compiler lists each module as a top-level module, although, ultimately, only *testbench* is a top-level module. If a module is not referenced by another module compiled in the same invocation of the compiler, then it is listed as a top-level module. This is just an informative message that you can ignore during incremental compilation.

The message is more useful when you compile an entire design in one invocation of the compiler and need to know the top-level module names for the simulator. For example,

```
% vlog top.v and2.v or2.v
-- Compiling module top
-- Compiling module and2
-- Compiling module or2
```
**Top level modules: top**

### **Automatic Incremental Compilation with -incr**

The most efficient method of incremental compilation is to manually compile only the modules that have changed. However, this is not always convenient, especially if your source files have compiler directive interdependencies (such as macros). In this case, you may prefer to compile your entire design along with the **-incr** argument. This causes the compiler to automatically determine which modules have changed and generate code only for those modules.

The following is an example of how to compile a design with automatic incremental compilation:

**% vlog -incr top.v and2.v or2.v**

- **-- Compiling module top**
- **-- Compiling module and2**
- **-- Compiling module or2**

**Top level modules: top**

Now, suppose that you modify the functionality of the *or2* module:

```
% vlog -incr top.v and2.v or2.v
-- Skipping module top
-- Skipping module and2
-- Compiling module or2
```

```
Top level modules:
       top
```
The compiler informs you that it skipped the modules *top* and *and2*, and compiled *or2*.

Automatic incremental compilation is intelligent about when to compile a module. For example, changing a comment in your source code does not result in a recompile; however, changing the compiler command line arguments results in a recompile of all modules.

#### **Note**

Changes to your source code that do not change functionality but that do affect source code line numbers (such as adding a comment line) *will* cause all affected modules to be recompiled. This happens because debug information must be kept current so that ModelSim can trace back to the correct areas of the source code.

## <span id="page-336-0"></span>**Library Usage**

All modules and UDPs in a Verilog design must be compiled into one or more libraries. One library is usually sufficient for a simple design, but you may want to organize your modules into various libraries for a complex design. If your design uses different modules having the same name, then you need to put those modules in different libraries because design unit names must be unique within a library.

The following is an example of how to organize your ASIC cells into one library and the rest of your design into another:

```
% vlib work
% vlib asiclib
% vlog -work asiclib and2.v or2.v
-- Compiling module and2
-- Compiling module or2
Top level modules:
       and2
       or2
% vlog top.v
-- Compiling module top
Top level modules:
       top
```
Note that the first compilation uses the **-work asiclib** argument to instruct the compiler to place the results in the **asiclib** library rather than the default **work** library.

### **Library Search Rules for the vlog Command**

Because instantiation bindings are not determined at compile time, you must instruct the simulator to search your libraries when loading the design. The top-level modules are loaded from the library named **work** unless you prefix the modules with the **<library>.** option. All other Verilog instantiations are resolved in the following order:

- Search libraries specified with **-Lf** arguments in the order they appear on the command line.
- Search the library specified in the [Verilog-XL uselib Compiler Directive](#page-340-0) section.
- Search libraries specified with **-L** arguments in the order they appear on the command line.
- Search the **work** library.
- Search the library explicitly named in the special escaped identifier instance name.

### **Handling Sub-Modules with Common Names**

Sometimes in one design you need to reference two different modules that have the same name. This situation can occur if you have hierarchical modules organized into separate libraries, and you have commonly-named sub-modules in the libraries that have different definitions. This may happen if you are using vendor-supplied libraries.

For example, say you have the following design configuration:

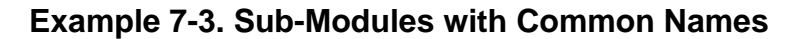

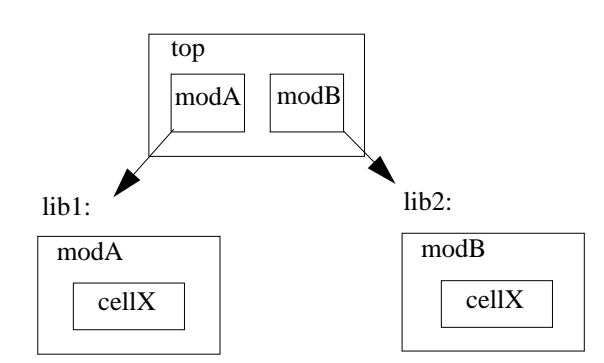

The normal library search rules fail in this situation. For example, if you load the design as follows:

#### **vsim -L lib1 -L lib2 top**

both instantiations of *cellX* resolve to the *lib1* version of *cellX*. On the other hand, if you specify *-L lib2 -L lib1*, both instantiations of *cellX* resolve to the *lib2* version of *cellX*.

To handle this situation, ModelSim implements a special interpretation of the expression *-L work*. When you specify *-L work* first in the search library arguments you are directing **vsim** to search for the instantiated module or UDP in the library that contains the module that does the instantiation.

In the example above you would invoke vsim as follows:

**vsim -L work -L lib1 -L lib2 top**

## **SystemVerilog Multi-File Compilation**

### <span id="page-338-0"></span>**Declarations in Compilation Unit Scope**

SystemVerilog allows the declaration of types, variables, functions, tasks, and other constructs in compilation unit scope (\$unit). The visibility of declarations in **\$unit** scope does not extend outside the current compilation unit. Thus, it is important to understand how compilation units are defined by the simulator during compilation.

By default, vlog operates in Single File Compilation Unit mode (SFCU). This means the visibility of declarations in **\$unit** scope terminates at the end of each source file. Visibility does not carry forward from one file to another, except when a module, interface, or package declaration begins in one file and ends in another file. In that case, the compilation unit spans from the file containing the beginning of the declaration to the file containing the end of the declaration.

The vlog command also supports a non-default mode called Multi File Compilation Unit (MFCU). In MFCU mode, vlog compiles all files on the command line into one compilation unit. You can invoke vlog in MFCU mode as follows:

- For a specific, one-time compilation: vlog -mfcu.
- For all compilations: set the variable **MultiFileCompilationUnit = 1** in the modelsim.ini file.

By using either of these methods, you allow declarations in **\$unit** scope to remain in effect throughout the compilation of all files.

If you have made MFCU the default behavior by setting **MultiFileCompilationUnit = 1** in your modelsim.ini file, you can override this default behavior on a specific compilation by using vlog -sfcu.

### **Macro Definitions and Compiler Directives in Compilation Unit Scope**

According to the IEEE Std 1800-2005, the visibility of macro definitions and compiler directives span the lifetime of a single compilation unit. By default, this means the definitions of macros and settings of compiler directives terminate at the end of each source file. They do not carry forward from one file to another, except when a module, interface, or package declaration begins in one file and ends in another file. In that case, the compilation unit spans from the file containing the beginning of the definition to the file containing the end of the definition.

See [Declarations in Compilation Unit Scope](#page-338-0) for instructions on how to control vlog's handling of compilation units.

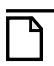

**Note**

Compiler directives revert to their default values at the end of a compilation unit.

If a compiler directive is specified as an option to the compiler, this setting is used for all compilation units present in the current compilation.

## **Verilog-XL Compatible Compiler Arguments**

The compiler arguments listed below are equivalent to Verilog-XL arguments and may ease the porting of a design to ModelSim. See the vlog command for a description of each argument.

```
+define+<macro_name>[=<macro_text>]
+delay_mode_distributed
+delay_mode_path
+delay_mode_unit
+delay_mode_zero
-f <filename>
+incdir+<directory>
+mindelays
+maxdelays
+nowarn<mnemonic>
+typdelays
-u
```
## **Arguments Supporting Source Libraries**

The compiler arguments listed below support source libraries in the same manner as Verilog-XL. See the vlog command for a description of each argument.

Note that these source libraries are very different from the libraries that the ModelSim compiler uses to store compilation results. You may find it convenient to use these arguments if you are porting a design to ModelSim or if you are familiar with these arguments and prefer to use them.

Source libraries are searched after the source files on the command line are compiled. If there are any unresolved references to modules or UDPs, then the compiler searches the source libraries to satisfy them. The modules compiled from source libraries may in turn have additional unresolved references that cause the source libraries to be searched again. This

process is repeated until all references are resolved or until no new unresolved references are found. Source libraries are searched in the order they appear on the command line.

```
-v <filename>
-y <directory>
+libext+<suffix>
+librescan
+nolibcell
-R [<simargs>]
```
## <span id="page-340-0"></span>**Verilog-XL uselib Compiler Directive**

The **`uselib** compiler directive is an alternative source library management scheme to the **-v**, **-y**, and **+libext** compiler arguments. It has the advantage that a design may reference different modules having the same name. You compile designs that contain **`uselib** directive statements using the **-compile\_uselibs** argument (described below) to vlog.

The syntax for the **`uselib** directive is:

`uselib <library\_reference>...

where  $\langle$ library\_reference> can be one or more of the following:

• **dir=<library\_directory>**, which is equivalent to the command line argument:

```
-y <library_directory>
```
• **file=<library\_file>**, which is equivalent to the command line argument:

```
-v <library_file>
```
• **libext=<file\_extension>**, which is equivalent to the command line argument:

```
+libext+<file_extension>
```
• **lib=<library\_name>**, which references a library for instantiated objects, specifically modules, interfaces and program blocks, but not packages. You must ensure the correct mappings are set up if the library does not exist in the current working directory. The -**compile\_uselibs** argument does not affect this usage of **`uselib**.

For example, the following directive

```
`uselib dir=/h/vendorA libext=.v
```
is equivalent to the following command line arguments:

```
-y /h/vendorA +libext+.v
```
Since the **`uselib** directives are embedded in the Verilog source code, there is more flexibility in defining the source libraries for the instantiations in the design. The appearance of a **`uselib**

directive in the source code explicitly defines how instantiations that follow it are resolved, completely overriding any previous **`uselib** directives.

An important feature of 'uselib is to allow a design to reference multiple modules having the same name, therefore independent compilation of the source libraries referenced by the `uselib directives is required.

Each source library should be compiled into its own object library. The compilation of the code containing the `uselib directives only records which object libraries to search for each module instantiation when the design is loaded by the simulator.

Because the `uselib directive is intended to reference source libraries, the simulator must infer the object libraries from the library references. The rule is to assume an object library named work in the directory defined in the library reference:

```
dir=<library_directory>
```
or the directory containing the file in the library reference

```
file=<library_file>
```
The simulator will ignore a library reference libext=<file\_extension>. For example, the following `uselib directives infer the same object library:

```
'uselib dir=/h/vendorA
'uselib file=/h/vendorA/libcells.v
```
In both cases the simulator assumes that the library source is compiled into the object library:

/h/vendorA/work

The simulator also extends the `uselib directive to explicitly specify the object library with the library reference lib=<library\_name>. For example:

'uselib lib=/h/vendorA/work

The library name can be a complete path to a library, or it can be a logical library name defined with the vmap command.

### **-compile\_uselibs Argument**

Use the **-compile\_uselibs** argument to vlog to reference **`uselib** directives. The argument finds the source files referenced in the directive, compiles them into automatically created object libraries, and updates the *modelsim.ini* file with the logical mappings to the libraries.

When using **-compile\_uselibs**, ModelSim determines into which directory to compile the object libraries by choosing, in order, from the following three values:

• The directory name specified by the **-compile\_uselibs** argument. For example,

-compile\_uselibs=./mydir

- The directory specified by the MTI\_USELIB\_DIR environment variable (see [Environment Variables\)](#page-1087-0)
- A directory named *mti* uselibs that is created in the current working directory

The following code fragment and compiler invocation show how two different modules that have the same name can be instantiated within the same design:

```
module top;
   `uselib dir=/h/vendorA libext=.v
   NAND2 u1(n1, n2, n3);
   `uselib dir=/h/vendorB libext=.v
   NAND2 u2(n4, n5, n6);
endmodule
```
#### **vlog -compile\_uselibs top**

This allows the NAND2 module to have different definitions in the vendorA and vendorB libraries.

### **uselib is Persistent**

As mentioned above, the appearance of a **`uselib** directive in the source code explicitly defines how instantiations that follow it are resolved. This may result in unexpected consequences. For example, consider the following compile command:

```
vlog -compile_uselibs dut.v srtr.v
```
Assume that *dut.v* contains a **`uselib** directive. Since *srtr.v* is compiled after *dut.v*, the **`uselib** directive is still in effect. When *srtr* is loaded it is using the **`uselib** directive from *dut.v* to decide where to locate modules. If this is not what you intend, then you need to put an empty **`uselib** at the end of *dut.v* to "close" the previous **`uselib** statement.

## **Verilog Configurations**

The Verilog 2001 specification added configurations. Configurations specify how a design is "assembled" during the elaboration phase of simulation. Configurations actually consist of two pieces: the library mapping and the configuration itself. The library mapping is used at compile time to determine into which libraries the source files are to be compiled. Here is an example of a simple library map file:

```
library work ../top.v;
library rtlLib lrm_ex_top.v;
library gateLib lrm_ex_adder.vg;
library aLib lrm_ex_adder.v;
```
Here is an example of a library map file that uses **-incdir**:

library lib1 src\_dir/\*.v -incdir ../include\_dir2, ../, my\_incdir;

The name of the library map file is arbitrary. You specify the library map file using the -libmap argument to the vlog command. Alternatively, you can specify the file name as the first item on the **vlog** command line, and the compiler reads it as a library map file.

The library map file must be compiled along with the Verilog source files. Multiple map files are allowed but each must be preceded by the -libmap argument.

The library map file and the configuration can exist in the same or different files. If they are separate, only the map file needs the -libmap argument. The configuration is treated as any other Verilog source file.

## **Configurations and the Library Named work**

The library named "work" is treated specially by ModelSim (see [The Library Named "work"](#page-285-0) for details) for Verilog configurations.

Consider the following code example:

```
config cfg;
   design top;
   instance top.u1 use work.u1;
endconfig
```
In this case, work.u1 indicates to load u1 from the current library.

To create a configuration that loads an instance from a library other than the default work library, do the following:

1. Make sure the library has been created using the vlib command. For example:

vlib mylib

2. Define this library (mylib) as the new current (working) library:

vlog -work mylib

3. Load instance u1 from the current library, which is now mylib:

```
config cfg;
   design top;
   instance top.u1 use mylib.u1;
endconfig
```
## **Verilog Generate Statements**

ModelSim implements the rules adopted for Verilog 2005, because the Verilog 2001 rules for generate statements had numerous inconsistencies and ambiguities. Most of the 2005 rules are backwards compatible, but there is one key difference related to name visibility.

### **Name Visibility in Generate Statements**

Consider the following code example:

```
module m;
   parameter p = 1;
   generate
   if (p)
      integer x = 1;
   else
      real x = 2.0;
   endgenerate
   initial $display(x);
endmodule
```
This example is legal under 2001 rules. However, it is illegal under the 2005 rules and causes an error in ModelSim. Under the new rules, you cannot hierarchically reference a name in an anonymous scope from outside that scope. In the example above, x does not propagate its visibility upwards, and each condition alternative is considered to be an anonymous scope.

For this example to simulate properly in ModelSim, change it to the following:

```
module m;
   parameter p = 1;
   if (p) begin:s
      integer x = 1;
   end
   else begin:s
      real x = 2.0;
   end
   initial $display(s.x);
endmodule
```
Because the scope is named in this example  $(\text{begin}: s)$ , normal hierarchical resolution rules apply and the code runs without error.

In addition, note that the keyword pair generate - endgenerate is optional under the 2005 rules and are excluded in the second example.

## **Initializing Registers and Memories**

For Verilog designs you can initialize registers and memories with specific values or randomly generated values. This functionality is controlled from the vlog and vsim command lines with the following switches:

- Registers: vlog +initreg and vsim +initreg
- Memories: vlog +initmem and vsim +initmem

#### **Initialization Concepts**

• **Random stability** — From run to run, it is reasonable to expect that simulation results will be consistent with the same seed value, even when the design is recompiled or different optimization switches are specified.

However, if the design changes in any way, random stability can not be ensured. These design changes include:

- o Changing the source code (except for comment editing).
- o Changing parameter values with vsim -G. This forces a different topology during design elaboration.
- o Changing a +define switch such that different source code is compiled.
- $\circ$  Changing design hierarchy of the design units due to the random initial value being dependent upon the full path name of the instance.

For sequential UDPs, the simulator guarantees repeatable initial values only if the design is compiled and run with the same vlog, vopt, and vsim options.

• **Sequential UDPs** — An initial statement in a sequential UDP overrides all +initreg functionality.

#### **Limitations**

- The following are not initialized with +initmem or +initreg:
	- o Variables in dynamic types, dynamic arrays, queues, or associative arrays.
	- o Unpacked structs, or unpacked or tagged unions.

#### **Requirements**

• Prepare your libraries with vlib and vmap as you would normally.

### **Initializing with Specific Values — Enabled During Compilation**

- 1. Compile the design unit with the +initreg or +initmem switches to the vlog command. Refer to the vlog command reference page for descriptions of the following options.
	- a. Specify which datatypes should be initialized:  $+f r | b | e | u$ .
	- b. Specify the initialization value:  $+\{0 \mid 1 \mid X \mid Z\}$ .
- 2. Simulate as you would normally.

### **Initializing with Random Values — Enabled During Compilation**

1. Compile the design unit with the +initreg or +initmem switches to the vlog command. Refer to the vlog command reference page for descriptions of the following options.

- a. Specify which datatypes should be initialized:  $+{r | b | e | u}$ .
- b. Do not specify the initialization value. This enables the specification of a random seed during simulation.
- 2. Simulate as you would normally, except for adding the +initmem+<seed> or +initreg+<seed> switches. Refer to the vsim command reference page for a description of this switch. The random values will only include 0 or 1.

If no +initreg is present on the vsim command line, a random seed of 0 is used during initialization.

# <span id="page-346-0"></span>**Verilog Simulation**

A Verilog design is ready for simulation after it has been compiled with **vlog**. The simulator may then be invoked with the names of the top-level modules (many designs contain only one top-level module). For example, if your top-level modules are "testbench" and "globals", then invoke the simulator as follows:

#### **vsim testbench globals**

After the simulator loads the top-level modules, it iteratively loads the instantiated modules and UDPs in the design hierarchy, linking the design together by connecting the ports and resolving hierarchical references. By default all modules and UDPs are loaded from the library named **work**. Modules and UDPs from other libraries can be specified using the **-L** or **-Lf** arguments to **vsim** (see [Library Usage](#page-336-0) for details).

On successful loading of the design, the simulation time is set to zero, and you must enter a **run** command to begin simulation. Commonly, you enter **run -all** to run until there are no more simulation events or until **\$finish** is executed in the Verilog code. You can also run for specific time periods (for example, run 100 ns). Enter the **quit** command to exit the simulator.

## **Simulator Resolution Limit (Verilog)**

The simulator internally represents time as a 64-bit integer in units equivalent to the smallest unit of simulation time (also known as the simulator resolution limit). The resolution limit defaults to the smallest time units that you specify among all of the **`timescale** compiler directives in the design.

Here is an example of a **`timescale** directive:

`timescale 1 ns / 100 ps

The first number (1 ns) is the time units; the second number (100 ps) is the time precision, which is the rounding factor for the specified time units. The directive above causes time values to be read as nanoseconds and rounded to the nearest 100 picoseconds.

Time units and precision can also be specified with SystemVerilog keywords as follows:

timeunit 1 ns timeprecision 100 ps

### **Modules Without Timescale Directives**

Unexpected behavior may occur if your design contains some modules with timescale directives and others without. An elaboration error is issued in this situation and it is highly recommended that all modules having delays also have timescale directives to make sure that the timing of the design operates as intended.

Timescale elaboration errors may be suppressed or reduced to warnings however, there is a risk of improper design behavior and reduced performance. The vsim +nowarnTSCALE or -suppress options may be used to ignore the error, while the -warning option may be used to reduce the severity to a warning.

### **-timescale Option**

The **-timescale** option can be used with the **vlog** command to specify the default timescale in effect during compilation for modules that do not have an explicit **`timescale** directive. The format of the **-timescale** argument is the same as that of the **`timescale** directive:

-timescale <time\_units>/<time\_precision>

where  $\langle$ *time\_units* $>$  is  $\langle n \rangle$   $\langle$ *units* $>$ . The value of  $\langle n \rangle$  must be 1, 10, or 100. The value of *<units>* must be fs, ps, ns, us, ms, or s. In addition, the *<time\_units>* must be greater than or equal to the *<time\_precision>*.

For example:

-timescale "1ns / 1ps"

The argument above needs quotes because it contains white space.

### **Multiple Timescale Directives**

As alluded to above, your design can have multiple timescale directives. The timescale directive takes effect where it appears in a source file and applies to all source files which follow in the same vlog command. Separately compiled modules can also have different timescales. The simulator determines the smallest timescale of all the modules in a design and uses that as the simulator resolution.

### **timescale, -t, and Rounding**

The optional **vsim** argument **-t** sets the simulator resolution limit for the overall simulation. If the resolution set by **-t** is larger than the precision set in a module, the time values in that module are rounded up. If the resolution set by **-t** is smaller than the precision of the module, the precision of that module remains whatever is specified by the `timescale directive. Consider the following code:

```
`timescale 1 ns / 100 ps
module foo;
   initial
     #12.536 $display
```
The list below shows three possibilities for **-t** and how the delays in the module are handled in each case:

• **-t** not set

The delay is rounded to 12.5 as directed by the module's 'timescale directive.

• **-t** is set to 1 fs

The delay is rounded to 12.5. Again, the module's precision is determined by the 'timescale directive. ModelSim does not override the module's precision.

• **-t** is set to 1 ns

The delay will be rounded to 13. The module's precision is determined by the **-t** setting. ModelSim can only round the module's time values because the entire simulation is operating at 1 ns.

## **Choosing the Resolution for Verilog**

You should choose the coarsest resolution limit possible that does not result in undesired rounding of your delays. The time precision should not be unnecessarily small because it limits the maximum simulation time limit, and it degrades performance in some cases.

## **Event Ordering in Verilog Designs**

Event-based simulators such as ModelSim may process multiple events at a given simulation time. The Verilog language is defined such that you cannot explicitly control the order in which simultaneous events are processed. Unfortunately, some designs rely on a particular event order, and these designs may behave differently than you expect.

### **Event Queues**

Section 11 of IEEE Std 1364-2005 defines several event queues that determine the order in which events are evaluated. At the current simulation time, the simulator has the following pending events:

- active events
- inactive events
- non-blocking assignment update events
- monitor events
- future events
	- o inactive events
	- o non-blocking assignment update events

The Standard (LRM) dictates that events are processed as follows:

- 1. All active events are processed.
- 2. Inactive events are moved to the active event queue and then processed.
- 3. Non-blocking events are moved to the active event queue and then processed.
- 4. Monitor events are moved to the active queue and then processed.
- 5. Simulation advances to the next time where there is an inactive event or a non-blocking assignment update event.

Within the active event queue, the events can be processed in any order, and new active events can be added to the queue in any order. In other words, you *cannot* control event order within the active queue. The example below illustrates potential ramifications of this situation.

Assume that you have these four statements:

- always  $\mathcal{Q}(q)$   $p = q$ ;
- always  $\omega(q)$  p2 = not q;
- always  $\mathcal{Q}(p \text{ or } p2)$  clk = p and p2;
- always  $\omega$ (posedge clk)

with current variable values:  $q = 0$ ,  $p = 0$ ,  $p2=1$ 

The tables below show two of the many valid evaluations of these statements. Evaluation events are denoted by a number where the number is the statement to be evaluated. Update events are denoted *<name>(old->new)* where *<name>* indicates the reg being updated and *new* is the updated value.\

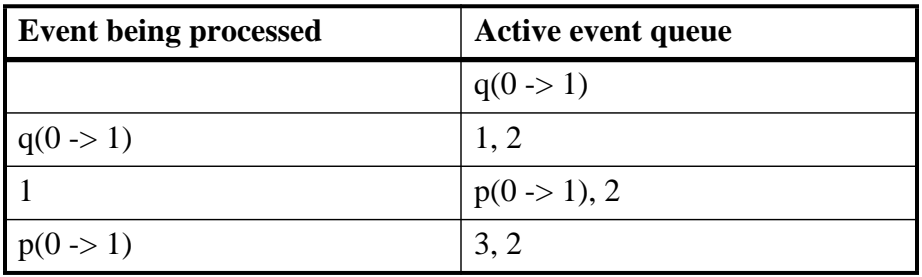

**Table 7-1. Evaluation 1 of always Statements** 

| <b>Event being processed</b> | <b>Active event queue</b>   |
|------------------------------|-----------------------------|
| $\mathcal{R}$                | $clk(0 - 1), 2$             |
| $clk(0 \rightarrow 1)$       | 4, 2                        |
|                              | $\mathcal{D}_{\mathcal{L}}$ |
| 2                            | $p2(1 \rightarrow 0)$       |
| $p2(1 \rightarrow 0)$        | $\mathcal{R}$               |
| $\mathcal{R}$                | $clk(1 - > 0)$              |
| $clk(1 - > 0)$               | $\langle$ empty $\rangle$   |

**Table 7-1. Evaluation 1 of always Statements (cont.)**

**Table 7-2. Evaluation 2 of always Statement** 

| <b>Event being processed</b> | <b>Active event queue</b>                    |
|------------------------------|----------------------------------------------|
|                              | $q(0 \rightarrow 1)$                         |
| $q(0 \rightarrow 1)$         | 1, 2                                         |
|                              | $p(0 \rightarrow 1), 2$                      |
| 2                            | $p2(1 \rightarrow 0)$ , $p(0 \rightarrow 1)$ |
| $p(0 \rightarrow 1)$         | $3, p2(1 \rightarrow 0)$                     |
| $p2(1 \rightarrow 0)$        | 3                                            |
| 3                            | <empty> (clk does not change)</empty>        |

Again, both evaluations are valid. However, in Evaluation 1, *clk* has a glitch on it; in Evaluation 2, *clk* does not. This indicates that the design has a zero-delay race condition on *clk*.

### **Controlling Event Queues with Blocking or Non-Blocking Assignments**

The only control you have over event order is to assign an event to a particular queue. You do this by using blocking or non-blocking assignments.

### **Blocking Assignments**

Blocking assignments place an event in the active, inactive, or future queues depending on what type of delay they have:

- a blocking assignment without a delay goes in the active queue
- a blocking assignment with an explicit delay of 0 goes in the inactive queue

• a blocking assignment with a non-zero delay goes in the future queue

### **Non-Blocking Assignments**

A non-blocking assignment goes into either the non-blocking assignment update event queue or the future non-blocking assignment update event queue. (Non-blocking assignments with no delays and those with explicit zero delays are treated the same.)

Non-blocking assignments should be used only for outputs of flip-flops. This insures that all outputs of flip-flops do not change until after all flip-flops have been evaluated. Attempting to use non-blocking assignments in combinational logic paths to remove race conditions may only cause more problems. (In the preceding example, changing all statements to non-blocking assignments would not remove the race condition.) This includes using non-blocking assignments in the generation of gated clocks.

The following is an example of how to properly use non-blocking assignments.

```
gen1: always @(master)
  clk1 = master;gen2: always @(clk1)
  clk2 = clk1;f1 : always @(posedge clk1) 
   begin
    q1 \leq d1;
   end
f2: always @(posedge clk2)
   begin
    q2 \leq q1; end
```
If written this way, a value on *d1* always takes two clock cycles to get from *d1* to *q2*. If you change  $\ell kI = \text{master}$  and  $\ell k2 = \ell kI$  to non-blocking assignments or  $q2 \leq qI$  and  $qI$  $\leq dI$  to blocking assignments, then *d1* may get to *q2* is less than two clock cycles.

## **Debugging Event Order Issues**

Since many models have been developed on Verilog-XL, ModelSim tries to duplicate Verilog-XL event ordering to ease the porting of those models to ModelSim. However, ModelSim does not match Verilog-XL event ordering in all cases, and if a model ported to ModelSim does not behave as expected, then you should suspect that there are event order dependencies.

ModelSim helps you track down event order dependencies with the following compiler arguments: **-compat**, **-hazards**, and **-keep\_delta**.

See the vlog command for descriptions of -compat and -hazards.

### **Hazard Detection**

The -hazards argument to vsim detects event order hazards involving simultaneous reading and writing of the same register in concurrently executing processes. **vsim** detects the following kinds of hazards:

- WRITE/WRITE Two processes writing to the same variable at the same time.
- READ/WRITE One process reading a variable at the same time it is being written to by another process. ModelSim calls this a READ/WRITE hazard if it executed the read first.
- WRITE/READ Same as a READ/WRITE hazard except that ModelSim executed the write first.

**vsim** issues an error message when it detects a hazard. The message pinpoints the variable and the two processes involved. You can have the simulator break on the statement where the hazard is detected by setting the **break on assertion** level to **Error**.

To enable hazard detection you must invoke ylog with the -hazards argument when you compile your source code and you must also invoke **vsim** with the -hazards argument when you simulate.

#### **Note**

Enabling -hazards implicitly enables the -compat argument. As a result, using this argument may affect your simulation results.

### **Hazard Detection and Optimization Levels**

In certain cases hazard detection results are affected by the optimization level used in the simulation. Some optimizations change the read/write operations performed on a variable if the transformation is determined to yield equivalent results. Because the hazard detection algorithm cannot determine whether the read/write operations can affect the simulation results, the optimizations can result in different hazard detection results. Generally, the optimizations reduce the number of false hazards by eliminating unnecessary reads and writes, but there are also optimizations that can produce additional false hazards.

### **Limitations of Hazard Detection**

- Reads and writes involving bit and part selects of vectors are not considered for hazard detection. The overhead of tracking the overlap between the bit and part selects is too high.
- A WRITE/WRITE hazard is flagged even if the same value is written by both processes.
- A WRITE/READ or READ/WRITE hazard is flagged even if the write does not modify the variable's value.
- Glitches on nets caused by non-guaranteed event ordering are not detected.
- A non-blocking assignment is not treated as a WRITE for hazard detection purposes. This is because non-blocking assignments are not normally involved in hazards. (In fact, they should be used to avoid hazards.)
- Hazards caused by simultaneous forces are not detected.

## **Debugging Signal Segmentation Violations**

If you attempt to access a SystemVerilog object that has not been constructed with the **new** operator, you will receive a fatal error called a signal segmentation violation (SIGSEGV). For example, the following code produces a SIGSEGV fatal error:

```
class C;
   int x;
endclass
C obj;
initial obj.x = 5;
```
This attempts to initialize a property of *obj*, but *obj* has not been constructed. The code is missing the following:

```
C obj = new;
```
The **new** operator performs three distinct operations:

- Allocates storage for an object of type C
- Calls the "new" method in the class or uses a default method if the class does not define "new"
- Assigns the handle of the newly constructed object to "*obj*"

If the object handle *obj* is not initialized with **new**, there will be nothing to reference. ModelSim sets the variable to the value *null* and the SIGSEGV fatal error will occur.

To debug a SIGSEGV error, first look in the transcript. [Figure 7-1](#page-354-0) shows an example of a SIGSEGV error message in the Transcript window.

<span id="page-354-0"></span>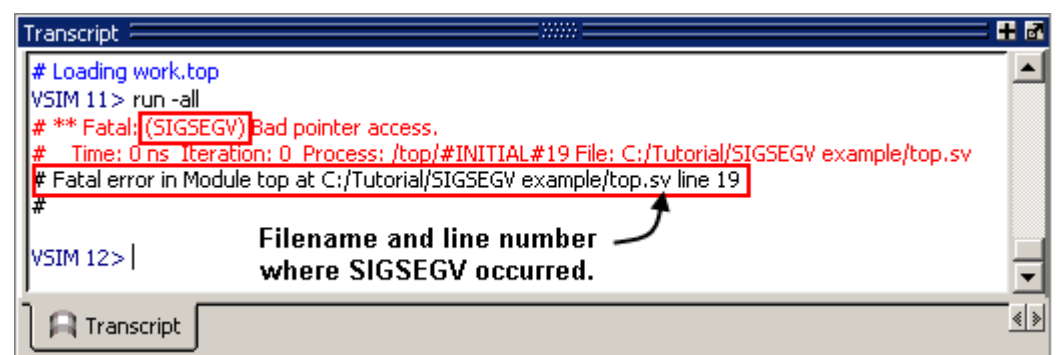

**Figure 7-1. Fatal Signal Segmentation Violation (SIGSEGV)**

The Fatal error message identifies the filename and line number where the code violation occurred (in this example, the file is *top.sv* and the line number is 19).

<span id="page-354-1"></span>ModelSim sets the active scope to the location where the error occurred. In the Processes window, the current process is highlighted ([Figure 7-2](#page-354-1)).

**Figure 7-2. Current Process Where Error Occurred**

| Processes (Active) $\equiv$ $\!\!$ |  |
|------------------------------------|--|
| <ready> #INITIAL#19/top</ready>    |  |
|                                    |  |
|                                    |  |

<span id="page-354-2"></span>Double-click the highlighted process to open a Source window. A blue arrow will point to the statement where the simulation stopped executing ([Figure 7-3\)](#page-354-2).

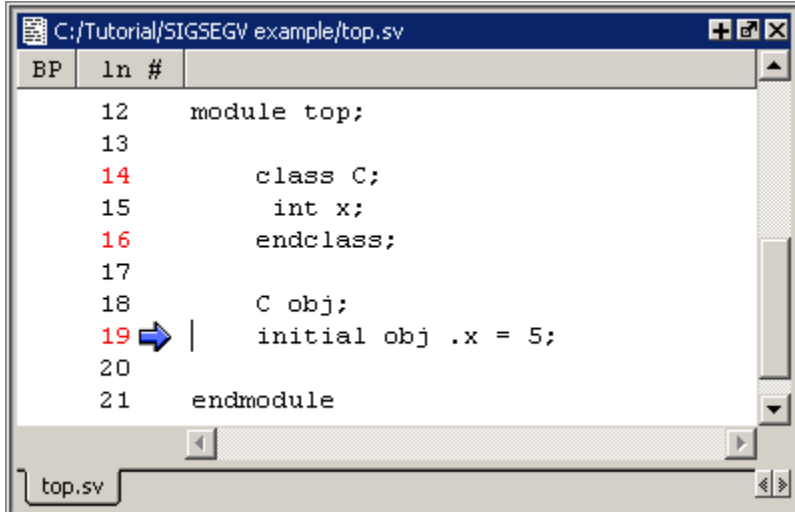

**Figure 7-3. Blue Arrow Indicating Where Code Stopped Executing**

Next, look for *null* values in the ModelSim Locals window ([Figure 7-4\)](#page-355-0), which displays data objects declared in the local (current) scope of the active process.

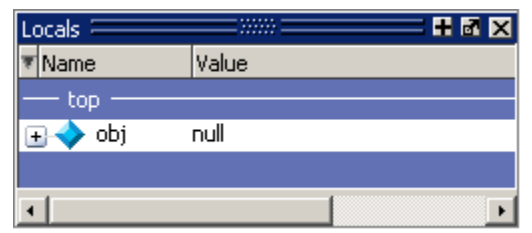

#### <span id="page-355-0"></span>**Figure 7-4. Null Values in the Locals Window**

The *null* value in [Figure 7-4](#page-355-0) indicates that the object handle for *obj* was not properly constructed with the **new** operator.

## **Negative Timing Checks**

ModelSim automatically detects cells with negative timing checks and causes timing checks to be performed on the delayed versions of input ports (used when there are negative timing check limits). This is the equivalent of applying the +delayed\_timing\_checks switch with the vsim command.

#### **vsim +delayed\_timing\_checks**

Appropriately applying +delayed\_timing\_checks will significantly improve simulation performance.

To turn off this feature, specify +no\_autodtc with vsim.

## **Negative Timing Check Limits**

By default, ModelSim supports negative timing check limits in Verilog \$setuphold and \$recrem system tasks. Using the **+no\_neg\_tcheck** argument with the vsim command causes all negative timing check limits to be set to zero.

Models that support negative timing check limits must be written properly if they are to be evaluated correctly. These timing checks specify delayed versions of the input ports, which are used for functional evaluation. The correct syntax for \$setuphold and \$recrem is as follows.

### **\$setuphold**

#### **Syntax**

\$setuphold(clk\_event, data\_event, setup\_limit, hold\_limit, [notifier], [tstamp\_cond], [tcheck\_cond], [delayed\_clk], [delayed\_data])

#### **Arguments**

The *clk* event argument is required. It is a transition in a clock signal that establishes the reference time for tracking timing violations on the *data\_event*. Since \$setuphold combines the functionality of the \$setup and \$hold system tasks, the *clk\_event* sets the lower bound event for \$hold and the upper bound event for \$setup.

- The *data event* argument is required. It is a transition of a data signal that initiates the timing check. The *data event* sets the upper bound event for \$hold and the lower bound limit for \$setup.
- The *setup\_limit* argument is required. It is a constant expression or specparam that specifies the minimum interval between the *data event* and the *clk event*. Any change to the data signal within this interval results in a timing violation.
- The *hold\_limit* argument is required. It is a constant expression or specparam that specifies the interval between the *clk\_event* and the *data\_event*. Any change to the data signal within this interval results in a timing violation.
- The *notifier* argument is optional. It is a register whose value is updated whenever a timing violation occurs. The *notifier* can be used to define responses to timing violations.
- The *tstamp\_cond* argument is optional. It conditions the *data\_event* for the setup check and the *clk\_event* for the hold check. This alternate method of conditioning precludes specifying conditions in the *clk\_event* and *data\_event* arguments.
- The *tcheck* cond argument is optional. It conditions the *data* event for the hold check and the *clk\_event* for the setup check. This alternate method of conditioning precludes specifying conditions in the *clk* event and *data* event arguments.
- The *delayed\_clk* argument is optional. It is a net that is continuously assigned the value of the net specified in the *clk\_event*. The delay is determined by the simulator and may be non-zero depending on all the timing check limits.
- The *delayed\_data* argument is optional. It is a net that is continuously assigned the value of the net specified in the *data\_event*. The delay is determined by the simulator and may be non-zero depending on all the timing check limits.

You can specify negative times for either the *setup limit* or the *hold limit*, but the sum of the two arguments must be zero or greater. If this condition is not met, ModelSim zeroes the negative limit during elaboration or SDF annotation. To see messages about this kind of problem, use the **+ntc\_warn** argument with the vsim command. A typical warning looks like the following:

```
** Warning: (vsim-3616) cells.v(x): Instance 'dff0' - Bad $setuphold 
constraints: 5 ns and -6 ns. Negative limit(s) set to zero.
```
The *delayed\_clk* and *delayed\_data* arguments are provided to ease the modeling of devices that may have negative timing constraints. The model's logic should reference the *delayed\_clk* and *delayed\_data* nets in place of the normal *clk* and *data* nets. This ensures that the correct data is latched in the presence of negative constraints. The simulator automatically calculates the delays for *delayed\_clk* and *delayed\_data* such that the correct data is latched as long as a timing constraint has not been violated. See [Using Delayed Inputs for Timing Checks](#page-363-0) for more information.

Optional arguments not included in the task must be indicated as null arguments by using commas. For example:

#### **\$setuphold(posedge CLK, D, 2, 4, , , tcheck\_cond);**

The \$setuphold task does not specify *notifier* or *tstamp\_cond* but does include a *tcheck\_cond* argument. Notice that there are no commas after the *tcheck\_cond* argument. Using one or more commas after the last argument results in an error.

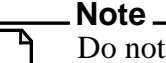

Do not condition a \$setuphold timing check using the *tstamp\_cond* or *tcheck\_cond* arguments and a conditioned event. If this is attempted, only the parameters in the *tstamp\_cond* or *tcheck\_cond* arguments will be effective, and a warning will be issued.

### **\$recrem**

#### **Syntax**

\$recrem(control\_event, data\_event, recovery\_limit, removal\_limit, [notifier], [tstamp\_cond], [tcheck cond], [delayed ctrl, [delayed data])

### **Arguments**

- The *control event* argument is required. It is an asynchronous control signal with an edge identifier to indicate the release from an active state.
- The *data\_event* argument is required. It is clock or gate signal with an edge identifier to indicate the active edge of the clock or the closing edge of the gate.
- The *recovery\_limit* argument is required. It is the minimum interval between the release of the asynchronous control signal and the active edge of the clock event. Any change to a signal within this interval results in a timing violation.
- The *removal limit* argument is required. It is the minimum interval between the active edge of the clock event and the release of the asynchronous control signal. Any change to a signal within this interval results in a timing violation.
- The *notifier* argument is optional. It is a register whose value is updated whenever a timing violation occurs. The *notifier* can be used to define responses to timing violations.
- The *tstamp\_cond* argument is optional. It conditions the *data\_event* for the removal check and the *control\_event* for the recovery check. This alternate method of conditioning precludes specifying conditions in the *control\_event* and *data\_event* arguments.
- The *tcheck\_cond* argument is optional. It conditions the *data\_event* for the recovery check and the *clk\_event* for the removal check. This alternate method of conditioning precludes specifying conditions in the *control\_event* and *data\_event* arguments.
- The *delayed ctrl* argument is optional. It is a net that is continuously assigned the value of the net specified in the *control\_event*. The delay is determined by the simulator and may be non-zero depending on all the timing check limits.
- The *delayed data* argument is optional. It is a net that is continuously assigned the value of the net specified in the *data\_event*. The delay is determined by the simulator and may be non-zero depending on all the timing check limits.

You can specify negative times for either the *recovery\_limit* or the *removal\_limit*, but the sum of the two arguments must be zero or greater. If this condition is not met, ModelSim zeroes the negative limit during elaboration or SDF annotation. To see messages about this kind of problem, use the **+ntc\_warn** argument with the vsim command.

The *delayed\_clk* and *delayed\_data* arguments are provided to ease the modeling of devices that may have negative timing constraints. The model's logic should reference the *delayed\_clk* and *delayed\_data* nets in place of the normal *control* and *data* nets. This ensures that the correct data is latched in the presence of negative constraints. The simulator automatically calculates the delays for *delayed\_clk* and *delayed\_data* such that the correct data is latched as long as a timing constraint has not been violated.

Optional arguments not included in the task must be indicated as null arguments by using commas. For example:

### **\$recrem(posedge CLK, D, 2, 4, , , tcheck\_cond);**

The \$recrem task does not specify *notifier* or *tstamp\_cond* but does include a *tcheck\_cond* argument. Notice that there are no commas after the *tcheck\_cond* argument. Using one or more commas after the last argument results in an error.

## **Negative Timing Constraint Algorithm**

The ModelSim negative timing constraint algorithm attempts to find a set of delays such that the data net is valid when the clock or control nets transition and the timing checks are satisfied. The algorithm is iterative because a set of delays that satisfies all timing checks for a pair of inputs can cause mis-ordering of another pair (where both pairs of inputs share a common input). When a set of delays that satisfies all timing checks is found, the delays are said to converge.

When none of the delay sets cause convergence, the algorithm pessimistically changes the timing check limits to force convergence. Basically, the algorithm zeroes the smallest negative \$setup/\$recovery limit. If a negative \$setup/\$recovery doesn't exist, then the algorithm zeros the smallest negative \$hold/\$removal limit. After zeroing a negative limit, the delay calculation procedure is repeated. If the delays do not converge, the algorithm zeros another negative limit, repeating the process until convergence is found.

For example, in this timing check,

```
$setuphold(posedge CLK, D, -10, 20, notifier,,, dCLK, dD);
```
*dCLK* is the delayed version of the input *CLK* and *dD* is the delayed version of *D*. By default, the timing checks are performed on the inputs while the model's functional evaluation uses the delayed versions of the inputs. This posedge D-Flipflop module has a negative setup limit of -10 time units, which allows posedge *CLK* to occur up to 10 time units before the stable value of *D* is latched.

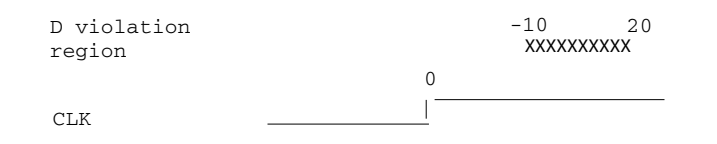

Without delaying *CLK* by 11, an old value for *D* could be latched. Note that an additional time unit of delay is added to prevent race conditions.

The inputs look like this:

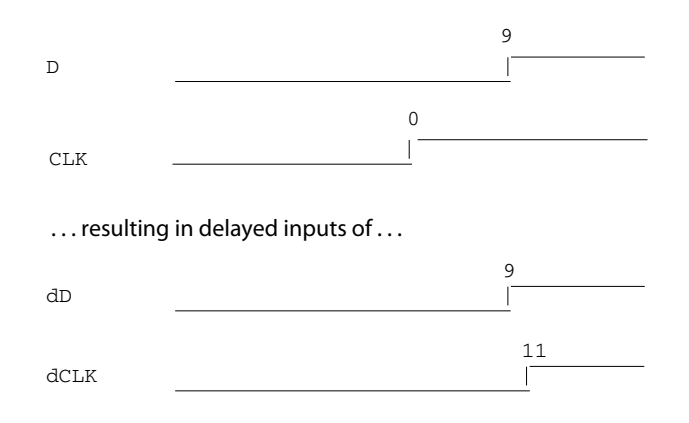

Because the posedge *CLK* transition is delayed by the amount of the negative setup limit (plus one time unit to prevent race conditions) no timing violation is reported and the new value of *D* is latched.

However, the effect of this delay could also affect other inputs with a specified timing relationship to *CLK*. The simulator is responsible for calculating the delay between all inputs and their delayed versions. The complete set of delays (delay solution convergence) must consider all timing check limits together so that whenever timing is met the correct data value is latched.

Consider the following timing checks specified relative to CLK:

```
$setuphold(posedge CLK, D, -10, 20, notifier,,, dCLK, dD);
$setuphold(posedge CLK, negedge RST, -40, 50, notifier,,, dCLK, dRST);
```
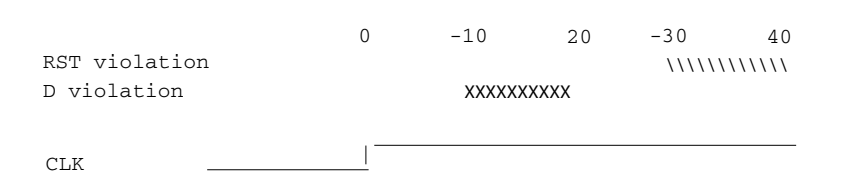

To solve the timing checks specified relative to *CLK* the following delay values are necessary:

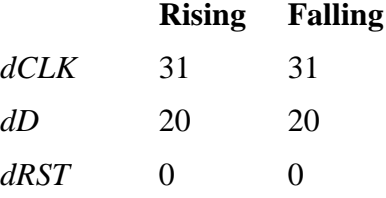

The simulator's intermediate delay solution shifts the violation regions to overlap the reference events.

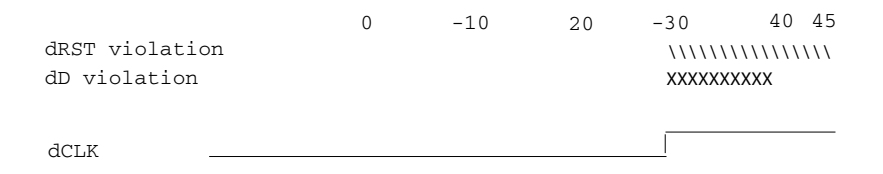

Notice that no timing is specified relative to negedge *CLK*, but the *dCLK* falling delay is set to the *dCLK* rising delay to minimize pulse rejection on *dCLK*. Pulse rejection that occurs due to delayed input delays is reported by:

"WARNING[3819] : Scheduled event on delay net dCLK was cancelled"

Now, consider the following case where a new timing check is added between *D* and *RST* and the simulator cannot find a delay solution. Some timing checks are set to zero. In this case, the new timing check is not annotated from an SDF file and a default \$setuphold limit of 1, 1 is used:

**\$setuphold(posedge CLK, D, -10, 20, notifier,,, dCLK, dD); \$setuphold(posedge CLK, negedge RST, -40, 50, notifier,,, dCLK, dRST); \$setuphold(negedge RST, D, 1, 1, notifier,,, dRST, dD);**

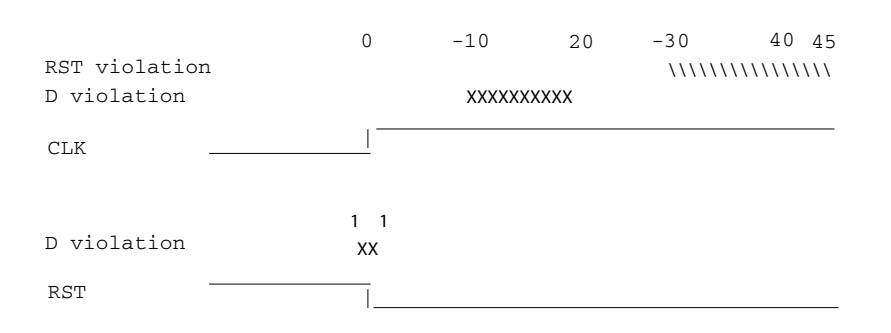

As illustrated earlier, to solve timing checks on *CLK*, delays of 20 and 31 time units were necessary on *dD* and *dCLK*, respectively.

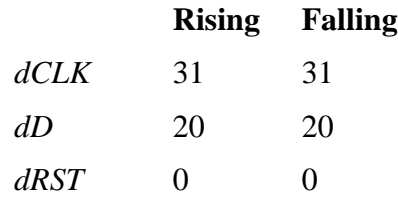

The simulator's intermediate delay solution is:

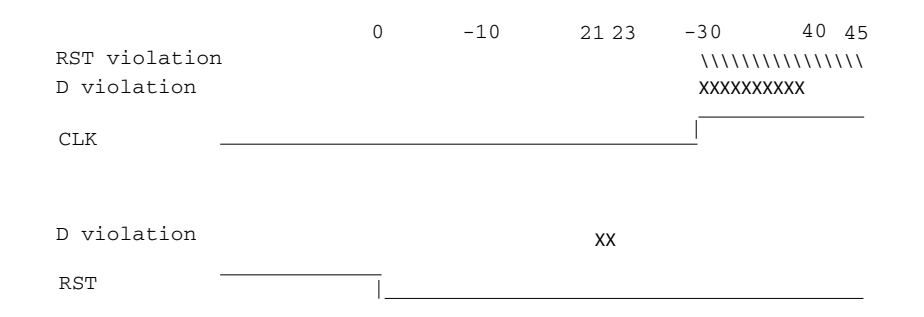

But this is not consistent with the timing check specified between *RST* and *D*. The falling *RST*  signal can be delayed by additional 10, but that is still not enough for the delay solution to converge.

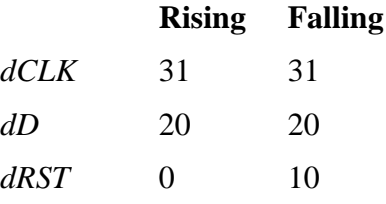

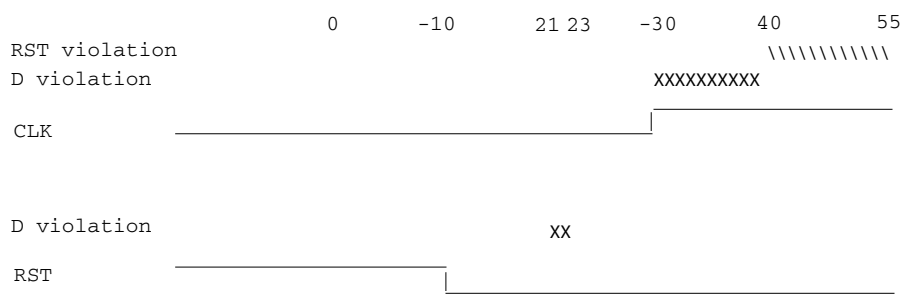

As stated above, if a delay solution cannot be determined with the specified timing check limits the smallest negative \$setup/\$recovery limit is zeroed and the calculation of delays repeated. If no negative \$setup/\$recovery limits exist, then the smallest negative \$hold/\$removal limit is zeroed. This process is repeated until a delay solution is found.

If a timing check in the design was zeroed because a delay solution was not found, a summary message like the following will be issued:

# \*\* Warning: (vsim-3316) No solution possible for some delayed timing check nets. 1 negative limits were zeroed. Use +ntc\_warn for more info.

Invoking vsim with the **+ntc\_warn** option identifies the timing check that is being zeroed.

Finally consider the case where the *RST* and *D* timing check is specified on the posedge *RST*.

**\$setuphold(posedge CLK, D, -10, 20, notifier,,, dCLK, dD);**

**\$setuphold(posedge CLK, negedge RST, -40, 50, notifier,,, dCLK, dRST);**

**\$setuphold(posedge RST, D, 1, 1, notifier,,, dRST, dD);**

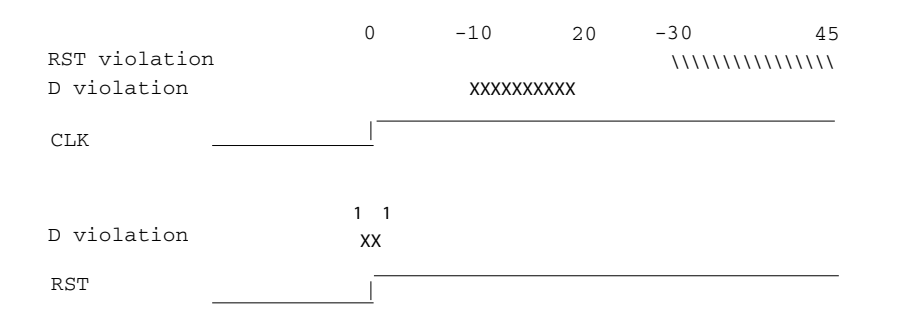

In this case the delay solution converges when an rising delay on *dRST* is used.

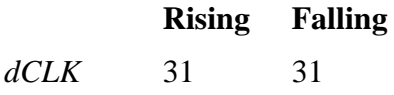

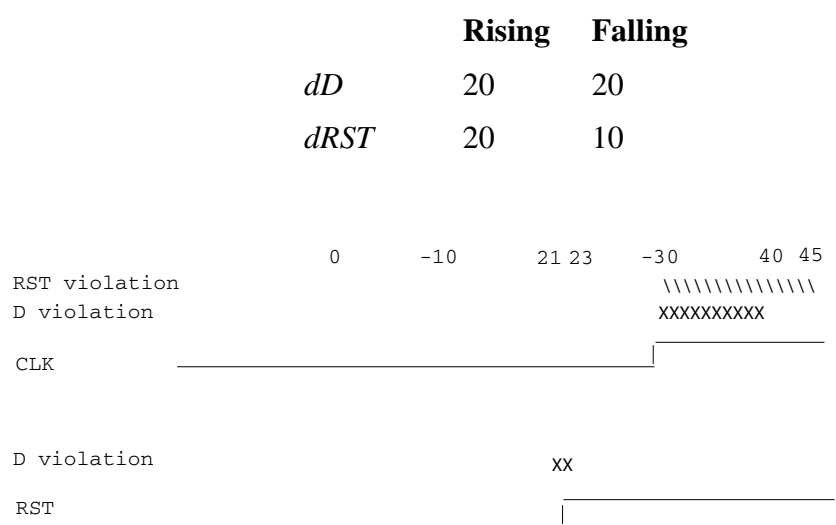

## **Using Delayed Inputs for Timing Checks**

By default ModelSim performs timing checks on inputs specified in the timing check. If you want timing checks performed on the delayed inputs, use the **+delayed\_timing\_checks** argument to vsim.

Consider an example. This timing check:

#### **\$setuphold(posedge clk, posedge t, 20, -12, NOTIFIER,,, clk\_dly, t\_dly);**

reports a timing violation when posedge *t* occurs in the violation region:

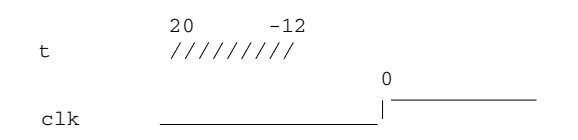

With the **+delayed\_timing\_checks** argument, the violation region between the delayed inputs is:

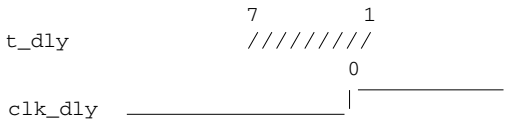

Although the check is performed on the delayed inputs, the timing check violation message is adjusted to reference the undelayed inputs. Only the report time of the violation message is noticeably different between the delayed and undelayed timing checks.

By far the greatest difference between these modes is evident when there are conditions on a delayed check event because the condition is not implicitly delayed. Also, timing checks

specified without explicit delayed signals are delayed, if necessary, when they reference an input that is delayed for a negative timing check limit.

Other simulators perform timing checks on the delayed inputs. To be compatible, ModelSim supports both methods.

# **Force and Release Statements in Verilog**

The Verilog Language Reference Manual IEEE Std 1800-2009. drvyopm 10.6.2, states that the left-hand side of a force statement cannot be a bit-select or part-select. Questa deviates from the LRM standard by supporting forcing of bit-selects, part-selects, and field-selects in your source code. The right-hand side of these force statements may not be a variable. Refer to the force command for more information.

# **Verilog-XL Compatible Simulator Arguments**

The simulator arguments listed below are equivalent to Verilog-XL arguments and may ease the porting of a design to ModelSim. See the vsim command for a description of each argument.

```
+alt_path_delays
-l <filename>
+maxdelays
+mindelays
+multisource_int_delays
+no_cancelled_e_msg
+no_neg_tchk
+no_notifier
+no_path_edge
+no_pulse_msg
-no_risefall_delaynets
+no_show_cancelled_e
+nosdfwarn
+nowarn<mnemonic>
+ntc_warn
+pulse_e/<percent>
+pulse_e_style_ondetect
+pulse_e_style_onevent
+pulse_int_e/<percent>
+pulse_int_r/<percent>
+pulse_r/<percent>
+sdf_nocheck_celltype
+sdf_verbose
+show_cancelled_e
+transport_int_delays
+transport_path_delays
+typdelays
```
# **Using Escaped Identifiers**

ModelSim recognizes and maintains Verilog escaped identifier syntax. Prior to version 6.3, Verilog escaped identifiers were converted to VHDL-style extended identifiers with a backslash

at the end of the identifier. Verilog escaped identifiers then appeared as VHDL extended identifiers in simulation output and in command line interface (CLI) commands. For example, a Verilog escaped identifier like the following:

\/top/dut/03

had to be displayed as follows:

\/top/dut/03\

Starting in version 6.3, all object names inside the simulator appear identical to their names in original HDL source files.

Sometimes, in mixed language designs, hierarchical identifiers might refer to both VHDL extended identifiers and Verilog escaped identifiers in the same fullpath. For example, top/\VHDL\*ext\/\Vlog\*ext /bottom (assuming the PathSeparator variable is set to '/'), or top.\VHDL\*ext\.\Vlog\*ext .bottom (assuming the PathSeparator variable is set to '.') Any fullpath that appears as user input to the simulator (such as on the vsim command line, in a *.do* file) should be composed of components with valid escaped identifier syntax.

A *modelsim.ini* variable called [GenerousIdentifierParsing](#page-968-0) can control parsing of identifiers. If this variable is on (the variable is on by default: value = 1), either VHDL extended identifiers or Verilog escaped identifier syntax may be used for objects of either language kind. This provides backward compatibility with older *.do* files, which often contain pure VHDL extended identifier syntax, even for escaped identifiers in Verilog design regions.

Note that SDF files are always parsed in "generous mode." SignalSpy function arguments are also parsed in "generous mode."

## **Tcl and Escaped Identifiers**

In Tcl, the backslash is one of a number of characters that have a special meaning. For example,

\n

creates a new line.

When a Tcl command is used in the command line interface, the TCL backslash should be escaped by adding another backslash. For example:

force -freeze /top/ix/iy/\\yw\[1\]\\ 10 0, 01 {50 ns} -r 100

The Verilog identifier, in this example, is \yw[1]. Here, backslashes are used to escape the square brackets ([1]), which have a special meaning in Tcl.

For a more detailed description of special characters in Tcl and how backslashes should be used with those characters, click **Help > Tcl Syntax** in the menu bar, or simply open the *docs/tcl\_help\_html/TclCmd* directory in your QuestaSim installation.

# **Cell Libraries**

Mentor Graphics has passed the Verilog test bench from the ASIC Council and achieved the "Library Tested and Approved" designation from Si2 Labs. This test bench is designed to ensure Verilog timing accuracy and functionality and is the first significant hurdle to complete on the way to achieving full ASIC vendor support. As a consequence, many ASIC and FPGA vendors' Verilog cell libraries are compatible with ModelSim Verilog.

The cell models generally contain Verilog "specify blocks" that describe the path delays and timing constraints for the cells. See Section 14 in the IEEE Std 1364-2005 for details on specify blocks, and Section 15 for details on timing constraints. ModelSim Verilog fully implements specify blocks and timing constraints as defined in IEEE Std 1364 along with some Verilog-XL compatible extensions.

# **SDF Timing Annotation**

ModelSim Verilog supports timing annotation from Standard Delay Format (SDF) files. See [Standard Delay Format \(SDF\) Timing Annotation](#page-888-0) for details.

# <span id="page-366-0"></span>**Delay Modes**

Verilog models may contain both distributed delays and path delays. The delays on primitives, UDPs, and continuous assignments are the distributed delays, whereas the port-to-port delays specified in specify blocks are the path delays. These delays interact to determine the actual delay observed. Most Verilog cells use path delays exclusively, with the distributed delays set to zero. For example,

```
module and2(y, a, b);
   input a, b;
   output y;
   and(y, a, b);
   specify
       (a \implies y) = 5;(b \Rightarrow y) = 5;endspecify
endmodule
```
In this two-input AND gate cell, the distributed delay for the AND primitive is zero, and the actual delays observed on the module ports are taken from the path delays. This is typical for most cells, but a complex cell may require non-zero distributed delays to work properly. Even so, these delays are usually small enough that the path delays take priority over the distributed delays. The rule is that if a module contains both path delays and distributed delays, then the larger of the two delays for each path shall be used (as defined by the IEEE Std 1364). This is the default behavior, but you can specify alternate delay modes with compiler directives and arguments. These arguments and directives are compatible with Verilog-XL. Compiler delay mode arguments take precedence over delay mode directives in the source code.

## **Distributed Delay Mode**

In distributed delay mode, the specify path delays are ignored in favor of the distributed delays. You can specify this delay mode with the **+delay mode distributed** compiler argument or the **`delay\_mode\_distributed** compiler directive.

## **Path Delay Mode**

In path delay mode, the distributed delays are set to zero in any module that contains a path delay. You can specify this delay mode with the **+delay\_mode\_path** compiler argument or the **`delay\_mode\_path** compiler directive.

## **Unit Delay Mode**

In unit delay mode, the non-zero distributed delays are set to one unit of simulation resolution (determined by the minimum time\_precision argument in all 'timescale directives in your design or the value specified with the -t argument to vsim), and the specify path delays and timing constraints are ignored. You can specify this delay mode with the **+delay\_mode\_unit** compiler argument or the **`delay\_mode\_unit** compiler directive.

## **Zero Delay Mode**

In zero delay mode, the distributed delays are set to zero, and the specify path delays and timing constraints are ignored. You can specify this delay mode with the **+delay\_mode\_zero** compiler argument or the **`delay\_mode\_zero** compiler directive.

# **System Tasks and Functions**

ModelSim supports system tasks and functions as follows:

- All system tasks and functions defined in IEEE Std 1364
- Some system tasks and functions defined in SystemVerilog IEEE Std 1800-2005
- Several system tasks and functions that are specific to ModelSim
- Several non-standard, Verilog-XL system tasks

The system tasks and functions listed in this section are built into the simulator, although some designs depend on user-defined system tasks implemented with the Programming Language Interface (PLI), Verilog Procedural Interface (VPI), or the SystemVerilog DPI (Direct Programming Interface). If the simulator issues warnings regarding undefined system tasks or functions, then it is likely that these tasks or functions are defined by a PLI/VPI application that must be loaded by the simulator.

# **IEEE Std 1364 System Tasks and Functions**

The following supported system tasks and functions are described in detail in the IEEE Std 1364.

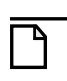

**Note**

You can use the change command to modify local variables in Verilog and SystemVerilog tasks and functions.

## **Table 7-3. IEEE Std 1364 System Tasks and Functions - 1**

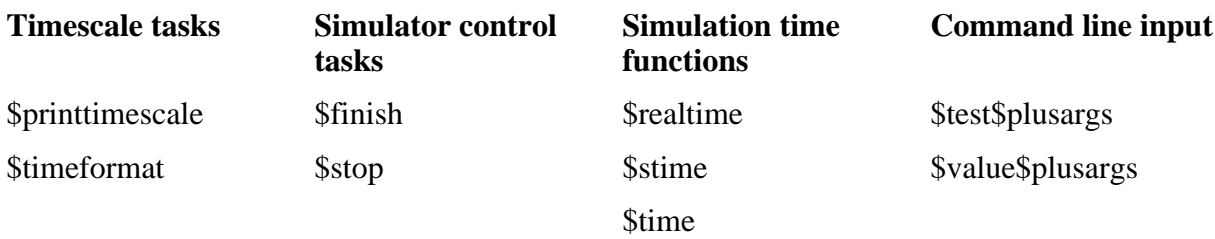

## **Table 7-4. IEEE Std 1364 System Tasks and Functions - 2**

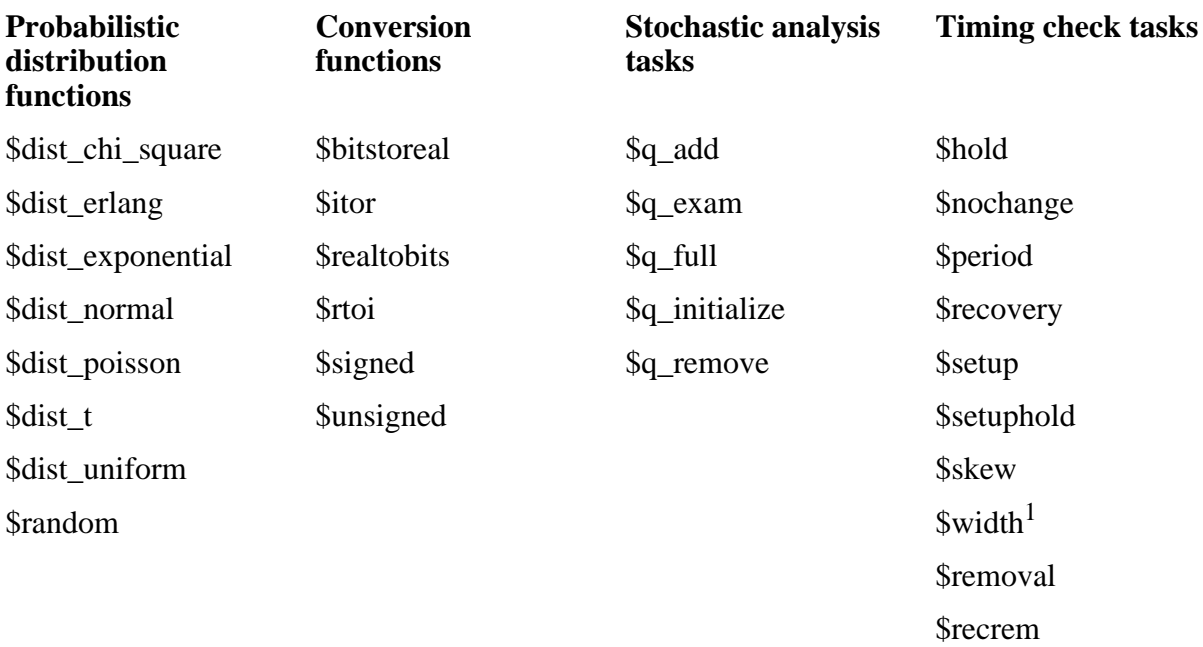

1. Verilog-XL ignores the threshold argument even though it is part of the Verilog spec. ModelSim does not ignore this argument. Be careful that you do not set the threshold argument greater-than-or-equal to the limit argument as that essentially disables the \$width check. Also, note that you cannot override the threshold argument by using SDF annotation.

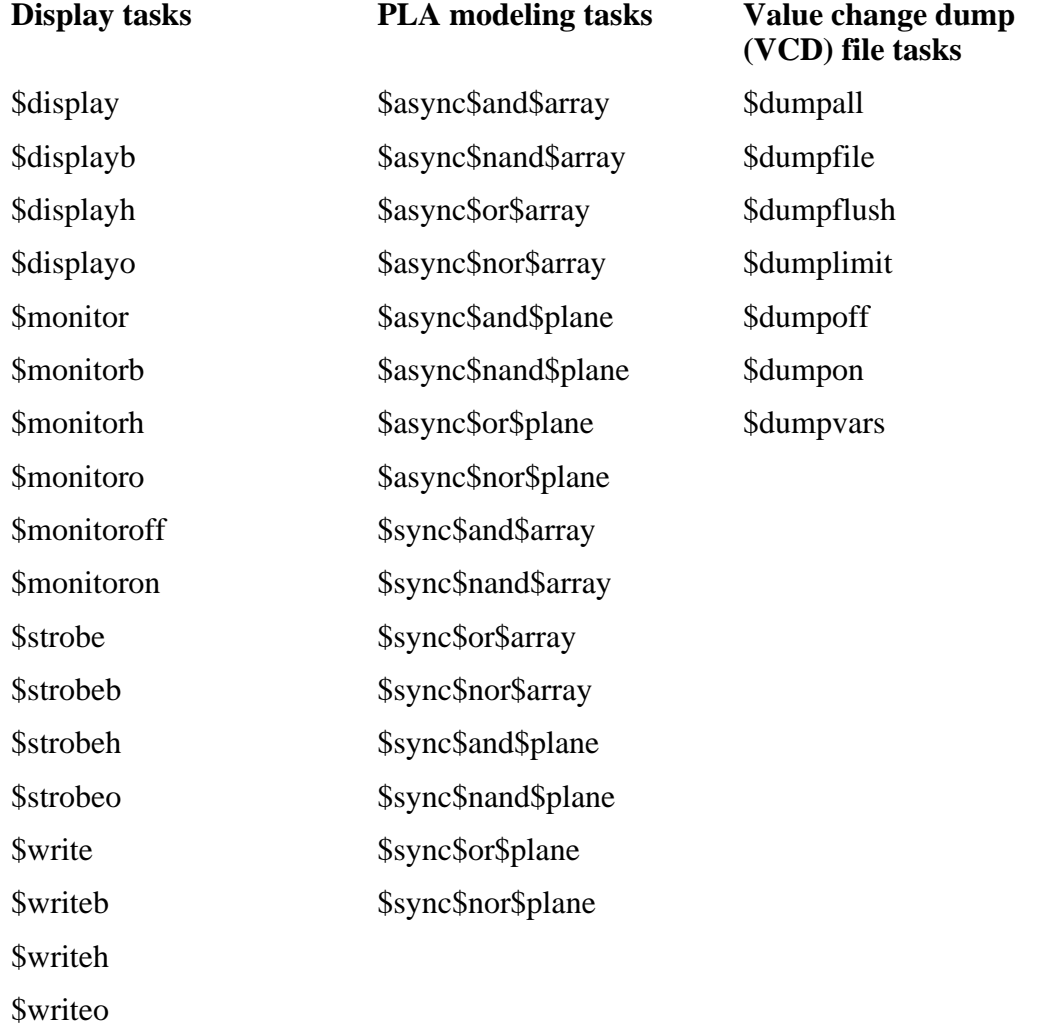

## **Table 7-5. IEEE Std 1364 System Tasks**

## **Table 7-6. IEEE Std 1364 File I/O Tasks**

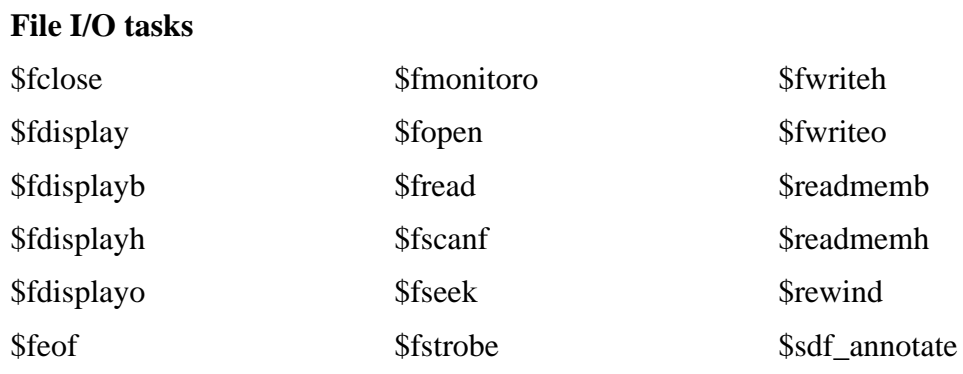

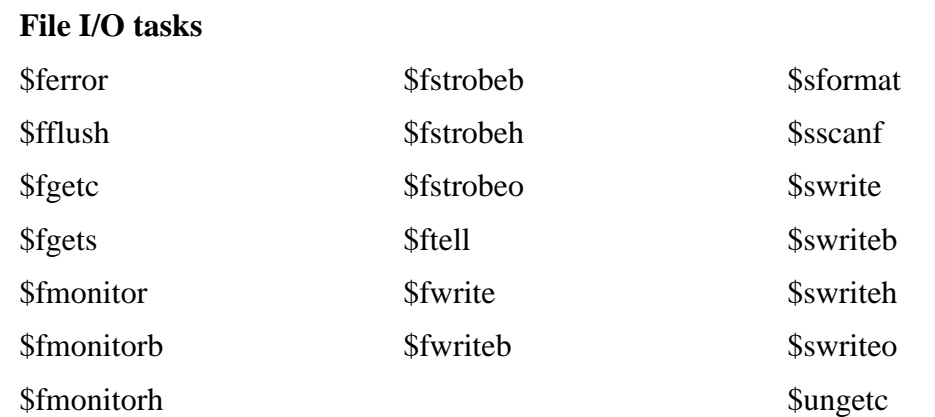

## **Table 7-6. IEEE Std 1364 File I/O Tasks (cont.)**

# **SystemVerilog System Tasks and Functions**

The following system tasks and functions are supported by ModelSim and are described more completely in the Language Reference Manual (LRM) for SystemVerilog, IEEE Std 1800-2005.

### **Table 7-7. SystemVerilog System Tasks and Functions - 1**

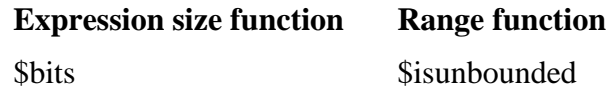

## **Table 7-8. SystemVerilog System Tasks and Functions - 2**

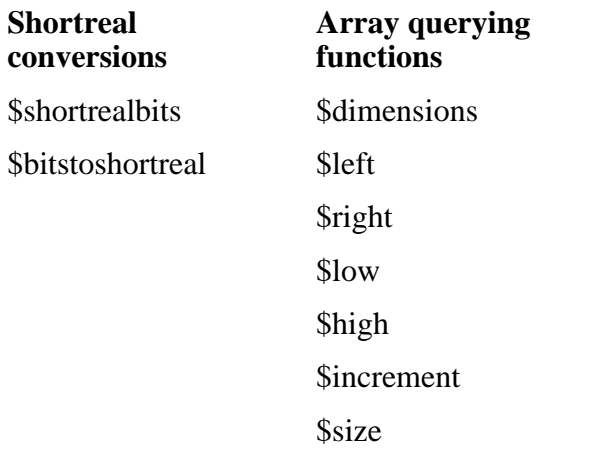

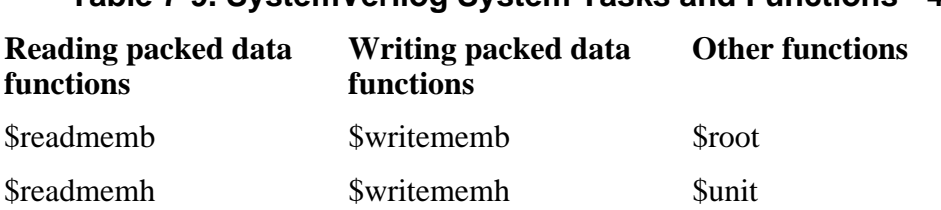

## **Table 7-9. SystemVerilog System Tasks and Functions - 4**

# **Simulator-Specific System Tasks and Functions**

[Table 7-10](#page-371-1) lists system tasks and functions that are specific to ModelSim. They are not included in the IEEE Std 1364, nor are they likely supported in other simulators. Their use may limit the portability of your code.

<span id="page-371-1"></span>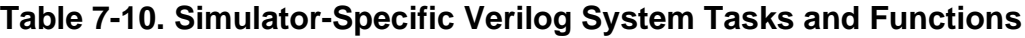

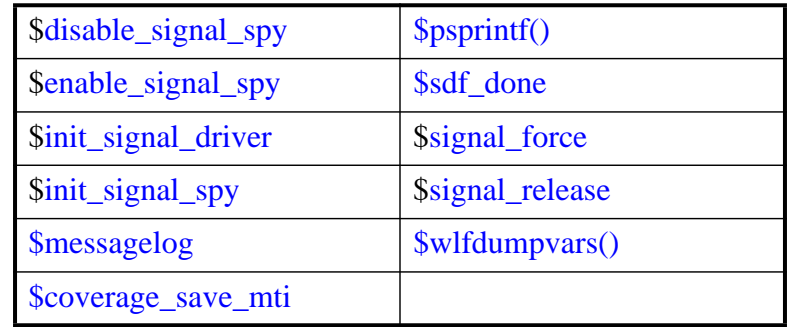

## <span id="page-371-0"></span>**\$coverage\_save\_mti**

#### **Note**

\$coverage\_save is deprecated in this usage, please use \$coverage\_save\_mti

#### **Syntax**

\$coverage\_save\_mti(<filename>, [<instancepath>], [<xml\_output>])

#### **Description**

The \$coverage\_save() system function is defined in IEEE Std 1800. The pre-standardization, non-compliant behavior of \$coverage\_save() is deprecated prior to full standard alignment. The pre-standardization behavior is retained for backwards-compatibility by the \$coverage\_save\_mti() system function.

The \$coverage\_save\_mti() system function saves only Code Coverage information to a file during a batch run that typically would terminate with the \$finish call. It returns a "0" to indicate that the coverage information was saved successfully or a "-1" to indicate an error (unable to open file, instance name not found, and so forth.)

If you do not specify <instancepath>, ModelSim saves all coverage data in the current design to the specified file. If you do specify <instancepath>, ModelSim saves data on that instance, and all instances below it (recursively), to the specified file.

If set to 1, the [<xml\_output>] argument specifies that the output be saved in XML format.

See [Code Coverage](#page-708-0) for more information on Code Coverage.

## <span id="page-372-0"></span>**\$messagelog**

## **Syntax**

```
$messagelog({"<message>", <value>...}[, ...]);
```
### **Arguments**

- <message> Your message, enclosed in quotation marks ("), using text and specifiers to define the output.
- $\le$  value $\ge$   $-$  A scope, object, or literal value that corresponds to the specifiers in the <message>. You must specify one <value> for each specifier in the <message>.

### **Specifiers**

The \$messagelog task supports all specifiers available with the \$display system task. For more information about \$display, refer to section 17.1 of the IEEE std 1364-2005.

The following specifiers are specific to \$messagelog.

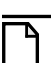

**Note** The format of these custom specifiers differ from the \$display specifiers. Specifically, "%:" denotes a \$messagelog specifier and the letter denotes the type of specifier.

• %:C — Group/Category

A string argument, enclosed in quotation marks ("). This attribute defines a group or category used by the message system. If you do not specify %:C, the message system logs **User** as the default.

•  $\%$ : $F$  — Filename

A string argument specifying a simple filename, relative path to a filename, or a full path to a filename. In the case of a simple filename or relative path to a filename, the simulator accepts what you specify in the message output, but internally it uses the current directory to complete these paths to form a full path—this allows the message viewer to link to the specified file.

If you do not include %:F, the simulator automatically logs the value of the filename in which the \$messagelog is called.

If you do include %:R, %:F, or %:L, or a combination of any two of these, the simulator does not automatically log values for the undefined specifier(s).

• %: $I$  — Message ID

A string argument. The Message Viewer displays this value in the ID column. This attribute is not used internally, therefore you do not need to be concerned about uniqueness or conflict with other message IDs.

•  $\%$ : L — Line number

An integer argument.

If you do not include %:L, the simulator automatically logs the value of the line number on which the \$messagelog is called.

If you do include %:R, %:F, or %:L, or a combination of any two of these, the simulator does not automatically log values for the undefined specifier(s).

• %:O — Object/Signal Name

A hierarchical reference to a variable or net, such as *sig1* or *top.sigx[0]*. You can specify multiple %:O for each \$messagelog, which effectively forms a list of attributes of that kind, for example:

```
$messagelog("The signals are %:O, %:O, and %:O.", 
                                 sig1, top.sigx[0], ar [3].sig);
```
 $% : R \rightarrow$  Instance/Region name

A hierarchical reference to a scope, such as *top.sub1* or *sub1*. You can also specify a string argument, such as *"top.mychild"*, where the identifier inside the quotes does not need to correlate with an actual scope, it can be an artificial scope.

If you do not include %:R, the simulator automatically logs the instance or region in which the \$messagelog is called.

If you do include %:R, %:F, or %:L, or a combination of any two of these, the simulator does not automatically log values for the undefined specifier(s).

 $\%$ :  $S$  — Severity Level

A case-insensitive string argument, enclosed in quotes ("), that is one of the following:

Note — This is the default if you do not specify  $\%$ :S

Warning

Error

Fatal

Info — The error message system recognizes this as a Note

Message — The error message system recognizes this as a Note

•  $\%$ : V — Verbosity Rating

An integer argument, where the default is zero (0). The verbosity rating allows you to specify a field you can use to sort or filter messages in the Message Viewer. In most cases you specify that this attribute is not printed, using the tilde (~) character.

#### **Description**

• Non-printing attributes  $(\sim)$  — You can specify that an attribute value is not to be printed in the transcripted message by placing the tilde  $(\sim)$  character after the percent  $(\%)$ character, for example:

```
$messagelog("%:~S Do not print the Severity Level", "Warning");
```
However, the value of %:S is logged for use in the Message Viewer.

- Logging of simulation time For each call to \$messagelog, the simulation time is logged, however the simulation time is not considered an attribute of the message system. This time is available in the Message Viewer.
- Minimum field-width specifiers are accepted before each specifier character, for example:

```
%:0I 
%:10I
```
- Left-right justification specifier  $(-)$  is accepted as it is for \$display.
- Macros You can use the macros '\_\_LINE\_\_ (returns line number information) and '\_\_FILE\_\_ (returns filename information) when creating your \$messagelog tasks. For example:

```
module top;
function void wrapper(string file, int line);
     $messagelog("Hello: The caller was at %:F,%:0L", file, line); 
endfunction
initial begin
wrapper(`__FILE__, `__LINE__);
wrapper(`__FILE__, `__LINE__);
end
```

```
endmodule
```
which would produce the following output

# Hello: The caller was at test.sv,7 # Hello: The caller was at test.sv,8

#### **Examples**

The following \$messagelog task:

```
$messagelog("hello world");
```
transcripts the message:

hello world

while logging all default attributes, but does not log a category.

• The following \$messagelog task:

```
$messagelog("%:~S%0t: PCI-X burst read started in transactor %:R", 
"Note", $time - 50, top.sysfixture.pcix);
```
transcripts the message:

150: PCI-X burst read started in transactor top.sysfixture.pcix

while silently logging the severity level of "Note", and uses a direct reference to the Verilog scope for the %:R specifier, and does not log any attributes for %:F (filename) or %:L (line number).

• The following \$messagelog task:

```
$messagelog("%:~V%:S %:C-%:I,%:L: Unexpected AHB interrupt received 
   in transactor *:R", 1, "Error", "AHB", "UNEXPINTRPT", "_LINE",ahbtop.c190);
transcripts the message:
```

```
** Error: AHB-UNEXPINTRPT,238: Unexpected AHB interrupt received in 
transactor ahbtop.c190
```
where the verbosity level  $(\% : V)$  is "1", severity level  $(\% : S)$  is "Error", the category  $(\% : C)$  is "AHB", and the message identifier  $(\% : I)$  is "UNEXPINTRPT". There is a direct reference for the region (%:R) and the macro '\_\_LINE\_\_ is used for line number (%:L), resulting in no attribute logged for %:F (filename).

## <span id="page-375-0"></span>**\$psprintf()**

## **Syntax**

\$psprintf()

## **Description**

The \$psprintf() system function behaves like the \$sformat() file I/O task except that the string result is passed back to the user as the function return value for \$psprintf(), not placed in the first argument as for \$sformat(). Thus \$psprintf() can be used where a string is valid. Note that at this time, unlike other system tasks and functions, \$psprintf() cannot be overridden by a userdefined system function in the PLI.

## <span id="page-376-0"></span>**\$sdf\_done**

## **Syntax**

\$sdf\_done

## **Description**

This task is a "cleanup" function that removes internal buffers, called MIPDs, that have a delay value of zero. These MIPDs are inserted in response to the -v2k\_int\_delay argument to the vsim command. In general, the simulator automatically removes all zero delay MIPDs. However, if you have \$sdf\_annotate() calls in your design that are not getting executed, the zero-delay MIPDs are not removed. Adding the \$sdf\_done task after your last \$sdf\_annotate() removes any zero-delay MIPDs that have been created.

## <span id="page-376-1"></span>**\$wlfdumpvars()**

This Verilog system task specifies variables to be logged in the current simulation's WLF file (default, *vsim.wlf*) and is called from within a Verilog design. It is equivalent to the Verilog system task **\$dumpvars**, except it dumps values to the current simulation's WLF file instead of a VCD file. While it can not be called directly from within VHDL, it can log VHDL variables contained under a Verilog scope that is referenced by **\$wlfdumpvars**. The modelsim.ini variable **WildcardFilter** will be used to filter types when a scope is logged by **\$wlfdumpvars**. Multiple scopes and variables are specified as a comma separated list.

## **Syntax**

\$wlfdumpvars(<levels>, {<scope> | <variable>}[, <scope> | <variable>]);

## **Arguments**

 $\bullet$  <levels>

Specifies the number of hierarchical levels to log, if a scope is specified. Specified as a nonnegative integer.

• <scope>

Specifies a Verilog pathname to a scope, under which all variables are logged.

• <variable>

Specifies a variable to log.

## **Examples**

• Log variable "addr\_bus" in the current scope

```
 $wlfdumpvars(0, addr_bus);
```
- Log all variables within the scope "alu", and in any submodules \$wlfdumpvars(2, alu);
- Log all variables within the scope regfile

\$wlfdumpvars(1, \$root.top.alu.regfile)

# **Verilog-XL Compatible System Tasks and Functions**

ModelSim supports a number of Verilog-XL specific system tasks and functions.

## **Supported Tasks and Functions Mentioned in IEEE Std 1364**

The following supported system tasks and functions, though not part of the IEEE standard, are described in an annex of the IEEE Std 1364.

**\$countdrivers \$getpattern \$sreadmemb \$sreadmemh**

# **Supported Tasks and Functions Not Described in IEEE Std 1364**

The following system tasks are also provided for compatibility with Verilog-XL, though they are not described in the IEEE Std 1364.

## **\$deposit(variable, value);**

This system task sets a Verilog register or net to the specified value. **variable** is the register or net to be changed; **value** is the new value for the register or net. The value remains until there is a subsequent driver transaction or another \$deposit task for the same register or net. This system task operates identically to the ModelSim **force -deposit** command.

## **\$disable\_warnings("<keyword>"[,<module\_instance>...]);**

This system task instructs ModelSim to disable warnings about timing check violations or triregs that acquire a value of 'X' due to charge decay. <keyword> may be **decay** or **timing**. You can specify one or more module instance names. If you do not specify a module instance, ModelSim disables warnings for the entire simulation.

## **\$enable\_warnings("<keyword>"[,<module\_instance>...]);**

This system task enables warnings about timing check violations or triregs that acquire a value of 'X' due to charge decay. <keyword> may be **decay** or **timing**. You can specify one or more module instance names. If you do not specify a module\_instance, ModelSim enables warnings for the entire simulation.

#### **\$system("command");**

This system function takes a literal string argument, executes the specified operating system command, and displays the status of the underlying OS process. Double quotes are required for the OS command. For example, to list the contents of the working directory on Unix:

```
$system("ls -l");
```
Return value of the **\$system** function is a 32-bit integer that is set to the exit status code of the underlying OS process.

#### **Note**

There is a known issue in the return value of this system function on the win32 platform. If the OS command is built with a cygwin compiler, the exit status code may not be reported correctly when an exception is thrown, and thus the return code may be wrong. The workaround is to avoid building the application using cygwin or to use the switch **-mno-cygwin** in cygwin on the gcc command line.

#### **\$systemf(list\_of\_args)**

This system function can take any number of arguments. The list\_of\_args is treated exactly the same as with the \$display() function. The OS command that runs is the final output from \$display() given the same list\_of\_args. Return value of the \$systemf function is a 32-bit integer that is set to the exit status code of the underlying OS process.

**Note**

There is a known issue in the return value of this system function on the win32 platform. If the OS command is built with a cygwin compiler, the exit status code may not be reported correctly when an exception is thrown, and thus the return code may be wrong. The workaround is to avoid building the application using cygwin or to use the switch **-mno-cygwin** in cygwin on the gcc command line.

## **Supported Tasks that Have Been Extended**

The \$setuphold and \$recrem system tasks have been extended to provide additional functionality for negative timing constraints and an alternate method of conditioning, as in Verilog-XL. See [Negative Timing Check Limits.](#page-355-0)

## **Unsupported Verilog-XL System Tasks**

The following system tasks are Verilog-XL system tasks that are not implemented in ModelSim Verilog, but have equivalent simulator commands.

#### **\$input("filename")**

This system task reads commands from the specified filename. The equivalent simulator command is **do <filename>**.

#### **\$list[(hierarchical\_name)]**

This system task lists the source code for the specified scope. The equivalent functionality is provided by selecting a module in the Structure (sim) window. The corresponding source code is displayed in a Source window.

#### **\$reset**

This system task resets the simulation back to its time 0 state. The equivalent simulator command is **restart**.

#### **\$restart("filename")**

This system task sets the simulation to the state specified by filename, saved in a previous call to \$save. The equivalent simulator command is **restore <filename>**.

#### **\$save("filename")**

This system task saves the current simulation state to the file specified by filename. The equivalent simulator command is **checkpoint <filename>**.

#### **\$scope(hierarchical\_name)**

This system task sets the interactive scope to the scope specified by hierarchical\_name. The equivalent simulator command is **environment <pathname>**.

#### **\$showscopes**

This system task displays a list of scopes defined in the current interactive scope. The equivalent simulator command is **show**.

#### **\$showvars**

This system task displays a list of registers and nets defined in the current interactive scope. The equivalent simulator command is **show**.

# **Compiler Directives**

ModelSim Verilog supports all of the compiler directives defined in the IEEE Std 1364, some Verilog-XL compiler directives, and some that are proprietary.

Many of the compiler directives (such as **`timescale**) take effect at the point they are defined in the source code and stay in effect until the directive is redefined or until it is reset to its default by a **`resetall** directive. The effect of compiler directives spans source files, so the order of source files on the compilation command line could be significant. For example, if you have a file that defines some common macros for the entire design, then you might need to place it first in the list of files to be compiled.

The **`resetall** directive affects only the following directives by resetting them back to their default settings (this information is not provided in the IEEE Std 1364):

**`celldefine 'default\_decay\_time `default\_nettype `delay\_mode\_distributed `delay\_mode\_path `delay\_mode\_unit `delay\_mode\_zero `protect `timescale `unconnected\_drive `uselib**

ModelSim Verilog implicitly defines the following macro:

**`define MODEL\_TECH**

# **IEEE Std 1364 Compiler Directives**

The following compiler directives are described in detail in the IEEE Std 1364.

```
`celldefine
`default_nettype
`define
`else
`elsif
`endcelldefine
`endif
`ifdef
'ifndef
`include
'line
`nounconnected_drive
`resetall
`timescale
`unconnected_drive
`undef
```
# **Compiler Directives for vlog**

The following directives are specific to ModelSim and are not compatible with other simulators.

#### **`protect ... `endprotect**

This directive pair allows you to encrypt selected regions of your source code. The code in **`protect** regions has all debug information stripped out. This behaves exactly as if using:

```
vlog -nodebug=ports+pli
```
except that it applies to selected regions of code rather than the whole file. This enables usage scenarios such as making module ports, parameters, and specify blocks publicly visible while keeping the implementation private.

The **`protect** directive is ignored by default unless you use the +protect argument to vlog. Once compiled, the original source file is copied to a new file in the current work directory. The name of the new file is the same as the original file with a "p" appended to the suffix. For example, "top.v" is copied to "top.vp". This new file can be delivered and used as a replacement for the original source file.

A usage scenario might be that a vendor uses the **`protect / `endprotect** directives on a module or a portion of a module in a file named *encrypt.v*. They compile it with **vlog +protect encrypt.v** to produce a new file named *encrypt.vp*. You can compile *encrypt.vp* just like any other verilog file. The protection is not compatible among different simulators, so the vendor must ship you a different *encrypt.vp* than they ship to someone who uses a different simulator.

You can use **vlog +protect=<filename>** to create an encrypted output file, with the designated filename, in the current directory (not in the *work* directory, as in the default case where [=<filename>] is not specified). For example:

#### **vlog test.v +protect=test.vp**

If the filename is specified in this manner, all source files on the command line are concatenated together into a single output file. Any `include files are also inserted into the output file.

**`protect** and **`endprotect** directives cannot be nested.

If errors are detected in a protected region, the error message always reports the first line of the protected block.

#### **`include**

If any **`include** directives occur within a protected region, the compiler generates a copy of the include file with a *.vp* suffix and protects the entire contents of the include file. However, when you use vlog +protect to generate encrypted files, the original source files must all be complete Verilog modules or packages. Compiler errors result if you attempt to perform compilation of a set of parameter declarations within a module.

You can avoid such errors by creating a dummy module that includes the parameter declarations. For example, if you have a file that contains your parameter declarations and a file that uses those parameters, you can do the following:

```
module dummy;
   `protect
   `include "params.v" // contains various parameters
   `include "tasks.v" // uses parameters defined in params.v
   `endprotect
endmodule
```
Then, compile the dummy module with the +protect switch to generate an encrypted output file with no compile errors.

#### **vlog +protect dummy**

After compilation, the work library contains encrypted versions of params.v and tasts.v, called params.vp and tasks.vp. You may then copy these encrypted files out of the work directory to more convenient locations. These encrypted files can be included within your design files; for example:

```
module main
`include "params.vp"
`include "tasks.vp"
         ...
```
Though other simulators have a **`protect** directive, the algorithm ModelSim uses to encrypt source files is different. As a result, even though an uncompiled source file with **`protect** is compatible with another simulator, once the source is compiled in ModelSim, you could not simulate it elsewhere.

# **Verilog-XL Compatible Compiler Directives**

The following compiler directives are provided for compatibility with Verilog-XL.

#### **'default\_decay\_time <time>**

This directive specifies the default decay time to be used in trireg net declarations that do not explicitly declare a decay time. The decay time can be expressed as a real or integer number, or as "infinite" to specify that the charge never decays.

#### **`delay\_mode\_distributed**

This directive disables path delays in favor of distributed delays. See [Delay Modes](#page-366-0) for details.

#### **`delay\_mode\_path**

This directive sets distributed delays to zero in favor of path delays. See [Delay Modes](#page-366-0) for details.

#### **`delay\_mode\_unit**

This directive sets path delays to zero and non-zero distributed delays to one time unit. See [Delay Modes](#page-366-0) for details.

#### **`delay\_mode\_zero**

This directive sets path delays and distributed delays to zero. See [Delay Modes](#page-366-0) for details.

#### **`uselib**

This directive is an alternative to the **-v**, **-y**, and **+libext** source library compiler arguments. See [Verilog-XL uselib Compiler Directive](#page-340-0) for details.

The following Verilog-XL compiler directives are silently ignored by ModelSim Verilog. Many of these directives are irrelevant to ModelSim Verilog, but may appear in code being ported from Verilog-XL.

**`accelerate `autoexpand\_vectornets `disable\_portfaults `enable\_portfaults `expand\_vectornets `noaccelerate `noexpand\_vectornets `noremove\_gatenames `noremove\_netnames `nosuppress\_faults `remove\_gatenames `remove\_netnames `suppress\_faults**

The following Verilog-XL compiler directives produce warning messages in ModelSim Verilog. These are not implemented in ModelSim Verilog, and any code containing these directives may behave differently in ModelSim Verilog than in Verilog-XL.

**`default\_trireg\_strength `signed `unsigned**

# **Verilog PLI/VPI and SystemVerilog DPI**

ModelSim supports the use of the Verilog PLI (Programming Language Interface) and VPI (Verilog Procedural Interface) and the SystemVerilog DPI (Direct Programming Interface). These interfaces provide a mechanism for defining tasks and functions that communicate with the simulator through a C procedural interface. For more information on the ModelSim implementation, refer to [Verilog Interfaces to C.](#page-1034-0)

# **Standards, Nomenclature, and Conventions**

The product's implementation of the Verilog VPI is based on the following standards:

- IEEE 1364-2005 and 1364-2001 (Verilog)
- IEEE 1800-2005 (SystemVerilog)

ModelSim supports partial implementation of the Verilog VPI. For release-specific information on currently supported implementation, refer to the following text file located in the ModelSim installation directory:

<install\_dir>/docs/technotes/Verilog\_VPI.note

# **Extensions to SystemVerilog DPI**

This section describes extensions to the SystemVerilog DPI for ModelSim.

• SystemVerilog DPI extension to support automatic DPI import tasks and functions.

You can specify the automatic lifetime qualifier to a DPI import declaration in order to specify that the DPI import task or function can be reentrant.

ModelSim supports the following addition to the SystemVerilog DPI import tasks and functions (additional support is in bold):

```
dpi_function_proto ::= function_prototype
function_prototype ::= function [lifetime] data_type_or_void 
function_identifier ( [ tf_port_list ] )
dpi_task_proto ::= task_prototype
task_prototype ::= task [lifetime] task_identifier 
( [ tf_port_list ] )
lifetime ::= static | automatic
```
The following are a couple of examples:

```
import DPI-C cfoo = task automatic foo(input int p1); 
import DPI-C context function automatic int foo (input int p1);
```
This chapter describes how to compile and simulate SystemC designs with ModelSim. ModelSim implements the SystemC language based on the Open SystemC Initiative (OSCI) proof-of-concept SystemC simulator. This includes the Transaction Level Modeling (TLM) Library, Release 2.0. It is recommended that you obtain the OSCI functional specification, or the latest version of the IEEE Std 1666-2005, *IEEE Standard SystemC Language Reference Manual*.

### **Note**

The functionality described in this chapter requires an additional license feature for ModelSim PE. Refer to the section "License Feature Names" in the Installation and Licensing Guide for more information or contact your Mentor Graphics sales representative.

In addition to the functionality described in the OSCI specification, ModelSim for SystemC includes the following features:

- Single common Graphic Interface for SystemC and HDL languages.
- Extensive support for mixing SystemC, VHDL, Verilog, and SystemVerilog in the same design (SDF annotation for HDL only). For detailed information on mixing SystemC with HDL see [Mixed-Language Simulation.](#page-442-0)

# **Supported Platforms and Compiler Versions**

SystemC runs on a subset of ModelSim supported platforms. The table below shows the currently supported platforms and compiler versions:

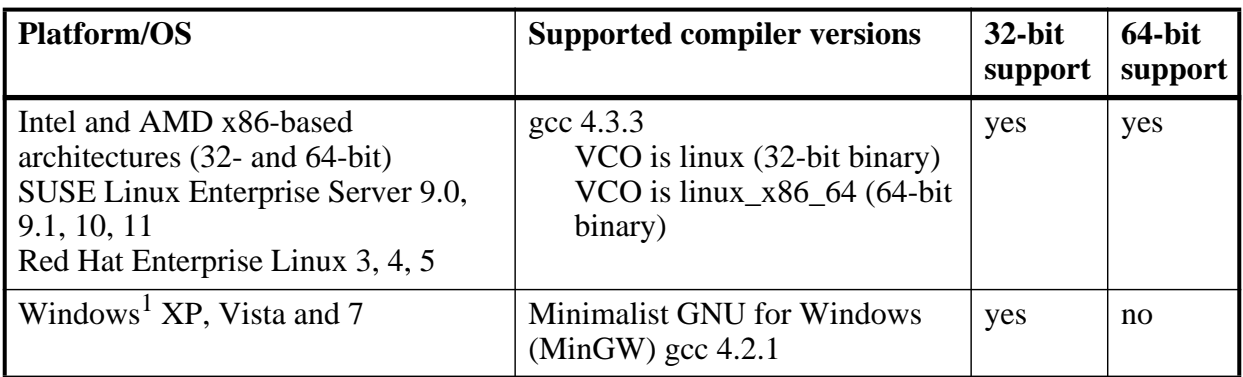

## **Table 8-1. Supported Platforms for SystemC**

1. SystemC supported on this platform with gcc-4.2.1-mingw32vc9.

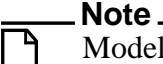

ModelSim SystemC has been tested with the gcc versions provided in the install tree. It is strongly recommended to use the gcc version that came with your installation customized versions of gcc may cause problems.

# **Building gcc with Custom Configuration Options**

The gcc configuration for ModelSim has been qualified only for default options. If you use advanced gcc configuration options, ModelSim may not work with those options.

To use a custom gcc build, set the [CppPath](#page-958-0) variable in the *modelsim.ini* file. This variable specifies the pathname to the compiler binary you intend to use.

When using a custom gcc, ModelSim requires that you build the custom gcc with several specific configuration options. These vary on a per-platform basis, as shown in the following table:

| <b>Platform</b>  | <b>Mandatory configuration options</b>                                                                                                    |
|------------------|----------------------------------------------------------------------------------------------------|
| Linux            | none                                                                                                    |
| Solaris          | --with-gnu-ld<br>--with-ld=/path/to/binutils-2.16/bin/ld<br>--with-gnu-as<br>--with-as=/path/to/binutils-2.16/bin/as                                                                                                    |
| Solaris x86      | $-$ with- $\frac{d}{dx}$ /usr/ccs/bin/ld<br>--with-gnu-as<br>--with-as=/path/to/binutils-2.16/bin/as<br>Cannot build gcc-4.x on sunos5x86 with gnu ld use /usr/ccs/bin/ld.<br>GNU as (assembler) must be used to build the compiler. |
| Win32<br>(MinGW) | --with-gnu-as<br>--with-gnu-ld                                                                                                    |

**Table 8-2. Custom gcc Platform Requirements**

- sili-exceptions or setiump longiump exceptions do not work with SystemC. It can cause problems with catching exceptions thrown from SC\_THREAD and SC\_CTHREAD.
- Always build the compiler with *--disable-sjlj-exceptions* and never with *--enable-sjljexceptions*.
- binutils-2.17 and binutils-2.18 do not work. Do not attempt to use those on win32 atleast.

If you do not have a GNU binutils2.16 assembler and linker, you can use the *as* and *ld* programs. They are located inside the gcc in directory:

*<install\_dir>/lib/gcc-lib/<gnuplatform>/<ver>*

The location of the *as* and *ld* executables has changed since gcc-3.4. For all gcc-4.x releases, *as* and *ld* are located in:

*<install\_dir>/libexec/gcc/<gnuplatform>/<ver>*

By default ModelSim also uses the following options when configuring built-in gcc:

- --disable-nls
- $--enable-language  $c, c++$$

These are not mandatory, but they do reduce the size of the gcc installation.

# **Usage Flow for SystemC-Only Designs**

ModelSim allows users to simulate SystemC, either alone or in combination with other VHDL/Verilog modules.

The following is an overview of the usage flow for strictly SystemC designs. The remainder of this chapter provides more detailed information on how to use SystemC designs with ModelSim.

- 1. Create and map the working design library with the **vlib** and **vmap** statements, as needed.
- 2. If you are simulating **sc\_main()** as the top-level, skip to Step 3. Also, refer to ["Recommendations for using sc\\_main at the Top Level,](#page-389-0)" below.

If you are simulating a SystemC top-level module instead, then modify the SystemC source code to export the top level SystemC design unit(s) using the SC\_MODULE\_EXPORT macro. Refer to "[Modifying SystemC Source Code](#page-427-0)" for information and examples on how to convert **sc\_main()** to an equivalent module.

3. Analyze the SystemC source using the sccom command, which invokes the native C++ compiler to create the C++ object files in the design library.

See [Using sccom in Addition to the Raw C++ Compiler](#page-396-0) for information on when you are required to use **sccom** as opposed to another C++ compiler.

4. Perform a final link of the C++ source using sccom -link. This process creates a shared object file in the current work library which will be loaded by vsim at runtime.

You must rerun **sccom -link** before simulation if any new **sccom** compiles were performed.

- 5. Load the design into the simulator using the standard ModelSim vsim command**.**
- 6. Run the simulation using the run command, which you enter at the VSIM> command prompt.
- 7. Debug the design using ModelSim GUI features, including the Source and Wave windows.

# <span id="page-389-0"></span>**Recommendations for using sc\_main at the Top Level**

Generally, your design should include **sc\_main(**) at the top level in order for ModelSim to run the SystemC/C++ source code. ModelSim executes **sc\_main()** as a thread process. This allows you to use test bench code and C++ variables (including SystemC primitive channels, ports, and modules) inside **sc\_main()**.

If your design does not have **sc\_main(**) at the top level, you must apply several modifications to your original SystemC source code—refer to "[Modifying SystemC Source Code](#page-427-0)."

## **Example 8-1. Simple SystemC-only sc\_main()**

```
 int
 sc_main(int, char*[])
 {
    design top t1 = new design top("t1");
    sc\_start(-1);
     delete t1;
     return 1;
 }
```
## **Prerequisites**

• Must be running ModelSim 6.3 or higher.

## **Procedure**

To simulate in ModelSim using sc\_main() as the top-level in your design:

1. Run vsim with sc\_main as the top-level module:

## **vsim -c sc\_main**

2. Explicitly name all simulation objects for mixed-language designs, or to enable debug support of objects created by sc\_main(). Pass the declared name as a constructor arguments, as follows:

```
 sc_signal<int> sig("sig");
top\_module* top = new top("top");
```
#### H) **Tip**: For SystemC-only designs, the simulation runs even if debug support is not enabled. Mixed language designs, however, will not elaborate if explicit naming is not performed in sc\_main(). ModelSim issues an error message to this effect.

3. Optionally, override the default stack size (10Mb) for sc\_main() in the *modelsim.ini* file:

#### **ScMainStackSize 1 Gb**

See [ScMainStackSize](#page-991-0) variable for more information.

## **Concepts**

- ModelSim executes sc\_main() in two parts:
	- The code before the first call to sc\_start $()$  executed during the construction phase of all other design tops.
	- The code after the first sc start() or any other subsequent sc start()'s executed based on the sc\_start() arguments.

The overall simulation is controlled by the ModelSim prompt and the sc\_start() call does not proceed unless an appropriate **run** command is issued from the ModelSim prompt. sc\_start() always yields to ModelSim for the time specified in its argument. Example:

```
 int
 sc_main(int, char*[])
 {
     top t1("t1");
    sc_signal<int> reset("reset");
     t1.reset(reset);
     t2->reset(reset);
     sc_start(100, SC_NS); <-------- 1st part executed during
                                       construction. Yield to the kernel
                                       for 100 ns.
    reset = 1; \leftarrow \leftarrow \leftarrow Executed only if
                                       run 100 ns or more is issued
                                       from batch or GUI prompt.
     sc_start(100, SC_NS); <-------- Yield to the kernel for another 
                                     100 ns
     return 1; <-------- Executed only if
                                       the simulation in run for
                                       more than 200 ns.
 }
```
sc\_start(-1) in the OSCI simulator means that the simulation is run until the time it is halted by sc\_stop(), or because there were no future events scheduled at that time. The sc\_start(-1) in means that sc\_main() is yielding to the ModelSim simulator until the current simulation session finishes.

• Avoid sc\_main() going out of scope — Since sc\_main() is run as a thread, it must not go out of scope or delete any simulation objects while the current simulation session is running. The current simulation session is active unless a quit, restart, sc\_stop, \$finish, or assert is executed, or a new design is loaded. To avoid sc\_main() from going out of scope or deleting any simulation objects, sc\_main() must yield control to the ModelSim simulation kernel before calling any delete and before returning from sc\_main. In

ModelSim, sc\_start(-1) gives control to the ModelSim kernel until the current simulation session is exited. Any code after the sc\_start(-1) is executed when the current simulation ends.

```
 int
sc_main(int, char*[])
 {
     top t1("t1");
    top^* t2 = new top("t2");
     sc_signal<int> reset("reset");
    t1.reset(reset);
     t2->reset(reset);
     sc_start(100, SC_NS); <-------- 1st part executed during
                                      construction. yield to the kernel
                                      for 100 ns.
    reset = 1; <-------- Will be executed only if
                                      run 100 ns or more is issued
                                      from batch or GUI prompt.
   sc start(100, SC_NS); \leq-------- Yield to the kernel for another 100 ns
   sc\ start(-1); \longleftarrow -------- Will cause sc\_main() to
                                      suspend until the end of
                                      the current simulation session
     delete t2; <-------- Will be executed at the
                                      end of the current simulation
                                      session.
    return 1;
 }
```
If the run command specified at the simulation prompt before ending the current simulation session exceeds the cumulative sc\_start() times inside sc\_main(), the simulation continues to run on design elements instantiated both by sc\_main() and outside of sc\_main(). For example, in this case, if sc\_main() instantiates an sc\_clock, the clock will continue to tick if the simulation runs beyond sc\_main().

On the other hand, if the current simulation ends before the cumulative sc\_start() times inside sc\_main, the remainder of the sc\_main will be executed before quitting the current simulation session if the [ScMainFinishOnQuit](#page-991-1) variable is set to 1 in the *modelsim.ini* file. If this variable is set to 0, the remainder of sc\_main will not executed. The default value for this variable is 1. One drawback of not completely running sc\_main() is that memory leaks might occur for objects created by sc\_main. Also, it is possible that simulation stimulus and execution of the test bench will not complete, and thus the simulation results will not be valid.

sc cycle(sc time) is deprecated in SystemC 2.2. A suggested alternative to sc cycle is sc\_start(sc\_time). In case of a cycle accurate design, this will yield the same behavior. ModelSim will always convert sc\_cycle() to sc\_start() with a note.

- sc\_initialize() is also deprecated in SystemC 2.2. The replacement for sc\_initialize() is sc\_start(SC\_ZERO\_TIME). ModelSim treats sc\_initialize() as sc\_start(SC\_ZERO\_TIME).
- ModelSim treats sc\_main() as a top-level module and creates a hierarchy called sc\_main() for it. Any simulation object created by sc\_main() will be created under the sc\_main() hierarchy in ModelSim. For example, for the sc\_main() described above, the following hierarchy will be created:

```
 /
|| || || || ||
     |-- sc_main
 |
          |-- t1
         |-- t2
           |-- reset
```
# **Creating Shared Object Files for SystemC Code**

The simulator has the ability to create intermediate shared object files for SystemC. These intermediate shared object files can then be linked together to create the final shared object file for simulation use. This method of managing can reduce both disk space and linking time for large SystemC environments.

## **Prerequisites**

• Must be running ModelSim 6.6a or higher.

## **Procedure**

Consider the following scenario: You have a SystemC file which is used in all of your tests, *common.cpp*, and then you have test-specific SystemC files, such as *test1.cpp*, *test2.cpp*, etc. The following procedure is an example of how you can manage your tests and common code.

1. Create a library for your intermediate shared object:

#### **vlib common**

2. Compile all common SystemC files into this library:

#### **sccom -work common common.cpp**

3. Link the files to create an intermediate shared object:

#### **sccom -linkshared -work common**

4. Create a library for your SystemC test code:

**vlib test1**

**vlib test2**

5. Compile the test-specific code into each library:

**sccom -work test1 test1.cpp**

#### **sccom -work test2 test2.cpp**

6. Link the test specific object files with the shared object in each of the test libraries:

**sccom -link -libshared common -lib test1 -work test1**

#### **sccom -link -libshared common -lib test2 -work test2**

where -libshared specifies the location of the intermediate shared object, -lib specifies the library that contains the compiled object files, and -work specifies the location of the final systemc.so.

7. Run the tests:

**vsim -lib work1 top**

**vsim -lib work2 top**

# **Binding to Verilog or SystemVerilog Designs**

The SystemVerilog **bind** construct allows you to bind a Verilog or SystemVerilog design unit to a SystemC module. This is especially useful for binding SystemVerilog assertions to your SystemC, VHDL, Verilog and mixed designs during verification. See [Using SystemVerilog](#page-445-0)  [bind Construct in Mixed-Language Designs.](#page-445-0)

# **Limitations of Bind Support for SystemC**

There exists certain restrictions on actual expressions when binding to SystemC targets. If the target of a bind is a SystemC module or an instance of a SystemC module, expressions and literals are not supported as actuals. These include, but are not limited to,

- bitwise binary expressions using operators  $\&$ ,  $\vert$ ,  $\sim$ ,  $\wedge$  and  $\wedge$
- concatenation expression
- bit select and part select expressions
- variable/constant

# **Compiling SystemC Files**

To compile SystemC designs, you must:

- Create a design library
- Modify SystemC source code if using design units as top-level
- Run sccom SystemC compiler
- Run SystemC linker (sccom -link)

# **Creating a Design Library for SystemC**

Use vlib to create a new library in which to store the compilation results. For example:

#### **vlib work**

This creates a library named **work**. By default, compilation results are stored in the **work** library.

The **work** library is actually a subdirectory named work. This subdirectory contains a special file named info.

## **Note**

Do not create libraries using UNIX commands—always use the vlib command.

See [Design Libraries](#page-284-0) for additional information on working with libraries.

## **Converting sc\_main() to a Module**

Since it is natural for simulators to elaborate design-unit(s) as tops, it is recommended that you use design units as your top-level rather than relying on **sc\_main** based elaboration and simulation. There are a few limitations and requirements for running a **sc\_main()** based simulation.

If you have a **sc\_main()** based design and would like to convert it to a design-unit based one, a few modifications must be applied to your SystemC source code. To see example code containing the code modifications detailed in [Modifying SystemC Source Code,](#page-427-0) see [Code](#page-428-0)  [Modification Examples.](#page-428-0)

## **Exporting All Top-Level SystemC Modules**

For SystemC designs, you must export all top level modules in your design to ModelSim. You do this with the **SC\_MODULE\_EXPORT(<sc\_module\_name>)** macro. SystemC templates are not supported as top level or boundary modules. See [Templatized SystemC Modules.](#page-399-0) The **sc\_module\_name** is the name of the top level module to be simulated in ModelSim. You must specify this macro in a C++ source (*.cpp*) file. If the macro is contained in a header file instead of a C++ source file, an error may result.

# **Invoking the SystemC Compiler**

ModelSim compiles one or more SystemC design units with a single invocation of sccom, the SystemC compiler. The design units are compiled in the order that they appear on the command line. For SystemC designs, all design units must be compiled just as they would be for any  $C_{++}$ compilation. An example of an **sccom** command might be:

#### **sccom -I ../myincludes mytop.cpp mydut.cpp**

# **Compiling Optimized and/or Debug Code**

By default, **sccom** invokes the  $C++$  compiler ( $g++$  or aCC) without any optimizations. If desired, you can enter any g++/aCC optimization arguments at the **sccom** command line.

Also, source level debug of SystemC code is not available by default in ModelSim. To compile your SystemC code for source level debugging in ModelSim, use the g++/aCC **-g** argument on the **sccom** command line.

## **Reducing Compilation Time for Non-Debug Simulations**

If the SystemC objects in the design need not be visible in the ModelSim simulation database, you can save compilation time by running sccom with the **-nodebug** argument. This bypasses the parser which creates the ModelSim debug database. However, all files containing an SC\_MODULE\_EXPORT() macro call must NOT be compiled with the **sccom -nodebug** argument, otherwise the design fails to load.

This approach is useful if you are running a design in regression mode, or creating a library (.a) from the object files (.o) created by sccom, to be linked later with the SystemC shared object.

# **Specifying an Alternate g++ Installation**

Mentor Graphics recommends using the version of  $g++$  that is shipped with ModelSim on its various supported platforms. However, if you want to use your own installation, you can do so by setting the **[CppPath](#page-958-0)** variable in the *modelsim.ini* file to the g++ executable location.

For example, if your g++ executable is installed in */u/abc/gcc-4.2.1/bin*, then you would set the variable as follows:

**CppPath /u/abc/gcc-4.2.1/bin/g++**

# **Maintaining Portability Between OSCI and the Simulator**

If you intend to simulate on both ModelSim and the OSCI proof-of-concept SystemC simulator, you can use the MTI\_SYSTEMC macro to execute the ModelSim specific code in your design only when running ModelSim. **Sccom** defines this macro by default during compile time.

Using the original and modified code shown in the example shown in [Example 8-9](#page-428-1), you might write the code as follows:

```
#ifdef MTI_SYSTEMC //If using the ModelSim simulator, sccom compiles this
SC_MODULE(mytop)
{
     sc_signal<br/>bool> mysig;
      mymod mod;
      SC_CTOR(mytop) 
          : mysig("mysig"),
```
```
 mod("mod")
      {
          mod.outp(mysig);
      }
};
SC_MODULE_EXPORT(top);
#else //Otherwise, it compiles this
int sc_main(int argc, char* argv[])
{
     sc_signal<br/>bool> mysig;
      mymod mod("mod");
      mod.outp(mysig);
      sc_start(100, SC_NS);
}
#endif
```
## **Using sccom in Addition to the Raw C++ Compiler**

When compiling complex  $C/C++$  test bench environments, it is common to compile code with many separate runs of the compiler. Often, you may compile code into archives (.a files), and then link the archives at the last minute using the -L and -l link options.

When using SystemC, you may also want to compile a portion of your C design using raw  $g_{++}$ or aCC instead of **sccom**. (Perhaps you have some legacy code or some non-SystemC utility code that you want to avoid compiling with **sccom**.) You can do this; however, some cautions and rules apply.

### **Rules for sccom Use**

The rules governing when and how you must use **sccom** are as follows:

- You must compile all code that references SystemC types or objects using sccom.
- When using **sccom**, you should not use the -I compiler option to point the compiler at any search directories containing OSCI or any other vendor supplied SystemC header files. **sccom** does this for you accurately and automatically.
- If you do use the raw  $C_{++}$  compiler to compile  $C/C_{++}$  functionality into archives or shared objects, you must then link your design using the -L and -l options with the **sccom -link** command. These options effectively pull the non-SystemC C/C++ code into a simulation image that is used at runtime.

Failure to follow the above rules can result in link-time or elaboration-time errors due to mismatches between the OSCI or any other vendor supplied SystemC header files and the ModelSim SystemC header files.

### **Rules for Using Raw g++ to Compile Non-SystemC C/C++ Code**

If you use raw  $g++$  to compile your non-systemC  $C/C++$  code, the following rules apply:

- 1. The -fPIC option to g++ should be used during compilation with **sccom**.
- 2. For  $C_{++}$  code, you must use the built-in  $g_{++}$  delivered with ModelSim, or (if using a custom  $g_{++}$ ) use the one you built and specified with the **[CppPath](#page-958-0)** variable in the *modelsim.ini* file.

Otherwise binary incompatibilities may arise between code compiled by **sccom** and code compiled by raw g++.

## **Compiling Changed Files Only (Incremental Compilation)**

You can use sccom -incr to enable automatic incremental compilation so that only changed files are compiled. This allows ModelSim to determine which source files have changed and recompile only those source files.

A changed file is re-compiled in the following cases:

- Its pre-processor output is different from the last time it was successfully compiled (see [Note](#page-397-0) below). This includes changes in included header files and to the source code itself.
- You invoke sccom with a different set of command-line options that have an impact on the gcc command line. Preserving all settings for the gcc command ensures that ModelSim re-compiles source files when a different version of gcc is used or when a platform changes.

#### <span id="page-397-0"></span>**Note**

Pre-processor output is used because it prevents compilation on a file with the following types of changes:

- Access or modification time (touch)
- Changes to comments—except changes to the source code that affect line numbers (such as adding a comment line) will cause all affected files to be recompiled. This occurs to keep debug information current so that ModelSim can trace back to the correct areas of the source code.

### **Example**

The following example shows how to compile a SystemC design with automatic incremental compilation.

- 1. Run sccom -incr on three files and re-link all compiled files in the design.
	- % sccom -incr top.cpp and2.cpp or2.cpp

Model Technology ModelSim SE sccom DEV compiler 2003.05 Mar 2 2008 Exported modules: top % sccom -incr -link Model Technology ModelSim SE sccom DEV compiler 2003.05 Mar 2 2008

2. After changing functional content of the top module, re-compile and re-link.

```
% sccom -incr top.cpp and2.cpp or2.cpp
Model Technology ModelSim SE sccom DEV compiler 2003.05 Mar 2 2008
-- Skipping file and2.cpp
-- Skipping file or2.cpp
Exported modules:
        top
% sccom -incr -link
Model Technology ModelSim SE sccom DEV compiler 2003.05 Mar 2 2008
```
3. Link again without actually changing any file.

```
% sccom -incr -link
Model Technology ModelSim SE sccom DEV compiler 2003.05 Mar 2 2008
-- Skipping linking
```
#### **Note**

You must compile all included libraries (using -lib) with -incr for automatic incremental compilation to work in linking mode. Failing to do so generates an error.

### **Limitations**

- Automatic incremental compile is only supported for source files compiled with sccom. ModelSim does not track files for changes if they are compiled directly using a  $C_{++}$ compiler.
- Physically moving the library that holds a shared object forces re-creating that shared object next time. This applies only to the directories holding the shared object, not to the libraries that hold object files.
- If the SystemC source file includes a static library, then any change in that static library will not cause ModelSim to recompile the source file.
- If a design file consists of more than one SystemC module, changing even one module causes ModelSim to recompile the entire source file (and all the modules contained in it), regardless of whether the other modules were changed or not.
- Automatic incremental archiving is not supported (if you use the -archive argument, the -incr argument has no effect).

## **Issues with C++ Templates**

### **Templatized SystemC Modules**

Templatized SystemC modules are not supported for use in the following locations:

- the top level of the design
- the boundary between SystemC and higher level HDL modules (for instance, the top level of the SystemC branch)

To convert a top level templatized SystemC module, you can either specialize the module to remove the template, or you can create a wrapper module that you can use as the top module.

For example, assume you have the following templatized SystemC module:

```
template <class T>
class top : public sc_module
{
   sc_signal<T> sig1;
   ...
};
```
You can specialize the module by setting  $T = int$ , thereby removing the template, as follows:

```
class top : public sc_module
{
   sc_signal<int> sig 1;
   ...
};
```
Or, alternatively, you could write a wrapper to be used over the template module:

```
class modelsim top : public sc_module
{
   top<int> actual_top;
   ...
};
SC_MODULE_EXPORT(modelsim_top);
```
## **Organizing Templatized Code**

Suppose you have a class template, and it contains a certain number of member functions. All those member functions must be visible to the compiler when it compiles any instance of the class. For class templates, the C++ compiler generates code for each unique instance of the class template. Unless the compiler can read the full implementation of the class template, it cannot generate code for it, which leaves the invisible parts as undefined. Since it is legal to have undefined symbols in a *.so* file, **sccom -link** will not produce any errors or warnings. To make functions visible to the compiler, you must move them to the *.h* file.

### **Generating SystemC Verification Extensions**

The data introspection for SystemC verification (SCV) depends on partial template specialization of a template called scy extensions. This template extends data objects with the abstract interface scv\_extensions\_if. Each specialization of the scv\_extensions template implements the scv\_extensions\_if interface in a way appropriate to the type in the template parameter.

This section introduces a utility (sccom -dumpscvext) that automatically generates SCV extensions for any given type of data object.

### **Usage**

You must include the declaration of all types (for which you want extensions to be generated) in a header file.

For example, assume you want to generate extensions for packet\_t.

1. Define a header file similar to the following:

```
 typedef struct {
   int packet_type;
  int src;
  int dest;
   int payload;
 }packet_t;
```
2. Creates a C++ file (.cpp) that includes all the header files that have all the type declarations and define a global variable for each type you want to extend.

Result: The C++ file for the above type looks like this:

```
#include "test.h"
packet_t pack;
```
3. For class templates, you need to instantiate each specialization.

For example, if packet\_t were a class template, you could do something like this:

```
packet_t<int> pack1;
 packet_t<long> pack2;
 ...
```
4. Run the sccom -dumpscvext command to dump SCV extensions for all the types for whom global variables have been defined in the C++ file.

**sccom -dumpscvext mypacket.cpp**

where mypacket.cpp is the name of the  $C++$  file containing global variable definitions.

Result: The generated extensions are displayed in stdout (similar to the way scgenmod dumps a foreign module declaration).

#### **Note**

You must define global variables for all types for which extensions need to be generated. The sccom -dumpscvext command will cause an error out if it cannot find any global variables defined in the supplied C++ file.

The command also automatically inserts the following header in mypacket.cpp with the generated extensions:

```
#ifndef TYPENAME_H
#define TYPENAME_H
#include "scv.h"
<generated extensions>
```
#endif

#### **Note**

If extensions are generated for more than one type, the type name of the first type will be used as TYPENAME in the ifndef preprocessor.

### **Supported Object Types**

<span id="page-401-0"></span>[Table 8-3](#page-401-0) shows the target list of simple data types that are supported by the sccom -dumpscvext command, along with the extension generated for each type.

| <b>SystemC Data Object Type</b> | <b>Generated Extension</b>                    |
|---------------------------------|-----------------------------------------------|
| bool                            | scv_extensions <bool></bool>                  |
| char                            | scv_extensions <char></char>                  |
| short                           | scv_extensions <short></short>                |
| int                             | scv_extensions <int></int>                    |
| long                            | scv_extensions <long></long>                  |
| long long                       | scv_extensions <long long=""></long>          |
| unsigned char                   | scv_extensions <unsigned char=""></unsigned>  |
| unsigned short                  | scv_extensions <unsigned short=""></unsigned> |
| unsigned int                    | scv_extensions <unsigned int=""></unsigned>   |
| unsigned long                   | scv_extensions <unsigned long=""></unsigned>  |
| unsigned long long              | scv_extensions <unsigned long=""></unsigned>  |
| float                           | scv_extensions <float></float>                |
| double                          | scv_extensions <double></double>              |
| string                          | scv_extensions <string></string>              |

**Table 8-3. Generated Extensions for Each Object Type** 

| <b>SystemC Data Object Type</b> | <b>Generated Extension</b>                       |
|---------------------------------|--------------------------------------------------|
| pointer                         | scv extensions $\langle T^* \rangle$             |
| array                           | scv_extensions <t[n]></t[n]>                     |
| sc_string                       | scv_extensions <sc_string></sc_string>           |
| sc bit                          | scv extensions <sc bit=""></sc>                  |
| sc_logic                        | scv_extensions <sc_logic></sc_logic>             |
| sc int                          | scv extensions <sc int<w="">&gt;</sc>            |
| sc_uint                         | scv_extensions <sc_uint<w>&gt;</sc_uint<w>       |
| sc_bigint                       | scv_extensions <sc_bigint<w>&gt;</sc_bigint<w>   |
| sc_biguint                      | scv_extensions <sc_biguint<w>&gt;</sc_biguint<w> |
| $sc_b$                          | scv extensions <sc bv<w="">&gt;</sc>             |
| sc lv                           | scv extensions <sc lv<w="">&gt;</sc>             |

**Table 8-3. Generated Extensions for Each Object Type** 

### **SCV Extensions for User-specified Types**

This section explains the rules for generating SCV extensions for user-specified types such as structures, unions, classes, and enums.

### **Structures and Classes**

Note the following set of rules for generating a SCV extensions for a structure or class:

- Generated extensions start with macro SCV\_EXTENSIONS(), and typename is the name of the user-specified type.
- All types in the generated extension are public and follow the same mapping table as simple types.
- Private members of the struct/class are ignored unless the extensions class is made a friend of the user-specified type. In the latter case, all private members of the class are made public in the generated extension.
- Generated extensions contain a constructor defined by the macro SCV\_EXTENSIONS\_CTOR(), and typename is the name of the user-specified type.
- A SCV\_FIELD entry is added in constructor for each generated extension.

The following examples demonstrate the generation process for a structure and class types.

#### **Example 8-2. Generating SCV Extensions for a Structure**

```
/* SystemC type */
     struct packet_t {
         sc_uint<8> addr;
         sc_uint<12> data;
     };
/* Generated SCV Extention */
     SCV_EXTENSIONS(packet_t) {
         public:
             scv_extensions< sc_uint<8> > addr;
             scv_extensions< sc_uint<12> > data;
             SCV_EXTENSIONS_CTOR(packet_t) {
                 SCV_FIELD(addr);
                 SCV_FIELD(data);
 }
     };
```
### **Example 8-3. Generating SCV Extensions for a Class without Friend (Private Data Not Generated)**

```
/* SystemC type */
    class restricted_t {
         public:
             sc_uint<8> public_data;
        private:
             sc_uint<8> private_data;
     };
/* Generated SCV Extension */
    SCV_EXTENSIONS(restricted_t) {
         public:
             scv_extensions< sc_uint<8> > public_data;
             SCV_EXTENSIONS_CTOR(restricted_t) {
                 SCV_FIELD(public_data);
 }
     };
```
#### **Example 8-4. Generating SCV Extensions for a Class with Friend (Private Data Generated)**

```
/* SystemC type */
     class restricted_t {
        friend class scv_extensions<restricted_t>;
```

```
 public:
            sc_uint<8> public_data;
        private:
             sc_uint<8> private_data;
    };
/* Generated SCV Extension */
   SCV_EXTENSIONS(restricted_t) {
        public:
            scv extensions< sc uint<8> > public data;
            scv extensions< sc uint<8> > private data;
            SCV_EXTENSIONS_CTOR(restricted_t) {
                SCV_FIELD(public_data);
                 SCV_FIELD(private_data);
 }
    };
```
### **Enums**

Note the following set of rules for generating a SCV extensions for enumerated types:

- Generated extensions start with macro SCV\_ENUM\_EXTENSIONS(), and typename is the name of the enumerated type.
- Generated extensions consists of only a constructor defined by the macro SCV\_ENUM\_CTOR(), and typename is the name of the user-specified type.
- A SCV\_ENUM entry are added in constructor for each element of the enumerated type.

The following example demonstrates the generation process for an enumerated type.

#### **Example 8-5. Generating SCV Extensions for an Enumerated Type**

```
/* SystemC type */
     enum instruction_t { ADD, SUB = 201 };
/* Generated SCV Extension */
     SCV_ENUM_EXTENSIONS(instruction_t) {
         public:
         SCV_ENUM_CTOR(instruction_t) {
            SCV_ENUM(ADD);
             SCV_ENUM(SUB);
         }
     };
```
### **Mentor Dynamic Extensions**

The OSCI-SCV library has been modified to support Mentor Dynamic Extensions, which allow the following:

- [Named Constraints](#page-405-0)
- [Dynamic Enabling and Disabling of Named Constraints](#page-406-0)
- [Constrained Randomization of the Data Type for Standard Vectors](#page-407-0)
- [Randomly Sized Fixed-Max Arrays](#page-407-1)

#### <span id="page-405-0"></span>**Named Constraints**

The open SCV API supports the following macros for creating constraint data expression initializers data member fields of a user-defined constraint, based on a derivation of class scv constraint base:

```
#define SCV_CONSTRAINT(expr)
#define SCV SOFT CONSTRAINT(expr)
```
The first defines a hard constraint and the second defines a soft constraint.

The following example shows a user-defined constraint that uses these macros in the SCV constraint constructor macro, SCV\_CONSTRAINT\_CTOR().

### **Example 8-6. User-Defined Constraint**

```
class EtherFrameConstraintT : virtual public scv_constraint_base {
     public:
         scv_smart_ptr<unsigned> Type;
         scv_smart_ptr<unsigned long long> DestAddr;
         scv_smart_ptr<unsigned long long> SrcAddr;
         scv_smart_ptr<unsigned> CRC;
         scv_smart_ptr<EtherFramePayloadT> Payload;
         SCV_CONSTRAINT_CTOR( EtherFrameConstraintT ){
            printf( "Start initializing EtherFrameConstraint ...\n" );
            SCV\_CONSTRAINT (Type() == (SDF\_BYTE << 8 | SDF\_BYTE));
             SCV_CONSTRAINT( DestAddr() != SrcAddr() );
             SCV_CONSTRAINT( DestAddr() < 0xffLL ); // Limit to 48 bits
             SCV_CONSTRAINT( SrcAddr() < 0xffLL ); // Limit to 48 bits
         }
};
```
To augment these macros, the following macro allows a constraint field to be named:

```
#define SCV_NAMED_CONSTRAINT(type, name, expr)
```
which uses the following arguments:

- type the type of the constraint (HARD/SOFT), specified as scv\_constraint\_expr::scv\_constraint\_type.
- name the actual name given to the constraint.
- $\epsilon$  expr the expression argument that is passed exactly as in the existing macros SCV\_CONSTRAINT() and SCV\_SOFT\_CONSTRAINT().

To support the constraint type (hard or soft), the following class is defined with an enum type that you can use specify type:

```
class scv_constraint_expr {
       public:
         typedef enum { HARD, SOFT } scv_constraint_type;
        scv_constraint_expr(
             const char* name, scv_constraint_type type, scv_expression e,
            const char* file = "unknown", int line = 0);
         const char *name() const;
         const char *file() const;
         int line() const;
         void disable();
         void enable();
         bool is_disabled() const;
     };
```
When the constraint is created, the file name and line # are captured in the class scy constraint expr object so that it can be provided later to parts of the internal SCV implementation for reporting purposes, such as error messages. You can do this by referencing the ANSI C FILE and LINE directives at the point where the name constraint is constructed. Accessors ::name(), ::file(), and ::line() are provided to class scv\_constraint\_expr as shown above to provide this information for messaging, if needed.

### <span id="page-406-0"></span>**Dynamic Enabling and Disabling of Named Constraints**

You can enable and disable constraints that have been created with names in accordance with the naming macro described in [Named Constraints](#page-405-0) (above). To support this feature, class scv\_constraint\_base contains the following methods:

```
class scv_constraint_base {
       ...
       public:
         ...
        bool disable constraint( const char* name );
         bool enable_constraint( const char* name );
         ...
     };
```
You can use these methods to enable or disable any named constraint field in a user-defined constraint object derived from class scv\_constraint\_base. The implementation of class scv\_constraint\_base can use names as lookup keys to an internal table of class

scv\_constraint\_expr objects. Once looked up, you can call the ::enable() or ::disable() method on those objects appropriately.

### <span id="page-407-0"></span>**Constrained Randomization of the Data Type for Standard Vectors**

The data type for standard vectors (std::vector) has a data introspection capability in the same way that fixed arrays and other primitive data types do. This means you can define SCV extensions for vectors by specifying scv\_extensions< vector  $>$  in a manner similar to what is supported for arrays: scv\_extensions< T[N] >.

In addition to being able to randomize all elements of a  $C_{++}$  STL std::vector, the SCV constraint solver can randomize the number of elements of a std::vector (its size) to an arbitrary value.

Further, you can constrain this randomization of vector size simply by calling vector size.keep only() on the ::vector size member of the scv extensions $\lt$  vector  $>$  class. The ::keep\_only() method can be given a range of values that size can assume.

### <span id="page-407-1"></span>**Randomly Sized Fixed-Max Arrays**

This randomly sized "fixed-max" feature for array types was originally provided to test preliminary implementations of randomization support for the std::vector data type. However, it is also useful feature for randomization of the number of elements in an array up to a fixed maximum size denoted by the template N parameter of scv\_extensions<  $T[N] >$ .

It is fully backward compatible with existing support for array (scv\_extensions<  $T[N] >$ ) support in the current open SCV API; randomization of size is disabled by default for backward compatibility, but you can enable it as needed. Default operation is for all N elements to be randomized as is done in the open SCV API.

Further, you can constrain this randomization simply by calling vector\_size.keep\_only() on the ::vector size member of the scv\_extensions<  $T[N] > class$ . The ::keep\_only() method can be given a range of values that size can assume.

# **Linking the Compiled Source**

Once the design has been compiled, you must link it using the sccom command with the **-link** argument.

The **sccom -link** command collects the object files created in the different design libraries, and uses them to build a shared library (.so) in the current work library or the library specified by the **-work** option. If you have changed your SystemC source code and recompiled it using **sccom**, then you must re-link the design by running **sccom -link** before invoking **vsim**. Otherwise, your changes to the code are not recognized by the simulator. Remember that any dependent *.a* or *.o* files should be listed on the **sccom -link** command line before the *.a* or *.o* on which it depends. For more details on dependencies and other syntax issues, refer to the sccom command in the Reference Manual.

# **Simulating SystemC Designs**

After compiling the SystemC source code, you can simulate your design with vsim.

## **Loading the Design**

For SystemC, invoke vsim with the top-level module of the design. This example invokes vsim on a design named top:

#### **vsim top**

When the GUI comes up, you can expand the hierarchy of the design to view the SystemC modules. SystemC objects are denoted by green icons (see [Design Object Icons and Their](#page-60-0)  [Meaning](#page-60-0) for more information).

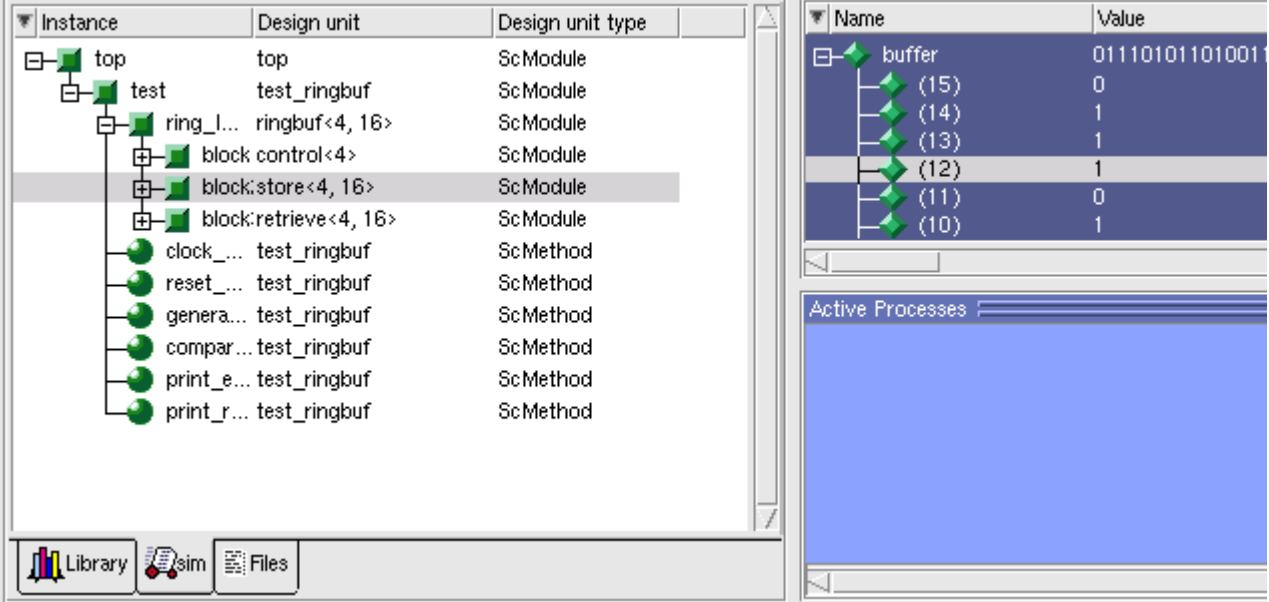

### **Figure 8-1. SystemC Objects in GUI**

To simulate from a command shell, without the GUI, invoke vsim with the -c option:

#### **vsim -c <top\_level\_module>**

**Tip**: If you want to run a design with sc\_main() as the top level, refer to [Recommendations for using sc\\_main at the Top Level.](#page-389-0)

## **Running Simulation**

Run the simulation using the run command or select one of the **Simulate > Run** options from the menu bar.

## **SystemC Time Unit and Simulator Resolution**

This section applies to SystemC only simulations. For simulations of mixed-language designs, the rules for how ModelSim interprets the resolution vary. See [Simulator Resolution Limit](#page-454-0) for details on mixed-language simulations.

Two related yet distinct concepts are involved with determining the simulation resolution: the SystemC time unit and the simulator resolution. The following table describes the concepts, lists the default values, and defines the methods for setting/overriding the values.

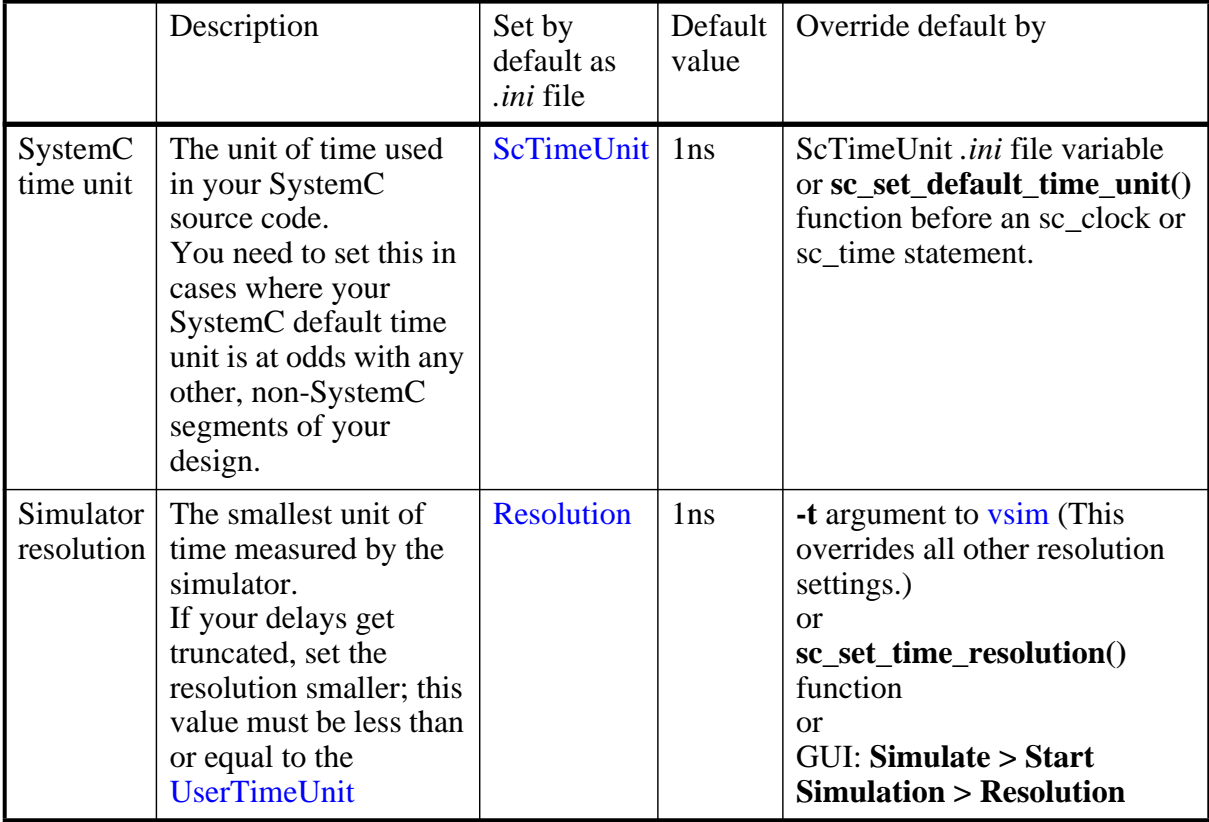

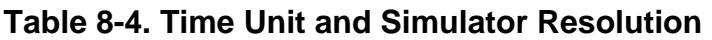

Available settings for both time unit and resolution are: 1x, 10x, or 100x of fs, ps, ns, us, ms, or sec.

You can view the current simulator resolution by invoking the report command with the **simulator state** option.

## **Choosing Your Simulator Resolution**

You should choose the coarsest simulator resolution limit possible that does not result in undesired rounding of your delays. However, the time precision should also not be set unnecessarily small, because in some cases performance will be degraded.

When deciding what to set the simulator's resolution to, you must keep in mind the relationship between the simulator's resolution and the SystemC time units specified in the source code. For example, with a time unit usage of:

```
sc_wait(10, SC_PS);
```
a simulator resolution of 10ps would be fine. No rounding off of the ones digits in the time units would occur. However, a specification of:

sc wait $(9, SCPS)$ ;

would require you to set the resolution limit to 1ps in order to avoid inaccuracies caused by rounding.

## **Initialization and Cleanup of SystemC State-Based Code**

State-based code should not be used in Constructors and Destructors. Constructors and Destructors should be reserved for creating and destroying SystemC design objects, such as sc\_modules or sc\_signals. State-based code should also not be used in the elaboration phase callbacks **before\_end\_of\_elaboration()** and **end\_of\_elaboration()**.

The following virtual functions should be used to initialize and clean up state-based code, such as logfiles or the VCD trace functionality of SystemC. They are virtual methods of the following classes: sc\_port\_base, sc\_module, sc\_channel, and sc\_prim\_channel. You can think of them as phase callback routines in the SystemC language:

- before\_end\_of\_elaboration () Called after all constructors are called, but before port binding.
- end\_of\_elaboration () Called at the end of elaboration after port binding.
- start of simulation  $()$  Called before simulation starts. Simulation-specific initialization code can be placed in this function.
- end\_of\_simulation () Called before ending the current simulation session.

The call sequence for these functions with respect to the SystemC object construction and destruction is as follows:

- 1. Constructors
- 2. before\_end\_of\_elaboration ()
- 3. end\_of\_elaboration ()
- 4. start\_of\_simulation ()
- 5. end\_of\_simulation ()
- 6. Destructors

### **Usage of Callbacks**

The **start\_of\_simulation()** callback is used to initialize any state-based code. The corresponding cleanup code should be placed in the **end\_of\_simulation()** callback. These callbacks are only called during simulation by **vsim** and thus, are safe.

# **Debugging the Design**

You can debug SystemC designs using all the debugging features of ModelSim, with the exception of the Dataflow window. You must have compiled the design using the sccom **-g** argument in order to debug the SystemC objects in your design.

## **Viewable SystemC Types**

Types (<type>) of the objects which may be viewed for debugging are the following:

### **Types**

bool, sc\_bit sc logic sc\_bv<width> sc\_lv<width> sc int<width> sc\_uint<width> sc\_fix sc\_fix\_fast sc\_fixed<W,I,Q,O,N> sc\_fixed\_fast<W,I,Q,O,N> sc\_ufix sc\_ufix\_fast sc\_ufixed sc\_ufixed\_fast sc\_signed sc\_unsigned char, unsigned char int, unsigned int

short, unsigned short long, unsigned long sc\_bigint<width> sc\_biguint<width> sc\_ufixed<W,I,Q,O,N> short, unsigned short long long, unsigned long long float double enum pointer array class struct union ac\_int ac\_fixed

## **Viewable SystemC Objects**

Objects which may be viewed in SystemC for debugging purposes are as shown in the following table.

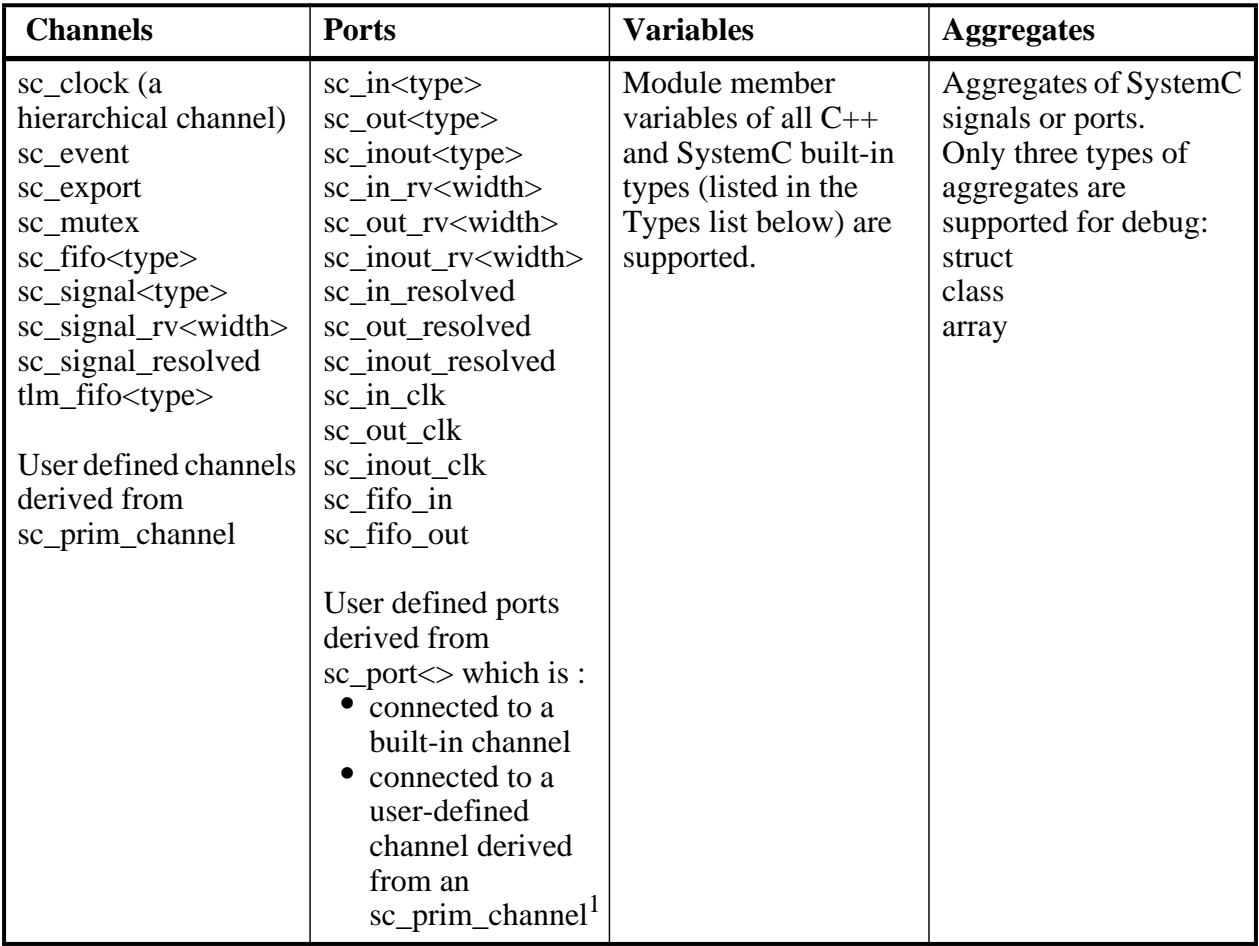

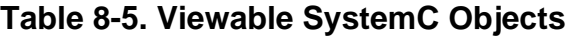

1. You must use a special macro to make these ports viewable for debugging. For details See [MTI\\_SC\\_PORT\\_ENABLE\\_DEBUG.](#page-412-0)

### <span id="page-412-0"></span>**MTI\_SC\_PORT\_ENABLE\_DEBUG**

A user-defined port which is not connected to a built-in primitive channel is not viewable for debugging by default. You can make the port viewable if the actual channel connected to the port is a channel derived from an sc\_prim\_channel. If it is, you can add the macro MTI\_SC\_PORT\_ENABLE\_DEBUG to the channel class' public declaration area, as shown in this example:

```
class my_channel: public sc_prim_channel
{
...
public:
```
MTI\_SC\_PORT\_ENABLE\_DEBUG

```
};
```
## **Waveform Compare with SystemC**

Waveform compare supports the viewing of SystemC signals and variables. You can compare SystemC objects to SystemC, Verilog or VHDL objects.

For pure SystemC compares, you can compare any two signals that match type and size exactly; for C/C++ types and some SystemC types, sign is ignored for compares. Thus, you can compare char to unsigned char or sc\_signed to sc\_unsigned. All SystemC fixed-point types may be mixed as long as the total number of bits and the number of integer bits match.

Mixed-language compares are supported as listed in the following table:

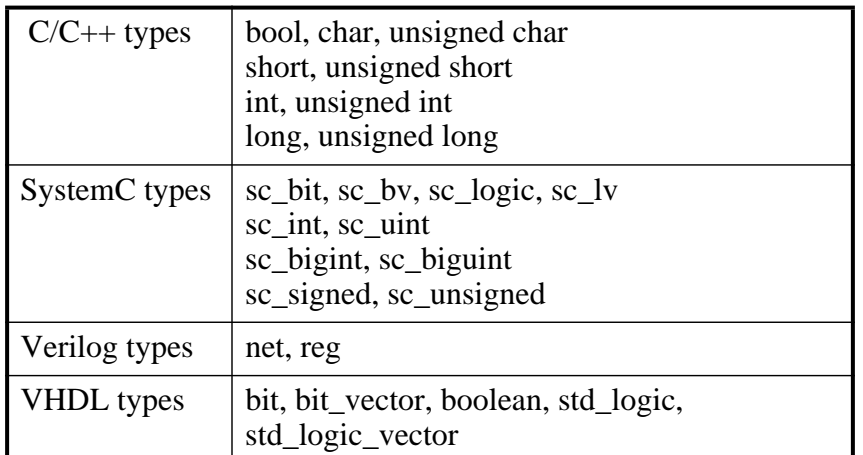

### **Table 8-6. Mixed-language Compares**

The number of elements must match for vectors; specific indexes are ignored.

## **Debugging Source-Level Code**

In order to debug your SystemC source code, you must compile the design for debug using the **-g** C++ compiler option. You can add this option directly to the sccom command line on a per run basis, with a command such as:

#### **sccom mytop -g**

Or, if you plan to use it every time you run the compiler, you can specify it in the *modelsim.ini* file with the [CppOptions](#page-958-1) variable. See [modelsim.ini Variables](#page-942-0) for more information.

The source code debugger, [C Debug](#page-816-0), is automatically invoked when the design is compiled for debug in this way.

<span id="page-414-0"></span>[Figure 8-2](#page-414-0) shows an example of how to set breakpoints in a Source window (Line 59) and single-step through your SystemC/C++ source code.

| 49<br>expected("expected"),<br>dataerror("dataerror"),<br>50<br>51<br>actual("actual")<br>52<br>53<br>// Create instances<br>54<br>ring INST = new ringbuf<>("ring INST");<br>55<br>56<br>// Connect ports<br>57<br>ring INST->clock(clock);<br>58<br>ring INST->reset(reset);<br>590<br>ring_INST->txda(txda);<br>60<br>ring INST->rxda(rxda);<br>61<br>ring INST->txc(txc);<br>62<br>ring INST->outstrobe(outstrobe);<br>63<br>64<br>SC METHOD(clock generator);<br>65<br>sensitive << clock event;<br>66<br>67<br>SC_METHOD(reset_generator);<br>68<br>sensitive << reset deactivation_event;<br>69<br>70<br>SC_METHOD(generate_data);<br>71<br>sensitive_pos << txc;<br>72<br>sensitive_neg << reset;<br>ann+ initializa/\.<br>56 | 图 /u/ddale/MTl/examples/sysc_examples/sc/test_ringbuf.h<br>$+1x$ |  |
|----------------------------------------------------------------------------------------------------|------------------------------------------------------------------|--|
|                                                                                                    |                                                                  |  |
|                                                                                                    |                                                                  |  |
|                                                                                                    |                                                                  |  |
|                                                                                                    |                                                                  |  |
|                                                                                                    |                                                                  |  |
|                                                                                                    |                                                                  |  |
|                                                                                                    |                                                                  |  |
|                                                                                                    |                                                                  |  |
|                                                                                                    |                                                                  |  |
|                                                                                                    |                                                                  |  |
|                                                                                                    |                                                                  |  |
|                                                                                                    |                                                                  |  |
|                                                                                                    |                                                                  |  |
|                                                                                                    |                                                                  |  |
|                                                                                                    |                                                                  |  |
|                                                                                                    |                                                                  |  |
|                                                                                                    |                                                                  |  |
|                                                                                                    |                                                                  |  |
|                                                                                                    |                                                                  |  |
|                                                                                                    |                                                                  |  |
|                                                                                                    |                                                                  |  |
|                                                                                                    |                                                                  |  |
|                                                                                                    |                                                                  |  |
|                                                                                                    |                                                                  |  |
|                                                                                                    |                                                                  |  |
|                                                                                                    |                                                                  |  |
| test_ringbuf.h                                                                                                    |                                                                  |  |

**Figure 8-2. Breakpoint in SystemC Source**

#### **Note**

To disallow source annotation, use the -nodbgsym argument for the sccom command:

#### **sccom -nodbgsym**

This disables the generation of symbols for the debugging database in the library.

### **Stepping Out From OSCI Library Functions**

When you are using C Debug to single-step through the SystemC code, you may find that stepping through the code often ends up going inside SystemC library routines. This can be a distraction from debugging your actual code.

By default, auto-stepping out of the library for debugging is enabled, which means stepping into the library is not allowed (cdbg allow\_lib\_step off). So, if you step into a library function, execution will automatically return to your code.

You can use the cdbg command to disable this behavior:

#### **cdbg allow\_lib\_step on**

Now, execution will not automatically step out from library functions, but it will step into the library code.

The **allow\_lib\_step** argument to the cdbg command takes a value of "on" or "off."

<span id="page-415-0"></span>You can also perform this action in the GUI by selecting **Tools > CDebug > Allow lib step** from the menus [\(Figure 8-3\)](#page-415-0).

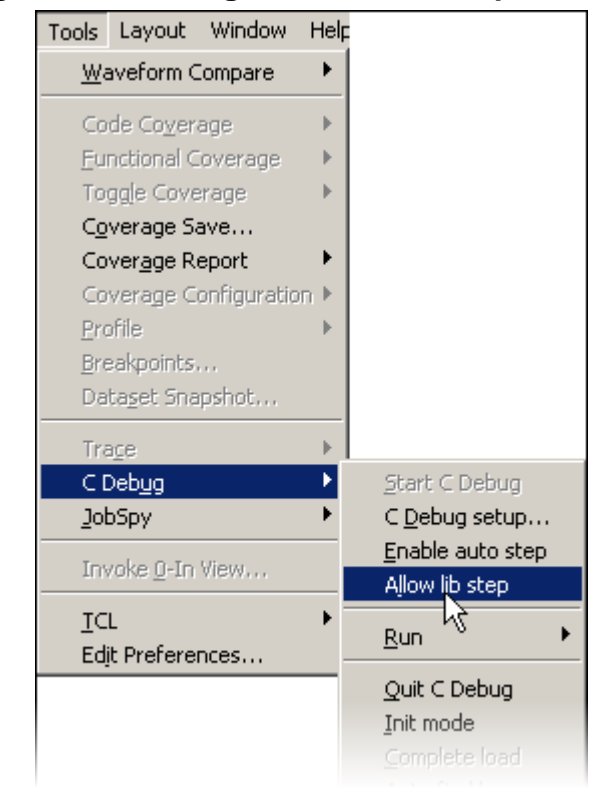

#### **Figure 8-3. Setting the Allow lib step Function**

For example, assume that the debugger has stepped to a library function call. If this were the only library function call in the current line, execution would go the next line in your code (there would be no need for the "step out" action). However, if there are more function calls in the current line, execution comes back to the same line, and the next 'step -over' operation goes to the next line in your code. So the debugging operation always stays in your code, regardless of where it steps.

### **Setting Constructor/Destructor Breakpoints**

You can set breakpoints in constructors and destructors of SystemC objects. Constructor breakpoints need to be set before SystemC shared library is loaded. You can set breakpoints using either the Cdebug Init mode or Automated Constructor breakpoint flow.

### **Cdebug Init mode**

1. Start Cdebug before loading the design.

a. Select **Tools > CDebug > Start CDebug** from the menus or use the following command:

#### **cdbg debug\_on**

- 2. Turn on the Cdebug Init mode.
	- a. Select **Tools > CDebug > Init mode** from the menus or use the following command: **cdbg init\_mode\_setup**
- 3. Load the design.

ModelSim will stop after loading the shared library.

4. Set breakpoints on constructors.

### **Automated Constructor breakpoint flow**

- 1. Start ModelSim in the GUI or batch mode.
	- a. Type **vsim** at a UNIX shell prompt (**vsim -c** for batch mode) or double-click the ModelSim icon in Windows.

If the Welcome to ModelSim dialog appears, click **Close**.

2. Set the breakpoints using the following command.

### **bp -c [<filename>:<line> | <function\_name>]**

NOTE: You can also set breakpoints by opening a file in source window and clicking on a line number.

- 3. Load the design by entering the vsim command. ModelSim automatically stops after loading the shared library and sets all the constructor breakpoints. You can set additional constructor breakpoints here.
- 4. The run -continue command elaborates the design and stops the simulation at the constructor breakpoint.

You can also set destructor breakpoints using these same steps in either the Cdebug Init mode or the Automated Constructor breakpoint flow; or, after the design is loaded. If you set destructor breakpoints before loading the design, then ModelSim keeps all the breakpoints enabled even after design is loaded.

When you set a destructor breakpoint, ModelSim automatically sets up in **Stop on quit** mode (see [Debugging Functions when Quitting Simulation\)](#page-828-0). The debugger will stop at the breakpoint after you issue the quit -f command in ModelSim. This allows you to step through and examine the code. Run the run -continue command when you have finished examining the C code.

Because the **Stop on quit** mode is set up, when simulation completes, ModelSim automatically quits C-debugger and the GUI (whether or not a C breakpoint was hit and you return to the VSIM> prompt).

### **Instance Based Breakpointing**

To set a SystemC breakpoints so it applies only to a specified instance, use the -inst argument to the bp command:

**bp <filename>:<line#> -inst <instance>**

### **Viewing SystemC Objects in GUI**

You can view and expand SystemC objects in the Objects window and processes in the Processes pane, as shown in [Figure 8-4](#page-417-0).

<span id="page-417-0"></span>

| ▼ Instance        | Design unit  | Design unit typ | $\overline{\ast}$ Name |                  | Value | Kind                                                                                          | Mode                  |  |
|-------------------|--------------|-----------------|------------------------|------------------|-------|-----------------------------------------------------------------------------------------------|-----------------------|--|
| test_ringbuf<br>日 | test_ringbuf | <b>ScModule</b> |                        | reset            | false | Sc Prim Channel                                                                               | <b>Internal</b>       |  |
| reset generator   | test_ringbuf | ScMethod        |                        | txda             | false | Sc Prim Channel                                                                               | <b>Internal</b>       |  |
| generate_data     | test_ringbuf | ScMethod        |                        | rxda.            | false | Sc Prim Channel                                                                               | <b>Internal</b>       |  |
| compare_data_     | test_ringbuf | ScMethod        |                        | txc              | false | Sc Prim Channel                                                                               | <b>Internal</b>       |  |
| print_error       | test_ringbuf | ScMethod        |                        | outstrobe        | false | Sc Prim Channel                                                                               | Internal              |  |
| print_restore     | test_ringbuf | ScMethod        | ⊞-1                    | pseudo           |       |                                                                                               | <b>Internal</b>       |  |
| clock<br>田        | sc_clock     | ScModule        | ⊕⊢'                    | storage          |       |                                                                                               | <b>Internal</b>       |  |
| ring_INST<br>曱    | ringbuf      | Module          |                        |                  |       |                                                                                               |                       |  |
|                   |              |                 |                        | Active Processes |       |                                                                                               | $+$ $\sigma$ $\times$ |  |
|                   |              |                 |                        |                  |       | <ready> #IMPLICIT-WIRE(outstrobe)#28 /test_ringbuf/ring_INST/block1</ready>                   |                       |  |
|                   |              |                 |                        |                  |       | <ready> #IMPLICIT-WIRE(oeenable)#27 /test_ringbuf/ring_INST/block1</ready>                    |                       |  |
|                   |              |                 |                        |                  |       | <ready> #IMPLICIT-WIRE(ramadrs)#26                    //test_ringbuf/ring_INST/block1</ready> |                       |  |
|                   |              |                 |                        |                  |       | <beady> #ASSIGN#69 /test_ringbuf/ring_INST/block1</beady>                                     |                       |  |
|                   |              |                 |                        |                  |       |                                                                                               |                       |  |
|                   |              |                 |                        |                  |       | <ready> #IMPLICIT-WIRE(buffer)#23 /test_ringbuf/ring_INST/block2_</ready>                     |                       |  |
|                   |              |                 |                        |                  |       | <beady> #ASSIGN#39 /test_ringbuf/ring_INST/block3</beady>                                     |                       |  |

**Figure 8-4. SystemC Objects and Processes**

# **SystemC Object and Type Display**

This section contains information on how ModelSim displays certain objects and types, as they may differ from other simulators.

## **Support for Globals and Statics**

Globals and statics are supported for ModelSim debugging purposes, however some additional naming conventions must be followed to make them viewable.

### **Naming Requirement**

In order to make a global viewable for debugging purposes, the name given must match the declared signal name. An example:

```
sc_signal<br/>bool> clock("clock");
```
For statics to be viewable, the name given must be fully qualified, with the module name and declared name, as follows:

<module\_name>::<declared\_name>

For example, the static data member "count" is viewable in the following code excerpt:

```
SC_MODULE(top)
{
  static sc_signal<float> count; //static data member
   ....
}
sc_signal<float>_top::count("top::count"); //static named in quotes
```
### **Viewing Global and Static Signals**

ModelSim translates C++ scopes into a hierarchical arrangement. Because globals and statics exist at a level above its scope, ModelSim must add a top level, **sc\_root**, to all global and static signals. Thus, to view these static or global signals in ModelSim, you need to add **sc\_root** to the hierarchical name for the signal. In the case of the above examples, the debugging statements for examining "top/count" (a static) and "clock" (a global) would be:

**VSIM> examine /sc\_root/top/count VSIM> examine /sc\_root/clock**

## **Support for Aggregates**

ModelSim supports aggregates of SystemC signals or ports. Three types of aggregates are supported: structures, classes, and arrays. Unions are not supported for debug. An aggregate of signals or ports will be shown as a signal of aggregate type. For example, an aggregate such as:

```
sc_signal <sc_logic> a[3];
```
is equivalent to:

```
sc_signal <sc_lv<3>> a;
```
for debug purposes. ModelSim shows one signal - object "a" - in both cases.

The following aggregate would appear in the Wave window as shown in [Figure 8-5:](#page-419-0)

sc\_signal <float> fbus [6];

<span id="page-419-0"></span>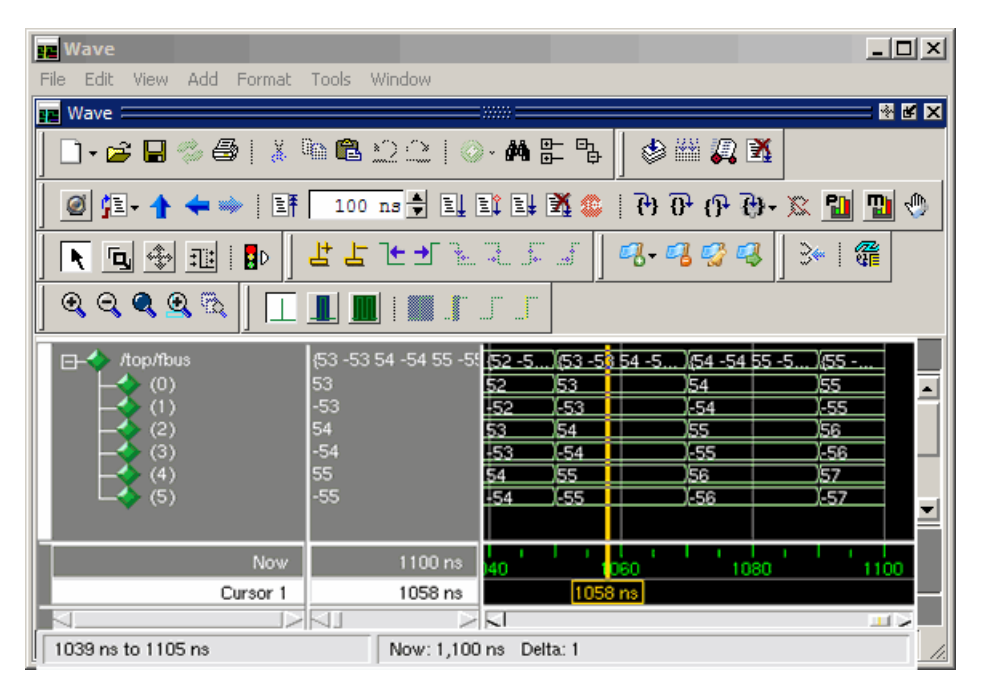

**Figure 8-5. Aggregate Data Displayed in Wave Window**

## **SystemC Dynamic Module Array**

ModelSim supports SystemC dynamic module arrays. An example of using a dynamic module array:

```
module **mod_inst;
mod\; inst = new\; module*[2];mod\;inst[0] = new\;module('mod\;inst[0]");mod\_inst[1] = new module("mod\_inst[1]");
```
### **Limitations**

• The instance names of modules containing dynamic arrays must match the corresponding  $C_{++}$  variables, such as "mod  $\int$ inst $[0]$ " and "mod  $\int$ inst $[1]$ " in the example above. If not named correctly, the module instances simulate correctly, but are not debuggable.

## **Viewing FIFOs**

In ModelSim, the values contained in an sc fifo appear in a definite order. The top-most or leftmost value is always the next to be read from the FIFO. Elements of the FIFO that are not in use are not displayed.

Example of a signal where the FIFO has five elements:

```
# examine f_char
# {}
VSIM 4> # run 10
VSIM 6> # examine f_char
# A
VSIM 8> # run 10
VSIM 10> # examine f_char
# {A B}
VSIM 12> # run 10
VSIM 14> # examine f_char
# {A B C}
VSIM 16> # run 10
VSIM 18> # examine f_char
# {A B C D}
VSIM 20> # run 10
VSIM 22> # examine f_char
# {A B C D E}
VSIM 24> # run 10
VSIM 26> # examine f_char
# {B C D E}
VSIM 28> # run 10
VSIM 30> # examine f_char
# {C D E}
VSIM 32> # run 10
VSIM 34> # examine f_char
# {D E}
```
## **Viewing SystemC Memories**

The ModelSim tool detects and displays SystemC memories. A memory is defined as any member variable of a SystemC module which is defined as an array of the following type:

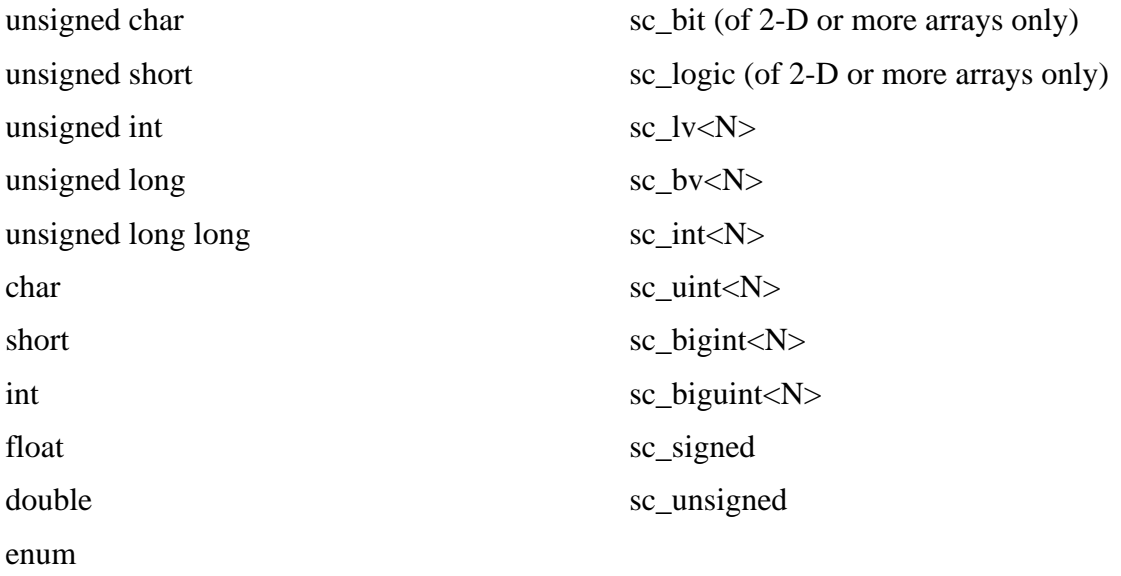

## **Properly Recognizing Derived Module Class Pointers**

If you declare a pointer as a base class pointer, but actually assign a derived class object to it, ModelSim still treats it as a base class pointer instead of a derived class pointer, as you intended. As such, it would be unavailable for debug. To make it available for debug, you must use the **mti\_set\_typename** member function to instruct that it should be treated as a derived class pointer.

To correctly associate the derived class type with an instance:

1. Use the member function **mti\_set\_typename** and apply it to the modules. Pass the actual derived class name to the function when an instance is constructed, as shown in [Example 8-7.](#page-421-0)

### **Example 8-7. Use of mti\_set\_typename**

```
SC_MODULE(top) {
   base mod* inst;
   SC_CTOR(top) {
      if (some_condition) {
         inst = new d1_model("d1_inst");inst->mti_set_typename("d1_mod");
      } else {
         inst = new d2_model''d2_inst");
         inst->mti_set_typename("d2_mod");
      }
   }
};
```
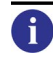

**Tip**: In this example, the class names are simple names, which may not be the case if the type is a class template with lots of template parameters. Look up the name in *<work>/moduleinfo.sc* file, if you are unsure of the exact names.

Here is the code for which the above SC\_MODULE was modified:

```
class base_mod : public sc_module {
   sc_signal<int> base_sig;
   int base_var;
    ...
};
class d1_mod : public base_mod {
   sc_signal<int> d1_sig;
   int d1_var;
```

```
 ...
};
class d2 mod : public base mod {
   sc_signal<int> d2_sig;
   int d2 var;
    ...
};
SC_MODULE(top) {
    base mod* inst;
   SC_CTOR(top) {
      if (some_condition)
         inst = new d1_model("d1_inst");else
          inst = new d2 \text{ mod}('d2 \text{ inst}');}
};
```
In this unmodified code, the **sccom** compiler could only see the declarative region of a module, so it thinks "inst" is a pointer to the "base\_mod" module. After elaboration, the GUI would only show "base\_sig" and "base\_var" in the Objects window for the instance "inst."

You really wanted to see all the variables and signals of that derived class. However, since you didn't associate the proper derived class type with the instance "inst", the signals and variables of the derived class are not debuggable, even though they exist in the kernel.

The solution is to associate the derived class type with the instance, as shown in the modified SC\_MODULE above.

## **Custom Debugging of SystemC Channels and Variables**

ModelSim offers a string-based debug solution for various simulation objects which are considered undebuggable by the SystemC compiler sccom**.** Through it, you can gain easy access for debugging to the following:

- SystemC variables of a user-defined type
- Built-in channels of a user defined type
- Built-in ports of a user defined type
- User defined channels and ports

This custom interface can be also used to debug objects that may be supported for debug natively by the simulator, but whose native debug view is too cumbersome.

### **Supported SystemC Objects**

The custom debug interface provides debug support for the following SystemC objects (T is a user defined type, or a user-defined channel or port):

```
T 
sc_signal<T>
sc_fifo<T>
tlm_fifo<T>
sc_in<T>
sc_out<T>
sc_inout<T>
```
### **Usage**

To provide custom debug for any object:

- 1. Register a callback function one for each instance of that object with the simulator. Specify the maximum length of the string buffer to be reserved for an object instance. See [Registration and Callback Function Syntax](#page-423-0).
- 2. The simulator calls the callback function, with the appropriate arguments, when it needs the latest value of the object.

The registration function can be called from the phase callback function **before\_end\_of\_elaboration()**, or anytime before this function during the elaboration phase of the simulator.

- 3. The ModelSim simulator passes the callback function a pre-allocated string of a length specified during registration. The callback function must write the value of the object in that string, and it must be null terminated  $($ 0).
- 4. The ModelSim simulator takes the string returned by the callback function as-is and displays it in the Objects window, Wave window, and CLI commands (such as examine). The describe command on custom debug objects simply reports that the object is a custom debug object of the specified length.

The macro used to register an object for debugging is SC\_MTI\_REGISTER\_CUSTOM\_DEBUG. Occasionally, ModelSim fails to register an object because it determines that the object cannot be debugged. In such cases, an error message is issued to that effect. If this occurs, use the SC\_MTI\_REGISTER\_NAMED\_CUSTOM\_DEBUG to both name and register the object for debugging.

### <span id="page-423-0"></span>**Registration and Callback Function Syntax**

### Registration:

void SC\_MTI\_REGISTER\_CUSTOM\_DEBUG

```
(void* obj, size_t value_len, 
         mtiCustomDebugCB cb_func);
void SC_MTI_REGISTER_NAMED_CUSTOM_DEBUG
         (void* obj, size_t value_len, 
         mtiCustomDebugCB cb_func, const char* name);
```
Callback:

```
typedef void (*mtiCustomDebugCB)(void* obj, char* value, char 
format_char);
```
- **obj** the handle to the object being debugged
- **value len** the maximum length of the debug string to be reserved for this object
- **cb\_func** the callback function to be called by the simulator for the latest value of the object being debugged
- **name** the name of the object being debugged
- **value** A pointer to the string value buffer in which the callback must write the string value of the object begin debugged
- **format** char the expected format of the value: ascii ('a'), binary ('b'), decimal ('d'), hex  $(h')$ , or octal  $(o')$

The callback function does not return anything.

#### **Example 8-8. Using the Custom Interface on Different Objects**

<span id="page-424-0"></span>Consider an arbitrary user-defined type T as follows:

```
class myclass {
private:
   int x;
   int y;
public:
   void get_string_value(char format_str, char* mti_value);
   size_t get_value_length();
   ...
};
```
Variable of type T would be:

```
void mti_myclass_debug_cb(void* var, char* mti_value, char format_str)
{
  myclass* real_var = reinterpret_cast<myclass*>(var);
   real_var->get_string_value(format_str, mti_value);
```

```
}
SC_MODULE(test) {
   myclass var1;
   myclass* var2;
   SC CTOR(test) {
      SC_MTI_REGISTER_CUSTOM_DEBUG(
         &var1, 
         var1.get_value_length(),
         mti myclass debug cb);
      SC_MTI_REGISTER_CUSTOM_DEBUG(
         var2, 
         var2->get_value_length(), 
         mti_myclass_debug_cb);
   }
};
```
sc\_signal, sc\_fifo and tlm\_fifo of type T and Associated Ports would be:

```
void mti_myclass_debug_cb(void* var, char* mti_value, char format_str)
{
   myclass* real_var = reinterpret_cast<myclass*>(var);
   real_var->get_string_value(format_str, mti_value);
}
SC_MODULE(test) {
   sc_signal<myclass> sig1;
   sc_signal<myclass> *sig2;
   sc_fifo<myclass> fifo;
   SC_CTOR(test) {
      myclass temp;
      SC_MTI_REGISTER_CUSTOM_DEBUG(
         &sig1, 
         temp.get_value_length(),
         mti_myclass_debug_cb);
      SC_MTI_REGISTER_CUSTOM_DEBUG(
         sig2, 
         temp.get_value_length(), 
         mti_myclass_debug_cb);
      SC_MTI_REGISTER_CUSTOM_DEBUG(
         &fifo, 
         temp.get_value_length(),
         mti_myclass_debug_cb);
   }
};
```
As shown in [Example 8-8,](#page-424-0) although the callback function is registered on a sc\_signal<T> or a sc\_fifo<T> object, the callback is called on the T object, instead of the channel itself. The

reason for the callback on T is because sc\_signal<T> has two sets of values, current and new value and sc\_fifo can have more than one element in the fifo. The callback is called on each element of the fifo that is valid at any given time. For an sc\_signal<T> the callback is called only on the current value, not the new value.

By registering the primitive channel sc\_signal<T> for custom debug, any standard port connected to it (sc\_in<T>, sc\_out<T>, sc\_inout<T>, sc\_fifo\_in<T>, and so forth) automatically is available for custom debug. It is illegal to register any built-in ports for custom debug separately.

### **User Defined Primitive Channels and Ports**

The callback and registration mechanism for a user-defined channel derived from sc\_prim\_channel are no different than a variable of an user-defined type. Please see the section on variables of type T in [Example 8-8](#page-424-0) for more details on the registration and callback mechanism for such objects.

You have two choices available to you for making user defined ports debuggable:

• Automatic debug of any port connected to a primitive channel

Any port that is connected to a channel derived from sc\_prim\_channel is automatically debuggable only if the connected channel is debuggable either natively or using custom debug. To enable this automatic debugging capability, use the following macro in the channel class:

MTI\_SC\_PORT\_ENABLE\_DEBUG

In this case, you may not separately register the port for custom debug.

Specific port registration

Register the port separately for custom debug. To do this, simply register the specific port, without using the macro. The callback and registration mechanism is the same as a variable of type T.

### **Hierarchical Channels/Ports Connected to Hierarchical Channels**

Hierarchical channels are basically modules, and appear in the structure pane in ModelSim. Since they are part of the design hierarchy, custom debug cannot be supported for hierarchical channels. Ports connected to hierarchical channels, however, though not supported for debug natively in ModelSim, are supported for debug with the custom interface.

Any port object registered for custom debug is treated as a variable of a user defined type. Please see [Example 8-8,](#page-424-0) variables of type T, for more details on the registration and callback mechanism for such objects.

### **Any Other Channels and Ports Connected to Such Channels**

It is legal in SystemC to create a channel that implements an interface and is not derived either from sc\_channel or sc\_prim\_channel. Take the following, for example:

```
class mychannel : public myinterface {}
class myport : public sc_port<myinterface> {}
```
Channels and ports of this category are supported for debug natively in ModelSim. ModelSim treats them as variables of type T. These channels and ports can be registered for custom debug. The registration and callback mechanism is the same as for a variable of type T, as shown in [Example 8-8](#page-424-0) above.

# **Modifying SystemC Source Code**

If your design does not have **sc\_main(**) at the top level, you must apply several modifications to your original SystemC source code. For more information on how to make these modifications, refer to ["Code Modification Examples,](#page-428-0)" which contains the following examples:

- Example [8-9:](#page-428-1) [Converting sc\\_main to a Module](#page-428-1)
- Example [8-10:](#page-429-0) [Using sc\\_main and Signal Assignments](#page-429-0)
- Example [8-11:](#page-430-0) [Using an SCV Transaction Database](#page-430-0)

### **Converting sc\_main() to a Module**

If your design does not have **sc\_main(**) at the top level, in order for ModelSim to run the SystemC/C++ source code, you must replace the control function of  $\boldsymbol{\varepsilon} \boldsymbol{\varepsilon}$  main() with a constructor, SC\_CTOR(), placed within a module at the top level of the design (see **mytop** in [Example 8-9\)](#page-428-1).

In addition, the following requirements also apply:

- Any test bench code inside **sc\_main**() should be moved to a process, normally an SC\_THREAD process.
- All C<sub>++</sub> variables in **sc** main(), including SystemC primitive channels, ports, and modules, must be defined as members of sc\_module. Therefore, initialization must take place in the SC\_CTOR. For example, all **sc\_clock()** and **sc\_signal()** initializations must be moved into the constructor.

### **Replacing sc\_start() Function with Run Command and Options**

ModelSim uses the **run** command and its options in place of the **sc\_start()** function. If **sc** main() has multiple **sc** start() calls mixed in with the test bench code, then use an

**SC\_THREAD()** with wait statements to emulate the same behavior. An example of this is shown in ["Code Modification Examples" on page 429](#page-428-0).

### **Removing Calls to sc\_initialize()**

**vsim** calls **sc\_initialize()** by default at the end of elaboration, so calls to **sc\_initialize()** are unnecessary.

## <span id="page-428-1"></span><span id="page-428-0"></span>**Code Modification Examples**

### **Example 8-9. Converting sc\_main to a Module**

<span id="page-428-2"></span>[Table 8-7](#page-428-2) shows a simple example of how to convert **sc\_main** to a module that you can elaborate with the **vsim** command.

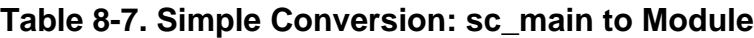

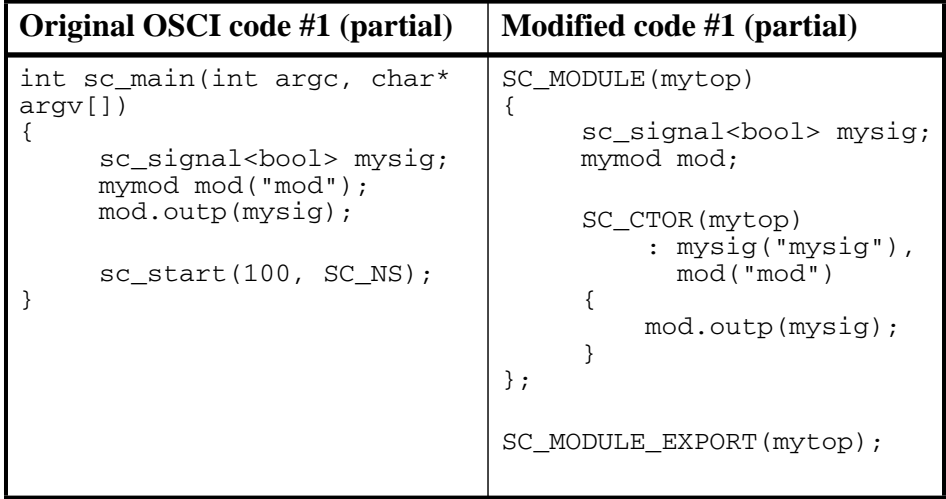

Here, you would use the following run command for the modified code as the equivalent to the sc\_start(100, SC\_NS) statement in the original OSCI code:

#### **run 100 ns**

### **Example 8-10. Using sc\_main and Signal Assignments**

<span id="page-429-0"></span>[Table 8-8](#page-429-1) shows a slightly more complex conversion that illustrates the use of **sc\_main()** and signal assignments, and how you would get the same behavior using ModelSim.

<span id="page-429-1"></span>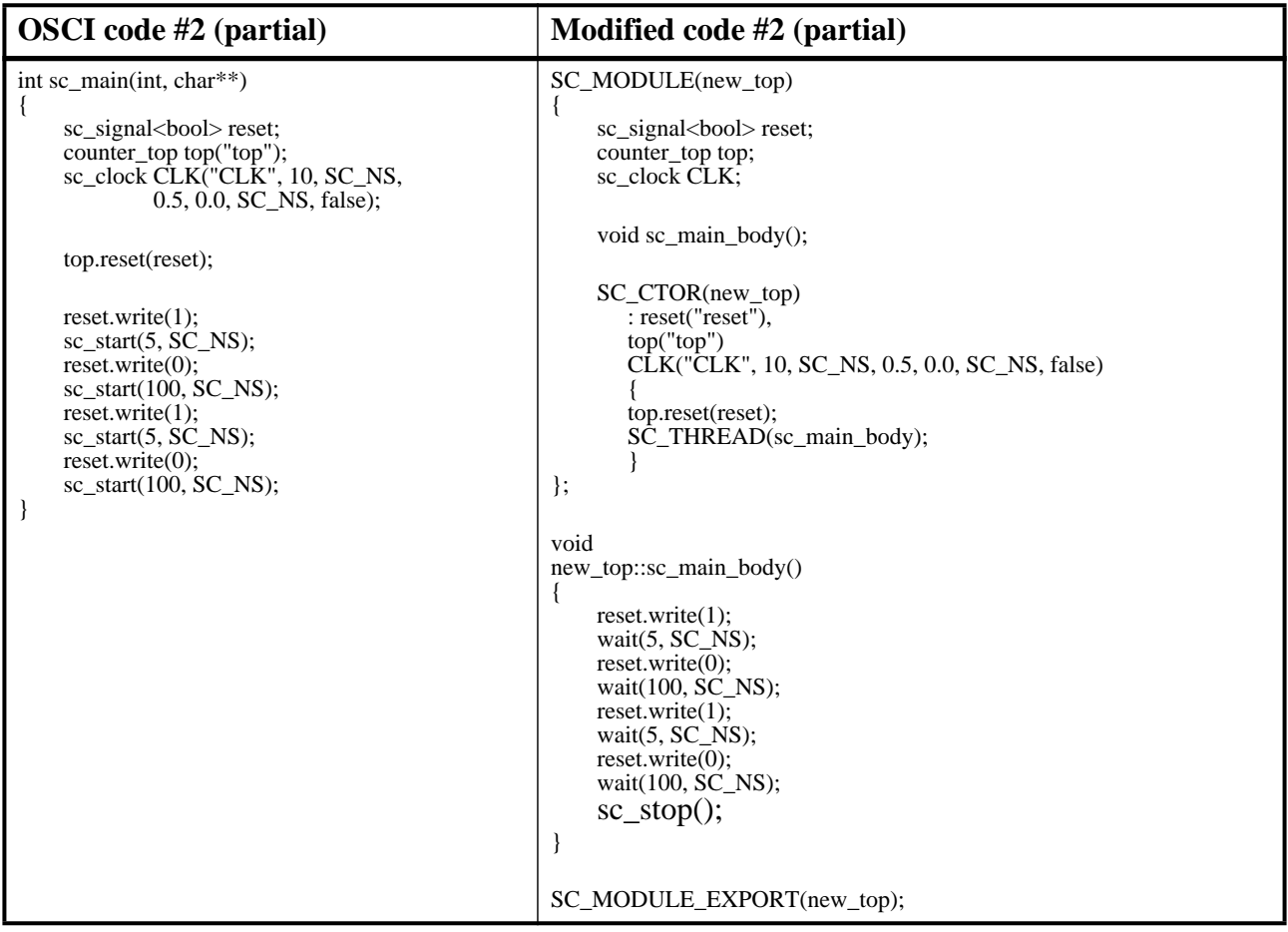

### **Table 8-8. Using sc\_main and Signal Assignments**

### **Example 8-11. Using an SCV Transaction Database**

<span id="page-430-0"></span>[Table 8-9](#page-430-1) shows a conversion that modifies a design using an SCV transaction database. ModelSim requires that you create the transaction database before calling the constructors on the design subelements.

<span id="page-430-1"></span>

| Original OSCI code #3 (partial)                                                                                                    | Modified ModelSim code #3 (partial)                                                                                                    |
|----------------------------------------------------------------------------------------------------|----------------------------------------------------------------------------------------------------|
| int sc main(int arge, char*<br>argv[]<br>$scv$ startup();<br>$scv$ tr text init();<br>$scv_tr_db db("my_db");$<br>scy tr db<br>$db$ : set default $db$ (& $db$ );<br>sc clock clk<br>$("clk", 20, 0.5, 0, true)$ ;<br>sc signal <bool> rw;<br/>test <math>t("t")</math>;</bool> | SC MODULE (top)<br>sc signal <bool>* rw;<br/>test* <math>t</math>;<br/>SC CTOR(top)<br/><math>scv</math> startup();<br/><math>scv</math> tr text init()<br/><math>scv_tr_db^*</math> db = new<br/><math>scv</math> tr <math>db("my db");</math><br/><math>scv</math> tr db::set default db(db):;</bool> |
| t. clk(clk);<br>t.rw(rw);<br>$\text{sc start}(100);$                                                                                                    | $clk = new$<br>sc clock("clk", 20, 0.5, 0, true);<br>$rw = new sc\_signal < bool>box$ (" $rw$ ");<br>$t = new test("t");$<br>$\}$ ;                                                                                                    |
|                                                                                                    | SC MODULE EXPORT (new top);                                                                                                    |

**Table 8-9. Modifications Using SCV Transaction Database**

Take care to preserve the order of functions called in **sc\_main()** of the original code.

You cannot place subelements in the initializer list, since the constructor body must be executed prior to their construction. Therefore, you must make the subelements as pointer types by creating them with "new" in the SC\_CTOR() module.

# **Differences Between the Simulator and OSCI**

ModelSim is based upon the OSCI proof-of-concept SystemC simulator. However, there are some minor but key differences to be aware of:

- The default time resolution of the simulator is 1ps. For **vsim** it is 1ns. You can change the value for time resolution by using the **vsim** command with the **-t** option or by modifying the value of the [Resolution](#page-989-0) variable in the *modelsim.ini* file.
- The **run** command in ModelSim is equivalent to **sc\_start()**. In the SystemC simulator, **sc\_start()** runs the simulation for the duration of time specified by its argument. In ModelSim the run command runs the simulation for the amount of time specified by its argument.
- The **sc\_cycle()**, and **sc\_start()** functions are not supported in ModelSim.
- The default name for **sc\_object**() is bound to the actual C object name. However, this name binding only occurs after all **sc\_object** constructors are executed. As a result, any **name**() function call placed inside a constructor will not pick up the actual C object name.
- The value returned by the **name()** method prefixes OSCI-compliant hierarchical paths with "sc\_main", which is ModelSim's implicit SystemC root object. For example, for the following example code:

```
#include "systemc.h"
SC_MODULE(bloc)
{
   SC_CTOR(bloc) {} 
};
SC_MODULE(top)
{
  bloc b1 ;
   SC_CTOR(top) : b1("b1") { cout << b1.name() << endl ; }
};
int sc_main(int argc, char* argv[])
{
   top top_i("top_i");
   sc\_start(0, SC_Ns);return 0;
}
```
the OSCI returns:

top\_i.b1

and ModelSim returns:

sc\_main.top\_i.b1

## **Fixed-Point Types**

Contrary to OSCI, ModelSim compiles the SystemC kernel with support for fixed-point types. If you want to compile your own SystemC code to enable that support, you must first define the compile time macro SC\_INCLUDE\_FX. You can do this in one of two ways:

• Enter the g++/aCC argument -DSC\_INCLUDE\_FX on the sccom command line, such as:

```
sccom -DSC_INCLUDE_FX top.cpp
```
• Add a define statement to the C++ source code before the inclusion of the *systemc.h,* as shown below:

```
#define SC_INCLUDE_FX
#include "systemc.h"
```
# **Algorithmic C Datatype Support**

ModelSim supports native debug for the Algorithmic-C data types **ac\_int** and **ac\_fixed**. The Algorithmic C data types are used in Catapult C Synthesis, a tool that generates optimized RTL from algorithms written as sequential ANSI-standard  $C/C++$  specifications. These data types are synthesizable and run faster than their SystemC counterparts sc\_bigint, sc\_biguint, sc\_fixed and sc\_ufixed.

To use these data types in the simulator, you must obtain the datatype package and specify the path containing the Algorithmic C header files with the -I argument on the sccom command line:

### **sccom -I <path\_to\_AC\_headers> top.cpp**

To enable native debug support for these datatypes, you must also specify the -DSC\_INCLUDE\_MTI\_AC argument on the sccom command line.

### **sccom -DSC\_INCLUDE\_MTI\_AC -I <path\_to\_AC\_headers> top.cpp**

Native debug is only supported for Version 1.2 and above. If you do not specify -DSC\_INCLUDE\_MTI\_AC, the GUI displays the C++ layout of the datatype classes.

# **Support for cin**

The ModelSim simulator has a limited support for the C++ standard input cin. To enable support for cin, the design source files must be compiled with -DUSE\_MTI\_CIN sccom option. For example:

### **sccom -DUSE\_MTI\_CIN top.cpp**

### **Limitations**

ModelSim does not support cin when it is passed as a function parameter of type istream. This is true for both C++ functions and member functions of a user-defined class/struct.

For example, the following cin usage is not supported:

```
void getInput(istream& is)
{
     int input_data;
     ...
     is >> input_data;
     ....
}
getinput(cin);
```
A workaround for this case, the source code needs to be modified as shown below:

```
void getinput()
{
     int input_data;
```

```
 ...
     cin >> input_data;
      ....
}
getinput();
```
# **OSCI 2.2 Feature Implementation Details**

# **Support for OSCI TLM Library**

ModelSim includes the header files and examples from the **OSCI SystemC TLM** (Transaction Level Modeling) Library Standard version 2.0. The TLM library can be used with simulation, and requires no extra switches or files. TLM objects are not debuggable, with the exception of tlm\_fifo.

Examples and documentation are located in *install\_dir/examples/systemc/tlm*. The TLM header files (*tlm\_\*.h*) are located in *include/systemc*.

# **Phase Callback**

The following functions are supported for phase callbacks:

- before end of elaboration()
- start of simulation()
- end of simulation()

For more information regarding the use of these functions, see [Initialization and Cleanup of](#page-410-0)  [SystemC State-Based Code](#page-410-0).

# **Accessing Command-Line Arguments**

The following global functions allow you to gain access to command-line arguments:

- sc  $\text{argc}()$  Returns the number of arguments specified on the vsim command line with the **-sc\_arg** argument. This function can be invoked from anywhere within SystemC code.
- sc\_argv() Returns the arguments specified on the vsim command line with the **-sc\_arg** argument. This function can be invoked from anywhere within SystemC code.

Example:

When **vsim** is invoked with the following command line:

**vsim -sc\_arg "-a" -c -sc\_arg "-b -c" -t ns -sc\_arg -d**

sc\_argc() and sc\_argv() will behave as follows:

```
 int argc;
 const char * const * argv;
\text{argc} = \text{sc} \text{argc}();
argv = sc_ary();
```
The number of arguments (argc) is now 4.

```
argv[0] is "vopt" // if running vopt explicitly
argv[0] is "vsim" // if not
argv[1] is "-a"
argv[2] is "-b -c"
argv[3] is "-d"
```
## **sc\_stop Behavior**

When encountered during the simulation run in batch mode, the sc stop() function stops the current simulation and causes ModelSim to exit. In GUI mode, a dialog box appears asking you to confirm the exit. This is the default operation of sc\_stop(). If you want to change the default behavior of sc\_stop, you can change the setting of the [OnFinish](#page-984-0) variable in the *modelsim.ini* file. To change the behavior interactively, use the -onfinish argument to the vsim command.

# **Construction Parameters for SystemC Types**

The information in this section applies only to SystemC signals, ports, variables, or fifos that use one of the following fixed-point types:

> sc\_signed sc\_unsigned sc\_fix sc\_fix\_fast sc\_ufix sc\_ufix\_fast

These are the only SystemC types that have construction time parameters. The default size for these types is 32. If you require values other than the default parameters, you need to read this section.

If you are using one of these types in a SystemC signal, port, fifo, or an aggregate of one of these (such as an array of sc\_signal), you cannot pass the size parameters to the type. This is a limitation imposed by the C++ language. Instead, SystemC provides a global default size (32) that you can control.

For sc\_signed and sc\_unsigned, you need to use the two objects, sc\_length\_param and sc\_length\_context, and you need to use them in an unusual way. If you just want the default vector length, simply do this:

```
SC_MODULE(dut) { 
   sc_signal<sc_signed> s1;
   sc_signal<sc_signed> s2;
   SC_CTOR(dut)
  : s1("s1"), s2("s2")
  {
   }
}
```
For a single setting, such as using five-bit vectors, your module and its constructor would look like the following:

```
SC_MODULE(dut) {
  sc_length_param l;
   sc length context c;
  sc_signal<sc_signed> s1;
  sc_signal<sc_signed> s2;
  SC_CTOR(dut)
   : l(5), c(l), s1("s1"), s2("s2")
   {
   }
}
```
Notice that the constructor initialization list sets up the length parameter first, assigns the length parameter to the context object, and then constructs the two signals. You DO pass the name to the signal constructor, but the name is passed to the signal object, not to the underlying type. There is no way to reach the underlying type directly. Instead, the default constructors for sc\_signed and sc\_unsigned reach out to the global area and get the currently defined length parameter—the one you just set.

If you need to have signals or ports with different vector sizes, you need to include a pair of parameter and context objects for each different size. For example, the following uses a five-bit vector and an eight-bit vector:

```
SC_MODULE(dut) {
   sc_length_param l1;
   sc_length_context c1;
   sc_signal<sc_signed> s1;
   sc_signal<sc_signed> s2;
   sc_length_param l2;
   sc_length_context c2;
   sc_signal<sc_signed> u1;
   sc_signal<sc_signed> u2;
   SC_CTOR(dut)
   : l1(5), c1(l1), s1("s1"), s2("s2"),
        l2(8), c2(l2), u1("u1"), u2("u2")
   {
   }
}
```
With simple variables of this type, you reuse the context object. However, you must have the extra parameter and context objects when you are using them in a constructor-initialization list because the compiler does not allow repeating an item in that list.

The four fixed-point types that use construction parameters work exactly the same way, except that they use the objects sc\_fxtype\_contxt and sc\_fxtype\_params to do the work. Also, there are more parameters you can set for fixed-point numbers. Assuming you want to set only the length of the number and the number of fractional bits, the following example is similar to the preceding example, modified for fixed-point numbers:

```
SC_MODULE(dut) {
   sc_fxtype_params p1;
   sc_fxtype_contxt c1;
   sc_signal<sc_fix> s1;
   sc_signal<sc_fix> s2;
   sc_fxtype_params p2;
   sc_fxtype_contxt_c2;
   sc_signal<sc_ufix> u1;
   sc_signal<sc_ufix> u2;
   SC_CTOR(dut)
   : p1(5,0), c1(p1), s1("s1"), s2("s2"),
     p2(8,5), c2(p2), u1("u1"), u2("u2")
   {
   }
}
```
# **Troubleshooting SystemC Errors**

In the process of modifying your SystemC design to run on ModelSim, you may encounter several common errors. This section highlights some actions you can take to correct such errors.

# **Unexplained Behaviors During Loading or Runtime**

If your SystemC simulation behaves in otherwise unexplainable ways, you should determine whether you need to adjust the stack space ModelSim allocates for threads in your design. The required size for a stack depends on the depth of functions on that stack and the number of bytes they require for automatic (local) variables.

By default the SystemC stack size is 10,000 bytes per thread.

You may have one or more threads needing a larger stack size. If so, call the SystemC function set\_stack\_size() and adjust the stack to accommodate your needs. Note that you can ask for too much stack space and have unexplained behavior as well.

# **Errors During Loading**

When simulating your SystemC design, you might get a "failed to load sc lib" message because of an undefined symbol, looking something like this:

```
# Loading /home/cmg/newport2_systemc/chip/vhdl/work/systemc.so
# ** Error: (vsim-3197) Load of 
"/home/cmg/newport2_systemc/chip/vhdl/work/systemc.so" failed: ld.so.1:
/home/icds_nut/modelsim/5.8a/sunos5/vsimk: fatal: relocation error: file
```

```
/home/cmg/newport2_systemc/chip/vhdl/work/systemc.so: symbol 
_Z28host_respond_to_vhdl_requestPm:
referenced symbol not found.
# ** Error: (vsim-3676) Could not load shared library 
/home/cmg/newport2_systemc/chip/vhdl/work/systemc.so for SystemC module 
'host_xtor'.
```
## **Source of Undefined Symbol Message**

The causes for such an error could be:

- missing definition of a function/variable
- missing type
- object file or library containing the defined symbol is not linked
- mixing of C and  $C_{++}$  compilers to compile a testcase
- using SystemC 2.2 header files from other vendors
- bad link order specified in sccom -link
- multiply-defined symbols

### **Missing Definition**

If the undefined symbol is a C function in your code or a library you are linking with, be sure that you declared it as an extern "C" function:

extern "C" void myFunc();

This should appear in any header files include in your C++ sources compiled by **sccom**. It tells the compiler to expect a regular C function; otherwise the compiler decorates the name for  $C_{++}$ and then the symbol can't be found.

Also, be sure that you actually linked with an object file that fully defines the symbol. You can use the "nm" utility on Unix platforms to test your SystemC object files and any libraries you link with your SystemC sources. For example, assume you ran the following commands:

#### **sccom test.cpp sccom -link libSupport.a**

If there is an unresolved symbol and it is not defined in your sources, it should be correctly defined in any linked libraries:

### **nm libSupport.a | grep "mySymbol"**

## **Missing Type**

When you get errors during design elaboration, be sure that all the items in your SystemC design hierarchy, including parent elements, are declared in the declarative region of a module. If not, **sccom** ignores them.

For example, consider a design containing SystemC over VHDL. The following declaration of a child module "test" inside the constructor module of the code is not allowed and will produce an error:

```
SC_MODULE(Export)
{
   SC_CTOR(Export)
   {
      test *testInst;
      testInst = new test("test");
   }
};
```
The error results from the fact that the SystemC parse operation will not see any of the children of "test". Nor will any debug information be attached to it. Thus, the signal has no type information and cannot be bound to the VHDL port.

The solution is to move the element declaration into the declarative region of the module.

## **Using SystemC 2.2 Header Files Supplied by Other Vendors**

SystemC 2.2 includes version control for SystemC header files. If you compile your SystemC design using a SystemC 2.2 header file that was distributed by other vendors, and then you run **sccom -link** to link the design, an error similar to the following may result upon loading the design:

```
** Error: (vsim-3197) Load of "work/systemc.so" failed: work/systemc.so: 
undefined symbol: _ZN20sc_api_version_2_1_0C1Ev.
```
To resolve the error, recompile the design using sccom. Make sure any include paths read by **sccom** do not point to a SystemC 2.2 installation. By default, **sccom** automatically picks up the ModelSim SystemC header files.

## **Misplaced -link Option**

The order in which you place the **-link** option within the **sccom -link** command is critical. There is a big difference between the following two commands:

**sccom -link liblocal.a** 

and

**sccom liblocal.a -link**

The first command ensures that your SystemC object files are seen by the linker before the library "liblocal.a" and the second command ensures that "liblocal.a" is seen first. Some linkers can look for undefined symbols in libraries that follow the undefined reference while others can look both ways. For more information on command syntax and dependencies, see sccom.

## **Multiple Symbol Definitions**

The most common type of error found during **sccom -link** operation is the multiple symbol definition error. The error message looks something like this:

```
work/sc/gensrc/test_ringbuf.o: In function 
`test_ringbuf::clock_generator(void)':
work/sc/gensrc/test_ringbuf.o(.text+0x4): multiple definition of 
`test_ringbuf::clock_generator(void)'
work/sc/test_ringbuf.o(.text+0x4): first defined here
```
This error arises when the same global symbol is present in more than one *.o* file. There are two common causes of this problem:

• A stale *.o* file in the working directory with conflicting symbol names.

In this first case, just remove the stale files with the following command:

### vdel -lib <lib\_path> -allsystemc

• Incorrect definition of symbols in header files.

In the second case, if you have an out-of-line function (one that isn't preceded by the "inline" keyword) or a variable defined (for instance, not just referenced or prototyped, but truly defined) in a *.h* file, you can't include that *.h* file in more than one *.cpp* file.

Text in *.h* files is included into *.cpp* files by the C++ preprocessor. By the time the compiler sees the text, it's just as if you had typed the entire text from the *.h* file into the *.cpp* file. So an *.h* file included into two *.cpp* files results in lots of duplicate text being processed by the C++ compiler when it starts up. Include guards are a common technique to avoid duplicate text problems.

If an *.h* file has an out-of-line function defined, and that *.h* file is included into two *.c* files, then the out-of-line function symbol will be defined in the two corresponding .*o* files. This leads to a multiple symbol definition error during **sccom -link**.

To solve this problem, add the "inline" keyword to give the function "internal linkage." This makes the function internal to the *.o* file, and prevents the function's symbol from colliding with a symbol in another *.o* file.

For free functions or variables, you could modify the function definition by adding the "static" keyword instead of "inline", although "inline" is better for efficiency.

Sometimes compilers do not honor the "inline" keyword. In such cases, you should move your function(s) from a header file into an out-of-line implementation in a *.cpp* file.

#### **Note**

The functionality described in this chapter requires an additional license feature for ModelSim PE. Refer to the section "License Feature Names" in the Installation and Licensing Guide for more information or contact your Mentor Graphics sales representative.

ModelSim single-kernel simulation allows you to simulate designs that are written in VHDL, Verilog, SystemVerilog, and SystemC. While design units must be entirely of one language type, any design unit may instantiate design units from another language. Any instance in the design hierarchy may be a design unit from another language without restriction. In addition, ModelSim supports a procedural interface between SystemC and SystemVerilog, so you may make calls between these languages at the procedural level.

# **Basic Mixed-Language Flow**

Simulating mixed-language designs with ModelSim includes these general steps:

- 1. Compile HDL source code using vcom or vlog. Compile SystemC C++ source code using sccom. Compile all modules in the design following order-of-compile rules.
	- For SystemC designs with HDL instances Create a SystemC foreign module declaration for all Verilog/SystemVerilog and VHDL instances (see [SystemC](#page-497-0)  [Foreign Module \(Verilog\) Declaration](#page-497-0) or [SystemC Foreign Module \(VHDL\)](#page-508-0)  [Declaration\)](#page-508-0).
	- For Verilog/VHDL designs with SystemC instances Export any SystemC instances that will be directly instantiated by the other language using the SC\_MODULE\_EXPORT macro. Exported SystemC modules can be instantiated just as you would instantiate any Verilog/VHDL module or design unit.
	- For VHDL that instantiates Verilog Do not use -nodebug=ports during compilation of the Verilog modules because VHDL will not have the necessary access to the port information.
- 2. For designs containing SystemC Link all objects in the design using **sccom -link**.
- 3. Simulate the design with the vsim command**.**
- 4. Run and debug your design.

# **Separate Compilers with Common Design Libraries**

VHDL source code is compiled by vcom and the resulting compiled design units (entities, architectures, configurations, and packages) are stored in the working library. Likewise, Verilog/SystemVerilog source code is compiled by vlog and the resulting design units (modules and UDPs) are stored in the working library.

System $C/C++$  source code is compiled with the sccom command. The resulting object code is compiled into the working library.

Design libraries can store any combination of design units from any of the supported languages, provided the design unit names do not overlap (VHDL design unit names are changed to lower case). See [Design Libraries](#page-284-0) for more information about library management.

## **Case Sensitivity**

Note that VHDL and Verilog observe different rules for case sensitivity:

- VHDL is not case-sensitive. For example, clk and CLK are regarded as the same name for the same signal or variable.
- Verilog (and SystemVerilog) are case-sensitive. For example,  $c1k$  and  $c1k$  are regarded as different names that you could apply to different signals or variables.

### **Caution**

VHDL is not case-sensitive, so when you run vcom -mixedsvvh to compile the VHDL package to use in Verilog or SystemVerilog, it silently converts all names in the package to lower case (for example, InterfaceStage becomes interfacestage). Because Verilog and SystemVerilog are case-sensitive, when you run the vlog compiler, it looks for InterfaceStage in the compiled VHDL package but will not find it because it does not match interfacestage (which is what vcom -mixedsvvh produced).

This means that you must write anything in a VHDL package that SystemVerilog uses in lower case in the SystemVerilog source code, regardless of the upper/lower case used in the VHDL source code.

# **Using Hierarchical References**

ModelSim supports the IEEE 1076-2008 standard "external name" syntax that allows you to make hierarchical references from VHDL to VHDL. Currently, these references can cross Verilog boundaries but must begin and end in VHDL.

**Note**

The target of an external name must be a VHDL object. The location of the VHDL external name declaration must be in VHDL but the actual path can start anywhere. This only applies to the absolute path name because the relative path name starts at the enclosing concurrent scope where the external name occurs.

The external names syntax allows references to be made to signals, constants, or variables:

```
<<SIGNAL external_pathname : subtype_indication>>
<<CONSTANT external_pathname : subtype_indication>>
<<VARIABLE external_pathname : subtype_indication>>
external pathname \le=
   absolute_pathname | relative_pathname | package_pathname
```
Notice that the standard requires the entire syntax be enclosed in double angle brackets,  $\langle \langle \rangle \rangle$ . It also requires that you specify the type of the object you are referencing.

Here are some examples of external references:

```
REPORT "Test Pin = " & integer'image(<<SIGNAL .tb.dut.i0.tp : natural>>)
         SEVERITY note;
Q <= <<SIGNAL .tb.dut.i0.tp : std_logic_vector(3 DOWNTO 0)>>;
ALIAS test_pin IS <<SIGNAL .tb.dut.i0.tp : std_logic_vector(3 DOWNTO 0)>>;
        ...
test\_pin(3) \leq 1';
Q(0) <= test_pin(0);
```
To use this capability, compile your VHDL source for the IEEE 1076-2008 syntax as follows:

### **vcom -2008 design.vhd testbench.vhd**

### **Note** Indexing and slicing of the name appears outside of the external name and is not part of the external path name itself. For example:  $<<$  signal u1.vector : std logic vector $>>$ (3) instead of  $<<$  signal u1.vector(3): std\_logic>>

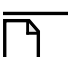

**Note**

The 1076-2002 syntax is the compiler's default.

The order of elaboration for Verilog to Verilog references that cross VHDL boundaries does not matter. However, the object referenced by a VHDL external name must be elaborated before it can be referenced.

SystemVerilog binds in VHDL scopes are translated to "equivalent" VHDL so any restrictions on VHDL external names apply to the hierarchical references in the bind statement (that is, the target must be a VHDL object.) Since binds are done after all other instances within a scope there should be no ordering issues.

## **Access Limitations in Mixed-Language Designs**

You *cannot* directly read or change a SystemC object with a hierarchical reference within a mixed-language design. Further, you cannot directly access a Verilog/SystemVerilog object up or down the hierarchy if there is an interceding SystemC block.

To access obstructed SystemC objects, propagate the value through the ports of all design units in the hierarchy or use the control/observe functions. You can use either of the following member functions of sc\_signal to control and observe hierarchical signals in a design:

- control foreign signal()
- observe foreign signal()

For more information on the use of control and observe, see "[Hierarchical References In Mixed](#page-456-0)  [HDL and SystemC Designs"](#page-456-0).

# **Using SystemVerilog bind Construct in Mixed-Language Designs**

The SystemVerilog **bind** construct allows you to bind a Verilog design unit to another Verilog design unit or to a VHDL design unit or to a SystemC module. This is especially useful for binding SystemVerilog assertions to your SystemC, VHDL, Verilog and mixed designs during verification.

Binding one design unit to another is a simple process of creating a module that you want to bind to a target design unit, then writing a bind statement. For example, if you want to bind a SystemVerilog assertion module to a VHDL design, do the following:

- 1. Write assertions inside a Verilog module.
- 2. Designate a target VHDL entity or a VHDL entity/architecture pair.
- 3. Bind the assertion module to the target with a **bind** statement.

The procedure for binding a SystemVerilog assertion module to a SystemC module is similar except that in step 2 you designate a target top level SystemC module or an instance of a SystemC module in the SystemC design hierarchy.

Modules, programs, or interfaces can be bound to:

• all instances of a target SystemC module

- a specific instance of the target SystemC module
- all instances that use a certain architecture in the target module

Binding to a configuration is not allowed.

# **Syntax of bind Statement**

To bind a SystemVerilog assertion module to a VHDL design, the syntax of the **bind** statement is:

```
bind <target entity/architecture name> <assertion module name>
<instance_name> <port connections>
```
For binding to a SystemC module, the syntax is:

```
bind <target SystemC module/full hierpath of an instance of a SystemC 
module> <assertion_module_name> <instance_name> <port connections>
```
This **bind** statement will create an instance of the assertion module inside the target VHDL entity/architecture or SystemC module with the specified instance name and port connections. When the target is a VHDL entity, the **bind** instance is created under the last compiled architecture. Note that the instance being bound cannot contain another **bind** statement. In addition, a bound instance can make hierarchical reference into the design.

## **What Can Be Bound**

The following list provides examples of what can be bound.

• Bind to all instances of a VHDL entity.

bind e bind\_du inst(p1, p2);

• Bind to all instances of a VHDL entity  $\&$  architecture.

bind  $\leq$   $\leq$ 

• Bind to multiple VHDL instances.

```
bind test.dut.inst1 bind_du inst(p1, p2);
bind test.dut.inst2 bind_du inst(p1, p2);
bind test.dut.inst3 bind_du inst(p1, p2);
```
• Bind to a single VHDL instance.

bind test.dut.inst1 bind\_du inst(p1, p2);

• Bind to an instance where the instance path includes a for generate scope.

bind test.dut/forgen\_\_4/inst1 bind\_du inst(p1, p2);

• Bind to all instances of a VHDL entity and architecture in a library.

bind \mylib.e(a) bind\_du inst(p1, p2);

• Bind to all instances of a SystemC module.

bind sc\_mod bind\_du inst(p1, p2);

Bind to multiple SystemC module instances.

```
bind test.dut.sc_inst1 bind_du inst(p1, p2);
bind test.dut.sc_inst2 bind_du inst(p1, p2);
bind test.dut.sc_inst3 bind_du inst(p1, p2);
```
• Bind to a single SystemC module instance.

bind test.dut.sc\_inst1 bind\_du inst(p1, p2);

#### **Note**

For ModelSim DE and ModelSim PE, the SystemVerilog bind construct supports only simple names as actual expressions. Therefore, you cannot use bit-selects, part-selects, concatenations, or any expression (apart from simple names) as your actual expression. Also, you cannot use hierarchical references as actual expressions when the target of bind is VHDL, however, this does work when the target of bind is Verilog.

Actual expressions in a **bind** port map must be simple names (including hierarchical names if the target is a Verilog design unit) and Verilog literals. For example:

bind target checker inst(req, ack, 1;b1)

is a legal expression; whereas,

bind target checker inst(req | ack, {req1, req2})

is illegal because the actual expressions are neither simple names nor literals.

## **Hierarchical References to a VHDL Object from a Verilog/SystemVerilog Scope**

ModelSim supports hierarchical references to VHDL Objects from a Verilog/SystemVerilog scope.

The SystemVerilog "bind" construct allows you to access VHDL or Verilog objects. The only restrictions applied are those of the bind context. For example, if you are binding into a VHDL architecture, any hierarchical references in the bind statement must have targets in VHDL. A bind into a Verilog context can have hierarchical references resolve to either VHDL or Verilog objects.

## **Supported Objects**

The only VHDL object types that can be referenced are: signals, shared variables, constants, and generics *not* declared within processes. You cannot read VHDL process variables. In addition, VHDL functions, procedures, and types are not supported.

VHDL signals are treated as Verilog wires. You can use hierarchical references to VHDL signals in instances and left-hand sides of continuous assignments, which can be read any place a wire can be read and used in event control. Blocking assignments, non-blocking assignments, force, and release are not supported for VHDL signals.

VHDL shared variables can be read anywhere a Verilog reg can be read. VHDL variables do not have event control on them, therefore hierarchical references to VHDL shared variables used in event control are an error by default. The statement @(vhdl\_entity.shared\_variable) will never trigger. Because of this, you cannot use hierarchical references to VHDL shared variables in instance port maps.

You can use non-blocking assignments and blocking assignments on VHDL shared variables. VHDL constant and generics can be read anywhere. ModelSim treats them similarly to Verilog parameters. The one exception is that they should not be used where constant expressions are required. In addition, VHDL generics cannot be changed by a defparam statement.

## **Supported Types**

The following VHDL data types are supported for hierarchical references:

- basic scalar types
- vectors of scalar types
- fields of record that are supported types

If the VHDL type is in a package that is compiled with vcom -mixedsvvh, then the VHDL type will be accessible in Verilog. If the type is not in a package or not compiled vcom -mixedsvvh and an enum or record, then Verilog has limited access to it. It can read enum values as integers, but cannot assign to enum objects because of strict type checking.

Complex types like records are supported if there exists a matching type in the language generated with the -mixedsvvh switch for either the vcom or vlog commands.

## **Using SignalSpy for Hierarchical Access**

The ModelSim Signal Spy™ technology provides hierarchical access to bound SystemVerilog objects from VHDL objects. SystemVerilog modules also can access bound VHDL objects using Signal Spy, and they can access bounded Verilog objects using standard Verilog hierarchical references. See the [Signal Spy](#page-856-0) chapter for more information on the use of Signal Spy.

# **Mapping of Types**

All SystemVerilog data types supported at the SV-VHDL boundary are supported while binding to VHDL target scopes. This includes hierarchical references in actual expressions *if* they terminate in a VHDL scope. These data-types follow the same type-mapping rules followed at the SV-VHDL mixed-language boundary for direct instantiation. See Mapping Data [Types](#page-458-0).

All the types supported at the SystemC-SystemVerilog mixed language boundary are also supported when binding to a SystemC target. Please refer to Verilog or SystemVerilog and [SystemC Signal Interaction And Mappings](#page-470-0) for a complete list of all supported types.

# **Binding to VHDL Enumerated Types**

SystemVerilog infers an enumeration concept similar to VHDL enumerated types. In VHDL, the enumerated names are assigned to a fixed enumerated value, starting left-most with the value 0. In SystemVerilog, you can also explicitly define the enumerated values. As a result, the bind construct can be use for port mapping of VHDL enumerated types to Verilog port vectors.

Port mapping is supported for both input and output ports. The integer value of the enum is first converted to a bit vector before connecting to a Verilog formal port. Note that you cannot connect enum value on port actual – it has to be signal. In addition, port vectors can be of any size less than or equal to 32.

This kind of port mapping between VHDL enum and Verilog vector is only allowed when the Verilog is instantiated under VHDL through the bind construct and is not supported for normal instances.

The allowed VHDL types for port mapping to SystemVerilog port vectors are:

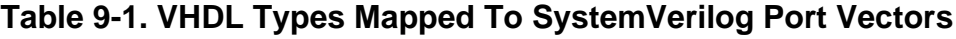

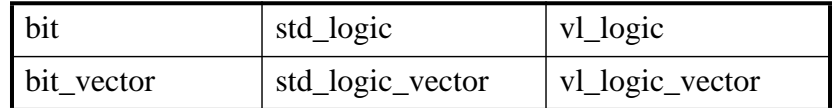

See also, [Sharing User-Defined Types.](#page-491-0)

## **Example of Binding to VHDL Enumerated Types**

Suppose you want to use SVA to monitor a VHDL finite state machine that uses enumerated types. With ModelSim, you can directly map VHDL enumerated types to SystemVerilog enumerated types. The same type-sharing rules are followed, which are applicable for direct instantiations at the SV-VHDL mixed-language boundary (see [Sharing User-Defined Types\)](#page-491-0).

Consider the following enumerated type defined in a VHDL package:

--/\*----------pack.vhd---------------\*/

```
package pack is
     type fsm_state is(idle, send_bypass,
            load0,send0, load1,send1, load2,send2,
              load3,send3, load4,send4, load5,send5,
             load6, send6, load7, send7, load8, send8,
              load9,send9, load10,send10,
              load_bypass, wait_idle);
end package;
```
To use this at the SystemVerilog-VHDL mixed-language boundary, you must compile this package with the -mixedsvvh option for the vcom command:

#### **vcom -mixedsvvh pack.vhd**

You can include this package in your VHDL target, like a normal VHDL package:

```
use work.pack.all;
...
signal int_state : fsm_state;
signal nxt_state : fsm_state;
...
```
This package can also be imported in the SystemVerilog module containing the properties to be monitored, as if it were a SystemVerilog package.

```
import pack::*;
....
input port:
module interleaver_props (
     input clk, in_hs, out_hs,
     input fsm_state int_state 
);
...
// Check for sync byte at the start of a every packet property
pkt_start_check;
- @(posedge clk) (int_state == idle && in_hs) -> (sync_in_valid);
endproperty
...
```
Now, suppose you want to implement functional coverage of the VHDL finite state machine states. With ModelSim, you can bind any SystemVerilog functionality, such as functional coverage, into a VHDL object:

```
...
covergroup sm_cvg @(posedge clk);
     coverpoint int_state
     {
         bins idle_bin = {idle};
         bins load_bins = {load_bypass, load0, load9, load10};
         bins send_bins = {send_bypass, send0, send9, send10};
         bins others = {wait_idle};
         option.at_least = 500;
     }
     coverpoint in_hs;
     in_hsXint_state: cross in_hs, int_state;
```

```
endgroup
sm_cvg sm_cvg_c1 = new;
...
```
As with monitoring VHDL components, you create a wrapper to connect the SVA to the VHDL component:

```
module interleaver binds;
...
// Bind interleaver_props to a specific interleaver instance
// and call this instantiate interleaver_props_bind
bind interleaver_m0 interleaver_props interleaver_props_bind (
     // connect the SystemVerilog ports to VHDL ports (clk)
     // and to the internal signal (int_state)
    .clk(clk), . .int_state(int_state)
);
...
endmodule
```
Again, you can use either of two options to perform the actual binding in ModelSim instantiation or the loading of multiple top modules into the simulator.

#### **vsim interleaver\_tester interleaver\_binds**

# **Binding to a VHDL Instance**

ModelSim also supports the binding of SystemVerilog into VHDL design units that are defined by generate or configuration statements.

Consider the following VHDL code:

```
architecture Structure of Test is
   signal A, B, C : std_logic_vector(0 to 3);
...
begin
   TOP : for i in 0 to 3 generate
      First : if i = 0 generate
         — configure it..
         for all : thing use entity work.thing(architecture_ONE);
      begin
         Q : thing port map (A(0), B(0), C(0));end generate;
      Second : for i in 1 to 3 generate
         — configure it..
         for all : thing use entity work.thing(architecture_TWO);
      begin
         Q : thing port map ( A(i), B(i), C(i) );
      end generate;
   end generate;
end Structure;
```
The following SystemVerilog program defines the assertion:

```
program SVA (input c, a, b);
…
sequence s1;
   @(posedge c) a ##1 b ;
endsequence
cover property (s1);
…
endprogram
```
To tie the SystemVerilog cover directive to the VHDL component, you can use a wrapper module such as the following:

```
module sva_wrapper;
   bind test.top__2.second__1.q// Bind a specific instance
   SVA// to SVA and call this
   sva_bind// instantiation sva_bind
   ( .a(A), .b(B), .c(C) );// Connect the SystemVerilog ports
   // to VHDL ports (A, B and C)
endmodule
```
You can instantiate sva\_wrapper in the top level or simply load multiple top modules into the simulator:

vlib work vlog \*.sv vcom \*.vhd vsim test sva\_wrapper

This binds the SystemVerilog program, SVA, to the specific instance defined by the generate and configuration statements.

You can control the format of generate statement labels by using the [GenerateFormat](#page-967-0) variable in the *modelsim.ini* file.

## **Handling Bind Statements in the Compilation Unit Scope**

**Bind** statements are allowed in module, interface, and program blocks, and may exist in the compilation unit scope. ModelSim treats the compilation unit scope (\$unit) as a package – internally wrapping the content of \$unit into a package.

Before vsim elaborates a module it elaborates all packages upon which that module depends. In other words, it elaborates a \$unit package before a module in the compilation unit scope.

It should be noted that when the **bind** statement is in the compilation unit scope, the **bind** only becomes effective when \$unit package gets elaborated by **vsim**. In addition, the package gets elaborated only when a design unit that depends on that package gets elaborated. So if you have a file in a compilation unit scope that contains only **bind** statements, you can compile that file by itself, but the **bind** statements will never be elaborated. A warning to this effect is generated by vlog if **bind** statements are found in the compilation unit scope.

The **-cuname** argument for **vlog** gives a user-defined name to a specified compilation \$unit package (which, in the absence of **-cuname**, is some implicitly generated name). You must provide this named compilation unit package with the **vsim** command as the top level design unit in order to force elaboration.

The **-cuname** argument is used only in conjunction with the **-mfcu** argument, which instructs the compiler to treat all files within a compilation command line as a single compilation unit.

### **Example 9-1. Binding with -cuname and -mfcu Arguments**

Suppose you have a SystemVerilog module, called *checker.sv*, that contains an assertion for checking a counter:

```
module checker(clk, reset, cnt);
parameter SIZE = 4;
input clk;
input reset;
input [SIZE-1:0] cnt;
property check_count;
   @(posedge clk)
   !reset | \Rightarrow cnt == (\text{spast}(\text{cnt}) + 1);endproperty
assert property (check_count);
endmodule
```
You want to **bind** that to a counter module named *counter.sv*.

```
module counter(clk, reset, cnt);
parameter SIZE = 8;
input clk;
input reset;
output [SIZE-1:0] cnt;
reg [SIZE-1:0] cnt;
always @(posedge clk)
begin
   if (reset == 1'b1)
      cnt = 0;else
      cnt = cnt + 1;end
endmodule
```
The **bind** statement is in a file named *bind.sv*, which will reside in the compilation unit scope.

bind counter checker #(SIZE) checker inst(clk, reset, cnt);

This statement instructs ModelSim to create an instance of *checker* in the target module, *counter.sv*.

The final component of this design is a test bench, named *tb.sv*.

```
module testbench;
reg clk, reset;
wire [15:0] cnt;
counter #(16) inst(clk, reset, cnt);
initial
begin
   \text{clk} = 1 \text{ 'b0};reset = 1'b1;
   #500 reset = 1'b0;
   #1000 $finish;
end
always #50 clk = \negclk;
endmodule
```
If the *bind.sv* file is compiled by itself (vlog bind.sv), you will receive a Warning like this one:

\*\* Warning: 'bind' found in a compilation unit scope that either does not contain any design units or only contains design units that are instantiated by 'bind'. The 'bind' instance will not be elaborated.

To fix this problem, use the -cuname argument with **vlog** as follows:

vlog -cuname bind\_pkg -mfcu bind.sv

Then simulate the design with:

vsim testbench bind\_pkg

If you are using the vlog -R commands to compile and simulate the design, this binding issue is handled properly automatically.

## **Limitations to Bind Support for SystemC**

There exists certain restrictions on actual expressions when binding to SystemC targets. If the target of a bind is a SystemC module or an instance of a SystemC module, expressions and literals are not supported as actuals. These include, but are not limited to,

- bitwise binary expressions using operators  $\&$ ,  $\vert$ ,  $\sim$ ,  $\land$  and  $\land\sim$
- concatenation expression
- bit select and part select expressions
- variable/constant

# **Simulator Resolution Limit**

In a mixed-language design with only one top, the resolution of the top design unit is applied to the whole design. If the root of the mixed design is VHDL, then VHDL simulator resolution

rules are used (see [Simulator Resolution Limit for VHDL](#page-303-0) for VHDL details). If the root of the mixed design is Verilog or SystemVerilog, Verilog rules are used (see [Simulator Resolution](#page-346-0)  [Limit \(Verilog\)](#page-346-0) for details). If the root is SystemC, then SystemC rules are used (see [SystemC](#page-409-0)  [Time Unit and Simulator Resolution](#page-409-0) for details).

In the case of a mixed-language design with multiple tops, the following algorithm is used:

- If VHDL or SystemC modules are present, then the Verilog resolution is ignored. An error is issued if the Verilog resolution is finer than the chosen one.
- If both VHDL and SystemC are present, then the resolution is chosen based on which design unit is elaborated first. For example:

```
vsim sc_top vhdl_top -do vsim.do
```
In this case, the SystemC resolution (default 1 ns) is chosen.

vsim vhdl\_top sc\_top -do vsim.do

In this case, the VHDL resolution is chosen.

• All resolutions specified in the source files are ignored if vsim is invoked with the **-t** option. When set, this overrides all other resolutions.

# **Runtime Modeling Semantics**

The ModelSim simulator is compliant with all pertinent Language Reference Manuals. To achieve this compliance, the sequence of operations in one simulation iteration (that is, delta cycle) is as follows:

- SystemC processes are run
- Signal updates are made
- HDL processes are run

The above scheduling semantics are required to satisfy both the SystemC and the HDL LRM. Namely, all processes triggered by an event in a SystemC primitive channel shall wake up at the beginning of the following delta. All processes triggered by an event on an HDL signal shall wake up at the end of the current delta. For a signal chain that crosses the language boundary, this means that processes on the SystemC side get woken up one delta later than processes on the HDL side. Consequently, one delta of skew will be introduced between such processes. However, if the processes are communicating with each other, correct system behavior will still result.

# **Hierarchical References to SystemVerilog**

Hierarchical references to SystemVerilog properties/sequences is supported with the following restrictions.

- Clock and disable iff expressions cannot have a formal.
- Method 'matched' not supported on a hierarchically referenced sequence

## <span id="page-456-0"></span>**Hierarchical References In Mixed HDL and SystemC Designs**

A SystemC signal (including sc\_signal, sc\_buffer, sc\_signal\_resolved, and sc\_signal\_rv) can control or observe an HDL signal using two member functions of sc\_signal:

```
bool control_foreign_signal(const char* name);
bool observe_foreign_signal(const char* name);
```
The argument (const char\* name) is a full hierarchical path to an HDL signal or port. These functions always returns "true" for all cases (even if the call failed). However, an error is issued if the call could not be completed due to any reason. See tables for Verilog/SystemVerilog ([Data Type Mapping from SystemC to Verilog or SystemVerilog](#page-471-0)) and VHDL ([Data Type](#page-480-0)  [Mapping Between SystemC and VHDL](#page-480-0)) to view a list of types supported at the mixed language boundary. If it is a supported boundary type, it is supported for hierarchical references.

### **Note**

SystemC control/observe always return "true" for all cases (even if the call failed).

### <span id="page-456-1"></span>**Control**

When a SystemC signal calls **control\_foreign\_signal()** on an HDL signal, the HDL signal is considered a fanout of the SystemC signal. This means that every value change of the SystemC signal is propagated to the HDL signal. If there is a pre-existing driver on the HDL signal which has been controlled, the value of the HDL signal is the resolved value of the existing driver and the SystemC signal. This value remains in effect until a subsequent driver transaction occurs on the HDL signal, following the semantics of the **force -deposit** command.

### <span id="page-456-2"></span>**Observe**

When a SystemC signal calls **observe\_foreign\_signal()** on an HDL signal, the SystemC signal is considered a fanout of the HDL signal. This means that every value change of the HDL signal is propagated to the SystemC signal. If there is a pre-existing driver on the SystemC signal which has been observed, the value is changed to reflect that of the HDL signal. This value remains in effect until a subsequent driver transaction occurs on the SystemC signal, following the semantics of the **force -deposit** command.

Example:

```
SC_MODULE(test_ringbuf)
{
    sc_signal<bool> observe_sig;
     sc_signal<sc_lv<4> > control_sig;
     // HDL module instance
     ringbuf* ring_INST;
    SC CTOR(test ringbuf)
     {
        ring INST = new ringbuf("ring_INST", "ringbuf");
         .....
observe_sig.observe_foreign_signal("/test_ringbuf/ring_INST/block1_INST/b
uffers(0)");
control_sig.control_foreign_signal("/test_ringbuf/ring_INST/block1_INST/s
ig");
     }
};
```
## **Signal Connections Between Mixed HDL and SystemC Designs**

You can use the scy connect() API function to connect a SystemC signal (including sc\_signal, sc\_buffer, sc\_signal\_resolved, and sc\_signal\_rv) to an HDL signal.

#### **Note**

The behavior of scy connect() is identical to the behavior of the [Control](#page-456-1) and [Observe](#page-456-2) functions, described above in [Hierarchical References In Mixed HDL and SystemC](#page-456-0)  [Designs](#page-456-0).

The scy\_connect() API is provided by the SystemC Verification Standard and is defined as follows:

```
/* Function to connect an sc signal object to an HDL signal. */template < typename T> void scv_connect(
     sc_signal<T> & signal,
    const char * hdl signal,
     scv_hdl_direction d = SCV_OUTPUT,
     unsigned hdl_sim_inst = 0
);
/* Function to connect an sc_signal_resolved object to an HDL signal. */
void scv_connect(
     sc_signal_resolved& signal,
     const char * hdl_signal,
     scv_hdl_direction d = SCV_OUTPUT,
     unsigned hdl_sim_inst = 0
);
```

```
/* Function connects an sc_signal_rv object to an HDL signal. */
template < int W> void scv_connect(
     sc_signal_rv<W>& signal,
     const char * hdl_signal,
     scv_hdl_direction d = SCV_OUTPUT,
    unsigned hdl_sim_inst = 0
);
```
where

- signal is an sc\_signal, sc\_signal\_resolved or sc\_signal\_rv object
- hdl\_signal is the full hierarchical path to an HDL signal or port
- d is the direction of the connection given by enum scv\_hdl\_direction
- hdl\_sim\_inst is not supported—any value given for this argument will be ignored

```
enum scv_hdl_direction {
   SCV INPUT = 1, /* HDL is the only driver */ SCV_OUTPUT = 2 /* SystemC is the only driver */
};
```
### **Supported Types**

The scy connect() function supports all datatypes supported at the SystemC-HDL mixed-language boundaries. Refer to the tables for Verilog/SystemVerilog ([Data Type](#page-471-0)  [Mapping from SystemC to Verilog or SystemVerilog\)](#page-471-0) and VHDL ([Data Type Mapping](#page-480-0)  [Between SystemC and VHDL\)](#page-480-0) to view a list of types supported at the mixed language boundary. If it is a supported boundary type, it is supported for hierarchical references.

# <span id="page-458-0"></span>**Mapping Data Types**

Cross-language (HDL) instantiation does not require additional effort on your part. As ModelSim loads a design, it detects cross-language instantiations because it can determine the language type of each design unit as it is loaded from a library. ModelSim then performs the necessary adaptations and data type conversions automatically. SystemC and HDL crosslanguage instantiation requires minor modification of SystemC source code (such as the addition of SC\_MODULE\_EXPORT and sc\_foreign\_module).

A VHDL instantiation of Verilog may associate VHDL signals and values with Verilog ports and parameters. Likewise, a Verilog instantiation of VHDL may associate Verilog nets and values with VHDL ports and generics. This is also true for SystemC and VHDL/Verilog/SystemVerilog ports.

The following sections describe mixed-language mappings for ModelSim:

- [Verilog and SystemVerilog to VHDL Mappings](#page-459-0)
- [VHDL To Verilog and SystemVerilog Mappings](#page-463-0)
- [Verilog or SystemVerilog and SystemC Signal Interaction And Mappings](#page-470-0)
- [VHDL and SystemC Signal Interaction And Mappings](#page-478-0)
- [Verilog or SystemVerilog and SystemC Signal Interaction And Mappings](#page-470-0)

# <span id="page-459-0"></span>**Verilog and SystemVerilog to VHDL Mappings**

[Table 9-2](#page-459-1) shows the mapping of data types from SystemVerilog to VHDL.

<span id="page-459-1"></span>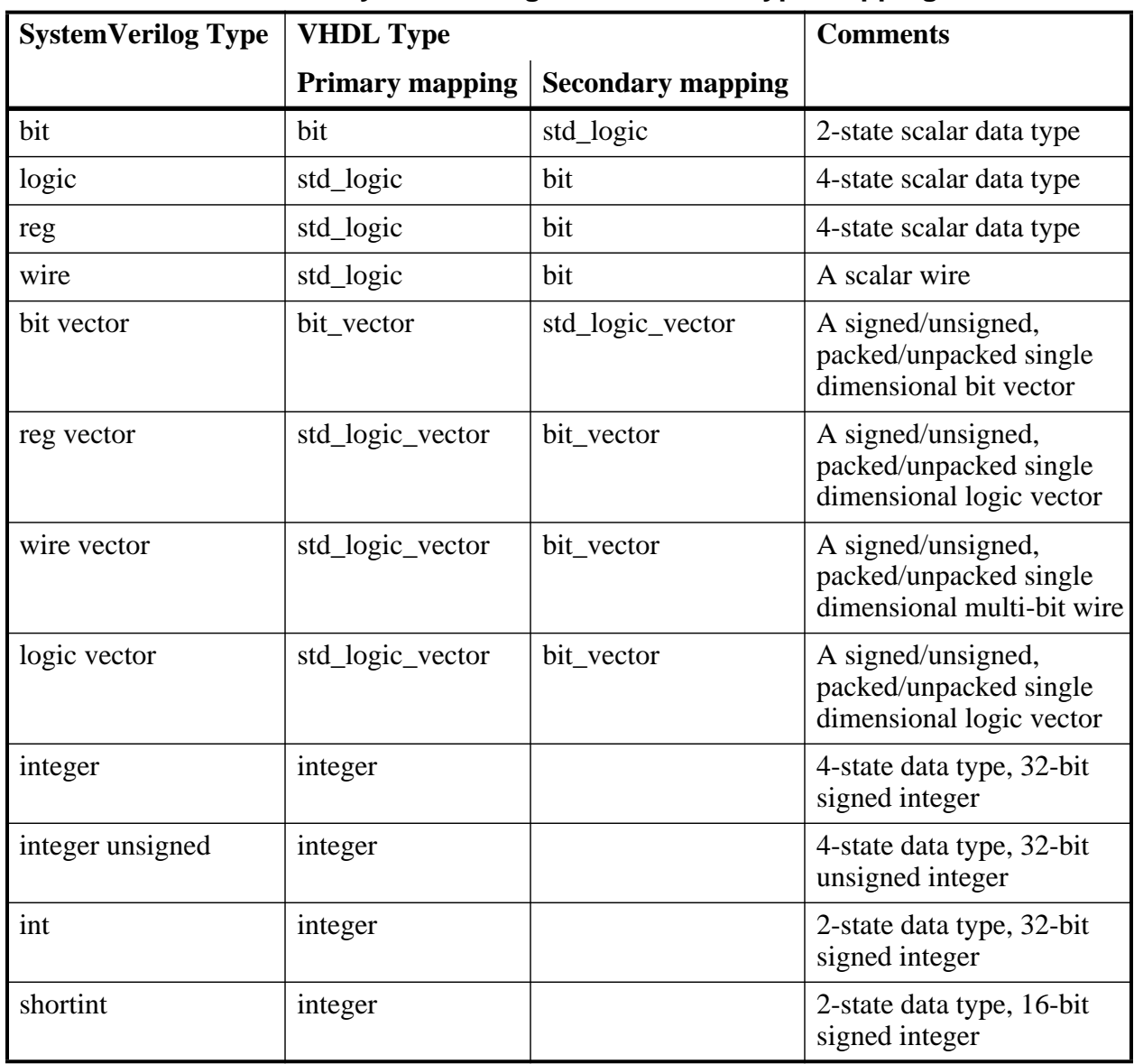

### **Table 9-2. SystemVerilog-to-VHDL Data Type Mapping**

| <b>SystemVerilog Type</b> | <b>VHDL Type</b>       |                                | <b>Comments</b>                                                    |
|---------------------------|------------------------|--------------------------------|--------------------------------------------------------------------|
|                           | <b>Primary mapping</b> | <b>Secondary mapping</b>       |                                                                    |
| longint                   | integer                |                                | 2-state data type, 64-bit<br>signed integer                        |
| int unsigned              | integer                |                                | 2-state data type, 32-bit<br>unsigned integer                      |
| shortint unsigned         | integer                |                                | 2-state data type, 16-bit<br>unsigned integer                      |
| longint unsigned          | integer                |                                | 2-state data type, 64-bit<br>unsigned integer                      |
| byte                      | integer                |                                | 2-state data type, 8-bit<br>signed integer or ASCII<br>character   |
| byte unsigned             | integer                |                                | 2-state data type, 8-bit<br>unsigned integer or ASCII<br>character |
| enum                      | enum                   |                                | SV enums of only 2-state<br>int base type supported                |
| struct                    | record                 |                                | unpacked structure                                                 |
| packed struct             | record                 | std_logic_vector<br>bit_vector | packed structure                                                   |
| real                      | real                   |                                | 2-state data type, 64-bit<br>real number                           |
| shortreal                 | real                   |                                | 2-state data type, 32-bit<br>real number                           |
| multi-D arrays            | multi-D arrays         |                                | multi-dimensional arrays<br>of supported types                     |

**Table 9-2. SystemVerilog-to-VHDL Data Type Mapping**

## **Verilog Parameters**

The type of a Verilog parameter is determined by its initial value.

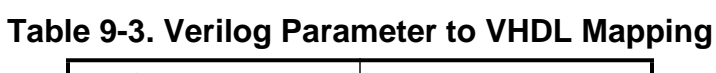

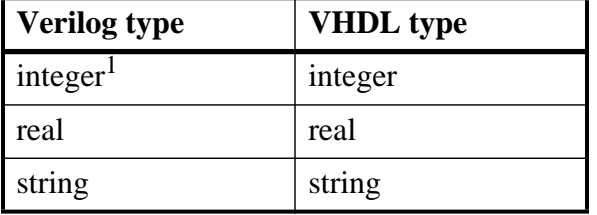

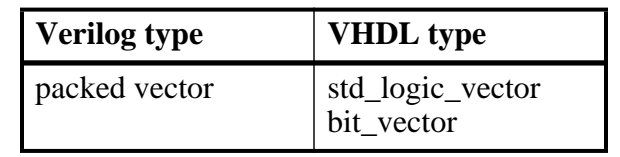

### **Table 9-3. Verilog Parameter to VHDL Mapping**

1. By default, untyped Verilog parameters that are initialized with unsigned values between  $2^{31}$ -1 and  $2^{32}$  are converted to VHDL integer generics. Because VHDL integer parameters are signed numbers, the Verilog values  $2^{31}$ -1 to  $2^{32}$  are converted to negative VHDL values in the range from  $-2^{31}$  to  $-1$  (the 2's complement value). To prevent this mapping, compile using the vlog -noForceUnsignedToVhdlInteger command.

For more information on using Verilog bit type mapping to VHDL, refer to the Usage Notes under "[VHDL Instantiation Criteria Within Verilog.](#page-488-0)"

## **Allowed VHDL Types for Verilog Ports**

The following is a list of allowed VHDL types for ports connected to Verilog nets and for signals connected to Verilog ports:.

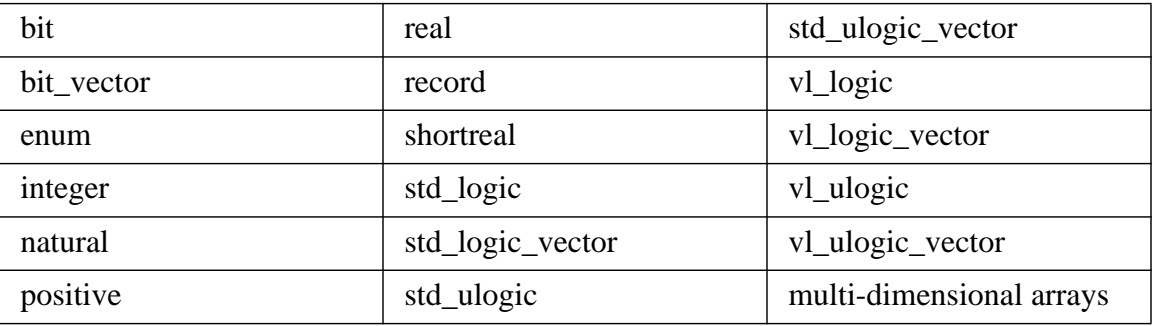

#### **Note**

Note that you can use the wildcard syntax convention (.\*) when instantiating Verilog ports where the instance port name matches the connecting port name and their data types are equivalent.

The vl\_logic type is an enumeration that defines the full state set for Verilog nets, including ambiguous strengths. The bit and std\_logic types are convenient for most applications, but the vl\_logic type is provided in case you need access to the full Verilog state set. For example, you may wish to convert between vl\_logic and your own user-defined type. The vl\_logic type is defined in the vl\_types package in the pre-compiled **verilog** library. This library is provided in the installation directory along with the other pre-compiled libraries (**std** and **ieee**). The vl\_logic type is defined in the following file installed with ModelSim:

*<install\_dir>*/vhdl\_src/verilog/vltypes.vhd

## **Verilog States**

Verilog states are mapped to std\_logic and bit as follows:

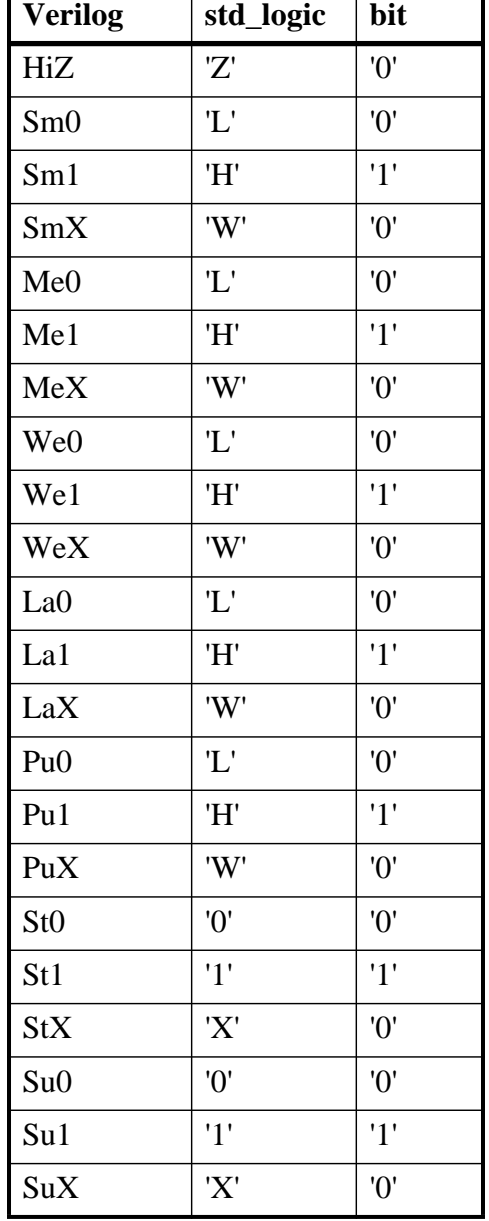

#### **Table 9-4. Verilog States Mapped to std\_logic and bit** T.

For Verilog states with ambiguous strength:

• bit receives '0'

- std\_logic receives 'X' if either the 0 or 1 strength component is greater than or equal to strong strength
- std\_logic receives 'W' if both the 0 and 1 strength components are less than strong strength

# <span id="page-463-0"></span>**VHDL To Verilog and SystemVerilog Mappings**

[Table 9-5](#page-463-1) summarizes the mapping of data types from VHDL to SystemVerilog.

<span id="page-463-1"></span>

| <b>VHDL Type</b> | <b>SystemVerilog Type</b> |                                                                                                    | <b>Comments</b>                                       |
|------------------|---------------------------|----------------------------------------------------------------------------------------------------|-------------------------------------------------------|
|                  | <b>Primary mapping</b>    | <b>Secondary mapping</b>                                                                                       |                                                       |
| bit              | bit                       | reg, logic                                                                                                    | 2-state scalar data type                              |
| boolean          | bit                       | reg, logic                                                                                                    | 2-state enum data type                                |
| std_logic        | reg                       | bit, logic                                                                                                    | 4-state scalar data type                              |
| bit_vector       | bit vector                | reg vector, wire vector,<br>logic vector, struct<br>packed                                                     | A signed/unsigned,<br>packed/unpacked bit<br>vector   |
| std_logic_vector | reg vector                | bit_vector, wire vector,<br>logic vector, struct<br>packed                                                     | A signed/unsigned,<br>packed/unpacked logic<br>vector |
| integer          | int                       | integer, shortint,<br>longint, int unsigned,<br>shortint unsigned,<br>longint unsigned, byte,<br>byte unsigned | 2-state data type, 32 bit<br>signed integer           |
| enum             | enum                      |                                                                                                    | <b>VHDL</b> enumeration<br>types                      |
| record           | struct                    | packed struct                                                                                                  | <b>VHDL</b> records                                   |
| real             | real                      | shortreal                                                                                                    | 2-state data type, 64-bit<br>real number              |
| multi-D arrays   | multi-D arrays            |                                                                                                    | multi-dimensional arrays<br>of supported types        |

**Table 9-5. VHDL to SystemVerilog Data Type Mapping** 

## **Mapping VHDL Generics to Verilog Types**

<span id="page-464-0"></span>[Table 9-6](#page-464-0) shows the mapping of VHDL Generics to Verilog types.

| <b>VHDL</b> type                                                                       | <b>Verilog type</b> |
|----------------------------------------------------------------------------------------|---------------------|
| integer, real, time, physical, enumeration                                             | integer or real     |
| string                                                                                 | string literal      |
| bit, st_logic, bit_vector, std_logic_vector,<br>vl_logic, vl_logic_vector <sup>1</sup> | packed vector       |

**Table 9-6. VHDL Generics to Verilog Mapping**

1. Note that Verilog vectors (such as 3'b011) that can be represented as an integer value are mapped to generic of integer type (to preserve backward compatibility). Only vectors whose values cannot be represented as integers (such as 3'b0xx) are mapped to generics of this type.

When a scalar type receives a real value, the real is converted to an integer by truncating the decimal portion.

Type time is treated specially: the Verilog number is converted to a time value according to the **'timescale** directive of the module.

Physical and enumeration types receive a value that corresponds to the position number indicated by the Verilog number. In VHDL this is equivalent to T'VAL(P), where T is the type, VAL is the predefined function attribute that returns a value given a position number, and P is the position number.

VHDL type bit is mapped to Verilog states as shown in [Table 9-9](#page-466-0):

### **Table 9-7. Mapping VHDL bit to Verilog States**

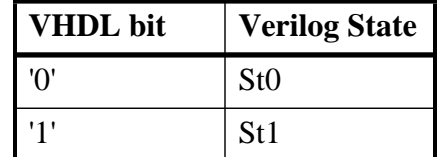

<span id="page-464-1"></span>VHDL type std\_logic is mapped to Verilog states as shown in [Table 9-8:](#page-464-1)

### **Table 9-8. Mapping VHDL std\_logic Type to Verilog States**

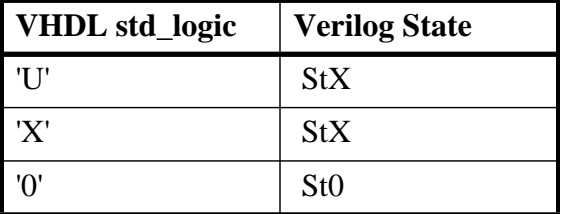

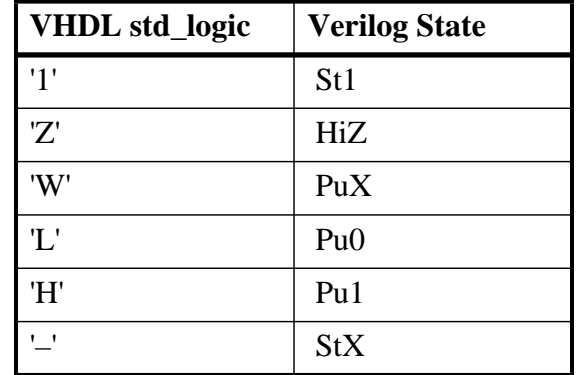

### **Table 9-8. Mapping VHDL std\_logic Type to Verilog States (cont.)**

### **VHDL Generics at a VHDL-SV Mixed-Language Boundary**

This section describes support for overriding generics at the boundary of a VHDL-SystemVerilog design where VHDL instantiates SystemVerilog. Essentially, overriding generics while instantiating SystemVerilog inside VHDL is identical to overriding parameters while instantiating SystemVerilog inside SystemVerilog.

ModelSim overrides generics at a VHDL-SV boundary based on the style of declaration for the SystemVerilog parameters at the boundary:

- [Verilog-Style Declarations](#page-465-0)
- [SystemVerilog-Style Declarations](#page-466-1)
- [Miscellaneous Declarations](#page-468-0)

### <span id="page-465-0"></span>**Verilog-Style Declarations**

This category is for all parameters that are defined using a Verilog-style declaration. This style of declaration does not have a type or range specification, so the type of these parameters is inferred from the final value that gets assigned to them.

#### **Direct Entity Instantiation**

The type of the formal Verilog parameter will be changed based on the type inferred from the VHDL actual. While resolving type, ModelSim gives preference to the primary type (type that is inferred from the initial value of the parameter) over other types. Further, ModelSim does not allow subelement association while overriding such generics from VHDL.

For example:

```
// SystemVerilog
parameter p1 = 10;
-- VHDL
inst1 : entity work.svmod generic map (p1 => integer'(20));
inst2 : entity work.svmod generic map (p1 => real'(2.5));
```

```
inst3 : entity work.svmod generic map (p1 => string'("Hello World"));
inst3 : entity work.svmod generic map (p1 => bit vector'("01010101"));
```
#### **Component Instantiation**

For Verilog-style declarations, ModelSim allows you to override the default type of the generic in your component declarations.

For example:

```
// SystemVerilog
parameter p1 = 10;
-- VHDL
   component svmod
     generic (p1 : std_logic_vector(7 downto 0));
   end component;
...
inst1 : svmod generic map (p1 => "01010101");
```
<span id="page-466-0"></span>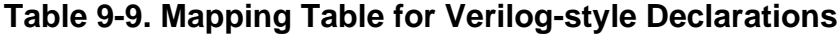

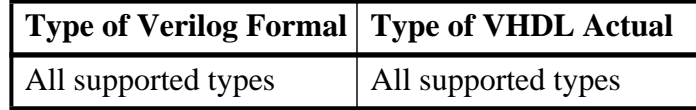

### <span id="page-466-1"></span>**SystemVerilog-Style Declarations**

This category is for all parameters that are defined using a SystemVerilog-style declaration. This style of declaration has an explicit type defined, which does not change based on the value that gets assigned to them.

#### **Direct Entity Instantiation**

The type of the SystemVerilog parameter is fixed. While ModelSim overrides it through VHDL, it will be an error if the type of the actual is not one of its equivalent VHDL types. [Table 9-10](#page-467-0) provides a mapping table that lists equivalent types.

For example:

```
// SystemVerilog
parameter int p1 = 10;
-- VHDL
inst1 : entity work.svmod generic map (p1 => integer'(20)); -- OK
-- inst2 : entity work.svmod generic map (p1 => real'(3.5)); -- ERROR
-- inst3 : entity work.svmod generic map (p1 => string'("Hello World"));
```

```
-- ERROR
inst4 : entity work.svmod generic map (p1 => bit_vector'("010101010101")); 
-- OK
```
#### **Component Instantiation**

ModelSim allows only the VHDL equivalent type of the type of the SystemVerilog parameter in the component declaration. Using any other type will result in a type-mismatch error.

For example:

```
// SystemVerilog
parameter int p1 = 10;
-- VHDL
   component svmod
     generic (p1 : bit_vector(7 downto 0));
   end component;
...
inst1 : svmod generic map (p1 => "01010101");
```
<span id="page-467-0"></span>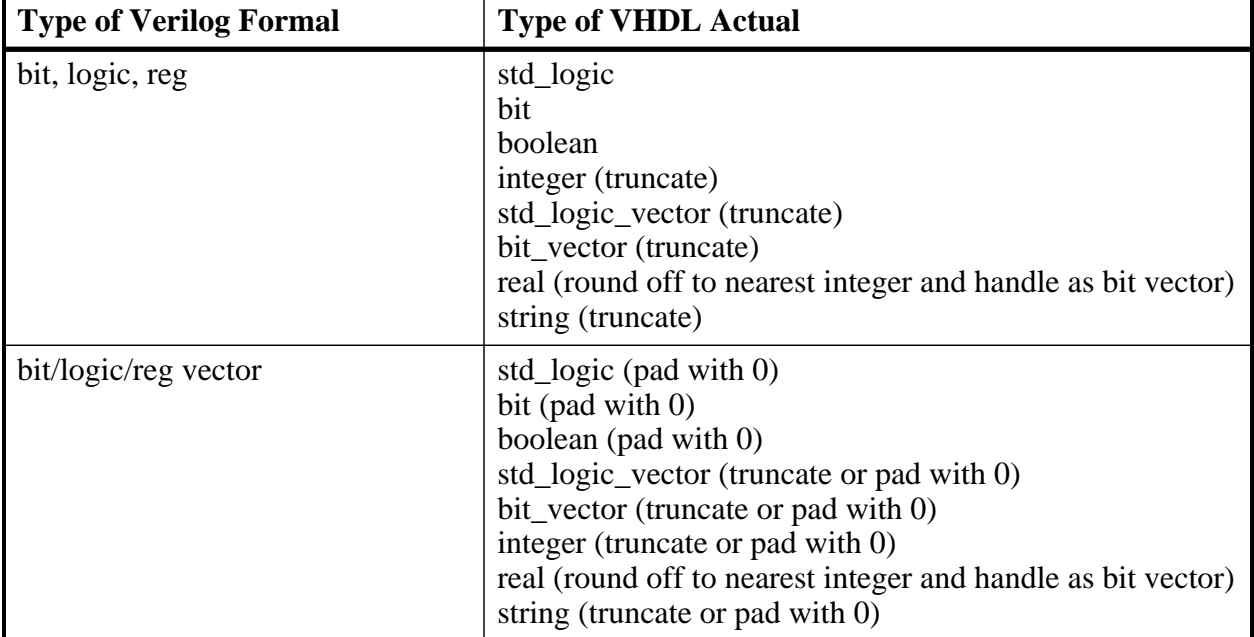

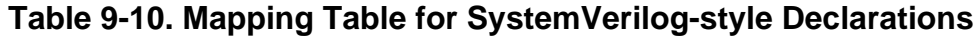
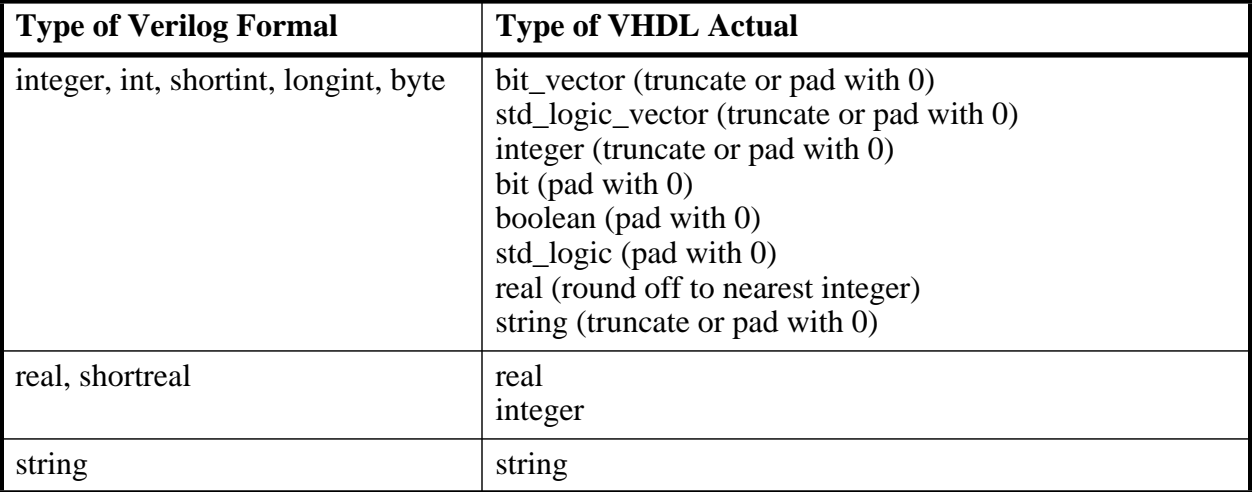

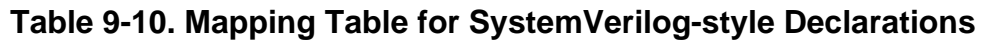

In addition to the mapping in [Table 9-10,](#page-467-0) ModelSim handles sign specification while overriding SystemVerilog parameters from VHDL in accordance with the following rules:

- A Verilog parameter with a range specification, but with no type specification, shall have the range of the parameter declaration and shall be unsigned. The sign and range shall not be affected by value overrides from VHDL.
- A Verilog parameter with a signed type specification and with a range specification shall be signed and shall have the range of its declaration. The sign and range shall not be affected by value overrides from VHDL.

### **Miscellaneous Declarations**

The following types of parameter declarations require special handling, as described below.

• Untyped SystemVerilog Parameters

These parameters do not have default values and types defined in their declarations. For example:

```
parameter p1;'
```
Because no default value is specified, you must specify an overriding parameter value in every instantiation of the parent SV module inside VHDL. ModelSim will consider it an error if these parameters are omitted during instantiation.

#### **Direct Entity Instantiation**

Because the parameter does not have a type of its own and takes on the type of the actual, it is important that you define the type of the actual unambiguously. If ModelSim cannot determine the type of the actual, it will be considered an error.

For example:

```
// SystemVerilog
parameter p1;
-- VHDL
inst1 : entity work.svmod generic map (p1 => integer'(20)); -- OK
inst2 : entity work.svmod generic map (p1 => real'(3.5)); -- OK
inst3 : entity work.svmod generic map (p1 => string'("Hello World")); 
-- OK
```
#### **Component Instantiation**

It is your responsibility to define a type of generics corresponding to untyped SystemVerilog parameters in their component declarations. ModelSim will issue an error if an untyped SystemVerilog parameter is omitted in the component declaration.

The vgencomp command will dump a comment instead of the type of the generic, corresponding to an untyped parameter, and prompt you to put in your own type there.

For example:

```
// SystemVerilog
parameter p1;
-- VHDL
   component svmod
   generic (p1 : bit_vector(7 downto 0) := "00000000");
   end component;
...
inst1 : svmod generic map (p1 \Rightarrow 01010101);
```
• Typed SystemVerilog Parameters

A parameter can also specify a data type, which allows modules, interfaces, or programs to have ports and data objects whose type is set for each instance. However, these types are not supported because ModelSim converts Verilog modules into VHDL entity declarations (\_primary.vhd) and supports only those constructs that are currently handled by the VHDL language.

For example:

```
module ma #( parameter p1 = 1, parameter type p2 = shortint) (input logic
[p1:0] i, output logic [p1:0] o);
 p2 j = 0; // type of j is set by a parameter, (shortint unless redefined)
endmodule
module mb;
   logic [3:0] i,o;
 ma \#(.p1(3), .p2(int)) u1(i,o); //redefines p2 to a type of int
endmodule
```
• Parameters With Expressions As Default Values or No Default Values

ModelSim provides limited support for parameters that have no default values or have their default values specified in the form of functions or expressions. If the default value expression/function can be evaluated to a constant value by the vlog command, that value will be used as the default value of the generic in the VHDL component. Otherwise, if the parameter is defined using Verilog-style declaration, ModelSim dumps it with a 'notype' datatype.

You can leave this type of parameter OPEN in entity instantiation, or omit it in component instantiation. However, if you want to override such a parameter, you can do so by applying your own data type and value (component declaration), or by using an unambiguous actual value (direct entity instantiation). If a parameter with no default value or compile-time non-constant default value is defined using SystemVerilog-style declarations, the correpsonding generic on the VHDL side will have a data type, but no default value. You can also leave such generics OPEN in entity instantiations, or omit them in component instantiations. But if you want to override them from VHDL, you can do so in a way similar to the Verilog-Style [Declarations](#page-465-0) described above—except that the data type of the overriding VHDL actual must be allowed for mapping with the Verilog formal (refer to [Table 9-10](#page-467-0) for a list of allowed mappings).

## **Verilog or SystemVerilog and SystemC Signal Interaction And Mappings**

SystemC design units are interconnected by using hierarchical and primitive channels. An sc\_signal<> is one type of primitive channel. The following section discusses how various SystemC channel types map to Verilog wires when connected to each other across the language boundary.

### <span id="page-470-0"></span>**Channel and Port Type Mapping**

The following port type mapping table lists all channels. Three types of primitive channels and one hierarchical channel are supported on the language boundary (SystemC modules connected to Verilog modules).

| <b>Channels</b>          | <b>Ports</b>                                                | <b>Verilog mapping</b>                                                                                     |
|--------------------------|-------------------------------------------------------------|----------------------------------------------------------------------------------------------------|
| $sc\_signal < T$         | $sc_in < T$<br>sc_out <t>sc_inout<t></t></t>                | Depends on type T. See<br>table entitled Data Type<br>Mapping from SystemC to<br>Verilog or SystemVerilog. |
| $sc\_signal_r$ v $\lt W$ | $sc_in_rv < W>$<br>$sc\_out\_rv < W$<br>sc_inout_rv <w></w> | wire $[W-1:0]$                                                                                             |

**Table 9-11. Channel and Port Type Mapping**

| <b>Channels</b>    | <b>Ports</b>                                           | <b>Verilog mapping</b>                             |
|--------------------|--------------------------------------------------------|----------------------------------------------------|
| sc_signal_resolved | sc_in_resolved<br>sc_out_resolved<br>sc_inout_resolved | wire $[W-1:0]$                                     |
| sc clock           | sc_in_clk<br>sc_out_clk<br>sc inout clk                | wire                                               |
| sc_mutex           | N/A                                                    | Not supported on<br>language boundary              |
| sc fifo            | $sc_f$ fifo in<br>sc fifo out                          | Not supported on<br>language boundary              |
| sc_semaphore       | N/A                                                    | Not supported on<br>language boundary              |
| sc_buffer          | N/A                                                    | Not supported on<br>language boundary              |
| user-defined       | user-defined                                           | Not supported on<br>language boundary <sup>1</sup> |

**Table 9-11. Channel and Port Type Mapping**

1. User defined SystemC channels and ports derived from built-in SystemC primitive channels and ports can be connected to HDL signals. The built-in SystemC primitive channel or port must be already supported at the mixed-language boundary for the derived class connection to work.

A SystemC sc\_out port connected to an HDL signal higher up in the design hierarchy is treated as a pure output port. A read() operation on such an sc\_out port might give incorrect values. Use an sc\_inout port to do both read() and write() operations.

### <span id="page-471-0"></span>**Data Type Mapping from SystemC to Verilog or SystemVerilog**

[Table 9-12](#page-471-1) shows the correspondence of SystemC data types to SystemVerilog data types.

<span id="page-471-1"></span>

| <b>SystemC Type</b> | <b>SystemVerilog Primary</b><br><b>Mapping</b> | <b>SystemVerilog Secondary</b><br><b>Mapping</b> |
|---------------------|------------------------------------------------|--------------------------------------------------|
| enum'               | enum                                           | -                                                |
| bool                | bit                                            | logic<br>wire                                    |
| char                | byte                                           | bit $[7:0]$<br>logic $[7:0]$<br>wire $[7:0]$     |

**Table 9-12. Data Type Mapping – SystemC to Verilog or SystemVerilog**

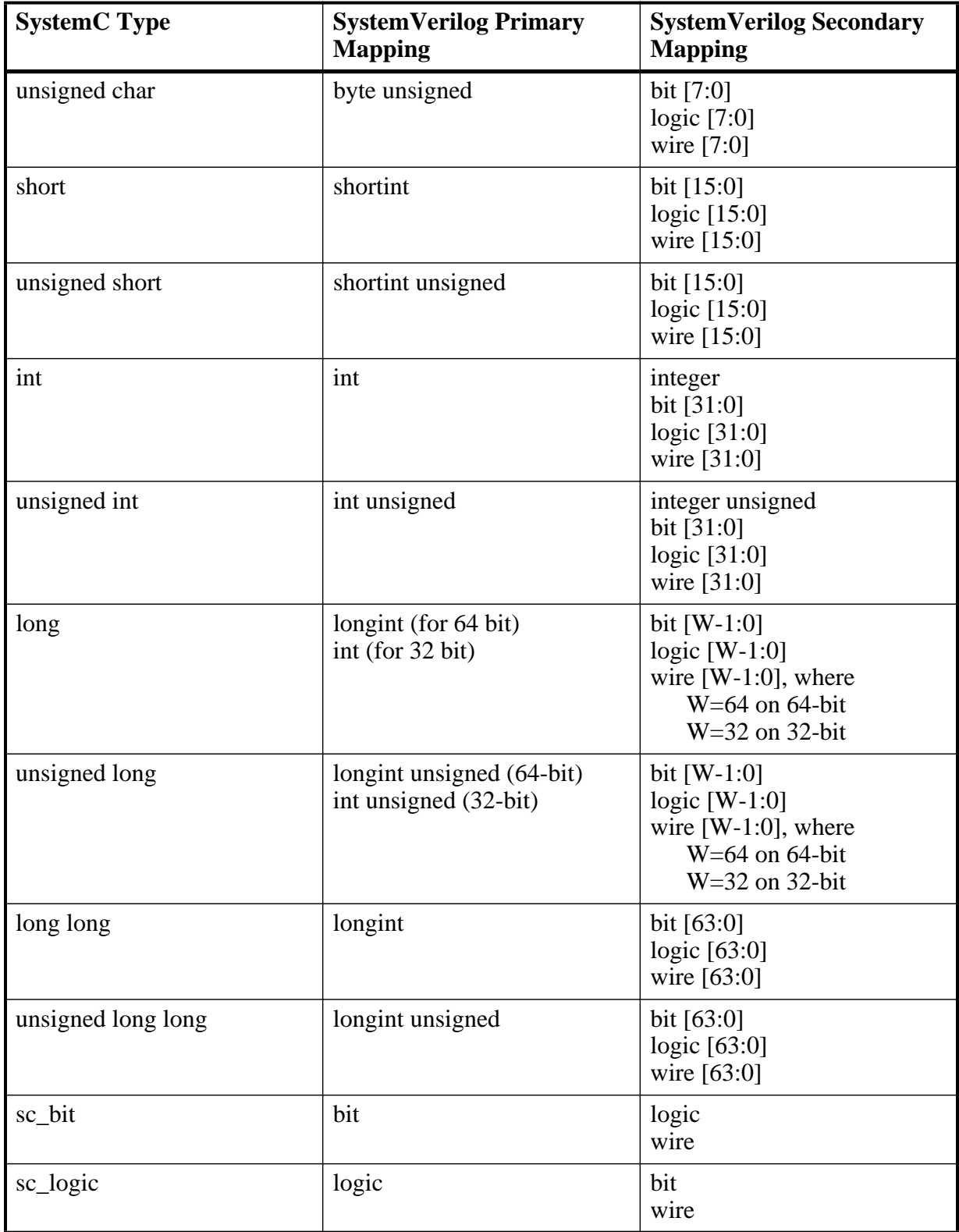

### **Table 9-12. Data Type Mapping – SystemC to Verilog or SystemVerilog**

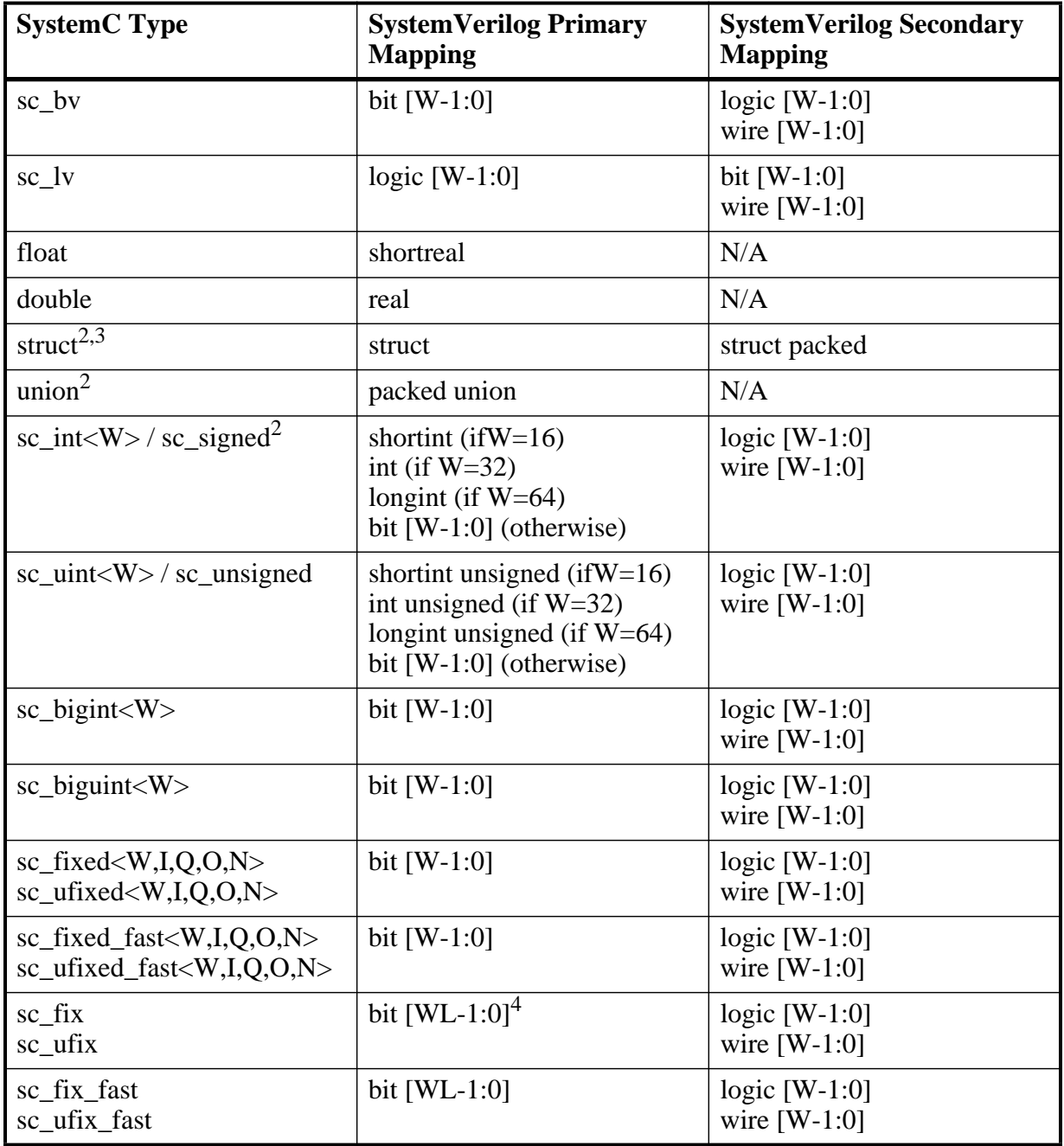

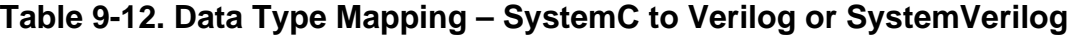

1. Refer to [enum, struct, and union at SC-SV Mixed-Language Boundary](#page-475-0) for more information on these complex types.

2. To make a port of type sc\_signed or sc\_unsigned of word length other than the default (32), you must use sc\_length\_param and sc\_length\_context to set the word length. For more information, see [Construction](#page-434-0) [Parameters for SystemC Types.](#page-434-0)

3. Supports real and shortreal as field types.

4. WL (word length) is the total number of bits used in the type. It is specified during runtime. To make a port of type sc\_fix, sc\_ufix, sc\_fix\_fast, or sc\_ufix\_fast of word length other than the default(32), you must use sc\_fxtype\_params and sc\_fxtype\_context to set the word length. For more information, see [Construction Parameters for SystemC Types](#page-434-0).

### **Data Type Mapping from Verilog or SystemVerilog to SystemC**

[Table 9-13](#page-474-0) shows the correspondence of Verilog/SystemVerilog data types to SystemC data types.

<span id="page-474-0"></span>

| Verilog/<br><b>SystemVerilog Type</b> | <b>SystemC Primary</b><br><b>Mapping</b> | <b>SystemC Secondary</b><br><b>Mapping</b>           |
|---------------------------------------|------------------------------------------|------------------------------------------------------|
| bit                                   | bool                                     | sc_bit<br>sc_logic                                   |
| logic                                 | sc_logic                                 | sc_bit<br>bool                                       |
| reg                                   | sc_logic                                 | sc_bit<br>bool                                       |
| bit vector                            | $sc_bv < W >$                            | $sc_l v < W$<br>sc_int <w><br/>sc_uint<w></w></w>    |
| logic vector                          | $sc_l v < W$                             | $sc_bv < W >$<br>sc int <w><br/>sc_uint<w></w></w>   |
| reg vector                            | $sc$ lv <w></w>                          | $sc_bv < W >$<br>$sc\_int<$ W $>$<br>sc_uint <w></w> |
| wire vector                           | $sc_l v < W$                             | $sc_bv < W >$<br>sc_int <w><br/>sc_uint<w></w></w>   |
| wire                                  | sc_logic                                 | sc_bit<br>bool                                       |
| integer                               | $sc_l v < 32$                            | int<br>$sc\_int < 32$                                |
| integer unsigned                      | $sc_l/v < 32$                            | unsigned int<br>sc uint<32><br>$sc_bv < 32$          |
| int                                   | int                                      | $sc_l/v < 32$<br>$sc\_int < 32$<br>$sc_bv < 32$      |

**Table 9-13. Data Type Mapping – Verilog or SystemVerilog to SystemC**

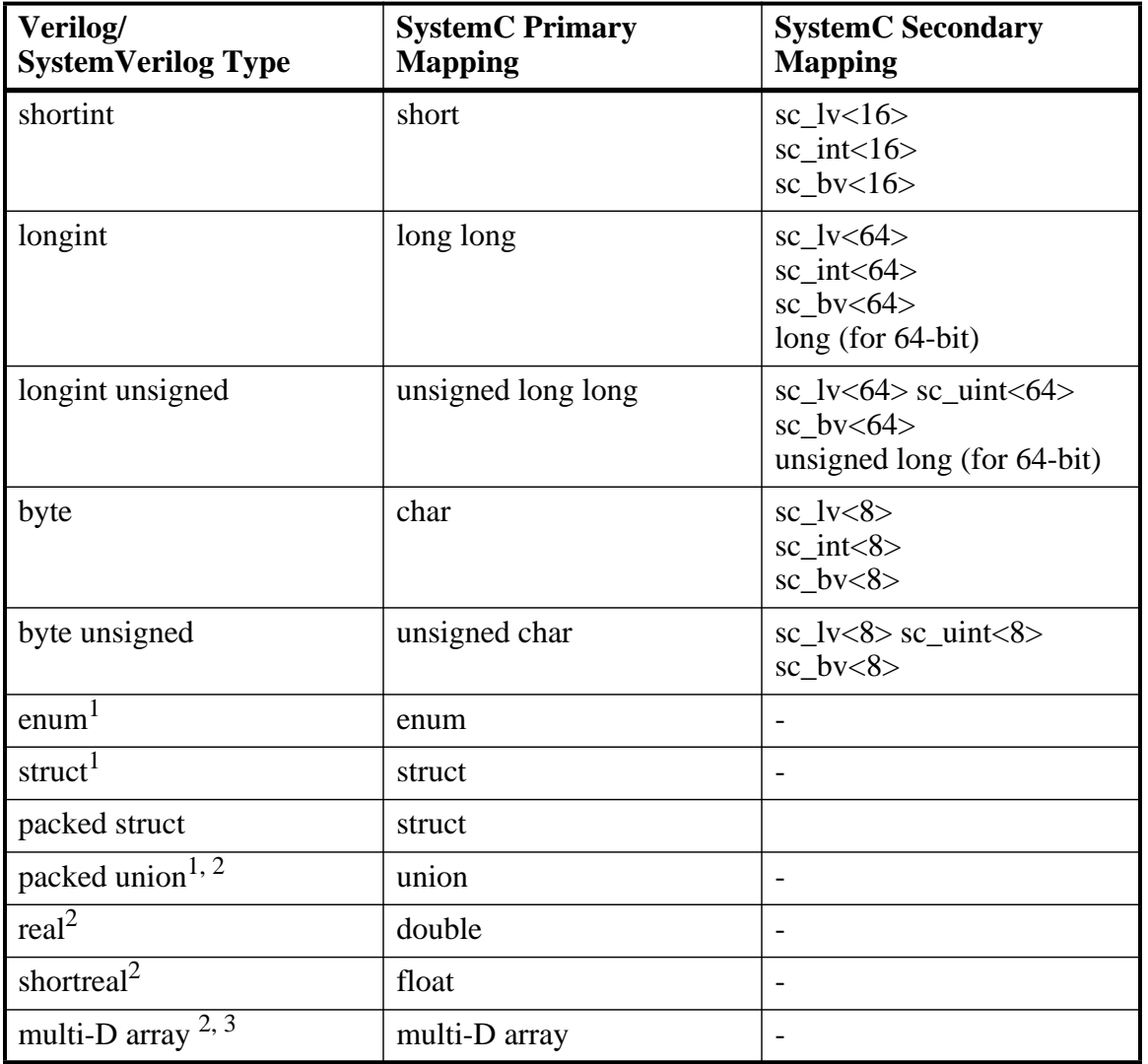

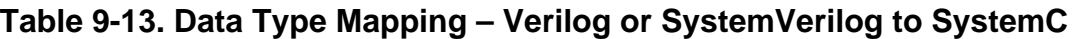

1. Refer to [enum, struct, and union at SC-SV Mixed-Language Boundary](#page-475-0) for more information on these complex types.

2. Unpacked and tagged unions are not supported at the SC-SV mixed language boundary.

3. Classes, multi-dimensional arrays, unpacked/tagged unions, strings and handles are not supported for SystemC control/observe.

### <span id="page-475-0"></span>**enum, struct, and union at SC-SV Mixed-Language Boundary**

The following guidelines apply to the use of enumerations, structures and unions at the SystemC/SystemVerilog mixed language boundary.

### **Enumerations**

A SystemVerilog enum may be used at the SystemC - SystemVerilog language boundary if it meets the following criteria:

- Base type of the SystemVerilog enum must be int (32-bit 2-state integer).
- The value of enum elements are not ambiguous and are equal to the value of the corresponding value of enum elements on the SystemC side.

Enums with different strings are allowed at the language boundary as long as the values on both sides are identical.

• SystemVerilog enums with 'range of enumeration elements' are allowed provided the corresponding enum is correctly defined (manually) on the SystemC side.

### **Unions and Structures**

You can use a SystemVerilog union or structure at a SystemC-SystemVerilog boundary if it meets the following criteria:

- The type of all elements of the union/structure is one of the supported types.
- The type of the corresponding elements of the SystemC union/structure follow the supported type mapping for variable ports on the SC-SV language boundary. See [Channel and Port Type Mapping](#page-470-0) for mapping information.
- The number and order of elements in the definition of structures on SystemVerilog and SystemC side is the same.

For unions, the order of elements may be different, but the number of elements must be the same.

• Union must be packed and untagged. While both packed and unpacked structures are supported, only packed unions are supported at the SystemC-SystemVerilog language boundary.

### **Port Direction**

<span id="page-476-0"></span>Verilog port directions are mapped to SystemC as shown in [Table 9-14.](#page-476-0) Note that you can use the wildcard syntax convention (.\*) when instantiating Verilog ports where the instance port name matches the connecting port name and their data types are equivalent.

| <b>Verilog</b> | <b>SystemC</b>                                                             |
|----------------|----------------------------------------------------------------------------|
| input          | sc_in <t>sc_in_resolved<br/><math>sc_in_rv&lt;W&gt;</math></t>             |
| output         | $\text{sc}\_\text{out}$ $\text{C}$<br>sc_out_resolved<br>sc_out_rv <w></w> |

**Table 9-14. Mapping Verilog Port Directions to SystemC**

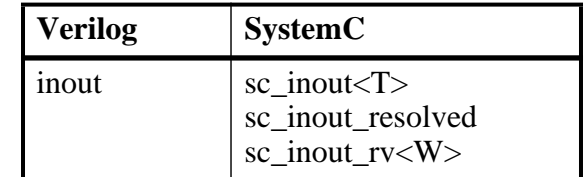

### **Table 9-14. Mapping Verilog Port Directions to SystemC**

### **Verilog to SystemC State Mappings**

<span id="page-477-0"></span>Verilog states are mapped to sc\_logic, sc\_bit, and bool as shown in [Table 9-15.](#page-477-0)

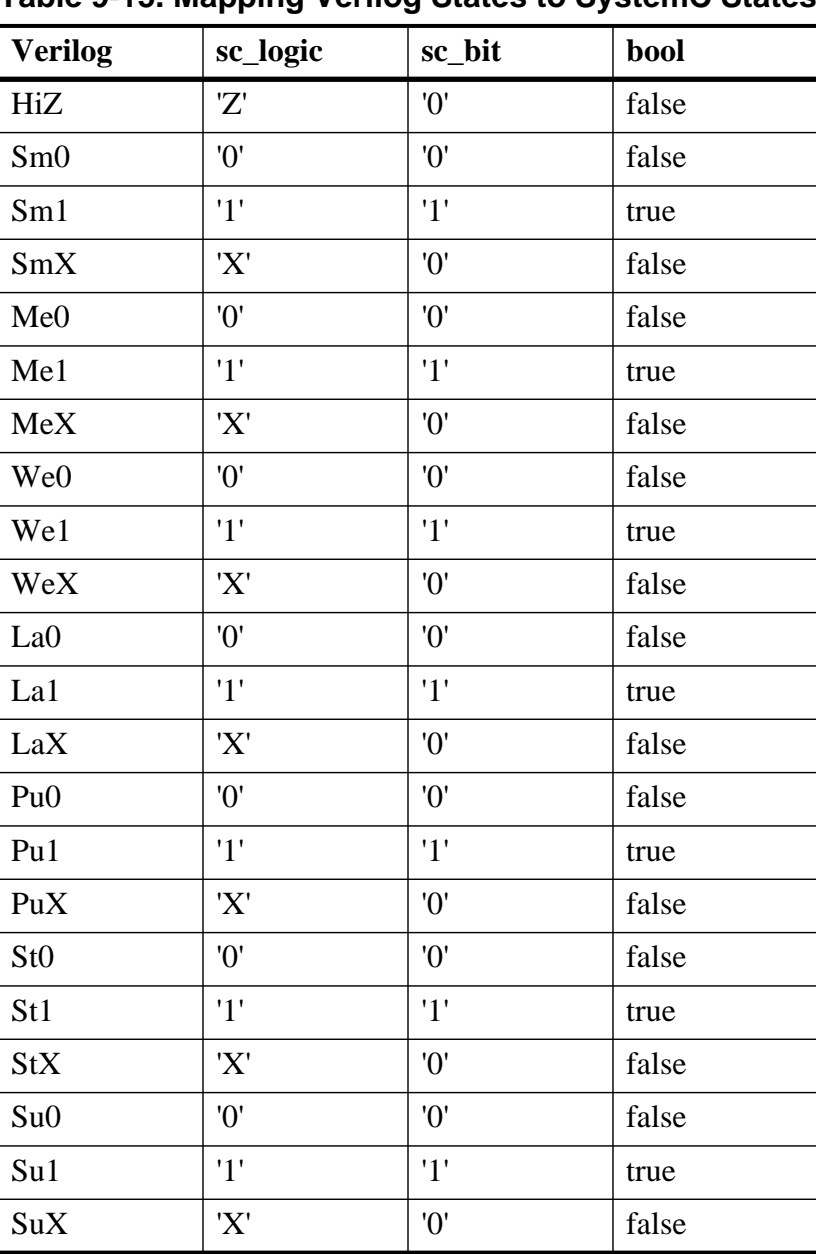

### **Table 9-15. Mapping Verilog States to SystemC States**

For Verilog states with ambiguous strength:

- sc bit receives '1' if the value component is 1, else it receives '0'
- bool receives true if the value component is 1, else it receives false
- sc logic receives 'X' if the value component is  $X$ , H, or L
- sc logic receives '0' if the value component is  $0$
- sc\_logic receives '1' if the value component is 1

### **SystemC to Verilog State Mappings**

<span id="page-478-0"></span>SystemC type bool is mapped to Verilog states as shown in [Table 9-16:](#page-478-0)

#### **Table 9-16. Mapping SystemC bool to Verilog States**

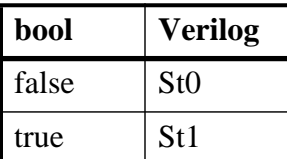

<span id="page-478-1"></span>SystemC type sc\_bit is mapped to Verilog states as shown in [Table 9-17](#page-478-1):

**Table 9-17. Mapping SystemC sc\_bit to Verilog States**

| sc_bit | <b>Verilog</b>  |
|--------|-----------------|
| 'N'    | St0             |
|        | St <sub>1</sub> |

<span id="page-478-2"></span>SystemC type sc\_logic is mapped to Verilog states as shown in [Table 9-18:](#page-478-2)

### **Table 9-18. Mapping SystemC sc\_logic to Verilog States**

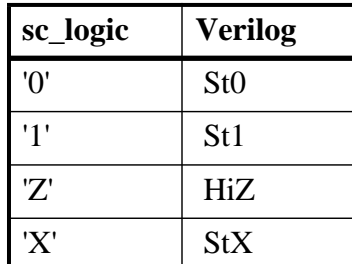

# **VHDL and SystemC Signal Interaction And Mappings**

SystemC has a more complex signal-level interconnect scheme than VHDL. Design units are interconnected with hierarchical and primitive channels. An  $\alpha$  signal $\langle$  is one type of primitive channel. The following section discusses how various SystemC channel types map to VHDL types when connected to each other across the language boundary.

### **Port Type Mapping**

[Table 9-19](#page-479-0) lists port type mappings for all channels. Three types of primitive channels and one hierarchical channel are supported on the language boundary (SystemC modules connected to VHDL modules).

<span id="page-479-0"></span>

| <b>Channels</b>          | <b>Ports</b>                                               | <b>VHDL</b> mapping                                                                               |
|--------------------------|------------------------------------------------------------|---------------------------------------------------------------------------------------------------|
| sc_signal <t></t>        | $sc_in < T>$<br>sc out $< T$<br>sc inout $< T$             | Depends on type T. See<br>table entitled Data Type<br><b>Mapping Between SystemC</b><br>and VHDL. |
| $sc\_signal_r$ v $\lt W$ | sc in $rv < W$<br>sc_out_rv <w><br/>sc_inout_rv<w></w></w> | std_logic_vector(W-1<br>downto 0                                                                  |
| sc_signal_resolved       | sc_in_resolved<br>sc_out_resolved<br>sc_inout_resolved     | std_logic                                                                                         |
| sc clock                 | $sc_in$ _clk<br>sc_out_clk<br>sc_inout_clk                 | bit/std_logic/boolean                                                                             |
| sc_mutex                 | N/A                                                        | Not supported on language<br>boundary                                                             |
| sc_fifo                  | $sc_f$ fifo $in$<br>sc_fifo_out                            | Not supported on language<br>boundary                                                             |
| sc_semaphore             | N/A                                                        | Not supported on language<br>boundary                                                             |
| sc_buffer                | N/A                                                        | Not supported on language<br>boundary                                                             |
| user-defined             | user-defined                                               | Not supported on language<br>boundary <sup>1</sup>                                                |

**Table 9-19. SystemC Port Type Mapping**

1. User defined SystemC channels and ports derived from built-in SystemC primitive channels and ports can be connected to HDL signals. The built-in SystemC primitive channel or port must be already supported at the mixed-language boundary for the derived class connection to work.

A SystemC sc out port connected to an HDL signal higher up in the design hierarchy is treated as a pure output port. A read() operation on such an sc\_out port might give incorrect values. Use an sc\_inout port to do both read() and write() operations.

### <span id="page-480-0"></span>**Data Type Mapping Between SystemC and VHDL**

<span id="page-480-1"></span>[Table 9-20](#page-480-1) lists the mapping between SystemC sc\_signal types and VHDL types.

| <b>SystemC</b>                                                                   | <b>VHDL</b>                                                     |
|----------------------------------------------------------------------------------|-----------------------------------------------------------------|
| bool, sc_bit                                                                     | bit/std_logic/boolean                                           |
| sc_logic                                                                         | std_logic                                                       |
| sc $bv < W$                                                                      | bit_vector( $W-1$ downto 0)                                     |
| $sc_l v < W$                                                                     | std_logic_vector(W-1 downto 0)                                  |
| sc bv $\lt32$ ,<br>$sc_l/v < 32$                                                 | integer                                                         |
| $sc_b$ bv $< 64$ ,<br>$sc_l$ lv $<\!64$                                          | real                                                            |
| $sc\_int < W$ ,<br>sc uint <w></w>                                               | bit_vector(W-1 downto 0)<br>std_logic_vector( $W - 1$ downto 0) |
| sc_bigint <w>, sc_biguint<w></w></w>                                             | bit_vector(W-1 downto 0)<br>std_logic_vector(W-1 downto 0)      |
| $sc\_fixed < W, I, Q, O, N>,$<br>sc_ufixed <w,i,q,o,n></w,i,q,o,n>               | $bit\_vector(W-1$ downto 0)<br>std_logic_vector(W-1 downto 0)   |
| sc_fixed_fast <w,i,q,o,n>,<br/>sc_ufixed_fast<w,i,q,o,n></w,i,q,o,n></w,i,q,o,n> | $bit\_vector(W-1$ downto 0)<br>std_logic_vector(W-1 downto 0)   |
| $\int$ <sub>sc_fix</sub> ,<br><sup>1</sup> sc ufix                               | bit_vector(WL-1 downto 0)<br>std_logic_vector(WL-1 downto 0)    |
| sc_fix_fast,<br>sc_ufix_fast                                                     | bit_vector(WL-1 downto 0)<br>std_logic_vector(WL-1 downto 0)    |
| $\frac{2}{3}$ sc_signed,<br>$2$ sc_unsigned                                      | bit_vector(WL-1 downto 0)<br>std_logic_vector(WL-1 downto 0)    |
| char, unsigned char                                                              | bit_vector(7 downto 0)<br>std_logic_vector(7 downto 0)          |
| short, unsigned short                                                            | bit_vector $(15$ downto 0)<br>std_logic_vector(15 downto 0)     |
| int, unsigned int                                                                | bit_vector(31 downto 0)<br>std_logic_vector(7 downto 0)         |
| long, unsigned long                                                              | bit_vector(31 downto 0)<br>std_logic_vector(31 downto 0)        |
| long long, unsigned long long                                                    | bit_vector(63 downto 0)<br>std_logic_vector(63 downto 0)        |

**Table 9-20. Mapping Between SystemC sc\_signal and VHDL Types** 

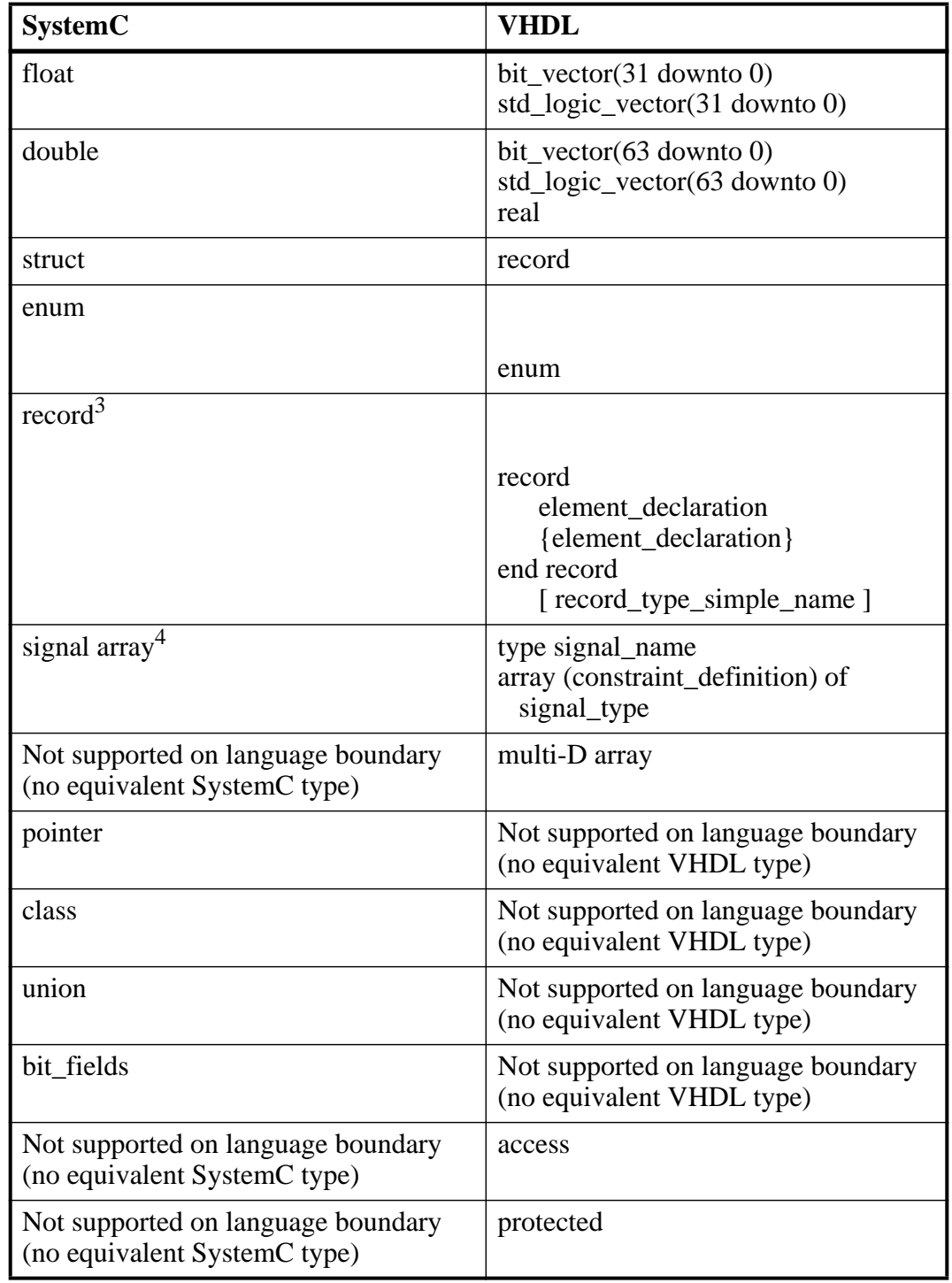

### **Table 9-20. Mapping Between SystemC sc\_signal and VHDL Types (cont.)**

1. WL (word length) is the total number of bits used in the type. It is specified during runtime. To make a port of type sc\_fix, sc\_ufix, sc\_fix\_fast, or sc\_ufix\_fast of word length other than the default(32), you must use sc\_fxtype\_params and sc\_fxtype\_context to set the word length. For more information, see [Construction Parameters for SystemC Types](#page-434-0).

2. To make a port of type sc\_signed or sc\_unsigned of word length other than the default (32), you must use sc\_length\_param and sc\_length\_context to set the word length. For more information, see [Construction Parameters for SystemC Types.](#page-434-0) 3. Including nested records.

4. SystemC signal arrays are supported only for cases where VHDL instantiates a SystemC module—not vice versa.

### **Type Checking—Records**

Two records at the SystemC-VHDL mixed-language boundary will be equivalent if all of the following conditions hold true for them:

- The number and order of elements in the definition of records on VHDL and SystemC side is the same.
- Size of each field of one record is exactly same as the size of the corresponding field in the second record.
- Type of each field of both the records is supported at the SystemC-VHDL boundary.
- Mapping between corresponding field types is permitted at the SystemC-VHDL boundary.

### **Type Checking—Enums**

Two enumerated types at the SystemC-VHDL mixed-language boundary will be equivalent if all of the following conditions hold true for them:

- The number of elements of both enums is the same.
- The element values of both enums is the same. SystemC allows enums to have noncontinuous enum values, but VHDL allows only consecutive enum values (starting from 0) for enums. As such, this check limits the element values of SystemC enums to be consecutive integers starting from 0.
- A warning message will occur if the enum labels (enum strings) for both the enums at the SystemC-VHDL boundary are different but their values are the same.

### **Type Checking—Signal Arrays**

SystemC signal arrays can be connected to VHDL array only if both the following conditions hold true for them:

- The number of elements in the SystemC signal array and the VHDL array is the same.
- Mapping between the type of SystemC signal array and the type of the element of the VHDL array is permitted at the SystemC-VHDL boundary.

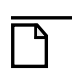

**Note** SystemC signal arrays are supported only for cases where VHDL instantiates a SystemC module—not vice versa.

### **Port Direction Mapping**

<span id="page-483-0"></span>VHDL port directions are mapped to SystemC as shown in [Table 9-21](#page-483-0):

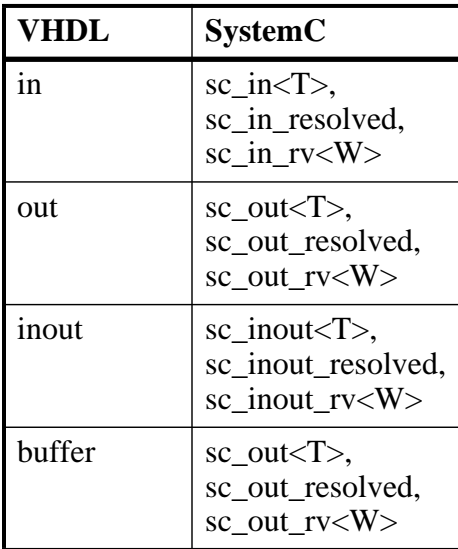

#### **Table 9-21. Mapping VHDL Port Directions to SystemC**

**Note**

VHDL constants are supported for port connections at a VHDL-SystemC boundary.

### **VHDL to SystemC State Mapping**

<span id="page-483-1"></span>VHDL states are mapped to sc\_logic, sc\_bit, and bool as shown in [Table 9-22](#page-483-1):

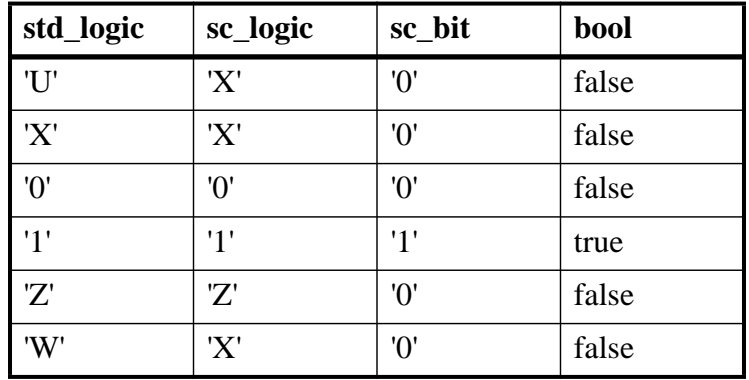

### **Table 9-22. Mapping VHDL std\_logic States to SystemC States**

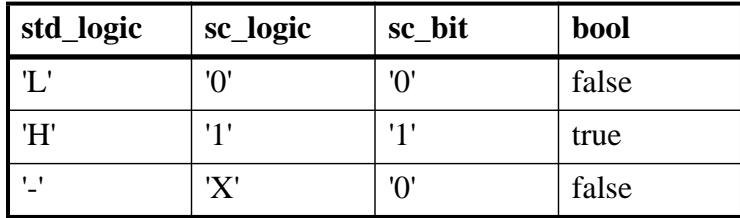

#### **Table 9-22. Mapping VHDL std\_logic States to SystemC States**

### **SystemC to VHDL State Mapping**

<span id="page-484-0"></span>SystemC type bool is mapped to VHDL boolean as shown in [Table 9-23:](#page-484-0)

### **Table 9-23. Mapping SystemC bool to VHDL Boolean States**

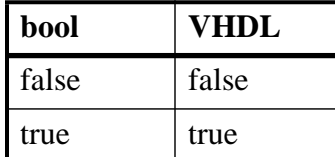

<span id="page-484-1"></span>SystemC type sc\_bit is mapped to VHDL bit as shown in [Table 9-24:](#page-484-1)

### **Table 9-24. Mapping SystemC sc\_bit to VHDL bit**

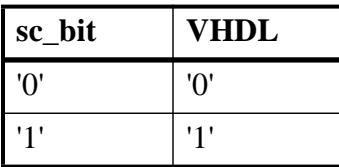

<span id="page-484-2"></span>SystemC type sc\_logic is mapped to VHDL std\_logic states as shown in [Table 9-25](#page-484-2):

### **Table 9-25. Mapping SystemC sc\_logic to VHDL std\_logic**

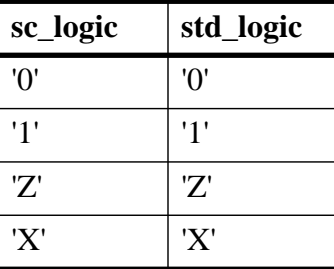

# **VHDL Instantiating Verilog or SystemVerilog**

Once you have generated a component declaration for a Verilog module, you can instantiate the component just like any other VHDL component. You can reference a Verilog module in the entity aspect of a component configuration—all you need to do is specify a module name instead of an entity name. You can also specify an optional secondary name for an optimized sub-module.

Further, you can reference a Verilog configuration in the configuration aspect of a VHDL component configuration—just specify a Verilog configuration name instead of a VHDL configuration name.

# **Verilog/SystemVerilog Instantiation Criteria Within VHDL**

A Verilog design unit may be instantiated within VHDL if it meets the following criteria:

- The design unit is a module or configuration. UDPs are not allowed.
- The ports are named ports of type: reg, logic, bit, one-dimensional arrays of reg/logic/bit, integer, int, shortint, longint, byte, integer unsigned, int unsigned, shortint unsigned, longint unsigned, byte unsigned. (See also, [Modules with Unnamed Ports\)](#page-487-0).

# **Component Declaration for VHDL Instantiating Verilog**

A Verilog module that is compiled into a library can be referenced from a VHDL design as though the module is a VHDL entity. Likewise, a Verilog configuration can be referenced as though it were a VHDL configuration.

You can extract the interface to the module from the library in the form of a component declaration by running vgencomp. Given a library and module name, the vgencomp command writes a component declaration to standard output.

The default component port types are:

- std logic
- std logic vector

Optionally, you can choose one of the following:

- bit and bit vector
- vl\_logic and vl\_logic\_vector

### **VHDL and Verilog Identifiers**

The VHDL identifiers for the component name, port names, and generic names are the same as Verilog and SystemVerilog identifiers for the module name, port names, and parameter names. Except for the cases noted below, ModelSim does nothing to the Verilog identifier when it generates the entity.

ModelSim converts Verilog identifiers to VHDL 1076-1993 extended identifiers in three cases:

• The Verilog identifier is not a valid VHDL 1076-1987 identifier.

- You compile the Verilog module with the **-93** argument. One exception is a valid, lowercase identifier (for instance, topmod). Valid, lowercase identifiers will not be converted even if you compile with **-93**.
- The Verilog identifier is not unique when case is ignored. For example, if you have TopMod and topmod in the same module, ModelSim will convert the former to \TopMod\.

### **vgencomp Component Declaration when VHDL Instantiates Verilog**

vgencomp generates a component declaration according to these rules:

• Generic Clause

A generic clause is generated if the module has parameters. A corresponding generic is defined for each parameter that has an initial value that does not depend on any other parameters.

The generic type is determined by the parameter's initial value as follows:

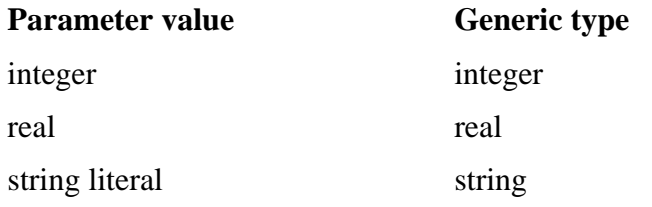

The default value of the generic is the same as the parameter's initial value. For example:

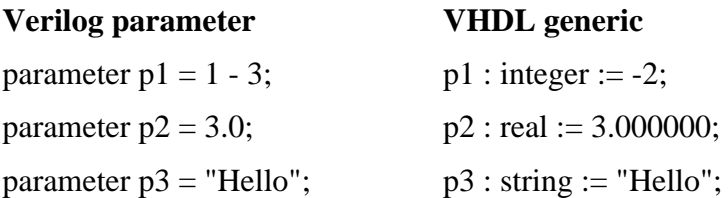

• Port Clause

A port clause is generated if the module has ports. A corresponding VHDL port is defined for each named Verilog port.

You can set the VHDL port type to bit, std\_logic, or vl\_logic. If the Verilog port has a range, then the VHDL port type is bit\_vector, std\_logic\_vector, or vl\_logic\_vector. If the range does not depend on parameters, then the vector type will be constrained accordingly, otherwise it will be unconstrained. For example:

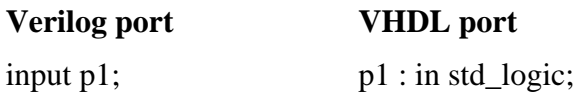

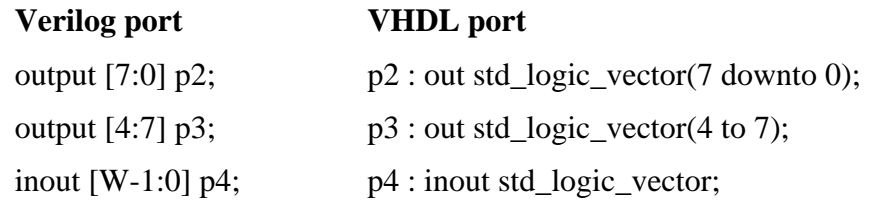

Configuration declarations are allowed to reference Verilog modules in the entity aspects of component configurations. However, the configuration declaration cannot extend into a Verilog instance to configure the instantiations within the Verilog module.

## **Modules with Bidirectional Pass Switches**

Modules that have bidirectional pass switches (tran primitives) internally connected to their ports are not fully supported when the module is instantiated by VHDL. This is due to limitations imposed by the requirements of VHDL signal resolution.

However, full bidirectional operation is supported if the following requirements are met:

- The Verilog port is declared with mode inout.
- The connected VHDL signal is of type or subtype std logic.
- The connected port hierarchy above the VHDL signal does not cross any other mixed language boundaries, and the top-level signal is also of type or subtype std logic.

In all other cases, the following warning is issued at elaboration and the simulation of the Verilog port may produce incorrect results if the design actually drives in both directions across the port:

#### **\*\* Warning: (vsim-3011) testfile(4): [TRAN] - Verilog net 'n' with bidirectional tran primitives might not function correctly when connected to a VHDL signal.**

If you use the port solely in a unidirectional manner, then you should explicitly declare it as either input or output (whichever matches the direction of the signal flow).

### <span id="page-487-0"></span>**Modules with Unnamed Ports**

Verilog allows modules to have unnamed ports, whereas VHDL requires that all ports have names. If any of the Verilog ports are unnamed, then all are considered to be unnamed, and it is not possible to create a matching VHDL component. In such cases, the module may not be instantiated from VHDL.

Unnamed ports occur when the module port list contains bit-selects, part-selects, or concatenations, as in the following example:

```
module m(a[3:0], b[1], b[0], {c,d});
   input [3:0] a;
   input [1:0] b;
   input c, d;
endmodule
```
Note that  $a[3:0]$  is considered to be unnamed even though it is a full part-select. A common mistake is to include the vector bounds in the port list, which has the undesired side effect of making the ports unnamed (which prevents you from connecting by name even in an all-Verilog design).

Most modules having unnamed ports can be easily rewritten to explicitly name the ports, thus allowing the module to be instantiated from VHDL. Consider the following example:

```
module m(y[1], y[0], a[1], a[0]);
   output [1:0] y;
   input [1:0] a;
endmodule
```
Here is the same module rewritten with explicit port names added:

```
module m(.y1(y[1]), .y0(y[0]), .a1(a[1]), .a0(a[0]));
   output [1:0] y;
   input [1:0] a;
endmodule
```
### **Empty Ports**

Verilog modules may have "empty" ports, which are also unnamed, but they are treated differently from other unnamed ports. If the only unnamed ports are empty, then the other ports may still be connected to by name, as in the following example:

```
module m(a, , b);
   input a, b;
endmodule
```
Although this module has an empty port between ports a and b, the named ports in the module can still be connected to or from VHDL.

# **Verilog or SystemVerilog Instantiating VHDL**

You can reference a VHDL entity or configuration from Verilog or SystemVerilog as though the design unit is a module or a configuration of the same name.

# **VHDL Instantiation Criteria Within Verilog**

You can instantiate a VHDL design unit within Verilog or SystemVerilog if it meets the following criteria:

- The design unit is an entity/architecture pair or a configuration.
- The entity ports are of type: bit, bit vector, enum, integer, natural, positive, real, shortreal, std\_logic, std\_ulogic, std\_logic\_vector, std\_ulogic\_vector, vl\_ulogic, vl\_ulogic\_vector, or their subtypes; unconstrained arrays; nested records; and records with fields of type integer, real, enum, and multi-dimensional arrays.

The port clause may have any mix of these types. Multi-dimensional arrays of these support types are also supported.

The generics are of type bit, bit vector, integer, real, std logic, std logic vector, vl logic, vl logic vector, time, physical, enumeration, or string.

String is the only composite type allowed.

### **Usage Notes**

Passing a parameter values from Verilog or SystemVerilog to a VHDL generic of type std\_logic is slightly different than other VHDL types. Note that std\_logic is defined as a 9-state enumerated type, as follows:

```
TYPE std_ulogic IS ( 'U', -- Uninitialized
'X', -- Forcing Unknown
'0', -- Forcing 0
'1', -- Forcing 1
'Z', -- High Impedance
'W', -- Weak Unknown
'L', -- Weak 0
'H', -- Weak 1
'-' -- Don't care
);
```
To be able to correctly set the VHDL generic to any of the nine states, you must set the value in the Verilog instance to the element (positional) value in the std\_logic enum that corresponds to the std\_logic value (that is, the position not the value itself). For example, to set the generic to a 'U', use 1'b0, to set it to an "X", use 1'b1, to set it to '0', use 2'b10.

Note that this only applies to std\_logic types—for std\_logic\_vector you can simply pass the value as you would normally expect.

For example, the following VHDL entity shows the generics of type std logic:

```
entity ent is
   generic (
     a : std_logic;
     b : std_logic ;
    c : std_logic
   ) ;
```
with the following Verilog instantiation:

```
module test ;
    // here we will pass 0 to a, 1 to b and z to c
    ent #(2'b10, 2'b11, 3'b100) u_ent ()) 
endmodule
```
Note that this does not pass the value but the positional number corresponding to the element value in the std\_logic enum.

Alternatively, you can use std\_logic\_vector for the generics, and you can simply pass the value as normal.

# **Entity and Architecture Names and Escaped Identifiers**

An entity name is not case-sensitive in Verilog instantiations. The entity default architecture is selected from the work library unless specified otherwise. Since instantiation bindings are not determined at compile time in Verilog, you must instruct the simulator to search your libraries when loading the design. See [Library Usage](#page-336-0) for more information.

Alternatively, you can employ the escaped identifier to provide an extended form of instantiation:

```
\mylib.entity(arch) u1 (a, b, c) ;
\mylib.entity u1 (a, b, c) ;
\entity(arch) u1 (a, b, c) ;
```
If the escaped identifier takes the form of one of the above and is not the name of a design unit in the work library, then the instantiation is broken down as follows:

- library = mylib
- design unit  $=$  entity
- $\architecture = arch$

## **Named Port Associations**

Port associations may be named or positional. Use the same port names and port positions that appear in the entity.

Named port associations are not case sensitive unless a VHDL port name is an extended identifier (1076-1993). If the VHDL port name is an extended identifier, the association is casesensitive, and the leading and trailing backslashes of the VHDL identifier are removed before comparison.

# **Generic Associations**

Generic associations are provided via the module instance parameter value list. List the values in the same order that the generics appear in the entity. Parameter assignment to generics is not case sensitive.

The **defparam** statement is not allowed for setting generic values.

# **SDF Annotation**

A mixed VHDL/Verilog design can also be annotated with SDF. See [SDF for Mixed VHDL](#page-901-0)  [and Verilog Designs](#page-901-0) for more information.

# **Sharing User-Defined Types**

### **Using a Common VHDL Package**

With the "import" construct of SystemVerilog, you can implement user-defined types (records, enums, alias, subtypes, types, and multi-dimensional arrays) and constants from VHDL in a SystemVerilog design. (Anything other than these types is not supported.) For example:

import vh\_pack::vh\_type

Because VHDL is case-insensitive, design units, variables and constants will be converted to lower-case.

If you use mixed-case identifiers with its original case in your SystemVerilog code, design compilation will fail because SystemVerilog is case sensitive. For example, if your VHDL package contains an identifier named *myPacketData* the compiler will convert it to *mypacketdata*. Therefore, if you use *myPacketData* in your SystemVerilog code, compilation would fail due to a case mismatch. Because of this, it is suggested that everything in the shared package should be lower-case to avoid these mismatch issues.

In order to import a VHDL package into SystemVerilog, you must compile it using the **-mixedsvvh** argument with the vcom command (refer to [Usage Notes,](#page-493-0) below).

#### **Note**

The following types must be defined in a common package if you want to use them at the SystemVerilog-VHDL boundary:

- Records
- Enumerations
- One-dimensional array of bit, std\_logic, std\_ulogic, integer, natural, positive, real & time
- Multi-dimensional arrays and array of arrays of all supported types
- Subtypes of all supported types
- Alias of records, enums and arrays only
- Types (static ranges only)

Also, be sure to use vcom -mixedsvvh when compiling the common package.

ModelSim supports VHDL constants of all types currently supported at the VHDL-SystemVerilog mixed language boundary as shown in [Table 9-5.](#page-463-0)

Deferred constants are not supported. Only static expressions are supported as constant values.

<span id="page-492-0"></span>[Table 9-26](#page-492-0) shows the mapping of literals from VHDL to SystemVerilog.

**Table 9-26. Mapping Literals from VHDL to SystemVerilog**

| <b>VHDL</b>           | <b>SystemVerilog</b> |
|-----------------------|----------------------|
| $0'$ (Forcing 0)      | $\Omega$             |
| $'L'$ (Weak 0)        | $\Omega$             |
| $\lq$ (Forcing 1)     | $\cdot$ 1'           |
| $H'$ (Weak 1)         | $\cdot_1$ ,          |
| 'U' (Uninitialized)   | $\cdot_X$            |
| 'X' (Forcing Unknown) | $\cdot$ $\mathbf{X}$ |
| 'W' (Weak Unknown)    | $\lq \lq X$          |
| $\cdot$ (Don't care)  | $\cdot_X$            |
| 'Z' (High Impedance)  | $\cdot Z$            |

<span id="page-492-1"></span>[Table 9-27](#page-492-1) lists all supported types inside VHDL Records.

**Table 9-27. Supported Types Inside VHDL Records**

| <b>VHDL</b> Type | <b>SystemVerilog Type</b> |
|------------------|---------------------------|
| bit, boolean     | bit                       |
| std_logic        | logic                     |

| <b>VHDL</b> Type                                         | <b>SystemVerilog Type</b> |
|----------------------------------------------------------|---------------------------|
| std_ulogic                                               | logic                     |
| bit_vector                                               | bit vector                |
| std_logic_vector, std_ulogic_vector,<br>signed, unsigned | logic vector              |
| integer, natural, positive                               | int                       |
| real                                                     | real                      |
| record                                                   | structure                 |
| multi-D arrays, array of arrays                          | multi-d arrays            |

**Table 9-27. Supported Types Inside VHDL Records**

#### <span id="page-493-0"></span>**Usage Notes**

When using a common VHDL package at a SystemVerilog-VHDL boundary, compile the VHDL package with the **-mixedsvvh** argument with the vcom command, as follows:

#### **vcom -mixedsvvh [[b | l | r] | i] <vhdl\_package>**

where

- b treats all scalars and vectors in the package as SystemVerilog bit type
- l treats all scalars and vectors in the package as SystemVerilog logic type
- r treats all scalars and vectors in the package as SystemVerilog reg type
- i ignores the range specified with VHDL integer types

When you compile a VHDL package with **-mixedsvvh**, the package can be included in a SystemVerilog design as if it were defined in SystemVerilog itself.

#### **Note**

If you do not specify b, l, or r with -mixedsvvh, then the default treatment of data types is applied:

- VHDL bit\_vector is treated as SystemVerilog bit vector and
- VHDL std\_logic\_vector, std\_ulogic\_vector, and vl\_logic\_vector are treated as SystemVerilog logic vectors

#### **Example**

Consider the following VHDL package that you want to use at a SystemVerilog-VHDL boundary:

--/\*----------pack.vhd----------------\*/

```
package pack is
   type st_pack is record
       a: bit_vector (3 downto 0);
       b: bit;
      c: integer;
   end record;
constant c : st_pack := (a=>"0110", b=>'0', c=>4);
end package;
```
You must compile this package with the **-mixedsvvh** argument for vcom:

#### **vcom -mixedsvvh pack.vhd**

This package can now be imported in the SystemVerilog design, as if it were a SystemVerilog package.

```
--/*------VHDL_entity--------*/
use work.pack.all;
entity top is
end entity;
architecture arch of top is
  component bot
     port(in1 : in st_pack;
      in2 : bit_vector(1 to c.c);
      out1 : out st pack);
   end component;
begin
end arch;
/*------SV_file--------*/
import pack::*; // including the VHDL package in SV
module bot(input st_pack in1, input bit [1:c.c] in2, output st_pack out1);
endmodule
```
### **Using a Common SystemVerilog Package**

With the "use" construct of VHDL, you can implement user-defined types (structures, enums, and multi-dimensional arrays) from SystemVerilog in a VHDL design. (Anything other than these types is not supported.) For example:

```
use work.sv_pack.sv_type
```
In order to include a SystemVerilog package in VHDL, you must compile it using the **-mixedsvvh** argument of the vlog command (refer to [Usage Notes](#page-495-0), below).

#### **Note**

The following types must be defined in a common package if you want to use them at the SystemVerilog-VHDL boundary:

- Structures
- Enumerations with base type as 32-bit 2-state integer
- Multi-dimensional arrays of all supported types

Also, be sure to use vcom -mixedsvvh when compiling the common package.

[Table 9-28](#page-495-1) lists all supported types inside SystemVerilog structures.

<span id="page-495-1"></span>

| <b>SystemVerilog Type</b>    | <b>VHDL</b> Type | <b>Comments</b>                                     |
|------------------------------|------------------|-----------------------------------------------------|
| bit                          | bit              | bit types                                           |
| logic, reg                   | std_logic        | multi-valued types                                  |
| enum                         | enum             | SV enums of only 2-state int base type<br>supported |
| struct                       | record           | unpacked structure                                  |
| packed struct                | record           | packed structure                                    |
| real                         | real             | 2-state data type, 64-bit real number               |
| shortreal                    | real             | 2-state data type, 32-bit real number               |
| multi-D arrays               | multi-D arrays   | multi-dimensional arrays of supported types         |
| byte, int, shortint, longint | integer          | integer types                                       |

**Table 9-28. Supported Types Inside SystemVerilog Structure**

#### <span id="page-495-0"></span>**Usage Notes**

When using a common SystemVerilog package at a SV-VHDL boundary, you should compile the SystemVerilog package with the **-mixedsvvh** argument of the vlog command, as follows:

#### **vlog -mixedsvvh [b | s | v] <sv\_package>**

where

b treats all scalars/vectors in the package as VHDL bit/bit\_vector

s treats all scalars/vectors in the package as VHDL std\_logic/std\_logic\_vector

v treats all scalars/vectors in the package as VHDL vl\_logic/vl\_logic\_vector

When you compile a SystemVerilog package with **-mixedsvvh**, the package can be included in a VHDL design as if it were defined in VHDL itself.

#### **Note**

If you do not specify b, s, or v with -mixedsvvh, the default treatment of data types is applied.

#### **Example**

The following SystemVerilog package contains a type named st\_pack, which you want to use at the SV-VHDL mixed-language boundary.

```
/*----------pack.sv---------------*/
package pack;
   typedef struct {
     bit [3:0] a;
    bit b;
   } st_pack;
endpackage
```
To use this package (and type) at a SystemVerilog-VHDL boundary, you must compile it using vlog -mixedsvvh:

#### **vlog -mixedsvvh pack.sv**

You can now include this package (st\_pack) in the VHDL design, as if it were a VHDL package:

```
--/*------VHDL_file--------*/
use work.pack.all; -- including the SV package in VHDL
entity top is
end entity;
architecture arch of top is
   component bot
     port(
       in1 : in st_pack; -- using type from the SV package.
       out1 : out st_pack);
   end component;
  signal sin1, sout1 : st pack;
begin
...
end arch;
/*------SV Module--------*/
import pack::*;
module bot(input st_pack in1, output st_pack out1);
...
endmodule
```
# **SystemC Instantiating Verilog or SystemVerilog**

To instantiate Verilog or SystemVerilog modules into a SystemC design, you must first create a [SystemC Foreign Module \(Verilog\) Declaration](#page-497-0) for each Verilog/SystemVerilog module. Once you have created the foreign module declaration, you can instantiate the foreign module just like any other SystemC module.

# **Verilog Instantiation Criteria Within SystemC**

A Verilog/SystemVerilog design unit may be instantiated within SystemC if it meets the following criteria:

- The design unit is a module (UDPs and Verilog primitives are not allowed).
- The ports are named ports (Verilog allows unnamed ports).
- The Verilog/SystemVerilog module name must be a valid C++ identifier.
- The ports are not connected to bidirectional pass switches (it is not possible to handle pass switches in SystemC).

A Verilog/SystemVerilog module that is compiled into a library can be instantiated in a SystemC design as though the module were a SystemC module by passing the Verilog/SystemVerilog module name to the foreign module constructor. For an illustration of this, see [Example 9-2](#page-498-0).

### **SystemC and Verilog Identifiers**

The SystemC identifiers for the module name and port names are the same as the Verilog identifiers for the module name and port names. Verilog identifiers must be valid  $C_{++}$ identifiers. SystemC and Verilog are both case-sensitive. ModelSim does nothing to the SystemC identifiers when it generates the module.

### **Verilog Configuration Support**

You can use a Verilog configuration to configure a Verilog module instantiated in SystemC. The Verilog configuration must be elaborated (with vsim) as a top-level design unit, or be part of another top-level VHDL or Verilog configuration.

# <span id="page-497-0"></span>**SystemC Foreign Module (Verilog) Declaration**

In cases where you want to run a mixed simulation with SystemC and Verilog/SystemVerilog, you must generate and declare a foreign module that stands in for each Verilog module instantiated under SystemC. You can create foreign modules in one of two ways:

• Run **scgenmod**, a utility that automatically generates your foreign module declaration (much like **vgencomp** generates a component declaration).

• Modify your SystemC source code manually.

After you have analyzed the design, you can generate a foreign module declaration by using scgenmod as follows:

#### **scgenmod mod1**

where *mod1* can be any name of a Verilog module. A foreign module declaration for the specified module is written to stdout.

### <span id="page-498-1"></span>**Guidelines for Manual Creation of Foreign Module Declaration**

Apply the following guidelines to the creation of foreign modules. A foreign module:

- Contains ports corresponding to Verilog ports. These ports must be explicitly named in the constructor initializer list of the foreign module.
- Must not contain any internal design elements such as child instances, primitive channels, or processes.
- Must pass a secondary constructor argument denoting the module's HDL name to the sc foreign module base class constructor. For Verilog, the HDL name is simply the Verilog module name corresponding to the foreign module, or **[<lib>].<module>**.
- Allows inclusion of parameterized modules. Refer to [Parameter Support for SystemC](#page-499-0)  [Instantiating Verilog](#page-499-0) for details.

### **Example 9-2. SystemC Instantiating Verilog - 1**

<span id="page-498-0"></span>A sample Verilog module to be instantiated in a SystemC design is:

```
module vcounter (clock, topcount, count);
   input clock;
   input topcount;
   output count;
   reg count;
   ...
endmodule
```
The SystemC foreign module declaration for the above Verilog module is:

```
class counter : public sc_foreign_module {
  public:
  sc_in<bool> clock;
  sc_in<sc_logic> topcount;
  sc_out<sc_logic> count;
```

```
counter(sc_module_name nm)
  : sc_foreign_module(nm, "lib.vcounter"),
   clock("clock"),
   topcount("topcount"),
   count("count")
   {}
};
```
The Verilog module is then instantiated in the SystemC source as follows:

counter dut("dut");

where the constructor argument (*dut*) is the instance name of the Verilog module.

### **Example 9-3. SystemC Instantiating Verilog - 2**

Another variation of the SystemC foreign module declaration for the same Verilog module might be:

```
class counter : public sc_foreign_module {
   public:
      ...
counter(sc_module_name nm, char* hdl_name)
  : sc foreign module(nm, hdl name),
   clock("clock"),
      ...
{}
};
```
The instantiation of this module would be:

```
counter dut("dut", "lib.counter");
```
## <span id="page-499-0"></span>**Parameter Support for SystemC Instantiating Verilog**

Since the SystemC language has no concept of parameters, parameterized values must be passed from a SystemC parent to a Verilog child through the SystemC foreign module (sc\_foreign\_module). See [SystemC Foreign Module \(Verilog\) Declaration](#page-497-0) for information regarding the creation of sc\_foreign\_module.

### **Passing Parameters to sc\_foreign\_module (Verilog)**

To instantiate a Verilog module containing parameterized values into the SystemC design, you can use one of two methods, depending on whether the parameter is an integer. If the parameter is an integer, you have two choices: passing as a template argument to the foreign module or as a constructor argument to the foreign module. Non-integer parameters must be passed to the foreign module using constructor arguments.

### **Passing Integer and Non-Integer Parameters as Constructor Arguments**

Both integer and non-integer parameters can be passed by specifying two parameters to the sc\_foreign\_module constructor: the number of parameters (int num\_generics), and the parameter list (const char\* generic\_list). The generic\_list is listed as an array of const char\*.

If you create your foreign module manually (see [Guidelines for Manual Creation of Foreign](#page-498-1)  [Module Declaration](#page-498-1)), you must also pass the parameter information to the sc\_foreign\_module constructor. If you use **scgenmod** to create the foreign module declaration, the parameter information is detected in the HDL child and is incorporated automatically.

#### **Example 9-4. Sample Foreign Module Declaration, with Constructor Arguments for Parameters**

Following [Example 9-2](#page-498-0), the following parameter information would be passed to the SystemC foreign module declaration:

```
class counter : public sc_foreign_module {
   public:
      sc_in<br/>bool> clk;
      ...
counter(sc_module_name nm, char* hdl_name
     int num_generics, const char** generic_list)
   : sc_foreign_module (nm),
   {elaborate foreign module(hdl name, num generics, generic list);}
};
```
### **Example 9-5. Passing Parameters as Constructor Arguments - 1**

Verilog module:

```
module counter (clk, count)
  parameter integer_param = 4;
  parameter real_param = 2.9;
  parameter str_param = "ERROR";
   output [7:0] count;
   input clk;
   ...
endmodule
```
Foreign module (created by the command: **scgenmod counter**):

```
class counter : public sc_foreign_module
{
public:
   sc_in<sc_logic> clk;
   sc_out<sc_lv<8> > count;
```

```
counter(sc_module_name nm, const char* hdl_name
   int num_generics, const char** generic_list)
  : sc_foreign_module(nm),
    clk("clk"),
    count("count")
{
   elaborate foreign module(hdl name, num generics, generic list);
}
~counter()
{}
```
Instantiation of the foreign module in SystemC:

};

```
SC_MODULE(top) {
   counter* counter_inst_1; // Instantiate counter with counter_size = 20
   SC_CTOR(top)
   {
      const char* generic_list[3];
      generic_list[0] = strdup("integer_param=16");
      generic_list[1] = strdup("real_param=2.6");
      generic_list[2] = strdup("str_param=\"Hello\"");
      //Pass all parameter overrides using foreign module constructor args
      counter_inst_1 = new counter("c_inst", "work.counter", 3, \
generic_list);
      // Cleanup the memory allocated for the generic list
      for (int i = 0; i < 3; i++;)
         free((char*)generic_list[i]);
   }
};
```
### **Passing Integer Parameters as Template Arguments**

Integer parameters can be passed as template arguments to a foreign module. Doing so enables port sizes of Verilog modules to be configured using the integer template arguments. Use the -createtemplate option to scgenmod to generate a class template foreign module.

#### **Example 9-6. SystemC Instantiating Verilog, Passing Integer Parameters as Template Arguments**

Verilog module:

```
module counter (clk, count)
      parameter counter size = 4;
      output [counter_size - 1 : 0] count;
```
input clk; ... endmodule

Foreign module (created by the command: **scgenmod -createtemplate counter**):

```
template <int counter_size = 4>
class counter : public sc_foreign_module
{
public:
   sc_in<sc_logic> clk;
   sc_out<sc_lv<counter_size-1 + 1> > count;
   counter(sc_module_name nm, const char* hdl_name)
     : sc_foreign_module(nm),
       clk("clk"),
       count("count")
   {
      this->add_parameter("counter_size", counter_size);
      elaborate_foreign_module(hdl_name);
   }
   ~counter()
   {}
```
};

Instantiation of the foreign module in SystemC:

```
SC_MODULE(top) {
   counter<20> counter_inst_1; 
         // Instantiates counter with counter_size = 20
   counter counter_inst_2; 
         // Instantiates counter with default counter_size = 4
   SC_CTOR(top)
      : counter_inst_1(cinst_1, "work.counter"),
         counter_inst_2(cinst_2, "work.counter")
   {}
};
```
#### **Example 9-7. Passing Integer Parameters as Template Arguments and Noninteger Parameters as Constructor Arguments**

Verilog module:

```
module counter (clk, count)
   parameter counter_size = 4;
   parameter real_param = 2.9;
```

```
parameter str_param = "ERROR";
   output [counter_size - 1 : 0] count;
   input clk;
   ...
endmodule
```
Foreign module (created by command: **scgenmod -createtemplate counter**):

```
template <int counter_size = 4>
class counter : public sc_foreign_module
{
public:
   sc_in<sc_logic> clk;
   sc_out<sc_lv<counter_size-1 + 1> > count;
   counter(sc_module_name nm, const char* hdl_name
      int num_generics, const char** generic_list)
     : sc_foreign_module(nm),
       clk("clk"),
       count("count")
   {
      this->add_parameter("counter_size", counter_size);
      elaborate_foreign_module(hdl_name, num_generics, generic_list);
   }
   ~counter()
   {}
```
};

Instantiation of the foreign module in SystemC:

```
SC_MODULE(top) {
   // Instantiate counter with counter_size = 20
   counter<20>* counter_inst_1; 
   SC_CTOR(top)
   {
      const char* generic_list[2];
      generic_list[0] = strdup("real_param=2.6");
      generic_list[1] = strdup("str_param=\"Hello\"");
      //
      // The integer parameter override is already passed as template 
      // argument. Pass the overrides for the non-integer parameters 
      // using the foreign module constructor arguments.
      //
      counter_inst_1 = new counter<20>("c_inst", "work.counter", 2, \
generic_list);
      // Cleanup the memory allocated for the generic list
      for (int i = 0; i < 2; i++))
         free((char*)generic_list[i]);
```
} };

# **Verilog or SystemVerilog Instantiating SystemC**

You can reference a SystemC module from Verilog/SystemVerilog as though the design unit is a module of the same name.

# **SystemC Instantiation Criteria for Verilog**

A SystemC module can be instantiated in Verilog/SystemVerilog if it meets the following criteria:

- SystemC module names are case-sensitive. The module name at the SystemC instantiation site must match exactly with the actual SystemC module name.
- SystemC modules are exported using the SC\_MODULE\_EXPORT macro. See [Exporting SystemC Modules for Verilog.](#page-504-0)
- The module ports are as listed in the table shown in [Channel and Port Type Mapping.](#page-470-0)
- Port data type mapping must match exactly. See the table in Data Type Mapping from [SystemC to Verilog or SystemVerilog](#page-471-0).

Port associations may be named or positional. Use the same port names and port positions that appear in the SystemC module declaration. Named port associations are case sensitive.

# <span id="page-504-0"></span>**Exporting SystemC Modules for Verilog**

To be able to instantiate a SystemC module from Verilog/SystemVerilog (or use a SystemC module as a top level module), the module must be exported.

Assume a SystemC module named *transceiver* exists, and that it is declared in header file *transceiver.h*. Then the module is exported by placing the following code in a *.cpp* file:

```
#include "transceiver.h"
SC_MODULE_EXPORT(transceiver);
```
# **Parameter Support for Verilog Instantiating SystemC**

## **Passing Parameters from Verilog to SystemC**

To pass actual parameter values, simply use the native Verilog/SystemVerilog parameter override syntax. Parameters are passed to SystemC via the module instance parameter value list.

In addition to int, real, and string, ModelSim supports parameters with a bit range.

Named parameter association must be used for all Verilog/SystemVerilog modules that instantiate SystemC.

## **Retrieving Parameter Values**

To retrieve parameter override information from Verilog/SystemVerilog, you can use the following functions:

```
int sc_get_param(const char* param_name, int& param_value); 
int sc_get_param(const char* param_name, double& param_value); 
int sc_get_param(const char* param_name, sc_string& param_value, char 
format char = 'a');
```
The first argument to sc\_get\_param defines the parameter name, the second defines the parameter value. For retrieving string values, ModelSim also provides a third optional argument, format\_char. It is used to specify the format for displaying the retrieved string. The format can be ASCII ("a" or "A"), binary ("b" or "b"), decimal ("d" or "d"), octal ("o" or "O"), or hexadecimal ("h" or "H"). ASCII is the default. These functions return a 1 if successful, otherwise they return a 0.

Alternatively, you can use the following forms of the above functions in the constructor initializer list:

```
int sc_get_int_param(const char* param_name, int* is_successful);
double sc_get_real_param(const char* param_name, int* issuccessful);
sc_string sc_get_string_param(const char* param_name, char format_char = 
      'a', int* is_successful);
```
#### **Example 9-8. Verilog/SystemVerilog Instantiating SystemC, Parameter Information**

Here is a complete example, ring buffer, including all files necessary for simulation.

```
// test_ringbuf.v
`timescale 1ns / 1ps
module test_ringbuf();
    reg clock;
   ...
   parameter int_param = 4;
     parameter real_param = 2.6;
     parameter str_param = "Hello World";
     parameter [7:0] reg_param = 'b001100xz;
     // Instantiate SystemC module
     ringbuf #(.int_param(int_param),
               .real_param(real_param),
               .str_param(str_param),
               .reg_param(reg_param))
          chip(.clock(clock),
            ...
            ... };
   endmodule
-------------------------------------------------------------------------
// ringbuf.h
#ifndef INCLUDED_RINGBUF
#define INCLUDED_RINGBUF
#include <systemc.h> 
#include "control.h" 
...
SC_MODULE(ringbuf)
{
public:
    // Module ports
    sc_in clock;
     ...
   ...
     SC_CTOR(ringbuf)
        : clock("clock"),
       ...
      ...
   {
      int int param = 0if (sc_get_param("int_param", int_param))
            cout << "int_param" << int_param << end1;
      double real_param = 0.0;
      int is successful = 0;
      real_param = sc_get_real_param("real_param", &is_successful); 
      if (is_successful) 
         cout << "real_param" << real_param << end1;
      std::string str_param;
      str_param = sc_get_string_param("str_param", 'a', &is_successful);
      if (is_successful) 
         cout << "str_param=" << str_param.c_str() << end1;
```

```
str::string reg param;
      if (sc_get_param("reg_param", 'b'))
         cout << "reg_param=" << reg_param.c_str() << end1;
     }
    ~\simringbuf() {}
};
#endif
------------------------------------------------------------------------
// ringbuf.cpp
#include "ringbuf.h"
SC_MODULE_EXPORT(ringbuf);
```
To run the simulation, you would enter the following commands:

```
vlib work
sccom ringbuf.cpp
vlog test_ringbuf.v
sccom -link
vsim test_ringbuf
```
The simulation would return the following:

```
# int_param=4
# real param=2.6
# str_param=Hello World
# reg_param=001100xz
```
# **SystemC Instantiating VHDL**

To instantiate VHDL design units into a SystemC design, you must first generate a [SystemC](#page-497-0)  [Foreign Module \(Verilog\) Declaration](#page-497-0) for each VHDL design unit you want to instantiate. Once you have generated the foreign module declaration, you can instantiate the foreign module just like any other SystemC module.

## **VHDL Instantiation Criteria Within SystemC**

A VHDL design unit may be instantiated from SystemC if it meets the following criteria:

- The design unit is an entity/architecture pair or a configuration.
- The entity ports are of type bit, bit vector, real, std logic, std logic vector, std ulogic, std\_ulogic\_vector, or their subtypes. The port clause may have any mix of these types. Only locally static subtypes are allowed.

Port associations may be named or positional. Use the same port names and port positions that appear in the entity.

# **SystemC Foreign Module (VHDL) Declaration**

In cases where you want to run a mixed simulation with SystemC and VHDL, you must create and declare a foreign module that stands in for each VHDL design unit instantiated under SystemC. You can create the foreign modules in one of two ways:

- Run **scgenmod**, a utility that automatically generates your foreign module declaration (much like **vgencomp** generates a component declaration).
- Modify your SystemC source code manually.

After you have analyzed the design, you can generate a foreign module declaration by using scgenmod as follows:

#### **scgenmod mod1**

where *mod1* is any name of a VHDL entity. A foreign module declaration for the specified entity is written to stdout.

## **Guidelines for VHDL Complex Types**

You can use VHDL complex data types with scgenmod. The compatible record/enum is generated, along with the foreign module declaration, subject to the following rules:

- Names of fields of the SystemC structure/enum must be same as those on the VHDL side.
- The data types of fields in the SystemC structure must follow the same type conversion (mapping) rules as normal ports.
- Additional dummy functions (operator <<, sc\_trace, operator == functions) must be generated along with the structure definition.

### <span id="page-508-0"></span>**Guidelines for Manual Creation in VHDL**

Apply the following guidelines to the creation of foreign modules. A foreign module:

- Contains ports corresponding to VHDL ports. These ports must be explicitly named in the constructor initializer list of the foreign module.
- Must not contain any internal design elements such as child instances, primitive channels, or processes.
- Must pass a secondary constructor argument denoting the module's HDL name to the sc foreign module base class constructor. For VHDL, the HDL name can be in the format [<lib>.]<primary>[(<secondary>)] or [<lib>.]<conf>.

• Can contain generics, which are supported for VHDL instantiations in SystemC designs. See [Generic Support for SystemC Instantiating VHDL](#page-509-0) for more information.

### **Example 9-9. SystemC Design Instantiating a VHDL Design Unit**

<span id="page-509-1"></span>A sample VHDL design unit to be instantiated in a SystemC design is:

```
entity counter is
  port (count : buffer bit_vector(8 downto 1);
     clk : in bit;
     reset : in bit);
end;
architecture only of counter is
   ...
   ...
end only;
```
The SystemC foreign module declaration for the above VHDL module is:

```
class counter : public sc_foreign_module {
   public:
      sc_in<br/>bool> clk;
      sc_in<bool> reset;
     sc_out<sc_logic> count;
counter(sc_module_name nm)
  : sc_foreign_module(nm, "work.counter(only)"),
   clk("clk"),
   reset("reset"),
   count("count")
   {}
};
```
The VHDL module is then instantiated in the SystemC source as follows:

counter dut("dut");

where the constructor argument (*dut*) is the VHDL instance name.

## <span id="page-509-0"></span>**Generic Support for SystemC Instantiating VHDL**

Since the SystemC language has no concept of generics, generic values must be passed from a SystemC parent to an HDL child through the SystemC foreign module (sc\_foreign\_module). See [SystemC Foreign Module \(Verilog\) Declaration](#page-497-0) for information regarding the creation of sc\_foreign\_module.

## **Passing Generics to sc\_foreign\_module Constructor (VHDL)**

To instantiate a VHDL entity containing generics into the SystemC design, you can use one of two methods, depending on whether the generic is an integer. If the generic is an integer, you have two choices: passing as a template argument to the foreign module or as a constructor

argument to the foreign module. Non-integer generics must be passed to the foreign module using constructor arguments.

### **Passing Integer and Non-Integer Generics as Constructor Arguments**

Both integer and non-integer parameters can be passed by specifying two generic parameters to the sc\_foreign\_module constructor: the number of generics (int num\_generics), and the generic list (const char\* generics\_list). The generic\_list is listed as an array of const char\*.

If you create your foreign module manually (see [Guidelines for Manual Creation in VHDL\)](#page-508-0), you must also pass the generic information to the sc\_foreign\_module constructor. If you use **scgenmod** to create the foreign module declaration, the generic information is detected in the HDL child and is incorporated automatically.

#### **Example 9-10. SystemC Instantiating VHDL, Generic Information**

Following [Example 9-9,](#page-509-1) the generic information that would be passed to the SystemC foreign module declaration is shown below. The generic parameters passed to the constructor are shown in magenta color:

```
class counter : public sc_foreign_module {
      public:
      sc_in<br/>bool> clk;
      ...
counter(sc_module_name nm, char* hdl_name
      int num_generics, const char** generic_list)
   : sc_foreign_module(nm),
   {elaborate_foreign_module(hdl_name, num_generics, generic_list);}
};
```
The instantiation is:

dut = new counter ("dut", "work.counter", 9, generic\_list);

#### **Example 9-11. Passing Parameters as Constructor Arguments - 2**

VHDL entity:

```
entity counter is
  generic(
     integer_gen : integer := 4,
     real\_gen : real := 0.0,
     str_gen : string);
  port( 
     clk : in std_logic;
     count : out std_logic_vector(7 downto 0));
end counter;
```
Foreign module (created by the command: **scgenmod counter**)):

class counter : public sc\_foreign\_module

```
{
public:
   sc_in<sc_logic> clk;
   sc_out<sc_lv<8> > count;
   counter(sc_module_name nm, const char* hdl_name
      int num generics, const char** generic list)
     : sc_foreign_module(nm),
       clk("clk"),
       count("count")
   {
      elaborate_foreign_module(hdl_name, num_generics, generic_list);
   }
   ~counter()
   {}
};
```
Instantiation of the foreign module in SystemC:

```
SC_MODULE(top) {
   counter* counter_inst_1; // Instantiate counter with counter_size = 20
   SC_CTOR(top)
   {
      const char* generic_list[3];
      generic_list[0] = strdup("integer_param=16");
      generic_list[1] = strdup("real\_param=2.6");generic_list[2] = strdup("str_param=\"Hello\"");
      //Pass all parameter overrides using foreign module constructor args
      counter\_inst\_1 = new counter("c_inst", "work.counter", 3, \
generic_list);
      // Cleanup the memory allocated for the generic list
      for (int i = 0; i < 3; i++;)
         free((char*)generic_list[i]);
   }
};
```
#### **Passing Integer Generics as Template Arguments**

Integer generics can be passed as template arguments to a foreign module. Doing so enables port sizes of VHDL modules to be configured using the integer template arguments. Use the -createtemplate option to scgenmod to generate a class template foreign module.

#### **Example 9-12. SystemC Instantiating VHDL, Passing Integer Generics as Template Arguments**

VHDL entity:

entity counter is

```
generic(counter_size : integer := 4);
  port( 
      clk : in std_logic;
      count : out std_logic_vector(counter_size - 1 downto 0));
end counter;
```
Foreign module (created by the command: **scgenmod -createtemplate counter**):

```
template <int counter_size = 4>
  class counter : public sc_foreign_module
   {
  public:
      sc_in<sc_logic> clk;
      sc_out<sc_lv<counter_size-1 + 1> > count;
      counter(sc_module_name nm, const char* hdl_name)
        : sc_foreign_module(nm),
          clk("clk"),
          count("count")
      {
         this->add_parameter("counter_size", counter_size);
         elaborate_foreign_module(hdl_name);
      }
      ~counter()
      {}
   }
```
Instantiation of the foreign module in SystemC:

```
SC_MODULE(top) {
  counter<20> counter_inst_1; 
         // Instantiates counter with counter_size = 20
  counter counter inst 2;
         // Instantiates counter with default counter_size = 4
  SC_CTOR(top)
      : counter_inst_1(cinst_1, "work.counter"),
         counter_inst_2(cinst_2, "work.counter")
   {}
```
};

#### **Example 9-13. Passing Integer Generics as Template Arguments and Noninteger Generics as Constructor Arguments**

VHDL entity:

```
entity counter is
  generic(counter_size : integer := 4);
  port(
     clk : in std_logic;
     count : out std_logic_vector(counter_size - 1 downto 0));
```
end counter;

Foreign module (created by the command: **scgenmod -createtemplate counter**):

```
template <int counter_size = 4>
class counter : public sc_foreign_module
{
public:
   sc_in<sc_logic> clk;
   sc_out<sc_lv<counter_size-1 + 1> > count;
   counter(sc_module_name nm, const char* hdl_name
      int num_generics, const char** generic_list)
     : sc_foreign_module(nm),
       clk("clk"),
       count("count")
   {
      this->add_parameter("counter_size", counter_size);
      elaborate_foreign_module(hdl_name, num_generics, generic_list);
   }
   ~counter()
   {}
```
};

Instantiation of the foreign module in SystemC:

```
SC_MODULE(top) {
   // Instantiate counter with counter size = 20
   counter<20>* counter_inst_1; 
   SC_CTOR(top)
   {
      const char* generic_list[2];
      generic list[0] = \text{strdup}('real param=2.6");generic_list[1] = strdup("str_param=\"Hello\"");
      //
      // The integer parameter override is already passed as template 
      // argument. Pass the overrides for the non-integer parameters 
      // using the foreign module constructor arguments.
      //
      counter_inst_1 = new counter<20>("c_inst", "work.counter", 2, \
generic_list);
      // Cleanup the memory allocated for the generic list
      for (int i = 0; i < 2; i++;)
         free((char*)generic_list[i]);
   }
};
```
# **VHDL Instantiating SystemC**

To instantiate SystemC in a VHDL design, you must create a component declaration for the SystemC module. Once you have generated the component declaration, you can instantiate the SystemC component just like any other VHDL component.

# **SystemC Instantiation Criteria for VHDL**

A SystemC design unit may be instantiated within VHDL if it meets the following criteria:

- SystemC module names are case sensitive. The module name at the SystemC instantiation site must match exactly with the actual SystemC module name.
- The SystemC design unit is exported using the SC\_MODULE\_EXPORT macro.
- The module ports are as listed in the table in Data Type Mapping Between SystemC and [VHDL](#page-480-0)
- Port data type mapping must match exactly. See the table in [Port Type Mapping.](#page-479-0)

Port associations may be named or positional. Use the same port names and port positions that appear in the SystemC module. Named port associations are case sensitive.

# **Component Declaration for VHDL Instantiating SystemC**

A SystemC design unit can be referenced from a VHDL design as though it is a VHDL entity. The interface to the design unit can be extracted from the library in the form of a component declaration by running **vgencomp**. Given a library and a SystemC module name, **vgencomp** writes a component declaration to standard output.

The default component port types are:

- std\_logic
- std\_logic\_vector

Optionally, you can choose:

• bit and bit vector

## **VHDL and SystemC Identifiers**

The VHDL identifiers for the component name and port names are the same as the SystemC identifiers for the module name and port names. Except for the cases noted below, ModelSim does nothing to the SystemC identifier when it generates the entity.

ModelSim converts the SystemC identifiers to VHDL 1076-1993 extended identifiers in three cases:

- The SystemC identifier is not a valid VHDL 1076-1987 identifier.
- SystemC module is compiled with sccom -93. One exception is a valid, lowercase identifier (such as scmod). Valid, lowercase identifiers are not converted even if you compile the design with sccom -93.
- The SystemC identifier is not unique when case is ignored. For example, if ScMod and scmod both appear in the same design, ModelSim will convert the former to  $\mathcal{S}c\text{Mod}\$ .

## **vgencomp Component Declaration when VHDL Instantiates SystemC**

vgencomp generates a component declaration according to these rules:

• Port Clause

A port clause is generated if the module has ports. A corresponding VHDL port is defined for each named SystemC port.

You can set the VHDL port type to bit or std logic. If the SystemC port has a range, then the VHDL port type is bit\_vector or std\_logic\_vector. For example:

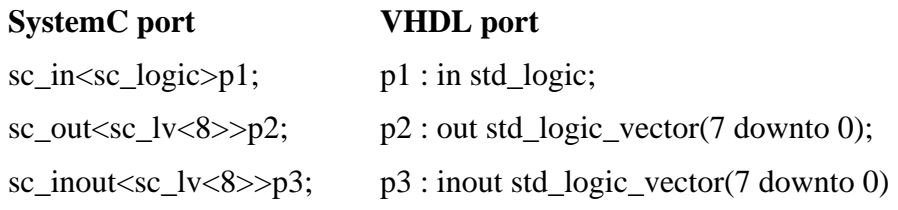

Configuration declarations are allowed to reference SystemC modules in the entity aspects of component configurations. However, the configuration declaration cannot extend into a SystemC instance to configure the instantiations within the SystemC module.

## **Exporting SystemC Modules for VHDL**

To be able to instantiate a SystemC module within VHDL (or use a SystemC module as a top level module), the module must be exported.

Assume a SystemC module named *transceiver* exists, and that it is declared in header file *transceiver.h*. Then the module is exported by placing the following code in a *.cpp* file:

```
#include "transceiver.h"
SC_MODULE_EXPORT(transceiver);
```
The **sccom -link** command collects the object files created in the work library, and uses them to build a shared library (.so) in the current work library. If you have changed your SystemC

source code and recompiled it using **sccom**, then you must run **sccom -link** before invoking **vsim**. Otherwise your changes to the code are not recognized by the simulator.

# **SystemC Procedural Interface to SystemVerilog**

SystemC designs can communicate with SystemVerilog through a procedural interface, the SystemVerilog Direct Programming Interface (DPI). In contrast to a hierarchical interface, where communication is advanced through signals and ports, DPI communications consists of task and function calls passing data as arguments. This type of interface can be useful in transaction level modeling, in which bus functional models are widely used.

This section describes the use flow for using the SystemVerilog DPI to call SystemVerilog export functions from SystemC, and to call SystemC import functions from SystemVerilog.

The SystemVerilog LRM describes the details of a DPI C import and export interface. This document describes how to extend the same interface to include SystemC and C++ in general. The import and export keywords used in this document are in accordance with SystemVerilog as described in the SV LRM. An export function or task is defined in SystemVerilog, and is called by C or SystemC. An import task or function is defined in SystemC or C, and is called from SystemVerilog.

## **Definition of Terms**

The following terms are used in this chapter.

 $\bullet$  C++ import function

A C++ import function is defined as a free floating C++ function, either in the global or some private namespace. A C++ import function must not have any SystemC types as formal arguments. This function must be made available in the SystemC shared library.

• SystemC Import Function

A SystemC import function must be available in the SystemC shared library, and it can be either of the following:

- $\circ$  A free-floating C++ function, either in the global or private namespace, with formal arguments of SystemC types.
- o A SystemC module member function, with or without formal arguments of SystemC types.
- **Export Function**

A SystemVerilog export function, as defined in the SystemVerilog LRM.

## **SystemC DPI Usage Flow**

The usage flow of SystemC DPI depends on the function modes, whether they are import or export. The import and export calls described in the following sections can be mixed with each other in any order.

# <span id="page-517-1"></span>**SystemC Import Functions**

In order to make a SystemC import function callable from SystemVerilog, it needs to be registered from the SystemC code before it can be called from SystemVerilog. This can be thought of as exporting the function outside SystemC, thus making it callable from other languages. The registration must be done by passing a pointer to the function using an API. The registration can be done anywhere in the design but it must be done before the call happens in SystemVerilog, otherwise the call fails with undefined behavior.

## **Global Functions**

A global function can be registered using the API below:

```
int sc_dpi_register_cpp_function(const char* function_name, PTFN 
func ptr);
```
This function takes two arguments:

- the name of the function, which can be different than the actual function name. This name must match the SystemVerilog import declaration. No two function registered using this API can have the same name: it creates an error if they do.
- a function pointer to the registered function. On successful registration, this function will return a 0. A non-zero return status means an error.

### **Example 9-14. Global Import Function Registration**

```
int scGlobalImport(sc_logic a, sc_lv<9>* b);
sc_dpi_register_cpp_function("scGlobalImport", scGlobalImport);
```
A macro like the one shown below is provided to make the registration even more simple. In this case the ASCII name of the function will be identical to the name of the function in the source code.

SC\_DPI\_REGISTER\_CPP\_FUNCTION(scGlobalImport);

In the SystemVerilog code, the import function needs to be defined with a special marker ("DPI-SC") that tells the SV compiler that this is an import function defined in the SystemC shared library. The syntax for calling the import function remains the same as described in the SystemVerilog LRM.

### **Example 9-15. SystemVerilog Global Import Declaration**

For the SystemC import function shown in [Example 9-14](#page-517-0), the SystemVerilog import declaration is as follows:

```
import mti scdpi::*;
import "DPI-SC" context function int scGlobalImport(
                         input sc_logic a, output sc_lv[8:0] b);
```
[Example 9-16](#page-518-0) shows how to register a global function by introducing a "dummy" module specifically fort he purpose of the registration.This lets you do the registration in the procedural context anytime before the import function is used.

#### **Example 9-16. Registering a Global Function**

```
/*Thistop-levelSystemCmoduledoesnothingbutregisterDPI-SCimports
*/
SC_MODULE(dpi_sc_import)
{
     SC_CTOR(dpi_sc_import)
     {
         SC_DPI_REGISTER_CPP_FUNCTION(scGlobalImport);
         .............
     }
     ~dpi_sc_import() {};
};
SC_MODULE_EXPORT(dpi_sc_import)
```
Please refer to [Module Member Functions](#page-518-1) and [Calling SystemVerilog Export Tasks / Functions](#page-521-0)  [from SystemC](#page-521-0) for more details on the SystemC import and export task or function declaration syntax.

## <span id="page-518-1"></span>**Module Member Functions**

### **Registering Functions**

Module member functions can be registered anytime before they are called from the SystemVerilog code. The following macro can be used to register a non-static member function if the registration is done from a module constructor or a module member function. For a static member function, the registration is accomplished using the interface SC\_DPI\_REGISTER\_CPP\_FUNCTION, as described in [SystemC Import Functions](#page-517-1).

```
SC_DPI_REGISTER_CPP_MEMBER_FUNCTION(<function_name>, <func_ptr>);
Example:
SC_MODULE(top) {
     void sc_func() {
     }
```

```
SC_CTOR(top) {
        SC_DPI_REGISTER_CPP_MEMBER_FUNCTION("sc_func", &top::sc_func);
     }
};
```
Note that in the above case, since the registration is done from the module constructor, the module pointer argument might be redundant. However, the module pointer argument will be required if the macro is used outside a constructor.

To register a member function from a function that is not a member of the module, the following registration function must be used:

```
int sc_dpi_register_cpp_member_function(<function_name>, <module_ptr>, 
<func_ptr>);
```
This function takes three arguments. The first argument is the name of the function, which can be different than the actual function name. This is the name that must be used in the SystemVerilog import declaration. The second argument is a reference to the module instance where the function is defined. It is illegal to pass a reference to a class other than a class derived from sc\_module and will lead to undefined behavior. The third and final argument is a function pointer to the member function being registered. On successful registration, this function will return a 0. A non-zero return status means an error. For example, the member function run() of the module "top" in the example above can be registered as follows:

```
sc module* pTop = new top("top");sc_dpi_register_cpp_member_function("run", pTop, &top::run);
```
### **Setting Stack Size for Import Tasks**

The tool implicitly creates a SystemC thread to execute the  $C_{++}$  functions declared as SystemVerilog import tasks. The default stack size is 64KBytes and may not be big enough for any C++ functions. To change the default stack size, you can use the interface sc\_dpi\_set\_stack\_size. You must use this interface right after the registration routine, for example:

```
SC_MODULE(top) {
  void sc_task() {
  }
  SC_CTOR(top) {
     SC_DPI_REGISTER_CPP_MEMBER_FUNCTION("sc_task", &top::sc_task);
     sc_dpi_set_stack_size(1000000); // set stack size to be 1Mbyte.
  }
}
```
For the C++ functions declared as SystemVerilog import functions, you do not need to set the stack size.

### **Declaring and Calling Member Import Functions in SystemVerilog**

The declaration for a member import function in SystemVerilog is similar to the following:

```
import "DPI-SC" context function int scMemberImport(
                         input sc_logic a, output sc_lv[8:0] b);
```
Registration of static member functions is identical to the registration of global functions using the API sc dpi register cpp function().

Only one copy of the overloaded member functions is supported as a DPI import, as DPI can only identify the import function by its name. not by the function parameters.

To enable the registration of member functions, the SystemC source file must be compiled with the -DMTI\_BIND\_SC\_MEMBER\_FUNCTION macro.

### **Calling Member Import Functions in a Specific SystemC Scope**

A member import function can be registered for multiple module instances, as in the case when registration routine SC\_DPI\_REGISTER\_CPP\_MEMBER\_FUNCTION() is called from inside a SystemC module constructor. At runtime, you must specify the proper scope when the member import function call is initiated from SystemVerilog side. You can use the following two routines to manipulate the SystemC scope before making the member import function call:

```
 function string scSetScopeByName(input string sc_scope_name);
```
and

function string scGetScopeName();

**scSetScopeByName()** expects the full hierarchical name of a valid SystemC scope as the input. The hierarchical name must use the Verilog-style path separator. The previous scope hierarchical name before setting the new scope will be returned.

**scGetScopeName()** returns the current SystemC scope for next member import function call.

Since both routines are predefined in ModelSim built-in package **mti\_scdpi**, you need to import this package into the proper scope where the two routines are used, using the following statement:

```
 import mti_scdpi::*;
```
### **Example 9-17. Usage of scSetScopeByName and scGetScopeName**

```
//test.cpp:
SC_MODULE(scmod)
{
      void cppImportFn();
```

```
 SC_CTOR(scmod)
\overline{\mathcal{L}} ........
          SC_DPI_REGISTER_CPP_MEMBER_FUNCTION("cppImportFn",
&scmod::cppImportFn);
           ......
      }
};
//test.sv:
module top();
  import mti_scdpi::*; // where scSetScopeByName() and scGetScopeName() 
are 
defined.
   string prev_sc_scope;
  string curr sc scope;
scmod inst1(); //scope name "top.inst1"
scmod inst2(); //scope name "top.inst2"
   import "DPI-SC" function void cppImportFn();
   // call DPI-SC import function under scope "top.inst1"
   prev_sc_scope = scSetScopeByName("top.inst1");
   curr_sc_scope = scGetScopeName();
   cppImportFn();
   // call DPI-SC import function under scope "top.inst2" 
   prev_sc_scope = scSetScopeByName("top.inst2");
   curr_sc_scope = scGetScopeName();
   cppImportFn();
endmodule
```
## <span id="page-521-0"></span>**Calling SystemVerilog Export Tasks / Functions from SystemC**

Unless an export call is made from an import function, you must set the scope of the export function explicitly to provide the SystemVerilog context information to the simulator. You do this by calling svSetScope() before each export function or task call.

An export function to be called with SystemC arguments must have an export declaration, similar to the following:

export "DPI-SC" context function Export;

The function declaration must use the SystemC type package, similar to the following:

```
import mti scdpi::*;
```
function int Export(input sc\_logic a, output sc\_bit b);

The syntax for calling an export function from SystemC is the same as any other  $C_{++}$  function call.

# **SystemC Data Type Support in SystemVerilog DPI**

The SystemVerilog package "scdpi" must be imported if a SystemC data type is used in the arguments of import and export functions.

import mti\_scdpi::\*

The SystemC data type names have been treated as special keywords. Avoid using these keywords for other purposes in your SystemVerilog source files.

The table below shows how each of the SystemC type will be represented in SystemVerilog. This table must be followed strictly for passing arguments of SystemC type. The SystemVerilog typedef statements, listed in the middle column of [Table 9-29](#page-522-0), are automatically imported whenever the mti\_scdpi package is imported.

<span id="page-522-0"></span>

| <b>SystemC Type</b>                      | <b>SV Typedef</b>          | <b>Import/Export</b><br><b>Declaration</b> |
|------------------------------------------|----------------------------|--------------------------------------------|
| sc_logic                                 | typedef logic sc_logic     | sc_logic                                   |
| $sc\_bit$                                | typedef bit sc_bit         | sc bit                                     |
| $sc_bv < N>$                             | typedef bit sc_bv          | $sc\_bit[N-1:0]$                           |
| sc $lv < N>$                             | typedef logic sc_lv        | sc $lv[N-1:0]$                             |
| sc int $\langle N \rangle$               | typedef bit sc_int         | $sc\_int[N-1:0]$                           |
| sc uint $\langle N \rangle$              | typedef bit sc_uint        | $sc\_uint[N-1:0]$                          |
| $sc\_bigint < N$                         | typedef bit sc_bigint      | $sc\_bigint[N-1:0]$                        |
| $sc\_biguint < N>$                       | typedef bit sc_biguint     | $sc\_biguint[N-1:0]$                       |
| sc_fixed <w,i,q,o,n></w,i,q,o,n>         | typedef bit sc_fixed       | $sc\_fixed[I-1:I-W]$                       |
| $sc_u$ fixed $\langle W,I,Q,O,N \rangle$ | typedef bit sc_ufixed      | $sc_u$ fixed[I-1:I-W]                      |
| sc_fixed_fast< $W$ >                     | typedef bit sc_fixed_fast  | $sc\_fixed[I-1:I-W]$                       |
| sc_ufixed_fast <w></w>                   | typedef bit sc_ufixed_fast | $sc\_fixed[I-1:I-W]$                       |
| sc_signed                                | typedef bit sc_signed      | $sc$ _signed[N-1:0]                        |
| sc_unsigned                              | typedef bit sc_unsigned    | $sc\_unsigned[N-1:0]$                      |
| $sc\_fix$                                | typedef bit sc_fix         | $sc_fix[I-1:1-W]$                          |
| sc ufix                                  | typedef bit sc_ufix        | sc $ufix[I-1:1-W]$                         |
| sc_fix_fast                              | typedef bit sc_fix_fast    | $sc\_fix\_fast[I-1:1-W]$                   |
| sc_ufix_fast                             | typedef bit sc_ufix_fast   | $sc_u$ fix $fast[I-1:1-W]$                 |

**Table 9-29. SystemC Types as Represented in SystemVerilog**

According to the table above, a SystemC argument of type **sc\_uint<32>** will be declared as **sc\_uint[31:0]** in SystemVerilog "DPI-SC" declaration. Similarly, **sc\_lv<9>** would be **sc\_lv[8:0]**. to enable the fixed point datatypes, the SystemC source file must be compiled with -DSC\_INCLUDE\_FX.

For fixed-point types the left and right indexes of the SV vector can lead to a negative number. For example, **sc\_fixed<3,0>** will translate to **sc\_fixed[0-1:0-3]** which is **sc\_fixed[-1:-3]**. This representation is used for fixed-point numbers in the ModelSim tool, and must be strictly followed.

For the SystemC types whose size is determined during elaboration, such as sc\_signed and sc unsigned, a parameterized array must be used on the SV side. The array size parameter value, on the SystemVerilog side, must match correctly with the constructor arguments passed to types such as sc\_signed and sc\_unsigned at SystemC elaboration time.

Some examples:

An export declaration with arguments of SystemC type:

export "DPI-SC" context function Export; import mti\_scdpi::\*; function int Export(input sc\_logic a, input sc\_int[8:0] b);

An import function with arguments of SystemC type:

```
import mti scdpi::*;
import "DPI-SC" context function int scGlobalImport(
                         input sc_logic a, output sc_lv[8:0] b);
```
An export function with arguments of regular C types:

export "DPI-SC" context function Export; function int Export(input int  $a$ , output int  $b$ );

## **Using a Structure to Group Variables**

Both SystemC and SystemVerilog support using a *structure*, which is a composite data type that consists of a user-defined group of variables. This grouping capability of a structure provides a convenient way to work with a large number of related variables. The structure lets you use multiple instances of these variables without having to repeat them individually for each instance.

The same typedefs supported for SystemC types as arguments to DPI-SC can be members of structures.

#### **Example — SystemVerilog**

The following structure declaration defines a group of five simple variables: direction, flags, data, addr, token\_number. The name of the structure is defined as packet\_sv.

```
typedef struct {
    sc_bit direction;
   sc bv[7:0] flags;
```
 sc\_lv[63:0] data; bit[63:0] addr; int token number; } packet\_sv;

You can then use this structure (packet\_sv) as a data-type for arguments of DPI-SC, just like any other variable. For example:

```
import "DPI-SC" task svImportTask(input packet_sv pack_in, 
output packet_sv pack_out);
```
### **Example — SystemC**

An equivalent structure containing corresponding members of SystemC types are available on the SystemC side of the design. The following structure declaration defines a group of five simple variables: direction, flags, data, addr, token\_number. The name of the structure is defined as packet\_sc.

```
typedef struct {
   sc bit direction;
    sc_bv<8> flags;
   sc_lv<64> data;<br>svBitVecVal addr[
                  addr[SV_PACKED_DATA_NELEMS(64)];
   int token_number;
} packet_sc;
```
You can then use this structure (packet\_sc) as a data-type for arguments of DPI-SC, just like any other variable. For example:

```
import "DPI-SC" task svImportTask(input packet_sc pack_in, 
output packet_sc pack_out);
```
## **SystemC Function Prototype Header File (sc\_dpiheader.h)**

A SystemC function prototype header file is automatically generated for each SystemVerilog compilation. By default, this header file is named *sc\_dpiheader.h*. This header file contains the C function prototype statements consistent with the "DPI-SC" import/export function/task declarations. You can include this file in the SystemC source files where the prototypes are needed for SystemC compiles and use this file as a sanity check for the SystemC function arguments and return type declaration in the SystemC source files.

When the SystemVerilog source files with the usage of "DPI-SC" spans over multiple compiles, the sc\_dpiheader.h generated from an earlier SystemVerilog compilation will potentially be overwritten by the subsequent compiles. To avoid the name conflict, one can use the "-scdpiheader" argument to the vlog command to name the header file differently for each

compilation. For example the following vlog command line will generate a header file called "top\_scdpi.h":

**vlog -scdpiheader top\_scdpi.h top.sv**

# **Support for Multiple SystemVerilog Libraries**

By default, only the DPI-SC usage in current work library is processed at the SystemC link time. If additional SystemVerilog libraries are used that import or export SystemC DPI routines, the names of these libraries must be provided to sccom at link time using the "-dpilib" argument.

An example of linking with multiple SystemVerilog libraries are:

sccom -link -dpilib dpilib1 -dpilib dpilib2 -dpilib dpilib3

where dpilib1, dpilib2 and dpilib3 are the logical names of SystemVerilog libraries previously compiled.

An example of a complete compile flow for compiling with multiple libraries is as follows:

```
// compile SV source files for dpilib1
vlog -work dpilib1 -scdpiheader sc_dpiheader1.h ./src/dpilib1_src.sv 
// compile SV source files for dpilib2
vlog -work dpilib2 -scdpiheader sc_dpiheader2.h ./src/dpilib2_src.sv 
// compile SV source files for dpilib3
vlog -work dpilib3 -scdpiheader sc_dpiheader3.h ./src/dpilib3_src.sv 
// SystemC source file compilations that may include all of the above 
three header files.
sccom scmod.cpp
// compile other Verilog sources file if there are any.
vlog -work work non_scdpi_source.sv
// final sccom link phase
```
#### sccom -link -dpilib dpilib1 -dpilib dpilib2 -dpilib dpilib3

## **SystemC DPI Usage Example**

```
----------------------------------------
hello.v:
module top;
hello c_hello();
import "DPI-SC" context function void sc_func();
export "DPI-SC" task verilog_task;
```

```
task verilog_task();
   $display("hello from verilog_task."); 
endtask
initial
begin
   sc_func();
   #2000 $finish;
end 
endmodule
----------------------------------------
hello.cpp:
#include "systemc.h"
#include "sc_dpiheader.h"
SC_MODULE(hello)
{
     void call_verilog_task();
     void sc_func();
     SC_CTOR(hello)
     {
         SC_THREAD(call_verilog_task);
         SC_DPI_REGISTER_CPP_MEMBER_FUNCTION("sc_func", &hello::sc_func);
     }
    \nightharpoonuphello() {};
};
void hello::sc_func()
{
     printf("hello from sc_func(). 
}
void hello::call_verilog_task()
{ 
     svSetScope(svGetScopeFromName("top"));
    for(int i = 0; i < 3; ++i)
     {
         verilog_task();
     }
}
SC_MODULE_EXPORT(hello);
----------------------------------------
Compilation:
```
vlog -sv hello.v sccom -DMTI\_BIND\_SC\_MEMBER\_FUNCTION hello.cpp sccom -link vsim -c -do "run -all; quit -f" top

This chapter discusses transactions in ModelSim: what they are, how to successfully record them, and how to view them in the GUI.

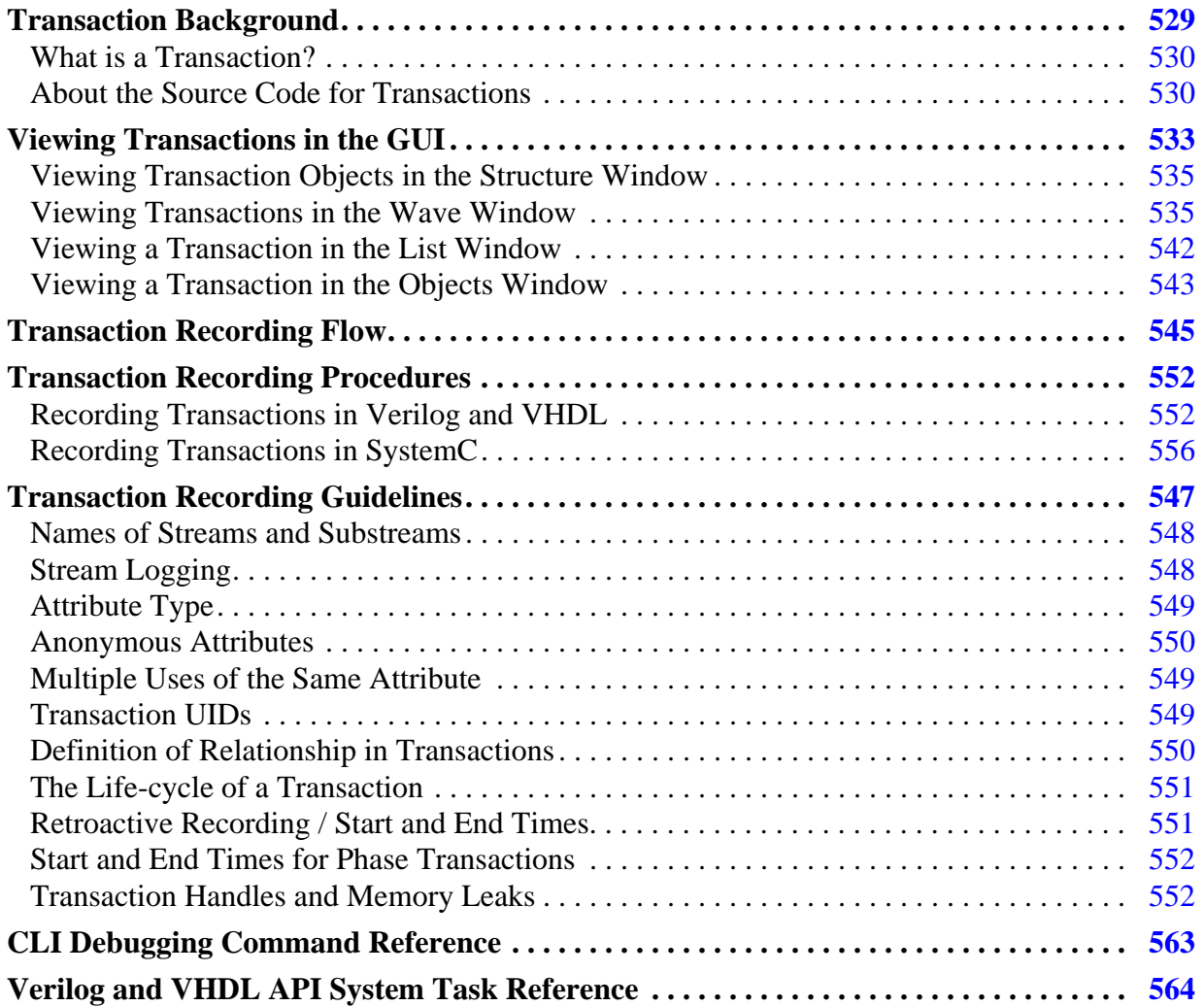

# <span id="page-528-0"></span>**Transaction Background**

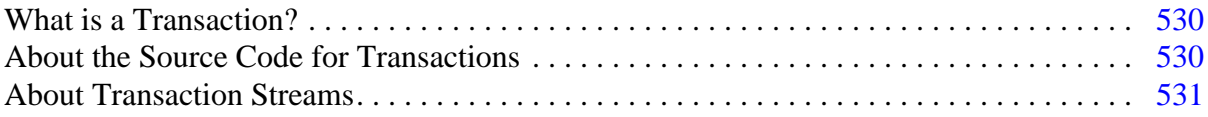

## <span id="page-529-0"></span>**What is a Transaction?**

A *transaction* is a statement of what the design is doing between one time and another during a simulation run. It is as simple as it is powerful.

While the definition of a transaction may be simple, the word "transaction" itself can be confusing because of its association with Transaction Level Modeling (TLM). In TLM, design units pass messages across interfaces and these messages are typically called transactions.

In ModelSim, the term transaction is used in a broader sense:

• *transaction*

An abstract statement, logged in the WLF file, of what the design was doing at a specific time. The designer writes a transaction in the source code, which is then logged into the WLF file during simulation. Often, transactions represent packets of data moving around between design objects. Transactions allow users to debug and monitor the design at any level of abstraction.

As written in the source code, a transaction at a minimum consists of:

- a name
- a start time
- an end time

With that alone, you could record the transitions of a state machine, summarize the activity on a bus, and so forth. Additionally, transactions may have user-defined *attributes*, such as address, data, status, and so on.

## <span id="page-529-1"></span>**About the Source Code for Transactions**

Essentially, you record transactions by writing the transactions into your design code:

• Verilog/SystemVerilog and VHDL transactions — written using a custom API specifically developed for designs being verified with the ModelSim simulator. The term "Verilog" is used throughout this chapter to indicate both forms of the language (Verilog and SystemVerilog) unless otherwise specified.

See ["Recording Transactions in Verilog and VHDL"](#page-551-1) for details on the tasks involved in recording.

• SystemC transactions — written with the SystemC Verification (SCV) library.

See "[Recording Transactions in SystemC](#page-555-0)" for details on the tasks involved in recording.

See the SystemC Verification Standard Specification, Version 1.0e for SystemC API syntax for recording transactions.

You create/record transactions through the Verilog/VHDL or SystemC API calls placed in your design source code. As the simulation progresses, individual transactions are recorded into the WLF file and are available for design debug and performance analysis in both interactive debug and post-simulation debug.

See ["Verilog and VHDL API System Task Reference](#page-563-0)" for the ModelSim Verilog API recording syntax.

## <span id="page-530-0"></span>**About Transaction Streams**

Transactions are recorded on *streams*, much as values are recorded on wires and signals. Streams are debuggable objects: they appear in or may be added to GUI windows such as the Objects or Wave windows.

When more than one transaction is recorded on a stream at one time the transactions are said to be "concurrent". You can visualize concurrent transactions as if they were concurrent. The simulator creates *substreams* as needed so that concurrent transactions on the stream remain distinct (see [Figure 10-1\)](#page-531-0).

Concurrent transactions appear in the Wave window as they are recorded, either as:

- *parallel* transactions transactions which overlap, but where no intrinsic relationship exists between the two transactions.
- *phase* transactions where the concurrent transaction is actually a "child" of the initial transaction.

You specify whether an concurrent transaction is phase or parallel during the recording.

The simulator automatically logs the transactions, making them available for immediate viewing in the GUI. Transactions are best viewed in the Wave window. See [Viewing](#page-532-0)  [Transactions in the GUI](#page-532-0) for procedural details.

<span id="page-531-0"></span>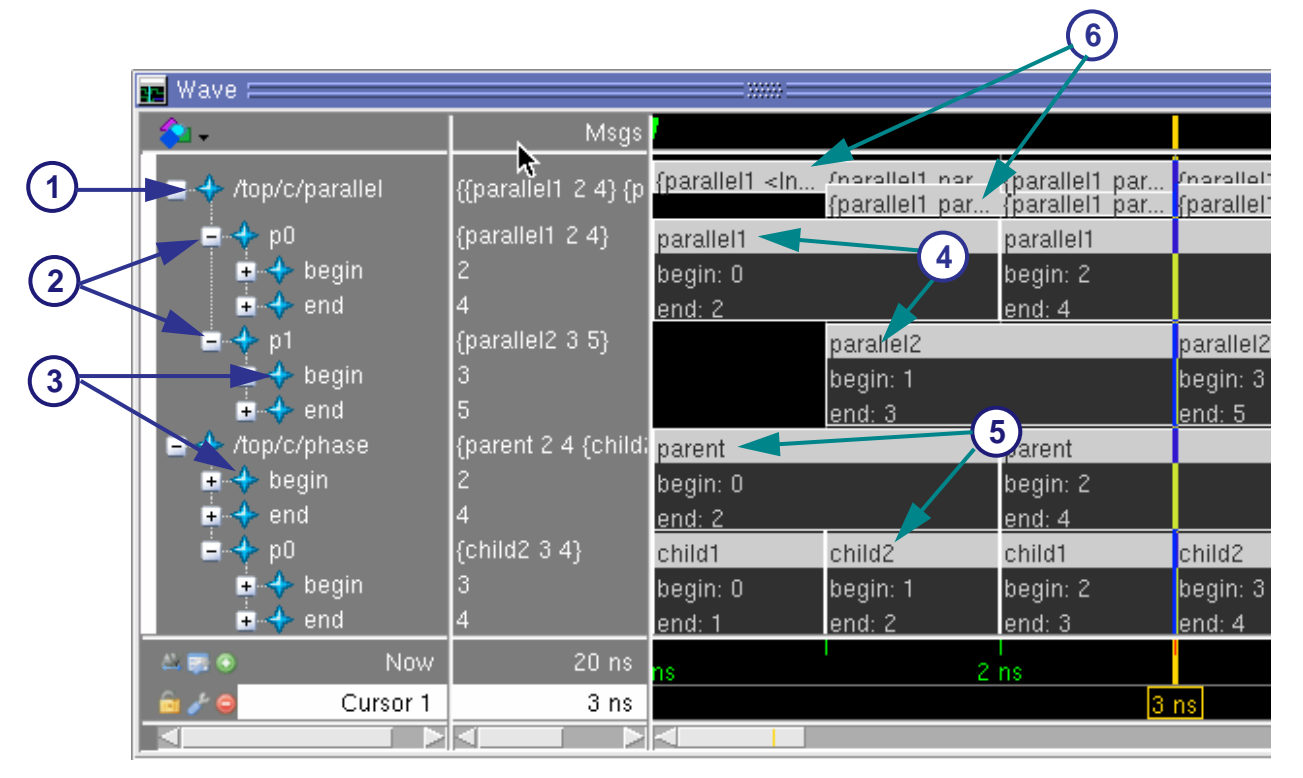

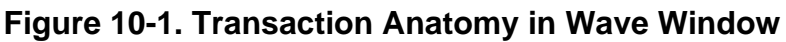

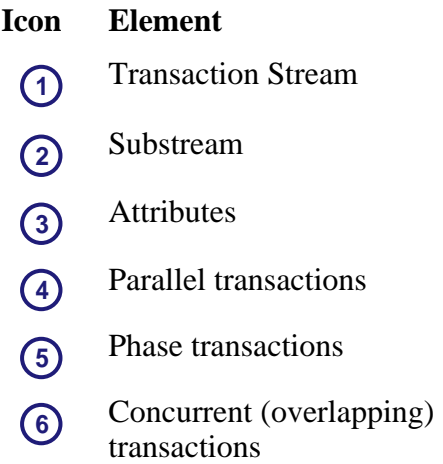

### **Parallel Transactions**

The simulator creates a separate substream for each transaction so that they are distinct from each other in the view. Expanding the substream reveals the attributes on those transactions.

Concurrent transaction instances are drawn overlapping, with a vertical offset, so that each instance can be seen.

A **Tip: Concept**: Substream Creation — Generally, you have no direct control over the creation of substreams; they are created for you during simulation as needed. The rule for substream creation is: A transaction is placed on the first substream that has no active transaction and does not have any transaction in the future of the one being logged.

### **Phase / Child Transactions**

Phase transactions are a special type of concurrent transaction in ModelSim. See [Recording](#page-559-0)  [Phase Transactions](#page-559-0) for information on how to specify the recording of a transaction as a phase of a parent transaction.

The simulator has an alternative way of drawing phase transactions, as they are considered to be "phases" of a parent transaction. For example, consider that a busRead transaction may have several steps or phases. Each of these could be represented as a smaller, concurrent transaction and would appear on a second substream. However, you can indicate that these are phase transactions, and by doing so, you instruct the tool to draw them specially, as shown in [Figure 10-1](#page-531-0).

Concurrent transaction instances are drawn overlapping, with a vertical offset, so that each instance can be seen.

# <span id="page-532-0"></span>**Viewing Transactions in the GUI**

Once recorded, transactions can be viewed in the Wave, List, and Object windows. Transactions are best viewed in the Wave window, where their appearance is unlike any other objects in the GUI.

#### **Prerequisites**

• Transactions must be recorded (written in source code) prior to simulation in order to appear in the GUI.

See "[Recording Transactions in Verilog and VHDL"](#page-551-1) and "[Recording Transactions in](#page-555-0)  [SystemC](#page-555-0)" for details.

## **Transaction Viewing Commonalities**

The information contained in this section relates to viewing transactions in all windows and panes where transactions appear. It explains the general viewing behavior that is consistent across the GUI.

Transactions are recorded in the WLF file, and thus are viewable, only when there are transaction instances on the stream.

A stream has children and is expandable if:

- there have been transactions defined on it with attributes
- transactions have overlapped on the stream

Unexpanded, such a stream's value includes the names of all current active transactions, for example, "{busRetry busWrite}". The values of any attributes are available only if the stream is expanded to reveal them.

[Figure 10-2](#page-533-0) shows several streams, one of which has eight sub-streams.

<span id="page-533-0"></span>

|                                                       | Msgs                 |            |                |           |  |
|-------------------------------------------------------|----------------------|------------|----------------|-----------|--|
| /top/a/pipelined_<br>- 4>                             | fread 1010 00111001} | read       | read           |           |  |
| $+$ addr                                              | 1010                 | addr: 0000 | addr: 0010     |           |  |
| $^{[3]}$                                              |                      | $[3]$ : 0  | $[3]$ : 0      |           |  |
| [2]                                                   |                      | $[2]$ : 0  | $[2]$ : 0      |           |  |
| $\lceil 1 \rceil$                                     |                      | [1]: 0     | $[1]$ : 1      |           |  |
| Ю                                                     | n                    | [0]:0      | $[0]$ : 0      |           |  |
| $\blacksquare$ + data                                 | 00111001             | 00101111   | data: 00110001 |           |  |
| ■←◆ /top/a/data_stream                                | {data 00111001}      | data       |                | data      |  |
| $\blacksquare$ + data                                 | 00111001             | 00101111   |                | 00110001  |  |
| [7]                                                   |                      | [7]: 0     |                | $[7]$ : 0 |  |
| $\lbrack 6 \rbrack$                                   |                      | $[6]$ : 0  |                | [6]: 0    |  |
| [5]                                                   |                      | $[5]$ : 1  |                | [5]: 1    |  |
|                                                       |                      | $141 - 0$  |                |           |  |
| Now.<br>$\leftarrow$ $\blacksquare$ $\lightharpoonup$ | 20 ns                | 2 ns       |                |           |  |
| $\mathbf{b} \neq 0$<br>Cursor 1                       | 11 ns                |            |                |           |  |
|                                                       |                      |            |                |           |  |

**Figure 10-2. Transaction Stream in Wave Window**

If no transactions were defined on a particular stream, or none of the transactions have attributes, then the stream is a simple signal with the name of the current transaction as its value.

The  $\langle$ Inactive $\rangle$  value appears under the following conditions:

- When no transaction is active on a stream.
- Where an element (attribute and/or sub-stream) exists, but is not used by a transaction.

Attributes and sub-streams are additive in ModelSim. These are added to the stream's basic definition and are kept as part of the stream definition from that point onward. Even if an attribute is not used on some transaction, it remains part of the stream.

SCV allows designs to set explicit, undefined values on begin attributes and end attributes. The simulator shows these as "<Undefined>".

Transaction streams are dynamic objects under the control of the design. During simulation, the design may define new streams, define new transaction kinds, overlap transactions or create

phase transactions, add special attributes of all kinds, and so forth. In response, the simulator actively re-creates the objects in the GUI to reflect the most recent changes.

Dynamic changes are always additive: once an element is added to a stream, it remains there in all views. In post-simulation debug, all elements are shown as if they existed from the beginning of the simulation run. For both interactive and post-simulation debug, elements that did not exist at a particular simulation time are shown as if the "nolog" command had been used; their values are "No\_Data".

# <span id="page-534-0"></span>**Viewing Transaction Objects in the Structure Window**

Structure windows allow you to navigate through the regions in the design, much as you would use the env command in batch mode. Transaction objects look much like signals or nets in the design hierarchy. When you navigate to a region containing a stream, the stream is visible in the Objects window.

## <span id="page-534-1"></span>**Viewing Transactions in the Wave Window**

#### **Prerequisite**

• For transactions to be viewable in the Wave window, logging must be enabled at the simulation time when the transaction begins. Logging is automatically enabled for transactions written in SCV, Verilog, and VHDL. Logging can be disabled using the nolog command.

#### **Procedure**

1. Run the simulation on a design containing transactions.

#### **vsim top; run -all**

- 2. Add transactions to Wave window:
	- Drag and drop from Object or Structure (sim) windows. (The add wave command will be reflected in the Transcript window.)
	- Click the middle mouse button when the cursor is over a transaction.
	- Select transactions, then select **Add > To** *window.*
	- From the command line:

#### **add wave -expand top/\***

3. Select the plus icon next to streams having objects beneath them to reveal substreams and/or any attributes.

The icon for a transaction stream is a four-point star in the color of the source language for the region in which the stream is found (SystemC - green, Verilog - light blue, VHDL - dark blue).

In the waveform pane, transactions appear as boxes surrounding all the visible values for that transaction. Here's an example of a transaction on a stream with only one sub-stream where the stream is shown in its expanded and collapsed forms:

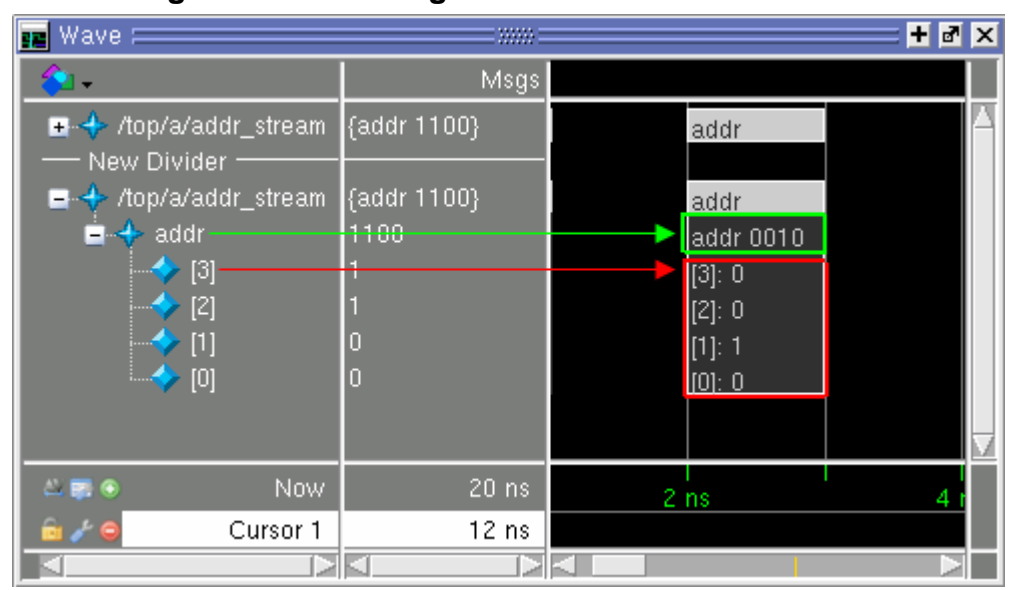

**Figure 10-3. Viewing Transactions and Attributes**

Each box represents an "instance" of a transaction on the stream. The horizontal line drawn between the first and second transaction indicates a period of either no activity OR a period in which logging has been disabled; there is no way to know which is the case.

When there are concurrent, parallel transactions, the stream shows concurrent values which are drawn overlapping with a vertical offset, so that each instance can be seen. Expanding the stream reveals the sub-streams, separating the transactions neatly, as in [Figure 10-4](#page-536-0). Each substream may expand to reveal attributes or phase sub-streams.

When you select a transaction instance, all related transactions are also highlighted, as can also be seen in [Figure 10-4](#page-536-0).

<span id="page-536-0"></span>

| H M X<br>$\mathbf{E}$ Wave $=$<br>2222 |                         |                                     |                                        |                                              |  |
|----------------------------------------|-------------------------|-------------------------------------|----------------------------------------|----------------------------------------------|--|
|                                        | Msgs                    |                                     |                                        |                                              |  |
| /top/c/parallel                        | {{parallel1 14 16}      | paralle <i>I</i> norollo<br>{parall | {parall<br>paralle {paralle<br>{parall | Inorolla<br>{paralle<br>paralle.<br>{paralle |  |
| $-+$ p0                                | {parallel1 14 16}       | parallel1                           | parallel1                              | parallel1                                    |  |
| $\blacksquare \leftrightarrow$ begin   | 14                      | begin: 14                           | begin: 16                              | begin: 18                                    |  |
| $\blacksquare$ $\blacklozenge$ end     | 16                      | <u>end: 16</u>                      | <u>end: 18</u>                         | <u>end: 20 </u>                              |  |
| $\rightarrow$ p1                       | {parallel2 13 15}       | parallel2                           | parallel2                              | parallel2                                    |  |
| /top/c/phase<br>E SP.                  | parent 14 16 (ch parent |                                     | parent                                 | parent                                       |  |
| $+$ begin                              | 14                      | begin: 14                           | begin: 16                              | begin: 18                                    |  |
| $\blacksquare \blacklozenge$ end       | 16                      | end: 16                             | lend: 18                               | lend: 20                                     |  |
| [31]                                   | 0                       | [31]:0                              | [31]:0                                 | $[31]$ : 0                                   |  |
| [30]                                   | 0                       | [30]: 0                             | [30]: 0                                | [30]: 0                                      |  |
| [29]                                   | 0                       | [29]:0                              | [29]:0                                 | [29]: 0                                      |  |
| [28]                                   | 0                       | $[28]$ : 0                          | [28]: 0                                | $[28]$ : 0                                   |  |
| [27]                                   | 0                       | <mark>(271: 0</mark>                | <u> 1271: 0</u>                        | [27]:0                                       |  |
| <b>Now</b><br>$L = 0$                  | $20$ ns                 |                                     | 16 ns                                  | 20<br>18 <sub>ns</sub>                       |  |
| Cursor 1<br>ma di €                    | 14 ns                   | $14$ ns                             |                                        |                                              |  |
|                                        |                         |                                     |                                        |                                              |  |

**Figure 10-4. Concurrent Parallel Transactions**

[Figure 10-5](#page-536-1) shows a simple transaction stream that includes simple, user-defined address and data attributes:

<span id="page-536-1"></span>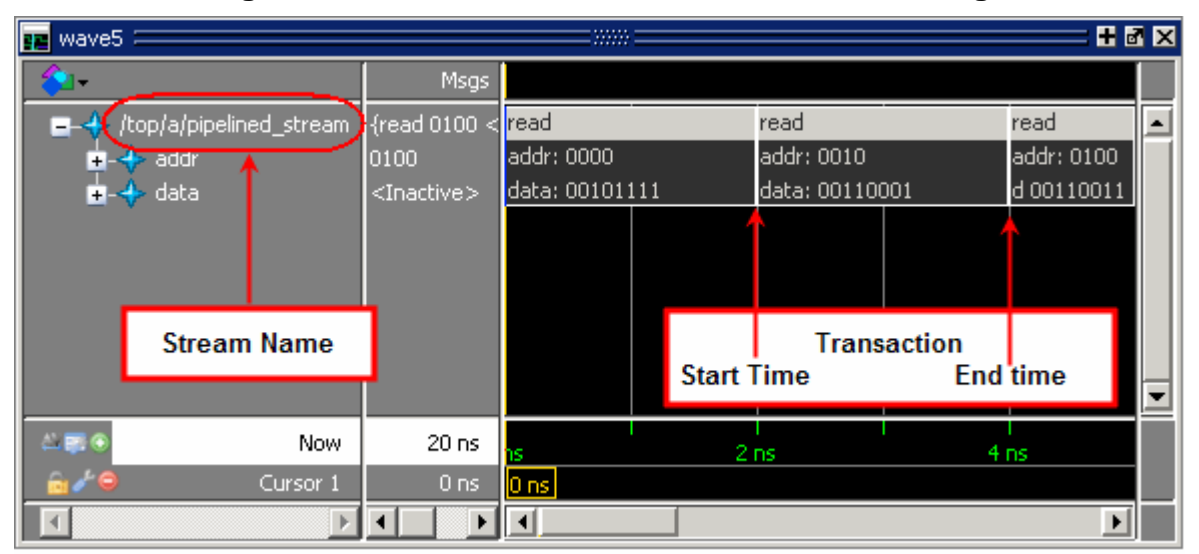

**Figure 10-5. Transaction in Wave Window - Viewing**

The top row of a transaction is the name of the transaction. When the transaction stream is expanded, as in [Figure 10-5,](#page-536-1) additional rows are revealed that represent attributes of the transaction.

 $\left| \cdot \right|$ 

**Tip**: For SystemC begin/end attributes — If a begin end attribute was declared by the generator, but the value was not defined, the value appears as "Undefined" in the GUI.

## **Appearance of Retroactive Transactions in Wave Window**

Retroactive recording refers to the recording of a transaction whose start and/or end time occurs before the current simulation time. When these transactions are drawn in the Wave window, more substreams may be shown than you might expect. This is due to the fact that even though there might be a "space" between the two transactions long enough for your retroactive transaction, the tool creates an additional substream to draw that transaction.

### **Logged Transactions and Retroactive Recording**

A transaction is logged in the WLF file if logging is enabled at the simulation time when the design calls ::begin\_transaction() (SystemC), \$begin\_transaction() (Verilog), or begin transaction() (VHDL). The effective start time of the transaction (in other words, the time passed by the design as a parameter to beginning the transaction) is irrelevant. For example, a stream could have logging disabled between T1 and T2 and still record a transaction in that period using retroactive logging after time T2. A transaction is always entirely logged or not logged.

## **Selecting Transactions or Streams**

You can select transactions or streams with a left click of the mouse, or if the transactions are recorded with relations, you can right click for a pop-up menu for various choices.

Selecting transactions or streams with the mouse:

• Select an individual transaction: left click on the transaction. When you select a transaction, any substreams of that transaction are selected also.

Left click while holding down the SHIFT key to select multiple transactions/streams.

• Select a transaction stream: left click on the transaction name in the object name area of the Wave window.

## **Selecting and Viewing Related Transactions**

- 1. Select a single transaction.
- 2. Right mouse click to bring up pop-up menu with the following choices:
	- Select Related to select a transaction to which the current transaction is pointing.
	- Select Relating to select a transaction that is pointing to the current transaction.
- Select Chain to select all related and relating transactions for the current transaction. Use this to select an entire causal chain.
- Select Meta to select all related and relating transactions for the current transaction. Use this to select any existing branches for the relationship.

Selecting any of these items brings up a submenu which lists all relationship names that apply.

These pop-up menu items are grayed out if more than one transaction is selected.

For information on how to record relations, see "[Specifying Relationships](#page-560-0)" (SC) and ["Specifying Relationships"](#page-553-0) (Verilog/VHDL).

### **Customizing Transaction Appearance**

You can customize the appearance of a transaction instance, or change the look of the entire transaction stream. Further, you can apply these custom settings to either the current Wave window or all Wave windows.

### **Customizing Color**

You can change the color of one or more transactions or streams using the GUI or the tr color command.

- 1. Right-click a transaction or stream name to open a popup menu.
- 2. Select Transaction Properties to open the Transaction-Stream Properties dialog box ([Figure 10-6](#page-539-0)).

<span id="page-539-0"></span>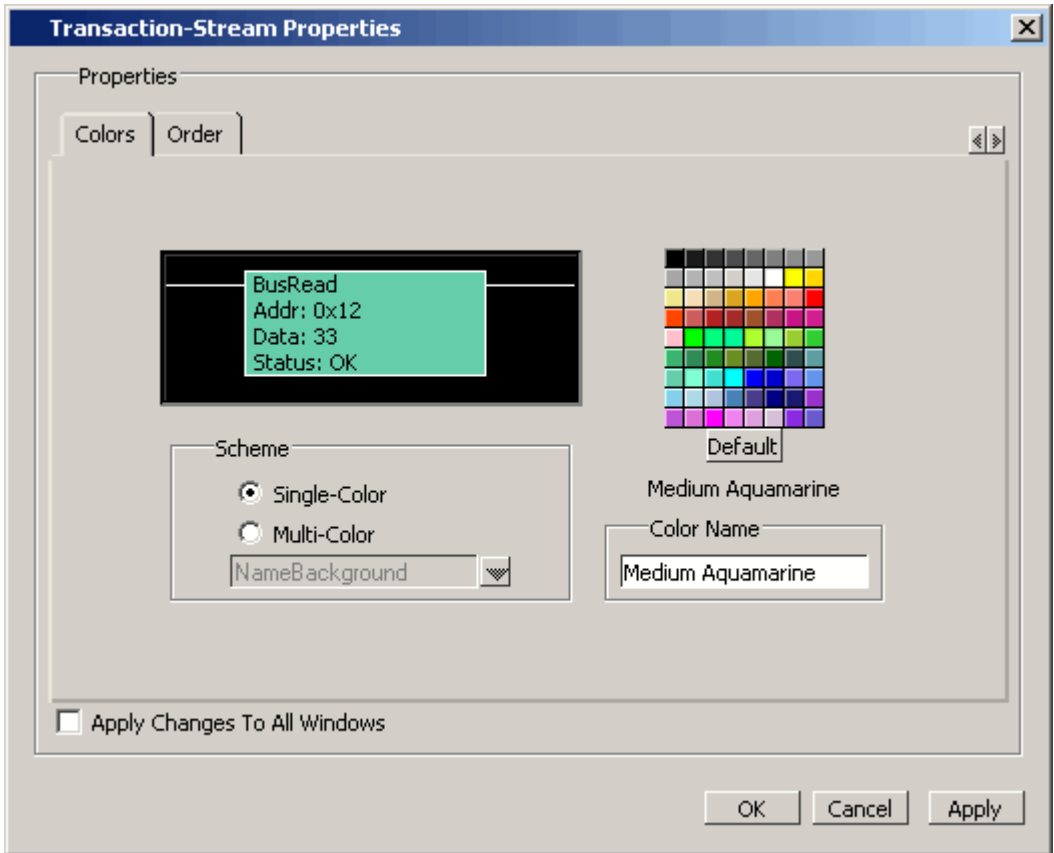

**Figure 10-6. Transaction Stream Properties**

- 3. Select the Colors tab.
- 4. In the Scheme area of the dialog box, select:
	- Single-Color to apply the color change to all elements of the stream or transaction.
	- Multi-Color to apply different colors to specific elements of the stream or transaction. When you select one of the following elements and select a color, the color is applied to that element:
		- InactiveLine line between transactions
		- BorderLine border around the transaction
		- NameBackground background behind the transaction name text
		- NameText text for the transaction name
		- AttributeBackground background behind the attribute text
		- AttributeText text for attribute
- 5. Choose a color from the palette or enter a color in the field (for example, light blue) and
- 6. Select **Apply** to leave dialog box open, or **OK** to apply and close it.
The element, transaction or entire stream of transactions changes to the chosen color.

### **Customizing Appearance of Attributes**

You can change the order of the attributes and hide/show attributes in the stream using the GUI or the tr order command.

- 1. Right-click a transaction or stream name to open a popup menu.
- 2. Select Transaction Properties to open the Transaction-Stream Properties dialog box.
- <span id="page-540-0"></span>3. Select the Order tab ([Figure 10-7\)](#page-540-0).

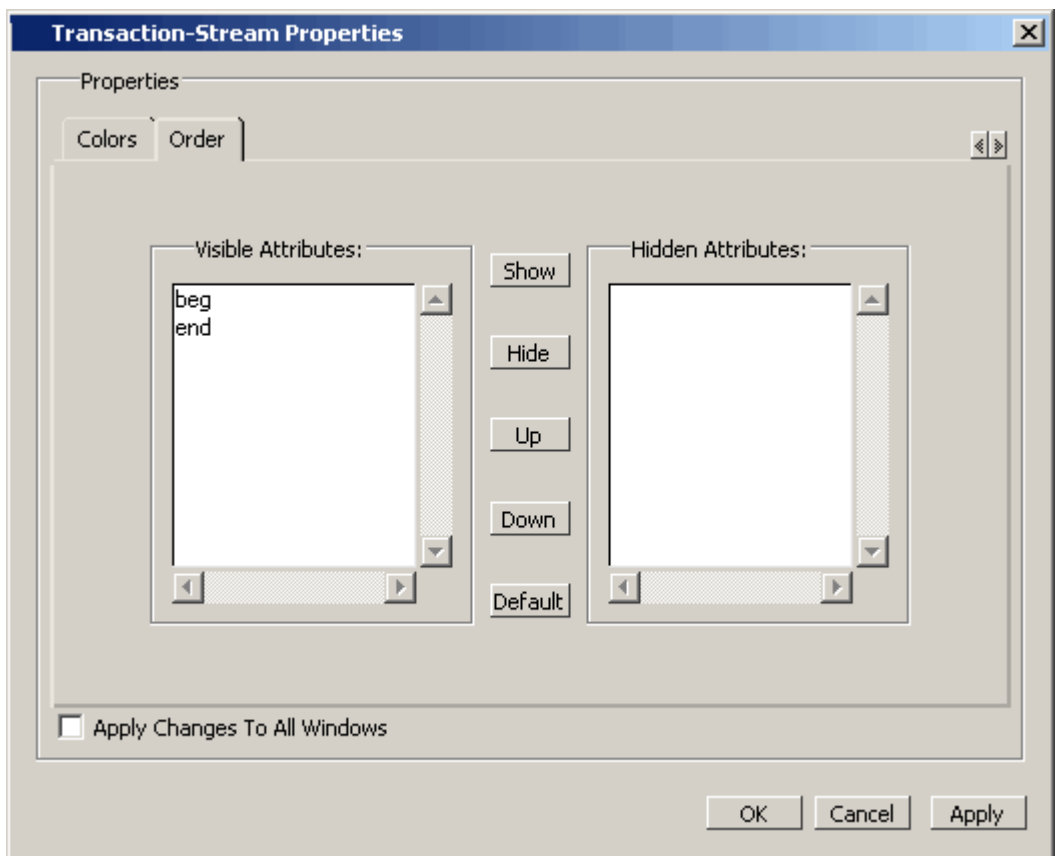

**Figure 10-7. Changing Appearance of Attributes**

- 4. Select the attribute from the list of visible attributes and select:
	- Show to display currently hidden attributes in stream
	- Hide to hide attribute from view in the stream
	- Up to move attribute up in the stream up
	- Down to move down
	- Default to restore original view

5. **Apply** makes the changes, leaving the dialog box open; **OK** applies the changes and exits.

# **Viewing a Transaction in the List Window**

### **Prerequisites**

Your design code must log the transactions for them to be visible in the GUI. See "Recording" [Transactions in SystemC](#page-555-0)" or "[Recording Transactions in Verilog and VHDL"](#page-551-0) for instructions on transaction logging.

### **Procedure**

1. Run simulation on a design containing transactions.

### **vsim top; run -all**

- 2. Add transaction objects (transaction streams, sub-streams, attributes and attribute elements) to List window:
	- Drag and Drop from the Object or Structure (sim) windows.
	- **Select transactions,** then select the **Add Selected to Window** menu in the **Standard** toolbar > **Add to List***.*
	- Menu Selection **Add > To List.**

### **Results**

When transactions are present in the List window, new rows are written to the List window any time a transaction's state changes. Specifically, rows are printed when a transaction starts or ends and when any attribute changes state, which can occur between time steps or deltas.

### **Example 10-1. Transactions in List Window**

This example shows List output for a stream showing two transaction kinds. Each has a begin attribute, a special attribute and an end attribute in the style of SCV.

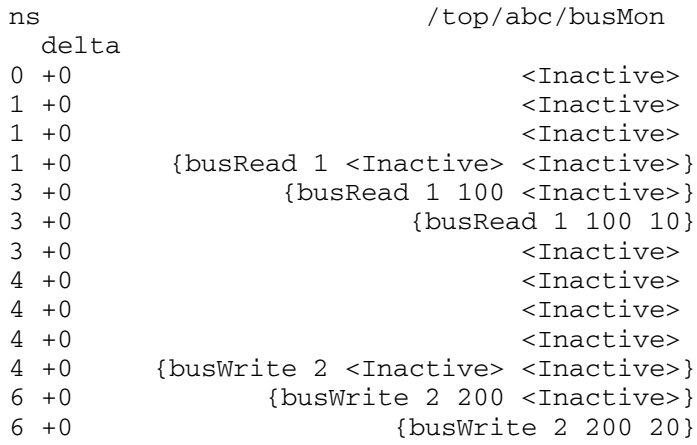

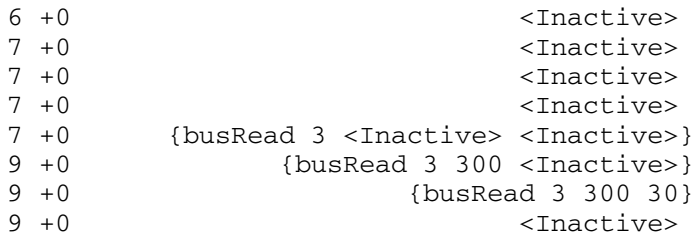

In this example, you can see the same time/delta repeating as changes are made to the transaction. For example, at 1(0) a busRead begins with the begin attribute set to the value "1". At time 3(0), the end attribute value "100" arrives. On the next line, also at time 3(0), the special attribute's value of "10" arrives. On the next line the transaction has ended. This is followed by a number of lines showing the "<Inactive>" state as the various attributes change state internally.

# **Viewing a Transaction in the Objects Window**

### **Prerequisites**

• Running a design in which transactions have been written.

### **Procedure**

1. Run simulation on a design containing transactions.

### **vsim top; run -all**

2. Open the Objects window, if not open by default: View > Objects.

### **Results**

Streams appear in the Objects window as simple or composite signals, depending on the complexity of transactions that have been defined for the stream. The icon for a transaction stream is a four pointed star in the color of source language for the region in which the stream is found (SystemC - green, Verilog - light blue, VHDL - dark blue).

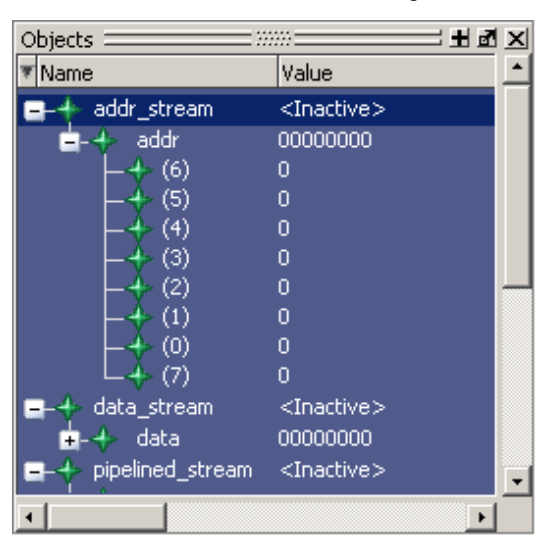

### **Figure 10-8. Transactions in Objects Window**

# **Debugging with Tcl**

In order to access attributes of transactions for debugging, you must know the full path to the specific stream, substream or attribute you wish to access. After you set the path to the transaction, you can use Tcl to analyze your transactions. A full path (using the Verilog path delimiter) to an attribute would be:

### **<stream>.<substream>[<substream...].<attribute>**

An example of setting the path to the attribute of a transaction is as follows:

1. Set the names of streams created using TCL. For example:

#### **set streamName "top.stream1"**

ModelSim generates the names of sub streams. The name is the first character of the parent stream's name followed by a number. Sub-stream numbering starts at zero.

#### **set subStream "s0"**

2. Set the attribute name you want to access, such as:

#### **set attributeName "myInteger"**

Once you have set the stream, substream, and attribute names, you can access the variable value at any specified time. A sample examine command using the attribute in the above example might be:

#### **exa –t 30 \$streamName.\$subStream.\$attributeName**

You can place commands such as these into a Tcl script and use it to parse the WLF database.

# **Transaction Recording Flow**

The basic steps for recording transactions can be summarized in [Figure 10-9.](#page-544-0)

<span id="page-544-0"></span>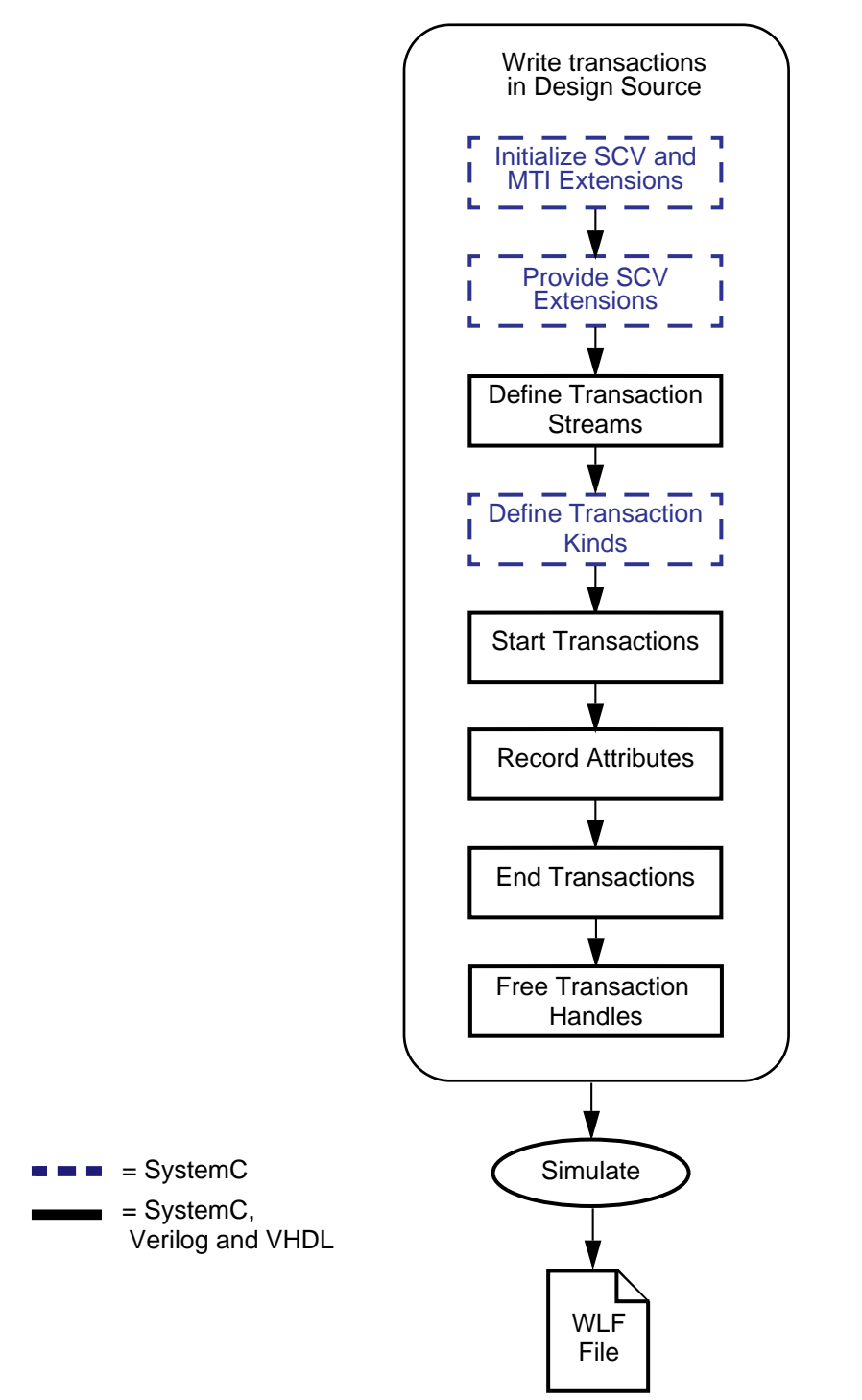

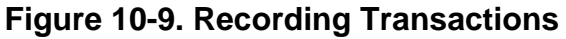

The SystemC tasks and Verilog API calls used in these steps are listed in [Table 10-1.](#page-545-0)

<span id="page-545-0"></span>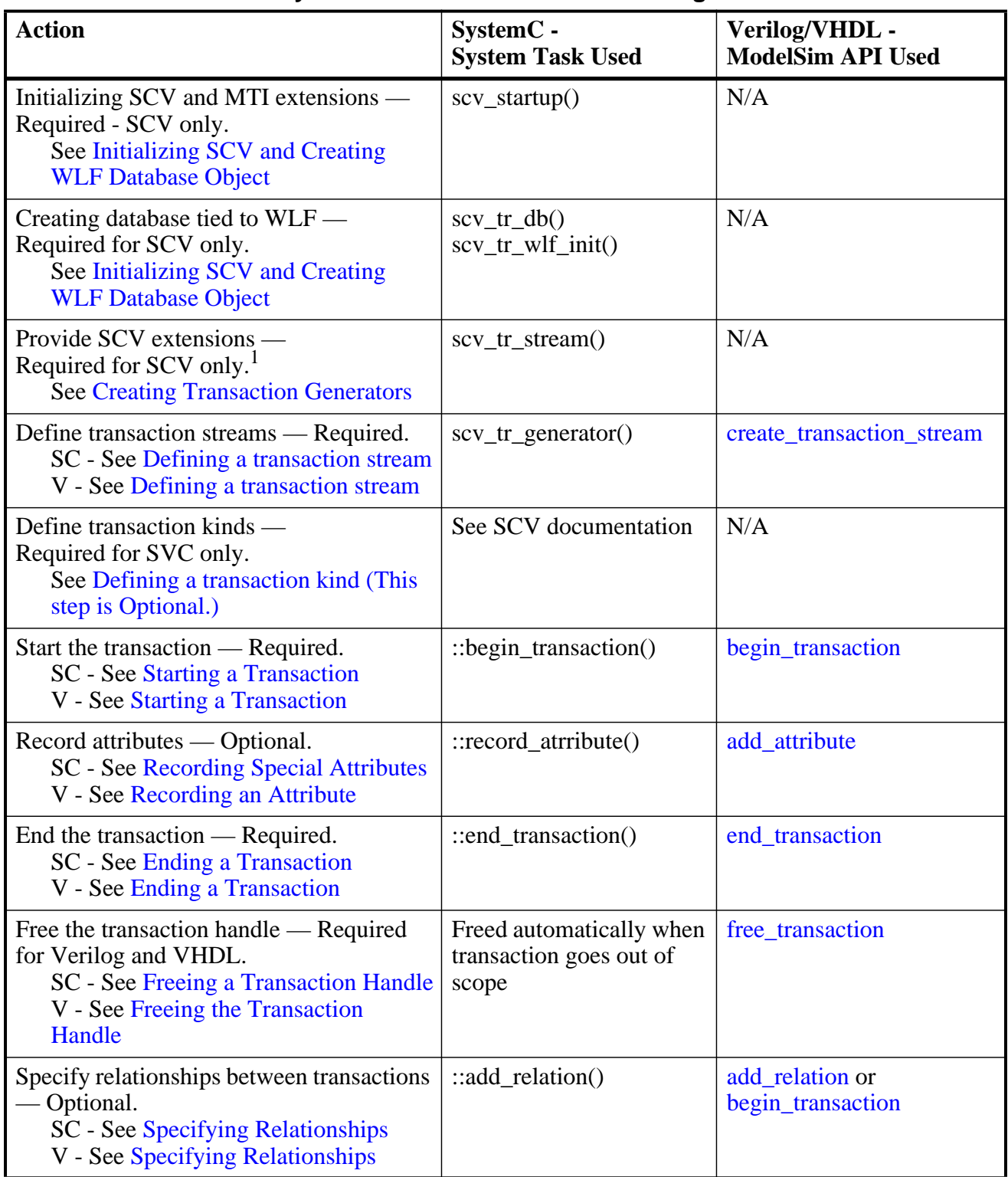

### **Table 10-1. System Tasks and API for Recording Transactions**

| <b>Action</b>                                                                                                    | SystemC -<br><b>System Task Used</b>                             | Verilog/VHDL -<br><b>ModelSim API Used</b>  |
|----------------------------------------------------------------------------------------------------|------------------------------------------------------------------|---------------------------------------------|
| Specify begin and/or end times of<br>$transactions$ - Optional.<br><b>SC</b> - See Specifying Transaction Start<br>and End Times<br>V - See Specifying Transaction Start<br>and End Times | $::begin_{i}$ : begin_transaction() and<br>$::end_transaction()$ | begin_transaction<br>and<br>end_transaction |
| Control database logging — Optional.<br><b>See Stream Logging</b>                                                                                                    | $\log$ / nolog and<br>$::set\_recording()$                       | $\log$ / nolog                              |
| Simulate the design $-$ Required in order<br>to view transactions.                                                                                                    | vsim <top></top>                                                 | vsim <top></top>                            |

**Table 10-1. System Tasks and API for Recording Transactions**

1. Required only for SCV user-defined types used as attributes.

# <span id="page-546-0"></span>**Transaction Recording Guidelines**

This section outlines the rules and guidelines that apply to all transaction recording, regardless of the language in which the transaction is recorded. Read these guidelines prior to recording transactions for a general understanding of recording transactions for viewing in ModelSim:

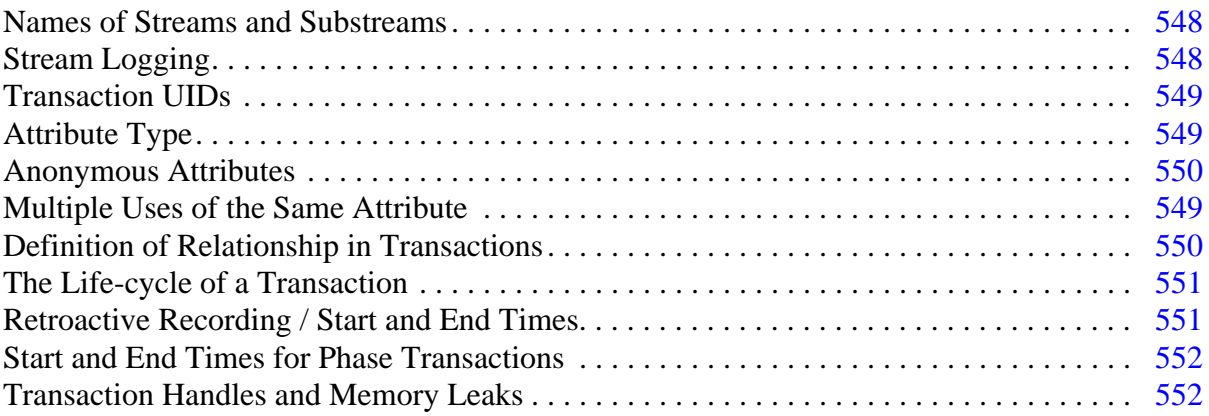

For language-specific instructions and deviations from these general truths, see:

- [Recording Transactions in Verilog and VHDL](#page-551-0)
- [Recording Transactions in SystemC](#page-555-0)

For SCV specific limitations and implementation details, see ["SCV Limitations](#page-562-0)".

### **Limitations**

• The checkpoint/restore commands are not supported for transactions.

• Transactions appearing in a *.wlf* file that was created with 6.3 are not viewable in later versions. You must rerun the simulator in version 6.4 or above for them to be viewable.

For SCV specific limitations and implementation details, see [SCV Limitations.](#page-562-0)

## <span id="page-547-1"></span>**Names of Streams and Substreams**

**Tip: Important**: A space in any name (whether a database, stream, transaction, or A attribute) requires the name be enclosed by escaped or extended identifiers.

You must provide a name for streams so that they can be referenced for debug. Anonymous streams are not allowed. Stream names may be any legal C, Verilog or VHDL identifier. If the name includes white-space or is not a legal C identifier, it should be an escaped or extended identifier or you will get a warning at run time.

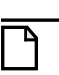

**Note**

The simulator issues a warning for a non-standard name.

### <span id="page-547-2"></span>**Full or Relative Pathnames**

When creating a transaction stream, you can specify a full path to the region in which you want the transaction stream to appear. Assuming that the specified path leads to an existing region in the design hierarchy, that request is honored. No regions are created in the process.

You can also specify a relative path, using the tool to search upward from the calling region in the hierarchy as determined automatically by the simulator. The region where a transaction stream appears is determined according to the placement of the call to create the stream (\$create\_transaction\_stream, create\_transaction\_stream or scv\_tr\_stream). For most designs, the transaction stream is placed just where you would want it to be. However, for some SystemVerilog and OVM class-based designs, the placement may not be appropriate. In these cases, full path specifications are usually safest.

### **Substream Names**

The tool names substreams automatically. The name of any substream is the first character of the parent's name followed by a simple index number. The first substream has the index zero. If the parent stream has a non-standard name, such as one that starts with a numeral or a space, you may have difficulty with debug.

# <span id="page-547-0"></span>**Stream Logging**

By default, when your design creates a stream, logging is enabled for that stream providing that the logging is enabled at the simulation time when the design calls ::begin\_transaction(). The

effective start time of the transaction (the time passed by the design as a parameter to ::begin transaction()) does not matter. For example, a stream could have logging disabled between T1 and T2 and still record a transaction in that period using retroactive logging after time T2. A transaction is always entirely logged or entirely ignored. You can disable the logging on transaction streams with the nolog command.

There is no way in the simulator to distinguish a stream whose logging has been disabled from one that is merely inactive.

## <span id="page-548-0"></span>**Transaction UIDs**

Each transaction, when created during simulation, is assigned a 64-bit serial number. This serial number, along with the logical name of the dataset in which the transaction exists, comprises the transaction's UID (unique identifier). Within the simulation run, this number is unique.

The "tr uid" and "tr color" commands use the UID to specify a specific transaction within a particular dataset in which it exists. UIDs also allow for any transaction to refer to any other transaction.

Use examples:

```
tr color -nametext "light blue" {sim 10023}
```

```
tr color -namebg red {myData 209832}
```
The first example represents a transaction in the current simulation, since "sim" is always the name of the current simulation dataset. The second example is a transaction from a WLF file opened with the logical name "myData".

# <span id="page-548-1"></span>**Attribute Type**

On any single stream, ModelSim associates an attribute name with a data type. Attempts to overload an attribute name are not recommended; in most cases, ModelSim will issue an error. The only exception is that the same attribute name on two different sub-streams of a stream may be overloaded.

## <span id="page-548-2"></span>**Multiple Uses of the Same Attribute**

There is nothing to prevent your design from setting the same attribute (same type) many times during the transaction. However, ModelSim records only the last value of the attribute prior to the end of the transaction.

Once any attribute is used, it is considered an attribute of the parent stream from that time onward. Thus, it shows up as a parameter on all subsequent transactions, even if it is unused.

## <span id="page-549-0"></span>**Anonymous Attributes**

ModelSim requires every transaction attribute to have a name. It is possible to neglect the name in the SCV and Verilog/VHDL APIs for transaction recording, however. The simulator resolves the problem by inventing a name for the attribute.

SCV — an attribute is anonymous if the name is the empty string or the name is a NULL pointer. The simulator uses the data type to choose a new name as follows:

- If the type is a struct or class, the simulator constructs an attribute for each field or member, using the field or member name as the name of each attribute.
- If the type is anything other than a string or class, the simulator uses the type name (for example, "short", "float", etc.) as the name for the attribute.

Verilog/VHDL — an attribute is anonymous if the name parameter is ignored or is an empty string. The simulator chooses a name as follows:

- If the value of the attribute is passed through a variable, the simulator uses the name of the variable as the name for the attribute.
- If the value of the attribute is passed as a literal or the return value from a function, the simulator uses the type name of the value as the name for the attribute.

In any language, if the simulator finds an attribute already exists with the same name and type as the one it is creating, it will re-use that attribute.

# <span id="page-549-1"></span>**Definition of Relationship in Transactions**

In ModelSim, a relationship is simply a pointer from one instance in the design to another. It consists of a source transaction, a target transaction, and a name for the relationship. It can read as "<source> has the <name> relationship to <target>". The name you assign to the relationship is arbitrary: choose a name that is meaningful to you. ModelSim interprets NO meaning from the pointer.

When ModelSim simulates the design, it records the relationship — both from the source to the target and the target to the source — in the database so it is available for transaction debug and analysis.

In the Verilog example of:

```
...
$add_relation(hSrc, hTqt, "child");
```
the relationship is created for hSrc such that "hSrc" claims the child relationship to "hTgt". When this relationship is recorded, a counter relationship is automatically recorded on "hTgt" to indicate that "hSrc" is claiming the child relationship with "hTgt".

For more information on how to record a relationship, see ["Specifying Relationships"](#page-560-2) (SystemC) and "[Specifying Relationships](#page-553-2)" (Verilog/VHDL). For instructions on viewing related transactions, see "[Selecting and Viewing Related Transactions"](#page-537-0).

# <span id="page-550-0"></span>**The Life-cycle of a Transaction**

Any transaction has a life-cycle that can be summarized in four distinct phases (using the Verilog API as an example):

- Creation This is the moment in simulation when a design calls \$begin\_transaction() or an equivalent method.
- Start time Usually, the start time is determined by the call to  $\delta$ begin transaction(), except in the case of retroactive recording, when the start time is set earlier than the creation time.
- End time Typically determined by a call to \$end transaction(), though it, too, can be adjusted.
- End-of-life The moment in simulation when the design releases its handle to the transaction, or the transaction has been deleted (Verilog/VHDL only). No more additions or changes can be made to the transaction past this point.

This life-cycle has several important implications:

- Attributes and relations can be added during the entire life-cycle, not just between the start and end times for the transaction, so long as you have a valid handle to the transaction. A valid handle is one whose returned value is non-zero. See "[Valid](#page-555-1)  [Handles](#page-555-1)" for information about how to detect errors.
- You can enable or disable logging of transactions anytime during the life-cycle, regardless of start and end times.
- A transaction stays in memory until its handle is released. Transaction handles should be freed as soon as possible, to minimize use of memory buffering and the retroactive WLF channels. Verilog and VHDL designs must use the free\_transaction() task explicitly for every transaction.

### <span id="page-550-1"></span>**Retroactive Recording / Start and End Times**

The only time you must specify start and end times for a transaction is when you are recording a transaction retroactively. For all other transaction types, the simulator knows the start and end times. It is illegal to start or end a transaction in the future or before time 0. If either is specified, the simulator uses the current simulation time, and issues a non-fatal error message.

### <span id="page-551-1"></span>**Start and End Times for Phase Transactions**

The start and end times for phase transactions must be entirely within the timespan of the parent transaction. Start and end times of phases can match the start or end times of parent.

# <span id="page-551-2"></span>**Transaction Handles and Memory Leaks**

When the design calls begin transaction(), the transaction handle is stored in memory and remains in memory until it is freed. In Verilog and VHDL, you must free the transaction handle explicitly using \$free transaction() or free transaction(), respectively. In SCV, the handle is freed for you when the handle goes out of scope. However, global or static transactions remain in memory for the entire simulation.

Though this memory loss may be more accurately described as "usage" rather than a "leak", it is wasteful to use memory for transactions no longer in use. You should write your code in such a way as to free transaction handles once they are not needed.

# **Transaction Recording Procedures**

The procedures for recording transactions in Verilog and VHDL are much simpler than those for SystemC, so they are presented first to simplify learning about the recording process.

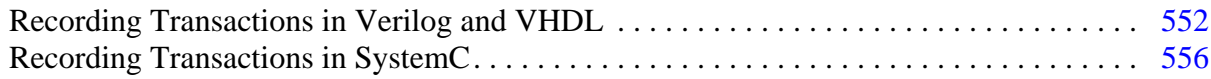

# <span id="page-551-0"></span>**Recording Transactions in Verilog and VHDL**

As there is not yet a standard for transaction recording in Verilog or VHDL, ModelSim includes a set of system tasks to perform transaction recording into a WLF file. See [Verilog and VHDL](#page-563-1)  [API System Task Reference](#page-563-1) for specific tasks used to record the transactions.

The API is the same for Verilog and SystemVerilog. As stated previously, the name "Verilog" refers both to Verilog and SystemVerilog unless otherwise noted.

The recording APIs for Verilog and VHDL are a bit simpler than the SCV API. Specifically, in Verilog and VHDL:

- There is no database object as there is in SCV; the database is always WLF format (a *.wlf* file).
- There is no concept of begin and end attributes All attributes are recorded with the system task \$add\_attribute() or add\_attribute.

• Your design code must free the transaction handle once the transaction is complete and all use of the handle for relations or attribute recording is complete. (In most cases, SystemC designs ignore this step since SCV frees the handle automatically.)

For a full example of recorded Verilog transactions with comments, see [Verilog API Code](#page-555-2)  [Example.](#page-555-2)

### **Prerequisites**

- Understand the rules governing transaction recording. See the section entitled [Transaction Recording Guidelines.](#page-546-0)
- For VHDL, the design must include the transaction recording package supplied with ModelSim. You can find this in the modelsim\_lib library.

```
library modelsim_lib;
   use modelsim lib.transactions.all;
```
### **Procedure**

<span id="page-552-0"></span>This procedure is based on the Verilog API. The VHDL API is very similar.

1. Defining a transaction stream

Use \$create\_transaction\_stream() to create one or more stream objects.

```
 module top;
       integer hStream
       initial begin 
         hStream = $create transaction stream("stream", "transaction");
 .
 .
       end
 .
 .
    endmodule
```
This example code declares the stream *stream* in the current module. The stream is part of the WLF database and the stream will appear as an object in the GUI. The stream will be logged.

In some OVM or other class-based designs, you may want to specify stream a full path to the location where you wish to the stream to appear. See ["Full or Relative Pathnames](#page-547-2)" for more information.

<span id="page-552-1"></span>2. Starting a Transaction

Use \$begin\_transaction, providing:

- a valid handle to a transaction stream
- a variable to hold the handle of the transaction itself

```
integer hTrans;
```
. .

```
hTrans = $begin transaction(hstream, "READ");
```
In this example, we begin a transaction named "READ" on the stream already created. The \$begin transaction system function accepts other parameters to specify: the start time for the transaction, and any relationship information, including its designation as a phase transaction (see "[Phase / Child Transactions"](#page-532-0)). See [Verilog and VHDL API](#page-563-1)  [System Task Reference](#page-563-1) for syntax details.

The return value is the handle for the transaction. It is needed to end the transaction or record attribute.

<span id="page-553-0"></span>3. Recording an Attribute

Optional. Use the \$add\_attribute system task and provide:

- the handle of the transaction being recorded
- the name for the attribute
- a variable that holds the attribute value

```
integer address;
.
.
$add_attribute(hTrans, address, "addr");
```
Be aware that nothing prevents the design from setting the same attribute many times during the transaction. However, ModelSim records only the last value of the attribute prior to the end of the transaction. Once the design uses an attribute, it becomes a permanent attribute of the parent stream from that time onward. Thus, it shows up as an element of all subsequent transactions, even if it is unused.

<span id="page-553-1"></span>4. Ending a Transaction

Submit a call to \$end\_transaction and provide the handle of the transaction:

\$end transaction(hTrans);

This ends the specified transaction, though it does not invalidate the transaction handle. The handle is still valid for calls to record attributes and to define relations between transactions. As with \$begin\_transaction(), there are optional parameters for this system task. See [Verilog and VHDL API System Task Reference](#page-563-1) for details.

<span id="page-553-2"></span>5. Specifying Relationships

See "[Definition of Relationship in Transactions](#page-549-1)". To specify a relationship between transactions, you must provide:

- o two valid transaction handles: one for the source, one for the target
- $\circ$  a <name> for the relation (one signifying the relationship of the <source> to the <target>). ModelSim captures the name and uses it to record to pointers, one

from the source instance to the target instance, and one from the target to the source. In the examples below, the name chosen to represent the relationship is "successor".

Specify relation from an existing transaction to another existing transaction:

Submit a call to \$add\_relation(), with the source, target and name:

```
integer hSrc;
integer hTgt;
.
.
$add_relation(hSrc, hTgt, "successor");
```
This method is valid any time the design has two valid transaction handles.

See "[Definition of Relationship in Transactions](#page-549-1)" and ["Selecting and Viewing](#page-537-0)  [Related Transactions"](#page-537-0) for more information.

<span id="page-554-1"></span>6. Specifying Transaction Start and End Times

To specify a start and/or end time for any transaction, pass the start and end times as parameters to \$begin\_transaction() and \$end\_transaction(). The time must be the current simulation time or earlier. See ["Transaction Recording Guidelines"](#page-546-0) for information on valid start and end times.

<span id="page-554-0"></span>7. Freeing the Transaction Handle

**Tip: To avoid memory leakage**: You must explicitly free all transaction handles in your Ħ design. This is a requirement for Verilog, SystemVerilog and VHDL) recording. See "[Transaction Handles and Memory Leaks](#page-551-2)".

- a. Ensure that the transaction is complete AND all use of the handle for recording attributes and relations has been completed.
- b. Submit a call to \$free\_transaction, providing the handle of the transaction being freed.

```
$free transaction(hTrans);
```
where *hTrans* is the name of the transaction handle to be freed.

8. Deleting a Transaction

To delete a transaction, pass a valid transaction handle as the parameter to \$delete transaction(). This removes the specified transaction from the transaction database before it is written to the WLF file. If the transaction was visible in the Wave window (or elsewhere), it vanishes as if it never existed.

```
$delete_transaction(hTrans);
```
where *hTrans* is the handle of the transaction being deleted.

### **Example 10-2. Verilog API Code Example**

<span id="page-555-2"></span>This example is distributed with ModelSim and can be found in the <*install\_dir>/examples/systemverilog/transactions/simple* directory.

```
module top;
     integer stream, tr;
     initial begin
        stream = $create transaction stream("Stream");
         #10;
        tr = $begin transaction(stream, "Tran1");
         $add_attribute(tr, 10, "beg");
         $add_attribute(tr, 12, "special");
         $add_attribute(tr, 14, "end");
         #4;
         $end_transaction(tr);
         $free_transaction(tr);
     end
```
endmodule

### <span id="page-555-1"></span>**Valid Handles**

If there is an error on a call to create\_transaction\_stream() or begin\_transaction(), the handle returned will have the value zero.

## <span id="page-555-0"></span>**Recording Transactions in SystemC**

SystemC users use the SCV library's transaction recording API routines to define transactions, to start them, to end them, to create relationships between them, and to attach additional information (attributes) to them. These routines are described in the "SystemC Verification Standard Specification, Version 1.0x": please refer to it for SCV specific details.

The SCV API is a bit more involved than the Verilog or VHDL recording APIs. Specific differences for the SCV API are as follow:

- In SCV, you must create a database object that is tied to a WLF file.
- The concept of begin and end attributes is unique to SCV. In Verilog and VHDL, all attributes are recorded with a single system task: add\_attribute().
- Transaction handles are freed automatically in SCV.

For a full example of recorded SCV transactions with comments, see ["SCV API Code](#page-561-0)  [Example"](#page-561-0).

### **Prerequisites**

• Understand the material in the section entitled "[Transaction Recording Guidelines](#page-546-0)" to understand the basic rules and guidelines for recording transactions.

• Be aware of the limitations for recording transactions in SCV. See "[SCV Limitations](#page-562-0)".

### **Procedure**

- 1. Initialize SCV and the MTI extensions for transaction recording and debug.
- 2. Create a database tied to WLF.
- 3. Provide SCV extensions, for user-defined types used with attributes.
- 4. Create transaction generators.
- 5. Write the transactions.

### <span id="page-556-0"></span>**Initializing SCV and Creating WLF Database Object**

Before transactions can be recorded, the design must initialize the SCV library once, as part of its own initialization.

- 1. Enter **scv\_startup()** in the design code this initializes the SCV library.
- 2. Enter **scv\_tr\_wlf\_init()** in the design code this creates the database tied to WLF, allowing transactions to then be written to specific database objects in the code.
- 3. Enter database object(s) you can create many objects, or create one and specify it as the default object. All database objects are contained the same WLF file.

### **Example 10-3. SCV Initialization and WLF Database Creation**

Here is an example of a one-time initialization routine that sets up SCV, ties all databases to WLF, and then creates one database as the default:

```
static scv_tr_db * init_recording() {
   scv_tr_db *txdb;
   /* Initialize SCV: */
   scv startup();
   /* Tie databases to WLF: */
   scv_tr_wlf_init();
   /* Create the new DB and make it the default: */
   txdb = new scv tr db("txdb");
   if (txdb != NULL)scv_tr_db::set_default_db(txdb); 
   return txdb;
}
```
ModelSim ignores the following:

• name argument to **scv\_tr\_db**() — All databases are tied to the WLF file once the user calls **scv\_tr\_wlf\_init()**.

**sc** time unit argument to scv tr  $db()$  when the database is a WLF database — The time unit of the database is specified by the overall simulation time unit.

## <span id="page-557-0"></span>**Creating Transaction Generators**

If your design uses standard C and SystemC types for attributes, no preparation is needed with SCV. C/C++ and SystemC types are supported as described in [Type Support.](#page-562-1) However, if your design uses user-defined types — such as classes, structures, or enumerations — you must provide SCV extensions so that SCV and the ModelSim tool can extract the necessary type and composition information to record the type.

For specific details on providing SCV extensions, refer to the SystemC Verification Standard Specification, Version 1.0e.

## **Writing SCV Transactions**

**Tip: Important**: A space in any name (whether a database, stream, transaction, or attribute) requires the name be an escaped or extended identifier.

<span id="page-557-1"></span>1. Defining a transaction stream

Before you can record a transaction, you must define the stream onto which the transaction will be written. In SCV, streams are tied to a specific database so that all transactions on them are written into that database only. Usually, the code declares the stream as a member of the module that will use it. Then, it must call the constructor, passing the stream's name and database as parameters. For example:

```
SC_MODULE(busModel)
{
   public:
      scv_tr_db *txdb;
      scv_tr_stream busStream;
      SC_CTOR(busModel) :
         txdb(init_recording()),
         busStream( "busModel", "**TRANSACTOR**")
      {
      }
}
```
This example code declares the database and stream objects. In the module constructor, it initializes the database by calling the setup routine (defined in "[Initializing SCV and](#page-556-0)  [Creating WLF Database Object"](#page-556-0)). It initializes the stream object with its display name and a string indicating the stream kind. The database is presumed to be the default, though the example could have been explicit and passed "txdb" as a third parameter.

The name of the stream must be passed as a parameter. ModelSim treats it as a path name. This defines where the stream will appear in the design during debug. Each

stream lives in a design region: either the instance in which it was declared or an instance specified in the constructor parameters.

If the string is a simple name such as "busRead", ModelSim assumes the stream is to be created in the current scope, usually the instance of the module. If the string is a partial path such as "dut/bus/busRead", ModelSim will try to find parent region "dut/bus" as the home for the stream. If the string is a full path, such as "/top/dut/bus/busRead", ModelSim tries to find the exact region "/top/dut/bus". For full and partial paths, the region specified must exist or you will receive a runtime error.

If you specify a stream that already exists, returns a handle to the same stream even though the design will have two different scy tr stream objects.

For more specific details on writing a transaction, refer to the "SystemC Verification Standard Specification, Version 1.0e".

<span id="page-558-0"></span>2. Defining a transaction kind (This step is Optional.)

In SCV, each transaction is defined by a generator object, which is a template for a transaction. The generator:

- Specifies the name of the transaction. Anonymous transactions are not allowed.
- Specifies optional begin and end attributes. Begin and end attributes are part of the generator for that kind. They are treated as part of each instance of that transaction.

First, the code must declare each generator, usually in the module in which it will be used. Any begin and end attribute types must be provided as template parameters. Then, the generator must be constructed, usually in the constructor initialization list of the parent module:

```
SC_MODULE(busModel)
{
   public:
     scv_tr_db *txdb;
      scv_tr_stream busStream;
      scv_tr_generator<busAddrAttr, busDataAttr> busRead;
      SC_CTOR(busModel) :
         txdb(init_recording()),
         busStream( "busModel", "**TRANSACTOR**"),
         busRead("busRead", busStream)
      {
      }
}
```
The third and fourth arguments to **scv\_tr\_generator::scv\_tr\_generator()** are the names for the begin and end attributes, which SCV allows to be NULL by default. (Any attributes you create with an empty string or NULL pointer for the name are called *anonymous attribute*s. For more information on how these are treated by ModelSim, see ["Anonymous Attributes](#page-549-0)".)

The example above adds the declaration of the generator "busRead" and shows how the constructor is provided with both the name (also "busRead") and the stream on which the generator will be used. The begin and end attributes are left anonymous.

- <span id="page-559-0"></span>3. Starting a Transaction
	- a. Prepare the value for the begin attribute.
	- b. Call **scv\_tr\_generator::begin\_transaction()** with the appropriate parameters as defined in the SCV API.
	- c. Optional You can apply additional parameters to specify relationships, or to specify a begin time other than the current simulation time. For more information, see [Recording Phase Transactions](#page-559-2) and [Specifying Transaction Start and End Times.](#page-560-3)

Example:

```
scv_tr_handle txh;
busAddrAttr busAddr;
busAddr.__addr = 0x00FC01;txh = busRead.begin_transaction(busAddr);
```
In this example, only the begin attribute "busAddr" is passed to **::begin\_transaction()**. Other parameters may be used to specify relationships or specify a begin time other than the current simulation time. (See ["Definition of Relationship in Transactions"](#page-549-1) and ["Retroactive Recording / Start and End Times](#page-550-1)".)

<span id="page-559-1"></span>4. Recording Special Attributes

Special attributes are not part of the original transaction generator: they are afterthoughts. Record special attributes by:

- a. Define the attribute type.
- b. Modify a specific transaction instance through the transaction handle using the **scv\_tr\_handle::record\_attribute()** routine.

Example:

```
if (status != BUS_OK) {
  errorAttr err;
  err.code = status;
  txh.record_attribute(err);
}
```
Nothing prevents a design from setting the same special attribute many times during the transaction. However, the ModelSim simulator records only the last value of the attribute prior to the end of the transaction.

For greater detail on recording special attributes, refer to the SystemC Verification Standard Specification, Version 1.0e.

<span id="page-559-2"></span>5. Recording Phase Transactions

Phase transactions are unique to ModelSim. If recorded, they appear as transactions within their parent transaction. The SCV specification does not describe this kind of transaction, but ModelSim can record it. Any transaction may have phases, including another phase transaction. To record phase transactions:

a. Specify **mti\_phase** as the relation name in a call to **::begin\_transaction()**.

You can also specify your own relation name for phases by modifying the value of the variable [ScvPhaseRelationName](#page-992-0) in the *modelsim.ini* from "mti\_phase" to something else, such as "child". This variable applies to recording only; once a phase is recorded in a WLF file, it is drawn as a phase, regardless of the setting of this variable.

- b. Provide an appropriate parent transaction handle in a call to **::begin\_transaction()**.
- <span id="page-560-3"></span>6. Specifying Transaction Start and End Times

To specify a start and/or end time for any transaction, pass the start and end times as parameters to **::begin\_transaction()** and **::end\_transaction()**. The time must be the current simulation time or earlier. See ["Retroactive Recording / Start and End Times](#page-550-1)" and "[Start and End Times for Phase Transactions](#page-551-1)".

<span id="page-560-0"></span>7. Ending a Transaction

To end transactions in your SystemC code:

- a. Set the value for the end attribute.
- b. Call **scv\_tr\_generator::end\_transaction()**, specifying any end attributes or other appropriate parameters as defined in the SCV API.
- c. Optional You can specify an end time other than the current simulation time. For more information, see [Specifying Transaction Start and End Times.](#page-560-3)
- <span id="page-560-1"></span>8. Freeing a Transaction Handle

Transaction handles are freed automatically in SCV when the transaction handle goes out of scope or when the transaction handle is reassigned. Global or static transactions remain in memory for the duration of the simulation. See ["Transaction Handles and](#page-551-2)  [Memory Leaks"](#page-551-2) for details.

<span id="page-560-2"></span>9. Specifying Relationships

Provide:

- o two valid transaction handles: one for the source, one for the target
- o the <name> of the relation (that is, the relationship of the <source> to the <target>)
- Specify relation within an existing transaction using **scv\_tr\_handle::add\_relation()** methods. For example:

```
scv_tr_handle prev_txh;
scv_tr_handle txh;
busAddrAttr busAddr;
busAddr._addr = 0x00FC01;
txh = busRead.begin_transaction(busAddr);
txh.add relation("successor", prev txh);
```
• Specify relation for a new transaction by creating a relationship to a target transaction when it begins the source transaction. For example:

```
scv_tr_handle prev_txh;
scv tr handle txh;
busAddrAttr busAddr;
busAddr.__addr = 0x00FC01;txh = busRead.begin_transaction(busAddr, "successor", prev_txh);
```
In both these examples, the design specifies that the current transaction is a "successor" to the previous transaction.

### **Example 10-4. SCV API Code Example**

<span id="page-561-0"></span>This example is distributed with ModelSim and can be found in the *install\_dir/examples/systemc/transactions/simple* directory.

```
#include <systemc.h>
#include <scv.h>
typedef scv_tr_generator<int, int> generator;
SC_MODULE(tx)
{
     public:
    scv_tr\_db *txdb; /* a handle to a transaction database */
    scv_tr_stream *stream; \begin{array}{ccc} & \end{array} /* a handle to a transaction stream */<br>qenerator *gen; \begin{array}{ccc} & \end{array} /* a handle to a transaction generator */
     generator *gen; /* a handle to a transaction generator */
     SC_CTOR(tx)
     {
         SC THREAD(initialize);
          SC_THREAD(thread);
     }
     /* initialize transaction recording, create one new transaction */
     /* database and one new transaction stream */
   void initialize(void) {
          scv_startup();
          scv_tr_wlf_init();
         txdb = new scv tr db("txdb");
          stream = new scv_tr_stream("Stream", "** TRANSACTOR **", txdb);
     }
     /* create one new transaction */
     void thread(void) {
         scv tr handle trh;
          gen = new generator("Generator", *stream, "begin", "end");
```

```
wait(10, SC_NS); \frac{1}{2} /* Idle period \frac{1}{2} /*
        trh = gen->begin transaction(10); \quad /* Start a transaction */
         wait(2, SC_NS);
        trh.record attribute("special", 12); /* Add an attribute */
        wait(2, SCNS);gen->end_transaction(trh, 14); \qquad /* End a transaction \qquad /
        wait(2, SC<sub>NS</sub>); \frac{1}{2} /* Idle period */
     }
};
SC_MODULE(top)
{
 public:
  tx *a;
  SC_CTOR(top)
   {
      a = new tx("tx"); }
};
SC_MODULE_EXPORT(top);
```
# <span id="page-562-0"></span>**SCV Limitations**

You can record transactions in only one WLF file at a time. The SCV API routines allow you to create and use multiple databases, however — if the chosen database is WLF — all databases are aliased to the same WLF file. Once created, you may load multiple WLF files that contain transactions into ModelSim for viewing and debugging.

## <span id="page-562-1"></span>**Type Support**

The following types are not supported for SystemC transactions:

- bit-field and  $T^*$  (pointer) native  $C/C++$  types
- SystemC fixed point types (sc\_fix, sc\_fix\_fast, sc\_fixed, sc\_fixed\_fast, sc\_ufix, sc\_ufix\_fast, sc\_ufixed, sc\_ufixed\_fast) are not supported.

# **CLI Debugging Command Reference**

A list of CLI commands available for debugging your transactions are as follow:

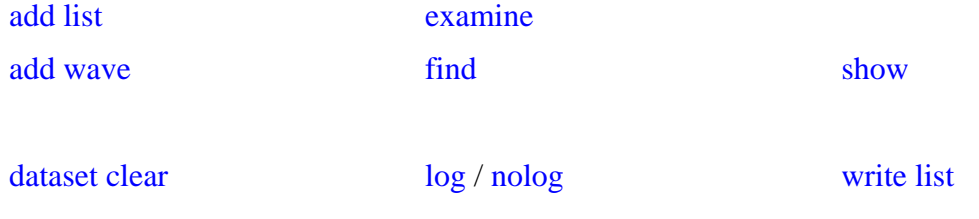

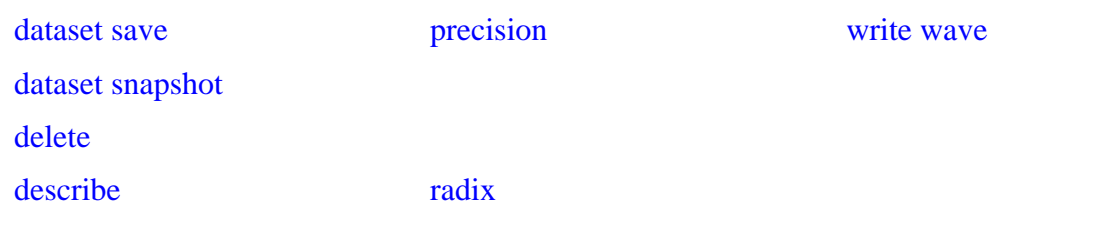

# <span id="page-563-1"></span>**Verilog and VHDL API System Task Reference**

The ModelSim tool's available API system tasks used for recording transactions in Verilog and VHDL are:

- [create\\_transaction\\_stream](#page-566-0) creates the transaction stream. Verilog: \$create\_transaction\_stream() VHDL: create\_transaction\_stream()
- [begin\\_transaction](#page-565-0) starts a transaction. Verilog: \$begin\_transaction() VHDL: begin\_transaction()
- [add\\_attribute](#page-563-0) adds attributes to an existing transaction. Verilog: \$add\_attribute() VHDL: add\_attribute()
- [add\\_relation](#page-564-0)  records relations on an existing transaction. Verilog: \$add\_relation() VHDL: add\_relation()
- end transaction ends the transaction. Verilog: \$end\_transaction() VHDL: end\_transaction()
- delete transaction deletes the transaction from the database. Verilog: \$delete\_transaction() VHDL: delete\_transaction()
- free transaction frees the transaction handle. Verilog: \$free\_transaction() VHDL: free\_transaction()

## <span id="page-563-0"></span>**add\_attribute**

Add an attribute to a transaction.

### **Syntax**

• Verilog

### **\$add\_attribute(transaction, value, attribute\_name)**

• VHDL

#### **add\_attribute(transaction, value, attribute\_name)**

### **Returns**

Nothing

#### **Arguments**

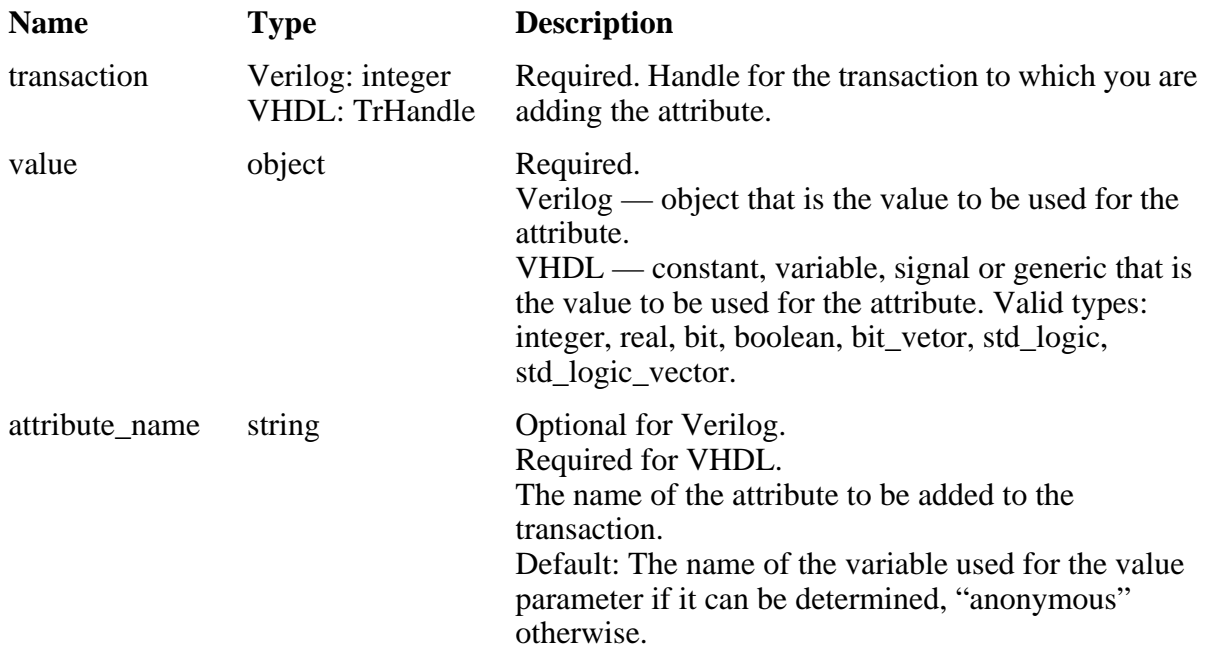

### **Related Topics**

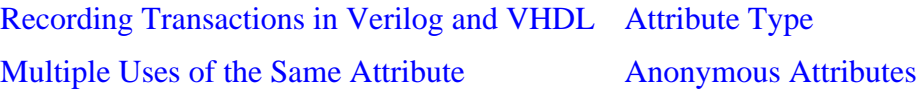

## <span id="page-564-0"></span>**add\_relation**

Add a relation from the source transaction to the target transaction.

### **Syntax**

• Verilog

**\$add\_relation(source\_transaction, target\_transaction, relationship\_name)** 

• VHDL

**add\_relation(source\_transaction, target\_transaction, relationship\_name)** 

### **Returns**

**Nothing** 

### **Arguments**

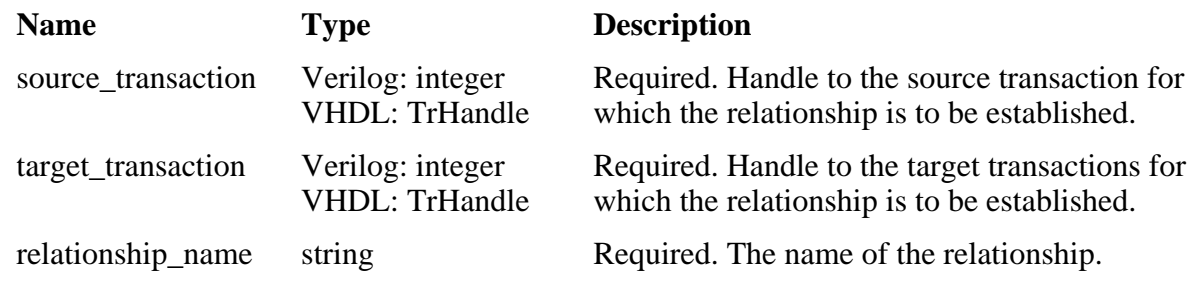

### **Related Topics**

[Recording Transactions in Verilog and VHDL](#page-551-0) [Definition of Relationship in Transactions](#page-549-1)

## <span id="page-565-0"></span>**begin\_transaction**

Begin a transaction on the specified stream. The transaction handle must be saved for use in other transaction API calls. \$begin\_transaction() or begin\_transaction() is used to start all transactions. The optional fourth parameter allows you to specify a parent transaction, making the new transaction a phase transaction of the parent.

A handle returned by \$begin\_transaction() or begin\_transaction() will be non-zero unless there is an error. The error is reported to the transcript.

### **Syntax**

• Verilog

**\$begin\_transaction(stream, transaction\_name, begin\_time, parent\_transaction)** 

• VHDL

**begin\_transaction(stream, transaction\_name, begin\_time, parent\_transaction)** 

### **Returns**

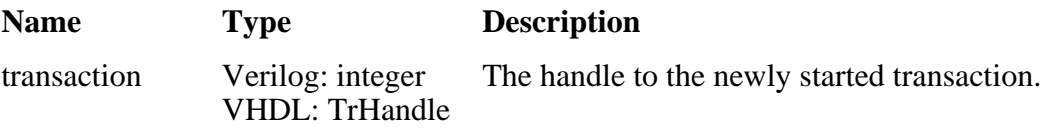

### **Arguments**

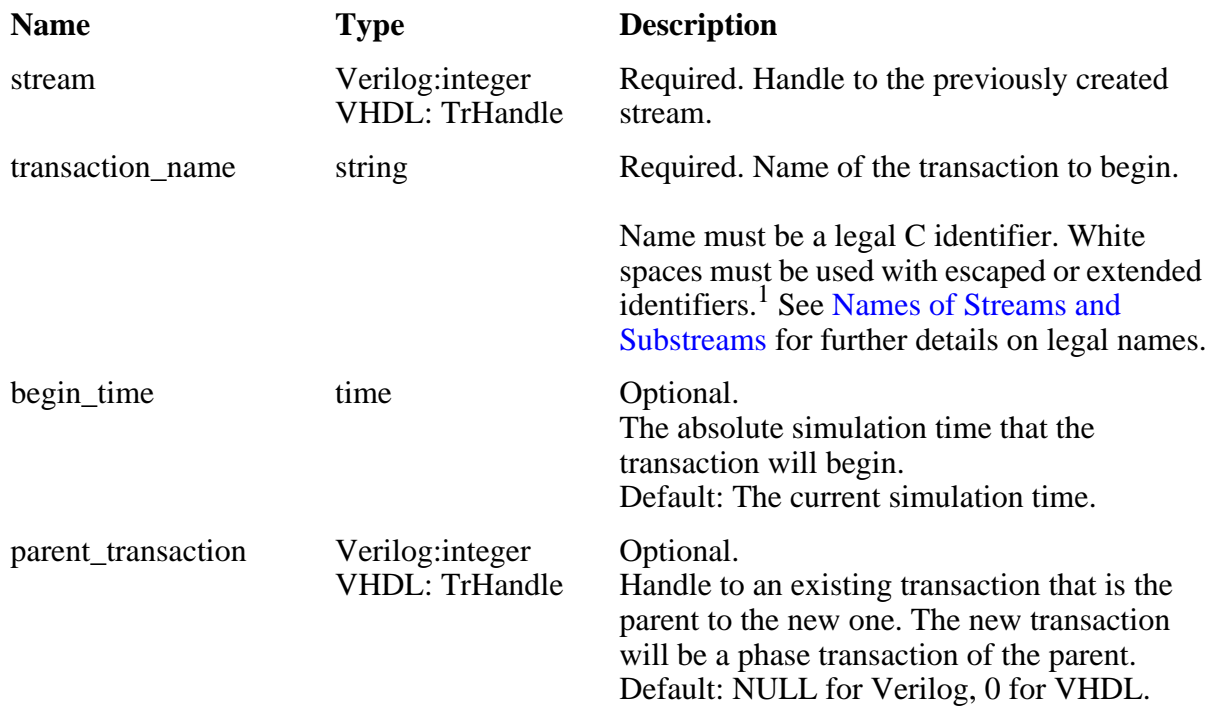

1. If you are using closed kit OVM components, and your <transaction\_name> contains a non-extended or escaped white space, you may receive an OVM warning message to the effect that your name is not a legal c identifier name, and that the name has been changed to a legal name. For example:

# OVM\_WARNING @ xxxx: reporter [ILLEGALNAME] 'transaction name' is not a legal c identifier name, changed to 'transaction\_name'. Streams must be named as a legal c identifier.

### **Related Topics**

[Recording Transactions in Verilog and VHDL](#page-551-0) [Retroactive Recording / Start and End Times](#page-550-1) [The Life-cycle of a Transaction](#page-550-0) [Valid Handles](#page-555-1)

## <span id="page-566-0"></span>**create\_transaction\_stream**

Create a transaction stream that can be used to record transactions. The stream handle must be saved for use in other transaction API calls.

A handle returned by \$create\_transaction\_stream() or create\_transaction\_stream() will be nonzero unless there is an error. The error is reported to the transcript.

### **Syntax**

• Verilog

**\$create\_transaction\_stream(stream\_name, stream\_kind)** 

• VHDL

#### **create\_transaction\_stream(stream\_name, stream\_kind)**

#### **Returns**

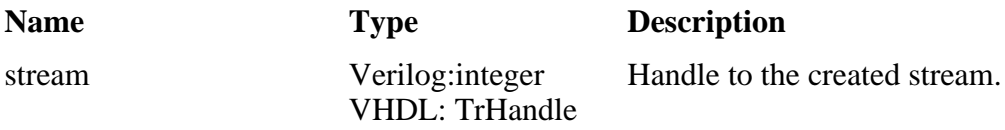

### **Arguments**

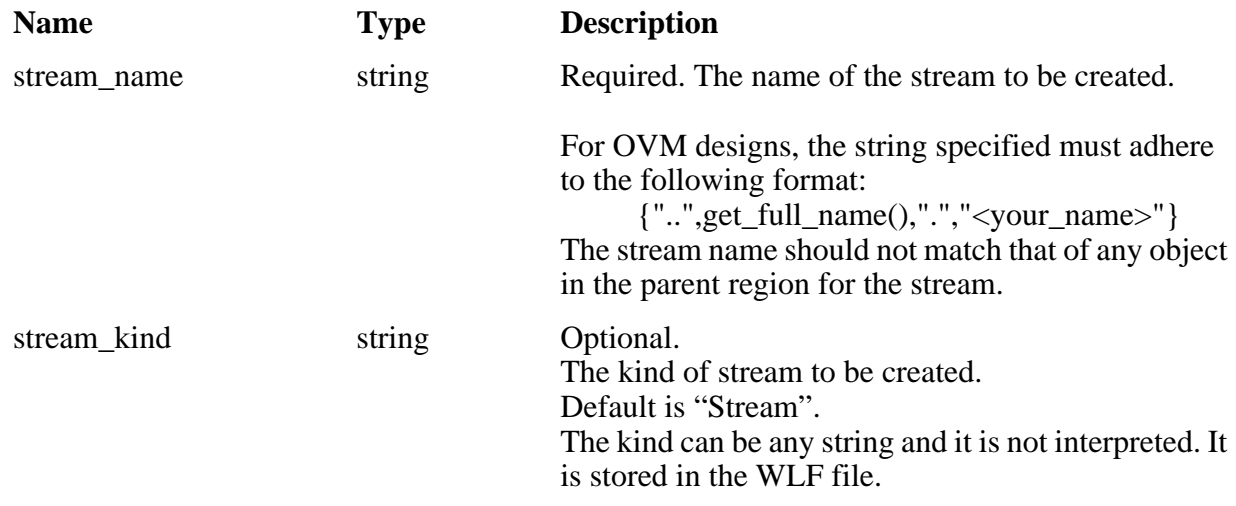

### **Related Topics**

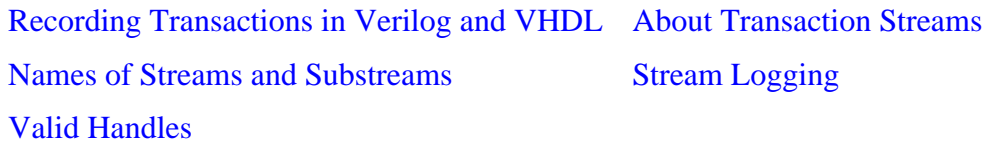

## <span id="page-567-0"></span>**delete\_transaction**

Removes a transaction from the transaction database. The transaction is not recorded in the WLF file.

### **Syntax**

• Verilog

**\$delete\_transaction(transaction)** 

• VHDL

**delete\_transaction(transaction)** 

### **Returns**

Nothing

### **Arguments**

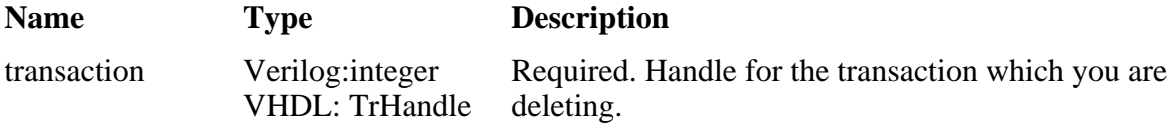

### **Related Topics**

[Recording Transactions in Verilog and VHDL](#page-551-0) [Valid Handles](#page-555-1)

## <span id="page-568-0"></span>**end\_transaction**

End the specified transaction. Ending the transaction simply sets the end-time for the transaction and may be done only once. However, if free is not specified, the transaction handle is still valid for use in recording relations and attributes until a call to \$free\_transaction() or free\_transaction().

### **Syntax**

• Verilog

**\$end\_transaction(transaction, end\_time, free)** 

• VHDL

**end\_transaction(transaction, end\_time, free)** 

### **Returns**

Nothing

### **Arguments**

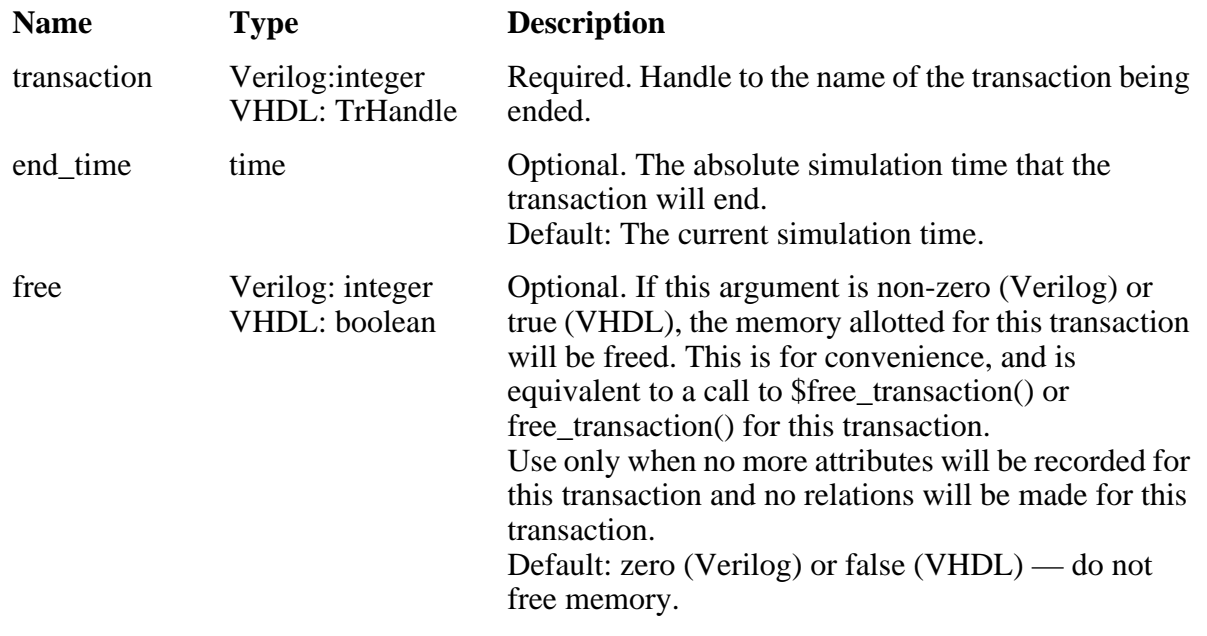

### **Related Topics**

[Recording Transactions in Verilog and VHDL](#page-551-0) [Retroactive Recording / Start and End Times](#page-550-1) [The Life-cycle of a Transaction](#page-550-0)

### <span id="page-569-0"></span>**free\_transaction**

Free a transaction. This call allows the memory allotted for this transaction to be freed. The handle will no longer be valid. Attributes can no longer be recorded for the transaction. Relations can no longer be made with the transaction.

A **Tip: Important**: You must free all transaction handles in your design. This is a requirement specific to Verilog and VHDL recording. If a handle is not freed, the result is a memory leak in the simulation.

### **Syntax**

• Verilog

**\$free\_transaction(transaction)** 

• VHDL

**free\_transaction(transaction)** 

### **Returns**

Nothing

### **Arguments**

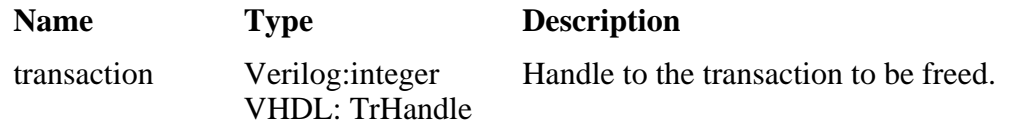

### **Related Topics**

[The Life-cycle of a Transaction](#page-550-0)

# **Chapter 11 Recording Simulation Results With Datasets**

This chapter describes how to save the results of a ModelSim simulation and use them in your simulation flow. In general, any recorded simulation data that has been loaded into ModelSim is called a *dataset*.

One common example of a dataset is a wave log format (WLF) file. In particular, you can save any ModelSim simulation to a wave log format (WLF) file for future viewing or comparison to a current simulation. You can also view a wave log format file during the currently running simulation.

A WLF file is a recording of a simulation run that is written as an archive file in binary format and used to drive the debug windows at a later time. The files contain data from logged objects (such as signals and variables) and the design hierarchy in which the logged objects are found. You can record the entire design or choose specific objects.

A WLF file provides you with precise in-simulation and post-simulation debugging capability. You can reload any number of WLF files for viewing or comparing to the active simulation.

You can also create *virtual signals* that are simple logical combinations or functions of signals from different datasets. Each dataset has a logical name to indicate the dataset to which a command applies. This logical name is displayed as a prefix. The current, active simulation is prefixed by "sim:" WLF datasets are prefixed by the name of the WLF file by default.

[Figure 11-1](#page-573-0) shows two datasets in the Wave window. The current simulation is shown in the top pane along the left side and is indicated by the "sim" prefix. A dataset from a previous simulation is shown in the bottom pane and is indicated by the "gold" prefix.

<span id="page-573-0"></span>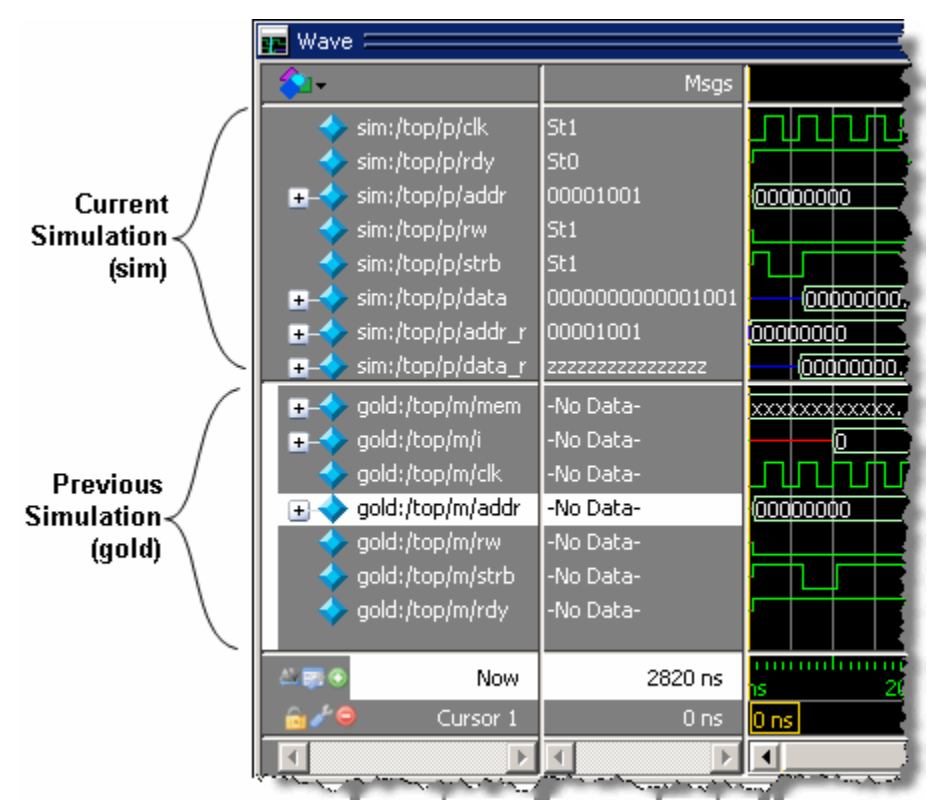

**Figure 11-1. Displaying Two Datasets in the Wave Window**

The simulator resolution (see [Simulator Resolution Limit \(Verilog\)](#page-346-0) or [Simulator Resolution](#page-303-0)  [Limit for VHDL\)](#page-303-0) must be the same for all datasets you are comparing, including the current simulation. If you have a WLF file that is in a different resolution, you can use the wlfman command to change it.

# **Saving a Simulation to a WLF File**

If you add objects to the Dataflow, , List, or Wave windows, or log objects with the **log** command, the results of each simulation run are automatically saved to a WLF file called *vsim.wlf* in the current directory. You can also log variables and values to a WLF file with the [\\$wlfdumpvars\(\)](#page-376-0) Verilog system task. If you then run a new simulation in the same directory, the *vsim.wlf* file is overwritten with the new results.

If you want to save the WLF file and not have it be overwritten, select the Structure tab and then select **File > Save**. Or, you can use the **-wlf <filename>** argument to the vsim command or the dataset save command.

### **Note**

If you do not use **dataset save** or **dataset snapshot**, you must end a simulation session with a **quit** or **quit -sim** command in order to produce a valid WLF file. If you do not end the simulation in this manner, the WLF file will not close properly, and ModelSim may issue the error message "bad magic number" when you try to open an incomplete dataset in subsequent sessions. If you end up with a damaged WLF file, you can try to repair it using the wlfrecover command.

## **WLF File Parameter Overview**

There are a number of WLF file parameters that you can control via the *modelsim.ini* file or a simulator argument. This section summarizes the various parameters.

| <b>Feature</b>                     | modelsim.ini                          | modelsim.ini<br><b>Default</b> | vsim argument                                           |
|------------------------------------|---------------------------------------|--------------------------------|---------------------------------------------------------|
| WLF Cache Size <sup>a</sup>        | $WLFCacheSize = $                     | 0 (no reader cache)            |                                                         |
| <b>WLF Collapse</b><br>Mode        | WLFCollapseModel = $0 1 2$            | 1 (-wlfcollapsedelta)          | -nowlfcollapse<br>-wlfcollapsedelta<br>-wlfcollapsetime |
| <b>WLF Compression</b>             | $WLFCompress = 0 1$                   | 1 (-wlfcompress)               | -wlfcompress<br>-nowlfcompress                          |
| WLF Delete on<br>Quit <sup>a</sup> | WLFDeleteOnQuit = $0 1$               | $0$ (-wlfdeleteonquit)         | -wlfdeleteonquit<br>-nowlfdeleteonquit                  |
| <b>WLF File Lock</b>               | WLFFileLock = $0 1$                   | $0$ (-nowlflock)               | -wlflock<br>-nowlflock                                  |
| <b>WLF File Name</b>               | WLFFilename= <filename></filename>    | <i>vsim.wlf</i>                | -wlf <filename></filename>                              |
| <b>WLF</b> Index                   | WLFIndex $0 1$                        | $1$ (-wlfindex)                |                                                         |
| WLF Optimization <sup>1</sup>      | WLFOptimize $= 0 1$                   | $1$ (-wlfopt)                  | -wlfopt<br>-nowlfopt                                    |
| <b>WLF Sim Cache</b><br>Size       | WLFSimCacheSize = $\langle n \rangle$ | 0 (no reader cache)            |                                                         |
| <b>WLF Size Limit</b>              | $WLFSizeLimit = $                     | no limit                       | $-w$ Ifslim $\langle n \rangle$                         |
| <b>WLF</b> Time Limit              | $WLFTimeLimit = $                     | no limit                       | $-wlftlim $                                             |

**Table 11-1. WLF File Parameters** 

1. These parameters can also be set using the dataset config command.

• WLF Cache Size — Specify the size in megabytes of the WLF reader cache. WLF reader cache size is zero by default. This feature caches blocks of the WLF file to reduce redundant file I/O. If the cache is made smaller or disabled, least recently used data will be freed to reduce the cache to the specified size.

- WLF Collapse Mode —WLF event collapsing has three settings: disabled, delta, time:
	- o When disabled, all events and event order are preserved.
	- o Delta mode records an object's value at the end of a simulation delta (iteration) only. Default.
	- o Time mode records an object's value at the end of a simulation time step only.
- WLF Compression Compress the data in the WLF file.
- WLF Delete on Quit Delete the WLF file automatically when the simulation exits. Valid for current simulation dataset (*vsim.wlf*) only.
- WLF File Lock Control overwrite permission for the WLF file.
- WLF Filename Specify the name of the WLF file.
- WLF Indexing Write additional data to the WLF file to enable fast seeking to specific times. Indexing makes viewing wave data faster, however performance during optimization will be slower because indexing and optimization require significant memory and CPU resources. Disabling indexing makes viewing wave data slow unless the display is near the start of the WLF file. Disabling indexing also disables optimization of the WLF file but may provide a significant performance boost when archiving WLF files. Indexing and optimization information can be added back to the file using wlfman optimize. Defaults to on.
- WLF Optimization Write additional data to the WLF file to improve draw performance at large zoom ranges. Optimization results in approximately 15% larger WLF files.
- WLFSimCacheSize Specify the size in megabytes of the WLF reader cache for the current simulation dataset only. This makes it easier to set different sizes for the WLF reader cache used during simulation and those used during post-simulation debug. If WLFSimCacheSize is not specified, the WLFCacheSize settings will be used.
- WLF Size Limit Limit the size of a WLF file to  $\langle n \rangle$  megabytes by truncating from the front of the file as necessary.
- WLF Time Limit Limit the size of a WLF file to  $\lt t$  time by truncating from the front of the file as necessary.

# **Limiting the WLF File Size**

The WLF file size can be limited with the [WLFSizeLimit](#page-1013-0) simulation control variable in the *modelsim.ini* file or with the -wlfslim switch for the *vsim* command. Either method specifies the number of megabytes for WLF file recording. A WLF file contains event, header, and symbol portions. The size restriction is placed on the event portion only. When ModelSim exits, the
entire header and symbol portion of the WLF file is written. Consequently, the resulting file will be larger than the size specified with -wlfslim. If used in conjunction with -wlftlim, the more restrictive of the limits takes precedence.

The WLF file can be limited by time with the [WLFTimeLimit](#page-1014-1) simulation control variable in the *modelsim.ini* file or with the -wlftlim switch for the *vsim* command. Either method specifies the duration of simulation time for WLF file recording. The duration specified should be an integer of simulation time at the current resolution; however, you can specify a different resolution if you place curly braces around the specification. For example,

```
vsim -wlftlim {5000 ns}
```
sets the duration at 5000 nanoseconds regardless of the current simulator resolution.

The time range begins at the current simulation time and moves back in simulation time for the specified duration. In the example above, the last 5000ns of the current simulation is written to the WLF file.

If used in conjunction with -wlfslim, the more restrictive of the limits will take effect.

The -wlfslim and -wlftlim switches were designed to help users limit WLF file sizes for long or heavily logged simulations. When small values are used for these switches, the values may be overridden by the internal granularity limits of the WLF file format. The WLF file saves data in a record-like format. The start of the record (checkpoint) contains the values and is followed by transition data. This continues until the next checkpoint is written. When the WLF file is limited with the -wlfslim and -wlftlim switches, only whole records are truncated. So if, for example, you are were logging only a couple of signals and the amount of data is so small there is only one record in the WLF file, the record cannot be truncated; and the data for the entire run is saved in the WLF file.

## **Multithreading on Linux and Solaris Platforms**

Multithreading enables the logging of information on a secondary processor while the simulation and other tasks are performed on the primary processor. Multithreading is on by default on multi-core or multi-processor Solaris and Linux platforms when you specify **vsim** -wlfopt.

You can turn this option off with the **vsim** -nowlfopt switch, which you may want to do if you are performing several simulations with logging at the same time.You can also control this behavior with the [WLFUseThreads](#page-1014-0) variable in the *modelsim.ini* file.

#### **Note**

If there is only one processor available the behavior is disabled. The behavior is not available on a Windows system.

# **Opening Datasets**

To open a dataset, do one of the following:

- Select **File > Open** to open the Open File dialog and set the "Files of type" field to Log Files (*\*.wlf*). Then select the *.wlf* file you want and click the Open button.
- Select **File > Datasets** to open the Dataset Browser; then click the Open button to open the Open Dataset dialog ([Figure 11-2\)](#page-577-0).

<span id="page-577-0"></span>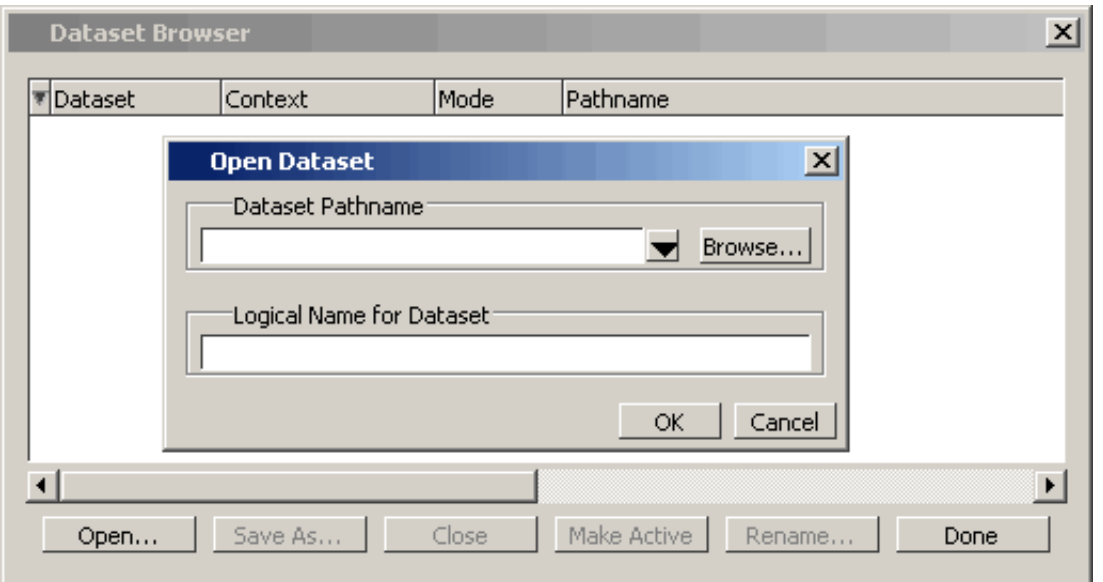

**Figure 11-2. Open Dataset Dialog Box**

• Use the dataset open command to open either a saved dataset or to view a running simulation dataset: *vsim.wlf.* Running simulation datasets are automatically updated.

The Open Dataset dialog includes the following options:

- **Dataset Pathname** Identifies the path and filename of the WLF file you want to open.
- **Logical Name for Dataset** This is the name by which the dataset will be referred. By default this is the name of the WLF file.

# **Viewing Dataset Structure**

Each dataset you open creates a structure tab in the Main window. The tab is labeled with the name of the dataset and displays a hierarchy of the design units in that dataset.

The graphic below shows three structure tabs: one for the active simulation (*sim*) and one each for two datasets (*test* and *gold*).

| sim                                                                                                |                                         |                         |                  | 國國國                 |
|----------------------------------------------------------------------------------------------------|-----------------------------------------|-------------------------|------------------|---------------------|
| Instance                                                                                           |                                         | Design unit             | Design unit type | Visibility          |
| test_ringbuf<br>曱                                                                                  |                                         | test_ringbuf_           | ScModule         | acc= <full></full>  |
|                                                                                                    | clock                                   | sc_clock_               | ScModule         | acc= <full></full>  |
|                                                                                                    | ring_INST                               | ringbuf                 | ScModule         | acc= <full></full>  |
| l+                                                                                                 | block1                                  | control(rtl)            | Architecture     | +acc= <none></none> |
| 曱                                                                                                  | block2                                  | store                   | Module           | +acc= <full></full> |
| 曱                                                                                                  | block3                                  | retrieve                | Module           | +acc= <full></full> |
|                                                                                                    | standard                                | standard                | Package          | +acc=y              |
|                                                                                                    | std_logic_1164                          | std_logic_1 Package     |                  | +acc=y              |
|                                                                                                    | std_logic_arith_                        | std_logic_arith Package |                  | +acc=y              |
|                                                                                                    | std_logic_unsigned_std_logic_un Package |                         |                  | +acc=y              |
|                                                                                                    | reset_generator                         | test_ringbuf            | ScMethod         |                     |
|                                                                                                    | generate_data                           | test_ringbuf            | ScMethod         |                     |
|                                                                                                    | compare_data                            | test_ringbuf ScMethod   |                  |                     |
|                                                                                                    | print_error                             | test_ringbuf ScMethod   |                  |                     |
|                                                                                                    | print_restore                           | test_ringbuf            | ScMethod         |                     |
|                                                                                                    |                                         |                         |                  |                     |
| $\leqslant$ $\geqslant$<br>图 Files <b>A</b> test <b>Agold</b><br><b>Q</b> sim<br><b>TH</b> Library |                                         |                         |                  |                     |
|                                                                                                    |                                         |                         |                  |                     |

**Figure 11-3. Structure Tabs**

If you have too many tabs to display in the available space, you can scroll the tabs left or right by clicking the arrow icons at the bottom right-hand corner of the window.

## **Structure Tab Columns**

<span id="page-578-0"></span>[Table 11-2](#page-578-0) lists the columns displayed in each structure tab by default.

| <b>Column name</b> | <b>Description</b>                                                         |
|--------------------|----------------------------------------------------------------------------|
| Instance           | the name of the instance                                                   |
| Design unit        | the name of the design unit                                                |
| Design unit type   | the type (for example, Module, Entity, and so<br>forth) of the design unit |

**Table 11-2. Structure Tab Columns** 

Aside from the columns listed above, there are numerous columns related to code coverage that can be displayed in structure tabs. You can hide or show columns by right-clicking a column name and selecting the name on the list.

# **Managing Multiple Datasets**

## **Managing Multiple Datasets in the GUI**

When you have one or more datasets open, you can manage them using the **Dataset Browser**. To open the browser, select **File > Datasets**.

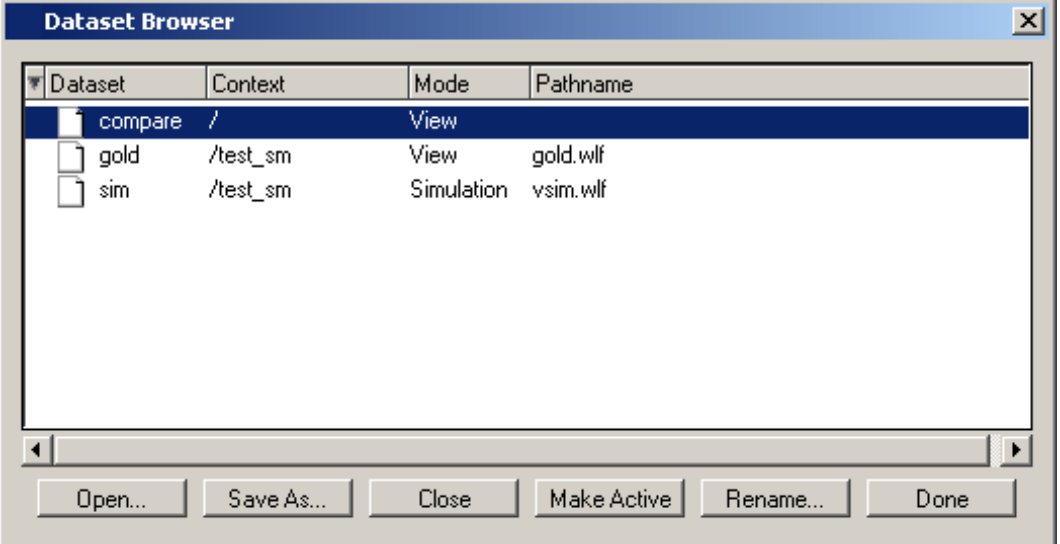

**Figure 11-4. The Dataset Browser**

## **Command Line**

You can open multiple datasets when the simulator is invoked by specifying more than one **vsim -view <filename>** option. By default the dataset prefix will be the filename of the WLF file. You can specify a different dataset name as an optional qualifier to the **vsim -view** switch on the command line using the following syntax:

#### **-view <dataset>=<filename>**

For example:

#### **vsim -view foo=vsim.wlf**

ModelSim designates one of the datasets to be the active dataset, and refers all names without dataset prefixes to that dataset. The active dataset is displayed in the context path at the bottom of the Main window. When you select a design unit in a dataset's Structure window, that dataset becomes active automatically. Alternatively, you can use the Dataset Browser or the environment command to change the active dataset.

Design regions and signal names can be fully specified over multiple WLF files by using the dataset name as a prefix in the path. For example:

**sim:/top/alu/out**

**view:/top/alu/out**

#### **golden:.top.alu.out**

Dataset prefixes are not required unless more than one dataset is open, and you want to refer to something outside the active dataset. When more than one dataset is open, ModelSim will automatically prefix names in the Wave and List windows with the dataset name. You can change this default by selecting:

- List Window active: List > List Preferences; Window Properties tab > Dataset Prefix pane
- Wave Window active: Wave > Wave Preferences; Display tab > Dataset Prefix Display pane

ModelSim also remembers a "current context" within each open dataset. You can toggle between the current context of each dataset using the environment command, specifying the dataset without a path. For example:

#### **env foo:**

sets the active dataset to **foo** and the current context to the context last specified for **foo**. The context is then applied to any unlocked windows.

The current context of the current dataset (usually referred to as just "current context") is used for finding objects specified without a path.

You can lock the Objects window to a specific context of a dataset. Being locked to a dataset means that the pane updates only when the content of that dataset changes. If locked to both a dataset and a context (such as test: /top/foo), the pane will update only when that specific context changes. You specify the dataset to which the pane is locked by selecting **File > Environment**.

## **Restricting the Dataset Prefix Display**

You can turn dataset prefix viewing on or off by setting the value of a preference variable called DisplayDatasetPrefix. Setting the variable value to 1 displays the prefix, setting it to 0 does not. It is set to 1 by default. To change the value of this variable, do the following:

- 1. Choose Tools > Edit Preferences... from the main menu.
- 2. In the Preferences dialog box, click the By Name tab.
- 3. Scroll to find the Preference Item labeled Main and click [+] to expand the listing of preference variables.
- 4. Select the DisplayDatasetPrefix variable then click the Change Value... button.
- 5. In the Change Preference Value dialog box, type a value of 0 or 1, where
- $o \quad 0 = \text{turns off prefix display}$
- $\circ$  1 = turns on prefix display (default)
- 6. Click OK; click OK.

Additionally, you can prevent display of the dataset prefix by using the environment -nodataset command to view a dataset. To enable display of the prefix, use the environment -dataset command (note that you do not need to specify this command argument if the DisplayDatasetPrefix variable is set to 1). These arguments of the environment command override the value of the DisplayDatasetPrefix variable.

# **Saving at Intervals with Dataset Snapshot**

Dataset Snapshot lets you periodically copy data from the current simulation WLF file to another file. This is useful for taking periodic "snapshots" of your simulation or for clearing the current simulation WLF file based on size or elapsed time.

Once you have logged the appropriate objects, select **Tools > Dataset Snapshot** (Wave window).

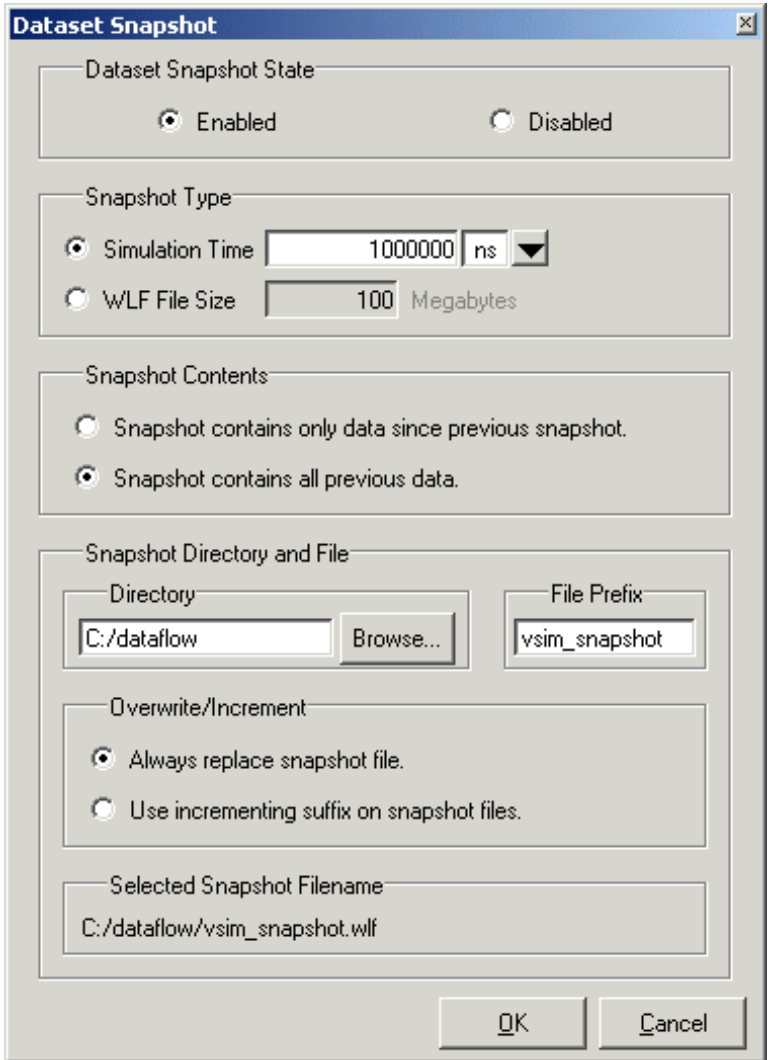

**Figure 11-5. Dataset Snapshot Dialog**

# **Collapsing Time and Delta Steps**

By default ModelSim collapses delta steps. This means each logged signal that has events during a simulation delta has its final value recorded to the WLF file when the delta has expired. The event order in the WLF file matches the order of the first events of each signal.

You can configure how ModelSim collapses time and delta steps using arguments to the vsim command or by setting the [WLFCollapseMode](#page-1010-0) variable in the *modelsim.ini* file. The table below summarizes the arguments and how they affect event recording.

| vsim argument     | effect                                                                                                    | modelsim.ini setting  |
|-------------------|----------------------------------------------------------------------------------------------------|-----------------------|
| -nowlfcollapse    | All events for each logged signal are<br>recorded to the WLF file in the exact order<br>they occur in the simulation.                                    | $WLFCollapseMode = 0$ |
| -wlfcollapsedelta | Each logged signal which has events during a<br>simulation delta has its final value recorded<br>to the WLF file when the delta has expired.<br>Default. | $WLFCollapseMode = 1$ |
| -wlfcollapsetime  | Same as delta collapsing but at the timestep<br>granularity.                                                                                             | $WLFCollapseMode = 2$ |

**Table 11-3. vsim Arguments for Collapsing Time and Delta Steps** 

When a run completes that includes single stepping or hitting a breakpoint, all events are flushed to the WLF file regardless of the time collapse mode. It's possible that single stepping through part of a simulation may yield a slightly different WLF file than just running over that piece of code. If particular detail is required in debugging, you should disable time collapsing.

# <span id="page-583-0"></span>**Virtual Objects**

Virtual objects are signal-like or region-like objects created in the GUI that do not exist in the ModelSim simulation kernel. ModelSim supports the following kinds of virtual objects:

- [Virtual Signals](#page-584-0)
- [Virtual Functions](#page-585-0)
- [Virtual Regions](#page-586-0)
- [Virtual Types](#page-586-1)

Virtual objects are indicated by an orange diamond as illustrated by *Bus1* in [Figure 11-6](#page-584-1):

<span id="page-584-1"></span>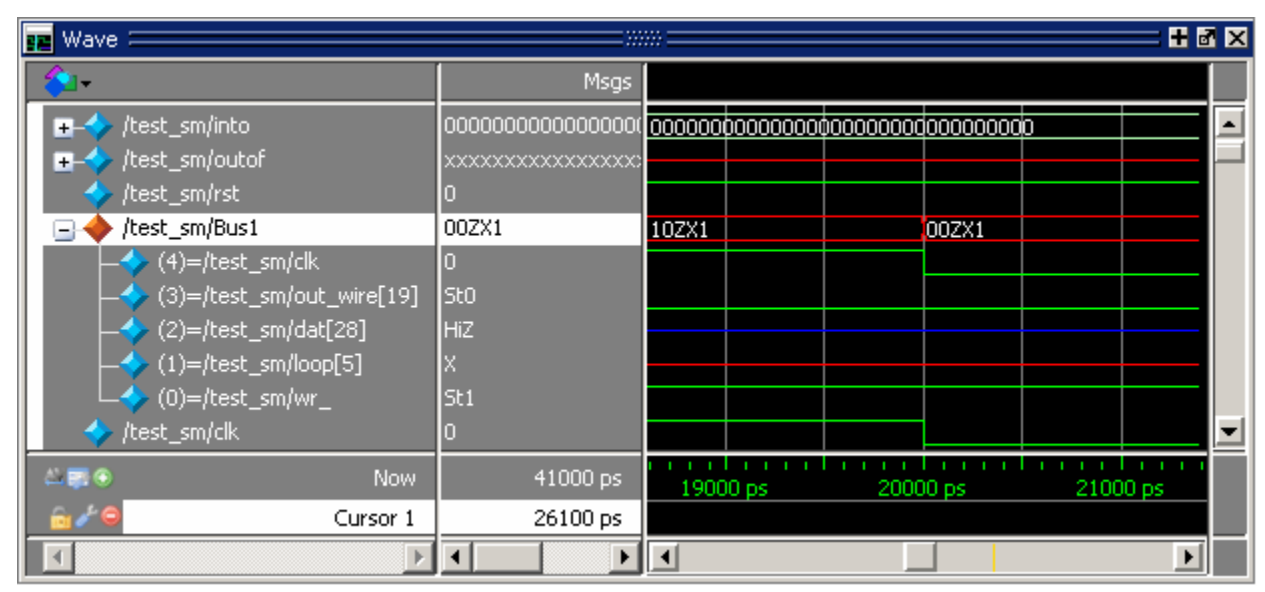

**Figure 11-6. Virtual Objects Indicated by Orange Diamond**

## <span id="page-584-0"></span>**Virtual Signals**

Virtual signals are aliases for combinations or subelements of signals written to the WLF file by the simulation kernel. They can be displayed in the Objects, List, and Wave windows, accessed by the **examine** command, and set using the **force** command. You can create virtual signals using the **Wave or List > Combine Signals** menu selections or by using the virtual signal command. Once created, virtual signals can be dragged and dropped from the Objects pane to the Wave and List windows. In addition, you can create virtual signals for the Wave window using the Virtual Signal Builder (see [Creating a Virtual Signal\)](#page-640-0).

Virtual signals are automatically attached to the design region in the hierarchy that corresponds to the nearest common ancestor of all the elements of the virtual signal. The **virtual signal** command has an **-install <region>** option to specify where the virtual signal should be installed. This can be used to install the virtual signal in a user-defined region in order to reconstruct the original RTL hierarchy when simulating and driving a post-synthesis, gate-level implementation.

A virtual signal can be used to reconstruct RTL-level design buses that were broken down during synthesis. The virtual hide command can be used to hide the display of the broken-down bits if you don't want them cluttering up the Objects window.

If the virtual signal has elements from more than one WLF file, it will be automatically installed in the virtual region *virtuals:/Signals*.

Virtual signals are not hierarchical – if two virtual signals are concatenated to become a third virtual signal, the resulting virtual signal will be a concatenation of all the scalar elements of the first two virtual signals.

The definitions of virtuals can be saved to a macro file using the virtual save command. By default, when quitting, ModelSim will append any newly-created virtuals (that have not been saved) to the *virtuals.do* file in the local directory.

If you have virtual signals displayed in the Wave or List window when you save the Wave or List format, you will need to execute the *virtuals.do* file (or some other equivalent) to restore the virtual signal definitions before you re-load the Wave or List format during a later run. There is one exception: "implicit virtuals" are automatically saved with the Wave or List format.

### **Implicit and Explicit Virtuals**

An implicit virtual is a virtual signal that was automatically created by ModelSim without your knowledge and without you providing a name for it. An example would be if you expand a bus in the Wave window, then drag one bit out of the bus to display it separately. That action creates a one-bit virtual signal whose definition is stored in a special location, and is not visible in the Objects pane or to the normal virtual commands.

All other virtual signals are considered "explicit virtuals".

## <span id="page-585-0"></span>**Virtual Functions**

Virtual functions behave in the GUI like signals but are not aliases of combinations or elements of signals logged by the kernel. They consist of logical operations on logged signals and can be dependent on simulation time. They can be displayed in the Objects, Wave, and List windows and accessed by the examine command, but cannot be set by the force command.

Examples of virtual functions include the following:

- a function defined as the inverse of a given signal
- a function defined as the exclusive-OR of two signals
- a function defined as a repetitive clock
- a function defined as "the rising edge of CLK delayed by 1.34 ns"

You can also use virtual functions to convert signal types and map signal values.

The result type of a virtual function can be any of the types supported in the GUI expression syntax: integer, real, boolean, std\_logic, std\_logic\_vector, and arrays and records of these types. Verilog types are converted to VHDL 9-state std\_logic equivalents and Verilog net strengths are ignored.

To create a virtual function, use the virtual function command.

Virtual functions are also implicitly created by ModelSim when referencing bit-selects or partselects of Verilog registers in the GUI, or when expanding Verilog registers in the Objects,

Wave, or List window. This is necessary because referencing Verilog register elements requires an intermediate step of shifting and masking of the Verilog "vreg" data structure.

## <span id="page-586-0"></span>**Virtual Regions**

User-defined design hierarchy regions can be defined and attached to any existing design region or to the virtuals context tree. They can be used to reconstruct the RTL hierarchy in a gate-level design and to locate virtual signals. Thus, virtual signals and virtual regions can be used in a gate-level design to allow you to use the RTL test bench.

To create and attach a virtual region, use the virtual region command.

## <span id="page-586-1"></span>**Virtual Types**

User-defined enumerated types can be defined in order to display signal bit sequences as meaningful alphanumeric names. The virtual type is then used in a type conversion expression to convert a signal to values of the new type. When the converted signal is displayed in any of the windows, the value will be displayed as the enumeration string corresponding to the value of the original signal.

To create a virtual type, use the virtual type command.

When your simulation finishes, you typically use the Wave window to analyze the graphical display of waveforms to assess and debug your design. However, you can also look at waveform data in a textual format in the List window.

To analyze waveforms in ModelSim, follow these steps:

- 1. Compile your files.
- 2. Load your design.
- 3. Add objects to the Wave or List window.

**add wave <object\_name> add list <object\_name>**

4. Run the design.

# **Objects You Can View**

The list below identifies the types of objects can be viewed in the Wave or List window. Refer to the section "Using the WildcardFilter Preference Variable" for information on controlling the information that is added to the Wave window when using wild cards.

• **VHDL objects** — (indicated by dark blue diamond in the Wave window)

signals, aliases, process variables, and shared variables

• **Verilog and SystemVerilog objects** — (indicated by light blue diamond in the Wave window)

nets, registers, variables, named events, and classes

• **SystemC objects** — (indicated by a green diamond in the Wave window)

primitive channels and ports

• **Virtual objects** — (indicated by an orange diamond in the Wave window)

virtual signals, buses, and functions, see; [Virtual Objects](#page-583-0) for more information

• **Comparisons** — (indicated by a yellow triangle)

comparison regions and comparison signals; see [Waveform Compare](#page-651-0) for more information

## **Wave Window Overview**

The Wave window opens in the Main window as shown [Figure 12-1.](#page-589-0) The window can be undocked from the main window by clicking the Undock button in the window header.

When the Wave window is docked in the Main window, all menus and icons that were in the undocked Wave window move into the Main window menu bar and toolbar.

## **Wave Window Panes**

<span id="page-589-0"></span>The Wave window is divided into a number of window panes. The Object Pathnames Pane displays object paths.

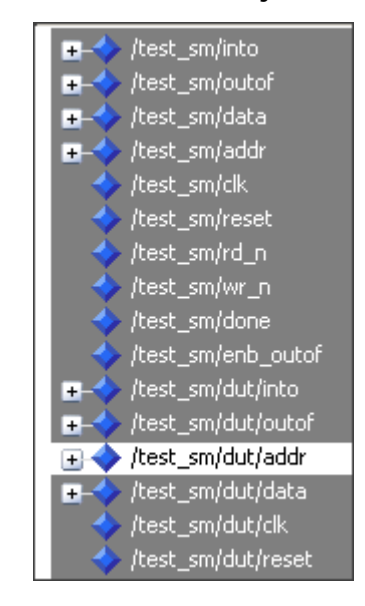

### **Figure 12-1. Wave Window Object Pathnames Pane**

The Object Values Pane displays the value of each object in the pathnames pane at the time of the selected cursor.

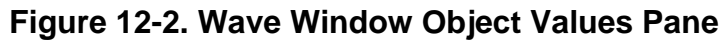

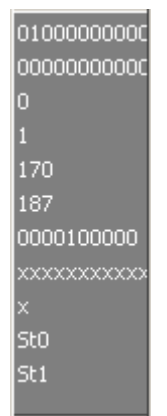

The Waveform Pane displays the object waveforms over the time of the simulation.

|       | (0. )      | <u>o. l</u> |                         | <u>(d… )o… )o…l )o…</u> | (O. )                      | (O)                            | <u>(0.</u> |
|-------|------------|-------------|-------------------------|-------------------------|----------------------------|--------------------------------|------------|
|       |            |             |                         |                         |                            |                                |            |
|       |            |             |                         |                         |                            |                                |            |
| UUUUL |            |             | ,,,,,,,,,,,,,,,,,,,,,,, |                         |                            | 0000000000)00000000000         |            |
|       | <u>(0.</u> | (0. )       |                         | <u>(d… )o… )o…] )o…</u> | <u>(0.</u>                 | 0.                             | (0…        |
| Ιυυυ. | 0000010000 | 10000100000 |                         | (0.000011010100001      | 10000010000 0000100000     |                                | 0000110    |
|       |            |             |                         |                         |                            |                                |            |
|       |            |             |                         |                         |                            |                                |            |
|       |            |             |                         |                         |                            |                                |            |
|       |            |             |                         |                         |                            |                                |            |
|       |            |             |                         |                         | sim:/test_sm/rd_n @ 529 ns |                                |            |
|       |            |             |                         |                         |                            |                                |            |
|       |            |             |                         |                         |                            |                                |            |
|       |            |             | JUUUUUUUUUUUUUUU        |                         |                            | <u>(000000000)(0000000000.</u> |            |

**Figure 12-3. Wave Window Waveform Pane**

The Cursor Pane displays cursor names, cursor values and the cursor locations on the timeline. This pane also includes a toolbox that gives you quick access to cursor and timeline features and configurations.

**Figure 12-4. Wave Window Cursor Pane**

| --         | Now      | 1000 ns             | 500 ns        | <u> 1999 - 1999 - 1999 - 1999 - 1999 - 1999 - 1999 - 1999 - 1999 - 1999 - 1999 - 1999 - 1999 - 1999 - 1999 - 199</u><br>$600$ ns | 700 ns |  |
|------------|----------|---------------------|---------------|----------------------------------------------------------------------------------------------------|--------|--|
| na a €     | Cursor L | 750 ns <sup>1</sup> |               | 200 ns:                                                                                                    |        |  |
| <b>Tak</b> | Cursor 2 | 550 ns              | <b>S50 ns</b> |                                                                                                    |        |  |

All of these panes can be resized by clicking and dragging the bar between any two panes.

In addition to these panes, the Wave window also contains a Messages bar at the top of the window. The Messages bar contains indicators pointing to the times at which a message was output from the simulator.

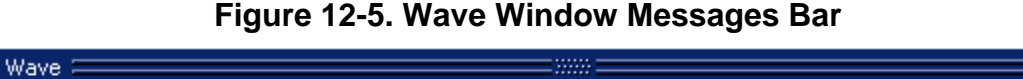

Msgs

W

W

# **List Window Overview**

The List window displays simulation results in tabular format. Common tasks that people use the window for include:

• Using gating expressions and trigger settings to focus in on particular signals or events. See [Configuring New Line Triggering in the List Window.](#page-641-0)

ль

• Debugging delta delay issues. See [Delta Delays](#page-305-0) for more information.

The window is divided into two adjustable panes, which allows you to scroll horizontally through the listing on the right, while keeping time and delta visible on the left.

| list                                                           |                                |                                 | $ I $ $ I $ $\times$                 |  |  |  |
|----------------------------------------------------------------|--------------------------------|---------------------------------|--------------------------------------|--|--|--|
| File<br>Window<br>Edit.<br><b>View</b><br>Add.<br><b>Tools</b> |                                |                                 |                                      |  |  |  |
|                                                                | ) G B &   & B & Q Q   A & B    |                                 |                                      |  |  |  |
| ps—v                                                           | /test_sm/into-                 |                                 | /test_sm/out_wire                    |  |  |  |
| $delta$ <sub><math>\rightarrow</math></sub>                    | /test $\text{sm}/\text{outof}$ |                                 |                                      |  |  |  |
|                                                                | /test_sm/rst-                  |                                 |                                      |  |  |  |
|                                                                | /test sm/clk-                  |                                 |                                      |  |  |  |
|                                                                |                                |                                 |                                      |  |  |  |
| $+0$<br>490000                                                 | 00000030                       | 171<br>$\Omega$<br>-1           | 000000000000000000000000000000000011 |  |  |  |
| 491000<br>$+1$                                                 | 00000030                       | 171<br>0<br>$\mathbf{1}$        | 000000000000000000000000000000111011 |  |  |  |
| 495000<br>$+0$                                                 | 00000000                       | 171<br>$\Omega$<br>$\mathbf{1}$ | 00000000000000000000000000000111011  |  |  |  |
| $+0$<br>500000                                                 | 00000000                       | 171<br>$\Omega$<br>$\Omega$     | 00000000000000000000000000000111011  |  |  |  |
| $+0$<br>510000                                                 | 00000000                       | 171<br>$\Omega$                 | 0000000000000000000000000000111011   |  |  |  |
| 511000<br>$+1$                                                 | 00000000                       | 171<br>$\circ$<br>$\mathbf{1}$  | 00000000000000000000000000000111011  |  |  |  |
| 511000<br>$+2$                                                 | 00000000                       | 171 0                           |                                      |  |  |  |
| $+0$<br>515000                                                 | 40000000                       | 187<br>$\Omega$<br>1            | 00000000000000000000000000000111011  |  |  |  |
| 520000<br>$+0$                                                 | 40000000                       | 187<br>$\Omega$<br>0            | 00000000000000000000000000000111011  |  |  |  |
| 529000<br>$+1$                                                 | 40000000                       | 187<br>$\Omega$<br>0            | 00000000000000000000000000000111011  |  |  |  |
| 164 lines $\Box$                                               |                                |                                 |                                      |  |  |  |

**Figure 12-6. Tabular Format of the List Window**

# **Adding Objects to the Wave or List Window**

You can add objects to the Wave or List window in several ways.

## **Adding Objects with Mouse Actions**

- Drag and drop objects into the Wave or List window from the Structure, Processes, Memory, Objects, Source, or Locals windows. When objects are dragged into the Wave window, the add wave command is reflected in the Transcript window.
- Drag objects from the Wave window to the List window and vice versa.
- Select the objects in the first window, then drop them into the Wave window. Depending on what you select, all objects or any portion of the design can be added.
- Place the cursor over an individual object or selected objects in the Objects or Locals windows, then click the middle mouse button to place the object(s) in the Wave window.

## **Adding Objects with Menu Selections**

• **Add** > *window* — Add objects to the Wave window, List window, or Log file.

• **[Add Selected to Window Button](#page-104-0)** — Add objects to the Wave, Dataflow, List, and Watch windows.

You can also add objects using right-click popup menus. For example, if you want to add all signals in a design to the Wave window you can do one of the following:

- Right-click a design unit in a Structure (sim) window and select **Add > To Wave > All Items in Design** from the popup context menu.
- Right-click anywhere in the Objects window and select **Add > To Wave > Signals in Design** from the popup context menu.

## **Adding Objects with a Command**

Use the add list or add wave commands to add objects from the command line. For example:

#### **VSIM> add wave /proc/a**

Adds signal */proc/a* to the Wave window.

#### **VSIM> add list \***

Adds all the objects in the current region to the List window.

#### **VSIM> add wave -r /\***

Adds all objects in the design to the Wave window.

Refer to the section "Using the WildcardFilter Preference Variable" for information on controlling the information that is added to the Wave window when using wild cards.

## <span id="page-592-0"></span>**Adding Objects with a Window Format File**

Select **File > Load** and specify a previously saved format file. See [Saving the Window Format](#page-632-0) for details on how to create a format file.

# **Working with Cursors**

Cursors mark simulation time in the Wave window. When ModelSim first draws the Wave window, it places one cursor at time zero. Clicking anywhere in the waveform display brings the nearest cursor to the mouse location. You can use cursors to find transitions, a rising or falling edge, and measure time intervals.

## **Cursor and Timeline Toolbox**

The Cursor and Timeline Toolbox on the left side of the cursor pane gives you quick access to cursor and timeline features.

### **Figure 12-7. Cursor and Timeline Toolbox**

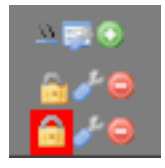

The table below summarizes common cursor actions.

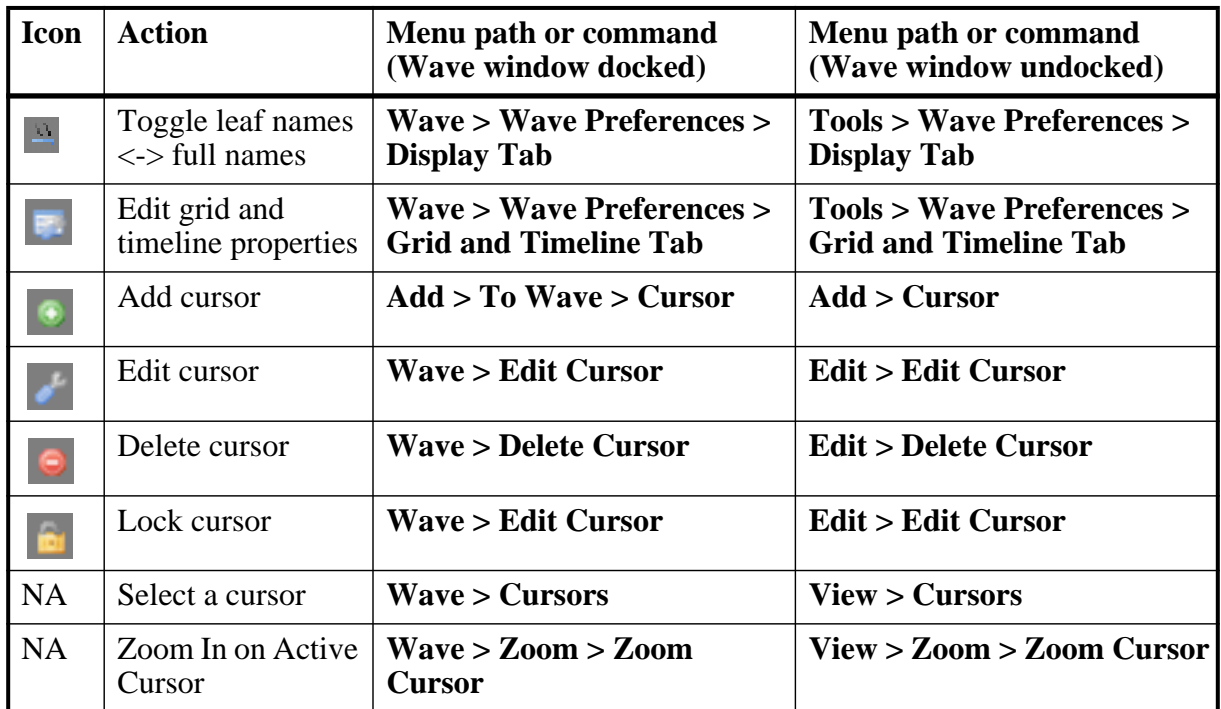

### **Table 12-1. Actions for Cursors**

The **Toggle leaf names <-> full names** icon allows you to switch from displaying full pathnames (the default) in the Pathnames Pane to displaying leaf or short names. You can also control the number of path elements in the Wave Window Preferences dialog. Refer to [Hiding/Showing Path Hierarchy.](#page-617-0)

The **Edit grid and timeline properties** icon opens the Wave Window Properties dialog to the Grid & Timeline tab [\(Figure 12-8\)](#page-594-0).

<span id="page-594-0"></span>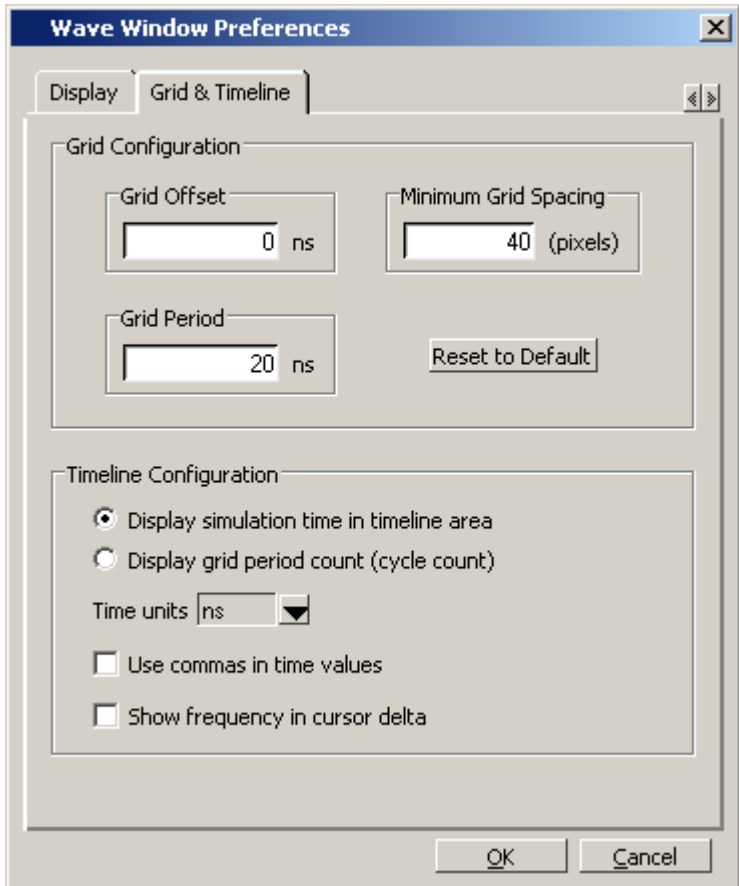

### **Figure 12-8. Grid and Timeline Properties**

- The Grid Configuration selections allow you to set grid offset, minimum grid spacing, and grid period. You can also reset these grid configuration settings to their default values.
- The Timeline Configuration selections give you a user-definable time scale. You can display simulation time on a timeline or a clock cycle count. If you select Display simulation time in timeline area, use the Time Units dropdown list to select one of the following as the timeline unit:

fs, ps, ns, us, ms, sec, min, hr

#### **Note**

The time unit displayed in the Wave window does not affect the simulation time that is currently defined.

The current configuration is saved with the wave format file so you can restore it later.

• The **Show frequency in cursor delta** box causes the timeline to display the difference (delta) between adjacent cursors as frequency. By default, the timeline displays the delta between adjacent cursors as time.

To add cursors when the Wave window is active you can:

- click the Insert Cursor icon
- choose **Add > To Wave > Cursor** from the menu bar
- press the "A" key while the mouse pointer is located in the cursor pane
- right click in the cursor pane and select **New Cursor @ <time> ns** to place a new cursor at a specific time.

<span id="page-595-0"></span>Each added cursor is given a default cursor name (Cursor 2, Cursor 3, and so forth) which can be changed by simply right-clicking the cursor name, then typing in a new name, or by clicking the **Edit this cursor** icon. The Edit this cursor icon will open the Cursor Properties dialog ([Figure 12-9](#page-595-0)), where you assign a cursor name and time. You can also lock the cursor to the specified time.

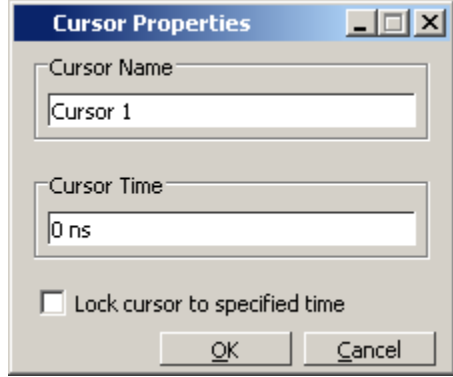

**Figure 12-9. Cursor Properties Dialog Box**

## **Jumping to a Signal Transition**

<span id="page-595-1"></span>You can move the active (selected) cursor to the next or previous transition on the selected signal using these two toolbar icons shown in [Figure 12-10.](#page-595-1)

### **Figure 12-10. Find Previous and Next Transition Icons**

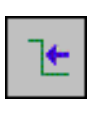

**Find Previous Transition** locate the previous signal value change for the selected signal

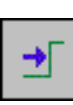

**Find Next Transition** locate the next signal value change for the selected signal

These actions will not work on locked cursors.

### **Measuring Time with Cursors in the Wave Window**

ModelSim uses cursors to measure time in the Wave window. Cursors extend a vertical line over the waveform display and identify a specific simulation time.

<span id="page-596-0"></span>When the Wave window is first drawn it contains two cursors — the **Now** cursor, and **Cursor 1** ([Figure 12-11](#page-596-0)).

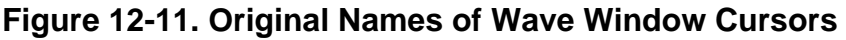

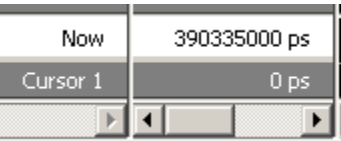

The **Now** cursor is always locked to the current simulation time and it is not manifested as a graphical object (vertical cursor bar) in the Wave window.

**Cursor 1** is located at time zero. Clicking anywhere in the waveform display moves the **Cursor 1** vertical cursor bar to the mouse location and makes this cursor the selected cursor. The selected cursor is drawn as a bold solid line; all other cursors are drawn with thin lines.

# **Syncing All Active Cursors**

<span id="page-596-1"></span>You can synchronize the active cursors within all open Wave windows and the Wave viewers in the Dataflow and Schematic windows. Simply right-click the time value of the active cursor in any window and select Sync All Active Cursors from the popup menu ([Figure 12-12](#page-596-1)).

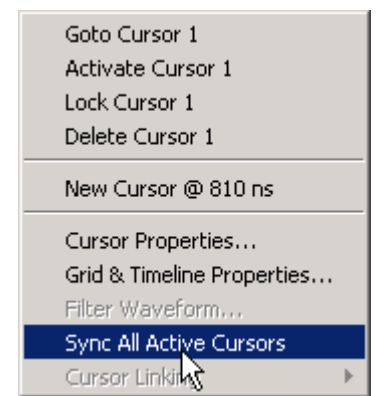

**Figure 12-12. Sync All Active Cursors**

When all active cursors are synced, moving a cursor in one window will automatically move the active cursors in all opened Wave windows to the same time location. This option is also available by selecting **Wave > Cursors > Sync All Active Cursors** in the menu bar when a Wave window is active.

## **Linking Cursors**

<span id="page-597-0"></span>Cursors within the Wave window can be linked together, allowing you to move two or more cursors together across the simulation timeline. You simply click one of the linked cursors and drag it left or right on the timeline. The other linked cursors will move by the same amount of time. You can link all displayed cursors by right-clicking the time value of any cursor in the timeline, as shown in [Figure 12-13](#page-597-0), and selecting **Cursor Linking > Link All**.

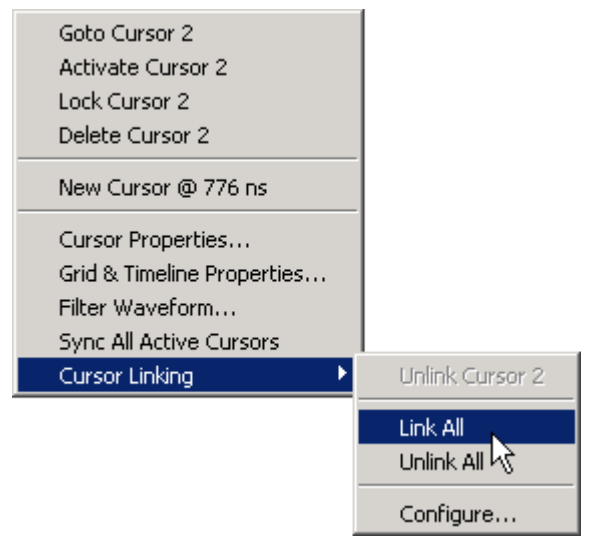

**Figure 12-13. Cursor Linking Menu**

<span id="page-597-1"></span>You can link and unlink selected cursors by selecting the time value of any cursor and selecting **Cursor Linking > Configure** to open the **Configure Cursor Links** dialog ([Figure 12-14\)](#page-597-1).

**Figure 12-14. Configure Cursor Links Dialog**

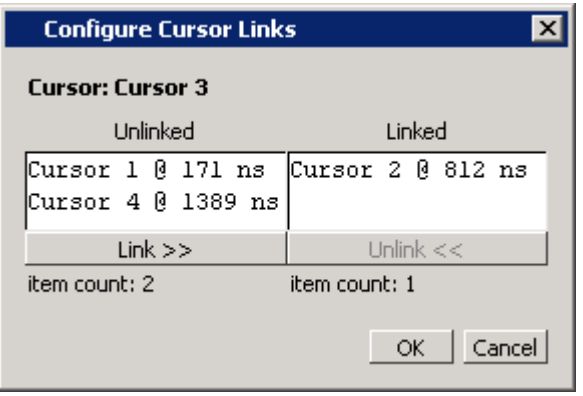

## **Understanding Cursor Behavior**

The following list describes how cursors behave when you click in various panes of the Wave window:

- If you click in the waveform pane, the closest unlocked cursor to the mouse position is selected and then moved to the mouse position.
- Clicking in a horizontal track in the cursor pane selects that cursor and moves it to the mouse position.
- Cursors snap to the nearest waveform edge to the left if you click or drag a cursor along the selected waveform to within ten pixels of a waveform edge. You can set the snap distance in the Display tab of the Window Preferences dialog. Select **Tools > Options > Wave Preferences** when the Wave window is docked in the Main window MDI frame. Select **Tools > Window Preferences** when the Wave window is a stand-alone, undocked window.
- You can position a cursor without snapping by dragging a cursor in the cursor pane below the waveforms.

## **Shortcuts for Working with Cursors**

There are a number of useful keyboard and mouse shortcuts related to the actions listed above:

- Select a cursor by clicking the cursor name.
- Jump to a hidden cursor (one that is out of view) by double-clicking the cursor name.
- Name a cursor by right-clicking the cursor name and entering a new value. Press <Enter> on your keyboard after you have typed the new name.
- Move a locked cursor by holding down the  $\langle$ shift $\rangle$  key and then clicking-and-dragging the cursor.
- Move a cursor to a particular time by right-clicking the cursor value and typing the value to which you want to scroll. Press <Enter> on your keyboard after you have typed the new value.

# **Setting Time Markers in the List Window**

Time markers in the List window are similar to cursors in the Wave window. Time markers tag lines in the data table so you can quickly jump back to that time. Markers are indicated by a thin box surrounding the marked line.

| list                  |                                                                       |                                                      |
|-----------------------|-----------------------------------------------------------------------|------------------------------------------------------|
| Edit<br>File<br>View. | Add<br>Window<br><b>Tools</b>                                         |                                                      |
| Ê                     | Signal Properties<br>e-<br>$\mathbb{R}^3$<br>М<br>∵`≽                 | ゴ                                                    |
| Goto<br>ps            | 500 ns<br>З:<br>$ \mathop{\rm sm}/\mathop{\rm out}{\rm o}\, {\rm f} $ | sim:/test_sm/out                                     |
| $delta$ <sub>v</sub>  | $515 \text{ ns}$<br>est sm/rst-                                       |                                                      |
|                       | √test sm/clk⊸<br>$1:531 \text{ ns}$                                   |                                                      |
| 495000<br>$+0$        | 0000000000000000000000000000000000011                                 | 000000000000000000000000000001<br>0<br>1             |
| 500000<br>$+0$        | 000000000000000000000000000000000011                                  | 000000000000000000000000000001<br>$\circ$<br>$\circ$ |
| 510000<br>$+0$        | 000000000000000000000000000000000000011                               | 00000000000000000000000000001<br>о                   |
| 511000<br>$+1$        | 0000000000000000000000000000000011                                    | 00000000000000000000000000001<br>0                   |
| 511000<br>$+2$        | 0000000000000000000000000000000000011                                 | 00000000000000000000000000001<br>ο                   |
| $+0$<br>515000        | 00000000000000000000000000000000011                                   | 000000000000000000000000000001<br>0<br>$\bullet$     |
| 520000<br>$+0$        | 0000000000000000000000000000111011                                    | 000000000000000000000000001<br>0<br>ο                |
| $+1$<br>529000        | 0000000000000000000000000000111011                                    | 000000000000000000000000000001<br>0.<br>Ω            |
| 530000<br>$+0$        | 00000000000000000000000000000111011                                   | 00000000000000000000000000001<br>o                   |
| 531000<br>$+1$        | 0000000000000000000000000010111011                                    | 00000000000000000000000000001<br>ο                   |
| 531000<br>$+2$        | 0000000000000000000000000000111011                                    | 000000000000000000000000000001<br>$\circ$            |
| $+0$<br>535000        | 0000000000000000000000000000111011                                    | 000000000000000000000000000001<br>о                  |
|                       |                                                                       |                                                      |
|                       |                                                                       |                                                      |

**Figure 12-15. Time Markers in the List Window**

### **Working with Markers**

The table below summarizes actions you can take with markers.

| <b>Action</b> | <b>Method</b>                                                           |
|---------------|-------------------------------------------------------------------------|
| Add marker    | Select a line and then select List > Add Marker                         |
| Delete marker | Select a tagged line and then select <b>List</b> > Delete Marker        |
| Goto marker   | Select View > Goto > $\langle$ time > (only available when<br>undocked) |

**Table 12-2. Actions for Time Markers** 

# **Expanded Time in the Wave and List Windows**

When analyzing a design using ModelSim, you can see a value for each object at any time step in the simulation. If logged in the *.wlf* file, the values at any time step prior to and including the current simulation time are displayed in the Wave and List windows or by using the examine command.

Some objects can change values more than once in a given time step. These intermediate values are of interest when debugging glitches on clocked objects or race conditions. With a few exceptions (viewing delta time steps with the List window and examine command), the values prior to the final value in a given time step cannot be observed.

The expanded time function makes these intermediate values visible in the Wave window. Expanded time shows the actual order in which objects change values and shows all transitions of each object within a given time step.

## **Expanded Time Terminology**

- **Simulation Time** the basic time step of the simulation. The final value of each object at each simulation time is what is displayed by default in the Wave window.
- **Delta Time** the time intervals or steps taken to evaluate the design without advancing simulation time. Object values at each delta time step are viewed in the List window or by using the -delta argument of the examine command. Refer to [Delta Delays](#page-305-0) for more information.
- **Event Time** the time intervals that show each object value change as a separate event and that shows the relative order in which these changes occur

During a simulation, events on different objects in a design occur in a particular order or sequence. Typically, this order is not important and only the final value of each object for each simulation time step is important. However, in situations like debugging glitches on clocked objects or race conditions, the order of events is important. Unlike simulation time steps and delta time steps, only one object can have a single value change at any one event time. Object values and the exact order which they change can be saved in the *.wlf* file.

- **Expanded Time** the Wave window feature that expands single simulation time steps to make them wider, allowing you to see object values at the end of each delta cycle or at each event time within the simulation time.
- **Expand** causes the normal simulation time view in the Wave window to show additional detailed information about when events occurred during a simulation.
- **Collapse** hides the additional detailed information in the Wave window about when events occurred during a simulation.

## **Recording Expanded Time Information**

You can use the vsim command, or the WLFCollpseMode variable in the *modelsim.ini* file, to control recording of expanded time information in the *.wlf* file.

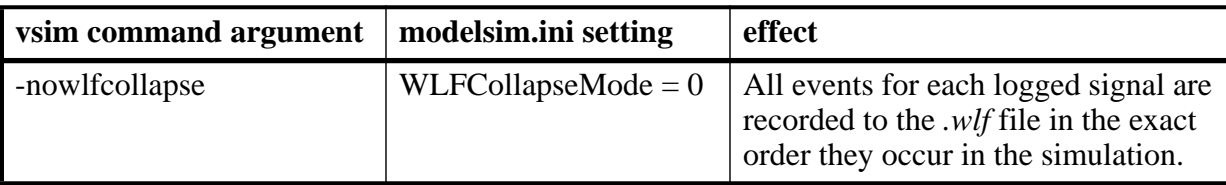

### **Table 12-3. Recording Delta and Event Time Information**

| vsim command argument | modelsim.ini setting               | effect                                                                                                    |
|-----------------------|------------------------------------|----------------------------------------------------------------------------------------------------|
| -wlfcollapsedelta     | $WLFCollapseMode = 1$<br>(Default) | Each logged signal that has events<br>during a simulation delta has its final<br>value recorded in the .wlf file when<br>the delta has expired. |
| -wlfcollapsetime      | $WLFCollapseMode = 2$              | Similar to delta collapsing but at the<br>simulation time step granularity.                                                                     |

**Table 12-3. Recording Delta and Event Time Information**

### <span id="page-601-0"></span>**Recording Delta Time**

Delta time information is recorded in the *.wlf* file using the **-wlfcollapsedelta** argument of vsim or by setting the WLFCollapseMode *modelsim.ini* variable to 1. This is the default behavior.

## **Recording Event Time**

To save multiple value changes of an object during a single time step or single delta cycle, use the **-nowlfcollapse** argument with vsim, or set WLFCollapseMode to 0. Unlike delta times (which are explicitly saved in the *.wlf* file), event time information exists implicitly in the *.wlf* file. That is, the order in which events occur in the simulation is the same order in which they are logged to the *.wlf* file, but explicit event time values are not logged.

## **Choosing Not to Record Delta or Event Time**

You can choose not to record event time or delta time information to the *.wlf* file by using the **-wlfcollapsetime** argument with vsim, or by setting WLFCollapseMode to 2. This will prevent detailed debugging but may reduce the size of the *.wlf* file and speed up the simulation.

## **Viewing Expanded Time Information in the Wave Window**

Expanded time information is displayed in the Wave window toolbar, the right portion of the Messages bar, the Waveform pane, the time axis portion of the Cursor pane, and the Waveform pane horizontal scroll bar as described below.

- **Expanded Time Toolbar** The Expanded Time toolbar can (optionally) be displayed in the toolbar area of the undocked Wave window or the toolbar area of the Main window when the Wave window is docked. It contains three exclusive toggle buttons for selecting the Expanded Time mode (see [Toolbar Selections for Expanded Time Modes](#page-605-0)) and four buttons for expanding and collapsing simulation time.
- **Messages Bar**  The right portion of the Messages Bar is scaled horizontally to align properly with the Waveform pane and the time axis portion of the Cursor pane.
- **Waveform Pane Horizontal Scroll Bar** The position and size of the thumb in the Waveform pane horizontal scroll bar is adjusted to correctly reflect the current state of the Waveform pane and the time axis portion of the Cursor pane.
- **Waveform Pane and the Time Axis Portion of the Cursor Pane** By default, the Expanded Time is off and simulation time is collapsed for the entire time range in the Waveform pane. When the Delta Time mode is selected (see [Recording Delta Time\)](#page-601-0), simulation time remains collapsed for the entire time range in the Waveform pane. A red dot is displayed in the middle of all waveforms at any simulation time where multiple value changes were logged for that object.

[Figure 12-16](#page-602-0) illustrates the appearance of the Waveform pane when viewing collapsed event time or delta time. It shows a simulation with three signals, s1, s2, and s3. The red dots indicate multiple transitions for s1 and s2 at simulation time 3ns.

<span id="page-602-0"></span>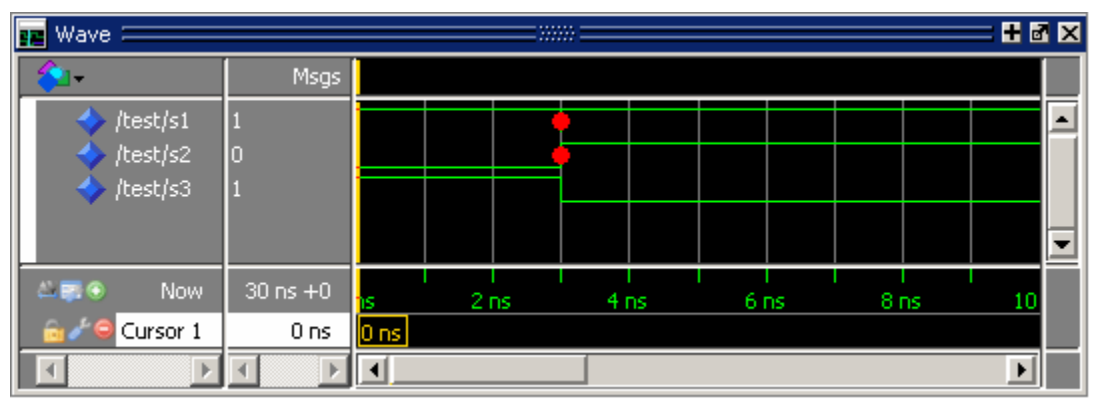

**Figure 12-16. Waveform Pane with Collapsed Event and Delta Time**

[Figure 12-17](#page-602-1) shows the Waveform pane and the timescale from the Cursors pane after expanding simulation time at time 3ns. The background color is blue for expanded sections in Delta Time mode and green for expanded sections in Event Time mode.

<span id="page-602-1"></span>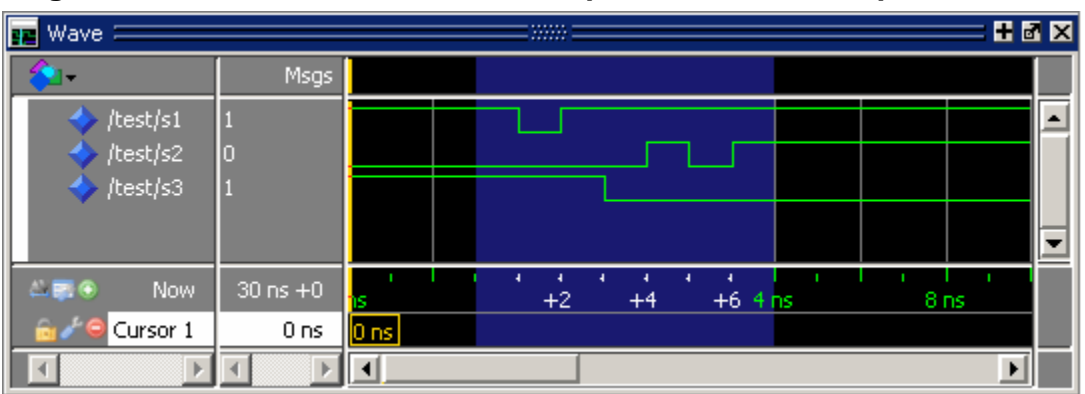

**Figure 12-17. Waveform Pane with Expanded Time at a Specific Time**

In Delta Time mode, more than one object may have an event at the same delta time step. The labels on the time axis in the expanded section indicate the delta time steps within the given simulation time.

In Event Time mode, only one object may have an event at a given event time. The exception to this is for objects that are treated atomically in the simulator and logged atomically. The individual bits of a SystemC vector, for example, could change at the same event time.

Labels on the time axis in the expanded section indicate the order of events from all of the objects added to the Wave window. If an object that had an event at a particular time but it is not in the viewable area of the Waveform panes, then there will appear to be no events at that time.

Depending on which objects have been added to the Wave window, a specific event may happen at a different event time. For example, if s3 shown in [Figure 12-17](#page-602-1), had not been added to the Wave window, the result would be as shown in [Figure 12-18](#page-603-0).

<span id="page-603-0"></span>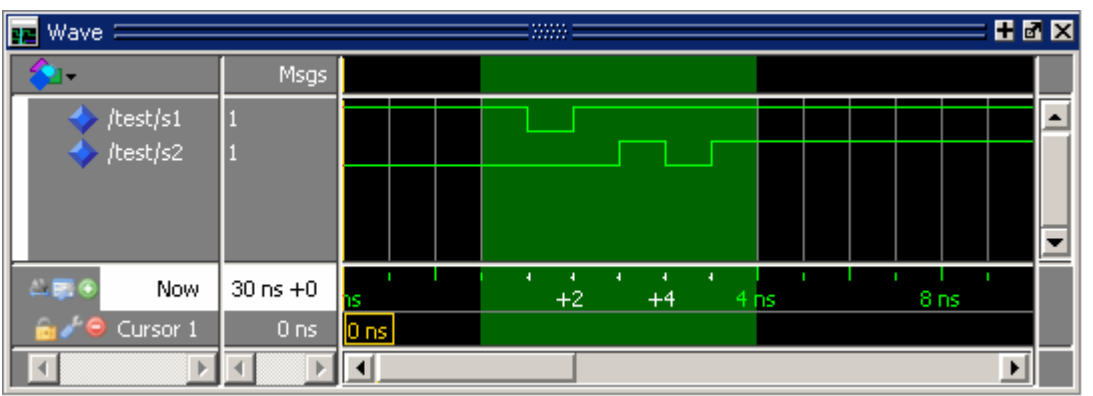

**Figure 12-18. Waveform Pane with Event Not Logged**

Now the first event on s2 occurs at event time  $3ns + 2$  instead of event time  $3ns + 3$ . If s3 had been added to the Wave window (whether shown in the viewable part of the window or not) but was not visible, the event on s2 would still be at  $3ns + 3$ , with no event visible at  $3ns + 2$ .

[Figure 12-19](#page-604-0) shows an example of expanded time over the range from 3ns to 5ns. The expanded time range displays delta times as indicated by the blue background color. (If Event Time mode is selected, a green background is displayed.)

<span id="page-604-0"></span>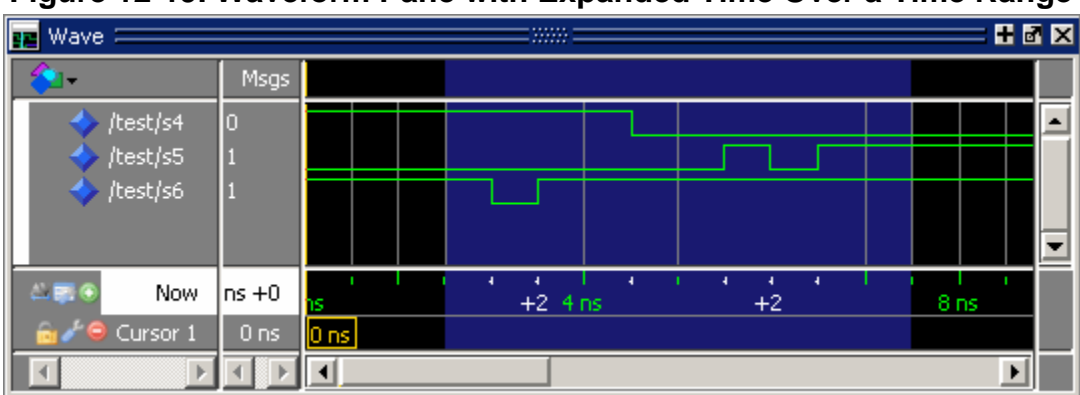

**Figure 12-19. Waveform Pane with Expanded Time Over a Time Range**

When scrolling horizontally, expanded sections remain expanded until you collapse them, even when scrolled out of the visible area. The left or right edges of the Waveform pane are viewed in either expanded or collapsed sections.

Expanded event order or delta time sections appear in all panes when multiple Waveform panes exist for a Wave window. When multiple Wave windows are used, sections of expanded event or delta time are specific to the Wave window where they were created.

For expanded event order time sections when multiple datasets are loaded, the event order time of an event will indicate the order of that event relative to all other events for objects added to that Wave window for that object's dataset only. That means, for example, that signal sim:s1 and gold:s2 could both have events at time 1ns+3.

#### **Note**

The order of events for a given design will differ for optimized versus unoptimized simulations, and between different versions of ModelSim. The order of events will be consistent between the Wave window and the List window for a given simulation of a particular design, but the event numbering may differ. See [Expanded Time Viewing in](#page-607-0)  [the List Window](#page-607-0).

You may display any number of disjoint expanded times or expanded ranges of times.

### **Customizing the Expanded Time Wave Window Display**

As noted above, the Wave window background color is blue instead of black for expanded sections in Delta Time mode and green for expanded sections in Event Time mode.

The background colors for sections of expanded event time are changed as follows:

- 1. Select **Tools > Edit Preferences** from the menus. This opens the Preferences dialog.
- 2. Select the By Name tab.
- 3. Scroll down to the Wave selection and click the plus sign (+) for Wave.

4. Change the values of the Wave Window variables waveDeltaBackground and waveEventBackground.

## **Selecting the Expanded Time Display Mode**

There are three Wave window expanded time display modes: Event Time mode, Delta Time mode, and Expanded Time off. These display modes are initiated by menu selections, toolbar selections, or via the command line.

### **Menu Selections for Expanded Time Display Modes**

[Table 12-4](#page-605-1) shows the menu selections for initiating expanded time display modes.

<span id="page-605-1"></span>

| action                 | menu selection with Wave window docked or undocked                                                      |
|------------------------|----------------------------------------------------------------------------------------------------|
| select Delta Time mode | $d$ ocked: Wave > Expanded Time > Delta Time Mode<br>undocked: View > Expanded Time > Delta Time Mode   |
| select Event Time mode | $locked: Wave > Expanded Time > Event Time Mode$<br>undocked: View > Expanded Time > Event Time Mode    |
| disable Expanded Time  | $d$ ocked: Wave > Expanded Time > Expanded Time Off<br>undocked: $View > Expanded Time > Expanded Time$ |

**Table 12-4. Menu Selections for Expanded Time Display Modes**

Select Delta Time Mode or Event Time Mode from the appropriate menu according to [Table 12-4](#page-605-1) to have expanded simulation time in the Wave window show delta time steps or event time steps respectively. Select Expanded Time Off for standard behavior (which is the default).

### <span id="page-605-0"></span>**Toolbar Selections for Expanded Time Modes**

There are three exclusive toggle buttons in the [Wave Expand Time Toolbar](#page-109-0) for selecting the time mode used to display expanded simulation time in the Wave window.

- The "Expanded Time Deltas Mode" button displays delta time steps.
- The "Expanded Time Events Mode" button displays event time steps.
- The "Expanded Time Off" button turns off the expanded time display in the Wave window.

Clicking any one of these buttons on toggles the other buttons off. This serves as an immediate visual indication about which of the three modes is currently being used. Choosing one of these modes from the menu bar or command line also results in the appropriate resetting of these three buttons. The "Expanded Time Off" button is selected by default.

In addition, there are four buttons in the [Wave Expand Time Toolbar](#page-109-0) for expanding and collapsing simulation time.

- The "Expand All Time" button expands simulation time over the entire simulation time range, from time 0 to the current simulation time.
- The "Expand Time At Active Cursor" button expands simulation time at the simulation time of the active cursor.
- The "Collapse All Time" button collapses simulation time over entire simulation time range.
- The "Collapse Time At Active Cursor" button collapses simulation time at the simulation time of the active cursor.

### **Command Selection of Expanded Time Mode**

The command syntax for selecting the time mode used to display objects in the Wave window is:

### **wave expand mode [-window <win>] none | deltas | events**

Use the wave expand mode command to select which mode is used to display expanded time in the wave window. This command also results in the appropriate resetting of the three toolbar buttons.

## **Switching Between Time Modes**

If one or more simulation time steps have already been expanded to view event time or delta time, then toggling the Time mode by any means will cause all of those time steps to be redisplayed in the newly selected mode.

## **Expanding and Collapsing Simulation Time**

Simulation time may be expanded to view delta time steps or event time steps at a single simulation time or over a range of simulation times. Simulation time may be collapsed to hide delta time steps or event time steps at a single simulation time or over a range of simulation times. You can expand or collapse the simulation time with menu selections, toolbar selections, via commands, or with the mouse cursor.

- Expanding/Collapsing Simulation Time with Menu Selections Select **Wave > Expanded Time** when the Wave window is docked, and **View > Expanded Time** when the Wave window is undocked. You can expand/collapse over the full simulation time range, over a specified time range, or at the time of the active cursor,.
- Expanding/Collapsing Simulation Time with Toolbar Selections There are four buttons in the toolbar for expanding and collapsing simulation time in the Wave window: Expand Full, Expand Cursor, Collapse Full, and Collapse Cursor.
- Expanding/Collapsing Simulation Time with Commands There are six commands for expanding and collapsing simulation time in the Wave window.
	- **wave expand all wave expand range wave expand cursor wave collapse all wave collapse range wave collapse cursor**

These commands have the same behavior as the corresponding menu and toolbar selections. If valid times are not specified, for wave expand range or wave collapse range, no action is taken. These commands effect all Waveform panes in the Wave window to which the command applies.

## <span id="page-607-0"></span>**Expanded Time Viewing in the List Window**

Event time may be shown in the List window in the same manner as delta time by using the **-delta events** option with the configure list command.

When the List window displays event times, the event time is relative to events on other signals also displayed in the List window. This may be misleading, as it may not correspond to event times displayed in the Wave window for the same events if different signals are added to the Wave and List windows.

The write list command (when used after the configure list -delta events command) writes a list file in tabular format with a line for every event. Please note that this is different from the write list -events command, which writes a non-tabular file using a print-on-change format.

The following examples illustrate the appearance of the List window and the corresponding text file written with the write list command after various options for the configure list -delta command are used.

[Figure 12-20](#page-608-0) shows the appearance of the List window after the configure list -delta none command is used. It corresponds to the file resulting from the write list command. No column is shown for deltas or events.

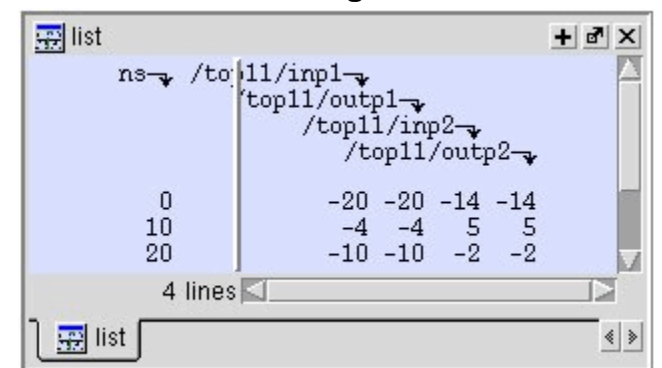

<span id="page-608-0"></span>**Figure 12-20. List Window After configure list -delta none Option is Used**

[Figure 12-21](#page-608-1) shows the appearance of the List window after the configure list -delta collapse command is used. It corresponds to the file resulting from the write list command. There is a column for delta time and only the final delta value and the final value for each signal for each simulation time step (at which any events have occurred) is shown.

<span id="page-608-1"></span>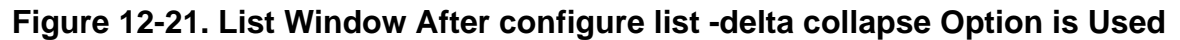

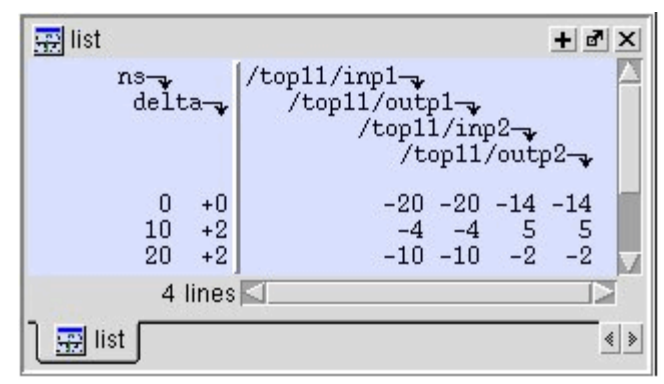

[Figure 12-22](#page-609-0) shows the appearance of the List window after the configure list -delta all option is used. It corresponds to the file resulting from the write list command. There is a column for delta time, and each delta time step value is shown on a separate line along with the final value for each signal for that delta time step.

<span id="page-609-0"></span>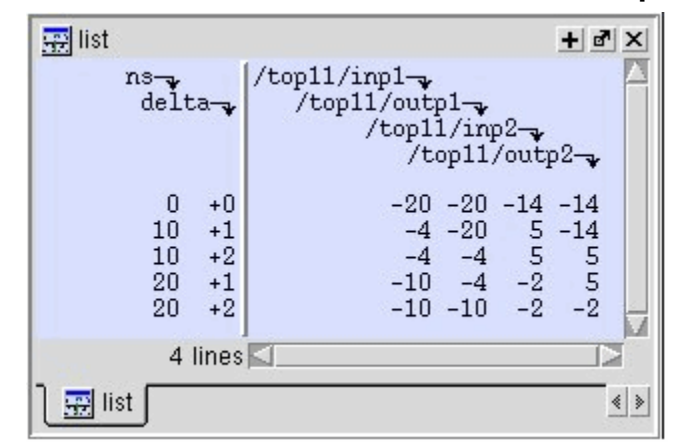

**Figure 12-22. List Window After write list -delta all Option is Used**

[Figure 12-23](#page-609-1) shows the appearance of the List window after the configure list -delta events command is used. It corresponds to the file resulting from the write list command. There is a column for event time, and each event time step value is shown on a separate line along with the final value for each signal for that event time step. Since each event corresponds to a new event time step, only one signal will change values between two consecutive lines.

<span id="page-609-1"></span>**Figure 12-23. List Window After write list -event Option is Used**

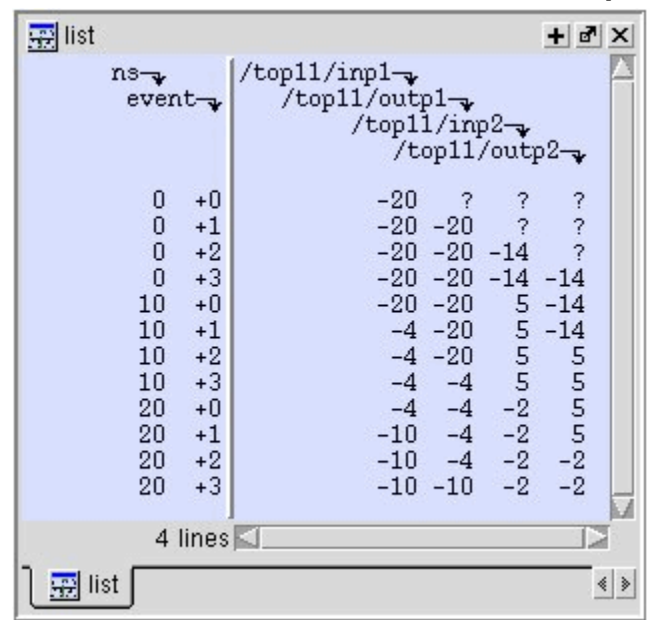

# <span id="page-609-2"></span>**Zooming the Wave Window Display**

Zooming lets you change the simulation range in the waveform pane. You can zoom using the context menu, toolbar buttons, mouse, keyboard, or commands.

## **Zooming with the Menu, Toolbar and Mouse**

You can access Zoom commands in any of the following ways:

- From the **Wave > Zoom** menu selections in the Main window when the Wave window is docked
- From the **View** menu in the Wave window when the Wave window is undocked
- Right-clicking in the waveform pane of the Wave window

These zoom buttons are available on the toolbar:

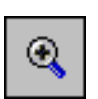

#### **Zoom In 2x**

zoom in by a factor of two from the current view

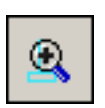

#### **Zoom In on Active Cursor** centers the active cursor in the waveform display and zooms in

ъ,

### **Zoom Mode**

change mouse pointer to zoom mode; see below

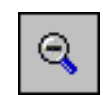

### **Zoom Out 2x**

zoom out by a factor of two from current view

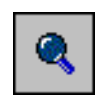

### **Zoom Full**

zoom out to view the full range of the simulation from time 0 to the current time

To zoom with the mouse, first enter zoom mode by selecting **View > Zoom > Mouse Mode > Zoom Mode**. The left mouse button then offers 3 zoom options by clicking and dragging in different directions:

- Down-Right *or* Down-Left: Zoom Area (In)
- Up-Right: Zoom Out
- Up-Left: Zoom Fit

Also note the following about zooming with the mouse:

• The zoom amount is displayed at the mouse cursor. A zoom operation must be more than 10 pixels to activate.

- You can enter zoom mode temporarily by holding the <Ctrl> key down while in select mode.
- With the mouse in the Select Mode, the middle mouse button will perform the above zoom operations.

To zoom with your the scroll-wheel of your mouse, hold down the ctrl key at the same time to scroll in and out. The waveform pane will zoom in and out, centering on your mouse cursor

## **Saving Zoom Range and Scroll Position with Bookmarks**

Bookmarks save a particular zoom range and scroll position. This lets you return easily to a specific view later. You save the bookmark with a name and then access the named bookmark from the Bookmark menu. Bookmarks are saved in the Wave format file (see [Adding Objects](#page-592-0)  [with a Window Format File](#page-592-0)) and are restored when the format file is read.

### **Managing Bookmarks**

The table below summarizes actions you can take with bookmarks.

| <b>Action</b> | <b>Menu</b> commands<br>(Wave window<br>docked)                                                | <b>Menu commands</b><br>(Wave window<br>undocked)                                    | <b>Command</b>       |
|---------------|------------------------------------------------------------------------------------------------|--------------------------------------------------------------------------------------|----------------------|
| Add bookmark  | Add > To Wave ><br><b>Bookmark</b>                                                             | <b>Add &gt; Bookmark</b>                                                             | bookmark add wave    |
| View bookmark | Wave > Bookmarks ><br><bookmark_name></bookmark_name>                                          | View > Bookmarks ><br><bookmark name=""></bookmark>                                  | bookmark goto wave   |
|               | Delete bookmark   Wave > Bookmarks ><br><b>Bookmarks</b> $>$ < select<br>bookmark then Delete> | View > Bookmarks ><br><b>Bookmarks</b> $>$ < select<br>bookmark then <b>Delete</b> > | bookmark delete wave |

**Table 12-5. Actions for Bookmarks** 

### **Adding Bookmarks**

To add a bookmark, follow these steps:

- 1. Zoom the Wave window as you see fit using one of the techniques discussed in [Zooming the Wave Window Display](#page-609-2).
- 2. If the Wave window is docked, select **Add > Wave > Bookmark**. If the Wave window is undocked, select **Add > Bookmark**.
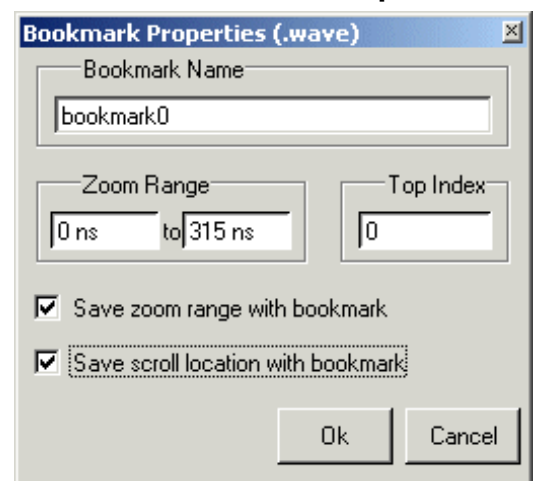

#### **Figure 12-24. Bookmark Properties Dialog**

3. Give the bookmark a name and click OK.

### **Editing Bookmarks**

Once a bookmark exists, you can change its properties by selecting **Wave > Bookmarks > Bookmarks** if the Wave window is docked; or by selecting **Tools > Bookmarks** if the Wave window is undocked.

# **Searching in the Wave and List Windows**

The Wave and List windows provide two methods for locating objects:

- 1. Finding signal names:
	- o Select **Edit > Find**
	- o click the **Find** toolbar button (binoculars icon)
	- $\circ$  use the find command

The first two of these options will open a Find mode toolbar at the bottom of the Wave or List window. By default, the "Search For" option is set to "Name." For more information, see [Using the Find and Filter Functions](#page-62-0).

- 2. Search for values or transitions:
	- o Select **Edit > Signal Search**
	- o click the **Find** toolbar button (binoculars icon) and select **Search For > Value** from the Find toolbar that appears at the bottom of the Wave or List window.

Wave window searches can be stopped by clicking the "Stop Wave Drawing" or "Break" toolbar buttons.

## **Searching for Values or Transitions**

<span id="page-613-0"></span>The search command lets you search for transitions or values on selected signals. When you select **Edit > Signal Search**, the Signal Search dialog [\(Figure 12-25\)](#page-613-0) appears.

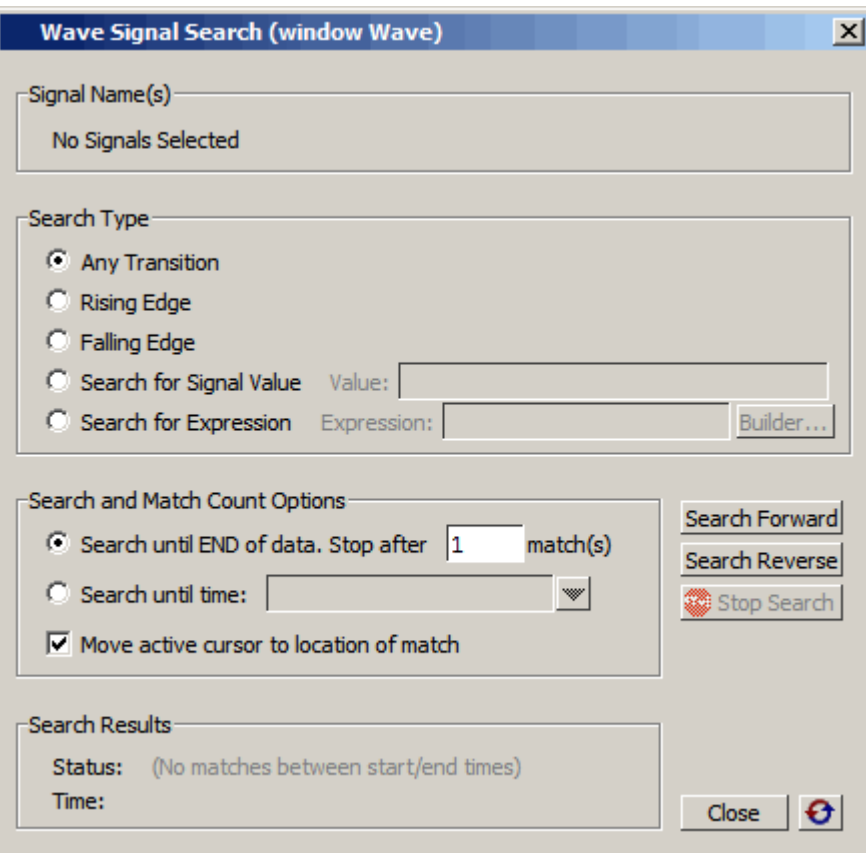

#### **Figure 12-25. Wave Signal Search Dialog**

One option of note is **Search for Expression**. The expression can involve more than one signal but is limited to signals currently in the window. Expressions can include constants, variables, and DO files. See Expression Syntax for more information.

Any search terms or settings you enter are saved from one search to the next in the current simulation. To clear the search settings during debugging click the Reset To Initial Settings button. The search terms and settings are cleared when you close ModelSim.

# **Using the Expression Builder for Expression Searches**

The Expression Builder is a feature of the Wave and List Signal Search dialog boxes and the List trigger properties dialog box. You can use it to create a search expression that follows the GUI\_expression\_format.

To display the Expression Builder dialog box, do the following:

- 1. Choose **Edit > Signal Search...** from the main menu. This displays the Wave Signal Search dialog box.
- 2. Select **Search for Expression**.
- <span id="page-614-0"></span>3. Click the **Builder** button. This displays the Expression Builder dialog box shown in [Figure 12-26](#page-614-0)

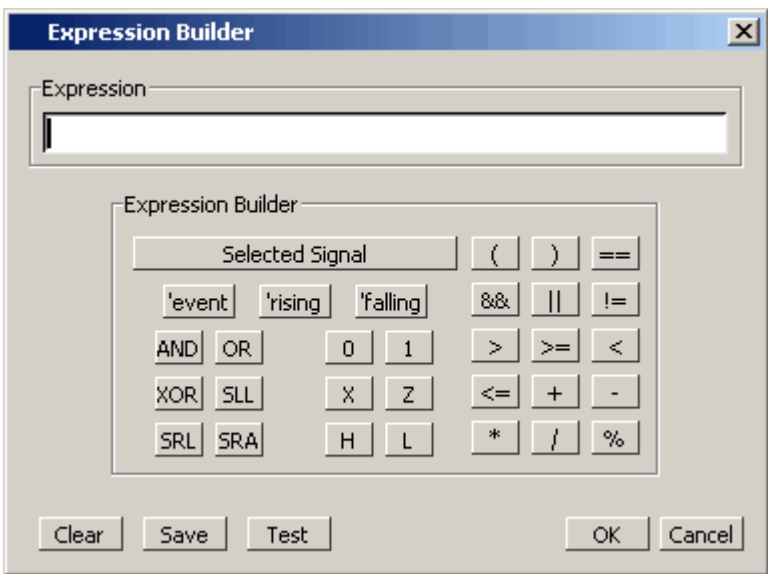

**Figure 12-26. Expression Builder Dialog Box**

You click the buttons in the Expression Builder dialog box to create a GUI expression. Each button generates a corresponding element of Expression Syntax and is displayed in the Expression field. In addition, you can use the **Selected Signal** button to create an expression from signals you select from the associated Wave or List window.

For example, instead of typing in a signal name, you can select signals in a Wave or List window and then click **Selected Signal** in the Expression Builder. This displays the Select Signal for Expression dialog box shown in [Figure 12-27.](#page-615-0)

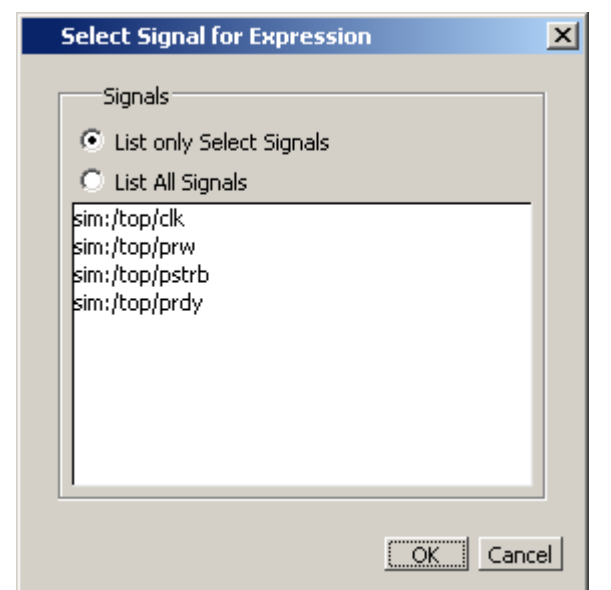

#### <span id="page-615-0"></span>**Figure 12-27. Selecting Signals for Expression Builder**

Note that the buttons in this dialog box allow you to determine the display of signals you want to put into an expression:

- List only Select Signals list only those signals that are currently selected in the parent window.
- List All Signals list all signals currently available in the parent window.

Once you have selected the signals you want displayed in the Expression Builder, click OK.

### **Saving an Expression to a Tcl Variable**

Clicking the **Save** button will save the expression to a Tcl variable. Once saved this variable can be used in place of the expression. For example, say you save an expression to the variable "foo." Here are some operations you could do with the saved variable:

• Read the value of *foo* with the set command:

#### **set foo**

- Put \$foo in the Expression: entry box for the Search for Expression selection.
- Issue a searchlog command using foo:

#### **searchlog -expr \$foo 0**

### **Searching for when a Signal Reaches a Particular Value**

Select the signal in the Wave window and click **Insert Selected Signal** and **==**. Then, click the value buttons or type a value.

### **Evaluating Only on Clock Edges**

Click the **&&** button to AND this condition with the rest of the expression. Then select the clock in the Wave window and click **Insert Selected Signal** and **'rising**. You can also select the falling edge or both edges.

### **Operators**

Other buttons will add operators of various kinds (see Expression Syntax), or you can type them in.

# **Filtering the Wave Window Display**

The Wave window includes a filtering function that allows you to filter the display to show only the desired signals and waveforms. To activate the filtering function:

1. Select **Edit > Find** in the menu bar (with the Wave window active) or click the **Find** icon in the [Standard Toolbar](#page-103-0). This opens a "Find" toolbar at the bottom of the Wave window.

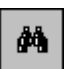

2. Click the binoculars icon in the Find field to open a popup menu and select **Contains**. This enables the filtering function.

For more information, see [Using the Find and Filter Functions](#page-62-0).

# **Formatting the Wave Window**

# <span id="page-616-0"></span>**Setting Wave Window Display Preferences**

You can set Wave window display preferences by selecting **Wave > Wave Preferences** (when the window is docked) or **Tools > Window Preferences** (when the window is undocked). These commands open the Wave Window Preferences dialog ([Figure 12-28](#page-617-0)).

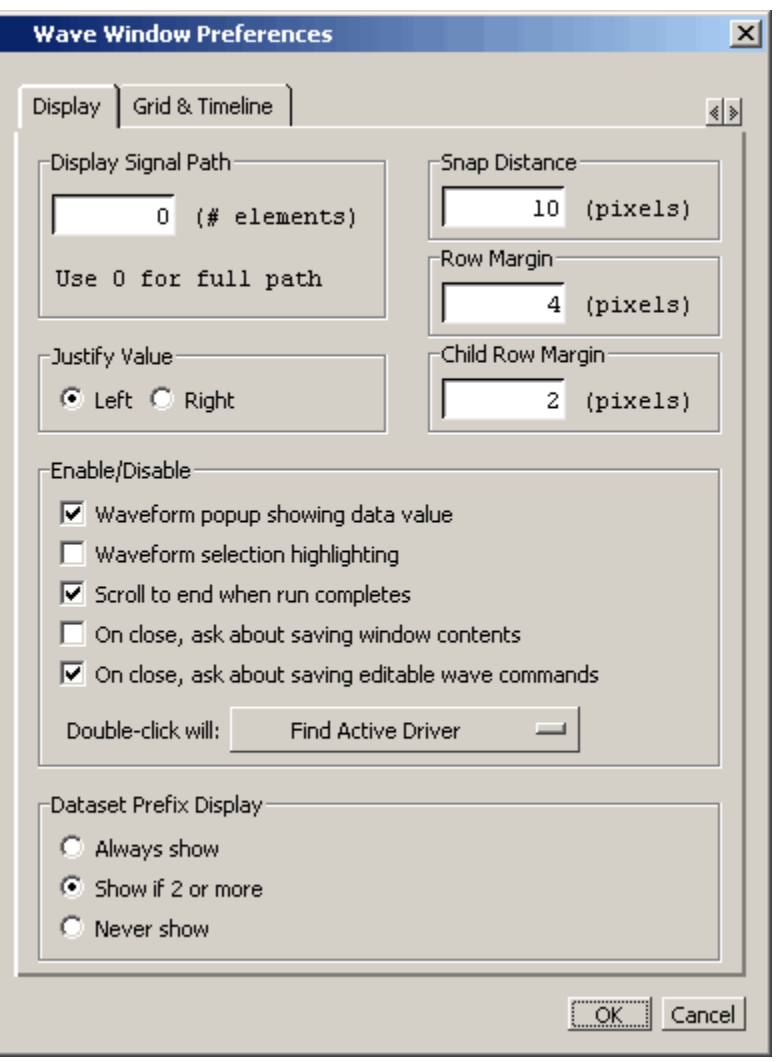

#### <span id="page-617-0"></span>**Figure 12-28. Display Tab of the Wave Window Preferences Dialog Box**

### **Hiding/Showing Path Hierarchy**

You can set how many elements of the object path display by changing the Display Signal Path value in the Wave Window Preferences dialog [\(Figure 12-28\)](#page-617-0). Zero specifies the full path, 1 specifies the leaf name, and any other positive number specifies the number of path elements to be displayed.

### **Double-Click Behavior in the Wave Window**

You can set the default behavior for double-clicking a signal in the wave window. In the Display Tab of the Wave Window Preferences dialog box, select the Display tab, choose the Enable/Disable pane, click on the Find Active Driver button and choose one of the following from the popup menu:

1. Do Nothing — Double-clicking on a wave form signal does nothing.

- 2. Show Drivers in Dataflow Double-clicking on a signal in the wave window traces the event for the specified signal and time back to the process causing the event. The results of the trace are placed in a Dataflow Window that includes a waveform viewer below.
- 3. Find Active Driver Double-clicking on a signal in the wave window traces the event for the specified signal and time back to the process causing the event. The source file containing the line of code is opened and the driving signal code is highlighted.

### **Setting the Timeline to Count Clock Cycles**

You can set the timeline of the Wave window to count clock cycles rather than elapsed time. If the Wave window is docked, open the Wave Window Preferences dialog by selecting **Wave > Wave Preferences** from the Main window menus. If the Wave window is undocked, select **Tools > Window Preferences** from the Wave window menus. This opens the Wave Window Preferences dialog. In the dialog, select the Grid & Timeline tab ([Figure 12-29](#page-618-0)).

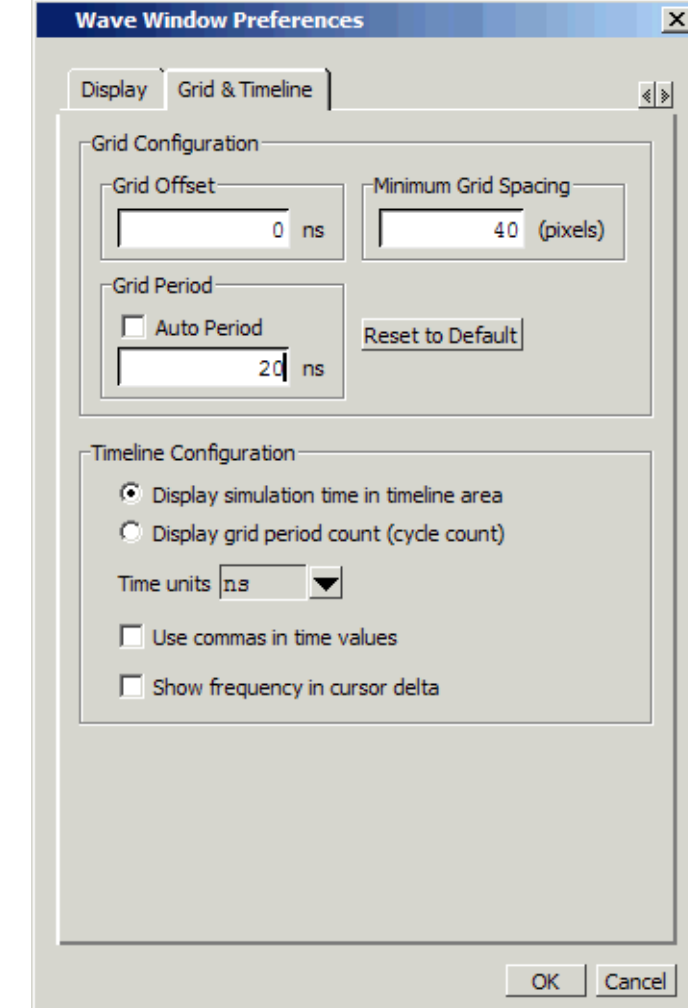

#### <span id="page-618-0"></span>**Figure 12-29. Grid and Timeline Tab of Wave Window Preferences Dialog Box**

Enter the period of your clock in the Grid Period field and select "Display grid period count (cycle count)." The timeline will now show the number of clock cycles, as shown in [Figure 12-30](#page-619-0).

<span id="page-619-0"></span>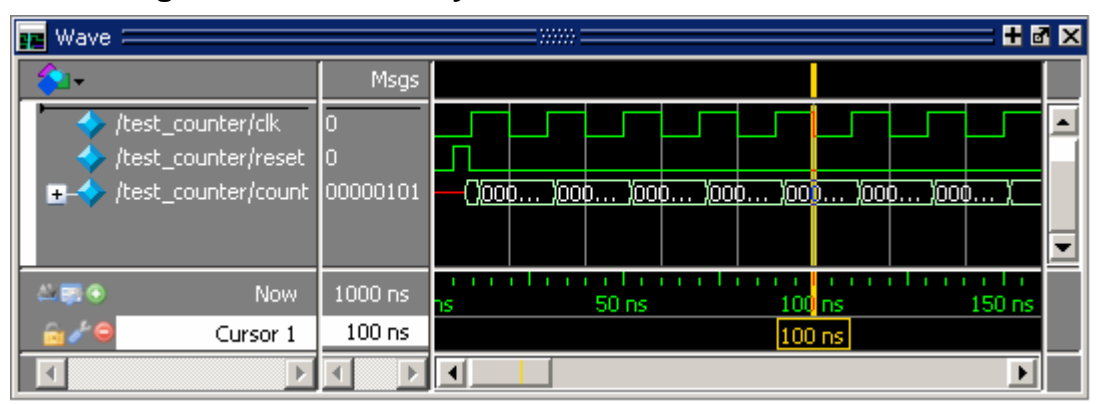

**Figure 12-30. Clock Cycles in Timeline of Wave Window**

## **Formatting Objects in the Wave Window**

<span id="page-619-1"></span>You can adjust various object properties to create the view you find most useful. Select one or more objects in the Wave window pathnames pane and then select **Wave > Format** from the menu bar ([Figure 12-31](#page-619-1)).

| Wave        |               | Tools Layout    | Windo       |                  |       |
|-------------|---------------|-----------------|-------------|------------------|-------|
| Format      |               |                 |             | Radix            |       |
| Wave Editor |               |                 | Configure ▶ | Literal          |       |
|             |               |                 | Analogh     | Logic            |       |
|             | Edit Cursor   |                 |             | $\subseteq$ olor | Event |
|             | Delete Cursor |                 |             | Height           |       |
|             |               | Combine Signals |             |                  |       |
| Group       |               |                 |             |                  |       |

**Figure 12-31. Wave Format Menu Selections**

Or, you can right-click the selected object(s) and select **Format** from the popup menu.

If you right-click the and selected object(s) and select **Properties** from the popup menu, you can use the Format tab of the Wave Properties dialog to format selected objects ([Figure 12-32](#page-620-0)).

<span id="page-620-0"></span>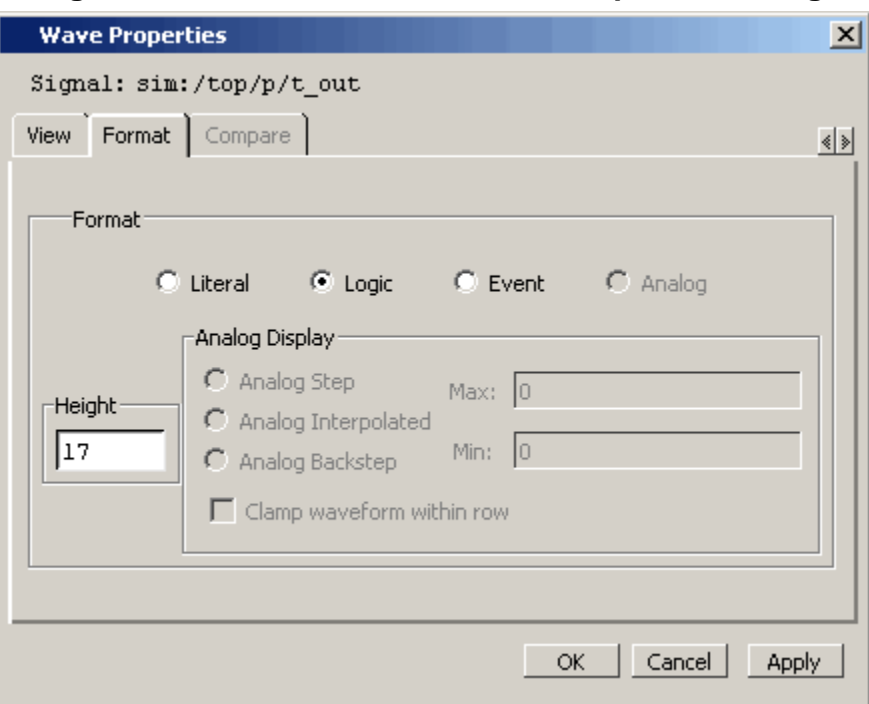

**Figure 12-32. Format Tab of Wave Properties Dialog**

### **Changing Radix (base) for the Wave Window**

One common adjustment is changing the radix (base) of selected objects in the Wave window. When you right-click a selected object, or objects, and select **Properties** from the popup menu, the Wave Properties dialog appears. You can change the radix of the selected object(s) in the View tab ([Figure 12-33\)](#page-621-0).

<span id="page-621-0"></span>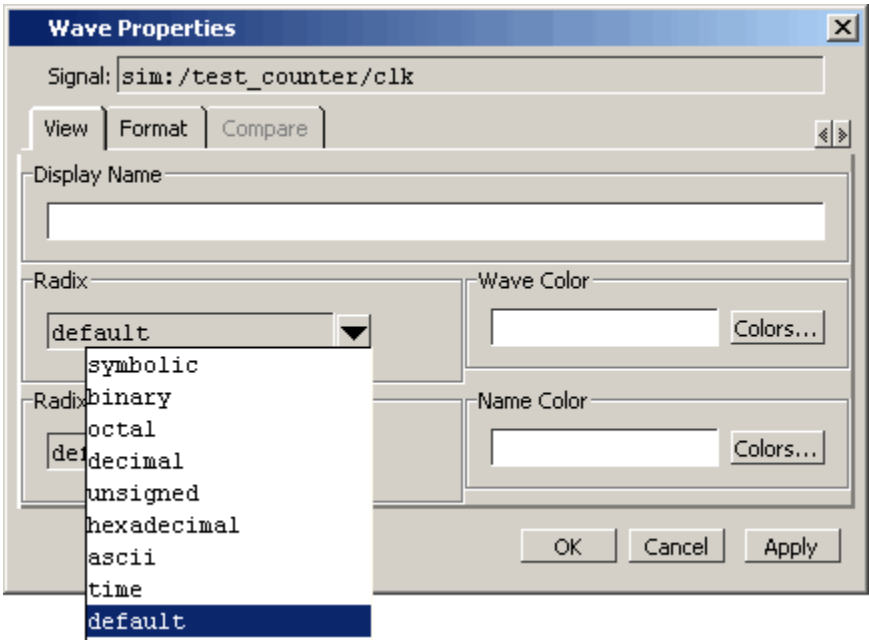

**Figure 12-33. Changing Signal Radix**

The default radix is symbolic, which means that for an enumerated type, the value pane lists the actual values of the enumerated type of that object. For the other radices - binary, octal, decimal, unsigned, hexadecimal, or ASCII - the object value is converted to an appropriate representation in that radix.

#### **Note**

When the symbolic radix is chosen for SystemVerilog reg and integer types, the values are treated as binary. When the symbolic radix is chosen for SystemVerilog bit and int types, the values are considered to be decimal.

Aside from the Wave Properties dialog, there are three other ways to change the radix:

- Change the default radix for all objects in the current simulation using **Simulate > Runtime Options** (Main window menu).
- Change the default radix for the current simulation using the radix command.
- Change the default radix permanently by editing the [DefaultRadix](#page-959-0) variable in the *modelsim.ini* file.

#### **Setting the Global Signal Radix for Selected Objects**

The Global Signal Radix feature allows you to change the radix for a selected object or objects in the Wave window and in every other window where the object appears.

1. Select an object or objects in the Wave window.

- 2. Right-click to open a popup menu.
- 3. Select **Radix > Global Signal Radix** from the popup menu. This opens the Global Signal Radix dialog, where you can set the radix for the Wave window and other windows where the selected object(s) appears.

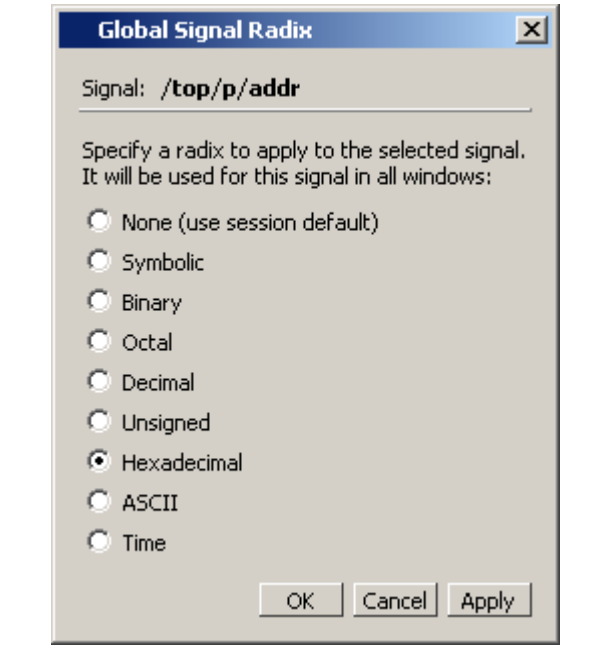

#### **Figure 12-34. Global Signal Radix Dialog in Wave Window**

## **Dividing the Wave Window**

Dividers serve as a visual aid for debugging, allowing you to separate signals and waveforms for easier viewing. In the graphic below, a bus is separated from the two signals above it with a divider called "Bus."

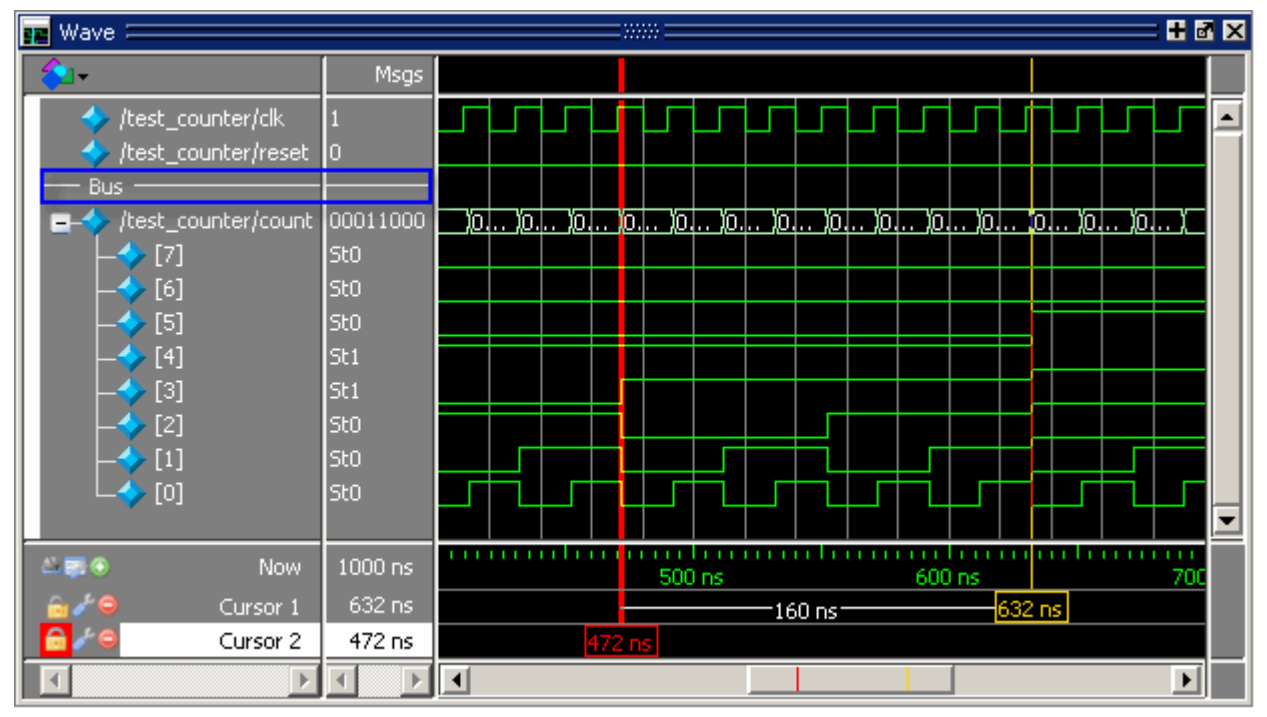

**Figure 12-35. Separate Signals with Wave Window Dividers**

To insert a divider, follow these steps:

- 1. Select the signal above which you want to place the divider.
- 2. If the Wave pane is docked, select **Add > To Wave > Divider** from the Main window menu bar. If the Wave window stands alone, undocked from the Main window, select **Add > Divider** from the Wave window menu bar.
- 3. Specify the divider name in the Wave Divider Properties dialog. The default name is New Divider. Unnamed dividers are permitted. Simply delete "New Divider" in the Divider Name field to create an unnamed divider.
- 4. Specify the divider height (default height is 17 pixels) and then click OK.

You can also insert dividers with the **-divider** argument to the add wave command.

### **Working with Dividers**

The table below summarizes several actions you can take with dividers:

| <b>Action</b>  | <b>Method</b>                                                              |
|----------------|----------------------------------------------------------------------------|
| Move a divider | Click-and-drag the divider to the desired location                         |
| name or size   | Change a divider's   Right-click the divider and select Divider Properties |

**Table 12-6. Actions for Dividers** 

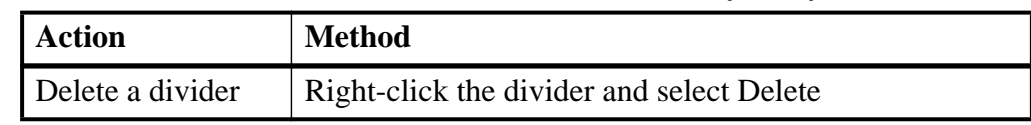

#### **Table 12-6. Actions for Dividers (cont.)**

## **Splitting Wave Window Panes**

The pathnames, values, and waveform panes of the Wave window display can be split to accommodate signals from one or more datasets. For more information on viewing multiple simulations, see [Recording Simulation Results With Datasets](#page-572-0).

To split the window, select **Add > Window Pane**.

In the illustration below, the top split shows the current active simulation with the prefix "sim," and the bottom split shows a second dataset with the prefix "gold."

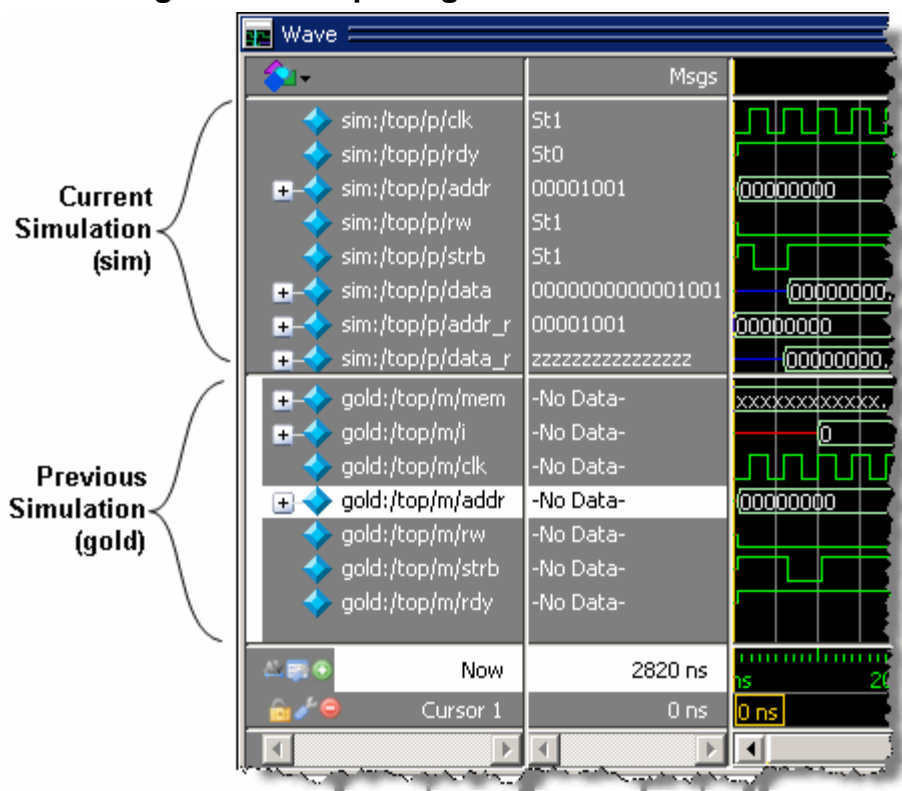

#### **Figure 12-36. Splitting Wave Window Panes**

### **The Active Split**

The active split is denoted with a solid white bar to the left of the signal names. The active split becomes the target for objects added to the Wave window.

# **Wave Groups**

You can create a wave group to collect arbitrary groups of items in the Wave window. Wave groups have the following characteristics:

- A wave group may contain 0, 1, or many items.
- You can add or remove items from groups either by using a command or by dragging and dropping.
- You can drag a group around the Wave window or to another Wave window.
- You can nest multiple wave groups, either from the command line or by dragging and dropping. Nested groups are saved or restored from a wave.do format file, restart and checkpoint/restore.

# **Creating a Wave Group**

There are three ways to create a wave group:

- [Grouping Signals through Menu Selection](#page-625-0)
- [Grouping Signals with the add wave Command](#page-626-0)
- [Grouping Signals with a Keyboard Shortcut](#page-626-1)

### <span id="page-625-0"></span>**Grouping Signals through Menu Selection**

If you've already added some signals to the Wave window, you can create a group of signals using the following procedure.

#### **Procedure**

- 1. Select a set of signals in the Wave window.
- 2. Select the **Wave > Group** menu item.

The Wave Group Create dialog appears.

- 3. Complete the Wave Group Create dialog box:
	- Group Name specify a name for the group. This name is used in the wave window.
	- Group Height specify an integer, in pixels, for the height of the space used for the group label.
- 4. Ok

#### **Results**

<span id="page-626-2"></span>The selected signals become a group denoted by a red diamond in the Wave window pathnames pane ([Figure 12-37\)](#page-626-2), with the name specified in the dialog box.

 $\overline{\mathbb{E}}$  Wave : mm ۵. Msgs  $\blacktriangleright$  sim:/top/p/clk  $St1$ lsto. sim:/top/p/rdy my\_group  $\bullet - \bullet$  sim:/top/p/... 00001001 **Гоодооофо** 100000001 sim:/top/p/rw St1  $\blacktriangleright$  sim:/top/p/s $\dots$ St1 0000000000001001  $\blacksquare \rightarrow \blacksquare$ sim:/top/p/data  $\overline{00000000...}$  $-60000000$ 1111111 2820 ns **Now** Cursor 1  $0<sub>ns</sub>$  $|0 \text{ ns}|$  $\blacktriangleright$  $\blacktriangleleft$  $\left| \cdot \right|$ ⊣∥

**Figure 12-37. Wave Groups Denoted by Red Diamond**

### <span id="page-626-0"></span>**Grouping Signals with the add wave Command**

Add grouped signals to the Wave window from the command line use the following procedure.

#### **Procedure**

- 1. Determine the names of the signals you want to add and the name you want to assign to the group.
- 2. From the command line, use the add wave and the -group argument.

#### **Examples**

• Create a group named *mygroup* containing three items:

add wave -group mygroup sig1 sig2 sig3

• Create an empty group named *mygroup*:

add wave -group mygroup

### <span id="page-626-1"></span>**Grouping Signals with a Keyboard Shortcut**

If you've already added some signals to the Wave window, you can create a group of signals using the following procedure.

#### **Procedure**

1. Select the signals you want to group.

2. Ctrl-g

#### **Results**

The selected signals become a group with a name that references the dataset and common region, for example: sim:/top/p.

If you use Ctrl-g to group any other signals, they will be placed into any existing group for their region, rather than creating a new group of only those signals.

## **Deleting or Ungrouping a Wave Group**

If a wave group is selected and cut or deleted the entire group and all its contents will be removed from the Wave window. Likewise, the delete wave command will remove the entire group if the group name is specified.

If a wave group is selected and the **Wave > Ungroup** menu item is selected the group will be removed and all of its contents will remain in the Wave window in existing order.

## **Adding Items to an Existing Wave Group**

There are three ways to add items to an existing wave group.

- 1. Using the drag and drop capability to move items outside of the group or from other windows into the group. The insertion indicator will show the position the item will be dropped into the group. If the cursor is moved over the lower portion of the group item name a box will be drawn around the group name indicating the item will be dropped into the last position in the group.
- 2. After selecting an insertion point within a group, place the cursor over the object to be inserted into the group, then click the middle mouse button.
- 3. After selecting an insertion point within a group, select multiple objects to be inserted into the group, then click the **Add Selected to Window** button in the **Standard Toolbar**.
- 4. The cut/copy/paste functions may be used to paste items into a group.
- 5. Use the **add wave -group** command.

The following example adds two more signals to an existing group called *mygroup*.

```
add wave -group mygroup sig4 sig5
```
## **Removing Items from an Existing Wave Group**

You can use any of the following methods to remove an item from a wave group.

- 1. Use the drag and drop capability to move an item outside of the group.
- 2. Use menu or icon selections to cut or delete an item or items from the group.
- 3. Use the delete wave command to specify a signal to be removed from the group.

**Note**

The delete wave command removes all occurrences of a specified name from the Wave window, not just an occurrence within a group.

## **Miscellaneous Wave Group Features**

Dragging a wave group from the Wave window to the List window will result in all of the items within the group being added to the List window.

Dragging a group from the Wave window to the Transcript window will result in a list of all of the items within the group being added to the existing command line, if any.

# **Composite Signals or Buses**

You can create a composite signal or bus from arbitrary groups of items in the Wave window. Composite signals have the following characteristics:

- Composite signals may contain 0, 1, or many items.
- You can drag a group around the Wave window or to another Wave window.

### **Creating Composite Signals through Menu Selection**

If you've already added some signals to the Wave window, you can create a composite signal using the following procedure.

To create a new composite signal or bus from one or more signals:

- 1. Select signals to combine:
	- Shift-click on signal pathnames to select a contiguous set of signals, records, and/or busses.
	- Control-click on individual signal, record, and/or bus pathnames.
- 2. Select **Wave > Combine Signals**
- 3. Complete the Combine Selected Signals dialog box.
	- Name Specify the name of the new combined signal or bus.
	- Order to combine selected items Specify the order of the signals within the new combined signal.
- Top down— (default) Signals ordered from the top as selected in the Wave window.
- Bottom Up Signals ordered from the bottom as selected in the Wave window.
- Order of Result Indexes Specify the order of the indexes in the combined signal.
- Ascending Bits indexed  $[0: n]$  starting with the top signal in the bus.
- Descending (default) Bits indexed  $[n:0]$  starting with the top signal in the bus.
- Remove selected signals after combining Saves the selected signals in the combined signal only.
- Reverse bit order of bus items in result Reverses the bit order of busses that are included in the new combined signal.
- Flatten Arrays (default) Moves elements of arrays to be elements of the new combined signal. If arrays are not flattened the array itself will be an element of the new combined signal.
- Flatten Records Moves fields of selected records and signals to be elements of the new combined signal. If records are not flattened the record itself will be an element of the new combined signal.

For more information, refer to [Virtual Signals](#page-584-0).

#### **Related Topics**

- virtual signal
- "[Virtual Objects](#page-583-0)"
- "[Creating a Virtual Signal"](#page-640-0)
- "Concatenation of Signals or Subelements"

# **Formatting the List Window**

# **Setting List Window Display Properties**

Before you add objects to the List window, you can set the window's display properties. To change when and how a signal is displayed in the List window, select **Tools > List Preferences** from the List window menu bar (when the window is undocked).

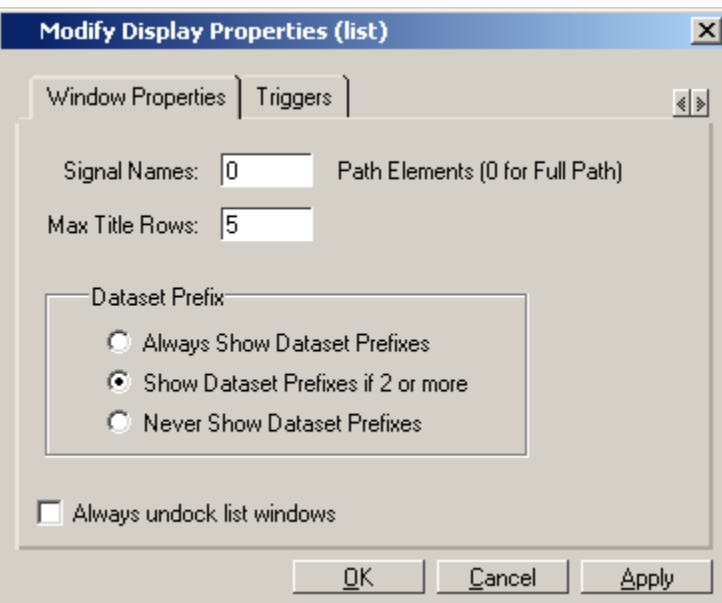

#### **Figure 12-38. Modifying List Window Display Properties**

## **Formatting Objects in the List Window**

You can adjust various properties of objects to create the view you find most useful. Select one or more objects and then select **View > Signal Properties** from the List window menu bar (when the window is undocked).

### **Changing Radix (base) for the List Window**

One common adjustment you can make to the List window display is to change the radix (base) of an object. To do this, choose **View > Properties** from the main menu, which displays the List Signal Properties dialog box. [Figure 12-39](#page-631-0) shows the list of radix types you can select in this dialog box.

<span id="page-631-0"></span>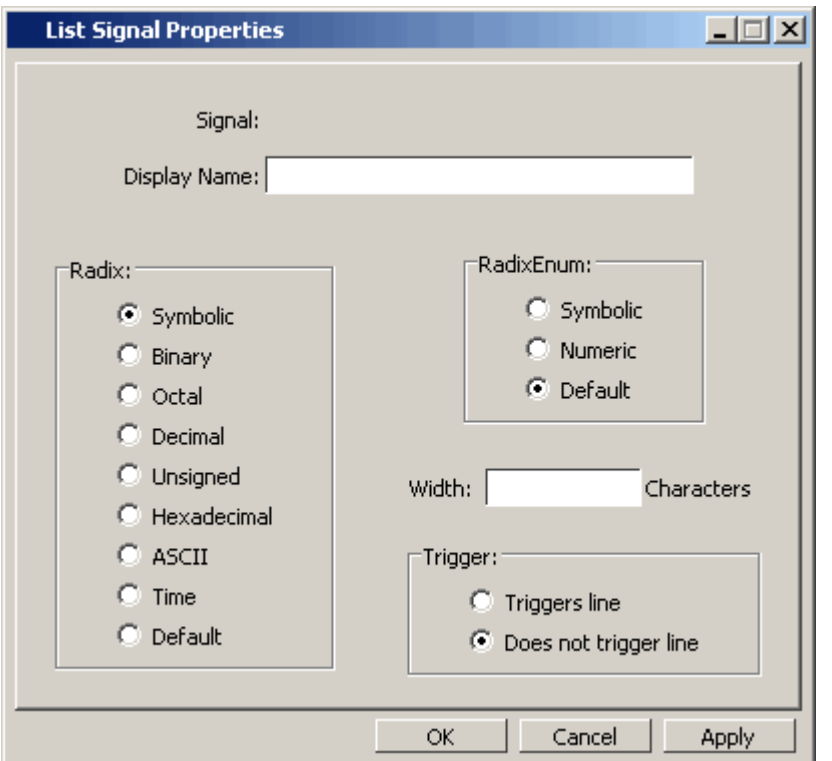

**Figure 12-39. List Signal Properties Dialog**

The default radix type is symbolic, which means that for an enumerated type, the window lists the actual values of the enumerated type of that object. For the other radix types (binary, octal, decimal, unsigned, hexadecimal, ASCII, time), the object value is converted to an appropriate representation in that radix.

Changing the radix can make it easier to view information in the List window. Compare the image below (with decimal values) with the image in the section [List Window Overview](#page-590-0) (with symbolic values).

| <b>Red</b> list             |                        |                                                                                   |                    |     |                                                                      |    |  | $ \Box$ $\times$ |
|-----------------------------|------------------------|-----------------------------------------------------------------------------------|--------------------|-----|----------------------------------------------------------------------|----|--|------------------|
| Edit<br>File<br><b>View</b> | Window<br>Add<br>Tools |                                                                                   |                    |     |                                                                      |    |  |                  |
|                             |                        | $\mathfrak{S} \boxplus \oplus$ $\mathbb{A} \otimes \mathbb{R}$ ). A then $\Omega$ |                    |     |                                                                      |    |  | 乄                |
| $p_{5}$                     |                        | ー、/test sm/rstー、<br>delta-, est sm/outof-,<br>/test_sm/clk-                       | /test sm/out wire- |     | /test sm/dat- $\sqrt{x}$ /test sm/loop- $\sqrt{x}$<br>/test sm/addr- |    |  | /tel             |
|                             |                        |                                                                                   |                    |     |                                                                      |    |  |                  |
| 680000<br>$+0$              | $\Omega$               | 20500                                                                             |                    | 206 | z                                                                    | 50 |  |                  |
| 690000<br>$+0$              | $\Omega$               | 205 0 1                                                                           |                    | 206 | z                                                                    | 50 |  |                  |
| $+1$<br>691000              | $\Omega$               | 205 0 1                                                                           |                    | 206 | $\mathbf{z}$                                                         | 51 |  |                  |
| 691000<br>$+2$              | $\Omega$               | 20501                                                                             |                    | 206 | 206                                                                  | 51 |  |                  |
| 695000                      | $+0$ 80                | 206 0 1                                                                           |                    | 206 | 206                                                                  | 51 |  |                  |
| 700000<br>$+0$              | 180                    | 206 0 0                                                                           |                    | 206 | 206                                                                  | 51 |  |                  |
| 709000<br>$+1$              | 180                    | 206 0 0                                                                           |                    | 206 | 207                                                                  | 51 |  |                  |
| 710000                      | $+0$ 80                | 206 0 1                                                                           |                    | 206 | 207                                                                  | 51 |  |                  |
| 711000                      | $+1$ 80                | 206 0 1                                                                           |                    | 206 | 207                                                                  | 51 |  |                  |
| 711000                      | $+2$ 80                | 206 0 1                                                                           |                    | 206 | $\mathbf{z}$                                                         | 51 |  |                  |
| 715000<br>$+0$              | 0                      | 206 0 1                                                                           |                    | 206 | $\mathbf{z}$                                                         | 51 |  |                  |
| 164 lines $\triangleq$      |                        |                                                                                   |                    |     |                                                                      |    |  |                  |

**Figure 12-40. Changing the Radix in the List Window**

In addition to the List Signal Properties dialog box, you can also change the radix:

- Change the default radix for the current simulation using **Simulate > Runtime Options**  (Main window)
- Change the default radix for the current simulation using the radix command.
- Change the default radix permanently by editing the [DefaultRadix](#page-959-0) variable in the *modelsim.ini* file.

# **Saving the Window Format**

By default, all Wave and List window information is lost once you close the windows. If you want to restore the windows to a previously configured layout, you must save a window format file. Follow these steps:

- 1. Add the objects you want to the Wave or List window.
- 2. Edit and format the objects to create the view you want.
- 3. Save the format to a file by selecting **File > Save**. This opens the Save Format dialog box ([Figure 12-41](#page-633-0)), where you can save waveform formats in a *.do* file.

#### **Figure 12-41. Save Format Dialog**

<span id="page-633-0"></span>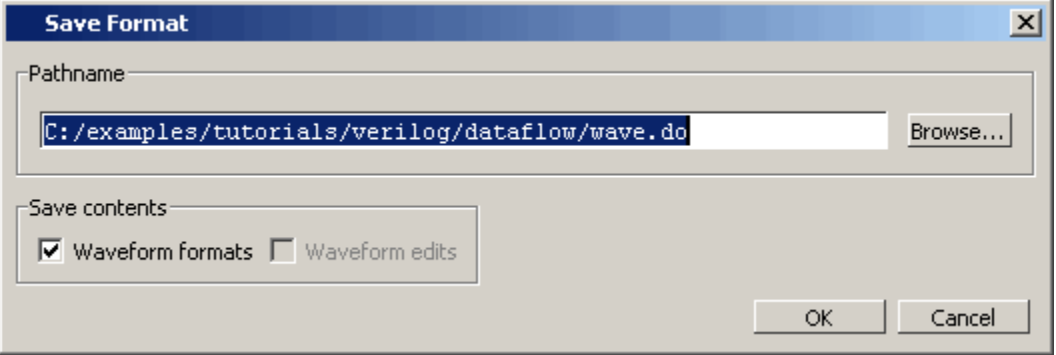

To use the format file, start with a blank Wave or List window and run the DO file in one of two ways:

• Invoke the do command from the command line:

#### **VSIM> do <my\_format\_file>**

• Select **File > Load**.

**Note**

Window format files are design-specific. Use them only with the design you were simulating when they were created.

In addition, you can use the write format restart command to create a single *.do* file that will recreate all debug windows and breakpoints (see [Saving and Restoring Breakpoints\)](#page-651-0) when invoked with the do command in subsequent simulation runs. The syntax is:

#### **write format restart <filename>**

If the [ShutdownFile](#page-996-0) *modelsim.ini* variable is set to this *.do* filename, it will call the write format restart command upon exit.

# **Exporting Waveforms from the Wave window**

This section describes ways to save or print information from the Wave window.

## **Exporting the Wave Window as a Bitmap Image**

You can export the current view of the Wave window to a Bitmap (*.bmp*) image by selecting the **File > Export > Image** menu item and completing the Save Image dialog box.

The saved bitmap image only contains the current view; it does not contain any signals not visible in the current scroll region.

Note that you should not select a new window in the GUI until the export has completed, otherwise your image will contain information about the newly selected window.

## **Printing the Wave Window to a Postscript File**

You can export the contents of the Wave window to a Postscript (.ps) or Extended Postscript file by selecting the **File > Print Postscript** menu item and completing the Write Postscript dialog box.

The Write Postscript dialog box allows you to control the amount of information exported.

- Signal Selection allows you to select which signals are exported
- Time Range allows you to select the time range for the given signals.

Note that the output is a simplified black and white representation of the wave window.

You can also perform this action with the write wave command.

## **Printing the Wave Window on the Windows Platform**

You can print the contents of the Wave window to a networked printer by selecting the File > Print menu item and completing the Print dialog box.

The Print dialog box allows you to control the amount of information exported.

- Signal Selection allows you to select which signals are exported
- Time Range allows you to select the time range for the given signals.

Note that the output is a simplified black and white representation of the wave window.

# **Saving Waveforms Between Two Cursors**

You can choose one or more objects or signals in the waveform pane and save a section of the generated waveforms to a separate WLF file for later viewing. Saving selected portions of the waveform pane allows you to create a smaller dataset file.

The following steps refer to [Figure 12-42.](#page-635-0)

- 1. Place the first cursor (Cursor 1 in [Figure 12-42](#page-635-0)) at one end of the portion of simulation time you want to save.
- 2. Click the **Insert Cursor** icon to insert a second cursor (Cursor 2).

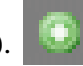

- 3. Move Cursor 2 to the other end of the portion of time you want to save. Cursor 2 is now the active cursor, indicated by a bold yellow line and a highlighted name.
- 4. Right-click the time indicator of the inactive cursor (Cursor 1) to open a drop menu.

<span id="page-635-0"></span>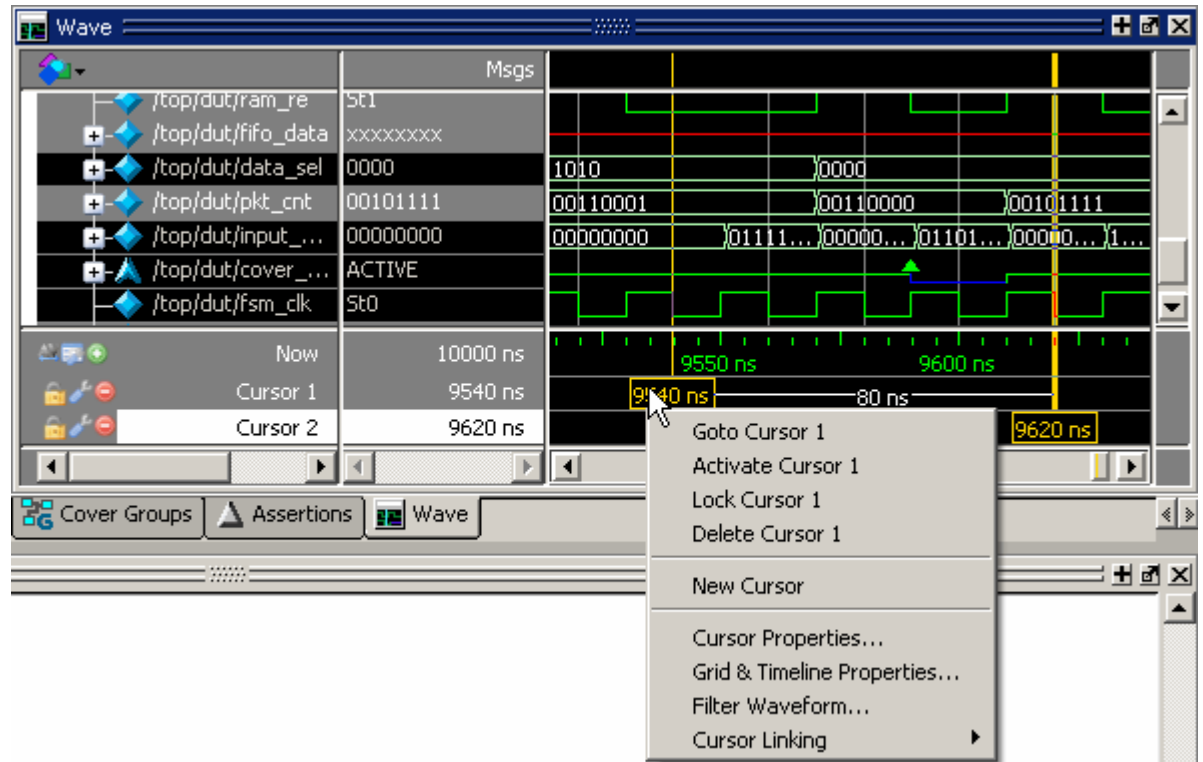

**Figure 12-42. Waveform Save Between Cursors**

<span id="page-635-1"></span>5. Select **Filter Waveform** to open the **Wave Filter** dialog box. ([Figure 12-43](#page-635-1))

**Figure 12-43. Wave Filter Dialog** 

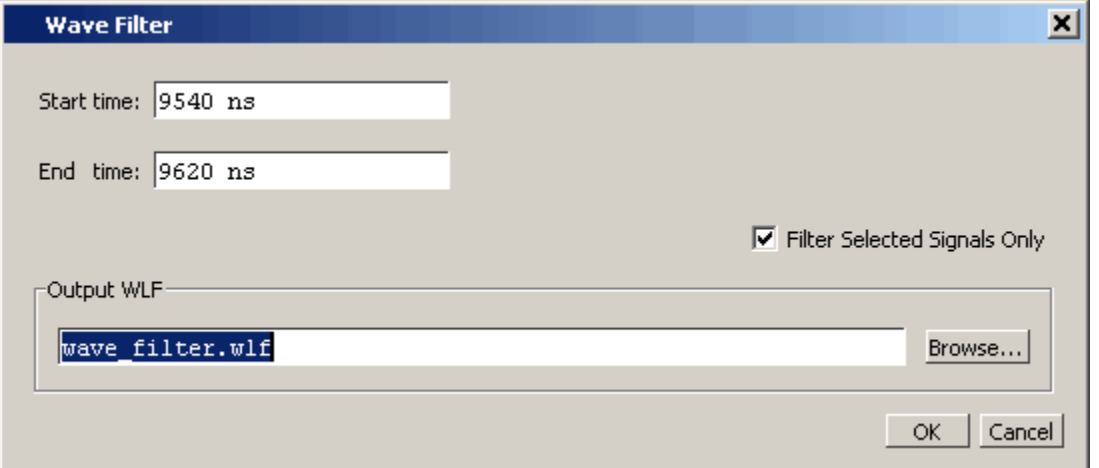

6. Select **Filter Selected Signals Only** to save selected objects or signals. Leaving this checkbox blank will save data for all waveforms displayed in the Wave window between the specified start and end time.

7. Enter a name for the file using the *.wlf* extension. Do not use *vsim.wlf* since it is the default name for the simulation dataset and will be overwritten when you end your simulation.

### **Viewing Saved Waveforms**

- 1. Open the saved *.wlf* file by selecting **File > Open** to open the Open File dialog and set the "Files of type" field to Log Files (\*.wlf). Then select the *.wlf* file you want and click the Open button. Refer to Opening Datasets for more information.
- 2. Select the top instance in the Structure window
- 3. Select **Add > To Wave > All Items in Region and Below**.
- 4. Scroll to the simulation time that was saved. ([Figure 12-44\)](#page-636-0)

<span id="page-636-0"></span>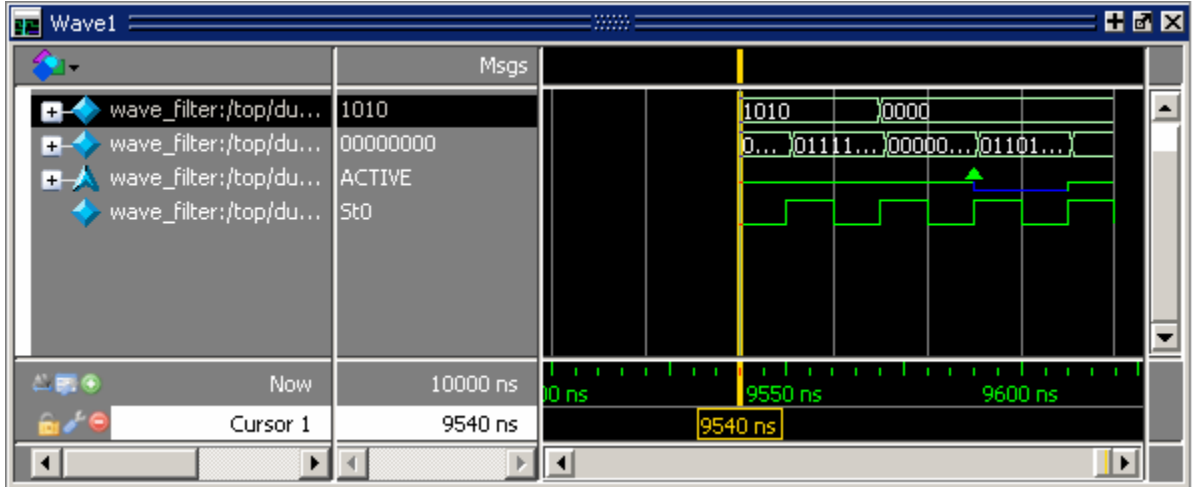

#### **Figure 12-44. Wave Filter Dataset**

### **Working With Multiple Cursors**

You can save a portion of your waveforms in a simulation that has multiple cursors set. The new dataset will start and end at the times indicated by the two cursors chosen, even if the time span includes another cursor.

# **Saving List Window Data to a File**

Select **File > Write List** in the List window to save the data in one of these formats:

• **Tabular** — writes a text file that looks like the window listing

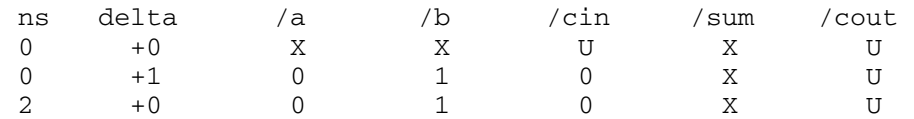

- **Events** writes a text file containing transitions during simulation
	- $(40 + 0)$ /a X /b X /cin U /sum X /cout U  $(40 + 1)$ /a 0 /b 1 /cin 0
- **TSSI** writes a file in standard TSSI format; see also, the write tssi command.
	- 0 00000000000000010????????? 2 00000000000000010???????1? 3 00000000000000010??????010 4 00000000000000010000000010 100 00000001000000010000000010

You can also save List window output using the write list command.

# **Viewing SystemVerilog Class Objects**

The suggested workflow for viewing SystemVerilog class objects in the Wave window is as follows.

- 1. Select a module in a Workspace structure view that contains the class variables you want to see. All class variables associated with that module are displayed in the Objects window. (Open the Objects window by selecting **View > Objects** from the menus or use the view objects command.)
- 2. You can place class objects in the Wave window by doing any one of the following:
	- Drag a class variable from the Objects window and drop it into the Wave window,
	- Place the cursor over the class variable, then click the middle mouse button.
	- Right-click the class variable in the Objects window and select **Add > To Wave** from the popup context window.
	- **Select multiple objects, click and hold the Add Selected to Window button in the Standard toolbar**, then select the position of the placement; the top of the wave window, the end of the wave window, or above the anchor location.
	- Use the add wave command at the command prompt. For example:

#### **add wave int\_mode**

SystemVerilog objects are denoted in the Wave window by a light blue diamond, as shown in [Figure 12-45](#page-638-0).

<span id="page-638-0"></span>

| <b>FE</b><br>Wave                                                                                             |                                | 田岡区                                    |  |
|----------------------------------------------------------------------------------------------------|--------------------------------|----------------------------------------|--|
|                                                                                                    | Msgs                           |                                        |  |
| /class_linklist/list<br>/class_linklist/int_node<br>/class_linklist/str_node<br>//class_linklist/sublist_node | null<br>null<br>Inull<br>Inull |                                        |  |
| $\equiv$ $\equiv$ $\approx$<br><b>Now</b>                                                                     | 0 <sub>ns</sub>                | 200 ns<br>400 ns<br>$100$ ns<br>300 ns |  |
| Cursor 1                                                                                                    | 0 <sub>ns</sub>                | $\ 0\ $ ns                             |  |
|                                                                                                    |                                |                                        |  |

**Figure 12-45. Class Objects in the Wave Window**

- Items in the pathnames column are class variables.
- Items in the values columns are symbolic representations of class objects that refer to a class instance. These class references may have a "null" value - which means that they do not yet refer to any class instance - or they may be denoted with the "@" symbol, which does refer to a class instance. The " $@$ " indicates that the value is a pointer (or a handle) to an object rather than the value of the object itself. The number that appears after the "@" is a unique reference number. This is needed because class objects are not named by the class variable that stores the handle to the object.

When the simulation is run, the "waveforms" for class objects appear as shown in [Figure 12-46](#page-638-1).

<span id="page-638-1"></span>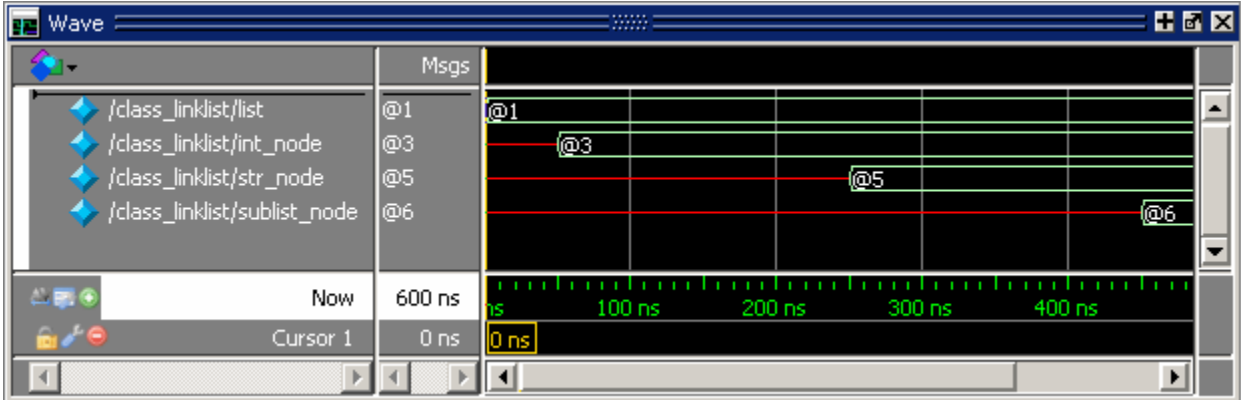

#### **Figure 12-46. Class Waveforms**

You can hover the mouse over any class waveform to display information about the class variable ([Figure 12-47\)](#page-639-0).

<span id="page-639-0"></span>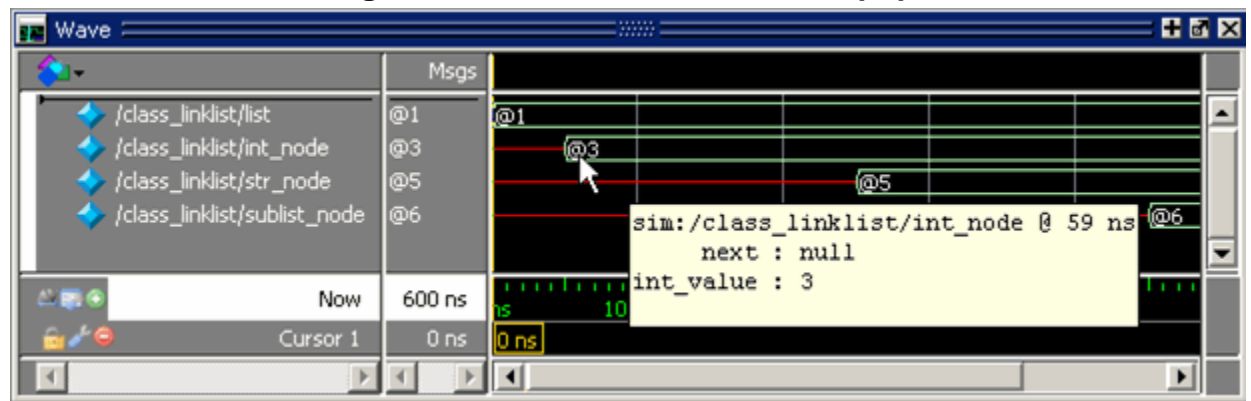

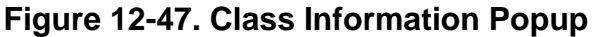

To display the waveforms for the actual class instances, do either of the following:

- Right-click the class "waveform" and select **Add Wave** from the popup context menu.
- Use the add wave command with a class reference name.

#### **add wave @3**

The class instances are denoted by a light blue diamond with a red asterisk in the pathnames column. In [Figure 12-48](#page-639-1), the class object referred to by " $@3"$  is expanded to show the integer value for the *int* value instance.

<span id="page-639-1"></span>

| h.<br>Wave:                   |             | 田園図<br>mm                                       |
|-------------------------------|-------------|-------------------------------------------------|
|                               | <b>Msgs</b> |                                                 |
| /class_linklist/list          | @1          | <b>@1</b>                                       |
| /class_linklist/int_node-     | @3          | അ                                               |
| @3                            | @53         | null3<br>)@ 53                                  |
| super<br>$\overline{1}$       | @5          | <u>(Ф5</u><br>null                              |
| int_value<br>$+$              | З           | 3                                               |
| /class_linklist/str_node      | @5          | @5                                              |
| /class_linklist/sublist_node= | @6          | <u>ത്രം</u>                                     |
| $-0.0$<br><b>Now</b>          | $600$ ns    | $100$ ns<br>$200$ ns<br>$400$ ns<br>300 ns<br>й |
| Cursor 1                      | 600 ns      |                                                 |
|                               |             | $\blacktriangleright$                           |

**Figure 12-48. Waveforms for Class Instances**

# **Combining Objects into Buses**

You can combine signals in the Wave or List window into buses. A bus is a collection of signals concatenated in a specific order to create a new virtual signal with a specific value. A virtual compare signal (the result of a comparison simulation) is not supported for combination with any other signal.

To combine signals into a bus, use one of the following methods:

- Select two or more signals in the Wave or List window and then choose **Tools > Combine Signals** from the menu bar. A virtual signal that is the result of a comparison simulation is not supported for combining with any other signal.
- Use the virtual signal command at the Main window command prompt.

In the illustration below, four signals have been combined to form a new bus called "Bus1." Note that the component signals are listed in the order in which they were selected in the Wave window. Also note that the value of the bus is made up of the values of its component signals, arranged in a specific order.

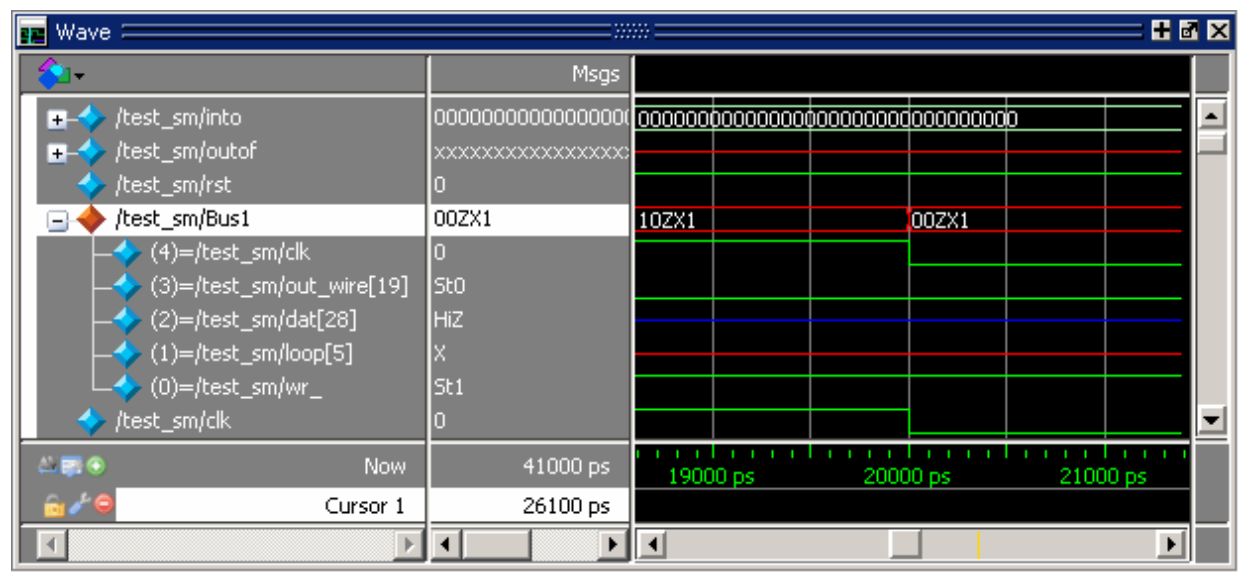

**Figure 12-49. Signals Combined to Create Virtual Bus**

# <span id="page-640-0"></span>**Creating a Virtual Signal**

The Wave window allows you to build Virtual Signals with the Virtual Signal Builder. The Virtual Signal Builder is accessed by selecting **Wave > Virtual Builder** when the Wave window is docked or selecting **Tools > Virtual Builder** when the Wave window is undocked.

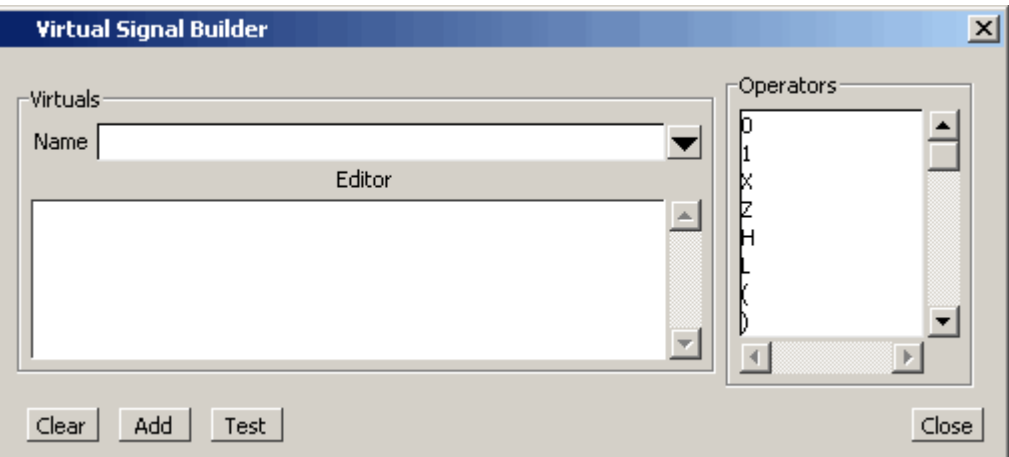

**Figure 12-50. Virtual Expression Builder**

- The Name field allows you to enter the name of the new virtual signal.
- The Editor field is simply a regular text box. You can write directly to it, copy and paste or drag a signal from the Objects window, Locals window or the Wave window and drop it in the Editor field.
- The Operators field allows you to select from a list of operators. Simply double-click an operator to add it to the Editor field.
- The Clear button will clear the Editor field.
- The Add button will add the virtual signal to the wave window
- The Test button will test your virtual signal for proper operation.

# **Configuring New Line Triggering in the List Window**

New line triggering refers to what events cause a new line of data to be added to the List window. By default ModelSim adds a new line for any signal change including deltas within a single unit of time resolution.

You can set new line triggering on a signal-by-signal basis or for the whole simulation. To set for a single signal, select **View > Signal Properties** from the List window menu bar (when the window is undocked) and select the **Triggers line** setting. Individual signal settings override global settings.

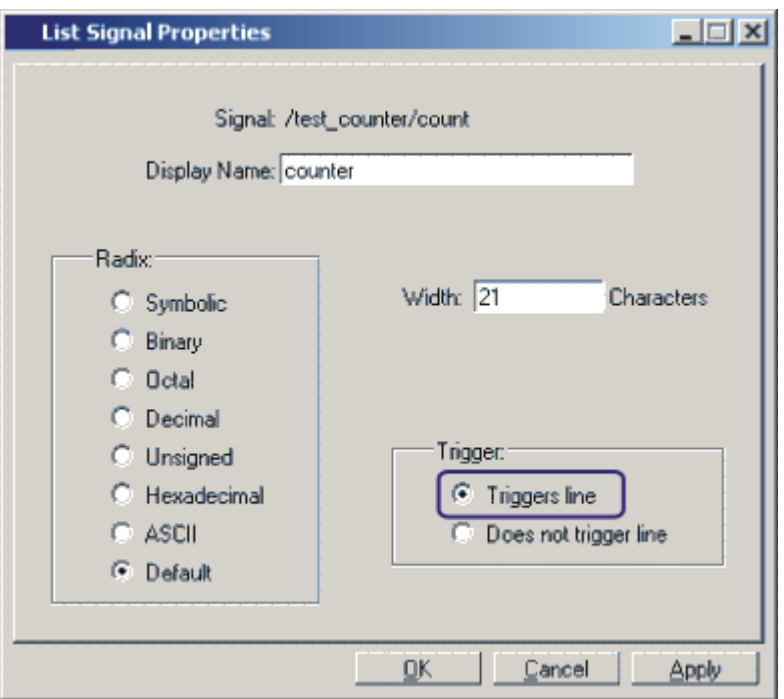

**Figure 12-51. Line Triggering in the List Window**

To modify new line triggering for the whole simulation, select **Tools > List Preferences** from the List window menu bar (when the window is undocked), or use the configure command. When you select **Tools > List Preferences**, the Modify Display Properties dialog appears:

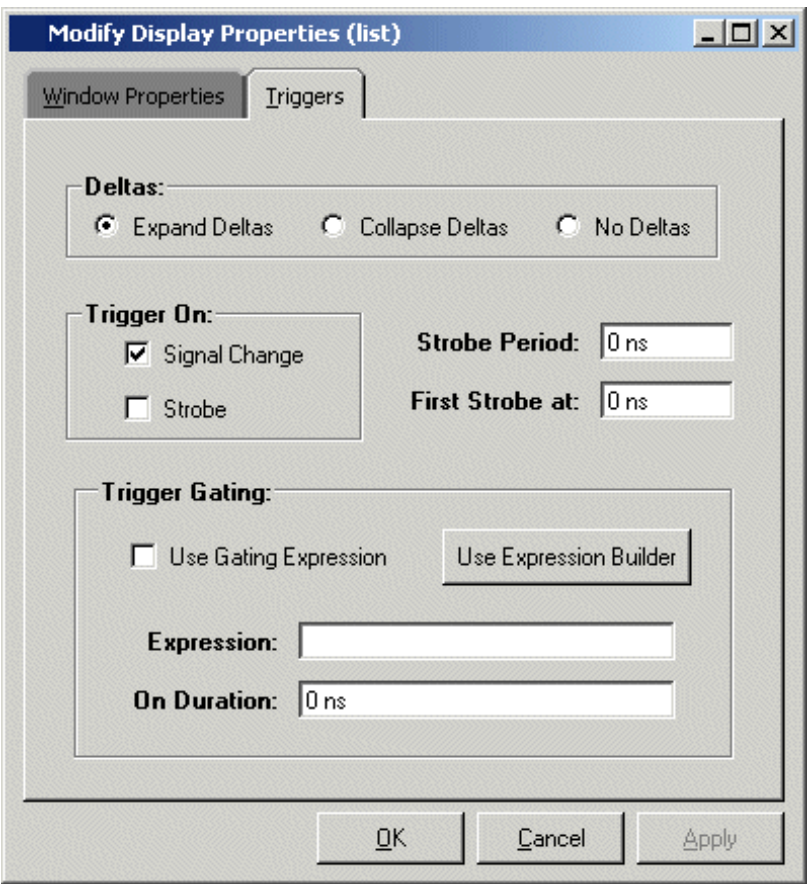

**Figure 12-52. Setting Trigger Properties**

The following table summaries the triggering options:

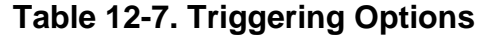

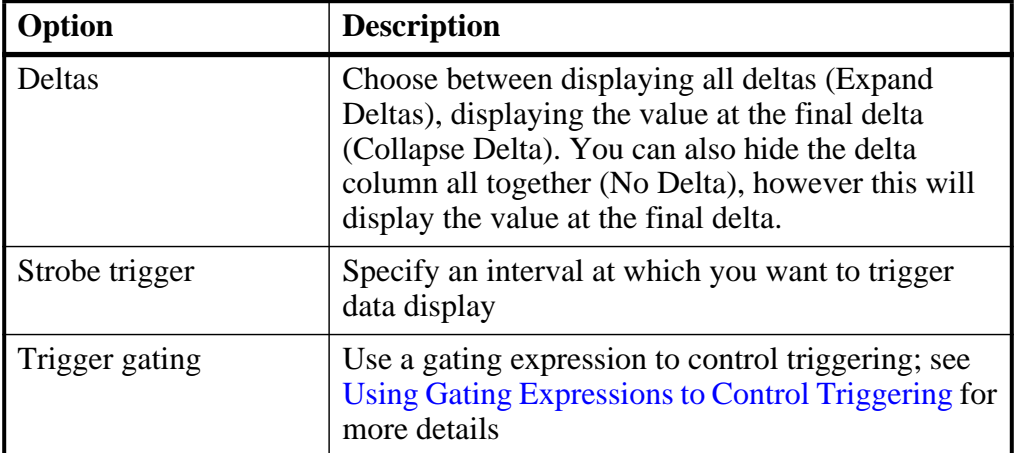

# <span id="page-644-0"></span>**Using Gating Expressions to Control Triggering**

Trigger gating controls the display of data based on an expression. Triggering is enabled once the gating expression evaluates to true. This setup behaves much like a hardware signal analyzer that starts recording data on a specified setup of address bits and clock edges.

Here are some points about gating expressions:

- Gating expressions affect the display of data but not acquisition of the data.
- The expression is evaluated when the List window would normally have displayed a row of data (given the other trigger settings).
- The duration determines for how long triggering stays enabled after the gating expression returns to false (0). The default of 0 duration will enable triggering only while the expression is true (1). The duration is expressed in x number of default timescale units.
- Gating is level-sensitive rather than edge-triggered.

### **Trigger Gating Example Using the Expression Builder**

This example shows how to create a gating expression with the ModelSim Expression Builder. Here is the procedure:

- 1. Select **Tools > Window Preferences** from the List window menu bar (when the window is undocked) and select the Triggers tab.
- 2. Click the **Use Expression Builder** button.

#### **Figure 12-53. Trigger Gating Using Expression Builder**

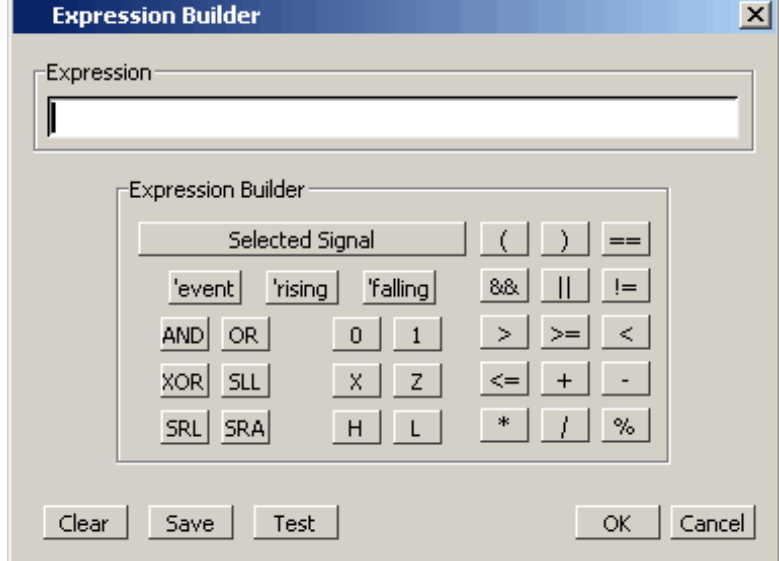

- 3. Select the signal in the List window that you want to be the enable signal by clicking on its name in the header area of the List window.
- 4. Click **Insert Selected Signal** and then **'rising** in the Expression Builder.
- 5. Click OK to close the Expression Builder.

You should see the name of the signal plus "rising" added to the Expression entry box of the Modify Display Properties dialog box.

6. Click **OK** to close the dialog.

If you already have simulation data in the List window, the display should immediately switch to showing only those cycles for which the gating signal is rising. If that isn't quite what you want, you can go back to the expression builder and play with it until you get it the way you want it.

If you want the enable signal to work like a "One-Shot" that would display all values for the next, say 10 ns, after the rising edge of enable, then set the **On Duration** value to **10 ns**.

## **Trigger Gating Example Using Commands**

The following commands show the gating portion of a trigger configuration statement:

```
configure list -usegating 1
configure list -gateduration 100
configure list -gateexpr {/test_delta/iom_dd'rising}
```
See the configure command for more details.

# **Sampling Signals at a Clock Change**

You easily can sample signals at a clock change using the add list command with the **-notrigger** argument. The **-notrigger** argument disables triggering the display on the specified signals. For example:

#### **add list clk -notrigger a b c**

When you run the simulation, List window entries for *clk*, *a*, *b*, and *c* appear only when *clk* changes.

If you want to display on rising edges only, you have two options:

- 1. Turn off the List window triggering on the clock signal, and then define a repeating strobe for the List window.
- 2. Define a "gating expression" for the List window that requires the clock to be in a specified state. See above.

# **Miscellaneous Tasks**

# **Examining Waveform Values**

You can use your mouse to display a dialog that shows the value of a waveform at a particular time. You can do this two ways:

- Rest your mouse pointer on a waveform. After a short delay, a dialog will pop-up that displays the value for the time at which your mouse pointer is positioned. If you'd prefer that this popup not display, it can be toggled off in the display properties. See [Setting](#page-616-0)  [Wave Window Display Preferences.](#page-616-0)
- Right-click a waveform and select **Examine**. A dialog displays the value for the time at which you clicked your mouse. This method works in the List window as well.

# **Displaying Drivers of the Selected Waveform**

You can display the drivers of a signal selected in the Wave window in the Dataflow window.

You can display the signal in one of three ways:

• Select a waveform and click the Show Drivers button on the toolbar.

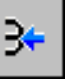

- Right-click a waveform and select Show Drivers from the shortcut menu
- Double-click a waveform edge (you can enable/disable this option in the display properties dialog; see [Setting Wave Window Display Preferences](#page-616-0))

This operation opens the Dataflow window and displays the drivers of the signal selected in the Wave window. A Wave pane also opens in the Dataflow window to show the selected signal with a cursor at the selected time. The Dataflow window shows the signal(s) values at the Wave pane cursor position.

# **Sorting a Group of Objects in the Wave Window**

Select **View > Sort** to sort the objects in the pathname and values panes.

# **Creating and Managing Breakpoints**

ModelSim supports both signal (that is, when conditions) and file-line breakpoints. Breakpoints can be set from multiple locations in the GUI or from the command line.

Breakpoints within SystemC portions of the design can only be set using [File-Line Breakpoints](#page-649-0).

# **Signal Breakpoints**

Signal breakpoints ("when" conditions) instruct ModelSim to perform actions when the specified conditions are met. For example, you can break on a signal value or at a specific simulator time (see the when command for additional details). When a breakpoint is hit, a message in the Main window transcript identifies the signal that caused the breakpoint.

### **Setting Signal Breakpoints with the when Command**

Use the when command to set a signal breakpoint from the VSIM prompt. For example,

#### **when {errorFlag = '1' OR \$now = 2 ms} {stop}**

adds 2 ms to the simulation time at which the "when" statement is first evaluated, then stops. The white space between the value and time unit is required for the time unit to be understood by the simulator. See the when command in the Command Reference for more examples.

### **Setting Signal Breakpoints with the GUI**

Signal breakpoints are most easily set in the [Objects Window](#page-167-0) and the Wave window. Rightclick a signal and select **Insert Breakpoint** from the context menu. A breakpoint is set on that signal and will be listed in the **Modify Breakpoints** dialog accessible by selecting **Tools > Breakpoints** from the Main menu bar.

### **Modifying Signal Breakpoints**

You can modify signal breakpoints by selecting **Tools > Breakpoints** from the Main menus. This will open the Modify Breakpoints dialog ([Figure 12-54](#page-648-0)), which displays a list of all breakpoints in the design.
<span id="page-648-0"></span>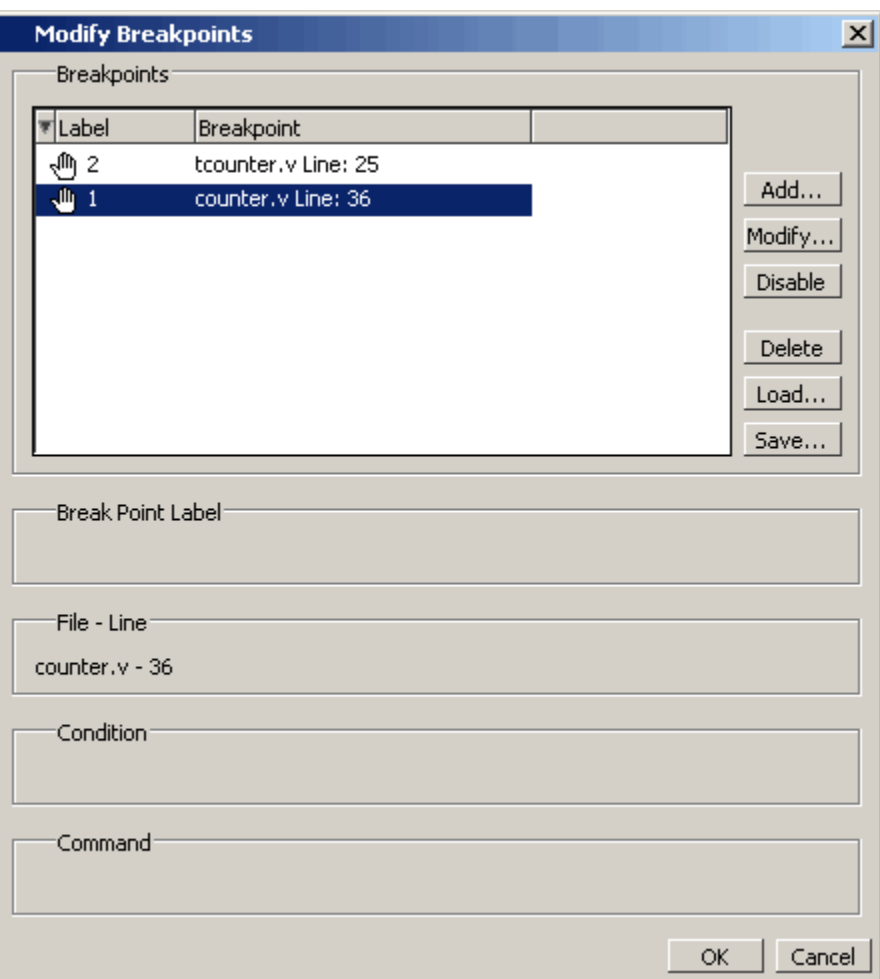

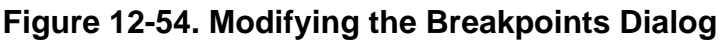

When you select a signal breakpoint from the list and click the Modify button, the Signal Breakpoint dialog [\(Figure 12-55\)](#page-649-0) opens, allowing you to modify the breakpoint.

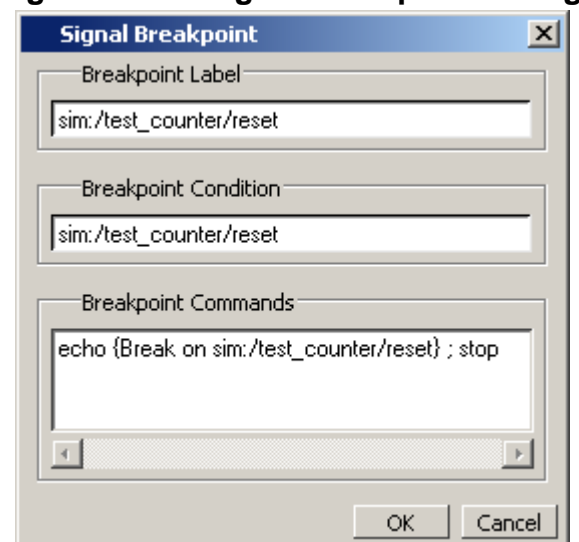

### <span id="page-649-0"></span>**Figure 12-55. Signal Breakpoint Dialog**

# **File-Line Breakpoints**

File-line breakpoints are set on executable lines in your source files. When the line is hit, the simulator stops and the Source window opens to show the line with the breakpoint. You can change this behavior by editing the PrefSource(OpenOnBreak) variable. See [Simulator GUI](#page-1078-0)  [Preferences](#page-1078-0) for details on setting preference variables.

Since C Debug is invoked when you set a breakpoint within a SystemC module, your C Debug settings must be in place prior to setting a breakpoint. See [Setting Up C Debug](#page-817-0) for more information. Once invoked, C Debug can be exited using the C Debug menu.

## **Setting File-Line Breakpoints Using the bp Command**

Use the bp command to set a file-line breakpoint from the VSIM prompt. For example:

#### **bp top.vhd 147**

sets a breakpoint in the source file *top.vhd* at line 147.

## **Setting File-Line Breakpoints Using the GUI**

File-line breakpoints are most easily set using your mouse in the [Source Window.](#page-181-0) Position your mouse cursor in the line number column next to a red line number (which indicates an executable line) and click the left mouse button. A red ball denoting a breakpoint will appear ([Figure 12-56](#page-650-0)).

<span id="page-650-0"></span>

| HEX<br>h C:/Tutorial/examples/tutorials/verilog/basicSimulation/counter.v |                                                        |  |  |  |
|---------------------------------------------------------------------------|--------------------------------------------------------|--|--|--|
| Ln#                                                                       |                                                        |  |  |  |
| 25                                                                        | * Exit this loop when carry == zero, OR all bits proce |  |  |  |
| 26                                                                        | */                                                     |  |  |  |
| 27                                                                        | for (i = 4'b0; ((carry == 4'b1) && (i <= 7)); i = i+ 4 |  |  |  |
| 28                                                                        | begin                                                  |  |  |  |
| 29                                                                        | $increment[i] = val[i]$ $\land$ carry;                 |  |  |  |
| 30                                                                        | carry = $val[i]$ & carry;                              |  |  |  |
| 31                                                                        | end                                                    |  |  |  |
| 32                                                                        | end                                                    |  |  |  |
| 33                                                                        | endfunction                                            |  |  |  |
| 34                                                                        |                                                        |  |  |  |
| 350                                                                       | always @ (posedge clk or posedge reset)                |  |  |  |
| 36                                                                        | if (reset)                                             |  |  |  |
| 37                                                                        | count = #tpd reset to count $8'$ h00;                  |  |  |  |
| 38                                                                        | else                                                   |  |  |  |
| a an                                                                      | $\sim$<br>$\sim$<br>$\cdot$ $\cdot$                    |  |  |  |
|                                                                           |                                                        |  |  |  |
| ∢∣ ≽l<br>$\mathbf{h}$ counter. $\mathbf{v}$<br>ggi wave l                 |                                                        |  |  |  |

**Figure 12-56. Breakpoints in the Source Window**

The breakpoints are toggles. Click the left mouse button on the red breakpoint marker to disable the breakpoint. A disabled breakpoint will appear as a black ball. Click the marker again to enable it.

Right-click the breakpoint marker to open a context menu that allows you to **Enable/Disable**, **Remove**, or **Edit** the breakpoint. create the colored diamond; click again to disable or enable the breakpoint.

## **Modifying a File-Line Breakpoint**

You can modify a file-line breakpoint by selecting **Tools > Breakpoints** from the Main menus. This will open the Modify Breakpoints dialog ([Figure 12-54](#page-648-0)), which displays a list of all breakpoints in the design.

When you select a file-line breakpoint from the list and click the Modify button, the File Breakpoint dialog [\(Figure 12-57\)](#page-651-0) opens, allowing you to modify the breakpoint.

<span id="page-651-0"></span>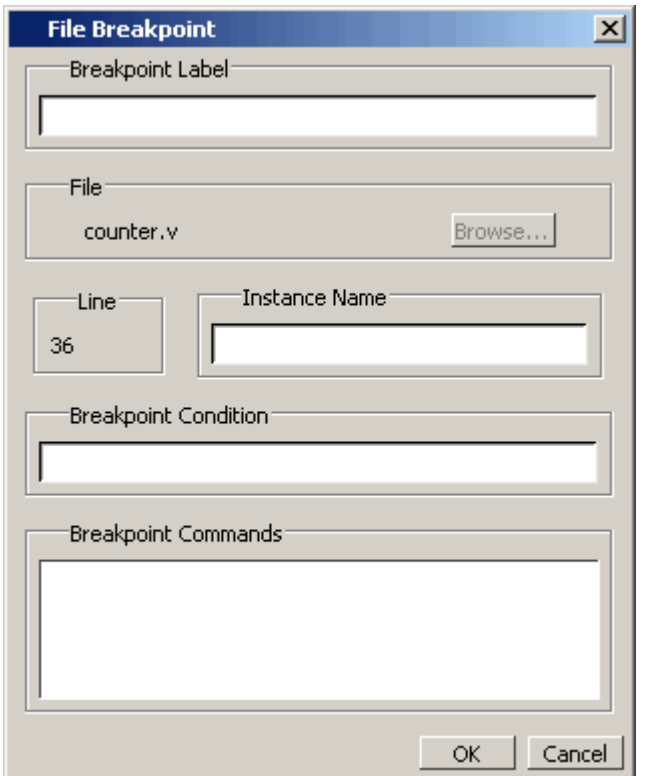

### **Figure 12-57. File Breakpoint Dialog Box**

# **Saving and Restoring Breakpoints**

The write format restart command creates a single *.do* file that will recreate all debug windows, all file/line breakpoints, and all signal breakpoints created using the when command. The syntax is:

#### **write format restart <filename>**

If the [ShutdownFile](#page-996-0) *modelsim.ini* variable is set to this *.do* filename, it will call the write format restart command upon exit.

The file created is primarily a list of add listor add wave commands, though a few other commands are included. This file may be invoked with the do command to recreate the window format on a subsequent simulation run.

# **Waveform Compare**

The ModelSim Waveform Compare feature allows you to compare simulation runs. Differences encountered in the comparison are summarized and listed in the Main window transcript and are shown in the Wave and List windows. In addition, you can write a list of the differences to a file using the compare info command.

### **Note**

The Waveform Compare feature is available as an add-on to ModelSim PE

The basic steps for running a comparison are as follows:

- 1. Run one simulation and save the dataset. For more information on saving datasets, see [Saving a Simulation to a WLF File](#page-573-0).
- 2. Run a second simulation.
- 3. Setup and run a comparison.
- 4. Analyze the differences in the Wave or List window.

# **Mixed-Language Waveform Compare Support**

Mixed-language compares are supported as listed in the following table:

| Language      | <b>Compares</b>                                                                                         |
|---------------|----------------------------------------------------------------------------------------------------|
| $C/C++$ types | bool, char, unsigned char<br>short, unsigned short<br>int, unsigned int<br>long, unsigned long          |
| SystemC types | sc_bit, sc_bv, sc_logic,<br>sc lv<br>sc_int, sc_uint<br>sc_bigint, sc_biguint<br>sc_signed, sc_unsigned |
| Verilog types | net, reg                                                                                                |

**Table 12-8. Mixed-Language Waveform Compares** 

The number of elements must match for vectors; specific indexes are ignored.

## **Three Options for Setting up a Comparison**

There are three options for setting up a comparison:

- Comparison Wizard A series of dialogs that "walk" you through the process
- Comparison commands Use a series of **compare** commands
- GUI Use various dialogs to "manually" configure the comparison

## **Comparison Wizard**

The simplest method for setting up a comparison is using the Wizard. The wizard is a series of dialogs that walks you through the process. To start the Wizard, select **Tools > Waveform Compare > Comparison Wizard** from either the Wave or Main window.

The graphic below shows the first dialog in the Wizard. As you can see from this example, the dialogs include instructions on the left-hand side.

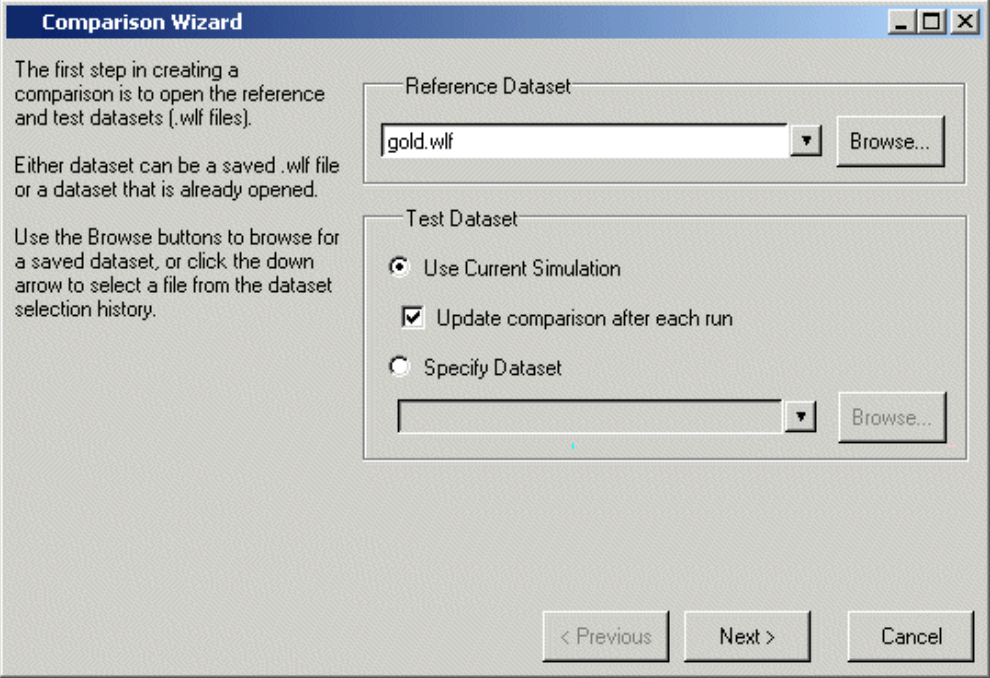

### **Figure 12-58. Waveform Comparison Wizard**

## **Comparison Graphic Interface**

You can also set up a comparison via the GUI without using the Wizard. The steps of this process are described further in [Setting Up a Comparison with the GUI.](#page-654-0)

## **Comparison Commands**

There are numerous commands that give you complete control over a comparison. These commands can be entered in the Transcript window or run via a DO file. The commands are detailed in the Reference Manual, but the following example shows the basic sequence:

```
compare start gold vsim
compare add /*
compare run
```
This example command sequence assumes that the *gold.wlf* reference dataset is loaded with the current simulation, the *vsim.wlf* dataset. The compare start command instructs ModelSim to

compare the reference *gold.wlf* dataset against the current simulation. The **compare add /\*** command instructs ModelSim to compare all signals in the *gold.wlf* reference dataset against all signals in the *vsim.wlf* dataset. The compare run command runs the comparison.

### **Comparing Signals with Different Names**

You can use the compare add command to specify a comparison between two signals with different names.

# <span id="page-654-0"></span>**Setting Up a Comparison with the GUI**

To setup a comparison with the GUI, follow these steps:

- 1. Initiate the comparison by specifying the reference and test datasets. See Starting a [Waveform Comparison](#page-654-1) for details.
- 2. Add objects to the comparison. See [Adding Signals, Regions, and Clocks](#page-656-0) for details.
- 3. Specify the comparison method. See [Specifying the Comparison Method](#page-657-0) for details.
- 4. Configure comparison options. See [Setting Compare Options](#page-659-0) for details.
- 5. Run the comparison by selecting Tools > Waveform Compare > Run Comparison.
- 6. View the results. See [Viewing Differences in the Wave Window,](#page-660-0) [Viewing Differences](#page-662-0)  [in the List Window,](#page-662-0) and [Viewing Differences in Textual Format](#page-663-0)for details.

Waveform Compare is initiated from either the Main or Wave window by selecting **Tools >Waveform Compare > Start Comparison**.

# <span id="page-654-1"></span>**Starting a Waveform Comparison**

Select **Tools >Waveform Compare > Start Comparison** to initiate the comparison. The Start Comparison dialog box allows you define the Reference and Test datasets.

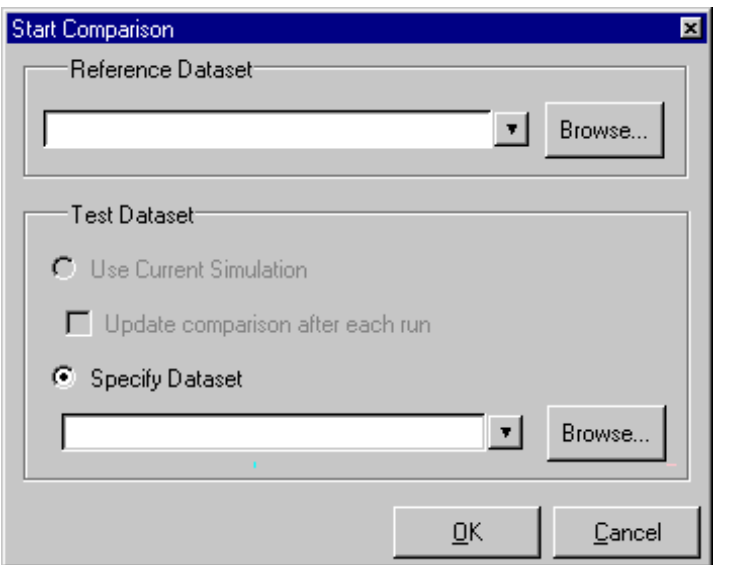

### **Figure 12-59. Start Comparison Dialog**

## **Reference Dataset**

The Reference Dataset is the *.wlf* file to which the test dataset will be compared. It can be a saved dataset, the current simulation dataset, or any part of the current simulation dataset.

### **Test Dataset**

The Test Dataset is the *.wlf* file that will be compared against the Reference Dataset. Like the Reference Dataset, it can be a saved dataset, the current simulation dataset, or any part of the current simulation dataset.

Once you click **OK** in the Start Comparison dialog box, ModelSim adds a Compare tab to the Main window.

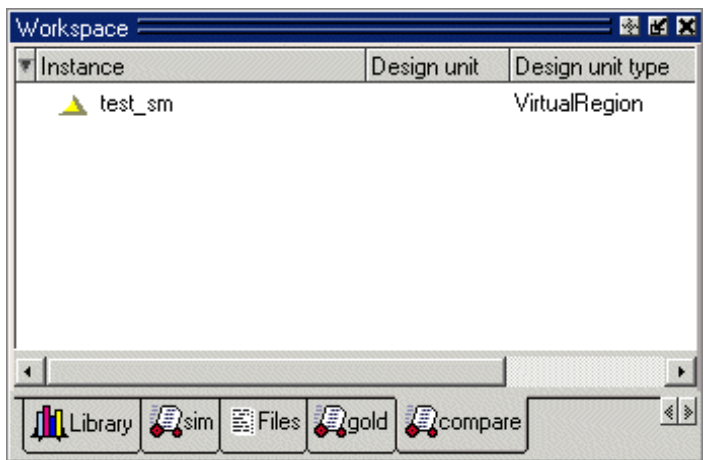

**Figure 12-60. Compare Tab in the Workspace Pane**

After adding the signals, regions, and/or clocks you want to use in the comparison (see [Adding](#page-656-0)  [Signals, Regions, and Clocks](#page-656-0)), you will be able to drag compare objects from this tab into the Wave and List windows.

# <span id="page-656-0"></span>**Adding Signals, Regions, and Clocks**

To designate the signals, regions, or clocks to be used in the comparison, click **Tools > Waveform Compare > Add**.

## **Adding Signals**

Clicking **Tools > Waveform Compare > Add > Compare by Signal** in the Wave window opens the structure\_browser window, where you can specify signals to be used in the comparison.

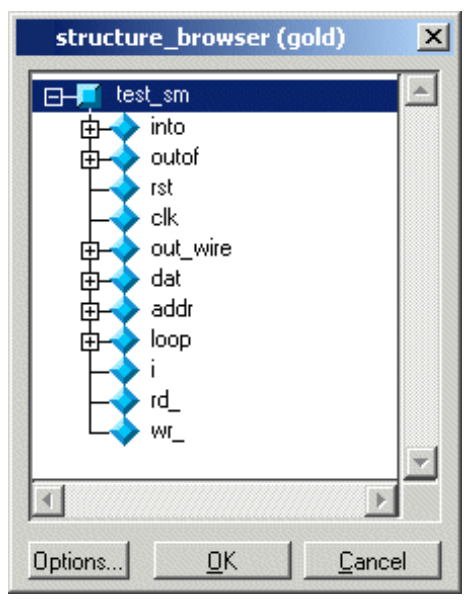

### **Figure 12-61. Structure Browser**

## **Adding Regions**

Rather than comparing individual signals, you can also compare entire regions of your design. Select **Tools > Waveform Compare > Add > Compare by Region** to open the Add Comparison by Region dialog.

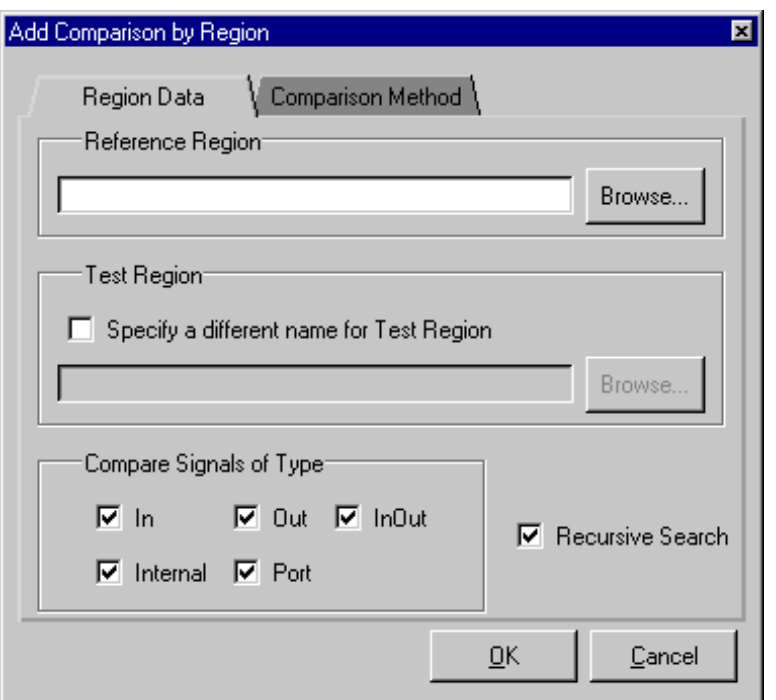

### **Figure 12-62. Add Comparison by Region Dialog**

## **Adding Clocks**

You add clocks when you want to perform a clocked comparison. See [Specifying the](#page-657-0)  [Comparison Method](#page-657-0) for details.

# <span id="page-657-0"></span>**Specifying the Comparison Method**

The Waveform Compare feature provides two comparison methods:

- Continuous comparison Test signals are compared to reference signals at each transition of the reference. Timing differences between the test and reference signals are shown with rectangular red markers in the Wave window and yellow markers in the List window.
- Clocked comparisons Signals are compared only at or just after an edge on some signal. In this mode, you define one or more clocks. The test signal is compared to a reference signal and both are sampled relative to the defined clock. The clock can be defined as the rising or falling edge (or either edge) of a particular signal plus a userspecified delay. The design need not have any events occurring at the specified clock time. Differences between test signals and the clock are highlighted with red diamonds in the Wave window.

To specify the comparison method, select **Tools > Waveform Compare > Options** and select the Comparison Method tab.

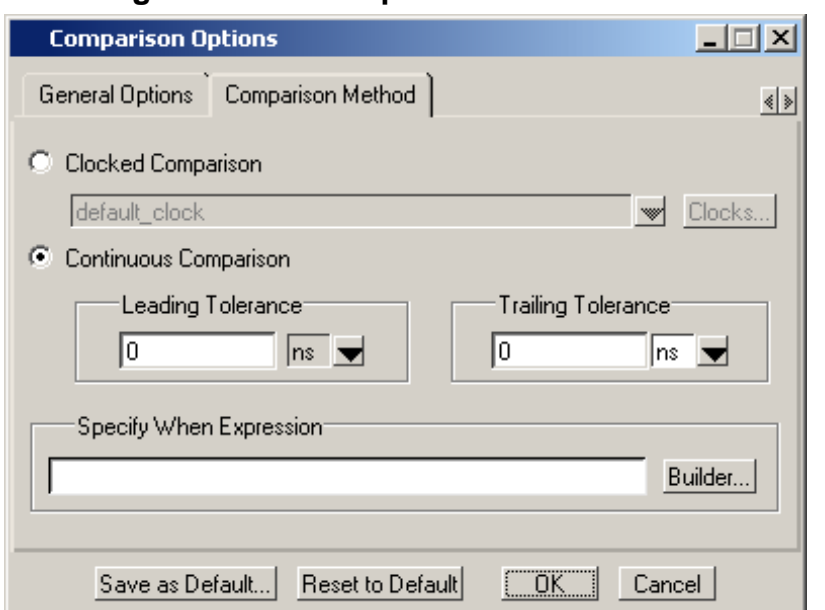

### **Figure 12-63. Comparison Methods Tab**

## **Continuous Comparison**

Continuous comparisons are the default. You have the option of specifying leading and trailing tolerances and a when expression that must evaluate to "true" or 1 at the signal edge for the comparison to become effective.

## **Clocked Comparison**

To specify a clocked comparison you must define a clock in the Add Clock dialog. You can access this dialog via the Clocks button in the Comparison Method tab or by selecting **Tools > Waveform Compare > Add > Clocks**.

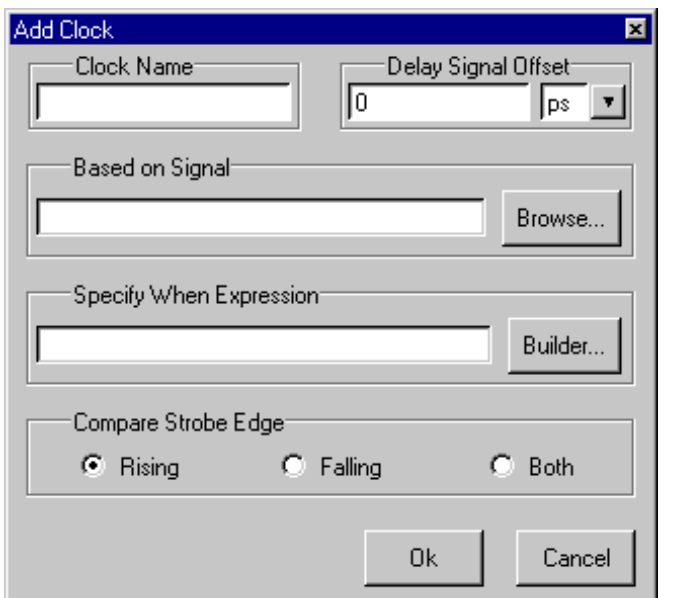

### **Figure 12-64. Adding a Clock for a Clocked Comparison**

# <span id="page-659-0"></span>**Setting Compare Options**

There are a few "global" options that you can set for a comparison. Select **Tools > Waveform Compare > Options**.

<span id="page-660-1"></span>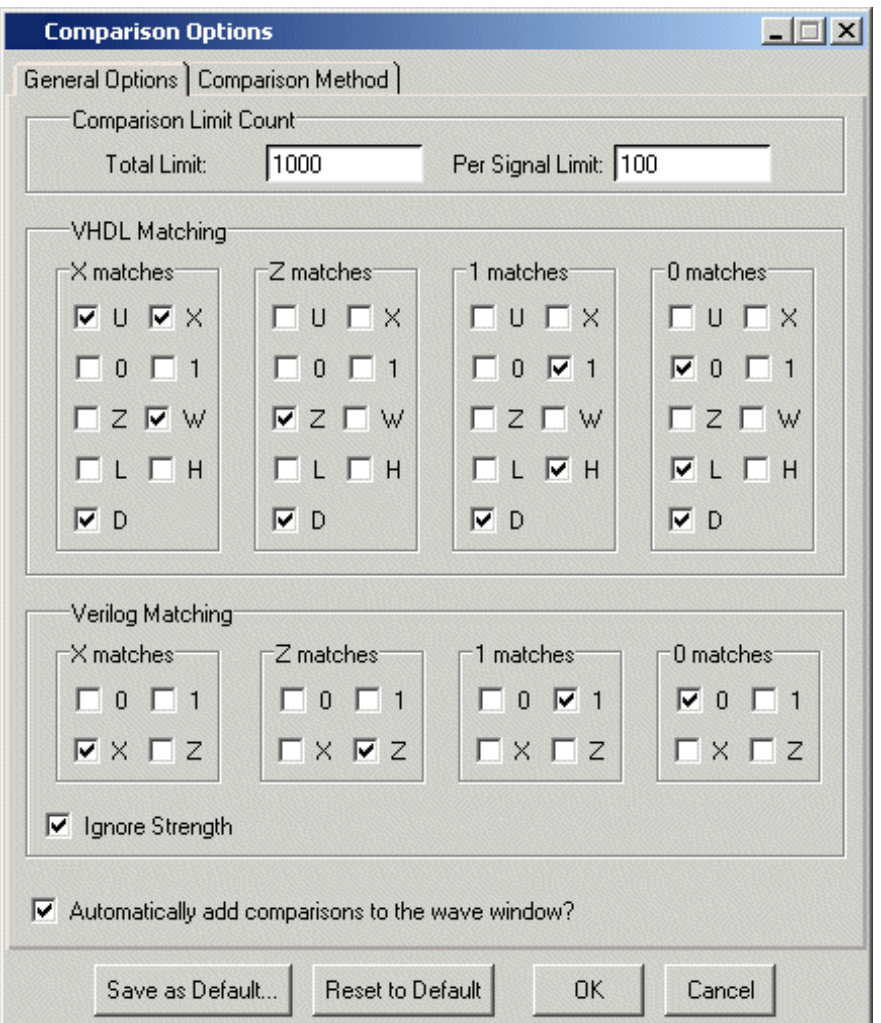

**Figure 12-65. Waveform Comparison Options**

Options in this dialog include setting the maximum number of differences allowed before the comparison terminates, specifying signal value matching rules, and saving or resetting the defaults.

## <span id="page-660-0"></span>**Viewing Differences in the Wave Window**

The Wave window provides a graphic display of comparison results. Pathnames of all test signals included in the comparison are denoted by yellow triangles. Test signals that contain timing differences when compared with the reference signals are denoted by a red X over the yellow triangle.

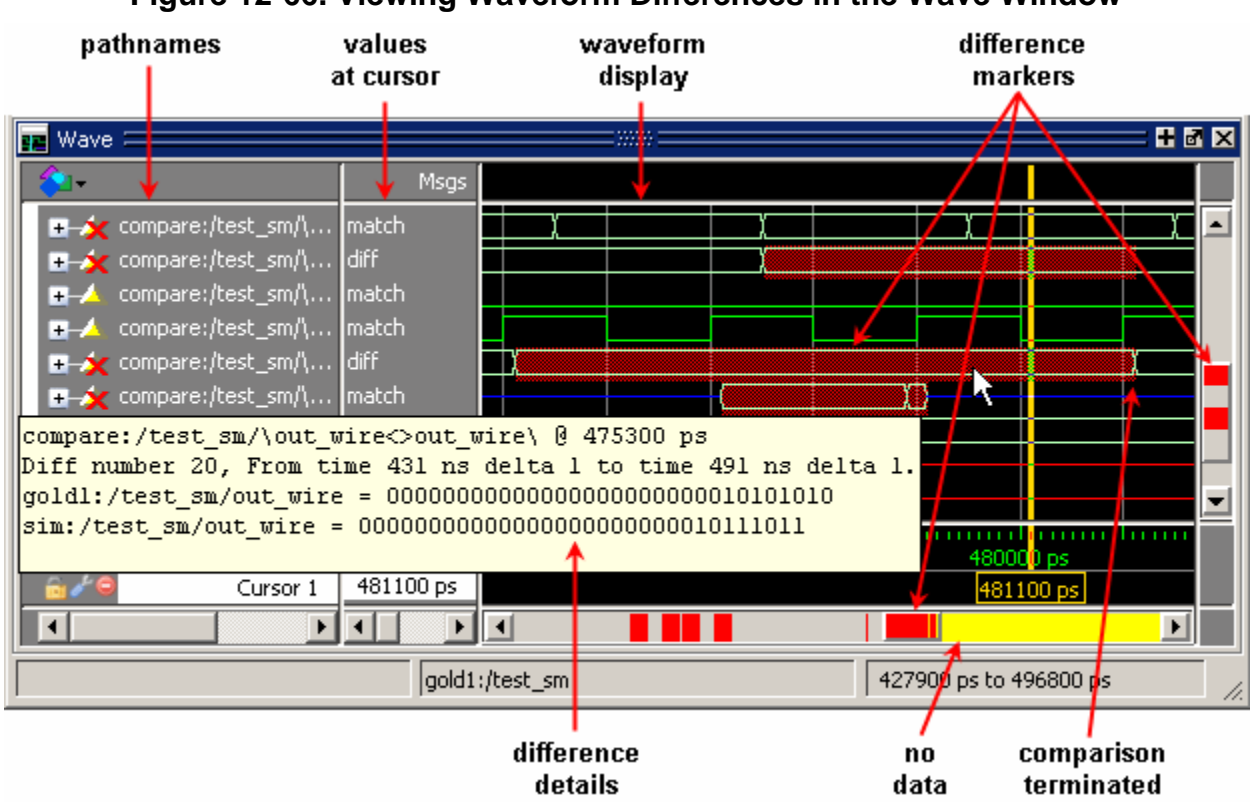

**Figure 12-66. Viewing Waveform Differences in the Wave Window**

The names of the comparison objects take the form:

<path>/\refSignalName<>testSignalName\

If you compare two signals from different regions, the signal names include the uncommon part of the path.

Timing differences are also indicated by red bars in the vertical and horizontal scroll bars of the waveform display, and by red difference markers on the waveforms themselves. Rectangular difference markers denote continuous differences. Diamond difference markers denote clocked differences. Placing your mouse cursor over any difference marker will initiate a popup display that provides timing details for that difference.

If the total number of differences between test and reference signals exceeds the maximum difference limit, a yellow marker appears in the horizontal scroll bar, showing where waveform comparison was terminated and no data was collected. You can set the difference limit in the [Waveform Comparison Options](#page-660-1) dialog box or with the compare options or compare start commands.

The values column of the Wave window displays the words "match","diff", or "No Data" for every test signal, depending on the location of the selected cursor. "Match" indicates that the value of the test signal matches the value of the reference signal at the time of the selected cursor. "Diff" indicates a difference between the test and reference signal values at the selected cursor. "No Data" indicates that the cursor is placed in an area where comparison of test and reference signals stopped.

In comparisons of signals with multiple bits, you can display them in "buswise" or "bitwise" format. Buswise format lists the busses under the compare object whereas bitwise format lists each individual bit under the compare object. To select one format or the other, click your right mouse button on the plus sign  $(2+1)$  next to a compare object.

## **Annotating Differences**

You can tag differences with textual notes that are included in the difference details popup and comparison reports. Click a difference with the right mouse button, and select **Annotate Diff**. Or, use the compare annotate command.

## **Compare Icons**

**Note**

The Wave window includes six comparison icons that let you quickly jump between differences. From left to right, the icons do the following: find first difference, find previous annotated difference,

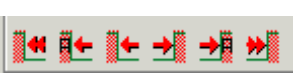

find previous difference, find next difference, find next annotated difference, find last difference. Use these icons to move the selected cursor.

These buttons cycle through differences on all signals. To view differences for just the selected signal, press <tab> and <shift - tab> on your keyboard.

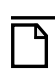

If you have differences on individual bits of a bus, the compare icons will stop on those differences but <tab> and <shift - tab> will not.

The compare icons cycle through comparison objects in all open Wave windows. If you have two Wave windows displayed, each containing different comparison objects, the compare icons will cycle through the differences displayed in both windows.

# <span id="page-662-0"></span>**Viewing Differences in the List Window**

Compare objects can be displayed in the List window too. Differences are highlighted with a yellow background. Tabbing on selected columns moves the selection to the next difference (actually difference edge). Shift-tabbing moves the selection backwards.

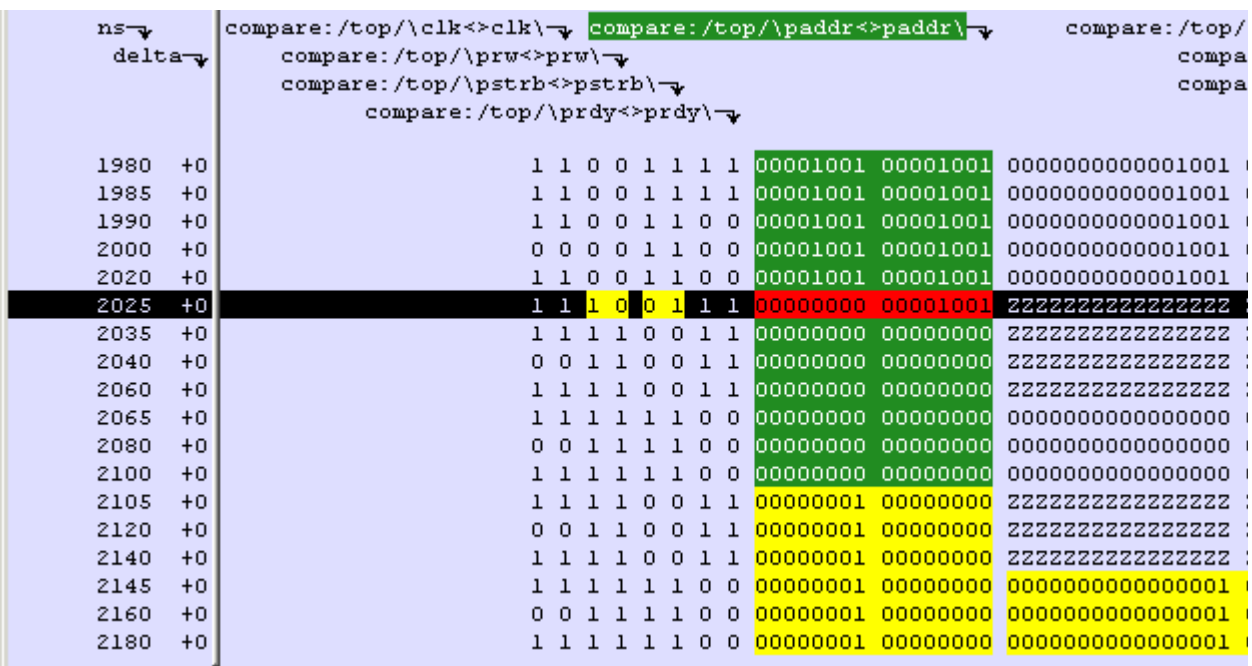

### **Figure 12-67. Waveform Differences in the List Window**

Right-clicking on a yellow-highlighted difference gives you three options: **Diff Info**, **Annotate Diff**, and **Ignore/Noignore** diff. With these options you can elect to display difference information, you can ignore selected differences or turn off ignore, and you can annotate individual differences.

## <span id="page-663-0"></span>**Viewing Differences in Textual Format**

You can also view text output of the differences either in the Transcript pane of the Main window or in a saved file. To view them in the transcript, select **Tools > Waveform Compare > Differences > Show**. To save them to a text file, select **Tools > Waveform Compare > Differences > Write Report**.

## **Saving and Reloading Comparison Results**

To save comparison results for future use, you must save both the comparison setup rules and the comparison differences.

To save the rules, select **Tools > Waveform Compare > Rules > Save**. This file will contain all rules for reproducing the comparison. The default file name is "*compare.rul*."

To save the differences, select **Tools > Waveform Compare > Differences > Save**. The default file name is "*compare.dif*."

To reload the comparison results at a later time, select **Tools > Waveform Compare > Reload** and specify the rules and difference files.

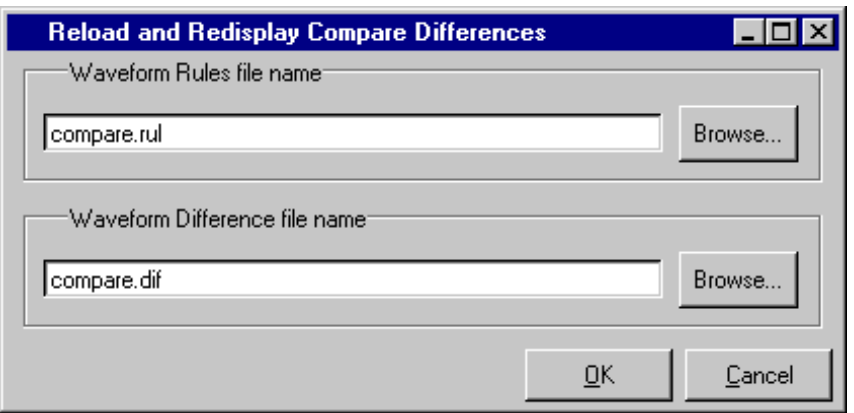

### **Figure 12-68. Reloading and Redisplaying Compare Differences**

# **Comparing Hierarchical and Flattened Designs**

If you are comparing a hierarchical RTL design simulation against a flattened synthesized design simulation, you may have different hierarchies, different signal names, and the buses may be broken down into one-bit signals in the gate-level design. All of these differences can be handled by ModelSim's Waveform Compare feature.

- If the test design is hierarchical but the hierarchy is different from the hierarchy of the reference design, you can use the compare add command to specify which region path in the test design corresponds to that in the reference design.
- If the test design is flattened and test signal names are different from reference signal names, the compare add command allows you to specify which signal in the test design will be compared to which signal in the reference design.
- If, in addition, buses have been dismantled, or "bit-blasted", you can use the **-rebuild** option of the compare add command to automatically rebuild the bus in the test design. This will allow you to look at the differences as one bus versus another.

If signals in the RTL test design are different in type from the synthesized signals in the reference design – registers versus nets, for example – the Waveform Compare feature will automatically do the type conversion for you. If the type differences are too extreme (say integer versus real), Waveform Compare will let you know.

This chapter discusses how to use the Dataflow window for tracing signal values, browsing the physical connectivity of your design, and performing post-simulation debugging operations.

# **Dataflow Window Overview**

The Dataflow window allows you to explore the "physical" connectivity of your design; to trace events that propagate through the design; and to identify the cause of unexpected outputs.

#### **Note**

ModelSim versions operating without a dataflow license feature have limited Dataflow functionality. Without the license feature, the window displays the message "Extended mode disabled" and will show only one process and its attached signals or one signal and its attached processes.

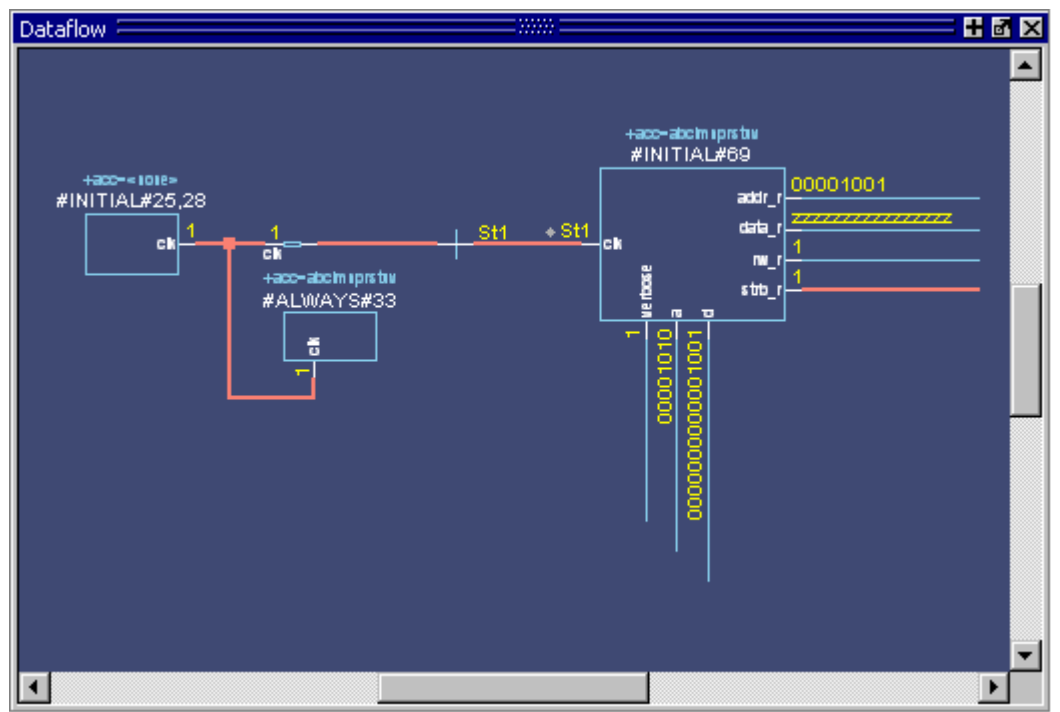

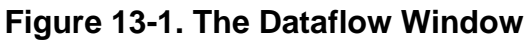

# **Dataflow Usage Flow**

The Dataflow window can be used to debug the design currently being simulated, or to perform post-simulation debugging of a design. ModelSim is able to create a database for use with postsimulation debugging. The database is created at design load time, immediately after elaboration, and used later.

<span id="page-667-0"></span>[Figure 13-2](#page-667-0) illustrates the current and post-sim usage flows for Dataflow debugging.

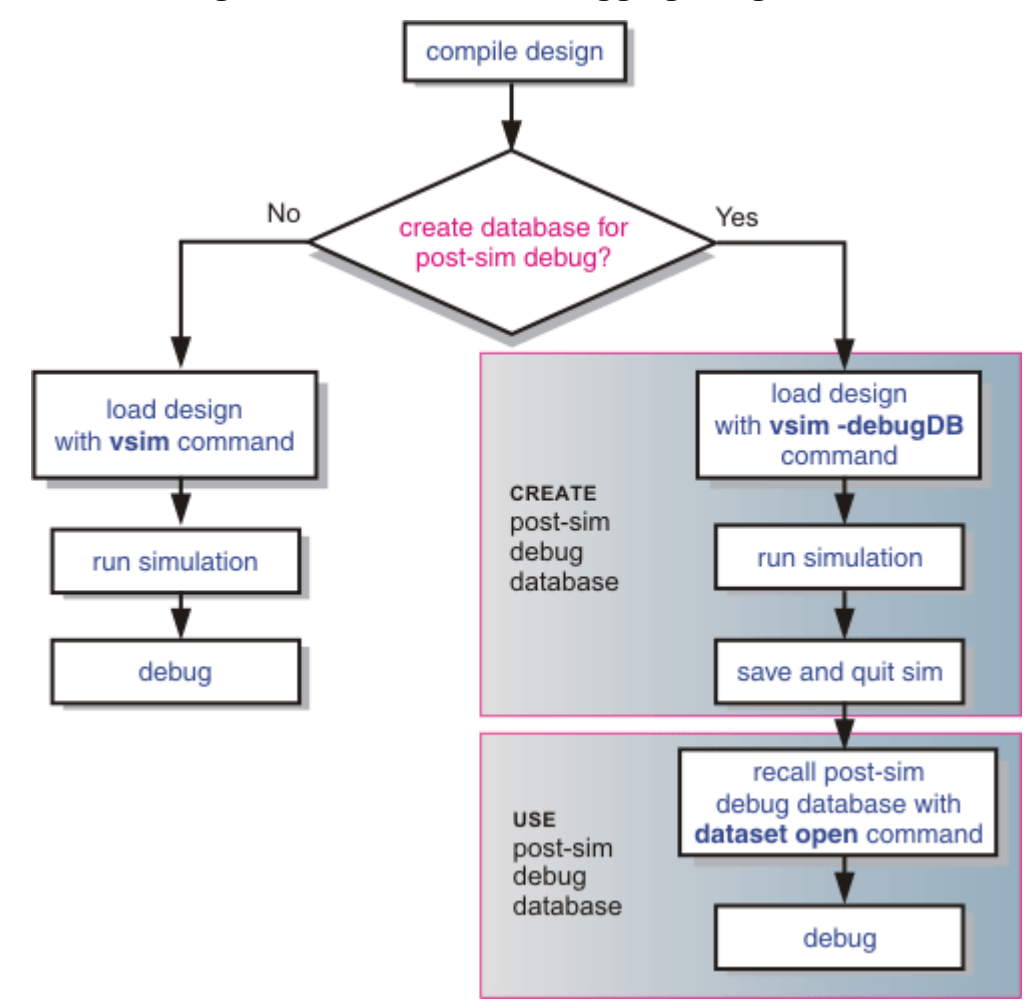

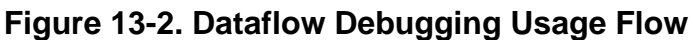

# **Post-Simulation Debug Flow Details**

The post-sim debug flow for Dataflow analysis is most commonly used when performing simulations of large designs in simulation farms, where simulation results are gathered over extended periods and saved for analysis at a later date. In general, the process consists of two steps: creating the database and then using it. The details of each step are as follows:

### **Create the Post-Sim Debug Database**

- 1. Compile the design using the vlog and/or vcom commands.
- 2. Load the design with the following commands:

#### **vsim -debugdb=<db\_pathname.dbg> -wlf <db\_pathname.wlf> <design\_name> add log -r /\***

Specify the post-simulation database file name with the **-debugdb=<***db\_pathname***>**  argument to the vsim command. If a database pathname is not specified, ModelSim creates a database with the file name *vsim.dbg* in the current working directory. This database contains dataflow connectivity information.

Specify the dataset that will contain the database with **-wlf <***db\_pathname***>**. If a dataset name is not specified, the default name will be *vsim.wlf*.

The debug database and the dataset that contains it should have the same base name (*db\_pathname*).

The add log -r /\* command instructs ModelSim to save all signal values generated when the simulation is run.

- 3. Run the simulation.
- 4. Quit the simulation.

The **-debugdb=<***db\_pathname***>** argument to the vsim command only needs to be used once after any structural changes to a design. After that, you can reuse the *vsim.dbg* file along with updated waveform files (*vsim.wlf*) to perform post simulation debug.

A structural change is any change that adds or removes nets or instances in the design, or changes any port/net associations. This also includes processes and primitive instances. Changes to behavioral code are not considered structural changes. ModelSim does not automatically detect structural changes. This must be done by the user.

## **Use the Post-Simulation Debug Database**

- 1. Start ModelSim by typing **vsim** at a UNIX shell prompt; or double-click a ModelSim icon in Windows.
- 2. Select **File > Change Directory** and change to the directory where the post-simulation debug database resides.
- 3. Recall the post-simulation debug database with the following:

#### **dataset open <db\_pathname.wlf>**

ModelSim opens the *.wlf* dataset and its associated debug database (*.dbg* file with the same basename), if it can be found. If ModelSim cannot find *db\_pathname.dbg*, it will attempt to open *vsim.dbg*.

# **Common Tasks for Dataflow Debugging**

Common tasks for current and post-simulation Dataflow debugging include:

- [Adding Objects to the Dataflow Window](#page-669-0)
- [Exploring the Connectivity of the Design](#page-670-0)
- [Exploring Designs with the Embedded Wave Viewer](#page-673-0)
- [Tracing Events](#page-674-0)
- [Tracing the Source of an Unknown State \(StX\)](#page-675-0)
- [Finding Objects by Name in the Dataflow Window](#page-677-0)

## <span id="page-669-0"></span>**Adding Objects to the Dataflow Window**

You can use any of the following methods to add objects to the Dataflow window:

- Drag and drop objects from other windows.
- Use the **Add > To Dataflow** menu options.
- Select the objects you want placed in the Dataflow Window, then click-and-hold the [Add Selected to Window Button](#page-104-0) in the **Standard** toolbar and select **Add to Dataflow**.
- Use the add dataflow command.

The **Add > To Dataflow** menu offers four commands that will add objects to the window:

- **View region** clear the window and display all signals from the current region
- **Add region** display all signals from the current region without first clearing the window
- **View all nets** clear the window and display all signals from the entire design
- **Add ports** add port symbols to the port signals in the current region

When you view regions or entire nets, the window initially displays only the drivers of the added objects. You can easily view readers as well by selecting an object selecting **Expand net to readers** from the right-click popup menu.

The Dataflow window provides automatic indication of input signals that are included in the process sensitivity list. In [Figure 13-3](#page-670-1), the dot next to the state of the input *clk* signal for the #ALWAYS#155 process. This dot indicates that the *clk* signal is in the sensitivity list for the process and will trigger process execution. Inputs without dots are read by the process but will not trigger process execution, and are not in the sensitivity list (will not change the output by themselves).

<span id="page-670-1"></span>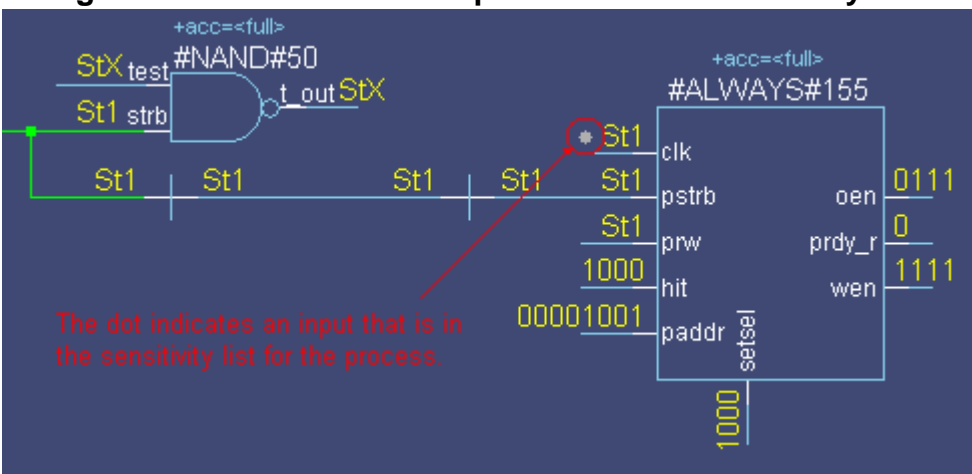

### **Figure 13-3. Dot Indicates Input in Process Sensitivity List**

# <span id="page-670-0"></span>**Exploring the Connectivity of the Design**

A primary use of the Dataflow window is exploring the "physical" connectivity of your design. One way of doing this is by expanding the view from process to process. This allows you to see the drivers/readers of a particular signal, net, or register.

You can expand the view of your design using menu commands or your mouse. To expand with the mouse, simply double click a signal, register, or process. Depending on the specific object you click, the view will expand to show the driving process and interconnect, the reading process and interconnect, or both.

Alternatively, you can select a signal, register, or net, and use one of the toolbar buttons or drop down menu commands described in [Table 13-1.](#page-670-2)

<span id="page-670-2"></span>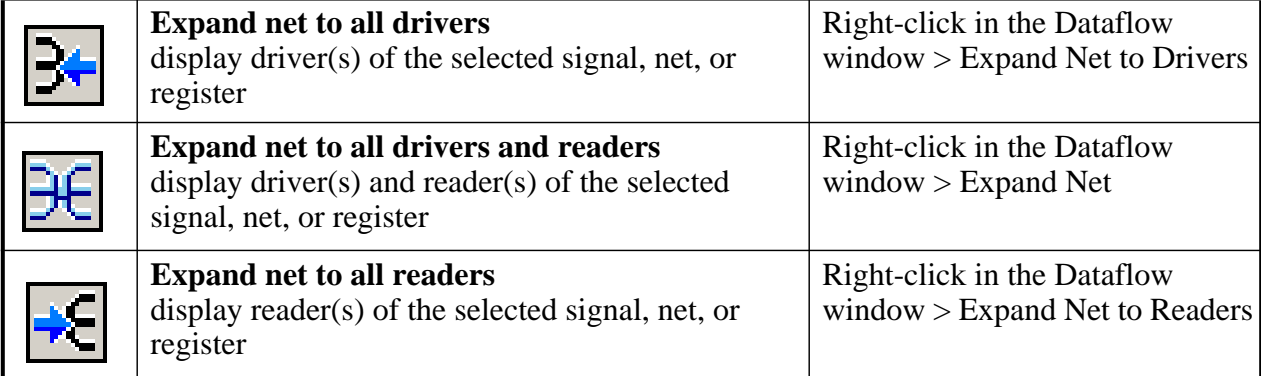

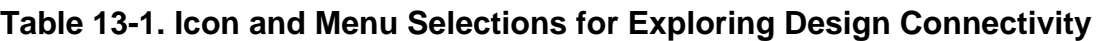

As you expand the view, the layout of the design may adjust to show the connectivity more clearly. For example, the location of an input signal may shift from the bottom to the top of a process.

## **Limiting the Display of Readers**

Some nets (such as a clock) in a design can have many readers. This can cause the display to draw numerous processes that you do not want to see when expanding the selected signal, net, or register. The dataflow display tests for the number of readers to be drawn and compares that number to a limit that you set in Dataflow Preferences (outputquerylimit). The default value of this limit is 100 (if you set outputquerylimit to 0, the test is not done). If this limit is exceeded, a dialog box asks whether you want all readers to be drawn. If you choose No, then no readers are displayed.

**Note**

This limit does not affect the display of drivers.

## **Limiting the Display of Readers and Drivers**

To restrict the expansion of readers and/or drivers to the hierarchical boundary of a selected signal select Dataflow > Dataflow Options to open the Dataflow Options dialog box then check **Stop on port** in the **Miscellaneous** field.

## **Controlling the Display of Redundant Buffers and Inverters**

The Dataflow window automatically traces a signal through buffers and inverters. This can cause chains of redundant buffers or inverters to be displayed in the Dataflow window. You can collapse these chains of buffers or inverters to make the design displayed in the Dataflow window more compact.

To change the display of redundant buffers and inverters: select **Dataflow > Dataflow Preferences > Options** to open the Dataflow Options dialog. The default setting is to display both redundant buffers and redundant inverters. ([Figure 13-4\)](#page-671-0)

<span id="page-671-0"></span>**Figure 13-4. Controlling Display of Redundant Buffers and Inverters** 

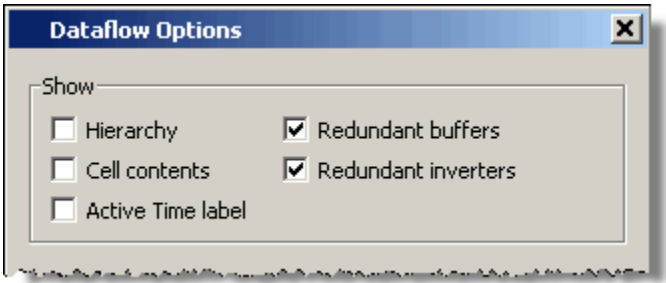

## **Tracking Your Path Through the Design**

You can quickly traverse through many components in your design. To help mark your path, the objects that you have expanded are highlighted in green.

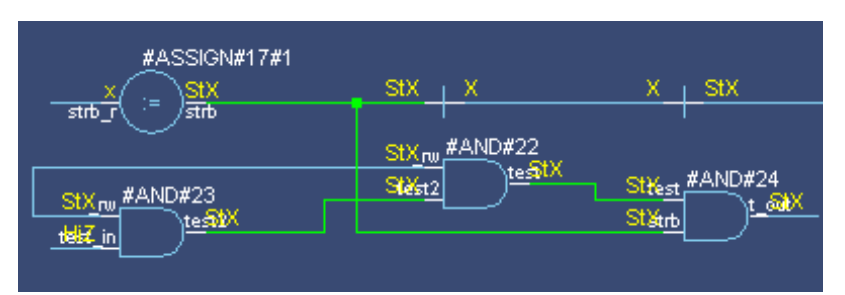

### **Figure 13-5. Green Highlighting Shows Your Path Through the Design**

You can clear this highlighting using the **Dataflow > Remove Highlight** menu selection or by clicking the **Remove All Highlights** icon in the toolbar. If you click and hold the **Remove All Highlights** icon a dropdown menu appears, allowing you to remove only selected highlights.

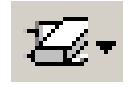

You can also highlight the selected trace with any color of your choice by right-clicking Dataflow window and selecting Highlight Selection from the popup menu ([Figure 13-6\)](#page-672-0).

<span id="page-672-0"></span>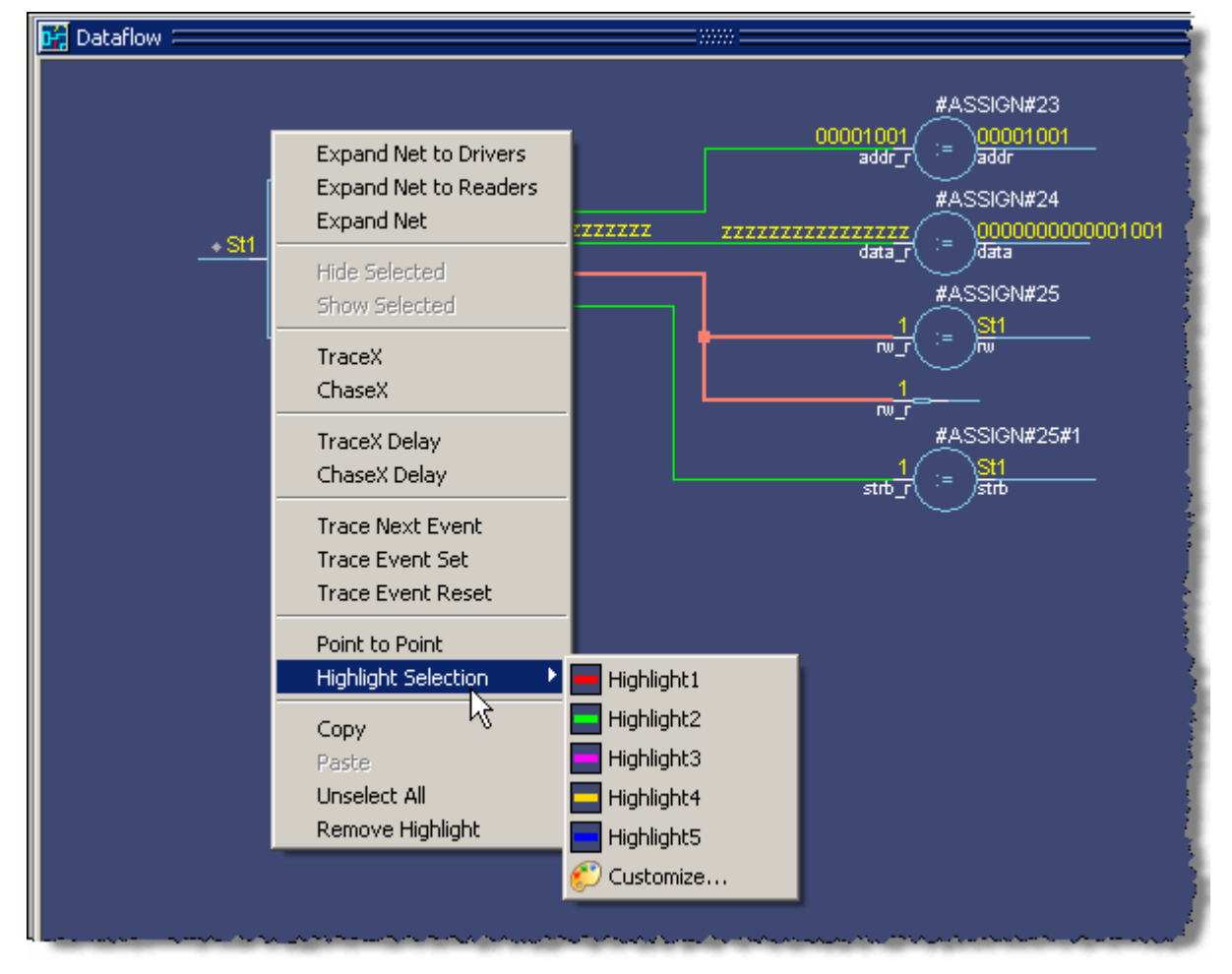

### **Figure 13-6. Highlight Selected Trace with Custom Color**

You can then choose from one of five pre-defined colors, or **Customize** to choose from the palette in the Preferences dialog box.

# <span id="page-673-0"></span>**Exploring Designs with the Embedded Wave Viewer**

Another way of exploring your design is to use the Dataflow window's embedded wave viewer. This viewer closely resembles, in appearance and operation, the stand-alone Wave window (see [Waveform Analysis](#page-588-0) for more information).

The wave viewer is opened using the **Dataflow > Show Wave** menu selection or by clicking the **Show Wave** icon.

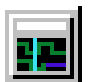

When wave viewer is first displayed, the visible zoom range is set to match that of the last active Wave window, if one exists. Additionally, the wave viewer's moveable cursor (Cursor 1) is automatically positioned to the location of the active cursor in the last active Wave window.

One common scenario is to place signals in the wave viewer and the Dataflow panes, run the design for some amount of time, and then use time cursors to investigate value changes. In other words, as you place and move cursors in the wave viewer pane (see [Measuring Time with](#page-596-0)  [Cursors in the Wave Window](#page-596-0) for details), the signal values update in the Dataflow window.

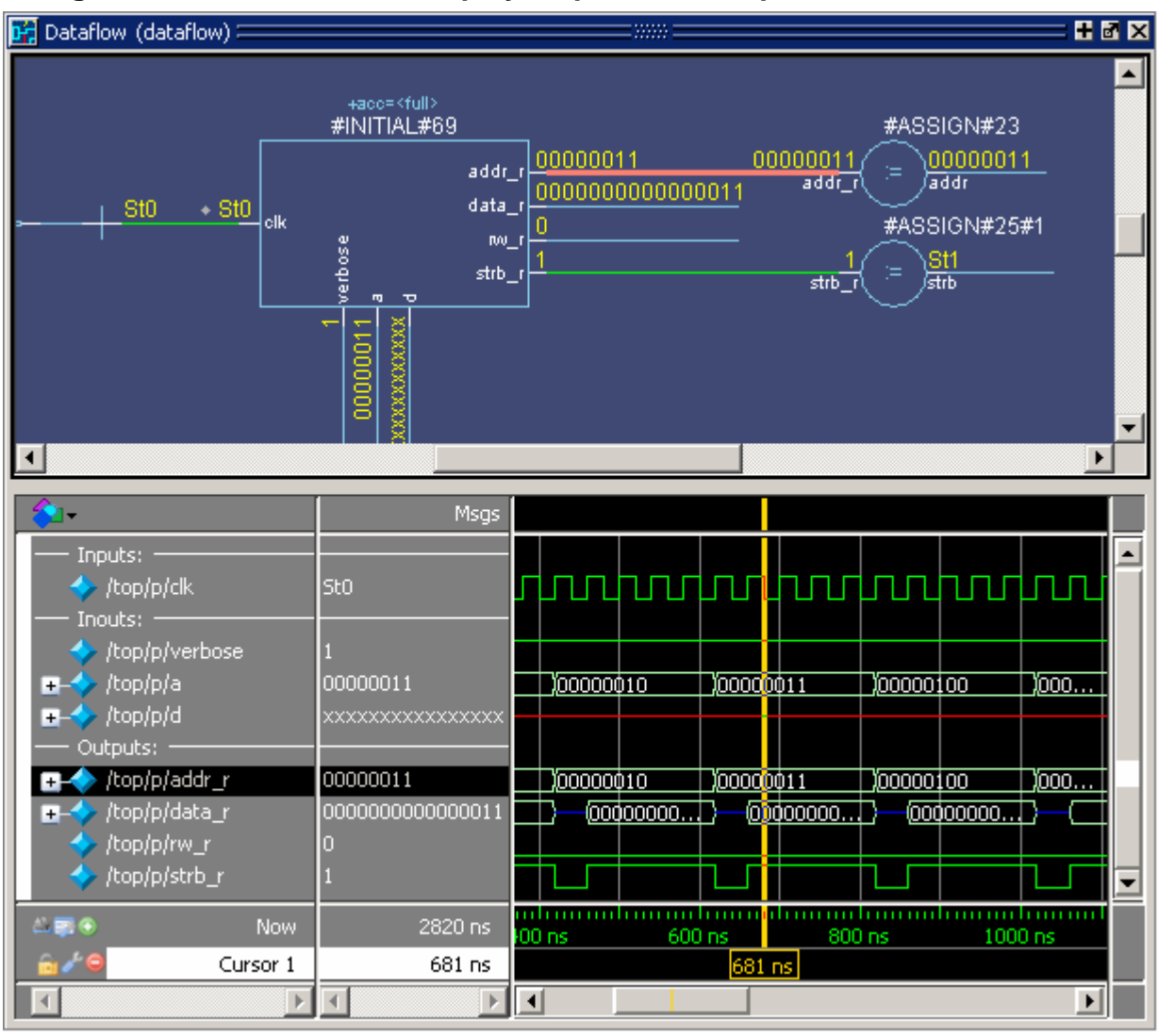

**Figure 13-7. Wave Viewer Displays Inputs and Outputs of Selected Process**

Another scenario is to select a process in the Dataflow pane, which automatically adds to the wave viewer pane all signals attached to the process.

See [Tracing Events](#page-674-0) for another example of using the embedded wave viewer.

# <span id="page-674-0"></span>**Tracing Events**

You can use the Dataflow window to trace an event to the cause of an unexpected output. This feature uses the Dataflow window's embedded wave viewer (see [Exploring Designs with the](#page-673-0)  [Embedded Wave Viewer](#page-673-0) for more details). First, you identify an output of interest in the dataflow pane, then use time cursors in the wave viewer pane to identify events that contribute to the output.

The process for tracing events is as follows:

- 1. Log all signals before starting the simulation (**add log -r /\***).
- 2. After running a simulation for some period of time, open the Dataflow window and the wave viewer pane.
- 3. Add a process or signal of interest into the dataflow pane (if adding a signal, find its driving process). Select the process and all signals attached to the selected process will appear in the wave viewer pane.
- 4. Place a time cursor on an edge of interest; the edge should be on a signal that is an output of the process.
- 5. Right-click and select **Trace Next Event**.

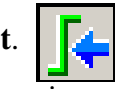

A second cursor is added at the most recent input event.

- 6. Keep selecting **Trace Next Event** until you've reached an input event of interest. Note that the signals with the events are selected in the wave viewer pane.
- 7. Right-click and select **Trace Event Set**.

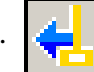

The Dataflow display "jumps" to the source of the selected input event(s). The operation follows all signals selected in the wave viewer pane. You can change which signals are followed by changing the selection.

8. To continue tracing, go back to step 5 and repeat.

If you want to start over at the originally selected output, right-click and select **Trace Event Reset**.

# <span id="page-675-0"></span>**Tracing the Source of an Unknown State (StX)**

Another useful Dataflow window debugging tool is the ability to trace an unknown state (StX) back to its source. Unknown values are indicated by red lines in the Wave window ([Figure 13-8](#page-676-0)) and in the wave viewer pane of the Dataflow window.

<span id="page-676-0"></span>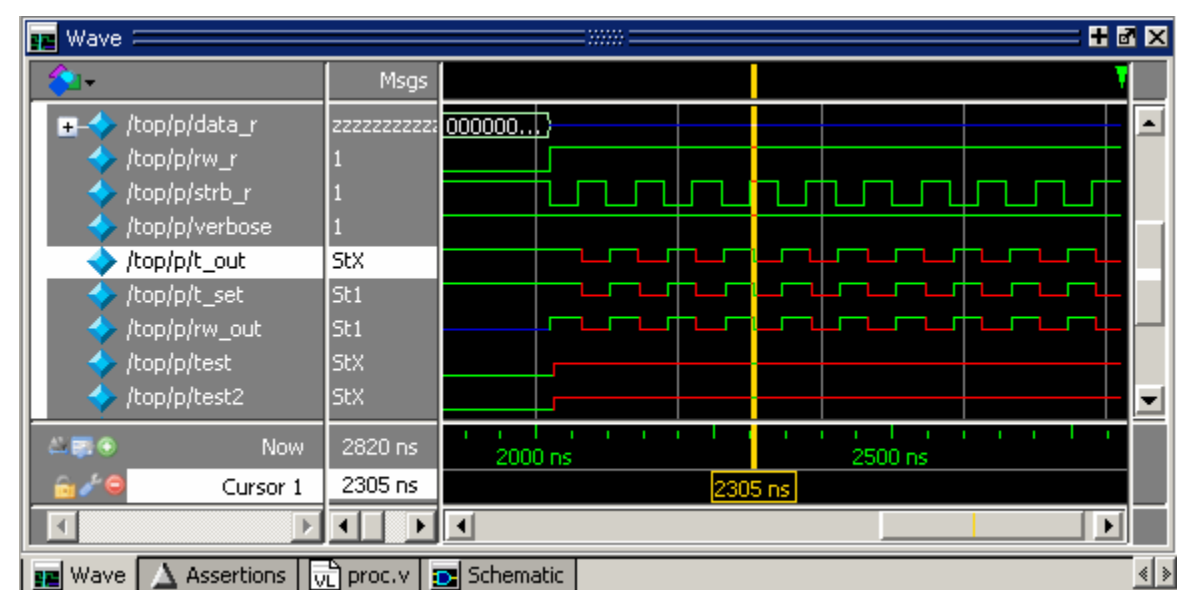

**Figure 13-8. Unknown States Shown as Red Lines in Wave Window**

The procedure for tracing to the source of an unknown state in the Dataflow window is as follows:

- 1. Load your design.
- 2. Log all signals in the design or any signals that may possibly contribute to the unknown value (**log -r /\*** will log all signals in the design).
- 3. Add signals to the Wave window or wave viewer pane, and run your design the desired length of time.
- 4. Put a Wave window cursor on the time at which the signal value is unknown (StX). In [Figure 13-8](#page-676-0), Cursor 1 at time 2305 shows an unknown state on signal *t\_out*.
- 5. Add the signal of interest to the Dataflow window by doing one of the following:
	- o Select the signal in the Wave Window, select **Add Selected to Window** in the Standard toolbar > **Add to Dataflow**.
	- o right-click the signal in the Objects window and select **Add > To Dataflow > Selected Signals** from the popup menu,
	- o select the signal in the Objects window and select **Add > To Dataflow > Selected Items** from the menu bar.
- 6. In the Dataflow window, make sure the signal of interest is selected.
- 7. Trace to the source of the unknown by doing one of the following:
	- o If the Dataflow window is docked, make one of the following menu selections: **Tools > Trace > TraceX**, **Tools > Trace > TraceX Delay,**

**Tools > Trace > ChaseX**, or **Tools > Trace > ChaseX Delay**.

- o If the Dataflow window is undocked, make one of the following menu selections: **Trace > TraceX**, **Trace > TraceX Delay, Trace > ChaseX**, or
	- **Trace > ChaseX Delay**.

These commands behave as follows:

- **TraceX / TraceX Delay TraceX** steps back to the last driver of an X value. **TraceX Delay** works similarly but it steps back in time to the last driver of an X value. **TraceX** should be used for RTL designs; **TraceX Delay** should be used for gate-level netlists with back annotated delays.
- **ChaseX / ChaseX Delay ChaseX** jumps through a design from output to input, following X values. **ChaseX Delay** acts the same as **ChaseX** but also moves backwards in time to the point where the output value transitions to X. **ChaseX** should be used for RTL designs; **ChaseX Delay** should be used for gate-level netlists with back annotated delays.

# <span id="page-677-0"></span>**Finding Objects by Name in the Dataflow Window**

Select **Edit > Find** from the menu bar, or click the Find icon in the toolbar, to search for signal, net, or register names or an instance of a component. This opens the search toolbar at the bottom of the Dataflow window.

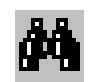

With the search toolbar you can limit the search by type to instances or signals. You select **Exact** to find an item that exactly matches the entry you've typed in the **Find** field. The **Match case** selection will enforce case-sensitive matching of your entry. And the **Zoom to** selection will zoom in to the item in the **Find** field.

The **Find All** button allows you to find and highlight all occurrences of the item in the **Find** field. If **Zoom to** is checked, the view will change such that all selected items are viewable. If **Zoom to** is not selected, then no change is made to zoom or scroll state.

# **Automatically Tracing All Paths Between Two Nets**

This behavior is referred to as point-to-point tracing. It allows you to visualize all paths connecting two different nets in your dataflow.

### **Prerequisites**

• This feature is available during a live simulation, not when performing post-simulation debugging.

### **Procedure**

- 1. Select Source Click on the net to be your source
- 2. Select Destination Shift-click on the net to be your destination
- 3. Run point-to-point tracing Right-click in the Dataflow window and select **Point to Point**.

### **Results**

After beginning the point-to-point tracing, the Dataflow window highlights your design as shown in [Figure 13-9](#page-678-0):

- 1. All objects become gray
- 2. The source net becomes yellow
- 3. The destination net becomes red
- 4. All intermediate processes and nets become orange.

<span id="page-678-0"></span>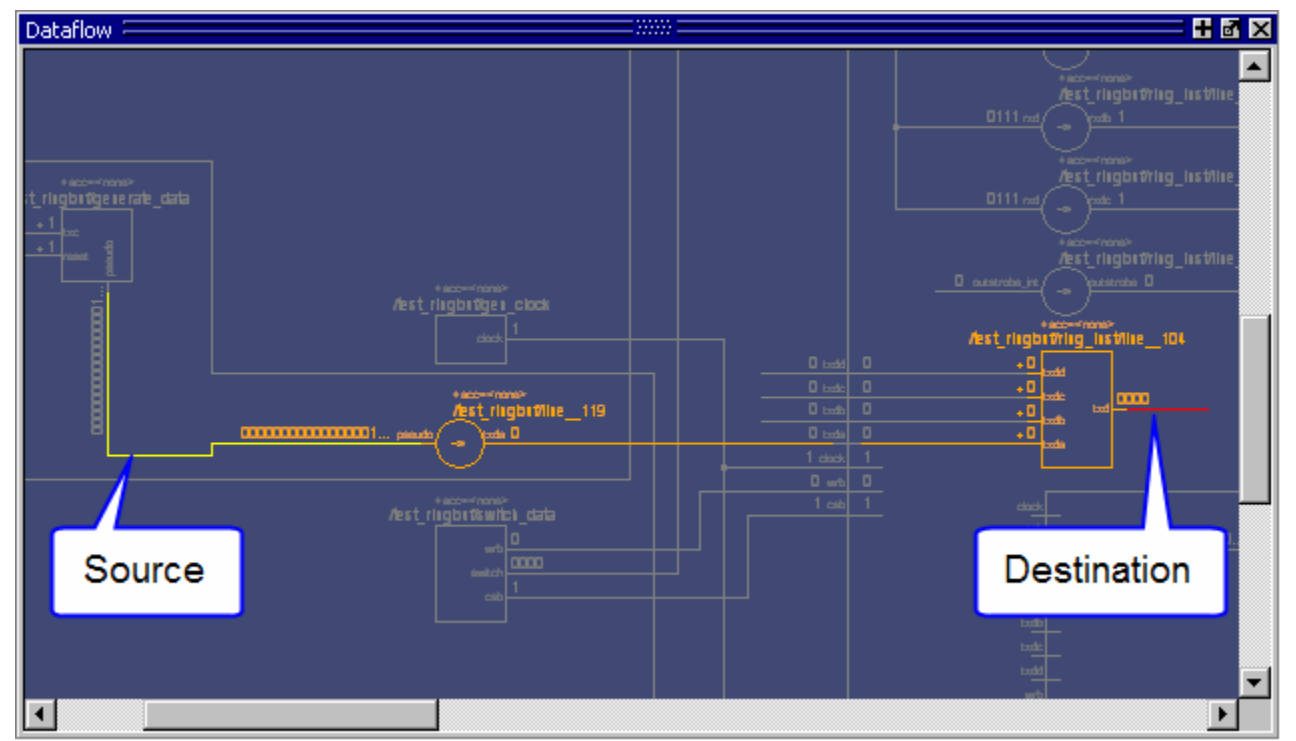

### **Figure 13-9. Dataflow: Point-to-Point Tracing**

### **Related Tasks**

- Change the limit of highlighted processes There is a limit of 400 processes that will be highlighted.
	- a. **Tools > Edit Preferences**
- b. By Name tab
- c. **Dataflow > p2plimit** option
- Remove the point-to-point tracing
	- a. Right-click in the Dataflow window
	- b. Erase Highlights
- Perform point-to-point tracing from the command line
	- a. Determine the names of the nets
	- b. Use the add dataflow command with the -connect switch, for example:

add data -connect /test\_ringbuf/pseudo /test\_ringbuf/ring\_inst/txd

where */test\_ringbuf/pseudo* is the source net and */test\_ringbuf/ring\_inst/txd* is the destination net.

# **Dataflow Concepts**

This section provides an introduction to the following important Dataflow concepts:

- [Symbol Mapping](#page-679-0)
- [Current vs. Post-Simulation Command Output](#page-681-0)

## <span id="page-679-0"></span>**Symbol Mapping**

The Dataflow window has built-in mappings for all Verilog primitive gates (for example, AND, OR, and so forth). You can also map VHDL entities and Verilog/SystemVerilog modules that represent a cell definition, or processes, to built-in gate symbols.

The mappings are saved in a file where the default filename is *dataflow.bsm* (*.bsm* stands for "Built-in Symbol Map") The Dataflow window looks in the current working directory and inside each library referenced by the design for the file. It will read all files found. You can also manually load a *.bsm* file by selecting **Dataflow > Dataflow Preferences > Load Built in Symbol Map**.

The *dataflow.bsm* file contains comments and name pairs, one comment or name per line. Use the following Backus-Naur Format naming syntax:

### **Syntax**

```
\langlebsm_line> ::= \langlecomment> | \langlestatement>
       <comment> ::= "#" <text> <EOL>
       <statement> ::= <name_pattern> <gate>
```
<name\_pattern> ::= [<library\_name> "."] <du\_name> ["(" <specialization> ")"] [","<process\_name>]

<gate> ::= "BUF"|"BUFIF0"|"BUFIF1"|"INV"|"INVIF0"|"INVIF1"|"AND"|"NAND"| "NOR"|"OR"|"XNOR"|"XOR"|"PULLDOWN"|"PULLUP"|"NMOS"|"PMOS"|"CM OS"|"TRAN"| "TRANIF0"|"TRANIF1"

For example:

org(only),p1 OR andg(only),p1 AND mylib,andg.p1 AND norg,p2 NOR

Entities and modules representing cells are mapped the same way:

AND1 AND # A 2-input and gate AND2 AND mylib,andg.p1 AND xnor(test) XNOR

Note that for primitive gate symbols, pin mapping is automatic.

## **User-Defined Symbols**

You can also define your own symbols using an ASCII symbol library file format for defining symbol shapes. This capability is delivered via Concept Engineering's Nlview<sup>TM</sup> widget Symlib format. The symbol definitions are saved in the *dataflow.sym* file.

The formal BNF format for the *dataflow.sym* file format is:

#### **Syntax**

```
\langle \text{sym\_line} \rangle ::= \langle \text{comment} \rangle \rangle <statement>
        <comment> ::= "#" <text><EOL><statement> ::= "symbol" <name_pattern> "*" "DEF" <definition>
        <name_pattern> ::= [<library_name> "."] <du_name> ["(" <specialization> ")"] 
          [","<process_name>]
        <gate> ::= "port" | "portBus" | "permute" | "attrdsp" | "pinattrdsp" | "arc" | "path" | "fpath" 
          | "text" | "place" | "boxcolor"
```
#### **Note**

The port names in the definition must match the port names in the entity or module definition or mapping will not occur.

The Dataflow window will search the current working directory, and inside each library referenced by the design, for the file *dataflow.sym*. Any and all files found will be given to the Nlview widget to use for symbol lookups. Again, as with the built-in symbols, the DU name and optional process name is used for the symbol lookup. Here's an example of a symbol for a full adder:

```
symbol adder(structural) * DEF \
  port a in -loc -12 -15 0 -15 \
  pinattrdsp @name -cl 2 -15 8 \
  port b in -loc -12 15 0 15 \
  pinattrdsp @name -cl 2 15 8 \
  port cin in -loc 20 -40 20 -28 \
  pinattrdsp @name -uc 19 -26 8 \
  port cout out -loc 20 40 20 28 \
  pinattrdsp @name -lc 19 26 8 \
  port sum out -loc 63 0 51 0 \backslashpinattrdsp @name -cr 49 0 8 \
  path 10 0 0 7 \
  path 0 7 0 35 \
  path 0 35 51 17 \
  path 51 17 51 -17 \
  path 51 -17 0 -35 \
  path 0 -35 0 -7path 0 -7 10 0
```
Port mapping is done by name for these symbols, so the port names in the symbol definition must match the port names of the Entity|Module|Process (in the case of the process, it's the signal names that the process reads/writes).

When you create or modify a symlib file, you must generate a file index. This index is how the Nlview widget finds and extracts symbols from the file. To generate the index, select **Dataflow > Dataflow Preferences > Create Symlib Index** (Dataflow window) and specify the symlib file. The file will be rewritten with a correct, up-to-date index. If you save the file as *dataflow.sym* the Dataflow window will automatically load the file. You can also manually load a *.sym* file by selecting **Dataflow > Dataflow Preferences > Load Symlib Library**.

### **Note**

When you map a process to a gate symbol, it is best to name the process statement within your HDL source code, and use that name in the *.bsm* or *.sym* file. If you reference a default name that contains line numbers, you will need to edit the *.bsm* and/or *.sym* file every time you add or subtract lines in your HDL source.

# <span id="page-681-0"></span>**Current vs. Post-Simulation Command Output**

ModelSim includes drivers and readers commands that can be invoked from the command line to provide information about signals displayed in the Dataflow window. In live simulation mode, the drivers and readers commands will provide both topological information and signal values. In post-simulation mode, however, these commands will provide only topological information. Driver and reader values are not saved in the post-simulation debug database.

# **Dataflow Window Graphic Interface Reference**

This section answers several common questions about using the Dataflow window's graphic user interface:

- [What Can I View in the Dataflow Window?](#page-682-0)
- [How is the Dataflow Window Linked to Other Windows?](#page-682-1)
- [How Can I Print and Save the Display?](#page-683-0)
- [How Do I Configure Window Options?](#page-685-0)

# <span id="page-682-0"></span>**What Can I View in the Dataflow Window?**

The Dataflow window displays:

- processes
- signals, nets, and registers
- *interconnects*

The window has built-in mappings for all Verilog primitive gates (for example, AND, OR, and so forth). For components other than Verilog primitives, you can define a mapping between processes and built-in symbols. See [Symbol Mapping](#page-679-0) for details.

You cannot view SystemC objects in the Dataflow window; however, you can view HDL regions from mixed designs that include SystemC.

# <span id="page-682-1"></span>**How is the Dataflow Window Linked to Other Windows?**

The Dataflow window is dynamically linked to other debugging windows and panes as described in [Table 13-2.](#page-682-2)

<span id="page-682-2"></span>

| <b>Window</b>           | Link                                                                                                    |
|-------------------------|----------------------------------------------------------------------------------------------------|
| <b>Main Window</b>      | select a signal or process in the Dataflow window, and the<br>structure tab updates if that object is in a different design unit |
| <b>Processes Window</b> | select a process in either window, and that process is<br>highlighted in the other                                               |
| <b>Objects Window</b>   | select a design object in either window, and that object is<br>highlighted in the other                                          |

**Table 13-2. Dataflow Window Links to Other Windows and Panes** 

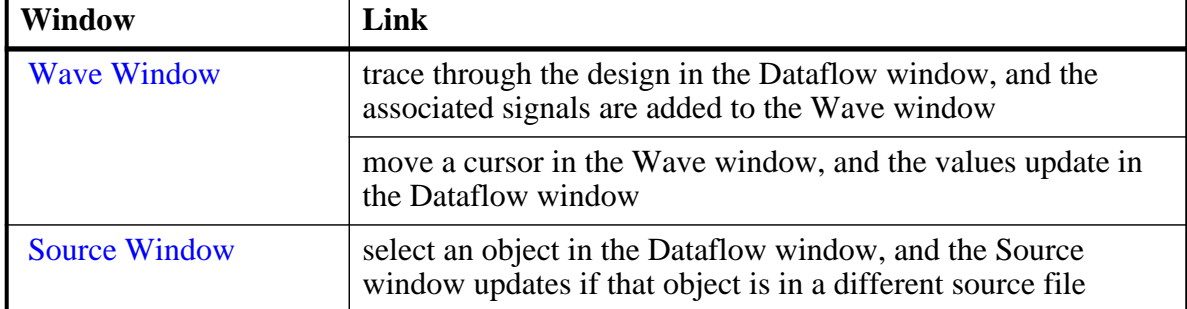

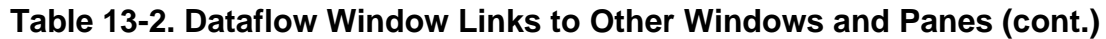

# <span id="page-683-0"></span>**How Can I Print and Save the Display?**

You can print the Dataflow window display from a saved *.eps* file in UNIX, or by simple menu selections in Windows. The Page Setup dialog allows you to configure the display for printing.

## **Saving a .eps File and Printing the Dataflow Display from UNIX**

<span id="page-683-1"></span>With the Dataflow window active, select **File > Print Postscript** to setup and print the Dataflow display in UNIX, or save the waveform as an *.eps* file on any platform ([Figure 13-10\)](#page-683-1).

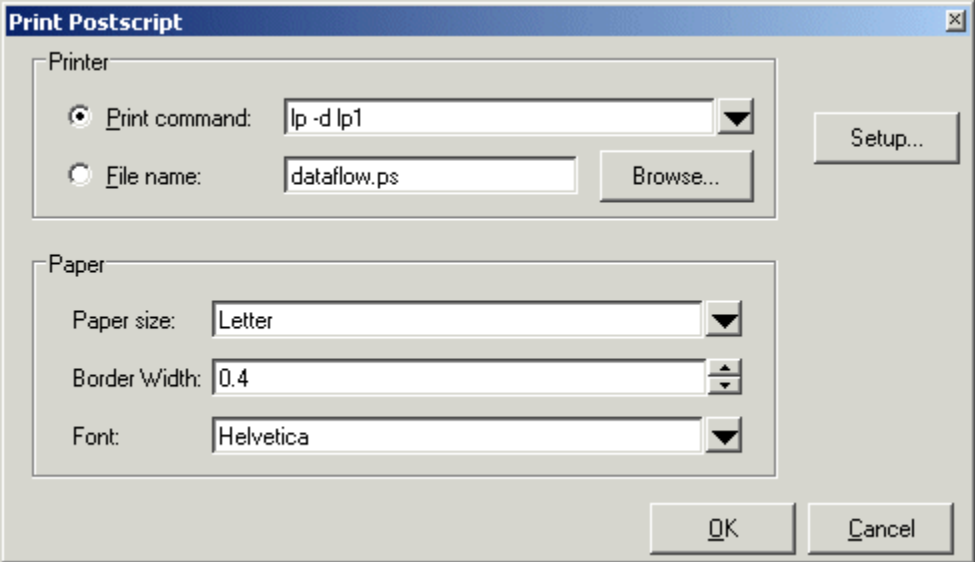

**Figure 13-10. The Print Postscript Dialog**

## **Printing from the Dataflow Display on Windows Platforms**

With the Dataflow window active, select **File > Print** to print the Dataflow display or to save the display to a file ([Figure 13-11](#page-684-0)).
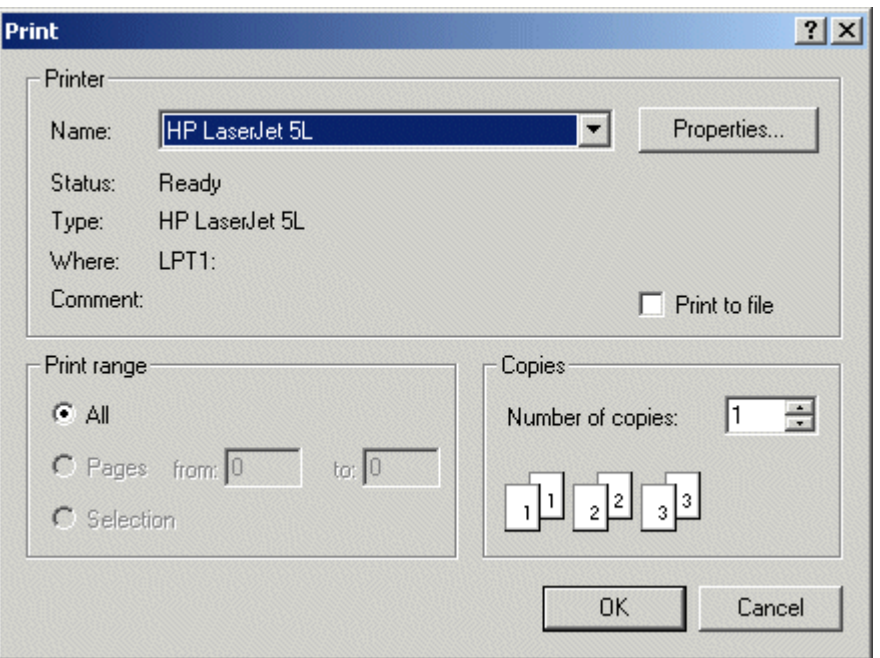

**Figure 13-11. The Print Dialog**

## **Configure Page Setup**

<span id="page-684-0"></span>With the Dataflow window active, select **File > Page setup** to open the Page Setup dialog ([Figure 13-12](#page-684-0)). You can also open this dialog by clicking the Setup button in the Print Postscript dialog [\(Figure 13-10\)](#page-683-0). This dialog allows you to configure page view, highlight, color mode, orientation, and paper options.

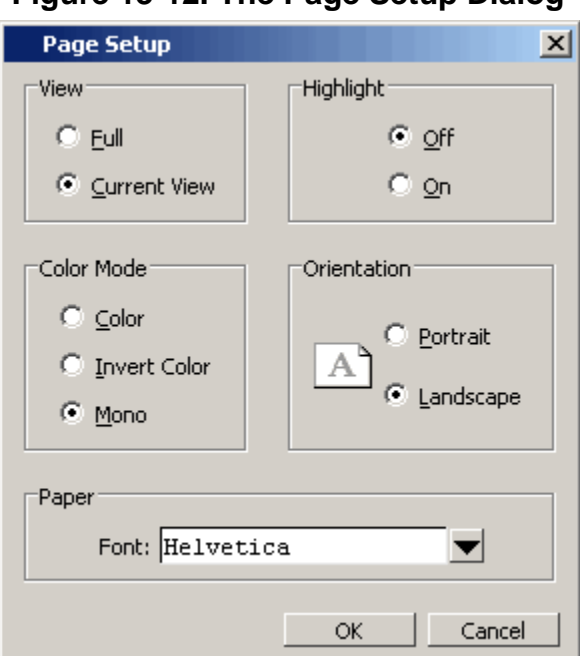

### **Figure 13-12. The Page Setup Dialog**

ı

# **How Do I Configure Window Options?**

You can configure several options that determine how the Dataflow window behaves. The settings affect only the current session.

Select **DataFlow > Dataflow Preferences > Options** to open the Dataflow Options dialog box.

**Figure 13-13. Configuring Dataflow Options**

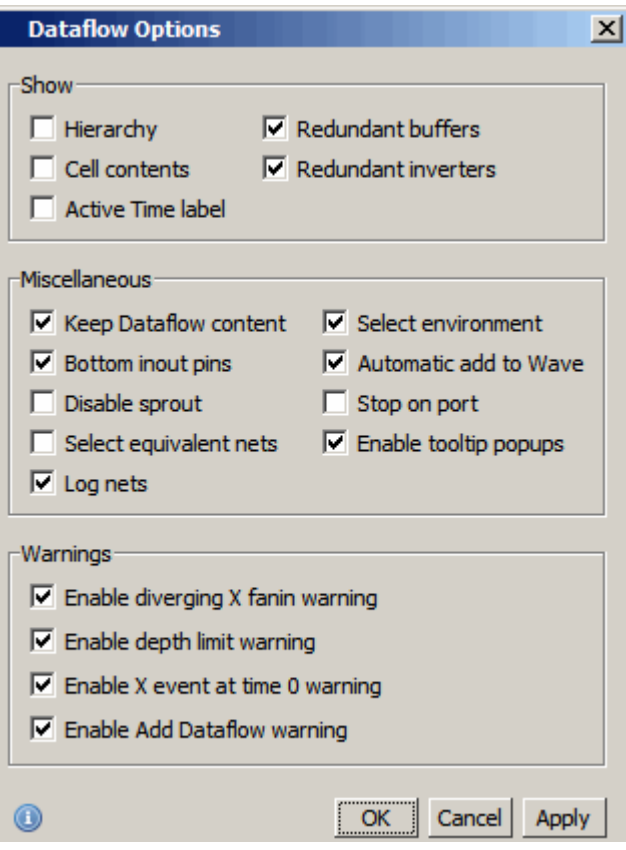

This chapter discusses the uses of the Source Window for editng, debugging, causality tracing, and code coverage.

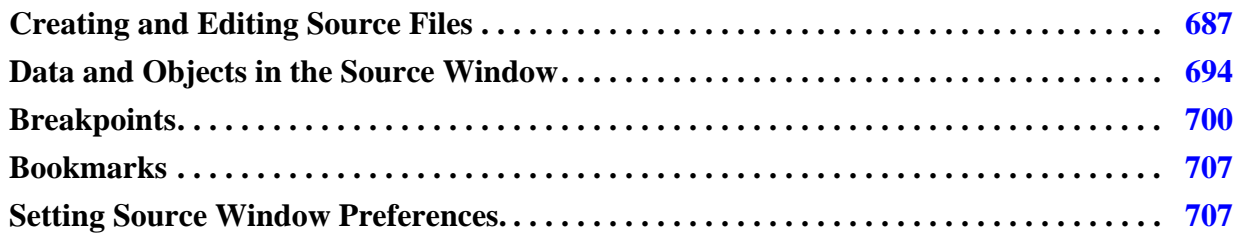

# <span id="page-686-0"></span>**Creating and Editing Source Files**

You can create and edit VHDL, Verilog, SystemVerilog, SystemC, macro (.*do*), and text files in the Source window. Language specific templates are available to help you write code.

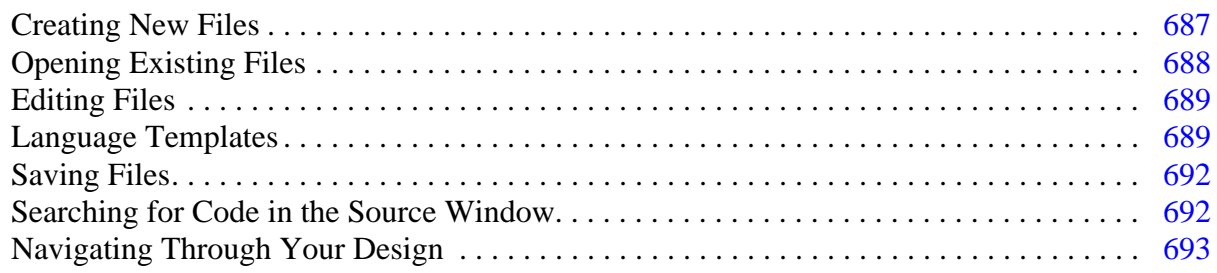

# <span id="page-686-1"></span>**Creating New Files**

You can create new files by selecting **File > New > Source**, then selecting one of the following items:

- VHDL Opens a new file with the file extension *.vhd*
- Verilog Opens a new file with the file extension *.v*
- SystemC Opens a new file with the file extension *.cpp*
- SystemVerilog Opens a new file with the file extension *.sv*
- DO Opens a new macro file with the file extension *.do*
- Other Opens a new text file.

# <span id="page-687-0"></span>**Opening Existing Files**

You can open files for editing in the following ways:

- Select **File > Open** then select the file from the **Open File** dialog box.
- Select the **Open** icon in the **Standard** Toolbar then select the file from the **Open File** dialog box.
- Double-click objects in the Ranked, Call Tree, Design Unit, Structure, Objects, and other windows. For example, if you double-click an item in the Objects window or in the Structure window **(sim)**, the underlying source file for the object will open in the Source window, the indicator scrolls to the line where the object is defined, and the line is bookmarked.
- Selecting **View Source** from context menus in the Message Viewer, Assertions, Files, Structure, and other windows.
- Enter the edit <filename> command to open an existing file.

## **Displaying Multiple Source Files**

By default each file you open or create is marked by a window tab, as shown in [Figure 14-1.](#page-687-1) Unsaved edits are indicated with an asterisk that follows the file name in the tab.

<span id="page-687-1"></span>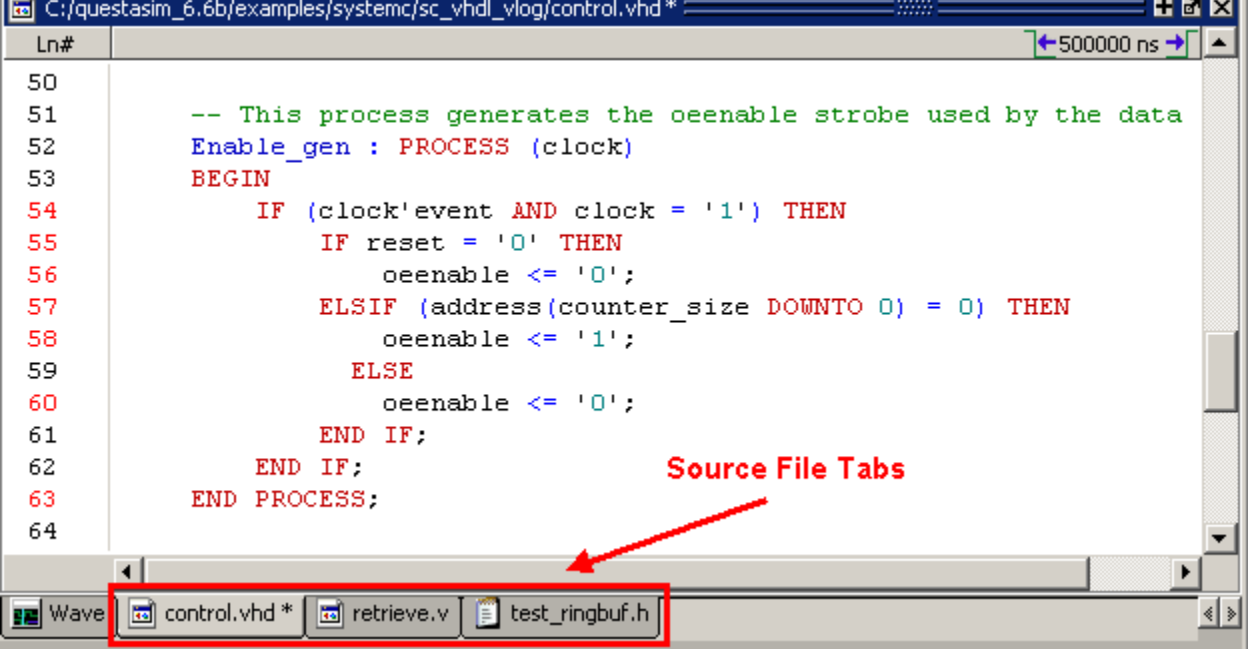

## **Figure 14-1. Displaying Multiple Source Files**

## <span id="page-688-0"></span>**Editing Files**

## **Changing File Permissions**

If your file is protected you must create a copy of your file or change file permissions in order to keep any edits you have made.

To change file permissions from the Source window:

### **Procedure**

- 1. Right-click in the Source window
- 2. Select (uncheck) **Read Only**.

To change this default behavior, set the **PrefSource(ReadOnly)** preference variable to 0. Refer to [Simulator GUI Preferences](#page-1078-0) for details on setting preference variables.

## <span id="page-688-1"></span>**Language Templates**

The ModelSim Language Template is an interactive tool used for the creation and editing of source code in VHDL, Verilog, SystemVerilog, and SystemC. The templates provide you with the basic design elements, wizards, menus, and dialogs that produce code for new designs, test benches, language constructs, logic blocks, and so on.

#### **Note**

The language templates are not intended to replace a thorough knowledge of writing code. They are intended as an interactive reference for creating small sections of code. If you are unfamiliar with a particular language, you should attend a training class or consult one of the many available books.

## **Opening a Language Template**

ModelSim opens a Language Template specific to the language you are using in a separate window pane for an existing or new source file.

### **Procedure**

- 1. Either open an existing file or create a new file.
- 2. With the source window active, select **Source > Show Language Templates**. ([Figure 14-2](#page-689-0)).

<span id="page-689-0"></span>

| $\frac{1}{\sqrt{2}}$ C:/questasim_6.6b/examples/tutorials/verilog/basicSimulation/tcounter.v                                                                                                    |                                                          |                                                                                                    |  |  |
|----------------------------------------------------------------------------------------------------|----------------------------------------------------------|----------------------------------------------------------------------------------------------------|--|--|
| Language Templates                                                                                                    | Ln#                                                      | $+0$ ns $-1$                                                                                                    |  |  |
| New Design Wizard<br>Create Testbench<br>n Language Constructs<br>日<br>Module<br>Primitive<br>Declarations<br>S Statements<br>⊩⊦<br>-판 Instantiations<br>Compiler Directives<br><b>Blocks</b><br><b>S</b> ] System Tasks and Func<br>Stimulus Generators<br>Clock<br>Counter<br>Stop Simulation | 9<br>10<br>11<br>12<br>13                                | module test counter;<br>reg clk reset;<br>wire [7:0] count.                                                                                               |  |  |
|                                                                                                    | 14<br>15<br>16<br>17<br>18<br>19<br>20<br>21<br>22<br>23 | counter dut (count, clk, reset);<br>initial // Clock generator<br>begin<br>$clk = 0$ :<br>forever $#10$ clk = $!$ clk;<br>end<br>initial // Test stimulus |  |  |
| begin                                                                                                    |                                                          |                                                                                                    |  |  |

**Figure 14-2. Language Templates**

VHDL, Verilog, and SystemVerilog language templates display the following options:

a. New Design Wizard — Opens the Create New Design Wizard dialog. ([Figure 14-3\)](#page-690-0)

The New Design Wizard will step you through the tasks necessary to add a VHDL Design Unit, or Verilog Module to your code.

b. Create Testbench — Opens the Create Testbench Wizard dialog.

The Create Testbench Wizard allows you to create a testbench for a previously compiled design unit in your library. It generates code that instantiates your design unit and wires it up inside a top-level design unit. You can add stimulus to your testbench at a later time.

c. Language Constructs — Menu driven code templates you can use in your design.

Includes Modules, Primitives, Declarations, Statements and so on.

- d. Stimulus Generators Provides three interactive wizards:
	- Create Clock Wizard

Steps you through the tasks necessary to add a clock generator to your code. It allows you to control a number of clock generation variables.

• Create Count Wizard

Helps you make a counter. You can specify various parameters for the counter. For example, rising/falling edge triggered, reset active high or low, and so on.

• Create Simulation Stop Wizard

The simulation time at which you wish to end your simulation run. This adds code that will stop the simulator at a specified time.

The SystemC language template displays the following options:

- a. New Design Wizard Opens the Create New Design Wizard dialog for SystemC source files. ([Figure 14-3](#page-690-0))
- b. Language Constructs A list of code templates you can use in your design.

<span id="page-690-0"></span>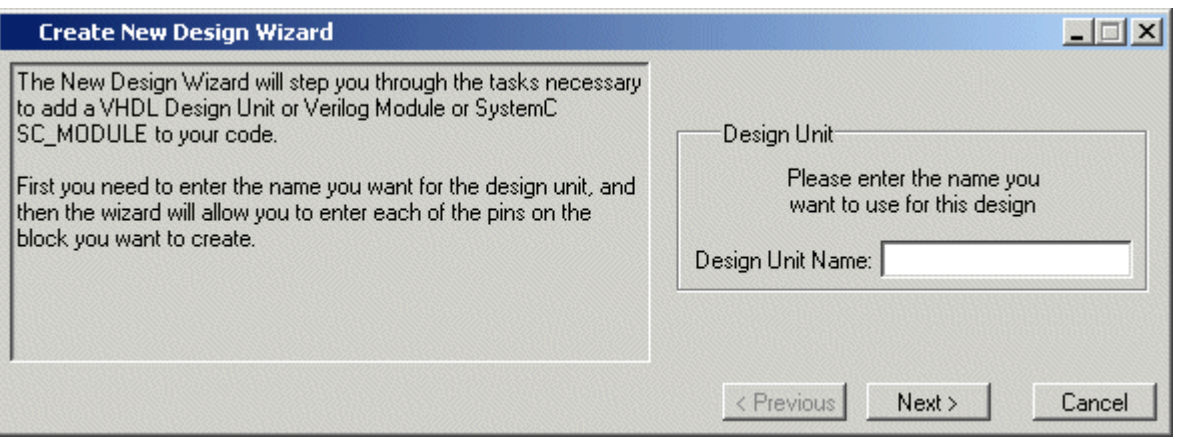

## **Figure 14-3. Create New Design Wizard**

## **Working With Language Templates**

Double click an item in the Language Template pane to place pre-defined code elements into your source document. [Figure 14-4](#page-691-2) shows a module statement inserted from the SystemVerilog template.

You must right-click the highlighted text to enter new values or make choices from a dropdown menu. Items remain highlighted until the place holding text is replaced with user specified information or a choice is made.

The highlighting indicates the following type of information must be entered:

- Yellow Requires user supplied data or string. For example, *module name* in [Figure 14-4](#page-691-2) must be replaced with the name of the module.
- Green Opens a drop-down context menu. Selections open more green and yellow highlighted options.
- Red Opens a drop-down context menu. Selections here can affect multiple code lines. The example below shows the menu that appears when you double-click *module\_item* then select *gate\_instantiation*.

<span id="page-691-2"></span>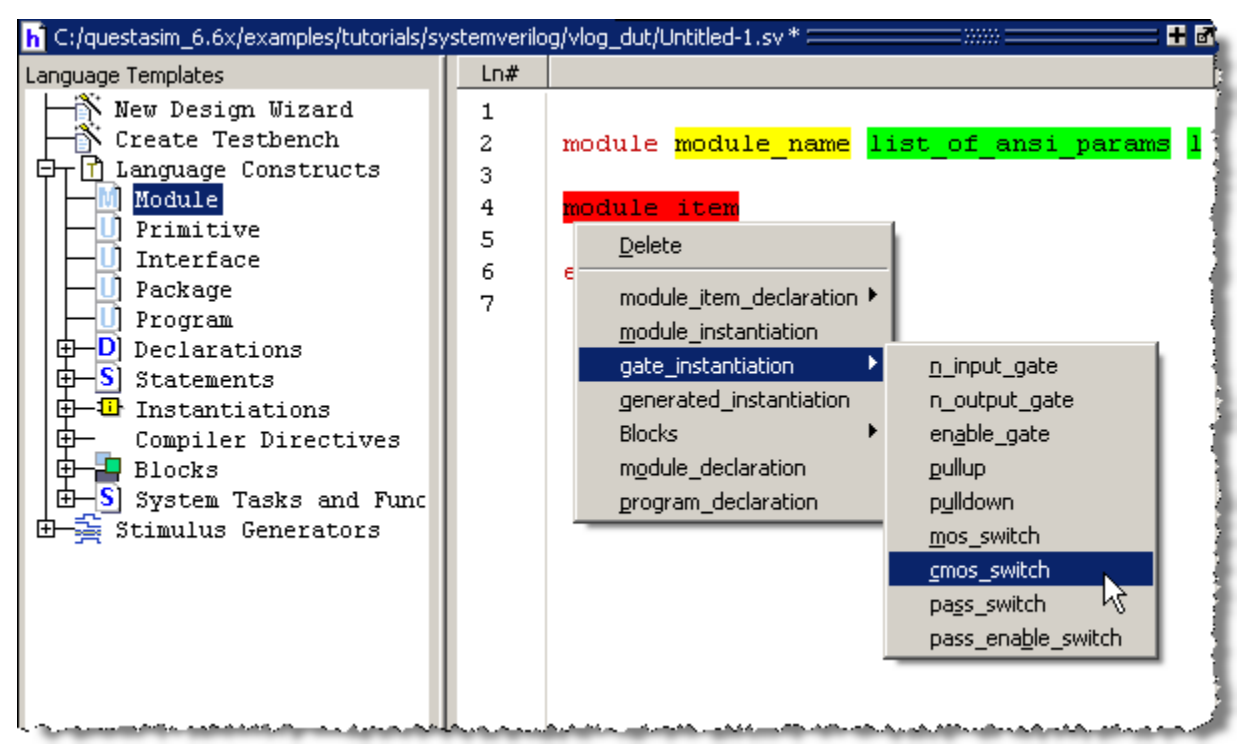

**Figure 14-4. Language Template Context Menus**

## <span id="page-691-0"></span>**Saving Files**

You can open the Save As dialog box in the following ways:

• Select **File > Save**.

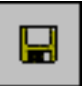

- Click the Save icon in the Standard Toolbar.
- Press **Ctrl-S** when the Source window is active.

## <span id="page-691-1"></span>**Searching for Code in the Source Window**

The Source window includes a Find function that allows you to search for specific code.

## **Searching for One Instance of a String**

### **Procedure**

- 1. Make the Source window the active window by clicking anywhere in the window
- 2. Select **Edit > Find** from the Main menu or press **Ctrl-F**. The Search bar is added to the bottom of the Source Window.
- 3. Enter your search string, then press Enter

The cursor jumps to the first instance of the search string and highlights it. Pressing the Enter key advances the search to the next instance of the string and so on through the source document.

You can also search for the original declaration of an object, signal, parameter, and so on, by double clicking on the object in many windows, including the Structure, Objects, and List windows. Refer to [Hyperlinked Text in the Source Window](#page-697-0) for information.

## <span id="page-692-1"></span>**Searching for All Instances of a String**

You can search for and bookmark every instance of a search string making it easier to track specific objects throughout a source file.

### **Procedure**

1. Enter the search term in the search field.

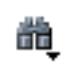

2. Select the Find Options drop menu and select **Bookmark All Matches**.

### **Figure 14-5. Bookmark All Instances of a Search**

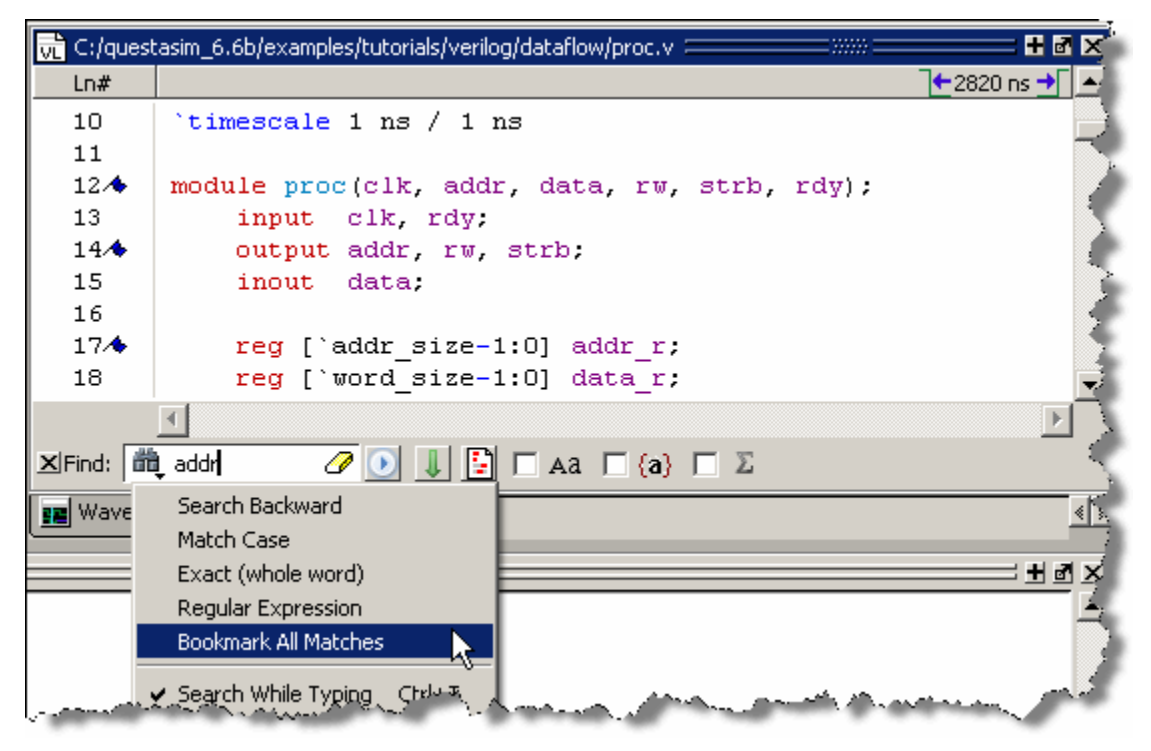

# <span id="page-692-0"></span>**Navigating Through Your Design**

When debugging your design from within the GUI, ModelSim keeps a log of all areas of the design environment you have examined or opened. This functionality allows you to easily navigate your design for debugging purposes by logging where you have been within the design hierarchy, similar to the functionality in most web browsers.

### **Procedure**

To easily move through the history, select then right-click an instance name in a source document. This opens a drop down menu (refer to [Figure 14-6\)](#page-693-1) with the following options for navigating your design:

<span id="page-693-1"></span>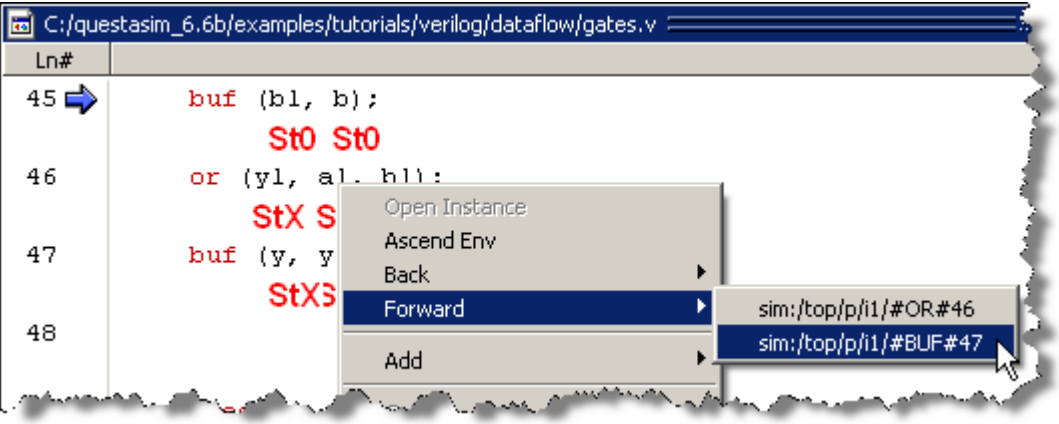

**Figure 14-6. Setting Context from Source Files**

**Open Instance** — changes your context to the instance you have selected within the source file. This is not available if you have not placed your cursor in, or highlighted the name of, an instance within your source file.

If any ambiguities exist, most likely due to generate statements, this option opens a dialog box allowing you to choose from all available instances.

- **Ascend Env** changes your context to the next level up within the design. This is not available if you are at the top-level of your design.
- **Back/Forward** allows you to change to previously selected contexts. This is not available if you have not changed your context.

The Open Instance option is essentially executing an environment command to change your context, therefore any time you use this command manually at the command prompt, that information is also saved for use with the Back/Forward options.

# <span id="page-693-0"></span>**Data and Objects in the Source Window**

The Source window allows you to display the current value of objects, trace connectivity information, and display coverage data during a simulation run.

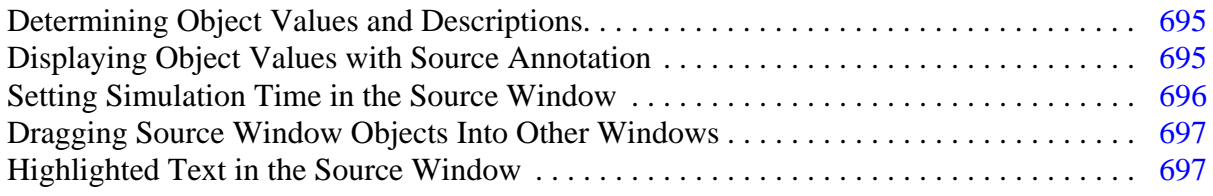

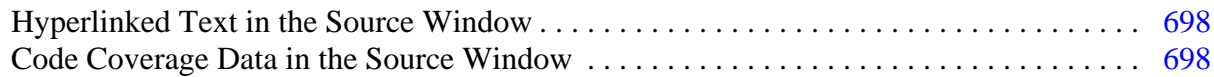

## <span id="page-694-0"></span>**Determining Object Values and Descriptions**

There are two quick methods to determine the value and description of an object displayed in the Source window:

- Select an object, then right-click and select **Examine** or **Describe** from the context menu
- Pause over an object with your mouse pointer to see an examine popup

You can select **Source > Examine Now** or **Source > Examine Current Cursor** to choose at what simulation time the object is examined or described.

You can also invoke the examine and/or describe commands on the command line or in a macro.

## <span id="page-694-1"></span>**Displaying Object Values with Source Annotation**

With source annotation you can interactively debug your design by analyzing your source files in addition to using the Wave and Objects windows. Source annotation displays simulation values, including transitions, for each signal in your source file. [Figure 14-7](#page-694-2) shows an example of source annotation, where the values are shown in bold red text and placed under the signals.

<span id="page-694-2"></span>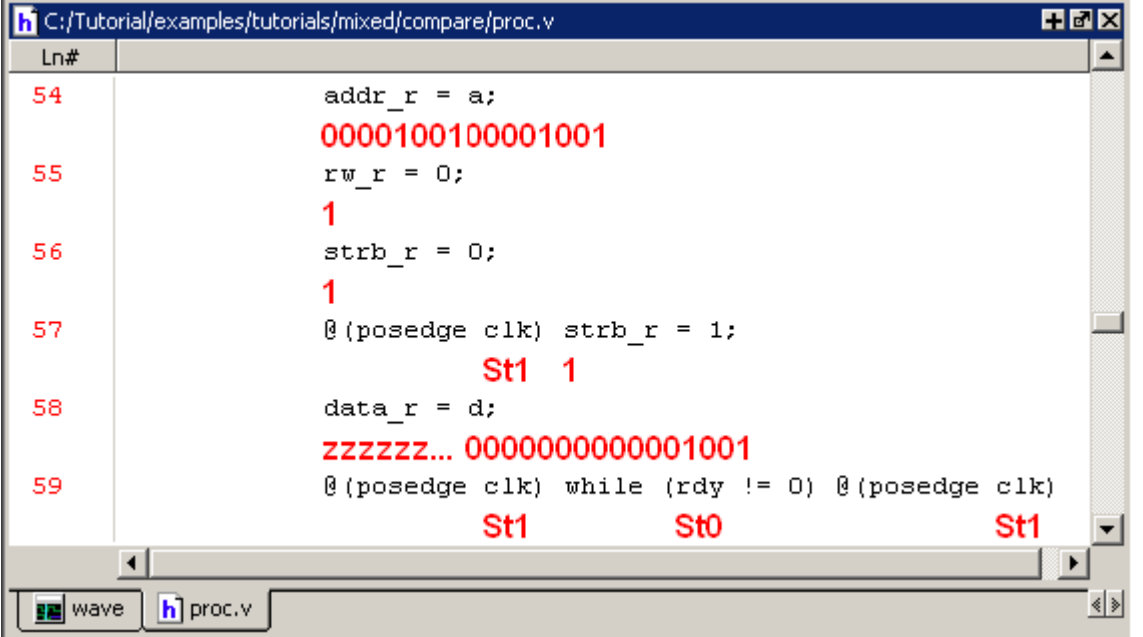

## **Figure 14-7. Source Annotation Example**

Turn on source annotation by selecting **Source > Show Source Annotation** or by right-clicking a source file and selecting **Show Source Annotation**. Note that transitions are displayed only for those signals that you have logged.

You can highlight a specific signal in the Wave window by double-clicking on an annotation value in the source file.

## <span id="page-695-0"></span>**Setting Simulation Time in the Source Window**

<span id="page-695-1"></span>The Source window includes a time indicator in the top right corner [\(Figure 14-8\)](#page-695-1) that displays the current simulation time, the time of the active cursor in the Wave window, or a userdesignated time.

**Figure 14-8. Time Indicator in Source Window**

|     | c:/Tutorial/examples/causality/test1.sv<br>,,,,,,  |
|-----|----------------------------------------------------|
| Ln# | $+305$ ns $+$                                      |
| -99 | module ff (input clk, input data, input reset,     |
| 100 | <b>Time indicator</b>                              |
| 101 | always@(posedge clk, posedge reset)                |
| 102 | if (reset $== 1$ 'b1) begin                        |
| 103 | a <= 1 :<br>یک رکھاناکے کہ کا کہنے کا کہنا ہے جس ک |

- 1. Click the time indicator to open the **Enter Value** dialog box [\(Figure 14-9\)](#page-695-2).
- 2. Change the value to the starting time you want for the causality trace.
- <span id="page-695-2"></span>3. Click the **OK** button.

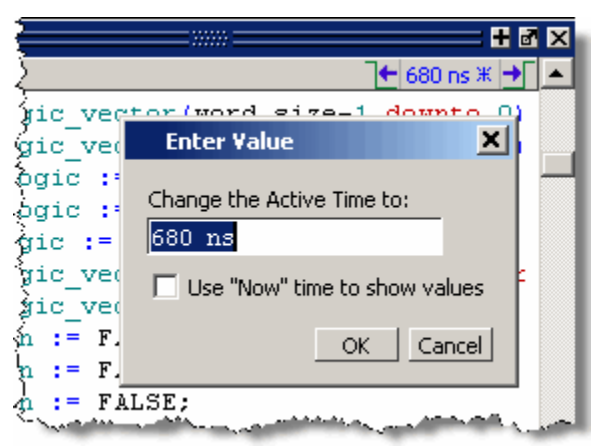

## **Figure 14-9. Enter an Event Time Value**

To analyze the values at a given time of the simulation you can:

- Show the signal values at the current simulation time by selecting **Source > Examine Now**. This is the default behavior. The window automatically updates the values as you perform a run or a single-step action.
- Show the signal values at current cursor position in the Wave window by selecting **Source > Examine Current Cursor**.

# <span id="page-696-0"></span>**Dragging Source Window Objects Into Other Windows**

ModelSim allows you to drag and drop objects from the Source window to the Wave and List windows. Double-click an object to highlight it, then drag the object to the Wave or List window. To place a group of objects into the Wave and List windows, drag and drop any section of highlighted code.

## <span id="page-696-1"></span>**Highlighted Text in the Source Window**

The Source window can display text that is highlighted as a result of various conditions or operations, such as the following:

- Double-clicking an error message in the transcript shown during compilation
- Using **Event Traceback > Show Driver**
- Coverage-related operations

In these cases, the relevant text in the source code is shown with a persistent highlighting. To remove this highlighted display, choose **More > Clear Highlights** from the right-click popup menu of the Source window. You can also perform this action by selecting **Source > More > Clear Highlights** from the Main menu.

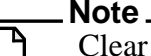

Clear Highlights does not affect text that you have selected with the mouse cursor.

## **Example**

To produce a compile error that displays highlighted text in the Source window, do the following:

- 1. Choose **Compile > Compile Options**
- 2. In the Compiler Options dialog box, click either the VHDL tab or the Verilog & System Verilog tab.
- 3. Enable Show source lines with errors and click OK.
- 4. Open a design file and create a known compile error (such as changing the word "entity" to "entry" or "module" to "nodule").
- 5. Choose **Compile > Compile** and then complete the Compile Source Files dialog box to finish compiling the file.
- 6. When the compile error appears in the Transcript window, double-click on it.
- 7. The source window is opened (if needed), and the text containing the error is highlighted.
- 8. To remove the highlighting, choose **Source > More > Clear Highlights**.

# <span id="page-697-0"></span>**Hyperlinked Text in the Source Window**

The Source window supports hyperlinked navigation. When you double-click hyperlinked text the selection jumps from the usage of an object to its declaration and highlights the declaration. Hyperlinked text is indicated by a mouse cursor change from an arrow pointer icon to a pointing finger icon: 佇

Double-clicking hyerlinked text does one of the following:

- Jump from the usage of a signal, parameter, macro, or a variable to its declaration.
- Jump from a module declaration to its instantiation, and vice versa.
- Navigate back and forth between visited source files.

### **Procedure**

Turn hyperlinked text on or off in the Source window:

- 1. Make sure the Source window is the active window.
- 2. Select **Source > Hyperlinks**.

To change hyperlinks to display as underlined text set **prefMain(HyperLinkingUnderline)** to 1 (select **Tools > Edit Preferences**, By Name tab, and expand the Main Object).

## <span id="page-697-1"></span>**Code Coverage Data in the Source Window**

The Source window includes two columns for code coverage statistics – the Hits column and the BC (Branch Coverage) column. These columns provide an immediate visual indication about how your source code is executing. The code coverage indicators are check marks, Xs and Es, the complete variety of which are described in [Source Window Code Coverage](#page-189-0)  [Indicator Icons](#page-189-0).

<span id="page-698-0"></span>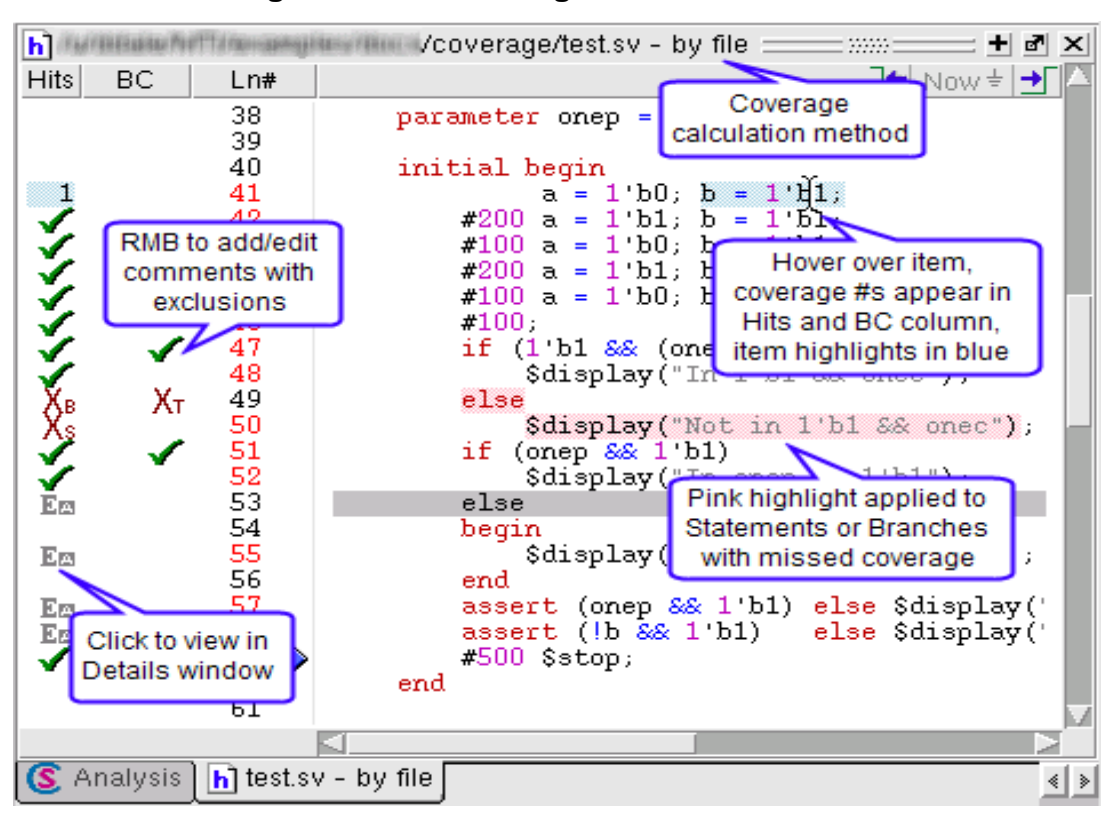

**Figure 14-10. Coverage in Source Window**

To see more information about any coverage item, click on the indicator icon, or in the Hits or BC column for the line of interest. This brings up detailed coverage information for that line in the Coverage Details window.

For example, when you select an expression in the Missed Expressions window, and you click in the column of a line containing an expression, the associated truth tables appear in the Coverage Details window. Each line in the truth table is one of the possible combinations for the expression. The expression is considered to be covered (gets a green check mark) only if the entire truth table is covered.

When you hover over statements, conditions or branches in the Source window, the Hits and BC columns display the coverage numbers for that line of code. For example, in [Figure 14-10](#page-698-0), the blue line shows that the expression (a  $&\&b$ ) was hit 5 times and that the branch (if) was evaluated as true once (1t) and false four times (4f). The value in the Hits column shows the total coverage for all items in the UDP table (as shown in the Coverage Details window when you click the specific line in the hits column).

Coverage data presented in the Source window is either calculated "by file" or "by instance", as indicated just after the source file name. If coverage numbers are mismatched between Missed <coverage\_type> window and the Source window, check to make sure that both are being calculated the same — either "by file" or "by instance".

To display only numbers in Hits and BC columns, select **Tools > Code Coverage > Show Coverage Numbers**.

When the source window is active, you can skip to "missed lines" three ways:

- select **Edit > Previous Coverage Miss** and **Edit > Next Coverage Miss** from the menu bar
- click the Previous zero hits and Next zero hits icons on the toolbar
- press Shift-Tab (previous miss) or Tab (next miss)

## **Controlling Coverage Data Display**

The **Tools > Code Coverage** menu contains several commands for controlling coverage data display in a Source window.

- **Hide/Show coverage data** Toggles the *Hits* column off and on.
- **Hide/Show branch coverage** Toggles the *BC* column off and on.
- **Hide/Show coverage numbers** Displays the number of executions in the *Hits* and *BC* columns rather than check marks and Xs. When multiple statements occur on a single line an ellipsis ("...") replaces the Hits number. In such cases, hover the cursor over each statement to highlight it and display the number of executions for that statement.
- **Show coverage By Instance** Displays only the number of executions for the currently selected instance in the Main window workspace.

# <span id="page-699-0"></span>**Breakpoints**

You can set a breakpoint on an executable file, file-line number, signal, signal value, or condition in a source file. When the simulation hits a breakpoint, the simulator stops, the Source window opens, and a blue arrow marks the line of code where the simulation stopped. You can change this behavior by editing the **PrefSource(OpenOnBreak)** variable. Refer to [Simulator](#page-1078-0)  [GUI Preferences](#page-1078-0) for more information on setting preference variables.

You can set breakpoints in the following ways:

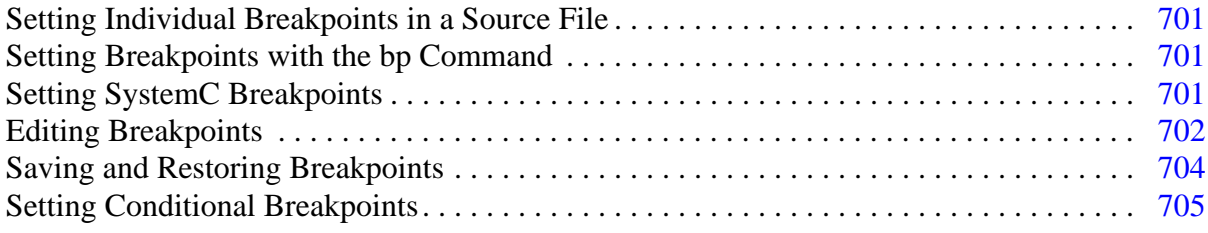

## <span id="page-700-0"></span>**Setting Individual Breakpoints in a Source File**

You can set individual file-line breakpoints in the Line number column of the Source Window.

### **Procedure**

Click in the line number column of the Source window next to a red line number and a red ball denoting a breakpoint will appear [\(Figure 14-11\)](#page-700-3).

The breakpoint markers (red ball) are toggles. Click once to create the breakpoint; click again to disable or enable the breakpoint.

```
日回区
 Ln#l←5ns→l
 30
                 carry = val[i] \epsilon carry;
 31end
 32
          end
        endfunction
 33
 34
 35
        always @ (posedge clk or posedge reset)
 36if (reset)
             count = #tpd_reset_to_count 8'h00;
 37
 38
          else
 39
             count <= #tpd clk to count increment (count) ;
 40
       \overline{4}■ Wave
       \overline{|\mathbf{v}|} counter.\mathbf{v}
```
**Figure 14-11. Breakpoint in the Source Window**

# <span id="page-700-1"></span>**Setting Breakpoints with the bp Command**

You can set a file-line breakpoints with the bp command to add a file-line breakpoint from the VSIM> prompt.

For example:

## **bp top.vhd 147**

sets a breakpoint in the source file *top.vhd* at line 147.

# <span id="page-700-2"></span>**Setting SystemC Breakpoints**

## **Prerequisites**

Your C Debug settings must be in place prior to setting a breakpoint since C Debug is invoked when you set a breakpoint within a SystemC module. Refer to "[Setting Up C Debug](#page-817-0)" for more information. Once invoked, C Debug can be exited using the C Debug menu.

## <span id="page-701-0"></span>**Editing Breakpoints**

To edit a breakpoint in a source file, do any one of the following:

- Select **Tools > Breakpoints** from the Main menu.
- Right-click a breakpoint in your source file and select **Edit All Breakpoints** from the popup menu.
- Click the **Edit Breakpoints** toolbar button from the [Simulate Toolbar.](#page-100-0)

This opens the Modify Breakpoints dialog shown in [Figure 14-12.](#page-702-0) The Modify Breakpoints dialog provides a list of all breakpoints in the design organized by ID number.

- 1. Select a file-line breakpoint from the list in the Breakpoints field.
- 2. Click **Modify**, which opens the **File Breakpoint** dialog box, [Figure 14-12.](#page-702-0)

<span id="page-702-0"></span>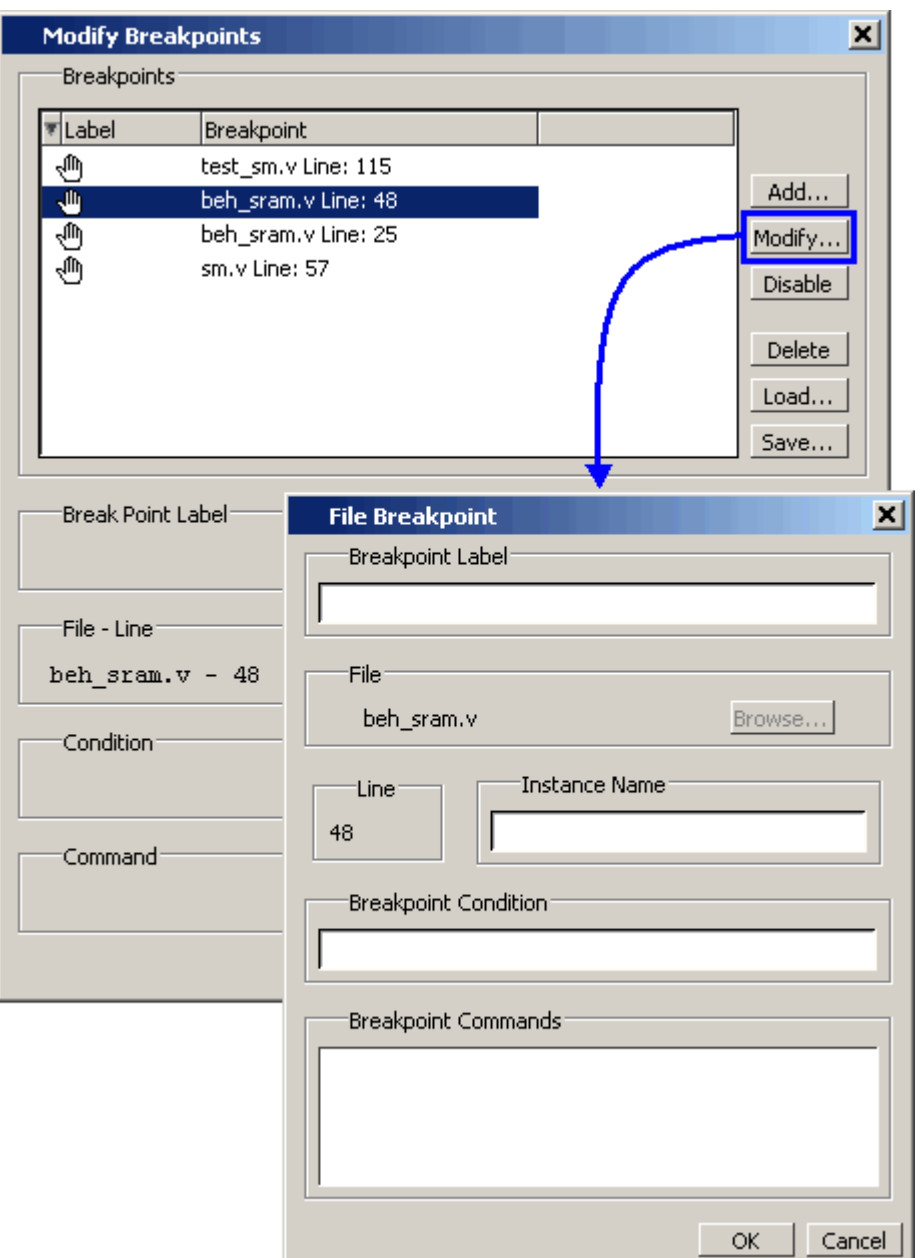

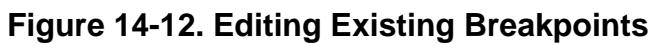

- 3. Fill out any of the following fields to edit the selected breakpoint:
	- Breakpoint Label Designates a label for the breakpoint.
	- Instance Name The full pathname to an instance that sets a SystemC breakpoint so it applies only to that specified instance.
	- Breakpoint Condition One or more conditions that determine whether the breakpoint is observed. If the condition is true, the simulation stops at the breakpoint. If false, the simulation bypasses the breakpoint. A condition cannot refer

to a VHDL variable (only a signal). Refer to [Setting Conditional Breakpoints](#page-704-0) for more information.

• Breakpoint Command — A string, enclosed in braces  $({})$  that specifies one or more commands to be executed at the breakpoint. Use a semicolon (;) to separate multiple commands.

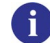

- **Tip**: These fields in the File Breakpoint dialog box use the same syntax and format as the -inst switch, the -cond switch, and the command string of the **bp** command. For more information on these command options, refer to the bp command in the Reference Manual*.*
- 4. Click OK to close the File Breakpoints dialog box.
- 5. Click OK to close the Modify Breakpoints dialog box.

## **Deleting Individual Breakpoints**

You can permanently delete individual file-line breakpoints using the breakpoint context menu.

### **Procedure**

- 1. Right-click the red breakpoint marker in the file line column.
- 2. Select Remove Breakpoint from the context menu.

## **Deleting Groups of Breakpoints**

You can delete groups of breakpoints with the Modify Breakpoints Dialog.

### **Procedure**

- 1. Open the Modify Breakpoints dialog.
- 2. Select and highlight the breakpoints you want to delete.
- 3. Click the **Delete** button
- 4. **OK**.

## <span id="page-703-0"></span>**Saving and Restoring Breakpoints**

You can save your breakpoints in a separate *breakpoints.do* file or save the breakpoint settings as part of a larger *.do* file that recreates all debug windows and includes breakpoints.

1. To save your breakpoints in a *.do* file, select **Tools > Breakpoints** to open the Modify Breakpoints dialog. Click **Save**. You will be prompted to save the file under the name: *breakpoints.do*.

To restore the breakpoints, start the simulation then enter:

#### **do breakpoints.do**

2. To save your breakpoints together with debug window settings, enter

#### **write format restart <filename>**

The write format restart command creates a single *.do* file that saves all debug windows, file/line breakpoints, and signal breakpoints created using the when command.The file created is primarily a list of add listor add wave commands, though a few other commands are included. If the [ShutdownFile](#page-996-0) *modelsim.ini* variable is set to this *.do* filename, it will call the write format restart command upon exit.

To restore debugging windows and breakpoints enter:

#### **do <filename>.do**

**Note**

Editing your source file can cause changes in the numbering of the lines of code. Breakpoints saved prior to editing your source file may need to be edited once they are restored in order to place them on the appropriate code line.

## <span id="page-704-0"></span>**Setting Conditional Breakpoints**

In dynamic class-based code, an expression can be executed by more than one object or class instance during the simulation of a design. You set a conditional breakpoint on the line in the source file that defines the expression and specifies a condition of the expression or instance you want to examine. You can write conditional breakpoints to evaluate an absolute expression or a relative expression.

You can use the SystemVerilog keyword **this** when writing conditional breakpoints to refer to properties, parameters or methods of an instance. The value of **this** changes every time the expression is evaluated based on the properties of the current instance. Your context must be within a local method of the same class when specifying the keyword **this** in the condition for a breakpoint. Strings are not allowed.

<span id="page-704-1"></span>The conditional breakpoint examples below refer to the following SystemVerilog source code file *source.sv*:

### **Figure 14-13. Source Code for** *source.sv*

```
1 class Simple;
2 integer cnt;
3 integer id;
4 Simple next;
5
6 function new(int x);
7 id=x;
8 cnt=0
```

```
9 next=null
10 endfunction
11
12 task up;
13 cnt=cnt+1;
14 if (next) begin
15 next.up;
16 end
17 endtask
18 endclass
19
20 module test;
21 reg clk;
22 Simple a;
23 Simple b;
24
25 initial
26 begin
27 a = new(7);
28 b = new(5);
29 end
30
31 always @(posedge clk)
32 begin
33 a.up;
34 b.up;
35 a.up
36 end;
37 endmodule
```
### **Prerequisites**

Compile and load your simulation.

## **Setting a Breakpoint For a Specific Instance**

Enter the following on the command line:

#### **bp simple.sv 13 -cond {this.id==7}**

#### **Results**

The simulation breaks at line 13 of the *simple.sv* source file [\(Figure 14-13\)](#page-704-1) the first time module a hits the expression because the breakpoint is evaluating for an id of 7 (refer to line 27).

## **Setting a Breakpoint For a Specified Value of Any Instance.**

Enter the following on the command line:

#### **bp simple.sv 13 -cond {this.cnt==8}**

#### **Results**

The simulation evaluates the expression at line 13 in the *simple.sv* source file [\(Figure 14-13\)](#page-704-1), continuing the simulation run if the breakpoint evaluates to false. When an instance evaluates to

true the simulation stops, the source is opened and highlights line 13 with a blue arrow. The first time cnt=8 evaluates to true, the simulation breaks for an instance of module Simple b. When you resume the simulation, the expression evaluates to cnt=8 again, but this time for an instance of module Simple a.

You can also set this breakpoint with the GUI:

- 1. Right-click on line 13 of the simple.sv source file.
- 2. Select Edit Breakpoint 13 from the drop menu.
- 3. Enter

```
this.cnt==8
```
in the **Breakpoint Condition** field of the **Modify Breakpoint** dialog box. (Refer to [Figure 14-12](#page-702-0)) Note that the file name and line number are automatically entered.

# <span id="page-706-0"></span>**Bookmarks**

Source window bookmarks are graphical icons that give you reference points within your code. The blue flags mark individual lines of code in a source file and can assist visual navigation through a large source file by marking certain lines. Bookmarks can be added to currently open source files only and are deleted once the file is closed.

## **Setting and Removing Bookmarks**

You can set bookmarks in the following ways:

- Set an individual bookmark.
	- a. Right-click in the Line number column on the line you want to bookmark then select **Add/Remove Bookmark**.
- Set multiple bookmarks based on a search term refer to Searching for All Instances of a [String](#page-692-1).

To remove a bookmark:

- Right-click the line number with the bookmark you want to remove and select **Add/Remove Bookmark**.
- Select the **Clear Bookmarks** button in the **Source** toolbar.

# <span id="page-706-1"></span>**Setting Source Window Preferences.**

You can customize a variety of settings for Source windows. For example, you can change fonts, spacing, colors, syntax highlighting, underlining of hyperlinked code, and so on.

#### **Prerequisite**

Select **Tools > Edit Preferences**. This opens the **Preferences** dialog box.

#### **Procedure**

There are two tabs that change Source window settings:

- 1. By Window tab ([Figure 14-14](#page-707-0)) Sets the Color schemes and fonts for the Source window.
	- a. Select **Source Windows** from the **Window List** pane.
	- b. Select a **Category** in the **Source Color Scheme** pane or a font in the **Fonts** pane.
	- c. Change the attributes.
	- **d. OK**

### **Figure 14-14. Preferences By - Window Tab**

<span id="page-707-0"></span>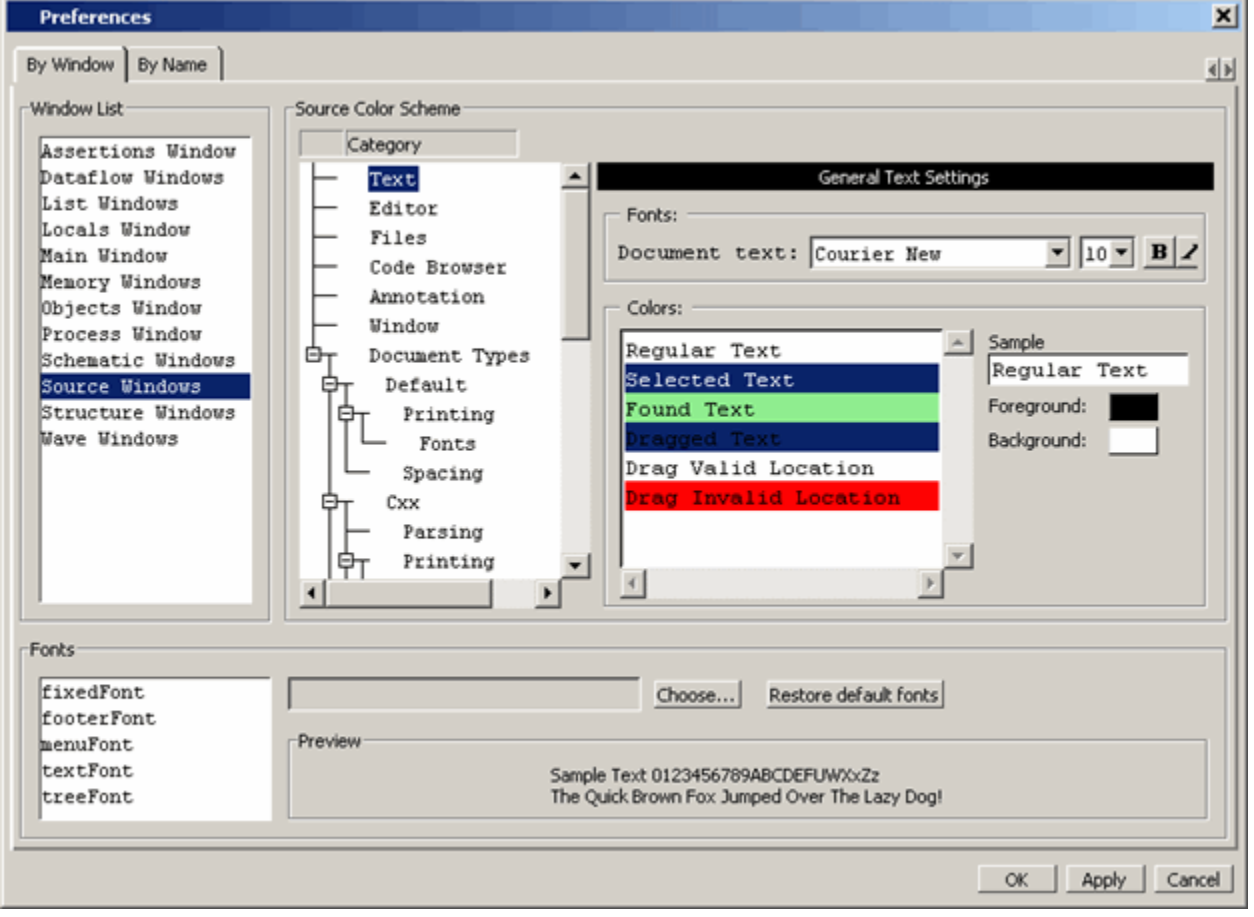

#### **Note**

The functionality described in this chapter requires an additional license feature for ModelSim PE. Refer to the section "License Feature Names" in the Installation and Licensing Guide for more information or contact your Mentor Graphics sales representative.

Code coverage is the only verification metric generated automatically from design source in RTL or gates. While a high level of code coverage is required by most verification plans, it does not necessarily indicate correctness of your design. It only measures how often certain aspects of the source are exercised while running a suite of tests.

Missing code coverage is usually an indication of one of two things: either unused code, or holes in the tests. Because it is automatically generated, code coverage is a metric achieved with relative ease, obtained early in the verification cycle. 100% code coverage can be achieved even for designs containing impossible to achieve coverage (because of sections containing unused code) by using a sophisticated exclusions mechanism (see "[Coverage Exclusions](#page-740-0)"). Code coverage statistics are collected and can be saved into the Unified Coverage DataBase for later analysis.

This chapter includes the following topics related to code coverage.

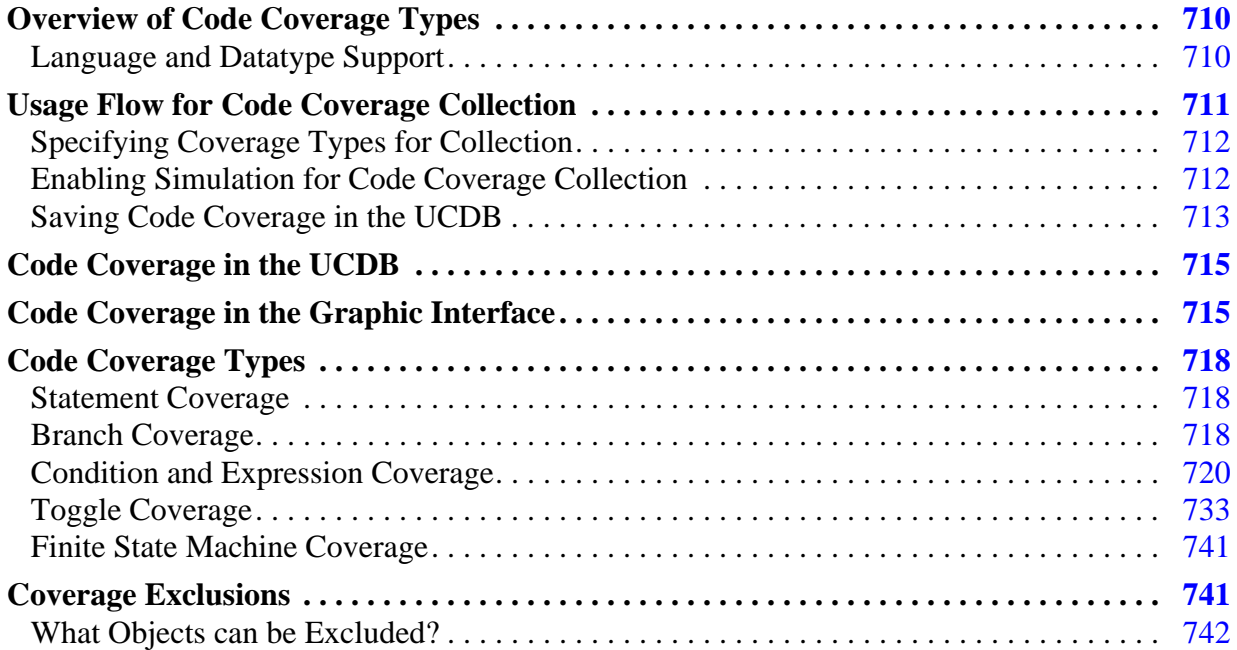

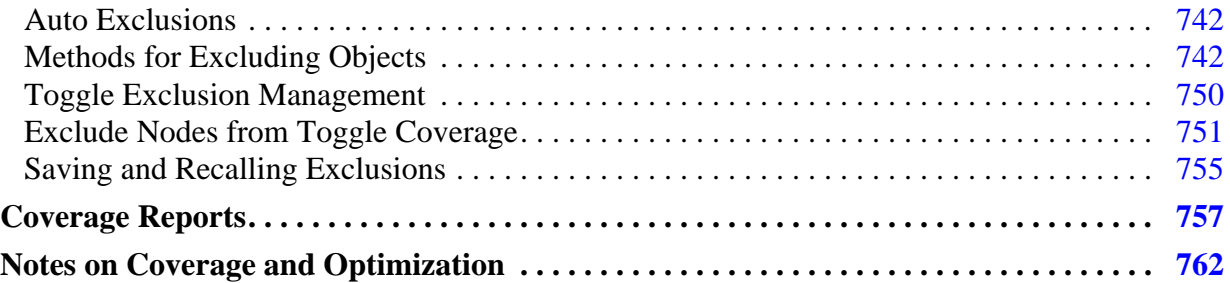

#### **Note**

The functionality described in this chapter requires a coverage license feature in your ModelSim license file. Please contact your Mentor Graphics sales representative if you currently do not have such a feature.

# <span id="page-709-0"></span>**Overview of Code Coverage Types**

ModelSim code coverage provides graphical and report file feedback on the following:

- **Statement coverage** counts the execution of each statement on a line individually, even if there are multiple statements in a line.
- **Branch coverage** counts the execution of each conditional "if/then/else" and "case" statement and indicates when a true or false condition has not executed.
- **Condition coverage** analyzes the decision made in "if" and ternary statements and can be considered as an extension to branch coverage.
- **Expression coverage** analyzes the expressions on the right hand side of assignment statements, and is similar to condition coverage.
- **Toggle coverage** counts each time a logic node transitions from one state to another.
- **FSM** coverage counts the states, transitions, and paths within a finite state machine.

For details related to each of these types of coverage, see "[Code Coverage Types"](#page-717-0).

## <span id="page-709-1"></span>**Language and Datatype Support**

ModelSim code coverage supports VHDL and Verilog/SystemVerilog language constructs. Code coverage does not work on SystemC design units.

Statement and Branch coverage have no limitations on support, however, sometimes optimizations can make it appear that statements or branches are uncovered. See ["Notes on](#page-761-0)  [Coverage and Optimization"](#page-761-0) for more details.

For condition and expression coverage datatype support, see ["Condition and Expression](#page-719-0)  [Coverage"](#page-719-0).

For FSM coverage datatype support, see ["Finite State Machine Coverage](#page-740-1)".

For toggle coverage datatype support, see ["Toggle Coverage](#page-732-0)".

# <span id="page-710-0"></span>**Usage Flow for Code Coverage Collection**

To collect coverage data for a design, you must actively select the type of code coverage you want to collect, and then enable the coverage collection mechanism for the simulation run. You can view coverage results during the current simulation run or save the coverage data to a UCDB for post-process viewing and analysis. The data can be saved either on demand, or at the end of simulation (see ["Saving Code Coverage Data On Demand"](#page-712-1) and "[Saving Code Coverage](#page-713-0)  [at End of Simulation"](#page-713-0)).

Code coverage is not collected on any code that is run at elaboration time (loading the design). An example of such code might be a constant function that calculates the array range of a vector signal.

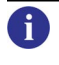

**Tip:** Design units compiled with **-nodebug** are ignored by coverage: they are treated as if they were excluded.

The basic flow for collecting code coverage in a ModelSim simulation is as follows:

1. Compile the design and specify the statistics to collect:

#### **vlog top.vhd proc.vhd +cover**

The vlog command (or vcom, if design is VHDL) compiles the specified files, and designates all coverage types for collection (see "[Saving Code Coverage in the](#page-712-0)  [UCDB](#page-712-0)").

2. Enable coverage collection during simulation:

#### **vsim -coverage top**

Coverage is enabled for the entire design (see "[Enabling Simulation for Code Coverage](#page-711-1)  [Collection](#page-711-1)").

3. Optionally, you can save the collected information for post-process viewing and analysis:

#### **coverage save -onexit top.ucdb**

This command saves the coverage data at the end of simulation, in the current directory in *top.ucdb*. See "[Saving Code Coverage in the UCDB"](#page-712-0) for a list of all methods for saving data to a UCDB.

4. Run simulation with coverage enabled:

**run -all**

# <span id="page-711-0"></span>**Specifying Coverage Types for Collection**

When specifying the coverage types for collection, you are essentially instructing the code to collect coverage statistics when coverage collection is enabled at run time. Since extra instructions reduce simulation performance, you should only enable code for which you intend to collect coverage statistics.

You can apply coverage to:

• specific **source files** in the design —

by supplying the +cover arguments to vcom or vlog during compile:

#### **vlog top.v proc.v cache.v +cover=bcesfx**

• to the **entire design**, globally —

by supplying the +cover= arguments to vlog:

**vlog \*.v +cover=bcesfx**

#### **vsim -coverage top**

For information on the use of +cover= arguments and how the union of coverage arguments apply, see ["Union of Coverage Types"](#page-711-2).

## <span id="page-711-2"></span>**Union of Coverage Types**

For all coverage type arguments specified with "+cover=", the arguments applied are a union of all arguments for a given module or design unit. For example, if module A was compiled with the argument +cover=xf (extended toggle and FSM) and the entire design (containing modules A, B and C) was optimized with +cover=bce, the coverage results would be:

> Module A - bcefx Module B - bce Module C - bce

## <span id="page-711-1"></span>**Enabling Simulation for Code Coverage Collection**

Once the coverage types have been specified for coverage ("[Specifying Coverage Types for](#page-711-0)  [Collection](#page-711-0)"), enable the simulation to collect the code coverage statistics using one of the following methods:

• CLI command: Use the **-coverage** argument to **vsim**. For example,

#### **vsim -coverage work.top**

• GUI: **Simulate > Start Simulation** > **Others** > **Enable Code Coverage** checkbox, as shown in [Figure 15-1](#page-712-2).

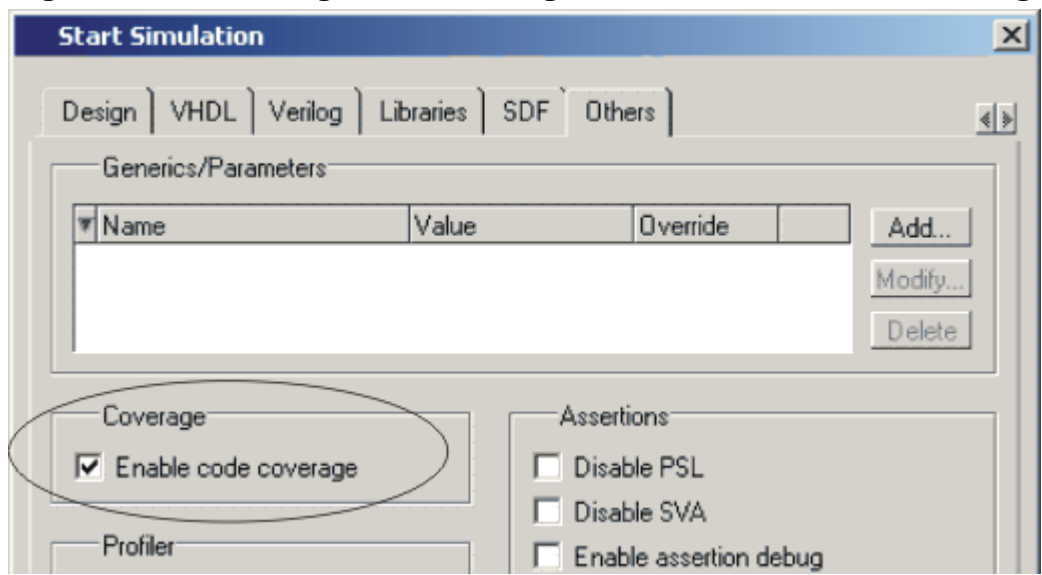

## <span id="page-712-2"></span>**Figure 15-1. Enabling Code Coverage in the Start Simulation Dialog**

# <span id="page-712-0"></span>**Saving Code Coverage in the UCDB**

When you run a design with coverage enabled you can save the code coverage that was collected for later use, either on demand or at the end of simulation. By default, even if coverage is enabled, the tool will not save the data unless you explicitly specify that the data should be saved.

Often, users simulate designs multiple times, with the intention of capturing different coverage data from each test for post-process viewing and analysis. When this is the case, the naming of the tests becomes important. By default, the name ModelSim assigns to a test is the same as the UCDB file base name. If you fail to name the test you run explicitly, you can unintentionally overwrite your data.

To explicitly name a test **before** saving the UCDB, use a command such as: **coverage attribute -test mytestname**

## <span id="page-712-1"></span>**Saving Code Coverage Data On Demand**

Options for saving coverage data dynamically (during simulation) or in coverage view mode are:

## • GUI: **Tools > Coverage Save**

This brings up the Coverage Save dialog box, where you can specify coverage types to save, select the hierarchy, and output UCDB filename.

• CLI command: coverage save

During simulation, the coverage save command saves data from the current simulation into a UCDB file called *myfile1.ucdb*:

#### **coverage save myfile1.ucdb**

While viewing results in Coverage View mode, you can make changes to the data (using the coverage attribute command, for example). You can then save the changed data to a new file using the following command:

#### **coverage save myfile2.ucdb**

To save coverage results only for a specific design unit or instance in the design, use a command such as:

#### **coverage save -instance <path> ... <dbname>**

The resulting UCDB, <dbname>.ucdb, contains only coverage results for that instance, and by default, all of its children. For full command syntax, see coverage save.

• Verilog System Tasks (captures code coverage only):

#### **\$coverage\_save (not recommended \$coverage\_save\_mti (not recommended)**

The non-standard SystemVerilog \$coverage\_save\_mti system task saves code coverage data only. It is not recommended for that reason. The \$coverage\_save system function is defined in the IEEE Std 1800; current non-compliant behavior is deprecated and therefore also not recommended. For more information, see "[Simulator-Specific System](#page-371-0)  [Tasks and Functions.](#page-371-0)"

## <span id="page-713-0"></span>**Saving Code Coverage at End of Simulation**

By default, coverage data is not automatically saved at the end of simulation. To enable the auto-save of coverage data, set a legal filename for the data using any of the following methods:

• Set the *modelsim.ini* file variable: UCDBFilename="<filename>"

By default,  $\langle$  filename> is an empty string ("").

• Specify at the Vsim> prompt: **coverage save -onexit** command

The **coverage save** command preserves instance-specific information. For example:

#### **coverage save -onexit myoutput.ucdb**

Execute the SystemVerilog command:

#### **\$set\_coverage\_db\_name(<filename>)**

If more than one method is used for a given simulation, the last command encountered takes precedence. For example, if you issue the command **coverage save -onexit vsim.ucdb**, but your SystemVerilog code also contains a **\$set\_coverage\_db\_name()** task, with no name specified, coverage data is not saved for the simulation.

# <span id="page-714-0"></span>**Code Coverage in the UCDB**

ModelSim stores saved coverage statistics in a Unified Coverage DataBase (UCDB) file, a single persistent database that is the repository for all coverage data — both code coverage and functional coverage.

Once the UCDB coverage data is saved, you can:

- Analyze coverage statistics in the GUI, either interactively with an active simulator, or in a post-processing mode with vsim -viewcov (see "[Usage Flow for Code Coverage](#page-710-0)  [Collection](#page-710-0)")
- Run and view reports on the collected code coverage data (see "[Coverage Reports"](#page-756-0))
- Exclude certain data from the coverage statistics (see "[Methods for Excluding Objects"](#page-741-2))
- View, merge, and rank sets of code coverage data without elaboration of the design or a simulation license.

For information on working with both functional coverage and code coverage in the verification of your design, see the "[Coverage and Verification Management in the UCDB"](#page-778-0) chapter.

For coverage aggregation details, see "[Calculation of Total Coverage](#page-781-0)".

# <span id="page-714-1"></span>**Code Coverage in the Graphic Interface**

<span id="page-714-2"></span>When you simulate a design with code coverage enabled, coverage data is displayed in the Code Coverage Analysis, Instance Coverage, and Coverage Details windows. In the Coverage Analysis window you can elect to display Statement, Branch, Expression, Condition, FSM, or Toggle coverage by clicking the Analysis Type selector ([Figure 15-2\)](#page-714-2).

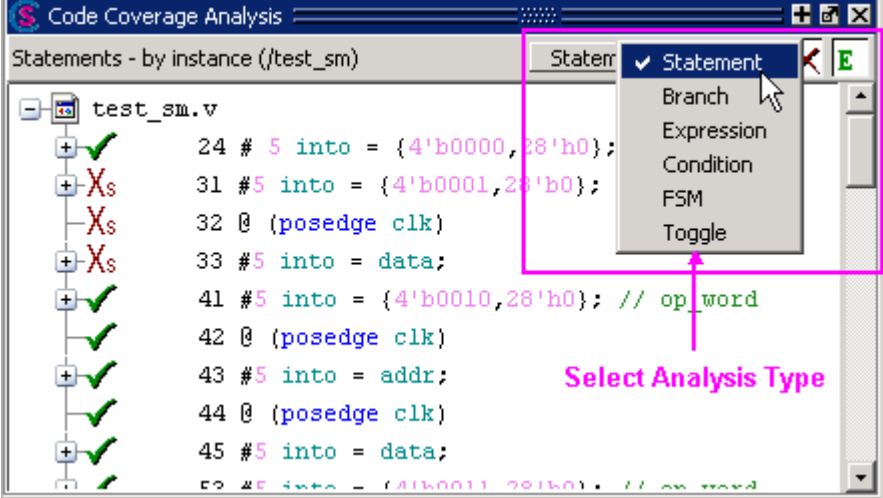

**Figure 15-2. Selecting Code Coverage Analysis Type**

The coverage data in the Code Coverage Analysis window is displayed "by instance" or "by file" depending on whether the "sim" tab (Structure window) or "Files" tab is active.

Code Coverage Data is also displayed in the Object, Source, and Structure windows. To view coverage data in the Objects window, right click anywhere in the column title bar and select **Show All Columns** from the popup menu. When you double-click and item in the Code Coverage Analysis window or the Objects window, it will open a Source window with the selected item highlighted. For details, see [Table 15-1](#page-715-0).

You can also write coverage statistics in different text and HTML reports (see "[Coverage](#page-756-0)  [Reports](#page-756-0)"). You can save raw coverage data to a UCDB (see ["Code Coverage in the UCDB"](#page-714-0)) and recall, or merge it with coverage data from previous simulations.

The table below summarizes the coverage windows.

<span id="page-715-0"></span>

| <b>Coverage window</b>                                          | <b>Description</b>                                                                                                    |
|-----------------------------------------------------------------|----------------------------------------------------------------------------------------------------|
| Code Coverage<br>Analysis                                       | Use this window to perform in-depth analysis of incomplete coverage<br>numbers.                                                                                                    |
|                                                                 | Pulldown menu options for viewing missed coverage and details:<br>Statement Analysis, Branch Analysis, Condition Analysis, Expression<br>Analysis, Toggle Analysis, FSM Analysis.                                                                                                    |
|                                                                 | Displays exclusions with or without comments, missed coverage<br>(anything with less than 100% coverage) for the selected design object<br>or file, as well as details for each object. When the Details window is<br>open, you can click on each line to display details of object.                                                                         |
|                                                                 | See "Code Coverage Analysis Window".                                                                                                    |
| Details<br>C Coverage Details :::::                             | Displays details of missed statement, branch, condition, expression,<br>toggle, and FSM coverage, as well as exclusions and comments. When<br>you select items in Code Coverage Analysis windows, the details<br>populate in this window. Used to perform in-depth analysis of<br>incomplete coverage numbers. See "Coverage Details Window".                |
| <b>Instance Coverage</b><br>$\mathbf{\widehat{I}}$ Instance $ $ | Use this window as the primary navigation tool when exploring code<br>coverage numbers.<br>Displays coverage statistics for each instance. It recursively shows all<br>child instances under the currently selected region in the Structure<br>window. Use this window for analysis based on sorting by coverage<br>numbers. See "Instance Coverage Window". |

**Table 15-1. Code Coverage in Windows**

| <b>Coverage window</b>                  | <b>Description</b>                                                                                                    |
|-----------------------------------------|----------------------------------------------------------------------------------------------------|
| Objects<br>Objects ==== >>>>>           | Can be used to view and analyze Toggle Coverage.<br>Displays toggle coverage statistics when you right-click any column<br>heading and select Show All Columns. Various columns show the<br>toggle numbers collected for each variable and signal shown in the<br>window. See "Viewing Toggle Coverage Data in the Objects Window".                                                                                                    |
| Source<br>$h$ ] testconcat.sv - by file | Most useful for statement and branch coverage analysis.<br>Displays source code for covered items. See "Coverage Data in the<br>Source Window".                                                                                                    |
| Structure (sim)                         | Use this window mainly as a design navigation aid.<br>Displays coverage data and graphs for each design object or file,<br>including coverage from child instances compiled with coverage<br>arguments. By default, the information is displayed recursively. You<br>can select to view coverage by local scopes only by deselecting Code<br>Coverage > Enable Recursive Coverage Sums. Columns are available<br>for all types of code coverage. See "Code Coverage in the Structure"<br>Window" and "Coverage Aggregation in the Structure Window". |

**Table 15-1. Code Coverage in Windows**

# **Understanding Unexpected Coverage Results**

When you encounter unexpected coverage results, it may be helpful to keep in mind the following special circumstances related to collecting coverage statistics:

- Optimizations affect coverage results. See "[Notes on Coverage and Optimization](#page-761-0)".
- Poorly planned or executed merges can produce unexpected results. One example: if you improperly apply the -strip and -install options of coverage edit).
- Package bodies, whether VHDL or SystemVerilog, are not instance-specific: ModelSim sums the counts for all invocations no matter who the caller is.
- All standard and accelerated VHDL packages are ignored for coverage statistics calculation.
- You may find that design units or instances excluded from code coverage will appear in toggle coverage statistics reports. This happens when ports of the design unit or instance are connected to nets that have toggle coverage turned on elsewhere in the design.
- Verilog cells (modules surrounded by `celldefine / `endcelldefine, and modules found using vlog -y and -v search) do NOT have code coverage enabled by default. In addition, coverage for cells that have been optimized will not appear in reports. For more information, refer to the -covercells arguments of the vlog command.

# <span id="page-717-0"></span>**Code Coverage Types**

Code coverage types are:

- [Statement Coverage](#page-717-1)
- [Branch Coverage](#page-717-2)
- [Condition and Expression Coverage](#page-719-0)
- [Toggle Coverage](#page-732-0)
- [Finite State Machine Coverage](#page-740-1)

# <span id="page-717-1"></span>**Statement Coverage**

Statement coverage is the most basic form of coverage supported by ModelSim. The metric for statement coverage is the count of how many times a given statement is executed during simulation. Multiple statements may be present on a single line of HDL source code. Each such statement is processed independently of other statements on the same line. Statement coverage counts are prominently displayed in the Source window. They are present in most of the other coverage windows as well.

Statement coverage statistics for "for" loops are presented using two separate entries relating to one line of code: the first entry is the number of times the "for" statement was entered, while the second is the number of times the loop was repeated. Consider the following statement displayed in a coverage report:

31  $1$   $***0***$  for i in SETS-1 downto 0 loop<br>31  $31$   $***0***$  for i in SETS-1 downto 0 loop 31  $2 \times x + 0 \times x$ 

The statement on line 31 displays counts in two entries: the count "1" refers to how many times the loop was entered, the count "2" refers to how many times the loop was repeated.

# <span id="page-717-2"></span>**Branch Coverage**

Branch coverage is related to branching constructs such as "if" and "case" statements. True branch and "AllFalse" branch execution are measured (see "[AllFalse Branches](#page-719-1)"). In order to achieve 100% branch coverage, each branching statement in the source code must have taken its true path, and every AllFalse branch must have been taken.

Verilog and SystemVerilog 'if … else if … [else]' chains are analyzed with a coverage model as shown in the example below.

## **Example 15-1. Branch Coverage**

```
module top;
integer i=10;
```

```
initial begin
    #3 i = 18;
    #3 i = 2; #1 $finish();
end
always @ (i) begin
    if (i == 16)
         $display("sweet");
    else if (i == 2) $display("terrible");
    else if (i == 10) $display("double digits at last");
    else if (i == 18) $display("can vote");
     else
         $display("just another birthday"); end endmodule
```
When this example is run to completion and the branch coverage is collected and saved to *top.ucdb*, the "vcover report top.ucdb -details" command produces the following report:

#### **Example 15-2. Coverage Report for Branch**

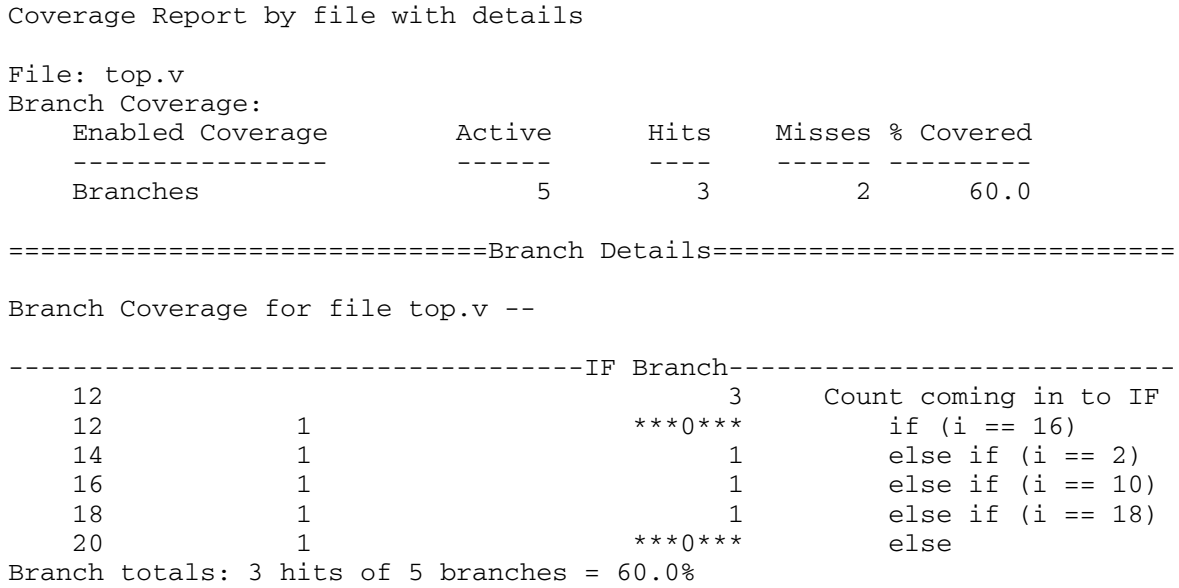

The 60% coverage number is derived, in that five bins under the initial 'if' have been inferred — 1 'if' branch, 3 'else if' branches, and 1 'else' branch. Three of these branches were executed.

If the final 'else' had not been present in the example, the coverage score would remain the same, but instead of listing an 'else' count, the report would list an 'All False Count' value of 0.

## **Case and Branches**

For "case" statements, the case expression itself is not considered a branch. Rather, each case item is considered a separate and independent branch. To achieve 100% branch coverage in a "case" statement, each case item must have been executed during simulation.

In order to gain more coverage detail on the HDL expressions used in branching statements, the Condition and Expression Coverage features may be used (see ["Condition and Expression](#page-719-0)  [Coverage"](#page-719-0)).

# <span id="page-719-1"></span>**AllFalse Branches**

For "if" statements without a corresponding "else", an implicit branch known as the "AllFalse" branch is measured. If the "if" condition is executed and found to be false, the all false branch is considered to be hit. In the following VHDL example,

```
if (fsel = "10") then
       z \leq a;
elsif (fsel = "11") then
        z \leq b;
end if;
```
the AllFalse branch is hit when "fsel" is not equal to "10" or "11". In the following Verilog example:

```
if (fsel == INDF_ADDRESS) begin
      fileaddr \le fsr[6:0];
end
```
the AllFalse branch is hit when "fsel" is not equal to INDF\_ADDRESS.

You can exclude an AllFalse branch from participation in branch coverage using the **-allfalse** argument to a pragma exclusion or the coverage exclude command. See ["Exclude Implicit](#page-743-0)  [\(AllFalse\) Branches](#page-743-0)" and ["coverage on and coverage off Pragma Syntax](#page-746-0)" for further details.

# **Missing Branches in VHDL and Clock Optimizations**

In cases where you have a VHDL process serving as an edge-triggered flip-flop, the default ModelSim optimizations convert this process to an optimized process that is only activated on the rising edge of the clock. Because this process is NEVER activated on the falling edge of the clock, that branch is not executed and, thus, not counted for code coverage. Because of this, the code coverage algorithm excludes the branch for code coverage. The exclusion is reported in the Source window, with a special indicator showing that the branch is excluded for clock optimization.

You can turn off clock optimization in VHDL code by compiling the design with the [CoverOpt](#page-955-0) *modelsim.ini* variable or the vcom/vlog -coveropt argument set to 2.

# <span id="page-719-0"></span>**Condition and Expression Coverage**

Condition coverage analyzes the decision made in "if" and ternary statements and can be considered an extension to branch coverage.
Expression coverage is similar to condition coverage: it analyzes the activity of expressions on the right-hand side of assignment statements, and counts when these expressions are executed. For expressions involving logical operators, a truth table is constructed and counts are tabulated for conditions matching rows in the truth table.

**Tip: Not Covered** — Expressions whose result is greater than one bit wide are not counted for coverage; they are silently ignored.

By default, only the collection of FEC style metrics is enabled (see "[Reporting Condition and](#page-721-0)  [Expression Coverage](#page-721-0)"), though several condition and expression coverage metrics can be calculated and presented using ModelSim. Use them accordingly, to suit your purposes:

• Focused Expression Coverage (FEC) — A row based coverage metric which emphasizes the contribution of each expression input to the expression's output value.

FEC measures coverage for each input of an expression. If all inputs are fully covered, the expression has reached 100% FEC coverage. In FEC, an input is considered covered only when other inputs are in a state that allow it to control the output of the expression. Further, the output must be seen in both 0 and 1 states while the target input is controlling it. If these conditions occur, the input is said to be fully covered. The final FEC coverage number is the number of fully covered inputs divided by the total number of inputs. As of ModelSim 10.0, FEC is fully compliant with the more widely known MC/DC coverage metric (Multiple Condition/Multiple Decision). See "[FEC Coverage](#page-722-0)  [Detailed Examples"](#page-722-0) for further details on report output and analysis.

• User Defined Primitive (UDP) — The term is borrowed from the Verilog language, which uses the same basic table format to model user-defined primitives. Coverage for UDP is enabled through the use of vcom/vlog -coverudp.

A UDP table describes the full range of behavior for a given expression. Each row corresponds to a coverage bin. If the conditions described by a row are observed during simulation, that row is said to be hit. All rows in the UDP table must be hit for UDP coverage to reach 100%. Row minimization is attempted by use of wildcard matches. See "[UDP Coverage Details and Examples](#page-728-0)" for further details on UDP analysis.

• Sum-of-Products — based on UDP data

Sum-of-Products checks that each set of inputs that satisfies the expression (results in a "1") must be exercised at least once, but not necessarily independently.

• Basic Sub-Condition — based on UDP data

Basic sub-condition checks that each subexpression has been both true and false.

 $\bf{f}$ 

## <span id="page-721-1"></span>**Effect of Short-circuiting on Expression and Condition Coverage**

By default, the simulator follows LRM rules for short-circuit evaluation for Verilog and VHDL expressions. In brief, for Verilog, the &&, ||, and ternary operators short-circuit. And for VHDL, expressions are short-circuited when their operands are of boolean or bit types, and the expression is purely composed of logical operators.

For example, in the following expression, if A has a value of '0', the term  $B \parallel C$  will never be evaluated:

 $Z \leq A \&& (B \mid C);$ 

Short-circuit evaluation remains in effect per LRM rules when coverage is enabled.

You may want to analyze the coverage results when short-circuit evaluation is turned off, and all terms in an expression are considered in an evaluation. To achieve this effect, use the **-nocovershort** argument to vlog/vcom. Generally, expression and condition coverage percentages are lower when short-circuit evaluation is active, since, on average, fewer inputs are considered when evaluating expressions and conditions.

A brief short-circuit status is given in the Details window and the text coverage report for each condition and expression.

## <span id="page-721-0"></span>**Reporting Condition and Expression Coverage**

FEC / UDP:

- By default, when coverage is enabled with the "+cover=ec" argument (where "=ec" enables expression and condition coverage) to vcom/vlog, only FEC coverage statistics are collected and reported.
	- o You can turn on/off FEC collection using the **-coverfec** and **-nocoverfec** argument to vcom/vlog.
	- o You can turn on/off UDP collection (off by default) using the **-coverudp** and **-nocoverudp** argument to vcom/vlog.
- You can print condition and expression coverage truth tables in coverage reports by:
	- o GUI: Select **Coverage Reports** > **Condition Coverage** or **Expression Coverage** (see "[Coverage Reports"](#page-756-0))
	- o Command Line: with coverage report -details. Works when one or more of the rows has a zero hit count. To force the table to be printed even when an expression is 100% covered, apply the **-all** switch to the coverage report command.
- Detailed analysis metrics are reported using a command such as:

#### **coverage report -details**

or

#### **vcover report -details**

• The default maximum limit for the number of rows allowed in a table is 192. You can customize the limit for FEC / UDP using the vlog or vcom -maxfecrows / -maxudprows arguments, or the [CoverMaxFECRows](#page-955-0) / [CoverMaxUDPRows](#page-955-1) *modelsim.ini* file variables.

Sum-of-Products / Basic Sub-Condition:

• The Sum-of-Products and Basic Sub-Condition calculations are based on the UDP data and can be reported in detail using a command such as:

**vcom/vlog -coverudp**

then

**coverage report -details -metricanalysis**

or

**vcover report -details -metricanalysis**

## <span id="page-722-0"></span>**FEC Coverage Detailed Examples**

<span id="page-722-1"></span>Following are examples detailing the default coverage (FEC) report tables.

#### **Example 15-3. FEC Coverage - Simple Expression**

Let's examine the following FEC report table for the expression (a & b & c) when it receives input vectors {101, 011, 111}:

```
# ----------------Focused Expression View-----------------
# Line 31 Item 1 #1 tempreg1 <= (a & b & c);
# Expression totals: 2 of 3 input terms covered = 66.6%
# 
# Input Term Covered Reason for no coverage Hint
# ----------- -------- ----------------------- --------------
# a Y
\# b
# c N '_0' not hit Hit '_0'
# 
# Rows: Hits FEC Target Matching input patterns 
# --------- --------- -------------------- ------------------------- 
# Row 1: 1 a_0 { 011 } 
# Row 2: 1 a_1 { 111 } 
# Row 3: 1 b_0 { 101 } 
# Row 4: 1 b_1 { 111 } 
# Row 5: ***0*** c_0 { 110 } 
# Row 6: 1 c_1 { 111 } 
# 
# NOTE:
```
# \* Order of matching input pattern values: {a,b,c}

Each FEC report consists of two tables;

- The first table reports coverage on a per-input basis. For inputs that are not covered, the report gives a brief reason for the lack of coverage. The "Hint" column provides information on how to get the input covered. In the FEC report above, input 'c' was not covered because the coverage bin '\_0' associated with this input (i.e. c\_0) did not receive any hits. The hint says that to get 'c' FEC covered, an input pattern matching  $\tilde{c}$  0 (i.e. {110}) must be applied to this expression during simulation. Matching input patterns are always strings of 1's and 0's separated by whitespace.
- The second table goes a step deeper and expands each input into its coverage bins. The table lists the Rows, Hits, FEC Target and Matching input patterns. The matching input patterns are always strings of 1's and 0's separated by whitespace.

In the FEC report above, consider the first row containing the FEC Target (or bin) of a 0: where a is the input and  $\overline{0}$  is the value of that input. The full tag of a  $\overline{0}$  indicates that this row delivers FEC testing when a's value is 0. This bin was incremented 1 time, since the input vector {011} was seen. By definition a is 0 for every input vector on the a\_0 list. Similarly, the input vector for the a\_1 list - row 2 in the table - was observed once. Again, by definition, the a\_1 list vectors are identical to the a\_0 list except with the 'a' bit equal to 1. This is always the case for each pair of FEC rows (non-short circuit logic only).

Walking through the truth table in this way, one can see how FEC ensures that each input a, b, and c has been shown to independently affect the expression output. For example, for the conditions of FEC to be satisfied, when an a\_0 input vector flips to the corresponding a\_1 vector - i.e., only bit 'a' changes to 1, with the other bits unchanged - the output value of the expression MUST also change.

In effect, this type of coverage metric can help determine if there is a functional bug in the logic that is feeding the targeted input (FEC Target). It is a powerful tool in that it helps minimize the risk that an expression is masking potential bugs in the logic feeding each of its inputs.

If FEC coverage indicates any bins are missed (such as  $c<sub>0</sub>$  in Row 5 of [Example 15-3](#page-722-1)) you know that none of your tests ever produced a value of '1' when other inputs are in a state that allow it to control the output. You should then work on the design/stimulus to improve FEC coverage. One method of raising FEC coverage numbers is to modify test stimulus such that appropriate patterns appear at the expression's inputs. The matching input vectors in the report can help in this process.

<span id="page-724-0"></span>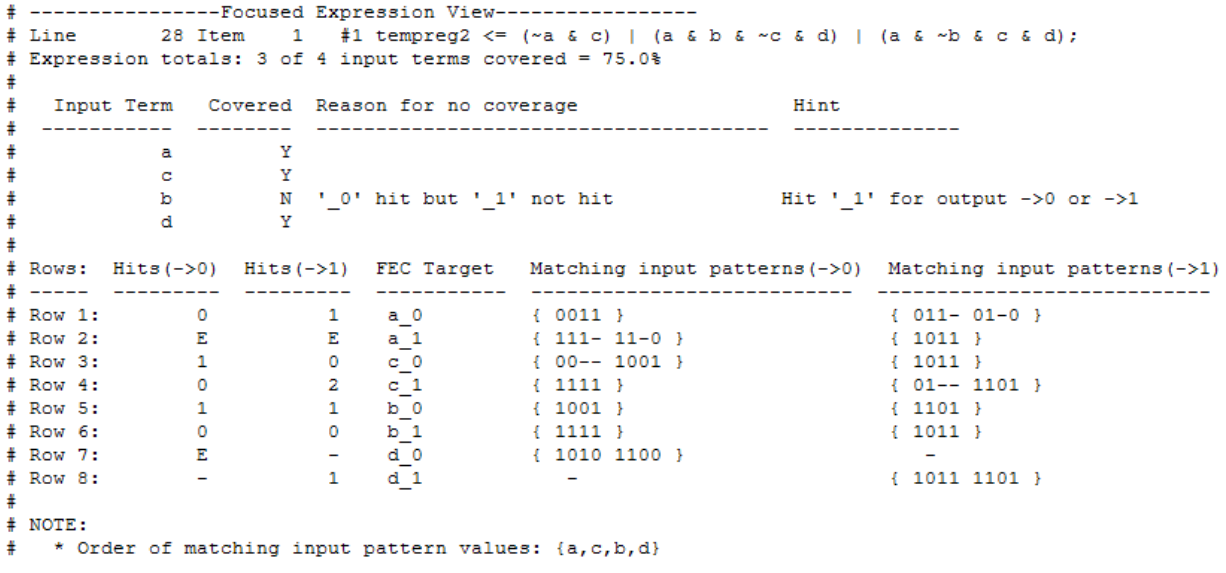

#### **Figure 15-3. Focused Expression Report Sample**

## **A Deeper Look at the Theory of FEC**

A given expression input can operate in an inverting or non-inverting mode. When the value of an expression input is '0', with all other terminals in their quiescent states and the output at '1', the input is said to be operating in an inverting mode. Similarly, when the value of an input is '1', with all other inputs in their quiescent states and the output at '1', the input is said to be operating in a non-inverting mode.

An expression can be categorized as unimodal or bimodal. If each expression input only ever operates in one mode, that expression is said to be a unimodal expression. If at least one input can operate in both inverting and non-inverting modes, that expression is said to be a bimodal expression.

A classic example of a unimodal expression is an 'AND' gate:

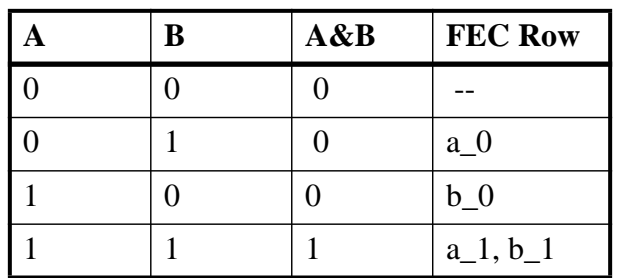

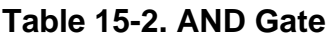

Consider input 'a'. FEC rows with a\_0 only ever result in an expression output of '0'. FEC rows with a\_1 only ever result in an output of '1'. Similar holds for b\_0 and b\_1. Therefore this is a unimodal expression with all inputs operating permanently in non-inverting mode. It isn't hard

to extrapolate that NAND's are unimodal expressions with all inputs operating permanently in inverting mode.

Now let's look at an 'XOR' gate:

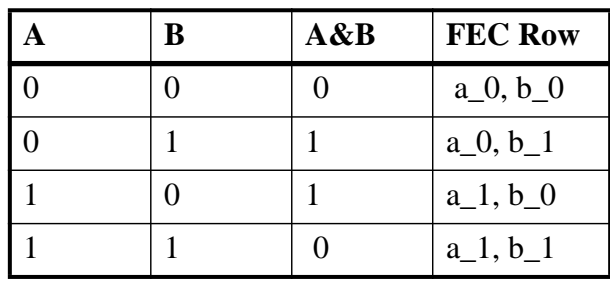

#### **Table 15-3. XOR Gate**

Consider input 'a'. There is an FEC row with a\_0 which evaluates the expression to '0', and a different FEC row with a  $\overline{0}$  that evaluates the expression to '1'. The same holds for a 1, b  $\overline{0}$ , and b 1. Therefore, both inputs of this expression operate in inverting and non-inverting modes. This is a classic case of a bimodal expression.

To determine if a bimodal input is FEC covered, it must have been shown to independently control the output from within one mode. This implies the output must change if the bimodal input changes while all other inputs are seen in a quiescent state. This algorithm avoids a false coverage hit on the XOR when 'a' and b' transition simultaneously, e.g.  $\{11\} \rightarrow \{00\}$ . Only transitions  $\{11\}$  ->  $\{01\}$  and  $\{10\}$  ->  $\{00\}$  will result in a 0 being FEC covered. For input 'a' to be fully FEC covered, both a 0 and a 1 must be FEC covered. Note that during transition  $\{11\}$ -> {00}, input 'a' switches from inverting mode to non-inverting mode. Hence the transition does not count towards FEC coverage for a\_0.

#### **Example 15-4. FEC Coverage - Bimodal Expression**

Let's examine the following FEC report table for the expression ( $(\sim a \& c) | (a \& b \& \sim c \& d) | (a \& c \& c)$ & ~b & c & d)) when it receives input vectors  $\{0100, 1001, 1111\}$ .

```
# ----------------Focused Expression View-----------------
#
# Line 28 Item 1 #1 tempreg2 <= (~a & c) | (a & b & ~c & d) | (a & ~b & 
c & d);
# Expression totals: 3 of 4 input terms covered = 75.0%
#
# 
# Input Term Covered Reason for no coverage Hint
                 # ----------- -------- --------------------------------- --------------
\begin{matrix} & & & & & \\ \ast &&&& & \\ & & & & & \\ \ast &&&& & \\ & & & & & \\ \end{matrix} \hspace{.2cm} \begin{matrix} \mathtt{a} &&& \mathtt{v} \\ \mathtt{c} &&& \mathtt{v} \end{matrix}# c Y
# b N '_0' hit but '_1' not hit Hit '_1' for output 
\rightarrow 0 or \rightarrow 1
\uparrow d \downarrow#
# 
#Rows: Hits(->0) Hits(->1) FEC Target Matching input patterns(->0) Matching 
input patterns(->1)<br>#------ --------- -
                                     #------ --------- --------- ---------- --------------------------- -----------
----------------
```
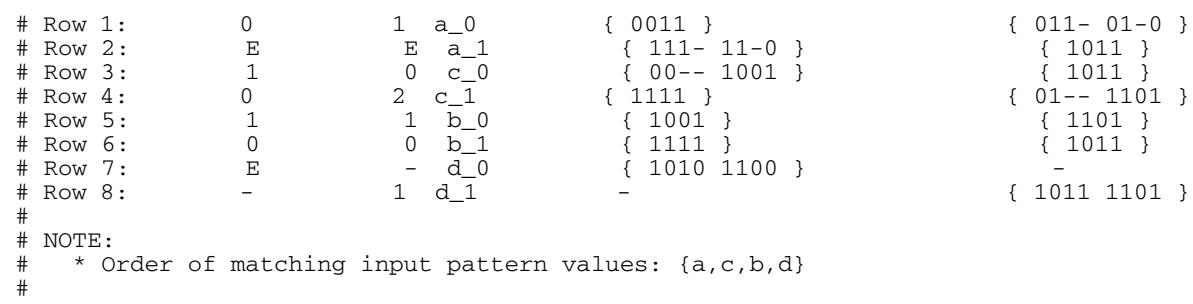

As in the simple [Example 15-3,](#page-722-1) the first table reports coverage on a per-input basis. In the FEC report above, input 'b' was not covered because both rows corresponding to this input were hit for the same output value (i.e. 'b' changed but the output didn't change).

The second table expands each input into its coverage bins. In the FEC report above, consider the first row containing the FEC Target (or bin) of a\_0, where a is the input and \_0. The hits and matching input patterns have been divided based on the output of the expression when applying the input pattern. This is done to ensure that while qualifying an input terminal as FEC covered, it has been shown to independently control the output while operating in one mode, i.e. making sure that it receives '\_0' and '\_1' hits for different output values.

The bin corresponding to 'a  $\theta$ ' was incremented 1 time for output value 1, as one input vector was seen from the list of matching patterns for output value  $1 \{ 011 - 01 - 0 \}$ . Similarly, the input vector for the a  $1$  list - row  $2$  in the table - was observed once for output 0. Again, by definition, the a\_1 list vectors are identical to the a\_0 list except with the 'a' bit equal to 1. This is always the case for each pair of FEC rows for non-short circuit logic. Since input 'a' receives hits in both the '\_0' and '\_1' rows for different output values, 'a' is considered 100% FEC covered.

Even though input 'b' receives hits in both '\_0' and '\_1' rows, it is not considered FEC covered. This is because both the rows are hit for the same output value (i.e. 0). In cases where an input is not FEC covered, use the reason and hint to improve the test stimulus, or potentially modify the design if a design issue is found. For example, in this particular case, one method of raising FEC coverage numbers is to modify the test stimulus such that pattern  $\{1101\}$  (matching input pattern for b\_0 for output 1) or {1011} (matching input pattern for b\_1 for output 1) appear at the expression's inputs during simulation.

Note that input 'd' in this expression is a unimodal input. The '-' characters in the output value columns represent values that are impossible to hit. Similarly holds for the '-' characters in the Matching Input Pattern values column. (Consider the 'AND' gate: it is impossible to hit output value  $\rightarrow$ 1 for a 0).

Observe the NOTE: at the bottom of the report. Matching input patterns are binary strings of 1's and 0's. It can be difficult to tell which binary value corresponds to which input. The NOTE: provides the positional order of inputs in the binary strings used in the report. In this case the order is "acbd", rather than "abcd". This is because symbol c occurred earlier in the expression than symbol b.

### **Usage Tip**

After spending some time with FEC tables for bimodal expressions, one can observe that inputs which are FEC covered have at least one non-zero value in both the "- $>0$ " and "- $>1$ " columns. Any input with two '0's in a given column will be uncovered. It can be efficient to scan down the ->0 and ->1 columns looking for strings of '0's, then concentrate on those inputs and their matching input patterns.

### **FEC and Short-circuiting**

For some expressions, it is not required to evaluate all the inputs within the expression once the output has been determined. For more detail on short-circuit expression evaluation, refer to ["Effect of Short-circuiting on Expression and Condition Coverage](#page-721-1)".

FEC is supported in the presence of short-circuiting. Short circuit expressions can be treated in the same manner as the conventional expressions described above, except for the fact that quiescent states can now include don't cares as well. This may lead to asymmetry of input patterns for '\_0' and '\_1' rows. The following example shows a FEC report table for the expression (a & & b & & c) when it receives input vectors  $\{001, 100, 111\}$ 

```
# ----------------Focused Expression View-----------------
# Line 38 Item 1 #1 tempreg1 <= (a && b && c);
# Expression totals: 2 of 3 input terms covered = 66.6%
# 
# Input Term Covered Reason for no coverage Hint
# ----------- -------- ----------------------- --------------
\frac{4}{4} a Y
# b Y
# c N '_0' not hit Hit '_0'
# 
# Rows: Hits FEC Target Matching input patterns 
# --------- --------- -------------------- ------------------------- 
# Row 1: 1 a_0 { 0-- } 
# Row 2: 1 a_1 { 111 } 
# Row 3: 1 b_0 { 10- } 
# Row 4: 1 b_1 { 111 } 
# Row 5: ***0*** c_0 { 110 } 
# Row 6: 1 c_1 { 111 } 
# 
# NOTE:
# * Order of matching input pattern values: {a,b,c}
```
Note the matching input pattern for row 1 in the above example. Once input 'a' has been evaluated to '0', the evaluation of the other inputs is not required. Note the asymmetry in input patterns for rows 'a\_0' and 'a\_1'. They no longer differ only in the 'a' bit.

There is a further difference from non-short circuit coverage: Covering each expression input may require a different level of effort. To be FEC covered, input 'c' requires considerably more precise stimulus vectors than input 'a'.

### **Exclusions and FEC**

Exclusions are row based for both unimodal and bimodal expressions. The second (more detailed) table of the FEC report contains the rows that are excluded. The first table's rows cannot be excluded. Since rows '\_0' and '\_1' are not linked to each other for unimodal expressions, excluding one simply implies that only the other should be hit for that input term to be considered fully covered. For bimodal expressions, excluding one row out of the '\_0' '\_1' pair breaks the link between their outputs. If one row is excluded, the non-excluded row becomes independent. This means that the corresponding input terminal will be considered fully covered when the non-excluded row is hit for any output value.

Consider the sample report shown in [Figure 15-3](#page-724-0). For this example, the input vectors applied to the expression were 0100, 1101 and 1000. Rows 2 and 7 of the FEC table were excluded by using pragma exclusion, as follows:

```
//coverage off -item e 1 -fecexprrow 2 7
#1 tempreg2 <= ((\neg a \& c) | (a \& b \& \neg c \& d) | (a \& \neg b \& c \& d));
```
Note that instead of excluding these rows using a pragma, row 2 and 7 of this expression could have been excluded using coverage exclude. Assuming that the expression is defined on line 28 in *adder64.v*, the coverage exclude command would be:

```
coverage exclude -srcfile adder64.v -fecexprrow 28 2 7
```
In this example, excluding the row corresponding to 'a\_1' (row 2) breaks its pair with 'a\_0'. Input terminal 'a' is now considered covered irrespective of whether 'a\_0' is hit for output '0' or '1'. Similarly, input terminal 'd' is considered fully covered when 'd\_1' is hit.

## <span id="page-728-0"></span>**UDP Coverage Details and Examples**

By default, UDP coverage is not enabled for collection. You can enable the collection of UDP statistics using vcom/vlog -coverudp.

During evaluation of a condition or expression, a truth table is constructed and counts are kept for each row of the truth table that occurs. UDP truth tables are composed of columns that correspond to each input of the targeted condition or expression. The right-most column corresponds to the expression's output value. The table rows correspond to combinations of input and output values.

Values can be '0', '1', or '-' (don't-care). 'Z' values are automatically excluded. Also automatically excluded are rows corresponding to ternary expressions where the two data inputs are the same and the select input is "don't care". The vlog or vsim-noexcludeternary command argument can be used to override this automatic exclusion from coverage.

When the simulator evaluates an expression, each UDP row is examined. If the current values match the given row, the row is said to be hit, and its hit count increments. If all rows have non-0 hit counts, the expression or condition has reached 100% coverage.

#### **Examples**

An example of UDP coverage for conditions is shown in [Example 15-5;](#page-729-0) with a condition with vectors in [Example 15-6;](#page-729-1) and [Example 15-7](#page-730-0) shows an example of UDP expression coverage.

#### **Example 15-5. UDP Condition Truth Table**

<span id="page-729-0"></span>For example, consider the following IF statement:

Line 180: IF (a or b) THEN  $x := 0$ ; else  $x := 1$ ; endif;

<span id="page-729-2"></span>It reflects a truth table as shown in [Table 15-4:](#page-729-2)

| <b>Truth table for line 180</b> |               |  |  |                  |  |  |  |  |  |  |
|---------------------------------|---------------|--|--|------------------|--|--|--|--|--|--|
|                                 | counts $ a b$ |  |  | $\vert$ (a or b) |  |  |  |  |  |  |
| Row 1                           | 5             |  |  |                  |  |  |  |  |  |  |
| Row <sub>2</sub>                |               |  |  |                  |  |  |  |  |  |  |
| Row 3                           |               |  |  |                  |  |  |  |  |  |  |
| unknown                         |               |  |  |                  |  |  |  |  |  |  |

**Table 15-4. Condition UDP Truth Table for Line 180**

Row 1 indicates that (*a* or *b*) is true if *a* is true, no matter what *b* is. The "counts" column indicates that this combination has executed 5 times. The '-' character means "don't care." Likewise, row 2 indicates that the result is true if *b* is true no matter what *a* is, and this combination has executed zero times. Finally, row 3 indicates that the result is always zero when *a* is zero and *b* is zero, and that this combination has executed 8 times. The unknown row indicates how many times the line was executed when one of the variables had an unknown state.

If more than one row matches the input — as is the case in the example with an input vector  $\{1,1\}$ ) — each matching row (in this case, Row 1 and 2) is counted. If you would prefer no counts to be incremented on multiple matches, set ["CoverCountAll](#page-954-0)" to 0 in your *modelsim.ini* file to reverse the default behavior. Alternatively, you can use the **-covercountnone** argument to vsim to disable the count for a specific invocation.

#### **Example 15-6. Vectors in UDP Condition Truth Table**

<span id="page-729-1"></span>Values that are vectors are treated as subexpressions external to the table until they resolve to a boolean result. For example, take the IF statement:

**Line 38:IF ((e = '1') AND (bus = "0111")) ...**

A UDP truth table will be generated in which bus = "0111" is evaluated as a subexpression and the result, which is boolean, becomes an input to the truth table. The truth table looks as follows:

| <b>Truth table for line 38</b> |        |                          |  |                                          |  |  |  |  |  |  |  |
|--------------------------------|--------|--------------------------|--|------------------------------------------|--|--|--|--|--|--|--|
|                                | counts | $\mathbf{e}$             |  | (bus="0111") $(e=1')$ AND (bus = "0111") |  |  |  |  |  |  |  |
| Row 1                          |        |                          |  |                                          |  |  |  |  |  |  |  |
| Row <sub>2</sub>               | 10     | $\overline{\phantom{0}}$ |  |                                          |  |  |  |  |  |  |  |
| Row <sub>3</sub>               |        |                          |  |                                          |  |  |  |  |  |  |  |
| unknown                        |        |                          |  |                                          |  |  |  |  |  |  |  |

**Table 15-5. Condition UDP Truth Table for Line 38**

Index expressions also serve as inputs to the table. Conditions containing function calls cannot be handled and will be ignored for condition coverage.

If a line contains a condition that is uncovered — that is, some part of its truth table was not encountered — that line will appear in the **Coverage Analysis** window when you select **Condition Analysis** from the Analysis Type pulldown menu (see [Figure 15-2\)](#page-714-0). When that line is selected, the condition truth table will appear in the Details window. Double-click the line to highlight it in the Source window.

In general, if branch and condition coverage are turned on but NOT expression coverage, the ternary is treated as a  $(b \& \& d)$  condition and a true and false branch. But if expression coverage is on, the entire RHS is analyzed as a single expression, and you will not see a condition or branch.

In regards to  $(b == c)$  condition, this is regarded as a single relational expression which is evaluated as a primary input, and thus the condition is a single term and is rejected for condition coverage. (It doesn't check whether b and c are scalars.) If however, b and c are scalars, and you were to rewrite it as  $(b \sim^c c)$  or  $(b \text{ xnor } c)$ , then it would be recognized as a boolean operator on scalar operands and would be accepted for condition coverage.

In short, condition coverage is considered for all logical operators, but not for "relational" operators  $(==, <=, >=, !=)$ . The entire relational subexpression is treated as a primary input.

#### **Example 15-7. Expression UDP Truth Table**

<span id="page-730-0"></span>For the statement:

```
Line 236: x \le a xor (not b(0));
```
The following truth table results, with the associated counts.

| Truth table for line 236 |        |   |                          |                    |  |  |  |  |  |  |
|--------------------------|--------|---|--------------------------|--------------------|--|--|--|--|--|--|
|                          | counts | a | $\mathbf{b}(\mathbf{0})$ | (a xor (not b(0))) |  |  |  |  |  |  |
| Row 1                    |        |   | 0                        |                    |  |  |  |  |  |  |
| Row 2                    |        |   |                          |                    |  |  |  |  |  |  |
| Row 3                    | 2      |   | $\mathcal{O}$            |                    |  |  |  |  |  |  |
| Row <sub>4</sub>         |        |   |                          |                    |  |  |  |  |  |  |
| unknown                  |        |   |                          |                    |  |  |  |  |  |  |

**Table 15-6. Expression UDP Truth Table for line 236**

If a line contains an expression that is uncovered (some part of its truth table was not encountered) that line appears in the **Coverage Analysis** window when you select **Expression Analysis** from the Type pulldown menu. When that line is selected, the expression truth table appears in the Details window and the line will be highlighted in the Source window.

# **VHDL Condition and Expression Type Support**

Condition and expression coverage supports bit, boolean and std\_logic types. Arbitrary types are supported when they involve a relational operator with a boolean result. These types of subexpressions are treated as an external expression that is first evaluated and then used as a boolean input to the full condition. The subexpression can look like:

#### **(var <relop> const)**

or:

#### **(var1 <relop> var2)**

where var, var1 and var2 may be of any type;  $\langle$ relop $\rangle$  is a relational operator (e.g., = =,  $\langle$ , $\rangle$ , $\rangle$ =); and const is a constant of the appropriate type.

Expressions containing only one input variable are ignored, as are expressions containing vectors. Logical operators (e.g.,and,or,xor) are supported for std\_logic/std\_ulogic, bit, and boolean variable types.

When condition or expression coverage is enabled, all VHDL expression inputs are converted to one of 4 states: 0, 1, X, or Z. In particular, a common scenario is for U to be converted to X, which can sometimes visibly affect simulation results.

## **Verilog/SV Condition and Expression Type Support**

For Verilog/SV condition and expression coverage, as in VHDL, arbitrary types are supported when they involve a relational operator with a boolean result. Expressions containing only one input variable are ignored, as are expressions resulting in vector values. Logical operators (&&  $|| \wedge$ , for example) are supported for one-bit net, logic, and reg types.

# **Toggle Coverage**

Toggle coverage is the ability to count and collect changes of state on specified nodes, including:

- Verilog and SystemVerilog signal types: wire, reg, bit, enum, real, shortreal, and integer atoms (which includes shortint, int, longint, byte, real, integer, and time). SystemVerilog integer atoms are treated as bit vectors of the appropriate number of bits, and counts are kept for each bit. Aggregate types (arrays, structs, packed unions) are handled by descending all the way to the leaf elements and collecting coverage on each leaf bit.
- VHDL signal types: boolean, bit, bit vector, enum, integer, std logic/std ulogic, and std\_logic\_vector/std\_ulogic\_vector. Aggregate types (arrays, records) are handled by descending all the way to the leaf elements and collecting coverage on those bits.

There are two modes of toggle coverage operation - standard (or 2-state) and extended (or 3 state). Extended coverage allows a more detailed view of test bench effectiveness and is especially useful for examining the coverage of tri-state signals. It helps to ensure, for example, that a bus has toggled from high  $Z'$  to a '1' or '0', and a '1' or '0' back to a high  $Z'$ .

When compiling or simulating, specify standard (2-state) toggle using the "t" code, and extended (3-state) toggle using the "x" code. See "[Specifying Toggle Coverage Statistics](#page-739-0)  [Collection](#page-739-0)" for more information on this topic.

Toggle coverage can be excluded from statistics collection, though proper management of exclusions is important. See "[Toggle Exclusion Management"](#page-749-0) for information on this topic.

# **Toggle Coverage and Performance Considerations**

Toggle coverage can be expensive in terms of performance since it applies to many object in simulations. The following vcom, vlog, and vsim options help control performance and capacity when toggle coverage is in effect: -togglecountlimit, -togglewidthlimit, -togglevlogint, -togglemaxintvalues, -togglevlogreal, -togglemaxrealvalues, -togglefixedsizearray, and -togglemaxfixedsizearray.

Another method of controlling toggle coverage is by viewing toggled ports only. For more information, see ["Toggle Ports Only Flow"](#page-734-0)).

# **VHDL Toggle Coverage Type Support**

Supported types for toggle coverage are: boolean, bit, enum, integer, std\_logic/std\_ulogic, and arrays and records of these types, including multi-dimensional arrays and arrays-of-arrays.

VHDL multi-dimensional arrays and arrays-of-arrays are not treated as toggle nodes by default. To treat them as toggle nodes, use the -togglefixedsizearray argument to the vsim command, enable the [ToggleFixedSizeArray](#page-1000-0) variable in *modelsim.ini*. VHDL multi-dimensional arrays and arrays-of-arrays are supported, providing that the leaf level elements consist of supported data types. These arrays are broken into their leaf level elements, and toggle coverage for each element is calculated individually.

For VHDL enum's, counts are recorded for each enumeration value and a signal is considered "toggled" if all the enumerations have non-zero counts.

For VHDL integers, a record is kept of each value the integer assumes and an associated count. The maximum number of values recorded is determined by a limit variable that can be changed on a per-signal basis. The default is 100 values. The limit variable can be turned off completely with the **-notoggleints** option for the vsim command or setting [ToggleNoIntegers](#page-1002-0) in the *modelsim.ini* file. The limit variable can be increased by setting the vsim command line option **-togglemaxintvalues**, setting [ToggleFixedSizeArray](#page-1000-0) in the *modelsim.ini* file, or setting the Tcl variable **ToggleMaxIntValues**. A VHDL integer is considered 100% toggled if at least two different values were seen during simulation. If only one value was ever seen, it is considered 0% toggled.

For VHDL arrays, toggles are counted when the array has less than [ToggleWidthLimit](#page-1004-0) elements (see "[Limiting Toggle Coverage"](#page-739-1)). Toggle coverage works for VHDL arrays by descending to the bit elements at the leaves of the array, and then collecting counts for each leaf bit.

# **Verilog/SV Toggle Coverage Type Support**

Supported types for toggle coverage are wire, reg, bit, logic, fixed-size multi-dimensional array (both packed and unpacked), real, enum, integer atoms (i.e. integer, time, byte, shortint, int, and longint), packed unions, and structures (both packed and unpacked) with fields of types supported for toggle coverage. For objects of non-scalar type, toggle counts are kept for each bit of the object. Dynamic arrays, associative arrays, queues, unpacked unions, classes, class-like objects such as mailbox and semaphore, and events do not participate in toggle coverage collection.

SystemVerilog integer atom types are treated as toggle nodes unless the **-notogglevlogints** argument is applied to the vsim command line, or the [ToggleVlogIntegers](#page-1003-0) variable is turned off in *modelsim.ini*. The simulator breaks up integer atoms into individual bits and counts them as toggle nodes.

SystemVerilog real types (real, shortreal) are not treated as toggle nodes by default. To treat them as toggle nodes, use the vsim command's **-togglevlogreal** argument or turn on the [ToggleVlogIntegers](#page-1003-0) variable in *modelsim.ini*. When toggle collection is in effect for SV real types, a record is kept of each value the real assumes and an associated count. The maximum number of values recorded is determined by a limit variable. The default is 100 values. The limit variable can be increased by setting the vsim command line option **-togglemaxrealvalues**, or setting [ToggleMaxRealValues](#page-1001-0) in the *modelsim.ini* file. A SystemVerilog real is considered

100% toggled if at least two different values were seen during simulation. If only one value was ever seen, it is considered 0% toggled.

SystemVerilog packed types include sophisticated data structures such as packed struct, packed union, tagged packed union, multi-dimensional packed arrays, enumerated types, and compositions of these types. By default, toggle coverage is reported for each dimension or member of such types. However, you can control this by making use of the **-togglepackedasvec** argument to the vsim command. This option causes coverage to be reported as if the object was an equivalent one-dimensional packed array with the same overall number of bits. The ["TogglePackedAsVec"](#page-1002-1) *modelsim.ini* variable provides a default value for **-togglepackedasvec**.

Objects of enumerated types are considered to be covered if all of the enumeration values occur during simulation. However, the **-togglevlogenumbits** argument to the vsim command can be used to cause the object to be treated as an equivalent packed array of bit or logic type. The ["ToggleVlogEnumBits](#page-1003-1)" *modelsim.ini* variable provides a default value for **-togglevlogenumbits.**

SystemVerilog unpacked array support is limited to fixed-size arrays. See the **-togglefixedsizearray** and **-togglemaxfixedsizearray** arguments to the vsim command. Other kinds of unpacked arrays (dynamic arrays, associative arrays, and queues) are not supported for toggle coverage. The **-togglepackedasvec** option only applies to the packed dimensions of multi-dimensioned SystemVerilog arrays.

SystemVerilog unpacked structs are supported as long as all struct elements consist of supported data types. Unpacked structs are broken into their fields and toggle coverage for each field is calculated individually.

# <span id="page-734-0"></span>**Toggle Ports Only Flow**

At times the amount of data collected during Toggle Coverage can be overwhelming. It is possible to limit the amount of data by only collecting coverage on ports. Internal signals can be left out of the UCDB, thus reducing both storage and processing requirements.

This approach is known as the "Toggle Ports Only" flow. It is enabled by using the [TogglePortsOnly](#page-1002-2) *modelsim.ini* variable or the -toggleportsonly switch to vlog, vcom, or vsim.

The coverage reports and GUI will only show numbers associated with togglenodes that are ports in the design. Similarly, coverage aggregation calculations only involve ports. The Toggle Ports Only flow correctly handles simulator port collapsing. Other approaches such as "toggle add -ports …" and "coverage exclude …" don't work as smoothly or intuitively when port collapsing is present.

# **Viewing Toggle Coverage Data in the Objects Window**

To view toggle coverage data in the Objects window right-click in the window to open a context popup menu mouse-over the **Toggle Coverage** selection to open the sub-menu ([Figure 15-4\)](#page-735-0).

<span id="page-735-0"></span>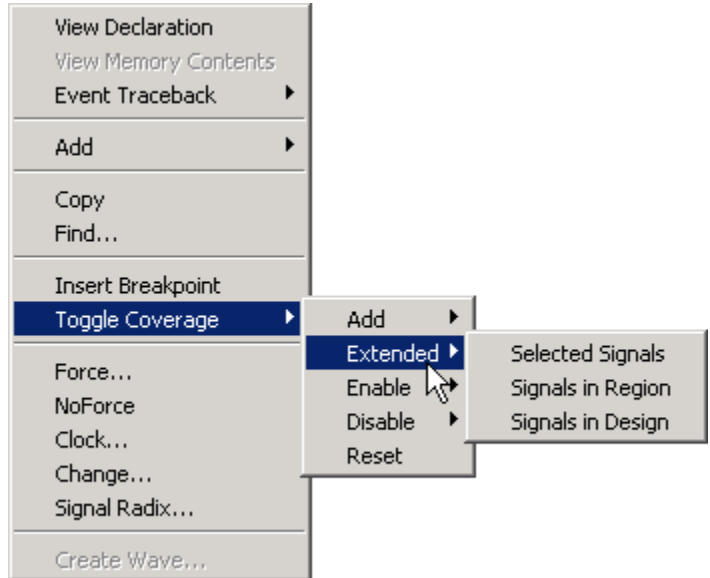

#### **Figure 15-4. Toggle Coverage Menu**

The sub-menu allows you to **Add** toggle coverage for the selected item(s) in the Objects window; include **Extended** toggle coverage; **Enable** or **Disable** toggle coverage; or **Reset**. Another sub-menu allows you to choose **Selected Signals**, **Signals in Region**, or **Signals in Design**.

Toggle coverage data is displayed in the Objects window in multiple columns, as shown below. Right-click the column title bar and select **Show All Columns** from the popup menu to make sure all Toggle coverage columns are displayed. There is a column for each of the six transition types. Click (left mouse button) any column name to sort data for that column. See [GUI](#page-171-0)  [Elements of the Objects Window](#page-171-0) for more details on each column.

| <b>Objects</b>      |                 |            |          |        |        |              |   |                                 |             |    |    |                                                                        |        |                | 그미지            |
|---------------------|-----------------|------------|----------|--------|--------|--------------|---|---------------------------------|-------------|----|----|------------------------------------------------------------------------|--------|----------------|----------------|
| Objects:            |                 |            |          |        |        |              |   |                                 |             |    |    |                                                                        |        |                | 图图图            |
| <mark>₹</mark> Name | Value           | Kind       | Mode     |        |        |              |   |                                 |             |    |    | 1H->OL 0L->1H 0L->Z Z->OL 1H->Z Z->1H #Nodes #Toggled  % Toggled  % 01 |        | $\approx$ Full | $\%Z$          |
| into<br>I⊞∹         | 0100000000 Req  |            | Internal | 119628 | 119629 | 0            | n | Ū.                              |             | 32 | 11 | 34.38%                                                                 | 34.38% | 11.46%         | 0 <sup>2</sup> |
| outof<br>E          | 0000000000 Req  |            | Internal | 20800  | 20804  | n            | n | $\overline{0}$                  | 0           | 32 | 6. | 18.75%                                                                 | 21.88% | 7.292%         | 0 <sup>2</sup> |
| -rst                | 0               | Req        | Internal | 2      |        | n            | n | $\mathbf{0}$                    | 0           |    |    | 100%                                                                   | 100%   | 33.33%         | 0 <sup>2</sup> |
| .clk                |                 | Req        | Internal | 83222  | 83223  | n            | n | 0                               | 0           |    |    | 100%                                                                   | 100%   | 33.33%         | 0 <sup>2</sup> |
| out wire<br>F       | 0000000000Net   |            | Internal | 20800  | 20804  | n            | n | 0                               | 0           | 32 | 6. | 18.75%                                                                 | 21.88% | 7.292%         | 0 <sup>2</sup> |
| dat<br>E            | 0000000000Net   |            | Internal | 23401  |        |              |   | 28607629308634542 119620 114418 |             | 32 | 6. | 18.75%                                                                 | 21.88% | 47.92%         | 60.94%         |
| addr<br>l⊞∸         | 0000100000      | <b>Net</b> | Internal | 26006  | 26007  |              | n | 0.                              | Ω           | 10 | 4  | 40%                                                                    | 40%    | 13.33%         | 0 <sup>2</sup> |
| loop.<br>E          | xxxxxxxxxxxxReq |            | Internal | 0      | 0      | n            | n | $\overline{0}$                  | 0           | 32 | 0  | $0\%$                                                                  | $0\%$  | 0 <sup>2</sup> | 0 <sup>2</sup> |
|                     | x.              | Variable   | Internal |        |        |              |   |                                 |             |    |    |                                                                        |        |                |                |
| ird_                | S <sub>t0</sub> | Net        | Internal | 15602  | 15601  | n            | n | 0                               | $\mathbf 0$ |    |    | 100%                                                                   | 100%   | 33.33%         | 0 <sup>2</sup> |
| WI_                 | St1             | Net        | Internal | 7803   | 7803   | $\mathbf{0}$ | ۵ | 0                               | 0           |    |    | $100\%$                                                                | 100%   | 33.33%         | $0\%$          |
|                     |                 |            |          |        |        |              |   |                                 |             |    |    |                                                                        |        |                |                |

**Figure 15-5. Toggle Coverage Data in the Objects Window**

## **Understanding Toggle Counts**

This section defines what is considered as a "toggle" during a simulation.

All toggle coverage ignores zero-delay glitches: they do not count. Also, initialization values are not counted.

## **Standard and Extended Toggle Coverage**

Standard (2-state) toggle coverage only counts 0L->1H and 1H->0L transitions.

Extended (3-state) toggle coverage counts these transitions plus four possible Z transitions (0L- >Z, 1H->Z, Z->0L, Z->1H)

There are three different modes for extended toggle coverage. The modes range from optimistic (mode 1) to pessimistic (mode 3). Select the mode that corresponds best to your coverage methodology and goals. Mode selection can be done on a per-design unit basis using vcom/vlog options, or on a more global basis using vopt or vsim options.

- Mode 1:  $0L > 1H \& 1H > 0L \& any one Z transition (to/from Z)$
- Mode 2:  $0L > 1H \& 1H > 0L \&$  one transition to Z & one transition from Z
- Mode 3:  $0L > 1H \& 1H > 0L \& 1H$  four Z transitions.

### **Conversion of Extended Toggles**

It is common in extended toggle coverage that not all togglenodes in a given scope are capable of producing Z values. For this reason, all modes of extended toggle coverage calculation allow 100% coverage for lh and hl, as long as no Z edge occurs. An extended togglenode with no Z edges observed in simulation is implicitly converted to a 2-state togglenode. The togglenode therefore only has 0L->1H and 1H->0L counts. Such togglenodes will have their mode of extended toggle coverage reported as '2-STATE' in coverage reports. If such a togglenode is eventually merged (via vcover merge or similar) with a simulation that contains Z edges, the merge is pessimistic: the merged result contains all the Z edges.

## **Coverage Computation for Toggles**

Both regular and extended toggle coverage are calculated using the general coverage calculation algorithm: cover = {# covered bins} / {# total bins}. In regular mode, each togglenode has 2 bins. In extended mode, there are a different number of bins based on the exact extended toggle mode.

First, nothing changes with respect to 0L->1H and 1H->0L bins. These are 2 bins and are always counted that way. However, the various Z bins are counted differently:

```
if (extended toggle mode is 1) then
    # total bins = 3
    if (lz or zl or hz or zh) then
       # covered++
    endif
else if (extended toggle mode is 2) then
```

```
 # total bins = 4
    if (lz or hz) then
       # covered++
    endif
    if (zl or zh) then
       # covered++
    endif
else if (extended toggle mode is 3) then
   # total bins = 6
    each of zl, zh, lz, hz are counted individually for # covered
endif
```
The # total bins will affect the "Active" count in vcover stats and any reference to "toggle nodes" in reports

### **Toggle Nodes that Span Hierarchy**

In hierarchical designs, many signals span multiple levels of hierarchy through port connections. At each level of the design, such signals have different hierarchical names. For example:

```
 /top/clk
 /top/dut/clk
 /top/dut/deep/fsm/clk
```
may all be different names for the same signal. In ModelSim, we use the term "alias name" to refer to the set of duplicate names. We use the term "canonical name" to refer to a unique name that can be used to describe the overall signal. In almost all cases, the "canonical name" is the top-most name of the signal in the hierarchy. Note that a canonical name is just another alias in the overall set of aliases. In other words. the canonical name can be considered an alias name, too.

In the example above, */top/clk* is the canonical name, and the other names are alias names.When toggle coverage is enabled for such designs, one has to consider the issue of multiply counting and reporting statistics on the signal's various alias names.

ModelSim uses the following rules when processing hierarchical togglenodes:

- 1. When reporting toggle coverage in a single du or instance, no consideration is given to alias names vs. canonical names. All togglenodes declared in the du or instance are shown and their toggle counts and percentages are displayed. Examples of this occur in the Objects window, the Details window, the HTML report for a given du or instance, and the output of the "coverage report -code t -details" command.
- 2. When reporting aggregated toggle results in a hierarchy, a given signal is only considered once when determining toggle coverage numbers. If more than one name for a given togglenode is present in the hierarchy, only one of the names for the togglenode is used when recursively aggregating toggle coverage numbers (the canonical name is used if it is present). Recursive aggregation of toggle coverage numbers occurs in several places, including:
- The Structure window's Toggle % column, when "Enable Recursive Coverage" Sums" is enabled, as it is by default
- The Structure window's "Total Coverage" column
- Total Coverage in the UCDB Browser
- The hierarchical numbers in HTML Report's
- The output of the "toggle report" command

At times, the existence of alias names for high level toggle nodes can create confusion for users when viewing toggle coverage numbers. For example, if you enable toggle reporting on one specific instance using "toggle add -instance", you might find that toggle coverage numbers start appearing in other instances. Likewise, if you exclude a togglenode in one instance, you might find that togglenodes (ports and internal signals) disappear in other instances. This behavior occurs when nets span multiple instances and a set of alias names is present. The behavior is normal and occurs by default: it does not compromise coverage numbers or performance.

To see a complete list of all alias names on each hierarchical signal, you can use the -duplicates switch with the toggle report command.

If you see that some toggle nodes (typically aliased ports) are missing in a coverage report, run an exclusion report (coverage report with exclusions enabled) to see if those nodes might have been excluded on a different alias, using a command such as:

#### **coverage report -excluded -code t**

If you are only interested in monitoring the coverage numbers of ports on selected blocks in your design, you might also consider using the following command:

#### **toggle report -select ports**

### **Extended Toggle Mode Across Hierarchy**

It is possible that a signal that spans multiple levels of hierarchy will have different toggle modes applied to it. Consider the following compile commands:

#### **vlog +cover=x+/top**

#### **vlog +cover=t+/top/dut**

In this scenario the compiler applies "extended toggle mode" to */top/clk*, and regular toggle mode to */top/dut/clk* and lower aliases. In such cases, the mode that is applied to the canonical name dominates the mode(s) applied to other aliases of the signal. So, */top/clk*, */top/dut/clk*, and */top/dut/deep/fsm/clk* would all be collected in extended toggle mode.

If there is more than one extended toggle mode applied to the same hierarchical signal at both compile time and simulation time, the option with the highest priority overrides the setting.

Vsim time is lowest priority and vlog/vcom time is highest priority. For example, if a design is compiled with **-extendedtogglemode 1**, but simulated with **-extendedtogglemode 2**, the compiler option overrides the simulator option, so the -extendedtogglemode is applied to the design as 1.

## <span id="page-739-0"></span>**Specifying Toggle Coverage Statistics Collection**

You can specify that toggle coverage statistics be collected for a design, either standard toggle or extended, using any of the following methods:

- Compile (vcom/vlog) using the argument +cover= with either 't' or 'x'. See "Specifying [Coverage Types for Collection](#page-711-0)" for more information.
- Entering the toggle add command at the command line.
- Select **Tools > Toggle Coverage > Add** or **Tools > Toggle Coverage > Extended** in the Main window menu.

### **Using the Toggle Add Command**

The toggle add command allows you to initiate toggle coverage at any time from the command line. Upon the next running of the simulation, toggle coverage data will be collected according to the arguments employed (i.e., the **-full** argument enables collection of extended toggle coverage statistics).

#### **Note**

If you use a toggle add command on a group of signals to get standard toggle coverage, then try to convert to extended toggle coverage with the "toggle add -full" command on the same signals, nothing will change. The only way to change the internal toggle triggers from standard to extended toggle coverage is to restart vsim and use the correct command.

### **Using the Main Window Menu Selections**

You can enable toggle coverage by selecting **Tools > Toggle Coverage > Add** or **Tools > Toggle Coverage > Extended** from the Main window menu. These selections allow you to enable toggle coverage for Selected Signals, Signals in Region, or Signals in Design.

After making a selection, toggle coverage statistics will be captured the next time you run the simulation.

## <span id="page-739-1"></span>**Limiting Toggle Coverage**

The [ToggleCountLimit](#page-1000-1) *modelsim.ini* variable limits the toggle coverage count for a toggle node. After the limit is reached, further activity on the node will be ignored for toggle coverage. All possible transition edges must reach this count for the limit to take effect. For example, if

you are collecting toggle data on 0->1 and 1->0 transitions, both transition counts must reach the limit. If you are collecting "full" data on 6 edge transitions, all 6 must reach the limit. The default setting for this variable is 1. If the limit is set to zero, then it is treated as unlimited.

If you want different toggle count limits on different design units, use the **-togglecountlimit**  argument for vcom or vlog. The **-countlimit** argument for the toggle add command will set a count limit on a specific node.

If you want to override the [ToggleCountLimit](#page-1000-1) variable everywhere, like for a batch run, use the **-togglecountlimit** argument for vsim.

The [ToggleWidthLimit](#page-1004-0) *modelsim.ini* variable limits the maximum width of signals that are automatically added to toggle coverage with the **+cover=t** argument to vcom or vlog. The default limit is 128. A value of 0 is taken as "unlimited." This limit is designed to filter out memories from toggle coverage. The limit applies to Verilog registers and VHDL arrays. If the register or array is larger than the limit, it is not added to toggle coverage.

You can change the default toggle width limit on a design unit basis with the **-togglewidthlimit** argument for vcom, vlog, or vsim.

The **-widthlimit** argument for the toggle add command will set the width limit for signals on a specific node.

# **Finite State Machine Coverage**

Because of the complexity of state machines, FSM designs can contain a higher than average level of defects. It is important, therefore, to analyze the coverage of FSMs in RTL before going to the next stages of synthesis in the design cycle.

Refer to the chapter ["Finite State Machines"](#page-764-0) for additional information.

# <span id="page-740-0"></span>**Coverage Exclusions**

When code coverage is enabled for an entire design, or for the purposes of debugging a particular segment of the design, you may want to exclude coverage for individual design units, files, lines of code, objects, etc. Coverage exclusions are used for this purpose.

Coverage objects can be excluded using the GUI, with the coverage exclude CLI command, or with source code pragmas. When exclusions have been applied, they are saved into the UCDB along with all coverage count data. This allows you to generate reports later in Coverage View mode which match the most recent simulation state.

When exclusions have been applied, they are saved into the UCDB, allowing you to generate reports based on the most recent snapshot of coverage state.

## **What Objects can be Excluded?**

You can exclude the following from coverage statistics collection:

- Any number of lines or files containing various constructs such as states, branches, expressions and conditions.
- Condition and expression truth table rows (see "[Toggle Exclusion Management](#page-749-0)").
- FSM transitions and states (see "[FSM Coverage Exclusions](#page-752-0)").
- Toggles (see ["Toggle Exclusion Management"](#page-749-0)).

Exclusions can be instance or file specific. You can also exclude nodes from toggle statistics collection using "coverage exclude -code t", "coverage exclude -togglenode", or "toggle disable".

## <span id="page-741-0"></span>**Auto Exclusions**

ModelSim automatically applies exclusions to certain code constructs. One good example is assertion code, which is normally not considered part of the "design". It is not normally desired to have assertions participate in code coverage.

Another case is FSM state exclusions. By default, when a state is excluded, all transitions to and from that state are excluded. To explicitly control FSM auto exclusions, set the vsim argument -autoexclusionsdisable. For example, you can use the following command to turn off the auto exclusion feature for FSMs:

#### **vsim <your vsim args> –autoexclusionsdisable=fsm**

To change the default behavior of the tool, set the variable [AutoExclusionsDisable](#page-949-0) in the *modelsim.ini* file.

The Source window and coverage reports display special indications on lines that contain auto exclusions ( $E_A$  icon in GUI, "Ea" text in a text report). See "Coverage Data in the Source [Window](#page-187-0)".

## **Methods for Excluding Objects**

ModelSim includes the following mechanisms for excluding coverage from the UCDB.

- From within the GUI:
	- o File window: Right-click on a file and select **Code Coverage > Exclude Selected File** from the popup menu.
	- o Code Coverage Analysis window: Right-click on an object and select **Exclude Selection** or **Exclude Selection For Instance <inst\_name>** from the popup menu.
- o Source window: Right-click a line in the Hits or BC column to:
	- Select any of the exclusion options listed in the menu to exclude (or unexclude) by line, by line for an instance, by file, or exclude with a comment. In the case of a multi-line statement, branch, condition or expression, be sure to right-click on the last line of the item to correctly apply the exclusion. If an "if" tree has an AllFalse branch, the exclusion must be applied to the first "if" statement. See ["AllFalse Branches"](#page-719-0) for further details.
	- Exclude objects with a comment, or edit existing comments on exclusions in Coverage View mode only — using the comment related menu items. These menu items are unavailable during live simulation.
- Using the CLI:
	- o The coverage exclude command excludes code coverage items. Examples:

```
coverage exclude -du <du_name>//excludes particular design unit
coverage exclude -du * //excludes entire design
```
See "[Exclude Individual Metrics with CLI Commands](#page-742-0)".

- Using source code pragmas to exclude individual code coverage (bces) metrics. See ["Exclude Any/All Coverage Data in a Single File"](#page-743-0).
- Using an exclusion filter file, used with a .do file when running simulation with -coverage. See "[Default Exclusion Filter File"](#page-744-0).

### <span id="page-742-0"></span>**Exclude Individual Metrics with CLI Commands**

Specific CLI commands are available to:

- [Exclude Any/All Coverage Data in a Single File](#page-743-0)
- [Exclude True or False Branch of if Statements](#page-743-1)
- [Exclude Implicit \(AllFalse\) Branches](#page-743-2)
- [Exclude Any/All Coverage Data in a Single File](#page-743-0)
- Manage toggle coverage and exclusions (see "[Toggle Exclusion Management](#page-749-0)")

### <span id="page-742-1"></span>**Exclude Rows from UDP and FEC Truth Tables**

You can exclude lines and rows from condition and expression FEC truth tables (and UDP, if enabled for coverage) using the **coverage exclude** command or the "coverage off" pragma. For more details, see the coverage exclude command and "[coverage on and coverage off Pragma](#page-746-0)  [Syntax](#page-746-0)".

#### <span id="page-743-1"></span>**Exclude True or False Branch of if Statements**

You can exclude either the true or false branch of an 'if' statement by excluding the lines where the branch occurs. For example, consider the following:

```
if (a = '1') then -- line 30
 Z \leq Y;else -- line 32
 Z \leq X:
end if;
```
To exclude the true branch in this example, you enter the command:

#### **coverage exclude -code b -srcfile a.vhd -linerange 30**

To exclude the false branch:

#### **coverage exclude -code b -srcfile a.vhd -linerange 32**

Excluding line 30 excludes the true branch, while excluding line 32 excludes the false branch. A special case applies when there is no "else", or an "elsif" is used instead. In that case, an "AllFalse" branch is created, whose exclusion must be set explicitly. See ["Exclude Implicit](#page-743-2)  [\(AllFalse\) Branches](#page-743-2)" for details.

#### <span id="page-743-2"></span>**Exclude Implicit (AllFalse) Branches**

You can also explicitly exclude branches which are implicit at the end of an if/ elsif/elsif tree. Note that this only applies if there is no trailing "else" at the end of the tree. For example:

```
if (a = '1') then -- line 30
   Z \leq Y;elsif (b = '1') then -- line 32
   Z \leq X;
end if;
```
In the event that either *a* or *b* remains at '1' throughout the simulation, you will end up with less than 100% coverage, since the "AllFalse" branch of this construct was never exercised. (i.e. the case of  $a = '0'$  and  $b = '0'$ ).

To explicitly exclude that implicit "AllFalse" branch, you must apply the -allfalse option to a coverage exclude command on line 30:

```
coverage exclude -code b -srcfile a.vhd -linerange 30 -allfalse
```
If -code b is not used, all code coverage types on that line would be excluded, too.

#### <span id="page-743-0"></span>**Exclude Any/All Coverage Data in a Single File**

In cases where you would like to exclude all types of coverage data in a given source file, use the coverage exclude command. It can be used to exclude any / all of the following types of coverage:

- Lines within a source file
- Rows within a condition or expression truth table
- Instances or design units
- Transitions or states within a Finite State Machine

#### **Example 15-8. Creating Coverage Exclusions with a .do File**

Suppose you are doing a simulation of a design and you want to exclude selected lines from each file in the design and all mode INOUT toggle nodes. You can put all exclusions in a .do file and name it, say, *exclusions.do*. The contents of the *exclusions.do* file might look like this:

```
coverage exclude -srcfile xyz.vhd -linerange 12 55 67-90
coverage exclude -srcfile abc.vhd -linerange 3-6 9-14 77
coverage exclude -srcfile pqr.vhd 
coverage exclude -du * -togglenode * -inout
```
This excludes lines 12, 55, and 67 to 90 (inclusive) of file xyz.vhd; lines 3 to 6, 9 to 14, and 77 of abc.vhd; all lines from pqr.vhd, and all INOUT toggle nodes in the design.

After compiling using **+cover** switch, you can load and run the simulation with the following commands:

```
vsim -coverage <design_name> -do exclusions.do
run -all
```
In order to view details about the exclusions applied, such as which exclusion commands failed, enable the transcript mechanism prior to running vsim by entering the following line at the top of the your .do file (*exclusions.do*).

### <span id="page-744-0"></span>**Default Exclusion Filter File**

The Tcl preference variable PrefCoverage(pref\_InitFilterFrom) specifies a default exclusion filter file to read when a design is loaded with the **-coverage** switch. By default this variable is not set. See ["Simulator GUI Preferences"](#page-1078-0) for details on setting and changing this variable. You can use this setting to automatically load an *exclusions.do* file at startup, thus avoiding the command "-do exclusions.do" in the example above.

## **Exclude Individual Metrics with Pragmas**

ModelSim also supports the use of source code pragmas to selectively turn coverage off and on for individual code coverage metrics. Pragmas allow you to turn statement, branch, condition, expression, toggle and FSM coverage on and off independently.

The "coverage on", "coverage off", and "coverage never" pragmas are currently supported for use with branch, condition, expression, statement, toggle, and FSM coverage exclusively. They have no effect on Functional coverage.

- For toggle coverage, signal is excluded from coverage if its declaration appears within the confines of the "coverage off" section of code (see ["Exclude Nodes from Toggle](#page-750-0)  [Coverage"](#page-750-0)).
- For FSM coverage, FSM is excluded from coverage when the declaration of a 'current state' variable appears within the confines of the "coverage off" region of code. The individual transitions of the FSM are not affected by the exclusion (see ["FSM Coverage](#page-752-0)  [Exclusions"](#page-752-0) for FSM coverage pragma).

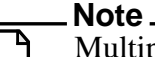

Multiple coverage items on a single line of code are numbered, from left to right in ascending order. If a branch statement occurred on the same line as another type of coverage object (such as an assignment) in the source code, the item number displayed for the additional coverage object may change from one report to the next, depending on whether branch coverage was enabled.

The pragmas supported are as follows.

```
coverage on See "coverage on and coverage off Pragma Syntax"
coverage off 
coverage never
coverage fsm_off
coverage toggle_ignore 
pragma synthesis_off
pragma synthesis_on
pragma translate_off
pragma translate_on
vcs coverage on
vcs coverage off
vnavigatoroff
vnavigatoron
```
### **Verilog vs. VHDL**

- **Verilog**: Pragmas are enforced at the level of the file. If a pragma is placed in the middle of a design unit, its influence extends beyond the end of the design unit to the end of the file.
- **VHDL**: Pragmas are enforced at the level of the design unit. For example, if you place "-- coverage off" inside an architecture body, all the following statements in that architecture are excluded from coverage; however, statements in all subsequent design units are included in statement coverage (until the next "-- coverage off"). If you place a pragma outside a design unit scope, it is active until the end of the next design unit.

#### **Usage**

• Each pragma is preceded in the code line by either a "//" (Verilog) or "--" (VHDL). For example:

// coverage never (Verilog)

```
-- coverage never (VHDL)
```
• Bracket the line(s) you want to exclude with these pragmas. For example:

```
-- coverage off b
   ...
   ...
-- coverage on b
```
- The "pragma" keyword can also be replaced with either "synopsys", "mentor", or "synthesis".
- The "coverage off" and "coverage on" pragmas turn on and off coverage for specified items. If no coverage items are specified, all items are affected.
- The "coverage on|off" pragma applies to branches, conditions, expressions, statements, toggles and FSMs.

For information on toggle exclusions, see "[Toggle Exclusion Management](#page-749-0)".

The "fsm\_off" pragma selectively turns coverage off and on for FSM state variables and their associated transitions:

```
// coverage fsm_off <fsm_name> (Verilog)
-- coverage fsm_off <fsm_name> (VHDL)
```
For more detailed information, see "[Exclude FSM with Pragma"](#page-753-0).

• The "coverage never" pragma turns off coverage completely. It takes effect at compile time, and thus can never provide coverage statistics for specified areas of the design unless the "coverage never" pragma is removed and the design recompiled. In contrast, "coverage off" and "coverage on" pragmas are simply report-time options, and thus the coverage statistics for the specified items can be toggled on and off via the GUI or the coverage exclude command.

### <span id="page-746-0"></span>**coverage on and coverage off Pragma Syntax**

Two forms of the coverage on|off pragma are available:

• One form is used for general exclusions of specific coverage types, or for all types if none are specified. Syntax for general exclusions:

```
coverage {on | off} [bcesft]
```
• Another form, called fine-grained exclusion, is used to exercise very precise control over exclusions in complex code constructs. Syntax for fine-grained exclusions:

```
coverage {on | off}
   [-item \{b \ c \ e \ s\} \ \{[<int>int> | \ int> -<int>1 \} + ]\}[-allfalse]
   [-udpcondrow [<int>|<int>-<int>]+] 
   [-udpexprrow [<int>|<int>-<int>]+] 
   [-feccondrow [<int>|<int>-<int>]+]
```
[-fecexprrow [<int>|<int>-<int>]+]

where:

[bcesft]

selectively turns on/off branch ("b"), condition ("c"), expression ("e"), statement ("s"), FSM state variables and associated transitions ("f"), and/or toggle ("t") coverage. If no coverage type is specified, all are affected.

-item

selectively turns on/off branch ("b"), condition ("c"), expression ("e"), and/or statement ("s") coverage(s) for only the line of code immediately following the pragma. Requires both a specification for type of coverage and an integer specifying the item numbers  $\langle \langle \sin \rangle$  for the line immediately following pragma. Coverage items are numbered in ascending order, from left to right, beginning with 1. Item numbers can be specified as an integer or a series of integers (item 1 or items 2-4). Multiple items may be specified separated by whitespace.

-allfalse

affects only the "all false" branch from the branch coverage of a specified "if" statement. This argument is only valid for use with "coverage {on|off} -item b <item#>".

The term "AllFalse" is being used as a name for an implicit branch at the end of an "if" or "if-else" decision tree. The AllFalse branch is considered to be hit when none of the conditions in the decision tree are true. An AllFalse branch doesn't exist for any decision tree which ends with a bare "else". For further details on "all false" and how it applies to the code, see "[Branch Coverage](#page-717-0)".

-udpcondrow

affects only the specified rows from the UDP table of the specified condition. Valid for use with coverage on  $\vert$  off "-item c  $\langle$ item# $\rangle$ " when UDP coverage is enabled with vcom/vlog -coverudp.

-feccondrow

affects only the specified rows from the FEC table of the specified condition. Valid for use with coverage on  $\vert$  off "-item c <item#>".

-udpexprrow

affects only the specified rows from the UDP table of the specified expression. Valid for use with coverage on | off "-item e <item#>" when UDP coverage is enabled with vcom/vlog -coverudp.

#### -fecexprrow

affects only the specified rows from the FEC table of the specified expression. Valid for use with coverage on  $\vert$  off "-item e <item#>".

#### **Usage**

- The effect of any "coverage on of f" fine-grained pragma exclusion is limited to the next valid line of source code after excluding all blank lines and comments.
- The -item argument to "coverage on/off" selectively turns on/off coverage for statements, branches, conditions and/or expressions for the next line of code.
- You do not need to add a matching "coverage off" directive when using fine-grained exclusions (i.e. any pragma specified with a -item option).
- You can combine two or more coverage items in one coverage pragma if the item numbers are the same. For example,

```
(// coverage off -item bs 2)
```
turns off coverage for statement #2 and branch #2 of the next line.

• To exclude/include different item numbers for different coverage items, use two different pragmas.

```
// coverage on -item b 2
// coverage on -item c 3-5
```
turns on coverage for branch #2 and condition #3,4,5 of the next line.

• You can use multiple item numbers and ranges in one pragma.

```
// coverage on -item s 1 3-5 7-9 11
```
- For Branches, enabling/disabling coverage for the (case) branch automatically enables/disables coverage for all its branches even if they are not on the same line of the (case) branch. You can override the coverage of a certain branch by an additional pragma that changes coverage of this branch.
- For Conditions, you can selectively turn coverage on/off for certain FEC condition rows using the -feccondrow (or -udpcondrow, if UDP collection is enabled). For example,

// coverage off -item c 1 -feccondrow 1 3-5

excludes UDP condition rows (1, 3, 4, 5) of the first condition item from coverage.

• For Expressions, the same functionality can be achieved using -fecexprrow options, or -udpexprrow, if UDP collection is enabled).

// coverage off -item e 1 -fecexprrow 1-4 6

excludes FEC expression rows (1, 2, 3, 4, 6) of the first expression item from coverage.

#### **Examples**

Exclude all the following conditions, and expressions, statement, branches, until a "// coverage on" pragma is reached, or the end of the design unit is reached.

```
// coverage off
```
• Exclude 1st row from the FEC table of the first condition on the next line

```
-- coverage off -item c 1 -feccondrow 1
```
• Exclude the 2nd branch and 2nd statement from the next line

```
-- coverage off -item bs 2
```
• Exclude 3rd, 5th and 6th statements from statement coverage

```
// coverage off -item s 3 5-6
```
• Include coverage for 2nd and 3rd branches, and condition #4 of the next line

// coverage on -item b 2-3 // coverage on -item c 4

• Exclude only the AllFalse branch from the 4th branch on the next line

```
-- coverage off -item b 4 -allfalse
```
- Exclude both of these rows from the following line of code:
	- 1st row in UDP table and 2nd row in FEC table of 2nd expression,
	- and the 3rd row in UDP table and 4th row in FEC table of 2nd condition:

```
-- coverage off –item ce 2 –udpcondrow 3 –feccondrow 4 -udpexprrow 1 -fecexprrow 2
```
## <span id="page-749-0"></span>**Toggle Exclusion Management**

Toggle coverage as it relates to exclusions are more complex to configure than other coverage types because of the historical fact that the "toggle" command existed before code coverage was introduced in ModelSim. Thus, there are multiple ways of achieving the same effects.

## **Two Methods for Excluding Toggles**

ModelSim offers two independent flows for excluding toggle coverage:

• Manual flow —

Using this flow, you manually add/enable/disable toggles with the following commands:

- toggle add tells the simulator to cover a set of toggles. This automatically enables the added toggles. It requires that nets and/or variables be visible to the simulator (in other words, it will not work in a completely optimized simulation.)
- toggle disable disables previously added or enabled toggles.
- toggle enable enables previously disabled toggles.
- Compiler/Simulator flow —

Using this flow, you set up ModelSim to recognize toggles in the design during compilation, and enable the collection/exclusion of toggle data during simulation using the following commands:

 $vcom/vlog + cover=t$  – prepares to add all toggles found in the compiled design units, except pragma-excluded toggles. See ["Exclude Nodes from Toggle](#page-750-0)  [Coverage"](#page-750-0).

**Tip: Important:** Since pragma-excluded toggles are parsed in the source compilation, they are only relevant to the compiler/simulator flow with +cover=t and -coverage. The pragma exclusion has no effect on toggle add, disable, or enable.

- vsim -coverage required in order to add all the toggles previously found by the compiler.
- vcover report -excluded prints an exclusions report detailing all toggles specific toggles that were recognized in the design during compilation. The generated report is actually an executable .do file that you can run at a later time.
- coverage exclude [disable|enable] -pragma dynamically enables or disables reporting on toggle nodes that were previously excluded by the compiler.

In this method, both "vcom/vlog +cover=t" and "vsim -coverage" are required in order to add toggles for coverage.

These two flows of managing toggle coverage and exclusions are quite distinct. You can apply toggle exclusions by executing an exclusions report as a .*do* file (TCL format), as mentioned above. However, this .*do* file only consistently reproduces the same set of enabled toggles in the compiler/simulator flow. This is because the exclude commands in the exclusions report depend on having a given set of toggles currently enabled. In other words, if you introduce any toggle add/enable/disable commands before applying a set of toggle exclusions from a saved *.do* file, the resulting set of toggle exclusions will not be identical to your original set. The toggle exclusions can only be applied with respect to currently enabled toggles, i.e., not to a pristine, "toggle-free" environment.

This is important, because nothing in ModelSim prevents you from mixing commands from the manual and compiler/simulator flows, however you should only do so with a solid understanding of how they interact.

## <span id="page-750-0"></span>**Exclude Nodes from Toggle Coverage**

The toggle disable command is intended to be used as follows:

- 1. Enable toggle statistics collection for all signals using the **+cover=t** or **+cover=x** argument to vcom or vlog, or use the toggle add command at run time.
- 2. Exclude certain signals by disabling them with the **"**toggle disable" command.

You can re-enable toggle statistics collection on nodes whose toggle coverage has previously been disabled via the toggle disable command using the toggle enable command.

## **Toggle Pragma Exclusion**

You can also exclude toggle nodes using pragmas:

A

• "coverage off [t]" pragma — excludes any signal placed after "coverage\_off" and before "coverage on" in the code. For example, in the following snippet:

```
// coverage off t
reg mysignal;
// coverage on
```
the signal *mysignal* appears as "pragma excluded" in toggle coverage reports. See ["coverage on and coverage off Pragma Syntax](#page-746-0)" for further details.

• "coverage toggle\_ignore" — excludes toggles, including specific bus bits.

Verilog command syntax:

#### **// coverage toggle\_ignore <simple\_signal\_name> [<list>]**

VHDL command syntax:

#### **-- coverage toggle\_ignore <simple\_signal\_name> [<list>]**

where  $\langle$ list $\rangle$  is a space-separated list of bit indices or ranges. A range is two integers separated by ':' or '-'. If <list> is not specified, the entire signal is excluded.

The following rules apply to the use of these pragmas:

- o The pragma must be placed within the declarative region of the module or architecture in which  $\langle$ simple\_signal\_name> is declared.
- o Glob-style wildcards are supported. For example, to exclude reg\_123, reg\_234, reg\_345 from toggle coverage, you can simply enter:

```
//coverage toggle_ignore "reg*"
```
Or, to exclude all toggles from coverage for a specific module, you can enter the following within that module:

```
//coverage toggle_ignore "*"
```
To exclude a specific index of a register, such as reg\_123[2], reg\_234[2], reg\_345[2]:

```
//coverage toggle_ignore "reg*" "2"
```
o If using a range, the range must be in the same ascending or descending order as the signal declaration.

## **Exclude Bus Bits from Toggle Coverage**

You can use the "<list>" specifier in the "coverage toggle ignore" pragma to exclude bus bits. You can also use the "toggle add -exclude <list>" command.

### **Re-enable Toggles Excluded with Pragmas**

Toggles that have been previously excluded using pragmas can be re-enabled (in the compiler/simulator flow) using either the "coverage exclude -code t -pragma -clear" or "coverage exclude -pragma -clear -togglenode" commands. If the compiled database includes a set of pragma-excluded toggle nodes, these CLI commands override any pragma exclusions and include the specified toggles in coverage statistics.

## **Exclude enum Signals from Toggle Coverage**

You can exclude individual VHDL enums or ranges of enums from toggle coverage and reporting by specifying enum exclusions in source code pragmas or by using the **-exclude** argument to the toggle add command. See ["Toggle Exclusion Management"](#page-749-0) for important information specific to toggle exclusions.

## <span id="page-752-0"></span>**FSM Coverage Exclusions**

In ModelSim, any transition or state of an FSM can be excluded from the coverage reports using the coverage exclude command at the command line or by pragma. See the coverage exclude command for syntax details.

## **Exclude FSM with coverage exclude Command**

The coverage exclude command is used to exclude the specified transitions from coverage reports. Consider the following coverage report:

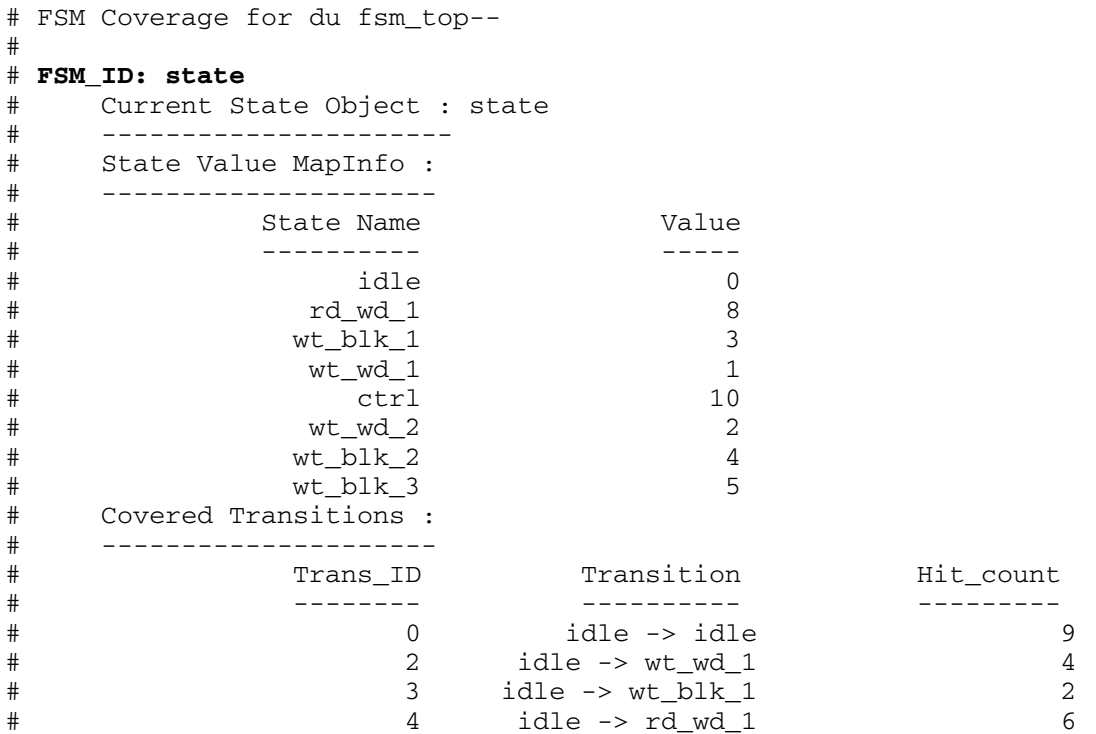

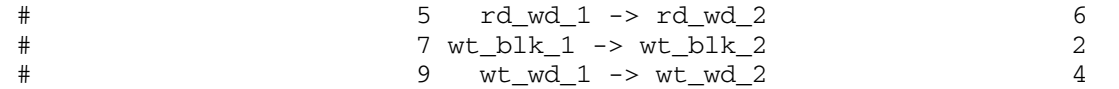

The following are some examples of commands used to exclude data from the coverage report:

#### **coverage exclude -du fsm\_top -fstate <state> S1**

excludes FSM state S1 from coverage in the design unit *fsm\_top*. <*state>* is the current state variable. By default, when a state is excluded, all transitions to and from that state are excluded (see "[Auto Exclusions](#page-741-0)").

#### **coverage exclude -du fsm\_top -ftrans state**

excludes all transitions from the FSM whose FSM\_ID is *state* in the design unit *fsm\_top*.

```
coverage exclude -du fsm_top -ftrans state {idle -> wt_wd_1} {idle -> rd_wd_1}
```
excludes specified transitions (2 and 3) from the FSM whose FSM\_ID is *state,* in the design unit *fsm\_top*. If whitespace is present in the transition, it should be surrounded by curly braces.

#### **coverage exclude -scope /fsm\_top/a1 -ftrans state**

excludes all the transitions from the */fsm\_top/a1* instance, in the FSM whose FSM\_ID is *state,* in instance */fsm\_top/a1*.

```
coverage exclude -scope /fsm_top/a1 -ftrans state {idle -> rd_wd_1} {idle -> 
rd_wd_1}
```
excludes specified transitions (numbers 3 and 4) from the FSM whose FSM\_ID is *state*, in instance */fsm\_top/a1*.

#### **Using -clear with coverage exclude**

When the **-clear** option is used with coverage exclude, it re-enables the reporting of those transitions which have been excluded. The transitions are specified in the same manner as that for the coverage exclude command. For example:

```
coverage exclude -clear -du fsm_test -ftrans <state_var> {idle -> rd_wd_1} {idle -> 
       rd_wd_1}
```
re-enables the reporting of the specified transitions.

### <span id="page-753-0"></span>**Exclude FSM with Pragma**

You can use coverage pragmas to selectively turn coverage off and on for FSM state variables and their associated transitions. Two pragmas are available:

• coverage off  $[f]$  — excludes any FSM states and associated transitions that appear after "coverage off" and before "coverage on" in the code. For example, in the following snippet:

#### **//coverage off f std\_logic current\_state //coverage on**

FSM(s) with *current\_state* variable as the FSM name are excluded from coverage. See ["coverage on and coverage off Pragma Syntax](#page-746-0)" for further details.

• coverage fsm\_off —

In Verilog, the pragma is:

```
// coverage fsm_off <fsm_name>
```
In VHDL, the pragma is:

-- coverage fsm\_off <fsm\_name>

The FSM(s) with current state variable  $\le$ fsm\_name> are excluded from coverage. The pragma should come after the object declaration; otherwise, it will have no effect. The FSM state or transition specified by "fsm\_object\_name" is excluded from code coverage.

Warnings are printed only if code coverage is turned on with the +cover=f argument during compile (with vcom or vlog). If an FSM coverage pragma is specified and coverage is turned on, the Warning may look like the following:

```
** Warning: [13] fsm_safe1.vhd(18): Turning off FSM coverage for 
   "state".
```
If an FSM coverage pragma is specified before the object declaration, the Warning may appear as follows:

```
** Warning: [13] fsm_safe1.vhd(17): Can't find decl "state" for turning 
  off FSM coverage.
```
For more information on general coverage exclusions, see "[Coverage Exclusions"](#page-740-0).

## **Saving and Recalling Exclusions**

You may specify files and line numbers or condition and expression FEC truth table rows (see below for details) that you wish to exclude from coverage statistics. You can then create a *.do* file that contains these exclusions with the coverage report command as follows:

#### **coverage report -excluded -file <filename>.do**

You can load this *.do* file during a future analysis with the vsim command as follows:

#### **vsim -coverage <design\_name> -do exclusions.do**

For example, the contents of the *exclusions.do* file might look like the following:

coverage exclude -srcfile xyz.vhd -linerange 12 55 67-90 coverage exclude -srcfile abc.vhd -linerange 3-6 9-14 77 coverage exclude -srcfile pqr.vhd

This excludes lines 12, 55, and 67 to 90 (inclusive) of file xyz.vhd; lines 3 to 6, 9 to 14, and 77 of *abc.vhd*; and all lines from *pqr.vhd*.

This *exclude.do* file can then be used as follows:

- 1. Compile your design with the **+cover=<**argument> to:
	- **vcom** or **vlog**
- 2. Load and run your design with:

#### **vsim -coverage <design\_name> -do "do exclude.do; run -all"**

To avoid running the "-do exclude.do" explicitly, you can set the default exclusion filter to run the *exclusion.do* file automatically upon invocation.

**Tip**: To view any exclusion failures, edit the .do file and add "transcript on" as a line at H the beginning of the file. You can then check the generated transcript after executing the .do file to see which exclusions have failed.

See the ["Exclude Rows from UDP and FEC Truth Tables](#page-742-1)" for details.

#### **Example 15-9. Excluding, Merging and Reporting on Several Runs**

Suppose you are doing a number of simulations, i, numbered from 1 to n.

- 1. Use vlib to create a working library.
- 2. Use vcom and/or vlog to compile.
- 3. Use vsim to load and run the design:

```
vsim -c <design i> -do "log -r /*;
coverage save -onexit <results i>;
run -all; do <exclude_file_i.do>; quit -f"
```
Note, you can have different exclude files *<exclude file i>* for each run i, numbered from 1 to n.

4. Use vcover merge to merge the coverage data:

```
vcover merge <merged_results_file> <results_1> <results_2> ... 
<results_n>
```
5. Use vcover report to generate your report:

```
vcover report [switches_you_want] -output <report_file> 
<merged_results_file>
```
Exclusions are invoked during vsim, in step 3.

All the various results files *<results i>* contain the exclusion information inserted at step 3.

The exclusion information for the merged results file is derived by ORing the exclusion flags from each vsim run. So, for example, if runs 1 and 2 exclude *xyz.vhd* line 12, but the other runs don't exclude that line, the exclusion flag for *xyz.vhd* line 12 is set in the merged results since at least one of the runs excluded that line. Then the final **vcover report** will not show coverage results for file *xyz.vhd* line 12.

Let's suppose your *<exclude\_file\_i>* are all the same, and called *exclude.do*.

The contents of *exclude.do* file could be:

coverage exclude -srcfile xyz.vhd -linerange 12 55 67-90 coverage exclude -srcfile abc.vhd -linerange 3-6 9-14 77 coverage exclude -srcfile pqr.vhd -linerange all

This will exclude lines 12, 55, and 67 to 90 (inclusive) of file *xyz.vhd*; lines 3 to 6, 9 to 14, and 77 of *abc.vhd*; and all lines from *pqr.vhd*.

# <span id="page-756-0"></span>**Coverage Reports**

Create a coverage report from the command line or with the GUI, using:

- the **Coverage Report** dialog
- the coverage report command use when a simulation is loaded; creates an organized list of report data, including toggle data
- the toggle report command produces an unordered list of unique toggles
- the vcover report command produces textual output of coverage data from UCDB generated by a previous code or functional coverage run

HTML reports are also available through the **Coverage Report** dialog, or by applying the **-html** argument to the coverage report and vcover report commands. See "Generating HTML [Coverage Reports](#page-808-0)" for more information.

## **Report Contents**

By default, the coverage report contains a summary of coverage information for the indicated design unit, file, or instance. A summary of code coverage numbers is given for each coverage type. When you specify **-details** with the coverage report command, the summary information is followed by coverage details which correspond to each active coverage type:

• For statements — a code listing is given along with counts and exclusion details. This is similar to the Source window when in coverage mode.

- For branches a code listing is given and it appears, similar to that shown in the Source window.
- For conditions and expressions detailed row-by-row FEC and/or UDP tables are printed, along with hit counts for each row. See ["Reporting Condition and Expression](#page-721-0)  [Coverage"](#page-721-0) for more information.
- For toggles a listing of missed togglenodes is printed.
- For FSM's— a listing of missed states and transitions is printed.

### **Code Coverage Profiles**

A code coverage "profile" is a sequence of coverage items (statements, branches, conditions and expressions) associated with their respective file/line/item numbers. This sequence can change if a condition becomes constant and branches and statements are removed, or if a particular statement right-hand-side becomes a constant and the statement is optimized away. When the sequence is changed, a new profile is said to exist.

When an instance of a module is "inlined", the code for that module is copied into the "parent" module for that instance. Then, further optimizations might be performed on that code, depending on any parameters or constant inputs to the module. This frequently results in statements being optimized away, conditions becoming constants, branches being optimized away, and so forth. So, the code coverage "profile", or sequence of code coverage items changes. When there are several instances of a module that are likewise inlined, some with different parameters and constant inputs, the result is that the family of instances may result in many different code coverage "profiles".

The solution for resolving different profiles of coverage lies in reporting coverage by-instance. When you report the data by-instance, you can see exactly which statements are there (no longer optimized away) and what their coverage counts are. Whereas, if you report the data by-du or by-file, ModelSim attempts to merge these different profiles, which may result in apparently contradictory counts. (Branch counts won't match the corresponding statement counts, and so forth.) That is why it is recommended to perform reporting on a by-instance basis.

### **Branch Coverage and Numbering of Items in Coverage Report**

Multiple coverage items on a single line within a report are numbered, from left to right in ascending order. If a branch statement occurred on the same line as another type of coverage object (such as an assignment) in the source code, the item number for the other type of coverage object displayed in a coverage report may change from one report to the next, depending on whether branch coverage was enabled.

## **Using the coverage report Command**

The coverage report command produces textual output of coverage statistics or exclusions of the current simulation.

#### **Example 15-10. Reporting Coverage Data from the Command Line**

Here is a sample command sequence that outputs a code coverage report and saves the coverage data:

```
vlog ../rtl/host/top.v
vlog ../rtl/host/a.v
vlog ../rtl/host/b.v
vlog ../rtl/host/c.v
vlog +cover=bcefsx top
vsim -c -coverage top_opt
run 1 ms
coverage report -file d:\\sample\\coverage_rep.txt
coverage save d:\\sample\\coverage.ucdb
```
The vlog command compiles Verilog and SystemVerilog design units. The +cover=bcefs[t|x] argument applied to **vlog** prepares the design and specifies the types of coverage statistics to collect:

#### $b =$ branch coverage

- $c =$ condition coverage
- $e =$  expression coverage
- $f =$  finite state machine coverage
- $t =$  toggle coverage (two-state)
- $s = statement coverage$
- x= toggle coverage (four-state)

The **-coverage** option for the vsim command enables code coverage statistics collection during simulation.

The **-file** option for the coverage report command specifies a filename for the coverage report: *coverage rep.txt.* And the coverage save command saves the coverage data to *d:\sample\coverage.ucdb*.

## **Using the toggle report Command**

The toggle report command displays a list of all nodes that have not transitioned to both 0 and 1 at least once, and the counts for how many times each node toggled for each state transition type. Also displayed is a summary of the number of nodes checked, the number that toggled, the number that didn't toggle, and a percentage that toggled.

The **toggle report** command is intended to be used as follows:

1. Enable statistics collection with the +cover=t argument to either  $v \log/v \text{com}$ .

- 2. Run the simulation with the run command.
- 3. Produce the report with the toggle report command.

By default, the report only shows togglenodes that did not toggle. In order to show all toggle nodes, including those that have already toggled, use "toggle report -all".

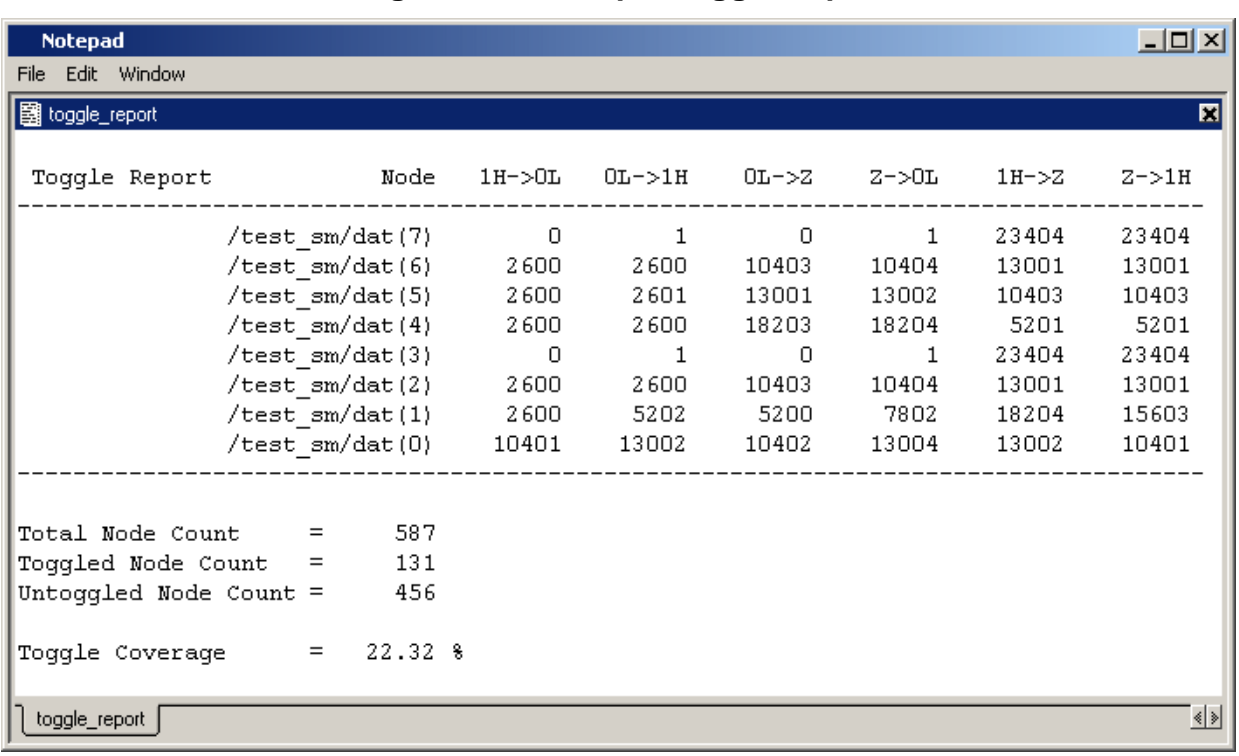

### **Figure 15-6. Sample Toggle Report**

You can produce this same information using the coverage report command.

## **Port Collapsing and Toggle Coverage**

The simulator collapses certain ports that are connected to the same signal in order to improve performance. Collapsed signals will not appear in the toggle coverage report. If you want to ensure that all signals in the design appear in your toggle report, use the -duplicates switch with the toggle report command. Also, you should selectively apply vopt +acc=p to avoid optimizing signals away from the design and the toggle report. See "[Toggle Nodes that Span Hierarchy"](#page-737-0) for further information.

## **Ordering of Toggle Nodes**

The ordering of nodes in the report may vary depending on how you specify the signal list. If you use a wildcard in the signal argument (e.g., toggle report -all -r /\*), the nodes are listed in the order signals are found when searching down the context tree using the wildcard. Multiple elements of the same net will be listed multiple times. If you do not use a wildcard (e.g., toggle report -all -r  $\neq$ ), the nodes are listed in the order in which they were originally added to toggle coverage, and elements are not duplicated.

## **Using the Coverage Report Dialog**

To create a coverage report using the ModelSim GUI, access the Coverage Report dialogs by right-clicking any object in the Files or Structure (sim) windows and selecting **Code Coverage > Code Coverage Reports;** or, select **Tools > Coverage Report > Text** or **HTML** or **Exclusions**.

See "[Generating Coverage Reports](#page-806-0)" for details on the Coverage Report dialogs.

## **Setting a Default Coverage Reporting Mode**

You can specify a default coverage mode that persists from one ModelSim session to the next through the preference variable PrefCoverage(DefaultCoverageMode). The modes available allow you to specify that lists and data given in each report are listed by: file, design unit, or instance. By default, the report is listed by file. See [Simulator GUI Preferences](#page-1078-0) for details on changing this variable.

You may also specify a default coverage mode for the current invocation of ModelSim by using the -setdefault [byfile | byinstance | bydu] argument for either the coverage report or the vcover report command.

## **XML Output**

You can output coverage reports in XML format by checking **Write XML Format** in the Coverage Report dialog or by using the **-xml** argument to the coverage report command.

The following example is an abbreviated "By Instance" report that includes line details:

```
<?xml version="1.0" ?> 
- <coverage_report>
- <code coverage report lines="1" byInstance="1">
- <instanceData path="/concat_tester/CHIPBOND/control_inst" du="micro" 
                     sec="rtl">
- <sourceTable files="1">
   <fileMap fn="0" path="src/Micro.vhd" /> 
   </sourceTable>
   <statements active="65" hits="64" percent="98.5" /> 
   <stmt fn="0" ln="83" st="1" hits="2430" /> 
   <stmt fn="0" ln="84" st="1" hits="30" /> 
   <stmt fn="0" ln="85" st="1" hits="15" /> 
   <stmt fn="0" ln="86" st="1" hits="14" /> 
   <stmt fn="0" ln="87" st="1" hits="15" /> 
...
...
```
"fn" stands for filename, "ln" stands for line number, and "st" stands for statement.

There is also an XSL stylesheet named *covreport.xsl* located in *<install\_dir>/examples/tutorials/vhdl/coverage,* or *<install\_dir>/examples/tutorials/verilog/coverage*. Use it as a foundation for building your own customized report translators.

## **HTML Output**

You can output coverage reports in HTML format by checking **Write HTML Format** in the Coverage Report dialog or by using the **-html** argument to the coverage report command.

For more information on HTML output reports, see "[Generating HTML Coverage Reports](#page-808-0)".

## **Coverage Reporting on a Specific Test**

You can output coverage reports for specific tests in all formats, except XML, by using the **-testextract** argument to either vcover report or the coverage report command, or to the **-html** argument for either of those commands.

For more information on HTML output reports, see "[Generating HTML Coverage Reports](#page-808-0)".

# **Notes on Coverage and Optimization**

The optimization process removes constructs in your design that are not functionally essential, such as code in a procedure that is never called. These constructs can include statements, expressions, conditions, branches, and toggles. This results in a trade-off between aggressive optimization levels and the ease with which the coverage results can be understood. While aggressive levels of optimization make the simulation run fast, your results may at times give you the mistaken impression that your design is not fully covered. This is due to the fact that native code is not generated for all HDL source code in your design. Those fragments of HDL code that *do not* result in native code generation are never instrumented for coverage, either. And thus, those fragments of code do not participate in coverage gathering, measurement, or reporting activities.

When observing the Source window, you can tell which statements do not participate in coverage activities by looking at the Statement and Branch Count columns on the left of the window. If those columns are completely blank (no numbers or 'X' symbols at all), then the associated statements have been optimized out of the simulation database, and they will not participate in coverage activities.

# **Customizing Optimization Level for Coverage Runs**

It is conceivable that you will achieve 100% coverage in an optimized design, even if certain statements or constructs have been optimized away. This is due to the fact that at the lowest level, all coverage calculations are of the form "Total Hits / Total Possible Hits = % Coverage". Constructs that have been optimized out of the design do not count as Possible Hits. Also,

because the statements never execute, they never contribute to Total Hits. Thus, statements that are optimized out of the design do not participate in coverage results in any way. (This is similar to how statements that you explicitly exclude from coverage don't contribute to coverage results.)

By default, ModelSim enables a reasonable level of optimizations while still maintaining the logic necessary for the collection of coverage statistics (for details, see [CoverOpt](#page-955-0) *modelsim.ini* file variable). If you achieve 100% coverage with the default optimization level, the results are as viable as achieving 100% coverage with no optimizations enabled at all.

You can customize the default optimization levels used when coverage is enabled for the simulation as follows:

- To change optimizations applied to all runs Change the value (1 - 5) of CoverOpt *modelsim.ini* variable from the default level. Refer to [CoverOpt](#page-955-0) for information on the available optimization levels.
- To change optimizations applied to a specific run Set the -coveropt argument to vlog, vcom. For example:

vcom +cover=cbesxf -coveropt 2

Refer to [CoverOpt](#page-955-0) for information on the available optimization levels.

## **Interaction of Optimization and Coverage Arguments**

In ModelSim, the default level of optimization in vopt is -O5. When -novopt is used with vsim at the command line, the default is -O4.

CoverOpt works as follows: After all other optimization-control options have been processed, the specified level of CoverOpt optimizations is applied. All CoverOpt can do is turn OFF certain optimizations known to be harmful or confusing to coverage. CoverOpt never turns on an optimization that was not enabled already. Some optimizations are always turned off when code coverage is in effect, and some +acc flags are always turned on when code coverage is in effect (such as when line numbering is correctly preserved).

The CoverOpt setting gives you a level of control over how much optimization is applied to your design when specifying coverage types for collection.

A Finite State Machine (FSM) reflects the changes a state-based design has gone through from the start of simulation to the present. Transitions indicate state changes and are described by the conditions required to enable them. Because of the complexity of FSMs, designs containing them can contain a high number of defects. It is important, therefore, to analyze the FSMs in RTL before going to the next stages of synthesis in the design cycle.

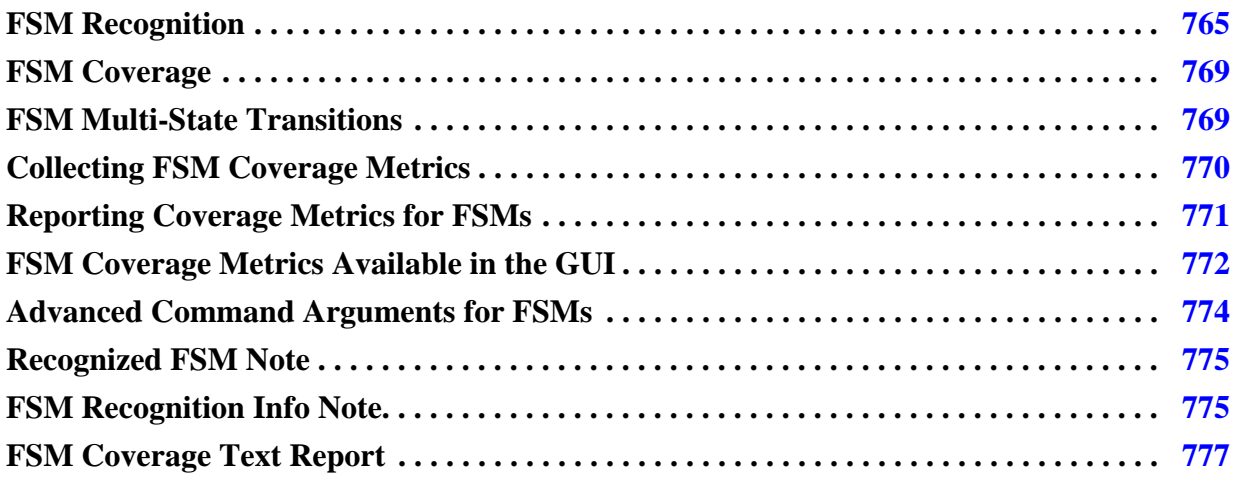

# <span id="page-764-0"></span>**FSM Recognition**

ModelSim recognizes VHDL and Verilog FSMs during compilation when you are [Collecting](#page-769-0)  [FSM Coverage Metrics](#page-769-0) and when they fit the following criteria:

- There should be a finite number of states which the state variable can hold.
- The next state assignments to the state variable must be made under a clock.
- The next state value must depend on the current state value of the state variable.

State assignments that do not depend on the current state value are considered reset assignments.

ModelSim recognizes the following VHDL and Verilog FSM design styles:

- FSMs using a current state variable.
- FSMs using current state and next state variables.
- FSMs using multiple next-state variables, where all are used as a buffer assignment.
- FSMs using a single or multiple Case statements.
- FSMs using a single or multiple If-Else statements.
- FSMs using mixed If-Else and Case statements.
- FSMs using a VHDL wait/select statement.
- FSMs using a VHDL when/else statement.
- FSMs using complex "if" conditions with AND or OR operators.
- FSMs defined using a one-hot or one-cold style (supported for Verilog only).
- FSMs using non-static next state assignments. The non-static next state variable cannot be a port, it should be an object or variable expression.
- FSMs using a current- or next-state variable as a VHDL record or SystemVerilog struct field. Nested structures are not supported.
- FSMs using a current- or next-state variable as a VHDL or Verilog index expression.
- FSMs using any integral SystemVerilog types like logic, int, bit\_vector, enum, packed struct. Typedefs of these types are also supported.
- Verilog FSMs having state variable assignment to a 'x (unknown) value. X-assignment is enabled by default.

# **Unsupported FSM Design Styles**

ModelSim does not recognize the following design styles:

- FSMs using parameters/generics
- FSMs using complex "if" conditions where a current state variable is ANDed with another current state variable.
- Using Verilog part-select expressions as a current-state variable.
- Using VHDL slice expressions as a current-state variable.
- Defining a single FSM in multiple modules.

# **FSM Design Style Examples**

The following examples illustrate several supported FSM design styles.

#### **Example 16-1. Verilog Single-State Variable FSM**

```
module fsm_1proc (output reg out, input [7:0] inp, input clk, en, rst);
     typedef enum {s0, s1, s2, s3, s4, s5, s6, s7} state_t;
```

```
 state_t state;
 always_ff @(posedge clk, posedge rst)
     if (rst)
        state \leq s0;
     else
         casex (state)
            s0: begin out \le inp[0]; if (en) state \le s1; end
            s1: begin out \le inp[1]; if (en) state \le s2; end
            s2: begin out \le inp[2]; if (en) state \le s3; end
            s3: begin out \leq inp[3]; if (en) state \leq s4; end
            s4: begin out <= inp[4]; if (en) state <= s5; end
            s5: begin out \leq inp[4]; if (en) state \leq s6; end
            s6: begin out <= inp[6]; if (en) state <= s7; end
            s7: begin out <= inp[7]; if (en) state <= s0; end
            default: begin out \leq inp[5]; state \leq s1; end
         endcase
```
endmodule

#### **Example 16-2. VHDL Single-State Variable FSM**

```
library ieee;
use ieee.std_logic_1164.all;
use ieee.std logic arith.all;
entity fsm is port( in1 : in signed(1 downto 0);
                        in2 : in signed(1 downto 0);
                        en : in std_logic_vector(1 downto 0);
                        clk: in std_logic;
                        reset : in std_logic_vector( 3 downto 0);
                        out1 : out signed(1 downto 0));
end fsm;
architecture arch of fsm is
   type my_enum is (s0 , s1, s2, s3,s4,s5);
   type mytype is array (3 downto 0) of std_logic;
   signal test : mytype;
  signal cst : my enum;
   begin
     process(clk,reset)
     begin
        if(reset(1 downto 0) = "11") then
           cst \leq s0;elsif(clk'event and clk = '1') then
            case cst is
               when s0 \Rightarrow \text{cst} \leq s1;when s1 \Rightarrow \text{cst} \leq s2;when s2 \Rightarrow \text{cst} \leq s3;when others \Rightarrow cst \leq s0;
            end case; 
       end if;
     end process;
end arch;
```
#### **Example 16-3. Verilog Current-State Variable with a Single Next-State Variable FSM**

```
module fsm_2proc (output reg out, input [7:0] inp, input clk, en, rst);
    typedef enum \{s0, s1, s2, s3, s4, s5, s6, s7\} state_t;
     state_t c_state, n_state;
    always ff @(posedge clk, posedge rst)
         if (rst)
            c_{\text{state}} \leq s0; else
             if (en) c_state <= n_state;
     always_comb
         casex (c_state)
            s0: begin out = inp[0]; n_state = s1; end
            s1: begin out = inp[1]; n_state = s2; end
            s2: begin out = inp[2]; n_state = s3; end
            s3: begin out = inp[3]; n_state = s4; end
            s4: begin out = inp[4]; n_state = s5; end
            s5: begin out = inp[4]; n_state = s6; end
            s6: begin out = inp[6]; n_state = s7; end
            s7: begin out = inp[7]; n\_state = s0; end
            default: begin out = inp[5]; n_state = s1; end
        endcase
```

```
endmodule
```
#### **Example 16-4. VHDL Current-State Variable and Single Next-State Variable FSM**

```
library ieee;
use ieee.std logic 1164.all;
use ieee.std_logic_arith.all;
use work.pack.all;
entity fsm is port( in1 : in signed(1 downto 0);
                       in2 : in signed(1 downto 0);
                       en : in std_logic_vector(1 downto 0);
                       clk: in std_logic;
                       reset : in std_logic_vector( 3 downto 0);
                       out1 : out signed(1 downto 0));
end fsm;
architecture arch of fsm is
   type my_enum is (s0 , s1, s2, s3,s4,s5);
   type mytype is array (3 downto 0) of std_logic;
   signal test : mytype;
   signal cst, nst : my_enum;
   begin
     process(clk,reset)
     begin
       if(reset(1 downto 0) = "11") then
          cst \leq s0;elsif(clk'event and clk = '1') then
         cst \leq nst;
```

```
 end if;
   end process;
   process(cst)
   begin
             case cst is
                 when s0 \Rightarrow nst \leq s1;
                 when s1 \Rightarrow nst \leq s2;
                 when s2 \Rightarrow nst \leq s3;
                 when others \Rightarrow nst \leq s0;
             end case; 
     end process;
end arch;
```
# <span id="page-768-0"></span>**FSM Coverage**

ModelSim recognizes FSMs in your design during the compilation stages prior to simulation. The simulation stage collects coverage metrics about which states and transitions were used while simulating the test bench with the DUT.

The following metrics are collected for FSMs:

- **State Coverage Metric** determines how many FSM states have been reached during simulation.
- **Transition Coverage Metric** determines how many transitions have been exercised in the simulation of the state machine.
- **Multi-state transition coverage** tracks the various possible sequences of transitions that have been exercised in the simulation of the state machine. This is also referred to as Sequence coverage.

#### **Related Topics**

[Collecting FSM Coverage Metrics](#page-769-0) [FSM Coverage Metrics Available in the GUI](#page-771-0) [Code Coverage](#page-708-0) [Coverage Aggregation in the Structure Window](#page-783-0)

# <span id="page-768-1"></span>**FSM Multi-State Transitions**

A multi-state transition is also known as a state sequence. In the coverage domain, using the switch -fsmmultitrans with vcom or vlog yields a metric sometimes known as sequence coverage, since it measures the progress of an FSM through a sequence of states. The FSM recognition messages shows multi-state transitions as:

 $#$   $SO \Rightarrow SI \Rightarrow SO$ 

When you specify -fsmmultitrans you will be able to view this information in the:

- [FSM Recognition Info Note](#page-774-1) in the transcript, specifically the multi-state transition table.
- [FSM Coverage Text Report,](#page-776-0) specifically the covered transition and uncovered transition tables.
- Details window
- Missed FSMs window

# <span id="page-769-0"></span>**Collecting FSM Coverage Metrics**

You can enable the recognition and collection of coverage metrics for FSMs in your design through the use of command arguments in your simulation flow.

#### **Prerequisites**

• Evaluate the commands and switches in [Table 16-1](#page-769-1) to determine which are required for your flow.

<span id="page-769-1"></span>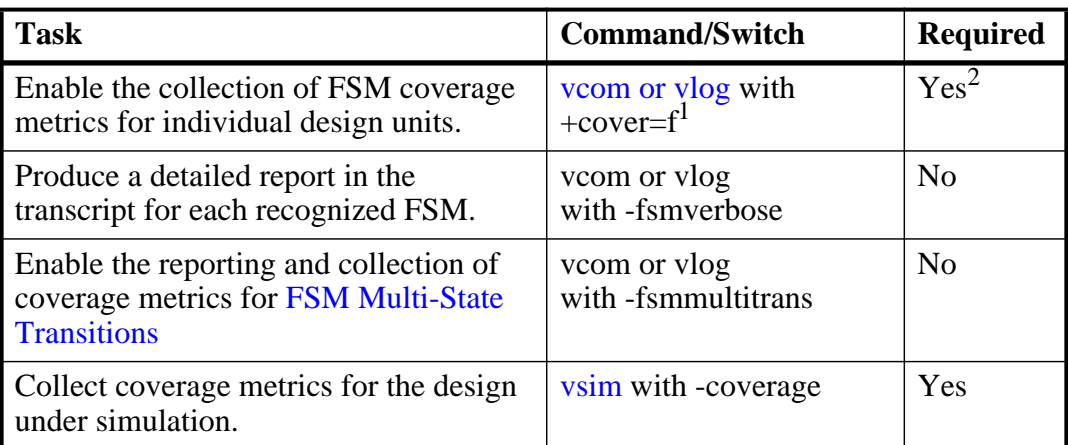

#### **Table 16-1. Commands Used for FSM Coverage Collection**

1. You can also user +cover with no arguments, which enables collection of all coverage metrics.

2. You must specify +cover=f at some point in the procedure with vcom or vlog.

### **Procedure**

1. Compile your design units with vcom or vlog.

Include any switches from [Table 16-1](#page-769-1) in addition to any other command arguments required for your design and environment.

- 2. Load your simulation using the -coverage switch with the vsim command. The -coverage switch is required.
- 3. Run your simulation with the run command.

#### **Examples**

• Enable FSM coverage, including mutli-state transitions, on the complete design with verbose reporting.

**vlog +cover=f -fsmverbose -fsmmultitrans \*.v vsim -coverage top run -all**

• Enable FSM coverage only on selected design units.

```
vlog +cover=f a.v b.v
vlog top.v
vsim -coverage top
run -all
```
#### **Results**

- The vcom and vlog commands produce messages related to any recognized FSMs. Refer to the sections "[Recognized FSM Note"](#page-774-0) and "[FSM Recognition Info Note"](#page-774-1) for more information.
- The vsim command loads the simulation and changes the GUI layout to Coverage mode.
- Several of the GUI windows will contain coverage metrics, refer to the section "FSM [Coverage Metrics Available in the GUI"](#page-771-0).

#### **Related Topics**

[FSM Recognition](#page-764-0) [FSM Coverage](#page-768-0) [Code Coverage](#page-708-0) [Code Coverage in the Graphic Interface](#page-714-0) [FSM Coverage Exclusions](#page-752-0)

# <span id="page-770-0"></span>**Reporting Coverage Metrics for FSMs**

You can use the GUI or coverage report command to create a text report of coverage metrics for FSMs in your design.

### **Prerequisites**

- Run a simulation to collect coverage metrics for FSMs.
- (Optional) Exclude transitions or states from coverage collection. This will allow you to reach 100% FSM coverage. Refer to the section ["FSM Coverage Exclusions"](#page-752-0) for more information.

#### **Procedure**

1. Select **Tools > Coverage Report > Text**.

Displays the Coverage Text Report dialog box.

- 2. From the Report on dropdown, select one of the following:
	- o All files reports data for FSMs for all design units defined in each file. (-byfile switch with coverage report)
	- o All instances reports data for all FSMs in each instance, merged together. (-byinst with coverage report)
	- o All design unit reports data for all FSMs in all instances of each design unit, merged together. (-bydu with coverage report)
- 3. In the Coverage Type pane, ensure that **Fsms** is selected. (-code f with coverage report)
- 4. Alter any of the other options as needed.
- 5. Click **OK**

#### **Results**

- Writes the report (*report.txt*) to the current working directory.
- Opens a notepad window containing the *report.txt* file.

#### **Related Topics**

[FSM Coverage](#page-768-0) [FSM Coverage Metrics Available in the GUI](#page-771-0) [Code Coverage](#page-708-0) [Generating Coverage Reports](#page-806-0) [Coverage Reports](#page-756-0)

# <span id="page-771-0"></span>**FSM Coverage Metrics Available in the GUI**

The GUI presents coverage metrics in several windows within the GUI. This section provides an overview of where you can find this information.

• Missed FSMs window — lists states and transitions that have not been fully covered during simulation.

Transitions are listed under states, and source line numbers for each transition are listed under their respective transitions.

You must select a design unit from the Structure window that contains a state machine before anything will appear in this window

The icon that appears next to the *state* variable name is also a button  $\mathbb{Z}_3$ , which opens the FSM in the [FSM Viewer Window](#page-136-0).

The Missed FSMs window is linked to several windows:

- o When you double-click on a state or transition, the FSM will open in an FSM Viewer window.
- o When you select a state or transition, it will be highlighted in the Coverage Details window.
- o When you select the source line number for the transition, a Source window will open and display the line number you have selected.
- Coverage Details window provides detailed coverage information about any FSM item selected in the Missed FSMs window.
- Columned windows provide FSM coverage metrics in the Structure, Files, Objects and Instance Coverage windows, as indicated in [Table 16-2](#page-772-0).

<span id="page-772-0"></span>

| Column                    | Structure<br>window | window<br><b>Files</b> | window<br>Objects | Coverage<br><b>Instance</b><br>window | <b>Information</b>                                                    |
|---------------------------|---------------------|------------------------|-------------------|---------------------------------------|-----------------------------------------------------------------------|
| State %                   | X                   | X                      | X                 |                                       | state hits divided by states                                          |
| <b>State Graph</b>        | X                   | X                      |                   | X                                     | displays a green bar when 90% or<br>greater, otherwise the bar is red |
| <b>States Hit</b>         | X                   | X                      | X                 | X                                     |                                                                       |
| <b>States Missed</b>      | X                   | X                      |                   | X                                     |                                                                       |
| <b>States</b>             | X                   |                        | X                 | X                                     |                                                                       |
| Transition %              | X                   | X                      |                   | X                                     | transition hits divided by<br>transitions                             |
| <b>Transition Graph</b>   | X                   | X                      |                   | X                                     | displays a green bar when 90% or<br>greater, otherwise the bar is red |
| <b>Transitions Hit</b>    | X                   | X                      |                   | X                                     |                                                                       |
| <b>Transitions Missed</b> | X                   | X                      |                   | X                                     |                                                                       |
| Transitions               | X                   |                        |                   | X                                     |                                                                       |

**Table 16-2. FSM Coverage Columns** 

### **Related Topics**

[FSM Coverage](#page-768-0) [Code Coverage](#page-708-0) [Code Coverage in the Graphic Interface](#page-714-0)

# <span id="page-773-0"></span>**Advanced Command Arguments for FSMs**

[Table 16-3](#page-773-1) lists ModelSim command arguments related to FSM recognition and their consolidated syntax literals.

<span id="page-773-1"></span>

| <b>Command</b>                    | <b>Argument</b>                    | <b>Description</b>                                                          | <b>Literal</b> |
|-----------------------------------|------------------------------------|-----------------------------------------------------------------------------|----------------|
| -fsmimplicittrans<br>vcom<br>vlog |                                    | Controls recognition of implied same-state<br>transitions.                  | i              |
|                                   | -fsmresettrans<br>-nofsmresettrans | Controls recognition of implicit<br>asynchronous reset transitions.         | r              |
|                                   | -fsmsingle<br>-nofsmsingle         | Controls recognition of FSMs having a<br>single-bit current-state variable. | S              |
|                                   | -fsmxassign<br>-nofsmxassign       | Controls recognition of FSMs containing an<br>X assignment.                 | $\mathbf{x}$   |
|                                   | -fsmmultitrans                     | Controls detection and reporting of multi-<br>state transitions.            | m              |

**Table 16-3. Additional FSM-Related Arguments** 

# **Consolidated FSM Recognition Arguments**

You can use any combination of the FSM arguments [\(Table 16-3\)](#page-773-1) in a consolidated form:

#### **-fsm=[imrsx]**

Any of the FSM arguments can be negated by prefixing its literal with "-", for example:

#### **-fsm=-r-xs**

This example would disable recognition of implicit asynchronous reset transitions and FSMs containing an X assignment, and enable recognition of FSMs having single-bit current-state variable.

**Related Topics**

[Collecting FSM Coverage Metrics](#page-769-0)

# <span id="page-774-0"></span>**Recognized FSM Note**

Output from: vlog, vcom

Note ID: vlog-143, vcom-143

The vcom or vlog commands write a note to the transcript whenever they recognize an FSM. The note is of the format:

\*\* Note: (<command>-143) Recognized <n> FSM in module "<module>".

#### **Parameters**

<span id="page-774-2"></span>[Table 16-4](#page-774-2) defines the replaceable values from the Recognized FSM note.

| <b>Keyword</b>    | <b>Description</b>                                          |
|-------------------|-------------------------------------------------------------|
| $<$ command $>$   | Specifies the command (vlog, vcom) that<br>issued the Note. |
| 'n>               | Specifies the number of FSMs recognized<br>in the module.   |
| <module></module> | Specifies the name of the module.                           |

**Table 16-4. Recognized FSM Note Parameters**

#### **Example**

```
# ** Note: (vlog-143) Recognized 1 FSM in module "decode_top".
# ** Note: (vlog-143) Recognized 1 FSM in module "psi_coder".
```
#### **Related Topics**

[FSM Recognition](#page-764-0)

# <span id="page-774-1"></span>**FSM Recognition Info Note**

Output from: vlog, vcom with the -fsmverbose switch

Note ID: vlog-1947, vcom-1947

The vcom or vlog commands write a note to the transcript for every recognized FSM when you use the -fsmverbose switch.

#### **Parameters**

<span id="page-775-0"></span>[Table 16-5](#page-775-0) defines the information in the FSM Recognition Info note.

| <b>Keyword</b>                            | <b>Description</b>                                                                                                    |  |  |
|-------------------------------------------|----------------------------------------------------------------------------------------------------|--|--|
| FSM recognized in                         | Specifies the module containing the FSM.                                                                                                    |  |  |
| <b>Current State Variable</b>             | Specifies the name, file, and line number of the<br>current state variable.                                                                                                    |  |  |
| <b>Next State Variable</b>                | Specifies the name, file, and line number of the next<br>state variable.                                                                                                    |  |  |
| Clock                                     | Specifies the name of the clock controlling the FSM                                                                                                    |  |  |
| <b>Reset States</b>                       | Specifies the reset states of the FSM                                                                                                    |  |  |
| <b>State Set</b>                          | Specifies the complete list of state names in the<br>FSM.                                                                                                    |  |  |
| <b>Transition table</b>                   | Lists all possible state transitions and any related line<br>numbers.                                                                                                    |  |  |
| Multi-state Transition table <sup>1</sup> | Lists all possible multi-state transitions.                                                                                                    |  |  |
| <b>INFO</b>                               | Provides additional information about the FSM, such<br>as:<br>• identifying unreachable states.<br>• identifying which states have no transitions, other<br>than to a reset state.<br>identifying RTL code that will never be executed. |  |  |

**Table 16-5. FSM Recognition Info Note Parameters** 

1. This section appears only when you specify -fsmmultitrans

#### **Example**

```
# ** Note: (vlog-1947) FSM RECOGNITION INFO
  Fsm recognized in : decode_top
# Current State Variable : present_state : ./rice_src/sysv/decode_top.sv(19)<br># Next State Variable : next state : ./rice_src/sysv/decode_top.sv(19)
   Next State Variable : next_state : ./rice_src/sysv/decode_top.sv(19)
# Clock : pins.clk
# Reset States are: { S0 , XXX }
   State Set is : { S0 , S1 , XXX }
# Transition table is
# -------------------------------------------
# S0 => S1 Line : (32 => 34)
       \begin{array}{rcl} 50 & = & 50 \\ 50 & = & \end{array} \begin{array}{rcl} 50 & = & 24 \\ 24 & = & 24 \\ 50 & = & 30 \end{array}# 50 => XXX Line : (30 => 30)<br># S1 => S0 Line : (36 => 38)
# S1 => S0 Line : (36 => 38) (24 => 24)<br># S1 => XXX Line : (30 => 30)<br># XXX => S0 Line : (24 => 24) (42 => 42)
# S1 => XXX Line : (30 => 30)
# XXX => S0 Line : (24 => 24) (42 => 42)
# XXX => XXX Line : (30 => 30)
# -------------------------------------------
# Multi-state transition table is
# -------------------------------------------
\uparrow \uparrow SO \Rightarrow SI \Rightarrow SO (Loop)<br>
\uparrow SO \Rightarrow SI \Rightarrow XXX (Loop)
        SO \Rightarrow SI \Rightarrow XXX\frac{1}{4} S0 => S1 => XXX => S0 (Loop)
```
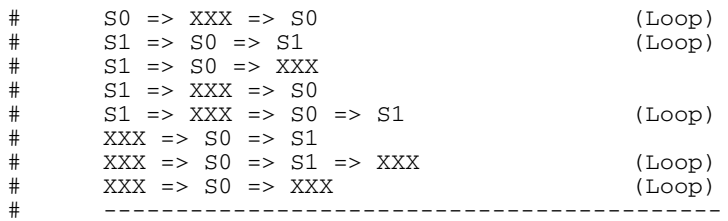

#### **Related Topics**

[FSM Recognition](#page-764-0) [FSM Multi-State Transitions](#page-768-1)

# <span id="page-776-0"></span>**FSM Coverage Text Report**

Generated by:

- coverage report -code f -details
- **Tools > Coverage Report > Text**

This report contains available coverage metrics for the FSMs in your design.

#### **Parameters**

The FSM Coverage Report contains the following sections:

- Header specifies whether the report was generated by file (-byfile), instance (-byinstance), or design unit (-bydu).
- FSM Coverage coverage metrics for States and Transitions
- FSM ID the name of the current state variable.
- State Value MapInfo a mapping of the state names to internal values.
- Covered States coverage metrics for each state
- Covered Transitions coverage metrics for each transition, including multi-state transitions if you use the -fsmmultitrans switch.
- Uncovered Transitions a list of all transitions that have no coverage metrics.
- Summary the same information as the FSM Coverage table at the top of the report.

#### **Example**

This examples shows an FSM coverage report, where the metrics are reported by file.

```
# Coverage Report by file with details
# 
# File: test.vhdl
```
#### Finite State Machines **FSM Coverage Text Report**

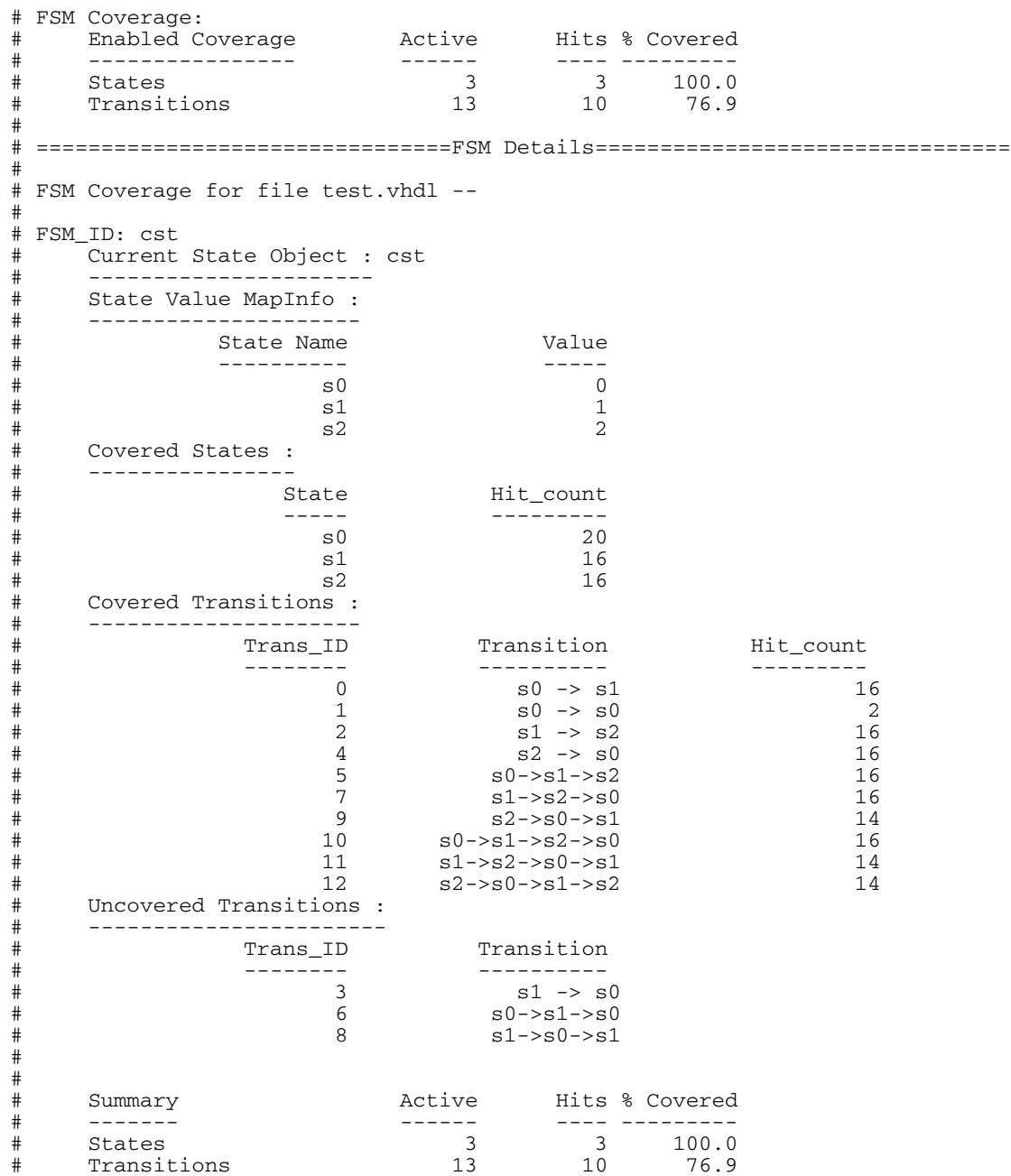

#### **Related Topics**

[FSM Coverage](#page-768-0) [FSM Coverage Metrics Available in the GUI](#page-771-0) [Code Coverage](#page-708-0) [Code Coverage in the Graphic Interface](#page-714-0) [Coverage Reports](#page-756-0)

# **Chapter 17 Coverage and Verification Management in the UCDB**

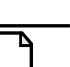

**Note**

The functionality described in this chapter requires a coverage license feature in your ModelSim license file. Please contact your Mentor Graphics sales representative if you currently do not have such a feature.

This chapter contains the following, basic information regarding coverage and the management of your verification environment within ModelSim.

Additional Verification Management tools and capabilities (i.e. importing a verification plan to track your verification requirements, the Verification Tracker window, Results Analysis, and Trending) are available through the use of the "qvman" license feature. See the *Questa SIM Verification Management User's Manual* for further information.

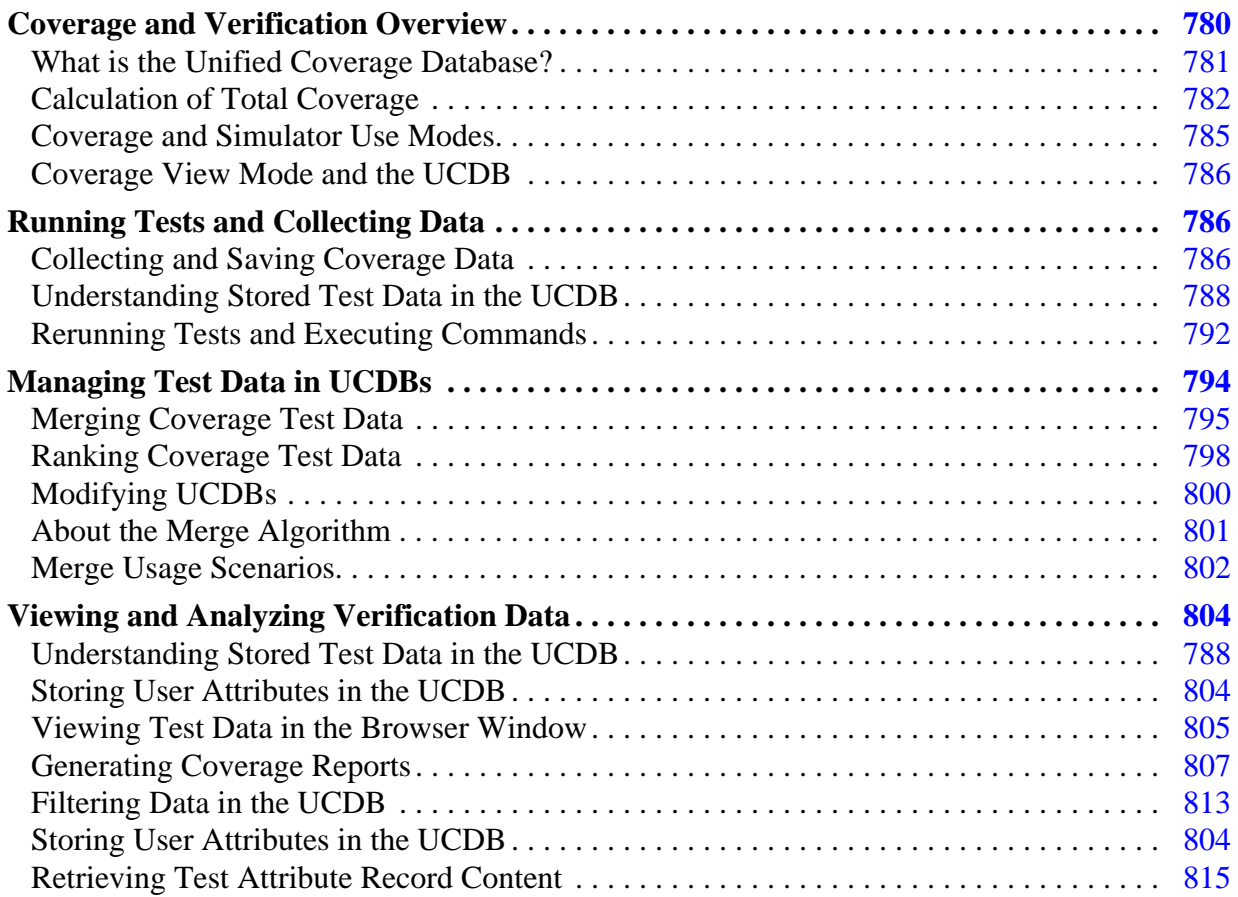

# <span id="page-779-0"></span>**Coverage and Verification Overview**

Verification Management within ModelSim is a set of functionality which allows you to manage your test environment. The management features are:

- the merging and aggregation of coverage data
- ranking of tests
- analysis of coverage in light of late-stage ECO's
- test and command re-runs
- various analyses of coverage data
- generation of easy-to-read HTML coverage reports

<span id="page-779-1"></span>The flow described in [Figure 17-1](#page-779-1) represents a typical design verification process as it can be applied in the ModelSim environment.

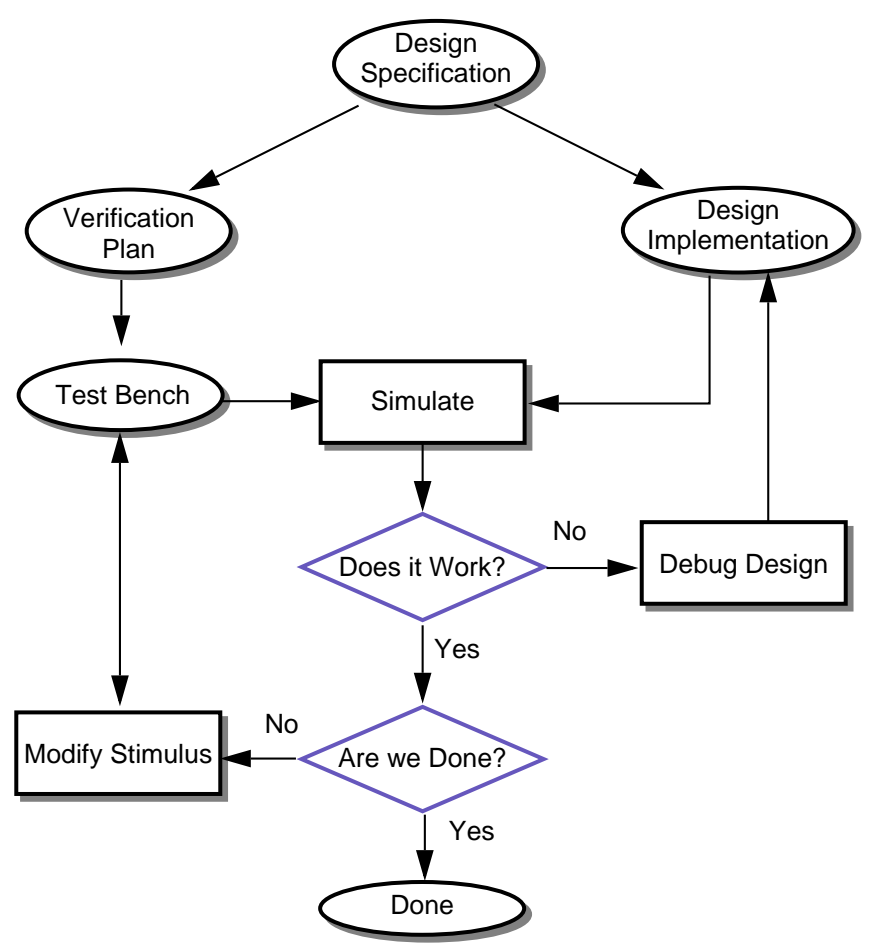

#### **Figure 17-1. Verification of a Design**

Every project starts with a design specification. The specification contains elaborate details on the design construction and its intent.

A verification team uses the design specification to create a verification plan. The verification plan contains a list of all questions that need to be answered by the verification process (the golden reference). The verification plan also serves as a functional spec for the test bench.

Once the test bench is built and the designers succeed in implementing the design, you simulate the design to answer the question: "Does it work?". If the answer is no, the verification engineer gives the design back to designers to debug the design. If yes, it is time to ask the next question: "Are we done yet?". Answering this question involves investigating how much of the design has been exercised by looking at the coverage data and comparing it against the verification plan.

# <span id="page-780-0"></span>**What is the Unified Coverage Database?**

The Unified Coverage DataBase (UCDB) is a single persistent form for various kinds of verification data, notably: coverage data of all kinds, and some other information useful for analyzing verification results. The types of coverage data collected in the database include:

- Code coverage: branch, condition, expression, statement, and toggle
- Finite State Machine (FSM) coverage
- User-defined data
- Test data

The UCDB is used natively by ModelSim for all coverage data, deprecating previous separate file formats for code coverage and functional coverage.

When created from ModelSim, the UCDB is a single "snapshot" of data in the kernel. Thus, it represents all coverage and assertion objects in the design and test bench, along with enough hierarchical environment to indicate where these objects reside. This data is sufficient to generate complete coverage reports and can also be combined with data acquired outside ModelSim – for example, 0-In coverage and user-defined data.

For more information about the coverage data contained in the UCDB, see ["Understanding](#page-787-0)  [Stored Test Data in the UCDB"](#page-787-0).

## **Weighted Coverage**

Weighting is a decision the verification engineer makes as to which coverage types are more important than others within the context of the design and the objectives of the test bench. Weightings might change based on the simulation run as specific runs could be setup with different test bench objectives. The weightings would then be a good way of filtering how close the test bench came to achieving its objectives.

For example, the likelihood that each type of bus transaction could be interrupted in a general test is very low as interrupted transactions are normally rare. You would probably want to ensure that the design handles the interrupt of all types of transactions and recovers properly from them. Therefore, you might construct a test bench such that the stimulus is constrained to ensure that all types of transactions are generated and that the probability of transactions being interrupted is relatively high. For that test bench, the weighting of the interrupted transaction cover points would probably be higher than the weightings of uninterrupted transactions (or other coverage criteria).

# <span id="page-781-0"></span>**Calculation of Total Coverage**

A summary of all coverage types in one aggregated total is available in:

- **Structure** (sim) window: **Total coverage** column
- **Verification Browser** window: **Total Coverage** column
- HTML coverage report ( -html): **Design Coverage Summary** section

The coverage aggregation depends on the whether the scope of interest is a design unit or an instance:

- Design Units aggregated coverage for a specific design unit is the weighted average of all kinds of coverage found within it. For coverage summary statistics viewable in the above listed locations, the coverage number is pre-aggregated into the design unit. This pre-aggregation behaves like a merge operation, where the coverage of the design unit is the union of coverage in all the instances of that design unit. This pre-aggregation occurs for all code coverage types, functional coverage (both covergroups and cover directives), and assertions which have succeeded or have been formally proven to succeed. The coverage weight command allows these to be weighted independently but globally — in the aggregation computation. This is equivalent to averaging together the numbers reported by "coverage report -bydu" for that particular design unit - weighted by the coverage weights shown with "coverage weight -bydu".
- Instances aggregated coverage for an instance is computed from the weighted average of all different types of coverage found within the entire subtree rooted at that instance (recursive view, which is the default) or within the particular instance (local view). View coverage locally in the Structure window by deselecting **Code Coverage > Enable Recursive Coverage Sums**.

Aggregation totals include the following coverage:

• all code coverage types - statements, branches, conditions, expressions, FSM, and toggles

### **Coverage Binning and Calculation**

The general algorithm for coverage aggregation can be expressed in the following formula

$$
\frac{\Sigma cov(t) \times wt(t)}{\Sigma wt(t)}
$$

where:

 $cov(t) = \text{\#covered bins} / \text{\#bins}$ 

 $t =$  the set of all coverage types

The coverage types (*t*) are as shown in [Table 17-1](#page-782-0). Each type of coverage has its own definition of how bins are created and how many bins exist.

Aggregation is performed across different scopes depending on the UI command issued (i.e. you can aggregate across a single design unit, or you can aggregate across the entire design, or various ranges between those extremes). The region in which coverage is calculated is known as the "scope of aggregation". For each coverage type, cov(t) is calculated across the complete set of bins visible in the scope of aggregation.

<span id="page-782-0"></span>

| Coverage<br><b>Type</b> | Binning and calculation methods for $cov(t)$                                                                                                    | Weighting        |
|-------------------------|----------------------------------------------------------------------------------------------------|------------------|
| <b>Branch</b>           | All True branches and "AllFalse" branches in the<br>scope of aggregation form the complete set of<br>bins. Calculation follows the general algorithm.                                                                                                    | Weighted equally |
| Condition               | All FEC and UDP table rows in the scope of<br>aggregation form the complete set of bins. Rows<br>that contain X and Z values are excluded. FEC<br>and UDP numbers are calculated separately, then<br>each contributes $50\%$ to cov(t) for Condition<br>coverage.               | Weighted equally |
| Expression              | All FEC and UDP table rows in the scope of<br>aggregation form the complete set of bins. Rows<br>that contain X and Z values are excluded. FEC<br>and UDP numbers are calculated separately, then<br>each contributes $50\%$ to cov(t) for Expression<br>coverage.              | Weighted equally |
| <b>FSM</b>              | The complete set of states in the scope of<br>aggregation forms the state bins, similar for<br>transitions. State coverage and Transition<br>coverage are calculated separately according to<br>the general formula. Then each contributes 50%<br>to $cov(t)$ for FSM coverage. | Weighted equally |

**Table 17-1. Coverage Calculation for each Coverage Type** 

| Coverage<br><b>Type</b> | Binning and calculation methods for $cov(t)$                                                                                                    | Weighting                                                                                                    |
|-------------------------|----------------------------------------------------------------------------------------------------|----------------------------------------------------------------------------------------------------|
| <b>Statement</b>        | There is one bin per statement. The bin count is<br>incremented when the statement executes.                                                                                                    | Weighted equally                                                                                               |
| Toggle                  | Binning varies based on the type of togglenode.<br>Enum, integer, and real types are binned<br>specially. Extended toggle mode binning is<br>different than regular toggle mode binning. See<br><b>Toggle Coverage and Understanding Toggle</b><br>Counts for further description. The complete set<br>of all toggle bins in the scope of aggregation is<br>used when calculating $cov(t)$ . | Toggle nodes are effectively<br>weighted according to how<br>many bins there are for the<br>type of togglenode |

**Table 17-1. Coverage Calculation for each Coverage Type (cont.)**

The weights, listed by the different kinds of coverage, would be shown by entering:

#### **coverage weight -byinstance**

You can find out exactly what the coverage was for each coverage type using either of the following commands:

#### **coverage analyze -path <instance> -summary**

#### **coverage analyze -du <du\_name> -summary**

The information from these commands, along with [Table 17-1,](#page-782-0) can help you understand the Total Coverage number.

## <span id="page-783-0"></span>**Coverage Aggregation in the Structure Window**

Aggregated coverage data is displayed in Total Coverage column of the Structure (sim) window. Coverage statistics are calculated either for the local instance, or recursively. The data comprises code coverage on a per design region basis. Each sub-tree of design hierarchy has its own set of metrics.

| $\mathbb{Z}$ sim :         |                       | 33333                                |                     |                             | H 레 X  |      |
|----------------------------|-----------------------|--------------------------------------|---------------------|-----------------------------|--------|------|
| ₹∏nstance                  | Design unit           | Design unit type                     | Visibility          | Total coverage Covergroup % |        |      |
| top                        | top(fast)             | Module                               | +acc= <full></full> |                             |        |      |
| dut                        | interleaver Module    |                                      | +acc= <full></full> | 96.2%                       | 88.5%  |      |
| fsm state                  | interleaver VITypedef |                                      |                     |                             |        |      |
|                            |                       | sm transiti interleaver SVCovergroup | +acc= <full></full> | 100.0%                      | 100.0% |      |
| int state                  |                       | interleaver SVCoverpoint             | +acc= <full></full> | 100.0%                      | 100.0% |      |
| #SAMP                      | interleaver Process   |                                      |                     |                             |        |      |
| sm cvg                     |                       | interleaver SVCovergroup             | +acc= <full></full> | 76.9%                       | 76.9%  |      |
| out hs                     |                       | interleaver SVCoverpoint             | +acc= <full></full> | 76.9%                       | 76.9%  |      |
|                            |                       |                                      |                     |                             |        |      |
| 週 sim<br><b>IL</b> Library |                       |                                      |                     |                             |        | ∢  ≽ |

**Figure 17-2. Aggregated Coverage Data in the Structure Window**

The Structure window includes the **Total Coverage** column, which by default shows a weighted average of all coverage types in the sub-tree recursively, including code coverage.When you disable the default selection of **Structure -> Code Coverage -> Enable Recursive Coverage Sums**, only constructs local to the current design instance contribute to the Total Coverage number. In this mode, the Total Coverage column displays coverage information for each design instance in isolation, and no contributions from child instances are taken into account.

### **Coverage Calculation in the Browser Window**

The Browser window's Total Coverage column is calculated similarly to the Total Coverage column in the Structure window. However, in the Browser window, all design roots are taken into account in the calculation. This includes packages, top level modules, and other top level design units. Furthermore, the Browser's calculation is always done recursively, which means that all hierarchy underneath all design roots is taken into account.

# <span id="page-784-0"></span>**Coverage and Simulator Use Modes**

Most commands related to coverage are used in one of three simulation use modes that correspond to the type of coverage analysis required.

| <b>Mode</b>            | Type of<br>Coverage<br>Analysis | <b>Commands to Use</b>                                                                          |
|------------------------|---------------------------------|-------------------------------------------------------------------------------------------------|
| <b>Simulation Mode</b> | Interactive<br>simulation       | coverage, toggle, and vcover commands<br>(such as clear, merge, report, save,<br>tag, unlinked) |

**Table 17-2. Coverage Modes** 

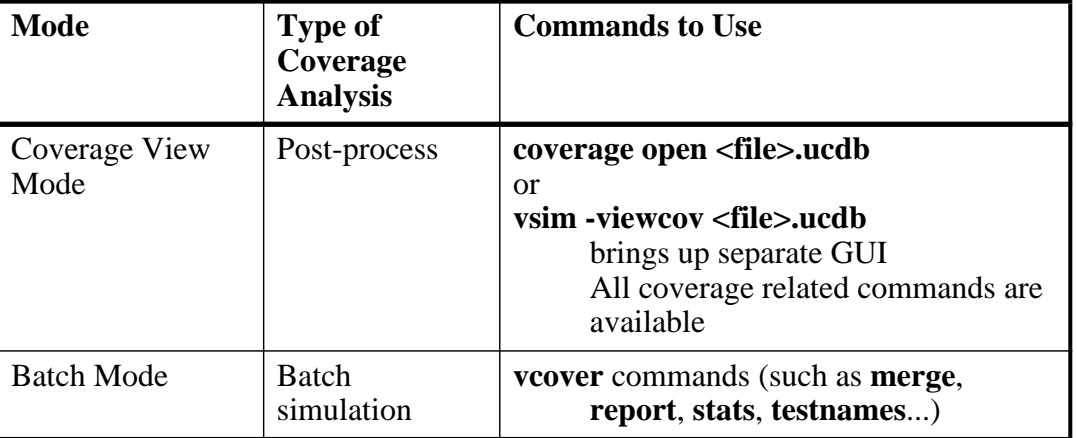

#### **Table 17-2. Coverage Modes (cont.)**

Each of these modes of analysis act upon a single, universal database that stores your coverage data, the Unified Coverage Database.

## <span id="page-785-0"></span>**Coverage View Mode and the UCDB**

Raw UCDB coverage data can be saved, merged with coverage statistics from the current simulation or from previously saved coverage data, and viewed at a later date using Coverage View mode.

Coverage View mode allows all ModelSim coverage data saved in the UCDB format – code coverage, covergroup coverage, directive coverage, and assertion data – to be called up and displayed in the same coverage GUIs used for simulation. The coverage view invocation of the tool is separate from that of the simulation. You can view coverage data in the Coverage View mode using the coverage open command or vsim -viewcov.

# <span id="page-785-1"></span>**Running Tests and Collecting Data**

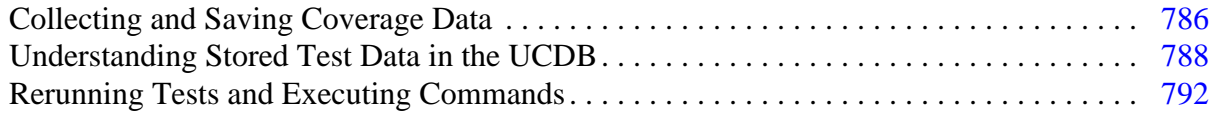

# <span id="page-785-2"></span>**Collecting and Saving Coverage Data**

When you run tests, the coverage data which you instruct the simulator to save is placed in the Unified Coverage DataBase (UCDB). The UCDB is a single persistent form for various kinds of verification data, notably: coverage data of all kinds, and some other information useful for analyzing verification results. For more information on the UCDB, see "[What is the Unified](#page-780-0)  [Coverage Database?](#page-780-0)".

#### **Prerequisites**

Before coverage data can be saved, you must first:

- 1. Select the type of code coverage to be collected (vlog +cover). See ["Specifying](#page-711-0)  [Coverage Types for Collection](#page-711-0)".
- 2. Enable the coverage collection mechanism for the simulation run. See ["Enabling](#page-711-1)  [Simulation for Code Coverage Collection"](#page-711-1).
- 3. Run the simulation.

### **Naming the Test UCDB Files**

By default, the test name given to a test is the same as the UCDB file base name, however you can name the test before saving the UCDB using a command such as:

#### **coverage attribute -test mytestname**

**Tip:** If you are saving test data for later test-associated merging and ranking, it is important that the test name for each test be unique. Otherwise, you will not be able to distinguish between tests when they are reported in per-test analysis.

### **Saving Coverage Data**

Optionally, you can save the coverage data to a UCDB for post-process viewing and analysis.

#### **Methods**

 $\bigcap$ 

The coverage data you have collected can be saved either on demand, or at the end of simulation.

## **Saving Data On Demand**

Options for saving coverage data dynamically (during simulation) or in coverage view mode are:

• GUI: **Tools > Coverage Save**

This brings up the Coverage Save dialog box, where you can specify coverage types to save, select the hierarchy, and output UCDB filename.

• coverage save CLI command

During simulation, the following command saves data from the current simulation into a UCDB file called *myfile1.ucdb*:

#### **coverage save myfile1.ucdb**

While viewing results in coverage view mode, you can make changes to the data (using the coverage attribute command, for example). You can then save the changed data to a new file using the following command:

#### **coverage save myfile2.ucdb**

• \$coverage\_save or \$coverage\_save\_mti system tasks (not recommended)

The non-standard SystemVerilog \$coverage\_save\_mti system task saves code coverage data only. It is not recommended for that reason. The \$coverage\_save system function is defined in the IEEE Std 1800; current non-compliant behavior is deprecated and also, therefore, not recommended. For more information, see ["Simulator-Specific System](#page-371-0)  [Tasks and Functions.](#page-371-0)"

### **Saving Data at End of Simulation**

By default, coverage data is not automatically saved at the end of simulation. To enable the auto-save of coverage data, set a legal filename for the data using any of the following methods:

• GUI: **Tools > Coverage Save**. Enable the "Save on exit" radio button.

This brings up the Coverage Save dialog box, where you can also specify coverage types to save, select the hierarchy, and the output UCDB filename.

• UCDBFilename="<filename>", set in *modelsim.ini*

By default,  $\langle$  filename> is an empty string ("").

• **coverage save -onexit** command, specified at Vsim> prompt

The **coverage save** command preserves instance-specific information. For example:

**coverage save -onexit myoutput.ucdb** 

• **\$set\_coverage\_db\_name(<filename>)**, executed in SystemVerilog code

If more than one method is used for a given simulation, the last command encountered takes precedence. For example, if you issue the command **coverage save -onexit vsim.ucdb** before simulation, but your SystemVerilog code also contains a **\$set\_coverage\_db\_name()** task, with no name specified, coverage data is not saved for the simulation.

#### **Related Topics**

- [Running Tests and Collecting Data](#page-785-1)
- [Merging Coverage Test Data](#page-794-0)
- [Ranking Coverage Test Data](#page-797-0)

## <span id="page-787-0"></span>**Understanding Stored Test Data in the UCDB**

When you save a set of coverage data into the UCDB, that data is written into individual *test data records*, one for each test that is run. When you perform a merge on multiple UCDBs, all test data records with unique testnames are concatenated into the merged UCDB file. If you merge two tests that have identical names but different data contents, a warning is issued.

A merged file contains one test data record for each of the different tests that were merged into the file. For example, if you merged three UCDBs saved from simulation (vsim), you get three

test attribute records. If you merge that file with another one saved from vsim, you get  $3 + 1 = 4$ test data records, and so on.

### **Test Attribute Records in the UCDB**

The test record contains "layers" of information. Each test record contains test record *attributes* (fields) which, in turn, contain two sub-sets of attributes. Specifically, these are:

• predefined attributes —

These contain information about the test, such as the tool specific arguments and switches, the date and time that the simulation was run, the amount of CPU time taken, the name of user that ran the test, and so on. These predefined attributes define the columns that appear by default in the Browser window when you view a UCDB. See [Table 17-3](#page-789-0) for a list of predefined attributes which appear as columns.

• user-defined attributes (as name/value pairs) — The values of these attributes define the columns that you can select to appear in the Browser window. See "[Storing User Attributes in the UCDB](#page-803-1)" for instructions on creating user-defined attributes.

Test attribute records are stored in the UCDB when you save your coverage information. One test attribute record exists for each simulation (test). Each test attribute record contains namevalue pairs — which are attributes themselves — representing information about that particular test. Many of these attributes within the test attribute record are predefined, however, you can also create your own using the coverage attribute command.

Several methods are available which allow you to interface with the test record and its attributes. These include:

- the UCDB database API (Application Programming Language). See the UCDB API User's Manual for further details.
- the CLI (Command Line Interface) or directly within SystemVerilog using. See the ModelSim Reference Manual for command syntax.
- the DPI (Direct Programming Interface.

Using one of these methods it is possible to set values to the default fields or add any number of user defined fields to carry other interesting information about the verification run.

#### **Predefined Attribute Data**

Each field has a default value based on your simulation. You can override some values with the "coverage attribute" command while in simulation mode, and before saving the UCDB file with the "coverage save" command.

#### **Caution**

On Overloading Predefined Attributes:

Some risk is inherent in overloading a predefined attribute (such as TESTSTATUS). If you change the setting of a predefined attribute to outside the set of expected values, unintended behavior may result.

<span id="page-789-0"></span>[Table 17-3](#page-789-0) lists fields in the test attribute record (in the UCDB) that are predefined for users.

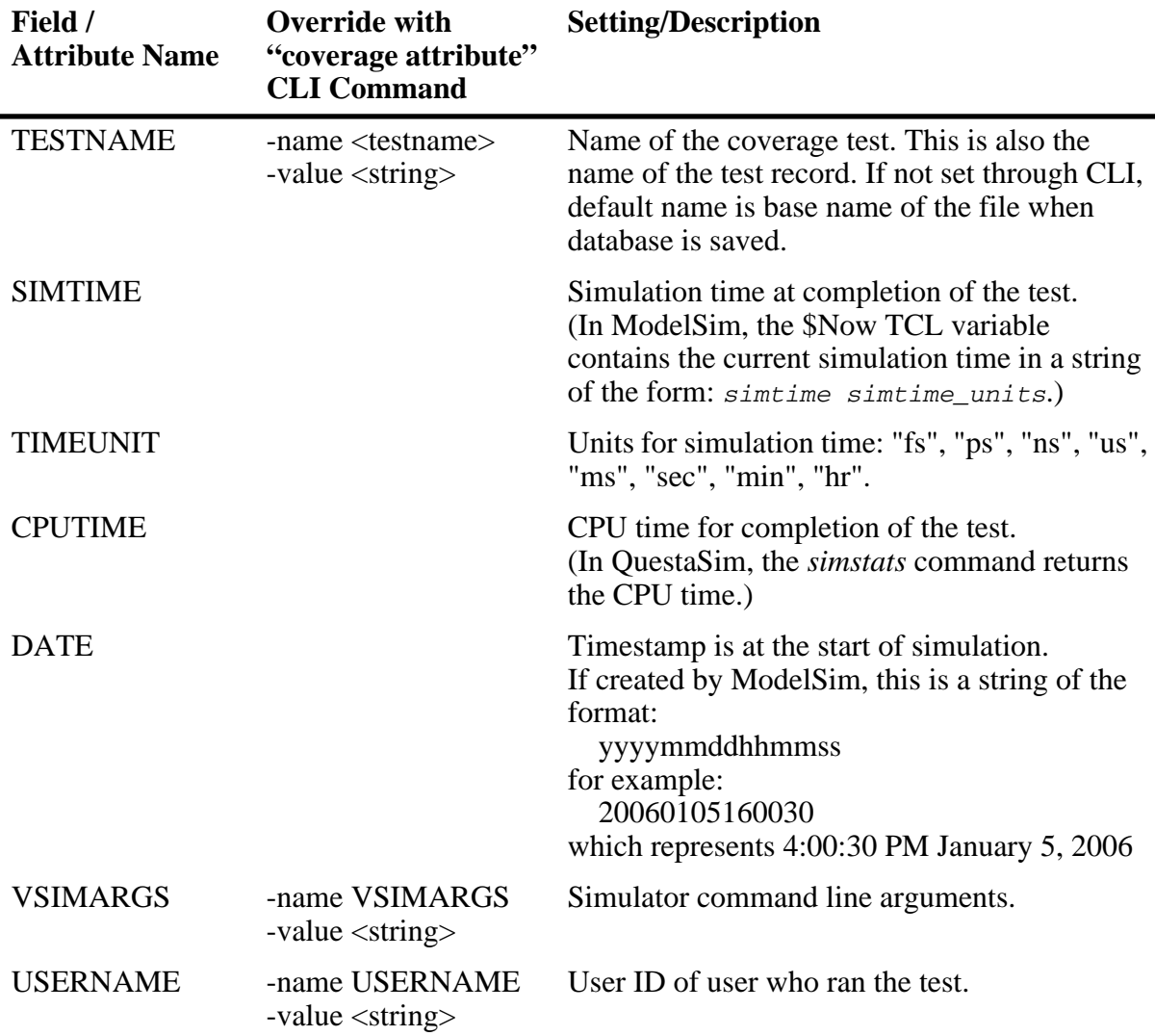

#### **Table 17-3. Predefined Fields in UCDB Test Attribute Record**

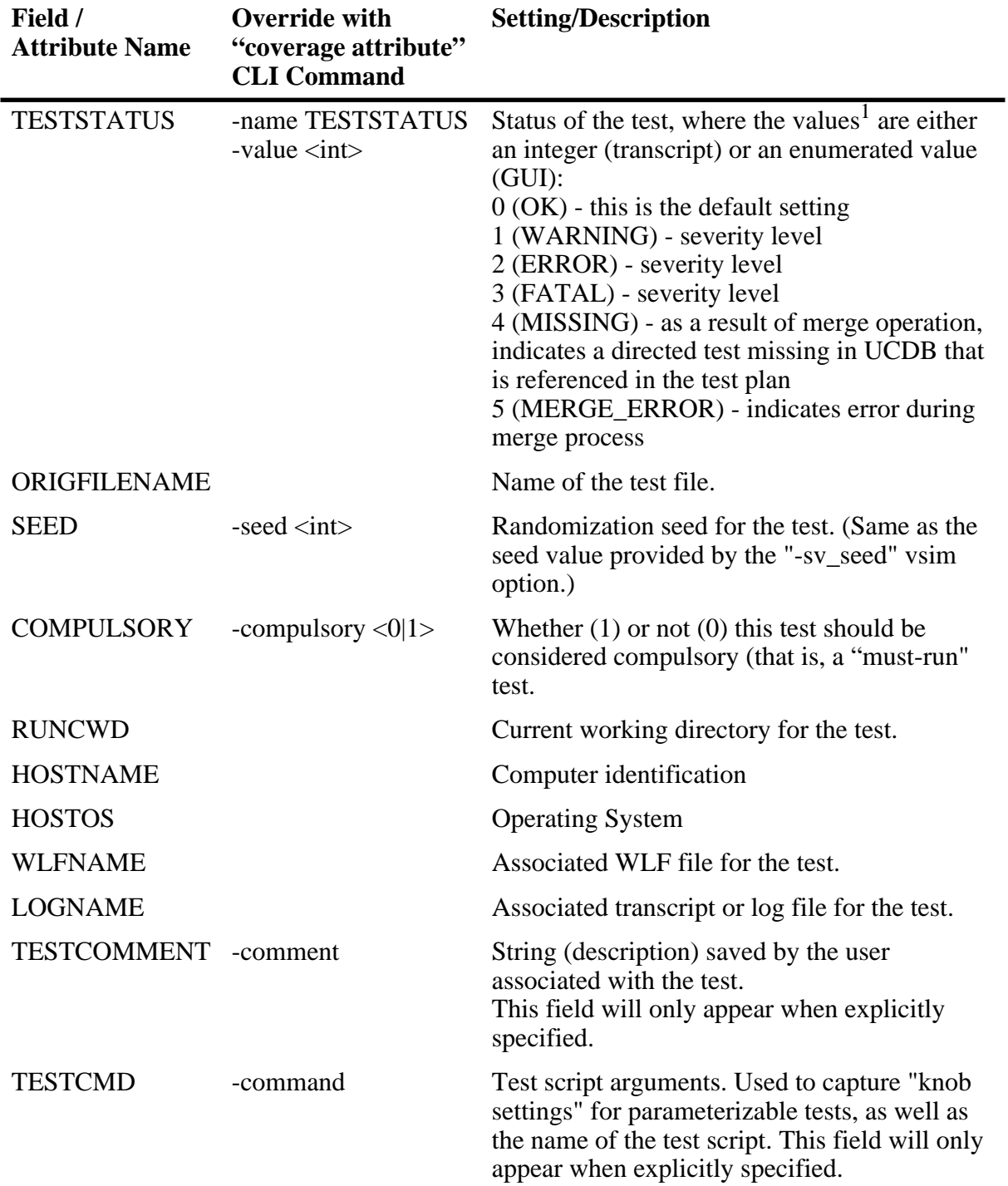

#### **Table 17-3. Predefined Fields in UCDB Test Attribute Record (cont.)**

1. The listed TESTSTATUS values (integer) are reserved within ModelSim to indicate severity levels and other messages. If creating a new status indicator, it is strongly suggested that you use integers 6 and above.

## <span id="page-791-0"></span>**Rerunning Tests and Executing Commands**

You can rerun tests and execute commands from the **Verification Browser > Command Execution** functionality.

#### **Requirements**

The following requirement applies only if:

• you are running multiple simulations using the same UCDB filename and you have used the same UCDB name in different directories (fred/cov.ucdb, george/cov.ucdb, and so forth)

OR

• you are loading multiple UCDBs from the same basic test (that is, *fred.ucdb* is the basic test and you want to create multiple runs of that test)

If either of these cases is true, your **initial** simulation run (the one you intend to re-run) must include a command to set the TESTNAME attribute. Failure to set the TESTNAME attribute in these cases may result in otherwise unique tests being identified as duplicates (and therefore not executed) by the re-run algorithm and in the merge/rank output files. See the Concept note below for further information.

To explicitly set the TESTNAME attribute in simulation, include a command such as:

#### **coverage attribute -test <testname>**

See "coverage attribute" for command syntax.

A **Tip**: When you rerun a test, the simulator uses an attribute called TESTNAME, saved in each test record, to build a list of unique files selected for re-run of that test. By default, the TESTNAME is the pathless basename of the UCDB file into which the coverage results of a given test were stored from the initial run.

#### **Procedure**

To rerun a test or execute a command from the Browser:

- 1. Enter the re-run setup:
	- a. Select one or more UCDB files.
	- b. Right-click and select **Command Execution > Setup**.

This displays the Command Setup dialog box, shown in [Figure 17-3.](#page-792-0)
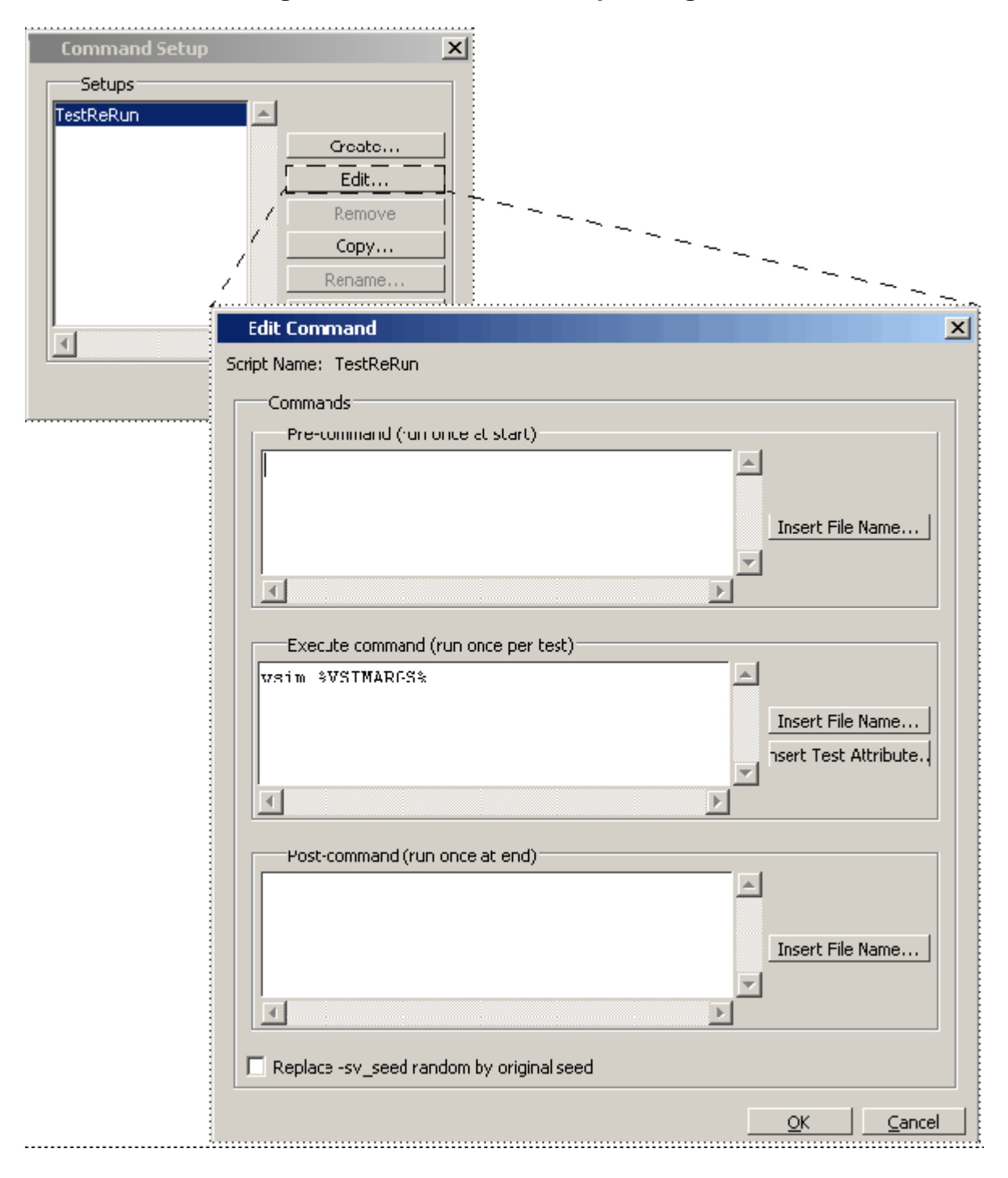

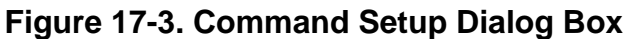

The Command Execution Setup dialog box allows you to select and view userdefined command setups, save new setups, and remove run setups previously saved. You can either select an existing test to re-run, or enter the following commands to run individually:

- Pre-command a script you may need to run once at startup, prior to the run
- Execute Command commands to execute: This field is pre-populated with the command(s) necessary to rerun the test(s) selected when you opened the dialog.
- Post-command a script you may need to run at the end (for example, a cleanup script)

You can also select a radio button to apply the original seed (defined by the last run wherein the vsim -sv\_seed random argument was used) to the current execution.

- c. Select OK to apply the setup as edited.
- 2. Rerun the test: Right-click in the Browser, and select:
	- **Command Execution > Execute on All** to re run all tests listed in browser, or
	- **Command Execution > Execute on Selected** to run only those tests associated with the currently selected UCDB files.

#### **Related Topics**

- [Running Tests and Collecting Data](#page-785-0)
- [Rerunning Tests and Executing Commands](#page-791-0)
- [Ranking Coverage Test Data](#page-797-0)
- [Merging Coverage Test Data](#page-794-0)

# **Managing Test Data in UCDBs**

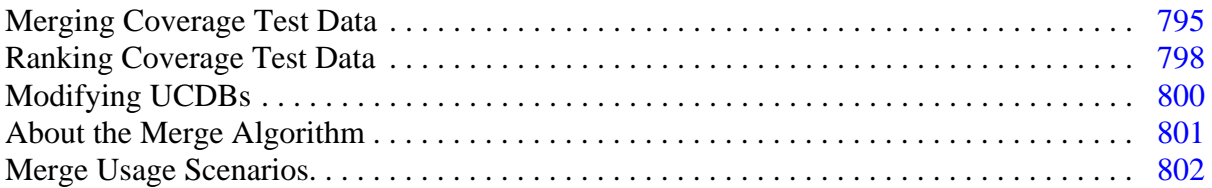

Once you have run tests and collected coverage, the real task of analyzing the coverage can begin. Managing the coverage data which has been collected and stored in one or more UCDBs is critical to the task. For example, you might have a coverage on a design which includes both the test bench and the design under test. But, you would like to separate out coverage of the TB from that of the DUT to examine them separately.

Another example scenario would be if you've run 100 test runs, all using different stimulus. Next, you would want to analyze the data in those UCDBs to determine the coverage redundancy, and eliminate extraneous tests. You can merge and rank the data for just this purpose.

You can also edit a UCDB, modifying its contents, using the coverage edit command. See ["Modifying UCDBs"](#page-799-0).

## <span id="page-794-0"></span>**Merging Coverage Test Data**

When you have multiple sets of coverage data, from multiple tests of the same design, you can combine the results into a single UCDB by merging the UCDB files. The merge utility supports:

- instance-specific toggles
- summing the instances of each design unit
- source code annotation
- printing of condition and expression truth tables
- cumulative / concurrent merges

The coverage data contained in the merged UCDB is a union of the items in the UCDBs being merged. For more information, see "[About the Merge Algorithm"](#page-800-0).

A file locking feature of the merge allows for cumulative merging on a farm — "vcover merge out out in" — such that the "out" file is not corrupted with multiple concurrent merges. It recovers from crashing merges, crashing hosts, and allows time-out of merges, as well as backups of the previous output.

The tool allows you to merge test data using the:

- GUI: Verification Browser window
- Command Line: See the vcover merge command for syntax

### **Merging within Verification Browser Window**

You can merge multiple .ucdb files (including a verification plan) from the Verification Browser window as follows:

- 1. Select the .ucdb file(s) to merge.
- 2. Right-click over the file names and select Merge.

This displays the Merge Files Dialog Box, as shown in [Figure 17-4.](#page-795-0) The various options within the dialog box correspond to the arguments available with the vcover merge command.

<span id="page-795-0"></span>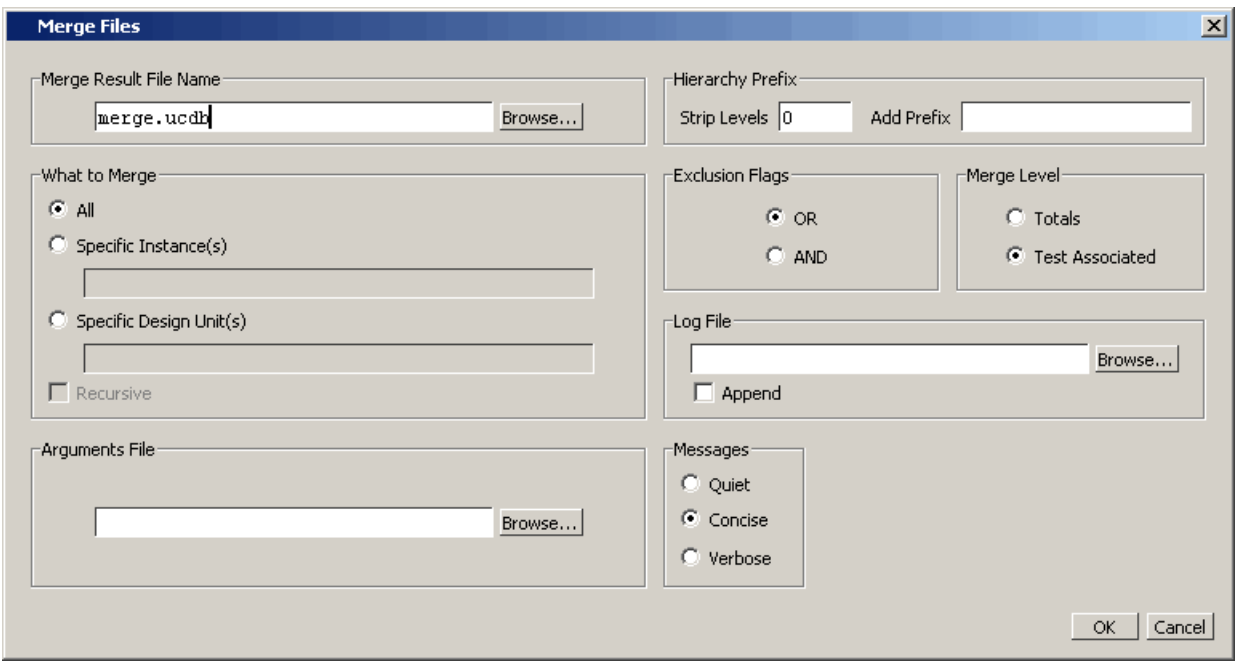

**Figure 17-4. File Merge Dialog**

- 3. Fill in fields in the Merge Files dialog box, as required. A few of the more important, less intuitive fields are highlighted here. For full details related to these fields, see "vcover merge".
	- o Set the Hierarchy Prefix: Strip Level / Add Prefix to add or remove levels of hierarchy from the specified instance or design unit.
	- o For Exclusion Flags, select AND when you want to exclude statements in the output file *only* if they are excluded in all input files. When OR is selected (default) a statement is excluded in the output merge file if the statement is excluded in any of the input files.
	- o Test Associated merge is the default Merge Level. Before selecting Totals as the Merge Level, be sure you understand the difference between them. If you do not, refer to ["Test-Associated Merge versus Totals Merge Algorithm"](#page-801-1) for further information.
- 4. Select OK

This creates the merged file and loads the merged file into the Verification Browser window.

#### **Validation**

If the merge was successful, a transcript message such as the following appears:

```
# Merge in Process......
#
```

```
# Merging file C:/QuestaSim_6.4/examples/ucdb/testplan/DataTest.ucdb
# Merging file C:/QuestaSim_6.4/examples/ucdb/testplan/FifoTest.ucdb
# Merging file C:/QuestaSim_6.4/examples/ucdb/testplan/IntialTest.ucdb
# Merging file C:/QuestaSim_6.4/examples/ucdb/testplan/ModeTwoTest.ucdb
# Writing merged result to merge.ucdb
```
### **Merging with the vcover merge Command**

The merge command, vcover merge, allows you to merge multiple coverage data files offline, without first loading a design. The merge utility is a standard ModelSim utility that can be invoked from the command line. For example,

#### **vcover merge output inputA.ucdb inputB.ucdb**

merges coverage statistics in UCDB files inputA.ucdb and inputB.ucdb and writes them to a new UCDB file called output. See "vcover merge" for a complete list and description of available arguments.

## **Warnings During Merge**

Several types of warnings can occur during a merge operation. The following sections are intended to guide you in understanding of the meaning of and resolution for a few of the more common warnings.

### **Multiple Test Data Records with Same Name**

ModelSim requires that test data records created within a merged UCDB are unique. In a situation such as the merging of UCDB files that exist in different directories, but which have test records whose names are identical, you can get a warning such as:

```
** Warning: (vcover-6854) Multiple test data records with the same name 
encountered during the merge of file 'xyz.ucdb'
These test data records contain conflicting data....
```
To handle this situation and establish unique names for the test data records, you can:

• Add a unique test name for each run prior to saving the UCDB. You would do this by entering the following command for each test:

#### **coverage attr -name TESTNAME -value test\_1**

• Alternatively, you could open the already created UCDBs in Viewcov mode and assign different TESTNAME attributes for each, by entering the following commands at the command prompt:

**coverage attribute -ucdb -name TESTNAME -value run\_1 coverage save run\_1.ucdb**

**coverage attribute -ucdb -name TESTNAME -value run\_2 coverage save run\_2.ucdb;**

### **Merging and Source Code Mismatches**

By default ModelSim performs checks on source code stability when performing operations like merging statement coverage, or other source-based data.

If one UCDB is generated with version X of file *t.v*, and then another UCDB is generated with version Y of file *t.v*, it doesn't make sense to merge the source-based coverage metrics in those two UCDBs. This kind of checking is known as design unit signature checking. When a merge such as this is attempted, warning #6820 is issued, stating that the merge of the instance in which those lines occur is being skipped.

One cause of legitimate difference between the design source in two different UCDBs is the use of `ifdef to conditionally define code. Another cause is a difference in the UCDB release version for certain specific VHDL designs. However legitimate the cause, these difference may not be substantive. In cases such as these, you might want to work around this check. To bypass the ModelSim DU signature check, use the -ignoredusig argument to the vcover merge command.

#### **Caution**

You should not use -ignoredusig lightly, without validating that the differences in source code are OK. Misuse of -ignoredusig can lead to very confusing coverage results, because code coverage results are merged based on line numbers, and merged results can be significantly wrong if line numbers have changed between versions of the source.

#### **Related Topics**

- [About the Merge Algorithm](#page-800-0)
- [Merge Usage Scenarios](#page-801-0)
- [Modifying UCDBs](#page-799-0)
- [Ranking Coverage Test Data](#page-797-0)
- Rerunning Tests and Executing **[Commands](#page-791-0)**

## <span id="page-797-0"></span>**Ranking Coverage Test Data**

Ranking seeks to order with respect to their contribution to the coverage metric, such as Total Coverage. The ordering of the tests within the ranking report is from most (top) to least (bottom). All tests which do not contribute to increased coverage numbers are not included in the ranked results.

You can rank your tests by any number of criteria using either the **Verification Browser > Rank** menu selection, or the vcover ranktest command with various parameters and UCDB files as input. The ranking result files are based on the selected .ucdb files. You can rank normal UCDB files, as well as merged UCDB files.

#### **Procedure**

- 1. Select one or more .ucdb files.
- 2. Right-click and select **Rank**.

This displays the Rank Files Dialog Box.The various options within the dialog box correspond to arguments available with the -du and -path arguments to vcover ranktest command.

- 3. Fill in What to Rank, Rank By, and Stop Ranking When and Messages, as desired. (The selection of Rank By > Fewest means to rank the files by the fewest number of tests.)
- 4. Select Advanced Options to open the dialog box to set your coverage metrics, arguments file, and ranked results file names.
- 5. **OK**

This creates the *.rank* file and loads it into the Test Browser for viewing; it also outputs the ranking report to the transcript window.

#### **Validation**

If the rank was successful, a transcript message such as the following appears:

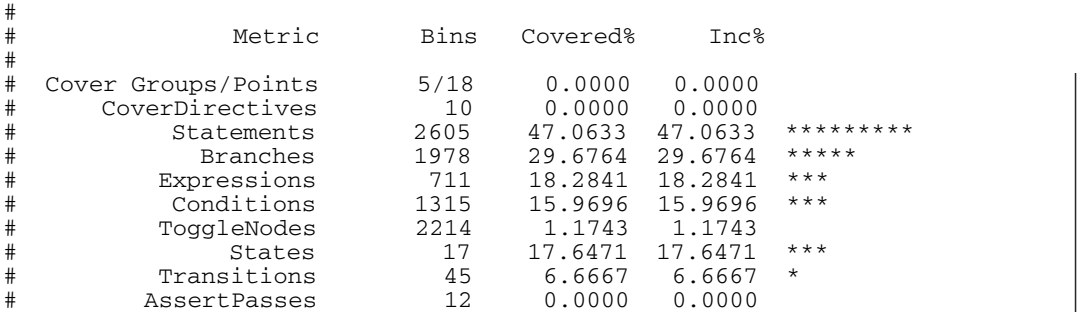

### **Merged Results vs. Rank Report Results**

In most cases, when you rank a merged UCDB, the coverage numbers for each test within the ranking report will not match the numbers within that same test, as they are is listed in a merged .ucdb file. This is due to the fact that the coverage numbers listed in a merged UCDB are raw coverage numbers for that particular test. Whereas, in the ranked report, the numbers within each column for a particular test are a cumulative total of all the data in the columns from tests listed above it.

### **Test-Associated vs. Iterative Ranking**

Test-associated ranking performs a merge and proceeds to rank based upon a test-associated merged result held in memory, whereas iterative ranking ranks each individual test by performing an iteration of merges on the file system.

The test-associated ranking method is superior to the iterative method in two ways:

- better performance
- ranking is performed with respect to the entire coverage space

However, there are some cases where the test-associated ranking does not always work intuitively: Because it only records what test covered a particular bin, the test-associated algorithm may underestimate coverage for test subsets where "at\_least" values are greater than 1.

The iterative ranking option is available to work around cases of covergroups and cover directives where at least  $> 1$ , however it is considerably less efficient (slower).

#### **Related Topics**

- [About the Merge Algorithm](#page-800-0)
- [Test-Associated Merge versus Totals Merge Algorithm](#page-801-1)
- [Merge Usage Scenarios](#page-801-0)
- [Modifying UCDBs](#page-799-0)

## <span id="page-799-0"></span>**Modifying UCDBs**

You can edit the contents of a UCDB using the coverage edit command. Specifically, you can:

- remove coverage data from UCDB
- move coverage data
- strip and/or add levels of hierarchy from coverage data
- rename tests, design units, libraries, or scopes of the design

Let's say that you want to remove coverage data — on a per instance basis — from an existing UCDB within the Coverage view mode. You can create one copy of a UCDB which contains only coverage from the device under test (DUT), and another containing only coverage from the test bench (TB). Consider [Example 17-1,](#page-799-1) which illustrates this case. The full example, including all necessary files, can be found in *<install\_dir>/examples/ucdb/coverageedit*.

#### **Example 17-1. Dividing a UCDB by Module/DU**

```
// Delete everything but /top/dut* (i.e. keep DUT)
coverage open original.ucdb
coverage edit -keeponly -path /top/dut*
coverage report -byinst
coverage save dut.ucdb
// Delete nothing but /top/dut* (i.e. keep TB)
coverage open original.ucdb
```

```
coverage edit -delete -path /top/dut*
coverage report -byinst
coverage save tb.ucdb
```
**Figure 17-5. original.ucdb, dut.ucdb and tb.ucdb**

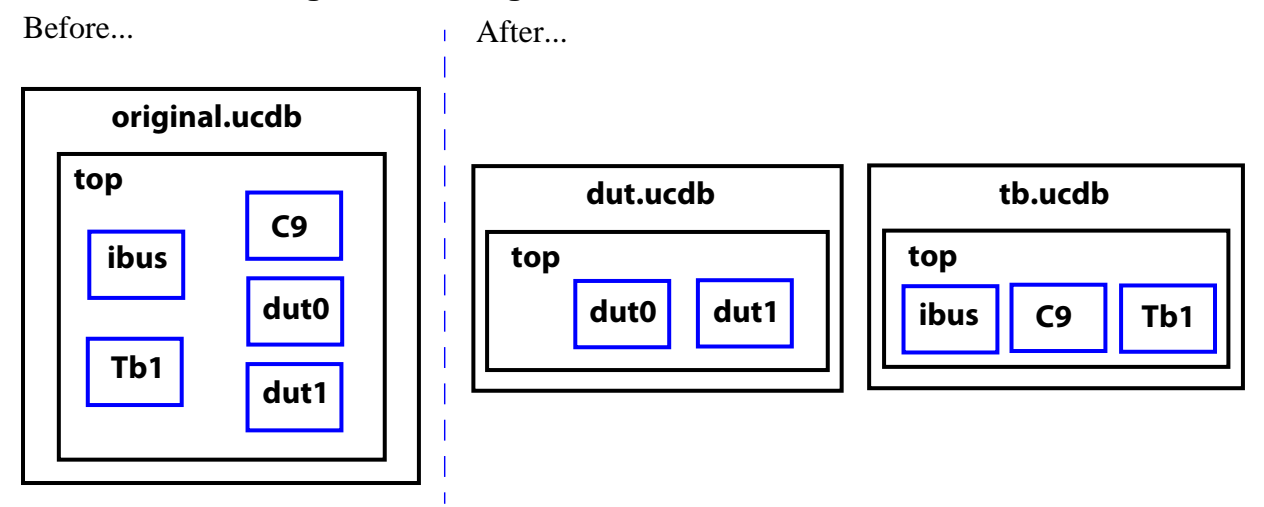

## <span id="page-800-0"></span>**About the Merge Algorithm**

- When you perform a merge on multiple UCDBs, all test data records with unique testnames are concatenated into the merged UCDB file. If you merge two tests that have identical names but different data contents, a warning is issued.
- A merged file contains one test data record for each of the different tests that were merged into the file. For example, if you merged three UCDBs saved from simulation (vsim), you get three test attribute records. If you merge that file with another one saved from vsim, you get  $3 + 1 = 4$  test data records, and so on. See "Understanding Stored" [Test Data in the UCDB"](#page-787-0) for more information on the content of test data records.
- The merge algorithm that ModelSim uses is a union merge. Line numbers from the files are merged together, so that if different UCDBs have different sets of coverage source lines, the resulting merged database contains a union of the set of source lines in the inputs.
- Toggles and FSMs, which have no source information, are merged as follows:
	- Toggles are merged with a union operation: objects with the same name are always merged together, regardless of how many are present in each UCDB input file.
	- FSMs are merged together by the order in which they appear in a given module instance or design unit.

### <span id="page-801-1"></span>**Test-Associated Merge versus Totals Merge Algorithm**

You can choose one of two levels of information that is preserved in the merged database by using either the -testassociated (default), or the -totals argument to the vcover merge command. The merge options are:

• **-totals** merge — Creates a basic merge: sums the coverage.

Merges together the coverage scopes, design scopes, and test plan scopes. The counts are incremented together (ORed together in the case of vector bin counts). The final merge is a union of objects from the input files. Information about which test contributed what coverage into the merge is lost. Information about tests themselves are not lost — test data records are added together from all merge inputs. While the list of tests can be known, it cannot be known what tests might have incremented particular bins.

• **-testassociated** merge — This is the default merge. Includes all data in totals merge and additionally marks covered bins with the test that covered them.

Includes the basic information obtained with -totals as well as the associated tests and bins. When tests and bins are associated, each coverage count is marked with the test that caused it to be covered.

- For functional coverage, this means that the bin count should be greater than or equal to the at\_least parameter.
- For code coverage and assertion data, any non-zero count for a test causes the bin to be marked with the test.

While the test-associated merge can not tell you which test incremented a bin by exactly how much, it can tell you which test caused a bin to be covered.

#### **Related Topics**

- [Ranking Coverage Test Data](#page-797-0)
- [Merge Usage Scenarios](#page-801-0)

## <span id="page-801-0"></span>**Merge Usage Scenarios**

The decision on how to merge a set of UCDB files depends upon where and how the data being merged is stored in the databases. As a way of understanding your options, consider three basic merge scenarios, as follows:

#### **Scenario 1: Two UCDBs, same scope**

You have data from two or more UCDB files, at the same level of hierarchy (scope) in the design. Example commands:

#### **vcover merge output.ucdb file1.ucdb file2.ucdb**

#### **Scenario 2: Two UCDBs, different scopes**

You have data from two or more UCDB files, at different levels of hierarchy. For example: */top/des* instance in *filea.ucdb*, and *top/i/des* instance in *fileb.ucdb.*

• Option 1: Strip top levels of hierarchy from both and then merge the stripped files. Example commands:

**vcover merge -strip 1 filea\_stripped.ucdb filea.ucdb vcover merge -strip 2 fileb\_stripped.ucdb fileb.ucdb vcover merge output.ucdb filea\_stripped.ucdb fileb\_stripped.ucdb**

• Option 2: Strip levels off instance in one UCDB file, and install to match the hierarchy in the other. In this example, strip */top/* off the */top/des* and then add the */top/i* hierarchy to it. Example commands:

**vcover merge -strip 1 filea\_stripped.ucdb filea.ucdb vcover merge -install /top/i filea\_installed.ucdb filea\_stripped.ucdb vcover merge output.ucdb filea\_installed.ucdb fileb.ucdb**

#### **Scenario 3: Single UCDB, two sets of data**

You have two sets of data from a *single* UCDB file, at different levels of hierarchy. Because they are instantiated at different levels within the same file, the tool cannot merge both of them into the same database. In this scenario, it is best to merge by design unit type using the vcover merge -du command.

For example, */top/designinst1* and */top/other/designinst2* are two separate instantiations of the same design unit within a single UCDB file. An example command for merging all instances in *file3.ucdb* would be:

• for Verilog with a module name of *design*

#### **vcover merge -du design -recursive output.ucdb file3.ucdb**

• for VHDL with an entity name of *design* and an architecture name of *arch1* would be

**vcover merge -du design(arch1) -recursive output.ucdb file3.ucdb**

#### **Scenario 4: Concurrent merge jobs**

You can have concurrent merge jobs running on different machines which are simultaneously writing to the same target merge file. A lock file is created which prevents any conflicts. The utility can recover from crashing merges and crashing hosts. It also allows a configurable timeout of merges, as well as backups of the previous output. See the vcover merge command for syntax details.

Use the vcover merge command as follows:

#### **vcover merge out.ucdb out.ucdb in.ucdb**

#### **Note**

If this is the very first merge, the input file "out.ucdb" will not exist yet, so the simulator issues a warning. In this case, specify the appropriate <input>.ucdb file.

This command takes the output UCDB and merges it with a second input UCDB.

#### **vcover merge out.ucdb out.ucdb in2.ucdb -timeout 10 -backup**

Then, another machine can take the output of the first merge command and third input UCDB, and so on.

#### **Related Topics**

- [Merging Coverage Test Data](#page-794-0)
- [About the Merge Algorithm](#page-800-0)

# **Viewing and Analyzing Verification Data**

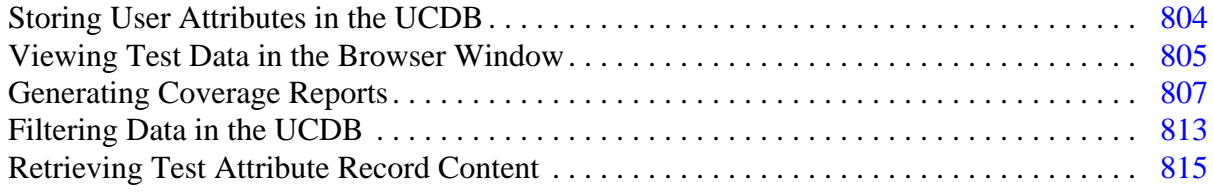

## <span id="page-803-0"></span>**Storing User Attributes in the UCDB**

You can add your own attributes to a specified test record using coverage attribute, with a command such as:

#### **coverage attribute -test testname -name Responsible -value Joe**

This command adds the "Responsible" attribute to the list of attributes and values displayed when you create a coverage report on *testname.UCDB*.

## **Viewing Test Data in the GUI**

Data related to the management of your verification data can be viewed in the Verification Browser window (**Layout > VMgmt** or **View > Verification Management > Browser**). See ["Viewing Test Data in the Browser Window"](#page-804-0).

### <span id="page-804-0"></span>**Viewing Test Data in the Browser Window**

You can view both UCDB (.ucdb) and rank result (.rank) files in the Verification Browser window.

#### **Prerequisites**

• You must be located in a directory containing .ucdb or .rank files.

#### **Procedure**

1. Open the Verification Management window:

#### **View > Verification Management > Browser**

- 2. Add files to the Browser using one of the following three methods:
	- Right-click in the window and select **Add File**. Select desired .ucdb files from the list that appears in the **Add File(s)** dialog box.
	- When the window is active, select **Verification Browser > Add File** from the menu bar of the Main window. Select desired .ucdb files from the list that appears in the **Add File(s)** dialog box.
	- At the vsim command prompt, execute the **add testbrowser** command, which accepts UCDB and rank result files as arguments. For example,

#### **add testbrowser test.ucdb**

The Verification Browser window appears, similar to [Figure 17-6.](#page-804-1)

<span id="page-804-1"></span>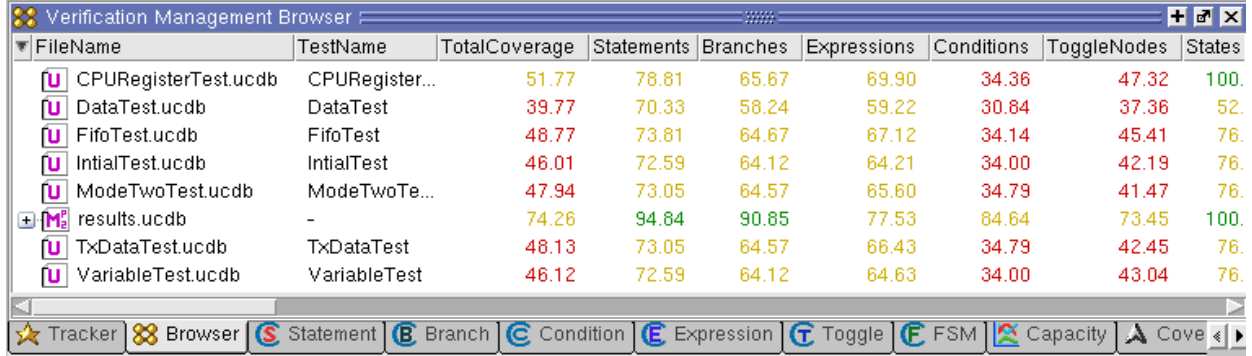

#### **Figure 17-6. Test Data in Verification Browser Window**

The coverage numbers in the Browser window are based on the Total Coverage calculations described in "[Calculation of Total Coverage](#page-781-0)", however all design roots are taken into account and include all hierarchy underneath all design roots. See "[Coverage Calculation in the Browser](#page-784-0)  [Window](#page-784-0)".

### **Deleting UCDB Files from the Browser Window**

To remove UDDB files from Browser, highlight the test(s) you want to delete from view and select <Del> or <Ctrl-Del> (while the Verification Browser window is active). A popup appears for you to confirm if you want to delete the selected test(s) from the Verification Browser window.

### **Invoking Coverage View Mode**

UCDB files from previously saved simulations are only viewable in Coverage View mode (post-processing). You can invoke Coverage View Mode on any of your .ucdb files in the Test Browser or at the command line. This allows you to view saved and/or merged coverage results from earlier simulations.

#### **Procedure**

- $\bullet$  GUI $\cdot$ 
	- a. Right-click to select .ucdb file. This functionality does not work on .rank files.

#### b. Select **Invoke CoverageView Mode**.

The tool then opens the selected .ucdb file and reformats the Main window into the coverage layout. A new dataset is created.

• Command Line:

Enter vsim with the -viewcov <ucdb\_filename> argument. Multiple -viewcov arguments are allowed. For example, the Coverage View mode is invoked with:

vsim -viewcov myresult.ucdb

where *myresult.ucdb* is the coverage data saved in the UCDB format. The design hierarchy and coverage data is imported from a UCDB.

#### **Related Topics**

• [Coverage View Mode and the UCDB](#page-785-1)

### <span id="page-805-0"></span>**Customizing the Column Views**

You can customize the display of columns in the Verification Browser window, and then save these views for later use.

#### **Procedure**

1. Select **[Create/Edit/Remove ColumnLayout...]** from the pull down list.

This displays the Create/Edit/Remove Column Layout dialog box.

- 2. Enter a new name in the Layout Name text entry box.
- 3. Click **OK**.

You can also add or modify pre-defined column arrangement from the Create/Edit/Remove Column Layout dialog box by adding columns to or removing them from the Visible Columns box as desired.

After applying your selections, the rearranged columns and custom layouts are saved and appear when you next open that column view in the Verification Browser or Tracker windows.

#### **Related Topics**

• [Test Attribute Records in the UCDB](#page-788-0)

## <span id="page-806-0"></span>**Generating Coverage Reports**

You can use the GUI or coverage report command to create three types of reports to display the coverage metrics in your design:

- ASCII Text Reports (see ["Generating ASCII Text Reports](#page-806-1)")
- HTML Reports (see "[Generating HTML Coverage Reports"](#page-808-0))
- Exclusion Reports (see "[Generating Coverage Exclusion Reports"](#page-811-0))

#### **Prerequisites**

- Run a simulation with the various coverage types enabled to collect coverage metrics.
- If opening from the Browser window, the UCDB must be opened in Coverage View mode by right clicking on the UCDB and selecting **Invoking CoverageView Mode**.

You can access any of these Coverage Report dialogs by:

- Right-clicking on any object in the Files or Structure (sim) windows and selecting **Code Coverage > Code Coverage Reports;** or, select **Tools > Coverage Report > Text** or **HTML** or **Exclusions**.
- Selecting the UCDB in the Browser window and Select **Tools > Coverage Report > Text** or **HTML** or **Exclusions**.

These actions display the Coverage Text Report, Coverage HTML Report, or Coverage Exclusions Report dialog boxes.

### <span id="page-806-1"></span>**Generating ASCII Text Reports**

1. Access the Coverage Text Report dialog as described in "[Generating Coverage](#page-806-0)  [Reports](#page-806-0)".

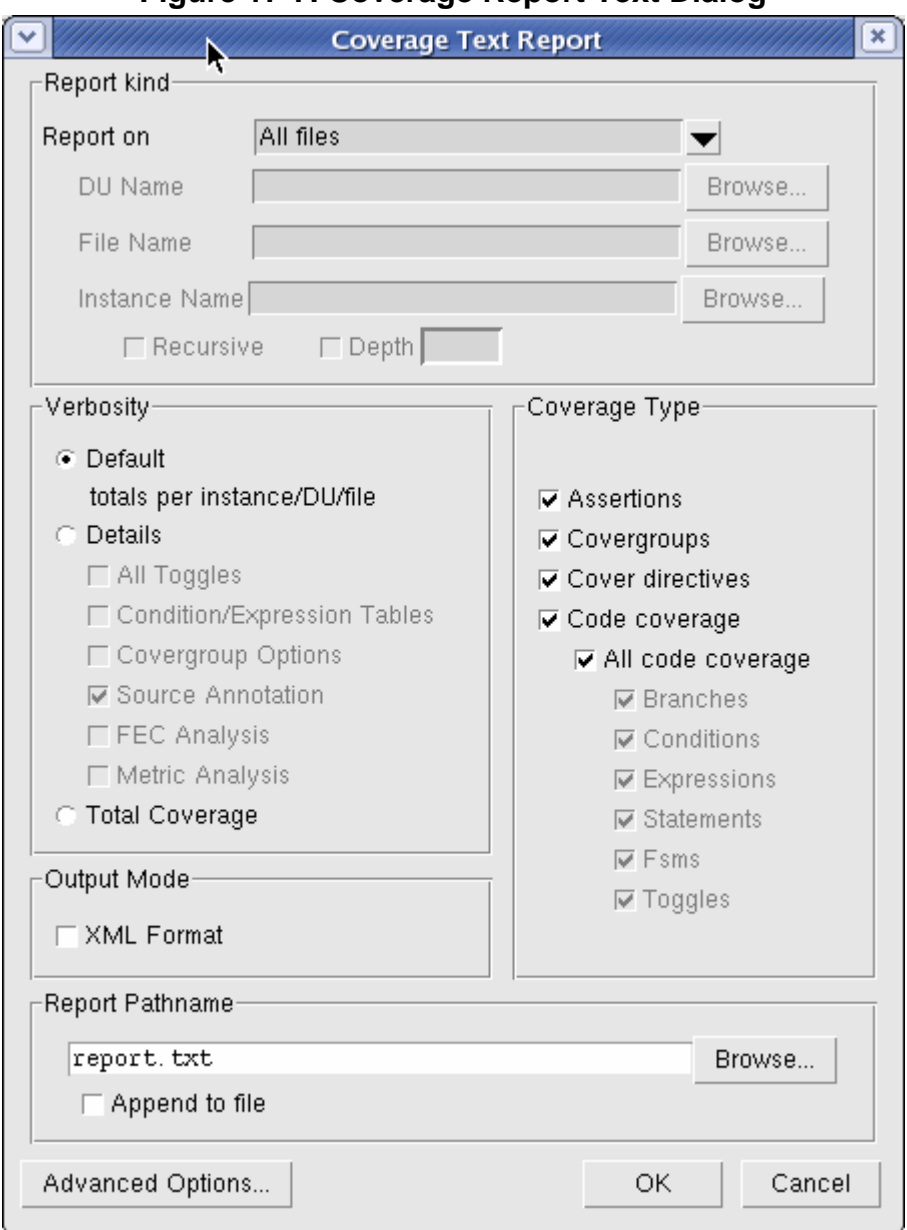

**Figure 17-7. Coverage Report Text Dialog**

- 2. From the **Report on** dropdown, select one of the following:
	- o All files reports data for all design units defined in each file. (-byfile switch with coverage report).
	- o All instances reports data in each instance, merged together. (-byinst with coverage report).
	- o All design unit reports data in all instances of each design unit, merged together. (-bydu with coverage report).
- 3. In the Coverage Type pane, ensure that the desired coverage types are selected.
- 4. Alter any of the other options as needed. All options in this dialog correspond to coverage report and vcover report options.
- 5. Click **OK** to create coverage report.

#### **Results**

- Writes the report (*report.txt*) to the current working directory.
- Opens a notepad window containing the *report.txt* file.

#### **Related Topics**

[FSM Coverage](#page-768-0) [Code Coverage](#page-708-0) [Generating Coverage Reports](#page-806-0) [Coverage Reports](#page-756-0)

### <span id="page-808-0"></span>**Generating HTML Coverage Reports**

You can create on-screen, static coverage reports in HTML that are easy to use and understand.

#### **Requirements and Recommendations**

- For best results, the report should be viewed with a browser that supports the following:
	- o JavaScript Without this support, your browser will work, but the report is not as aesthetically pleasing.
	- o cookies For convenience of viewing coverage items in the HTML pages, you should enable cookies.
	- o frames and Cascading Stylesheets (CSS) Though support is recommended for frames, reports can still be displayed on browsers without this support. The report writer uses CSS to control the presentation, and will be best viewed with browsers that support frames and CSS.

#### **Procedure**

From the command line, use the -html switch with the coverage report or vcover report command.

To generate an HTML report from the GUI:

- 1. Select a single UCDB file from the Browser.
- 2. From the main menu, select Browser > HTML Report or in the Browser, select Right click > HTML Report.

This brings up the Coverage HTML Report dialog box that allows you to control the generation and subsequent viewing of the report.

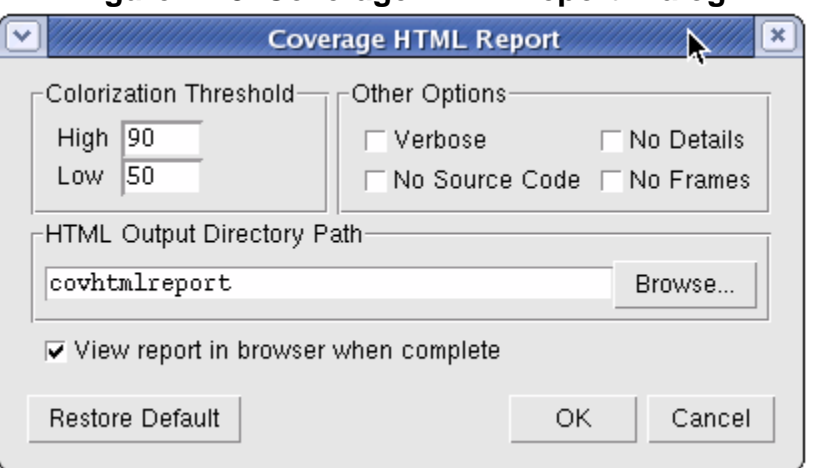

**Figure 17-8. Coverage HTML Report Dialog**

- 3. Set the color for both the high and low threshold to define the number above which the coverage number displays in green, and below which it is displayed in red.
- 4. Select No Frames to save on report generation time and disk space for larger designs (see [HTML Generation for Large Designs](#page-811-1)).

#### **Results**

• Writes the report (*index.html*) to the specified directory (default is */covhtmlreport*).

The HTML file is viewable with any reasonably modern web browser, an example which is shown in [Figure 17-9](#page-810-0).

#### **Figure 17-9. HTML Coverage Report**

<span id="page-810-0"></span>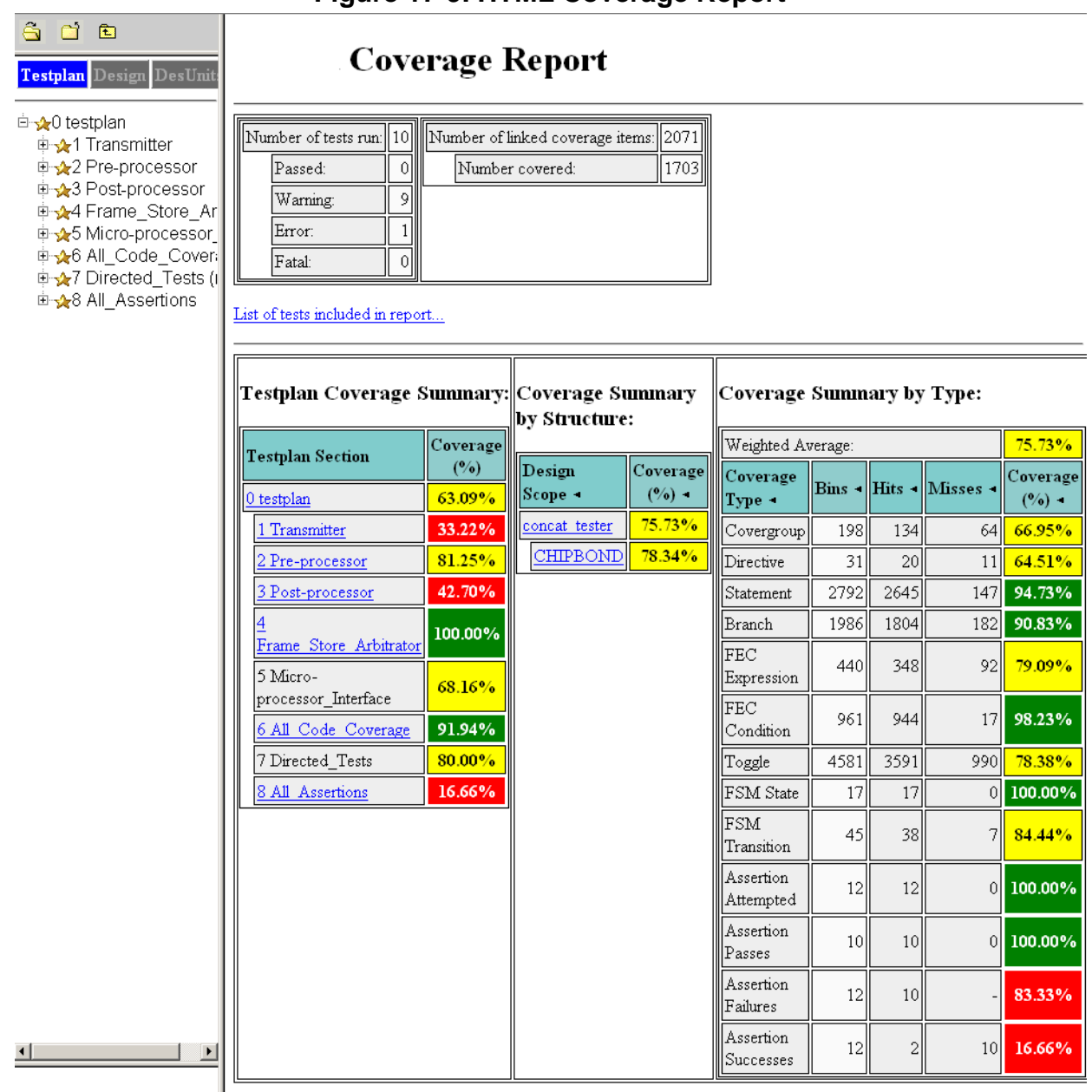

Complete testplan summary...

The web browser allows you to explore the hierarchy of the design, much like you might browse a file system. Colorized copies of the design source code are generated and linked into the report at the appropriate places.

The coverage statistics displayed in the **Coverage Summary by Structure** section on the HTML report are calculated in accordance with the algorithms shown in "[Calculation of Total](#page-781-0)  [Coverage"](#page-781-0), and the **Coverage Summary by Type** statistics are calculated using the algorithms and weightings as described in [Table 17-1.](#page-782-0)

Compared to other types of coverage reports, HTML report generation can cause machines to be particularly sensitive to issues of disk space, memory usage and slowness. Many of the HTML reporting options, both through the radio buttons in the Coverage HTML Report dialog box and the coverage report -html options, are geared toward improving the speed and performance of report generation. Additionally, you may want to target the reports by excluding specific coverage types and/or reducing the scope of items in the report. See *coverage report* -html for full details on these options.

### **Canonical Toggle Nodes in HTML Reports**

Some toggle nodes in the report appear with a notation of "[canonical]". This denotes that the togglenode is an alias of a canonical node elsewhere in the design. Canonical means a common name for the overall net. All aliases point to the canonical name, which is equivalent to all aliases.

#### **option or type\_option Values**

For all covergroups, coverpoints and crosses, the value of option/type\_option is displayed in the HTML report whenever it differs from the default value specified in the SystemVerilog LRM.

### <span id="page-811-1"></span>**HTML Generation for Large Designs**

The No Frames radio button in the GUI corresponds to the "-noframes" coverage report -html option, which disables generation of JavaScript-based tree which has known performance problems for designs with a large number of design scopes. With this option, the report comes up as a single frame containing the top-level summary page and an HTML-only design scope index page is available as a link from the top-level page.

Additionally, the No Details option omits coverage detail pages. This can save report generation time and disk space for HTML generation for very large designs.

#### **Related Topics**

[Code Coverage](#page-708-0) [Generating Coverage Reports](#page-806-0) [Coverage Reports](#page-756-0)

### <span id="page-811-0"></span>**Generating Coverage Exclusion Reports**

1. Access the Coverage Exclusion Report dialog as described in "[Generating Coverage](#page-806-0)  [Reports](#page-806-0)".

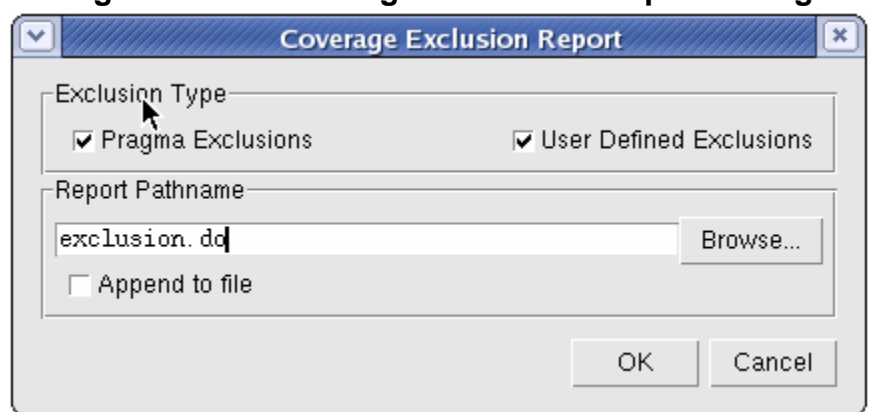

#### **Figure 17-10. Coverage Exclusions Report Dialog**

- 2. Select Pragma and/or User Defined Exclusions to report.
- 3. Save the pathname.
- 4. Click **OK**.

#### **Related Topics**

[Code Coverage](#page-708-0) [Coverage Exclusions](#page-740-0) [Generating Coverage Reports](#page-806-0) [Coverage Reports](#page-756-0)

## <span id="page-812-0"></span>**Filtering Data in the UCDB**

You can use a filter to display only the desired coverage information in various Verification Management and coverage windows:

• Filter UCDB data in the Verification Management Browser window

The filter operation is a "selection" filter. In other words, you are selecting criteria used for the inclusion of the specified information, filtering out everything else.

#### **Setting up or Modifying a Filter for UCDB Data**

To display only those items you wish to view in a UCDB:

1. From the context sensitive window menu, select **Filter > Setup**.

This opens the Filter Setup dialog box.

2. Select Create to create a new filter.

This opens the Create Filter dialog box.

3. Select Add to specify criteria.

This opens the Add/Modify/Select Criteria dialog box.

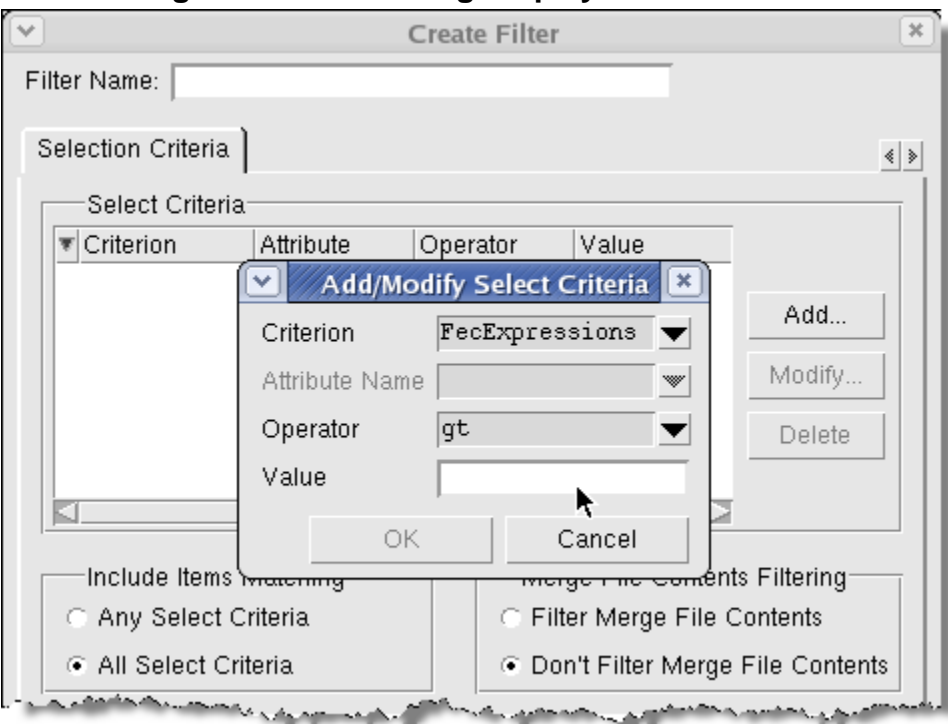

**Figure 17-11. Filtering Displayed UCDB Data**

- 4. Select Criterion and choose the type of coverage you wish to use as a filter.
	- a. Select Operator.
	- b. Enter Value of item to match.
	- c. Click **OK**.

The criterion you just entered appears in the Select Criteria list.

- 5. Enter a Filter Name and select OK to save that filter.
- 6. Either select **Apply** to filter the UCDB data, or select Done to exit the dialog box.

#### **Applying a Filter**

- From the Filter Setup dialog, select the desired Filter from the list and select **Apply**.
- From the Verification Management Browser:
	- a. Right click on UCDB(s) to filter.
	- b. Click on **Filter>Apply**, and then select a filter from the list.

UCDBs with matching criteria are included in the data now displayed in the Browser.

## <span id="page-814-0"></span>**Retrieving Test Attribute Record Content**

Two commands can be used to retrieve the content of test attributes: coverage attribute and vcover attribute, depending on which of the simulation modes you are in.

To retrieve test attribute record contents from:

• the simulation database during simulation (vsim), use coverage attribute. For example:

#### **coverage attribute**

• a UCDB file during simulation, use vcover attribute. For example:

#### **vcover attribute <file>.ucdb**

• a UCDB file loaded with -viewcov, use coverage attribute. For example:

#### **coverage attribute -test <testname>**

The Verification Browser window displays columns which correspond to the individual test data record contents, including name/value pairs created by the user. The pre-defined attributes that appear as columns are listed in [Table 17-3.](#page-789-0)

See "[Customizing the Column Views](#page-805-0)" for more information on customizing the column view.

C Debug allows you to interactively debug PLI/VPI/DPI/SystemC/C/C++ source code with the open-source gdb debugger. Even though C Debug does not provide access to all gdb features, you may wish to read gdb documentation for additional information. For debugging memory errors in C source files, refer to the application note titled *Using the Valgrind Tool with ModelSim*, available via SupportNet.

#### **Note**

The functionality described in this chapter requires an additional license feature for ModelSim PE. Refer to the section "License Feature Names" in the Installation and Licensing Guide for more information or contact your Mentor Graphics sales representative.

**Tip**: Before you use C Debug, please note the following qualifications and requirements:

- C Debug is an interface to the open-source gdb debugger. ModelSim contains no customized gdb source code, and C Debug does not remove any limitations or problems of gdb.
- You should have some experience and competence with C or  $C_{++}$  coding, and C debugging in general.
- Recommended usage is that you invoke C Debug once for a given simulation and then quit both C Debug and ModelSim. Starting and stopping C Debug more than once during a single simulation session may cause problems for gdb.
- Generally, you should not have an existing *.gdbinit* file. If you do, make certain you haven not done any of the following within it: defined your own commands or renamed existing commands; used 'set annotate...', 'set height...', 'set width...', or 'set print...'; set breakpoints or watchpoints.
- To use C Debug on Windows platforms, you must compile your source code with gcc/g++. Refer to [Running C Debug on Windows Platforms,](#page-817-0) below.

# **Supported Platforms and gdb Versions**

ModelSim ships with the gdb 6.3 or 6.6 debugger. Testing has shown these versions to be the most reliable for SystemC applications. However, for PLI/VPI applications, you can also use a current installation of gdb if you prefer.

For gcc versions 4.0 and above, gdb version 6.1 (or later) is required.

C Debug has been tested on these platforms with these versions of gdb:

| <b>Platform</b>                                                                  | <b>Required gdb version</b>                |  |
|----------------------------------------------------------------------------------|--------------------------------------------|--|
| 32-bit Solaris 8, 9, $101$                                                       | $\text{gdb-5.0-sol-2.6}$                   |  |
| 32-bit Redhat Linux 7.2 or later <sup>1</sup>                                    | / <i>usr/bin/gdb</i> 5.2 or later          |  |
| 32-bit Windows 2000 and XP                                                       | gdb 6.3 from MinGW-32                      |  |
| Opteron / SuSE Linux 9.0 or Redhat EWS 3.0<br>$(32$ -bit mode only) <sup>1</sup> | gdb 6.0 or later                           |  |
| x86 / Redhat Linux 6.0 to $7.11$                                                 | / <i>usr</i> / <i>bin/gdb</i> 5.2 or later |  |
| Opteron & Athlon 64 / Redhat EWS 3.0                                             | gdb 5.3.92 or 6.1.1                        |  |

**Table 18-1. Supported Platforms and gdb Versions**

1. ModelSim ships gdb 6.6 for Solaris 8, 9, 10 and Linux platforms.

To invoke C Debug, you must have the following:

- A *cdebug* license feature.
- The correct gdb debugger version for your platform.

## <span id="page-817-0"></span>**Running C Debug on Windows Platforms**

To use C Debug on Windows, you must compile your C/C++ source code using the  $\text{gcc/g++}$  compiler installed separately from ModelSim. Source compiled with Microsoft Visual C++ is not debuggable using C Debug.

You should install the  $g++$  compiler at the same directory level as your product install

# <span id="page-817-1"></span>**Setting Up C Debug**

Before viewing your SystemC/ $C/C++$  source code, you must set up the C Debug path and options. To set up C Debug, follow these steps:

1. Compile and link your C code with the **-g** switch (to create debug symbols) and without **-O** (or any other optimization switches you normally use). See [SystemC Simulation](#page-386-0) for

information on compiling and linking SystemC code. Refer to the chapter [Verilog](#page-1034-0)  [Interfaces to C](#page-1034-0) for information on compiling and linking C code.

2. Specify the path to the gdb debugger by selecting **Tools > C Debug > C Debug Setup**

**Figure 18-1. Specifying Path in C Debug setup Dialog**

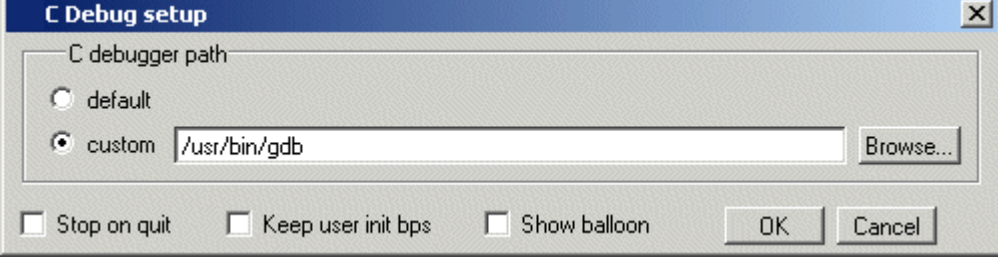

Select "default" to point at the supplied version of gdb or "custom" to point at a separate installation.

- 3. Start the debugger by selecting **Tools > C Debug > Start C Debug**. ModelSim will start the debugger automatically if you set a breakpoint in a SystemC file.
- 4. If you are not using **gcc**, or otherwise haven't specified a source directory, specify a source directory for your C code with the following command:

```
ModelSim> gdb dir <srcdirpath1>[:<srcdirpath2>[...]]
```
## **Running C Debug from a DO File**

You can run C Debug from a DO file but there is a configuration issue of which you should be aware. It takes C Debug a few moments to start-up. If you try to execute a run command before C Debug is fully loaded, you may see an error like the following:

```
# ** Error: Stopped in C debugger, unable to real_run mti_run 10us 
# Error in macro ./do_file line 8 
# Stopped in C debugger, unable to real_run mti_run 10us 
# while executing 
# "run 10us
```
In your DO file, add the command **cdbg\_wait\_for\_starting** to alleviate this problem. For example:

```
cdbg enable_auto_step on 
cdbg set_debugger /modelsim/5.8c_32/common/linux
cdbg debug_on 
cdbg_wait_for_starting
run 10us
```
# **Setting Breakpoints**

Breakpoints in C Debug work much like normal HDL breakpoints. You can create and edit them with ModelSim commands (bp, bd, enablebp, disablebp) or within a Source window in the GUI (see [File-Line Breakpoints](#page-649-0)). Some differences do exist:

- The Modify Breakpoints dialog, accessed by selecting **Tools > Breakpoints**, in the ModelSim GUI does not list C breakpoints.
- C breakpoint id numbers require a "c." prefix when referenced in a command.
- When using the bp command to set a breakpoint in a C file, you must use the **-c** argument.
- You can set a SystemC breakpoint so it applies only to the specified instance using the -inst argument to the **bp** command.
- If you set a breakpoint inside an export function call that was initiated from an SC\_METHOD, you must use the **-scdpidebug** argument to the vsim command. This will enable you to single-step through the code across the SystemC/SystemVerilog boundary.

Here are some example commands:

```
bp -c *0x400188d4
```
Sets a C breakpoint at the hex address 400188d4. Note the '\*' prefix for the hex address.

```
bp -c or_checktf
```
Sets a C breakpoint at the entry to function **or\_checktf**.

```
bp -c or.c 91
```
Sets a C breakpoint at line 91 of *or.c*.

```
bp -c -cond "x < 5" foo.c 10
```
Sets a C breakpoint at line 10 of source file foo.c for the condition expression " $x < 5$ ".

```
enablebp c.1
```
Enables C breakpoint number 1.

The graphic below shows a C file with one enabled breakpoint (indicated by a red ball on line 151) and one disabled breakpoint (indicated by a gray ball on line 154).

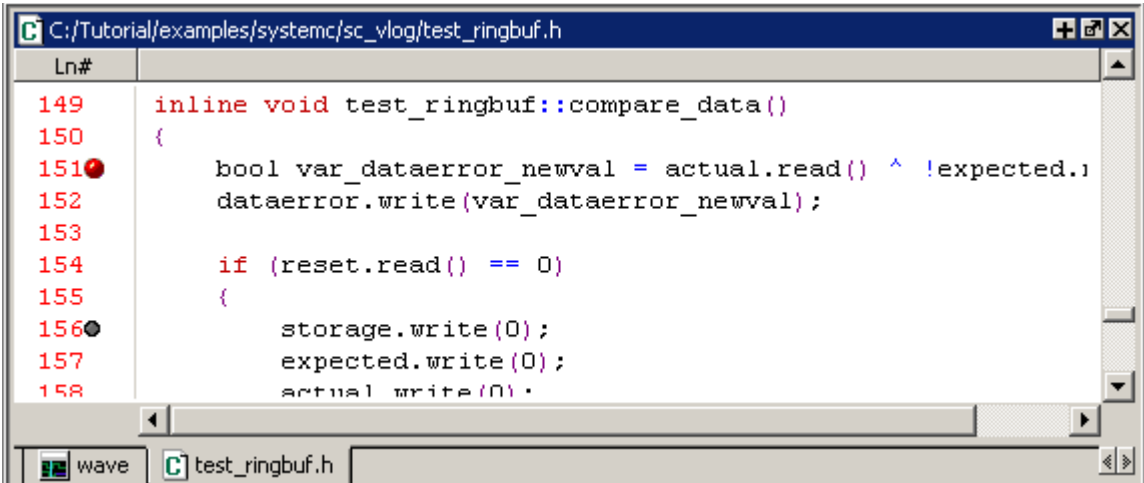

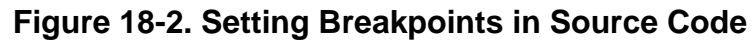

Clicking the red ball with your right (third) mouse button pops up a menu with commands for removing or enabling/disabling the breakpoints.

#### **Figure 18-3. Right Click Pop-up Menu on Breakpoint**

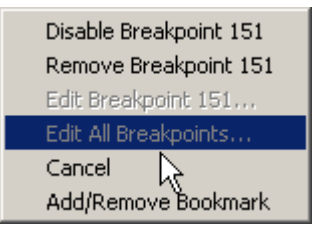

#### **Note**

The gdb debugger has a known bug that makes it impossible to set breakpoints reliably in constructors or destructors. Do not set breakpoints in constructors of SystemC objects; it may crash the debugger.

# **Stepping in C Debug**

Stepping in C Debug works much like you would expect. You use the same buttons and commands that you use when working with an HDL-only design.

#### **Table 18-2. Simulation Stepping Options in C Debug**

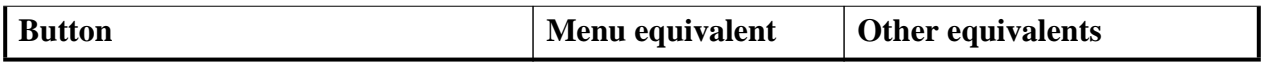

| रि।                         | <b>Step</b><br>steps the current simulation<br>to the next statement; if the<br>next statement is a call to a C<br>function that was compiled<br>with debug info, ModelSim<br>will step into the function                    | $Tools > C$ Debug ><br>Run > Step           | use the step command at the<br>$CDBG$ prompt<br>see: step command           |
|-----------------------------|----------------------------------------------------------------------------------------------------|---------------------------------------------|-----------------------------------------------------------------------------|
| $\boldsymbol{\overline{0}}$ | <b>Step Over</b><br>statements are executed but<br>treated as simple statements<br>instead of entered and traced<br>line-by-line; C functions are<br>not stepped into unless you<br>have an enabled breakpoint in the C file | $Tools > C$ Debug $>$<br>$Run > Step -Over$ | use the step -over command<br>at the CDBG> prompt<br>see: step command      |
| Eî                          | <b>Continue Run</b><br>continue the current<br>simulation run until the end<br>of the specified run length or<br>until it hits a breakpoint or<br>specified break event                                                      | $Tools > C$ Debug $>$<br>Run > Continue     | use the run -continue<br>command at the CDBG><br>prompt<br>see: run command |

**Table 18-2. Simulation Stepping Options in C Debug**

## **Debugging Active or Suspended Threads**

You can use C Debug to debug either an active or a suspended thread and then view its contents (such as call stack, local variables, and source code).

You can debug a suspended thread in either of the following situations:

- While the simulation is running
- When the simulation is stopped at a breakpoint in an active SystemC/HDL thread

## **Known Problems With Stepping in C Debug**

The following are known limitations which relate to problems with gdb:

• With some platform and compiler versions, **step** may actually behave like **run -continue** when in a C file. This is a gdb limitation that results from not having any debugging information when in an internal function to VSIM (that is, any VPI function). In these situations, use **step -over** to move line-by-line.

# **Quitting C Debug**

To end a debugging session, you can do one of the following.

 $\bullet$  From the GUI:

Select **Tools > C Debug > Quit C Debug**.

• From the command line, enter the following in the Transcript window:

**cgdb quit**

#### **Note**

Recommended usage is that you invoke C Debug once for a given simulation and then quit both C Debug and ModelSim. Starting and stopping C Debug more than once during a single simulation session may cause problems for gdb.

# <span id="page-822-1"></span>**Finding Function Entry Points with Auto Find bp**

ModelSim can automatically locate and set breakpoints at all currently known function entry points (that is, PLI/VPI/DPI system tasks and functions and callbacks). Select **Tools > C Debug > Auto find bp** to invoke this feature.

The **Auto find bp** command provides a "snapshot" of your design when you invoke the command. If additional callbacks get registered later in the simulation, ModelSim will not identify these new function entry points *unless* you re-execute the **Auto find bp** command. If you want functions to be identified regardless of when they are registered, use [Identifying All](#page-822-0)  [Registered Function Calls](#page-822-0) instead.

The **Auto find bp** command sets breakpoints in an enabled state and does not toggle that state to account for **step -over** or **run -continue** commands. This may result in unexpected behavior. For example, say you have invoked the **Auto find bp** command and you are currently stopped on a line of code that calls a C function. If you execute a **step -over** or **run -continue** command, ModelSim will stop on the breakpoint set in the called C file.

# <span id="page-822-0"></span>**Identifying All Registered Function Calls**

Auto step mode automatically identifies and sets breakpoints at registered function calls (that is, PLI/VPI system tasks and functions and callbacks). Auto step mode is helpful when you are not entirely familiar with a design and its associated C routines. As you step through the design, ModelSim steps into and displays the associated C file when you hit a C function call in your HDL code. If you execute a **step -over** or **run -continue** command, ModelSim does not step into the C code.

When you first enable Auto step mode, ModelSim scans your design and sets enabled breakpoints at all currently known function entry points. As you step through the simulation, Auto step continues looking for newly registered callbacks and sets enabled breakpoints at any new entry points it identifies. Once you execute a **step -over** or **run -continue** command, Auto step disables the breakpoints it set, and the simulation continues running. The next time you

execute a step command, the automatic breakpoints are re-enabled and Auto step sets breakpoints on any new entry points it identifies.

Note that Auto step does not disable user-set breakpoints.

## **Enabling Auto Step Mode**

To enable Auto step mode, follow these steps:

- 1. Configure C Debug as described in [Setting Up C Debug.](#page-817-1)
- 2. Select **Tools > C Debug > Enable auto step**.
- 3. Load and run your design.

#### **Example**

The graphic below shows a simulation that has stopped at a user-set breakpoint on a PLI system task.

MTI/examples/6.3/cdebug\_test/or\_c.v File Edit View Tools Window 多器风罩 ※※ 団団  $ln$  # BP Verilog wrapper for a C model OR gate 6 Component: Н 7 // Remarks: Mixed language example that has an AND gate implemented through the FLI interface and a  $\,8\,$ 77 9 Π in C implemented through the PLI interface. 'innumuri'ini ilinin mula mahammammu 10  $11$ timescale 1ns / 1ns 12  $\overline{1}\overline{3}$ module or  $c(\text{out1}, \text{in1}, \text{in2})$ ; 14 input in1, in2;<br>output out1; 15  $\frac{16}{17}$  $regout1;$  $18$  $\overline{19}$ // call the PLI application which interfaces to the C m 20 // input changes always @(in1 or in2) 21 $\Rightarrow$  $\frac{22}{23}$ <br>24  $\frac{2}{3}$  or c(out1, in1, in2); endmodule 25 亙

**Figure 18-4. Simulation Stopped at Breakpoint on PLI Task**

Because Auto step mode is enabled, ModelSim automatically sets a breakpoint in the underlying *xor\_gate.c* file. If you click the step button at this point, ModelSim will step into that file.

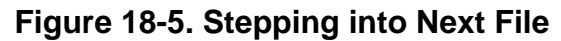

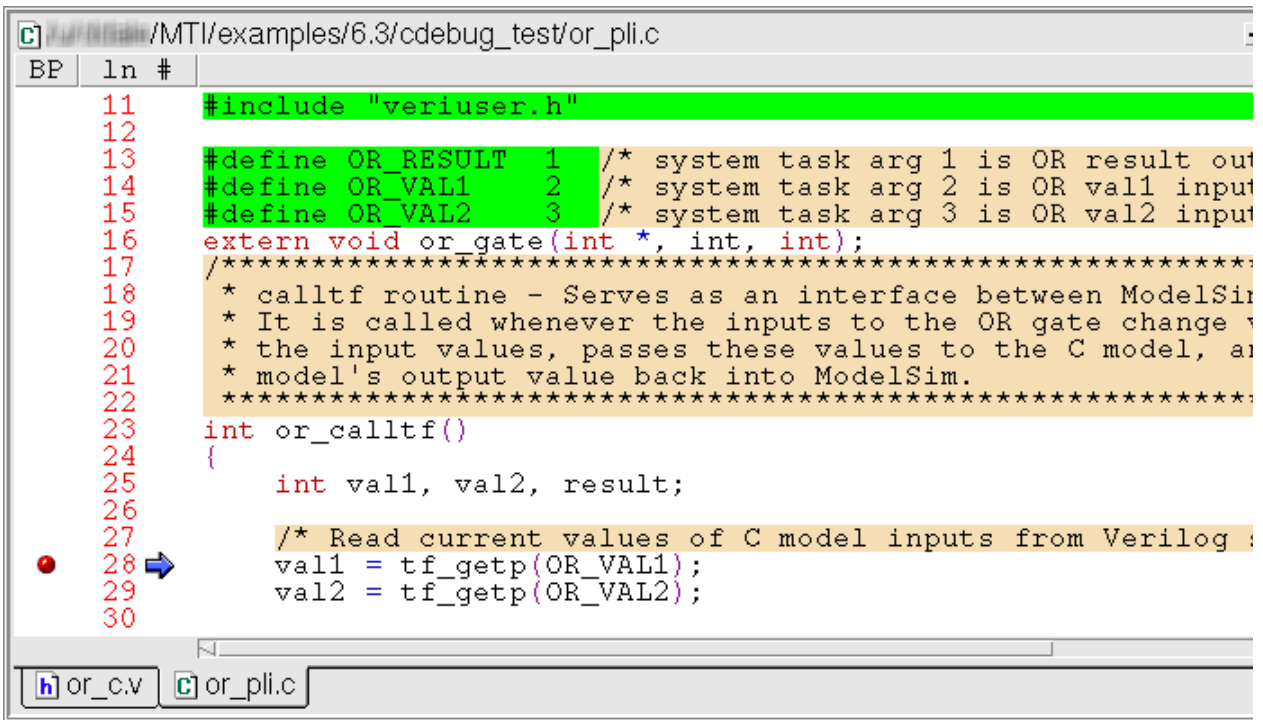

### **Auto Find bp Versus Auto Step Mode**

As noted in [Finding Function Entry Points with Auto Find bp,](#page-822-1) the **Auto find bp** command also locates and sets breakpoints at function entry points. Note the following differences between Auto find bp and Auto step mode:

- Auto find bp provides a "snapshot" of currently known function entry points at the time you invoke the command. Auto step mode continues to locate and set automatic breakpoints in newly registered function calls as the simulation continues. In other words, Auto find bp is static while Auto step mode is dynamic.
- Auto find bp sets automatic breakpoints in an enabled state and does not change that state to account for step-over or run-continue commands. Auto step mode enables and disables automatic breakpoints depending on how you step through the design. In cases where you invoke both features, Auto step mode takes precedence over Auto find bp. In other words, even if Auto find bp has set enabled breakpoints, if you then invoke Auto step mode, it will toggle those breakpoints to account for step-over and run-continue commands.

# **Debugging Functions During Elaboration**

Initialization mode allows you to examine and debug functions that are called during elaboration (that is, while your design is in the process of loading). When you select this mode, ModelSim sets special breakpoints for foreign architectures and PLI/VPI modules that allow

you to set breakpoints in the initialization functions. When the design finishes loading, the special breakpoints are automatically deleted, and any breakpoints that you set are disabled (unless you specify **Keep user init bps** in the C debug setup dialog).

To run C Debug in initialization mode, follow these steps:

- 1. Start C Debug by selecting **Tools > C Debug > Start C Debug** *before* loading your design.
- 2. Select **Tools > C Debug > Init mode**.
- 3. Load your design.

As the design loads, ModelSim prints to the Transcript the names and/or hex addresses of called functions. For example the Transcript below shows a function pointer to a foreign architecture:

#### **Figure 18-6. Function Pointer to Foreign Architecture**

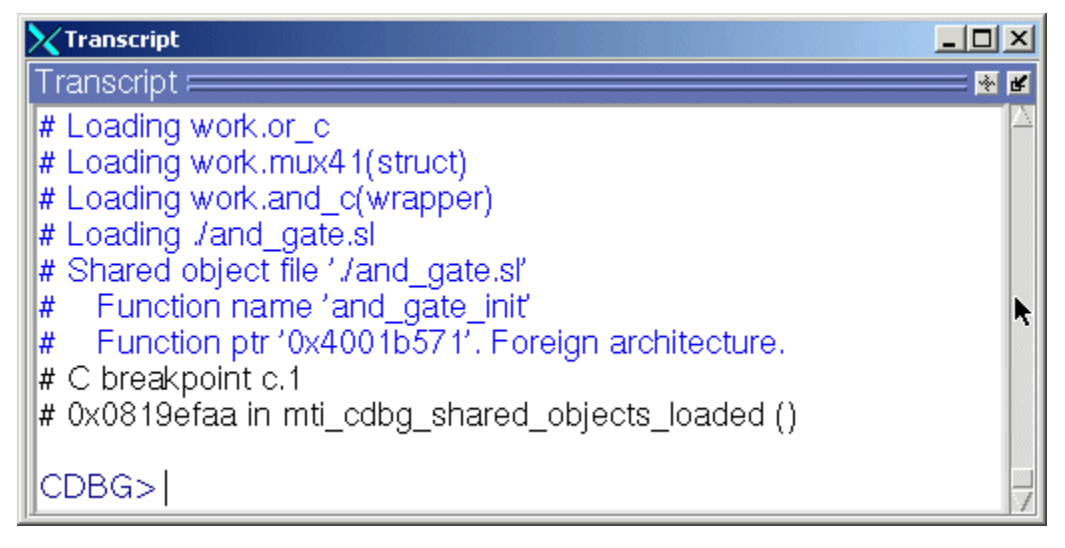

To set a breakpoint on that function, you would type:

bp -c \*0x4001b571

or

bp -c and\_gate\_init

ModelSim in turn reports that it has set a breakpoint at line 37 of the *and\_gate.c* file. As you continue through the design load using **run -continue**, ModelSim hits that breakpoint and displays the file and associated line in a Source window.

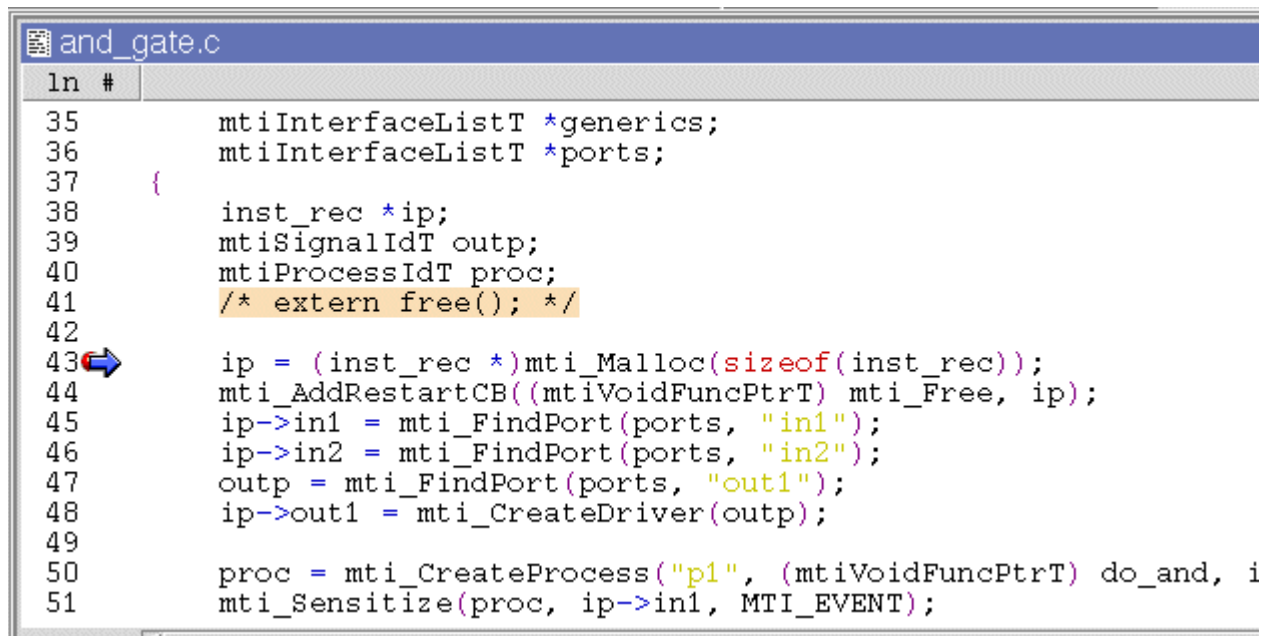

**Figure 18-7. Highlighted Line in Associated File**

# **PLI Functions in Initialization Mode**

There are two methods for registering callback functions in the PLI: 1) using a veriusertfs array to define all usertf entries; and 2) adding an init\_usertfs function to explicitly register each usertfs entry (see [Registering PLI Applications](#page-1036-0) for more details). The messages ModelSim produces in initialization mode vary depending on which method you use.

ModelSim produces a Transcript message like the following when it encounters a veriusertfs array during initialization:

```
# vsim -pli ./veriuser.sl mux_tb
# Loading ./veriuser.sl
# Shared object file './veriuser.sl'
# veriusertfs array - registering calltf
# Function ptr '0x40019518'. $or_c.
# C breakpoint c.1
# 0x0814fc96 in mti_cdbg_shared_objects_loaded ()
cont
# Shared object file './veriuser.sl'
# veriusertfs array - registering checktf
# Function ptr '0x40019570'. $or_c.
# C breakpoint c.1
# 0x0814fc96 in mti_cdbg_shared_objects_loaded ()
cont
# Shared object file './veriuser.sl'
# veriusertfs array - registering sizetf
# Function ptr '0x0'. $or_c.
# C breakpoint c.1
# 0x0814fc96 in mti_cdbg_shared_objects_loaded ()
cont
# Shared object file './veriuser.sl'
# veriusertfs array - registering misctf
# Function ptr '0x0'. $or_c.
# C breakpoint c.1
# 0x0814fc96 in mti_cdbg_shared_objects_loaded ()
```
You can set breakpoints on non-null callbacks using the function pointer (for example, bp -c \*0x40019570). You cannot set breakpoints on null functions. The sizetf and misctf entries in the example above are null (the function pointer is '0x0').

ModelSim reports the entries in multiples of four with at least one entry each for calltf, checktf, sizetf, and misctf. Checktf and sizetf functions are called during initialization but calltf and misctf are not called until runtime.

The second registration method uses init usertfs functions for each usertfs entry. ModelSim produces a Transcript message like the following when it encounters an init\_usertfs function during initialization:

```
# Shared object file './veriuser.sl'
# Function name 'init_usertfs'
# Function ptr '0x40019bec'. Before first call of init_usertfs.
# C breakpoint c.1
# 0x0814fc96 in mti_cdbg_shared_objects_loaded ()
```
You can set a breakpoint on the function using either the function name (for example, bp -c init\_usertfs) or the function pointer (for example, bp -c \*0x40019bec). ModelSim will hit this breakpoint as you continue through initialization.
## **VPI Functions in Initialization Mode**

VPI functions are registered via routines placed in a table named vlog\_startup\_routines (see [Registering PLI Applications](#page-1036-0) for more details). ModelSim produces a Transcript message like the following when it encounters a vlog\_startup\_routines table during initialization:

```
# Shared object file './vpi_test.sl'
# vlog_startup_routines array
# Function ptr '0x4001d310'. Before first call using function pointer.
# C breakpoint c.1
# 0x0814fc96 in mti cdbg shared objects loaded ()
```
You can set a breakpoint on the function using the function pointer (for example, bp -c \*0x4001d310). ModelSim will hit this breakpoint as you continue through initialization.

## **Completing Design Load**

If you are through looking at the initialization code you can select **Tools > C Debug > Complete load** at any time, and ModelSim will continue loading the design without stopping. The one exception to this is if you have set a breakpoint in a LoadDone callback and also specified **Keep user init bps** in the C Debug setup dialog.

# **Debugging Functions when Quitting Simulation**

**Stop on quit** mode allows you to debug functions that are called when the simulator exits. Such functions include those referenced by one of the following:

- **misctf** function called by a quit or \$finish in PLI code
- **cbEndofSimulation** function called by a quit or \$finish in VPI code.

To enable **Stop on quit** mode, follow these steps:

- 1. Start C Debug by choosing **Tools > C Debug > Start C Debug** from the main menu.
- 2. Choose **Select Tools > C Debug > C Debug Setup** from the main menu.
- 3. Select **Stop on quit** in the C Debug setup dialog box [\(Figure 18-8\)](#page-829-0).
- 4. Click OK.

<span id="page-829-0"></span>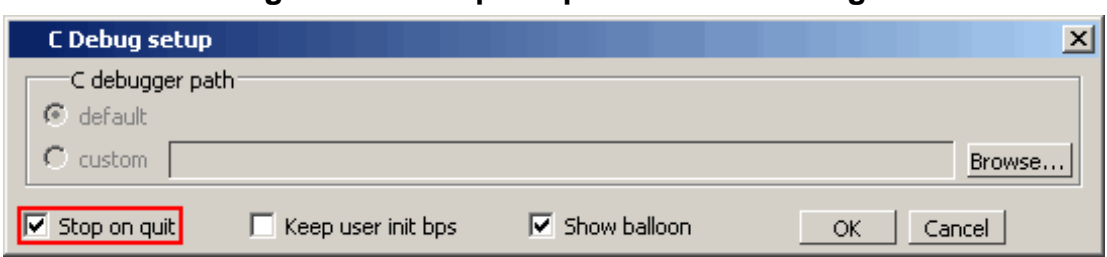

**Figure 18-8. Stop on quit Button in Dialog**

With this mode enabled, if you have set a breakpoint in a quit callback function, C Debug will stop at the breakpoint after you issue the quit command in ModelSim. This allows you to step and examine the code in the quit callback function.

Invoke **run -continue** when you are done looking at the C code. When simulation completes, ModelSim automatically quits C-debugger and the GUI (whether or not a C breakpoint was hit and you return to the VSIM> prompt).

# **C Debug Command Reference**

[Table 18-3](#page-829-1) provides a brief description of the commands that you can invoke when C Debug is running. Follow the links to the Reference Manual for complete command syntax.

<span id="page-829-1"></span>

| <b>Command</b> | <b>Description</b>                             | <b>Corresponding menu</b><br>command                                                                                         |  |  |
|----------------|------------------------------------------------|----------------------------------------------------------------------------------------------------|--|--|
| bd             | Deletes a previously set C<br>breakpoint       | Right-click breakpoint in Source<br>window and choose Remove<br>Breakpoint.                                                  |  |  |
| $bp - c$       | Sets a C breakpoint                            | Click in the line number column<br>next to the desired line number in<br>the Source window.                                  |  |  |
| change         | Changes the value of a C variable              | none                                                                                                    |  |  |
| describe       | Prints the type information of a C<br>variable | Select the C variable name in the<br>Source window and choose<br>$Tools > Describe$ , or right-click<br>and choose Describe. |  |  |
| disablebp      | Disables a previously set C<br>breakpoint      | Right-click breakpoint in Source<br>window and choose Disable<br>Breakpoint.                                                 |  |  |
| enablebp       | Enables a previously disabled C<br>breakpoint  | Right-click breakpoint in Source<br>window and select Enable<br>Breakpoint.                                                  |  |  |

**Table 18-3. Command Reference for C Debug**

| <b>Command</b> | <b>Description</b>                                                                                                    | <b>Corresponding menu</b><br>command                                                                                       |  |  |
|----------------|----------------------------------------------------------------------------------------------------|----------------------------------------------------------------------------------------------------|--|--|
| examine        | Prints the value of a C variable                                                                                                    | Select the C variable name in the<br>Source window and choose<br>$Tools > Examine$ , or right-click<br>and choose Examine. |  |  |
| gdb dir        | Sets the source directory search<br>none<br>path for the C debugger                                                                 |                                                                                                    |  |  |
| pop            | Moves the specified number of<br>call frames up the C callstack                                                                     | none                                                                                                    |  |  |
| push           | Moves the specified number of<br>call frames down the C callstack                                                                   | none                                                                                                    |  |  |
| run -continue  | Continues running the simulation<br>after stopping                                                                                  | Click the run -continue button on<br>the Main or Source window<br>toolbar.                                                 |  |  |
| run -finish    | Continues running the simulation<br>until control returns to the calling<br>function                                                | $Tools > C$ Debug $> Run >$<br>Finish                                                                                      |  |  |
| show           | Displays the names and types of<br>the local variables and arguments<br>of the current C function                                   | $Tools > C$ Debug $>$ Show                                                                                                 |  |  |
| step           | c step in the C debugger to the<br>next executable line of C code;<br>step goes into function calls,<br>whereas step -over does not | Click the step or step -over<br>button on the Main or Source<br>window toolbar.                                            |  |  |
| tb             | Displays a stack trace of the C<br>call stack                                                                                       | $Tools > C$ Debug $> Traceback$                                                                                            |  |  |

**Table 18-3. Command Reference for C Debug**

# **Chapter 19 Profiling Performance and Memory Use**

#### **Note**

The functionality described in this chapter requires an additional license feature for ModelSim PE. Refer to the section "License Feature Names" in the Installation and Licensing Guide for more information or contact your Mentor Graphics sales representative.

The ModelSim profiler combines a statistical sampling profiler with a memory allocation profiler to provide instance specific execution and memory allocation data. It allows you to quickly determine how your memory is being allocated and easily identify areas in your simulation where performance can be improved. The profiler can be used at all levels of design simulation – Functional, RTL, and Gate Level – and has the potential to save hours of regression test time. In addition, ASIC and FPGA design flows benefit from the use of this tool.

#### **Note**

The functionality described in this chapter requires a profiler license feature in your ModelSim license file. Please contact your Mentor Graphics sales representative if you currently do not have such a feature.

## **Introducing Performance and Memory Profiling**

The profiler provides an interactive graphical representation of both memory and CPU usage on a per instance basis. It shows you what part of your design is consuming resources (CPU cycles or memory), allowing you to more quickly find problem areas in your code.

The profiler enables those familiar with the design and validation environment to find first-level improvements in a matter of minutes. For example, the statistical sampling profiler might show the following:

- non-accelerated VITAL library cells that are impacting simulation run time
- objects in the sensitivity list that are not required, resulting in a process that consumes more simulation time than necessary
- a test bench process that is active even though it is not needed
- an inefficient C module
- random number processes that are consuming simulation resources in a test bench running in non-random mode

With this information, you can make changes to the VHDL or Verilog source code that will speed up the simulation.

The memory allocation profiler provides insight into how much memory different parts of the design are consuming. The two major areas of concern are typically: 1) memory usage during elaboration, and 2) during simulation. If memory is exhausted during elaboration, for example, memory profiling may provide insights into what part(s) of the design are memory intensive. Or, if your HDL or PLI code is allocating memory and not freeing it when appropriate, the memory profiler will indicate excessive memory use in particular portions of the design.

## **Statistical Sampling Profiler**

The profiler's statistical sampling profiler samples the current simulation at a user-determined rate (every <n> milliseconds of real or "wall-clock" time, not simulation time) and records what is executing at each sample point. The advantage of statistical sampling is that an entire simulation need not be run to get good information about what parts of your design are using the most simulation time. A few thousand samples, for example, can be accumulated before pausing the simulation to see where simulation time is being spent.

The statistical profiler reports only on the samples that it can attribute to user code. For example, if you use the -nodebug argument to vcom or vlog, it cannot report sample results.

## **Memory Allocation Profiler**

The profiler's memory allocation profiler records every memory allocation and deallocation that takes place in the context of elaborating and simulating the design. It makes a record of the design element that is active at the time of allocation so memory resources can be attributed to appropriate parts of the design. This provides insights into memory usage that can help you recode designs to, for example, minimize memory use, correct memory leaks, and change optimization parameters used at compile time.

## **Getting Started with the Profiler**

Memory allocation profiling and statistical sampling are enabled separately.

### **Note**

It is suggested that you not run the memory allocation and statistical sampling profilers at the same time. The analysis of the memory allocation can skew the results of the statistical sampling profiler.

## **Enabling the Memory Allocation Profiler**

To record memory usage during elaboration and simulation, enable memory allocation profiling when the design is loaded with the **-memprof** argument to the **vsim** command.

#### **vsim -memprof <design\_unit>**

Note that profile-data collection for the call tree is off by default. See [Calltree Window](#page-838-0) for additional information on collecting call-stack data.

You can use the graphic user interface as follows to perform the same task.

- 1. Select **Simulate > Start Simulation** or the Simulate icon, to open the Start Simulation dialog box.
- 2. Select the Others tab.
- 3. Click the **Enable memory profiling** checkbox to select it.
- 4. Click **OK** to load the design with memory allocation profiling enabled.

If memory allocation during elaboration is not a concern, the memory allocation profiler can be enabled at any time after the design is loaded by doing any one of the following:

- select **Tools > Profile > Memory**
- use the -m argument with the profile on command

profile on -m

• click the Memory Profiling icon  $\mathbf{\mathbb{P}}$ 

### **Handling Large Files**

To allow memory allocation profiling of large designs, where the design itself plus the data required to keep track of memory allocation exceeds the memory available on the machine, the memory profiler allows you to route raw memory allocation data to an external file. This allows you to save the memory profile with minimal memory impact on the simulator, regardless of the size of your design.

The external data file is created during elaboration by using either the -memprof+file=<filename> or the -memprof+fileonly=<filename> argument with the vsim command.

The -memprof+file=<filename> option will collect memory profile data during both elaboration and simulation and save it to the named external file *and* makes the data available for viewing and reporting during the current simulation.

The -memprof+fileonly=<filename> option will collect memory profile data during both elaboration and simulation and save it to *only* the named external file. No data is saved for viewing and reporting during the current simulation, which reduces the overall amount of memory required by memory allocation profiling.

Alternatively, you can save memory profile data from the simulation only by using either the -m -file <filename> or the -m -fileonly <filename> argument with the profile on command.

The -m -file <filename> option saves memory profile data from simulation to the designated external file *and* makes the data available for viewing and reporting during the current simulation.

The -m -fileonly <filename> option saves memory profile data from simulation to *only* the designated external file. No data is saved for viewing and reporting during the current simulation, which reduces the overall amount of memory required by memory allocation profiling.

After elaboration and/or simulation is complete, a separate session can be invoked and the profile data can be read in with the profile reload command for analysis. It should be noted, however, that this command will clear all performance and memory profiling data collected to that point (implicit profile clear). Any currently loaded design will be unloaded (implicit quit **-sim**), and run-time profiling will be turned off (implicit profile off **-m -p**). If a new design is loaded after you have read the raw profile data, then all internal profile data is cleared (implicit profile clear), but run-time profiling is not turned back on.

## **Enabling the Statistical Sampling Profiler**

To enable the profiler's statistical sampling profiler prior to a simulation run, do any one of the following:

- select **Tools > Profile > Performance**
- use the profile on command
- click the Performance Profiling icon

## **Collecting Memory Allocation and Performance Data**

Both memory allocation profiling and statistical sampling occur during the execution of a ModelSim run command. With profiling enabled, all subsequent run commands will collect memory allocation data and performance statistics. Profiling results are cumulative – each run command performed with profiling enabled will add new information to the data already gathered. To clear this data, select **Tools > Profile > Clear Profile Data** or use the profile clear command.

With the profiler enabled and a run command initiated, the simulator will provide a "Profiling" message in the transcript to indicate that profiling has started.

If the statistical sampling profiler and the memory allocation profiler are on, the status bar will display the number of Profile Samples collected and the amount of memory allocated, as shown below. Each profile sample will become a data point in the simulation's performance profile.

### **Figure 19-1. Status Bar: Profile Samples**

Now: 100 ps Delta: 0 Profile Samples: 18 Memory: 65.4KB

### **Turning Profiling Off**

You can turn off the statistical sampling profiler or the memory allocation profiler by doing any one of the following:

- deselect the **Performance** and/or **Memory** options in the **Tools > Profile menu**
- deselect the Performance Profiling and Memory Profiling icons in the toolbar
- use the profile off command with the -p or -m arguments.

Any ModelSim run commands that follow will not be profiled.

### **Running the Profiler on Windows with PLI/VPI Code**

If you need to run the profiler under Windows on a design that contains PLI/VPI code, add these two switches to the compiling/linking command:

#### **/DEBUG /DEBUGTYPE:COFF**

These switches add symbols to the *.dll* file that the profiler can use in its report.

## **Interpreting Profiler Data**

The utility of the data supplied by the profiler depends in large part on how your code is written. In cases where a single model or instance consumes a high percentage of simulation time or requires a high percentage of memory, the statistical sampling profiler or the memory allocation profiler quickly identifies that object, allowing you to implement a change that runs faster or requires less memory.

More commonly, simulation time or memory allocation will be spread among a handful of modules or entities – for example, 30% of simulation time split between models  $X, Y$ , and  $Z$ ; or 20% of memory allocation going to models A, B, C and D. In such situations, careful examination and improvement of each model may result in overall speed improvement or more efficient memory allocation.

There are times, however, when the statistical sampling and memory allocation profilers tell you nothing more than that simulation time or memory allocation is fairly equally distributed throughout your design. In such situations, the profiler provides little helpful information and improvement must come from a higher level examination of how the design can be changed or optimized.

## **Viewing Profiler Results**

The profiler provides four views of the collected data – *Ranked*, *Design Units, Call Tree* and *Structural*. All four views are enabled by selecting **View > Profiling**.

**Note**

The Ranked, Design Units, Calltree, and Structural windows, by default, only show performance and memory profile data equal to or greater than 1 percent. You can change this with the Profile Cutoff tool in the profile toolbar group.

### **Ranked Window**

The Ranked window displays the results of the statistical performance profiler and the memory allocation profiler for each function or instance. By default, ranked profiler results are sorted by values in the *In%* column, which shows the percentage of the total samples collected for each function or instance. Click the down arrow to the left of the Name column to open a list of available columns and allows you to select which columns are to be hidden or displayed ([Figure 19-2](#page-837-0)).

<span id="page-837-0"></span>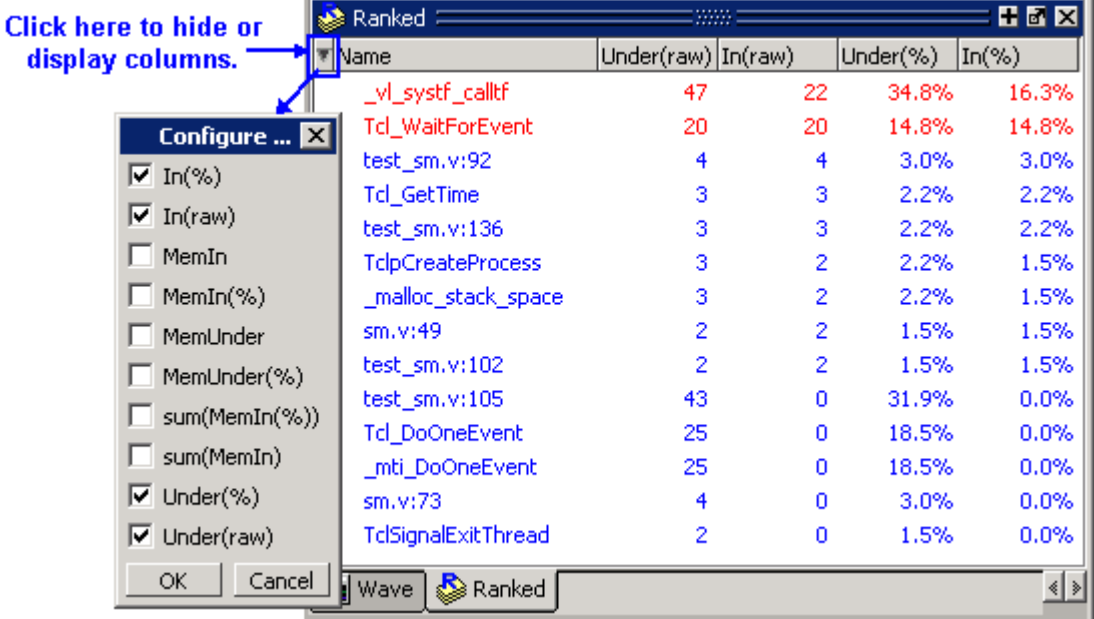

### **Figure 19-2. Ranked Window**

You can sort ranked results by any other column by simply clicking the column heading.

The use of colors in the display provides an immediate visual indication of where your design is spending most of its simulation time. By default, red text indicates functions or instances that are consuming 5% or more of simulation time.

The Ranked window does not provide hierarchical, function-call information.

### **Design Units Window**

The Design Units window displays the profiler results, aggregated for the different design units. This window provides information similar to the Structural window, but organized by design unit, rather than hierarchically.

| Design Units $\equiv$        |       |                           |    |          |       | 80 X |
|------------------------------|-------|---------------------------|----|----------|-------|------|
| Name                         | Count | Under(raw) In(raw)        |    | Under(%) | In(%) |      |
| sm.v:53                      |       |                           |    | 1.1%     | 1.1%  |      |
| beh_sram<br>۳                |       |                           |    | 4.2%     | 4.2%  |      |
| beh_sram.v:30                |       |                           |    | 1.1%     | 1.1%  |      |
| beh sram.v:32                |       |                           |    | 1.1%     | 1.1%  |      |
| beh_sram.v:43                |       |                           |    | 1.1%     | 1.1%  |      |
| beh sram.v:44                |       |                           |    | 1.1%     | 1.1%  |      |
| test_smi<br>Ξ                |       | 61                        | 61 | 64.2%    | 64.2% |      |
| test_sm.v:105                |       | 44                        |    | 46.3%    | 1.1%  |      |
| 白- _vl_systf_calltf          |       | 43                        | 10 | 45.3%    | 10.5% |      |
| ने- Td_DoOneEvent            |       | 33                        | n  | 34.7%    | 0.0%  |      |
| Tel WaitForE                 |       | 27                        | 27 | 28.4%    | 28.4% |      |
| Tdl DeleteTim                |       | 5                         | 0  | 5.3%     | 0.0%  |      |
| — Td_GetTi                   |       | 5                         | 5  | 5.3%     | 5.3%  |      |
| TclWinOpenC<br>-1-           |       |                           | n  | 1.1%     | 0.0%  |      |
| Td_GetTh                     |       |                           |    | 1.1%     | 1.1%  |      |
| Ranked   Calltree<br>se Wave |       | Structural   Design Units |    |          |       | ∢∣∢  |

**Figure 19-3. Design Units Window**

### <span id="page-838-0"></span>**Calltree Window**

Data collection for the call tree is off by default, due to the fact that it will increase the simulation time and resource usage. Collection can be turned on from the VSIM command prompt with **profile option collect\_calltrees on** and off with **profile option collect\_calltrees off**. Call stack data collection can also be turned on with the -memprof+call argument to the vsim command.

By default, profiler results in the Call Tree window are sorted according to the *Under(%)* column, which shows the percentage of the total samples collected for each function or instance and all supporting routines or instances. Sort results by any other column by clicking the column heading. As in the Ranked window, red object names indicate functions or instances that, by default, are consuming 5% or more of simulation time.

The Call Tree window differs from the Ranked window in two important respects.

• Entries in the Name column of the Calltree window are indented in hierarchical order to indicate which functions or routines call which others.

• A *%Parent* column in the Calltree window allows you to see what percentage of a parent routine's simulation time is used in which subroutines.

The Calltree window presents data in a call-stack format that provides more context than does the Ranked window about where simulation time is spent. For example, your models may contain several instances of a utility function that computes the maximum of 3-delay values. A Ranked window might reveal that the simulation spent 60% of its time in this utility function, but would not tell you which routine or routines were making the most use of it. The Calltree window will reveal which line is calling the function most frequently. Using this information, you might decide that instead of calling the function every time to compute the maximum of the 3-delays, this spot in your VHDL code can be used to compute it just once. You can then store the maximum delay value in a local variable.

The *%Parent* column in the Calltree window shows the percent of simulation time or allocated memory a given function or instance is using of its parent's total simulation time or available memory. From this column, you can calculate the percentage of total simulation time or memory taken up by any function. For example, if a particular parent entry used 10% of the total simulation time or allocated memory, and it called a routine that used 80% of its simulation time or memory, then the percentage of total simulation time spent in, or memory allocated to, that routine would be 80% of 10%, or 8%.

In addition to these differences, the Ranked window displays any particular function only once, regardless of where it was used. In the Calltree window, the function can appear multiple times – each time in the context of where it was used.

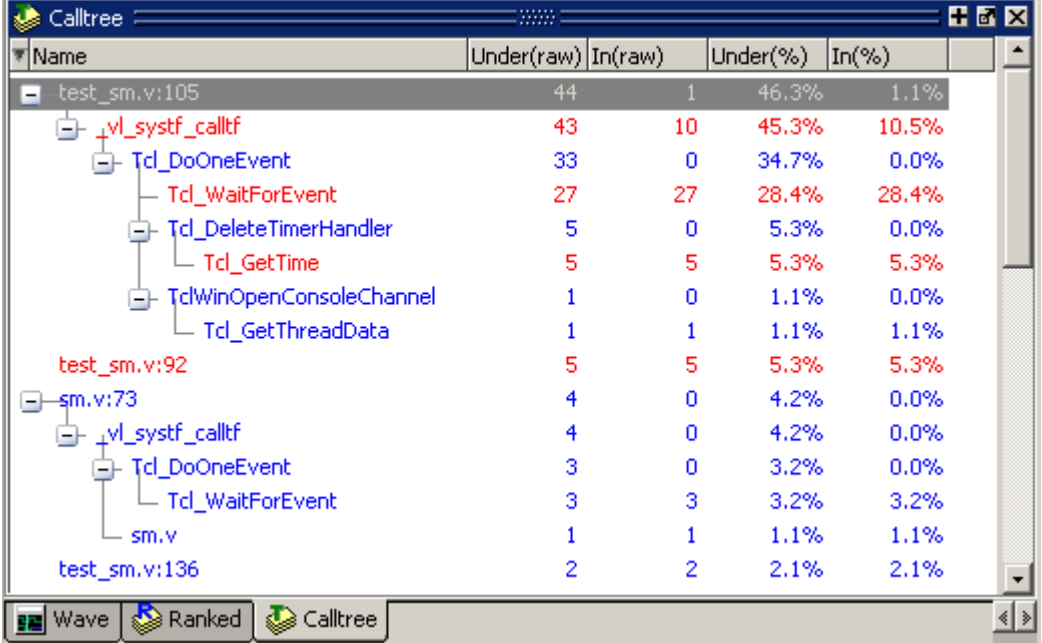

### **Figure 19-4. Calltree Window**

### **Structural Window**

The Structural profile window displays instance-specific performance and memory profile information in a hierarchical structure format identical to the Structure window. It contains the same information found in the Calltree window but adds an additional dimension with which to categorize performance samples and memory allocation. It shows how call stacks are associated with different instances in the design.

|     | 8888 |                    |                                                | 田園図                |
|-----|------|--------------------|------------------------------------------------|--------------------|
|     |      |                    |                                                |                    |
| 72. | 61   |                    | 64.2%                                          |                    |
|     | 2    | 7.4%               | 2.1%                                           |                    |
| 5   | 5    | 5.3%               | 5.3%                                           |                    |
|     |      | 4.2%               | 4.2%                                           |                    |
|     |      |                    |                                                |                    |
|     |      |                    |                                                | (∤ ≽               |
|     |      | Under(raw) In(raw) | Under(%)<br>Ranked   & Calltree   & Structural | $\ln(\%)$<br>75.8% |

**Figure 19-5. Structural Window**

In the Calltree and Structural profile windows, you can expand and collapse the various levels to hide data that is not useful to the current analysis and/or is cluttering the display. Click on the '+' box next to an object name to expand the hierarchy and show supporting functions and/or instances beneath it. Click the '-' box to collapse all levels beneath the entry.

<span id="page-840-0"></span>You can also right click any function or instance in the Calltree and Structural windows to obtain popup menu selections for rooting the display to the currently selected item, to ascend the displayed root one level, or to expand and collapse the hierarchy [\(Figure 19-6\)](#page-840-0).

### **Figure 19-6. Expand and Collapse Selections in Popup Menu**

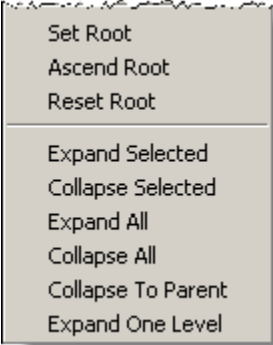

### **Toggling Display of Call Stack Entries**

By default call stack entries do not display in the Structural window. To display call stack entries, right-click in the window and select **Show Calls**.

## **Viewing Profile Details**

The Profiler increases visibility into simulation performance and memory usage with dynamic links to the Source window and the Profile Details window. The Profile Details window is enabled by selecting **View** > **Profiling > Profile Details** or by entering the **view profiledetails** command at the VSIM prompt. You can also right-click any function or instance in the Ranked, Call Tree, or Structural windows to open a popup menu that includes options for viewing profile details. The following options are available:

- View Source opens the Source window to the location of the selected function.
- View Instantiation opens the Source window to the location of the instantiation.
- Function Usage opens the Profile Details window and displays all instances using the selected function.

In the Profile Details window shown below, all the instances using function *Tcl\_WaitForEvent* are displayed. The statistical performance data shows how much simulation time is used by *Tcl\_WaitForEvent* in each instance.

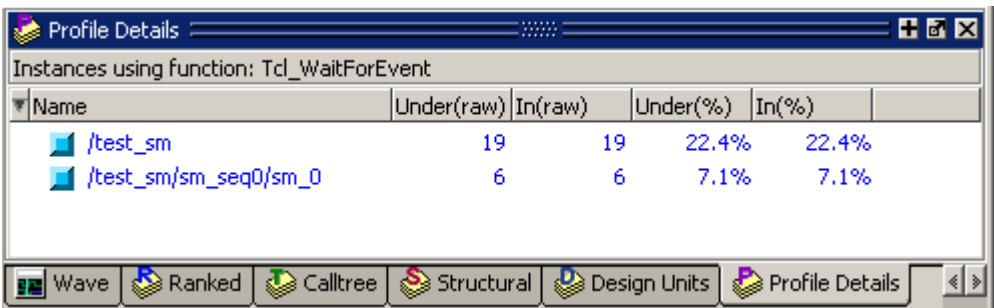

### **Figure 19-7. Profile Details Window: Function Usage**

• Instance Usage — opens the Profile Details window and displays all instances with the same definition as the selected instance.

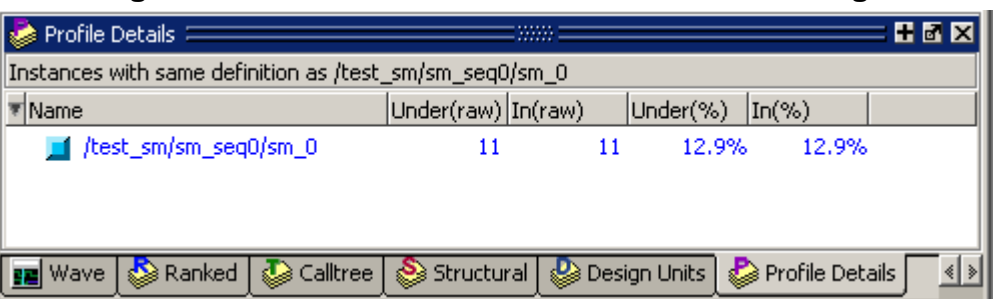

### **Figure 19-8. Profile Details Window: Instance Usage**

View Instantiation — opens the Source window to the point in the source code where the selected instance is instantiated.

• Callers and Callees — opens the Profile Details window and displays the callers and callees for the selected function. Items above the selected function are callers; items below are callees.

The selected function is distinguished with an arrow on the left and in 'hotForeground' color as shown below.

| Profile Details                              |                      |            | 888 L              |       |              | 田固区                           |
|----------------------------------------------|----------------------|------------|--------------------|-------|--------------|-------------------------------|
| Callers and callees of 'TclSignalExitThread' |                      |            |                    |       |              |                               |
| 1Name                                        |                      |            | Under(raw) In(raw) |       | Under(%)     | $\ln(%)$                      |
|                                              | Tdl DoOneEvent       |            | 8                  | Ω     | 100.0%       | 0.0%                          |
|                                              | TclSignalExitThread  |            | 8                  |       | 100.0%       | 12.5%                         |
| Td GetTime                                   |                      | 6          | 6                  | 85.7% | 85.7%        |                               |
|                                              | <b>TclpGetClicks</b> |            |                    | 1     | 14.3%        | 14.3%                         |
|                                              |                      |            |                    |       |              |                               |
| Wave                                         | s≫ Ranked            | ि Calltree | Structural         |       | Design Units | Se Profile Detail <u>&lt;</u> |

**Figure 19-9. Profile Details Window: Callers and Callees**

• Display in Call Tree — expands the Calltree window and displays all occurrences of the selected function and puts the selected function into a search buffer so you can easily cycle across all occurrences of that function.

Note that profile-data collection for the call tree is off by default. See [Calltree Window](#page-838-0) for additional information on collecting call-stack data.

• Display in Structural — expands the Structural window and displays all occurrences of the selected function and puts the selected function into a search buffer so you can easily cycle across all occurrences of that function.

## **Integration with Source Windows**

The Ranked, Design Unit, Call Tree, and Structural windows are all dynamically linked to Source window. You can double-click any function or instance in these windows to bring up that object in a Source window with the selected line displayed.

|                 | <b>Th</b> C:/QuestaTestcases/profiler/test_sm.v<br><b>HEX</b> |
|-----------------|---------------------------------------------------------------|
| $ln$ #          |                                                               |
| 98              | $1/$ #10 clk = 0;                                             |
| 99              | $1/$ end                                                      |
| 100             |                                                               |
| 101             |                                                               |
| 102             | always @(posedge clk)                                         |
| 103             | outof = #5 out wire; // put output in register                |
| 104             |                                                               |
| 105             | always @ (outof) // any change of outof                       |
| 106             | \$display (\$time,,"outof = \$h", outof);                     |
| 107             |                                                               |
| 108             | integer i;                                                    |
| 109             |                                                               |
| 110             |                                                               |
| 111             |                                                               |
|                 | 112 $\frac{1}{2}$ /* tests */                                 |
| 113             | initial                                                       |
|                 |                                                               |
| $[h]$ test_sm.v | $\langle  \rangle$                                            |

**Figure 19-10. Accessing Source from Profile Views**

You can perform the same task by right-clicking any function or instance in any one of the four Profile views and selecting View Source from the popup menu that opens.

When you right-click an instance in the Structural window, the View Instantiation selection will become active in the popup menu. Selecting this option opens the instantiation in a Source window and highlights it.

The right-click popup menu also allows you to change the root instance of the display, ascend to the next highest root instance, or reset the root instance to the top level instance.

The selection of a context in the structure window will cause the root display to be set in the Structural window.

# **Analyzing C Code Performance**

You can include C code in your design via SystemC, the Verilog PLI/VPI. The profiler can be used to determine the impact of these C modules on simulator performance. Factors that can affect simulator performance when a design includes C code are as follows:

- PLI applications with large sensitivity lists
- Calling operating system functions from C code
- Calling the simulator's command interpreter from C code
- Inefficient C code

In addition, the Verilog PLI/VPI requires maintenance of the simulator's internal data structures as well as the PLI/VPI data structures for portability. **Searching Profiler Results**

Each of the Profiler windows provides find and filter functions to assist you in isolating and examining specific results. A "Find" toolbar will appear along the bottom edge of the active window when you do either of the following:

- Select **Edit > Find** in the menu bar.
- Click the **Find** icon in the Standard toolbar. ðå.

All of the above actions are toggles - repeat the action and the Find toolbar will close.

The Find or Filter entry fields prefill as you type, based on the context of the current window selection. The find or filter action begins as you type.

For additional details on the find and filter functions, see [Using the Find and Filter Functions.](#page-62-0)

# **Reporting Profiler Results**

You can create performance and memory profile reports using the Profile Report dialog or the profile report command.

For example, the command

#### **profile report -calltree -file calltree.rpt -cutoff 2**

will produce a Call Tree profile report in a text file called *calltree.rpt*, as shown here.

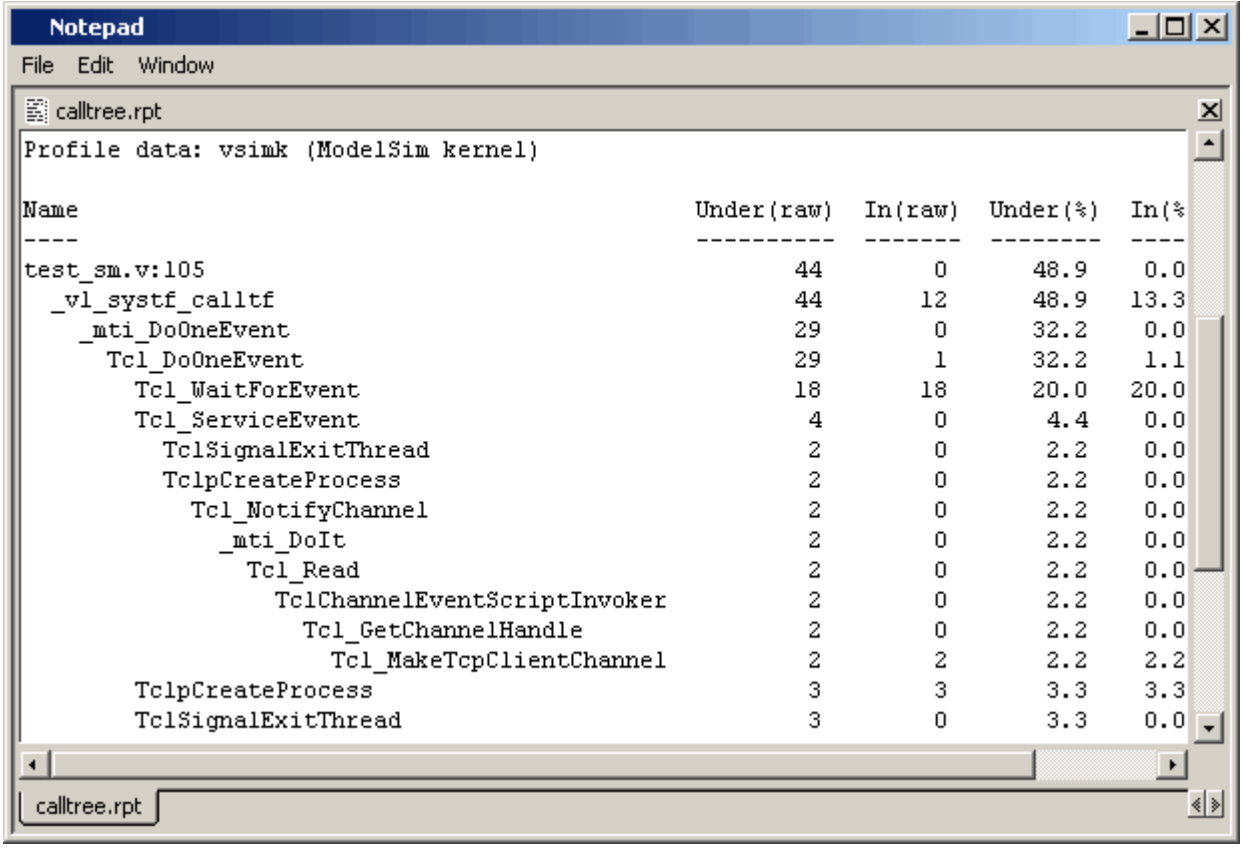

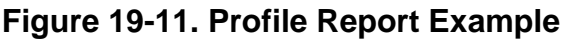

Select **Tools > Profile > Profile Report** to open the Profile Report dialog. The Profile Report dialog allows you to select the following performance profile type for reporting: Calltree, Ranked, Structural, Callers and Callees, Function to Instance, and Instances using the same definition. When the Structural profile type is selected, you can designate the root instance pathname*,* include function call hierarchy, and specify the structure level to be reported.

You can elect to report performance information only, memory information only, or a both. By default, all data collected will be reported.

Both performance and memory data will be displayed with a default cutoff of 0% - meaning, the report will contain any functions or instances that use simulation time or memory - unless you specify a different cutoff percentage.

You may elect to write the report directly to the Transcript window or to a file. If the "View file" box is selected, the profile report will be generated and immediately displayed in Notepad when the OK button is clicked.

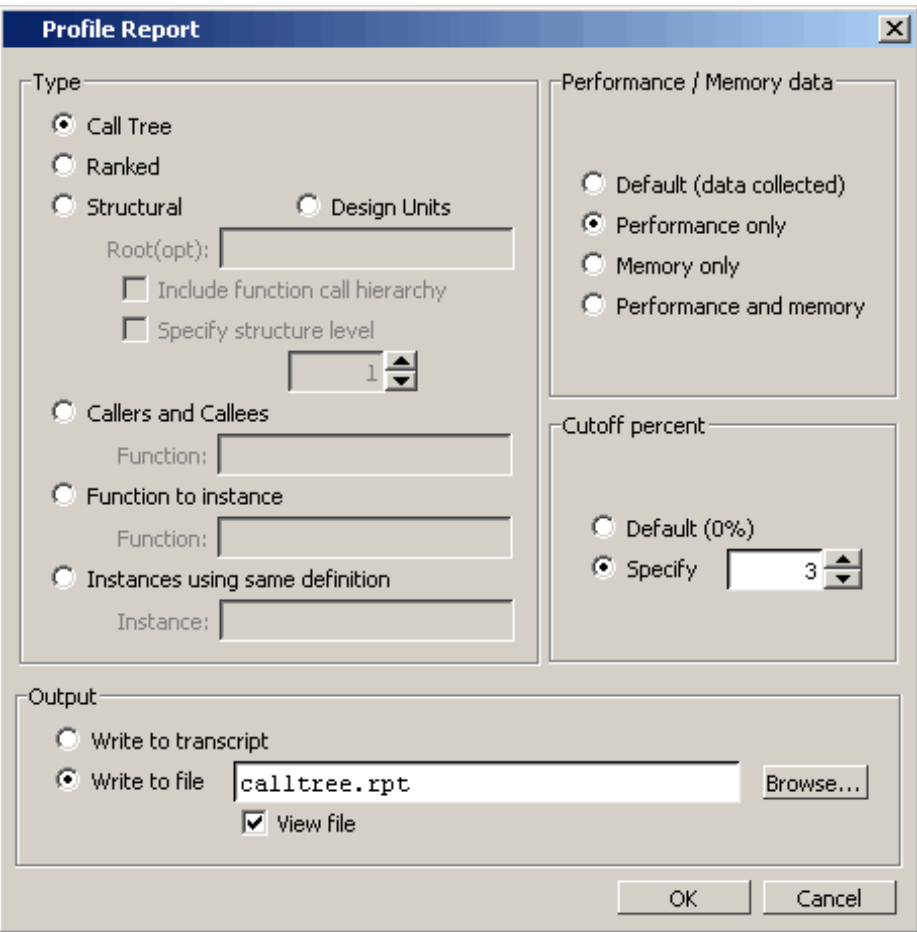

**Figure 19-12. Profile Report Dialog Box**

## **Capacity Analysis**

This section describes how to display memory usage (capacity) data that ModelSim collects for the following types of SystemVerilog constructs in the current design:

- Classes
- Queues, dynamic arrays, and associative arrays (QDAS)
- Assertions and cover directives
- Covergroups
- Solver (calls to randomize ())

ModelSim updates memory usage data at the end of every time step of the simulation and collects the number of objects allocated, the current memory allocated for the class object, the peak memory allocated, and the time at which peak memory occurred.

You can display this data in column format in the Capacity window of the user interface ([Obtaining a Graphical Interface \(GUI\) Display\)](#page-850-0) or as a text-based report in the Transcript window ([Writing a Text-Based Report](#page-851-0)), which you can also write to a text file.

## **Enabling or Disabling Capacity Analysis**

When you invoke ModelSim, you can use arguments to the vsim command to select one of the following levels of capacity analysis before loading your design:

- No analysis. Specify -nocapacity, along with any other vsim arguments you want to use.
- Coarse-grain analysis. Enabled by default (no additional vsim argument required).
- Fine-grain analysis: Specify -capacity, along with any other vsim arguments you want to use.

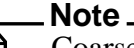

Coarse-level and fine-level analyses are described in [Levels of Capacity Analysis.](#page-849-0)

In addition, you can use various other commands to enable collection of memory capacity data, along with viewing and reporting that data. [Table 19-1](#page-848-0) summarizes the different ways to enable, view, and report memory capacity data.

Refer to the [ModelSim Reference Manual](#page-0-0) for more information on using the commands listed in [Table 19-1.](#page-848-0)

<span id="page-848-0"></span>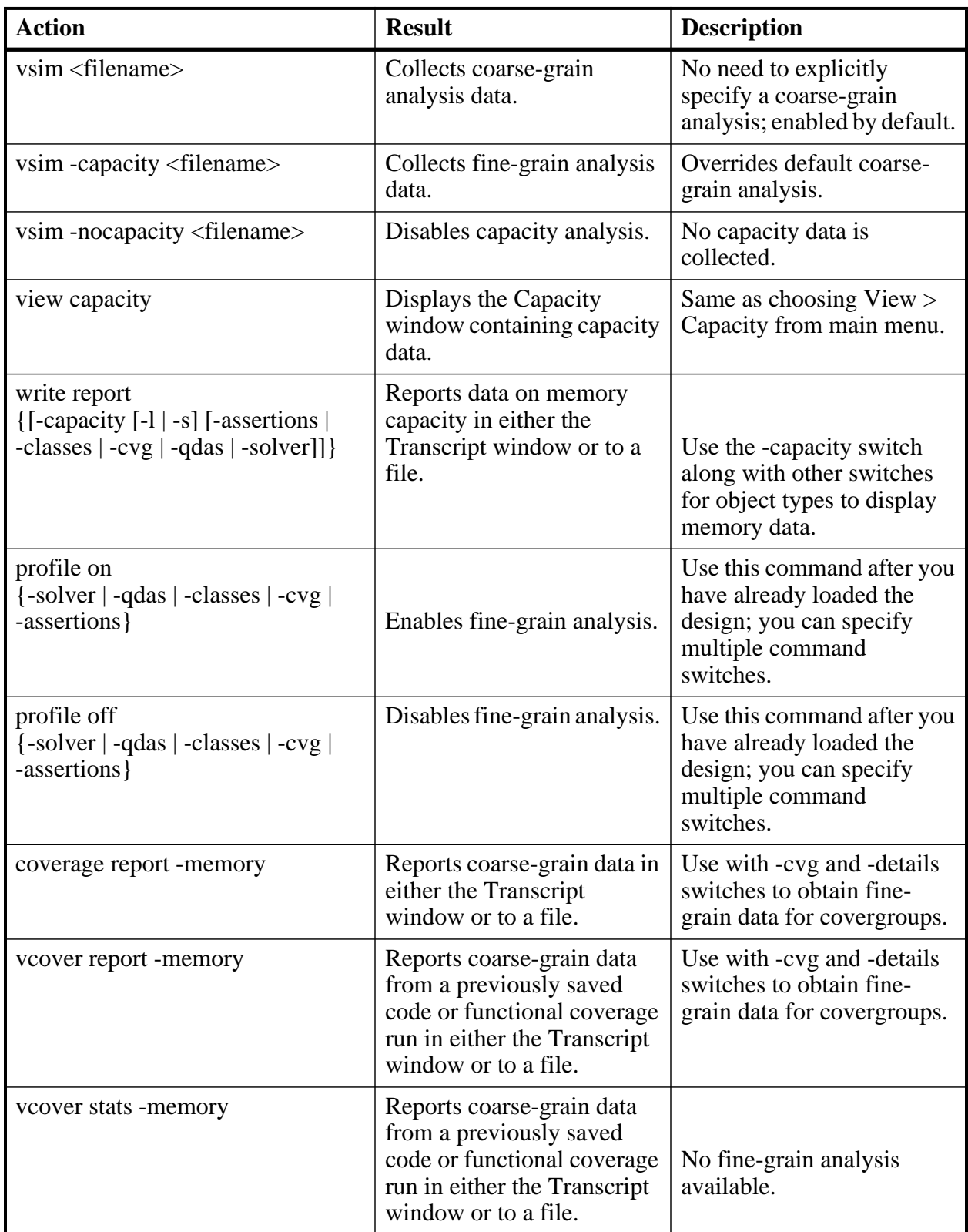

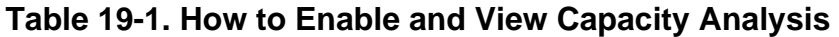

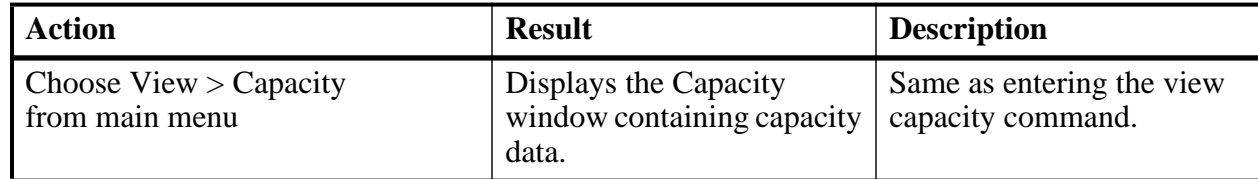

### **Table 19-1. How to Enable and View Capacity Analysis (cont.)**

## <span id="page-849-0"></span>**Levels of Capacity Analysis**

ModelSim collects data as either a coarse-grain analysis or a fine-grain analysis of memory capacity. The main difference between the two levels is the amount of capacity data collected.

### **Coarse-grain Analysis**

The coarse-grain analysis data is enabled by default when you run the vsim command.

The purpose of this analysis is to provide a simple display of the number of objects, the memory allocated for each class of design objects, the peak memory allocated, and the time at which peak memory occurred.

You can display the results of a coarse-grain analysis as either a graphical display in the user interface (see [Obtaining a Graphical Interface \(GUI\) Display](#page-850-0)) or as a text report (see [Writing a](#page-851-0)  [Text-Based Report\)](#page-851-0).

### **Fine-grain Analysis**

When you enable a fine-grain analysis, ModelSim collects more capacity data that you can use to dig deeper into the area where memory consumption is problematic. The details about each type of object are further quantified.

The display of the Capacity window expands the coarse-grain categories and shows the count, current and peak memory allocation per class type, per assertions, per coverage groups/bins and per dynamic array objects.

Classes — displays aggregate information for each class type, including the current filename and line number where the allocation occurred.

QDAS — displays aggregate information for each type (queues, dynamic, associative), including the current filename and line number where the allocation has occurred.

Assertions — displays the assertion full name, number of threads allocated, current memory, peak memory and peak time.

Covergroups — displays the covergroup full name, number of coverpoints and crosses allocated, current memory, peak memory and peak time.

Solver — displays file name and line number of randmize() calls grouped by file name, line number, current memory, peak memory and peak time.

To enable fine-grain analysis, use either of the following commands:

```
vsim -capacity 
profile on {-solver | -qdas | -classes | -cvg | -assertions}
```
Note that turning off fine-grain analysis reverts to coarse-grain analysis.

## <span id="page-850-0"></span>**Obtaining a Graphical Interface (GUI) Display**

To display a tabular listing of memory capacity data, choose View > Capacity from the main menu or enter the view command with "capacity" as the window type:

view capacity

This creates the Capacity window that displays memory data for the current design.

Refer to the section "[Capacity Window"](#page-112-0) for more information.

### **Displaying Capacity Data in the Wave Window**

In addition, you can add the signals from the Capacity window to the Wave window like any other signal, either by drag-and-drop in the Main window or from the command line.

To drag-and-drop, do the following:

- 1. Click the Structure (sim) window tab.
- 2. Select the Instance labeled #vsim\_capacity#. Selecting this instance displays a set of capacity types in the Objects window (see [Figure 19-13](#page-850-1)).
- 3. Select one or more objects in the Objects window. Note that you can click on the [+] indicator to expand the listing of data below any type.
- 4. Drag and drop the selected objects to the Wave window or click the middle mouse button when the cursor is over an object.

<span id="page-850-1"></span>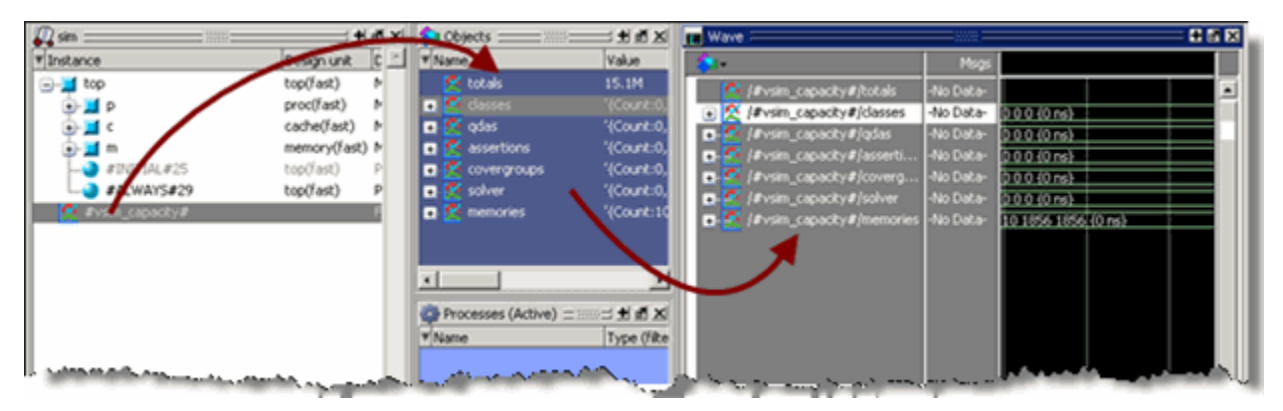

### **Figure 19-13. Displaying Capacity Objects in the Wave Window**

You can also display capacity objects in the Wave window from the command line, according to the following:

add wave /#vsim\_capacity#/{assertions | classes | covergroups | qdas | solver}. [{Count | Current | Peak | Time}]

For example to display the count for classes in the Wave window, enter the following:

```
add wave /#vsim_capacity#/classes.Count
```
### <span id="page-851-0"></span>**Writing a Text-Based Report**

To generate a text-based report of the capacity data, you can use the write report command:

```
write report -capacity [-l | -s] [-classes | -qdas | -assertions | -cvg | -solver]
```
When you specify -s or no other switch, it reports coarse-grain analysis. When you specify -l, it reports the fine-grain analysis.

For example:

write report -capacity -l

produces a report with the following format (all memory numbers are in bytes):

```
# write report -capacity -l
# CAPACITY REPORT Generated on Wed Dec 31 16:00:00 1969
# 
# Total Memory Allocated:3866920
# TYPE: (COUNT, CURRENT MEM, PEAK MEM, PEAK MEM TIME)
# Classes: (159, 16136, 16136, 4450 ns)
# /std::semaphore: (18, 504, 504, 1650 ns)
# verilog_src/std/std.sv(25): (10, 280, 280, 1650 ns)
# verilog_src/std/std.sv(27): (8, 224, 224, 1650 ns)
# /std::process: (8, 256, 320, 1658 ns)
          # c:/dev/mainline/modeltech/win32/../verilog_src/std/std.sv: (8, 
256, 320, 1658 ns)
# /defs::Packet: (97, 12416, 12416, 4450 ns)
# src/test_router.sv(309): (97, 12416, 12416, 4450 ns)
# /test router sv_unit::scoreboard: (1, 168, 168, 1650 ns)
```
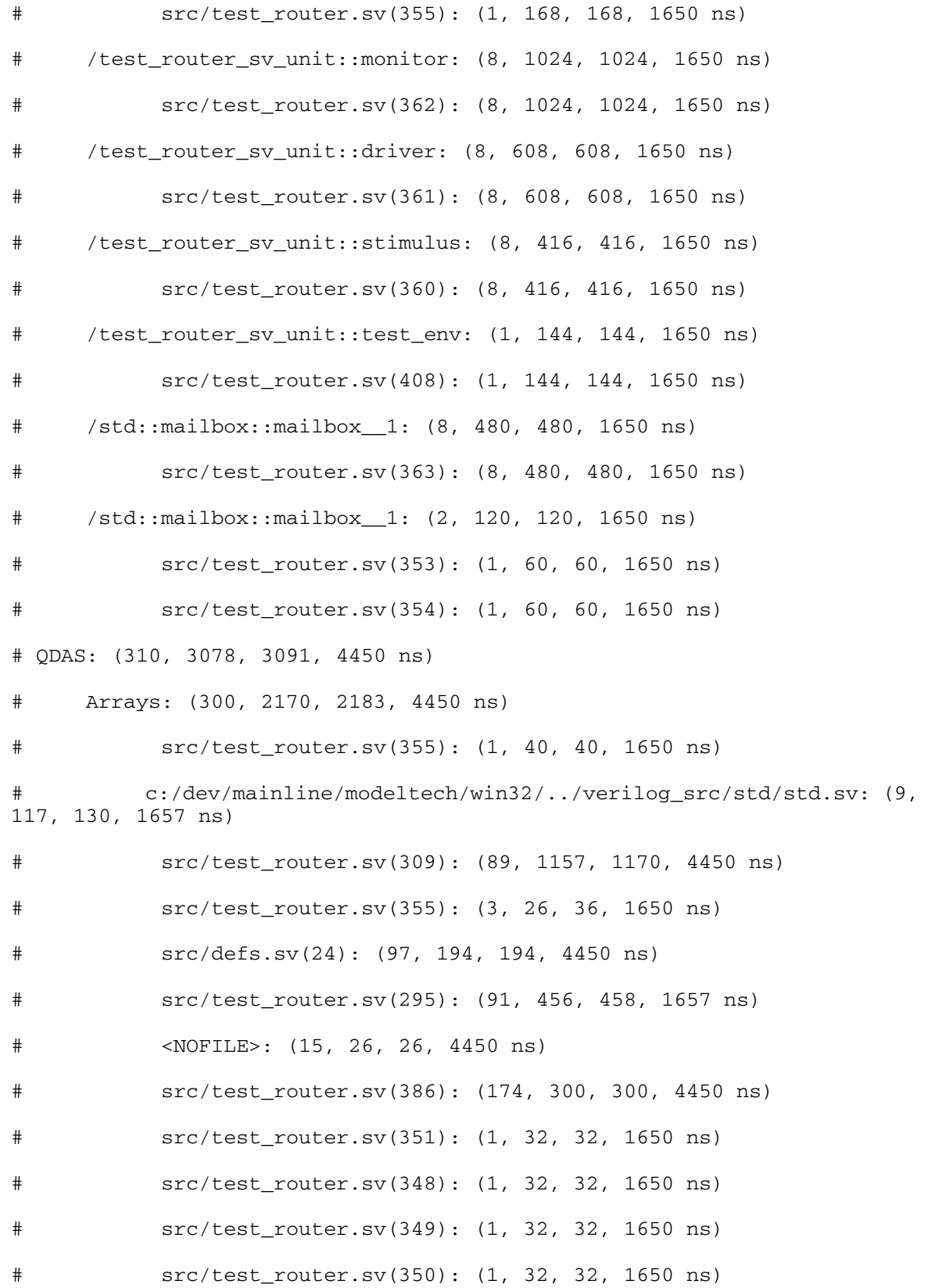

```
# Queues: (9, 888, 888, 1657 ns)
          c:/dev/mainline/modeltech/win32/../verilog src/std/std.sv(39):
(9, 888, 888, 1657 ns)
# Associative: (1, 20, 20, 1650 ns)
# src/test_router.sv(355): (1, 20, 20, 1650 ns)
# Assertions/Cover Directives: (0, 0, 0, 0 ns)
# Covergroups: (3, 1696, 1696, 1650 ns)
# /test_router_sv_unit::scoreboard::cov1: (3, 1696, 1696, 1650 ns)
# Solver: (97, 2072816, 2081036, 1651 ns)
# src/test_router.sv(311): (97, 2891148, 2891148, 4450 ns)
```
### **Reporting Capacity Analysis Data From a UCDB File**

By default, coarse-grain analysis data is saved into a UCDB file, along with the simulation coverage data using the coverage save command.

You can report this data from UCDB file using vcover report or the vcover stats commands in the following forms:

vcover report -memory <UCDB\_filename>

vcover stats -memory <UCDB\_filename>

Currently the fine-grain analysis data is not available from this report except as details related to covergroup memory usage. To report the covergroup memory usage details, you can use the vcover report command with the following arguments:

vcover report -cvg -details -memory

#### **Example**

vcover report -memory test.ucdb

COVERGROUP MEMORY USAGE: Total 13.3 KBytes, Peak 13.3 KBytes at time 0 ns for total 4 coverpoints/crosses.

ASSERT/COVER MEMORY USAGE: Total Memory 0 Bytes.

CONSTRAINT SOLVER MEMORY USAGE: Total 1.1 MBytes, Peak 1.1 MBytes at time 0 ns for total 100 randomize() calls.

CLASS OBJECTS MEMORY USAGE: Total Memory 68 Bytes and Peak Memory 68 Bytes used at time 0 ns for total 1 class objects.

DYNAMIC OBJECTS MEMORY USAGE: Total Memory 35 Bytes and Peak Memory 35 Bytes used at time 0 ns for total 2 dynamic objects.

The Verilog language allows access to any signal from any other hierarchical block without having to route it through the interface. This means you can use hierarchical notation to either write or read the value of a signal in the design hierarchy from a test bench. Verilog can also reference a signal in a VHDL block or reference a signal in a Verilog block through a level of VHDL hierarchy.

With the VHDL-2008 standard, VHDL supports hierarchical referencing as well. However, you cannot reference from VHDL to Verilog. The Signal Spy procedures and system tasks provide hierarchical referencing across any mix of Verilog, VHDL and/or SystemC, allowing you to monitor (spy), drive, force, or release hierarchical objects in mixed designs. While not strictly required for references beginning in Verilog, it does allow references to be consistent across all languages.

Signal Spy procedures for VHDL are provided in the [VHDL Utilities Package \(util\)](#page-314-0) within the *modelsim\_lib* library. To access these procedures, you would add lines like the following to your VHDL code:

```
library modelsim_lib;
use modelsim_lib.util.all;
```
The Verilog tasks and SystemC functions are available as built-in [System Tasks and Functions.](#page-367-0)

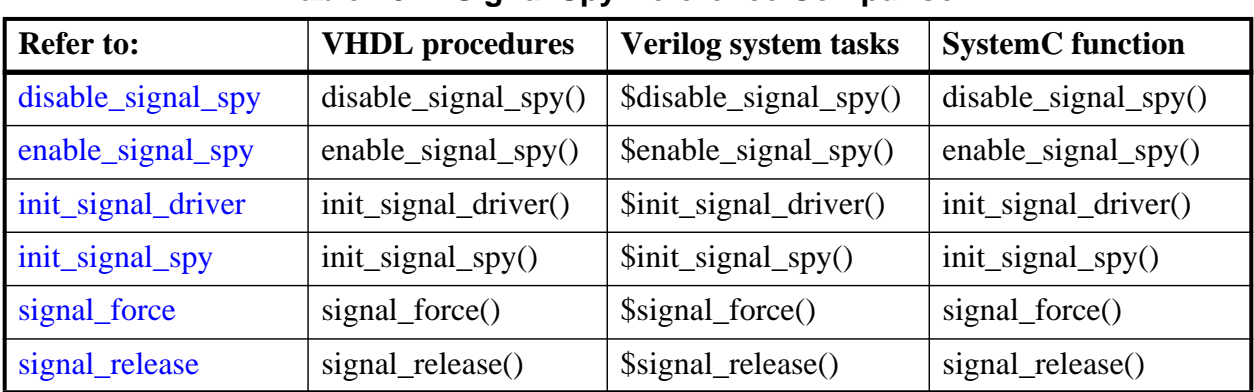

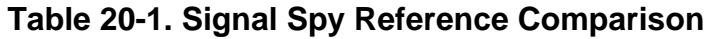

### **Designed for Test Benches**

Note that using Signal Spy procedures limits the portability of your code—HDL code with Signal Spy procedures or tasks works only in Questa and Modelsim. Consequently, you should use Signal Spy only in test benches, where portability is less of a concern and the need for such procedures and tasks is more applicable.

# **Signal Spy Formatting Syntax**

Strings that you pass to Signal Spy commands are not language-specific and should be formatted as if you were referring to the object from the command line of the simulator. Thus, you use the simulator's path separator. For example, the Verilog LRM specifies that a Verilog hierarchical reference to an object always has a period (.) as the hierarchical separator, but the reference does not begin with a period.

# **Signal Spy Supported Types**

Signal Spy supports the following SystemVerilog types and user-defined SystemC types.

- SystemVerilog types
	- o All scalar and integer SV types (bit, logic, int, shortint, longint, integer, byte, both signed and unsigned variations of these types)
	- o Real and Shortreal
	- o User defined types (packed/unpacked structures including nested structures, packed/unpacked unions, enums)
	- o Arrays and Multi-D arrays of all supported types.
- SystemC types
	- o Primitive C floating point types (double, float)
	- o User defined types (structures including nested structures, unions, enums)

Cross-language type-checks and mappings are included to support these types across all the possible language combinations:

- SystemC-SystemVerilog
- SystemC-SystemC
- SystemC-VHDL
- VHDL-SystemVerilog
- SystemVerilog-SystemVerilog

In addition to referring to the complete signal, you can also address the bit-selects, field-selects and part-selects of the supported types. For example:

```
/top/myInst/my_record[2].my_field1[4].my_vector[8]
```
### <span id="page-858-0"></span>**disable\_signal\_spy**

This reference section describes the following:

- VHDL Procedure disable\_signal\_spy()
- Verilog Task \$disable\_signal\_spy()
- SystemC Function— disable\_signal\_spy()

The disable signal spy call disables the associated init signal spy. The association between the disable signal spy call and the init signal spy call is based on specifying the same *src\_object* and *dest\_object* arguments to both. The disable\_signal\_spy call can only affect init\_signal\_spy calls that had their *control\_state* argument set to "0" or "1".

By default this command uses a forward slash  $\alpha$  as a path separator. You can change this behavior with the [SignalSpyPathSeparator](#page-996-0) variable in the *modelsim.ini* file.

### **VHDL Syntax**

disable\_signal\_spy(<src\_object>, <dest\_object>, <verbose>)

### **Verilog Syntax**

\$disable\_signal\_spy(<src\_object>, <dest\_object>, <verbose>)

### **SystemC Syntax**

disable signal spy(<src object>, <dest object>, <verbose>)

#### **Returns**

Nothing

### **Arguments**

• src\_object

Required string. A full hierarchical path (or relative downward path with reference to the calling block) to a VHDL signal, SystemVerilog or Verilog register/net, or SystemC signal. This path should match the path that was specified in the init signal spy call that you want to disable.

dest object

Required string. A full hierarchical path (or relative downward path with reference to the calling block) to a VHDL signal, SystemVerilog or Verilog register/net, or SystemC signal. This path should match the path that was specified in the init signal spy call that you want to disable.

• verbose

Optional integer. Specifies whether you want a message reported in the transcript stating that a disable occurred and the simulation time that it occurred.

0 — Does not report a message. Default.

1 — Reports a message.

### **Related procedures**

[init\\_signal\\_spy](#page-866-0), [enable\\_signal\\_spy](#page-860-0)

### **Example**

See [init\\_signal\\_spy Example](#page-868-0) or [\\$init\\_signal\\_spy Example](#page-868-1)

### <span id="page-860-0"></span>**enable\_signal\_spy**

This reference section describes the following:

- VHDL Procedure enable\_signal\_spy()
- Verilog Task \$enable\_signal\_spy()
- SystemC Function— enable\_signal\_spy()

The enable signal spy() call enables the associated init signal spy call. The association between the enable signal spy call and the init signal spy call is based on specifying the same src\_object and dest\_object arguments to both. The enable\_signal\_spy call can only affect init\_signal\_spy calls that had their control\_state argument set to "0" or "1".

By default this command uses a forward slash  $\alpha$  as a path separator. You can change this behavior with the [SignalSpyPathSeparator](#page-996-0) variable in the *modelsim.ini* file.

### **VHDL Syntax**

enable\_signal\_spy(<src\_object>, <dest\_object>, <verbose>)

### **Verilog Syntax**

\$enable\_signal\_spy(<src\_object>, <dest\_object>, <verbose>)

### **SystemC Syntax**

enable signal spy(<src object>, <dest object>, <verbose>)

#### **Returns**

Nothing

### **Arguments**

• src\_object

Required string. A full hierarchical path (or relative downward path with reference to the calling block) to a VHDL signal, SystemVerilog or Verilog register/net, or SystemC signal. This path should match the path that was specified in the init signal spy call that you want to enable.

• dest object

Required string. A full hierarchical path (or relative downward path with reference to the calling block) to a VHDL signal, SystemVerilog or Verilog register/net, or SystemC signal. This path should match the path that was specified in the init signal spy call that you want to enable.

verbose

Optional integer. Possible values are 0 or 1. Specifies whether you want a message reported in the transcript stating that an enable occurred and the simulation time that it occurred.

0 — Does not report a message. Default.

1 — Reports a message.

### **Related tasks**

[init\\_signal\\_spy](#page-866-0), [disable\\_signal\\_spy](#page-858-0)

### **Example**

See [\\$init\\_signal\\_spy Example](#page-868-1) or [init\\_signal\\_spy Example](#page-868-0)

### <span id="page-862-0"></span>**init\_signal\_driver**

This reference section describes the following:

- VHDL Procedure init\_signal\_driver()
- Verilog Task  $\sinh$  signal driver()
- SystemC Function— init\_signal\_driver()

The init\_signal\_driver() call drives the value of a VHDL signal, Verilog net, or SystemC (called the src\_object) onto an existing VHDL signal or Verilog net (called the dest\_object). This allows you to drive signals or nets at any level of the design hierarchy from within a VHDL architecture or Verilog or SystemC module(for example, a test bench).

#### **Note**

Destination SystemC signals are not supported.

The init signal driver procedure drives the value onto the destination signal just as if the signals were directly connected in the HDL code. Any existing or subsequent drive or force of the destination signal, by some other means, will be considered with the init\_signal\_driver value in the resolution of the signal.

By default this command uses a forward slash  $\binom{\ell}{k}$  as a path separator. You can change this behavior with the [SignalSpyPathSeparator](#page-996-0) variable in the *modelsim.ini* file.

### **Call only once**

The init\_signal\_driver procedure creates a persistent relationship between the source and destination signals. Hence, you need to call init\_signal\_driver only once for a particular pair of signals. Once init signal driver is called, any change on the source signal will be driven on the destination signal until the end of the simulation.

For VHDL, you should place all init\_signal\_driver calls in a VHDL process and code this VHDL process correctly so that it is executed only once. The VHDL process should not be sensitive to any signals and should contain only init\_signal\_driver calls and a simple wait statement. The process will execute once and then wait forever. See the example below.

For Verilog, you should place all \$init signal driver calls in a Verilog initial block. See the example below.

### **VHDL Syntax**

init\_signal\_driver(<src\_object>, <dest\_object>, <delay>, <delay\_type>, <verbose>)

### **Verilog Syntax**

\$init\_signal\_driver(<src\_object>, <dest\_object>, <delay>, <delay\_type>, <verbose>)

### **SystemC Syntax**

init signal driver( $\langle$ src object $\rangle$ ,  $\langle$ dest object $\rangle$ ,  $\langle$ delay $\rangle$ ,  $\langle$ delay type $\rangle$ ,  $\langle$ verbose $\rangle$ )

#### **Returns**

Nothing

### **Arguments**

• src\_object

Required string. A full hierarchical path (or relative downward path with reference to the calling block) to a VHDL signal, Verilog net, or SystemC signal. Use the path separator to which your simulation is set (for example, "/" or "."). A full hierarchical path must begin with a "/" or ".". The path must be contained within double quotes.

• dest object

Required string. A full hierarchical path (or relative downward path with reference to the calling block) to an existing VHDL signal or Verilog net. Use the path separator to which your simulation is set (for example, "/" or "."). A full hierarchical path must begin with a "/" or ".". The path must be contained within double quotes.

• delay

Optional time value. Specifies a delay relative to the time at which the src\_object changes. The delay can be an inertial or transport delay. If no delay is specified, then a delay of zero is assumed.

delay type

Optional del\_mode or integer. Specifies the type of delay that will be applied.

For the VHDL init signal driver Procedure, The value must be either:

mti inertial (default)

mti\_transport

For the Verilog \$init\_signal\_driver Task, The value must be either:

0 — inertial (default)

 $1 -$ transport

For the SystemC init\_signal\_driver Function, The value must be either:

0 — inertial (default)

 $1 -$ transport

• verbose

Optional integer. Possible values are 0 or 1. Specifies whether you want a message reported in the Transcript stating that the src\_object is driving the dest\_object.

0 — Does not report a message. Default.

1 — Reports a message.
#### **Related procedures**

init signal spy, signal force, signal release

#### **Limitations**

- For the VHDL init\_signal\_driver procedure, when driving a Verilog net, the only *delay\_type* allowed is inertial. If you set the delay type to *mti\_transport*, the setting will be ignored and the delay type will be *mti\_inertial*.
- For the Verilog \$init\_signal\_driver task, when driving a Verilog net, the only *delay\_type* allowed is inertial. If you set the delay type to 1 (transport), the setting will be ignored, and the delay type will be inertial.
- For the SystemC init\_signal\_driver function, when driving a Verilog net, the only *delay\_type* allowed is inertial. If you set the delay type to 1 (transport), the setting will be ignored, and the delay type will be inertial.
- Any delays that are set to a value less than the simulator resolution will be rounded to the nearest resolution unit; no special warning will be issued.
- Verilog memories (arrays of registers) are not supported.

### **\$init\_signal\_driver Example**

This example creates a local clock (*clk0*) and connects it to two clocks within the design hierarchy. The *.../blk1/clk* will match local *clk0* and a message will be displayed. The .*../blk2/clk* will match the local *clk0* but be delayed by 100 ps. For the second call to work, the *.../blk2/clk* must be a VHDL based signal, because if it were a Verilog net a 100 ps inertial delay would consume the 40 ps clock period. Verilog nets are limited to only inertial delays and thus the setting of 1 (transport delay) would be ignored.

```
`timescale 1 ps / 1 ps
module testbench;
reg clk0;
initial begin
  clk0 = 1; forever begin
   #20 clk0 = ~2clk0:
   end
end
initial begin
    $init_signal_driver("clk0", "/testbench/uut/blk1/clk", , , 1);
    $init_signal_driver("clk0", "/testbench/uut/blk2/clk", 100, 1);
end
   ...
endmodule
```
#### **init\_signal\_driver Example**

This example creates a local clock (*clk0*) and connects it to two clocks within the design hierarchy. The *.../blk1/clk* will match local *clk0* and a message will be displayed. The *open* entries allow the default delay and delay\_type while setting the verbose parameter to a 1. The *.../blk2/clk* will match the local *clk0* but be delayed by 100 ps.

```
library IEEE, modelsim_lib;
use IEEE.std_logic_1164.all;
use modelsim_lib.util.all;
entity testbench is
end;
architecture only of testbench is
   signal clk0 : std_logic;
begin
   gen_clk0 : process
  begin
   clk0 \leq 1' after 0 ps, '0' after 20 ps;
    wait for 40 ps;
   end process gen_clk0;
   drive_sig_process : process
   begin
     init_signal_driver("clk0", "/testbench/uut/blk1/clk", open, open, 1);
     init_signal_driver("clk0", "/testbench/uut/blk2/clk", 100 ps,
                         mti_transport);
    wait;
   end process drive_sig_process;
   ...
end;
```
## <span id="page-866-0"></span>**init\_signal\_spy**

This reference section describes the following:

- VHDL Procedure init\_signal\_spy()
- Verilog Task  $\sinh$  signal spy()
- SystemC Function— init\_signal\_spy()

The init signal spy() call mirrors the value of a VHDL signal, SystemVerilog or Verilog register/net, or SystemC signal (called the src\_object) onto an existing VHDL signal, Verilog register, or SystemC signal (called the dest\_object). This allows you to reference signals, registers, or nets at any level of hierarchy from within a VHDL architecture or Verilog or SystemC module (for example, a test bench).

The init signal spy call only sets the value onto the destination signal and does not drive or force the value. Any existing or subsequent drive or force of the destination signal, by some other means, will override the value that was set by init\_signal\_spy.

By default this command uses a forward slash  $\alpha$  as a path separator. You can change this behavior with the [SignalSpyPathSeparator](#page-996-0) variable in the *modelsim.ini* file.

### **Call only once**

The init\_signal\_spy call creates a persistent relationship between the source and destination signals. Hence, you need to call init signal spy once for a particular pair of signals. Once init signal spy is called, any change on the source signal will mirror on the destination signal until the end of the simulation unless the control\_state is set.

However, you can place simultaneous read/write calls on the same signal using multiple init\_signal\_spy calls, for example:

```
init_signal_spy ("/sc_top/sc_sig", "/top/hdl_INST/hdl_sig");
init_signal_spy ("/top/hdl_INST/hdl_sig", "/sc_top/sc_sig");
```
The control state determines whether the mirroring of values can be enabled/disabled and what the initial state is. Subsequent control of whether the mirroring of values is enabled/disabled is handled by the enable signal spy and disable signal spy calls.

For VHDL procedures, you should place all init\_signal\_spy calls in a VHDL process and code this VHDL process correctly so that it is executed only once. The VHDL process should not be sensitive to any signals and should contain only init signal spy calls and a simple wait statement. The process will execute once and then wait forever, which is the desired behavior. See the example below.

For Verilog tasks, you should place all \$init\_signal\_spy tasks in a Verilog initial block. See the example below.

## **VHDL Syntax**

init\_signal\_spy( $\langle$ src\_object $\rangle$ ,  $\langle$ dest\_object $\rangle$ ,  $\langle$ verbose $\rangle$ ,  $\langle$ control\_state $\rangle$ )

### **Verilog Syntax**

 $\frac{\sinit}{}$  signal spy( $\langle$ src object $\rangle$ ,  $\langle$ dest object $\rangle$ ,  $\langle$ verbose $\rangle$ ,  $\langle$ control state $\rangle$ )

### **SystemC Syntax**

init\_signal\_spy(<src\_object>, <dest\_object>, <verbose>, <control\_state>)

#### **Returns**

Nothing

### **Arguments**

• src\_object

Required string. A full hierarchical path (or relative downward path with reference to the calling block) to a VHDL signal or SystemVerilog or Verilog register/net. Use the path separator to which your simulation is set (for example, "/" or "."). A full hierarchical path must begin with a "/" or ".". The path must be contained within double quotes.

• dest object

Required string. A full hierarchical path (or relative downward path with reference to the calling block) to an existing VHDL signal or Verilog register. Use the path separator to which your simulation is set (for example, "/" or "."). A full hierarchical path must begin with a "/" or ".". The path must be contained within double quotes.

• verbose

Optional integer. Possible values are 0 or 1. Specifies whether you want a message reported in the Transcript stating that the src\_object's value is mirrored onto the dest\_object.

- 0 Does not report a message. Default.
- 1 Reports a message.
- control state

Optional integer. Possible values are -1, 0, or 1. Specifies whether or not you want the ability to enable/disable mirroring of values and, if so, specifies the initial state.

- -1 no ability to enable/disable and mirroring is enabled. (default)
- 0 turns on the ability to enable/disable and initially disables mirroring.
- 1— turns on the ability to enable/disable and initially enables mirroring.

#### **Related procedures**

[init\\_signal\\_driver](#page-862-0), [signal\\_force,](#page-870-0) [signal\\_release,](#page-874-0) [enable\\_signal\\_spy](#page-860-0), [disable\\_signal\\_spy](#page-858-0)

### **Limitations**

- When mirroring the value of a SystemVerilog or Verilog register/net onto a VHDL signal, the VHDL signal must be of type bit, bit\_vector, std\_logic, or std\_logic\_vector.
- Verilog memories (arrays of registers) are not supported.

#### **init\_signal\_spy Example**

In this example, the value of */top/uut/inst1/sig1* is mirrored onto */top/top\_sig1.* A message is issued to the transcript. The ability to control the mirroring of values is turned on and the init signal spy is initially enabled.

The mirroring of values will be disabled when enable\_sig transitions to a '0' and enable when enable sig transitions to a '1'.

```
library ieee;
library modelsim_lib;
use ieee.std logic 1164.all;
use modelsim_lib.util.all;
entity top is
end;
architecture only of top is
   signal top_sig1 : std_logic;
begin
   ...
   spy_process : process
   begin
     init_signal_spy("/top/uut/inst1/sig1","/top/top_sig1",1,1);
     wait;
   end process spy_process;
 ...
   spy_enable_disable : process(enable_sig)
   begin
     if (enable_sig = '1') then
       enable_signal_spy("/top/uut/inst1/sig1","/top/top_sig1",0);
     elseif (enable_sig = '0')
       disable_signal_spy("/top/uut/inst1/sig1","/top/top_sig1",0);
     end if;
   end process spy_enable_disable;
   ...
end;
```
### **\$init\_signal\_spy Example**

In this example, the value of *.top.uut.inst1.sig1* is mirrored onto *.top.top\_sig1*. A message is issued to the transcript. The ability to control the mirroring of values is turned on and the init\_signal\_spy is initially enabled.

The mirroring of values will be disabled when enable reg transitions to a '0' and enabled when enable\_reg transitions to a '1'.

```
module top;
...
reg top_sig1;
reg enable_reg;
...
initial
  begin
  $init_signal_spy(".top.uut.inst1.sig1",".top.top_sig1",1,1);
   end
```

```
 always @ (posedge enable_reg)
   begin
   $enable_signal_spy(".top.uut.inst1.sig1",".top.top_sig1",0);
   end
  always @ (negedge enable_reg)
  begin
   $disable_signal_spy(".top.uut.inst1.sig1",".top.top_sig1",0);
   end
...
endmodule
```
## <span id="page-870-0"></span>**signal\_force**

This reference section describes the following:

- VHDL Procedure signal force $()$
- Verilog Task  $\sinh$  force()
- SystemC Function— signal\_force()

The signal force() call forces the value specified onto an existing VHDL signal, Verilog register or net, or SystemC signal (called the dest\_object). This allows you to force signals, registers, or nets at any level of the design hierarchy from within a VHDL architecture or Verilog or SystemC module (for example, a test bench).

A signal\_force works the same as the force command with the exception that you cannot issue a repeating force. The force will remain on the signal until a signal\_release, a force or release command, or a subsequent signal\_force is issued. Signal\_force can be called concurrently or sequentially in a process.

This command displays any signals using your radix setting (either the default, or as you specify) unless you specify the radix in the *value* you set.

By default this command uses a forward slash  $\binom{\ }{2}$  as a path separator. You can change this behavior with the [SignalSpyPathSeparator](#page-996-0) variable in the *modelsim.ini* file.

### **VHDL Syntax**

signal force(<dest object>, <value>, <rel time>, <force type>, <cancel period>, <verbose>)

### **Verilog Syntax**

\$signal\_force(<dest\_object>, <value>, <rel\_time>, <force\_type>, <cancel\_period>, <verbose>)

### **SystemC Syntax**

signal force(<dest object>, <value>, <rel time>, <force type>, <cancel period>, <verbose>)

### **Returns**

Nothing

### **Arguments**

dest\_object

Required string. A full hierarchical path (or relative downward path with reference to the calling block) to an existing VHDL signal, SystemVerilog or Verilog register/net or SystemC signal. Use the path separator to which your simulation is set (for example, "/" or "."). A full hierarchical path must begin with a "/" or ".". The path must be contained within double quotes.

#### • value

Required string. Specifies the value to which the dest\_object is to be forced. The specified value must be appropriate for the type.

Where *value* can be:

- o a sequence of character literals or as a based number with a radix of 2, 8, 10 or 16. For example, the following values are equivalent for a signal of type bit vector (0 to 3):
	- 1111 character literal sequence
	- 2#1111 —binary radix
	- $\bullet$  10#15— decimal radix
	- $\bullet$  16#F hexadecimal radix
- o a reference to a Verilog object by name. This is a direct reference or hierarchical reference, and is not enclosed in quotation marks. The syntax for this named object should follow standard Verilog syntax rules.
- rel\_time

Optional time. Specifies a time relative to the current simulation time for the force to occur. The default is 0.

force type

Optional forcetype or integer. Specifies the type of force that will be applied.

For the VHDL procedure, the value must be one of the following;

default — which is "freeze" for unresolved objects or "drive" for resolved objects

deposit

drive

freeze.

For the Verilog task, the value must be one of the following;

0 — default, which is "freeze" for unresolved objects or "drive" for resolved objects

 $1$  — deposit

 $2$  — drive

 $3$  — freeze

For the SystemC function, the value must be one of the following;

0 — default, which is "freeze" for unresolved objects or "drive" for resolved objects

 $1$  — deposit

 $2 -$  drive

3 — freeze

See the force command for further details on force type.

cancel period

Optional time or integer. Cancels the signal\_force command after the specified period of time units. Cancellation occurs at the last simulation delta cycle of a time unit.

For the VHDL procedure, a value of zero cancels the force at the end of the current time period. Default is -1 ms. A negative value means that the force will not be cancelled.

For the Verilog task, A value of zero cancels the force at the end of the current time period. Default is -1. A negative value means that the force will not be cancelled.

For the SystemC function, A value of zero cancels the force at the end of the current time period. Default is -1. A negative value means that the force will not be cancelled.

• verbose

Optional integer. Possible values are 0 or 1. Specifies whether you want a message reported in the Transcript stating that the value is being forced on the dest\_object at the specified time.

- 0 Does not report a message. Default.
- 1 Reports a message.

#### **Related procedures**

[init\\_signal\\_driver](#page-862-0), [init\\_signal\\_spy,](#page-866-0) [signal\\_release](#page-874-0)

#### **Limitations**

- You cannot force bits or slices of a register; you can force only the entire register.
- Verilog memories (arrays of registers) are not supported.

### **\$signal\_force Example**

This example forces *reset* to a "1" from time 0 ns to 40 ns. At 40 ns, *reset* is forced to a "0", 200000 ns after the second \$signal\_force call was executed.

```
`timescale 1 ns / 1 ns
module testbench;
initial
   begin
    $signal_force("/testbench/uut/blk1/reset", "1", 0, 3, , 1);
    $signal_force("/testbench/uut/blk1/reset", "0", 40, 3, 200000, 1);
   end
...
endmodule
```
#### **signal\_force Example**

This example forces *reset* to a "1" from time 0 ns to 40 ns. At 40 ns, *reset* is forced to a "0", 2 ms after the second signal\_force call was executed.

If you want to skip parameters so that you can specify subsequent parameters, you need to use the keyword "open" as a placeholder for the skipped parameter(s). The first signal\_force procedure illustrates this, where an "open" for the cancel\_period parameter means that the default value of -1 ms is used.

```
library IEEE, modelsim_lib;
use IEEE.std_logic_1164.all;
use modelsim_lib.util.all;
entity testbench is
end;
architecture only of testbench is
begin
   force_process : process
   begin
     signal_force("/testbench/uut/blk1/reset", "1", 0 ns, freeze, open, 1);
     signal_force("/testbench/uut/blk1/reset", "0", 40 ns, freeze, 2 ms, 
1);
     wait;
   end process force_process;
   ...
```
end;

## <span id="page-874-0"></span>**signal\_release**

This reference section describes the following:

- VHDL Procedure signal\_release()
- Verilog Task  $\sinh$  release()
- SystemC Function— signal\_release()

The signal release() call releases any force that was applied to an existing VHDL signal, SystemVerilog or Verilog register/net, or SystemC signal (called the dest\_object). This allows you to release signals, registers or nets at any level of the design hierarchy from within a VHDL architecture or Verilog or SystemC module (for example, a test bench).

A signal\_release works the same as the noforce command. Signal\_release can be called concurrently or sequentially in a process.

By default this command uses a forward slash  $\alpha$  as a path separator. You can change this behavior with the [SignalSpyPathSeparator](#page-996-0) variable in the *modelsim.ini* file.

### **VHDL Syntax**

signal\_release(<dest\_object>, <verbose>)

### **Verilog Syntax**

\$signal\_release(<dest\_object>, <verbose>)

### **SystemC Syntax**

signal\_release(<dest\_object>, <verbose>)

### **Returns**

Nothing

### **Arguments**

• dest object

Required string. A full hierarchical path (or relative downward path with reference to the calling block) to an existing VHDL signal, SystemVerilog or Verilog register/net, or SystemC signal. Use the path separator to which your simulation is set (for example, "/" or "."). A full hierarchical path must begin with a "/" or ".". The path must be contained within double quotes.

• verbose

Optional integer. Possible values are 0 or 1. Specifies whether you want a message reported in the Transcript stating that the signal is being released and the time of the release.

- 0 Does not report a message. Default.
- 1 Reports a message.

#### **Related procedures**

[init\\_signal\\_driver](#page-862-0), [init\\_signal\\_spy,](#page-866-0) [signal\\_force](#page-870-0)

#### **Limitations**

• You cannot release a bit or slice of a register; you can release only the entire register.

#### **signal\_release Example**

This example releases any forces on the signals data and *clk* when the signal *release\_flag* is a "1". Both calls will send a message to the transcript stating which signal was released and when.

```
library IEEE, modelsim_lib;
use IEEE.std logic 1164.all;
use modelsim_lib.util.all;
entity testbench is
end;
architecture only of testbench is
   signal release_flag : std_logic;
begin
   stim_design : process
   begin
     ...
     wait until release_flag = '1';
     signal_release("/testbench/dut/blk1/data", 1);
     signal_release("/testbench/dut/blk1/clk", 1);
     ...
   end process stim_design;
   ...
end;
```
### **\$signal\_release Example**

This example releases any forces on the signals *data* and *clk* when the register *release\_flag* transitions to a "1". Both calls will send a message to the transcript stating which signal was released and when.

```
module testbench;
reg release_flag;
always @(posedge release_flag) begin
   $signal_release("/testbench/dut/blk1/data", 1);
   $signal_release("/testbench/dut/blk1/clk", 1);
end
...
endmodule
```
# **Chapter 21 Generating Stimulus with Waveform Editor**

The ModelSim Waveform Editor offers a simple method for creating design stimulus. You can generate and edit waveforms in a graphical manner and then drive the simulation with those waveforms. With Waveform Editor you can do the following:

- Create waveforms using four predefined patterns: clock, random, repeater, and counter. See [Creating Waveforms from Patterns.](#page-878-0)
- Edit waveforms with numerous functions including inserting, deleting, and stretching edges; mirroring, inverting, and copying waveform sections; and changing waveform values on-the-fly. See [Editing Waveforms](#page-880-0).
- Drive the simulation directly from the created waveforms
- Save created waveforms to four stimulus file formats: Tcl force format, extended VCD format, Verilog module, or VHDL architecture. The HDL formats include code that matches the created waveforms and can be used in test benches to drive a simulation. See [Exporting Waveforms to a Stimulus File](#page-883-0)

### **Limitations**

The current version does not support the following:

- Enumerated signals, records, multi-dimensional arrays, and memories
- User-defined types
- SystemC or SystemVerilog

# **Getting Started with the Waveform Editor**

You can use Waveform Editor before or after loading a design. Regardless of which method you choose, you will select design objects and use them as the basis for created waveforms.

# **Using Waveform Editor Prior to Loading a Design**

Here are the basic steps for using waveform editor prior to loading a design:

1. Right-click a design unit on the Library Window and select Create Wave.

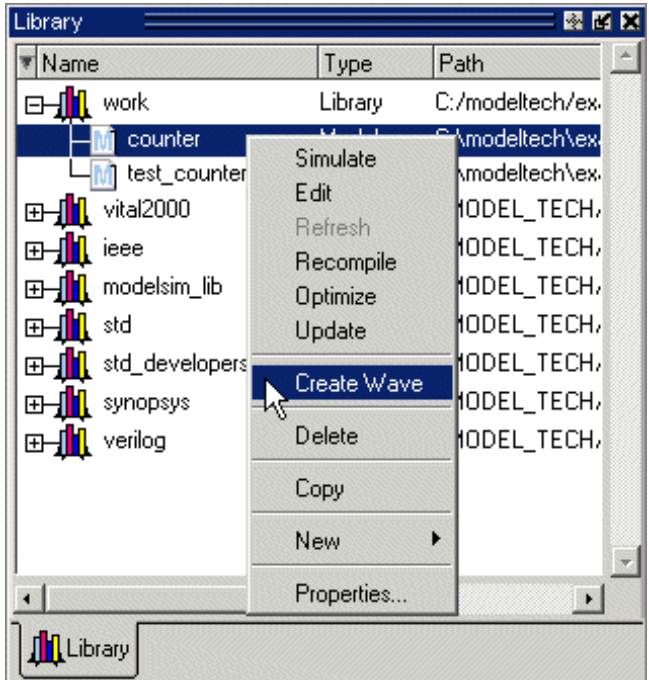

### **Figure 21-1. Waveform Editor: Library Window**

- 2. Edit the waveforms in the Wave window. See [Editing Waveforms](#page-880-0) for more details.
- 3. Run the simulation (see [Simulating Directly from Waveform Editor](#page-883-1)) or save the created waveforms to a stimulus file (see [Exporting Waveforms to a Stimulus File\)](#page-883-0).

# **Using Waveform Editor After Loading a Design**

Here are the basic steps for using waveform editor after loading a design:

1. Right-click a block in the structure window or an object in the Object pane and select **Create Wave**.

| İsimi                    |              | 國國區                      | Objects <sup>2</sup> |           |                         |          | 國國國                |  |
|--------------------------|--------------|--------------------------|----------------------|-----------|-------------------------|----------|--------------------|--|
| Instance                 | Design unit  | Design unit typ          | <b>T</b> Name        |           | Value                   | Kind     | Mode               |  |
| ram_tb<br>$\blacksquare$ |              | View Declaration         |                      | we.       | ×                       | Req      | Internal           |  |
| clock_driver             | ſā           | View Instantiation       |                      | clk       | x.                      | Req      | Signal Declaration |  |
| ctrl_sim                 | ſč<br>Add    |                          | $\mathbb{H}^4$       | addr      | <b>XXXXXXXXXXXXX</b>    | Reg      |                    |  |
| spram1<br>中一             |              |                          | E                    | inaddr.   | XXXX.                   | Reg      | Create Wave        |  |
| spram2<br>中一             |              | Create Wave              | ⊞⊀                   | outaddr   | XXXX.                   | Reg.     | Insert Breakpoint  |  |
| spram3<br>⊞−∐            | W            |                          | F                    | data in   | ххххххххххх Вед         |          | Add to Wave        |  |
| spram4<br>庄              | Copy         |                          | $_{\oplus}$          | data_sp1, | 88888888                | Net.     | Add to List        |  |
| dpram1<br>ฅ⊢∎            | Find         |                          | 田                    | data_sp2  | <b>XXXXXXXXXXX</b> Net  |          | Log Signal         |  |
| #IMPLICIT-WIRE(dat ra    |              | <b>Expand Selected</b>   | E                    | data_sp3  |                         |          | Toggle Coverage    |  |
| #IMPLICIT-WIRE(out ral   |              | <b>Collapse Selected</b> | F                    | data_sp4  | <b>XXXXXXXXXXXX Net</b> |          |                    |  |
| #IMPLICIT-WIRE(ina ral   | Expand All   |                          | ⊞⊀                   | data dp1  | <b>XXXXXXXX</b>         | Net.     | Force              |  |
| #IMPLICITA//IREfiniel ra | Collapse All |                          |                      |           | ×                       | Variable | NoForce            |  |
| $\blacktriangleleft$     |              |                          |                      |           |                         |          | Clock              |  |
| <b>Asim</b> EFiles       | Save List    |                          |                      |           |                         |          |                    |  |
|                          |              | Code Coverage            |                      |           |                         |          |                    |  |

**Figure 21-2. Opening Waveform Editor from Structure or Objects Windows**

- 2. Use the Create Pattern wizard to create the waveforms (see [Creating Waveforms from](#page-878-0)  [Patterns\)](#page-878-0).
- 3. Edit the waveforms as required (see [Editing Waveforms\)](#page-880-0).
- 4. Run the simulation (see [Simulating Directly from Waveform Editor](#page-883-1)) or save the created waveforms to a stimulus file (see [Exporting Waveforms to a Stimulus File\)](#page-883-0).

# <span id="page-878-0"></span>**Creating Waveforms from Patterns**

Waveform Editor includes a Create Pattern wizard that walks you through the process of creating waveforms. To access the wizard:

- Right-click an object in the Objects pane or structure pane (that is, sim tab of the Workspace pane) and select **Create Wave**.
- Right-click a signal already in the Wave window and select Create/Modify Waveform. (Only possible before simulation is run.)

The graphic below shows the initial dialog in the wizard. Note that the Drive Type field is not present for input and output signals.

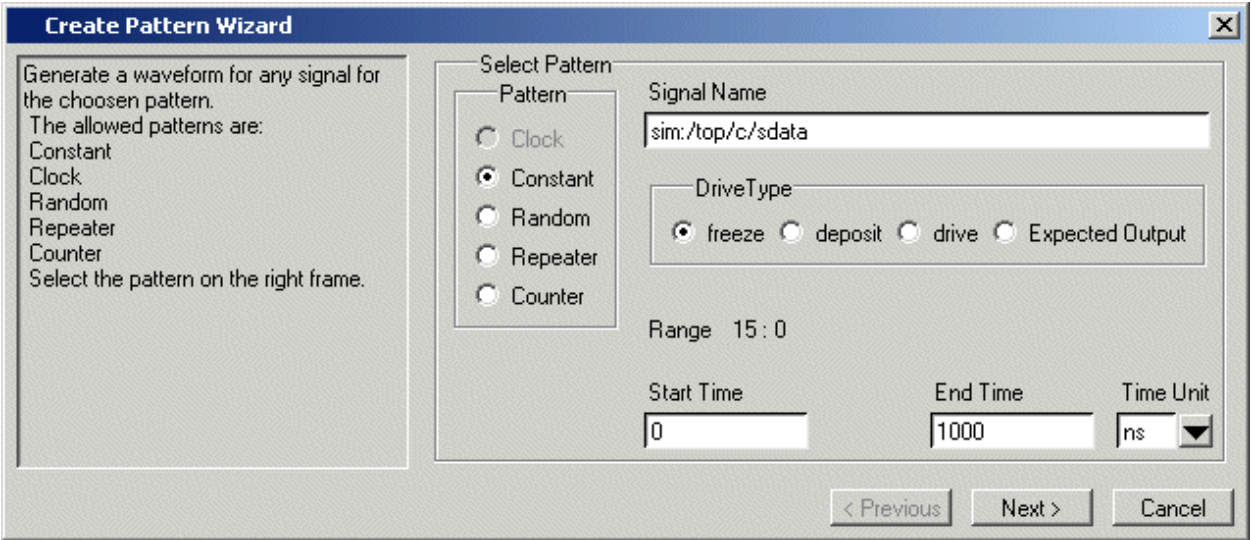

**Figure 21-3. Create Pattern Wizard**

In this dialog you specify the signal that the waveform will be based upon, the Drive Type (if applicable), the start and end time for the waveform, and the pattern for the waveform.

The second dialog in the wizard lets you specify the appropriate attributes based on the pattern you select. The table below shows the five available patterns and their attributes:

| <b>Pattern</b> | <b>Description</b>                                                                                                    |
|----------------|----------------------------------------------------------------------------------------------------|
| Clock          | Specify an initial value, duty cycle, and clock period for<br>the waveform.                                                                                                    |
| Constant       | Specify a value.                                                                                                    |
| Random         | Generates different patterns depending upon the seed<br>value. Specify the type (normal or uniform), an initial<br>value, and a seed value. If you don't specify a seed value,<br>ModelSim uses a default value of 5. |
| Repeater       | Specify an initial value and pattern that repeats. You can<br>also specify how many times the pattern repeats.                                                                                                    |
| Counter        | Specify start and end values, time period, type (Range,<br>Binary, Gray, One Hot, Zero Hot, Johnson), counter<br>direction, step count, and repeat number.                                                            |

**Table 21-1. Signal Attributes in Create Pattern Wizard** 

# **Creating Waveforms with Wave Create Command**

The wave create command gives you the ability to generate clock, constant, random, repeater, and counter waveform patterns from the command line. You can then modify the waveform

interactively in the GUI and use the results to drive simulation. See the wave create command in the Command Reference for correct syntax, argument descriptions, and examples.

# <span id="page-880-0"></span>**Editing Waveforms**

You can edit waveforms interactively with menu commands, mouse actions, or by using the wave edit command.

To edit waveforms in the Wave window, follow these steps:

- 1. Create an editable pattern as described under [Creating Waveforms from Patterns.](#page-878-0)
- 2. Enter editing mode by right-clicking a blank area of the toolbar and selecting **Wave\_edit** from the toolbar popup menu.

This will open the Wave Edit toolbar. For details about the Wave Edit toolbar, please refer to [Wave Edit Toolbar.](#page-108-0)

**Figure 21-4. Wave Edit Toolbar**

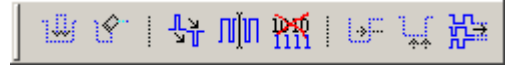

- 3. Select an edge or a section of the waveform with your mouse. See [Selecting Parts of the](#page-881-0)  [Waveform](#page-881-0) for more details.
- 4. Select a command from the **Wave > Wave Editor** menu when the Wave window is docked, from the **Edit > Wave** menu when the Wave window is undocked, or rightclick on the waveform and select a command from the **Wave** context menu.

The table below summarizes the editing commands that are available.

| <b>Operation</b>    | <b>Description</b>                                                                                |
|---------------------|---------------------------------------------------------------------------------------------------|
| Cut                 | Cut the selected portion of the waveform to the clipboard                                         |
| Copy                | Copy the selected portion of the waveform to the<br>clipboard                                     |
| Paste               | Paste the contents of the clipboard over the selected<br>section or at the active cursor location |
| <b>Insert Pulse</b> | Insert a pulse at the location of the active cursor                                               |
| Delete Edge         | Delete the edge at the active cursor                                                              |
| Invert              | Invert the selected waveform section                                                              |
| Mirror              | Mirror the selected waveform section                                                              |
| Value               | Change the value of the selected portion of the waveform                                          |

**Table 21-2. Waveform Editing Commands** 

| <b>Operation</b>           | <b>Description</b>                                                                                                    |
|----------------------------|----------------------------------------------------------------------------------------------------|
| <b>Stretch Edge</b>        | Move an edge forward/backward by "stretching" the<br>waveform; see Stretching and Moving Edges for more<br>information                                                      |
| Move Edge                  | Move an edge forward/backward without changing other<br>edges; see Stretching and Moving Edges for more<br>information                                                      |
| <b>Extend All</b><br>Waves | Extend all created waveforms by the specified amount or<br>to the specified simulation time; ModelSim cannot undo<br>this edit or any edits done prior to an extend command |
| Change Drive<br>Type       | Change the drive type of the selected portion of the<br>waveform                                                                                                    |
| Undo                       | Undo waveform edits (except changing drive type and<br>extending all waves)                                                                                                 |
| Redo                       | Redo previously undone waveform edits                                                                                                    |

**Table 21-2. Waveform Editing Commands (cont.)**

These commands can also be accessed via toolbar buttons. See [Wave Edit Toolbar](#page-108-0) for more information.

## <span id="page-881-0"></span>**Selecting Parts of the Waveform**

There are several methods for selecting edges or sections of a waveform. The table and graphic below describe the various options.

| <b>Action</b>                                  | <b>Method</b>                                                                       |
|------------------------------------------------|-------------------------------------------------------------------------------------|
| Select a waveform edge                         | Click on or just to the right of the<br>waveform edge                               |
| Select a section of the waveform               | Click-and-drag the mouse pointer in the<br>waveform pane                            |
| Select a section of multiple<br>waveforms      | Click-and-drag the mouse pointer while<br>holding the $\langle$ Shift $\rangle$ key |
| Extend/contract the selection size             | Drag a cursor in the cursor pane                                                    |
| Extend/contract selection from<br>edge-to-edge | <b>Click Next Transition/Previous</b><br>Transition icons after selecting section   |

**Table 21-3. Selecting Parts of the Waveform** 

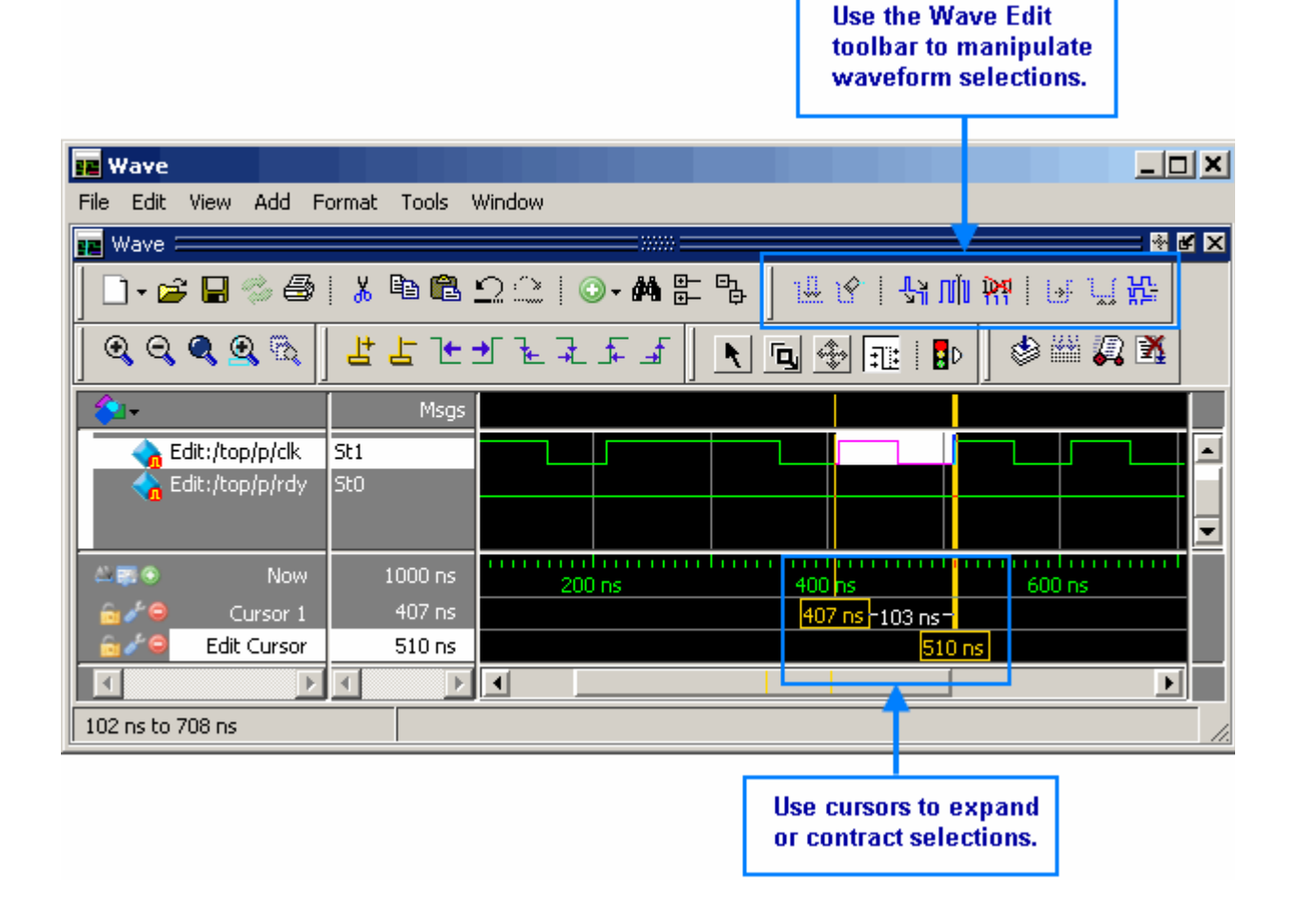

**Figure 21-5. Manipulating Waveforms with the Wave Edit Toolbar and Cursors**

## **Selection and Zoom Percentage**

You may find that you cannot select the exact range you want because the mouse moves more than one unit of simulation time (for example, 228 ns to 230 ns). If this happens, zoom in on the Wave display (see [Zooming the Wave Window Display](#page-609-0)), and you should be able to select the range you want.

## **Auto Snapping of the Cursor**

When you click just to the right of a waveform edge in the waveform pane, the cursor automatically "snaps" to the nearest edge. This behavior is controlled by the Snap Distance setting in the Wave window preferences dialog.

# <span id="page-883-2"></span>**Stretching and Moving Edges**

There are mouse and keyboard shortcuts for moving and stretching edges:

| <b>Action</b>   | <b>Mouse/keyboard shortcut</b>                                                          |  |
|-----------------|-----------------------------------------------------------------------------------------|--|
| Stretch an edge | Hold the <ctrl> key and drag the edge</ctrl>                                            |  |
| Move an edge    | Hold the $\langle$ Ctrl $>$ key and drag the edge<br>with the 2nd (middle) mouse button |  |

**Table 21-4. Wave Editor Mouse/Keyboard Shortcuts** 

Here are some points to keep in mind about stretching and moving edges:

- If you stretch an edge forward, more waveform is inserted at the beginning of simulation time.
- If you stretch an edge backward, waveform is deleted at the beginning of simulation time.
- If you move an edge past another edge, either forward or backward, the edge you moved past is deleted.

# <span id="page-883-1"></span>**Simulating Directly from Waveform Editor**

You need not save the waveforms in order to use them as stimulus for a simulation. Once you have configured all the waveforms, you can run the simulation as normal by selecting **Simulate > Start Simulation** in the Main window or using the vsim command. ModelSim automatically uses the created waveforms as stimulus for the simulation. Furthermore, while running the simulation you can continue editing the waveforms to modify the stimulus for the part of the simulation yet to be completed.

# <span id="page-883-0"></span>**Exporting Waveforms to a Stimulus File**

Once you have created and edited the waveforms, you can save the data to a stimulus file that can be used to drive a simulation now or at a later time. To save the waveform data, select **File > Export > Waveform** or use the wave export command.

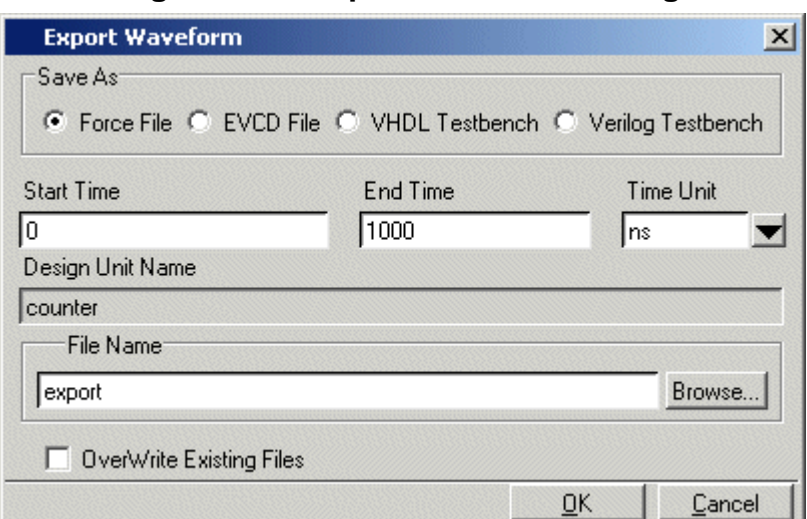

**Figure 21-6. Export Waveform Dialog**

You can save the waveforms in four different formats:

| Format                | <b>Description</b>                                                                                                    |
|-----------------------|----------------------------------------------------------------------------------------------------|
| Force format          | Creates a Tcl script that contains force commands<br>necessary to recreate the waveforms; source the file<br>when loading the simulation as described under<br>Driving Simulation with the Saved Stimulus File |
| <b>EVCD</b> format    | Creates an extended VCD file which can be reloaded<br>using the <b>Import</b> $>$ <b>EVCD</b> File command or can be<br>used with the <b>-vedstim</b> argument to vsim to simulate<br>the design               |
| <b>VHDL</b> Testbench | Creates a VHDL architecture that you load as the top-<br>level design unit                                                                                                    |
| Verilog Testbench     | Creates a Verilog module that you load as the top-<br>level design unit                                                                                                    |

**Table 21-5. Formats for Saving Waveforms** 

# <span id="page-884-0"></span>**Driving Simulation with the Saved Stimulus File**

The method for loading the stimulus file depends upon what type of format you saved. In each of the following examples, assume that the top-level of your block is named "top" and you saved the waveforms to a stimulus file named "mywaves" with the default extension.

| Format       | Loading example                       |
|--------------|---------------------------------------|
| Force format | $\frac{1}{2}$ vsim top -do mywaves.do |

**Table 21-6. Examples for Loading a Stimulus File** 

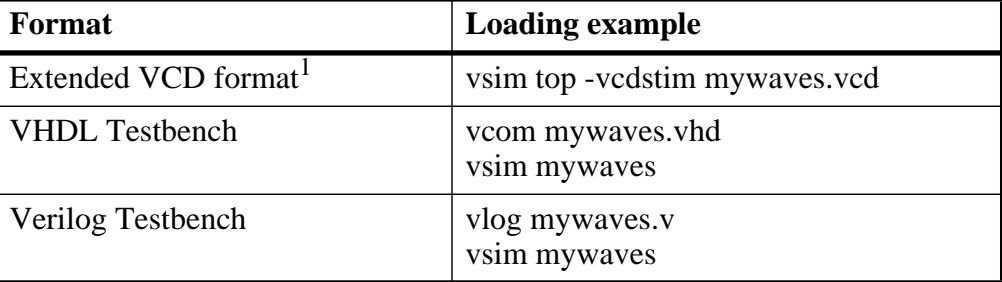

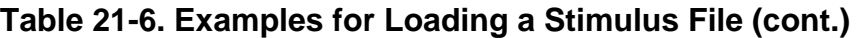

1. You can also use the **Import > EVCD** command from the Wave window. See below for more details on working with EVCD files.

## **Signal Mapping and Importing EVCD Files**

When you import a previously saved EVCD file, ModelSim attempts to map the signals in the EVCD file to the signals in the loaded design by matching signals based on name and width.

If ModelSim can not map the signals automatically, you can do the mapping yourself by selecting a signal, right-clicking the selected signal, then selecting **Map to Design Signal** from the popup menu. This opens the Evcd Import dialog.

**Figure 21-7. Evcd Import Dialog**

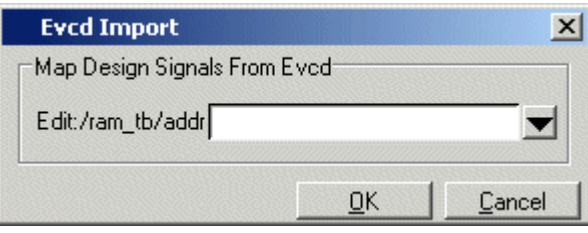

Select a signal from the drop-down arrow and click OK.

**Note**

This command works only with extended VCD files created with ModelSim.

# **Using Waveform Compare with Created Waveforms**

The Waveform Compare feature compares two or more waveforms and displays the differences in the Wave window (see [Waveform Compare](#page-651-0) for details). This feature can be used in tandem with Waveform Editor. The combination is most useful in situations where you know the expected output of a signal and want to compare visually the differences between expected output and simulated output.

The basic procedure for using the two features together is as follows:

- Create a waveform based on the signal of interest with a drive type of expected output
- Add the design signal of interest to the Wave window and then run the design
- Start a comparison and use the created waveform as the reference dataset for the comparison. Use the text "Edit" to designate a create waveform as the reference dataset. For example:

**compare start Edit sim compare add -wave /test\_counter/count compare run**

# **Saving the Waveform Editor Commands**

When you create and edit waveforms in the Wave window, ModelSim tracks the underlying Tcl commands and reports them to the transcript. You can save those commands to a DO file that can be run at a later time to recreate the waveforms.

To save your waveform editor commands, select **File > Save**.

# **Chapter 22 Standard Delay Format (SDF) Timing Annotation**

This chapter covers the ModelSim implementation of SDF (Standard Delay Format) timing annotation. Included are sections on VITAL SDF and Verilog SDF, plus troubleshooting.

Verilog and VHDL VITAL timing data can be annotated from SDF files by using the simulator's built-in SDF annotator.

ASIC and FPGA vendors usually provide tools that create SDF files for use with their cell libraries. Refer to your vendor's documentation for details on creating SDF files for your library. Many vendors also provide instructions on using their SDF files and libraries with ModelSim.

The SDF specification was originally created for Verilog designs, but it has also been adopted for VHDL VITAL designs. In general, the designer does not need to be familiar with the details of the SDF specification because the cell library provider has already supplied tools that create SDF files that match their libraries.

#### **Note**

ModelSim can read SDF files that were compressed using gzip. Other compression formats (for example, Unix zip) are not supported.

# **Specifying SDF Files for Simulation**

ModelSim supports SDF versions 1.0 through 4.0 (IEEE 1497), except the NETDELAY and LABEL statements. The simulator's built-in SDF annotator automatically adjusts to the version of the file. Use the following vsim command line options to specify the SDF files, the desired timing values, and their associated design instances:

```
-sdfmin [<instance>=]<filename>
-sdftyp [<instance>=]<filename>
-sdfmax [<instance>=]<filename>
```
Any number of SDF files can be applied to any instance in the design by specifying one of the above options for each file. Use **-sdfmin** to select minimum, **-sdftyp** to select typical, and **-sdfmax** to select maximum timing values from the SDF file.

## **Instance Specification**

The instance paths in the SDF file are relative to the instance to which the SDF is applied. Usually, this instance is an ASIC or FPGA model instantiated under a test bench. For example, to annotate maximum timing values from the SDF file *myasic.sdf* to an instance *u1* under a toplevel named *testbench*, invoke the simulator as follows:

#### **vsim -sdfmax /testbench/u1=myasic.sdf testbench**

If the instance name is omitted then the SDF file is applied to the top-level. *This is usually incorrect* because in most cases the model is instantiated under a test bench or within a larger system level simulation. In fact, the design can have several models, each having its own SDF file. In this case, specify an SDF file for each instance. For example,

#### **vsim -sdfmax /system/u1=asic1.sdf -sdfmax /system/u2=asic2.sdf system**

# **SDF Specification with the GUI**

<span id="page-889-0"></span>As an alternative to the command line options, you can specify SDF files in the **Start Simulation** dialog box under the SDF tab.

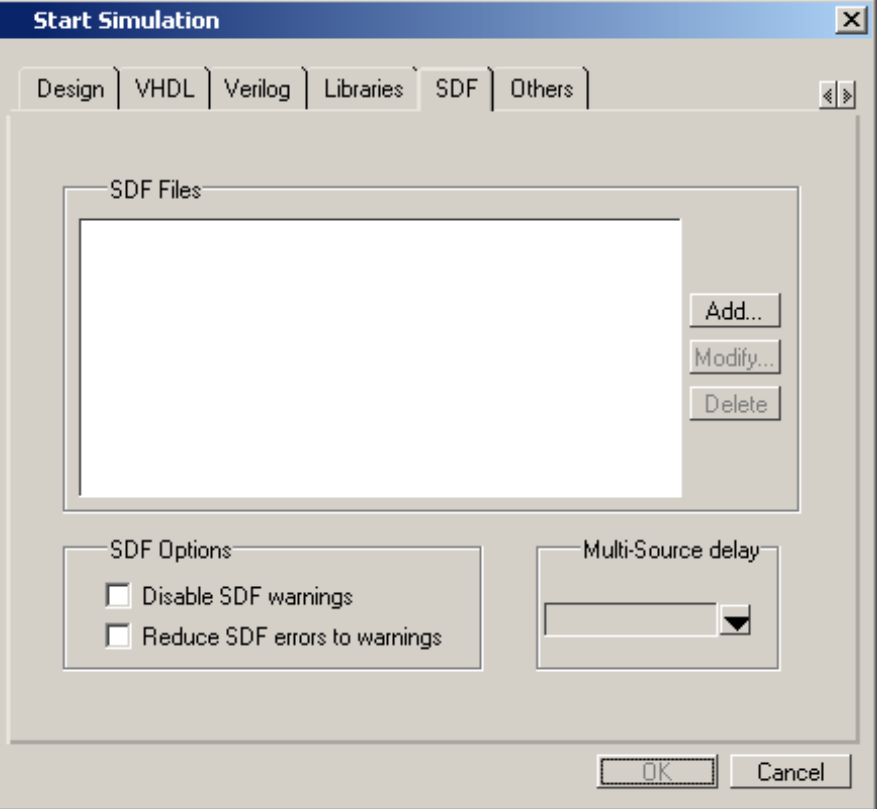

**Figure 22-1. SDF Tab in Start Simulation Dialog**

You can access this dialog by invoking the simulator without any arguments or by selecting **Simulate > Start Simulation**.

For Verilog designs, you can also specify SDF files by using the \$sdf\_annotate system task. See \$sdf annotate for more details.

# **Errors and Warnings**

Errors issued by the SDF annotator while loading the design prevent the simulation from continuing, whereas warnings do not.

- Use either the -sdfnoerror or the +nosdferror option with vsim to change SDF errors to warnings so that the simulation can continue.
- Use either the -sdfnowarn or the +nosdfwarn option with vsim to suppress warning messages.

Another option is to use the **SDF** tab from the **Start Simulation** dialog box [\(Figure 22-1\)](#page-889-0). Select **Disable SDF warnings** (-sdfnowarn +nosdfwarn) to disable warnings, or select **Reduce SDF errors to warnings** (-sdfnoerror) to change errors to warnings.

See [Troubleshooting](#page-902-0) for more information on errors and warnings and how to avoid them.

# **VHDL VITAL SDF**

VHDL SDF annotation works on VITAL cells only. The IEEE Std 1076.4-2000, *IEEE Standard for VITAL ASIC Modeling Specification* describes how cells must be written to support SDF annotation. Once again, the designer does not need to know the details of this specification because the library provider has already written the VITAL cells and tools that create compatible SDF files. However, the following summary may help you understand simulator error messages. For additional VITAL specification information, see [VITAL Usage](#page-312-0)  [and Compliance](#page-312-0).

# **SDF to VHDL Generic Matching**

An SDF file contains delay and timing constraint data for cell instances in the design. The annotator must locate the cell instances and the placeholders (VHDL generics) for the timing data. Each type of SDF timing construct is mapped to the name of a generic as specified by the VITAL modeling specification. The annotator locates the generic and updates it with the timing value from the SDF file. It is an error if the annotator fails to find the cell instance or the named generic. The following are examples of SDF constructs and their associated generic names:

| <b>SDF</b> construct     | <b>Matching VHDL generic name</b> |
|--------------------------|-----------------------------------|
| $\vert$ (IOPATH a y (3)) | tpd a                             |

**Table 22-1. Matching SDF to VHDL Generics** 

| <b>SDF</b> construct                   | <b>Matching VHDL generic name</b> |
|----------------------------------------|-----------------------------------|
| (IOPATH (posedge clk) q (1) (2))       | tpd_clk_q_posedge                 |
| (INTERCONNECT u1/y u2/a (5))           | tipd_a                            |
| (SETUP d (posedge clk) (5))            | tsetup_d_clk_noedge_posedge       |
| (HOLD (negedge d) (posedge clk) (5))   | thold_d_clk_negedge_posedge       |
| (SETUPHOLD d clk (5) (5))              | tsetup_d_clk $&$ thold_d_clk      |
| $(WIDTH (COND (reset==1'b0) clk) (5))$ | $tpw_clk\_reset_eq_0$             |
| (DEVICE y (1))                         | tdevice_c $1_y$ <sup>1</sup>      |

**Table 22-1. Matching SDF to VHDL Generics (cont.)**

1. c1 is the instance name of the module containing the previous generic(tdevice\_c1\_y).

The SDF statement CONDELSE, when targeted for Vital cells, is annotated to a **tpd** generic of the form **tpd\_<inputPort>\_<outputPort>**.

# **Resolving Errors**

If the simulator finds the cell instance but not the generic then an error message is issued. For example,

\*\* Error (vsim-SDF-3240) myasic.sdf(18): Instance '/testbench/dut/u1' does not have a generic named 'tpd\_a\_y'

In this case, make sure that the design is using the appropriate VITAL library cells. If it is, then there is probably a mismatch between the SDF and the VITAL cells. You need to find the cell instance and compare its generic names to those expected by the annotator. Look in the VHDL source files provided by the cell library vendor.

If none of the generic names look like VITAL timing generic names, then perhaps the VITAL library cells are not being used. If the generic names do look like VITAL timing generic names but don't match the names expected by the annotator, then there are several possibilities:

- The vendor's tools are not conforming to the VITAL specification.
- The SDF file was accidentally applied to the wrong instance. In this case, the simulator also issues other error messages indicating that cell instances in the SDF could not be located in the design.
- The vendor's library and SDF were developed for the older VITAL 2.2b specification. This version uses different name mapping rules. In this case, invoke vsim with the -vital2.2b option:

#### **vsim -vital2.2b -sdfmax /testbench/u1=myasic.sdf testbench**

For more information on resolving errors see [Troubleshooting](#page-902-0).

# **Verilog SDF**

Verilog designs can be annotated using either the simulator command line options or the **\$sdf\_annotate** system task (also commonly used in other Verilog simulators). The command line options annotate the design immediately after it is loaded, but before any simulation events take place. The **\$sdf\_annotate** task annotates the design at the time it is called in the Verilog source code. This provides more flexibility than the command line options.

## <span id="page-893-0"></span>**\$sdf\_annotate**

## **Syntax**

\$sdf\_annotate

```
(["<sdffile>"], [<instance>], ["<config_file>"], ["<log_file>"], ["<mtm_spec>"],
["<scale_factor>"], ["<scale_type>"]);
```
### **Arguments**

 $\bullet$  " $\leq$ sdffile $>$ "

String that specifies the SDF file. Required.

• <instance>

Hierarchical name of the instance to be annotated. Optional. Defaults to the instance where the \$sdf\_annotate call is made.

• " $\leq$ config file $>$ "

String that specifies the configuration file. Optional. Currently not supported, this argument is ignored.

•  $\degree$   $\degree$   $\degree$   $\degree$  file>"

String that specifies the logfile. Optional. Currently not supported, this argument is ignored.

• "<mtm\_spec>"

String that specifies the delay selection. Optional. The allowed strings are "minimum", "typical", "maximum", and "tool\_control". Case is ignored and the default is "tool\_control". The "tool control" argument means to use the delay specified on the command line by +mindelays, +typdelays, or +maxdelays (defaults to +typdelays).

• "<scale\_factor>"

String that specifies delay scaling factors. Optional. The format is "<min\_mult>:<typ\_mult>:<max\_mult>". Each multiplier is a real number that is used to scale the corresponding delay in the SDF file.

• "<scale\_type>"

String that overrides the **<mtm\_spec>** delay selection. Optional. The **<mtm\_spec>** delay selection is always used to select the delay scaling factor, but if a **<scale\_type>** is specified, then it will determine the min/typ/max selection from the SDF file. The allowed strings are "from\_min", "from\_minimum", "from\_typ", "from\_typical", "from\_max",

"from\_maximum", and "from\_mtm". Case is ignored, and the default is "from\_mtm", which means to use the **<mtm\_spec>** value.

### **Examples**

Optional arguments can be omitted by using commas or by leaving them out if they are at the end of the argument list. For example, to specify only the SDF file and the instance to which it applies:

```
$sdf_annotate("myasic.sdf", testbench.u1);
```
To also specify maximum delay values:

\$sdf\_annotate("myasic.sdf", testbench.u1, , , "maximum");

# **SDF to Verilog Construct Matching**

The annotator matches SDF constructs to corresponding Verilog constructs in the cells. Usually, the cells contain path delays and timing checks within specify blocks. For each SDF construct, the annotator locates the cell instance and updates each specify path delay or timing check that matches. An SDF construct can have multiple matches, in which case each matching specify statement is updated with the SDF timing value. SDF constructs are matched to Verilog constructs as follows.

• **IOPATH** is matched to specify path delays or primitives:

**Table 22-2. Matching SDF IOPATH to Verilog** 

| <b>SDF</b>                                                      | <b>Verilog</b>    |
|-----------------------------------------------------------------|-------------------|
| (IOPATH (posedge clk) q (3) (4)) $\int$ (posedge clk => q) = 0; |                   |
| (IOPATH a y (3) (4))                                            | buf u1 $(y, a)$ ; |

The IOPATH construct usually annotates path delays. If ModelSim can't locate a corresponding specify path delay, it returns an error unless you use the +sdf\_iopath\_to\_prim\_ok argument to vsim. If you specify that argument and the module contains no path delays, then all primitives that drive the specified output port are annotated.

**INTERCONNECT** and **PORT** are matched to input ports:

**Table 22-3. Matching SDF INTERCONNECT and PORT to Verilog** 

| <b>SDF</b>                      | <b>Verilog</b> |
|---------------------------------|----------------|
| (INTERCONNECT $ul. y u2.a (5))$ | input a;       |
| (PORT $u2.a(5)$ )               | inout a;       |

Both of these constructs identify a module input or inout port and create an internal net that is a delayed version of the port. This is called a Module Input Port Delay (MIPD). All primitives, specify path delays, and specify timing checks connected to the original port are reconnected to the new MIPD net.

• **PATHPULSE** and **GLOBALPATHPULSE** are matched to specify path delays:

### **Table 22-4. Matching SDF PATHPULSE and GLOBALPATHPULSE to Verilog**

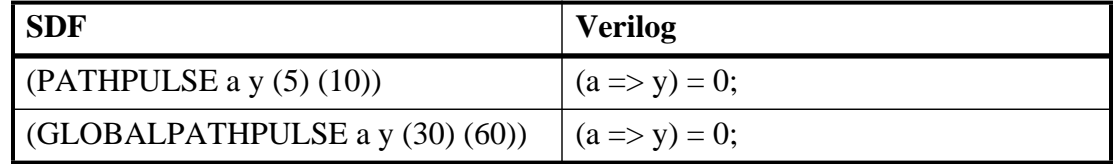

If the input and output ports are omitted in the SDF, then all path delays are matched in the cell.

• **DEVICE** is matched to primitives or specify path delays:

| $1800$ is a materially open better to terms of |                                                     |
|------------------------------------------------|-----------------------------------------------------|
| <b>SDF</b>                                     | <b>Verilog</b>                                      |
| (DEVICE $y(5)$ )                               | and $u1(y, a, b)$ ;                                 |
| (DEVICE $y(5)$ )                               | $(a \Rightarrow y) = 0$ ; $(b \Rightarrow y) = 0$ ; |

**Table 22-5. Matching SDF DEVICE to Verilog** 

If the SDF cell instance is a primitive instance, then that primitive's delay is annotated. If it is a module instance, then all specify path delays are annotated that drive the output port specified in the DEVICE construct (all path delays are annotated if the output port is omitted). If the module contains no path delays, then all primitives that drive the specified output port are annotated (or all primitives that drive any output port if the output port is omitted).

**SETUP** is matched to \$setup and \$setuphold:

## **Table 22-6. Matching SDF SETUP to Verilog**

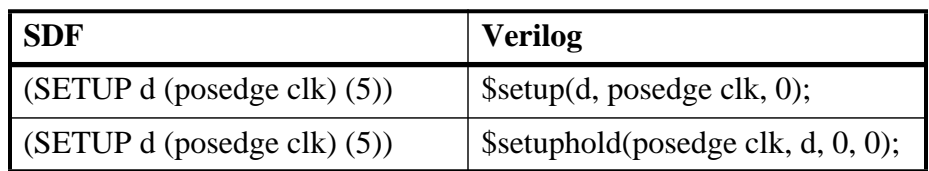

• **HOLD** is matched to \$hold and \$setuphold:

### **Table 22-7. Matching SDF HOLD to Verilog**

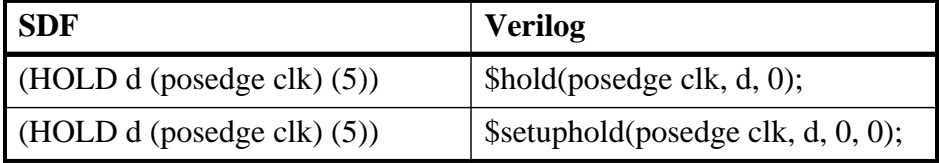

• **SETUPHOLD** is matched to \$setup, \$hold, and \$setuphold:

### **Table 22-8. Matching SDF SETUPHOLD to Verilog**

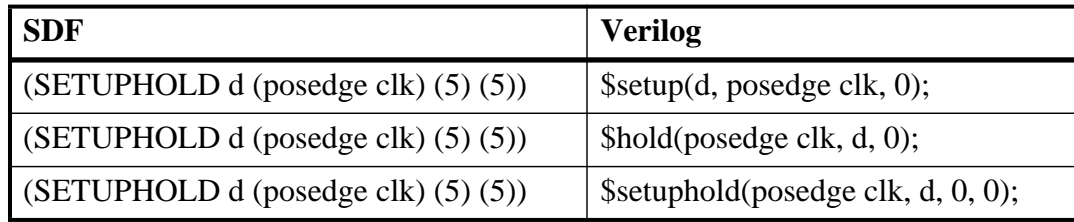

• **RECOVERY** is matched to \$recovery:

### **Table 22-9. Matching SDF RECOVERY to Verilog**

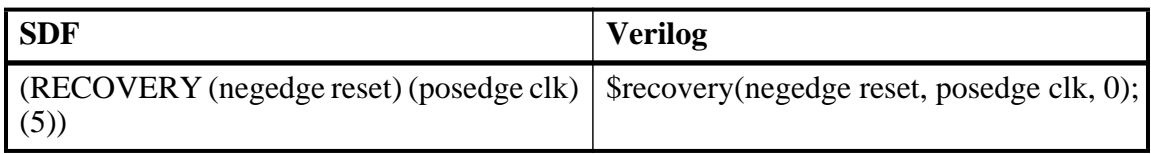

• **REMOVAL** is matched to \$removal:

### **Table 22-10. Matching SDF REMOVAL to Verilog**

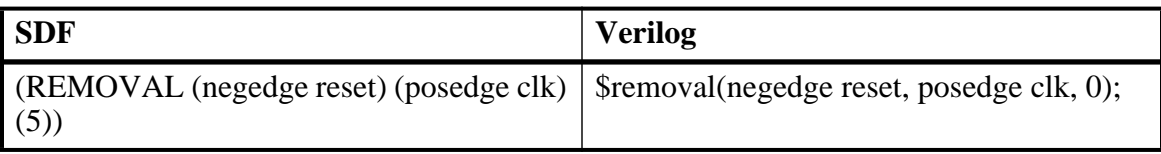

• **RECREM** is matched to \$recovery, \$removal, and \$recrem:

### **Table 22-11. Matching SDF RECREM to Verilog**

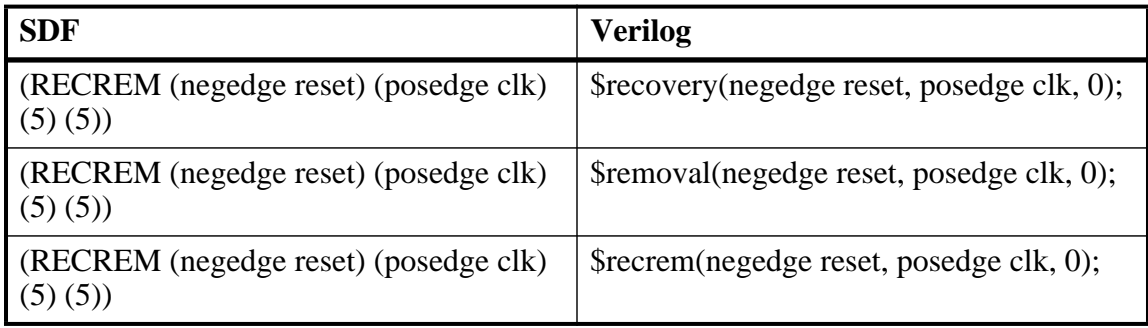

• **SKEW** is matched to \$skew:

## **Table 22-12. Matching SDF SKEW to Verilog**

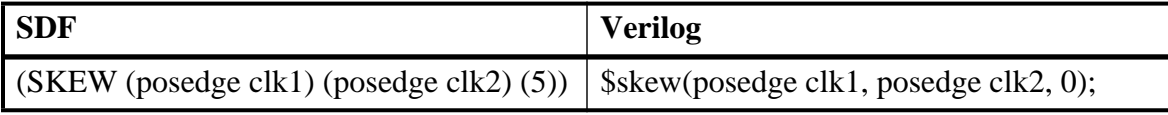

• **WIDTH** is matched to \$width:

### **Table 22-13. Matching SDF WIDTH to Verilog**

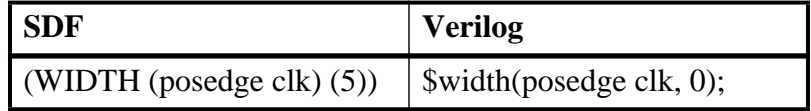

• **PERIOD** is matched to \$period:

### **Table 22-14. Matching SDF PERIOD to Verilog**

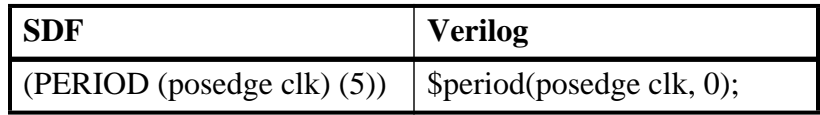

• **NOCHANGE** is matched to \$nochange:

### **Table 22-15. Matching SDF NOCHANGE to Verilog**

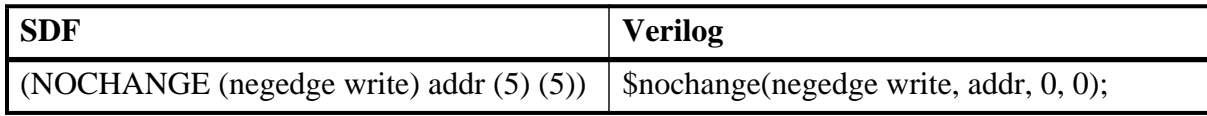

To see complete mappings of SDF and Verilog constructs, please consult IEEE Std 1364-2005, Chapter 16 - Back Annotation Using the Standard Delay Format (SDF).

# **Retain Delay Behavior**

The simulator processes RETAIN delays in SDF files as described in this section. A RETAIN delay can appear as:

```
(IOPATH addr[13:0] dout[7:0]
  (RETAIN (rval1) (rval2) (rval3)) // RETAIN delays
  (dval1) (dval2) ... // IOPATH delays
  )
```
Because rval2 and rval 3 on the RETAIN line are optional, the simulator makes the following assumptions:

- Only *rval1* is specified *rval1* is used as the value of *rval2* and *rval3*.
- *rvall* and *rval2* are specified the smaller of *rvall* and *rval2* is used as the value of *rval3*.

During simulation, if any *rval* that would apply is larger than or equal to the applicable path delay, then RETAIN delay is not applied.

You can specify that RETAIN delays should not be processed by using +vlog\_retain\_off on the vsim command line.

Retain delays apply to an IOPATH for any transition on the input of the PATH unless the IOPATH specifies a particular edge for the input of the IOPATH. This means that for an IOPATH such as RCLK -> DOUT, RETAIN delay should apply for a negedge on RCLK even though a Verilog model is coded only to change DOUT in response to a posedge of RCLK. If (posedge RCLK) -> DOUT is specified in the SDF then an associated RETAIN delay applies only for posedge RCLK. If a path is conditioned, then RETAIN delays do not apply if a delay path is not enabled.

[Table 22-16](#page-898-0) defines which delay is used depending on the transitions:

<span id="page-898-0"></span>

| Path<br><b>Transition</b> | <b>Retain</b><br><b>Transition</b> | <b>Retain Delay</b><br><b>Used</b> | <b>Path Delay</b><br><b>Used</b> | <b>Note</b>               |
|---------------------------|------------------------------------|------------------------------------|----------------------------------|---------------------------|
| $0 - > 1$                 | $0\rightarrow x\rightarrow 1$      | rval1 $(0\rightarrow x)$           | $0 - > 1$                        |                           |
| $1 - 50$                  | 1 > x > 0                          | rval $2(1-x)$                      | $1 - 50$                         |                           |
| $z\rightarrow 0$          | $z\rightarrow x\rightarrow 0$      | rval $3(z\rightarrow x)$           | $z\rightarrow 0$                 |                           |
| z > 1                     | $z\rightarrow x\rightarrow 1$      | rval $3(z\rightarrow x)$           | z > 1                            |                           |
| $0\rightarrow z$          | $0\rightarrow x\rightarrow z$      | rval1 $(0\rightarrow x)$           | $0\rightarrow z$                 |                           |
| $1 - z$                   | 1 > x > z                          | rval $2(1-x)$                      | $1 - z$                          |                           |
| $x\rightarrow 0$          | $x \rightarrow x \rightarrow 0$    | n/a                                | $x\rightarrow 0$                 | use PATH delay, no RETAIN |
| x > 1                     | $x \rightarrow x \rightarrow 1$    | n/a                                | x > 1                            | delay is applicable       |
| $x\rightarrow z$          | $X->X->Z$                          | n/a                                | $x\rightarrow z$                 |                           |
| $0\rightarrow x$          | $0\rightarrow x\rightarrow x$      | rval1 $(0\rightarrow x)$           | $0\rightarrow x$                 | use RETAIN delay for PATH |
| $1 \rightarrow x$         | 1 > x > x                          | rval $2(1-x)$                      | $1 \rightarrow x$                | delay if it is smaller    |
| $Z->X$                    | $Z$ - $>>$ $X$ - $>>$ $X$          | rval $3(z\rightarrow x)$           | $Z->X$                           |                           |

**Table 22-16. RETAIN Delay Usage (default)** 

You can specify that X insertion on outputs that do not change except when the causal inputs change by using +vlog\_retain\_same2same\_on on the vsim command line. An example is when CLK changes but bit DOUT[0] does not change from its current value of 0, but you want it to go through the transition  $0 \rightarrow X \rightarrow 0$ .

| Path<br><b>Transition</b> | <b>Retain</b><br><b>Transition</b> | <b>Retain Delay</b><br><b>Used</b> | <b>Path Delay</b><br><b>Used</b> | <b>Note</b>          |
|---------------------------|------------------------------------|------------------------------------|----------------------------------|----------------------|
| $0 - > 0$                 | $0\rightarrow x\rightarrow 0$      | rval1 $(0\rightarrow x)$           | $1 - > 0$                        |                      |
| $1 - > 1$                 | 1 > x > 1                          | rval $2(1-x)$                      | $0 - > 1$                        |                      |
| Z > Z                     | $Z->X->Z$                          | rval $3(z\rightarrow x)$           | $max(0\text{-}z,1\text{-}z)$     |                      |
| $x \rightarrow x$         | $X->X->X$                          |                                    |                                  | No output transition |

**Table 22-17. RETAIN Delay Usage (with +vlog\_retain\_same2same\_on)** 

## **Optional Edge Specifications**

Timing check ports and path delay input ports can have optional edge specifications. The annotator uses the following rules to match edges:

- A match occurs if the SDF port does not have an edge.
- A match occurs if the specify port does not have an edge.
- A match occurs if the SDF port edge is identical to the specify port edge.
- A match occurs if explicit edge transitions in the specify port edge overlap with the SDF port edge.

These rules allow SDF annotation to take place even if there is a difference between the number of edge-specific constructs in the SDF file and the Verilog specify block. For example, the Verilog specify block may contain separate setup timing checks for a falling and rising edge on data with respect to clock, while the SDF file may contain only a single setup check for both edges:

**Table 22-18. Matching Verilog Timing Checks to SDF SETUP** 

| <b>SDF</b> | <b>Verilog</b>                                                                  |
|------------|---------------------------------------------------------------------------------|
|            | (SETUP data (posedge clock) (5)) $\vert$ \$setup(posedge data, posedge clk, 0); |
|            | (SETUP data (posedge clock) $(5)$ )   \$setup(negedge data, posedge clk, 0);    |

In this case, the cell accommodates more accurate data than can be supplied by the tool that created the SDF file, and both timing checks correctly receive the same value.

Likewise, the SDF file may contain more accurate data than the model can accommodate.

**Table 22-19. SDF Data May Be More Accurate Than Model** 

| SDF                                                                                       | <b>Verilog</b> |
|-------------------------------------------------------------------------------------------|----------------|
| $\vert$ (SETUP (posedge data) (posedge clock) (4)) $\vert$ \$setup(data, posedge clk, 0); |                |
| $\vert$ (SETUP (negedge data) (posedge clock) (6)) $\vert$ \$setup(data, posedge clk, 0); |                |

In this case, both SDF constructs are matched and the timing check receives the value from the last one encountered.

Timing check edge specifiers can also use explicit edge transitions instead of posedge and negedge. However, the SDF file is limited to posedge and negedge. For example,

**Table 22-20. Matching Explicit Verilog Edge Transitions to Verilog** 

| <b>SDF</b>                               | <b>Verilog</b>                                    |
|------------------------------------------|---------------------------------------------------|
| $\vert$ (SETUP data (posedge clock) (5)) | $\frac{1}{2}$ \$setup(data, edge[01, 0x] clk, 0); |
The explicit edge specifiers are  $01, 0x, 10, 1x, x0,$  and x1. The set of  $[01, 0x, x1]$  is equivalent to posedge, while the set of [10, 1x, x0] is equivalent to negedge. A match occurs if any of the explicit edges in the specify port match any of the explicit edges implied by the SDF port.

# **Optional Conditions**

Timing check ports and path delays can have optional conditions. The annotator uses the following rules to match conditions:

- A match occurs if the SDF does not have a condition.
- A match occurs for a timing check if the SDF port condition is semantically equivalent to the specify port condition.
- A match occurs for a path delay if the SDF condition is lexically identical to the specify condition.

Timing check conditions are limited to very simple conditions, therefore the annotator can match the expressions based on semantics. For example,

### **Table 22-21. SDF Timing Check Conditions**

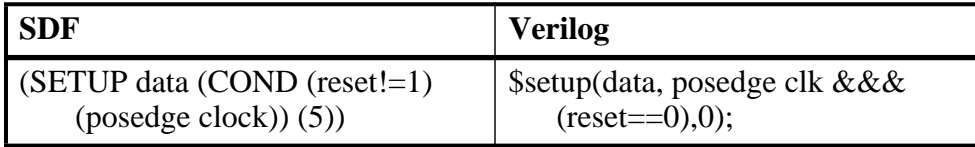

The conditions are semantically equivalent and a match occurs. In contrast, path delay conditions may be complicated and semantically equivalent conditions may not match. For example,

| <b>SDF</b>                           | <b>Verilog</b>                                           |
|--------------------------------------|----------------------------------------------------------|
| (COND (r1    r2) (IOPATH clk q (5))) | if (r1    r2) (clk => q) = 5; // matches                 |
| (COND (r1    r2) (IOPATH clk q (5))) | if $(r2 \parallel r1)$ (clk => q) = 5; // does not match |

**Table 22-22. SDF Path Delay Conditions** 

The annotator does not match the second condition above because the order of r1 and r2 are reversed.

# **Rounded Timing Values**

The SDF **TIMESCALE** construct specifies time units of values in the SDF file. The annotator rounds timing values from the SDF file to the time precision of the module that is annotated. For example, if the SDF TIMESCALE is 1ns and a value of .016 is annotated to a path delay in a module having a time precision of 10ps (from the timescale directive), then the path delay receives a value of 20ps. The SDF value of 16ps is rounded to 20ps. Interconnect delays are rounded to the time precision of the module that contains the annotated MIPD.

# **SDF for Mixed VHDL and Verilog Designs**

Annotation of a mixed VHDL and Verilog design is very flexible. VHDL VITAL cells and Verilog cells can be annotated from the same SDF file. This flexibility is available only by using the simulator's SDF command line options. The Verilog \$sdf\_annotate system task can annotate Verilog cells only. See the vsim command for more information on SDF command line options.

# **Interconnect Delays**

An interconnect delay represents the delay from the output of one device to the input of another. ModelSim can model single interconnect delays or multisource interconnect delays for Verilog, VHDL/VITAL, or mixed designs. See the vsim command for more information on the relevant command line arguments.

Timing checks are performed on the interconnect delayed versions of input ports. This may result in misleading timing constraint violations, because the ports may satisfy the constraint while the delayed versions may not. If the simulator seems to report incorrect violations, be sure to account for the effect of interconnect delays.

# **Disabling Timing Checks**

ModelSim offers a number of options for disabling timing checks on a global basis. The table below provides a summary of those options. See the command and argument descriptions in the Reference Manual for more details.

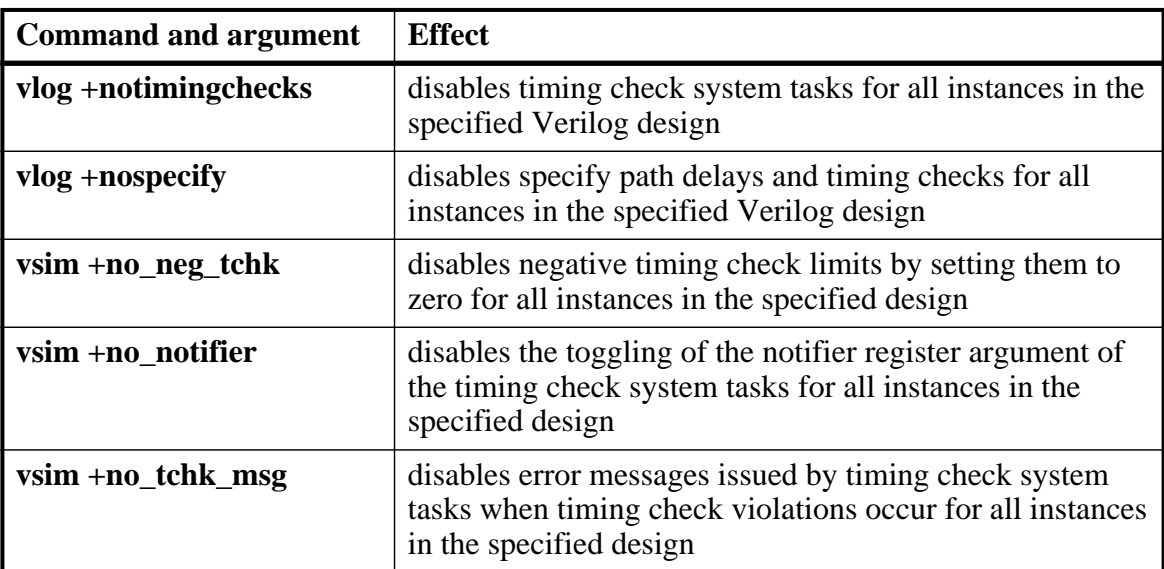

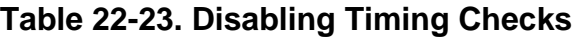

| <b>Command and argument</b> | <b>Effect</b>                                                                                                    |
|-----------------------------|----------------------------------------------------------------------------------------------------|
| vsim +notimingchecks        | disables Verilog and VITAL timing checks for all<br>instances in the specified design; sets generic<br>TimingChecksOn to FALSE for all VHDL Vital models<br>with the Vital_level0 or Vital_level1 attribute. Setting this<br>generic to FALSE disables the actual calls to the timing<br>checks along with anything else that is present in the<br>model's timing check block. |
| vsim +nospecify             | disables specify path delays and timing checks for all<br>instances in the specified design                                                                                                    |

**Table 22-23. Disabling Timing Checks (cont.)**

# **Troubleshooting**

## **Specifying the Wrong Instance**

By far, the most common mistake in SDF annotation is to specify the wrong instance to the simulator's SDF options. The most common case is to leave off the instance altogether, which is the same as selecting the top-level design unit. This is generally wrong because the instance paths in the SDF are relative to the ASIC or FPGA model, which is usually instantiated under a top-level test bench. See [Instance Specification](#page-889-0) for an example.

Simple examples for both a VHDL and a Verilog test bench are provided below. For simplicity, these test bench examples do nothing more than instantiate a model that has no ports.

### **VHDL Test Bench**

```
entity testbench is end;
architecture only of testbench is
   component myasic
   end component;
begin
   dut : myasic;
end;
```
### **Verilog Test Bench**

```
module testbench;
   myasic dut();
endmodule
```
The name of the model is *myasic* and the instance label is *dut*. For either test bench, an appropriate simulator invocation might be:

### **vsim -sdfmax /testbench/dut=myasic.sdf testbench**

Optionally, you can leave off the name of the top-level:

#### **vsim -sdfmax /dut=myasic.sdf testbench**

The important thing is to select the instance for which the SDF is intended. If the model is deep within the design hierarchy, an easy way to find the instance name is to first invoke the simulator without SDF options, view the structure pane, navigate to the model instance, select it, and enter the environment command. This command displays the instance name that should be used in the SDF command line option.

## **Matching a Single Timing Check**

SDF annotation of RECREM or SETUPHOLD matching only a single setup, hold, recovery, or removal timing check will result in a Warning message.

### **Mistaking a Component or Module Name for an Instance Label**

Another common error is to specify the component or module name rather than the instance label. For example, the following invocation is wrong for the above test benches:

**vsim -sdfmax /testbench/myasic=myasic.sdf testbench**

This results in the following error message:

```
** Error (vsim-SDF-3250) myasic.sdf(0): 
Failed to find INSTANCE '/testbench/myasic'.
```
## **Forgetting to Specify the Instance**

If you leave off the instance altogether, then the simulator issues a message for each instance path in the SDF that is not found in the design. For example,

#### **vsim -sdfmax myasic.sdf testbench**

Results in:

```
** Error (vsim-SDF-3250) myasic.sdf(0): 
Failed to find INSTANCE '/testbench/u1'
** Error (vsim-SDF-3250) myasic.sdf(0): 
Failed to find INSTANCE '/testbench/u2'
** Error (vsim-SDF-3250) myasic.sdf(0): 
Failed to find INSTANCE '/testbench/u3'
** Error (vsim-SDF-3250) myasic.sdf(0): 
Failed to find INSTANCE '/testbench/u4'
** Error (vsim-SDF-3250) myasic.sdf(0): 
Failed to find INSTANCE '/testbench/u5'
** Warning (vsim-SDF-3432) myasic.sdf: 
This file is probably applied to the wrong instance.
** Warning (vsim-SDF-3432) myasic.sdf: 
Ignoring subsequent missing instances from this file.
```
After annotation is done, the simulator issues a summary of how many instances were not found and possibly a suggestion for a qualifying instance:

```
** Warning (vsim-SDF-3440) myasic.sdf: 
Failed to find any of the 358 instances from this file.
** Warning (vsim-SDF-3442) myasic.sdf: 
Try instance '/testbench/dut'. It contains all instance paths from this 
file.
```
The simulator recommends an instance only if the file was applied to the top-level and a qualifying instance is found one level down.

Also see [Resolving Errors](#page-891-0) for specific VHDL VITAL SDF troubleshooting.

The Value Change Dump (VCD) file format is supported for use by ModelSim and is specified in the IEEE 1364-2005 standard. A VCD file is an ASCII file that contains information about value changes on selected variables in the design stored by VCD system tasks. This includes header information, variable definitions, and variable value changes.

VCD is in common use for Verilog designs and is controlled by VCD system task calls in the Verilog source code. ModelSim provides equivalent commands for these system tasks and extends VCD support to SystemC and VHDL designs. You can use these ModelSim VCD commands on Verilog, VHDL, SystemC, or mixed designs.

Extended VCD supports Verilog and VHDL ports in a mixed-language design containing SystemC. However, extended VCD does not support SystemC ports in a mixed-language design.

If you need vendor-specific ASIC design-flow documentation that incorporates VCD, contact your ASIC vendor.

# **Creating a VCD File**

ModelSim provides two general methods for creating a VCD file:

- [Four-State VCD File](#page-906-0) produces a four-state VCD file with variable changes in 0, 1, x, and z with no strength information.
- [Extended VCD File](#page-907-0) produces an extended VCD (EVCD) file with variable changes in all states and strength information and port driver data.

Both methods also capture port driver changes unless you filter them out with optional command-line arguments.

# <span id="page-906-0"></span>**Four-State VCD File**

First, compile and load the design. For example:

```
% cd <installDir>/examples/tutorials/verilog/basicSimulation
% vlib work
% vlog counter.v tcounter.v
% vopt test_counter +acc -o test_counter_opt
% vsim test_counter_opt
```
Next, with the design loaded, specify the VCD file name with the vcd file command and add objects to the file with the vcd add command:

```
VSIM 1> vcd file myvcdfile.vcd
VSIM 2> vcd add /test_counter/dut/*
VSIM 3> run
VSIM 4> quit -f
```
Upon quitting the simulation, there will be a VCD file in the working directory.

# <span id="page-907-0"></span>**Extended VCD File**

First, compile and load the design. For example:

```
% cd <installDir>/examples/tutorials/verilog/basicSimulation
% vlib work
% vlog counter.v tcounter.v
% vopt test_counter +acc -o test_counter_opt
% vsim test_counter_opt
```
Next, with the design loaded, specify the VCD file name and objects to add with the vcd dumpports command:

```
VSIM 1> vcd dumpports -file myvcdfile.vcd /test_counter/dut/*
VSIM 3> run
VSIM 4> quit -f
```
Upon quitting the simulation, there will be an extended VCD file called *myvcdfile.vcd* in the working directory.

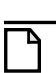

#### **Note**

There is an internal limit to the number of ports that can be listed with the vcd dumpports command. If that limit is reached, use the vcd add command with the -dumpports option to name additional ports.

# **VCD Case Sensitivity**

Verilog designs are case-sensitive, so ModelSim maintains case when it produces a VCD file. However, VHDL is not case-sensitive, so ModelSim converts all signal names to lower case when it produces a VCD file.

# **Using Extended VCD as Stimulus**

You can use an extended VCD file as stimulus to re-simulate your design. There are two ways to do this:

1. Simulate the top level of a design unit with the input values from an extended VCD file.

2. Specify one or more instances in a design to be replaced with the output values from the associated VCD file.

## **Simulating with Input Values from a VCD File**

When simulating with inputs from an extended VCD file, you can simulate only one design unit at a time. In other words, you can apply the VCD file inputs only to the top level of the design unit for which you captured port data.

The general procedure includes two steps:

- 1. Create a VCD file for a single design unit using the vcd dumpports command.
- 2. Resimulate the single design unit using the -vcdstim argument with the vsim command. Note that -vcdstim works only with VCD files that were created by a ModelSim simulation.

#### **Example 23-1. Verilog Counter**

First, create the VCD file for the single instance using **vcd dumpports**:

```
% cd <installDir>/examples/tutorials/verilog/basicSimulation
% vlib work
% vlog counter.v tcounter.v
% vopt test_counter +acc -o test_counter_opt
% vsim test_counter_opt +dumpports+nocollapse
VSIM 1> vcd dumpports -file counter.vcd /test_counter/dut/*
VSIM 2> run
VSIM 3> quit -f
```
Next, rerun the counter without the test bench, using the **-vcdstim** argument:

```
% vopt counter -o counter_replay 
% vsim counter_replay -vcdstim counter.vcd 
VSIM 1> add wave /*
VSIM 2> run 200
```
### **Example 23-2. VHDL Adder**

First, create the VCD file using **vcd dumpports**:

```
% cd <installDir>/examples/vcd
% vlib work
% vcom gates.vhd adder.vhd stimulus.vhd
% vopt testbench2 +acc -o testbench2_opt
% vsim testbench2_opt +dumpports+nocollapse
VSIM 1> vcd dumpports -file addern.vcd /testbench2/uut/*
VSIM 2> run 1000
VSIM 3> quit -f
```
Next, rerun the adder without the test bench, using the **-vcdstim** argument:

#### **% vsim -vcdstim addern.vcd addern -gn=8 -do "add wave /\*; run 1000"**

#### **Example 23-3. Mixed-HDL Design**

First, create three VCD files, one for each module:

```
% cd <installDir>/examples/tutorials/mixed/projects
% vlib work
% vlog cache.v memory.v proc.v
% vcom util.vhd set.vhd top.vhd
% vopt top +acc -o top_opt
% vsim top_opt +dumpports+nocollapse
VSIM 1> vcd dumpports -file proc.vcd /top/p/*
VSIM 2> vcd dumpports -file cache.vcd /top/c/*
VSIM 3> vcd dumpports -file memory.vcd /top/m/*
VSIM 4> run 1000
VSIM 5> quit -f
```
Next, rerun each module separately, using the captured VCD stimulus:

```
% vsim -vcdstim proc.vcd proc -do "add wave /*; run 1000"
VSIM 1> quit -f
```

```
% vsim -vcdstim cache.vcd cache -do "add wave /*; run 1000"
VSIM 1> quit -f
```

```
% vsim -vcdstim memory.vcd memory -do "add wave /*; run 1000"
VSIM 1> quit -f
```
#### **Note**

When using VCD files as stimulus, the VCD file format does not support recording of delta delay changes – delta delays are not captured and any delta delay ordering of signal changes is lost. Designs relying on this ordering may produce unexpected results.

### **Replacing Instances with Output Values from a VCD File**

Replacing instances with output values from a VCD file lets you simulate without the instance's source or even the compiled object. The general procedure includes two steps:

- 1. Create VCD files for one or more instances in your design using the vcd dumpports command. If necessary, use the -vcdstim switch to handle port order problems (see below).
- 2. Re-simulate your design using the -vcdstim  $\langle$  instance $\rangle$ = $\langle$ filename $\rangle$  argument to vsim. Note that this works only with VCD files that were created by a ModelSim simulation.

### **Example 23-4. Replacing Instances**

In the following example, the three instances */top/p*, */top/c*, and */top/m* are replaced in simulation by the output values found in the corresponding VCD files.

First, create VCD files for all instances you want to replace:

```
vcd dumpports -vcdstim -file proc.vcd /top/p/*
vcd dumpports -vcdstim -file cache.vcd /top/c/*
vcd dumpports -vcdstim -file memory.vcd /top/m/*
run 1000
```
Next, simulate your design and map the instances to the VCD files you created:

```
vsim top_opt -vcdstim /top/p=proc.vcd -vcdstim /top/c=cache.vcd 
-vcdstim /top/m=memory.vcd
quit -f
```
**Note**

When using VCD files as stimulus, the VCD file format does not support recording of delta delay changes – delta delays are not captured and any delta delay ordering of signal changes is lost. Designs relying on this ordering may produce unexpected results.

### **Port Order Issues**

The -vcdstim argument to the vcd dumpports command ensures the order that port names appear in the VCD file matches the order that they are declared in the instance's module or entity declaration. Consider the following module declaration:

```
module proc(clk, addr, data, rw, strb, rdy);
   input clk, rdy;
   output addr, rw, strb;
   inout data;
```
The order of the ports in the module line (clk, addr, data, ...) does not match the order of those ports in the input, output, and inout lines (clk, rdy, addr, ...). In this case the -vcdstim argument to the vcd dumpports command needs to be used.

In cases where the order is the same, you do not need to use the -vcdstim argument to vcd dumpports. Also, module declarations of the form:

module proc(input clk, output addr, inout data, ...)

do not require use of the argument.

# **VCD Commands and VCD Tasks**

ModelSim VCD commands map to IEEE Std 1364 VCD system tasks and appear in the VCD file along with the results of those commands. The table below maps the VCD commands to their associated tasks.

| <b>VCD</b> commands | <b>VCD</b> system tasks |
|---------------------|-------------------------|
| vcd add             | <b>\$dumpvars</b>       |
| vcd checkpoint      | \$dumpall               |
| vcd file            | \$dumpfile              |
| vcd flush           | \$dumpflush             |
| vcd limit           | \$dumplimit             |
| vcd off             | \$dumpoff               |
| vcd on              | \$dumpon                |

**Table 23-1. VCD Commands and SystemTasks** 

ModelSim also supports extended VCD (dumpports system tasks). The table below maps the VCD dumpports commands to their associated tasks.

| <b>VCD</b> dumpports commands | <b>VCD</b> system tasks |
|-------------------------------|-------------------------|
| vcd dumpports                 | <b>\$dumpports</b>      |
| vcd dumpportsall              | \$dumpportsall          |
| vcd dumpportsflush            | \$dumpportsflush        |
| vcd dumpportslimit            | \$dumpportslimit        |
| vcd dumpportsoff              | \$dumpportsoff          |
| vcd dumpportson               | \$dumpportson           |

**Table 23-2. VCD Dumpport Commands and System Tasks** 

ModelSim supports multiple VCD files. This functionality is an extension of the IEEE Std 1364-2005 specification. The tasks behave the same as the IEEE equivalent tasks such as \$dumpfile, \$dumpvar, and so forth. The difference is that \$fdumpfile can be called multiple times to create more than one VCD file, and the remaining tasks require a filename argument to associate their actions with a specific file. [Table 23-3](#page-912-0) maps the VCD commands to their associated tasks. For additional details, please see the Verilog IEEE Std 1364-2005 specification.

<span id="page-912-0"></span>

| <b>VCD</b> commands                                    | <b>VCD</b> system tasks                                                       |
|--------------------------------------------------------|-------------------------------------------------------------------------------|
| $\text{vcd}$ add -file $\text{c}$ -filename $\text{c}$ | $\{\text{fdumpvars}(levels, \{, module\_or\_variable\}^1, \text{filename})\}$ |
| vcd checkpoint <filename></filename>                   | \$fdumpall(filename)                                                          |
| $\text{vcd}$ files $\text{6}$ stile name               | \$fdumpfile(filename)                                                         |
| vcd flush <filename></filename>                        | \$fdumpflush(filename)                                                        |
| vcd limit <filename></filename>                        | \$fdumplimit(filename)                                                        |
| vcd off <filename></filename>                          | \$fdumpoff(filename)                                                          |
| $\text{vcd}$ on $\text{C}$ stile name                  | \$fdumpon(filename)                                                           |

**Table 23-3. VCD Commands and System Tasks for Multiple VCD Files** 

1. denotes an optional, comma-separated list of 0 or more modules or variables

# **Using VCD Commands with SystemC**

VCD commands are supported for the following SystemC signals:

sc\_signal<T>

sc\_signal\_resolved

sc\_signal\_rv<N>

VCD commands are supported for the following SystemC signal ports:

sc\_in<T> sc\_out<T> sc\_inout<T> sc\_in\_resolved sc\_out\_resolved sc\_inout\_resolved sc\_in\_rv<N> sc\_out\_rv<N> sc\_inout\_rv<N>

<span id="page-913-0"></span><T> can be any of types shown in [Table 23-4](#page-913-0).

| unsigned char      | char   | $sc\_int$   |
|--------------------|--------|-------------|
| unsigned short     | short  | sc_uint     |
| unsigned int       | int    | sc_bigint   |
| unsigned long      | float  | sc_biguint  |
| unsigned long long | double | sc_signed   |
|                    | enum   | sc_unsigned |
|                    |        | sc_logic    |
|                    |        | sc bit      |
|                    |        | $sc_b$      |
|                    |        | sc lv       |

**Table 23-4. SystemC Types**

Unsupported types are the SystemC fixed point types, class, structures and unions.

# **Compressing Files with VCD Tasks**

ModelSim can produce compressed VCD files using the **gzip** compression algorithm. Since we cannot change the syntax of the system tasks, we act on the extension of the output file name. If you specify a *.gz* extension on the filename, ModelSim will compress the output.

# **VCD File from Source to Output**

The following example shows the VHDL source, a set of simulator commands, and the resulting VCD output.

## **VHDL Source Code**

The design is a simple shifter device represented by the following VHDL source code:

```
library IEEE;
use IEEE.STD LOGIC 1164.all;
entity SHIFTER_MOD is
   port (CLK, RESET, data_in : IN STD_LOGIC;
      Q : INOUT STD_LOGIC_VECTOR(8 downto 0));
END SHIFTER_MOD ;
architecture RTL of SHIFTER_MOD is
begin
   process (CLK,RESET)
   begin
      if (RESET = '1') then
         Q \leq (others \implies '0');
      elsif (CLK'event and CLK = '1') then
         Q \le Q (Q'left - 1 downto 0) & data_in ;
      end if ;
   end process ;
end ;
```
# **VCD Simulator Commands**

At simulator time zero, the designer executes the following commands:

```
vcd file output.vcd
vcd add -r *
force reset 1 0
force data_in 0 0
force clk 0 0
run 100
force clk 1 0, 0 50 -repeat 100
run 100
vcd off
force reset 0 0
force data_in 1 0
run 100
vcd on
run 850
force reset 1 0
run 50
vcd checkpoint
quit -sim
```
### **VCD Output**

The VCD file created as a result of the preceding scenario would be called *output.vcd.* The following pages show how it would look.

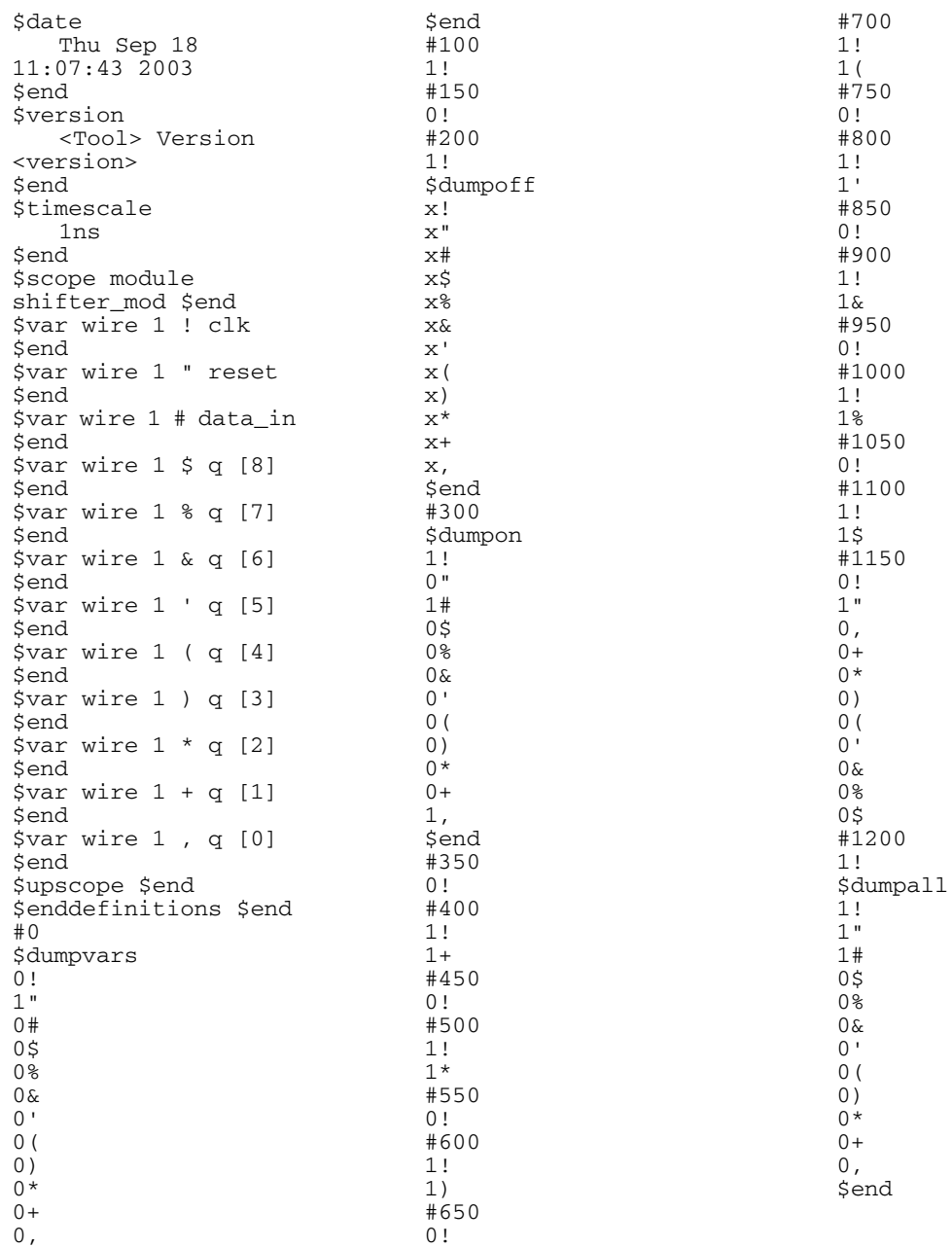

# **VCD to WLF**

The ModelSim vcd2wlf command is a utility that translates a *.vcd* file into a *.wlf* file that can be displayed in ModelSim using the **vsim -view** argument. This command only works on VCD files containing positive time values.

# **Capturing Port Driver Data**

Some ASIC vendors' toolkits read a VCD file format that provides details on port drivers. This information can be used, for example, to drive a tester. For more information on a specific toolkit, refer to the ASIC vendor's documentation.

In ModelSim, use the vcd dumpports command to create a VCD file that captures port driver data. Each time an external or internal port driver changes values, a new value change is recorded in the VCD file with the following format:

p<state> <0 strength> <1 strength> <identifier\_code>

## **Driver States**

<span id="page-916-0"></span>[Table 23-5](#page-916-0) shows the driver states recorded as TSSI states if the direction is known.

| Input (testfixture)                        | <b>Output</b> (dut)                    |
|--------------------------------------------|----------------------------------------|
| 10w                                        | low                                    |
| l U<br>high                                | H high                                 |
| N unknown                                  | X unknown                              |
| Z tri-state                                | T tri-state                            |
| d low (two or more<br>drivers active)      | 1 low (two or more<br>drivers active)  |
| high (two or more<br>u.<br>drivers active) | h high (two or<br>more drivers active) |

**Table 23-5. Driver States** 

If the direction is unknown, the state will be recorded as one of the following:

**Table 23-6. State When Direction is Unknown** 

| <b>Unknown direction</b>                                 |  |  |
|----------------------------------------------------------|--|--|
| 0 low (both input and output are driving low)            |  |  |
| 1 high (both input and output are driving high)          |  |  |
| 2 unknown (both input and output are driving<br>unknown) |  |  |

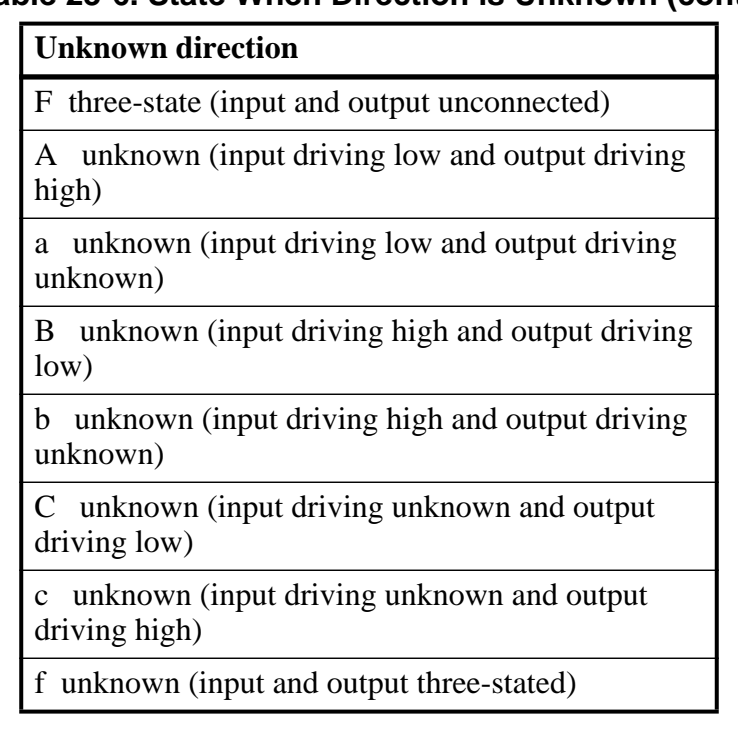

### **Table 23-6. State When Direction is Unknown (cont.)**

### **Driver Strength**

The recorded 0 and 1 strength values are based on Verilog strengths:

| <b>Strength</b>                       | <b>VHDL</b> std_logic mappings |
|---------------------------------------|--------------------------------|
| highz<br>$\left( \right)$             | Z'                             |
| 1<br>small                            |                                |
| $\mathcal{D}_{\mathcal{L}}$<br>medium |                                |
| 3<br>weak                             |                                |
| large<br>4                            |                                |
| 5<br>pull                             | 'W', H', L'                    |
| 6<br>strong                           | 'U','X','0','1','.'            |
| supply                                |                                |

**Table 23-7. Driver Strength** 

# **Identifier Code**

The <identifier\_code> is an integer preceded by < that starts at zero and is incremented for each port in the order the ports are specified. Also, the variable type recorded in the VCD header is "port".

### **Resolving Values**

The resolved values written to the VCD file depend on which options you specify when creating the file.

### **Default Behavior**

By default, ModelSim generates VCD output according to the IEEE Std 1364™-2005, *IEEE Standard for Verilog® Hardware Description Language*. This standard states that the values 0 (both input and output are active with value 0) and 1 (both input and output are active with value 1) are conflict states. The standard then defines two strength ranges:

- Strong: strengths 7, 6, and 5
- Weak: strengths  $4, 3, 2, 1$

The rules for resolving values are as follows:

- If the input and output are driving the same value with the same range of strength, the resolved value is 0 or 1, and the strength is the stronger of the two.
- If the input is driving a strong strength and the output is driving a weak strength, the resolved value is D, d, U or u, and the strength is the strength of the input.
- If the input is driving a weak strength and the output is driving a strong strength, the resolved value is L, l, H or h, and the strength is the strength of the output.

### **When force Command is Used**

<span id="page-918-0"></span>If you force a value on a net that does not have a driver associated with it, ModelSim uses the port direction as shown in [Table 23-8](#page-918-0) to dump values to the VCD file. When the port is an inout, the direction cannot be determined.

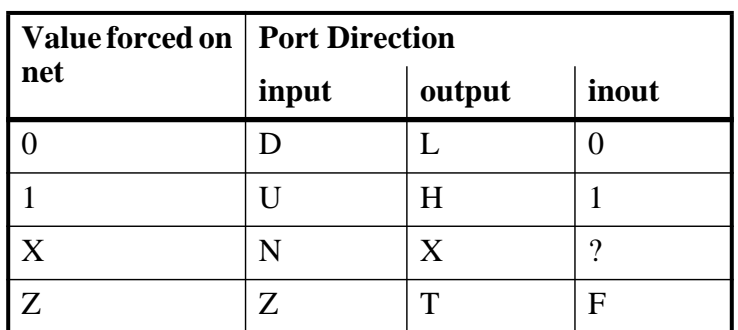

### **Table 23-8. VCD Values When Force Command is Used**

### **Extended Data Type for VHDL (vl\_logic)**

Mentor Graphics has created an additional VHDL data type for use in mixed-language designs, in case you need access to the full Verilog state set. The vl\_logic type is an enumeration that defines the full set of VHDL values for Verilog nets, as defined for Logic Strength Modeling in IEEE 1364™-2005.

This specification defines the following driving strengths for signals propagated from gate outputs and continuous assignment outputs:

Supply, Strong, Pull, Weak, HiZ

This specification also defines three charge storage strengths for signals originating in the trireg net type:

Large, Medium, Small

Each of these strengths can assume a strength level ranging from 0 to 7 (expressed as a binary value from 000 to 111), combined with the standard four-state values of 0, 1, X, and Z. This results in a set of 256 strength values, which preserves Verilog strength values going through the VHDL portion of the design and allows a VCD in extended format for any downstream application.

The vl\_logic type is defined in the following file installed with ModelSim, where you can view the 256 strength values:

*<install\_dir>*/vhdl\_src/verilog/vltypes.vhd

This location is a pre-compiled **verilog** library provided in your installation directory, along with the other pre-compiled libraries (**std** and **ieee**).

#### **Note**

The Wave window display and WLF do not support the full range of vl\_logic values for VHDL signals.

### **Ignoring Strength Ranges**

You may wish to ignore strength ranges and have ModelSim handle each strength separately. Any of the following options will produce this behavior:

- Use the -no strength range argument to the vcd dumpports command
- Use an optional argument to \$dumpports (see [Extended \\$dumpports Syntax](#page-920-0) below)
- Use the +dumpports+no strength range argument to vsim command

In this situation, ModelSim reports strengths for both the zero and one components of the value if the strengths are the same. If the strengths are different, ModelSim reports only the "winning"

strength. In other words, the two strength values either match (for example, pA 5 5 !) or the winning strength is shown and the other is zero (for instance, pH 0 5 !).

### <span id="page-920-0"></span>**Extended \$dumpports Syntax**

ModelSim extends the \$dumpports system task in order to support exclusion of strength ranges. The extended syntax is as follows:

\$dumpports (scope\_list, file\_pathname, ncsim\_file\_index, file\_format)

The nc\_sim\_index argument is required yet ignored by ModelSim. It is required only to be compatible with NCSim's argument list.

The file\_format argument accepts the following values or an ORed combination thereof (see examples below):

| <b>File_format value</b> | <b>Meaning</b>                                                                                                    |
|--------------------------|----------------------------------------------------------------------------------------------------|
|                          | Ignore strength range                                                                                                |
|                          | Use strength ranges; produces IEEE 1364-compliant<br>behavior                                                        |
|                          | Compress the EVCD output                                                                                             |
|                          | Include port direction information in the EVCD file<br>header; same as using -direction argument to vcd<br>dumpports |

**Table 23-9. Values for file\_format Argument** 

Here are some examples:

```
// ignore strength range
$dumpports(top, "filename", 0, 0) 
// compress and ignore strength range
$dumpports(top, "filename", 0, 4) 
// print direction and ignore strength range
$dumpports(top, "filename", 0, 8) 
// compress, print direction, and ignore strength range 
$dumpports(top, "filename", 0, 12)
```
### **Example 23-5. VCD Output from vcd dumpports**

<span id="page-921-0"></span>This example demonstrates how **vcd dumpports** resolves values based on certain combinations of driver values and strengths and whether or not you use strength ranges. [Table 23-10](#page-921-0) is sample driver data.

| time           | in value | out value      | in strength value<br>(range) | out strength value<br>(range) |
|----------------|----------|----------------|------------------------------|-------------------------------|
| $\overline{0}$ | 0        | 0              | 7 (strong)                   | 7 (strong)                    |
| 100            | 0        | 0              | 6 (strong)                   | 7 (strong)                    |
| 200            | 0        | 0              | 5 (strong)                   | 7 (strong)                    |
| 300            | 0        | $\overline{0}$ | 4 (weak)                     | 7 (strong)                    |
| 900            | 1        | $\overline{0}$ | 6 (strong)                   | 7 (strong)                    |
| 27400          | 1        |                | 5 (strong)                   | 4 (weak)                      |
| 27500          | 1        | 1              | $4$ (weak)                   | $4$ (weak)                    |
| 27600          |          |                | $3$ (weak)                   | 4 (weak)                      |

**Table 23-10. Sample Driver Data**

Given the driver data above and use of 1364 strength ranges, here is what the VCD file output would look like:

#0 p0 7 0 <0 #100 p0 7 0 <0 #200 p0 7 0 <0 #300 pL 7 0 <0 #900 pB 7 6 <0 #27400 pU 0 5 <0 #27500 p1 0 4 <0 #27600 p1 0 4 <0 Tcl is a scripting language for controlling and extending ModelSim. Within ModelSim you can develop implementations from Tcl scripts without the use of C code. Because Tcl is interpreted, development is rapid; you can generate and execute Tcl scripts "on the fly" without stopping to recompile or restart ModelSim. In addition, if ModelSim does not provide the command you need, you can use Tcl to create your own commands.

# **Tcl Features**

Using Tcl with ModelSim gives you these features:

- command history (like that in C shells)
- full expression evaluation and support for all C-language operators
- a full range of math and trig functions
- support of lists and arrays
- regular expression pattern matching
- procedures
- the ability to define your own commands
- command substitution (that is, commands may be nested)
- robust scripting language for macros

### **Tcl References**

For quick reference information on Tcl, choose the following from the ModelSim main menu:

Help > Tcl Man Pages

In addition, the following books provide more comprehensive usage information on Tcl:

- *Tcl and the Tk Toolkit* by John K. Ousterhout, published by Addison-Wesley Publishing Company, Inc.
- *Practical Programming in Tcl and Tk* by Brent Welch, published by Prentice Hall.

# **Tcl Commands**

For complete information on Tcl commands, select **Help > Tcl Man Pages**. Also see [Simulator](#page-1078-0)  [GUI Preferences](#page-1078-0) for information on Tcl preference variables.

<span id="page-923-0"></span>ModelSim command names that conflict with Tcl commands have been renamed or have been replaced by Tcl commands, as shown in [Table 24-1.](#page-923-0)

| <b>Previous ModelSim</b><br>command | Command changed to (or replaced by)                                                         |
|-------------------------------------|---------------------------------------------------------------------------------------------|
| continue                            | run with the -continue option                                                               |
| format list   wave                  | write format with either list or wave specified                                             |
| if                                  | replaced by the Tcl <b>if</b> command, see If Command<br><b>Syntax</b> for more information |
| list                                | add list                                                                                    |
| nolist   nowave                     | delete with either list or wave specified                                                   |
| set                                 | replaced by the Tcl set command                                                             |
| source                              | <b>vsource</b>                                                                              |
| wave                                | add wave                                                                                    |

**Table 24-1. Changes to ModelSim Commands**

# **Tcl Command Syntax**

The following eleven rules define the syntax and semantics of the Tcl language. Additional details on [If Command Syntax.](#page-926-0)

- 1. A Tcl script is a string containing one or more commands. Semi-colons and newlines are command separators unless quoted as described below. Close brackets ("]") are command terminators during command substitution (see below) unless quoted.
- 2. A command is evaluated in two steps. First, the Tcl interpreter breaks the command into words and performs substitutions as described below. These substitutions are performed in the same way for all commands. The first word is used to locate a command procedure to carry out the command, then all of the words of the command are passed to the command procedure. The command procedure is free to interpret each of its words in any way it likes, such as an integer, variable name, list, or Tcl script. Different commands interpret their words differently.
- 3. Words of a command are separated by white space (except for newlines, which are command separators).
- 4. If the first character of a word is a double-quote (") then the word is terminated by the next double-quote character. If semi-colons, close brackets, or white space characters

(including newlines) appear between the quotes then they are treated as ordinary characters and included in the word. Command substitution, variable substitution, and backslash substitution are performed on the characters between the quotes as described below. The double-quotes are not retained as part of the word.

- 5. If the first character of a word is an open brace ({) then the word is terminated by the matching close brace (}). Braces nest within the word: for each additional open brace there must be an additional close brace (however, if an open brace or close brace within the word is quoted with a backslash then it is not counted in locating the matching close brace). No substitutions are performed on the characters between the braces except for backslash-newline substitutions described below, nor do semi-colons, newlines, close brackets, or white space receive any special interpretation. The word will consist of exactly the characters between the outer braces, not including the braces themselves.
- 6. If a word contains an open bracket ([) then Tcl performs command substitution. To do this it invokes the Tcl interpreter recursively to process the characters following the open bracket as a Tcl script. The script may contain any number of commands and must be terminated by a close bracket (]). The result of the script (that is, the result of its last command) is substituted into the word in place of the brackets and all of the characters between them. There may be any number of command substitutions in a single word. Command substitution is not performed on words enclosed in braces.
- 7. If a word contains a dollar-sign (\$) then Tcl performs variable substitution: the dollarsign and the following characters are replaced in the word by the value of a variable. Variable substitution may take any of the following forms:
	- o \$name

Name is the name of a scalar variable; the name is terminated by any character that isn't a letter, digit, or underscore.

o \$name(index)

Name gives the name of an array variable and index gives the name of an element within that array. Name must contain only letters, digits, and underscores. Command substitutions, variable substitutions, and backslash substitutions are performed on the characters of index.

 $\circ$  \${name}

Name is the name of a scalar variable. It may contain any characters whatsoever except for close braces.

There may be any number of variable substitutions in a single word. Variable substitution is not performed on words enclosed in braces.

8. If a backslash (\) appears within a word then backslash substitution occurs. In all cases but those described below the backslash is dropped and the following character is treated as an ordinary character and included in the word. This allows characters such as double quotes, close brackets, and dollar signs to be included in words without

triggering special processing. [Table 24-2](#page-925-0) lists the backslash sequences that are handled specially, along with the value that replaces each sequence.

<span id="page-925-0"></span>

| <b>Sequence</b>                 | <b>Value</b>                                                                                                    |
|---------------------------------|----------------------------------------------------------------------------------------------------|
| $\langle a \rangle$             | Audible alert (bell) $(0x7)$                                                                                                    |
| $\mathbf{b}$                    | Backspace (0x8)                                                                                                    |
| $\setminus f$                   | Form feed (0xc).                                                                                                    |
| $\ln$                           | Newline $(0xa)$                                                                                                    |
| $\sqrt{r}$                      | Carriage-return (0xd)                                                                                                    |
| $\setminus t$                   | Tab $(0x9)$                                                                                                    |
| $\setminus$ v                   | Vertical tab (0xb)                                                                                                    |
| \ <newline>whiteSpace</newline> | A single space character replaces the backslash, newline,<br>and all spaces and tabs after the newline. This backslash<br>sequence is unique in that it is replaced in a separate pre-<br>pass before the command is actually parsed. This means<br>that it will be replaced even when it occurs between<br>braces, and the resulting space will be treated as a word<br>separator if it isn't in braces or quotes. |
| $\sqrt{}$                       | Backslash $("\\$                                                                                                    |
| $\setminus oo$                  | The digits ooo (one, two, or three of them) give the octal<br>value of the character.                                                                                                    |
| xhh                             | The hexadecimal digits hh give the hexadecimal value of<br>the character. Any number of digits may be present.                                                                                                    |

**Table 24-2. Tcl Backslash Sequences**

Backslash substitution is not performed on words enclosed in braces, except for backslash-newline as described above.

- 9. If a pound sign (#) appears at a point where Tcl is expecting the first character of the first word of a command, then the pound sign and the characters that follow it, up through the next newline, are treated as a comment and ignored. The # character denotes a comment only when it appears at the beginning of a command.
- 10. Each character is processed exactly once by the Tcl interpreter as part of creating the words of a command. For example, if variable substitution occurs then no further substitutions are performed on the value of the variable; the value is inserted into the word verbatim. If command substitution occurs then the nested command is processed entirely by the recursive call to the Tcl interpreter; no substitutions are performed before making the recursive call and no additional substitutions are performed on the result of the nested script.

11. Substitutions do not affect the word boundaries of a command. For example, during variable substitution the entire value of the variable becomes part of a single word, even if the variable's value contains spaces.

# <span id="page-926-0"></span>**If Command Syntax**

The Tcl **if** command executes scripts conditionally. Note that in the syntax below the question mark (?) indicates an optional argument.

### **Syntax**

#### **if** *expr1* **?then?** *body1* **elseif** *expr2* **?then?** *body2* **elseif ... ?else? ?***bodyN***?**

### **Description**

The **if** command evaluates *expr1* as an expression. The value of the expression must be a boolean (a numeric value, where 0 is false and anything else is true, or a string value such as **true** or **yes** for true and **false** or **no** for false); if it is true then *body1* is executed by passing it to the Tcl interpreter. Otherwise *expr2* is evaluated as an expression and if it is true then *body2* is executed, and so on. If none of the expressions evaluates to true then *bodyN* is executed. The **then** and **else** arguments are optional "noise words" to make the command easier to read. There may be any number of **elseif** clauses, including zero. *BodyN* may also be omitted as long as **else** is omitted too. The return value from the command is the result of the body script that was executed, or an empty string if none of the expressions was non-zero and there was no *bodyN*.

### **Command Substitution**

Placing a command in square brackets ([ ]) will cause that command to be evaluated first and its results returned in place of the command. For example:

```
set a 25
set b 11
set c 3
echo "the result is [expr ($a + $b)/$c]"
```
This generates the following output:

#### **"the result is 12"**

Substitution allows you to obtain VHDL variables and signals, and Verilog nets and registers using the following construct:

#### **[examine -<radix> name]**

The %name substitution is no longer supported. Everywhere %name could be used, you now can use [examine -value -<radix> name] which allows the flexibility of specifying command options. The radix specification is optional.

### **Command Separator**

A semicolon character (;) works as a separator for multiple commands on the same line. It is not required at the end of a line in a command sequence.

# **Multiple-Line Commands**

With Tcl, multiple-line commands can be used within macros and on the command line. The command line prompt will change (as in a C shell) until the multiple-line command is complete.

In the example below, note the way the opening brace  $\gamma$  is at the end of the if and else lines. This is important because otherwise the Tcl scanner won't know that there is more coming in the command and will try to execute what it has up to that point, which won't be what you intend.

```
if { [exa sig_a] == "0011ZZ"} {
   echo "Signal value matches"
  do macro_1.do
} else {
   echo "Signal value fails"
   do macro_2.do
}
```
## **Evaluation Order**

An important thing to remember when using Tcl is that anything put in braces  $({})$  is not evaluated immediately. This is important for if-then-else statements, procedures, loops, and so forth.

## **Tcl Relational Expression Evaluation**

When you are comparing values, the following hints may be useful:

• Tcl stores all values as strings, and will convert certain strings to numeric values when appropriate. If you want a literal to be treated as a numeric value, don't quote it.

if  $\{ [$ exa var $1] = 345$ ...

The following will also work:

if  $\{ [exa var_1] == "345". \}...$ 

• However, if a literal cannot be represented as a number, you *must* quote it, or Tcl will give you an error. For instance:

```
if \{ [exa var_2] = 0012 \}...
```
will give an error.

```
if \{ [exa \ var 2] == "001Z"; \}...
```
will work okay.

• Do not quote single characters between apostrophes; use quotation marks instead. For example:

```
if \{ [exa var_3] = -'X' \}...
```
will produce an error. However, the following:

if  $\{ [exa var_3] == "X" \}...$ 

will work.

For the equal operator, you must use the C operator  $(==)$ . For not-equal, you must use the C operator  $(!=)$ .

### **Variable Substitution**

When a \$<var\_name> is encountered, the Tcl parser will look for variables that have been defined either by ModelSim or by you, and substitute the value of the variable.

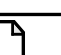

**Note**

Tcl is case sensitive for variable names.

To access environment variables, use the construct:

**\$env(<var\_name>) echo My user name is \$env(USER)**

Environment variables can also be set using the env array:

**set env(SHELL) /bin/csh**

See [modelsim.ini Variables](#page-942-0) for more information about ModelSim-defined variables.

## **System Commands**

To pass commands to the UNIX shell or DOS window, use the Tcl **exec** command:

```
echo The date is [exec date]
```
# **Simulator State Variables**

Unlike other variables that must be explicitly set, simulator state variables return a value relative to the current simulation. Simulator state variables can be useful in commands, especially when used within ModelSim DO files (macros). The variables are referenced in commands by prefixing the name with a dollar sign (\$).

#### **argc**

This variable returns the total number of parameters passed to the current macro.

#### **architecture**

This variable returns the name of the top-level architecture currently being simulated; for a configuration or Verilog module, this variable returns an empty string.

### **configuration**

This variable returns the name of the top-level configuration currently being simulated; returns an empty string if no configuration.

#### **delta**

This variable returns the number of the current simulator iteration.

### **entity**

This variable returns the name of the top-level VHDL entity or Verilog module currently being simulated.

### **library**

This variable returns the library name for the current region.

### **MacroNestingLevel**

This variable returns the current depth of macro call nesting.

#### **n**

This variable represents a macro parameter, where n can be an integer in the range 1-9.

#### **Now**

This variable always returns the current simulation time with time units (for example, 110,000 ns). Note: the returned value contains a comma inserted between thousands.

#### **now**

This variable returns the current simulation time with or without time units—depending on the setting for time resolution, as follows:

• When time resolution is a unary unit (such as 1ns, 1ps, 1fs), this variable returns the current simulation time without time units (for example, 100000).

• When time resolution is a multiple of the unary unit (such as 10ns, 100ps, 10fs), this variable returns the current simulation time with time units (for example, 110000 ns).

Note: the returned value does not contain a comma inserted between thousands.

### **resolution**

This variable returns the current simulation time resolution.

## **Referencing Simulator State Variables**

Variable values may be referenced in simulator commands by preceding the variable name with a dollar sign (\$). For example, to use the **now** and **resolution** variables in an **echo** command type:

#### **echo "The time is \$now \$resolution."**

Depending on the current simulator state, this command could result in:

#### **The time is 12390 ps 10ps.**

If you do not want the dollar sign to denote a simulator variable, precede it with a "\". For example, \\$now will not be interpreted as the current simulator time.

### **Special Considerations for the now Variable**

For the when command, special processing is performed on comparisons involving the **now** variable. If you specify "when {\$now=100}...", the simulator will stop at time 100 regardless of the multiplier applied to the time resolution.

You must use 64-bit time operators if the time value of **now** will exceed 2147483647 (the limit of 32-bit numbers). For example:

**if { [gtTime \$now 2us] } {**

**. . .**

See [Simulator Tcl Time Commands](#page-932-0) for details on 64-bit time operators.

# **List Processing**

In Tcl, a "list" is a set of strings in braces separated by spaces. Several Tcl commands are available for creating lists, indexing into lists, appending to lists, getting the length of lists and shifting lists, as shown in [Table 24-3](#page-931-0).

<span id="page-931-0"></span>

| <b>Command syntax</b>                                         | <b>Description</b>                                                                                                    |
|---------------------------------------------------------------|----------------------------------------------------------------------------------------------------|
| lappend var_name val1 val2                                    | appends val1, val2, , to list var_name                                                                                                    |
| lindex list_name index                                        | returns the index-th element of list_name; the first<br>element is 0                                                                           |
| <b>linsert</b> list_name index val1 val2                      | inserts val1, val2, , just before the index-th element<br>of list_name                                                                         |
| list val $1$ , val $2$                                        | returns a Tcl list consisting of val1, val2,                                                                                                   |
| <b>llength</b> list name                                      | returns the number of elements in list name                                                                                                    |
| <b>Irange</b> list_name first last                            | returns a sublist of list_name, from index first to index<br>last; first or last may be "end", which refers to the last<br>element in the list |
| <b>Ireplace</b> list_name first last val1,<br>val $2, \ldots$ | replaces elements first through last with val1, val2,                                                                                          |

**Table 24-3. Tcl List Commands**

Two other commands, **lsearch** and **lsort,** are also available for list manipulation. See the Tcl man pages (**Help > Tcl Man Pages**) for more information on these commands.

# **Simulator Tcl Commands**

These additional commands enhance the interface between Tcl and ModelSim. Only brief descriptions are provided in [Table 24-4.](#page-931-1) For more information and command syntax see Commands.

<span id="page-931-1"></span>

| <b>Command</b>  | <b>Description</b>                                                                                        |
|-----------------|----------------------------------------------------------------------------------------------------|
| alias           | creates a new Tcl procedure that evaluates the specified<br>commands; used to create a user-defined alias |
| find            | locates incrTcl classes and objects                                                                       |
| <b>lshift</b>   | takes a Tcl list as argument and shifts it in-place one place<br>to the left, eliminating the 0th element |
| <b>lsublist</b> | returns a sublist of the specified Tcl list that matches the<br>specified Tcl glob pattern                |

**Table 24-4. Simulator-Specific Tcl Commands**

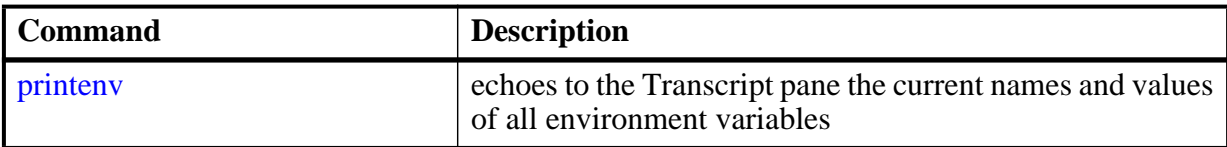

#### **Table 24-4. Simulator-Specific Tcl Commands**

# <span id="page-932-0"></span>**Simulator Tcl Time Commands**

ModelSim Tcl time commands make simulator-time-based values available for use within other Tcl procedures.

Time values may optionally contain a units specifier where the intervening space is also optional. If the space is present, the value must be quoted (for example, 10ns, "10 ns"). Time values without units are taken to be in the UserTimeScale. Return values are always in the current Time Scale Units. All time values are converted to a 64-bit integer value in the current Time Scale. This means that values smaller than the current Time Scale will be truncated to 0.

## **Conversions**

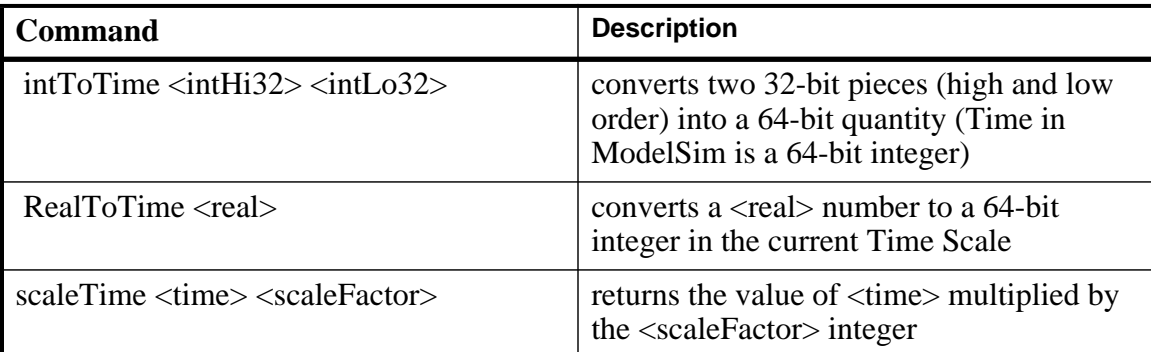

### **Table 24-5. Tcl Time Conversion Commands**

### **Relations**

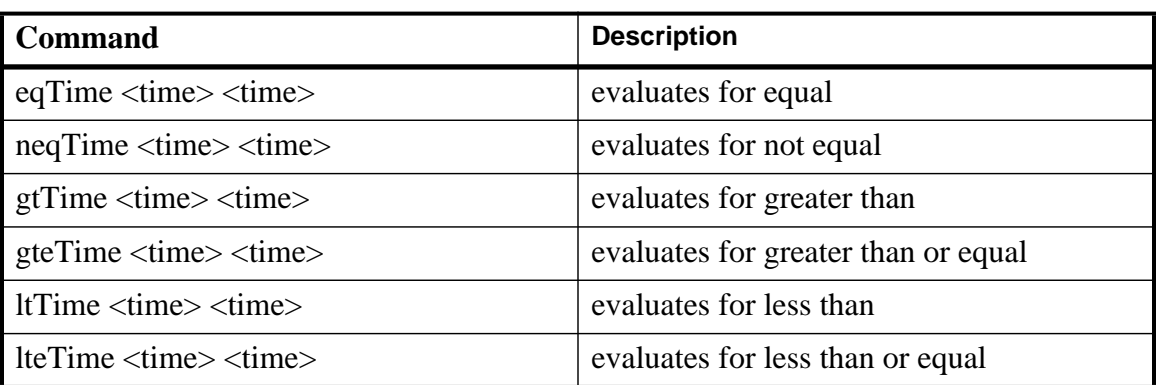

### **Table 24-6. Tcl Time Relation Commands**

All relation operations return 1 or 0 for true or false respectively and are suitable return values for TCL conditional expressions. For example,

```
if {[eqTime $Now 1750ns]} {
  ...
}
```
## **Arithmetic**

| Command                                                   | <b>Description</b>      |
|-----------------------------------------------------------|-------------------------|
| addTime <time> <time></time></time>                       | add time                |
| divTime < time > < time >                                 | 64-bit integer divide   |
| mulTime < time > time >                                   | 64-bit integer multiply |
| subTime $\langle$ time $\rangle$ $\langle$ time $\rangle$ | subtract time           |

**Table 24-7. Tcl Time Arithmetic Commands**

# **Tcl Examples**

<span id="page-934-0"></span>[Example 24-1](#page-934-0) uses the Tcl **while** loop to copy a list from variable *a* to variable *b*, reversing the order of the elements along the way:

### **Example 24-1. Tcl while Loop**

```
set b [list]
set i [expr {[llength $a] - 1}]
while \{\sin \geq 0\} {
   lappend b [lindex $a $i]
   incr i -1
}
```
<span id="page-934-1"></span>[Example 24-2](#page-934-1) uses the Tcl **for** command to copy a list from variable *a* to variable *b*, reversing the order of the elements along the way:

### **Example 24-2. Tcl for Command**

```
set b [list]
for {set i [expr {[llength $a] - 1}]} {$i >= 0} {incr i -1} {
   lappend b [lindex $a $i]
}
```
[Example 24-3](#page-934-2) uses the Tcl **foreach** command to copy a list from variable *a* to variable *b*, reversing the order of the elements along the way (the foreach command iterates over all of the elements of a list):

### **Example 24-3. Tcl foreach Command**

```
set b [list]
foreach i $a { set b [linsert $b 0 $i] }
```
[Example 24-4](#page-935-0) shows a list reversal as above, this time aborting on a particular element using the Tcl **break** command:

### **Example 24-4. Tcl break Command**

```
set b [list]
foreach i $a {
   if \{\$i = "ZZZ"\} break
   set b [linsert $b 0 $i]
}
```
<span id="page-935-1"></span>[Example 24-5](#page-935-1) is a list reversal that skips a particular element by using the Tcl **continue** command:

### **Example 24-5. Tcl continue Command**

```
set b [list]
foreach i $a {
   if {$i = "ZZZ"} continue
   set b [linsert $b 0 $i]
}
```
[Example 24-6](#page-935-2) works in UNIX only. In a Windows environment, the Tcl **exec** command will execute compiled files only, not system commands.) The example shows how you can access system information and transfer it into VHDL variables or signals and Verilog nets or registers. When a particular HDL source breakpoint occurs, a Tcl function is called that gets the date and time and deposits it into a VHDL signal of type STRING. If a particular environment variable (DO\_ECHO) is set, the function also echoes the new date and time to the transcript file by examining the VHDL variable.

### **Example 24-6. Access and Transfer System Information**

<span id="page-935-2"></span>(in VHDL source):

signal datime :  $string(1 to 28) := " " ; # 28 spaces$ 

(on VSIM command line or in macro):

```
proc set_date {} {
   global env
   set do_the_echo [set env(DO_ECHO)]
   set s [clock format [clock seconds]]
   force -deposit datime $s
   if {do_the_echo} {
      echo "New time is [examine -value datime]"
   }
}
bp src/waveadd.vhd 133 {set_date; continue}
     --sets the breakpoint to call set_date
```
[Example 24-7](#page-936-0) specifies the compiler arguments and lets you compile any number of files.
### **Example 24-7. Tcl Used to Specify Compiler Arguments**

```
set Files [list]
set nbrArgs $argc
for {set x 1} {\{x \leq \text{shbrArgs}\} {incr x} {
   set lappend Files $1
   shift
}
eval vcom -93 -explicit -noaccel $Files
```
[Example 24-8](#page-936-0) is an enhanced version of the last one. The additional code determines whether the files are VHDL or Verilog and uses the appropriate compiler and arguments depending on the file type. Note that the macro assumes your VHDL files have a *.vhd* file extension.

### **Example 24-8. Tcl Used to Specify Compiler Arguments—Enhanced**

```
set vhdFiles [list]
set vFiles [list]
set nbrArgs $argc
for {set x 1} {\frac{5x}{5} <= \frac{5x}{7} {incr x} {
   if {[string match *.vhd $1]} {
      lappend vhdFiles $1
   } else {
      lappend vFiles $1
   }
   shift
}
if {[llength $vhdFiles] > 0} {
   eval vcom -93 -explicit -noaccel $vhdFiles
}
if {[llength $vFiles] > 0} {
   eval vlog $vFiles
}
```
# **Macros (DO Files)**

ModelSim macros (also called DO files) are simply scripts that contain ModelSim and, optionally, Tcl commands. You invoke these scripts with the **Tools > TCL > Execute Macro** menu selection or the do command.

### **Creating DO Files**

You can create DO files, like any other Tcl script, by doing one of the following:

- Type the required commands in any editor and save the file with the extension *.do*.
- Save the transcript as a DO file (refer to [Saving a Transcript File as a Macro \(DO file\)](#page-216-0)).
- Use the write format restart command to create a *.do* file that will recreate all debug windows, all file/line breakpoints, and all signal breakpoints created with the when command.

All "event watching" commands (for example, onbreak, onerror, and so forth) must be placed before run commands within the macros in order to take effect.

The following is a simple DO file that was saved from the transcript. It is used in the dataset exercise in the ModelSim Tutorial. This DO file adds several signals to the Wave window, provides stimulus to those signals, and then advances the simulation.

```
add wave ld
add wave rst
add wave clk
add wave d
add wave q
force -freeze clk 0 0, 1 {50 ns} -r 100
force rst 1
force rst 0 10
force ld 0
force d 1010
onerror {cont}
run 1700
force ld 1
run 100
force ld 0
run 400
force rst 1
run 200
force rst 0 10
run 1500
```
### **Using Parameters with DO Files**

You can increase the flexibility of DO files by using parameters. Parameters specify values that are passed to the corresponding parameters \$1 through \$9 in the macro file. For example say the macro "*testfile"* contains the line **bp** \$1 \$2. The command below would place a breakpoint in the source file named *design.vhd* at line 127:

**do testfile design.vhd 127**

There is a limit of 20 parameters that can be passed to macros, but only nine values are visible at one time. You can use the shift command to see the other parameters.

## **Deleting a File from a .do Script**

To delete a file from a *.do* script, use the Tcl **file** command as follows:

**file delete myfile.log**

This will delete the file "*myfile.log*."

You can also use the **transcript file** command to perform a deletion:

**transcript file () transcript file my file.log** The first line will close the current log file. The second will open a new log file. If it has the same name as an existing file, it will replace the previous one.

### **Making Macro Parameters Optional**

If you want to make macro parameters optional (that is, be able to specify fewer parameter values with the do command than the number of parameters referenced in the macro), you must use the **[argc](#page-929-0)** simulator state variable. The **argc** simulator state variable returns the number of parameters passed. The examples below show several ways of using **argc**.

### **Example 24-9. Specifying Files to Compile With argc Macro**

This macro specifies the files to compile and handles 0-2 compiler arguments as parameters. If you supply more arguments, ModelSim generates a message.

```
switch $argc {
   0 {vcom file1.vhd file2.vhd file3.vhd }
   1 {vcom $1 file1.vhd file2.vhd file3.vhd }
   2 {vcom $1 $2 file1.vhd file2.vhd file3.vhd }
  default {echo Too many arguments. The macro accepts 0-2 args. }
}
```
### **Example 24-10. Specifying Compiler Arguments With Macro**

This macro specifies the compiler arguments and lets you compile any number of files.

```
variable Files ""
set nbrArgs $argc
for \{set x 1\} \{Sx \leq ShbrArg\} \{incr x\} {
   set Files [concat $Files $1]
   shift
}
eval vcom -93 -explicit -noaccel $Files
```
### **Example 24-11. Specifying Compiler Arguments With Macro—Enhanced**

This macro is an enhanced version of the one shown in example 2. The additional code determines whether the files are VHDL or Verilog and uses the appropriate compiler and arguments depending on the file type. Note that the macro assumes your VHDL files have a *.vhd* file extension.

```
variable vhdFiles ""
variable vFiles ""
set nbrArgs $argc
set vhdFilesExist 0
set vFilesExist 0
for {set x 1} {\frac{5x}{5} <= \frac{5x}{7} {incr x} {
   if {[string match *.vhd $1]} {
     set vhdFiles [concat $vhdFiles $1]
     set vhdFilesExist 1
   } else {
     set vFiles [concat $vFiles $1]
     set vFilesExist 1
   }
   shift
}
if {$vhdFilesExist == 1} {
   eval vcom -93 -explicit -noaccel $vhdFiles
}
if {$vFilesExist == 1} {
   eval vlog $vFiles
}
```
### **Useful Commands for Handling Breakpoints and Errors**

If you are executing a macro when your simulation hits a breakpoint or causes a run-time error, ModelSim interrupts the macro and returns control to the command line. The commands in [Table 24-8](#page-939-0) may be useful for handling such events. (Any other legal command may be executed as well.)

<span id="page-939-0"></span>

| command       | result                                                                                                    |
|---------------|----------------------------------------------------------------------------------------------------|
| run -continue | continue as if the breakpoint had not been executed,<br>completes the run that was interrupted                      |
| onbreak       | specify a command to run when you hit a breakpoint<br>within a macro                                                |
| onElabError   | specify a command to run when an error is<br>encountered during elaboration                                         |
| onerror       | specify a command to run when an error is<br>encountered within a macro                                             |
| status        | get a traceback of nested macro calls when a macro is<br>interrupted                                                |
| abort         | terminate a macro once the macro has been<br>interrupted or paused                                                  |
| pause         | cause the macro to be interrupted; the macro can be<br>resumed by entering a resume command via the<br>command line |

**Table 24-8. Commands for Handling Breakpoints and Errors in Macros**

You can also set the OnErrorDefaultAction Tcl variable to determine what action ModelSim takes when an error occurs. To set the variable on a permanent basis, you must define the variable in a *modelsim.tcl* file (see [The modelsim.tcl File](#page-1081-0) for details).

### **Error Action in DO Files**

If a command in a macro returns an error, ModelSim does the following:

- 1. If an onerror command has been set in the macro script, ModelSim executes that command. The onerror command must be placed prior to the run command in the DO file to take effect.
- 2. If no onerror command has been specified in the script, ModelSim checks the OnErrorDefaultAction variable. If the variable is defined, its action will be invoked.
- 3. If neither 1 or 2 is true, the macro aborts.

### **Using the Tcl Source Command with DO Files**

Either the do command or Tcl source command can execute a DO file, but they behave differently.

With the Tcl source command, the DO file is executed exactly as if the commands in it were typed in by hand at the prompt. Each time a breakpoint is hit, the Source window is updated to show the breakpoint. This behavior could be inconvenient with a large DO file containing many breakpoints.

When a do command is interrupted by an error or breakpoint, it does not update any windows, and keeps the DO file "locked". This keeps the Source window from flashing, scrolling, and moving the arrow when a complex DO file is executed. Typically an onbreak resume command is used to keep the macro running as it hits breakpoints. Add an onbreak abort command to the DO file if you want to exit the macro and update the Source window.

This chapter covers the contents and modification of the *modelsim.ini* file.

- [Organization of the modelsim.ini File](#page-942-0)  A list of the different sections of the *modelsim.ini* file.
- [Making Changes to the modelsim.ini File](#page-942-1) How to modify variable settings in the *modelsim.ini* file.
- [Variables](#page-948-0)  An alphabetized list of *modelsim.ini* variables and their properties.
- [Commonly Used modelsim.ini Variables](#page-1015-0)  A discussion of the most frequently used variables and their settings.

# <span id="page-942-0"></span>**Organization of the modelsim.ini File**

The *modelsim.ini* file is the default initialization file and contains control variables that specify reference library paths, optimization, compiler and simulator settings, and various other functions. It is located in your install directory and is organized into the following sections.

- **The [library]** section contains variables that specify paths to various libraries used by ModelSim.
- **The [vcom]** section contains variables that control the compilation of VHDL files.
- **The [vlog]** section contains variables that control the compilation of Verilog files.
- **The [sccom]** section contains variables that control the compilation of SystemC files.
- **The [vsim]** section contains variables that control the simulator.
- **The [msg\_system]** section contains variables that control the severity of notes, warnings, and errors that come from **vcom**, **vlog** and **vsim**.

The [sccom], [vcom], and [vlog] sections contain **compiler control variables**.

The [vsim] section contains **simulation control variables**.

The System Initialization chapter contains [Environment Variables](#page-1087-0).

# <span id="page-942-1"></span>**Making Changes to the modelsim.ini File**

*Modify modelsim.ini* variables by:

- Changing the settings in the [The Runtime Options Dialog.](#page-943-0)
- [Editing modelsim.ini Variables](#page-947-0).

The Read-only attribute must be turned off to save changes to the *modelsim.ini* file.

## <span id="page-943-1"></span>**Changing the modelsim.ini Read-Only Attribute**

When first installed, the *modelsim.ini* file is protected as a Read-only file. In order to make and save changes to the file the Read-only attribute must first be turned off in the *modelsim.ini* Properties dialog box.

### **Procedure**

- 1. Navigate to the location of the *modelsim.ini* file.
- 2. <install directory>/modelsim.ini
- 3. Right-click on the *modelsim.ini* file and choose **Properties** from the popup menu.
- 4. This displays the *modelsim.ini* Properties dialog box.
- 5. Uncheck the Attribute: **Read-only**.
- **6. Click OK**

To protect the *modelsim.ini* file after making changes, follow the above steps and at step 5, check the **Read-only** attribute.

### <span id="page-943-0"></span>**The Runtime Options Dialog**

To access, select **Simulate > Runtime Options** in the Main window. The dialog contains three tabs - Defaults, Severity, and WLF Files.

The **Runtime Options** dialog writes changes to the active *modelsim.ini* file that affect the current session. If the read-only attribute for the *modelsim.ini* file is turned off, the changes are saved, and affect all future sessions. See [Changing the modelsim.ini Read-Only Attribute.](#page-943-1)

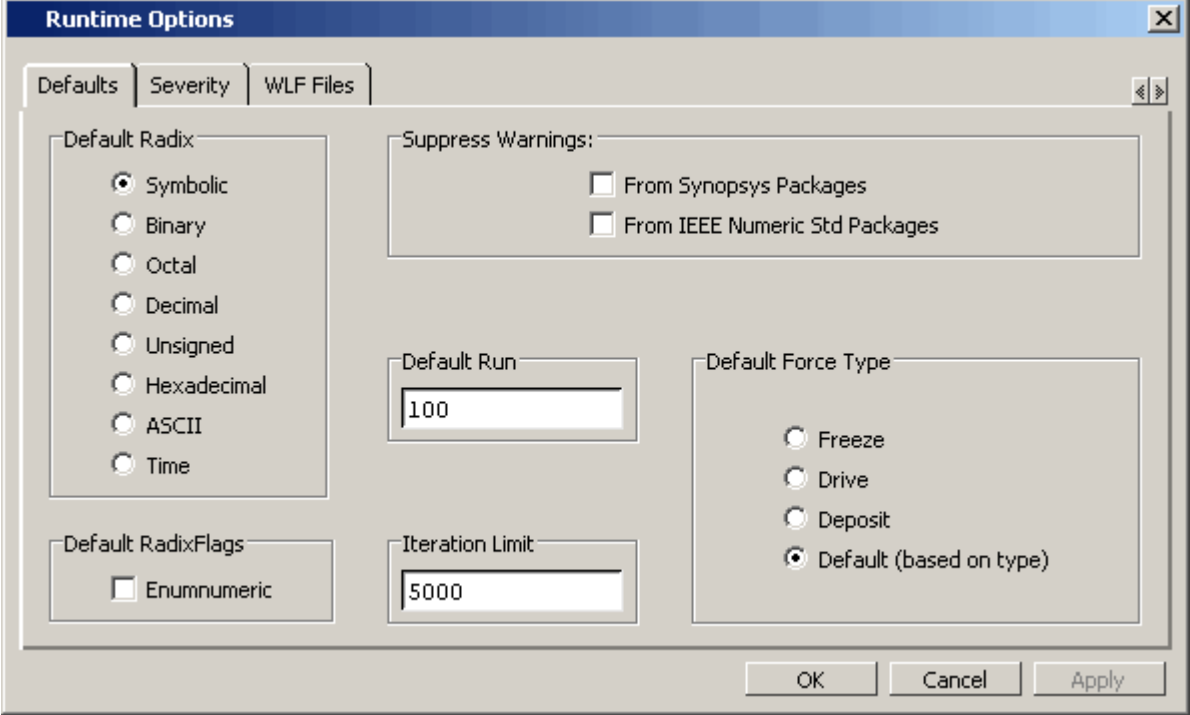

**Figure A-1. Runtime Options Dialog: Defaults Tab**

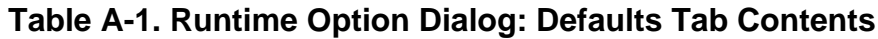

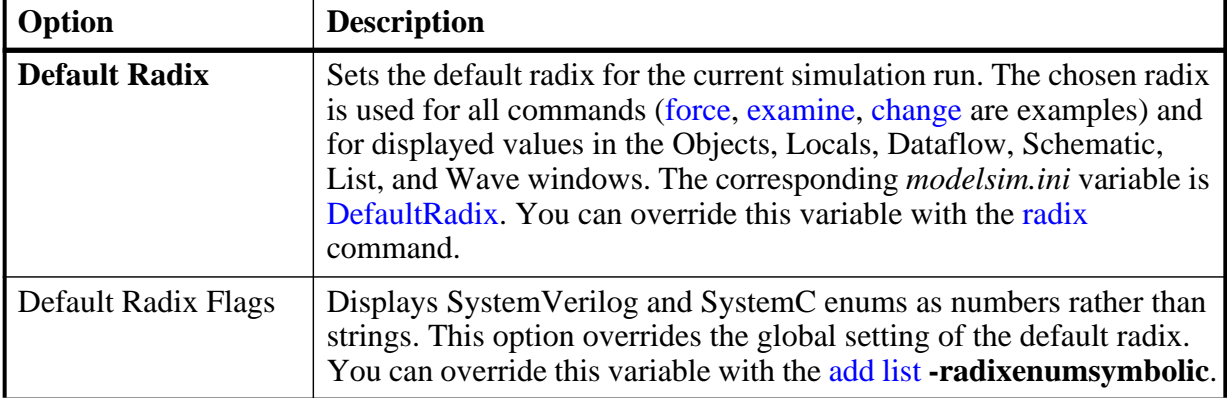

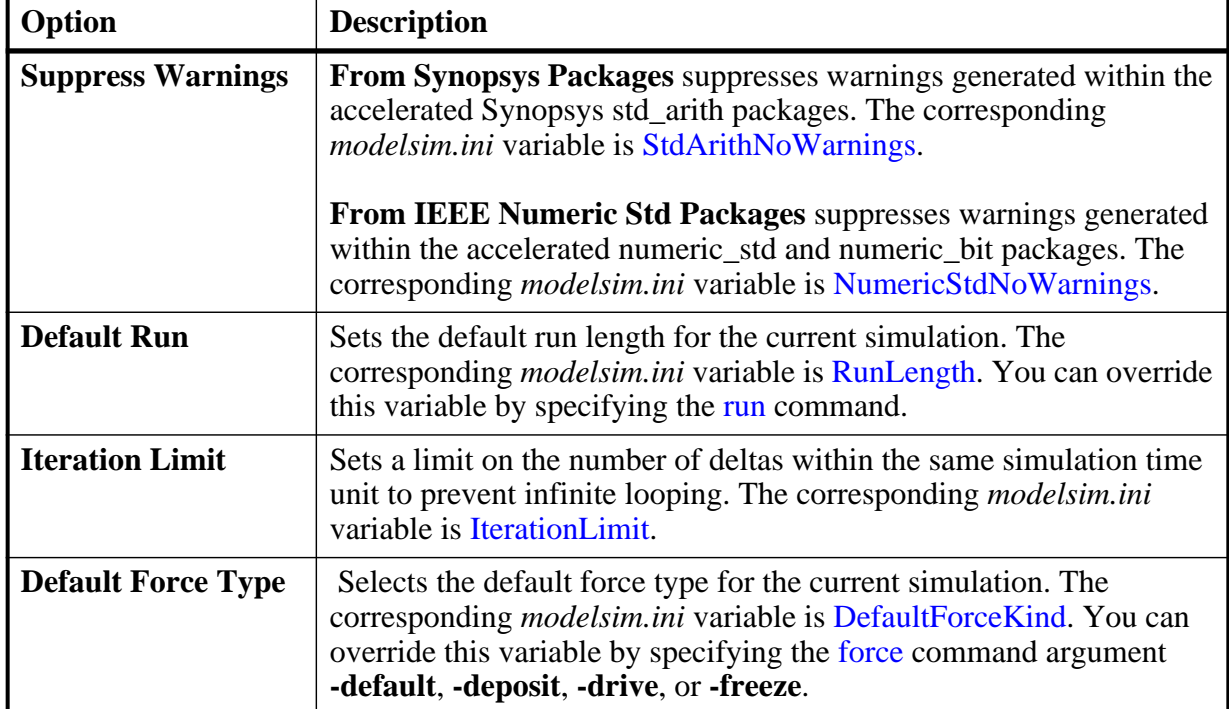

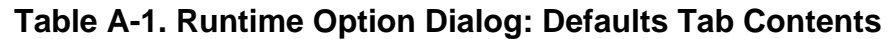

### **Figure A-2. Runtime Options Dialog Box: Severity Tab**

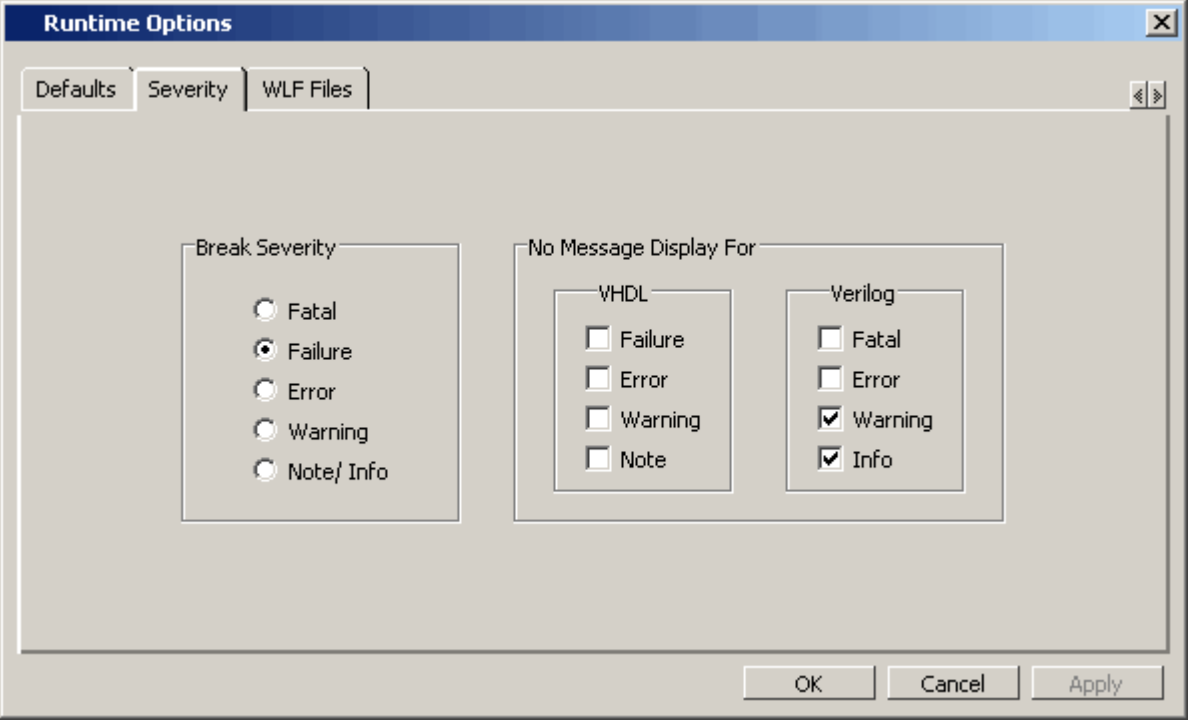

| Option                                         | <b>Description</b>                                                                                                    |
|------------------------------------------------|----------------------------------------------------------------------------------------------------|
| <b>No Message Display</b><br><b>For</b> - VHDL | Selects the VHDL assertion severity for which messages will not be<br>displayed (even if break on assertion is set for that severity). Multiple<br>selections are possible. The corresponding <i>modelsim.ini</i> variables are<br>IgnoreFailure, IgnoreError, IgnoreWarning, and IgnoreNote. |

**Table A-2. Runtime Option Dialog: Severity Tab Contents**

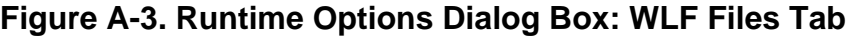

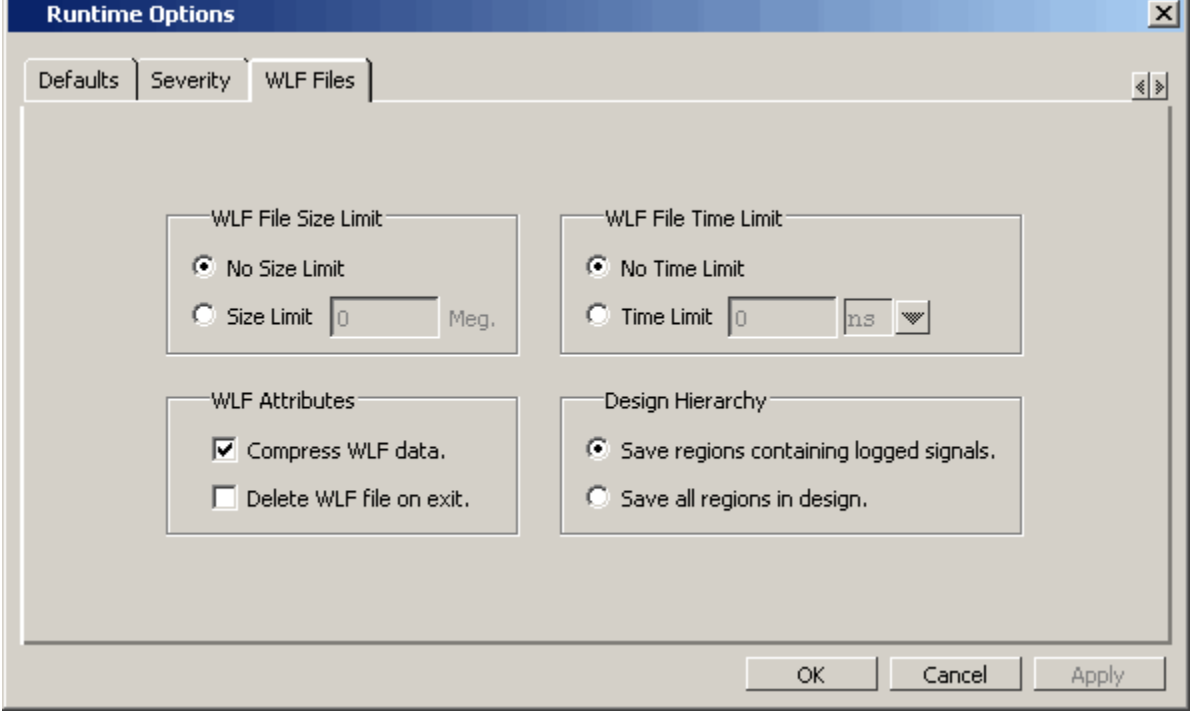

**Table A-3. Runtime Option Dialog: WLF Files Tab Contents**

| Option                 | <b>Description</b>                                                                                                    |
|------------------------|----------------------------------------------------------------------------------------------------|
| WLF File Size Limit    | Limits the WLF file by size (as closely as possible) to the specified<br>number of megabytes. If both size and time limits are specified, the<br>most restrictive is used. Setting it to 0 results in no limit. The<br>corresponding <i>modelsim.ini</i> variable is WLFSizeLimit. |
| WLF File Time<br>Limit | Limits the WLF file by size (as closely as possible) to the specified<br>amount of time. If both time and size limits are specified, the most<br>restrictive is used. Setting it to 0 results in no limit. The<br>corresponding <i>modelsim.ini</i> variable is WLFTimeLimit.      |

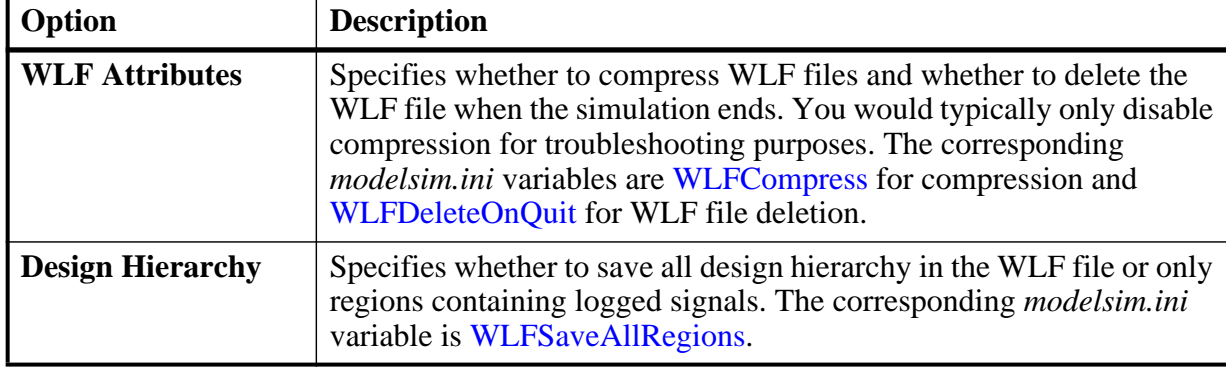

### **Table A-3. Runtime Option Dialog: WLF Files Tab Contents**

### <span id="page-947-0"></span>**Editing modelsim.ini Variables**

The syntax for variables in the file is:

#### **<variable> = <value>**

### **Procedure**

- 1. Open the *modelsim.ini* file with a text editor.
- 2. Find the variable you want to edit in the appropriate section of the file.
- 3. Type the new value for the variable after the equal  $( = )$  sign.
- 4. If the variable is commented out with a semicolon ( ; ) remove the semicolon.
- 5. Save.

## **Overriding the Default Initialization File**

You can make changes to the working environment during a work session by loading an alternate initialization file that replaces the default *modelsim.ini* file. This file overrides the file and path specified by the MODELSIM environment variable.

### **Procedure**

- 1. Open the *modelsim.ini* file with a text editor.
- 2. Make changes to the modelsim.ini variables.
- 3. Save the file with an alternate name to any directory.

4. After start up of the tool, specify the -modelsimini <ini\_filepath> switch with one of the following commands:

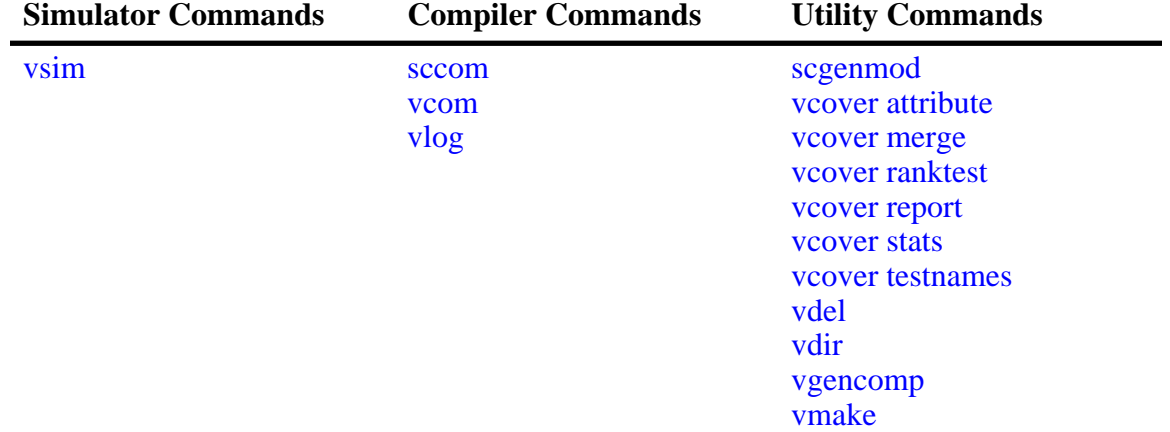

### **Table A-4. Commands for Overriding the Default Initialization File**

See the <command> **-modelsimini** argument description for further information.

## <span id="page-948-0"></span>**Variables**

The *modelsim.ini* variables are listed in order alphabetically. The following information is given for each variable.

- A short description of how the variable functions.
- The location of the variable, by section, in the *modelsim.ini* file.
- The syntax for the variable.
- A listing of all values and the default value where applicable.
- Related arguments that are entered on the command line to override variable settings. Commands entered at the command line always take precedence over *modelsim.ini* settings. Not all variables have related command arguments.
- Related topics and links to further information about the variable.

### **AmsStandard**

This variable specifies whether vcom adds the declaration of REAL VECTOR to the STANDARD package. This is useful for designers using VHDL-AMS to test digital parts of their model.

**Section** [vcom]

#### **Syntax**

```
AmsStandard = \{0 \mid 1\}
```
 $0$  — Off (default)

 $1 - On$ 

You can override this variable by specifying vcom  $\{\text{-amsstd}\}$ .

#### **Related Topics**

[MGC\\_AMS\\_HOME](#page-1089-0) 

### **AssertFile**

This variable specifies an alternative file for storing VHDLassertion messages. By default, assertion messages are output to the file specified by the [TranscriptFile](#page-1004-0) variable in the *modelsim.ini* file (refer to "[Creating a Transcript File"](#page-1016-0)). If the AssertFile variable is specified, all assertion messages will be stored in the specified file, not in the transcript.

#### **Section** [vsim]

#### **Syntax**

 $\text{AssertFile} = \text{Cifilename}$ 

<filename> — Any valid file name containing assertion messages, where the default name is *assert.log*.

You can override this variable by specifying **vsim -assertfile**.

### **AutoExclusionsDisable**

This variable is used to control automatic code coverage exclusions. By default, assertions and FSMs are excluded from the code coverage. For FSMs, all transitions to and from excluded states are also automatically excluded. When "all" is selected, code coverage is enabled for both assertions and FSMs.

**Section** [vsim]

#### **Syntax**

AutoExclusionsDisable =  $\{assertions \mid fsm \mid all\}$ 

assertions — Enable code coverage for assertions.

fsm — Enable code coverage for FSMs.

all — Enable code coverage for all automatic exclusions.

To enable multiple values, use a comma or space separated list.

You can override this variable by specifying vsim **-autoexclusionsdisable**.

### **BindAtCompile**

This variable instructs ModelSim to perform VHDL default binding at compile time rather than load time.

**Section** [vcom]

#### **Syntax**

BindAtCompile =  $\{0 \mid 1\}$ 

**0** — Off (default)

 $1 - On$ 

You can override this variable by specifying vcom  $\{\text{-bindAtComplete}\}\$   $\text{-bindAtLoad}\}$ .

**Related Topics**

[Default Binding](#page-304-0) [RequireConfigForAllDefaultBinding](#page-988-0)

### **BreakOnAssertion**

This variable stops the simulator when the severity of a VHDL assertion message or a SystemVerilog severity system task is equal to or higher than the value set for the variable. It also controls any messages in the source code that use *assertion\_failure\_\**. For example, since most runtime messages use some form of *assertion\_failure*\_\*, any runtime error will cause the simulation to break if the user sets BreakOnAssertion  $= 2$  (error).

**Section** [vsim]

#### **Syntax**

BreakOnAssertion =  $\{0 \mid 1 \mid 2 \mid 3 \mid 4\}$ 

- $0 Note$
- 1 Warning
- $2$  Error
- **3 Failure (default)**
- 4 Fatal

### **Related Topics**

You can set this variable in the [The Runtime](#page-943-0)  [Options Dialog.](#page-943-0)

### **CheckPlusargs**

This variable defines the simulator's behavior when encountering unrecognized plusargs. The simulator checks the syntax of all system-defined plusargs to ensure they conform to the syntax defined in the Reference Manual. By default, the simulator does not check syntax or issue warnings for unrecognized plusargs (including accidently misspelled, system-defined plusargs), because there is no way to distinguish them from a user-defined plusarg.

**Section** [vsim]

### **Syntax**

 $CheckPlusargs = \{0 \mid 1 \mid 2\}$ 

0 — Ignore (default)

- 1 Issues a warning and simulates while ignoring.
- 2 Issues an error and exits.

### **CheckpointCompressMode**

This variable specifies that checkpoint files are written in compressed format.

```
Section [vsim]
```
### **Syntax**

CheckpointCompressMode =  $\{0 | 1\}$ 

 $0$  — Off

 $1 -$ On (default)

### **CheckSynthesis**

This variable turns on limited synthesis rule compliance checking, which includes checking only signals used (read) by a process and understanding only combinational logic, not clocked logic.

**Section** [vcom]

#### **Syntax**

```
CheckSynthesis = \{0 \mid 1\}
```
0— Off (default)

 $1 - On$ 

You can override this variable by specifying vcom -check\_synthesis.

## **CodeCoverage**

This variable enables code coverage.

**Section** [vsim]

### **Syntax**

CodeCoverage =  $\{0 | 1\}$ 

 $0$  — Off

 $1 - On$  (default)

### **CommandHistory**

This variable specifies the name of a file in which to store the Main window command history.

**Section** [vsim]

### **Syntax**

```
CommonHistory = <filename>
```
<filename> — Any string representing a valid filename where the default is *cmdhist.log*. The default setting for this variable is to comment it out with a semicolon ( ; ).

### **CompilerTempDir**

This variable specifies a directory for compiler temporary files instead of "work/\_temp." **Section** [vcom]

#### **Syntax**

```
ComplierTempDir = <directory>
```
 $\langle$  directory  $\rangle$  — Any user defined directory where the default is work/\_temp.

### **ConcurrentFileLimit**

This variable controls the number of VHDL files open concurrently. This number should be less than the current limit setting for maximum file descriptors.

**Section** [vsim]

#### **Syntax**

 $ConcurrentFileLimit =  $\langle n \rangle$$ 

 $\langle n \rangle$  — Any non-negative integer where 0 is unlimited and 40 is the default.

#### **Related Topics**

[Syntax for File Declaration](#page-308-0)

### **Coverage**

This variable enables coverage statistic collection.

**Section** [vcom], [vlog], [vopt]

### **Syntax**

Coverage =  $\{Q \mid s \mid b \mid c \mid e \mid f \mid t\}$ 

- $0$  Off (default)
- s statement
- b— branch
- $c$  condition
- e expression
- $f$  fsm
- $t$  toggle

### **CoverCells**

This variable enables code coverage of Verilog modules defined by 'celldefine and 'endcelldefine compiler directives.

**Section** [vlog]

### **Syntax**

CoverCells =  $\{0 \mid 1\}$ 

 $0$  — Off (default)

 $1 - On$ 

You can override this variable by specifying vlog {**-covercells** |**-nocovercells**}

### **Related Topics**

[Verilog-XL Compatible Compiler Arguments](#page-339-0)

### **CoverClkOptBuiltins**

This variable enables clkOpt optimization builtins for code coverage.

**Section** [vcom]

### **Syntax**

```
CoverClkOptBuiltins = \{0 | 1\}
```
 $0$  — Off

 $1 -$ On (default)

### **CoverCountAll**

This variable applies to condition and expression coverage UDP tables. Thus, it has no effect unless UDP is enabled for coverage with vcom/vlog -coverudp. If this variable is turned off (0) and a match occurs in more than one row, none of the counts for all matching rows is incremented. By default, counts are incremented for all matching rows.

**Section** [vsim]

#### **Syntax**

 $CoverCountAll = \{0 | 1\}$ 

 $0$  — Off

 $1 -$ On (default)

You can override this variable by specifying vsim **-covercountnone**.

#### **Related Topics**

[Verilog-XL Compatible Compiler Arguments](#page-339-0)

### **CoverExcludeDefault**

This variable excludes VHDL code coverage data collection from the OTHERS branch in both Case statements and Selected Signal Assignment statements.

```
Sections [vcom], [vlog]
```
### **Syntax**

CoverExcludeDefault =  ${0 \mid 1}$ 

 $0$  — Off (default)

 $1 - On$ 

### **CoverFEC**

This variable controls the collection of code coverage for focused expression and condition coverage statistics.

**Sections** [vcom], [vlog]

#### **Syntax**

CoverFEC =  $\{0 | 1\}$ 

 $0$  — Off

 $1 -$ On (default)

You can override this variable by specifying vcom, vlog -nocoverfec.

### **CoverMaxFECRows**

This variable controls the maximum number of rows allowed in an FEC truth table for a code coverage condition or expression. Increasing the number of rows includes more expressions for coverage but also increases the compile time. Depending on the total number of rows, the increase can be quite dramatic.

**Sections** [vcom], [vlog], [vopt]

#### **Syntax**

 $CoverMaxFECRows = < n>$ 

 $\langle n \rangle$  — Any integer where the default is 192.

### **CoverMaxUDPRows**

This variable controls the maximum number of rows allowed in a UDP truth table for a code coverage condition or expression. Increasing the number of rows includes more expressions for coverage but also increases the compile time. Depending on the total number of rows, the increase can be quite dramatic.

**Section** [vcom], [vlog], [vopt]

### **Syntax**

 $CoverMaxUDPRows = < n>$ 

 $\langle n \rangle$  — Any integer where the default is 192.

### **CoverOpt**

This variable controls the default level of optimizations for compilations with code coverage.

**Sections** [vcom], [vlog], [vopt]

#### **Syntax**

CoverOpt =  $\{1 \mid 2 \mid 3 \mid 4 \mid 5\}$ 

- 1 Turns off all optimizations that affect coverage reports.
- 2 Allows optimizations that provide large performance improvements by invoking sequential processes only when the data changes. This setting may result in major reductions in coverage counts.
- 3 (default) Allows all optimizations in 2, and allows optimizations that may change expressions or remove some statements. Also allows constant propagation and VHDL subprogram inlining.
- 4 Allows all optimizations in 2 and 3, and allows optimizations that may remove major regions of code by changing assignments to built-ins or removing unused signals. It also changes Verilog gates to continuous assignments. Allows VHDL subprogram inlining.

5 — Allows all optimizations in 2-4 and activates code coverage for Verilog merged always blocks, merged initialization blocks, merged final blocks, and merged if statements.

You can override this variable by specifying the vcom, vlog command with the **-coveropt** argument.

#### **Related Topics**

vlog **+cover**

### **CoverRespectHandL**

This variable specifies whether you want the VHDL 'H' and 'L' input values on conditions and expressions to be automatically converted to '1' and '0', respectively.

This variable controls the default level of optimizations for compilations with code coverage.

**Section:** [vcom]

#### **Syntax**

CoverRespectHandL =  $\{0 | 1\}$ 

 $0 - On$ 

1 — Off (default) H and L values are not automatically converted.

If you are not using 'H' and 'L' values and do not want the additional UDP rows that are difficult to cover — you can:

- Change your VHDL expressions of the form  $(a = '1')$  to  $(to-x01(a) = '1')$  or to std\_match(a,'1'). These functions are recognized and used to simplify the UDP tables.
- Override this variable by specifying vcom **-nocoverrespecthandl**.

### **CoverReportCancelled**

This variable Enables code coverage reporting of branch conditions that have been optimized away due to a static or null condition. The line of code is labeled EA in the Source Window and EBCS in the hits column in a Coverage Report.

**Sections** [vcom], [vlog], [vopt]

#### **Syntax**

CoverReportCancelled =  $\{0 | 1\}$ 

 $0$  — (default) Do not report code that has been optimized away.

1— Enable code coverage reporting of code that has been optimized away.

### **Related Topics**

vcom **-coverreportcancelled**  vlog **-coverreportcancelled**  coverage report

### **CoverShortCircuit**

This variable enables short-circuiting of expressions when coverage is enabled.

**Sections** [vcom], [vlog]

#### **Syntax**

CoverShortCircuit =  $\{0 | 1\}$ 

 $0$  — Off

 $1 -$ On (default)

You can override this variable by specifying either the vcom or vlog command with the **-nocovershort** argument.

### **CoverSub**

This variable controls the collection of code coverage statistics in VHDL subprograms.

**Section** [vcom]

### **Syntax**

```
CoverSub = \{0 \mid 1\}0 — Off
        1 - On (default)
```
### **CoverUDP**

This variable controls the collection of code coverage for UDP expression and condition coverage statistics. UDP coverage is not collected by default, and can be enabled on a select basis using the vcom/vlog -coverudp argument.

**Sections** [vcom], [vlog]

### **Syntax**

CoverUDP =  $\{0 | \underline{1}\}$  $0$  — Off  $1 - On$  (default)

### **CppOptions**

This variable adds any specified C++ compiler options to the **sccom** command line at the time of invocation.

**Section** [sccom]

### **Syntax**

 $CppOptions = <$ options $>$ 

 $\alpha$  < options  $\alpha$  — Any normal C++ compiler options where the default is -g (enable source debugging).

You turn this variable off by commenting the variable line in the *modelsim.ini* file.

#### **Related Topics**

sccom **<CPP compiler options>**

### **CppPath**

This variable should point directly to the location of the  $g++$  executable, such as:

```
CppPath = /usr/bin/g++
```
This variable is not required when running SystemC designs. By default, you should install and use the built-in g++ compiler that comes with ModelSim.

**Section** [sccom]

#### **Syntax**

 $CppPath =  $\langle$  path>$ 

 $\epsilon$  =  $\epsilon$  =  $\epsilon$ 

### **DatasetSeparator**

This variable specifies the dataset separator for fully-rooted contexts, for example:

sim:/top

The variable for DatasetSeparator must not be the same character as the [PathSeparator](#page-985-0) variable, or the [SignalSpyPathSeparator](#page-996-0) variable.

**Section** [vsim]

#### **Syntax**

 $DatabaseSeparator =$ 

 $\langle$ character $\rangle$  — Any character except special characters, such as backslash ( $\langle$ ), brackets  $({})$ , and so forth, where the default is a colon  $(:).$ 

### <span id="page-959-1"></span>**DefaultForceKind**

This variable defines the kind of force used when not otherwise specified.

**Section** [vsim]

#### **Syntax**

DefaultForceKind = {default | deposit |  $\frac{drive}{drive}$  | freeze}

**default — Uses the signal kind to determine the force kind.**

deposit — Sets the object to the specified value.

**drive — Default for resolved signals.**

freeze — Default for unresolved signals.

You can override this variable by specifying force {**-default** | **-deposit** | **-drive** | **-freeze**}.

### **Related Topics**

You can set this variable in the [The Runtime](#page-943-0)  [Options Dialog.](#page-943-0)

### <span id="page-959-0"></span>**DefaultRadix**

This variable allows a numeric radix to be specified as a name or number. For example, you can specify binary as "binary" or "2" or octal as "octal" or "8".

#### **Section** [vsim]

#### **Syntax**

DefaultRadix = { $\text{ascii}$  | binary | decimal | hexadecimal | octal | symbolic | unsigned}

ascii — Display values in 8-bit character encoding.

binary— Display values in binary format. You can also specify 2.

decimal or 10 — Display values in decimal format. You can also specify 10.

hexadecimal— Display values in hexadecimal format. You can also specify 16.

octal— Display values in octal format. You can also specify 8.

symbolic — *(default)* Display values in a form closest to their natural format.

unsigned — Display values in unsigned decimal format.

You can override this variable by specifying radix {**ascii** | **binary** | **decimal** | **hexadecimal** | **octal** | **symbolic** | **unsigned**}.

#### **Related Topics**

You can set this variable in the [The Runtime](#page-943-0)  [Options Dialog.](#page-943-0)

[Changing Radix \(base\) for the Wave Window](#page-620-0)

### **DefaultRestartOptions**

This variable sets the default behavior for the restart command.

**Section** [vsim]

#### **Syntax**

DefaultRestartOptions = {-force | -noassertions | -nobreakpoint | -nofcovers | -nolist | -nolog | -nowave}

- -force Restart simulation without requiring confirmation in a popup window.
- -noassertions Restart simulation without maintaining the current assert directive configurations.
- -nobreakpoint Restart simulation with all breakpoints removed.
- -nofcovers Restart without maintaining the current cover directive configurations.
- -nolist Restart without maintaining the current List window environment.
- -nolog Restart without maintaining the current logging environment.
- -nowave Restart without maintaining the current Wave window environment.
- semicolon  $( ; )$  Default is to prevent initiation of the variable by commenting the variable line.

You can specify one or more value in a space separated list.

You can override this variable by specifying restart {**-force** | -**noassertions** | **-nobreakpoint** | **-nofcovers** | **-nolist** | **-nolog** | **-nowave**}.

**Related Topics**

vsim **-restore**

### **DelayFileOpen**

This variable instructs ModelSim to open VHDL87 files on first read or write, else open files when elaborated.

**Section** [vsim]

#### **Syntax**

DelayFileOpen =  $\{0 \mid 1\}$ 

 $0$  — On (default)

 $1 -$ Off

### **displaymsgmode**

This variable controls where the simulator outputs system task messages. The display system tasks displayed with this functionality include: \$display, \$strobe, \$monitor, \$write as well as the analogous file I/O tasks that write to STDOUT, such as \$fwrite or \$fdisplay.

**Section** [msg\_system]

#### **Syntax**

displaymsgmode = {both | tran | wlf}

both — Outputs messages to both the transcript and the WLF file.

- tran (default) Outputs messages only to the transcript, therefore they are unavailable in the Message Viewer.
- wlf Outputs messages only to the WLF file/Message Viewer, therefore they are unavailable in the transcript.

You can override this variable by specifying vsim **-displaymsgmode**.

#### **Related Topics**

[Message Viewer Window](#page-160-0)

### **DpiCppPath**

This variable specifies an explicit location to a gcc compiler for use with automatically generated DPI exportwrappers.

```
Section [vsim], [vlog]
```
#### **Syntax**

DpiCppPath = <gcc\_installation\_directory>/bin/gcc

Enusre that the argument points directly to the compiler executable.

### **DpiOutOfTheBlue**

This variable enables DPI out-of-the-blue Verilog function calls. It also is used to enable debugging support for a SystemC thread. The C functions must not be declared as import tasks or functions.

**Section** [vsim]

### **Syntax**

DpiOutOfTheBlue =  $\{Q | 1 | 2\}$ 

- 0 (default) Support for DPI out-of-the-blue calls is disabled.
- 1 Support for DPI out-of-the-blue calls is enabled, but SystemC debugging is not available.
- 2 Support for DPI out-of-the-blue calls is enabled with debugging support for a SystemC thread.

To turn on debugging support in a SystemC method, set DpiOutOfTheBlue  $= 2$  and specify vsim **-scdpidebug**.

You can override this variable using vsim **-dpioutoftheblue**.

#### **Related Topics**

vsim **-dpioutoftheblue vsim -scdpidebug**

[Making Verilog Function Calls from non-DPI](#page-1044-0)  [C Models](#page-1044-0)

### **DumpportsCollapse**

This variable collapses vectors (VCD id entries) in dumpports output.

**Section** [vsim]

#### **Syntax**

DumpportsCollapse =  $\{0 | 1\}$ 

 $0$  — Off

 $1 - On$  (default)

You can override this variable by specifying vsim {**+dumpports+collapse** | **+dumpports+nocollapse**}.

### **EnumBaseInit**

This variable initializes enum variables in SystemVerilog using either the default value of the base type or the leftmost value.

**Section** [vsim]

#### **Syntax**

EnumBaseInit=  $\{0 | 1\}$ 

- 0 Initialize to leftmost value
- 1 (default) Initialize to default value of base type

### <span id="page-963-0"></span>**error**

This variable changes the severity of the listed message numbers to "error".

**Section** [msg\_system]

#### **Syntax**

 $error = ...$ 

<msg\_number>…— An unlimited list of message numbers, comma separated.

You can override this variable by specifying the sccom, vcom, vlog, or vsim command with the **-error** argument.

#### **Related Topics**

verror <msg number> prints a detailed description about a message number.

[Changing Message Severity Level](#page-1023-0)

[fatal](#page-964-0), [note,](#page-982-0) [suppress](#page-998-1), [warning](#page-1009-0)

### **ErrorFile**

This variable specifies an alternative file for storing error messages. By default, error messages are output to the file specified by the [TranscriptFile](#page-1004-0) variable in the *modelsim.ini* file. If the ErrorFile variable is specified, all error messages will be stored in the specified file, not in the transcript.

**Section** [vsim]

#### **Syntax**

 $ErrorFile =$ 

<filename> — Any valid filename where the default is *error.log*.

You can override this variable by specifying vsim **-errorfile**.

**Related Topics**

[Creating a Transcript File](#page-1016-0)

### **Explicit**

This variable enables the resolving of ambiguous function overloading in favor of the "explicit" function declaration (not the one automatically created by the compiler for each type declaration). Using this variable makes QuestaSim compatible with common industry practice.

**Section** [vcom]

### **Syntax**

Explicit =  $\{Q | 1\}$ 0 — Off (default)

 $1 - On$ 

You can override this variable by specifying vcom -explicit.

### **ExtendedToggleMode**

This variable specifies one of three modes for extended toggle coverage.

**Section** [vsim]

#### **Syntax**

```
ExtendedToggleMode = \{1 \mid 2 \mid 3\}
```
where:

 $1 - 0L$ ->1H & 1H->0L & any one 'Z' transition (to/from 'Z')

 $2 - 0$ L->1H & 1H->0L & one transition to 'Z' & one transition from 'Z'

 $3 -$ (default) 0L->1H & 1H->0L & all 'Z' transitions

You can override this variable by specifying **-extendedtogglemode** {1|2|3} to the vcom/vlog or toggle add commands.

#### **Related Topics**

[Understanding Toggle Counts](#page-735-0)

### <span id="page-964-0"></span>**fatal**

This variable changes the severity of the listed message numbers to "fatal".

**Section** [msg\_system]

#### **Syntax**

```
fatal = <msg\_number>...
```
<msg\_number>…— An unlimited list of message numbers, comma separated.

You can override this variable by specifying the sccom, vcom, vlog, or vsim command with the -fatal argument.

### **Related Topics**

verror <msg number> prints a detailed description about a message number.

[error](#page-963-0), [note,](#page-982-0) [suppress](#page-998-1), [warning](#page-1009-0)

### **floatfixlib**

This variable sets the path to the library containing VHDL floating and fixed point packages.

[Changing Message Severity Level](#page-1023-0)

**Section** [library]

#### **Syntax**

floatfixlib  $=$   $\langle$  path $\rangle$ 

<path> — Any valid path where the default is \$MODEL\_TECH/../floatfixlib. May include environment variables.

### **ForceSigNextIter**

This variable controls the iteration of events when a VHDL signal is forced to a value.

**Section** [vsim]

#### **Syntax**

ForceSigNextIter =  $\{0 \mid 1\}$ 

0 — Off (default) Update and propagate in the same iteration.

1 — On Update and propagate in the next iteration.

### **ForceUnsignedIntegerToVHDLInteger**

This variable controls whether untyped Verilog parameters in mixed-language designs that are initialized with unsigned values between 2\*31-1 and 2\*32 are converted to VHDL generics of type INTEGER or ignored. If mapped to VHDL Integers, Verilog values greater than 2\*31-1 (2147483647) are mapped to negative values. Default is to map these parameter to generic of type INTEGER.

**Section** [vlog]

#### **Syntax**

ForceUnsignedIntegerToVHDLInteger =  $\{0 | 1\}$ 

 $0$  — Off

 $1 - On$  (default)

### **FsmImplicitTrans**

This variable controls recognition of FSM Implicit Transitions.

**Sections** [vcom], [vlog]

#### **Syntax**

FsmImplicitTrans =  $\{0 \mid 1\}$ 

 $0$  — Off (default)

1 — On Enables recognition of implied same state transitions.

**Related Topics**

vcom **-fsmimplicittrans | -nofsmimplicittrans** vlog **-fsmimplicittrans | -nofsmimplicittrans**

### **FsmResetTrans**

This variable controls the recognition of asynchronous reset transitions in FSMs.

**Sections** [vcom], [vlog]

#### **Syntax**

FsmResetTrans =  $\{0 | 1\}$  $0$  — Off  $1 -$ On (default)

**Related Topics**

vcom **-fsmresettrans** | **-nofsmresettrans**  vlog **-fsmresettrans** | **-nofsmresettrans**

## **FsmSingle**

This variable controls the recognition of FSMs with a single-bit current state variable.

**Section** [vcom], [vlog]

#### **Syntax**

FsmSingle =  $\{ 0 | 1 \}$  $0$  — Off  $1 - On$  (defautl)

### **Related Topics**

vcom **-fsmsingle** | **-nofsmsingle** vlog **-fsmsingle** | **-nofsmsingle**

### **FsmXAssign**

This variable controls the recognition of FSMs where a current-state or next-state variable has been assigned "X" in a case statement.

**Section** [vlog]

#### **Syntax**

FsmXAssign =  $\{ 0 | 1 \}$ 

 $0$  — Off

 $1 - On$  (default)

#### **Related Topics**

vlog **-fsmxassign** | **-nofsmxassign**

### **GenerateFormat**

This variable controls the format of the old-style VHDL for … generate statement region name for each iteration.

#### **Section** [vsim]

#### **Syntax**

GenerateFormat  $=$  <non-quoted string>

 $\epsilon$  <non-quoted string  $\epsilon$  — The default is %s  $\epsilon$  %d. The format of the argument must be unquoted, and must contain the conversion codes %s and %d, in that order. This string should not contain any uppercase or backslash (\) characters.

The %s represents the generate statement label and the %d represents the generate parameter value at a particular iteration (this is the position number if the generate parameter is of an enumeration type). Embedded whitespace is allowed (but discouraged) while leading and trailing whitespace is ignored. Application of the format must result in a unique region name over all loop iterations for a particular immediately enclosing scope so that name lookup can function properly.

#### **Related Topics**

[OldVhdlForGenNames](#page-984-0) modelsim.ini variable [Naming Behavior of VHDL For Generate](#page-300-0) 

**[Blocks](#page-300-0)** 

### **GenerateLoopIterationMax**

This variable specifies the maximum number of iterations permitted for a generate loop; restricting this permits the implementation to recognize infinite generate loops.

**Section** [vopt]

#### **Syntax**

GenerateLoopIterationMax  $=$  <n>

 $\langle n \rangle$  — Any natural integer greater than or equal to 0, where the default is 100000.

### **GenerateRecursionDepthMax**

This variable specifies the maximum depth permitted for a recursive generate instantiation; restricting this permits the implementation to recognize infinite recursions.

**Section** [vopt]

#### **Syntax**

GenerateRecursionDepthMax  $=$  <n>

 $\langle n \rangle$  — Any natural integer greater than or equal to 0, where the default is 200.

### **GenerousIdentifierParsing**

Controls parsing of identifiers input to the simulator. If this variable is on (value  $= 1$ ), either VHDL extended identifiers or Verilog escaped identifier syntax may be used for objects of either language kind. This provides backward compatibility with older *.do* files, which often contain pure VHDL extended identifier syntax, even for escaped identifiers in Verilog design regions.

**Section** [vsim]

#### **Syntax**

GenerousIdentifierParsing =  $\{0 | 1\}$ 

 $0$  — Off

 $1 -$ On (default)

### **GlobalSharedObjectsList**

This variable instructs ModelSim to load the specified PLI/FLI shared objects with global symbol visibility.

**Section** [vsim]

#### **Syntax**

 $GlobalSharedObjectsList = *filename*$ 

<filename> — A comma separated list of filenames.

semicolon  $( ; )$  — (default) Prevents initiation of the variable by commenting the variable line.

You can override this variable by specifying vsim -gblso.

### **Hazard**

This variable turns on Verilog hazard checking (order-dependent accessing of global variables).

```
Section [vlog]
```
### **Syntax**

Hazard =  ${0 | 1}$  $0$  — Off (default)  $1 - On$ 

### **ieee**

This variable sets the path to the library containing IEEE and Synopsys arithmetic packages.

**Section** [library]

#### **Syntax**

 $iee = *path*$ 

 $\epsilon$  path  $\epsilon$  — Any valid path, including environment variables where the default is \$MODEL\_TECH/../ieee.

### <span id="page-969-0"></span>**IgnoreError**

This variable instructs ModelSim to disable runtime error messages.

**Section** [vsim]

### **Syntax**

IgnoreError =  $\{0 \mid 1\}$ 

 $0$  — Off (default)

 $1 - On$ 

### **Related Topics**

You can set this variable in the [The Runtime](#page-943-0)  [Options Dialog.](#page-943-0)

### <span id="page-970-0"></span>**IgnoreFailure**

This variable instructs ModelSim to disable runtime failure messages.

**Section** [vsim]

#### **Syntax**

```
IgnoreFailure = \{Q | 1\}
```
 $0$  — Off (default)

 $1 - On$ 

### **Related Topics**

You can set this variable in the [The Runtime](#page-943-0)  [Options Dialog.](#page-943-0)

### <span id="page-970-1"></span>**IgnoreNote**

This variable instructs ModelSim to disable runtime note messages.

#### **Section** [vsim]

#### **Syntax**

IgnoreNote =  $\{Q | 1\}$  $0$  — Off (default)  $1 - On$ 

#### **Related Topics**

You can set this variable in the [The Runtime](#page-943-0)  [Options Dialog.](#page-943-0)

### **ignoreStandardRealVector**

This variable instructs ModelSim to ignore the REAL\_VECTOR declaration in package STANDARD when compiling with vcom -2008. For more information refer to the REAL\_VECTOR section in **Help > Technotes > vhdl2008migration** technote.

**Section** [vcom]

#### **Syntax**

IgnoreStandardRealVector =  $\{0 \mid 1\}$ 

 $0$  — Off (default)

 $1 - On$ 

You can override this variable by specifying vcom **-ignoreStandardRealVector**.

### **IgnoreVitalErrors**

This variable instructs ModelSim to ignore VITAL compliance checking errors.

**Section** [vcom]

#### **Syntax**

IgnoreVitalErrors =  $\{0 \mid 1\}$ 

0 — Off, (default) Allow VITAL compliance checking errors.

 $1 - On$ 

You can override this variable by specifying vcom **-ignorevitalerrors**.

### <span id="page-971-0"></span>**IgnoreWarning**

This variable instructs ModelSim to disable runtime warning messages.

**Section** [vsim]

#### **Syntax**

IgnoreWarning =  ${0 \mid 1}$ 

0 — Off, *(default)* Enable runtime warning messages.

 $1 - \Omega n$
You can set this variable in the [The Runtime](#page-943-0)  [Options Dialog.](#page-943-0)

## **ImmediateContinuousAssign**

This variable instructs ModelSim to run continuous assignments before other normal priority processes that are scheduled in the same iteration. This event ordering minimizes race differences between optimized and non-optimized designs and is the default behavior.

**Section** [vsim]

#### **Syntax**

ImmediateContinuousAssign =  $\{0 | 1\}$ 

 $0$  — Off.

 $1 -$ On (default)

You can override this variable by specifying vsim **-noimmedca**.

## **InitOutCompositeParam**

This variable controls how subprogram output parameters of array and record types are treated.

#### **Section** [vcom]

#### **Syntax**

InitOutCompositeParam =  $\{0 | 1 | 2\}$ 

- 0 Use the default for the language version being compiled.
- 1 (default) Always initialize the output parameter to its default or "left" value immediately upon entry into the subprogram.
- 2 Do not initialize the output parameter.

You can override this variable by specifying vcom -intoutcompositeparam or vopt ¦initoutcompositeparam.

## **IncludeRecursionDepthMax**

This variable limits the number of times an include file can be called during compilation. This prevents cases where an include file could be called repeatedly.

**Section** [vlog]

#### **Syntax**

```
IncludeRecursionDepthMax = <n>
```
 $\langle n \rangle$  — an integer that limits the number of loops. A setting of 0 would allow one pass through before issuing an error, 1 would allow two passes, and so on.

# **IterationLimit**

This variable specifies a limit on simulation kernel iterations allowed without advancing time.

**Section** [vlog], [vsim]

#### **Syntax**

IterationLimit= <n>

n — Any positive integer where the default is 5000.

### **Related Topics**

You can set this variable in the [The Runtime](#page-943-0)  [Options Dialog.](#page-943-0)

# **LibrarySearchPath**

This variable specifies the location of one or more resource libraries containing a precompiled package. The behavior of this variable is identical to specifying vlog **-L <libname>.**

**Section** [vlog]

#### **Syntax**

LibrarySearchPath=  $\langle$ variable  $|$   $\langle$ path/lib $\rangle$ ... $>$ 

**variable — Any library variable where the default is:** 

**LibrarySearchPath = mtiAvm mtiOvm mtiUvm mtiUPF**

**path/lib — Any valid library path**. May include environment variables.

Multiple library paths and variables are specified as a space separated list.

#### **Related Topics**

[Specifying Resource Libraries.](#page-290-0)

## **License**

This variable controls the license file search.

**Section** [vsim]

#### **Syntax**

License = <license\_option>

<license\_option> — One or more license options separated by spaces where the default is to search all licenses.

| license_option | <b>Description</b>                                                            |
|----------------|-------------------------------------------------------------------------------|
| lnlonly        | only use msimhdlsim                                                           |
| mixedonly      | exclude single language licenses                                              |
| nolnl          | exclude language neutral licenses                                             |
| nomix          | exclude msimhdlmix                                                            |
| noqueue        | do not wait in license queue if no licenses are available                     |
| noslyhdl       | exclude qhsimvh                                                               |
| noslylog       | exclude qhsimvl                                                               |
| noviewer       | disable viewer license checkout                                               |
| plus           | only use PLUS license                                                         |
| vlog           | only use VLOG license                                                         |
| vhdl           | only use VHDL license                                                         |
| viewsim        | accepts a simulation license rather than being queued<br>for a viewer license |

**Table A-5. License Variable: License Options**

You can override this variable by specifying vsim <**license\_option>**.

## **MaxReportRhsCrossProducts**

This variable specifies a maximum limit for the number of Cross (bin) products reported against a Cross when a XML or UCDB report is generated. The warning is issued if the limit is crossed.

```
Section [vsim]
```
#### **Syntax**

 $MaxReportRhsCrossProducts = < n>$ 

 $\langle n \rangle$  — Any positive integer where the default is 1000.

## **MessageFormat**

This variable defines the format of VHDL assertion messages as well as normal error messages.

**Section** [vsim]

#### **Syntax**

```
MessageFormat = <\% value>
```
 $\langle\%$  value  $\rangle$  — One or more of the variables from [Table A-6](#page-975-0) where the default is:

\*\* %S: %R\n Time: %T Iteration: %D%I\n.

<span id="page-975-0"></span>

| <b>Variable</b> | <b>Description</b>                                                                                                    |
|-----------------|----------------------------------------------------------------------------------------------------|
| %S              | severity level                                                                                                    |
| %R              | report message                                                                                                    |
| %T              | time of assertion                                                                                                    |
| %D              | delta                                                                                                    |
| $\%$ I          | instance or region pathname (if available)                                                                                |
| %i              | instance pathname with process                                                                                            |
| %O              | process name                                                                                                    |
| %K              | kind of object path points to; returns Instance, Signal,<br>Process, or Unknown                                           |
| %P              | instance or region path without leaf process                                                                              |
| %F              | file                                                                                                    |
| %L              | line number of assertion, or if from subprogram, line from<br>which call is made                                          |
| %u              | Design unit name in form: library.primary. Returns<br><protected> if the design unit is protected.</protected>            |
| %U              | Design unit name in form: library.primary(secondary).<br>Returns <protected> if the design unit is protected.</protected> |
| %%              | print '%' character                                                                                                    |

**Table A-6. MessageFormat Variable: Accepted Values**

## <span id="page-975-1"></span>**MessageFormatBreak**

This variable defines the format of messages for VHDL assertions that trigger a breakpoint.

**Section** [vsim]

#### **Syntax**

 $MessageFormatBreak = <\% value>$ 

 $\langle\%$  value  $\rangle$  — One or more of the variables from [Table A-6](#page-975-0) where the default is:

\*\* %S: %R\n Time: %T Iteration: %D %K: %i File: %F\n

## **MessageFormatBreakLine**

This variable defines the format of messages for VHDL assertions that trigger a breakpoint. %L specifies the line number of the assertion or, if the breakpoint is from a subprogram, the line from which the call is made.

**Section** [vsim]

#### **Syntax**

 $MessageFormatBreakLine = <\% value>$ 

 $\leq$ % value $\geq$  — One or more of the variables from [Table A-6](#page-975-0) where the default is:

\*\* %S: %R\n Time: %T Iteration: %D %K: %i File: %F Line: %L\n

## **MessageFormatError**

This variable defines the format of all error messages.

If undefined, MessageFormat is used unless the error causes a breakpoint in which case [MessageFormatBreak](#page-975-1) is used.

**Section** [vsim]

#### **Syntax**

 $MessageFormatError = <\% value>$ 

 $\leq$ % value $\geq$  — One or more of the variables from [Table A-6](#page-975-0) where the default is:

\*\* %S: %R\n Time: %T Iteration: %D %K: %i File: %F\n

## **MessageFormatFail**

This variable defines the format of messages for VHDL Fail assertions.

If undefined, MessageFormat is used unless assertion causes a breakpoint in which case [MessageFormatBreak](#page-975-1) is used.

**Section** [vsim]

#### **Syntax**

 $MessageFormatFall = <\!\% \text{ value}\n$ 

 $\leq$ % value $\geq$  — One or more of the variables from [Table A-6](#page-975-0) where the default is:

\*\* %S: %R\n Time: %T Iteration: %D %K: %i File: %F\n

## **MessageFormatFatal**

This variable defines the format of messages for VHDL Fatal assertions.

If undefined, MessageFormat is used unless assertion causes a breakpoint in which case [MessageFormatBreak](#page-975-1) is used.

**Section** [vsim]

#### **Syntax**

 $MessageFormatFatal = <\% value>$ 

 $\leq$ % value $\geq$  — One or more of the variables from [Table A-6](#page-975-0) where the default is:

\*\* %S: %R\n Time: %T Iteration: %D %K: %i File: %F\n

## **MessageFormatNote**

This variable defines the format of messages for VHDL Note assertions.

If undefined, MessageFormat is used unless assertion causes a breakpoint in which case [MessageFormatBreak](#page-975-1) is used.

**Section** [vsim]

#### **Syntax**

 $MessageFormatNote = <\% value>$ 

 $\le$ % value $>$  — One or more of the variables from [Table A-6](#page-975-0) where the default is:

\*\* %S: %R\n Time: %T Iteration: %D%I\n

## **MessageFormatWarning**

This variable defines the format of messages for VHDL Warning assertions.

If undefined, MessageFormat is used unless assertion causes a breakpoint in which case [MessageFormatBreak](#page-975-1) is used.

**Section** [vsim]

#### **Syntax**

 $MessageFormatWarning = <\%$  value>

 $\leq$ % value $\geq$  — One or more of the variables from [Table A-6](#page-975-0) where the default is:

\*\* %S: %R\n Time: %T Iteration: %D%I\n

## **MixedAnsiPorts**

This variable permits partial port re-declarations for cases where the port is partially declared in ANSI style and partially non-ANSI.

**Section** [vlog]

### **Syntax**

MixedAnsiPorts =  $\{0 \mid 1\}$ 0 — Off, *(default)* 

 $1 - \Omega n$ 

You can override this variable by specifying vlog **-mixedansiports**.

## **modelsim\_lib**

This variable sets the path to the library containing Mentor Graphics VHDL utilities such as Signal Spy.

**Section** [library]

### **Syntax**

modelsim\_lib =  $\langle$ path $>$ 

 $\epsilon$   $\epsilon$   $\rightarrow$   $\epsilon$   $\rightarrow$   $\epsilon$   $\rightarrow$   $\epsilon$   $\rightarrow$   $\epsilon$   $\epsilon$   $\rightarrow$   $\epsilon$   $\epsilon$   $\rightarrow$   $\epsilon$   $\epsilon$   $\rightarrow$   $\epsilon$   $\epsilon$   $\rightarrow$   $\epsilon$   $\epsilon$   $\rightarrow$   $\epsilon$   $\epsilon$   $\rightarrow$   $\epsilon$   $\epsilon$   $\rightarrow$   $\epsilon$   $\epsilon$   $\rightarrow$   $\epsilon$   $\epsilon$   $\rightarrow$   $\epsilon$   $\epsilon$   $\rightarrow$   $\epsilon$   $\epsilon$   $\rightarrow$   $\epsilon$   $\epsilon$  include environment variables.

## **msgmode**

This variable controls where the simulator outputs elaboration and runtime messages.

**Section** [msg\_system]

#### **Syntax**

msgmode =  $\{ \text{tran} \mid \text{wlf} \mid \text{both} \}$ 

both — (default) Transcript and wlf files.

tran — Messages appear only in the transcript.

wlf — Messages are sent to the wlf file and can be viewed in the MsgViewer.

You can override this variable by specifying vsim **-msgmode**.

[Message Viewer Window](#page-160-0)

## **mtiAvm**

This variable sets the path to the location of the Advanced Verification Methodology libraries. **Section** [library]

### **Syntax**

```
mtiAvm = <math>\langle</math>path>
```
<path> — Any valid path where the default is \$MODEL\_TECH/../avm The behavior of this variable is identical to specifying vlog **-L mtiAvm**.

## **mtiOvm**

This variable sets the path to the location of the Open Verification Methodology libraries.

**Section** [library]

### **Syntax**

```
mitOvm = <math>\langle</math>path>
```
 $\epsilon$  = \$MODEL\_TECH/../ovm-2.1.2

The behavior of this variable is identical to specifying vlog **-L mtiOvm**.

# **MultiFileCompilationUnit**

This variable controls whether Verilog files are compiled separately or concatenated into a single compilation unit.

**Section** [vlog]

### **Syntax**

MultiFileCompilationUnit =  ${0 \mid 1}$ 

0 — (default) Single File Compilation Unit (SFCU) mode.

1 — Multi File Compilation Unit (MFCU) mode.

You can override this variable by specifying vlog {**-mfcu** | **-sfcu**}.

### **Related Topics**

#### [SystemVerilog Multi-File Compilation](#page-338-0)

You can override this variable by specifying vsim **-mvchome**.

## <span id="page-980-0"></span>**NoCaseStaticError**

This variable changes case statement static errors to warnings.

**Section** [vcom]

### **Syntax**

NoCaseStaticError =  $\{0 | 1\}$ 

 $0$  — Off

 $1 -$ On (default)

You can override this variable by specifying vcom **-nocasestaticerror**.

### **Related Topics**

vcom **-pedanticerrors** [PedanticErrors](#page-985-0)

## **NoDebug**

This variable controls inclusion of debugging info within design units.

**Sections** [vcom], [vlog]

### **Syntax**

NoDebug =  $\{0 \mid 1\}$ 

 $0$  — Off (default)

 $1 - \Omega n$ 

# **NoDeferSubpgmCheck**

This variable controls the reporting of range and length violations detected within subprograms as errors (instead of as warnings).

**Section** [vcom]

### **Syntax**

NoDeferSubpgmCheck =  $\{0 | 1\}$ 

 $0$  — Off

 $1 - On$  (default)

You can override this variable by specifying vcom -deferSubpgmCheck.

## **NoIndexCheck**

This variable controls run time index checks.

**Section** [vcom]

#### **Syntax**

NoIndexCheck =  $\{0 \mid 1\}$  $0$  — Off (default)  $1 - On$ 

You can override NoIndexCheck = 0 by specifying vcom **-noindexcheck**.

#### **Related Topics**

[Range and Index Checking](#page-298-0)

## <span id="page-981-0"></span>**NoOthersStaticError**

This variable disables errors caused by aggregates that are not locally static.

**Section** [vcom]

### **Syntax**

```
NoOthersStaticError = \{0 \mid 1\}
```
 $0$  — Off (default)

 $1 - \Omega n$ 

You can override this variable by specifying vcom **-noothersstaticerror**.

**Related Topics**

**[Changing Message Severity Level](#page-1023-0) [PedanticErrors](#page-985-0)** 

# **NoRangeCheck**

This variable disables run time range checking. In some designs this results in a 2x speed increase.

**Section** [vcom]

#### **Syntax**

```
NoRangeCheck = \{0 \mid 1\}
```
 $0$  — Off (default)

 $1 - On$ 

You can override this NoRangeCheck  $= 1$  by specifying vcom **-rangecheck**.

[Range and Index Checking](#page-298-0)

## <span id="page-982-0"></span>**note**

This variable changes the severity of the listed message numbers to "note".

**Section** [msg\_system]

### **Syntax**

 $note = ...$ 

<msg\_number>… — An unlimited list of message numbers, comma separated.

You can override this variable setting by specifying the sccom, vcom, vlog, or vsim command with the **-note** argument.

### **Related Topics**

verror **<msg number>** prints a detailed description about a message number.

[Changing Message Severity Level](#page-1023-0)

[error](#page-963-0), [fatal,](#page-964-0) [suppress,](#page-998-0) [warning](#page-1009-0)

# **NoVital**

This variable disables acceleration of the VITAL packages.

**Section** [vcom]

## **Syntax**

NoVital =  $\{Q | 1\}$ 

 $0$  — Off (default)

 $1 - \Omega n$ 

You can override this variable by specifying vcom -novital.

# **NoVitalCheck**

This variable disables VITAL level 0 and Vital level 1 compliance checking.

**Section** [vcom]

### **Syntax**

NoVitalCheck =  $\{0 | 1\}$ 

 $0$  — Off

 $1 - On$  (default)

You can override this variable by specifying vcom -novital check.

### **Related Topics**

Section 4 of the IEEE Std 1076.4-2004

# **NumericStdNoWarnings**

This variable disables warnings generated within the accelerated numeric std and numeric bit packages.

**Section** [vsim]

#### **Syntax**

NumericStdNoWarnings =  $\{0 \mid 1\}$ 

 $0$  — Off (default)

 $1 - On$ 

#### **Related Topics**

You can set this variable in the [The Runtime](#page-943-0)  [Options Dialog.](#page-943-0)

# **OldVHDLConfigurationVisibility**

Controls visibility of VHDL component configurations during compile.

**Sections** [vcom]

#### **Syntax**

OldVHDLConfigurationVisibility =  $\{0 | 1\}$ 

- 0 Use Language Reference Manual compliant visibility rules when processing VHDL configurations.
- 1 (default) Force vcom to process visibility of VHDL component configurations consistent with prior releases.

vcom -oldconfigvis vcom -lrmVHDLConfigVis

## **OldVhdlForGenNames**

This variable instructs the simulator to use a previous style of naming (pre-6.6) for VHDL for … generate statement iteration names in the design hierarchy. The previous style is controlled by the value of the [GenerateFormat](#page-967-0) value.

The default behavior is to use the current style names, which is described in the section ["Naming Behavior of VHDL For Generate Blocks"](#page-300-0).

**Section** [vsim]

#### **Syntax**

OldVhdlForGenNames =  $\{0 | 1\}$ 

 $0$  — Off (default)

 $1 - \Omega n$ 

**Related Topics**

[GenerateFormat](#page-967-0) modelsim.ini variable [Naming Behavior of VHDL For Generate](#page-300-0)  **[Blocks](#page-300-0)** 

## **OnFinish**

This variable controls the behavior of ModelSim when it encounters either an assertion failure, a \$finish, or an sc\_stop() in the design code.

**Section** [vsim]

#### **Syntax**

OnFinish =  $\{ask \mid exit \mid final \mid stop\}$ 

- ask (default) In batch mode, the simulation exits. In GUI mode, a dialog box pops up and asks for user confirmation on whether to quit the simulation.
- stop Causes the simulation to stay loaded in memory. This can make some postsimulation tasks easier.
- exit The simulation exits without asking for any confirmation.
- final The simulation executes all final blocks then exits the simulation.

You can override this variable by specifying vsim **-onfinish**.

## **Optimize\_1164**

This variable disables optimization for the IEEE std\_logic\_1164 package.

**Section** [vcom]

#### **Syntax**

Optimize\_1164 =  $\{0 | 1\}$ 

 $0$  — Off

 $1 -$ On (default)

# <span id="page-985-1"></span>**PathSeparator**

This variable specifies the character used for hierarchical boundaries of HDL modules. This variable does not affect file system paths. The argument to PathSeparator must not be the same character as [DatasetSeparator.](#page-958-0) This variable setting is also the default for the [SignalSpyPathSeparator](#page-996-0) variable.

This variable is used by the vsim command.

#### **Note**

When creating a virtual bus, the PathSeparator variable must be set to either a period (.) or a forward slash (/). For more information on creating virtual buses, refer to the section "[Combining Objects into Buses"](#page-639-0).

#### **Section** [vsim]

### **Syntax**

PathSeparator  $=$  <n>

 $\langle n \rangle$  — Any character except special characters, such as backslash (), brackets ( $\{ \}$ ), and so forth, where the default is a forward slash ( / ).

### **Related Topics**

[Using Escaped Identifiers](#page-364-0)

# <span id="page-985-0"></span>**PedanticErrors**

This variable forces display of an error message (rather than a warning) on a variety of conditions. It overrides the [NoCaseStaticError](#page-980-0) and [NoOthersStaticError](#page-981-0) variables.

**Section** [vcom]

#### **Syntax**

PedanticErrors =  $\{0 \mid 1\}$ 

 $0$  — Off (default)

 $1 - On$ 

#### **Related Topics**

vcom **-nocasestaticerror vcom -noothersstaticerror**

[Enforcing Strict 1076 Compliance](#page-1031-0)

## **PliCompatDefault**

This variable specifies the VPI object model behavior within vsim.

**Section** [vsim]

#### **Syntax**

PliCompatDefault = {1995 | 2001 | 2005 | 2009 | latest}

**1995** — Instructs vsim to use the object models as defined in IEEE Std 1364-1995. When you specify this argument, SystemVerilog objects will not be accessible. Aliases include:

95 1364v1995 1364V1995 VL1995 VPI\_COMPATIBILITY\_VERSION\_1364v1995  $1 - On$ 

**2001** — Instructs vsim to use the object models as defined in IEEE Std 1364-2001. When you specify this argument, SystemVerilog objects will not be accessible. Aliases include:

01 1364v2001 1364V2001 VL2001 VPI\_COMPATIBILITY\_VERSION\_1364v2001

#### **Note**

There are a few cases where the 2005 VPI object model is incompatible with the 2001 model, which is inherent in the specifications.

**2005** — Instructs vsim to use the object models as defined in IEEE Std 1800-2005 and IEEE Std 1364-2005. Aliases include:

05

1800v2005 1800V2005 SV2005 VPI\_COMPATIBILITY\_VERSION\_1800v2005 **2009** — Instructs vsim to use the object models as defined in IEEE Std 1800-2009. Aliases include:

09 1800v2009 1800V2009 SV2009 VPI\_COMPATIBILITY\_VERSION\_1800v2009

**latest** — (default) This is equivalent to the "**2009**" argument. This is the default behavior if you do not specify this argument or if you specify the argument without an argument.

You can override this variable by specifying vsim **-plicompatdefault**.

**Related Topics**

[Verilog Interfaces to C](#page-1034-0)

## **PreserveCase**

This variable instructs the VHDL compiler either to preserve the case of letters in basic VHDL identifiers or to convert uppercase letters to lowercase.

**Section** [vcom]

#### **Syntax**

PreserveCase =  $\{0 | 1\}$ 

 $0$  — Off

 $1 -$ On (default)

You can override this variable by specifying vcom **-lower** or vcom **-preserve**.

## **PrintSimStats**

This variable instructs the simulator to print out simulation statistics at the end of the simulation before it exits.

**Section** [vsim]

#### **Syntax**

PrintSimStats =  $\{0 | 1\}$ 

 $0$  — Off (default)

 $1 - \Omega n$ 

You can override this variable by specifying vsim **-printsimstats**.

simstats

## **Protect**

This variable enables protect directive processing.

**Section** [vlog]

## **Syntax**

Protect =  $\{0 \mid 1\}$  $0$  — Off (default)

 $1 - On$ 

**Related Topics**

[Compiler Directives](#page-379-0)

## **Quiet**

This variable turns off "loading…" messages.

**Sections** [vcom], [vlog]

### **Syntax**

Quiet =  $\{0 | 1\}$  $0$  — Off  $1 -$ On (default)

You can override this variable by specifying vlog **-quiet** or vcom **-quiet**.

# **RequireConfigForAllDefaultBinding**

This variable instructs the compiler not to generate a default binding during compilation.

**Section** [vcom]

### **Syntax**

```
RequireConfigForAllDefaultBinding = {0 \mid 1}
```
 $0$  — Off (default)

 $1 - On$ 

You can override RequireConfigForAllDefaultBinding  $= 1$  by specifying vcom **-performdefaultbinding**.

[Default Binding](#page-304-0) [BindAtCompile](#page-950-0)

vcom **-ignoredefaultbinding**

# <span id="page-989-1"></span>**Resolution**

This variable specifies the simulator resolution. The argument must be less than or equal to the [UserTimeUnit](#page-1006-0) and must not contain a space between value and units.

**Section** [vsim]

### **Syntax**

 $Resolution = \{ [n] \leq time\_unit \geq \}$ 

[n] — Optional prefix specifying number of time units as 1, 10, or 100.

 $\langle$  time\_unit > — fs, ps, ns, us, ms, or sec where the default is ns.

The argument must be less than or equal to the [UserTimeUnit](#page-1006-0) and must not contain a space between value and units, for example:

Resolution = 10fs

You can override this variable by specifying vsim -t. You should set a smaller resolution if your delays get truncated.

**Related Topics**

Time command

# <span id="page-989-0"></span>**RunLength**

This variable specifies the default simulation length in units specified by the [UserTimeUnit](#page-1006-0) variable.

**Section** [vsim]

### **Syntax**

 $RunLength =$ 

 $\langle n \rangle$  — Any positive integer where the default is 100.

You can override this variable by specifying the run command.

You can set this variable in the [The Runtime](#page-943-0)  [Options Dialog.](#page-943-0)

## **SccomLogfile**

This variable creates a log file for sccom.

**Section** [sccom]

#### **Syntax**

SccomLogfile =  $\{0 \mid 1\}$ 

 $0$  — Off (default)

 $1 - On$ 

You can override this variable by specifying sccom **-log**.

## **SccomVerbose**

This variable prints the name of each sc\_module encountered during compilation.

```
Section [sccom]
```
#### **Syntax**

```
SccomVerbose = \{0 \mid 1\}0 — Off (default)
 1 - \Omega n
```
You can override this variable by specifying sccom **-verbose**.

## **ScEnableScSignalWriteCheck**

This variable enables a check for multiple writers on a SystemC signal.

**Section** [vsim]

#### **Syntax**

```
ScEnableScSignalWriteCheck = \{0 \mid 1\}0 — Off (default)
1 - On
```
# **ScMainFinishOnQuit**

This variable determines when the sc\_main thread exits. This variable is used to turn off the execution of remainder of sc\_main upon quitting the current simulation session. Disabling this variable  $(0)$  has the following effect: If the cumulative length of sc\_main() in simulation time units is less than the length of the current simulation run upon quit or restart, sc\_main() is aborted in the middle of execution. This can cause the simulator to crash if the code in sc\_main is dependent on a particular simulation state.

On the other hand, one drawback of not running sc\_main till the end is potential memory leaks for objects created by sc\_main. By default, the remainder of sc\_main is executed regardless of delays.

**Section** [vsim]

### **Syntax**

ScMainFinishOnQuit =  ${0 \mid 1}$ 

 $0$  — Off

 $1 -$ On (default)

# **ScMainStackSize**

This variable sets the stack size for the sc\_main() thread process.

**Section** [vsim]

### **Syntax**

```
ScMainStackSize = < n > \{Kb \mid Mb \mid Gb\}
```
 $\langle n \rangle$  — An integer followed by Kb, Mb, Gb where the default is 10Mb.

# **ScShowIeeeDeprecationWarnings**

This variable displays warning messages for many of the deprecated features in Annex C of the IEEE Std 1666-2005, *IEEE Standard SystemC Language Reference Manual*.

**Section** [vsim]

### **Syntax**

ScShowIeeeDeprecationWarnings =  ${0 \mid 1}$ 

 $0$  — Off (default)

 $1 - \Omega n$ 

## **ScTimeUnit**

This variable sets the default time unit for SystemC simulations.

**Section** [vsim]

## **Syntax**

 $ScTimeUnit = \{ [n] \leq time\_unit \geq \}$ 

[n] — Optional prefix specifying number of time units as 1, 10, or 100.

 $\langle$  time\_unit  $\rangle$  — fs, ps, ns, us, ms, or sec where the default is 1 ns.

# **ScvPhaseRelationName**

This variable changes the precise name used by SCV to specify "phase" transactions in the WLF file.

**Section** [vsim]

### **Syntax**

ScvPhaseRelationName = <string>

<string> — Any legal string where the default is mti\_phase. Legal C-language identifiers are recommended.

**Related Topics**

[Parallel Transactions](#page-531-0) [Recording Phase Transactions](#page-559-0)

# **SeparateConfigLibrary**

This variable allows the declaration of a VHDL configuration to occur in a different library than the entity being configured. Strict conformance to the VHDL standard (LRM) requires that they be in the same library.

**Section** [vcom]

### **Syntax**

SeparateConfigLibrary =  $\{0 \mid 1\}$ 

 $0$  — Off (default)

 $1 - On$ 

You can override this variable by specifying vcom -separateConfigLibrary.

# **Show\_BadOptionWarning**

This variable instructs ModelSim to generate a warning whenever an unknown plus argument is encountered.

**Section** [vlog]

## **Syntax**

```
Show_BadOptionWarning = \{Q | 1\}
```
 $0$  — Off (default)

 $1 - \Omega n$ 

# **Show\_Lint**

This variable instructs ModelSim to display lint warning messages.

```
Sections [vcom], [vlog]
```
## **Syntax**

Show\_Lint =  $\{Q | 1\}$  $0$  — Off (default)  $1 - On$ 

You can override this variable by specifying vlog **-lint** or vcom **-lint**.

# **Show\_source**

This variable shows source line containing error.

**Sections** [vcom], [vlog]

## **Syntax**

```
Show_source = \{0 \mid 1\}
```
 $0$  — Off (default)

 $1 - On$ 

You can override this variable by specifying the vlog **-source** or vcom **-source**.

# **Show\_VitalChecksWarnings**

This variable enables VITAL compliance-check warnings.

**Section** [vcom]

### **Syntax**

```
Show_VitalChecksWarnings = \{0 | 1\}
```
 $0$  — Off

 $1 -$ On (default)

# **Show\_Warning1**

This variable enables unbound-component warnings.

**Section** [vcom]

### **Syntax**

Show\_Warning1 =  $\{0 | 1\}$  $0$  — Off  $1 -$ On (default)

# **Show\_Warning2**

This variable enables process-without-a-wait-statement warnings.

**Section** [vcom]

#### **Syntax**

Show\_Warning2 =  $\{0 | 1\}$ 

 $0$  — Off

 $1 -$ On (default)

## **Show\_Warning3**

This variable enables null-range warnings.

**Section** [vcom]

### **Syntax**

Show\_Warning3 =  $\{0 | 1\}$  $0$  — Off

 $1 -$ On (default)

# **Show\_Warning4**

This variable enables no-space-in-time-literal warnings.

**Section** [vcom]

#### **Syntax**

Show\_Warning4 =  $\{0 | 1\}$ 

 $0$  — Off

 $1 -$ On (default)

# **Show\_Warning5**

This variable enables multiple-drivers-on-unresolved-signal warnings.

**Section** [vcom]

### **Syntax**

Show\_Warning5 =  $\{0 | 1\}$ 

 $0$  — Off

 $1 -$ On (default)

# **ShowFunctions**

This variable sets the format for Breakpoint and Fatal error messages. When set to 1 (the default value), messages will display the name of the function, task, subprogram, module, or architecture where the condition occurred, in addition to the file and line number. Set to 0 to revert messages to the previous format.

#### **Section** [vsim]

### **Syntax**

ShowFunctions =  $\{0 | 1\}$  $0$  — Off  $1 -$ On (default)

## **ShowUnassociatedScNameWarning**

This variable instructs ModelSim to display unassociated SystemC name warnings.

**Section** [vsim]

#### **Syntax**

```
ShowUnassociatedScNameWarning = {0 \mid 1}
```

```
0 — Off (default)
```
 $1 - On$ 

# **ShowUndebuggableScTypeWarning**

This variable instructs ModelSim to display undebuggable SystemC type warnings.

**Section** [vsim]

### **Syntax**

ShowUndebuggableScTypeWarning =  $\{0 | 1\}$ 

 $0$  — Off

 $1 -$ On (default)

## **ShutdownFile**

This variable calls the write format restart command upon exit and executes the *.do* file created by that command. This variable should be set to the name of the file to be written, or the value "--disable-auto-save" to disable this feature. If the filename contains the pound sign character (#), then the filename will be sequenced with a number replacing the #. For example, if the file is "restart#.do", then the first time it will create the file "restart1.do" and the second time it will create "restart2.do", and so forth.

**Section** [vsim]

## **Syntax**

ShutdownFile =  $\langle$ filename>.do  $|$  $\langle$ filename>#.do  $|$  --disable-auto-save}

<filename>.do — A user defined filename where the default is *restart.do*.

<filename>#.do — A user defined filename with a sequencing character.

--disable-auto-save — Disables auto save.

# <span id="page-996-0"></span>**SignalSpyPathSeparator**

This variable specifies a unique path separator for the Signal Spy functions. The argument to SignalSpyPathSeparator must not be the same character as the [DatasetSeparator](#page-958-0) variable.

**Section** [vsim]

### **Syntax**

 $SignalSpyPathSeparator =$ 

 $\langle$ character $\rangle$  — Any character except special characters, such as backslash ( $\langle \rangle$ ), brackets  $({})$ , and so forth, where the default is to use the [PathSeparator](#page-985-1) variable or a forward slash ( / ).

[Signal Spy](#page-856-0)

## **Startup**

This variable specifies a simulation startup macro.

**Section** [vsim]

### **Syntax**

```
Startup = {do < DO filename > }
```
 $\leq$ DO filename $>$  — Any valid macro (do) file where the default is to comment out the line  $($ ;  $)$ .

### **Related Topics**

do command [Using a Startup File](#page-1016-0)

## **std**

This variable sets the path to the VHDL STD library.

**Section** [library]

### **Syntax**

 $std =$ 

<path> — Any valid path where the default is \$MODEL\_TECH/../std. May include environment variables.

## **std\_developerskit**

This variable sets the path to the libraries for Mentor Graphics standard developer's kit.

**Section** [library]

### **Syntax**

 $std\_developmentskit =$ 

<path> — Any valid path where the default is \$MODEL\_TECH/../std\_developerskit. May include environment variables.

## **StdArithNoWarnings**

This variable suppresses warnings generated within the accelerated Synopsys std\_arith packages.

**Section** [vsim]

#### **Syntax**

```
StdArithNoWarnings = \{0 \mid 1\}
```
 $0$  — Off (default)

 $1 - \Omega n$ 

#### **Related Topics**

You can set this variable in the [The Runtime](#page-943-0)  [Options Dialog.](#page-943-0)

## <span id="page-998-0"></span>**suppress**

This variable suppresses the listed message numbers and/or message code strings (displayed in square brackets).

**Section** [msg\_system]

#### **Syntax**

 $suppress = ...$ 

<msg\_number>…— An unlimited list of message numbers, comma separated.

You can override this variable setting by specifying the sccom, vcom, vlog, or vsim command with the **-suppress** argument.

#### **Related Topics**

verror **<msg number>** prints a detailed description about a message number.

[Changing Message Severity Level](#page-1023-0)

[error](#page-963-0), [fatal,](#page-964-0) [note](#page-982-0), [warning](#page-1009-0)

## **sv\_std**

This variable sets the path to the SystemVerilog STD library.

```
Section [library]
```
#### **Syntax**

 $sv\_std =$ 

<path> — Any valid path where the default is \$MODEL\_TECH/../sv\_std. May include environment variables.

# **SVFileExtensions**

This variable defines one or more filename suffixes that identify a file as a SystemVerilog file. To insert white space in an extension, use a backslash (\) as a delimiter. To insert a backslash in an extension, use two consecutive back-slashes (\\).

**Section** [vlog]

### **Syntax**

 $SVFile Extensions = sv$  svp svh

On — Uncomment the variable.

Off — Comment the variable ( ; ).

# **Svlog**

This variable instructs the vlog compiler to compile in SystemVerilog mode. This variable does not exist in the default *modelsim.ini* file, but is added when you select Use SystemVerilog in the Compile Options dialog box > Verilog and SystemVerilog tab.

**Section** [vlog]

### **Syntax**

```
Svlog = \{0 | 1\}0 — Off (default)
1 - On
```
## **synopsys**

This variable sets the path to the accelerated arithmetic packages.

**Section** [vsim]

### **Syntax**

 $synopus =$ 

<path> — Any valid path where the default is \$MODEL\_TECH/../synopsys. May include environment variables.

# **SyncCompilerFiles**

This variable causes compilers to force data to be written to disk when files are closed.

**Section** [vcom]

## **Syntax**

SyncCompilerFiles =  $\{0 | 1\}$  $0$  — Off (default)  $1 - On$ 

# **SynthPrefix**

This variable enables recognition of synthesis pragmas with a user specified prefix. If this argument is not specified, pragmas are treated as comments and the previously excluded statements included in the synthesized design. All regular synthesis pragmas are honored.

**Section** [vcom], [vlog]

### **Syntax**

SynthPrefix  $=$  <prefix>

 $\epsilon$  =  $\epsilon$  =  $\epsilon$ quotation marks ("").

# **ToggleCountLimit**

This variable limits the toggle coverage count for a toggle node. After the limit is reached, further activity on the node will be ignored for toggle coverage. All possible transition edges must reach this count for the limit to take effect. For example, if you are collecting toggle data on 0->1 and 1->0 transitions, both transition counts must reach the limit. If you are collecting full data on 6 edge transitions, all 6 must reach the limit. If the limit is set to zero, then it is treated as unlimited.

#### **Section** [vsim]

### **Syntax**

 $ToggleCountLimit = < n>$ 

 $\langle n \rangle$  — Any non-negative integer with a maximum positive value of a 32-bit signed integer and a default of 1.

You can override this variable by specifying vsim **-togglecountlimit** or toggle add **-countlimit**.

# **ToggleFixedSizeArray**

This variable is used to control whether Verilog fixed-size unpacked arrays, VHDL multidimensional arrays, and VHDL arrays-of-arrays are included for toggle coverage.

**Section** [vsim]

### **Syntax**

```
ToggleFixedSizeArray = \{0 \mid 1\}
```
 $0$  — Off (default)

 $1 - On$ 

You can override this variable by specifying vsim {**-togglefixedsizearray** | **-notogglefixedsizearray**}.

# **ToggleMaxFixedSizeArray**

This variable is used to control the limit on the size of Verilog fixed-size unpacked arrays, VHDL multi-dimensional arrays, and VHDL arrays-of-arrays that are included for toggle coverage. Increasing the size of the limit has the effect of increasing the size of the array that can be included for toggle coverage.

**Section** [vsim]

#### **Syntax**

ToggleMaxFixedSizeArray =  $\langle n \rangle$ 

 $\langle n \rangle$  — Any positive integer where the default is 1024.

You can override this variable by specifying vsim **-togglemaxfixedsizearray**.

# **ToggleMaxIntValues**

This variable sets the maximum number of unique VHDL integer values to record with toggle coverage.

**Section** [vsim]

### **Syntax**

 $ToggleMaxIntValues =$ 

 $\langle n \rangle$  — Any positive integer where the default is 100.

You can override this variable by specifying vsim **-togglemaxintvalues**.

# **ToggleMaxRealValues**

This variable sets the maximum number of unique SystemVerilog real values to record with toggle coverage.

**Section** [vsim]

#### **Syntax**

 $ToggleMaxIntValues =$ 

 $\langle n \rangle$  — Any positive integer where the default is 100.

You can override this variable by specifying vsim **-togglemaxrealvalues**.

## **ToggleNoIntegers**

This variable controls the automatic inclusion of VHDL integer types in toggle coverage.

**Section** [vsim]

### **Syntax**

ToggleNoIntegers =  $\{0 | 1\}$ 

 $0$  — Off

 $1 -$ On (default)

You can override this variable by specifying vsim **-notoggleints**.

# **TogglePackedAsVec**

This variable treats Verilog multi-dimensional packed vectors and packed structures as equivalently sized one\_dimensional packed vectors for toggle coverage.

**Section** [vsim]

### **Syntax**

TogglePackedAsVec =  $\{0 \mid 1\}$ 

 $0$  — Off (default)

 $1 - \Omega n$ 

You can override this variable by specifying vsim **-togglepackedasvec**.

# **TogglePortsOnly**

This variable controls the inclusion into toggle coverage numbers of ports only; when enabled, all internal nodes are not included in the coverage numbers. When disabled, both ports and internal nodes are included. In order for this variable to function properly, you must also use "vopt +acc=p".

**Section** [vsim]

### **Syntax**

TogglePortsOnly =  $\{0 \mid 1\}$ 

0 — Off (default)

 $1 - \Omega n$ 

You can override this variable by specifying vsim **-toggleportsonly**.

# **ToggleVlogEnumBits**

This variable treats Verilog enumerated types as equivalently sized one-dimensional packed vectors for toggle coverage.

**Section** [vsim]

## **Syntax**

ToggleVlogEnumBits =  $\{0 \mid 1\}$ 

 $0$  — Off (default)

 $1 - \Omega n$ 

You can override this variable by specifying vsim **-togglevlogenumbits**.

# **ToggleVlogIntegers**

This variable controls toggle coverage for SystemVerilog integer types (that is, byte, shortint, int, longint, but not enumeration types).

**Section** [vsim]

## **Syntax**

ToggleVlogIntegers =  $\{0 | 1\}$ 

 $0$  — Off

 $1 -$ On (default)

You can override this variable by specifying vsim [**-togglevlogints** | **-notogglevlogints**}.

# **ToggleVlogReal**

This variable controls toggle coverage for SystemVerilog real value types.

**Section** [vsim]

## **Syntax**

ToggleVlogReal =  $\{0 \mid 1\}$ 

 $0$  — Off (default)

 $1 - On$ 

You can override this variable by specifying vsim {**-togglevlogreal** | **-notogglevlogreal**}.

# **ToggleWidthLimit**

This variable limits the width of signals that are automatically added to toggle coverage with the **+cover=t** argument for vcom or vlog. The limit applies to Verilog registers and VHDL arrays. A value of 0 is taken as unlimited.

**Section** [vsim]

#### **Syntax**

 $ToggleWidthLimit =$ 

 $\langle n \rangle$  – Any non-negative integer with a maximum positive value of a 32-bit signed integer and a default of 128.

You can override this variable by specifying vsim **-togglewidthlimit**.

#### **Related Topics**

vcom **-togglewidthlimit** vlog **-togglewidthlimit**

# **TranscriptFile**

This variable specifies a file for saving a command transcript. You can specify environment variables in the pathname.

#### **Note**

Once you load a modelsim.ini file with TranscriptFile set to a file location, this location will be used for all output until you override the location with the transcript file command. This includes the scenario where you load a new design with a new TranscriptFile variable set to a different file location. You can determine the current path of the transcript file by executing the transcript path command with no arguments.

**Section** [vsim]

#### **Syntax**

 $TranscriptFile = {\langle$ -filename>  $|$  transcript $\rangle$ 

<filename> — Any valid filename where transcript is the default.

transcript file command [AssertFile](#page-949-0)

# **UCDBFilename**

This variable specifies the default unified coverage database file name that is written at the end of the simulation. If this variable is set, the UCDB is saved automatically at the end of simulation. All coverage statistics are saved to the specified *.ucdb* file.

**Section** [vsim]

### **Syntax**

UCDBFilename = {<filename> | *vsim.ucdb*}

<filename> — Any valid filename where *vsim.ucdb* is the default.

# **UCDBTestStatusMessageFilter**

This variable specifies a regular expression which, if matched when compared against all messages, prevents the status of that message from being propagated to the UCDB TESTSTATUS. If this variable is set, the matching regular expression is ignored for all messages which contain that match.

**Section** [vsim]

#### **Syntax**

UCDBTestStatusMessageFilter = "<subtext>" ["<additional subtext>"]

 $\langle$ subtext $\rangle$  — Subtext of message you wish to be exempt from altering UCDB TESTSTATUS.

# **UnbufferedOutput**

This variable controls VHDL and Verilog files open for write.

**Section** [vsim]

#### **Syntax**

UnbufferedOutput =  $\{0 \mid 1\}$ 

0 — Off, Buffered (default)

1 — On, Unbuffered

## <span id="page-1006-0"></span>**UserTimeUnit**

**Note**

This variable specifies the multiplier for simulation time units and the default time units for commands such as force and run. Generally, you should set this variable to default, in which case it takes the value of the [Resolution](#page-989-1) variable.

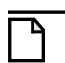

The value you specify for UserTimeUnit does not affect the display in the Wave window. To change the time units for the X-axis in the Wave window, choose Wave  $>$  Wave Preferences > Grid & Timeline from the main menu and specify a value for Grid Period.

**Section** [vsim]

#### **Syntax**

```
UserTimeUnit = \{\langle time\_unit \rangle | default\}
```
 $\times$ time\_unit $\times$  — fs, ps, ns, us, ms, sec, or default.

### **Related Topics**

[RunLength](#page-989-0) variable.

## **UseScv**

This variable enables the use of SCV include files and verification library.

**Section** [sccom]

### **Syntax**

UseScv =  $\{Q | 1\}$  $0$  — Off (default)  $1 - \Omega n$ 

You can override this variable by specifying sccom **-scv**.

## **verilog**

This variable sets the path to the library containing VHDL/Verilog type mappings.

```
Section [library]
```
### **Syntax**

 $verilog =$ 

<path> — Any valid path where the default is \$MODEL\_TECH/../verilog. May include environment variables.

## **Veriuser**

This variable specifies a list of dynamically loadable objects for Verilog PLI/VPI applications.

**Section** [vsim]

#### **Syntax**

Veriuser  $=$   $<$ name $>$ 

<name> — One or more valid shared object names where the default is to comment out the variable.

### **Related Topics**

vsim **-pli** restart command.

[Registering PLI Applications](#page-1036-0)

## **VHDL93**

This variable enables support for VHDL language version.

**Section** [vcom]

### **Syntax**

VHDL93 = {0 | 1 | 2 | 3 | 87 | 93 | 02 | 08 | 1987 | 1993 | 2002 | 2008}

0 — Support for VHDL-1987. You can also specify 87 or 1987.

1 — Support for VHDL-1993. You can also specify 93 or 1993.

- 2 Support for VHDL-2002 (default). You can also specify 02 or 2002.
- 3 Support for VHDL-2008. You can also specify 08 or 2008.

You can override this variable by specifying vcom {**-87** | **-93** | **-2002** | **-2008**}.

# **VhdlVariableLogging**

This switch makes it possible for process variables to be recursively logged or added to the Wave and List windows (process variables can still be logged or added to the Wave and List windows explicitly with or without this switch). For example with this vsim switch,  $\log -r$  /\* will log process variables as long as vopt is specified with +acc=v and the variables are not filtered out by the WildcardFilter (via the "Variable" entry).

#### **Note**

Logging process variables is inherently expensive on simulation performance because of their nature. It is recommended that they not be logged, or added to the Wave and List windows. However, if your debugging needs require them to be logged, then use of this switch will lessen the performance hit in doing so.
**Section** [vsim]

### **Syntax**

VhdlVariableLogging =  $\{0 \mid 1\}$ 

 $0$  — Off (default)

 $1 - \Omega n$ 

You can override this variable by specifying vsim -novhdlvariablelogging.

### **Related Topics**

vsim -vhdlvariablelogging

### **vital2000**

This variable sets the path to the VITAL 2000 library.

**Section** [library]

### **Syntax**

vital $2000 =$   $\text{e}$   $\text{e}$ 

 $\epsilon$   $\epsilon$   $\rightarrow$   $\epsilon$   $\rightarrow$   $\epsilon$   $\rightarrow$   $\epsilon$   $\rightarrow$   $\epsilon$   $\epsilon$   $\rightarrow$   $\epsilon$   $\epsilon$   $\rightarrow$   $\epsilon$   $\epsilon$   $\rightarrow$   $\epsilon$   $\epsilon$   $\rightarrow$   $\epsilon$   $\epsilon$   $\rightarrow$   $\epsilon$   $\epsilon$   $\rightarrow$   $\epsilon$   $\epsilon$   $\rightarrow$   $\epsilon$   $\epsilon$   $\rightarrow$   $\epsilon$   $\epsilon$   $\rightarrow$   $\epsilon$   $\epsilon$   $\rightarrow$   $\epsilon$   $\epsilon$   $\rightarrow$   $\epsilon$   $\epsilon$  include environment variables.

### **vlog95compat**

This variable instructs ModelSim to disable SystemVerilog and Verilog 2001 support, making the compiler revert to IEEE Std 1364-1995 syntax.

**Section** [vlog]

### **Syntax**

```
vlog95compat = \{0 \mid 1\}
```

```
0 — Off (default)
```
 $1 - On$ 

You can override this variable by specifying vlog -vlog95compat.

### **WarnConstantChange**

This variable controls whether a warning is issued when the change command changes the value of a VHDL constant or generic.

**Section** [vsim]

#### **Syntax**

WarnConstantChange =  $\{0 | 1\}$ 

 $0$  — Off

 $1 -$ On (default)

### **Related Topics**

change command

### **warning**

This variable changes the severity of the listed message numbers to "warning".

**Section** [msg\_system]

### **Syntax**

 $warming = ...$ 

 $\langle \text{msg\_number}\rangle...$  — An unlimited list of message numbers, comma separated.

You can override this variable setting by specifying the sccom, vcom, vlog, or vsim command with the -warning argument.

### **Related Topics**

verror <msg number> prints a detailed description about a message number. [Changing Message Severity Level](#page-1023-0)

[error](#page-963-0), [fatal,](#page-964-0) [note](#page-982-0), [suppress](#page-998-0)

### **WaveSignalNameWidth**

This variable controls the number of visible hierarchical regions of a signal name shown in the [Wave Window](#page-222-0).

**Section** [vsim]

### **Syntax**

WaveSignalNameWidth  $=$  <n>

 $\langle n \rangle$  — Any non-negative integer where the default is 0 (display full path). 1 displays only the leaf path element, 2 displays the last two path elements, and so on.

You can override this variable by specifying configure **-signalnamewidth**.

### <span id="page-1010-0"></span>**WLFCacheSize**

This variable sets the number of megabytes for the WLF reader cache. WLF reader caching caches blocks of the WLF file to reduce redundant file I/O.

**Section** [vsim]

#### **Syntax**

 $WLFCacheSize =$ 

 $\langle n \rangle$  — Any non-negative integer where the default is 0.

You can override this variable by specifying vsim -wlfcachesize.

### **Related Topics**

[WLF File Parameter Overview](#page-574-0)

### **WLFCollapseMode**

This variable controls when the WLF file records values.

**Section** [vsim]

#### **Syntax**

WLFCollapseMode =  $\{0 | 1 | 2\}$ 

- 0 Preserve all events and event order. Same as vsim -nowlfcollapse.
- 1 (default) Only record values of logged objects at the end of a simulator iteration. Same as vsim -wlfcollapsedelta.
- 2 Only record values of logged objects at the end of a simulator time step. Same as vsim -wlfcollapsetime.

You can override this variable by specifying vsim {-nowlfcollapse | -wlfcollapsedelta | -wlfcollapsetime}.

### **Related Topics**

[WLF File Parameter Overview](#page-574-0)

### **WLFCompress**

This variable enables WLF file compression.

**Section** [vsim]

#### **Syntax**

```
WLFCompress = \{0 | 1\}0 — Off
```
 $1 -$ On (default)

You can override this variable by specifying vsim -nowlfcompress.

#### **Related Topics**

[WLF File Parameter Overview](#page-574-0) **vsim -wlfcompress** You can set this variable in the [The Runtime](#page-943-0)  [Options Dialog.](#page-943-0) **vsim -nowlfcompress**

### **WLFDeleteOnQuit**

This variable specifies whether a WLF file should be deleted when the simulation ends.

**Section** [vsim]

#### **Syntax**

WLFDeleteOnQuit =  $\{0 | 1\}$ 

0 — Off (default), Do not delete.

 $1 - On$ 

You can override this variable by specifying vsim -nowlfdeleteonquit.

#### **Related Topics**

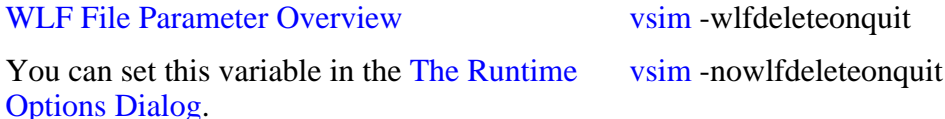

### **WLFFileLock**

This variable controls overwrite permission for the WLF file.

**Section** [vsim]

### **Syntax**

WLFFileLock =  $\{0 | \underline{I}\}$ 

0 — Allow overwriting of the WLF file.

*1* — (default) Prevent overwriting of the WLF file.

You can override this variable by specifying vsim -wlflock or vsim -nowlflock.

[WLF File Parameter Overview](#page-574-0) vsim -wlflock

### **WLFFilename**

This variable specifies the default WLF file name.

**Section** [vsim]

### **Syntax**

WLFFilename = {<filename> | *vsim.wlf*}

<filename> — User defined WLF file to create.

*vsim.wlf* — (default) filename

You can override this variable by specifying vsim -wlf.

### **Related Topics**

[WLF File Parameter Overview](#page-574-0)

### **WLFOptimize**

This variable specifies whether the viewing of waveforms is optimized.

**Section** [vsim]

### **Syntax**

WLFOptimize =  $\{0 | 1\}$  $0$  — Off

 $1 -$ On (default)

You can override this variable by specifying vsim -nowlfopt.

### **Related Topics**

[WLF File Parameter Overview](#page-574-0) **vsim -wlfopt**.

# **WLFSaveAllRegions**

This variable specifies the regions to save in the WLF file.

**Section** [vsim]

### **Syntax**

WLSaveAllRegions= $\{0 \mid 1\}$ 

- $0$  (default), Only save regions containing logged signals.
- 1 Save all design hierarchy.

You can set this variable in the [The Runtime](#page-943-0)  [Options Dialog.](#page-943-0)

### **WLFSimCacheSize**

This variable sets the number of megabytes for the WLF reader cache for the current simulation dataset only. WLF reader caching caches blocks of the WLF file to reduce redundant file I/O. This makes it easier to set different sizes for the WLF reader cache used during simulation, and those used during post-simulation debug. If the WLFSimCacheSize variable is not specified, the [WLFCacheSize](#page-1010-0) variable is used.

**Section** [vsim]

#### **Syntax**

WLFSimCacheSize  $=$  <n>

 $\langle n \rangle$  — Any non-negative integer where the default is 0.

You can override this variable by specifying vsim -wlfsimcachesize.

#### **Related Topics**

[WLF File Parameter Overview](#page-574-0)

### **WLFSizeLimit**

This variable limits the WLF file by size (as closely as possible) to the specified number of megabytes; if both size (WLFSizeLimit) and time [\(WLFTimeLimit\)](#page-1014-0) limits are specified the most restrictive is used.

**Section** [vsim]

#### **Syntax**

WLFSizeLimit  $=$  <n>

 $\langle n \rangle$  — Any non-negative integer in units of MB where the default is 0 (unlimited).

You can override this variable by specifying vsim -wlfslim.

[WLF File Parameter Overview](#page-574-0) [Limiting the WLF File Size](#page-575-0)

## <span id="page-1014-0"></span>**WLFTimeLimit**

This variable limits the WLF file by time (as closely as possible) to the specified amount of time. If both time and size limits are specified the most restrictive is used.

**Section** [vsim]

### **Syntax**

WLFTimeLimit  $=$  <n>

 $\langle n \rangle$  — Any non-negative integer in units of MB where the default is 0 (unlimited).

You can override this variable by specifying vsim -wlftlim.

### **Related Topics**

[WLF File Parameter Overview](#page-574-0) [Limiting the WLF File Size](#page-575-0)

You can set this variable in the [The Runtime](#page-943-0)  [Options Dialog.](#page-943-0)

## **WLFUseThreads**

This variable specifies whether the logging of information to the WLF file is performed using multithreading.

**Section** [vsim]

### **Syntax**

WLFUseThreads =  $\{0 \mid 1\}$ 

- 0 Off, (default) Windows systems only, or when one processor is available.
- 1 On Linux or Solaris systems only, with more than one processor on the system. When this behavior is enabled, the logging of information is performed by the secondary processor while the simulation and other tasks are performed by the primary processor.

You can override this variable by specifying vsim -nowlfopt.

[Multithreading on Linux and Solaris](#page-576-0)  [Platforms](#page-576-0)

# **Commonly Used modelsim.ini Variables**

Several of the more commonly used *modelsim.ini* variables are further explained below.

**Tip**: When a design is loaded, you can use the where command to display which Ŧ *modelsim.ini* or ModelSim Project File (*.mpf*) file is in use.

## **Common Environment Variables**

You can use environment variables in an initialization file. Insert a dollar sign  $(\$)$  before the name of the environment variable so that its defined value is used. For example:

```
[Library]
work = $HOME/work_lib
test_lib = ./$TESTNUM/work
...
[vsim]
IgnoreNote = $IGNORE_ASSERTS
IgnoreWarning = $IGNORE_ASSERTS
IgnoreError = 0
IgnoreFailure = 0
```
#### **Note**

The MODEL\_TECH environment variable is a special variable that is set by ModelSim (it is not user-definable). ModelSim sets this value to the name of the directory from which the VCOM or VLOG compilers or the VSIM simulator was invoked. This directory is used by other ModelSim commands and operations to find the libraries.

## **Hierarchical Library Mapping**

By adding an "others" clause to your *modelsim.ini* file, you can have a hierarchy of library mappings. If the ModelSim tools do not find a mapping in the *modelsim.ini* file, then they will search only the library section of the initialization file specified by the "others" clause. For example:

```
[Library]
asic lib = /cae/asic lib
work = my_work
others = /install_dir/modeltech/modelsim.ini
```
Since the file referred to by the "others" clause may itself contain an "others" clause, you can use this feature to chain a set of hierarchical INI files for library mappings.

## **Creating a Transcript File**

A feature in the system initialization file allows you to keep a record of everything that occurs in the transcript: error messages, assertions, commands, command outputs, and so forth. To do this, set the value for the [TranscriptFile](#page-1004-0) line in the *modelsim.ini* file to the name of the file in which you would like to record the ModelSim history.

```
; Save the command window contents to this file
TranscriptFile = trnscrpt
```
You can prevent overwriting older transcript files by including a pound sign (#) in **the name of the file**. The simulator replaces the '#' character with the next available sequence number when saving a new transcript file.

When you invoke vsim using the default *modelsim.ini* file, a transcript file is opened in the current working directory. If you then change (cd) to another directory that contains a different *modelsim.ini* file with a **TranscriptFile** variable setting, the simulator continues to save to the original transcript file in the former location. You can change the location of the transcript file to the current working directory by:

- changing the preference setting (**Tools > Edit Preferences > By Name > Main > file**).
- using the transcript file command.

To limit the amount of disk space used by the transcript file, you can set the maximum size of the transcript file with the transcript sizelimit command.

You can disable the creation of the transcript file by using the following ModelSim command immediately after ModelSim starts:

```
transcript file ""
```
# **Using a Startup File**

The system initialization file allows you to specify a command or a .*do* file that is to be executed after the design is loaded. For example:

```
; VSIM Startup command
Startup = do mystartup.do
```
The line shown above instructs ModelSim to execute the commands in the macro file named *mystartup.do*.

```
; VSIM Startup command
Startup = run -all
```
The line shown above instructs VSIM to run until there are no events scheduled.

See the do command for additional information on creating do files.

# **Turning Off Assertion Messages**

You can turn off assertion messages from your VHDL code by setting a variable in the *modelsim.ini* file. This option was added because some utility packages print a huge number of warnings.

```
[vsim]
IgnoreNote = 1
IgnoreWarning = 1
IgnoreError = 1
IgnoreFailure = 1
```
## **Turning off Warnings from Arithmetic Packages**

You can disable warnings from the Synopsys and numeric standard packages by adding the following lines to the [vsim] section of the *modelsim.ini* file.

```
[vsim]
NumericStdNoWarnings = 1
StdArithNoWarnings = 1
```
## **Force Command Defaults**

The force command has **-freeze**, **-drive**, and **-deposit** arguments. When none of these is specified, then **-freeze** is assumed for unresolved signals and **-drive** is assumed for resolved signals. But if you prefer **-freeze** as the default for both resolved and unresolved signals, you can change the defaults in the *modelsim.ini* file.

**[vsim] ; Default Force Kind ; The choices are freeze, drive, or deposit DefaultForceKind = freeze**

### **Restart Command Defaults**

The restart command has **-force**, **-nobreakpoint**, **-nofcovers**, **-nolist**, **-nolog**, and **-nowave** arguments. You can set any of these as defaults by entering the following line in the *modelsim.ini* file:

#### **DefaultRestartOptions = <options>**

where <options> can be one or more of **-force, -nobreakpoint, -nofcovers, -nolist, -nolog, and -nowave**.

Example:

**DefaultRestartOptions = -nolog -force**

# **VHDL Standard**

You can specify which version of the 1076 Std ModelSim follows by default using the [VHDL93](#page-1007-0) variable:

```
[vcom]
; VHDL93 variable selects language version as the default.
; Default is VHDL-2002.
; Value of 0 or 1987 for VHDL-1987.
; Value of 1 or 1993 for VHDL-1993.
; Default or value of 2 or 2002 for VHDL-2002.
VHDL93 = 2002
```
# **Opening VHDL Files**

You can delay the opening of VHDL files with an entry in the *INI* file if you wish. Normally VHDL files are opened when the file declaration is elaborated. If the [DelayFileOpen](#page-960-0) option is enabled, then the file is not opened until the first read or write to that file.

[vsim] DelayFileOpen = 1 Pathnames to source files are recorded in libraries by storing the working directory from which the compile is invoked and the pathname to the file as specified in the invocation of the compiler. The pathname may be either a complete pathname or a relative pathname.

# **Referencing Source Files with Location Maps**

ModelSim tools that reference source files from the library locate a source file as follows:

- If the pathname stored in the library is complete, then this is the path used to reference the file.
- If the pathname is relative, then the tool looks for the file relative to the current working directory. If this file does not exist, then the path relative to the working directory stored in the library is used.

This method of referencing source files generally works fine if the libraries are created and used on a single system. However, when multiple systems access a library across a network, the physical pathnames are not always the same and the source file reference rules do not always work.

# **Using Location Mapping**

Location maps are used to replace prefixes of physical pathnames in the library with environment variables. The location map defines a mapping between physical pathname prefixes and environment variables.

ModelSim tools open the location map file on invocation if the [MGC\\_LOCATION\\_MAP](#page-1089-0) environment variable is set. If MGC\_LOCATION\_MAP is not set, ModelSim will look for a file named *"mgc\_location\_map"* in the following locations, in order:

- the current directory
- your home directory
- the directory containing the ModelSim binaries
- the ModelSim installation directory

Use these two steps to map your files:

- 1. Set the environment variable MGC\_LOCATION\_MAP to the path of your location map file.
- 2. Specify the mappings from physical pathnames to logical pathnames:

```
$SRC
/home/vhdl/src
/usr/vhdl/src
SIEEE
/usr/modeltech/ieee
```
### **Pathname Syntax**

The logical pathnames must begin with *\$* and the physical pathnames must begin with */*. The logical pathname is followed by one or more equivalent physical pathnames. Physical pathnames are equivalent if they refer to the same physical directory (they just have different pathnames on different systems).

### **How Location Mapping Works**

When a pathname is stored, an attempt is made to map the physical pathname to a path relative to a logical pathname. This is done by searching the location map file for the first physical pathname that is a prefix to the pathname in question. The logical pathname is then substituted for the prefix. For example, "/usr/vhdl/src/test.vhd" is mapped to "\$SRC/test.vhd". If a mapping can be made to a logical pathname, then this is the pathname that is saved. The path to a source file entry for a design unit in a library is a good example of a typical mapping.

For mapping from a logical pathname back to the physical pathname, ModelSim expects an environment variable to be set for each logical pathname (with the same name). ModelSim reads the location map file when a tool is invoked. If the environment variables corresponding to logical pathnames have not been set in your shell, ModelSim sets the variables to the first physical pathname following the logical pathname in the location map. For example, if you don't set the SRC environment variable, ModelSim will automatically set it to "/home/vhdl/src".

# **Mapping with TCL Variables**

Two Tcl variables may also be used to specify alternative source-file paths; SourceDir and SourceMap. You would define these variables in a *modelsim.tcl* file. See [The modelsim.tcl File](#page-1081-0) for details.

# **Message System**

The ModelSim message system helps you identify and troubleshoot problems while using the application. The messages display in a standard format in the Transcript pane. Accordingly, you can also access them from a saved transcript file (see [Saving the Transcript File](#page-216-0) for more details).

### **Message Format**

The format for the messages is:

- \*\* <SEVERITY LEVEL>: ([<Tool>[-<Group>]]-<MsgNum>) <Message>
- **SEVERITY LEVEL** may be one of the following:

| severity level        | meaning                                                                                |
|-----------------------|----------------------------------------------------------------------------------------|
| <b>Note</b>           | This is an informational message.                                                      |
| Warning               | There may be a problem that will affect the accuracy of<br>your results.               |
| Error                 | The tool cannot complete the operation.                                                |
| Fatal                 | The tool cannot complete execution.                                                    |
| <b>INTERNAL ERROR</b> | This is an unexpected error that should be reported to your<br>support representative. |

**Table C-1. Severity Level Types**

- **Tool** indicates which ModelSim tool was being executed when the message was generated. For example, tool could be vcom, vdel, vsim, and so forth.
- Group indicates the topic to which the problem is related. For example group could be PLI, VCD, and so forth.

### **Example**

```
# ** Error: (vsim-PLI-3071) ./src/19/testfile(77): $fdumplimit : Too few 
arguments.
```
### **Getting More Information**

Each message is identified by a unique MsgNum id. You can access additional information about a message using the unique id and the verror command. For example:

```
% verror 3071
Message # 3071:
Not enough arguments are being passed to the specified system task or 
function.
```
## <span id="page-1023-0"></span>**Changing Message Severity Level**

You can suppress or change the severity of notes, warnings, and errors that come from **vcom**, **vlog**, and **vsim**. You cannot change the severity of or suppress Fatal or Internal messages.

There are three ways to modify the severity of or suppress notes, warnings, and errors:

- Use the -error, -fatal, -note, -suppress, and -warning arguments to sccom, vcom, vlog, or vsim. See the command descriptions in the Reference Manual for details on those arguments.
- Use the [suppress](#page-998-1) command.
- Set a permanent default in the [msg\_system] section of the *modelsim.ini* file. See [modelsim.ini Variables](#page-942-0) for more information.

# **Suppressing Warning Messages**

You can suppress some warning messages. For example, you may receive warning messages about unbound components about which you are not concerned.

# **Suppressing VCOM Warning Messages**

Use the **-nowarn <category\_number>** argument with the vcom command to suppress a specific warning message. For example:

vcom -nowarn 1

suppresses unbound component warning messages.

Alternatively, warnings may be disabled for all compiles via the Main window **Compile > Compile Options** menu selections or the *modelsim.ini* file (see [modelsim.ini Variables\)](#page-942-0).

The warning message category numbers are:

1 = unbound component 2 = process without a wait statement 3 = null range 4 = no space in time literal 5 = multiple drivers on unresolved signal 6 = VITAL compliance checks ("VitalChecks" also works) 7 = VITAL optimization messages  $8 = 1$ int checks 9 = signal value dependency at elaboration 10 = VHDL-1993 constructs in VHDL-1987 code 13 = constructs that coverage can't handle 14 = locally static error deferred until simulation run

These numbers are unrelated to vcom arguments that are specified by numbers, such as **vcom -87** – which disables support for VHDL-1993 and 2002.

### **Suppressing VLOG Warning Messages**

As with the vcom command, you can use the **-nowarn <category\_number>** argument with the vlog command to suppress a specific warning message. The warning message category numbers for vlog are:

```
12 = non-LRM compliance in order to match Cadence behavior
13 = constructs that coverage can't handle
```
Or, you can use the **+nowarn<CODE>** argument with the vlog command to suppress a specific warning message. Warnings that can be disabled include the <CODE> name in square brackets in the warning message. For example:

vlog +nowarnDECAY

suppresses decay warning messages.

### **Suppressing VSIM Warning Messages**

Use the **+nowarn<CODE>** argument to **y**sim to suppress a specific warning message. Warnings that can be disabled include the <CODE> name in square brackets in the warning message. For example:

```
vsim +nowarnTFMPC
```
suppresses warning messages about too few port connections.

You can use **vsim -msglimit** <msg\_number>[,<msg\_number>,...] to limit the number of times specific warning message(s) are displayed to five. All instances of the specified messages are suppressed after the limit is reached.

# **Exit Codes**

The table below describes exit codes used by ModelSim tools.

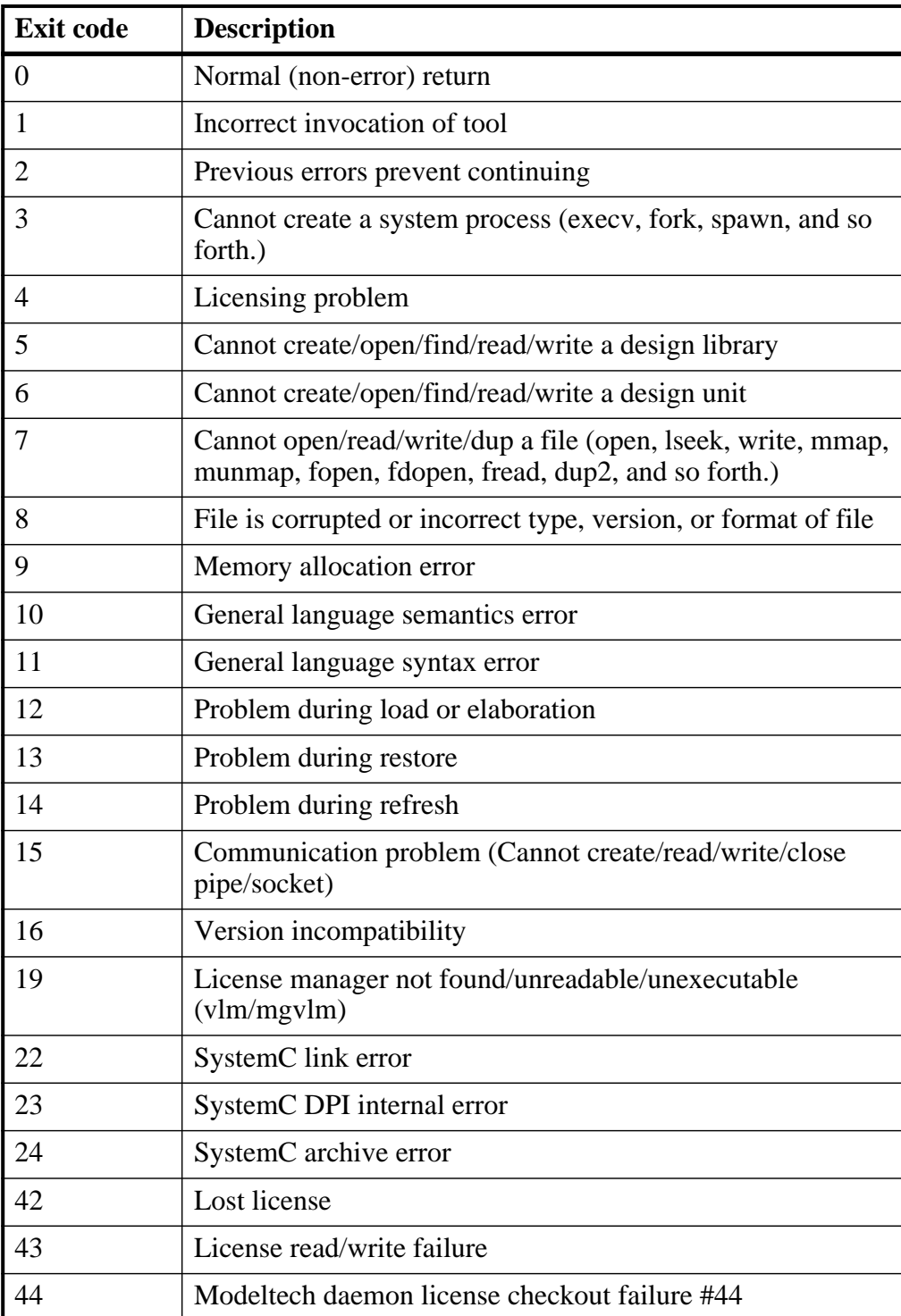

### **Table C-2. Exit Codes**

| <b>Exit code</b> | <b>Description</b>                              |
|------------------|-------------------------------------------------|
| 45               | Modeltech daemon license checkout failure #45   |
| 90               | Assertion failure (SEVERITY_QUIT)               |
| 99               | Unexpected error in tool                        |
| 100              | <b>GUI Tcl initialization failure</b>           |
| 101              | <b>GUI Tk initialization failure</b>            |
| 102              | <b>GUI IncrTk initialization failure</b>        |
| 111              | X11 display error                               |
| 202              | Interrupt (SIGINT)                              |
| 204              | Illegal instruction (SIGILL)                    |
| 205              | Trace trap (SIGTRAP)                            |
| 206              | Abort (SIGABRT)                                 |
| 208              | Floating point exception (SIGFPE)               |
| 210              | Bus error (SIGBUS)                              |
| 211              | Segmentation violation (SIGSEGV)                |
| 213              | Write on a pipe with no reader (SIGPIPE)        |
| 214              | Alarm clock (SIGALRM)                           |
| 215              | Software termination signal from kill (SIGTERM) |
| 216              | User-defined signal 1 (SIGUSR1)                 |
| 217              | User-defined signal 2 (SIGUSR2)                 |
| 218              | Child status change (SIGCHLD)                   |
| 230              | Exceeded CPU limit (SIGXCPU)                    |
| 231              | Exceeded file size limit (SIGXFSZ)              |

**Table C-2. Exit Codes**

# **Miscellaneous Messages**

This section describes miscellaneous messages which may be associated with ModelSim.

### **Compilation of DPI Export TFs Error**

```
# ** Fatal: (vsim-3740) Can't locate a C compiler for compilation of
                                       DPI export tasks/functions.
```
• Description — ModelSim was unable to locate a C compiler to compile the DPI exported tasks or functions in your design.

• Suggested Action —Make sure that a C compiler is visible from where you are running the simulation.

### **Empty port name warning**

- # \*\* WARNING: [8] <path/file\_name>: empty port name in port list.
- Description ModelSim reports these warnings if you use the **-lint** argument to vlog. It reports the warning for any NULL module ports.
- Suggested action If you wish to ignore this warning, do not use the **-lint** argument.

### **Lock message**

waiting for lock by user@user. Lockfile is <library path>/ lock

- Description The *Lock* file is created in a library when you begin a compilation into that library, and it is removed when the compilation completes. This prevents simultaneous updates to the library. If a previous compile did not terminate properly, ModelSim may fail to remove the *lock* file.
- Suggested action Manually remove the *lock* file after making sure that no one else is actually using that library.

### **Metavalue detected warning**

Warning: NUMERIC\_STD.">": metavalue detected, returning FALSE

- Description This warning is an assertion being issued by the IEEE **numeric** std package. It indicates that there is an 'X' in the comparison.
- Suggested action The message does not indicate which comparison is reporting the problem since the assertion is coming from a standard package. To track the problem, note the time the warning occurs, restart the simulation, and run to one time unit before the noted time. At this point, start stepping the simulator until the warning appears. The location of the blue arrow in a Source window will be pointing at the line following the line with the comparison.

These messages can be turned off by setting the **NumericStdNoWarnings** variable to 1 from the command line or in the *modelsim.ini* file.

### **Sensitivity list warning**

signal is read by the process but is not in the sensitivity list

• Description — ModelSim outputs this message when you use the **-check synthesis** argument to vcom. It reports the warning for any signal that is read by the process but is not in the sensitivity list.

• Suggested action — There are cases where you may purposely omit signals from the sensitivity list even though they are read by the process. For example, in a strictly sequential process, you may prefer to include only the clock and reset in the sensitivity list because it would be a design error if any other signal triggered the process. In such cases, your only option is to not use the **-check\_synthesis** argument.

### **Tcl Initialization error 2**

```
Tcl_Init Error 2 : Can't find a usable Init.tcl in the following
      directories :
   . / . / tcl/tcl8.3.
```
• Description — This message typically occurs when the base file was not included in a Unix installation. When you install ModelSim, you need to download and install 3 files from the ftp site. These files are:

```
modeltech-base.mis
modeltech-docs.mis
install.<platform>
```
If you install only the <platform> file, you will not get the Tcl files that are located in the base file.

This message could also occur if the file or directory was deleted or corrupted.

Suggested action — Reinstall ModelSim with all three files.

### **Too few port connections**

```
# ** Warning (vsim-3017): foo.v(1422): [TFMPC] - Too few port
                                 connections. Expected 2, found 1. 
# Region: /foo/tb
```
• Description — This warning occurs when an instantiation has fewer port connections than the corresponding module definition. The warning doesn't necessarily mean anything is wrong; it is legal in Verilog to have an instantiation that doesn't connect all of the pins. However, someone that expects all pins to be connected would like to see such a warning.

Here are some examples of legal instantiations that will and will not cause the warning message.

Module definition:

module foo (a, b, c, d);

Instantiation that does not connect all pins but will not produce the warning:

foo inst1(e, f, g, ); // positional association foo inst $1(.a(e), .b(f), .c(g), .d())$ ; // named association

Instantiation that does not connect all pins but will produce the warning:

foo inst1(e, f, g); // positional association foo inst1(.a(e),  $.b(f)$ ,  $.c(g)$ ); // named association

Any instantiation above will leave pin *d* unconnected but the first example has a placeholder for the connection. Here's another example:

```
foo inst1(e, , g, h); 
foo inst1(.a(e), .b(), .c(g), .d(h));
```
- Suggested actions
	- o Check that there is not an extra comma at the end of the port list. (for example, model(a,b,) ). The extra comma is legal Verilog and implies that there is a third port connection that is unnamed.
	- o If you are purposefully leaving pins unconnected, you can disable these messages using the **+nowarnTFMPC** argument to vsim.

### **VSIM license lost**

```
Console output:
Signal 0 caught... Closing vsim vlm child.
vsim is exiting with code 4
FATAL ERROR in license manager
transcript/vsim output:
# ** Error: VSIM license lost; attempting to re-establish.
# Time: 5027 ns Iteration: 2
# ** Fatal: Unable to kill and restart license process.
# Time: 5027 ns Iteration: 2
```
- Description ModelSim queries the license server for a license at regular intervals. Usually these "License Lost" error messages indicate that network traffic is high, and communication with the license server times out.
- Suggested action Anything you can do to improve network communication with the license server will probably solve or decrease the frequency of this problem.

### **Failed to find libswift entry**

```
** Error: Failed to find LMC Smartmodel libswift entry in project file.
# Fatal: Foreign module requested halt
```
- Description ModelSim could not locate the **libswift** entry and therefore could not link to the Logic Modeling library.
- Suggested action Uncomment the appropriate **libswift** entry in the [lmc] section of the *modelsim.ini* or project *.mpf* file. See [VHDL SmartModel Interface](#page-1096-0) for more information.

### **Zero-delay iteration loop**

```
** Error: (vsim-3601) Iteration limit reached at time ns
```
• Description — if a zero-delay iteration loop is found, ModelSim automatically prints it as follows:

```
# This is a zero-delay loop:
# /top/#ALWAYS#8
# /top/#ALWAYS#14
# /top/#ALWAYS#5
```
# **sccom Error Messages**

This section describes sccom error messages which may be associated with ModelSim.

### **Failed to load sc lib error: undefined symbol**

```
# ** Error: (vsim-3197) Load of
      "/home/cmg/newport2_systemc/chip/vhdl/work/systemc.so"
     failed:ld.so.1:
     /home/icds_nut/modelsim/5.8a/sunos5/vsimk: 
     fatal: relocation error: file
      /home/cmg/newport2_systemc/chip/vhdl/work/systemc.so: 
     symbol_Z28host_respond_to_vhdl_requestPm:
     referenced symbol not found.
# ** Error: (vsim-3676) Could not load shared library
      /home/cmg/newport2_systemc/chip/vhdl/work/systemc.so 
     for SystemC module 'host_xtor'.
```
- Description The causes for such an error could be:
	- o missing symbol definition
	- o bad link order specified in sccom -link
	- o multiply defined symbols (see [Multiple Symbol Definitions\)](#page-439-0)
- 1. Suggested action
	- $\circ$  If the undefined symbol is a C function in your code or a library you are linking with, be sure that you declared it as an external "C" function:

#### **extern "C" void myFunc();**

o The order in which you place the **-link** option within the **sccom -link** command is critical. Make sure you have used it appropriately. See sccom for syntax and usage information. See [Misplaced -link Option](#page-438-0) for further explanation of error and correction.

### **Multiply defined symbols**

```
work/sc/gensrc/test_ringbuf.o: In function
         `test_ringbuf::clock_generator(void)':
```

```
work/sc/gensrc/test_ringbuf.o(.text+0x4): multiple definition of
         `test_ringbuf::clock_generator(void)'
work/sc/test_ringbuf.o(.text+0x4): first defined here
```
- Meaning The most common type of error found during **sccom -link** operation is the multiple symbol definition error. This typically arises when the same global symbol is present in more than one *.o* file. Several causes are likely:
	- o A common cause of multiple symbol definitions involves incorrect definition of symbols in header files. If you have an out-of-line function (one that isn't preceded by the "inline" keyword) or a variable defined (that is, not just referenced or prototyped, but truly defined) in a *.h* file, you can't include that *.h* file in more than one *.cpp* file.
	- o Another cause of errors is due to ModelSim's name association feature. The name association feature automatically generates *.cpp* files in the work library. These files "include" your header files. Thus, while it might appear as though you have included your header file in only one *.cpp* file, from the linker's point of view, it is included in multiple *.cpp* files.
- Suggested action Make sure you don't have any out-of-line functions. Use the "inline" keyword. See [Multiple Symbol Definitions](#page-439-0).

# **Enforcing Strict 1076 Compliance**

The optional **-pedanticerrors** argument to vcom enforces strict compliance to the IEEE Std 1076-2002, IEEE Standard VHDL Language Reference Manual (LRM) in the cases listed below. The default behavior for these cases is to issue an insuppressible warning message. If you compile with **-pedanticerrors**, the warnings change to an error, unless otherwise noted. Descriptions in quotes are actual warning/error messages emitted by **vcom**. As noted, in some cases you can suppress the warning using **-nowarn [level]**.

- Type conversion between array types, where the element subtypes of the arrays do not have identical constraints.
- "Extended identifier terminates at newline character (0xa)."
- "Extended identifier contains non-graphic character 0x%x."
- "Extended identifier \"%s\" contains no graphic characters."
- "Extended identifier \"%s\" did not terminate with backslash character."
- "An abstract literal and an identifier must have a separator between them."

This is for forming physical literals, which comprise an optional numeric literal, followed by a separator, followed by an identifier (the unit name). Warning is level 4, which means "-nowarn 4" will suppress it.

- In VHDL 1993 or 2002, a subprogram parameter was declared using VHDL 1987 syntax (which means that it was a class VARIABLE parameter of a file type, which is the only way to do it in VHDL 1987 and is illegal in later VHDLs). Warning is level 10.
- "Shared variables must be of a protected type." Applies to VHDL 2002 only.
- Expressions evaluated during elaboration cannot depend on signal values. Warning is level 9.
- "Non-standard use of output port '%s' in PSL expression." Warning is level 11.
- "Non-standard use of linkage port '%s' in PSL expression." Warning is level 11.
- Type mark of type conversion expression must be a named type or subtype, it can't have a constraint on it.
- When the actual in a PORT MAP association is an expression, it must be a (globally) static expression. The port must also be of mode IN.
- The expression in the CASE and selected signal assignment statements must follow the rules given in Section 8.8 of the IEEE Std 1076-2002. In certain cases we can relax these rules, but **-pedanticerrors** forces strict compliance.
- A CASE choice expression must be a locally static expression. We allow it to be only globally static, but **-pedanticerrors** will check that it is locally static. Same rule for selected signal assignment statement choices. Warning level is 8.
- When making a default binding for a component instantiation, ModelSim's non-standard search rules found a matching entity. Section 5.2.2 of the IEEE Std 1076-2002 describes the standard search rules. Warning level is 1.
- Both FOR GENERATE and IF GENERATE expressions must be globally static. We allow non-static expressions unless **-pedanticerrors** is present.
- When the actual part of an association element is in the form of a conversion function call [or a type conversion], and the formal is of an unconstrained array type, the return type of the conversion function [type mark of the type conversion] must be of a constrained array subtype. We relax this (with a warning) unless **-pedanticerrors** is present when it becomes an error.
- OTHERS choice in a record aggregate must refer to at least one record element.
- In an array aggregate of an array type whose element subtype is itself an array, all expressions in the array aggregate must have the same index constraint, which is the element's index constraint. No warning is issued; the presence of **-pedanticerrors** will produce an error.
- Non-static choice in an array aggregate must be the only choice in the only element association of the aggregate.
- The range constraint of a scalar subtype indication must have bounds both of the same type as the type mark of the subtype indication.
- The index constraint of an array subtype indication must have index ranges each of whose both bounds must be of the same type as the corresponding index subtype.
- When compiling VHDL 1987, various VHDL 1993 and 2002 syntax is allowed. Use **-pedanticerrors** to force strict compliance. Warnings are all level 10.
- For a FUNCTION having a return type mark that denotes a constrained array subtype, a RETURN statement expression must evaluate to an array value with the same index range(s) and direction(s) as that type mark. This language requirement (Section 8.12 of the IEEE Std 1076-2002) has been relaxed such that ModelSim displays only a compiler warning and then performs an implicit subtype conversion at run time.

To enforce the prior compiler behavior, use vcom -pedanticerrors.

This appendix describes the ModelSim implementation of the Verilog interfaces:

- Verilog PLI (Programming Language Interface)
- VPI (Verilog Procedural Interface)

I

I

I

• SystemVerilog DPI (Direct Programming Interface).

These three interfaces provide a mechanism for defining tasks and functions that communicate with the simulator through a C procedural interface. There are many third party applications available that interface to Verilog simulators through the PLI (see [Third Party PLI](#page-1057-0)  [Applications](#page-1057-0)). In addition, you may write your own PLI/VPI/DPI applications.

# **Implementation Information**

This chapter describes only the details of using the PLI/VPI/DPI with ModelSim Verilog and SystemVerilog.

- ModelSim SystemVerilog implements DPI as defined in the IEEE Std 1800-2005.
- The PLI implementation (TF and ACC routines) as defined in IEEE Std 1364-2001 is retained for legacy PLI applications. However, this interface was deprecated in IEEE Std 1364-2005 and subsequent IEEE Std 1800-2009 (SystemVerilog) standards. New applications should not rely on this functionality being present and should instead use the VPI.
- VPI Implementation The VPI is partially implemented as defined in the IEEE Std 1364-2005 and IEEE Std 1800-2005. The list of currently supported functionality can be found in the following file:

```
<install_dir>/docs/technotes/Verilog_VPI.note
```
The simulator allows you to specify whether it runs in a way compatible with the IEEE Std 1364-2001 object model or the combined IEEE Std 1364-2005/IEEE Std 1800-2005 object models. By default, the simulator uses the combined 2005 object models. This control is accessed through the vsim -plicompatdefault switch or the [PliCompatDefault](#page-986-0) variable in the *modelsim.ini* file.

The following table outlines information you should know about when performing a simulation with VPI and HDL files using the two different object models.

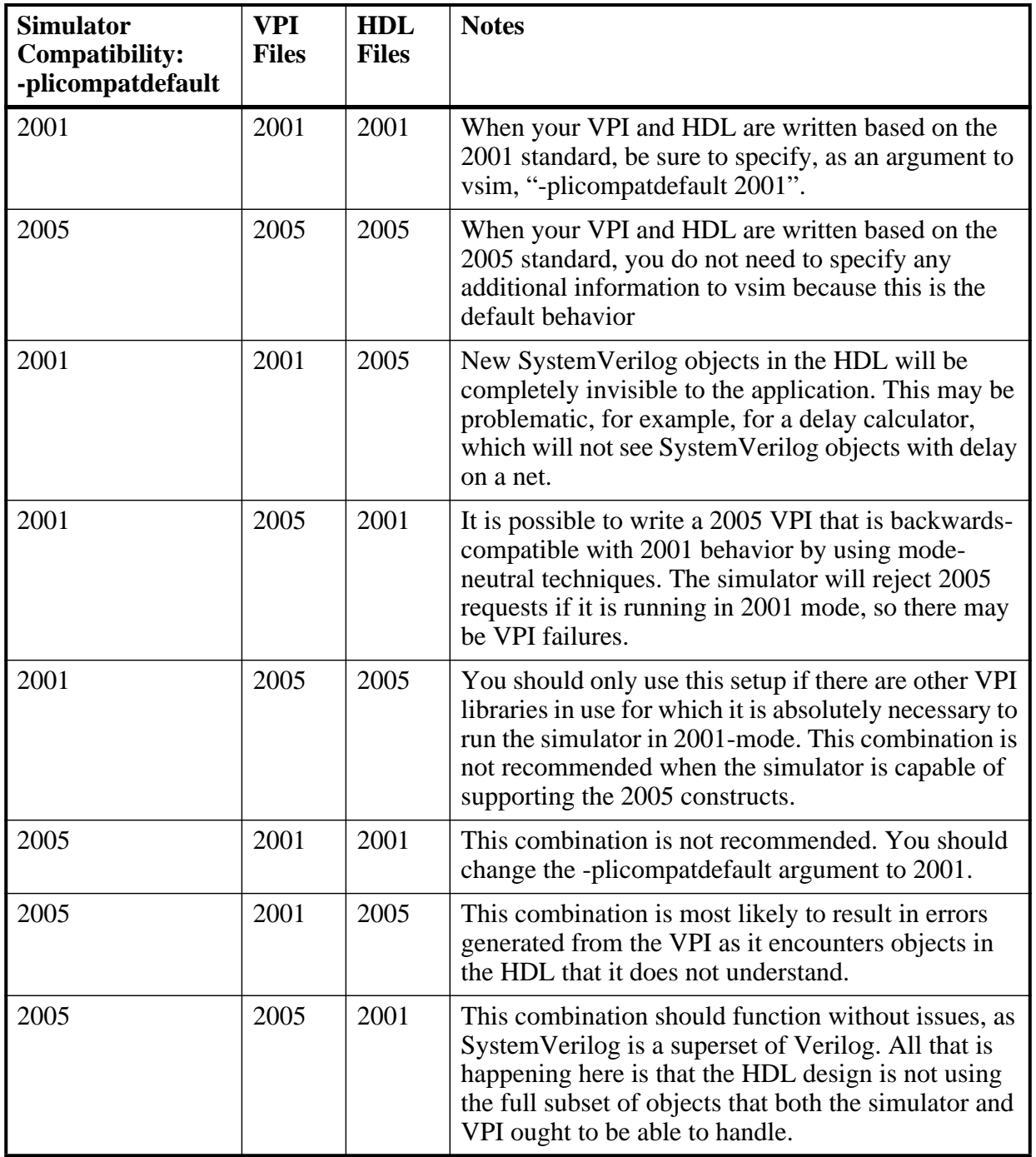

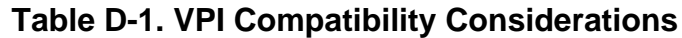

# **GCC Compiler Support for use with C Interfaces**

You must acquire the  $\rm gcc/g++$  compiler for your given platform as defined in the sections [Compiling and Linking C Applications for Interfaces](#page-1045-0) and [Compiling and Linking C++](#page-1048-0)  [Applications for Interfaces.](#page-1048-0)

# <span id="page-1036-0"></span>**Registering PLI Applications**

Each PLI application must register its system tasks and functions with the simulator, providing the name of each system task and function and the associated callback routines. Since many PLI applications already interface to Verilog-XL, ModelSim Verilog PLI applications make use of the same mechanism to register information about each system task and function in an array of s\_tfcell structures. This structure is declared in the veriuser.h include file as follows:

```
typedef int (*p_tffn)();
typedef struct t_tfcell {
   short type; /* USERTASK, USERFUNCTION, or USERREALFUNCTION */
   short data; /* passed as data argument of callback function */p_tffn checktf; /* argument checking callback function */
  p tffn sizetf; /* function return size callback function */p_tffn calltf; /* task or function call callback function */
  p_tffn misctf; /* miscellaneous reason callback function */
  char *tfname;/* name of system task or function */
     /* The following fields are ignored by ModelSim Verilog */
  int forwref;
  char *tfveritool;
  char *tferrmessage;
  int hash;
  struct t_tfcell *left_p;
  struct t_tfcell *right_p;
  char *namecell_p;
  int warning_printed;
} s_tfcell, *p_tfcell;
```
The various callback functions (checktf, sizetf, calltf, and misctf) are described in detail in the IEEE Std 1364. The simulator calls these functions for various reasons. All callback functions are optional, but most applications contain at least the calltf function, which is called when the system task or function is executed in the Verilog code. The first argument to the callback functions is the value supplied in the data field (many PLI applications don't use this field). The type field defines the entry as either a system task (USERTASK) or a system function that returns either a register (USERFUNCTION) or a real (USERREALFUNCTION). The tfname field is the system task or function name (it must begin with \$). The remaining fields are not used by ModelSim Verilog.

On loading of a PLI application, the simulator first looks for an init\_usertfs function, and then a veriusertfs array. If init\_usertfs is found, the simulator calls that function so that it can call mti\_RegisterUserTF() for each system task or function defined. The mti\_RegisterUserTF() function is declared in veriuser.h as follows:

 $\mathbf{I}$ 

П

void mti\_RegisterUserTF(p\_tfcell usertf);

The storage for each usertf entry passed to the simulator must persist throughout the simulation because the simulator de-references the usertf pointer to call the callback functions. We recommend that you define your entries in an array, with the last entry set to 0. If the array is named veriusertfs (as is the case for linking to Verilog-XL), then you don't have to provide an init usertfs function, and the simulator will automatically register the entries directly from the array (the last entry must be 0). For example,

```
s tfcell veriusertfs[] = {
   {usertask, 0, 0, 0, abc_calltf, 0, "$abc"},
   {usertask, 0, 0, 0, xyz_calltf, 0, "$xyz"},
   {0} /* last entry must be 0 */
};
```
Alternatively, you can add an init\_usertfs function to explicitly register each entry from the array:

```
void init_usertfs()
{
   p_tfcell usertf = veriusertfs;
   while (usertf->type)
      mti_RegisterUserTF(usertf++);
}
```
It is an error if a PLI shared library does not contain a veriusertfs array or an init\_usertfs function.

Since PLI applications are dynamically loaded by the simulator, you must specify which applications to load (each application must be a dynamically loadable library, see [Compiling](#page-1045-0)  [and Linking C Applications for Interfaces\)](#page-1045-0). The PLI applications are specified as follows (note that on a Windows platform the file extension would be *.dll*):

• As a list in the Veriuser entry in the *modelsim.ini* file:

#### **Veriuser = pliapp1.so pliapp2.so pliappn.so**

• As a list in the PLIOBJS environment variable:

### **% setenv PLIOBJS "pliapp1.so pliapp2.so pliappn.so"**

• As a -pli argument to the simulator (multiple arguments are allowed):

### **-pli pliapp1.so -pli pliapp2.so -pli pliappn.so**

The various methods of specifying PLI applications can be used simultaneously. The libraries are loaded in the order listed above. Environment variable references can be used in the paths to the libraries in all cases.

# **Registering VPI Applications**

Each VPI application must register its system tasks and functions and its callbacks with the simulator. To accomplish this, one or more user-created registration routines must be called at simulation startup. Each registration routine should make one or more calls to vpi\_register\_systf() to register user-defined system tasks and functions and vpi\_register\_cb() to register callbacks. The registration routines must be placed in a table named vlog\_startup\_routines so that the simulator can find them. The table must be terminated with a 0 entry.

### **Example D-1. VPI Application Registration**

```
PLI_INT32 MyFuncCalltf( PLI_BYTE8 *user_data ) 
{ ... }
PLI_INT32 MyFuncCompiletf( PLI_BYTE8 *user_data )
{ ... }
PLI_INT32 MyFuncSizetf( PLI_BYTE8 *user_data )
{ ... }
PLI_INT32 MyEndOfCompCB( p_cb_data cb_data_p )
{ ... }
PLI_INT32 MyStartOfSimCB( p_cb_data cb_data_p )
{ ... }
void RegisterMySystfs( void )
   {
       vpiHandle tmpH;
      s cb data callback;
       s_vpi_systf_data systf_data;
      systf_data.type = vpiSysFunc;
       systf_data.sysfunctype = vpiSizedFunc;
       systf_data.tfname = "$myfunc";
      systf_data.calltf = MyFuncCalltf;
       systf_data.compiletf = MyFuncCompiletf;
      systf_data.sizetf = MyFuncSizetf;
       systf_data.user_data = 0;
       tmpH = vpi_register_systf( &systf_data );
       vpi_free_object(tmpH);
       callback.reason = cbEndOfCompile;
      callback.cb rtn = MyEndOfCompCB;
       callback.user_data = 0;
       tmpH = vpi_register_cb( &callback );
       vpi_free_object(tmpH);
      callback.reason = cbStartOfSimulation;
       callback.cb_rtn = MyStartOfSimCB;
       callback.user_data = 0;
       tmpH = vpi_register_cb( &callback );
       vpi_free_object(tmpH);
   }
```

```
void (*vlog_startup_routines[ ] ) () = {
  RegisterMySystfs,
     0 /* last entry must be 0 */
```
}; Loading VPI applications into the simulator is the same as described in [Registering PLI](#page-1036-0)  [Applications](#page-1036-0).

### **Using PLI and VPI Together**

PLI and VPI applications can co-exist in the same application object file. In such cases, the applications are loaded at startup as follows:

- If an init usertfs() function exists, then it is executed and only those system tasks and functions registered by calls to mti\_RegisterUserTF() will be defined.
- If an init\_usertfs() function does not exist but a veriusertfs table does exist, then only those system tasks and functions listed in the veriusertfs table will be defined.
- If an init usertfs() function does not exist and a veriusertfs table does not exist, but a vlog\_startup\_routines table does exist, then only those system tasks and functions and callbacks registered by functions in the vlog\_startup\_routines table will be defined.

As a result, when PLI and VPI applications exist in the same application object file, they must be registered in the same manner. VPI registration functions that would normally be listed in a vlog\_startup\_routines table can be called from an init\_usertfs() function instead.

# **Registering DPI Applications**

DPI applications do not need to be registered. However, each DPI imported or exported task or function must be identified using SystemVerilog 'import "DPI-C"' or 'export "DPI-C"'syntax. Examples of the syntax follow:

```
export "DPI-C" task t1;
task t1(input int i, output int o);
.
.
.
end task
import "DPI-C" function void f1(input int i, output int o);
```
Your C code must provide imported functions or tasks. An imported task must return an int value, "1" indicating that it is returning due to a disable, or "0" indicating otherwise.

The default flow is to supply C/C++ files on the vlog command line. The vlog compiler will automatically compile the specified C/C++ files and prepare them for loading into the simulation. For example,

**vlog dut.v imports.c vsim top -do <do\_file>**

I

I

Optionally, DPI C/C++ files can be compiled externally into a shared library. For example, third party IP models may be distributed in this way. The shared library may then be loaded into the simulator with either the command line option **-sv\_lib <lib>** or **-sv\_liblist <bootstrap\_file>**. For example,

**vlog dut.v gcc -shared -Bsymbolic -o imports.so imports.c vsim -sv\_lib imports top -do <do\_file>**

The **-sv** lib option specifies the shared library name, without an extension. A file extension is added by the tool, as appropriate to your platform. For a list of file extensions accepted by platform, see [DPI File Loading.](#page-1052-0)

You can also use the command line options **-sv\_root** and **-sv\_liblist** to control the process for loading imported functions and tasks. These options are defined in the IEEE Std 1800-2005.

# <span id="page-1040-0"></span>**DPI Use Flow**

Correct use of ModelSim DPI depends on the flow presented in this section.

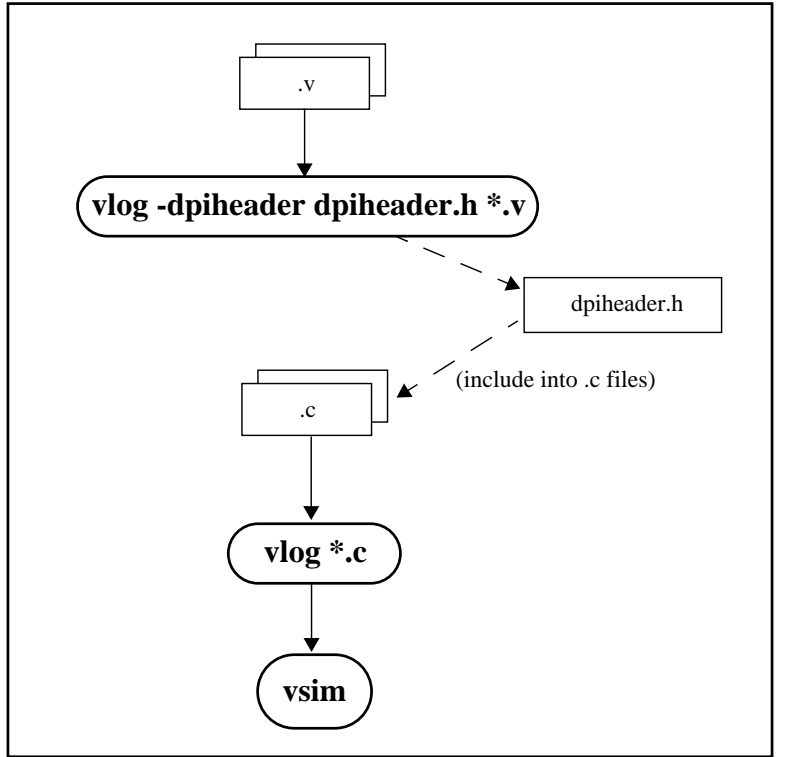

### **Figure D-1. DPI Use Flow Diagram**

1. Run vlog to generate a *dpiheader.h* file.

This file defines the interface between C and ModelSim for exported and imported tasks and functions. Though the *dpiheader.h* is a user convenience file rather than a requirement, including *dpiheader.h* in your C code can immediately solve problems

 $\mathbf{I}$ 

caused by an improperly defined interface. An example command for creating the header file would be:

#### **vlog -dpiheader dpiheader.h files.v**

2. Include the *dpiheader.h* file in your C code.

ModelSim recommends that any user DPI C code that accesses exported tasks/functions, or defines imported tasks/functions, should include the *dpiheader.h* file. This allows the C compiler to verify the interface between C and ModelSim.

3. Compile the C code using vlog. For example:

**vlog \*.c**

4. Simulate the design. For example

**vsim top**

## **DPI and the vlog Command**

You can specify  $C/C++$  files on the vlog command line, and the command will invoke the correct C/C++ compiler based on the file type passed. For example, you can enter the following command:

#### **vlog verilog1.v verilog2.v mydpicode.c**

This command compiles all Verilog files and  $C/C++$  files into the work library. The vsim command automatically loads the compiled C code at elaboration time.

It is possible to pass custom C compiler flags to vlog using the **-ccflags** option. vlog does not check the validity of option(s) you specify with -ccflags. The options are directly passed on to the compiler, and if they are not valid, an error message is generated by the C compiler.

You can also specify C/C++ files and options in a **-f** file, and they will be processed the same way as Verilog files and options in a **-f** file.

It is also possible to pass custom C/C++ linker flags to vsim using the **-ldflags** option. For example,

#### **vsim top -ldflags '-lcrypt'**

This command tells vsim to pass -lcrypt to the GCC linker.

### **Deprecated Legacy DPI Flows**

Legacy use flows may be in use for certain designs from previous versions of ModelSim. These customized flows may have involved use of -dpiexportobj, -dpiexportonly, or -nodpiexports, and may have been employed for the following scenarios:

runtime work library locked

- running parallel vsim simulations on the same design (distributed vsim simulation)
- complex dependency between FLI/PLI/SystemC and DPI

None of the former special handling is required for these scenarios as of version 10.0d and above. The recommended use flow is as documented in "[DPI Use Flow](#page-1040-0)".

### **Platform Specific Information**

I

On Windows, complex flows involving DPI combined with PLI or SystemC require special handling. Contact Customer Support for further assistance.

## **When Your DPI Export Function is Not Getting Called**

This issue can arise in your C code due to the way the C linker resolves symbols. It happens if a name you choose for a SystemVerilog export function happens to match a function name in a custom, or even standard C library (for example, "pow"). In this case, your C compiler will bind calls to the function in that C library, rather than to the export function in the SystemVerilog simulator.

The symptoms of such a misbinding can be difficult to detect. Generally, the misbound function silently returns an unexpected or incorrect value.

To determine if you have this type of name aliasing problem, consult the C library documentation (either the online help or man pages) and look for function names that match any of your export function names. You should also review any other shared objects linked into your simulation and look for name aliases there. To get a comprehensive list of your export functions, you can use the vsim -**dpiheader** option and review the generated header file.

If you are using an external compilation flow, make sure to use -Bsymbolic on the GCC link line. For more information, see "[Correct Linking of Shared Libraries with -Bsymbolic"](#page-1046-0).

## **Troubleshooting a Missing DPI Import Function**

DPI uses C function linkage. If your DPI application is written in  $C_{++}$ , it is important to remember to use extern "C" declaration syntax appropriately. Otherwise the C++ compiler will produce a mangled C++ name for the function, and the simulator is not able to locate and bind the DPI call to that function.

Also, if you do not use the **-Bsymbolic** argument on the command line for specifying a link, the system may bind to an incorrect function, resulting in unexpected behavior. For more information, see [Correct Linking of Shared Libraries with -Bsymbolic.](#page-1046-0)

## **Simplified Import of Library Functions**

In addition to the traditional method of importing FLI, PLI, and C library functions, a simplified method can be used: you can declare VPI and FLI functions as DPI-C imports. When you declare VPI and FLI functions as DPI-C imports, the C implementation of the import tf is not required.

Also, on most platforms (see [Platform Specific Information\)](#page-1043-0), you can declare most standard C library functions as DPI-C imports.

The following example is processed directly, without DPI C code:

```
package cmath;
     import "DPI-C" function real sin(input real x);
     import "DPI-C" function real sqrt(input real x);
endpackage
package fli;
     import "DPI-C" function mti_Cmd(input string cmd);
endpackage
module top;
     import cmath::*;
     import fli::*;
     int status, A;
     initial begin
        \text{Sdisplay}("sin(0.98) = %f", sin(0.98));$display('sqrt(0.98) = $f", sqrt(0.98)); status = mti_Cmd("change A 123");
        $display ("A = \$1d, status = \$1d", A, status);
     end
endmodule
```
To simulate, you would simply enter a command such as: **vsim top**.

Precompiled packages are available with that contain import declarations for certain commonly used C calls.

```
<installDir>/verilog_src/dpi_cpack/dpi_cpackages.sv
```
You do not need to compile this file, it is automatically available as a built-in part of the SystemVerilog simulator.

### <span id="page-1043-0"></span>**Platform Specific Information**

On Windows, only FLI and PLI commands may be imported in this fashion. C library functions are not automatically importable. They must be wrapped in user DPI C functions.
## **Optimizing DPI Import Call Performance**

You can optimize the passing of some array data types across SystemVerilog/SystemC language boundary. Most of the overhead associated with argument passing is eliminated if the following conditions are met:

- DPI import is declared as a DPI-C function, not a task.
- DPI function port mode is input or inout.
- DPI calls are not hierarchical. The actual function call argument must not make use of hierarchical identifiers.
- For actual array arguments and return values, do not use literal values or concatenation expressions. Instead, use explicit variables of the same datatype as the formal array arguments or return type.
- DPI formal arguments can be either fixed-size or open array. They can use the element types int, shortint, byte, or longint.

Fixed-size array arguments — declaration of the actual array and the formal array must match in both direction and size of the dimension. For example: *int\_formal[2:0]* and *int\_actual[4:2]* match and are qualified for optimization. *int\_formal[2:0]* and i*nt\_actual[2:4]* do not match and will not be optimized.

Open-array arguments — Actual arguments can be either fixed-size arrays or dynamic arrays. The topmost array dimension should be the only dimension considered open. All lower dimensions should be fixed-size subarrays or scalars. High performance actual arguments: int\_arr1[10], int\_arr2[], int\_arr3[1[2] int\_arr4[1[2][2]. A low performance actual argument would be slow\_arr[2][][2].

## **Making Verilog Function Calls from non-DPI C Models**

Working in certain FLI or PLI C applications, you might want to interact with the simulator by directly calling Verilog DPI export functions. Such applications may include complex 3rd party integrations, or multi-threaded C test benches. Normally calls to export functions from PLI or FLI code are illegal. These calls are referred to as out-of-the-blue calls, since they do not originate in the controlled environment of a DPI import tf.

You can configure the ModelSim tool to allow out-of-the-blue Verilog function calls either for all simulations [\(DpiOutOfTheBlue](#page-961-0) = 1 in *modelsim*.*ini* file), or for a specific simulation (vsim -dpioutoftheblue 1). See DpiOutOfTheBlue for information about debugging support for a SystemC method or a SystemC thread.

The following is an example in which PLI code calls a SystemVerilog export function:

**vlog test.sv gcc -shared -o pli.so pli.c vsim -pli pli.so top -dpioutoftheblue 1** Here is another example in which SystemC calls a SystemVerilog export function:

**vlog test.sv sccom test.cpp sccom -link vsim top sc\_top**

No -dpioutoftheblue specification is required for SystemC calls.

One restriction applies: only Verilog functions may be called out-of-the-blue. It is illegal to call Verilog tasks in this way. The simulator issues an error if it detects such a call.

### **Calling C/C++ Functions Defined in PLI Shared Objects from DPI Code**

In some instances you may need to share  $C/C++$  code across different shared objects that contain PLI and/or DPI code. There are two ways you can achieve this goal:

- The easiest is to include the shared code in an object containing PLI code, and then make use of the vsim -gblso option.
- Another way is to define a standalone shared object that only contains shared function definitions, and load that using vsim -gblso. In this case, the process does not require PLI or DPI loading mechanisms, such as -pli or -sv\_lib.

You should also take into consideration what happens when code in one global shared object needs to call code in another global shared object. In this case, place the -gblso argument for the calling code on the vsim command line *after* you place the -gblso argument for the called code. This is because vsim loads the files in the specified order and you must load called code before calling code in all cases.

Circular references aren't possible to achieve. If you have that kind of condition, you are better off combining the two shared objects into a single one.

For more information about this topic please refer to the section "[Loading Shared Objects with](#page-1052-0)  [Global Symbol Visibility](#page-1052-0)."

## <span id="page-1045-0"></span>**Compiling and Linking C Applications for Interfaces**

The following platform-specific instructions show you how to compile and link your PLI/VPI/DPI C applications so that they can be loaded by ModelSim. Various native C/C++ compilers are supported on different platforms. The gcc compiler is supported on all platforms.

The following PLI/VPI/DPI routines are declared in the include files located in the ModelSim *<install\_dir>/include* directory:

Ī

 $\mathbf I$ 

- acc\_user.h declares the ACC routines
- veriuser.h declares the TF routines
- vpi\_user.h declares the VPI routines
- svdpi.h declares DPI routines

The following instructions assume that the PLI, VPI, or DPI application is in a single source file. For multiple source files, compile each file as specified in the instructions and link all of the resulting object files together with the specified link instructions.

Although compilation and simulation switches are platform-specific, loading shared libraries is the same for all platforms. For information on loading libraries for PLI/VPI see [PLI and VPI](#page-1051-0)  [File Loading.](#page-1051-0) For DPI loading instructions, see [DPI File Loading](#page-1052-1).

### **For all UNIX Platforms**

The information in this section applies to all UNIX platforms.

#### **app.so**

If *app.so* is not in your current directory, you must tell the OS where to search for the shared object. You can do this one of two ways:

- Add a path before *app.so* in the command line option or control variable (The path may include environment variables.)
- Put the path in a UNIX shell environment variable:

LD\_LIBRARY\_PATH\_32= *<library path without filename>* (for Solaris 32-bit)

or

LD\_LIBRARY\_PATH\_64= *<library path without filename>* (for Solaris 64-bit)

#### **Correct Linking of Shared Libraries with -Bsymbolic**

In the examples shown throughout this appendix, the -**Bsymbolic** linker option is used with the compilation (**gcc** or **g++**) or link (**ld**) commands to correctly resolve symbols. This option instructs the linker to search for the symbol within the local shared library and bind to that symbol if it exists. If the symbol is not found within the library, the linker searches for the symbol within the vsimk executable and binds to that symbol, if it exists.

When using the **-Bsymbolic** option, the linker may warn about symbol references that are not resolved within the local shared library. It is safe to ignore these warnings, provided the symbols are present in other shared libraries or the vsimk executable. (An example of such a warning would be a reference to a common API call such as vpi\_printf()).

#### **Windows Platforms — C**

• Microsoft Visual Studio 2008

Refer to the section "Creating .dll or .exe Files using Compiled .lib files" in the *Installation and Licensing Guide* for information on using Microsoft Visual Studio 2008.

For 32-bit:

**cl -c -I<install\_dir>\modeltech\include app.c link -dll -export:<init\_function> app.obj <install\_dir>\win32\mtipli.lib -out:app.dll**

For 64-bit:

#### **cl -c -I<install\_dir>\modeltech\include app.c link -dll -export:<init\_function> app.obj <install\_dir>\win64\mtipli.lib -out:app.dll**

For the Verilog PLI, the  $\langle$ init function $\rangle$  should be "init usertfs". Alternatively, if there is no init\_usertfs function, the <init\_function> specified on the command line should be "verius erts". For the Verilog VPI, the  $\langle$ init function  $>$  should be

"vlog\_startup\_routines". These requirements ensure that the appropriate symbol is exported, and thus ModelSim can find the symbol when it dynamically loads the DLL.

If you need to run the profiler (see [Profiling Performance and Memory Use](#page-832-0)) on a design that contains PLI/VPI code, add these two switches to the link commands shown above:

#### **/DEBUG /DEBUGTYPE:COFF**

These switches add symbols to the *.dll* that the profiler can use in its report.

If you have Cygwin installed, make sure that the Cygwin *link.exe* executable is not in your search path ahead of the Microsoft Visual Studio 2008 *link* executable. If you mistakenly bind your dll's with the Cygwin *link.exe* executable, the *.dll* will not function properly. It may be best to rename or remove the Cygwin *link.exe* file to permanently avoid this scenario.

• MinGW

For 32-bit:

**gcc -c -I<install\_dir>\include app.c gcc -shared -Bsymbolic -o app.dll app.o -L<install\_dir>\win32 -lmtipli**

For 64-bit:

**gcc -c -I<install\_dir>\include app.c gcc -shared -Bsymbolic -o app.dll app.o -L<install\_dir>\win64 -lmtipli**

The ModelSim tool requires the use of the MinGW gcc compiler rather than the Cygwin gcc compiler. Remember to add the path to your gcc executable in the Windows environment variables. Refer to SystemC Supported Platforms for more information.

### **32-bit Linux Platform — C**

If your PLI/VPI/DPI application uses anything from a system library, you will need to specify that library when you link your PLI/VPI/DPI application. For example, to use the standard C library, specify '-lc' to the 'ld' command.

• GNU C Compiler version gcc 3.2 or later

**gcc -c -I<install\_dir>/modeltech/include app.c gcc -shared -Bsymbolic -o app.so app.o -lc**

If you are using ModelSim with RedHat version 7.1 or below, you also need to add the **-noinhibit-exec** switch when you specify **-Bsymbolic**.

The compiler switch -**freg-struct-return** must be used when compiling any FLI application code that contains foreign functions that return real or time values.

## **64-bit Linux Platform — C**

I

ı

Ι

Ι

Ī

I

64-bit Linux is supported on RedHat Linux EWS 3.0 for Opteron/Athlon 64 and EM64T.

• GNU C Compiler version gcc 3.2 or later

**gcc -c -fPIC -I<install\_dir>/modeltech/include app.c gcc -shared -Bsymbolic -o app.so app.o**

To compile for 32-bit operation, specify the -m32 argument on both the compile and link gcc command lines.

If your PLI/VPI/DPI application requires a user or vendor-supplied C library, or an additional system library, you will need to specify that library when you link your PLI/VPI/DPI application. For example, to use the system math library *libm*, specify -lm to the ld command:

**gcc -c -fPIC -I<install\_dir>/modeltech/include math\_app.c gcc -shared -Bsymbolic -o math\_app.so math\_app.o -lm**

## **Compiling and Linking C++ Applications for Interfaces**

ModelSim does not have direct support for any language other than standard C; however, C++ code can be loaded and executed under certain conditions.

Since ModelSim's PLI/VPI/DPI functions have a standard C prototype, you must prevent the C++ compiler from mangling the PLI/VPI/DPI function names. This can be accomplished by using the following type of extern:

```
extern "C"
{
   <PLI/VPI/DPI application function prototypes>
}
```
The header files *veriuser.h*, *acc\_user.h*, and *vpi\_user.h*, *svdpi.h,* and *dpiheader.h* already include this type of extern. You must also put the PLI/VPI/DPI shared library entry point (veriusertfs, init\_usertfs, or vlog\_startup\_routines) inside of this type of extern.

You must also place an 'extern "C"' declaration immediately before the body of every import function in your C++ source code, for example:

```
extern "C"
int myimport(int i)
{
    vpi printf("The value of i is d\n^n, i);
}
```
The following platform-specific instructions show you how to compile and link your PLI/VPI/DPI C++ applications so that they can be loaded by ModelSim.

Although compilation and simulation switches are platform-specific, loading shared libraries is the same for all platforms. For information on loading libraries, see [DPI File Loading](#page-1052-1).

#### **For PLI/VPI only**

If *app.so* is not in your current directory you must tell Solaris where to search for the shared object. You can do this one of two ways:

- Add a path before *app.so* in the foreign attribute specification. (The path may include environment variables.)
- Put the path in a UNIX shell environment variable: LD\_LIBRARY\_PATH\_32= *<library path without filename> (32-bit)* or LD\_LIBRARY\_PATH\_64= *<library path without filename> (64-bit)*

### **Windows Platforms — C++**

• Microsoft Visual Studio 2008

Refer to the section "Creating .dll or .exe Files using Compiled .lib files" in the *Installation and Licensing Guide* for information on using Microsoft Visual Studio 2008.

For 32-bit:

```
cl -c [-GX] -I<install_dir>\modeltech\include app.cxx
link -dll -export:<init_function> app.obj 
                                   <install_dir>\modeltech\win32\mtipli.lib /out:app.dll
```
For 64-bit:

```
cl -c [-GX] -I<install_dir>\modeltech\include app.cxx
link -dll -export:<init_function> app.obj
```
**<install\_dir>\modeltech\win64\mtipli.lib /out:app.dll**

The **-GX** argument enables exception handling.

For the Verilog PLI, the **<init\_function>** should be "init\_usertfs". Alternatively, if there is no init\_usertfs function, the *simit\_function* specified on the command line should be "veriusertfs". For the Verilog VPI, the **<init\_function>** should be

"vlog\_startup\_routines". These requirements ensure that the appropriate symbol is exported, and thus ModelSim can find the symbol when it dynamically loads the DLL.

If you need to run the profiler (see [Profiling Performance and Memory Use](#page-832-0)) on a design that contains PLI/VPI code, add these two switches to the link command shown above:

#### **/DEBUG /DEBUGTYPE:COFF**

These switches add symbols to the *.dll* that the profiler can use in its report.

If you have Cygwin installed, make sure that the Cygwin *link.exe* executable is not in your search path ahead of the Microsoft Visual C *link* executable. If you mistakenly bind your dll's with the Cygwin *link.exe* executable, the *.dll* will not function properly. It may be best to rename or remove the Cygwin *link.exe* file to permanently avoid this scenario.

MinGW

For 32-bit:

**g++ -c -I<install\_dir>\modeltech\include app.cpp g++ -shared -Bsymbolic -o app.dll app.o -L<install\_dir>\modeltech\win32 -lmtipli**

For 64-bit:

**g++ -c -I<install\_dir>\modeltech\include app.cpp g++ -shared -Bsymbolic -o app.dll app.o -L<install\_dir>\modeltech\win64 -lmtipli**

ModelSim requires the use of the MinGW gcc compiler rather than the Cygwin gcc compiler.

## **32-bit Linux Platform — C++**

• GNU C++ Version 2.95.3 or Later

**g++ -c -fPIC -I<install\_dir>/modeltech/include app.cpp g++ -shared -Bsymbolic -fPIC -o app.so app.o**

## **64-bit Linux Platform — C++**

64-bit Linux is supported on RedHat Linux EWS 3.0 for Opteron/Athlon 64 and EM64T.

• GNU C++ compiler version gcc 3.2 or later

Г

Γ

#### **g++ -c -fPIC -I<install\_dir>/modeltech/include app.cpp g++ -shared -Bsymbolic -o app.so app.o**

To compile for 32-bit operation, specify the  $-m32$  argument on both the  $g++$  compiler command line as well as the g++ -shared linker command line.

If your PLI/VPI/DPI application requires a user or vendor-supplied C library, or an additional system library, you will need to specify that library when you link your PLI/VPI/DPI application. For example, to use the system math library libm, specify -lm to the ld command:

**g++ -c -fPIC -I<install\_dir>/modeltech/include math\_app.cpp g++ -shared -Bsymbolic -o math\_app.so math\_app.o -lm**

# **Specifying Application Files to Load**

PLI and VPI file loading is identical. DPI file loading uses switches to the **vsim** command.

## <span id="page-1051-0"></span>**PLI and VPI File Loading**

The PLI/VPI applications are specified as follows:

• As a list in the Veriuser entry in the *modelsim.ini* file:

**Veriuser = pliapp1.so pliapp2.so pliappn.so**

• As a list in the PLIOBJS environment variable:

**% setenv PLIOBJS "pliapp1.so pliapp2.so pliappn.so"**

• As a **-pli** argument to the simulator (multiple arguments are allowed):

**-pli pliapp1.so -pli pliapp2.so -pli pliappn.so**

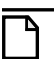

**Note**

On Windows platforms, the file names shown above should end with *.dll* rather than *.so*.

The various methods of specifying PLI/VPI applications can be used simultaneously. The libraries are loaded in the order listed above. Environment variable references can be used in the paths to the libraries in all cases.

See also "[modelsim.ini Variables"](#page-942-0) for more information on the *modelsim.ini* file.

## <span id="page-1052-1"></span>**DPI File Loading**

This section applies only to external compilation flows. It is not necessary to use any of these options in the default, autocompile flow (using vlog to compile). DPI applications are specified to vsim using the following SystemVerilog arguments:

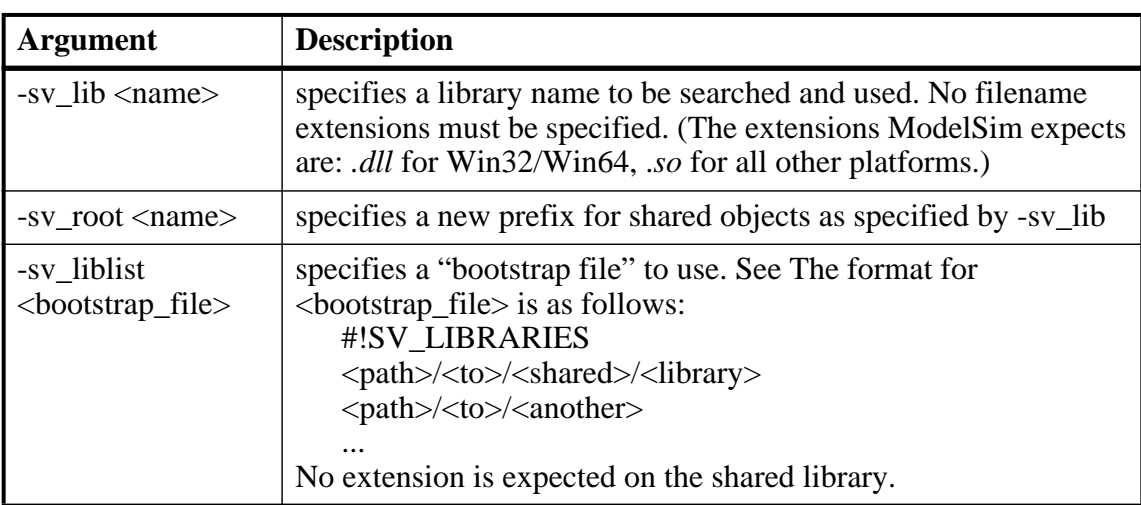

#### **Table D-2. vsim Arguments for DPI Application Using External Compilation Flows**

When the simulator finds an imported task or function, it searches for the symbol in the collection of shared objects specified using these arguments.

For example, you can specify the DPI application as follows:

#### **vsim -sv\_lib dpiapp1 -sv\_lib dpiapp2 -sv\_lib dpiappn top**

It is a mistake to specify DPI import tasks and functions (tf) inside PLI/VPI shared objects. However, a DPI import tf can make calls to PLI/VPI C code, providing that **vsim -gblso** was used to mark the PLI/VPI shared object with global symbol visibility. See [Loading Shared](#page-1052-0)  [Objects with Global Symbol Visibility](#page-1052-0).

## <span id="page-1052-0"></span>**Loading Shared Objects with Global Symbol Visibility**

On Unix platforms you can load shared objects such that all symbols in the object have global visibility. To do this, use the **-gblso** argument to **vsim** when you load your PLI/VPI application. For example:

#### **vsim -pli obj1.so -pli obj2.so -gblso obj1.so top**

The **-gblso** argument works in conjunction with the GlobalSharedObjectList variable in the *modelsim.ini* file. This variable allows user C code in other shared objects to refer to symbols in a shared object that has been marked as global. All shared objects marked as global are loaded by the simulator earlier than any non-global shared objects.

## **PLI Example**

The following example shows a small but complete PLI application for Linux.

```
hello.c:
   #include "veriuser.h"
   static PLI INT32 hello()
   {
      io_printf("Hi there\n");
      return 0;
   }
   s_tfcell veriusertfs[] = {
      {usertask, 0, 0, 0, hello, 0, "$hello"},
      {0} /* last entry must be 0 */
   };
hello.v:
  module hello;
      initial $hello;
   endmodule
Compile the PLI code for a 32-bit Linux Platform:
   % gcc -c -I <install_dir>/questasim/include hello.c
   % gcc -shared -Bsymbolic -o hello.so hello.o -lc
Compile the Verilog code:
   % vlib work
   % vlog hello.v
Simulate the design:
   vsim -c -pli hello.so hello
   # Loading ./hello.so
```
## **VPI Example**

The following example is a trivial, but complete VPI application. A general VPI example can be found in *<install\_dir>/modeltech/examples/verilog/vpi*.

**hello.c:**

Π

```
#include "vpi_user.h"
static PLI_INT32 hello(PLI_BYTE8 * param)
{
   vpi_printf( "Hello world!\n" );
  return 0;
}
```

```
void RegisterMyTfs( void )
   {
      s_vpi_systf_data systf_data;
      vpiHandle systf_handle;
      systf_data.type = vpiSysTask;
      systf_data.sysfunctype = vpiSysTask;
      systf data.tfname = "$hello";
      systf data.calltf = hello;systf_data.compiletf = 0;
      systf_data.sizetf = 0;systf_data.user_data = 0;
      systf handle = vpi register systf( & systf data );
      vpi_free_object( systf_handle );
   }
   void (*vlog_startup_routines[])() = {
      RegisterMyTfs,
      \Omega};
hello.v:
   module hello;
      initial $hello;
   endmodule
Compile the VPI code for the Solaris operating system:
   % gcc -c -I<install_dir>/include hello.c
   % gcc -shared -Bsymbolic -o hello.sl hello.o
Compile the Verilog code:
   % vlib work
   % vlog hello.v
Simulate the design:
   % vsim -c -pli hello.sl hello
   # Loading work.hello
   # Loading ./hello.sl
   VSIM 1> run -all
   # Hello world!
   VSIM 2> quit
```
## **DPI Example**

The following example is a trivial but complete DPI application. For Win32/Win64 platforms, an additional step is required. For additional examples, see the *<install\_dir>/modeltech/examples/systemverilog/dpi* directory.

```
hello_c.c:
#include "svdpi.h"
#include "dpiheader.h"
int c_task(int i, int *o)
{
   printf("Hello from c_task()\n");
   verilog_task(i, o); /* Call back into Verilog */
   *o = i;
   return(0); /* Return success (required by tasks) */}
hello.v:
```
г

```
module hello_top;
   int ret;
   export "DPI-C" task verilog_task;
   task verilog_task(input int i, output int o);
      #10;
      $display("Hello from verilog_task()");
   endtask
   import "DPI-C" context task c_task(input int i, output int o);
   initial
   begin
      c_{\text{task}(1, ret)}; // Call the c task named 'c_task()'
   end
endmodule
Compile the Verilog code:
   % vlib work
   % vlog -sv -dpiheader dpiheader.h hello.v hello_c.c
Simulate the design:
   % vsim -c hello_top -do "run -all; quit -f"
   # Loading work.hello_c
   VSIM 1> run -all
   # Hello from c_task()
   # Hello from verilog_task()
   VSIM 2> quit
```
## **The PLI Callback reason Argument**

The second argument to a PLI callback function is the reason argument. The values of the various reason constants are defined in the *veriuser.h* include file. See the IEEE Std 1364 for a description of the reason constants. The following details relate to ModelSim Verilog, and may not be obvious in the IEEE Std 1364. Specifically, the simulator passes the reason values to the misctf callback functions under the following circumstances:

```
reason_endofcompile
   For the completion of loading the design.
```

```
reason_finish
```
For the execution of the \$finish system task or the **quit** command.

```
reason_startofsave
```
For the start of execution of the **checkpoint** command, but before any of the simulation state has been saved. This allows the PLI application to prepare for the save, but it shouldn't save its data with calls to tf\_write\_save() until it is called with reason\_save.

```
reason_save
```
For the execution of the **checkpoint** command. This is when the PLI application must save its state with calls to tf\_write\_save().

```
reason_startofrestart
```
For the start of execution of the **restore** command, but before any of the simulation state has been restored. This allows the PLI application to prepare for the restore, but it shouldn't restore its state with calls to tf\_read\_restart() until it is called with reason\_restart. The reason\_startofrestart value is passed only for a restore command, and not in the case that the simulator is invoked with -restore.

Ι

reason\_restart

For the execution of the **restore** command. This is when the PLI application must restore its state with calls to tf\_read\_restart().

reason\_reset

For the execution of the **restart** command. This is when the PLI application should free its memory and reset its state. We recommend that all PLI applications reset their internal state during a restart as the shared library containing the PLI code might not be reloaded. (See the **-keeploaded** and **-keeploadedrestart** arguments to **vsim** for related information.)

reason\_endofreset

For the completion of the **restart** command, after the simulation state has been reset but before the design has been reloaded.

reason\_interactive

For the execution of the \$stop system task or any other time the simulation is interrupted and waiting for user input.

#### reason\_scope

For the execution of the **environment** command or selecting a scope in the structure window. Also for the call to acc\_set\_interactive\_scope() if the callback\_flag argument is non-zero.

reason\_paramvc

For the change of value on the system task or function argument.

```
reason_synch
```
For the end of time step event scheduled by tf\_synchronize().

```
reason_rosynch
```
For the end of time step event scheduled by tf\_rosynchronize().

```
reason_reactivate
```
For the simulation event scheduled by tf\_setdelay().

```
reason_paramdrc
```
I

I

I

Not supported in ModelSim Verilog.

```
reason_force
   Not supported in ModelSim Verilog.
```

```
reason_release
   Not supported in ModelSim Verilog.
```

```
reason_disable
   Not supported in ModelSim Verilog.
```
# **The sizetf Callback Function**

A user-defined system function specifies the width of its return value with the sizetf callback function, and the simulator calls this function while loading the design. The following details on the sizetf callback function are not found in the IEEE Std 1364:

- If you omit the sizetf function, then a return width of 32 is assumed.
- The sizetf function should return 0 if the system function return value is of Verilog type "real".
- The sizetf function should return -32 if the system function return value is of Verilog type "integer".

## **PLI Object Handles**

Many of the object handles returned by the PLI ACC routines are pointers to objects that naturally exist in the simulation data structures, and the handles to these objects are valid throughout the simulation, even after the acc\_close() routine is called. However, some of the objects are created on demand, and the handles to these objects become invalid after acc\_close() is called. The following object types are created on demand in ModelSim Verilog:

**accOperator (acc\_handle\_condition) accWirePath (acc\_handle\_path) accTerminal (acc\_handle\_terminal, acc\_next\_cell\_load, acc\_next\_driver, and acc\_next\_load) accPathTerminal (acc\_next\_input and acc\_next\_output) accTchkTerminal (acc\_handle\_tchkarg1 and acc\_handle\_tchkarg2) accPartSelect (acc\_handle\_conn, acc\_handle\_pathin, and acc\_handle\_pathout)**

If your PLI application uses these types of objects, then it is important to call acc\_close() to free the memory allocated for these objects when the application is done using them.

If your PLI application places value change callbacks on accRegBit or accTerminal objects, *do not* call acc\_close() while these callbacks are in effect.

# **Third Party PLI Applications**

Many third party PLI applications come with instructions on using them with ModelSim Verilog. Even without the instructions, it is still likely that you can get it to work with ModelSim Verilog as long as the application uses standard PLI routines. The following guidelines are for preparing a Verilog-XL PLI application to work with ModelSim Verilog.

Generally, a Verilog-XL PLI application comes with a collection of object files and a veriuser.c file. The veriuser.c file contains the registration information as described above in [Registering](#page-1036-0)  [PLI Applications](#page-1036-0). To prepare the application for ModelSim Verilog, you must compile the veriuser.c file and link it to the object files to create a dynamically loadable object (see [Compiling and Linking C Applications for Interfaces](#page-1045-0)). For example, if you have a *veriuser.c* file and a library archive *libapp.a* file that contains the application's object files, then the following commands should be used to create a dynamically loadable object for the Solaris operating system:

**% cc -c -I<install\_dir>/modeltech/include veriuser.c % /usr/ccs/bin/ld -G -Bsymbolic -o app.sl veriuser.o libapp.a**

I

Ī

The PLI application is now ready to be run with ModelSim Verilog. All that's left is to specify the resulting object file to the simulator for loading using the **Veriuser** entry in the *modesim.ini* file, the **-pli** simulator argument, or the PLIOBJS environment variable (see [Registering PLI](#page-1036-0)  [Applications](#page-1036-0)).

# **Support for VHDL Objects**

I

The PLI ACC routines also provide limited support for VHDL objects in either an all VHDL design or a mixed VHDL/Verilog design. The following table lists the VHDL objects for which handles may be obtained and their type and fulltype constants:

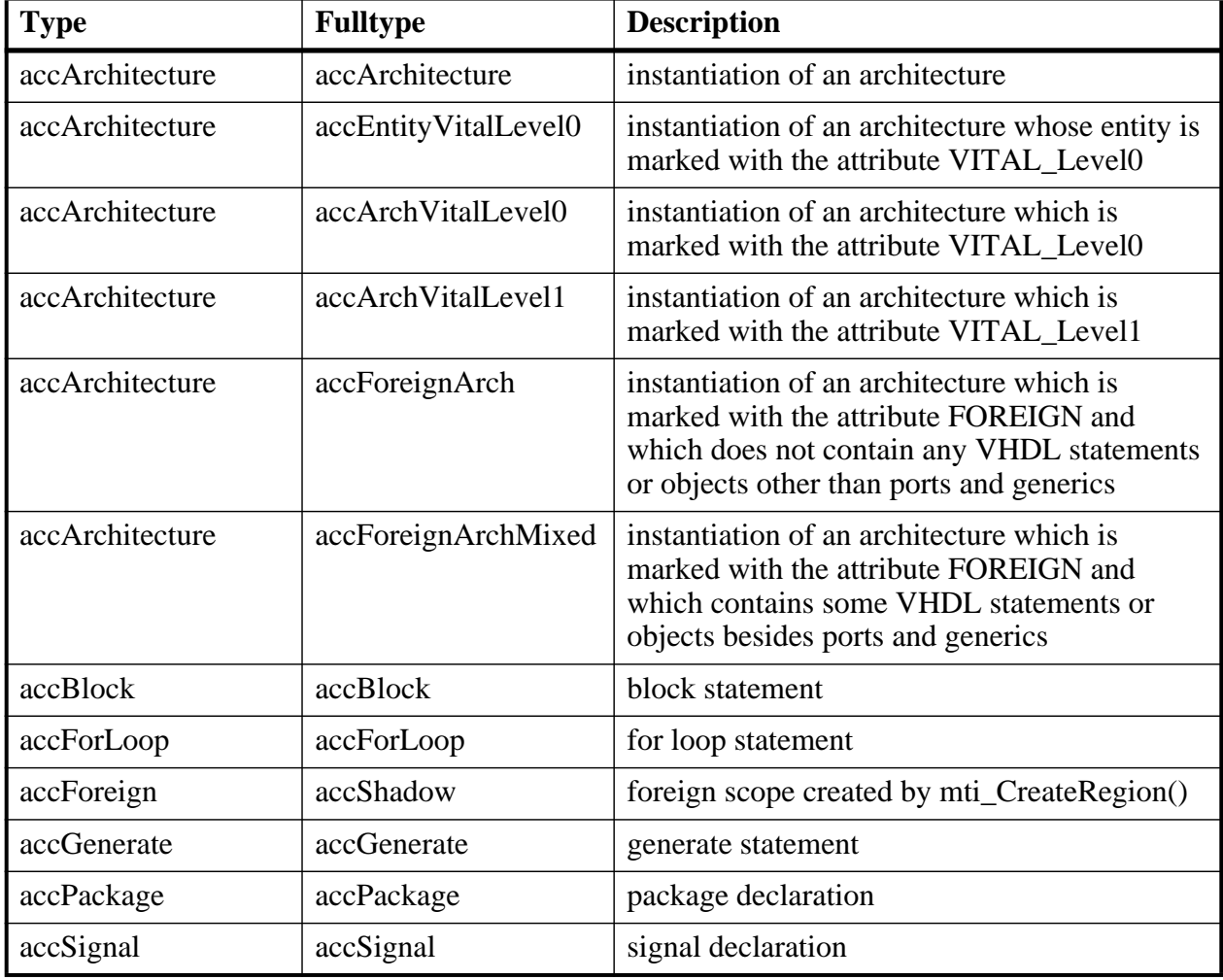

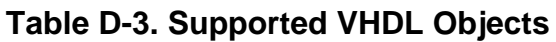

The type and fulltype constants for VHDL objects are defined in the *acc\_vhdl.h* include file. All of these objects (except signals) are scope objects that define levels of hierarchy in the structure window. Currently, the PLI ACC interface has no provision for obtaining handles to generics, types, constants, variables, attributes, subprograms, and processes.

П

 $\blacksquare$ 

## **IEEE Std 1364 ACC Routines**

ModelSim Verilog supports the following ACC routines:

#### **Table D-4. Supported ACC Routines**

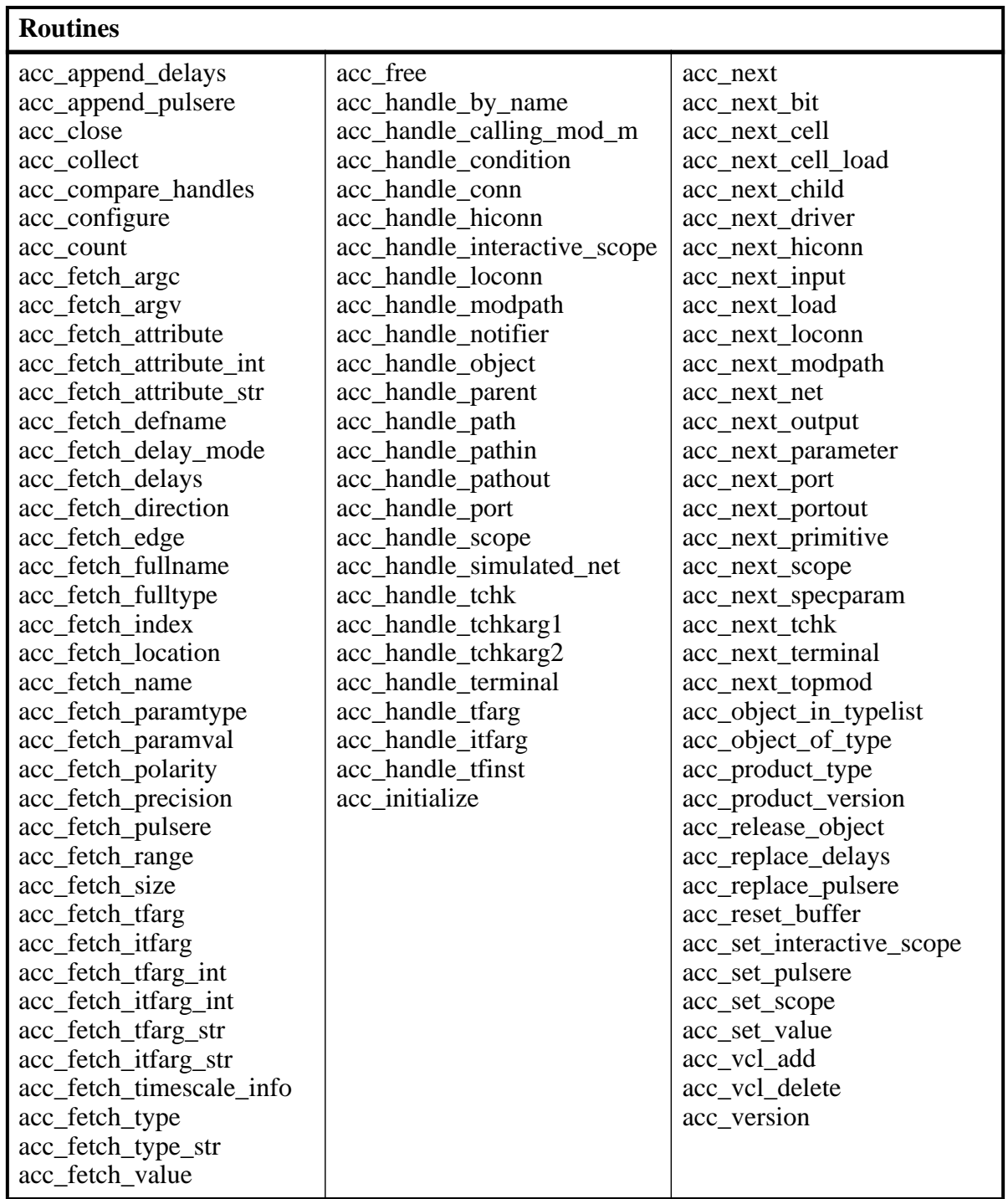

٦

acc\_fetch\_paramval() cannot be used on 64-bit platforms to fetch a string value of a parameter. Because of this, the function acc\_fetch\_paramval\_str() has been added to the PLI for this use. acc\_fetch\_paramval\_str() is declared in acc\_user.h. It functions in a manner similar to acc\_fetch\_paramval() except that it returns a char \*. acc\_fetch\_paramval\_str() can be used on all platforms.

 $\mathbf I$  $\mathbf I$   $\mathbf I$ 

## **IEEE Std 1364 TF Routines**

ModelSim Verilog supports the following TF (task and function) routines;

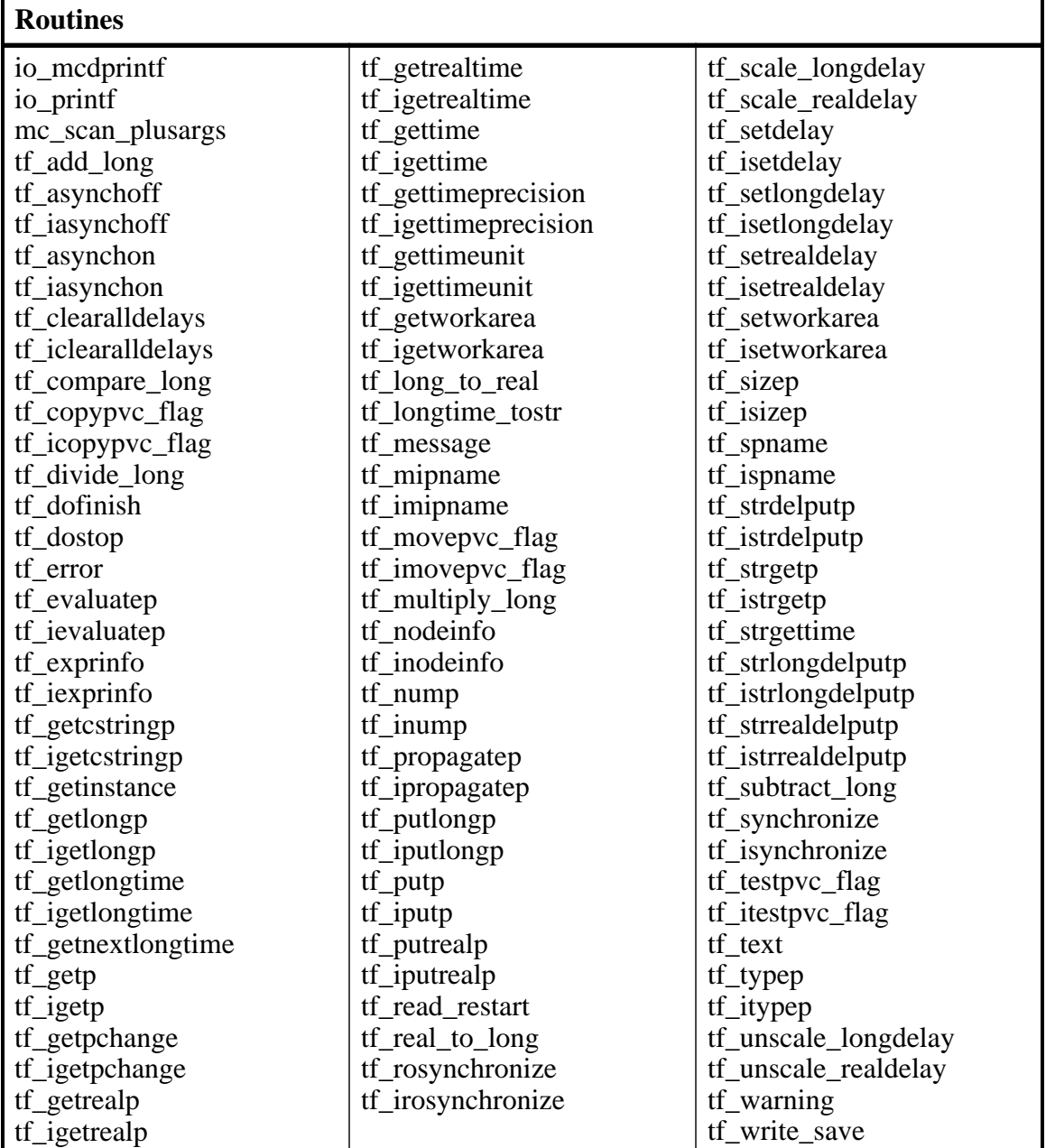

#### **Table D-5. Supported TF Routines**

# **SystemVerilog DPI Access Routines**

ModelSim SystemVerilog supports all routines defined in the "svdpi.h" file defined in the IEEE Std 1800-2005.

 $\mathbf I$ 

# **Verilog-XL Compatible Routines**

The following PLI routines are not defined in IEEE Std 1364, but ModelSim Verilog provides them for compatibility with Verilog-XL.

```
char *acc_decompile_exp(handle condition)
```
This routine provides similar functionality to the Verilog-XL **acc\_decompile\_expr** routine. The condition argument must be a handle obtained from the **acc\_handle\_condition** routine. The value returned by **acc\_decompile\_exp** is the string representation of the condition expression.

```
char *tf_dumpfilename(void)
```
This routine returns the name of the VCD file.

```
void tf_dumpflush(void)
```
Ī

A call to this routine flushes the VCD file buffer (same effect as calling **\$dumpflush** in the Verilog code).

```
int tf_getlongsimtime(int *aof_hightime)
```
This routine gets the current simulation time as a 64-bit integer. The low-order bits are returned by the routine, while the high-order bits are stored in the **aof\_hightime** argument.

# **64-bit Support for PLI**

The PLI function acc\_fetch\_paramval() cannot be used on 64-bit platforms to fetch a string value of a parameter. Because of this, the function acc\_fetch\_paramval\_str() has been added to the PLI for this use. acc\_fetch\_paramval\_str() is declared in acc\_user.h. It functions in a manner similar to acc\_fetch\_paramval() except that it returns a char \*. acc\_fetch\_paramval\_str() can be used on all platforms.

## **Using 64-bit ModelSim with 32-bit Applications**

If you have 32-bit PLI/VPI/DPI applications and wish to use 64-bit ModelSim, you will need to port your code to 64 bits by moving from the ILP32 data model to the LP64 data model. We strongly recommend that you consult the 64-bit porting guides for Sun.

# **PLI/VPI Tracing**

The foreign interface tracing feature is available for tracing PLI and VPI function calls. Foreign interface tracing creates two kinds of traces: a human-readable log of what functions were called, the value of the arguments, and the results returned; and a set of C-language files that can be used to replay what the foreign interface code did.

## **The Purpose of Tracing Files**

The purpose of the logfile is to aid you in debugging PLI or VPI code. The primary purpose of the replay facility is to send the replay files to support for debugging co-simulation problems, or debugging PLI/VPI problems for which it is impractical to send the PLI/VPI code. We still need you to send the VHDL/Verilog part of the design to actually execute a replay, but many problems can be resolved with the trace only.

### **Invoking a Trace**

To invoke the trace, call vsim with the **-trace\_foreign** argument:

#### **Syntax**

vsim

-trace\_foreign <action> [-tag <name>]

#### **Arguments**

<action>

Can be either the value 1, 2, or 3. Specifies one of the following actions:

| <b>Value</b> | <b>Operation</b>              | <b>Result</b>                                                                                                    |
|--------------|-------------------------------|----------------------------------------------------------------------------------------------------|
|              | create log only               | writes a local file called<br>"mti_trace_ <tag>"</tag>                                                                                               |
|              | create replay only            | writes local files called<br>"mti_data_ <tag>.c",<br/>"mti_init_<tag>.c",<br/>"mti_replay_<tag>.c" and<br/>"mti_top_<tag>.c"</tag></tag></tag></tag> |
|              | create both log and<br>replay | writes all above files                                                                                                    |

**Table D-6. Values for action Argument**

```
-tag <name>
```
Used to give distinct file names for multiple traces. Optional.

#### **Examples**

```
vsim -trace_foreign 1 mydesign
   Creates a logfile.
```
vsim -trace\_foreign 3 mydesign Creates both a logfile and a set of replay files.

vsim -trace\_foreign 1 -tag 2 mydesign Creates a logfile with a tag of "2".

The tracing operations will provide tracing during all user foreign code-calls, including PLI/VPI user tasks and functions (calltf, checktf, sizetf and misctf routines), and Verilog VCL callbacks.

# **Debugging Interface Application Code**

ModelSim offers the optional C Debug feature. This tool allows you to interactively debug SystemC/C/C++ source code with the open-source **gdb** debugger. See [C Debug](#page-816-0) for details. If you don't have access to C Debug, continue reading for instructions on how to attach to an external C debugger.

In order to debug your PLI/VPI/DPI application code in a debugger, you must first:

- 1. Compile the application code with debugging information (using the **-g** option) and without optimizations (for example, don't use the **-O** option).
- 2. Load **vsim** into a debugger.

I

Even though **vsim** is stripped, most debuggers will still execute it. You can invoke the debugger directly on **vsimk**, the simulation kernel where your application code is loaded (for example, "ddd `which vsimk`"), or you can attach the debugger to an already running **vsim** process. In the second case, you must attach to the PID for **vsimk**, and you must specify the full path to the **vsimk** executable (for example, "gdb <*modelsim\_install\_directory*>/sunos5/vsimk 1234").

On Solaris and Linux systems you can use either **gdb** or **ddd**.

3. Set an entry point using breakpoint.

Since initially the debugger recognizes only **vsim's** PLI/VPI/DPI function symbols, when invoking the debugger directly on **vsim** you need to place a breakpoint in the first PLI/VPI/DPI function that is called by your application code. An easy way to set an entry point is to put a call to acc\_product\_version() as the first executable statement in your application code. Then, after **vsim** has been loaded into the debugger, set a breakpoint in this function. Once you have set the breakpoint, run **vsim** with the usual arguments.

When the breakpoint is reached, the shared library containing your application code has been loaded.

4. In some debuggers, you must use the **share** command to load the application's symbols.

At this point all of the application's symbols should be visible. You can now set breakpoints in and single step through your application code.

This appendix is a collection of the keyboard and command shortcuts available in the ModelSim GUI.

## **Command Shortcuts**

- You may abbreviate command syntax, with the following limitation: the minimum number of characters required to execute a command are those that make it unique. Note that new commands may disable existing shortcuts. For this reason, ModelSim does not allow command name abbreviations in macro files. This minimizes your need to update macro files as new commands are added.
- You can enter multiple commands on one line if they are separated by semi-colons (;). For example:

#### **vlog -nodebug=ports level3.v level2.v ; vlog -nodebug top.v**

The return value of the last function executed is the only one printed to the transcript. This may cause some unexpected behavior in certain circumstances. Consider this example:

```
vsim -c -do "run 20 ; simstats ; quit -f" top
```
You probably expect the **simstats** results to display in the Transcript window, but they will not, because the last command is **quit -f**. To see the return values of intermediate commands, you must explicitly print the results. For example:

```
vsim -do "run 20 ; echo [simstats]; quit -f" -c top
```
## **Command History Shortcuts**

You can review the simulator command history, or reuse previously entered commands with the following shortcuts at the ModelSim/VSIM prompt:

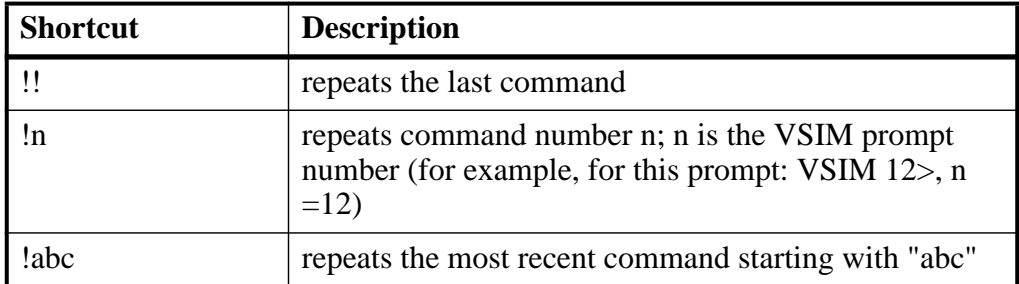

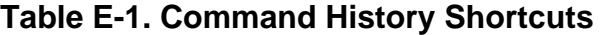

| <b>Shortcut</b>                   | <b>Description</b>                                                                                                    |
|-----------------------------------|----------------------------------------------------------------------------------------------------|
| $\alpha$ xyz $\alpha$ ab $\alpha$ | replaces "xyz" in the last command with "ab"                                                                                                |
| up arrow and down<br>arrow keys   | scrolls through the command history                                                                                                    |
| click on prompt                   | left-click once on a previous ModelSim or VSIM<br>prompt in the transcript to copy the command typed at<br>that prompt to the active cursor |
| his or history                    | shows the last few commands (up to 50 are kept)                                                                                             |

**Table E-1. Command History Shortcuts (cont.)**

## **Main and Source Window Mouse and Keyboard Shortcuts**

The following mouse actions and special keystrokes can be used to edit commands in the entry region of the Main window. They can also be used in editing the file displayed in the Source window and all **Notepad** windows (enter the **notepad** command within ModelSim to open the Notepad editor).

| <b>Mouse - UNIX and Windows</b>                                      | <b>Result</b>                                               |
|----------------------------------------------------------------------|-------------------------------------------------------------|
| Click the left mouse button                                          | relocate the cursor                                         |
| Click and drag the left mouse button                                 | select an area                                              |
| Shift-click the left mouse button                                    | extend selection                                            |
| Double-click the left mouse button                                   | select a word                                               |
| Double-click and drag the left mouse button                          | select a group of words                                     |
| Ctrl-click the left mouse button                                     | move insertion cursor without changing the<br>selection     |
| Click the left mouse button on a previous<br>ModelSim or VSIM prompt | copy and paste previous command string to<br>current prompt |
| Click the middle mouse button                                        | paste selection to the clipboard                            |
| Click and drag the middle mouse button                               | scroll the window                                           |

**Table E-2. Mouse Shortcuts**

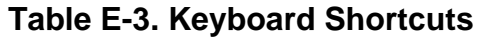

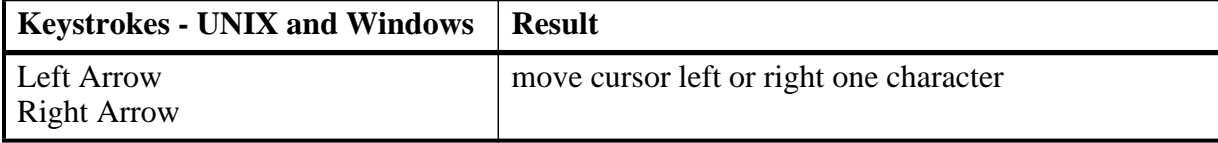

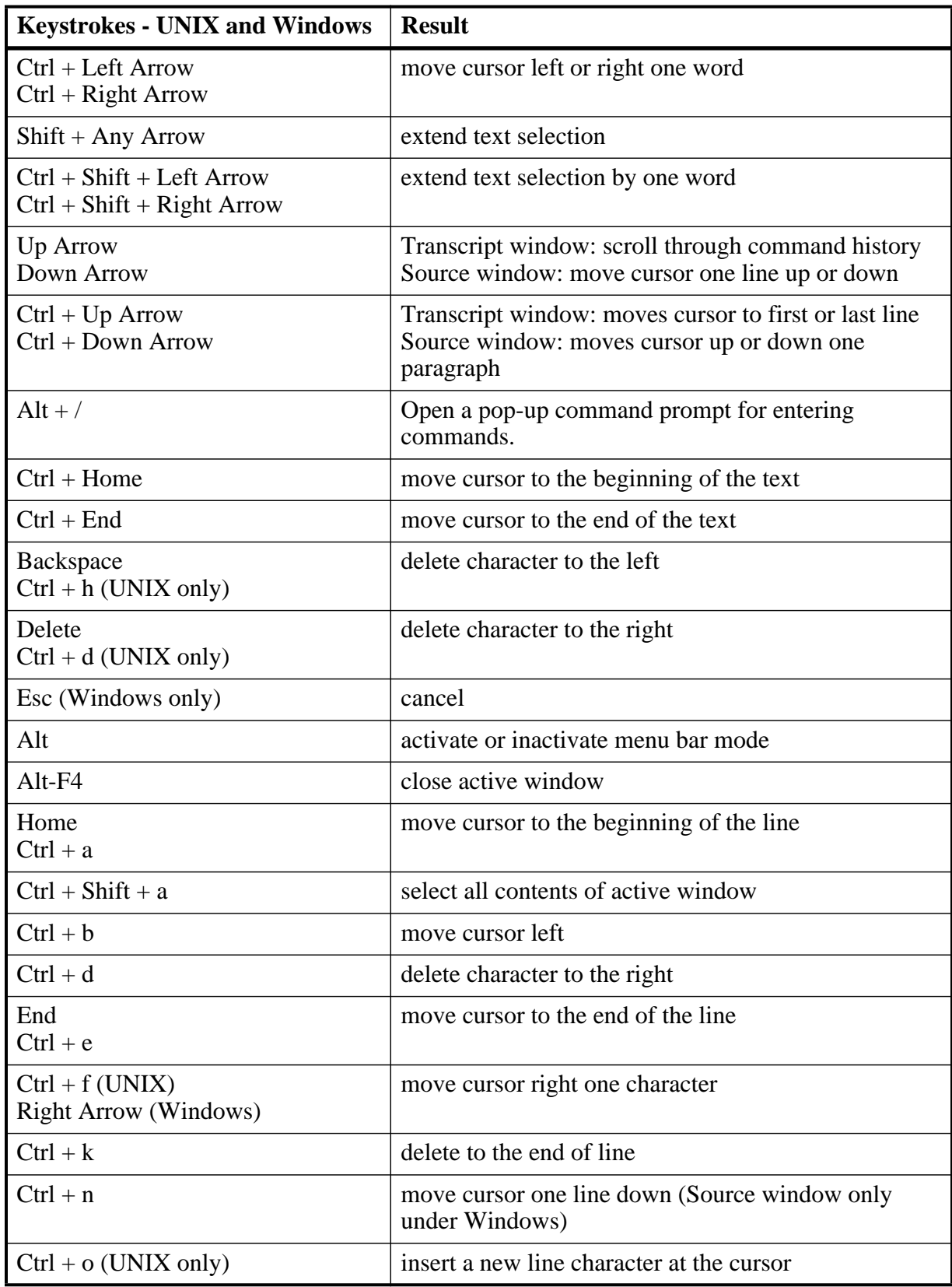

#### **Table E-3. Keyboard Shortcuts (cont.)**

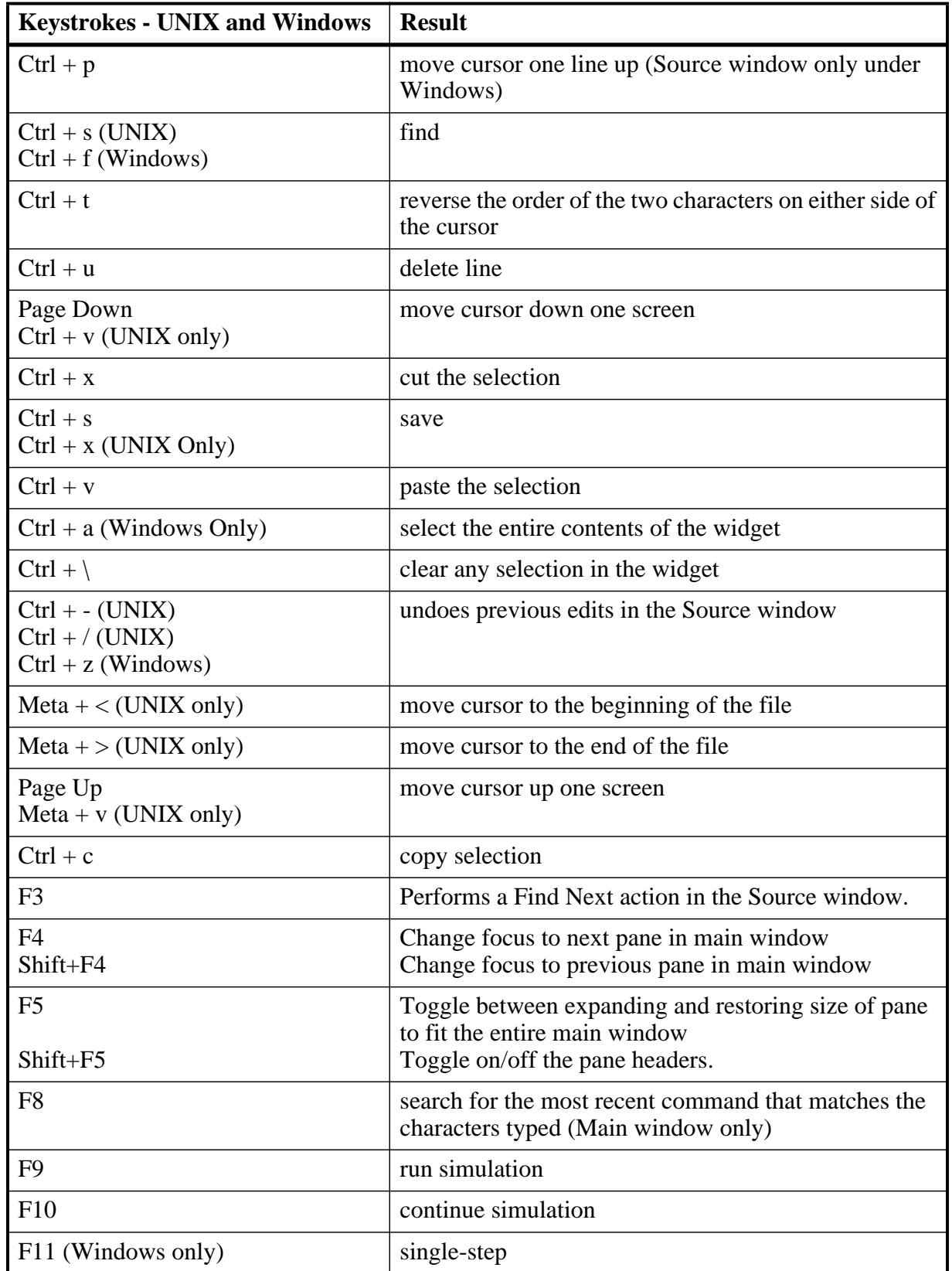

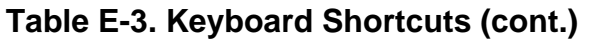

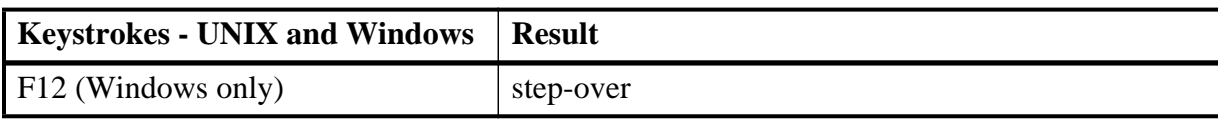

#### **Table E-3. Keyboard Shortcuts (cont.)**

The Main window allows insertions or pastes only after the prompt; therefore, you don't need to set the cursor when copying strings to the command line.

## **List Window Keyboard Shortcuts**

Using the following keys when the mouse cursor is within the List window will cause the indicated actions:

| <b>Key - UNIX and Windows</b>               | <b>Action</b>                                                                                         |
|---------------------------------------------|----------------------------------------------------------------------------------------------------|
| Left Arrow                                  | scroll listing left (selects and highlights the item to the<br>left of the currently selected item)   |
| <b>Right Arrow</b>                          | scroll listing right (selects and highlights the item to<br>the right of the currently selected item) |
| Up Arrow                                    | scroll listing up                                                                                     |
| Down Arrow                                  | scroll listing down                                                                                   |
| Page Up<br>$Ctrl + Up Arrow$                | scroll listing up by page                                                                             |
| Page Down<br>$Ctrl + Down Arrow$            | scroll listing down by page                                                                           |
| Tab                                         | searches forward (down) to the next transition on the<br>selected signal                              |
| $Shift + Tab$                               | searches backward (up) to the previous transition on<br>the selected signal                           |
| Shift + Left Arrow<br>$Shift + Right Arrow$ | extends selection left/right                                                                          |
| $Ctrl + f (Windows)$<br>$Ctrl + s (UNIX)$   | opens the Find dialog box to find the specified item<br>label within the list display                 |

**Table E-4. List Window Keyboard Shortcuts**

## **Wave Window Mouse and Keyboard Shortcuts**

The following mouse actions and keystrokes can be used in the Wave window.

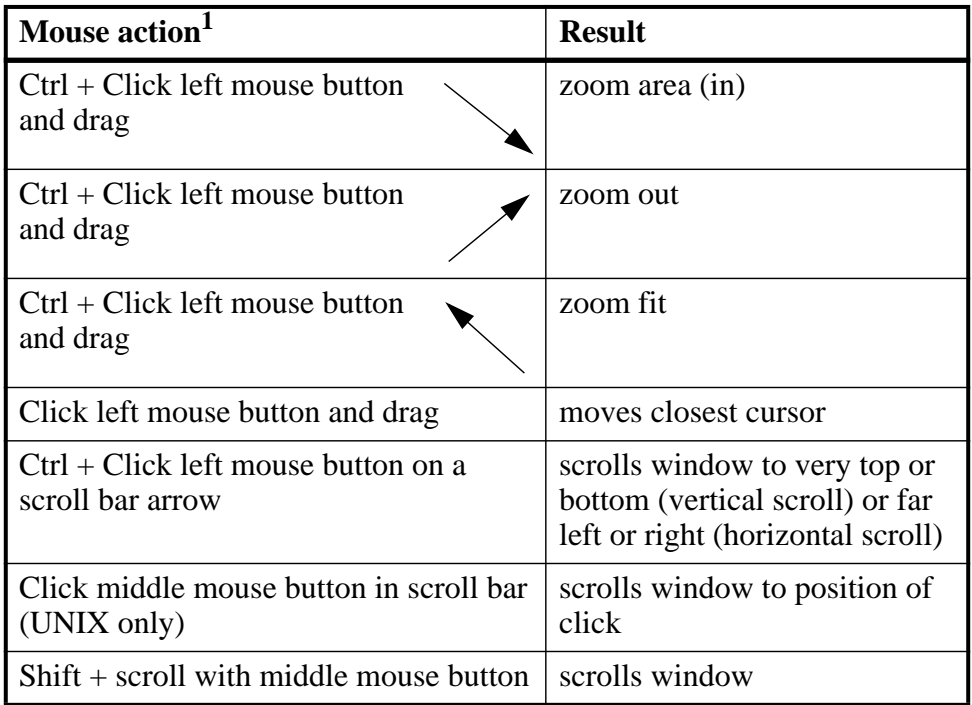

#### **Table E-5. Wave Window Mouse Shortcuts**

1. If you choose **Wave > Mouse Mode > Zoom Mode**, you do not need to press the Ctrl key.

| <b>Keystroke</b>        | <b>Action</b>                                                          |
|-------------------------|------------------------------------------------------------------------|
| S                       | bring into view and center the currently active cursor                 |
| $Shift + i$             | zoom in<br>(mouse pointer must be over the cursor or waveform panes)   |
| $\Omega$<br>$Shift + o$ | zoom out<br>(mouse pointer must be over the cursor or waveform panes)  |
| $Shift + f$             | zoom full<br>(mouse pointer must be over the cursor or waveform panes) |
| $Shift + 1$             | zoom last<br>(mouse pointer must be over the cursor or waveform panes) |

**Table E-6. Wave Window Keyboard Shortcuts**

| <b>Keystroke</b>                          | <b>Action</b>                                                                                                    |
|-------------------------------------------|----------------------------------------------------------------------------------------------------|
| r<br>$Shift + r$                          | zoom range<br>(mouse pointer must be over the cursor or waveform panes)                                                                                                    |
| m                                         | zooms all open Wave windows to the zoom range of the<br>active window.                                                                                                    |
| Up Arrow<br>Down Arrow                    | scrolls entire window up or down one line, when mouse<br>pointer is over waveform pane<br>scrolls highlight up or down one line, when mouse pointer is<br>over pathname or values pane                                                                                 |
| <b>Left Arrow</b>                         | scroll pathname, values, or waveform pane left                                                                                                    |
| <b>Right Arrow</b>                        | scroll pathname, values, or waveform pane right                                                                                                    |
| Page Up                                   | scroll waveform pane up by a page                                                                                                    |
| Page Down                                 | scroll waveform pane down by a page                                                                                                    |
| Tab                                       | search forward (right) to the next transition on the selected<br>signal - finds the next edge                                                                                                    |
| $Shift + Tab$                             | search backward (left) to the previous transition on the<br>selected signal - finds the previous edge                                                                                                    |
| $Ctrl + G$                                | automatically create a group for the selected signals by region<br>with the name Group <n>.<br/>If you use this shortcut on signals for which there is already a<br/>"Group<n>" they will be placed in that region's group rather<br/>than creating a new one.</n></n> |
| $Ctrl + F$ (Windows)<br>$Ctrl + S$ (UNIX) | open the find dialog box; searches within the specified field in<br>the pathname pane for text strings                                                                                                    |
| Ctrl + Left Arrow<br>$Ctrl + Right Arrow$ | scroll pathname, values, or waveform pane left or right by a<br>page                                                                                                    |

**Table E-6. Wave Window Keyboard Shortcuts**

The ModelSim GUI is programmed using Tcl/Tk. It is highly customizable. You can control everything from window size, position, and color to the text of window prompts, default output filenames, and so forth.

Most user GUI preferences are stored as Tcl variables in the *.modelsim* file on Unix/Linux platforms or the Registry on Windows platforms. The variable values save automatically when you exit ModelSim. Some of the variables are modified by actions you take with menus or windows (for example, resizing a window changes its geometry variable). Or, you can edit the variables directly either from the prompt in the Transcript window or the **Tools > Edit Preferences** menu item.

## **Customizing the Simulator GUI Layout**

There are five predefined layout modes that the GUI will load dependent upon which part of the simulation flow you are currently in. They include:

- **NoDesign** This layout is the default view when you first open the GUI or quit out of an active simulation.
- **Simulate** This layout appears after you have begun a simulation with vsim.
- **Coverage** This layout appears after you have begun a simulation with the -coverage switch or loaded a UCDB dataset.

These layout modes are fully customizable and the GUI stores your manipulations in the *.modelsim* file (UNIX and Linux) or the registry (Windows) when you exit the simulation or change to another layout mode. The types of manipulations that are stored include: showing, hiding, moving, and resizing windows.

## <span id="page-1074-0"></span>**Layout Mode Loading Priority**

The GUI stores your manipulations on a directory by directory basis and attempts to load a layout mode in the following order:

- 1. Directory The GUI attempts to load any manipulations for the current layout mode based on your current working directory.
- 2. Last Used If there is no layout related to your current working directory, the GUI attempts to load your last manipulations for that layout mode, regardless of your directory.

3. Default — If you have never manipulated a layout mode, or have deleted the *.modelsim* file or the registry, the GUI will load the default appearance of the layout mode.

## <span id="page-1075-2"></span>**Configure Window Layouts Dialog Box**

The Configure Window Layouts dialog box allows you to alter the default behavior of the GUI layouts. You can display this dialog box by selecting the **Layout > Configure** menu item. The elements of this dialog box include:

- **Specify a Layout to Use** This pane allows you to map which layout is used for the four actions. Refer to the section [Changing Layout Mode Behavior](#page-1075-0) for additional information.
- **Save window layout automatically** This option (on by default) instructs the GUI to save any manipulations to the layout mode upon exit or changing the layout mode.
- **Save Window Layout by Current Directory** This option (on by default) instructs the tool to save the final state of the GUI layout on a directory by directory basis. This means that the next time you open the GUI from a given directory, the tool will load your previous GUI settings.
- **Window Restore Properties Button** Opens the Window Restore Properties Dialog Box. Refer to [Configuring Default Windows for Restored Layouts](#page-1076-0) for more information.

### <span id="page-1075-1"></span>**Creating a Custom Layout Mode**

To create a custom layout, follow these steps:

- 1. Rearrange the GUI as you see fit.
- 2. Select **Layout > Save Layout As**.

This displays the Save Current Window Layout dialog box.

- 3. In the Save Layout As field, type in a new name for the layout mode.
- 4. Click OK.

The layout is saved to the *.modelsim* file or registry. You can then access this layout mode from the Layout menu or the Layout toolbar.

### <span id="page-1075-0"></span>**Changing Layout Mode Behavior**

To assign which predefined or custom layout appears in each mode, follow these steps:

- 1. Create your custom layouts as described in [Creating a Custom Layout Mode.](#page-1075-1)
- 2. Select **Layout > Configure**.

This displays the [Configure Window Layouts Dialog Box.](#page-1075-2)

- 3. Select which layout you want the GUI to load for each scenario. This behavior affects the [Layout Mode Loading Priority](#page-1074-0).
- 4. Click OK.

The layout assignment is saved to the *.modelsim* file or registry.

## **Resetting a Layout Mode to its Default**

To get a layout back to the default arrangement, follow these steps:

- 1. Load the layout mode you want to reset via the Layout menu or the Layout toolbar.
- 2. Select **Layout > Reset**.

### **Deleting a Custom Layout Mode**

To delete a custom layout, follow these steps:

- 1. Load a custom layout mode from the Layout menu or the Layout toolbar.
- 2. Select **Layout > Delete**.

Displays the Delete Custom Layout dialog box.

- 3. Select the custom layout you wish to delete.
- 4. **Delete**.

### <span id="page-1076-0"></span>**Configuring Default Windows for Restored Layouts**

The Window Restore Properties Dialog Box allows you to specify which windows will be restored when a layout is reloaded.

- 1. Select **Layout > Configure** to open the **Configure Window Layouts** dialog box.
- 2. Click the **Window Restore Properties** button to open the **Window Restore Properties** dialog box
- 3. Select the windows you want to have opened when a new layout is loaded. Windows that are not selected will not load until specified with the view command or by selecting  $View$  >  $\langle$  vindow >.

You can also work with window layouts by specifying **layout suppresstype <window>**, **layout restoretype**, or **layout showsuppresstypes**. Refer to the layout command for more information.

### **Configuring the Column Layout**

<span id="page-1077-0"></span>Some windows allow you to configure the column layout using the Configure Column Layout dialog ([Configure Column Layout Dialog\)](#page-1077-0).

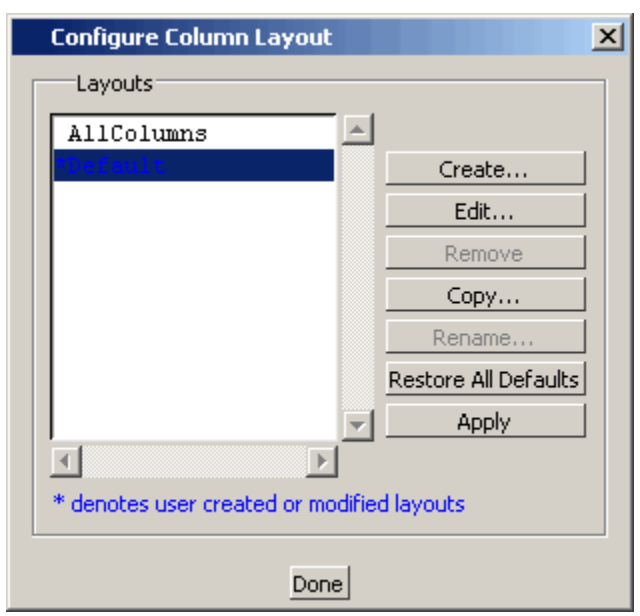

#### **Figure F-1. Configure Column Layout Dialog**

This dialog can also be opened by right-clicking a column heading and selecting Configure Column Layout from the popup menu; or by selecting "Configure ColumnLayout" from the drop-down list in the [Column Layout Toolbar.](#page-91-0)

An asterisk (\*) prefix and blue font indicate column layouts are in their default state and which have been added or modified.

Click the Edit button to open the Edit Column Layout dialog, where you can add and remove columns from the display and change their order ([Figure F-2\)](#page-1078-0).

<span id="page-1078-0"></span>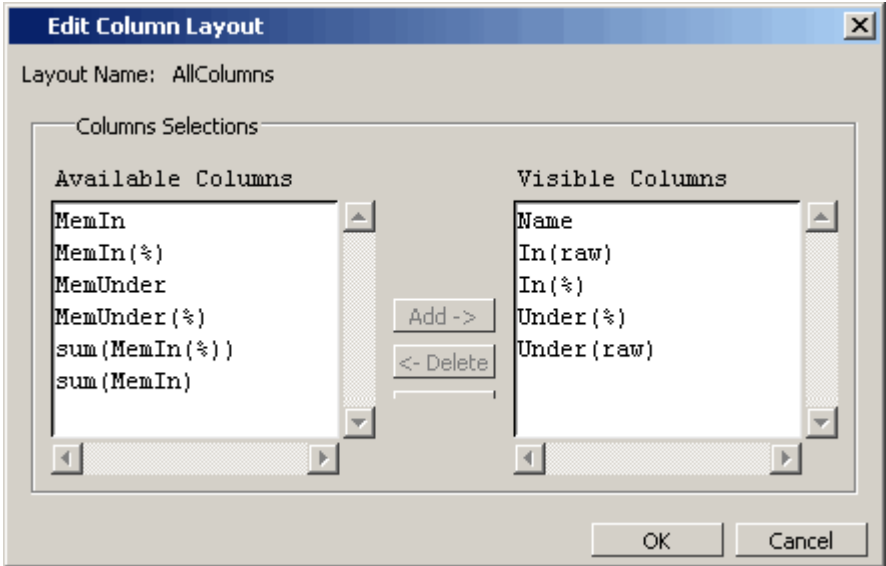

#### **Figure F-2. Edit Column Layout Dialog**

Or, click the Create button to create a customized column layout for your application. The Create Column Layout window allows you to select the columns that you want to appear in the customized layout. For example, in [Figure F-3,](#page-1078-1) we have created a Memory Usage layout for the Ranked Profile window that includes only those columns related to memory usage.

<span id="page-1078-1"></span>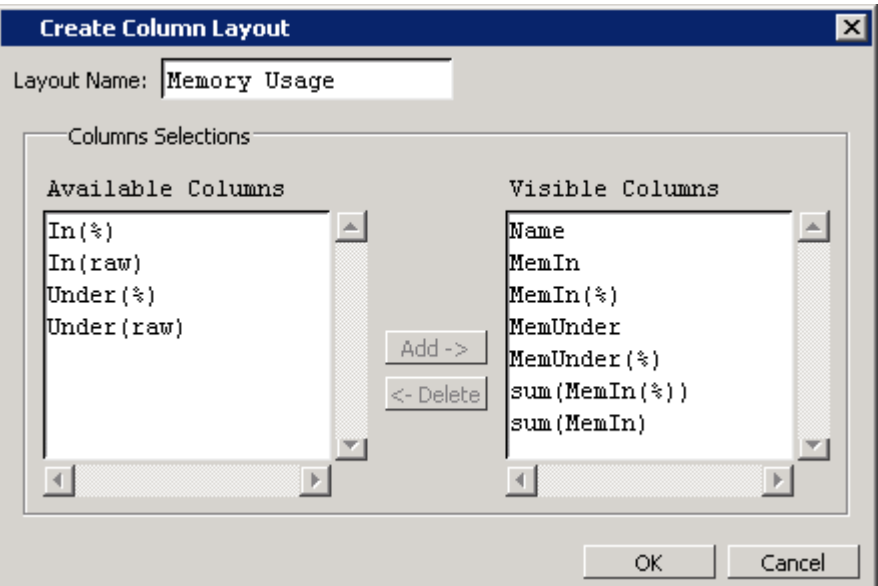

**Figure F-3. Create Column Layout Dialog**

## **Simulator GUI Preferences**

Simulator GUI preferences are stored by default either in the *.modelsim* file in your HOME directory on UNIX/Linux platforms or the Registry on Windows platforms.

## **Setting Preference Variables from the GUI**

To edit a variable value from the GUI, select **Tools > Edit Preferences**.

The dialog organizes preferences into two tab groups: By Window and By Name. The By Window tab primarily allows you to change colors and fonts for various GUI objects. For example, if you want to change the color of the text in the Source window, do the following:

1. Select "Source Windows" from the Window List column.

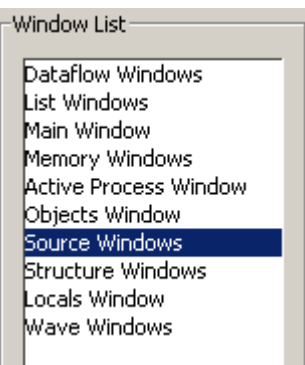

2. Select "Text" from the Source Color Scheme column.

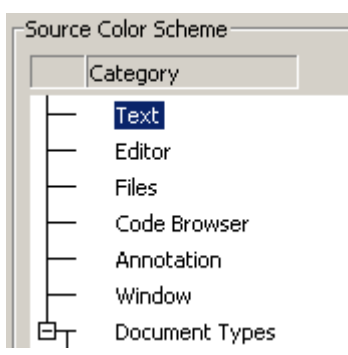

3. Click the type of text you want to change (Regular Text, Selected Text, Found Text, and so forth) from the Colors area.

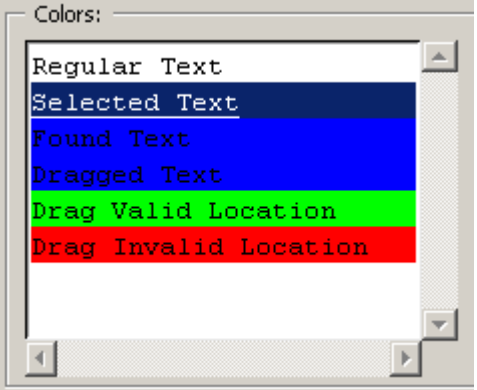
4. Click the "Foreground" or "Background" color block.

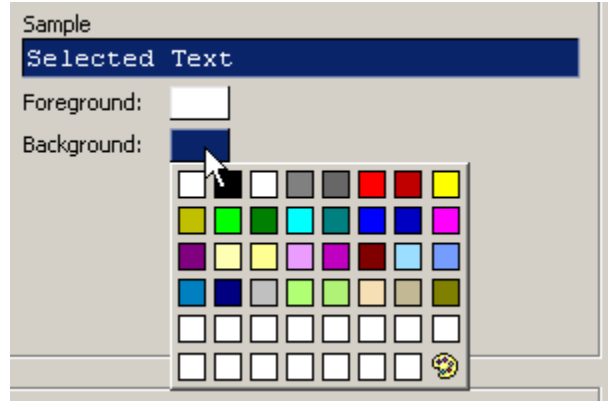

5. Select a color from the palette.

<span id="page-1080-0"></span>To change the font type and/or size of the window selected in the Windows List column, use the Fonts section of the By Window tab that appears under "General Text Settings" ([Figure F-4\)](#page-1080-0).

## **Figure F-4. Change Text Fonts for Selected Windows**

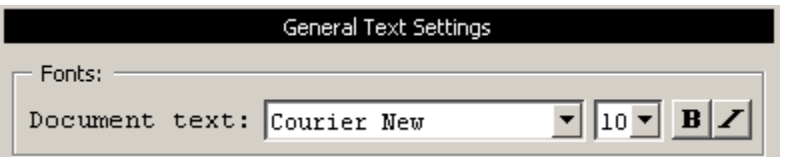

You can also make global font changes to all GUI windows with the Fonts section of the By Window tab ([Figure F-5\)](#page-1080-1).

## <span id="page-1080-2"></span>**Figure F-5. Making Global Font Changes**

<span id="page-1080-1"></span>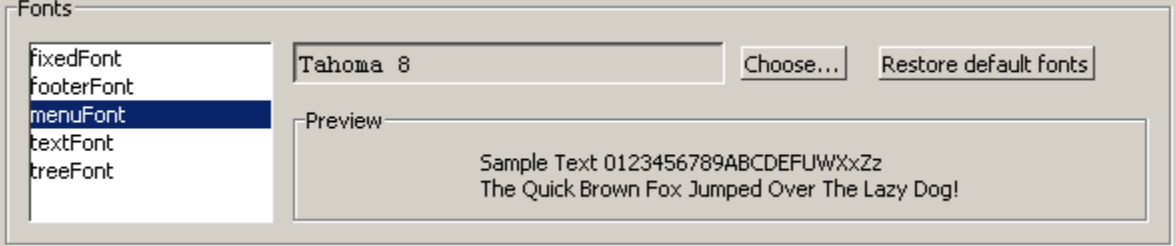

## **Table F-1. Global Fonts**

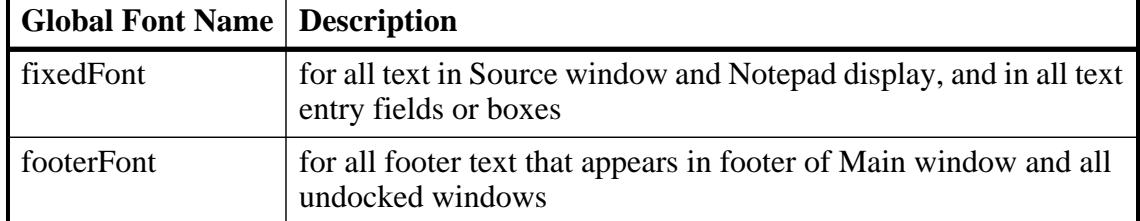

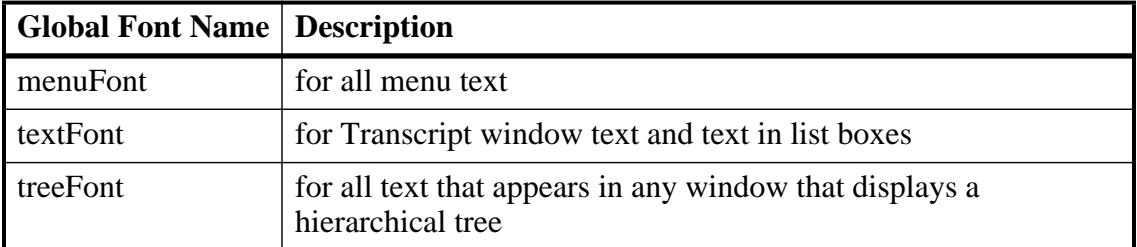

## **Table F-1. Global Fonts**

The By Name tab lists every Tcl variable in a tree structure. The procedure for changing a Tcl variable is:

- 1. Expand the tree.
- 2. Highlight a variable.
- 3. Click **Change Value** to edit the current value.

Clicking **OK** or **Apply** at the bottom of the Preferences dialog changes the variable, and the change is saved when you exit ModelSim.

You can search for information in the By Name tab by using the the **Find** button. However, the **Find** button will only search expanded preference items, therefore it is suggested that you click the **Expand All** button before searching within this tab.

# **Saving GUI Preferences**

GUI preferences are saved automatically when you exit the tool.

If you prefer to store GUI preferences elsewhere, set the [MODELSIM\\_PREFERENCES](#page-1090-0) environment variable to designate where these preferences are stored. Setting this variable causes ModelSim to use a specified path and file instead of the default location. Here are some additional points to keep in mind about this variable setting:

- The file does not need to exist before setting the variable as ModelSim will initialize it.
- If the file is read-only, ModelSim will not update or otherwise modify the file.
- This variable may contain a relative pathname, in which case the file is relative to the working directory at the time the tool is started.

# <span id="page-1081-0"></span>**The modelsim.tcl File**

Previous versions saved user GUI preferences into a *modelsim.tcl* file. Current versions will still read in a *modelsim.tcl* file if it exists. ModelSim searches for the file as follows:

• use [MODELSIM\\_TCL](#page-1090-1) environment variable if it exists (if MODELSIM\_TCL is a list of files, each file is loaded in the order that it appears in the list); else

- use *./modelsim.tcl*; else
- use \$(HOME)/modelsim.tcl if it exists

Note that in versions 6.1 and later, ModelSim will save to the *.modelsim* file any variables it reads in from a *modelsim.tcl* file. The values from the *modelsim.tcl* file will override like variables in the *.modelsim* file.

ModelSim goes through numerous steps as it initializes the system during startup. It accesses various files and environment variables to determine library mappings, configure the GUI, check licensing, and so forth.

# **Files Accessed During Startup**

The table below describes the files that are read during startup. They are listed in the order in which they are accessed.

<span id="page-1084-0"></span>

| <b>File</b>                             | <b>Purpose</b>                                                                                                    |
|-----------------------------------------|----------------------------------------------------------------------------------------------------|
| modelsim.ini                            | contains initial tool settings; see modelsim.ini<br>Variables for specific details on the <i>modelsim.ini</i> file                                                                       |
| location map file                       | used by ModelSim tools to find source files based on<br>easily reallocated "soft" paths; default file name is<br>mgc_location_map                                                        |
| <i>pref.tcl</i>                         | contains defaults for fonts, colors, prompts, window<br>positions, and other simulator window characteristics                                                                            |
| .modelsim (UNIX) or<br>Windows registry | contains last working directory, project file, printer<br>defaults, and other user-customized GUI<br>characteristics                                                                     |
| modelsim.tcl                            | contains user-customized settings for fonts, colors,<br>prompts, other GUI characteristics; maintained for<br>backwards compatibility with older versions (see The<br>modelsim.tcl File) |
| $<$ project_name>.mpf                   | if available, loads last project file which is specified in<br>the registry (Windows) or \$(HOME)/.modelsim<br>(UNIX); see What are Projects? for details on project<br>settings         |

**Table G-1. Files Accessed During Startup**

# **Initialization Sequence**

<span id="page-1084-1"></span>The following list describes in detail ModelSim's initialization sequence. The sequence includes a number of conditional structures, the results of which are determined by the existence of certain files and the current settings of environment variables.

In the steps below, names in uppercase denote environment variables (except MTI\_LIB\_DIR which is a Tcl variable). Instances of *\$(NAME)* denote paths that are determined by an environment variable (except  $\frac{\mathcal{S}(MTI-LIB-DIR)}{\text{W}}$ ) which is determined by a Tcl variable).

1. Determines the path to the executable directory (*../modeltech/<platform>*). Sets MODEL\_TECH to this path, *unless* MODEL\_TECH\_OVERRIDE exists, in which case MODEL\_TECH is set to the same value as MODEL\_TECH\_OVERRIDE.

Environment Variables used: [MODEL\\_TECH,](#page-1090-2) [MODEL\\_TECH\\_OVERRIDE](#page-1090-3)

- 2. Finds the *modelsim.ini* file by evaluating the following conditions:
	- use *\$MODELSIM (*which specifies the directory location and name of a *modelsim.ini* file*)* if it exists; else
	- use *\$(MGC\_WD)/modelsim.ini*; else
	- use *./modelsim.ini*; else
	- use *\$(MODEL\_TECH)/modelsim.ini*; else
	- use *\$(MODEL\_TECH)/../modelsim.ini*; else
	- use *\$(MGC\_HOME)/lib/modelsim.ini*; else
	- set path to *./modelsim.ini* even though the file doesn't exist

Environment Variables used: [MODELSIM,](#page-1090-4) [MGC\\_WD](#page-1089-0), [MGC\\_HOME](#page-1089-1)

You can determine which *modelsim.ini* file was used by executing the where command.

- 3. Finds the location map file by evaluating the following conditions:
	- use MGC\_LOCATION\_MAP if it exists (if this variable is set to "no\_map", ModelSim skips initialization of the location map); else
	- use *mgc\_location\_map* if it exists; else
	- use  $$(HOME)/mgc/mgc$  *location map*; else
	- use  $$(HOME)/mgc$  *location map*; else
	- use *\$(MGC\_HOME)/etc/mgc\_location\_map*; else
	- use  $\frac{s}{MGC}$  HOME)/shared/etc/mgc\_location\_map; else
	- use *\$(MODEL\_TECH)/mgc\_location\_map*; else
	- use *\$(MODEL\_TECH)/../mgc\_location\_map*; else
	- use no map

Environment Variables used: [MGC\\_LOCATION\\_MAP,](#page-1089-2) [HOME,](#page-1088-0) [MGC\\_HOME,](#page-1089-1) [MODEL\\_TECH](#page-1090-2)

- 4. Reads various variables from the [vsim] section of the *modelsim.ini* file. See [modelsim.ini Variables](#page-942-0) for more details.
- 5. Parses any command line arguments that were included when you started ModelSim and reports any problems.
- 6. Defines the following environment variables:
	- use MODEL TECH TCL if it exists; else
	- set MODEL\_TECH\_TCL=*\$(MODEL\_TECH)/../tcl*
	- set TCL\_LIBRARY=*\$(MODEL\_TECH\_TCL)/tcl8.4*
	- set TK\_LIBRARY=*\$(MODEL\_TECH\_TCL)/tk8.4*
	- set ITCL\_LIBRARY=*\$(MODEL\_TECH\_TCL)/itcl3.0*
	- set ITK\_LIBRARY=*\$(MODEL\_TECH\_TCL)/itk3.0*
	- set VSIM\_LIBRARY=*\$(MODEL\_TECH\_TCL)/vsim*

Environment Variables used: [MODEL\\_TECH\\_TCL](#page-1090-5), [TCL\\_LIBRARY](#page-1092-0), [TK\\_LIBRARY](#page-1092-1), [MODEL\\_TECH,](#page-1090-2) [ITCL\\_LIBRARY](#page-1088-1), [ITK\\_LIBRARY,](#page-1089-3) [VSIM\\_LIBRARY](#page-1092-2)

- 7. Initializes the simulator's Tcl interpreter.
- 8. Checks for a valid license (a license is not checked out unless specified by a *modelsim.ini* setting or command line option).
- 9. The next four steps relate to initializing the graphical user interface.
- 10. Sets Tcl variable MTI\_LIB\_DIR=\$(MODEL\_TECH\_TCL)

Environment Variables used: [MTI\\_LIB\\_DIR,](#page-1091-0) [MODEL\\_TECH\\_TCL](#page-1090-5)

11. Loads *\$(MTI\_LIB\_DIR)/vsim/pref.tcl*.

<span id="page-1086-0"></span>Environment Variables used: [MTI\\_LIB\\_DIR](#page-1091-0)

12. Loads GUI preferences, project file, and so forth, from the registry (Windows) or *\$(HOME)/.modelsim* (UNIX).

Environment Variables used: [HOME](#page-1088-0)

- 13. Searches for the *modelsim.tcl* file by evaluating the following conditions:
	- use MODELSIM TCL environment variable if it exists (if MODELSIM TCL is a list of files, each file is loaded in the order that it appears in the list); else
	- use *./modelsim.tcl*; else
	- use *\$(HOME)/modelsim.tcl* if it exists

Environment Variables used: [HOME](#page-1088-0), [MODEL\\_TECH\\_TCL](#page-1090-5)

That completes the initialization sequence. Also note the following about the *modelsim.ini* file:

- When you change the working directory within ModelSim, the tool reads the [library], [vcom], and [vlog] sections of the local *modelsim.ini* file. When you make changes in the compiler or simulator options dialog or use the **vmap** command, the tool updates the appropriate sections of the file.
- The *pref.tcl* file references the default .ini file via the [GetPrivateProfileString] Tcl command. The .ini file that is read will be the default file defined at the time *pref.tcl* is loaded.

# <span id="page-1087-0"></span>**Environment Variables**

# <span id="page-1087-1"></span>**Environment Variable Expansion**

The shell commands vcom, vlog, vsim, and vmap, no longer expand environment variables in filename arguments and options. Instead, variables should be expanded by the shell beforehand, in the usual manner. The -f switch that most of these commands support now performs environment variable expansion throughout the file.

Environment variable expansion is still performed in the following places:

- Pathname and other values in the *modelsim.ini* file
- Strings used as file pathnames in VHDL and Verilog
- VHDL Foreign attributes
- The [PLIOBJS](#page-1091-1) environment variable may contain a path that has an environment variable.
- Verilog `uselib file and dir directives
- Anywhere in the contents of a -f file

The recommended method for using flexible pathnames is to make use of the MGC Location Map system (see [Using Location Mapping](#page-1020-0)). When this is used, then pathnames stored in libraries and project files (.mpf) will be converted to logical pathnames.

If a file or path name contains the dollar sign character  $(\$)$ , and must be used in one of the places listed above that accepts environment variables, then the explicit dollar sign must be escaped by using a double dollar sign (\$\$).

# <span id="page-1087-2"></span>**Setting Environment Variables**

Before compiling or simulating, several environment variables may be set to provide the functions described below. You set the variables as follows:

- Windows through the System control panel, refer to "Creating Environment" [Variables in Windows](#page-1092-3)" for more information.
- Linux/UNIX typically through the *.login* script.

The LM\_LICENSE\_FILE variable is required; all others are optional.

## **DOPATH**

<span id="page-1088-3"></span>The toolset uses the DOPATH environment variable to search for DO files (macros). DOPATH consists of a colon-separated (semi-colon for Windows) list of paths to directories. You can override this environment variable with the DOPATH Tcl preference variable.

The DOPATH environment variable isn't accessible when you invoke vsim from a UNIX shell or from a Windows command prompt. It is accessible once ModelSim or vsim is invoked. If you need to invoke from a shell or command line and use the DOPATH environment variable, use the following syntax:

vsim -do "do <dofile\_name>" <design\_unit>

## **DP\_INIFILE**

The DP\_INIFILE environment variable points to a file that contains preference settings for the Source window. By default, this file is created in your \$HOME directory. You should only set this variable to a different location if your \$HOME directory does not exist or is not writable.

## **EDITOR**

<span id="page-1088-2"></span>The EDITOR environment variable specifies the editor to invoke with the edit command

From the Windows platform, you could set this variable from within the Transcript window with the following command:

#### **set PrefMain(Editor) {c:/Program Files/Windows NT/Accessories/wordpad.exe}**

Where you would replace the path with that of your desired text editor. The braces  $\left( \{ \} \right)$  are required because of the spaces in the pathname

## <span id="page-1088-0"></span>**HOME**

<span id="page-1088-4"></span>The toolset uses the HOME environment variable to look for an optional graphical preference file and optional location map file. Refer to [modelsim.ini Variables](#page-942-0) for additional information.

## <span id="page-1088-1"></span>**ITCL\_LIBRARY**

Identifies the pathname of the [incr]Tcl library; set by ModelSim to the same path as MODEL TECH TCL; must point to libraries supplied by Mentor Graphics.

## <span id="page-1089-3"></span>**ITK\_LIBRARY**

Identifies the pathname of the [incr]Tk library; set by ModelSim to the same pathname as MODEL\_TECH\_TCL; must point to libraries supplied by Mentor Graphics.

## **LD\_LIBRARY\_PATH**

<span id="page-1089-4"></span>A UNIX shell environment variable setting the search directories for shared libraries. It instructs the OS where to search for the shared libraries for PLI/VPI/DPI. This variable is used for both 32-bit and 64-bit shared libraries on Solaris/Linux systems.

## **LD\_LIBRARY\_PATH\_32**

A UNIX shell environment variable setting the search directories for shared libraries. It instructs the OS where to search for the shared libraries for PLI/VPI/DPI. This variable is used only for 32-bit shared libraries on Solaris/Linux systems.

## **LD\_LIBRARY\_PATH\_64**

A UNIX shell environment variable setting the search directories for shared libraries. It instructs the OS where to search for the shared libraries for PLI/VPI/DPI. This variable is used only for 64-bit shared libraries on Solaris/Linux systems.

## **LM\_LICENSE\_FILE**

The toolset's file manager uses the LM\_LICENSE\_FILE environment variable to find the location of the license file. The argument may be a colon-separated (semi-colon for Windows) set of paths, including paths to other vendor license files. The environment variable is required.

## **MGC\_AMS\_HOME**

Specifies whether vcom adds the declaration of REAL\_VECTOR to the STANDARD package. This is useful for designers using VHDL-AMS to test digital parts of their model.

## <span id="page-1089-1"></span>**MGC\_HOME**

Identifies the pathname of the MGC product suite.

## <span id="page-1089-2"></span>**MGC\_LOCATION\_MAP**

The toolset uses the MGC\_LOCATION\_MAP environment variable to find source files based on easily reallocated "soft" paths.

## <span id="page-1089-0"></span>**MGC\_WD**

Identifies the Mentor Graphics working directory. This variable is used in the initialization sequence.

## <span id="page-1090-2"></span>**MODEL\_TECH**

Do not set this variable. The toolset automatically sets the MODEL\_TECH environment variable to the directory in which the binary executable resides.

## <span id="page-1090-3"></span>**MODEL\_TECH\_OVERRIDE**

Provides an alternative directory path for the binary executables. Upon initialization, the product sets MODEL\_TECH to this path, if set.

## <span id="page-1090-5"></span>**MODEL\_TECH\_TCL**

<span id="page-1090-6"></span>Specifies the directory location of Tcl libraries for Tcl/Tk and vsim, and may also be used to specify a startup DO file. This variable defaults to *<installDIR>/tcl*, however you may set it to an alternate path.

## <span id="page-1090-4"></span>**MODELSIM**

The toolset uses the MODELSIM environment variable to find the *modelsim.ini* file. The argument consists of a path including the file name.

An alternative use of this variable is to set it to the path of a project file (*<Project\_Root\_Dir>/<Project\_Name>.mpf*). This allows you to use project settings with command line tools. However, if you do this, the *.mpf* file will replace *modelsim.ini* as the initialization file for all tools.

## <span id="page-1090-0"></span>**MODELSIM\_PREFERENCES**

The MODELSIM\_PREFERENCES environment variable specifies the location to store user interface preferences. Setting this variable with the path of a file instructs the toolset to use this file instead of the default location (your HOME directory in UNIX or in the registry in Windows). The file does not need to exist beforehand, the toolset will initialize it. Also, if this file is read-only, the toolset will not update or otherwise modify the file. This variable may contain a relative pathname – in which case the file will be relative to the working directory at the time ModelSim is started.

## <span id="page-1090-1"></span>**MODELSIM\_TCL**

identifies the pathname to a user preference file (for example, C:\questasim\modelsim.tcl); can be a list of file pathnames, separated by semicolons (Windows) or colons (UNIX); note that user preferences are now stored in the .modelsim file (Unix) or registry (Windows); QuestaSim will still read this environment variable but it will then save all the settings to the .modelsim file when you exit ModelSim.

## **MTI\_COSIM\_TRACE**

The MTI\_COSIM\_TRACE environment variable creates an *mti\_trace\_cosim* file containing debugging information about PLI/VPI function calls. You should set this variable to any value before invoking the simulator.

## <span id="page-1091-0"></span>**MTI\_LIB\_DIR**

Identifies the path to all Tcl libraries installed with ModelSim.

## **MTI\_TF\_LIMIT**

The MTI\_TF\_LIMIT environment variable limits the size of the VSOUT temp file (generated by the toolset's kernel). Set the argument of this variable to the size of k-bytes

The environment variable TMPDIR controls the location of this file, while STDOUT controls the name. The default setting is 10, and a value of 0 specifies that there is no limit. This variable does *not* control the size of the transcript file.

## **MTI\_RELEASE\_ON\_SUSPEND**

The MTI\_RELEASE\_ON\_SUSPEND environment variable allows you to turn off or modify the delay for the functionality of releasing all licenses when operation is suspended. The default setting is 10 (in seconds), which means that if you do not set this variable your licenses will be released 10 seconds after your run is suspended. If you set this environment variable with an argument of 0 (zero) ModelSim will not release the licenses after being suspended. You can change the default length of time (number of seconds) by setting this environment variable to an integer greater than 0 (zero).

## **MTI\_USELIB\_DIR**

The MTI\_USELIB\_DIR environment variable specifies the directory into which object libraries are compiled when using the **-compile\_uselibs** argument to the vlog command

## **NOMMAP**

When set to 1, the NOMMAP environment variable disables memory mapping in the toolset. You should only use this variable when running on Linux 7.1 because it will decrease the speed with which ModelSim reads files.

## <span id="page-1091-1"></span>**PLIOBJS**

The toolset uses the PLIOBJS environment variable to search for PLI object files for loading. The argument consists of a space-separated list of file or path names

## **STDOUT**

The argument to the STDOUT environment variable specifies a filename to which the simulator saves the VSOUT temp file information. Typically this information is deleted when the simulator exits. The location for this file is set with the TMPDIR variable, which allows you to find and delete the file in the event of a crash, because an unnamed VSOUT file is not deleted after a crash.

## <span id="page-1092-0"></span>**TCL\_LIBRARY**

Identifies the pathname of the Tcl library; set by ModelSim to the same pathname as MODEL\_TECH\_TCL; must point to libraries supplied by Mentor Graphics.

## <span id="page-1092-1"></span>**TK\_LIBRARY**

Identifies the pathname of the Tk library; set by ModelSim to the same pathname as MODEL\_TECH\_TCL; must point to libraries supplied by Mentor Graphics.

## **TMP**

(Windows environments) The TMP environment variable specifies the path to a tempnam() generated file (VSOUT) containing all stdout from the simulation kernel.

## **TMPDIR**

(UNIX environments) The TMPDIR environment variable specifies the path to a tempnam() generated file (VSOUT) containing all stdout from the simulation kernel.

## <span id="page-1092-2"></span>**VSIM\_LIBRARY**

<span id="page-1092-4"></span>Identifies the pathname of the Tcl files that are used by ModelSim; set by ModelSim to the same pathname as MODEL\_TECH\_TCL; must point to libraries supplied by Mentor Graphics.

# <span id="page-1092-3"></span>**Creating Environment Variables in Windows**

In addition to the predefined variables shown above, you can define your own environment variables. This example shows a user-defined library path variable that can be referenced by the **vmap** command to add library mapping to the *modelsim.ini* file.

- 1. From your desktop, right-click your **My Computer** icon and select **Properties**
- 2. In the System Properties dialog box, select the Advanced tab
- 3. Click Environment Variables
- 4. In the Environment Variables dialog box and User variables for <user> pane, select New:
- 5. In the New User Variable dialog box, add the new variable with this data

Variable name: MY\_PATH Variable value:\temp\work

6. OK (New User Variable, Environment Variable, and System Properties dialog boxes)

# **Library Mapping with Environment Variables**

Once the **MY\_PATH** variable is set, you can use it with the vmap command to add library mappings to the current *modelsim.ini* file.

| <b>Prompt Type</b>         | <b>Command</b>                                                        | <b>Result added to modelsim.ini</b> |
|----------------------------|-----------------------------------------------------------------------|-------------------------------------|
| DOS prompt                 | vmap MY_VITAL %MY_PATH%                                               | $MY_VITAL = c:\temp\work$           |
| ModelSim or<br>vsim prompt | vmap MY_VITAL \\$MY_PATH <sup>1</sup><br>or vmap MY_VITAL {\$MY_PATH} | $MY$ VITAL = $MY$ PATH              |

**Table G-2. Add Library Mappings to modelsim.ini File**

1. The dollar sign (\$) character is Tcl syntax that indicates a variable. The backslash (\) character is an escape character that prevents the variable from being evaluated during the execution of **vmap**.

You can easily add additional hierarchy to the path. For example,

```
vmap MORE_VITAL %MY_PATH%\more_path\and_more_path
```

```
vmap MORE_VITAL \$MY_PATH\more_path\and_more_path
```
# **Referencing Environment Variables**

There are two ways to reference environment variables within ModelSim. Environment variables are allowed in a **FILE** variable being opened in VHDL. For example,

```
use std.textio.all;
entity test is end;
architecture only of test is
begin
   process
     FILE in_file : text is in "$ENV_VAR_NAME";
   begin
      wait:
   end process;
end;
```
Environment variables may also be referenced from the ModelSim command line or in macros using the Tcl **env** array mechanism:

#### <span id="page-1093-0"></span>**echo "\$env(ENV\_VAR\_NAME)"**

#### **Note**

Environment variable expansion *does not* occur in files that are referenced via the **-f** argument to **vcom**, **vlog**, or **vsim**.

# **Removing Temp Files (VSOUT)**

The *VSOUT* temp file is the communication mechanism between the simulator kernel and the Graphical User Interface. In normal circumstances the file is deleted when the simulator exits. If ModelSim crashes, however, the temp file must be deleted manually. Specifying the location of the temp file with **TMPDIR** (above) will help you locate and remove the file.

This appendix provides information about using ModelSim with the Synopsys SmartModels .

# **Synopsys SmartModels**

You can use the Synopsys SWIFT-based SmartModel library with ModelSim. The SmartModel library is a collection of behavioral models supplied in binary form with a procedural interface that is accessed by the simulator.

<span id="page-1096-0"></span>This section only describes the specifics of using SmartModels with ModelSim.

# **VHDL SmartModel Interface**

ModelSim VHDL interfaces to a SmartModel through a foreign architecture. The foreign architecture contains a foreign attribute string that associates a specific SmartModel with the architecture. On elaboration of the foreign architecture, the simulator automatically loads the SmartModel library software and establishes communication with the specific SmartModel.

To enable the SmartModel interface you must do the following:

- 1. Set the **LMC\_HOME** environment variable to the root of the SmartModel library installation directory. Consult SmartModel documentation for details.
- 2. Uncomment the appropriate **libswift** entry in the *modelsim.ini* file for your operating system.
	- o **libswift** This variable points to the dynamic link library software that accesses the SmartModels.
- 3. If you are running the Windows operating system, you must also comment out the default **libsm** entry (precede the line with a semicolon (;)) and uncomment the **libsm** entry for the Windows operating system.
	- o **libsm** This variable points to the dynamic link library that interfaces the foreign architecture to the SmartModel software.

By default, the **libsm** entry points to the *libsm.sl* supplied in the ModelSim installation directory indicated by the **MODEL\_TECH** environment variable. ModelSim automatically sets the **MODEL\_TECH** environment variable to the appropriate directory containing the executables and binaries for the current operating system.

The **libswift** and **libsm** entries are found under the [lmc] section of the *modelsim.ini* file located in the ModelSim installation directory.

# **Creating Foreign Architectures with sm\_entity**

The **sm\_entity** tool automatically creates entities and foreign architectures for SmartModels.

1. Create the entity and foreign architecture using the sm\_entity tool.

By default, the **sm\_entity** tool writes an entity and foreign architecture to stdout, but you can redirect it to a file with the following syntax

#### **sm\_entity -all > sml.vhd**

2. Compile the entity and foreign architecture into a library named *lmc*.

For example, the following commands compile the entity and foreign architecture:

**vlib lmc**

#### **vcom -work lmc sml.vhd**

3. Generate a component declaration

You will need to generate a component declaration for the SmartModels so that you can instantiate the them in your VHDL design. Add these component declarations to a package named **sml** (for example), and compile the package into the **lmc** library:

#### **sm\_entity -all -c -xe -xa > smlcomp.vhd**

4. Create a package of SmartModel component declarations

Edit the resulting *smlcomp.vhd* file to turn it into a package as follows:

```
library ieee;
use ieee.std_logic_1164.all;
package sml is
   <component declarations go here>
end sml;
```
5. Compile the package into the **lmc** library:

#### **vcom -work lmc smlcomp.vhd**

6. Reference the SmartModels in your design.

Add the following **library** and **use** clauses to your code:

library lmc; use lmc.sml.all;

#### **sm\_entity Syntax**

```
sm_entity [-] [-xe] [-xa] [-c] [-all] [-v] [-93] [-modelsimini <ini_filepath>]
[<SmartModelName>...]
```
#### **Arguments**

- - Read SmartModel names from standard input.
- -xe Do not generate entity declarations.
- -xa Do not generate architecture bodies.
- $-c$  Generate component declarations.
- -all Select all models installed in the SmartModel library.
- $-v$  Display progress messages.
- $-93$  Use extended identifiers where needed.
- -modelsimini  $\langle \text{ini\_filepath} \rangle$  Load an alternate initialization file that replaces the current initialization file. Overrides the file path specified in the MODELSIM environment variable. Specify either an absolute or relative path the initialization file. On Windows systems the path separator should be a forward slash (/).
- $\leq$ SmartModelName> Name of a SmartModel.

#### **Example Output**

The following is an example of an entity and foreign architecture created by **sm\_entity** for the cy7c285 SmartModel.

```
library ieee;
use ieee.std logic 1164.all;
entity cy7c285 is
   generic (TimingVersion : STRING := "CY7C285-65";
      DelayRange : STRING := "Max";
      MemoryFile : STRING := "memory" );
   port ( A0 : in std_logic;
      A1 : in std_logic;
      A2 : in std_logic;
      A3 : in std_logic;
      A4 : in std_logic;
      A5 : in std_logic;
      A6 : in std_logic;
      A7 : in std_logic;
      A8 : in std_logic;
      A9 : in std_logic;
      A10 : in std_logic;
      A11 : in std logic;
      A12 : in std_logic;
      A13 : in std_logic;
      A14 : in std_logic;
      A15 : in std_logic;
      CS : in std_logic;
      O0 : out std_logic;
      O1 : out std_logic;
      O2 : out std_logic;
      O3 : out std_logic;
      O4 : out std_logic;
```

```
O5 : out std_logic;
      O6 : out std_logic;
      O7 : out std_logic;
      WAIT_PORT : inout std_logic );
end;
architecture SmartModel of cy7c285 is
   attribute FOREIGN : STRING;
   attribute FOREIGN of SmartModel : architecture is 
      "sm_init $MODEL_TECH/libsm.sl ; cy7c285";
begin
end SmartModel;
```
Based on the above example, the following are details about the entity:

- The entity name is the SmartModel name.
- The port names are the same as the SmartModel port names *(these names must not be changed*). If the SmartModel port name is not a valid VHDL identifier, then **sm\_entity** automatically converts it to a valid name. If **sm\_entity** is invoked with the **-93** option, then the identifier is converted to an extended identifier, and the resulting entity must also be compiled with the **-93** option. If the **-93** option had been specified in the example above, then *WAIT* would have been converted to \*WAIT*\. Note that in this example the port *WAIT* was converted to *WAIT\_PORT* because **wait** is a VHDL reserved word.
- The port types are **std\_logic**. This data type supports the full range of SmartModel logic states.
- The *DelayRange*, *TimingVersion*, and *MemoryFil*e generics represent the SmartModel attributes of the same name. **Sm\_entity** creates a generic for each attribute of the particular SmartModel. The default generic value is the default attribute value that the SmartModel has supplied to **sm\_entity**.

Based on the above example, the following are details about the architecture:

- The first part of the foreign attribute string (sm init) is the same for all SmartModels.
- The second part (*\$MODEL\_TECH/libsm.sl*) is taken from the **libsm** entry in the initialization file, *modelsim.ini*.
- The third part (cy7c285) is the SmartModel name. This name correlates the architecture with the SmartModel at elaboration.

## **SmartModel Vector Ports**

The entities generated by **sm\_entity** only contain single-bit ports, never vectored ports. This is necessary because ModelSim correlates entity ports with the SmartModel SWIFT interface by name. However, for ease of use in component instantiations, you may want to create a custom component declaration and component specification that groups ports into vectors. You can also rename and reorder the ports in the component declaration. You can also reorder the ports in the entity declaration, but you can't rename them!

The following is an example component declaration and specification that groups the address and data ports of the CY7C285 SmartModel:

```
component cy7c285
   generic ( TimingVersion : STRING := "CY7C285-65";
       DelayRange : STRING := "Max";
       MemoryFile : STRING := "memory" );
   port ( A : in std_logic_vector (15 downto 0);
       CS : in std_logic;
       O : out std_logic_vector (7 downto 0);
       WAIT_PORT : inout std_logic );
end component;
for all: cy7c285
   use entity work.cy7c285
   port map (A0 \Rightarrow A(0),
       A1 => A(1),
       A2 \Rightarrow A(2),
       A3 \implies A(3),
       A4 \implies A(4),
       A5 \implies A(5),
       A6 \implies A(6),
       A7 \implies A(7),
       A8 \implies A(8),
       A9 \implies A(9),
       A10 \Rightarrow A(10),
       A11 => A(11),
       A12 \Rightarrow A(12),
       A13 => A(13),
       A14 => A(14),
       A15 => A(15),
       CS \Rightarrow CS00 \Rightarrow 0(0),
       01 \Rightarrow 0(1),
       02 \Rightarrow 0(2),
       03 \Rightarrow 0(3),04 \Rightarrow 0(4),05 \Rightarrow 0(5),
       06 \Rightarrow 0(6),
       07 \implies 0(7),
       WAIT_PORT => WAIT_PORT );
```
## **Command Channel**

The command channel lets you invoke SmartModel specific commands. ModelSim provides access to the Command Channel from the command line.

The form of a SmartModel command is:

#### **lmc {<instance\_name> | -all} "<SmartModel command>"**

• **instance\_name** — is either a full hierarchical name or a relative name of a SmartModel instance. A relative name is relative to the current environment setting (see environment command). For example, to turn timing checks off for SmartModel */top/u1*:

#### **lmc /top/u1 "SetConstraints Off"**

• **-all** — applies the command to all SmartModel instances. For example, to turn timing checks off for all SmartModel instances:

#### **lmc -all "SetConstraints Off"**

There are also some SmartModel commands that apply globally to the current simulation session rather than to models. The form of a SmartModel session command is:

#### **lmcsession "<SmartModel session command>"**

## **SmartModel Windows**

Some models in the SmartModel library provide access to internal registers with a feature called SmartModel Windows. The simulator interface to this feature is described below.

Window names that are not valid VHDL or Verilog identifiers are converted to VHDL extended identifiers. For example, with a window named z1I10.GSR.OR, the tool treats the name as \z1I10.GSR.OR\ (for all commands including lmcwin, add wave, and examine). You must then use that name in all commands. For example,

#### **add wave /top/swift\_model/\z1I10.GSR.OR\**

Extended identifiers are case sensitive.

## **ReportStatus**

The **ReportStatus** command displays model information, including the names of window registers. For example,

#### **lmc /top/u1 ReportStatus**

SmartModel Windows description:

```
WA "Read-Only (Read Only)"
WB "1-bit"
WC "64-bit"
```
This model contains window registers named *wa*, *wb*, and *wc*. These names can be used in subsequent window (**lmcwin**) commands.

## **SmartModel lmcwin Commands**

Each of the following commands requires a window instance argument that identifies a specific model instance and window name. For example, */top/u1/wa* refers to window *wa* in model instance */top/u1*.

• lmcwin read — displays the current value of a window.

**lmcwin read <window\_instance> [-<radix>]**

The optional radix argument is **-binary**, **-decimal**, or **-hexadecimal** (these names can be abbreviated). The default is to display the value using the **std\_logic** characters. For example, the following command displays the 64-bit window *wc* in hexadecimal:

#### **lmcwin read /top/u1/wc -h**

• lmcwin write — writes a value into a window.

#### **lmcwin write <window\_instance> <value>**

The format of the value argument is the same as used in other simulator commands that take value arguments. For example, to write 1 to window *wb*, and all 1's to window *wc*:

#### **lmcwin write /top/u1/wb 1 lmcwin write /top/u1/wc X"FFFFFFFFFFFFFFFF"**

• lmcwin enable — enables continuous monitoring of a window.

#### **lmcwin enable <window\_instance>**

The specified window is added to the model instance as a signal (with the same name as the window) of type **std\_logic** or **std\_logic\_vector**. This signal's values can then be referenced in simulator commands that read signal values, such as the add list command shown below. The window signal is continuously updated to reflect the value in the model. For example, to list window *wa*:

#### **lmcwin enable /top/u1/wa add list /top/u1/wa**

• lmcwin disable — disables continuous monitoring of a window.

#### **lmcwin disable <window\_instance>**

The window signal is not deleted, but it no longer is updated when the model's window register changes value. For example, to disable continuous monitoring of window *wa*:

#### **lmcwin disable /top/u1/wa**

• lmcwin release — disables the effect of a previous **lmcwin write** command on a window net.

#### **lmcwin release <window\_instance>**

Some windows are actually nets, and the **lmcwin write** command behaves more like a continuous force on the net.

## **Memory Arrays**

A memory model usually makes the entire register array available as a window. In this case, the window commands operate only on a single element at a time. The element is selected as an array reference in the window instance specification. For example, to read element 5 from the window memory *mem*:

#### **lmcwin read /top/u2/mem(5)**

Omitting the element specification defaults to element 0. Also, continuous monitoring is limited to a single array element. The associated window signal is updated with the most recently enabled element for continuous monitoring.

# **Verilog SmartModel Interface**

The SmartModel library provides an optional library of Verilog modules and a PLI application that communicates between a simulator's PLI and the SWIFT simulator interface.

## **[A](#page-1105-0)[B](#page-1105-1) [F](#page-1113-0)G C E [H](#page-1114-1) [I](#page-1115-0) [JK](#page-1115-1)[L](#page-1116-1)[M](#page-1116-0)[N](#page-1118-0)[O](#page-1119-0)[P](#page-1119-1)[Q](#page-1121-0)[R](#page-1121-1)[S](#page-1122-0)[T](#page-1127-0)[U](#page-1129-1)[V](#page-1129-0) X D W [YZ](#page-1134-0)**

# **Index**

## **— Symbols —**

.ini control variables AssertFile, [950](#page-949-0) AssertionDebug, [950](#page-949-1) BreakOnAssertion, [951](#page-950-0) CheckPlusargs, [951](#page-950-1) CheckpointCompressMode, [952](#page-951-0) CommandHistory, [953](#page-952-0) ConcurrentFileLimit, [953](#page-952-1) CoverCountAll, [955](#page-954-0) CoverExcludeDefault, [955](#page-954-1) DefaultForceKind, [960](#page-959-0) DefaultRadix, [960](#page-959-1) DefaultRestartOptions, [961](#page-960-0) DelayFileOpen, [961](#page-960-1) DumpportsCollapse, [963](#page-962-0) ErrorFile, [964](#page-963-0) GenerateFormat, [968](#page-967-0) GenerousIdentifierParsing, [969](#page-968-0) GlobalSharedObjectList, [970](#page-969-0) IgnoreError, [970](#page-969-1) IgnoreFailure, [971](#page-970-0) IgnoreNote, [971](#page-970-1) ignoreStandardRealVector, [972](#page-971-0) IgnoreWarning, [972](#page-971-1) IterationLimit, [974](#page-973-0) License, [974](#page-973-1) MessageFormat, [975](#page-974-0) MessageFormatBreak, [976](#page-975-0) MessageFormatBreakLine, [977](#page-976-0) MessageFormatError, [977](#page-976-1) MessageFormatFail, [977](#page-976-2) MessageFormatFatal, [978](#page-977-0) MessageFormatNote, [978](#page-977-1) MessageFormatWarning, [978](#page-977-2) NumericStdNoWarnings, [984](#page-983-0) OldVhdlForGenNames, [985](#page-984-0) PathSeparator, [986](#page-985-0) Resolution, [990](#page-989-0)

RunLength, [990](#page-989-1) ScTimeUnit, [993](#page-992-0) ShowUnassociatedScNameWarning, [996](#page-995-0) ShowUndebuggableScTypeWarning, [997](#page-996-0) Startup, [998](#page-997-0) StdArithNoWarnings, [999](#page-998-0) ToggleFixedSizeArray, [1001](#page-1000-0) ToggleMaxFixedSizeArray, [1002](#page-1001-0) ToggleMaxIntValues, [1002](#page-1001-1) ToggleMaxRealValues, [1002](#page-1001-2) ToggleNoIntegers, [1003](#page-1002-0) TogglePackedAsVec, [1003](#page-1002-1) TogglePortsOnly, [1003](#page-1002-2) ToggleVlogEnumBits, [1004](#page-1003-0) ToggleVlogIntegers, [1004](#page-1003-1) ToggleVlogReal, [1004](#page-1003-2) ToggleWidthLimit, [1005](#page-1004-0) TranscriptFile, [1005](#page-1004-1) UCDBFilename, [1006](#page-1005-0) UnbufferedOutput, [1006](#page-1005-1) UserTimeUnit, [1007](#page-1006-0) Veriuser, [1008](#page-1007-0) WarnConstantChange, [1009](#page-1008-0) WaveSignalNameWidth, [1010](#page-1009-0) WLFCacheSize, [1011](#page-1010-0) WLFCollapseMode, [1011](#page-1010-1) WLFCompress, [1011](#page-1010-2) WLFDeleteOnQuit, [1012](#page-1011-0) WLFFilename, [1012,](#page-1011-1) [1013](#page-1012-0) WLFOptimize, [1013](#page-1012-1) WLFSaveAllRegions, [1013](#page-1012-2) WLFSimCacheSize, [1014](#page-1013-0) WLFSizeLimit, [1014](#page-1013-1) WLFTimeLimit, [1015](#page-1014-0) .modelsim file in initialization sequence, [1087](#page-1086-0) purpose, [1085](#page-1084-0) .so, shared object file loading PLI/VPI/DPI C applications, [1046](#page-1045-0)

loading PLI/VPI/DPI C++ applications, [1049](#page-1048-0) #, comment character, [926](#page-925-0) +protect compile for encryption Compile with +protect, [243](#page-242-0) \$disable\_signal\_spy, [859](#page-858-0) \$enable\_signal\_spy, [861](#page-860-0) *<u>Sfinish</u>* behavior, customizing, [985](#page-984-1) \$sdf annotate system task, [893](#page-892-0) \$unit scope, visibility in SV declarations, [339](#page-338-0)

### **— Numerics —**

1076, IEEE Std, [54](#page-53-0) differences between versions, [301](#page-300-0) 1364, IEEE Std, [54](#page-53-1), [329](#page-328-0), [384](#page-383-0) 1364-2005 IEEE std, [235,](#page-234-0) [898](#page-897-0) 2-state toggle coverage, [733](#page-732-0) 3-state toggle coverage, [733](#page-732-1) 64-bit time now variable, [931](#page-930-0) Tcl time commands, [933](#page-932-0) 64-bit vsim, using with 32-bit FLI apps, [1063](#page-1062-0)

## <span id="page-1105-0"></span>**— A —**

ACC routines, [1060](#page-1059-0) accelerated packages, [292](#page-291-0) access hierarchical objects, [857](#page-856-0) limitations in mixed designs, [446](#page-445-0) Active Processes pane, [173](#page-172-0) *[see also](#page-172-0)* windows, Active Processes pane active window, selecting, [79](#page-78-0) Add bookmark source window, [202](#page-201-0) aggregates, SystemC, [419](#page-418-0) Algorithm negative timing constraint, [359](#page-358-0) alias name, definition, [738](#page-737-0) AmsStandard .ini file variable, [949](#page-948-0) analog sidebar, [227](#page-226-0) annotating differences, wave compare, [663](#page-662-0) API, [330](#page-329-0)

api\_version in error message, [439](#page-438-0) Application programming interface (API), [330](#page-329-0) architecture simulator state variable, [930](#page-929-0) archives described, [286](#page-285-0) argc simulator state variable, [930](#page-929-1) arguments passing to a DO file, [938](#page-937-0) arguments, accessing commandl-line, [434](#page-433-0) arithmetic package warnings, disabling, [1018](#page-1017-0) array of sc\_signal<T>, [419](#page-418-0) AssertFile .ini file variable, [950](#page-949-0) AssertionDebug .ini file variable, [950](#page-949-1) Assertions break severity, [946](#page-945-0) assertions binding, [446](#page-445-1) file and line number, [975](#page-974-1) message display, [947](#page-946-0) messages turning off, [1018](#page-1017-1) setting format of messages, [975](#page-974-1) warnings, locating, [975](#page-974-1) Asymmetric encryption, [261](#page-260-0) attribute definition of, [530](#page-529-0) ATV toolbar, [91](#page-90-0) auto exclusion fsm transitions, [742](#page-741-0) auto find bp command, [823](#page-822-0) auto step mode, C Debug, [823](#page-822-1) Autofill text entry find, [63](#page-62-0), [845](#page-844-0) automatic command help, [218](#page-217-0) automatic saving of UCDB, [788](#page-787-0)

## <span id="page-1105-1"></span>**— B —**

bad magic number error message, [575](#page-574-0) base (radix) List window, [631](#page-630-0) Wave window, [621](#page-620-0) batch-mode simulations, [53](#page-52-0) bind hierarchical references, [449](#page-448-0) restrictions, [447](#page-446-0)

to VHDL enumerated types, [450](#page-449-0) what can be bound, [446](#page-445-2), [447](#page-446-1) bind construct limitations for SystemC, [394,](#page-393-0) [455](#page-454-0) SystemC binding to Verilog/SV design unit, [394](#page-393-1) SystemVerilog, [446](#page-445-1) bind statement in compilation unit scope, [453](#page-452-0) syntax, [447](#page-446-2) BindAtCompile .ini file variable, [951](#page-950-2) binding, VHDL, default, [305](#page-304-0) bitwise format, [663](#page-662-1) blocking assignments, [351](#page-350-0) Bookmarks clear all in Source window, [202](#page-201-1) Source window, [202](#page-201-0) bookmarks Wave window, [612](#page-611-0) bound block hierarchical references, [449](#page-448-0) break stop simulation run, [93,](#page-92-0) [102](#page-101-0) Break severity assertions, [946](#page-945-0) BreakOnAssertion .ini file variable, [951](#page-950-0) Breakpoints C code, [820](#page-819-0) command execution, [199,](#page-198-0) [704](#page-703-0) conditional, [199](#page-198-1), [703](#page-702-0) use of SystemVerilog keyword *this*, [199](#page-198-2) deleting, [196,](#page-195-0) [651](#page-650-0) edit, [197](#page-196-0), [648](#page-647-0), [651](#page-650-1) in SystemVerilog class methods, [199](#page-198-3) load, [199](#page-198-4) save, [199](#page-198-4) saving/restoring, [652](#page-651-0) set with GUI, [195](#page-194-0) SystemC constructor/destructor, [416](#page-415-0) breakpoints setting automatically in C code, [823](#page-822-1) Source window, viewing in, [183](#page-182-0) .bsm file, [680](#page-679-0) bubble diagram

using the mouse, [138](#page-137-0), [139](#page-138-0) buffered/unbuffered output, [1006](#page-1005-1) busses RTL-level, reconstructing, [585](#page-584-0) user-defined, [640](#page-639-0) buswise format, [663](#page-662-1)

## <span id="page-1106-0"></span>**— C —**

C applications compiling and linking, [1046](#page-1045-1) debugging, [817](#page-816-0) C Debug, [817](#page-816-0) auto find bp, [823](#page-822-0) auto step mode, [823](#page-822-1) debugging functions during elaboration, [825](#page-824-0) debugging functions when exiting, [829](#page-828-0) function entry points, finding, [823](#page-822-0) initialization mode, [825](#page-824-0) registered function calls, identifying, [823](#page-822-1) running from a DO file, [819](#page-818-0) Stop on quit mode, [829](#page-828-0) C++ applications compiling and linking, [1049](#page-1048-1) Call Stack pane, [111](#page-110-0) cancelling scheduled events, performance, [328](#page-327-0) canonical name, definition, [738](#page-737-1) capacity analysis, [847](#page-846-0) Case sensitivity for VHDL and Verilog, [297](#page-296-0), [332](#page-331-0), [444](#page-443-0) case sensitivity named port associations, [491](#page-490-0) causality, tracing in Dataflow window, [675](#page-674-0) cdbg\_wait\_for\_starting command, [819](#page-818-0) cell libraries, [367](#page-366-0) change command modifying local variables, [369](#page-368-0) chasing X, [676](#page-675-0) -check\_synthesis argument warning message, [1028](#page-1027-0) CheckPlusargs .ini file variable, [951](#page-950-1) CheckpointCompressMode .ini file variable, [952](#page-951-0) CheckSynthesis .ini file variable, [952](#page-951-1) cin support, SystemC, [433](#page-432-0) Class objects

view in Wave window, [638](#page-637-0) class of sc\_signal<T>, [419](#page-418-0) cleanup SystemC state-based code, [411](#page-410-0) clean-up of SystemC state-based code, [411](#page-410-1) Clear bookmarks source window, [202](#page-201-1) CLI commands for debugging transactions, [563](#page-562-0) clock change, sampling signals at, [646](#page-645-0) clock cycles display in timeline, [619](#page-618-0) clocked comparison, [659](#page-658-0) Clocking block inout display, [233](#page-232-0) Code Coverage, [212](#page-211-0) \$coverage\_save system function, [372](#page-371-0) condition coverage, [710](#page-709-0) enabling with vsim, [712](#page-711-0) excluding lines/files, [742](#page-741-1) exclusion filter files used in multiple simulation runs, [756](#page-755-0) expression coverage, [710,](#page-709-1) [721](#page-720-0) FSM coverage, [710](#page-709-2) Instance Coverage pane, [143](#page-142-0) Main window coverage data, [715](#page-714-0) missed coverage, [122](#page-121-0) pragma exclusions, [745,](#page-744-0) [754](#page-753-0) reports, [757](#page-756-0) Source window data, [188](#page-187-0) toggle coverage, [710](#page-709-3) toggle coverage in Signals window, [733](#page-732-2) toggle details, [127](#page-126-0) code coverage and optimization, [762](#page-761-0) branch coverage, [710](#page-709-4) condition coverage, [720](#page-719-0) design is not fully covered, [762](#page-761-1) *[see also](#page-708-0)* Coverage statement coverage, [710](#page-709-5) code coverage, elaboration time, [711](#page-710-0) code profiling, [833](#page-832-0) collapsing ports, and coverage reporting, [760](#page-759-0) collapsing time and delta steps, [583](#page-582-0) Color for traces, [672](#page-671-0)

radix example, [68](#page-67-0) colorization, in Source window, [203,](#page-202-0) [707](#page-706-0) Column layout configure, [93,](#page-92-1) [1078](#page-1077-0) create, [1079](#page-1078-0) edit, [1078](#page-1077-1) Combine Selected Signals dialog box, [148](#page-147-0), [629](#page-628-0) combining signals, busses, [640](#page-639-0) command completion, [218](#page-217-0) CommandHistory .ini file variable, [953](#page-952-0) command-line arguments, accessing, [434](#page-433-0) command-line mode, [51,](#page-50-0) [52](#page-51-0) commands event watching in DO file, [938](#page-937-1) system, [929](#page-928-0) vcd2wlf, [917](#page-916-0) VSIM Tcl commands, [932](#page-931-0) comment character Tcl and DO files, [926](#page-925-0) Commonly Used modelsim.ini Variables, [1016](#page-1015-0) compare add signals, [657](#page-656-0) adding regions, [657](#page-656-1) by signal, [657](#page-656-2) clocked, [659](#page-658-0) difference markers, [662](#page-661-0) displayed in list window, [663](#page-662-2) icons, [663](#page-662-3) options, [660](#page-659-0) pathnames, [661](#page-660-0) reference dataset, [656](#page-655-0) reference region, [657](#page-656-3) tab, [656](#page-655-1) test dataset, [656](#page-655-2) timing differences, [662](#page-661-1) tolerance, [659](#page-658-1) values, [662](#page-661-2) wave window display, [661](#page-660-1) compare by region, [657](#page-656-1) compare commands, [654](#page-653-0) compare signal, virtual restrictions, [640](#page-639-1) compare simulations, [573](#page-572-0) compilation

## **[A](#page-1105-0)[B](#page-1105-1) [F](#page-1113-0)G C E [H](#page-1114-1) [I](#page-1115-0) [JK](#page-1115-1)[L](#page-1116-1)[M](#page-1116-0)[N](#page-1118-0)[O](#page-1119-0)[P](#page-1119-1)[Q](#page-1121-0)[R](#page-1121-1)[S](#page-1122-0)[T](#page-1127-0)[U](#page-1129-1)[V](#page-1129-0) X D W [YZ](#page-1134-0)**

multi-file issues (SystemVerilog), [339](#page-338-1) compilation unit scope, [339](#page-338-2) Compile encryption 'include, [240](#page-239-0) VHDL, [296](#page-295-0) compile SystemC reducing non-debug compile time, [396](#page-395-0) Compile directive encryption 'include, [240](#page-239-0) compile order auto generate, [273](#page-272-0) changing, [272](#page-271-0) SystemVerilog packages, [335](#page-334-0) Compiler Control Variable SystemC CppPath, [959](#page-958-0) SccomLogfile, [991](#page-990-0) SccomVerbose, [991](#page-990-1) ScvPhaseRelationName, [993](#page-992-1) UseScv, [1007](#page-1006-1) Compiler Control Variables Verilog CoverCells, [954](#page-953-0) ExtendedToggleMode, [965](#page-964-0) GenerateLoopIterationMax, [969](#page-968-1) GenerateRecursionDepthMax, [969](#page-968-2) Hazard, [970](#page-969-2) LibrarySearchPath, [974](#page-973-2) MultiFileCompilationUnit, [980](#page-979-0) Protect, [989](#page-988-0) Quiet, [989](#page-988-1) Show\_BadOptionWarning, [994](#page-993-0) Show\_Lint, [994](#page-993-1) vlog95compat, [1009](#page-1008-1) VHDL, [965](#page-964-0) AmsStandard, [949](#page-948-0) BindAtCompile, [951](#page-950-2) CheckSynthesis, [952](#page-951-1) CoverageFEC, [955,](#page-954-2) [958](#page-957-0) CoverageShortCircuit, [958](#page-957-1) CoverSub, [958](#page-957-2) Explicit, [964](#page-963-1)

IgnoreVitalErrors, [972](#page-971-2) NoCaseStaticError, [981](#page-980-0) NoDebug, [981](#page-980-1) NoIndexCheck, [982](#page-981-0) NoOthersStaticError, [982](#page-981-1) NoRangeCheck, [982](#page-981-2) NoVital, [983](#page-982-0) NoVitalCheck, [983](#page-982-1) Optimize\_1164, [986](#page-985-1) PedanticErrors, [986](#page-985-2) RequireConfigForAllDefaultBinding, [989](#page-988-2) Show source, [994](#page-993-2) Show\_VitalChecksWarning, [994](#page-993-3) Show\_Warning1, [995](#page-994-0) Show\_Warning2, [995](#page-994-1) Show Warning3, [995](#page-994-2) Show Warning4, [995](#page-994-3) Show Warning5, [996](#page-995-1) VHDL93, [1008](#page-1007-1) compiler directives, [380](#page-379-0) IEEE Std 1364-2000, [381](#page-380-0) XL compatible compiler directives, [383](#page-382-0) CompilerTempDir .ini file variable, [953](#page-952-2) compiling overview, [49](#page-48-0) changing order in the GUI, [272](#page-271-0) gensrc errors during, [439](#page-438-1) grouping files, [273](#page-272-1) order, changing in projects, [272](#page-271-1) properties, in projects, [281](#page-280-0) range checking in VHDL, [299](#page-298-0) SystemC, [394](#page-393-2) converting sc\_main(), [428](#page-427-0) exporting top level module, [395](#page-394-0) for source level debug, [396](#page-395-1) invoking sccom, [395](#page-394-1) linking the compiled source, [408](#page-407-0) modifying source code, [428](#page-427-1) replacing sc\_start(), [428](#page-427-2) using sccom vs. raw  $C_{++}$  compiler, [397](#page-396-0) Verilog, [332](#page-331-1) incremental compilation, [335](#page-334-1) XL 'uselib compiler directive, [341](#page-340-0) XL compatible options, [340](#page-339-0)

VHDL, [295](#page-294-0) VITAL packages, [314](#page-313-0) compiling C code, gcc, [1048](#page-1047-0) component declaration generating SystemC from Verilog or VHDL, [516](#page-515-0) generating VHDL from Verilog, [487](#page-486-0) vgencomp for SystemC, [516](#page-515-0) vgencomp for VHDL, [487](#page-486-0) component, default binding rules, [305](#page-304-0) Compressing files VCD tasks, [914](#page-913-0) ConcurrentFileLimit .ini file variable, [953](#page-952-1) Conditional breakpoints, [199](#page-198-1) use of SystemVerilog keyword *this*, [199](#page-198-2) conditional breakpoints use of keyword *this*, [199](#page-198-2) configuration Verilog, support, [498](#page-497-0) configuration simulator state variable, [930](#page-929-2) configurations instantiation in mixed designs, [486](#page-485-0) Verilog, [343](#page-342-0) Configure column layout, [93](#page-92-1), [1078](#page-1077-0) encryption envelope, [236](#page-235-0) confusing toggle numbers, [739](#page-738-0) connectivity, exploring, [671](#page-670-0) Constants VHDL, [493](#page-492-0) Constraint algorithm negative timing checks, [359](#page-358-0) construction parameters, SystemC, [435](#page-434-0) **Constructor** breakpoint, [416](#page-415-0) Contains, [63,](#page-62-1) [65,](#page-64-0) [66](#page-65-0) context menus Library tab, [288](#page-287-0) control function, SystemC, [457](#page-456-0) control\_foreign\_signal() function, [446](#page-445-3) Convergence delay solution, [359](#page-358-1) convert real to time, [317](#page-316-0) convert time to real, [317](#page-316-1) converting to a module, [428](#page-427-3)

coverage auto exclusions fsm transitions, [742](#page-741-0) data, automatic saving of, [788](#page-787-0) editing UCDB, [800](#page-799-0) enable FSMs, [770](#page-769-0) fsm exclusions, [753](#page-752-0) fsm states, [769](#page-768-0) fsm transitions, [769](#page-768-1) missing expression, [721](#page-720-1) setting default mode, [761](#page-760-0) UCDB, [781](#page-780-0) Coverage .ini file variable, [953](#page-952-3) coverage calculation for toggles, [737](#page-736-0) Coverage Details window, [121,](#page-120-0) [124](#page-123-0) coverage exclusion pragmas fsm, [754](#page-753-0) coverage numbers, mismatching, [190,](#page-189-0) [699](#page-698-0) coverage reports, [757](#page-756-0) default mode, [761](#page-760-0) ensuring all signals appear, [760](#page-759-1) HML format, [762](#page-761-2) xml format, [761](#page-760-1) coverage toggle\_ignore pragma, [752](#page-751-0) \$coverage\_save system function, [372](#page-371-0) CoverageFEC .ini file variable, [955](#page-954-2), [958](#page-957-0) CoverageShortCircuit .ini file variable, [958](#page-957-1) CoverCells .ini file variable, [954](#page-953-0) CoverCountAll .ini file variable, [955](#page-954-0) CoverExcludeDefault .ini file variable, [955](#page-954-1) CoverMaxFECRows .ini file variable, [956](#page-955-0) CoverMaxUDPRows .ini file variable, [956](#page-955-1) CoverOpt .ini file variable, [956](#page-955-2) CoverRespectHandL .ini file variable, [957](#page-956-0) CoverSub .ini file variable, [958](#page-957-2) covreport.xsl, [762](#page-761-3) CppOptions .ini file variable, [959](#page-958-1) CppPath .ini file variable, [959](#page-958-0) Create column layout, [1079](#page-1078-0) create debug database, [669](#page-668-0) Creating do file, [71](#page-70-0), [634](#page-633-0), [652](#page-651-0) current exclusions pragmas, [745](#page-744-0) fsm, [754](#page-753-0) cursor linking, [229](#page-228-0)

**Cursors** linking, [598](#page-597-0) sync all active, [597](#page-596-0) cursors adding, deleting, locking, naming, [593](#page-592-0) link to Dataflow window, [684](#page-683-0) measuring time with, [597](#page-596-1) saving waveforms between, [635](#page-634-0) trace events with, [675](#page-674-0) Wave window, [597,](#page-596-1) [635](#page-634-0) Custom color for trace, [672](#page-671-0) Custom column layout, [1079](#page-1078-0) Customize columns, [93,](#page-92-1) [1078](#page-1077-0) Customize GUI fonts, [1081](#page-1080-2) customizing via preference variables, [1079](#page-1078-1)

## <span id="page-1110-0"></span>**— D —**

deltas explained, [306](#page-305-0) dashed signal lines, [227](#page-226-1) database post-sim debug, [669](#page-668-0) Dataflow post-sim debug database create, [669](#page-668-0) post-sim debug flow, [668](#page-667-0) Dataflow window, [128](#page-127-0), [667](#page-666-0) extended mode, [667](#page-666-1) *[see also](#page-127-0)* windows, Dataflow window dataflow.bsm file, [680](#page-679-0) Dataset Browser, [580](#page-579-0) Dataset Snapshot, [582](#page-581-0) datasets, [573](#page-572-0) managing, [580](#page-579-0) opening, [578](#page-577-0) prevent dataset prefix display, [582](#page-581-1) reference, [656](#page-655-0) test, [656](#page-655-2) view structure, [578](#page-577-1) DatasetSeparator .ini file variable, [959](#page-958-2) debug database create, [669](#page-668-0)

debug flow post-simulation, [668](#page-667-0) debuggable SystemC objects, [413](#page-412-0) debugging C code, [817](#page-816-0) null value, [354](#page-353-0) SIGSEGV, [354](#page-353-1) SystemC channels and variables, [423](#page-422-0) debugging the design, overview, [51](#page-50-1) default binding BindAtCompile .ini file variable, [951](#page-950-2) disabling, [306](#page-305-1) default binding rules, [305](#page-304-0) default coverage mode, setting, [761](#page-760-0) Default editor, changing, [1089](#page-1088-2) default SystemC parameter values, overriding, [435](#page-434-0) DefaultForceKind .ini file variable, [960](#page-959-0) DefaultRadix .ini file variable, [960](#page-959-1) DefaultRestartOptions .ini file variable, [961](#page-960-0) DefaultRestartOptions variable, [1018](#page-1017-2) delay delta delays, [306](#page-305-0) modes for Verilog models, [367](#page-366-1) Delay solution convergence, [359](#page-358-1) DelayFileOpen .ini file variable, [961](#page-960-1) deleting library contents, [287](#page-286-0) delta collapsing, [583](#page-582-0) delta simulator state variable, [930](#page-929-3) Delta time recording for expanded time viewing, [602](#page-601-0) deltas in List window, [644](#page-643-0) referencing simulator iteration as a simulator state variable, [930](#page-929-4) dependent design units, [296](#page-295-1) descriptions of HDL items, [201](#page-200-0) design library creating, [287](#page-286-1) logical name, assigning, [288](#page-287-1) mapping search rules, [290](#page-289-0) resource type, [285](#page-284-0) VHDL design units, [295](#page-294-1) working type, [285](#page-284-1)

design object icons, described, [61](#page-60-0) design portability and SystemC, [396](#page-395-2) design units, [285](#page-284-2) **Destructor** breakpoint, [416](#page-415-0) DEVICE matching to specify path delays, [896](#page-895-0) dialogs Runtime Options, [944](#page-943-0) Direct Programming Interface, [1035](#page-1034-0) Direct programming interface (DPI), [330](#page-329-1) directories moving libraries, [290](#page-289-1) disable\_signal\_spy, [859](#page-858-0) Display mode expanded time, [606](#page-605-0) display preferences Wave window, [617](#page-616-0) displaymsgmode .ini file variable, [962](#page-961-0) distributed delay mode, [368](#page-367-0) dividers Wave window, [623](#page-622-0) DLL files, loading, [1046,](#page-1045-0) [1049](#page-1048-0) DO files (macros) creating from a saved transcript, [217](#page-216-0) error handling, [941](#page-940-0) executing at startup, [998,](#page-997-0) [1091](#page-1090-6) parameters, passing to, [938](#page-937-0) Tcl source command, [941](#page-940-1) DOPATH environment variable, [1089](#page-1088-3) DPI, [330](#page-329-1) and qverilog command, [1042](#page-1041-0) export TFs, [1027](#page-1026-0) missing DPI import function, [1043](#page-1042-0) optimizing import call performance, [1045](#page-1044-0) registering applications, [1040](#page-1039-0) use flow, [1041](#page-1040-0) DPI access routines, [1062](#page-1061-0) DPI export TFs, [1027](#page-1026-0) DPI/VPI/PLI, [1035](#page-1034-0) DpiCppPath .ini file variable, [962](#page-961-1) DpiOutOfTheBlue .ini file variable, [962](#page-961-2) drivers Dataflow Window, [671](#page-670-1) show in Dataflow window, [647](#page-646-0)

Wave window, [647](#page-646-0) dumpports tasks, VCD files, [912](#page-911-0) DumpportsCollapse .ini file variable, [963](#page-962-0) dynamic module array SystemC, [420](#page-419-0)

#### <span id="page-1111-0"></span>**— E —**

Edit column layout, [1078](#page-1077-1) edit breakpoints, [197,](#page-196-0) [648,](#page-647-0) [651](#page-650-1) Editing in notepad windows, [1068](#page-1067-0) in the Main window, [1068](#page-1067-0) in the Source window, [1068](#page-1067-0) Editing the modelsim.ini file, [944](#page-943-1) editing UCDBs, [800](#page-799-0) EDITOR environment variable, [1089](#page-1088-2) editor, default, changing, [1089](#page-1088-2) elaboration, and code coverage, [711](#page-710-0) embedded wave viewer, [674](#page-673-0) empty port name warning, [1028](#page-1027-1) enable\_signal\_spy, [861](#page-860-0) Encoding methods, [261](#page-260-1) encrypt IP code pulblic keys, [263](#page-262-0) undefined macros, [245](#page-244-0) vendor-defined macros, [247](#page-246-0) IP source code, [235](#page-234-1) usage models, [245](#page-244-1) protect pragmas, [245](#page-244-2) vencrypt utility, [245](#page-244-3) vencrypt command header file, [246,](#page-245-0) [251](#page-250-0) vlog +protect, [259](#page-258-0) encrypting IP code vencrypt utility, [245](#page-244-3) Encryption asymmetric, [261](#page-260-0) compile with +protect, [243](#page-242-0) configuring envelope, [236](#page-235-0) creating envelope, [235](#page-234-2) default asymmetric method for Questa, [261](#page-260-2) default symmetric method for Questa, [261](#page-260-3)

envelopes how they work, [262](#page-261-0) for multiple simulators Encryption portable, [241](#page-240-0) language-specific usage, [245](#page-244-4) methods, [261](#page-260-1) proprietary compile directives, [257](#page-256-0) protection expressions, [238](#page-237-0) unsupported, [239](#page-238-0) raw, [262](#page-261-1) runtime model, [244](#page-243-0) symmetric, [261](#page-260-4) usage models for VHDL, [250](#page-249-0) using 'include, [240](#page-239-0) using Mentor Graphics public key, [263](#page-262-1) vlog +protect, [248](#page-247-0) encryption 'protect compiler directive, [258,](#page-257-0) [381](#page-380-1) securing pre-compiled libraries, [259](#page-258-1) Encryption and Encoding methods, [261](#page-260-1) end\_of\_construction() function, [434](#page-433-1) end of simulation() function, [434](#page-433-2) ENDFILE function, [312](#page-311-0) ENDLINE function, [312](#page-311-1) 'endprotect compiler directive, [258](#page-257-0), [381](#page-380-1) entities default binding rules, [305](#page-304-0) entity simulator state variable, [930](#page-929-5) EnumBaseInit .ini file variable, [963](#page-962-1) environment variables, [1088](#page-1087-0) expansion, [1088](#page-1087-1) referencing from command line, [1094](#page-1093-0) referencing with VHDL FILE variable, [1094](#page-1093-1) setting, [1088](#page-1087-2) setting in Windows, [1093](#page-1092-4) TranscriptFile, specifying location of, [1005](#page-1004-2) used in Solaris linking for FLI, [1047,](#page-1046-0) [1050](#page-1049-0) used in Solaris linking for PLI/VPI/DPI/FLI, [1090](#page-1089-4) using with location mapping, [1021](#page-1020-1) variable substitution using Tcl, [929](#page-928-1) error can't locate C compiler, [1027](#page-1026-0)

error .ini file variable, [964](#page-963-2) ErrorFile .ini file variable, [964](#page-963-0) errors "api version" in, [439](#page-438-0) bad magic number, [575](#page-574-0) DPI missing import function, [1043](#page-1042-0) getting more information, [1024](#page-1023-0) libswift entry not found, [1030](#page-1029-0) multiple definition, [440](#page-439-0) out-of-line function, [440](#page-439-1) severity level, changing, [1024](#page-1023-1) SystemC loading, [437](#page-436-0) SystemVerilog, missing declaration, [980](#page-979-0) Tcl init error, [1029](#page-1028-0) void function, [440](#page-439-2) VSIM license lost, [1030](#page-1029-1) zero-delay iteration loop, [1031](#page-1030-0) escaped identifiers, [365,](#page-364-0) [491](#page-490-1) Tcl considerations, [366](#page-365-0) EVCD files exporting, [885](#page-884-0) importing, [886](#page-885-0) event order in Verilog simulation, [349](#page-348-0) event queues, [349](#page-348-0) Event time recording for expanded time viewing, [602](#page-601-1) event watching commands, placement of, [938](#page-937-1) events, tracing, [675](#page-674-0) exclusion filter files excluding udp truth table rows, [743](#page-742-0) used in multiple simulation runs, [756](#page-755-0) exclusions lines and files, [742](#page-741-1) Z values, [729](#page-728-0) exit codes, [1026](#page-1025-0) exiting tool on sc\_stop or \$finish, [985](#page-984-1) exiting tool, customizing, [985](#page-984-2) expand environment variables, [1088](#page-1087-1) expand net, [671](#page-670-0) Expanded Time customizing Wave window, [605](#page-604-0) expanding/collapsing sim time, [607](#page-606-0)

with commands, [608](#page-607-0) with menu selections, [607](#page-606-1) with toolbar buttons, [607](#page-606-2) in Wave and List, [600](#page-599-0) recording, [601](#page-600-0) delta time, [602](#page-601-0) even time, [602](#page-601-1) selecting display mode, [606](#page-605-0) with command, [607](#page-606-3) with menus, [606](#page-605-1) with toolbar buttons, [606](#page-605-2) switching time mode, [607](#page-606-4) terminology, [601](#page-600-1) viewing in List window, [608](#page-607-1) viewing in Wave window, [602](#page-601-2) Explicit .ini file variable, [964](#page-963-1) export TFs, in DPI, [1027](#page-1026-0) Exporting SystemC modules to Verilog, [505](#page-504-0) exporting SystemC modules to VHDL, [516](#page-515-1) exporting top SystemC module, [395](#page-394-0) Expression Builder, [614](#page-613-0) configuring a List trigger with, [645](#page-644-0) saving expressions to Tcl variable, [616](#page-615-0) expressions missing coverage, cause, [721](#page-720-1) extended identifiers in mixed designs, [486](#page-485-1), [515](#page-514-0) Extended system tasks Verilog, [379](#page-378-0) extended toggles, conversion of, [737](#page-736-1) ExtendedToggleMode .ini file variable, [965](#page-964-0)

## <span id="page-1113-0"></span>**— F —**

F8 function key, [1070](#page-1069-0) Fatal .ini file variable, [965](#page-964-1) Fatal error SIGSEGV, [355](#page-354-0) FIFOs, viewing SystemC, [420](#page-419-1) File compression VCD tasks, [914](#page-913-0) file compression SDF files, [889](#page-888-0) file I/O TextIO package, [309](#page-308-0)

file-line breakpoints, [195](#page-194-0) edit, [197](#page-196-0), [651](#page-650-1) files .modelsim, [1085](#page-1084-0) Files window, [132](#page-131-0), [212](#page-211-0) files, grouping for compile, [273](#page-272-1) Filter, [65](#page-64-0) Filtering Contains field, [63,](#page-62-1) [66](#page-65-0) filtering signals in Objects window, [170](#page-169-0) filtering data in UCDB, [813](#page-812-0) filters for Code Coverage used in multiple simulation runs, [756](#page-755-0) Find, [63](#page-62-2) in Structure window, [206](#page-205-0) prefill text entry field, [63,](#page-62-0) [845](#page-844-0) stop, [613](#page-612-0) find inline search bar, [202](#page-201-2), [218](#page-217-1) Finite State Machines, [765](#page-764-0) coverage exclusions, [753](#page-752-0) enable coverage, [770](#page-769-0) enable recognition, [770](#page-769-0) recognition reporting, [775](#page-774-0) state coverage, [769](#page-768-0) transition coverage, [769](#page-768-1) unsupported design styles, [766](#page-765-0) Fixed point radix, [70](#page-69-0) fixed-point types, in SystemC compiling for support, [432](#page-431-0) construction parameters for, [435](#page-434-1) FLI debugging, [817](#page-816-0) floatfixlib .ini file variable, [966](#page-965-0) FocusFollowsMouse, [79](#page-78-0) folders, in projects, [279](#page-278-0) fonts scaling, [63](#page-62-3) setting preferences, [1081](#page-1080-2) force command defaults, [1018](#page-1017-3) ForceUnsignedIntegerToVhdlInteger .ini file variable, [966](#page-965-1)

## **[A](#page-1105-0)[B](#page-1105-1) [F](#page-1113-0)G C E [H](#page-1114-1) [I](#page-1115-0) [JK](#page-1115-1)[L](#page-1116-1)[M](#page-1116-0)[N](#page-1118-0)[O](#page-1119-0)[P](#page-1119-1)[Q](#page-1121-0)[R](#page-1121-1)[S](#page-1122-0)[T](#page-1127-0)[U](#page-1129-1)[V](#page-1129-0) X D W [YZ](#page-1134-0)**

foreign model loading SmartModels, [1097](#page-1096-0) foreign module declaration Verilog example, [499](#page-498-0) VHDL example, [510](#page-509-0) foreign module declaration, SystemC, [498](#page-497-1) Format saving/restoring, [71](#page-70-0), [634](#page-633-0) signal Wave window, [227](#page-226-2) format file, [633](#page-632-0) Wave window, [633](#page-632-0) FPGA libraries, importing, [293](#page-292-0) FSM coverage exclusions, [754](#page-753-0) fsm transitions auto exclusions, [742](#page-741-0) FsmResetTrans .ini file variable, [967](#page-966-0) FsmSingle .ini file variable, [967](#page-966-1) FsmXAssign .ini file variable, [968](#page-967-1) Function call, debugging, [111](#page-110-0) function calls, identifying with C Debug, [823](#page-822-1) functional coverage aggregation in Structure view, [784](#page-783-0) functions SystemC control, [457](#page-456-0) observe, [457](#page-456-1) unsupported, [431](#page-430-0) virtual, [586](#page-585-0)

<span id="page-1114-0"></span>**— G —** -g C++ compiler option, [414](#page-413-0) g++, alternate installations, [396](#page-395-3) gdb debugger, [817](#page-816-1) generate statements, Veilog, [344](#page-343-0) GenerateFormat .ini file variable, [968](#page-967-0) GenerateLoopIterationMax .ini file variable, [969](#page-968-1) GenerateRecursionDepthMax .ini variable, [969](#page-968-2) generic support SC instantiating VHDL, [510](#page-509-1) generics passing to sc\_foreign\_module (VHDL), [510](#page-509-2)

SystemC instantiating VHDL, [510](#page-509-3) VHDL, [465](#page-464-0) generics, integer passing as template arguments, [512](#page-511-0) generics, integer and non-integer passing as constructor arguments, [511](#page-510-0) GenerousIdentifierParsing .ini file variable, [969](#page-968-0) get\_resolution() VHDL function, [315](#page-314-0) Global GUI changes fonts, [1081](#page-1080-2) Global signal radix, [69,](#page-68-0) [169,](#page-168-0) [226,](#page-225-0) [622](#page-621-0) global visibility PLI/FLI shared objects, [1053](#page-1052-0) GLOBALPATHPULSE matching to specify path delays, [896](#page-895-1) GlobalSharedObjectsList .ini file variable, [970](#page-969-0) Glob-style, [65](#page-64-1) graphic interface, [589,](#page-588-0) [667,](#page-666-2) [687](#page-686-0) grouping files for compile, [273](#page-272-1) grouping objects, Monitor window, [222](#page-221-0) groups in wave window, [626](#page-625-0) GUI preferences fonts, [1081](#page-1080-2) GUI expression format GUI expression builder, [614](#page-613-0)

#### <span id="page-1114-1"></span>**— H —**

Hazard .ini file variable, [970](#page-969-2) hazards limitations on detection, [353](#page-352-0) help command help, [218](#page-217-0) Hierarchical access mixed-language, [446](#page-445-0) Hierarchical references, [444](#page-443-1) bind, [449](#page-448-0) supported objects, [449](#page-448-1) SystemC/mixed-HDL designs, [457](#page-456-2) SystemVerilog, [456](#page-455-0) hierarchy driving signals in, [863](#page-862-0) forcing signals in, [316](#page-315-0), [871](#page-870-0) referencing signals in, [316](#page-315-1), [867](#page-866-0) releasing signals in, [316,](#page-315-2) [875](#page-874-0)

## **[A](#page-1105-0)[B](#page-1105-1) [F](#page-1113-0)G C E [H](#page-1114-1) [I](#page-1115-0) [JK](#page-1115-1)[L](#page-1116-1)[M](#page-1116-0)[N](#page-1118-0)[O](#page-1119-0)[P](#page-1119-1)[Q](#page-1121-0)[R](#page-1121-1)[S](#page-1122-0)[T](#page-1127-0)[U](#page-1129-1)[V](#page-1129-0) X D W [YZ](#page-1134-0)**

Highlight trace, [672](#page-671-0) highlighting, in Source window, [203](#page-202-0), [707](#page-706-0) Highlights in Source window, [186](#page-185-0), [697](#page-696-0) history of commands shortcuts for reuse, [1067](#page-1066-0) HOLD matching to Verilog, [896](#page-895-2) HOME environment variable, [1089](#page-1088-4) HTML format coverage reports, [762](#page-761-2) Hypertext link, [183](#page-182-1)

### <span id="page-1115-0"></span>**— I —**

 $I/O$ TextIO package, [309](#page-308-0) icons shapes and meanings, [61](#page-60-0) identifiers escaped, [365,](#page-364-0) [491](#page-490-1) ieee .ini file variable, [970](#page-969-3) IEEE libraries, [292](#page-291-1) IEEE Std 1076, [54](#page-53-0) differences between versions, [301](#page-300-0) IEEE Std 1364, [54](#page-53-1), [329](#page-328-0), [384](#page-383-0) IEEE Std 1364-2005, [235,](#page-234-0) [898](#page-897-0) IgnoreError .ini file variable, [970](#page-969-1) IgnoreFailure .ini file variable, [971](#page-970-0) IgnoreNote .ini file variable, [971](#page-970-1) ignoreStandardRealVector .ini file variable .ini compiler control variables ignoreStandardRealVector, [972](#page-971-0) IgnoreVitalErrors .ini file variable, [972](#page-971-2) IgnoreWarning .ini file variable, [972](#page-971-1) importing EVCD files, waveform editor, [886](#page-885-0) importing FPGA libraries, [293](#page-292-0) IncludeRecursionDepthMax .ini file variable, [973](#page-972-0) incremental compilation automatic, [336](#page-335-0) manual, [336](#page-335-1) with Verilog, [335](#page-334-1) index checking, [299](#page-298-0) \$init\_signal\_driver, [863](#page-862-0) init signal driver, [863](#page-862-0)

\$init\_signal\_spy, [867](#page-866-0) init\_signal\_spy, [316](#page-315-1), [867](#page-866-0) init usertfs function, [828,](#page-827-0) [1037](#page-1036-0) initialization of SystemC state-based code, [411](#page-410-1) initialization sequence, [1085](#page-1084-1) inline search bar, [202](#page-201-2), [218](#page-217-1) inlining VHDL subprograms, [299](#page-298-1) input ports matching to INTERCONNECT, [895](#page-894-0) matching to PORT, [895](#page-894-0) instantiation in mixed-language design Verilog from VHDL, [486](#page-485-0) VHDL from Verilog, [489](#page-488-0) instantiation in SystemC-Verilog design SystemC from Verilog, [505](#page-504-1) Verilog from SystemC, [498](#page-497-2) instantiation in SystemC-VHDL design VHDL from SystemC, [508](#page-507-0) instantiation in VHDL-SystemC design SystemC from VHDL, [515](#page-514-1) INTERCONNECT matching to input ports, [895](#page-894-0) interconnect delays, [902](#page-901-0) IOPATH matching to specify path delays, [895](#page-894-1) IP code encrypt, [235](#page-234-1) public keys, [263](#page-262-0) undefined macros, [245](#page-244-0) vendor-defined macros, [247](#page-246-0) encryption usage models, [245](#page-244-1), [250](#page-249-0) using protect pragmas, [245](#page-244-2) vencrypt usage models, [245](#page-244-3) iteration\_limit, infinite zero-delay loops, [308](#page-307-0) IterationLimit .ini file variable, [974](#page-973-0)

## <span id="page-1115-1"></span>**— K —**

keyboard shortcuts List window, [1071](#page-1070-0) Main window, [1068](#page-1067-1) Source window, [1068](#page-1067-1) Wave window, [1072](#page-1071-0) keywords SystemVerilog, [332](#page-331-2)
<span id="page-1116-1"></span>**— L —** -L work, [338](#page-337-0) Language Reference Manual (LRM), [54,](#page-53-0) [330](#page-329-0) language templates, [193](#page-192-0), [689](#page-688-0) language versions, VHDL, [301](#page-300-0) Layout columns, [93,](#page-92-0) [1078](#page-1077-0) libraries creating, [287](#page-286-0) design libraries, creating, [287](#page-286-0) design library types, [285](#page-284-0) design units, [285](#page-284-1) group use, setting up, [290](#page-289-0) IEEE, [292](#page-291-0) importing FPGA libraries, [293](#page-292-0) mapping from the command line, [289](#page-288-0) from the GUI, [289](#page-288-1) hierarchically, [1016](#page-1015-0) search rules, [290](#page-289-1) modelsim lib, [315](#page-314-0) moving, [290](#page-289-2) multiple libraries with common modules, [338](#page-337-0) naming, [288](#page-287-0) others clause, [290](#page-289-0) predefined, [292](#page-291-1) refreshing library images, [292](#page-291-2) resource libraries, [285](#page-284-0) std library, [292](#page-291-3) Synopsys, [292](#page-291-4) Verilog, [337,](#page-336-0) [462,](#page-461-0) [920](#page-919-0) VHDL library clause, [291](#page-290-0) working libraries, [285](#page-284-0) working vs resource, [48](#page-47-0) working with contents of, [287](#page-286-1) library map file, Verilog configurations, [344](#page-343-0) library mapping, overview, [49](#page-48-0) library maps, Verilog 2001, [343](#page-342-0) library simulator state variable, [930](#page-929-0) library, definition, [48](#page-47-1) LibrarySearchPath .ini file variable, [974](#page-973-0) libsm, [1097](#page-1096-0) libswift, [1097](#page-1096-1) entry not found error, [1030](#page-1029-0)

License .ini file variable, [974](#page-973-1) licensing License variable in .ini file, [974](#page-973-1) limit toggle coverage, [740](#page-739-0) Limiting WLF file, [576](#page-575-0) Link cursors, [598](#page-597-0) link cursors, [229](#page-228-0) linking SystemC source, [408](#page-407-0) List pane *[see also](#page-146-0)* pane, List pane List window, [147](#page-146-0), [591](#page-590-0) expanded time viewing, [608](#page-607-0) setting triggers, [645](#page-644-0) waveform comparison, [663](#page-662-0) *[see also](#page-590-0)* windows, List window LM\_LICENSE\_FILE environment variable, [1090](#page-1089-0) Load breakpoints, [199](#page-198-0) loading the design, overview, [50](#page-49-0) local variables modifying with change command, [369](#page-368-0) Locals window, [151](#page-150-0) *[see also](#page-150-0)* windows, Locals window location maps, referencing source files, [1021](#page-1020-0) locations maps specifying source files with, [1021](#page-1020-1) lock message, [1028](#page-1027-0) locking cursors, [593](#page-592-0) log file overview, [573](#page-572-0) *[see also](#page-572-0)* WLF files Logic Modeling SmartModel command channel, [1101](#page-1100-0) SmartModel Windows lmcwin commands, [1102](#page-1101-0) memory arrays, [1103](#page-1102-0) long simulations saving at intervals, [582](#page-581-0) LRM, [54](#page-53-1), [330](#page-329-0)

<span id="page-1116-0"></span>**— M —** MacroNestingLevel simulator state variable, [930](#page-929-1) macros (DO files), [937](#page-936-0)

creating from a saved transcript, [217](#page-216-0) depth of nesting, simulator state variable, [930](#page-929-2) error handling, [941](#page-940-0) parameters as a simulator state variable (n), [930](#page-929-3) passing, [938](#page-937-0) total number passed, [930](#page-929-4) startup macros, [1017](#page-1016-0) Main window, [72](#page-71-0) *[see also](#page-71-0)* windows, Main window mapping data types, [459](#page-458-0) libraries from the command line, [289](#page-288-0) hierarchically, [1016](#page-1015-0) symbols Dataflow window, [680](#page-679-0) SystemC in mixed designs, [484](#page-483-0) SystemC to Verilog, [479](#page-478-0) SystemC to VHDL, [485](#page-484-0) Verilog states in mixed designs, [463](#page-462-0) Verilog states in SystemC designs, [478](#page-477-0) Verilog to SytemC, port and data types, [478](#page-477-0) Verilog to VHDL data types, [460](#page-459-0) VHDL to SystemC, [471](#page-470-0) VHDL to Verilog data types, [464](#page-463-0) mapping libraries, library mapping, [289](#page-288-2) mapping signals, waveform editor, [886](#page-885-0) math complex package, [292](#page-291-5) math\_real package, [292](#page-291-5) MaxReportRhsCrossProducts .ini file variable, [975](#page-974-0) memories navigation, [159](#page-158-0) saving formats, [157](#page-156-0) selecting memory instances, [157](#page-156-1) viewing contents, [157](#page-156-2) viewing multiple instances, [157](#page-156-3) memory capacity analysis, [847](#page-846-0) modeling in VHDL, [318](#page-317-0) memory allocation profiler, [834](#page-833-0) memory leak, cancelling scheduled events, [328](#page-327-0) memory leaks and transaction handles, [552](#page-551-0)

memory tab memories you can view, [155](#page-154-0) merge test-associated, [802](#page-801-0) merging results from multiple simulation runs, [756](#page-755-0) message system, [1023](#page-1022-0) Message Viewer Display Options dialog box, [166](#page-165-0) Message Viewer tab, [161](#page-160-0) MessageFormat .ini file variable, [975](#page-974-1) MessageFormatBreak .ini file variable, [976](#page-975-0) MessageFormatBreakLine .ini file variable, [977](#page-976-0) MessageFormatError .ini file variable, [977](#page-976-1) MessageFormatFail .ini file variable, [977](#page-976-2) MessageFormatFatal .ini file variable, [978](#page-977-0) MessageFormatNote .ini file variable, [978](#page-977-1) MessageFormatWarning .ini file variable, [978](#page-977-2) Messages, [161](#page-160-0) messages, [1023](#page-1022-1) bad magic number, [575](#page-574-0) empty port name warning, [1028](#page-1027-1) exit codes, [1026](#page-1025-0) getting more information, [1024](#page-1023-0) lock message, [1028](#page-1027-0) long description, [1024](#page-1023-0) metavalue detected, [1028](#page-1027-2) redirecting, [1005](#page-1004-0) sensitivity list warning, [1028](#page-1027-3) suppressing warnings from arithmetic packages, [1018](#page-1017-0) Tcl init error, [1029](#page-1028-0) too few port connections, [1029](#page-1028-1) turning off assertion messages, [1018](#page-1017-1) VSIM license lost, [1030](#page-1029-1) warning, suppressing, [1024](#page-1023-1) metavalue detected warning, [1028](#page-1027-2) MFCU, [339](#page-338-0) MGC\_LOCATION\_MAP env variable, [1021](#page-1020-1) MGC\_LOCATION\_MAP variable, [1090](#page-1089-1) MinGW gcc, [1048,](#page-1047-0) [1051](#page-1050-0) mismatching coverage numbers, [190,](#page-189-0) [699](#page-698-0) Missed Coverage pane, [122](#page-121-0) missing DPI import function, [1043](#page-1042-0)

missing expression coverage, [721](#page-720-0) MixedAnsiPorts .ini file variable, [979](#page-978-0) MIxed-language optimizing DPI import call performance, [1045](#page-1044-0) Mixed-language hierarchical references, [444](#page-443-0) mixed-language simulation, [443](#page-442-0) access limitations, [446](#page-445-0) mode, setting default coverage, [761](#page-760-0) MODEL\_TECH environment variable, [1091](#page-1090-0) MODEL TECH TCL environment variable, [1091](#page-1090-1) modeling memory in VHDL, [318](#page-317-0) MODELSIM environment variable, [1091](#page-1090-2) modelsim\_lib, [315](#page-314-0) modelsim\_lib .ini file variable, [979](#page-978-1) MODELSIM\_PREFERENCES variable, [1082,](#page-1081-0) [1091](#page-1090-3) modelsim.ini found by the tool, [1086](#page-1085-0) default to VHDL93, [1019](#page-1018-0) delay file opening with, [1019](#page-1018-1) editing,, [944](#page-943-0) environment variables in, [1016](#page-1015-1) force command default, setting, [1018](#page-1017-2) hierarchical library mapping, [1016](#page-1015-0) opening VHDL files, [1019](#page-1018-1) restart command defaults, setting, [1018](#page-1017-3) transcript file created from, [1017](#page-1016-1) turning off arithmetic package warnings, [1018](#page-1017-0) turning off assertion messages, [1018](#page-1017-1) modelsim.tcl, [1082](#page-1081-1) modes of operation, [51](#page-50-0) Modified field, Project tab, [277](#page-276-0) modify breakpoints, [651](#page-650-0) modifying local variables, [369](#page-368-0) modifying UCDB data, [800](#page-799-0) modules handling multiple, common names, [338](#page-337-0) with unnamed ports, [488](#page-487-0) Monitor window grouping/ungrouping objects, [222](#page-221-0)

mouse shortcuts Main window, [1068](#page-1067-0) Source window, [1068](#page-1067-0) Wave window, [1072](#page-1071-0) .mpf file, [267](#page-266-0) loading from the command line, [284](#page-283-0) order of access during startup, [1085](#page-1084-0) msgmode .ini file variable, [979](#page-978-2) msgmode variable, [161](#page-160-0) mti\_cosim\_trace environment variable, [1092](#page-1091-0) mti\_inhibit\_inline attribute, [299](#page-298-0) MTI\_SYSTEMC macro, [396](#page-395-0) MTI\_TF\_LIMIT environment variable, [1092](#page-1091-1) mtiAvm .ini file variable, [980](#page-979-0) mtiOvm .ini file variable, [980](#page-979-1) multi file compilation unit (MFCU), [339](#page-338-0) multi-file compilation issues, SystemVerilog, [339](#page-338-1) MultiFileCompilationUnit .ini file variable, [980](#page-979-2) Multiple simulations, [573](#page-572-1)

### <span id="page-1118-0"></span>**— N —**

n simulator state variable, [930](#page-929-5) Name field Project tab, [276](#page-275-0) name visibility in Verilog generates, [344](#page-343-1) names, modules with the same, [338](#page-337-0) Negative timing algorithm for calculating delays, [356](#page-355-0) check limits, [356](#page-355-0) constraint algorithm, [359](#page-358-0) constraints, [357](#page-356-0) delay solution convergence, [359](#page-358-1) syntax for \$recrem, [358](#page-357-0) syntax for \$setuphold, [356](#page-355-1) using delayed inputs for checks, [364](#page-363-0) Negative timing checks, [356](#page-355-2) nets Dataflow window, displaying in, [128,](#page-127-0) [667](#page-666-0) values of displaying in Objects window, [168](#page-167-0) saving as binary log file, [573](#page-572-2) waveforms, viewing, [223](#page-222-0) new function initialize SV object handle, [354](#page-353-0)

Nlview widget Symlib format, [681](#page-680-0) NoCaseStaticError .ini file variable, [981](#page-980-0) NOCHANGE matching to Verilog, [898](#page-897-0) NoDebug .ini file variable, [981](#page-980-1) NoDeferSubpgmCheck .ini file variable, [981](#page-980-2) NoIndexCheck .ini file variable, [982](#page-981-0) NOMMAP environment variable, [1092](#page-1091-2) non-blocking assignments, [351](#page-350-0) NoOthersStaticError .ini file variable, [982](#page-981-1) NoRangeCheck .ini file variable, [982](#page-981-2) note .ini file variable, [983](#page-982-0) Notepad windows, text editing, [1068](#page-1067-1) -notrigger argument, [646](#page-645-0) NoVital .ini file variable, [983](#page-982-1) NoVitalCheck .ini file variable, [983](#page-982-2) Now simulator state variable, [930](#page-929-6) now simulator state variable, [930](#page-929-7) null value debugging, [354](#page-353-1) numeric bit package, [292](#page-291-5) numeric\_std package, [292](#page-291-5) disabling warning messages, [1018](#page-1017-4) NumericStdNoWarnings .ini file variable, [984](#page-983-0)

### <span id="page-1119-0"></span>**— O —**

object defined, [53](#page-52-0) Object handle initialize with new function, [354](#page-353-0) objects virtual, [584](#page-583-0) Objects window, [168](#page-167-0) objects, viewable SystemC, [413](#page-412-0) observe function, SystemC, [457](#page-456-0) observe\_foreign\_signal() function, [446](#page-445-1) OldVhdlForGenNames .ini file variable, [985](#page-984-0) OnFinish .ini file variable, [985](#page-984-1) [operating systems supported,](#page-44-0) *See Installation Guide* optimizations VHDL subprogram inlining, [299](#page-298-1) Optimize\_1164 .ini file variable, [986](#page-985-0) ordering files for compile, [272](#page-271-0) organizing projects with folders, [279](#page-278-0)

OSCI simulator, differences with vsim, [431](#page-430-0)

<span id="page-1119-1"></span>Others clause libraries, [290](#page-289-0) overview, simulation tasks, [46](#page-45-0) **— P**  packages standard, [292](#page-291-6) textio, [292](#page-291-7) util, [315](#page-314-0) VITAL 1995, [314](#page-313-0) VITAL 2000, [314](#page-313-0) page setup Dataflow window, [685](#page-684-0) parallel transaction definition of, [531](#page-530-0) parameter support SC instantiating Verilog, [500](#page-499-0) SystemC instantiating Verilog, [500](#page-499-1) Verilog instantiating SC, [505](#page-504-0) Verilog instantiating SystemC, [505](#page-504-1) parameters making optional, [939](#page-938-0) passing from Verilog to SC, [505](#page-504-2) passing to sc\_foreign\_module (Verilog), [500](#page-499-2) using with macros, [938](#page-937-0) parameters (Verilog to SC) passing as constructor arguments, [501](#page-500-0) passing integer as template arguments, [502](#page-501-0) path delay mode, [368](#page-367-0) path delays,matching to DEVICE statements, [896](#page-895-0) path delays,matching to GLOBALPATHPULSE statements, [896](#page-895-1) path delays,matching to IOPATH statements, [895](#page-894-0) path delays,matching to PATHPULSE statements, [896](#page-895-2) pathnames comparisons, [661](#page-660-0) hiding in Wave window, [618](#page-617-0) PATHPULSE matching to specify path delays, [896](#page-895-2) PathSeparator .ini file variable, [986](#page-985-1) PedanticErrors .ini file variable, [986](#page-985-2)

performance cancelling scheduled events, [328](#page-327-0) PERIOD matching to Verilog, [898](#page-897-1) phase transaction definition of, [531](#page-530-1) [platforms supported,](#page-44-0) *See Installation Guide* PLI loading shared objects with global symbol visibility, [1053](#page-1052-0) specifying which apps to load, [1038](#page-1037-0) Veriuser entry, [1038](#page-1037-0) PLI/VPI, [384](#page-383-0) debugging, [817](#page-816-0) tracing, [1063](#page-1062-0) PLI/VPI/DPI, [1035](#page-1034-0) registering DPIapplications, [1040](#page-1039-0) specifying the DPI file to load,  $1053$ PliCompatDefault .ini file variable, [987](#page-986-0) PLIOBJS environment variable, [1038](#page-1037-1), [1092](#page-1091-3) plusargs changing behavior of, [951](#page-950-0) PORT matching to input ports, [895](#page-894-1) port collapsing, toggle coverage, [760](#page-759-0) Port driver data, capturing, [917](#page-916-0) ports, unnamed, in mixed designs, [488](#page-487-0) ports, VHDL and Verilog, [462](#page-461-1) Postscript saving a waveform in, [634](#page-633-0) saving the Dataflow display in, [684](#page-683-0) post-sim debug flow, [668](#page-667-0) pragmas, [745](#page-744-0) protecting IP code, [245](#page-244-0) synthesis pragmas, [1001](#page-1000-0) precision in timescale directive, [347](#page-346-0) simulator resolution, [347](#page-346-1) precision, simulator resolution, [455](#page-454-0) PrefCoverage(DefaultCoverageMode), [761](#page-760-1) PrefCoverage(pref\_InitFilterFrom), [745](#page-744-1) preference variables .ini files, located in, [949](#page-948-0) editing, [1079](#page-1078-0) saving, [1079](#page-1078-0)

preferences saving, [1079](#page-1078-0) Wave window display, [617](#page-616-0) Prefill text entry find, [63](#page-62-0), [845](#page-844-0) PrefMemory(ExpandPackedMem) variable, [156](#page-155-0) PreserveCase .ini file variable, [988](#page-987-0) preserving case of VHDL identifiers, [988](#page-987-0) primitives, symbols in Dataflow window, [680](#page-679-0) printing Dataflow window display, [684](#page-683-1) waveforms in the Wave window, [634](#page-633-0) printing simulation stats, [988](#page-987-1) PrintSimStats .ini file variable, [988](#page-987-1) profile report command, [845](#page-844-1) Profiler, [833](#page-832-0) %parent fields, [840](#page-839-0) clear profile data, [836](#page-835-0) enabling memory profiling, [834](#page-833-1) enabling statistical sampling, [836](#page-835-1) getting started, [834](#page-833-2) handling large files, [835](#page-834-0) Hierarchical View, [839](#page-838-0) interpreting data, [837](#page-836-0) memory allocation, [834](#page-833-0) memory allocation profiling, [836](#page-835-2) profile report command, [845](#page-844-1) Profile Report dialog, [846](#page-845-0) Ranked View, [838](#page-837-0) report option, [845](#page-844-1) results, viewing, [838](#page-837-1) statistical sampling, [834](#page-833-3) Structural View, [841](#page-840-0) viewing profile details, [842](#page-841-0) Programming Language Interface, [384,](#page-383-0) [1035](#page-1034-0) project tab sorting, [277](#page-276-1) project window information in, [276](#page-275-1) projects, [267](#page-266-1) accessing from the command line, [284](#page-283-0) adding files to, [270](#page-269-0) benefits, [267](#page-266-2) close, [276](#page-275-2)

compile order, [272](#page-271-0) changing, [272](#page-271-1) compiler properties in, [281](#page-280-0) compiling files, [271](#page-270-0) creating, [269](#page-268-0) creating simulation configurations, [277](#page-276-2) folders in, [279](#page-278-0) grouping files in, [273](#page-272-0) loading a design, [274](#page-273-0) MODELSIM environment variable, [1091](#page-1090-2) open and existing, [276](#page-275-3) overview, [267](#page-266-3) Proprietary compile directives encryption, [257](#page-256-0) protect source code, [235](#page-234-0) Protect .ini file variable, [989](#page-988-0) 'protect compiler directive, [258,](#page-257-0) [381](#page-380-0) protect pragmas encrypting IP code, [245](#page-244-0) protected types, [320](#page-319-0) Protection expressions, [238](#page-237-0) Public encryption key, [263](#page-262-0) Public encryption keys, [263](#page-262-1)

<span id="page-1121-0"></span>**— Q —**

quick reference table of simulation tasks, [46](#page-45-1) Quiet .ini file variable, [989](#page-988-1) qverilog command DPI support, [1042](#page-1041-0)

<span id="page-1121-1"></span>**— R**  race condition, problems with event order, [349](#page-348-0) Radix change in Watch pane, [220](#page-219-0) color example, [68](#page-67-0) set globally, [69,](#page-68-0) [169,](#page-168-0) [226,](#page-225-0) [622](#page-621-0) setting fixed point, [70](#page-69-0) setting for Objects window, [69](#page-68-1), [169](#page-168-1) radix List window, [631](#page-630-0) SystemVerilog types, [225](#page-224-0), [622](#page-621-1) user-defined, [66](#page-65-0) definition body, [67](#page-66-0)

Wave window, [621](#page-620-0) Radix define command setting radix color, [68](#page-67-0) range checking, [299](#page-298-2) Raw encryption, [262](#page-261-0) readers and drivers, [671](#page-670-0) real type, converting to time, [317](#page-316-0) Recall breakpoints, [652](#page-651-0) reconstruct RTL-level design busses, [585](#page-584-0) Recording expanded time, [601](#page-600-0) RECOVERY matching to Verilog, [897](#page-896-0) RECREM matching to Verilog, [897](#page-896-1) redirecting messages, TranscriptFile, [1005](#page-1004-0) reference region, [657](#page-656-0) refreshing library images, [292](#page-291-2) regions virtual, [587](#page-586-0) registered function calls, [823](#page-822-0) registers values of displaying in Objects window, [168](#page-167-0) saving as binary log file, [573](#page-572-2) waveforms, viewing, [223](#page-222-0) regular-expression, [66](#page-65-1) REMOVAL matching to Verilog, [897](#page-896-2) renaming items in UCDB, [800](#page-799-0) reporting code coverage, [757](#page-756-0) reports fsm recognition, [775](#page-774-0) RequireConfigForAllDefaultBinding .ini file variable, [989](#page-988-2) resolution in SystemC simulation, [410](#page-409-0) mixed designs, [455](#page-454-0) returning as a real, [315](#page-314-1) verilog simulation, [347](#page-346-1) VHDL simulation, [304](#page-303-0) Resolution .ini file variable, [990](#page-989-0) resolution simulator state variable, [931](#page-930-0) Resolving VCD values, [919](#page-918-0)

when force cmd used, [919](#page-918-1) resource libraries specifying, [291](#page-290-1) restart command defaults, [1018](#page-1017-3) in GUI, [86](#page-85-0) Restore breakpoints, [652](#page-651-0) Restoring window format, [71,](#page-70-0) [634](#page-633-1) results, saving simulations, [573](#page-572-1) return to VSIM prompt on sc\_stop or \$finish, [985](#page-984-1) RTL-level design busses reconstructing, [585](#page-584-0) RunLength .ini file variable, [990](#page-989-1) Runtime encryption, [244](#page-243-0) Runtime Options dialog, [944](#page-943-1)

### <span id="page-1122-0"></span>**— S —**

Save breakpoints, [199](#page-198-0) saveLines preference variable, [217](#page-216-1) Saving window format, [71,](#page-70-0) [634](#page-633-1) saving simulation options in a project, [277](#page-276-2) waveforms, [573](#page-572-3) sc\_argc() function,  $434$ sc\_argv() function, [434](#page-433-1) sc\_clock() functions, moving, [428](#page-427-0) sc\_cycle() function, [431](#page-430-1) sc $fifo$ , [420](#page-419-0) sc fix and sc ufix,  $435$ sc fixed and sc ufixed,  $435$ sc foreign module, [509](#page-508-0) sc\_foreign\_module (Verilog) and parameters, [500](#page-499-2) sc\_foreign\_module (VHDL) and generics, [510](#page-509-0) sc\_main(), [428](#page-427-1) sc\_main() function, [389](#page-388-0) sc\_main() function, converting, [428](#page-427-2) SC\_MODULE\_EXPORT macro, [395](#page-394-0) sc\_signal() functions, moving,  $428$ 

sc\_signed and sc\_unsigned, [435](#page-434-0) sc\_start() function, [431](#page-430-2) sc\_start() function, replacing in SystemC, [431](#page-430-3) sc start(), replacing,  $428$ sc\_stop() behavior of, [435](#page-434-1) behavior, customizing, [985](#page-984-1) scaling fonts, [63](#page-62-1) sccom using sccom vs. raw C++ compiler, [397](#page-396-0) sccom -link command, [408,](#page-407-1) [516](#page-515-0) SccomLogfile .ini file variable, [991](#page-990-0) SccomVerbose .ini file variable, [991](#page-990-1) scgenmod, using, [499,](#page-498-0) [509](#page-508-1) ScMainFinishOnQuit .ini file variable, [992](#page-991-0) ScMainStackSize .ini file variable, [992](#page-991-1) ScTimeUnit .ini file variable, [993](#page-992-0) ScvPhaseRelationName .ini variable, [991,](#page-990-2) [992,](#page-991-2) [993](#page-992-1) SDF, [50](#page-49-1) disabling timing checks, [902](#page-901-0) errors and warnings, [891](#page-890-0) instance specification, [890](#page-889-0) interconnect delays, [902](#page-901-1) mixed VHDL and Verilog designs, [902](#page-901-2) specification with the GUI, [890](#page-889-1) troubleshooting, [903](#page-902-0) Verilog \$sdf\_annotate system task, [894](#page-893-0) optional conditions, [901](#page-900-0) optional edge specifications, [900](#page-899-0) rounded timing values, [901](#page-900-1) SDF to Verilog construct matching, [895](#page-894-2) VHDL resolving errors, [892](#page-891-0) SDF to VHDL generic matching, [891](#page-890-1) SDF annotate \$sdf\_annotate system task, [893](#page-892-0) SDF annotation matching single timing check, [904](#page-903-0) SDF DEVICE matching to Verilog constructs, [896](#page-895-0) SDF GLOBALPATHPULSE matching to Verilog constructs, [896](#page-895-1) SDF HOLD

matching to Verilog constructs, [896](#page-895-3) SDF INTERCONNECT matching to Verilog constructs, [895](#page-894-1) SDF IOPATH matching to Verilog constructs, [895](#page-894-0) SDF NOCHANGE matching to Verilog constructs, [898](#page-897-0) SDF PATHPULSE matching to Verilog constructs, [896](#page-895-2) SDF PERIOD matching to Verilog constructs, [898](#page-897-1) SDF PORT matching to Verilog constructs, [895](#page-894-1) SDF RECOVERY matching to Verilog constructs, [897](#page-896-0) SDF RECREM matching to Verilog constructs, [897](#page-896-1) SDF REMOVAL matching to Verilog constructs, [897](#page-896-2) SDF SETUPHOLD matching to Verilog constructs, [897](#page-896-3) SDF SKEW matching to Verilog constructs, [897](#page-896-4) SDF WIDTH matching to Verilog constructs, [898](#page-897-2) \$sdf\_done, [377](#page-376-0) Search in Structure window, [206](#page-205-0) prefill text entry field, [63,](#page-62-0) [845](#page-844-0) stop, [613](#page-612-0) search inline search bar Source window, [202](#page-201-0) Transcript, [218](#page-217-0) Search bar, [63](#page-62-2) searching Expression Builder, [614](#page-613-0) Verilog libraries, [338,](#page-337-1) [491](#page-490-0) sensitivity list warning, [1028](#page-1027-3) SeparateConfigLibrary .ini file variable, [993](#page-992-2) Setting radix fixed point, [70](#page-69-0) **SETUP** matching to Verilog, [896](#page-895-4) SETUPHOLD

matching to Verilog, [897](#page-896-3) Severity break on assertions, [946](#page-945-0) severity, changing level for errors, [1024](#page-1023-2) SFCU, [339](#page-338-2) Share user-defined types, [492](#page-491-0) shared library building in SystemC, [85,](#page-84-0) [408](#page-407-2) shared objects loading FLI applications [see FLI Reference manual](#page-1045-0) loading PLI/VPI/DPI C applications, [1046](#page-1045-1) loading PLI/VPI/DPI C++ applications, [1049](#page-1048-0) loading with global symbol visibility, [1053](#page-1052-0) **Shortcuts** text editing, [1068](#page-1067-1) shortcuts command history, [1067](#page-1066-0) command line caveat, [1067](#page-1066-1) List window, [1071](#page-1070-0) Main window, [1068](#page-1067-0) Source window, [1068](#page-1067-0) Wave window, [1072](#page-1071-0) show drivers Dataflow window, [671](#page-670-1) Wave window, [647](#page-646-0) Show\_BadOptionWarning .ini file variable, [994](#page-993-0) Show Lint .ini file variable, [994](#page-993-1) Show source .ini file variable, [994](#page-993-2) Show\_VitalChecksWarning .ini file variable, [994](#page-993-3) Show\_Warning1 .ini file variable, [995](#page-994-0) Show Warning2 .ini file variable, [995](#page-994-1) Show Warning3 .ini file variable, [995](#page-994-2) Show\_Warning4 .ini file variable, [995](#page-994-3) Show Warning5 .ini file variable, [996](#page-995-0) ShowFunctions .ini file variable, [996](#page-995-1) ShowUnassociatedScNameWarning .ini file variable, [996](#page-995-2) ShowUndebuggableScTypeWarning .ini file variable, [997](#page-996-0) ShutdownFile .ini file variable, [997](#page-996-1)

Signal create virtual, [641](#page-640-0) signal breakpoints edit, [648](#page-647-0) Signal format Wave window, [227](#page-226-0) signal groups in wave window, [626](#page-625-0) signal interaction Verilog and SystemC, [471](#page-470-0) Signal radix for Objects window Objects window setting signal radix, [69](#page-68-1), [169](#page-168-1) set globally, [69,](#page-68-0) [169,](#page-168-0) [226,](#page-225-0) [622](#page-621-0) Signal Segmentation Violations debugging, [354](#page-353-2) Signal Spy, [316](#page-315-0), [867](#page-866-0) disable, [859](#page-858-0) enable, [861](#page-860-0) \$signal\_force, [871](#page-870-0) signal\_force, [316](#page-315-1), [871](#page-870-0) \$signal\_release, [875](#page-874-0) signal release,  $316, 875$  $316, 875$  $316, 875$ signals combining into a user-defined bus, [640](#page-639-0) dashed, [227](#page-226-1) Dataflow window, displaying in, [128,](#page-127-0) [667](#page-666-0) driving in the hierarchy, [863](#page-862-0) filtering in the Objects window, [170](#page-169-0) hierarchy driving in, [863](#page-862-0) referencing in, [316,](#page-315-0) [867](#page-866-0) releasing anywhere in, [875](#page-874-0) releasing in, [316,](#page-315-2) [875](#page-874-0) sampling at a clock change, [646](#page-645-0) transitions, searching for, [610](#page-609-0) types, selecting which to view, [170](#page-169-0) values of displaying in Objects window, [168](#page-167-0) forcing anywhere in the hierarchy, [316,](#page-315-1) [871](#page-870-0) saving as binary log file, [573](#page-572-2) virtual, [585](#page-584-1) waveforms, viewing, [223](#page-222-0)

SignalSpyPathSeparator .ini file variable, [997](#page-996-2) SIGSEGV fatal error message, [355](#page-354-0) SIGSEGV error, [354](#page-353-2) simulating batch mode, [51](#page-50-1) command-line mode, [51](#page-50-1) comparing simulations, [573](#page-572-1) default run length, [946](#page-945-1) iteration limit, [946](#page-945-2) mixed language designs compilers, [444](#page-443-1) libraries, [444](#page-443-1) resolution limit in, [455](#page-454-0) mixed Verilog and SystemC designs channel and port type mapping, [471](#page-470-1) Verilog port direction, [477](#page-476-0) Verilog state mapping, [478](#page-477-0) mixed Verilog and VHDL designs Verilog parameters, [461](#page-460-0) Verilog state mapping, [463](#page-462-0) VHDL and Verilog ports, [462](#page-461-1) VHDL generics, [465](#page-464-0) mixed VHDL and SystemC designs SystemC state mapping, [484](#page-483-0) VHDL port direction, [484](#page-483-1) VHDL port type mapping, [480](#page-479-0) VHDL sc\_signal data type mapping, [481](#page-480-0) saving dataflow display as a Postscript file, [684](#page-683-0) saving options in a project, [277](#page-276-2) saving simulations, [573](#page-572-1) saving waveform as a Postscript file, [634](#page-633-0) SystemC, [387](#page-386-0), [409](#page-408-0) usage flow for SystemC only, [389](#page-388-1) Verilog, [347](#page-346-2) delay modes, [367](#page-366-0) hazard detection, [353](#page-352-0) resolution limit, [347](#page-346-1) XL compatible simulator options, [365](#page-364-0) VHDL, [300](#page-299-0) viewing results in List pane, [147](#page-146-1) viewing results in List window, [591](#page-590-1) VITAL packages, [314](#page-313-1)

simulating the design, overview, [50](#page-49-2) simulation basic steps for, [47](#page-46-0) time, current, [930](#page-929-8) Simulation Configuration creating, [277](#page-276-2) simulation task overview, [46](#page-45-0) simulations event order in, [349](#page-348-0) saving results, [573](#page-572-1) saving results at intervals, [582](#page-581-0) simulator resolution mixed designs, [455](#page-454-0) returning as a real, [315](#page-314-1) SystemC, [410](#page-409-0) Verilog, [347](#page-346-1) VHDL, [304](#page-303-0) simulator state variables, [929](#page-928-0) simulator, difference from OSCI, [431](#page-430-0) single file compilation unit (SFCU), [339](#page-338-2) sizetf callback function, [1057](#page-1056-0) **SKEW** matching to Verilog, [897](#page-896-4) sm\_entity, [1098](#page-1097-0) SmartModels creating foreign architectures with sm\_entity, [1098](#page-1097-1) invoking SmartModel specific commands, [1101](#page-1100-0) linking to, [1097](#page-1096-2) lmcwin commands, [1102](#page-1101-0) memory arrays, [1103](#page-1102-0) Verilog interface, [1104](#page-1103-0) VHDL interface, [1097](#page-1096-2) so, shared object file loading PLI/VPI/DPI C applications, [1046](#page-1045-1) loading PLI/VPI/DPI C++ applications, [1049](#page-1048-0) Source annotation Annotation, [191](#page-190-0), [695](#page-694-0) source annotation, [191,](#page-190-0) [695](#page-694-1) source code mismatches bypassing warning, [798](#page-797-0) source code pragmas, [745,](#page-744-0) [754](#page-753-0) source code, security, [258,](#page-257-0) [259,](#page-258-0) [381](#page-380-0)

source files Debug, [191,](#page-190-0) [695](#page-694-0) source files, referencing with location maps, [1021](#page-1020-0) source files, specifying with location maps, [1021](#page-1020-1) source highlighting, customizing, [203,](#page-202-0) [707](#page-706-0) source libraries arguments supporting, [340](#page-339-0) Source window, [182,](#page-181-0) [687](#page-686-0) clear highlights, [186](#page-185-0), [697](#page-696-0) code coverage data, [188](#page-187-0) colorization, [203](#page-202-0), [707](#page-706-0) inline search bar, [202](#page-201-0) tab stops in, [203,](#page-202-0) [707](#page-706-0) *[see also](#page-181-0)* windows, Source window source-level debug SystemC, enabling, [414](#page-413-0) specify path delays matching to DEVICE construct, [896](#page-895-0) matching to GLOBALPATHPULSE construct, [896](#page-895-1) matching to IOPATH statements, [895](#page-894-0) matching to PATHPULSE construct, [896](#page-895-2) Standard Delay Format (SDF), [50](#page-49-1) standards supported, [54](#page-53-2) start of simulation() function, [434](#page-433-2) Startup macro in the modelsim.ini file, [998](#page-997-0) startup files accessed during, [1085](#page-1084-1) macros, [1017](#page-1016-0) startup macro in command-line mode, [52](#page-51-0) using a startup file, [1017](#page-1016-2) Startup .ini file variable, [998](#page-997-0) state variables, [929](#page-928-0) statement coverage count for "for" loops, [718](#page-717-0) statistical sampling profiler, [834](#page-833-3) statistics, toggle confusing, [739](#page-738-0) status bar Main window, [78](#page-77-0) Status field Project tab, [276](#page-275-4)

std .ini file variable, [998](#page-997-1) std\_arith package disabling warning messages, [1018](#page-1017-4) std\_developerskit .ini file variable, [998](#page-997-2) std\_logic\_arith package, [292](#page-291-5) std\_logic\_signed package, [292](#page-291-5) std\_logic\_textio, [292](#page-291-4) std\_logic\_unsigned package, [292](#page-291-5) StdArithNoWarnings .ini file variable, [999](#page-998-0) STDOUT environment variable, [1093](#page-1092-0) steps for simulation, overview, [47](#page-46-0) Stop wave drawing, [613](#page-612-0) stripping levels in UCDB, [800](#page-799-0) struct of sc signal $\langle T \rangle$ , [419](#page-418-0) structure, [524](#page-523-0) Structure window find item, [206](#page-205-0) subprogram inlining, [299](#page-298-1) subprogram write is ambiguous error, fixing, [310](#page-309-0) substreams definition of, [531](#page-530-2) suppress .ini file variable, [999](#page-998-1) suspsended thread, [822](#page-821-0) sv\_std .ini file variable, [999](#page-998-2) SVFileExtensions .ini file variable, [1000](#page-999-0) Svlog .ini file variable, [1000](#page-999-1) symbol mapping Dataflow window, [680](#page-679-0) symbolic link to design libraries (UNIX), [290](#page-289-3) Symmetric encryption, [261](#page-260-0) Sync active cursors, [597](#page-596-0) SyncCompilerFiles .ini file variable, [1000](#page-999-2) synopsys .ini file variable, [1000](#page-999-3) Synopsys libraries, [292](#page-291-4) syntax highlighting, [203](#page-202-0), [707](#page-706-0) synthesis pragmas, [1001](#page-1000-0) rule compliance checking, [952](#page-951-0), [958](#page-957-0) SynthPrefix .ini file variable, [1001](#page-1000-0) System calls VCD, [912](#page-911-0) system calls Verilog, [368](#page-367-1) system commands, [929](#page-928-1)

System tasks VCD, [912](#page-911-0) system tasks proprietary, [372](#page-371-0) Verilog, [368](#page-367-1) Verilog-XL compatible, [378](#page-377-0) SystemC aggregates of signals/ports, [419](#page-418-0) calling member import functions in SC scope, [521](#page-520-0) cin support, [433](#page-432-0) compiling for source level debug, [396](#page-395-1) compiling optimized code, [396](#page-395-2) component declaration for instantiation, [516](#page-515-1) construction parameters, [435](#page-434-0) constructor/destructor breakpoints, [416](#page-415-0) control function, [457](#page-456-1) converting sc\_main(),  $428$ converting sc\_main() to a module, [428](#page-427-1) debugging of channels and variables, [423](#page-422-0) declaring/calling member import functions in SV, [521](#page-520-1) dynamic module array, [420](#page-419-1) exporting sc\_main, example, [429](#page-428-0) exporting top level module, [395](#page-394-1) fixed-point types, [435](#page-434-0) foreign module declaration, [498](#page-497-0) generic support, instantiating VHDL, [510](#page-509-1) hierarchical references in mixed designs, [457](#page-456-2) instantiation criteria in Verilog design, [505](#page-504-3) instantiation criteria in VHDL design, [515](#page-514-0) linking the compiled source, [408](#page-407-0) maintaining design portability, [396](#page-395-3) mapping states in mixed designs, [484](#page-483-0) VHDL, [485](#page-484-0) memories, viewing, [421](#page-420-0) mixed designs with Verilog, [443](#page-442-0) mixed designs with VHDL, [443](#page-442-0) observe function, [457](#page-456-0) parameter support, Verilog instances, [500](#page-499-1) prim channel aggregates, [419](#page-418-0) reducing non-debug compile time, [396](#page-395-4) replacing sc\_start $($ ), [428](#page-427-4)

sc\_clock(), moving to SC\_CTOR, [428](#page-427-0) sc\_fifo, [420](#page-419-0) sc\_signal(), moving to SC\_CTOR, [428](#page-427-3) signals, viewing global and static, [419](#page-418-1) simulating, [409](#page-408-0) source code, modifying for vsim, [428](#page-427-5) stack space for threads, [437](#page-436-0) state-based code, initializing and cleanup, [411](#page-410-0) troubleshooting, [437](#page-436-1) unsupported functions, [431](#page-430-1) user defined signals and ports, viewable, [413](#page-412-1) viewable objects, [413](#page-412-0) viewable types, [412](#page-411-0) viewable/debuggable objects, [413](#page-412-1) viewing FIFOs, [420](#page-419-2) virtual functions, [411](#page-410-1) SystemC binding to Verilog/SV design unit, [394,](#page-393-0) [446](#page-445-2) SystemC modules exporting for use in Verilog, [505](#page-504-4) exporting for use in VHDL, [516](#page-515-2) SystemVerilog, [199](#page-198-1) class methods, conditional breakpoints, [199](#page-198-2) hierarchical references, [456](#page-455-0) keyword considerations, [332](#page-331-0) multi-file compilation, [339](#page-338-1) object handle initialize with new function, [354](#page-353-0) SystemVerilog bind limitations for SystemC, [394,](#page-393-1) [455](#page-454-1) SystemVerilog classes view in Wave window, [638](#page-637-0) SystemVerilog DPI specifying the DPI file to load, [1053](#page-1052-1) SystemVerilog types radix, [225,](#page-224-0) [622](#page-621-1)

### <span id="page-1127-0"></span>**— T —**

tab stops Source window, [203,](#page-202-0) [707](#page-706-0) Tcl, ?? *to* [935](#page-934-0) command separator, [928](#page-927-0) command substitution, [927](#page-926-0) command syntax, [924](#page-923-0)

evaluation order, [928](#page-927-1) history shortcuts, [1067](#page-1066-2) preference variables, [1079](#page-1078-0) relational expression evaluation, [928](#page-927-2) time commands, [933](#page-932-0) variable substitution, [929](#page-928-2) VSIM Tcl commands, [932](#page-931-0) with escaped identifiers, [366](#page-365-0) Tcl\_init error message, [1029](#page-1028-0) temp files, VSOUT, [1095](#page-1094-0) template arguments passing integer generics as, [512](#page-511-0) passing integer parameters as, [502](#page-501-0) terminology for expanded time, [601](#page-600-1) test-associated merge, [802](#page-801-0) testbench, accessing internal objectsfrom, [857](#page-856-0) Text filtering, [65](#page-64-0) text and command syntax, [55](#page-54-0) Text editing, [1068](#page-1067-1) TEXTIO buffer, flushing, [313](#page-312-0) TextIO package alternative I/O files, [312](#page-311-0) containing hexadecimal numbers, [311](#page-310-0) dangling pointers, [311](#page-310-1) ENDFILE function, [312](#page-311-1) ENDLINE function, [312](#page-311-2) file declaration, [309](#page-308-0) implementation issues, [310](#page-309-1) providing stimulus, [313](#page-312-1) standard input, [310](#page-309-2) standard output, [310](#page-309-3) WRITE procedure, [310](#page-309-0) WRITE\_STRING procedure, [311](#page-310-2) TF routines, [1062](#page-1061-0) TFMPC explanation, [1029](#page-1028-1) thread debugging, [822](#page-821-0) time current simulation time as a simulator statevariable, [930](#page-929-9)

measuring in Wave window, [597](#page-596-1) resolution in SystemC, [410](#page-409-0) time resolution as a simulator state variable, [931](#page-930-1) time collapsing, [583](#page-582-0) Time mode switching expanded time, [607](#page-606-0) time resolution in mixed designs, [455](#page-454-0) in Verilog, [347](#page-346-3) in VHDL, [304](#page-303-0) time type converting to real, [317](#page-316-1) in mixed designs, [465](#page-464-1) time unit in SystemC, [410](#page-409-0) timeline display clock cycles, [619](#page-618-0) timescale directive warning investigating, [348](#page-347-0) timing differences shown by comparison, [662](#page-661-0) disabling checks, [902](#page-901-0) Timing checks delay solution convergence, [359](#page-358-1) negative constraint algorithm, [359](#page-358-0) constraints, [357](#page-356-0) syntax for \$recrem, [358](#page-357-0) syntax for \$setuphold, [356](#page-355-1) using delayed inputs for checks, [364](#page-363-0) negative check limits, [356](#page-355-0) TMPDIR environment variable, [1093](#page-1092-1) to real VHDL function, [317](#page-316-1) to time VHDL function, [317](#page-316-0) toggle counts, understanding, [736](#page-735-0) toggle coverage, [733](#page-732-0) 2-state, [733](#page-732-1) 3-state, [733](#page-732-2) count limit, [1001](#page-1000-1) excluding bus bits, [752](#page-751-0) excluding enum signals, [753](#page-752-0) extended and regular, coverage computation, [737](#page-736-0) limiting, [740](#page-739-0)

max VHDL integer values, [1001,](#page-1000-2) [1002](#page-1001-0) port collapsing, [760](#page-759-0) reporting, duplication of elements, [760](#page-759-1) reporting, ordering of nodes, [760](#page-759-1) Verilog/SV supported data types, [734](#page-733-0) viewing in Signals window, [733](#page-732-0) toggle coverage, and performance, [733](#page-732-3) toggle numbers, confusing, [739](#page-738-0) toggle, extended conversion of, [737](#page-736-1) ToggleCountLimit .ini file variable, [1001](#page-1000-1) ToggleFixedSizeArray .ini file variable, [1001](#page-1000-2) ToggleMaxFixedSizeArray .ini file variable, [1002](#page-1001-0) ToggleMaxIntValues .ini file variable, [1002](#page-1001-1) ToggleMaxRealValues .ini file variable, [1002](#page-1001-2) ToggleNoIntegers .ini file variable, [1003](#page-1002-0) TogglePackedAsVec .ini file variable, [1003](#page-1002-1) TogglePortsOnly .ini file variable, [1003](#page-1002-2) ToggleVlogEnumBits .ini file variable, [1004](#page-1003-0) ToggleVlogIntegers .ini file variable, [1004](#page-1003-1) ToggleVlogReal .ini file variable, [1004](#page-1003-2) ToggleWidthLimit .ini file variable, [1005](#page-1004-1) tolerance leading edge, [659](#page-658-0) trailing edge, [659](#page-658-1) too few port connections, explanation, [1029](#page-1028-1) tool structure, [45](#page-44-1) Toolbar filter, [65](#page-64-0) toolbar ATV, [91](#page-90-0) Main window, [90](#page-89-0) tracing events, [675](#page-674-0) source of unknown, [676](#page-675-0) transaction definition of, [530](#page-529-0) transaction handles and memory leaks, [552](#page-551-0) transactions CLI commands for debugging, [563](#page-562-0) parallel, [531](#page-530-0) phase, [531](#page-530-1) Transcript inline search bar, [218](#page-217-0)

transcript command help, [218](#page-217-1) disable file creation, [218,](#page-217-2) [1017](#page-1016-3) file name, specifed in modelsim.ini, [1017](#page-1016-1) saving, [217](#page-216-2) saving as a DO file, [217](#page-216-0) Transcript window changing buffer size, [217](#page-216-1) changing line count, [217](#page-216-1) TranscriptFile .ini file variable, [1005](#page-1004-2) triggers, in the List window, [645](#page-644-0) triggers, in the List window, setting, [642](#page-641-0) troubleshooting DPI, missing import funtion, [1043](#page-1042-0) SystemC, [437](#page-436-2) unexplained behaviors, SystemC, [437](#page-436-3) TSSI in VCD files, [917](#page-916-1) type converting real to time, [317](#page-316-0) converting time to real, [317](#page-316-1) Type field, Project tab, [277](#page-276-3) Types sharing user-defined, [492](#page-491-0) types virtual, [587](#page-586-1) types, fixed-point in SystemC, [432](#page-431-0) types, viewable SystemC, [412](#page-411-0)

### <span id="page-1129-1"></span>**— U —**

UCDB, [781](#page-780-0) automatic saving of, [788](#page-787-0) editing, [800](#page-799-0) modifying contents, [800](#page-799-0) stripping and adding levels, [800](#page-799-0) UCDB filtering, [813](#page-812-0) UCDBFilename .ini file variable, [1006](#page-1005-0) UDP, [332](#page-331-1), [335](#page-334-0), [337](#page-336-1), [339](#page-338-3), [346](#page-345-0), [347](#page-346-4), [367](#page-366-1) UnbufferedOutput .ini file variable, [1006](#page-1005-1) undefined symbol, error, [438](#page-437-0) unexplained behavior during simulation, [437](#page-436-4) unexplained simulation behavior, [437](#page-436-4) ungrouping in wave window, [628](#page-627-0) ungrouping objects, Monitor window, [222](#page-221-0) unit delay mode, [368](#page-367-2)

unknowns, tracing, [676](#page-675-0) unnamed ports, in mixed designs, [488](#page-487-0) unsupported functions in SystemC, [431](#page-430-1) usage models encrypting IP code, [245](#page-244-1) vencrypt utility, [245](#page-244-2) use clause, specifying a library, [292](#page-291-8) use flow Code Coverage, [711](#page-710-0) DPI, [1041](#page-1040-0) SystemC-only designs, [389](#page-388-2) user-defined bus, [584,](#page-583-0) [640](#page-639-0) user-defined primitive (UDP), [332,](#page-331-1) [335,](#page-334-0) [337,](#page-336-1) [339,](#page-338-3) [346,](#page-345-0) [347,](#page-346-4) [367](#page-366-1) user-defined radix, [66](#page-65-0) definition body, [67](#page-66-0) User-defined types sharing, [492](#page-491-0) UserTimeUnit .ini file variable, [1007](#page-1006-0) UseScv .ini file variable, [1007](#page-1006-1) util package, [315](#page-314-0)

### <span id="page-1129-0"></span>**— V —**

values of HDL items, [201](#page-200-0) variables editing,, [944](#page-943-0) environment, [1088](#page-1087-0) expanding environment variables, [1088](#page-1087-1) LM\_LICENSE\_FILE, [1090](#page-1089-0) modelsim.ini, [949](#page-948-0) setting environment variables, [1088](#page-1087-2) simulator state variables iteration number, [930](#page-929-10) name of entity or module as a variable, [930](#page-929-11) resolution, [930](#page-929-10) simulation time, [930](#page-929-10) values of displaying in Objects window, [168](#page-167-0) saving as binary log file, [573](#page-572-2) VCD files capturing port driver data, [917](#page-916-0) case sensitivity, [908](#page-907-0) creating, [907](#page-906-0) dumpports tasks, [912](#page-911-1)

exporting created waveforms, [885](#page-884-0) from VHDL source to VCD output, [914](#page-913-0) stimulus, using as, [908](#page-907-1) supported TSSI states, [917](#page-916-1) translate into WLF, [917](#page-916-2) VCD system tasks, [912](#page-911-0) VCD values resolving, [919](#page-918-0) when force cmd used, [919](#page-918-1) vcd2wlf command, [917](#page-916-2) vencrypt command header file, [246,](#page-245-0) [251](#page-250-0) Verilog ACC routines, [1060](#page-1059-0) capturing port driver data with -dumpports, [917](#page-916-3) case sensitivity, [332,](#page-331-2) [444](#page-443-2) cell libraries, [367](#page-366-2) compiler directives, [380](#page-379-0) compiling and linking PLI C applications, [1046](#page-1045-1) compiling and linking PLI C++ applications, [1049](#page-1048-0) compiling design units, [332](#page-331-3) compiling with XL 'uselib compiler directive, [341](#page-340-0) component declaration, [487](#page-486-0) configuration support, [498](#page-497-1) configurations, [343](#page-342-0) DPI access routines,  $1062$ event order in simulation, [349](#page-348-0) extended system tasks, [379](#page-378-0) force and release, [365](#page-364-1) generate statements, [344](#page-343-1) instantiation criteria in mixed-language design, [486](#page-485-0) instantiation criteria in SystemC design, [498](#page-497-2) instantiation of VHDL design units, [489](#page-488-0) language templates, [193](#page-192-0) library usage, [337](#page-336-0) mapping states in mixed designs, [463](#page-462-0) mapping states in SystemC designs, [478](#page-477-0) mixed designs with SystemC, [443](#page-442-0) mixed designs with VHDL, [443](#page-442-0)

parameter support, instantiating SystemC, [505](#page-504-1) parameters, [461](#page-460-0) port direction, [477](#page-476-0) resource libraries, [291](#page-290-1) sdf annotate system task, [893](#page-892-0) simulating, [347](#page-346-2) delay modes, [367](#page-366-0) XL compatible options, [365](#page-364-0) simulation hazard detection, [353](#page-352-0) simulation resolution limit, [347](#page-346-1) SmartModel interface, [1104](#page-1103-0) source code viewing, [182](#page-181-0) standards, [54](#page-53-2) system tasks, [368](#page-367-1) TF routines, [1062](#page-1061-0) to SystemC, channel and port type mapping, [471](#page-470-1) XL compatible compiler options, [340](#page-339-1) XL compatible routines, [1063](#page-1062-1) XL compatible system tasks, [378](#page-377-0) verilog .ini file variable, [1007](#page-1006-2) Verilog 2001 disabling support, [1009](#page-1008-0) Verilog PLI/VP/DPII registering VPI applications, [1039](#page-1038-0) Verilog PLI/VPI 64-bit support in the PLI, [1063](#page-1062-2) debugging PLI/VPI code, [1064](#page-1063-0) Verilog PLI/VPI/DPI compiling and linking PLI/VPI C++ applications, [1049](#page-1048-1) compiling and linking PLI/VPI/CPI C applications, [1046](#page-1045-2) PLI callback reason argument, [1056](#page-1055-0) PLI support for VHDL objects, [1059](#page-1058-0) registering PLI applications, [1037](#page-1036-0) specifying the PLI/VPI file to load, [1052](#page-1051-0) Verilog/SV supported data types for toggle coverage, [734](#page-733-0) Verilog-XL compatibility with, [329](#page-328-0) Veriuser .ini file variable, [1008,](#page-1007-0) [1038](#page-1037-2) Veriuser, specifying PLI applications, [1038](#page-1037-0) veriuser.c file, [1058](#page-1057-0)

VHDL case sensitivity, [297,](#page-296-0) [444](#page-443-3) compile, [296](#page-295-0) compiling design units, [295](#page-294-0) conditions and expressions, automatic conversion of H and L., [957](#page-956-0) constants, [493](#page-492-0) creating a design library, [295](#page-294-0) delay file opening, [1019](#page-1018-1) dependency checking, [296](#page-295-1) encryption, [250](#page-249-0) file opening delay, [1019](#page-1018-1) instantiation criteria in SystemC design, [508](#page-507-0) instantiation from Verilog, [489](#page-488-0) instantiation of Verilog, [459](#page-458-1) language templates, [193](#page-192-0) language versions, [301](#page-300-0) library clause, [291](#page-290-0) mixed designs with SystemC, [443](#page-442-0) mixed designs with Verilog, [443](#page-442-0) object support in PLI, [1059](#page-1058-1) optimizations inlining, [299](#page-298-1) port direction, [484](#page-483-1) port type mapping, [480](#page-479-0) resource libraries, [291](#page-290-2) sc signal data type mapping, [481](#page-480-0) simulating, [300](#page-299-0) SmartModel interface, [1097](#page-1096-2) source code viewing, [182,](#page-181-0) [688](#page-687-0) standards, [54](#page-53-2) timing check disabling, [300](#page-299-1) variables logging, [1008](#page-1007-1) viewing, [1008](#page-1007-1) VITAL package, [292](#page-291-5) VHDL binding to Verilog/SV design unit, [446](#page-445-2) VHDL utilities, [315](#page-314-0), [316](#page-315-0), [867](#page-866-0) get\_resolution(), [315](#page-314-1) to real(),  $317$ to  $time()$ , [317](#page-316-0) VHDL-1987, compilation problems, [301](#page-300-0) VHDL-1993

enabling support for, [1008](#page-1007-2) VHDL-2002 enabling support for, [1008](#page-1007-2) VHDL-2008 package STANDARD REAL\_VECTOR, [972](#page-971-0) VHDL93 .ini file variable, [1008](#page-1007-2) VhdlVariableLogging .ini file variable, [1008](#page-1007-1) viewing, [161](#page-160-0) library contents, [287](#page-286-1) waveforms, [573](#page-572-3) viewing FIFOs, [420](#page-419-2) Viewing files for the simulation, [132](#page-131-0) virtual compare signal, restrictions, [640](#page-639-1) virtual functions in SystemC, [411](#page-410-1) virtual hide command, [585](#page-584-2) virtual objects, [584](#page-583-0) virtual functions, [586](#page-585-0) virtual regions, [587](#page-586-0) virtual signals, [585](#page-584-1) virtual types, [587](#page-586-1) virtual region command, [587](#page-586-2) virtual regions reconstruct RTL hierarchy, [587](#page-586-3) virtual save command, [586](#page-585-1) Virtual signal create, [641](#page-640-0) virtual signal command, [585](#page-584-3) virtual signals reconstruct RTL-level design busses, [585](#page-584-0) reconstruct the original RTL hierarchy, [585](#page-584-4) virtual hide command, [585](#page-584-2) visibility of declarations in \$unit, [339](#page-338-4) VITAL compiling and simulating with accelerated VITAL packages, [314](#page-313-1) disabling optimizations for debugging, [314](#page-313-2) specification and source code, [313](#page-312-2) VITAL packages, [314](#page-313-3) vital2000 .ini file variable, [1009](#page-1008-1) vl logic, [920](#page-919-1) vlog, [729](#page-728-0) vlog command +protect argument, [248](#page-247-0), [259](#page-258-1)

vlog95compat .ini file variable, [1009](#page-1008-0) VPI, registering applications, [1039](#page-1038-0) VPI/PLI, [384](#page-383-0) VPI/PLI/DPI, [1035](#page-1034-0) compiling and linking C applications, [1046](#page-1045-2) compiling and linking C++ applications, [1049](#page-1048-1) VSIM license lost, [1030](#page-1029-1) VSIM prompt, returning to, [985](#page-984-2) vsim, differences with OSCI simulator, [431](#page-430-0) VSOUT temp file, [1095](#page-1094-0)

### <span id="page-1132-0"></span>**— W —**

WarnConstantChange .ini file variable, [1009](#page-1008-2) warning .ini file variable, [1010](#page-1009-0) warning #6820, [798](#page-797-0) warnings empty port name, [1028](#page-1027-1) exit codes, [1026](#page-1025-0) getting more information, [1024](#page-1023-0) messages, long description, [1024](#page-1023-0) metavalue detected, [1028](#page-1027-2) severity level, changing, [1024](#page-1023-2) suppressing VCOM warning messages, [1024](#page-1023-3) suppressing VLOG warning messages, [1025](#page-1024-0) suppressing VSIM warning messages, [1025](#page-1024-1) Tcl initialization error 2, [1029](#page-1028-0) too few port connections, [1029](#page-1028-1) turning off warnings from arithmetic packages, [1018](#page-1017-0) waiting for lock, [1028](#page-1027-0) Wave drawing stop, [613](#page-612-0) wave groups, [626](#page-625-0) add items to existing, [628](#page-627-1) creating, [626](#page-625-1) deleting, [628](#page-627-0) drag from Wave to List, [629](#page-628-0) drag from Wave to Transcript, [629](#page-628-0) removing items from existing, [628](#page-627-2) ungrouping, [628](#page-627-0) Wave Log Format (WLF) file, [573](#page-572-1) wave log format (WLF) file

*[see also](#page-572-5)* WLF files wave viewer, Dataflow window, [674](#page-673-0) Wave window, [223,](#page-222-1) [590](#page-589-0) compare waveforms, [661](#page-660-1) cursor linking, [598](#page-597-0) customizing for expanded time, [605](#page-604-0) expanded time viewing, [600,](#page-599-0) [602](#page-601-0) format signal, [227](#page-226-0) in the Dataflow window, [674](#page-673-0) saving layout, [633](#page-632-0) sync active cursors, [597](#page-596-0) timeline display clock cycles, [619](#page-618-0) values column, [662](#page-661-1) view SV class objects, [638](#page-637-0) *[see also](#page-222-1)* windows, Wave window wave window dashed signal lines, [227](#page-226-1) Waveform Compare adding clocks, [658](#page-657-0) adding regions, [657](#page-656-1) adding signals, [657](#page-656-2) annotating differences, [663](#page-662-1) clocked comparison, [659](#page-658-2) compare by region, [657](#page-656-1) compare by signal, [657](#page-656-3) compare options, [660](#page-659-0) compare tab, [656](#page-655-0) comparison commands, [654](#page-653-0) comparison method, [658](#page-657-1) differences in text format, [664](#page-663-0) flattened designs, [665](#page-664-0) hierarchical designs, [665](#page-664-1) icons, [663](#page-662-2) initiating with GUI, [655](#page-654-0) introduction, [652](#page-651-1) leading edge tolerance, [659](#page-658-0) list window display, [663](#page-662-0) mixed-language support, [653](#page-652-0) pathnames, [661](#page-660-0) reference dataset, [656](#page-655-1) reference region, [657](#page-656-0) saving and reloading, [664](#page-663-1) setup options, [653](#page-652-1) signals with different names, [655](#page-654-1)

test dataset, [656](#page-655-2) timing differences, [662](#page-661-0) trailing edge tolerance, [659](#page-658-1) using comparison wizard, [654](#page-653-1) using the GUI, [655](#page-654-2) values column, [662](#page-661-1) wave window display, [661](#page-660-1) Waveform Comparison created waveforms, using with, [886](#page-885-1) difference markers, [662](#page-661-2) waveform editor creating waveforms, [879](#page-878-0) editing waveforms, [881](#page-880-0) mapping signals, [886](#page-885-0) saving stimulus files, [884](#page-883-0) simulating, [884](#page-883-1) Waveform Compare, using with, [886](#page-885-1) waveform logfile overview, [573](#page-572-0) *[see also](#page-572-0)* WLF files waveforms, [573](#page-572-3) optimize viewing of, [1013](#page-1012-0) saving between cursors, [635](#page-634-0) viewing, [223](#page-222-0) WaveSignalNameWidth .ini file variable, [1010](#page-1009-1) WIDTH matching to Verilog, [898](#page-897-2) Window format saving/restoring, [71](#page-70-0), [634](#page-633-1) windows Active Processes pane, [173](#page-172-0) Dataflow window, [128](#page-127-0), [667](#page-666-0) List window, [147](#page-146-0), [591](#page-590-0) display properties of, [630](#page-629-0) formatting HDL items, [631](#page-630-1) saving data to a file, [637](#page-636-0) setting triggers, [642,](#page-641-0) [645](#page-644-0) Locals window, [151](#page-150-0) Main window, [72](#page-71-0) status bar, [78](#page-77-0) text editing, [1068](#page-1067-1) time and delta display, [78](#page-77-0) toolbar, [90](#page-89-0) Objects window, [168](#page-167-0) Signals window

VHDL and Verilog items viewed in, [168](#page-167-0) Source Window, [687](#page-686-0) Source window, [182](#page-181-0) text editing, [1068](#page-1067-1) viewing HDL source code, [182](#page-181-0) Variables window VHDL and Verilog items viewed in, [151](#page-150-0) Wave window, [223,](#page-222-1) [590](#page-589-0) adding HDL items to, [592](#page-591-0) cursor measurements, [597](#page-596-1) display preferences, [617](#page-616-0) display range (zoom), changing, [610](#page-609-1) format file, saving, [633](#page-632-0) path elements, changing, [1010](#page-1009-1) time cursors, [597](#page-596-1) zooming, [610](#page-609-0) WLF file limiting, [576](#page-575-0) WLF file parameters cache size, [575,](#page-574-1) [576](#page-575-1) collapse mode, [576](#page-575-2) compression, [576](#page-575-3) delete on quit, [576](#page-575-4) filename, [576](#page-575-5) indexing, [576](#page-575-6) multithreading, [577](#page-576-0) optimization, [576](#page-575-7) overview, [575](#page-574-2) size limit, [576](#page-575-8) time limit, [576](#page-575-9) WLF files collapsing events, [583](#page-582-0) optimizing waveform viewing, [1013](#page-1012-0) saving, [574](#page-573-0) saving at intervals, [582](#page-581-0) WLFCacheSize .ini file variable, [1011](#page-1010-0) WLFCollapseMode .ini file variable, [1011](#page-1010-1) WLFCompress .ini variable, [1011](#page-1010-2) WLFDeleteOnQuit .ini variable, [1012](#page-1011-0) WLFFilename .ini file variable, [1012](#page-1011-1), [1013](#page-1012-1) WLFOptimize .ini file variable, [1013](#page-1012-0) WLFSaveAllRegions .ini file variable, [1013](#page-1012-2) WLFSimCacheSize .ini variable, [1014](#page-1013-0)

WLFSizeLimit .ini variable, [1014](#page-1013-1) WLFTimeLimit .ini variable, [1015](#page-1014-0) WLFUseThreads .ini file variable, [1015](#page-1014-1) work library, [286](#page-285-0) creating, [287](#page-286-0) write format restart, [71,](#page-70-0) [634,](#page-633-1) [652](#page-651-0) WRITE procedure, problems with, [310](#page-309-0)

### <span id="page-1134-1"></span>**— X —** X

tracing unknowns, [676](#page-675-0) xml format coverage reports, [761](#page-760-2)

# <span id="page-1134-0"></span>**— Z —**

Z values, automatically excluded, [729](#page-728-1) zero delay elements, [306](#page-305-0) zero delay mode, [368](#page-367-3) zero-delay error, [1031](#page-1030-0) zero-delay loop, infinite, [308](#page-307-0) zero-delay oscillation, [308](#page-307-0) zero-delay race condition, [349](#page-348-0) zoom saving range with bookmarks, [612](#page-611-0)

# **Third-Party Information**

This section provides information on third-party software that may be included in the ModelSim PE product, including any additional license terms.

• *[Third-Party Software for Questa and Modelsim Products](#page-0-0)*

# **End-User License Agreement**

The latest version of the End-User License Agreement is available on-line at: [www.mentor.com/eula](http://www.mentor.com/eula)

#### **IMPORTANT INFORMATION**

#### **USE OF ALL SOFTWARE IS SUBJECT TO LICENSE RESTRICTIONS. CAREFULLY READ THIS LICENSE AGREEMENT BEFORE USING THE PRODUCTS. USE OF SOFTWARE INDICATES CUSTOMER'S COMPLETE AND UNCONDITIONAL ACCEPTANCE OF THE TERMS AND CONDITIONS SET FORTH IN THIS AGREEMENT. ANY ADDITIONAL OR DIFFERENT PURCHASE ORDER TERMS AND CONDITIONS SHALL NOT APPLY.**

#### **END-USER LICENSE AGREEMENT ("Agreement")**

**This is a legal agreement concerning the use of Software (as defined in Section [2\)](#page-1138-0) and hardware (collectively "Products") between the company acquiring the Products ("Customer"), and the Mentor Graphics entity that issued the corresponding quotation or, if no quotation was issued, the applicable local Mentor Graphics entity ("Mentor Graphics"). Except for license agreements related to the subject matter of this license agreement which are physically signed by Customer and an authorized representative of Mentor Graphics, this Agreement and the applicable quotation contain the parties' entire understanding relating to the subject matter and supersede all prior or contemporaneous agreements. If Customer does not agree to these terms and conditions, promptly return or, in the case of Software received electronically, certify destruction of Software and all accompanying items within five days after receipt of Software and receive a full refund of any license fee paid.**

#### 1. **ORDERS, FEES AND PAYMENT.**

- 1.1. To the extent Customer (or if agreed by Mentor Graphics, Customer's appointed third party buying agent) places and Mentor Graphics accepts purchase orders pursuant to this Agreement ("Order(s)"), each Order will constitute a contract between Customer and Mentor Graphics, which shall be governed solely and exclusively by the terms and conditions of this Agreement, any applicable addenda and the applicable quotation, whether or not these documents are referenced on the Order. Any additional or conflicting terms and conditions appearing on an Order will not be effective unless agreed in writing by an authorized representative of Customer and Mentor Graphics.
- 1.2. Amounts invoiced will be paid, in the currency specified on the applicable invoice, within 30 days from the date of such invoice. Any past due invoices will be subject to the imposition of interest charges in the amount of one and one-half percent per month or the applicable legal rate currently in effect, whichever is lower. Prices do not include freight, insurance, customs duties, taxes or other similar charges, which Mentor Graphics will state separately in the applicable invoice(s). Unless timely provided with a valid certificate of exemption or other evidence that items are not taxable, Mentor Graphics will invoice Customer for all applicable taxes including, but not limited to, VAT, GST, sales tax and service tax. Customer will make all payments free and clear of, and without reduction for, any withholding or other taxes; any such taxes imposed on payments by Customer hereunder will be Customer's sole responsibility. If Customer appoints a third party to place purchase orders and/or make payments on Customer's behalf, Customer shall be liable for payment under Orders placed by such third party in the event of default.
- 1.3. All Products are delivered FCA factory (Incoterms 2000), freight prepaid and invoiced to Customer, except Software delivered electronically, which shall be deemed delivered when made available to Customer for download. Mentor Graphics retains a security interest in all Products delivered under this Agreement, to secure payment of the purchase price of such Products, and Customer agrees to sign any documents that Mentor Graphics determines to be necessary or convenient for use in filing or perfecting such security interest. Mentor Graphics' delivery of Software by electronic means is subject to Customer's provision of both a primary and an alternate e-mail address.
- <span id="page-1138-0"></span>2. **GRANT OF LICENSE.** The software installed, downloaded, or otherwise acquired by Customer under this Agreement, including any updates, modifications, revisions, copies, documentation and design data ("Software") are copyrighted, trade secret and confidential information of Mentor Graphics or its licensors, who maintain exclusive title to all Software and retain all rights not expressly granted by this Agreement. Mentor Graphics grants to Customer, subject to payment of applicable license fees, a nontransferable, nonexclusive license to use Software solely: (a) in machine-readable, object-code form (except as provided in Subsection [5.2\)](#page-1139-0); (b) for Customer's internal business purposes; (c) for the term of the license; and (d) on the computer hardware and at the site authorized by Mentor Graphics. A site is restricted to a one-half mile (800 meter) radius. Customer may have Software temporarily used by an employee for telecommuting purposes from locations other than a Customer office, such as the employee's residence, an airport or hotel, provided that such employee's primary place of employment is the site where the Software is authorized for use. Mentor Graphics' standard policies and programs, which vary depending on Software, license fees paid or services purchased, apply to the following: (a) relocation of Software; (b) use of Software, which may be limited, for example, to execution of a single session by a single user a restricted period of time (such limitations may be technically implemented through the use of authorization codes or similar devices); and (c) support services provided, including eligibility to receive telephone support, updates, modifications, and revisions. For the avoidance of doubt, if Customer requests any change or enhancement to Software, whether in the course of receiving support or consulting services, evaluating Software, performing beta testing or otherwise, any inventions, product

improvements, modifications or developments made by Mentor Graphics (at Mentor Graphics' sole discretion) will be the exclusive property of Mentor Graphics.

3. **ESC SOFTWARE.** If Customer purchases a license to use development or prototyping tools of Mentor Graphics' Embedded Software Channel ("ESC"), Mentor Graphics grants to Customer a nontransferable, nonexclusive license to reproduce and distribute executable files created using ESC compilers, including the ESC run-time libraries distributed with ESC C and  $C_{++}$ compiler Software that are linked into a composite program as an integral part of Customer's compiled computer program, provided that Customer distributes these files only in conjunction with Customer's compiled computer program. Mentor Graphics does NOT grant Customer any right to duplicate, incorporate or embed copies of Mentor Graphics' real-time operating systems or other embedded software products into Customer's products or applications without first signing or otherwise agreeing to a separate agreement with Mentor Graphics for such purpose.

#### 4. **BETA CODE.**

- 4.1. Portions or all of certain Software may contain code for experimental testing and evaluation ("Beta Code"), which may not be used without Mentor Graphics' explicit authorization. Upon Mentor Graphics' authorization, Mentor Graphics grants to Customer a temporary, nontransferable, nonexclusive license for experimental use to test and evaluate the Beta Code without charge for a limited period of time specified by Mentor Graphics. This grant and Customer's use of the Beta Code shall not be construed as marketing or offering to sell a license to the Beta Code, which Mentor Graphics may choose not to release commercially in any form.
- 4.2. If Mentor Graphics authorizes Customer to use the Beta Code, Customer agrees to evaluate and test the Beta Code under normal conditions as directed by Mentor Graphics. Customer will contact Mentor Graphics periodically during Customer's use of the Beta Code to discuss any malfunctions or suggested improvements. Upon completion of Customer's evaluation and testing, Customer will send to Mentor Graphics a written evaluation of the Beta Code, including its strengths, weaknesses and recommended improvements.
- <span id="page-1139-1"></span>4.3. Customer agrees to maintain Beta Code in confidence and shall restrict access to the Beta Code, including the methods and concepts utilized therein, solely to those employees and Customer location(s) authorized by Mentor Graphics to perform beta testing. Customer agrees that any written evaluations and all inventions, product improvements, modifications or developments that Mentor Graphics conceived or made during or subsequent to this Agreement, including those based partly or wholly on Customer's feedback, will be the exclusive property of Mentor Graphics. Mentor Graphics will have exclusive rights, title and interest in all such property. The provisions of this Subsection [4.3](#page-1139-1) shall survive termination of this Agreement.

#### <span id="page-1139-2"></span>5. **RESTRICTIONS ON USE.**

- 5.1. Customer may copy Software only as reasonably necessary to support the authorized use. Each copy must include all notices and legends embedded in Software and affixed to its medium and container as received from Mentor Graphics. All copies shall remain the property of Mentor Graphics or its licensors. Customer shall maintain a record of the number and primary location of all copies of Software, including copies merged with other software, and shall make those records available to Mentor Graphics upon request. Customer shall not make Products available in any form to any person other than Customer's employees and on-site contractors, excluding Mentor Graphics competitors, whose job performance requires access and who are under obligations of confidentiality. Customer shall take appropriate action to protect the confidentiality of Products and ensure that any person permitted access does not disclose or use it except as permitted by this Agreement. Customer shall give Mentor Graphics written notice of any unauthorized disclosure or use of the Products as soon as Customer learns or becomes aware of such unauthorized disclosure or use. Except as otherwise permitted for purposes of interoperability as specified by applicable and mandatory local law, Customer shall not reverse-assemble, reverse-compile, reverse-engineer or in any way derive any source code from Software. Log files, data files, rule files and script files generated by or for the Software (collectively "Files"), including without limitation files containing Standard Verification Rule Format ("SVRF") and Tcl Verification Format ("TVF") which are Mentor Graphics' proprietary syntaxes for expressing process rules, constitute or include confidential information of Mentor Graphics. Customer may share Files with third parties, excluding Mentor Graphics competitors, provided that the confidentiality of such Files is protected by written agreement at least as well as Customer protects other information of a similar nature or importance, but in any case with at least reasonable care. Customer may use Files containing SVRF or TVF only with Mentor Graphics products. Under no circumstances shall Customer use Software or Files or allow their use for the purpose of developing, enhancing or marketing any product that is in any way competitive with Software, or disclose to any third party the results of, or information pertaining to, any benchmark.
- <span id="page-1139-0"></span>5.2. If any Software or portions thereof are provided in source code form, Customer will use the source code only to correct software errors and enhance or modify the Software for the authorized use. Customer shall not disclose or permit disclosure of source code, in whole or in part, including any of its methods or concepts, to anyone except Customer's employees or contractors, excluding Mentor Graphics competitors, with a need to know. Customer shall not copy or compile source code in any manner except to support this authorized use.
- 5.3. Customer may not assign this Agreement or the rights and duties under it, or relocate, sublicense or otherwise transfer the Products, whether by operation of law or otherwise ("Attempted Transfer"), without Mentor Graphics' prior written consent and payment of Mentor Graphics' then-current applicable relocation and/or transfer fees. Any Attempted Transfer without Mentor Graphics' prior written consent shall be a material breach of this Agreement and may, at Mentor Graphics' option, result in the immediate termination of the Agreement and/or the licenses granted under this Agreement. The terms of this Agreement, including without limitation the licensing and assignment provisions, shall be binding upon Customer's permitted successors in interest and assigns.
- 5.4. The provisions of this Section [5](#page-1139-2) shall survive the termination of this Agreement.
- 6. **SUPPORT SERVICES.** To the extent Customer purchases support services, Mentor Graphics will provide Customer updates and technical support for the Products, at the Customer site(s) for which support is purchased, in accordance with Mentor Graphics' then current End-User Support Terms located a[t http://supportnet.mentor.com/about/legal/](http://supportnet.mentor.com/about/legal/).
- 7. **AUTOMATIC CHECK FOR UPDATES; PRIVACY.** Technological measures in Software may communicate with servers of Mentor Graphics or its contractors for the purpose of checking for and notifying the user of updates and to ensure that the Software in use is licensed in compliance with this Agreement. Mentor Graphics will not collect any personally identifiable data in this process and will not disclose any data collected to any third party without the prior written consent of Customer, except to Mentor Graphics' outside attorneys or as may be required by a court of competent jurisdiction.

#### <span id="page-1140-0"></span>8. **LIMITED WARRANTY.**

- 8.1. Mentor Graphics warrants that during the warranty period its standard, generally supported Products, when properly installed, will substantially conform to the functional specifications set forth in the applicable user manual. Mentor Graphics does not warrant that Products will meet Customer's requirements or that operation of Products will be uninterrupted or error free. The warranty period is 90 days starting on the 15th day after delivery or upon installation, whichever first occurs. Customer must notify Mentor Graphics in writing of any nonconformity within the warranty period. For the avoidance of doubt, this warranty applies only to the initial shipment of Software under an Order and does not renew or reset, for example, with the delivery of (a) Software updates or (b) authorization codes or alternate Software under a transaction involving Software re-mix. This warranty shall not be valid if Products have been subject to misuse, unauthorized modification or improper installation. MENTOR GRAPHICS' ENTIRE LIABILITY AND CUSTOMER'S EXCLUSIVE REMEDY SHALL BE, AT MENTOR GRAPHICS' OPTION, EITHER (A) REFUND OF THE PRICE PAID UPON RETURN OF THE PRODUCTS TO MENTOR GRAPHICS OR (B) MODIFICATION OR REPLACEMENT OF THE PRODUCTS THAT DO NOT MEET THIS LIMITED WARRANTY, PROVIDED CUSTOMER HAS OTHERWISE COMPLIED WITH THIS AGREEMENT. MENTOR GRAPHICS MAKES NO WARRANTIES WITH RESPECT TO: (A) SERVICES; (B) PRODUCTS PROVIDED AT NO CHARGE; OR (C) BETA CODE; ALL OF WHICH ARE PROVIDED "AS IS."
- 8.2. THE WARRANTIES SET FORTH IN THIS SECTION [8](#page-1140-0) ARE EXCLUSIVE. NEITHER MENTOR GRAPHICS NOR ITS LICENSORS MAKE ANY OTHER WARRANTIES EXPRESS, IMPLIED OR STATUTORY, WITH RESPECT TO PRODUCTS PROVIDED UNDER THIS AGREEMENT. MENTOR GRAPHICS AND ITS LICENSORS SPECIFICALLY DISCLAIM ALL IMPLIED WARRANTIES OF MERCHANTABILITY, FITNESS FOR A PARTICULAR PURPOSE AND NON-INFRINGEMENT OF INTELLECTUAL PROPERTY.
- <span id="page-1140-1"></span>9. **LIMITATION OF LIABILITY.** EXCEPT WHERE THIS EXCLUSION OR RESTRICTION OF LIABILITY WOULD BE VOID OR INEFFECTIVE UNDER APPLICABLE LAW, IN NO EVENT SHALL MENTOR GRAPHICS OR ITS LICENSORS BE LIABLE FOR INDIRECT, SPECIAL, INCIDENTAL, OR CONSEQUENTIAL DAMAGES (INCLUDING LOST PROFITS OR SAVINGS) WHETHER BASED ON CONTRACT, TORT OR ANY OTHER LEGAL THEORY, EVEN IF MENTOR GRAPHICS OR ITS LICENSORS HAVE BEEN ADVISED OF THE POSSIBILITY OF SUCH DAMAGES. IN NO EVENT SHALL MENTOR GRAPHICS' OR ITS LICENSORS' LIABILITY UNDER THIS AGREEMENT EXCEED THE AMOUNT RECEIVED FROM CUSTOMER FOR THE HARDWARE, SOFTWARE LICENSE OR SERVICE GIVING RISE TO THE CLAIM. IN THE CASE WHERE NO AMOUNT WAS PAID, MENTOR GRAPHICS AND ITS LICENSORS SHALL HAVE NO LIABILITY FOR ANY DAMAGES WHATSOEVER. THE PROVISIONS OF THIS SECTION [9](#page-1140-1) SHALL SURVIVE THE TERMINATION OF THIS AGREEMENT.
- <span id="page-1140-2"></span>10. **HAZARDOUS APPLICATIONS.** CUSTOMER ACKNOWLEDGES IT IS SOLELY RESPONSIBLE FOR TESTING ITS PRODUCTS USED IN APPLICATIONS WHERE THE FAILURE OR INACCURACY OF ITS PRODUCTS MIGHT RESULT IN DEATH OR PERSONAL INJURY ("HAZARDOUS APPLICATIONS"). NEITHER MENTOR GRAPHICS NOR ITS LICENSORS SHALL BE LIABLE FOR ANY DAMAGES RESULTING FROM OR IN CONNECTION WITH THE USE OF MENTOR GRAPHICS PRODUCTS IN OR FOR HAZARDOUS APPLICATIONS. THE PROVISIONS OF THIS SECTION [10](#page-1140-2) SHALL SURVIVE THE TERMINATION OF THIS AGREEMENT.
- <span id="page-1140-3"></span>11. **INDEMNIFICATION.** CUSTOMER AGREES TO INDEMNIFY AND HOLD HARMLESS MENTOR GRAPHICS AND ITS LICENSORS FROM ANY CLAIMS, LOSS, COST, DAMAGE, EXPENSE OR LIABILITY, INCLUDING ATTORNEYS' FEES, ARISING OUT OF OR IN CONNECTION WITH THE USE OF PRODUCTS AS DESCRIBED IN SECTION [10](#page-1140-2). THE PROVISIONS OF THIS SECTION [11](#page-1140-3) SHALL SURVIVE THE TERMINATION OF THIS AGREEMENT.

#### <span id="page-1140-5"></span><span id="page-1140-4"></span>12. **INFRINGEMENT.**

12.1. Mentor Graphics will defend or settle, at its option and expense, any action brought against Customer in the United States, Canada, Japan, or member state of the European Union which alleges that any standard, generally supported Product acquired by Customer hereunder infringes a patent or copyright or misappropriates a trade secret in such jurisdiction. Mentor Graphics will pay costs and damages finally awarded against Customer that are attributable to the action. Customer understands and agrees that as conditions to Mentor Graphics' obligations under this section Customer must: (a) notify Mentor Graphics promptly in writing of the action; (b) provide Mentor Graphics all reasonable information and assistance to settle or defend the action; and (c) grant Mentor Graphics sole authority and control of the defense or settlement of the action.

- 12.2. If a claim is made under Subsection [12.1](#page-1140-4) Mentor Graphics may, at its option and expense, (a) replace or modify the Product so that it becomes noninfringing; (b) procure for Customer the right to continue using the Product; or (c) require the return of the Product and refund to Customer any purchase price or license fee paid, less a reasonable allowance for use.
- 12.3. Mentor Graphics has no liability to Customer if the action is based upon: (a) the combination of Software or hardware with any product not furnished by Mentor Graphics; (b) the modification of the Product other than by Mentor Graphics; (c) the use of other than a current unaltered release of Software; (d) the use of the Product as part of an infringing process; (e) a product that Customer makes, uses, or sells; (f) any Beta Code or Product provided at no charge; (g) any software provided by Mentor Graphics' licensors who do not provide such indemnification to Mentor Graphics' customers; or (h) infringement by Customer that is deemed willful. In the case of (h), Customer shall reimburse Mentor Graphics for its reasonable attorney fees and other costs related to the action.
- 12.4. THIS SECTION [12](#page-1140-5) IS SUBJECT TO SECTION [9](#page-1140-1) ABOVE AND STATES THE ENTIRE LIABILITY OF MENTOR GRAPHICS AND ITS LICENSORS FOR DEFENSE, SETTLEMENT AND DAMAGES, AND CUSTOMER'S SOLE AND EXCLUSIVE REMEDY, WITH RESPECT TO ANY ALLEGED PATENT OR COPYRIGHT INFRINGEMENT OR TRADE SECRET MISAPPROPRIATION BY ANY PRODUCT PROVIDED UNDER THIS AGREEMENT.
- 13. **TERMINATION AND EFFECT OF TERMINATION.** If a Software license was provided for limited term use, such license will automatically terminate at the end of the authorized term.
	- 13.1. Mentor Graphics may terminate this Agreement and/or any license granted under this Agreement immediately upon written notice if Customer: (a) exceeds the scope of the license or otherwise fails to comply with the licensing or confidentiality provisions of this Agreement, or (b) becomes insolvent, files a bankruptcy petition, institutes proceedings for liquidation or winding up or enters into an agreement to assign its assets for the benefit of creditors. For any other material breach of any provision of this Agreement, Mentor Graphics may terminate this Agreement and/or any license granted under this Agreement upon 30 days written notice if Customer fails to cure the breach within the 30 day notice period. Termination of this Agreement or any license granted hereunder will not affect Customer's obligation to pay for Products shipped or licenses granted prior to the termination, which amounts shall be payable immediately upon the date of termination.
	- 13.2. Upon termination of this Agreement, the rights and obligations of the parties shall cease except as expressly set forth in this Agreement. Upon termination, Customer shall ensure that all use of the affected Products ceases, and shall return hardware and either return to Mentor Graphics or destroy Software in Customer's possession, including all copies and documentation, and certify in writing to Mentor Graphics within ten business days of the termination date that Customer no longer possesses any of the affected Products or copies of Software in any form.
- 14. **EXPORT.** The Products provided hereunder are subject to regulation by local laws and United States government agencies, which prohibit export or diversion of certain products and information about the products to certain countries and certain persons. Customer agrees that it will not export Products in any manner without first obtaining all necessary approval from appropriate local and United States government agencies.
- 15. **U.S. GOVERNMENT LICENSE RIGHTS.** Software was developed entirely at private expense. All Software is commercial computer software within the meaning of the applicable acquisition regulations. Accordingly, pursuant to US FAR 48 CFR 12.212 and DFAR 48 CFR 227.7202, use, duplication and disclosure of the Software by or for the U.S. Government or a U.S. Government subcontractor is subject solely to the terms and conditions set forth in this Agreement, except for provisions which are contrary to applicable mandatory federal laws.
- 16. **THIRD PARTY BENEFICIARY.** Mentor Graphics Corporation, Mentor Graphics (Ireland) Limited, Microsoft Corporation and other licensors may be third party beneficiaries of this Agreement with the right to enforce the obligations set forth herein.
- <span id="page-1141-0"></span>17. **REVIEW OF LICENSE USAGE.** Customer will monitor the access to and use of Software. With prior written notice and during Customer's normal business hours, Mentor Graphics may engage an internationally recognized accounting firm to review Customer's software monitoring system and records deemed relevant by the internationally recognized accounting firm to confirm Customer's compliance with the terms of this Agreement or U.S. or other local export laws. Such review may include FLEXlm or FLEXnet (or successor product) report log files that Customer shall capture and provide at Mentor Graphics' request. Customer shall make records available in electronic format and shall fully cooperate with data gathering to support the license review. Mentor Graphics shall bear the expense of any such review unless a material non-compliance is revealed. Mentor Graphics shall treat as confidential information all information gained as a result of any request or review and shall only use or disclose such information as required by law or to enforce its rights under this Agreement. The provisions of this Section [17](#page-1141-0) shall survive the termination of this Agreement.
- 18. **CONTROLLING LAW, JURISDICTION AND DISPUTE RESOLUTION.** The owners of certain Mentor Graphics intellectual property licensed under this Agreement are located in Ireland and the United States. To promote consistency around the world, disputes shall be resolved as follows: excluding conflict of laws rules, this Agreement shall be governed by and construed under the laws of the State of Oregon, USA, if Customer is located in North or South America, and the laws of Ireland if Customer is located outside of North or South America. All disputes arising out of or in relation to this Agreement shall be submitted to the exclusive jurisdiction of the courts of Portland, Oregon when the laws of Oregon apply, or Dublin, Ireland when the laws of Ireland apply. Notwithstanding the foregoing, all disputes in Asia arising out of or in relation to this Agreement shall be resolved by arbitration in Singapore before a single arbitrator to be appointed by the chairman of the Singapore International Arbitration Centre ("SIAC") to be conducted in the English language, in accordance with the Arbitration Rules of the SIAC in effect at the time of the dispute, which rules are deemed to be incorporated by reference in this section. This section shall not

restrict Mentor Graphics' right to bring an action against Customer in the jurisdiction where Customer's place of business is located. The United Nations Convention on Contracts for the International Sale of Goods does not apply to this Agreement.

- 19. **SEVERABILITY.** If any provision of this Agreement is held by a court of competent jurisdiction to be void, invalid, unenforceable or illegal, such provision shall be severed from this Agreement and the remaining provisions will remain in full force and effect.
- 20. **MISCELLANEOUS.** This Agreement contains the parties' entire understanding relating to its subject matter and supersedes all prior or contemporaneous agreements, including but not limited to any purchase order terms and conditions. Some Software may contain code distributed under a third party license agreement that may provide additional rights to Customer. Please see the applicable Software documentation for details. This Agreement may only be modified in writing by authorized representatives of the parties. Waiver of terms or excuse of breach must be in writing and shall not constitute subsequent consent, waiver or excuse.

Rev. 100615, Part No. 246066